IBM Cognos Report Studio Версия 10.2.1.1

# *Руководство пользователя*

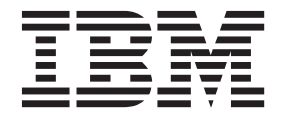

#### **Замечание**

Прежде чем воспользоваться этой информацией и продуктом, поддержку которого она обеспечивает, прочтите информацию в разделе ["Замечания" на стр. 1067.](#page-1116-0)

#### **Информация о продукте**

Данный документ предназначен для работы с IBM Cognos Business Intelligence версии 10.2.1.1 и может также применяться при работе с последующими выпусками.

Лицензионные материалы - Собственность IBM

**© Copyright IBM Corporation 2005, 2013.**

## **Содержание**

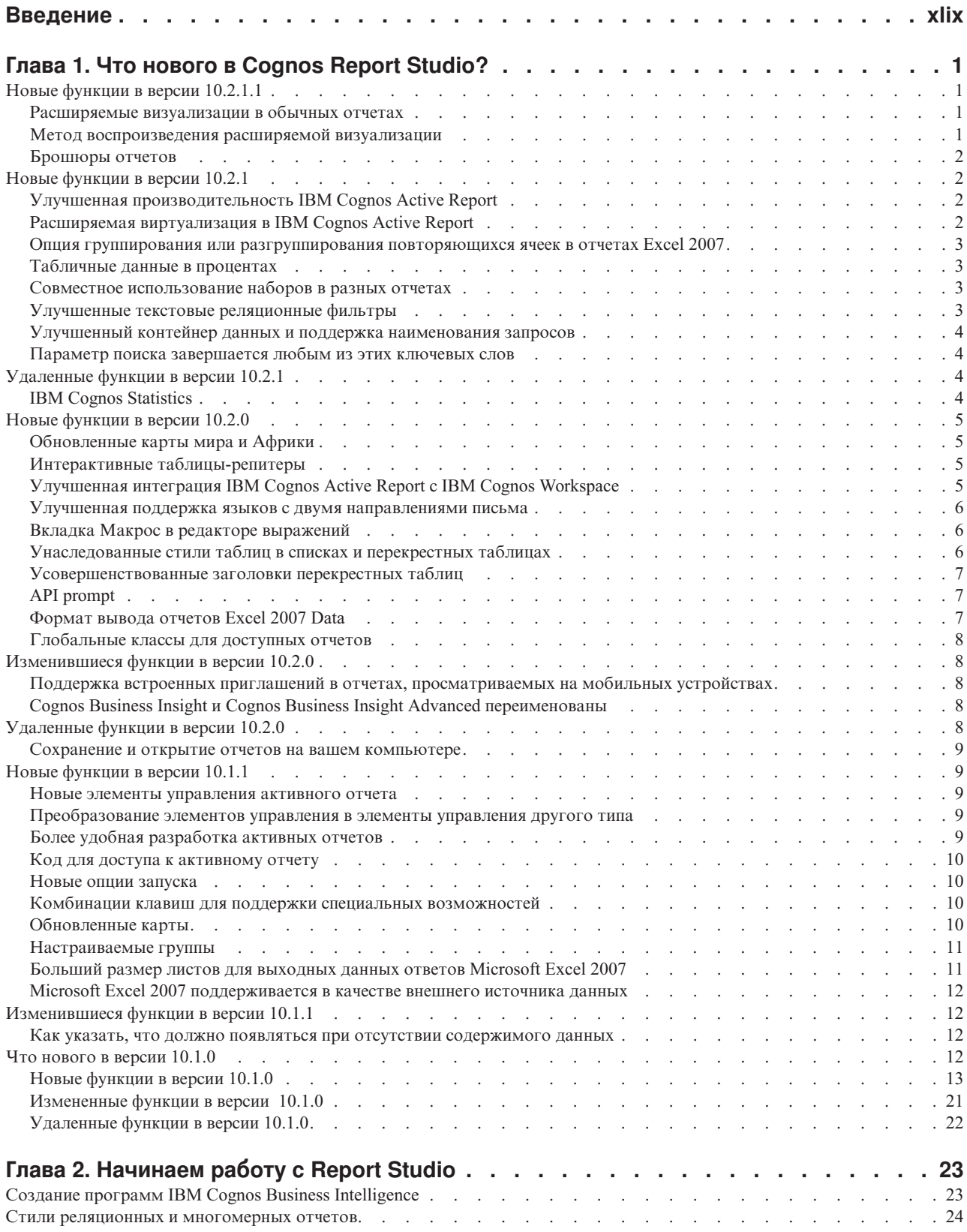

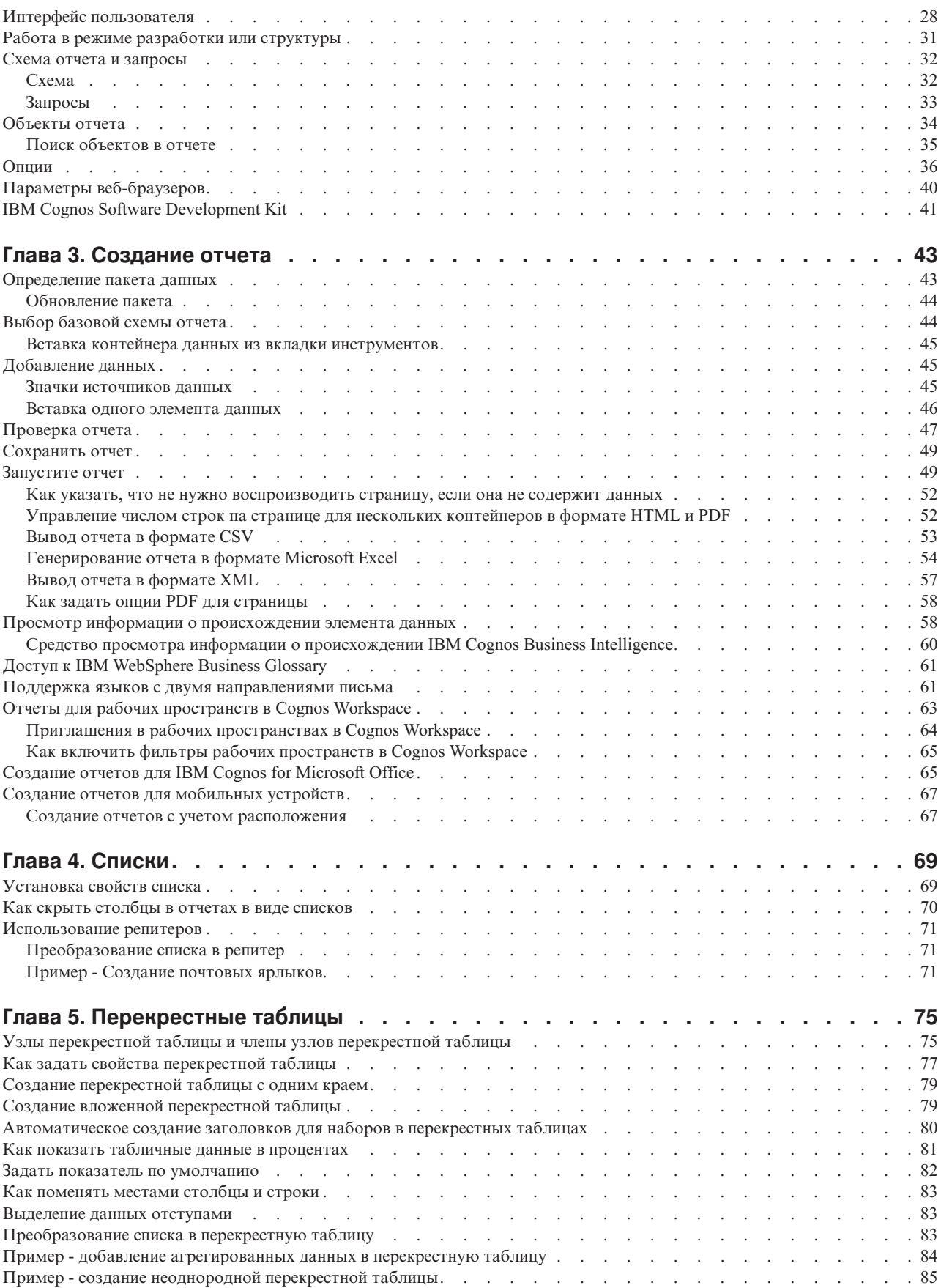

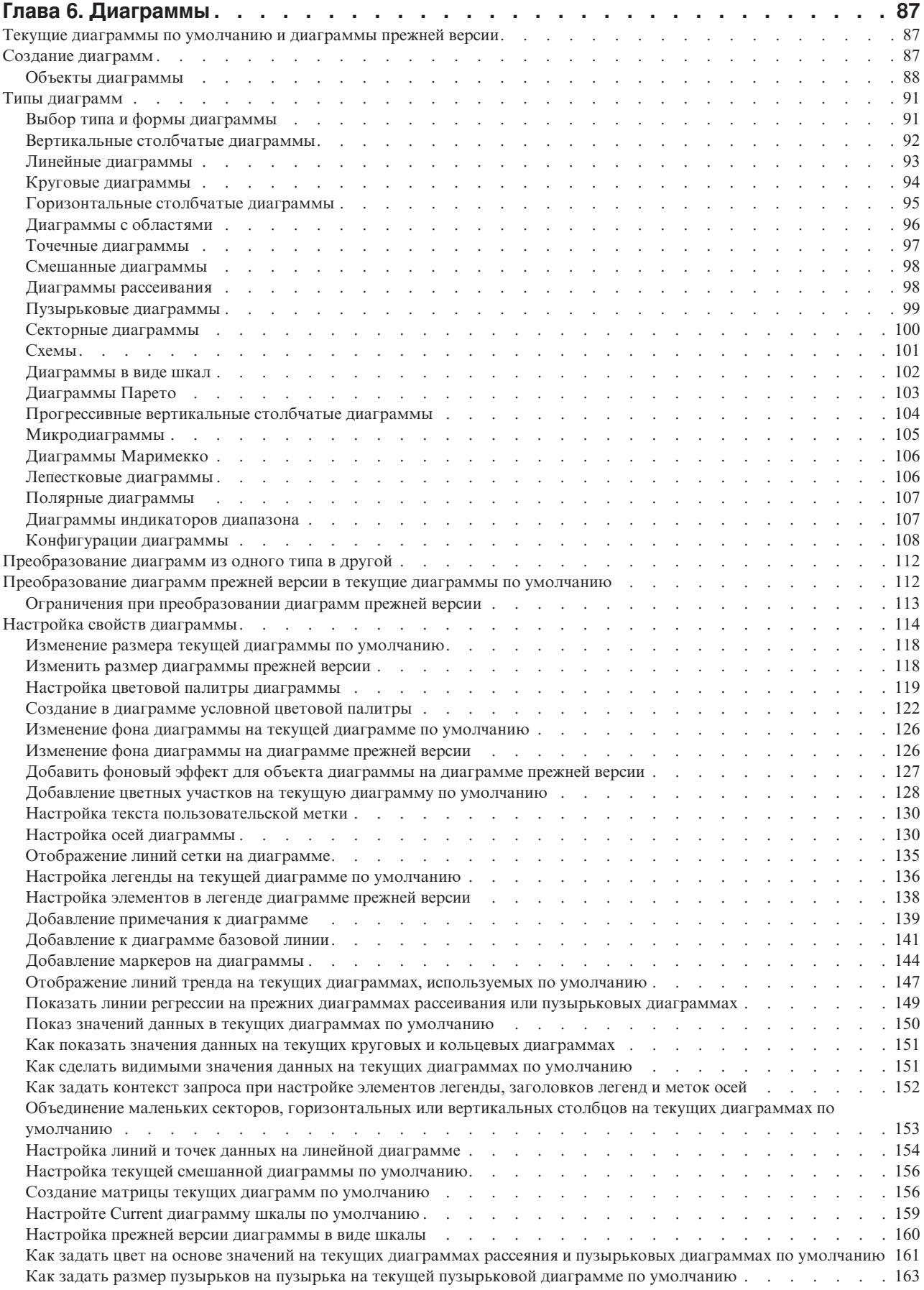

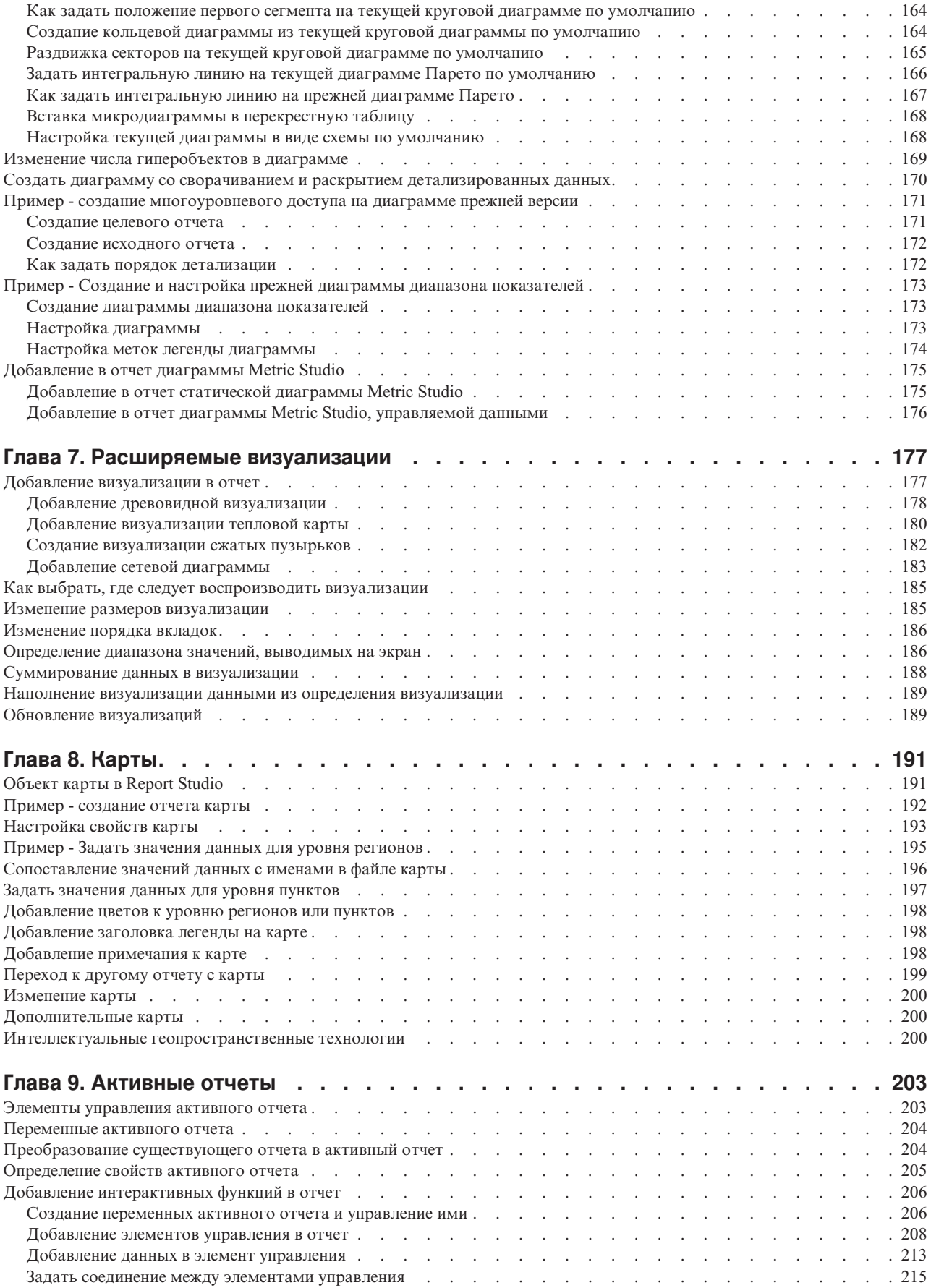

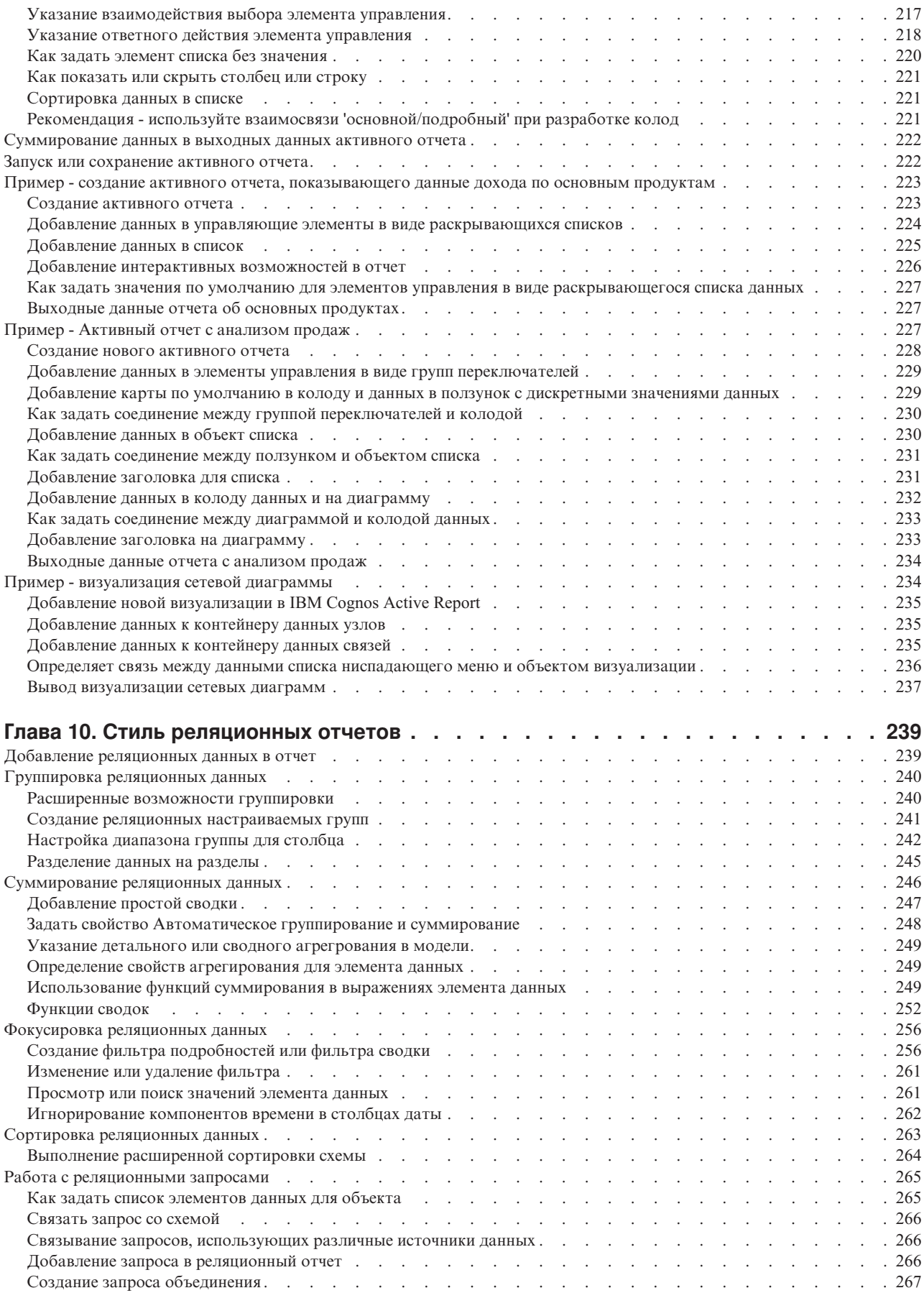

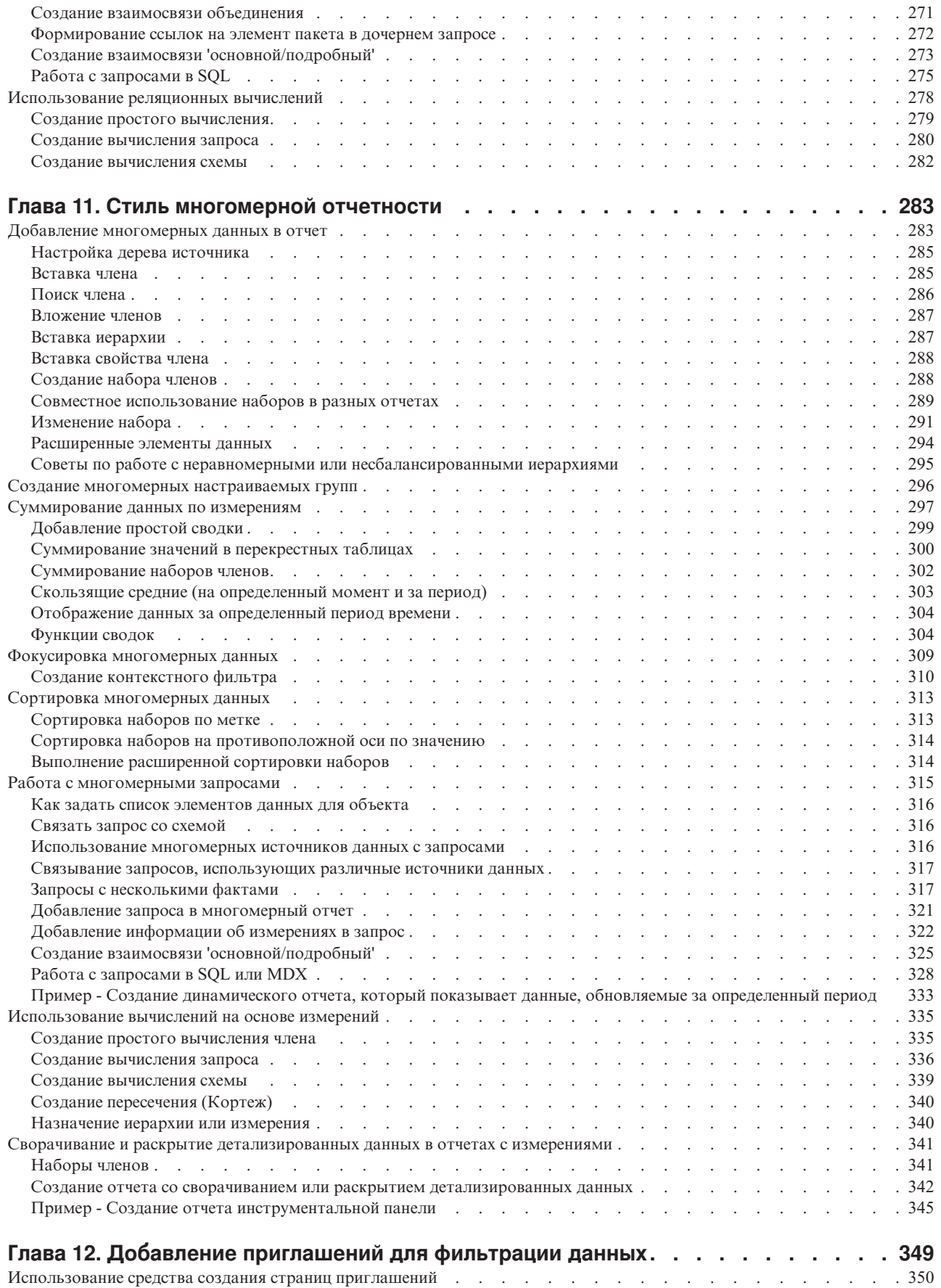

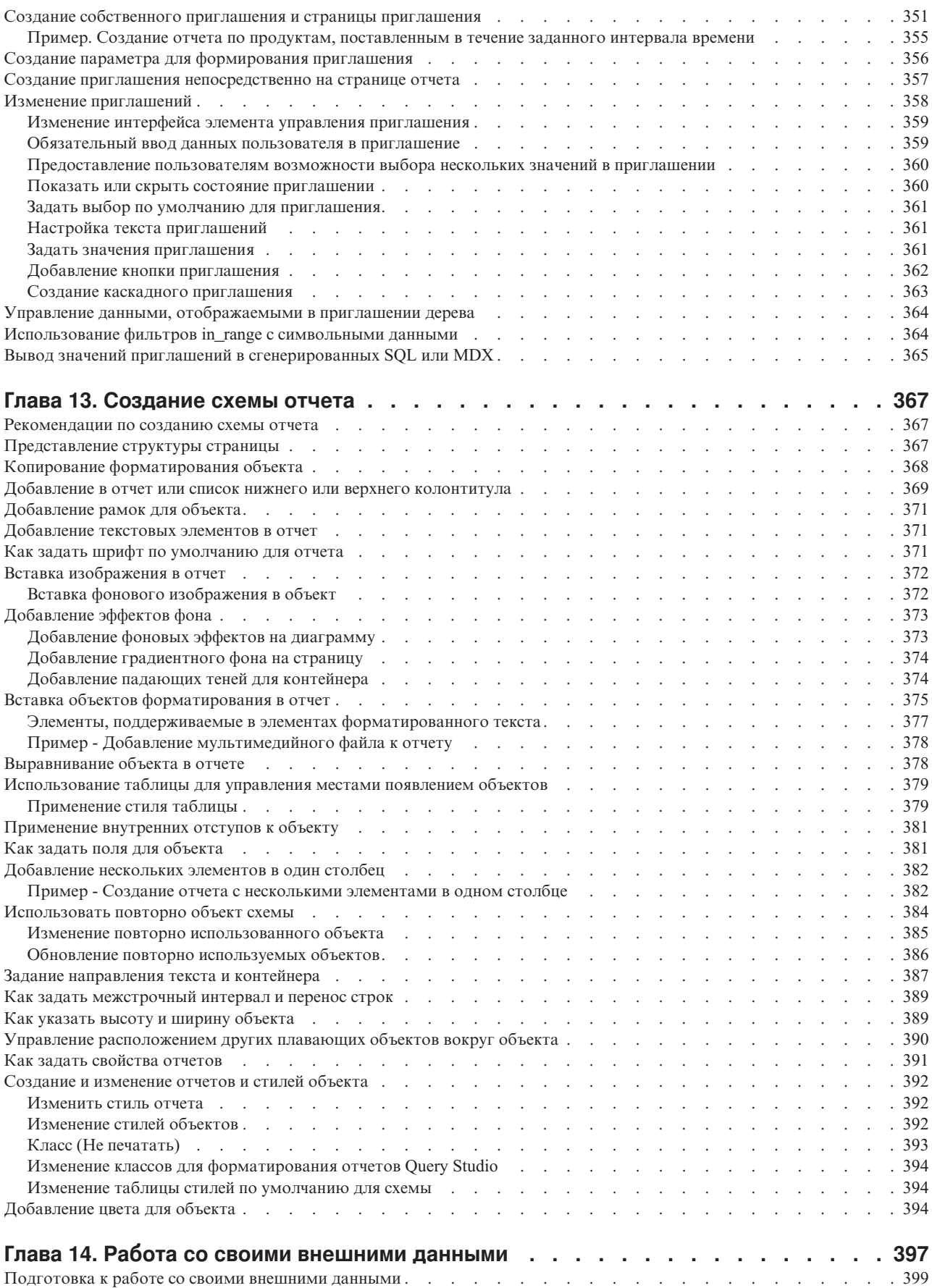

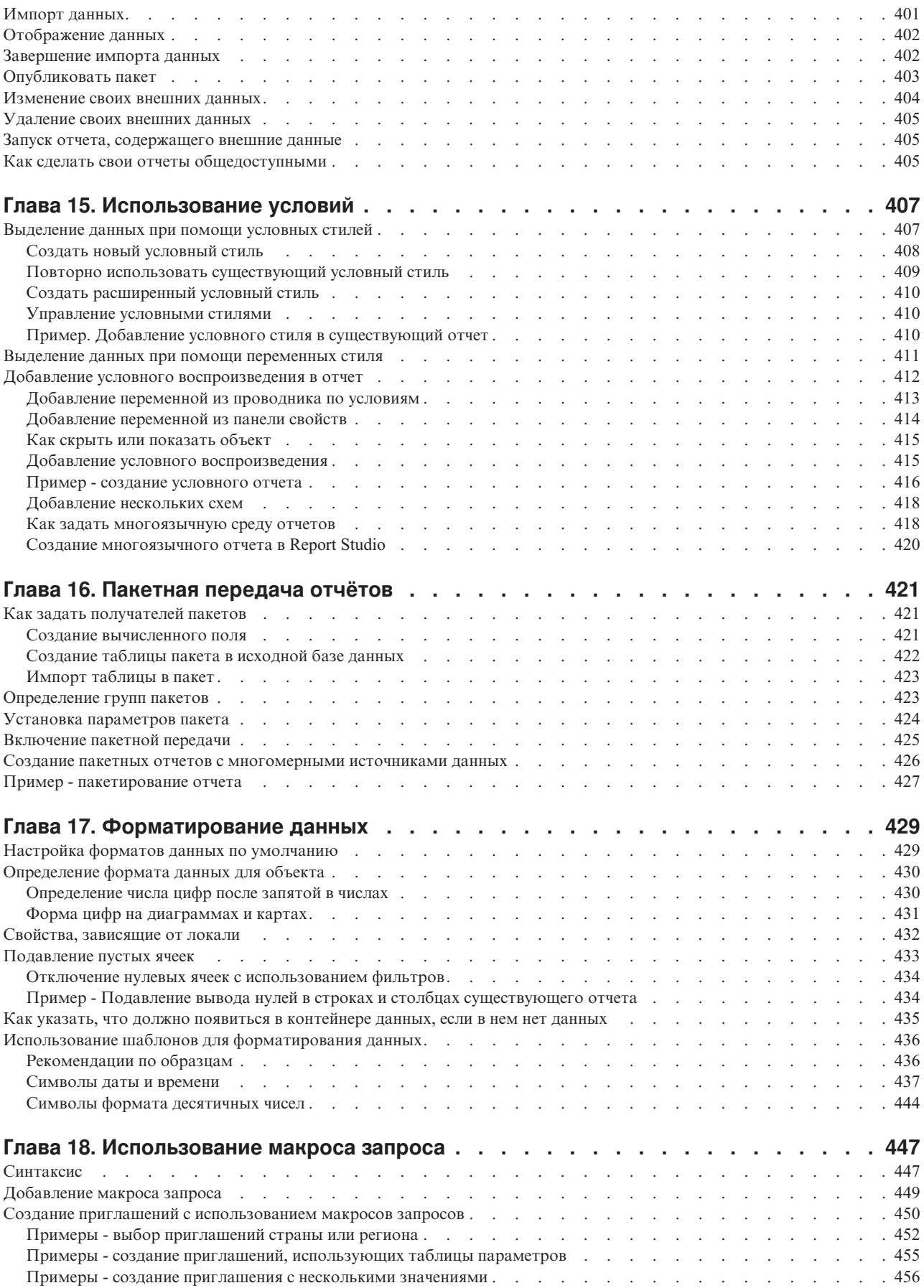

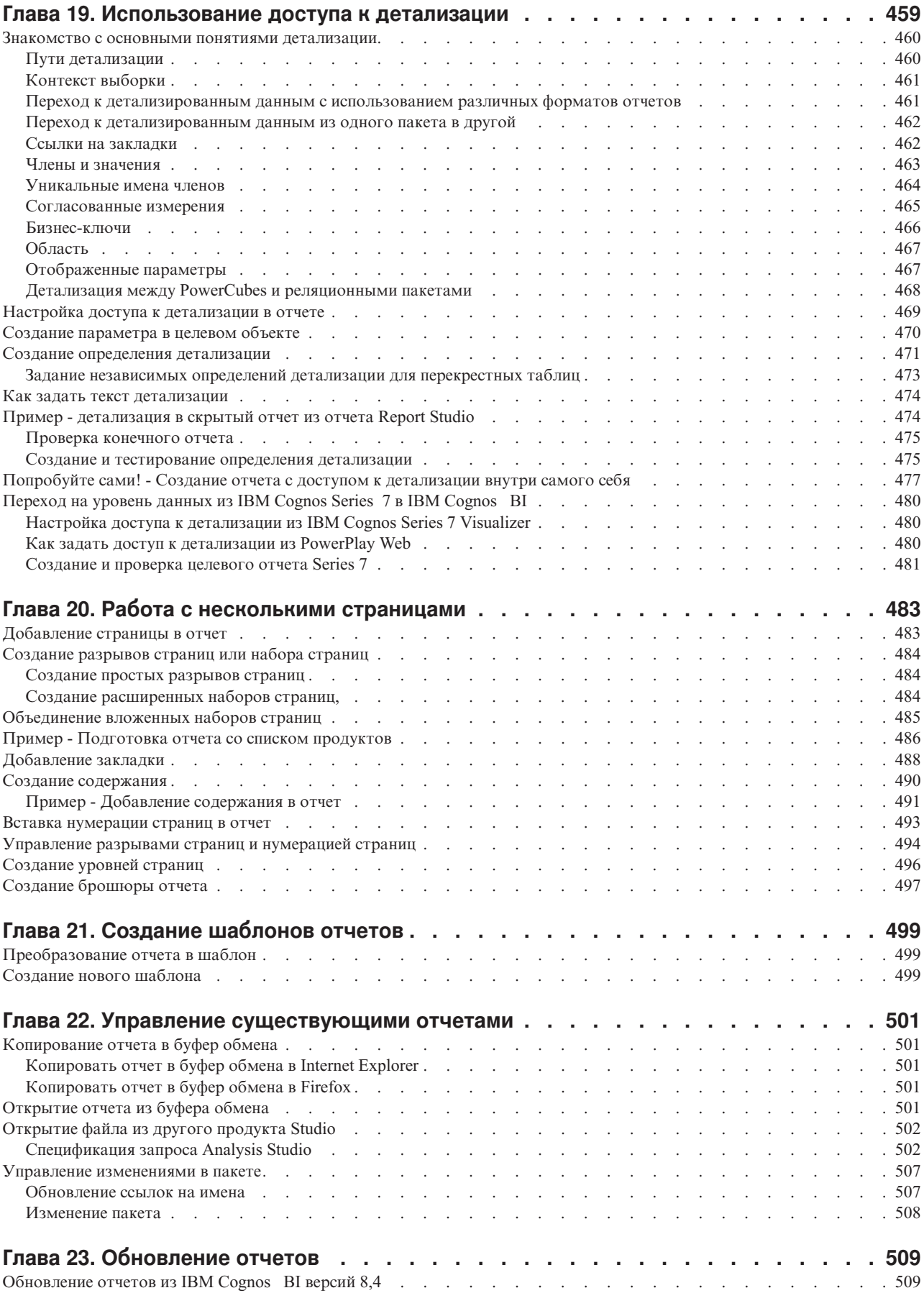

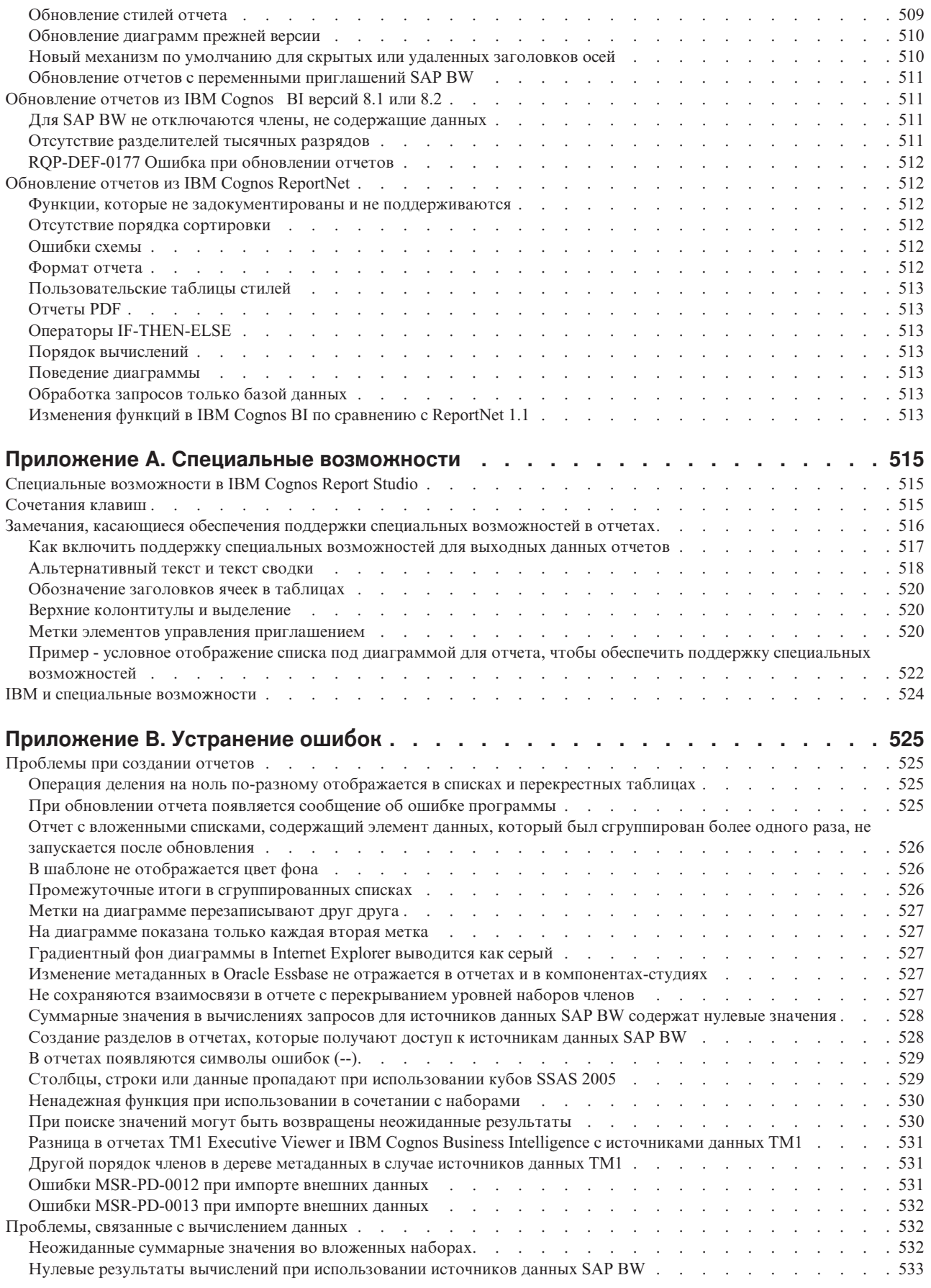

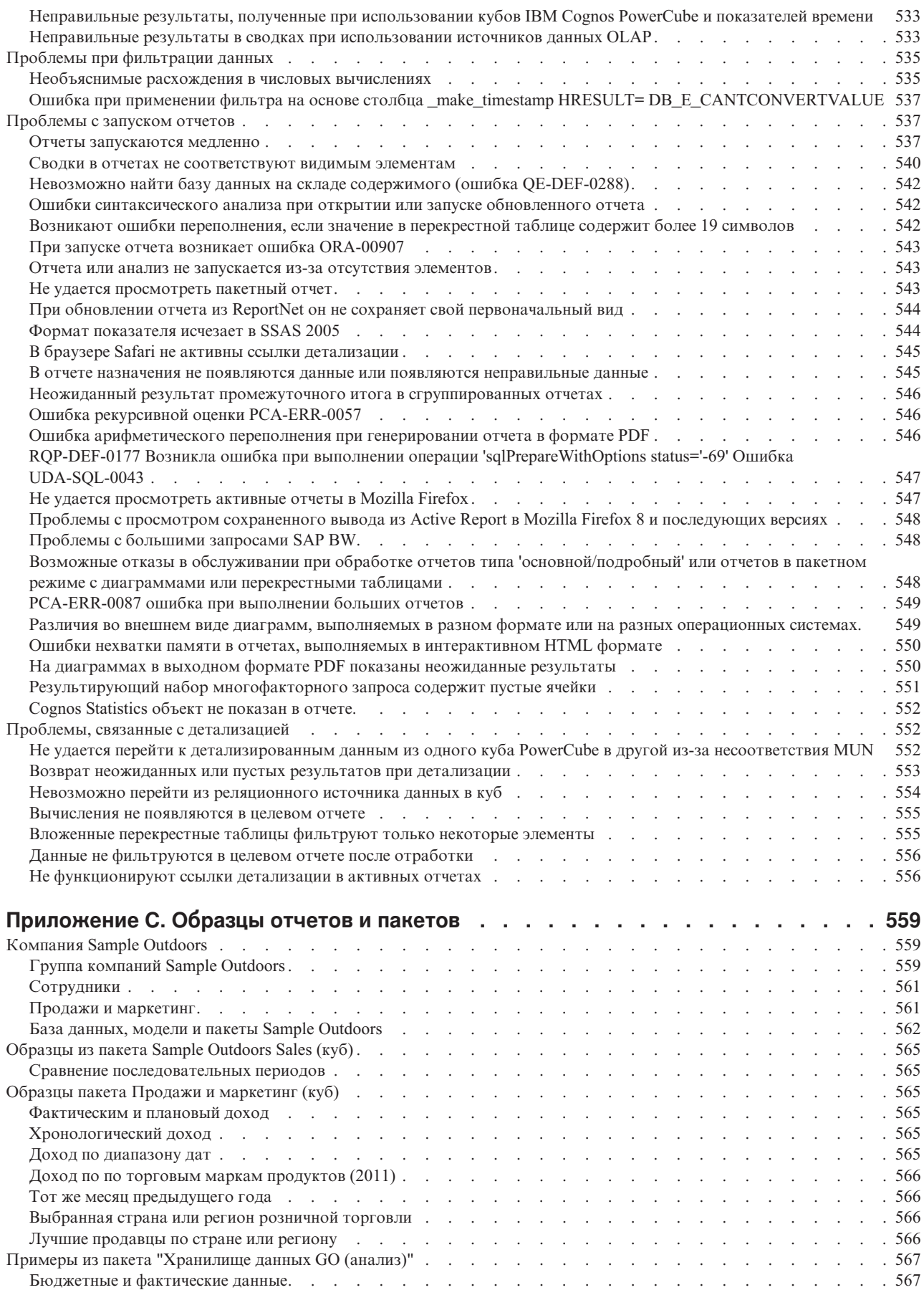

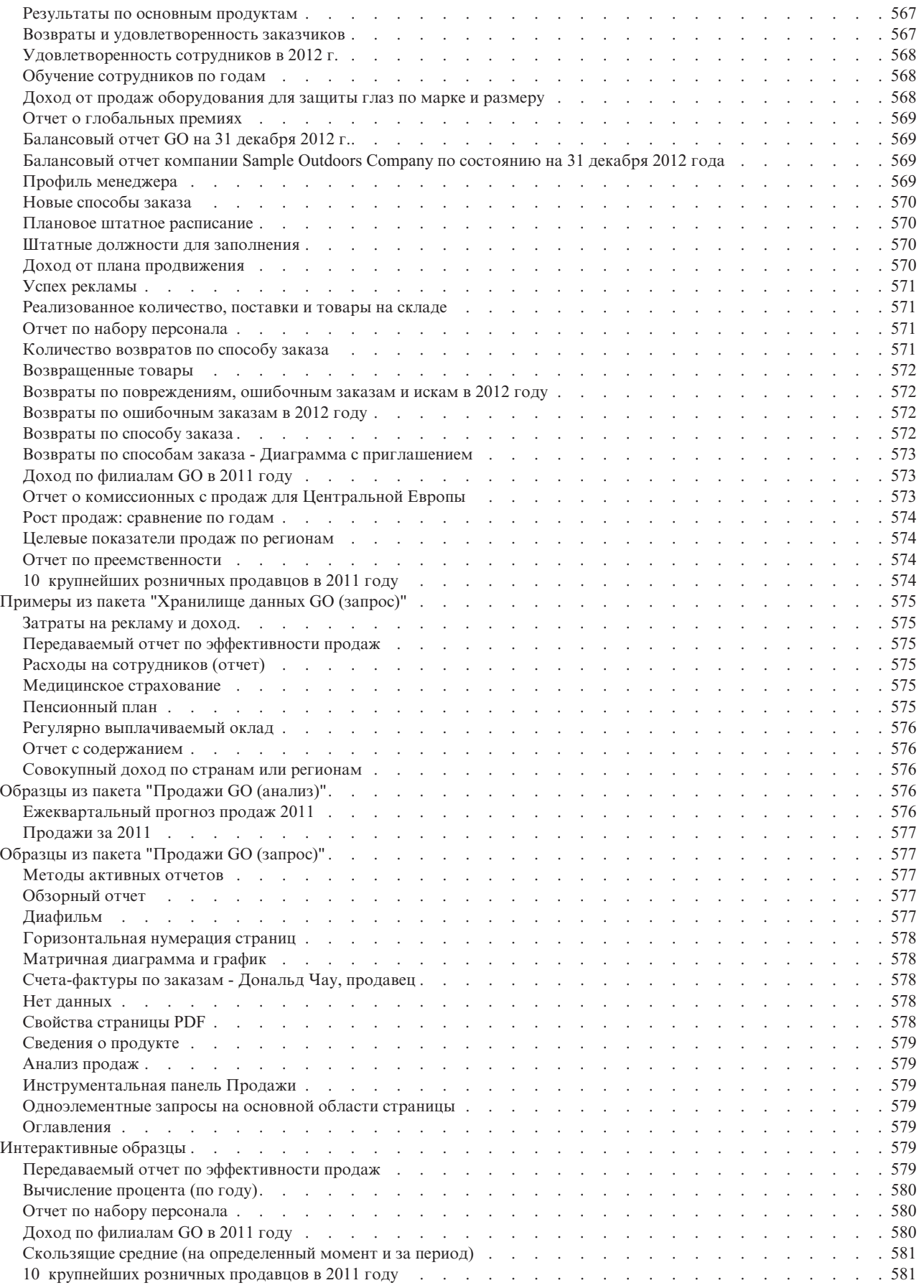

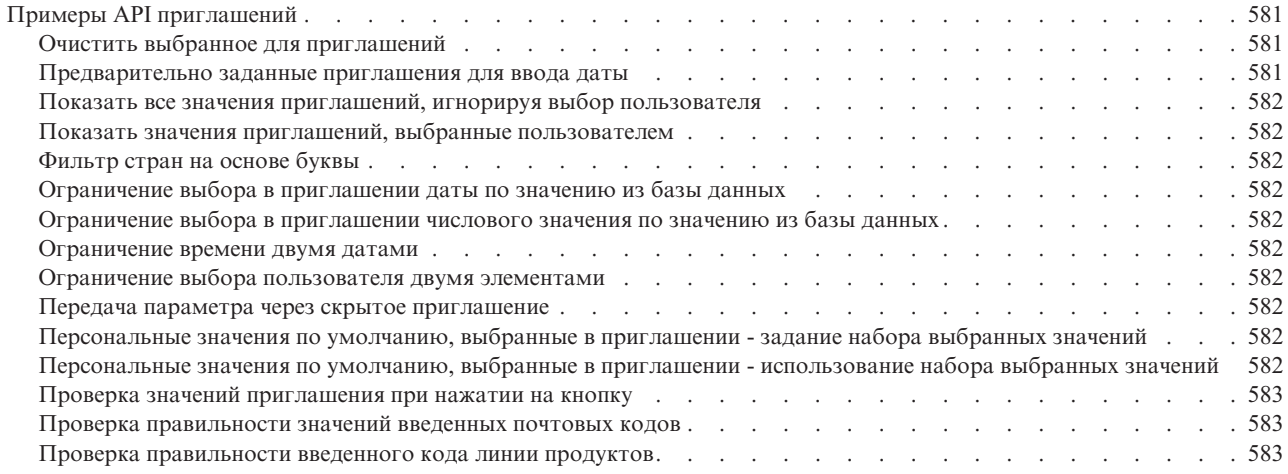

### **[Приложение D. Ограничения при использовании источников многомерных](#page-634-0)**

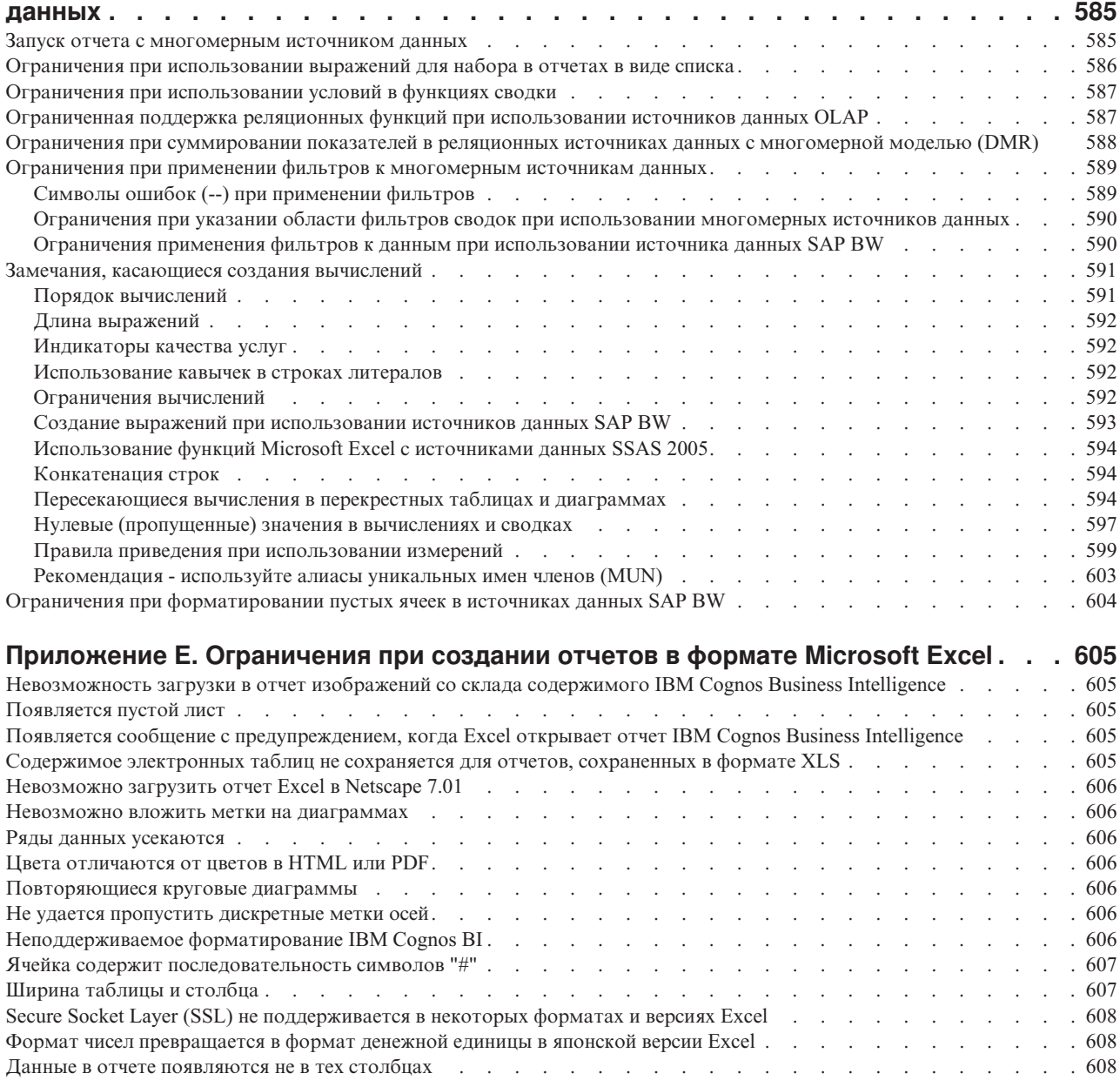

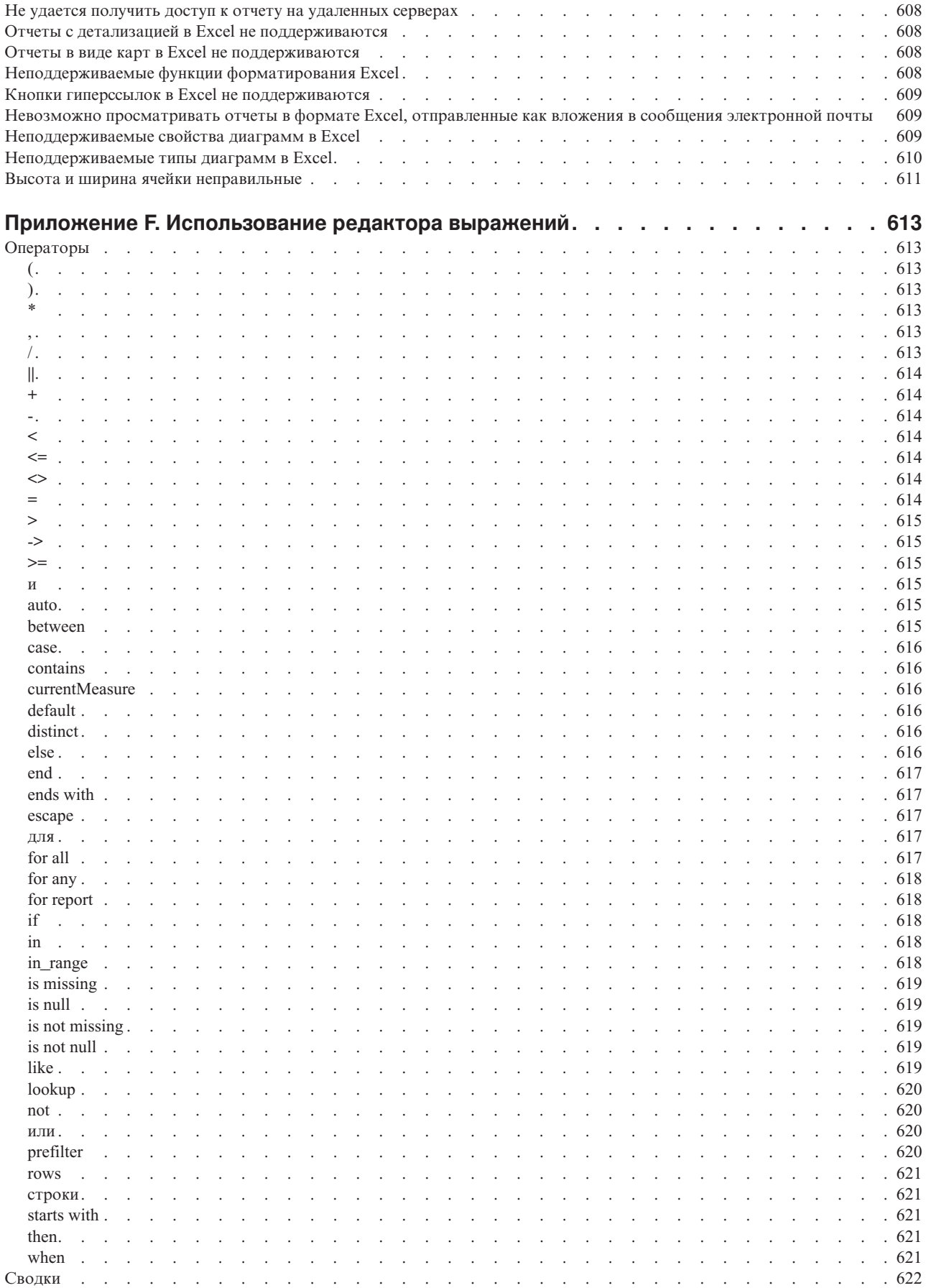

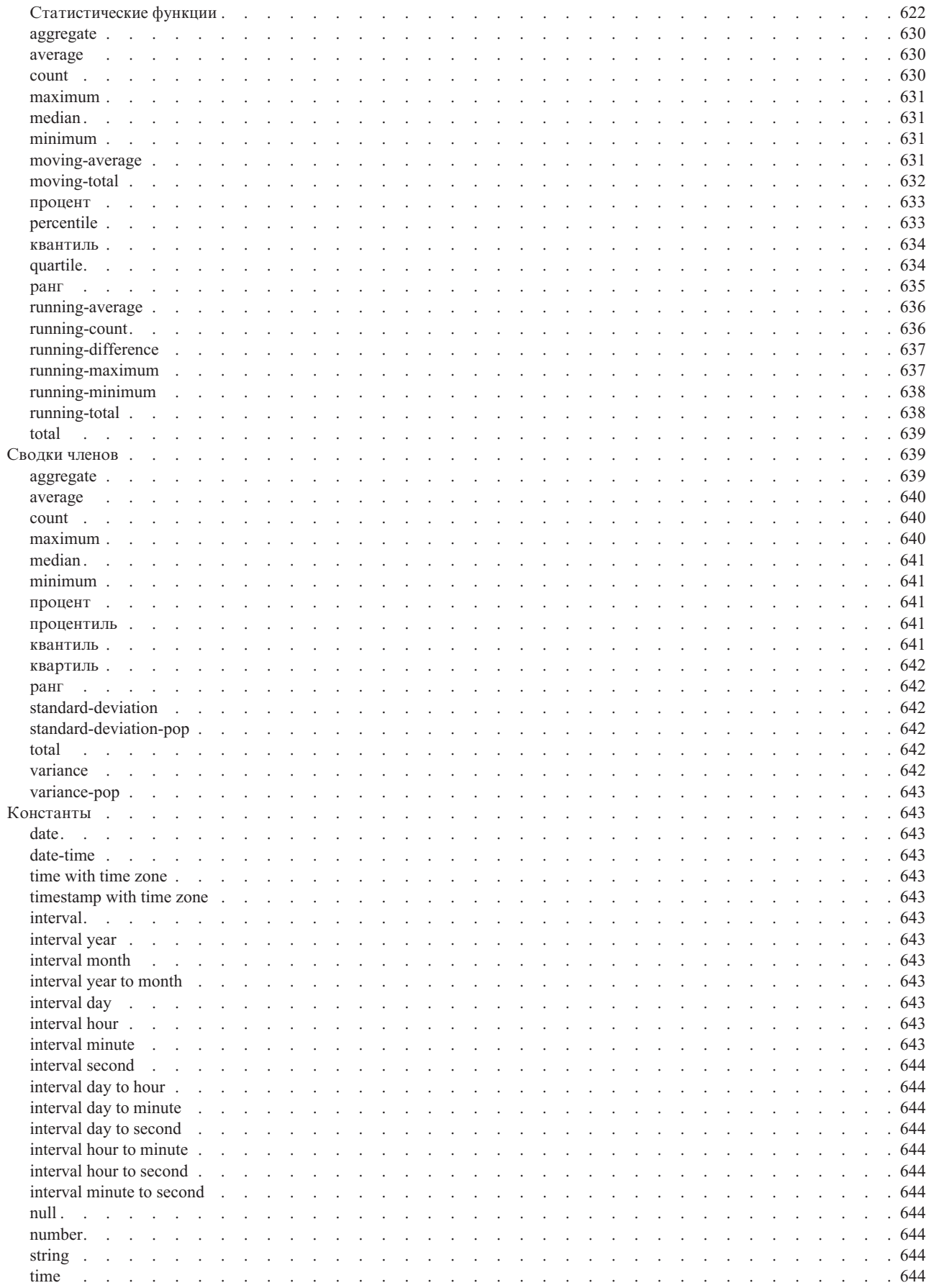

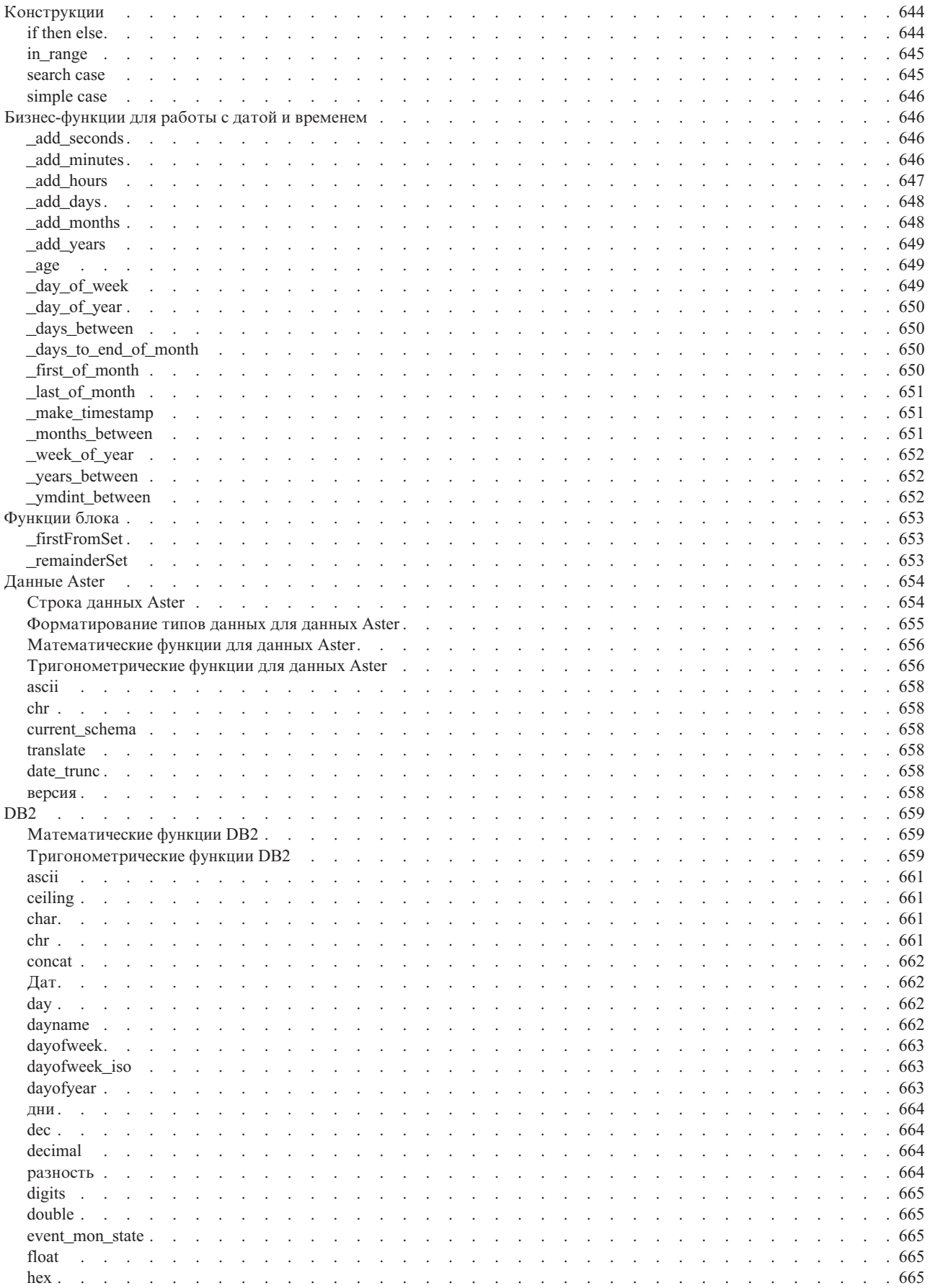

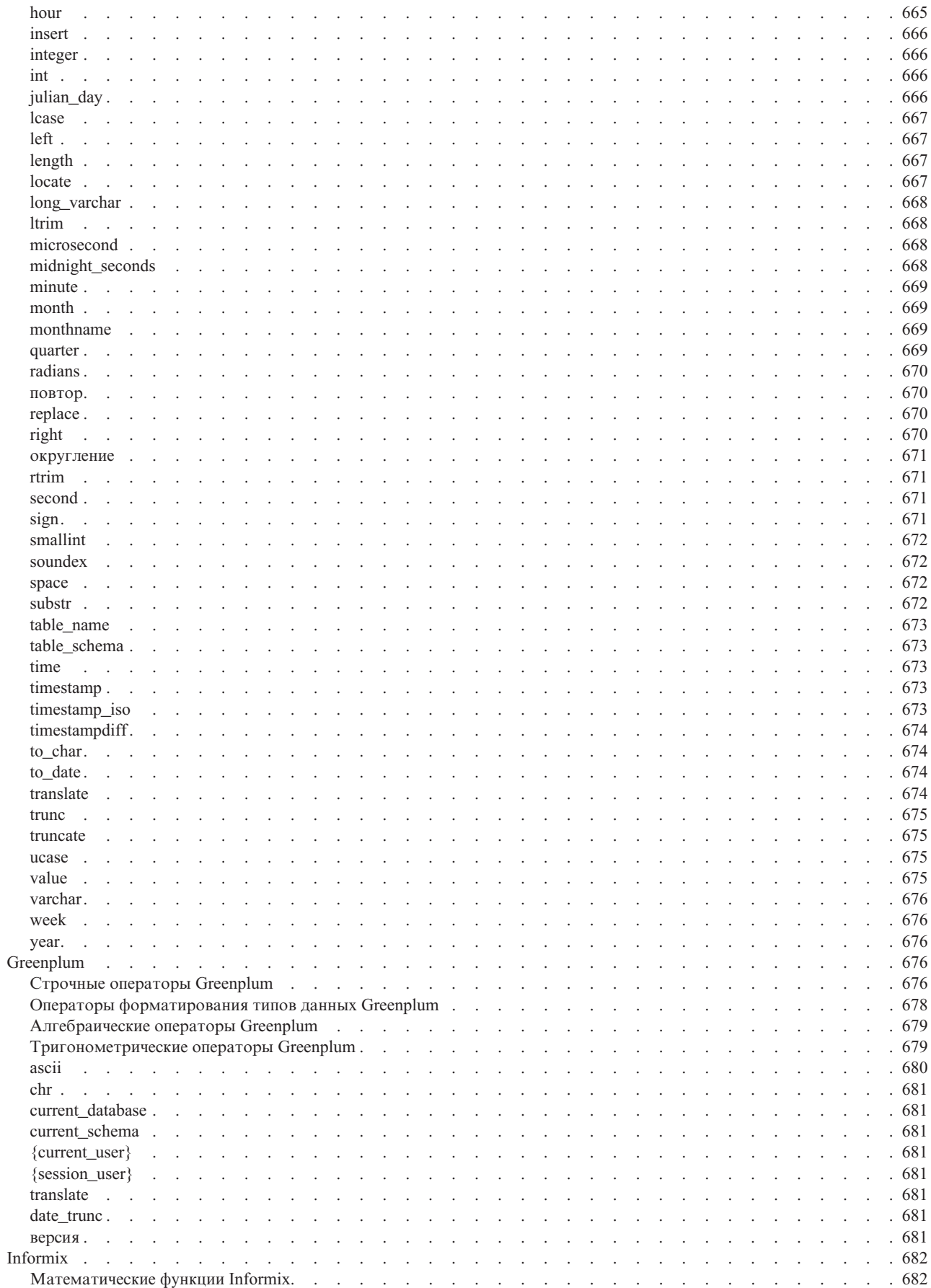

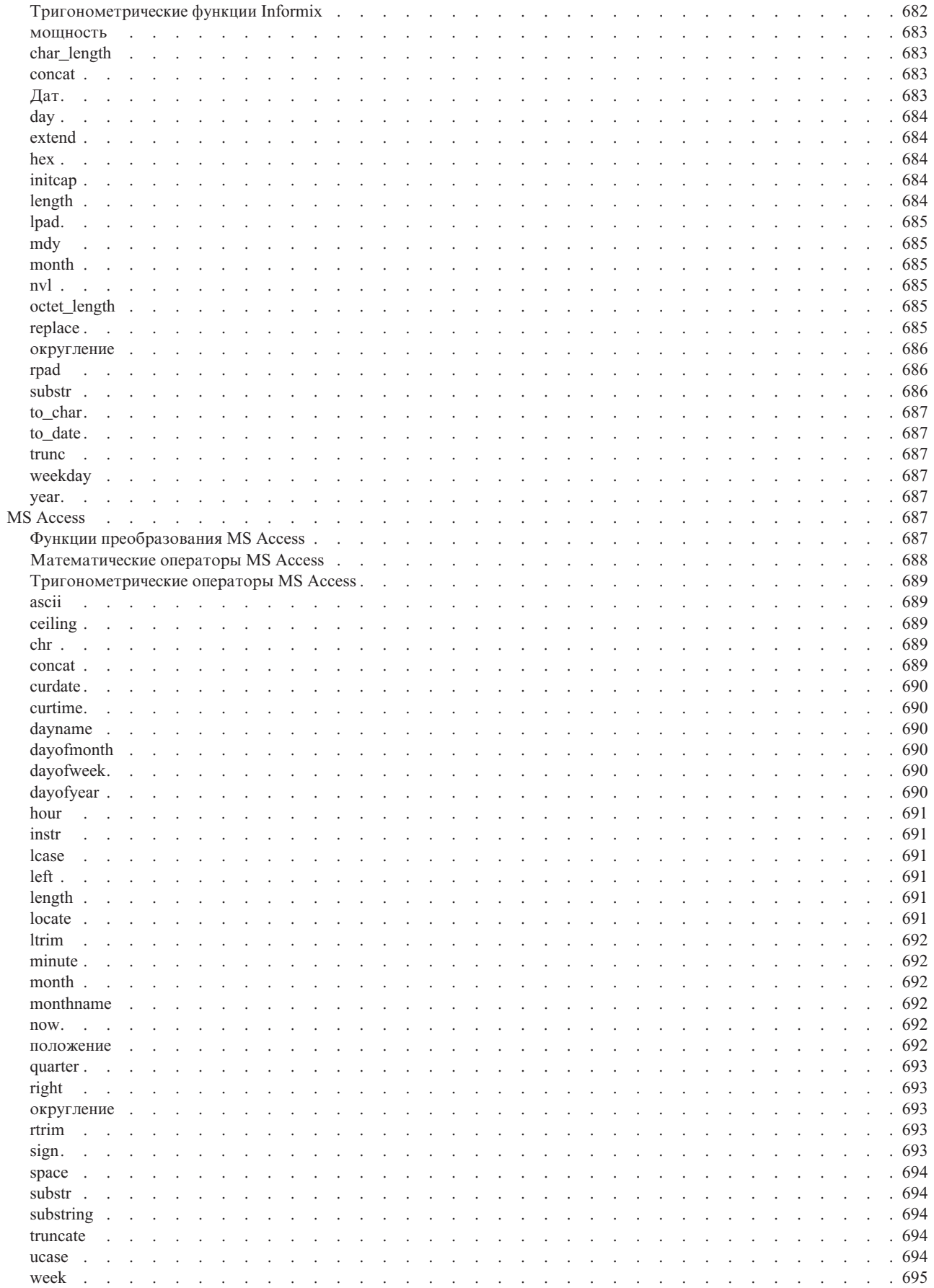

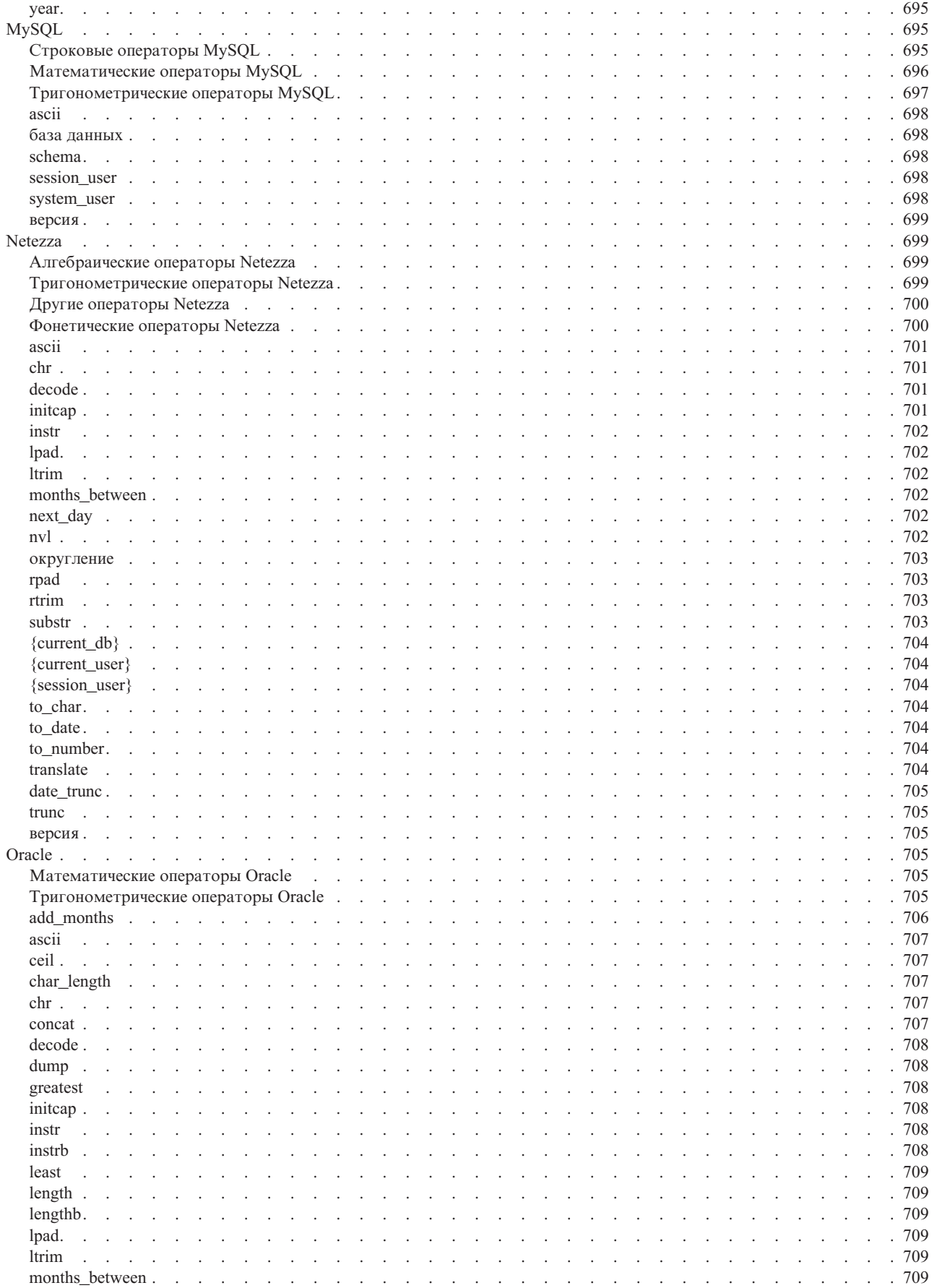

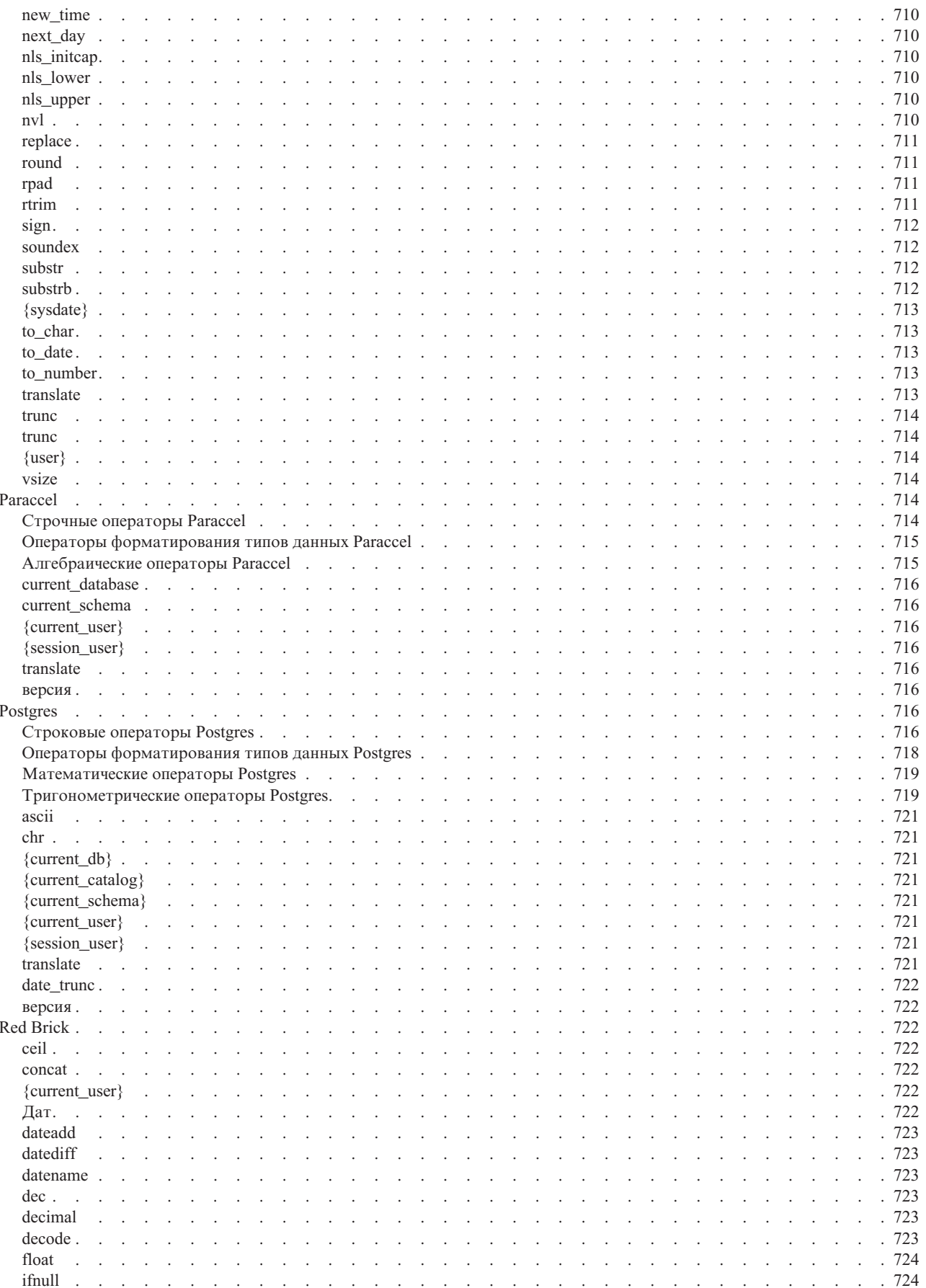

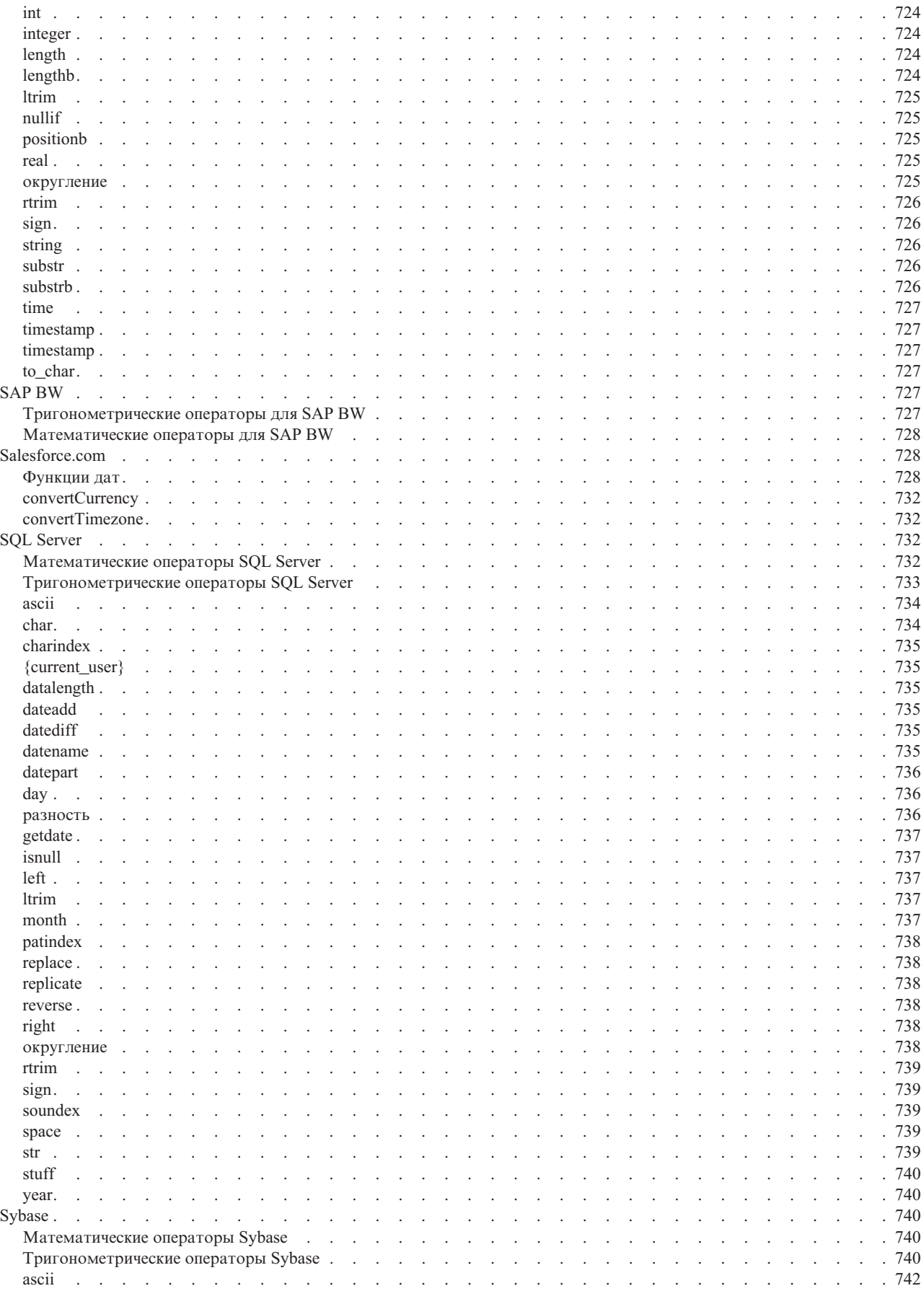

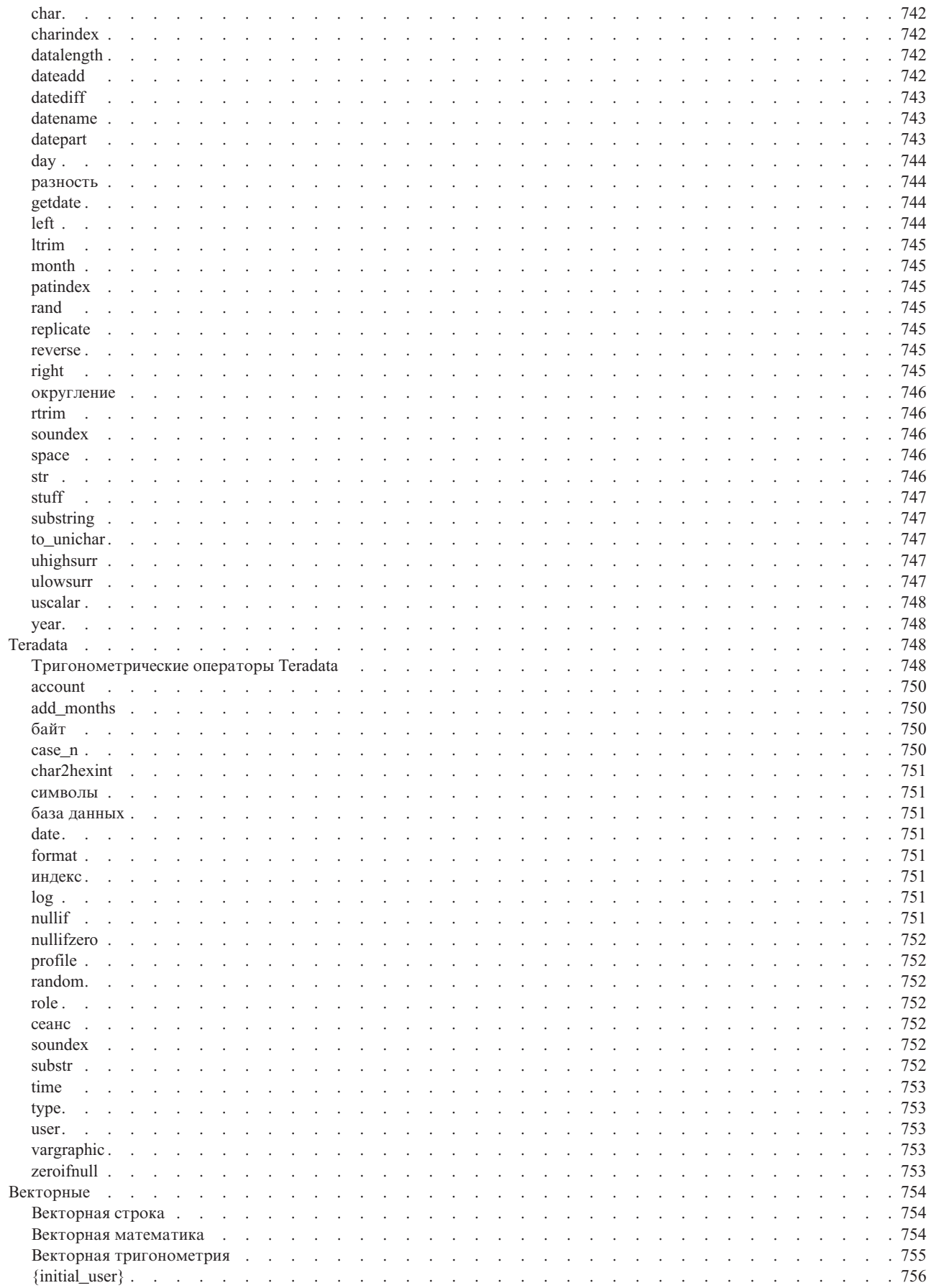

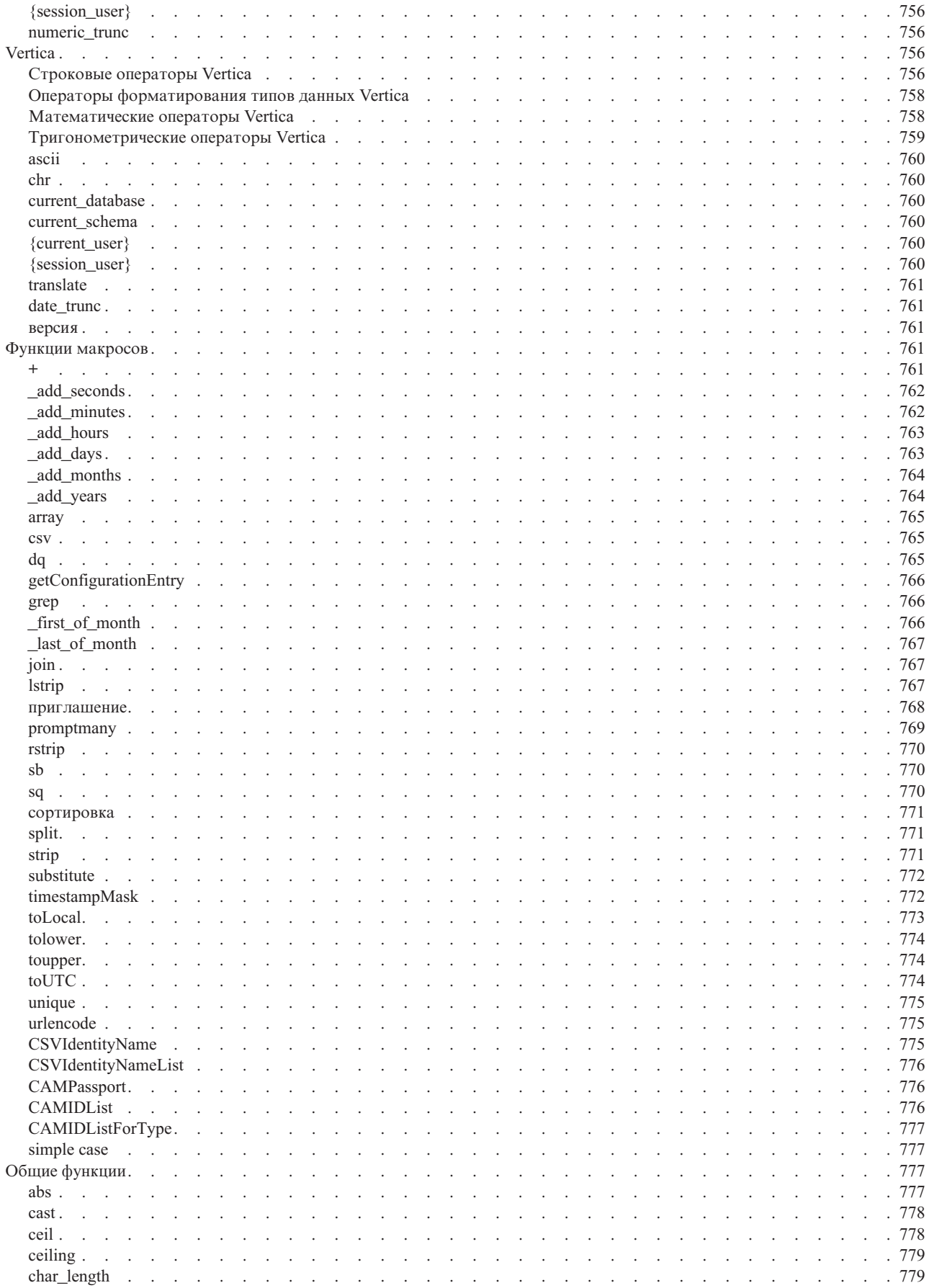

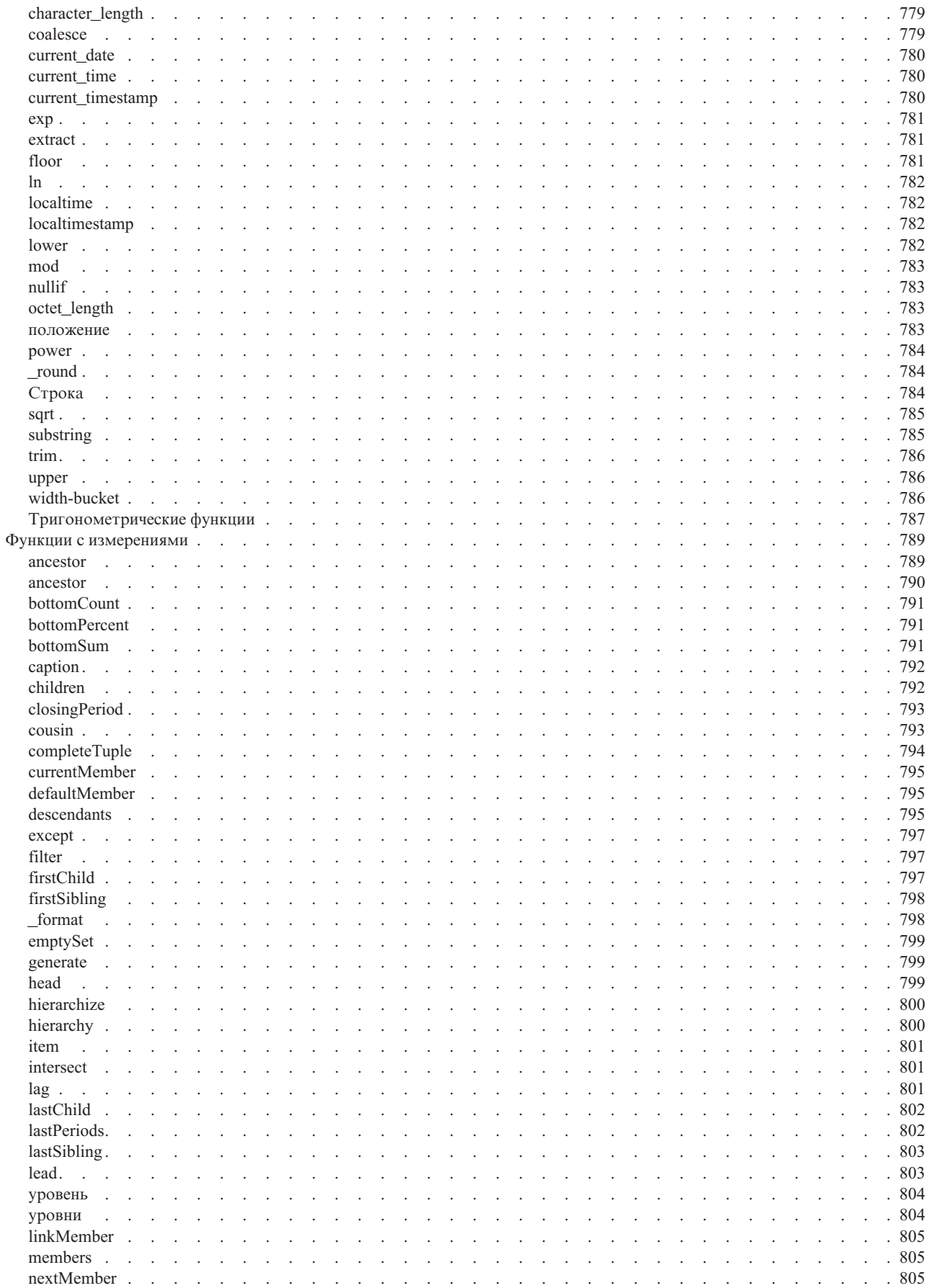

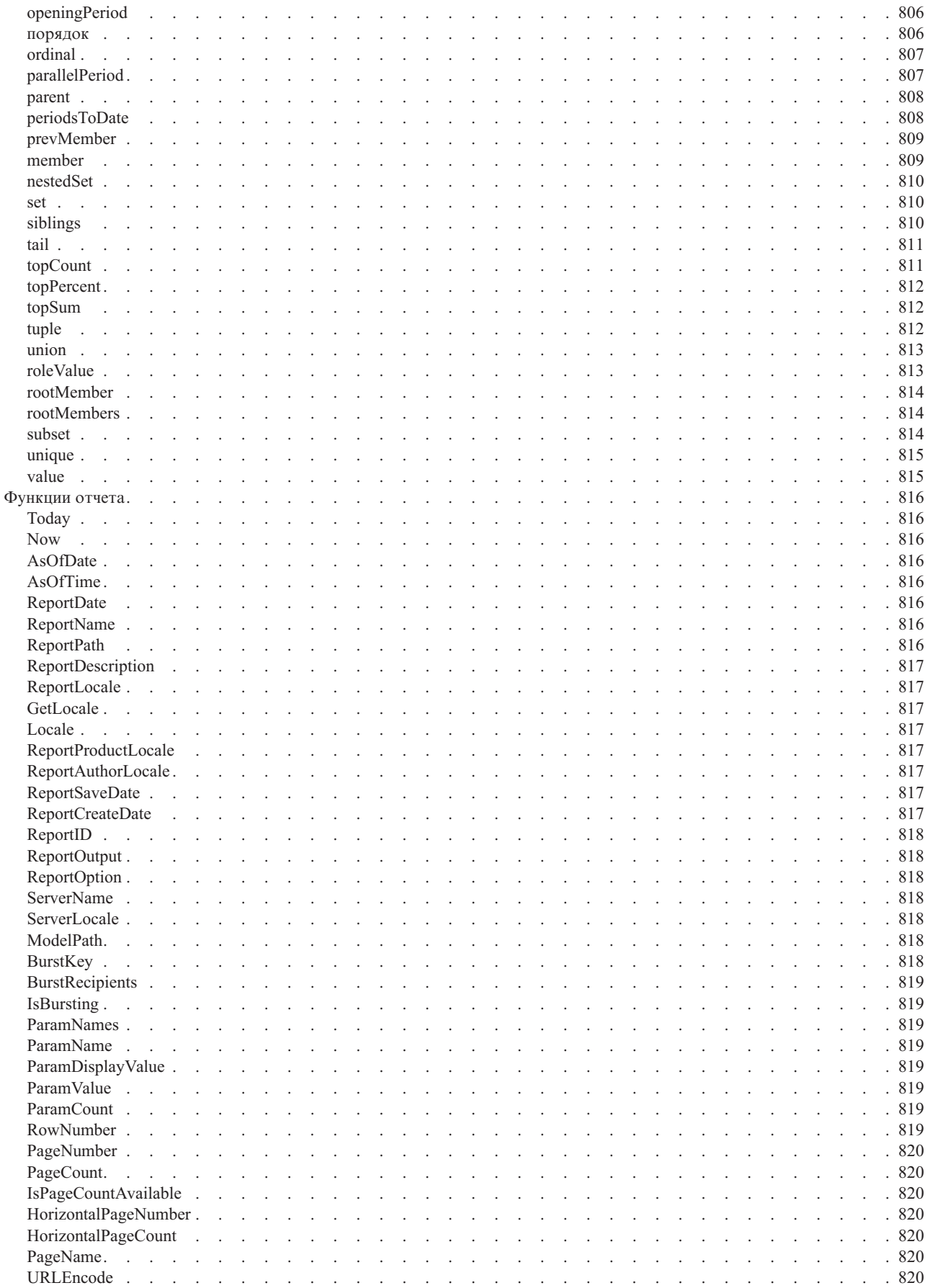

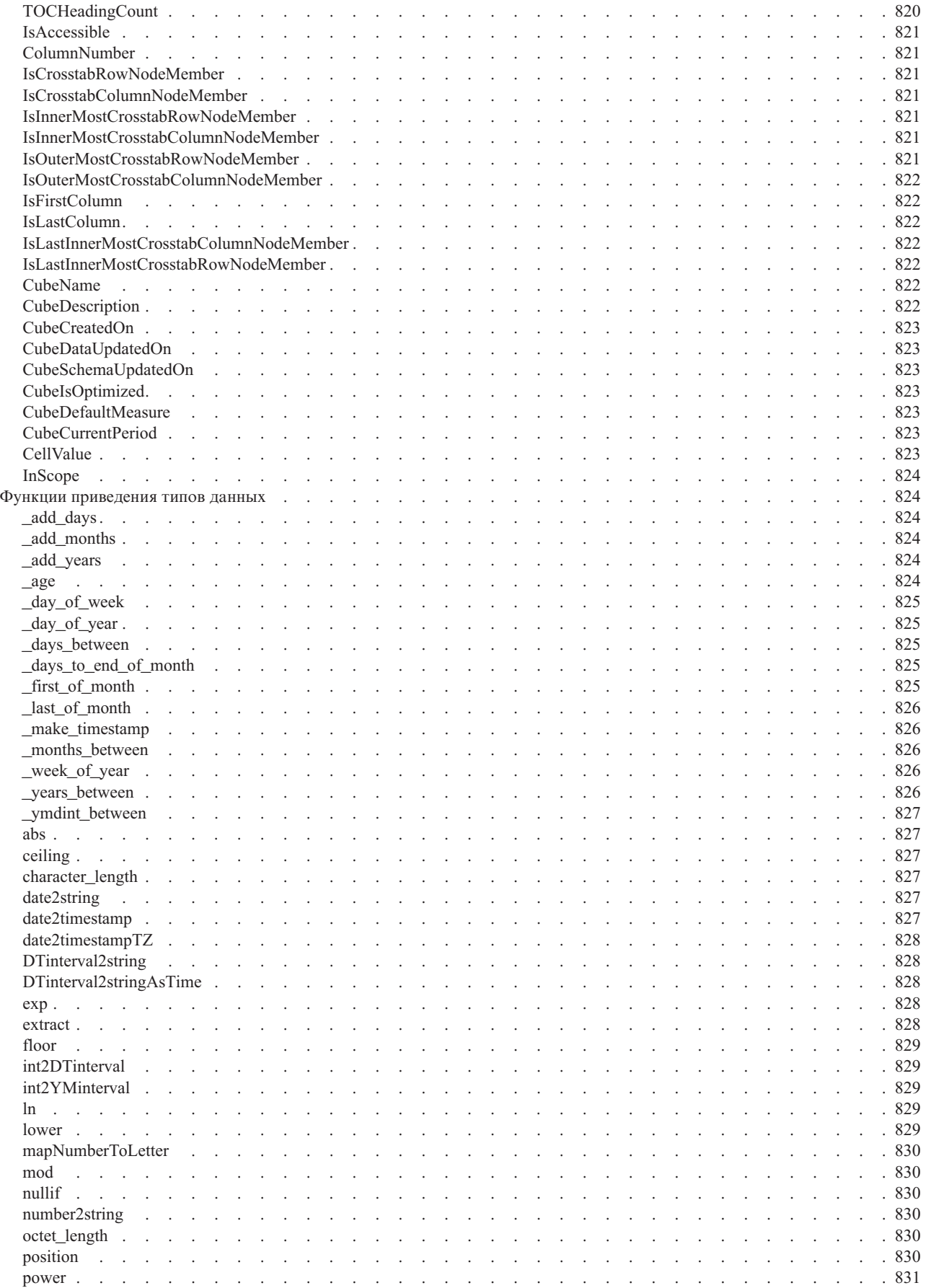

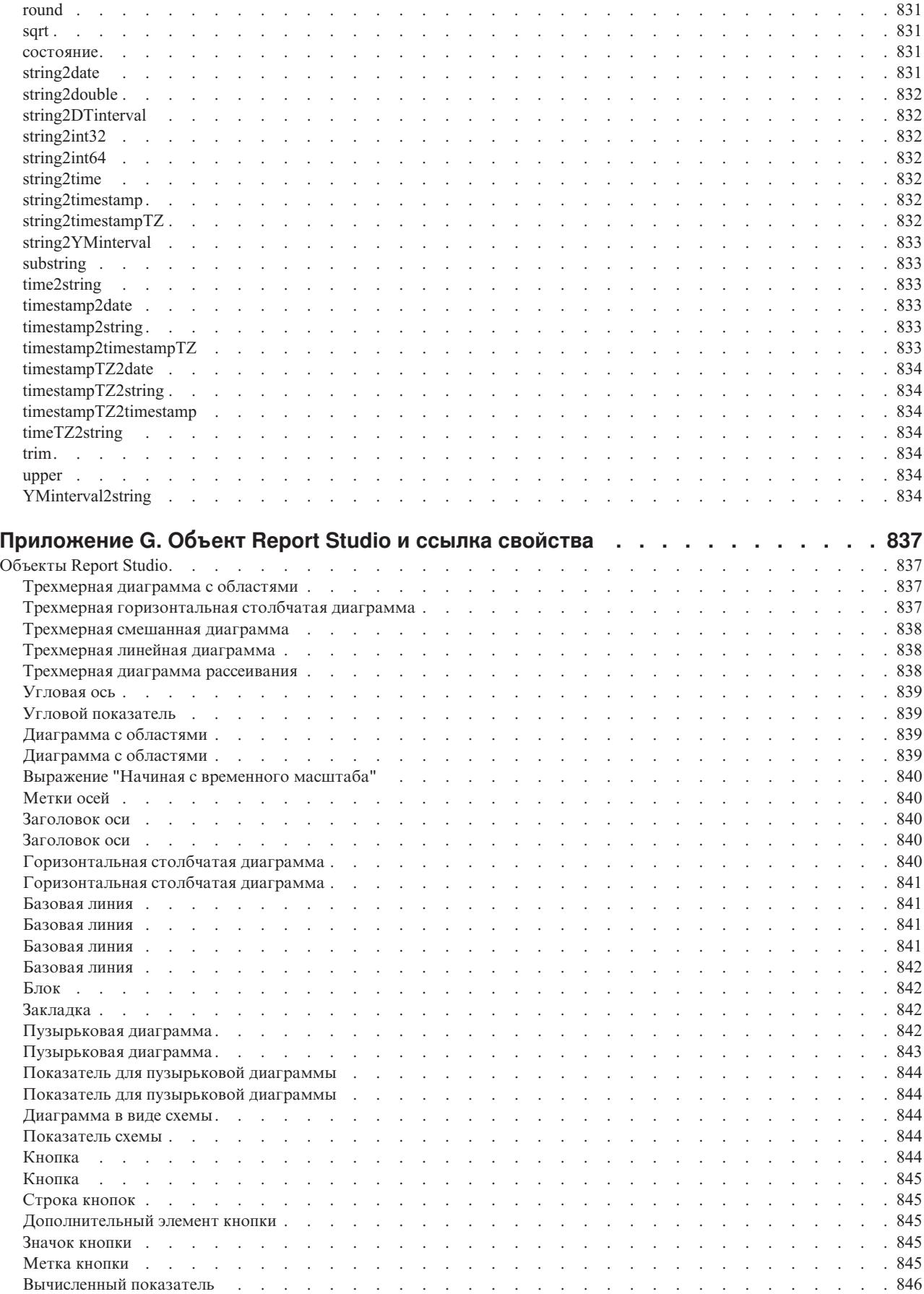

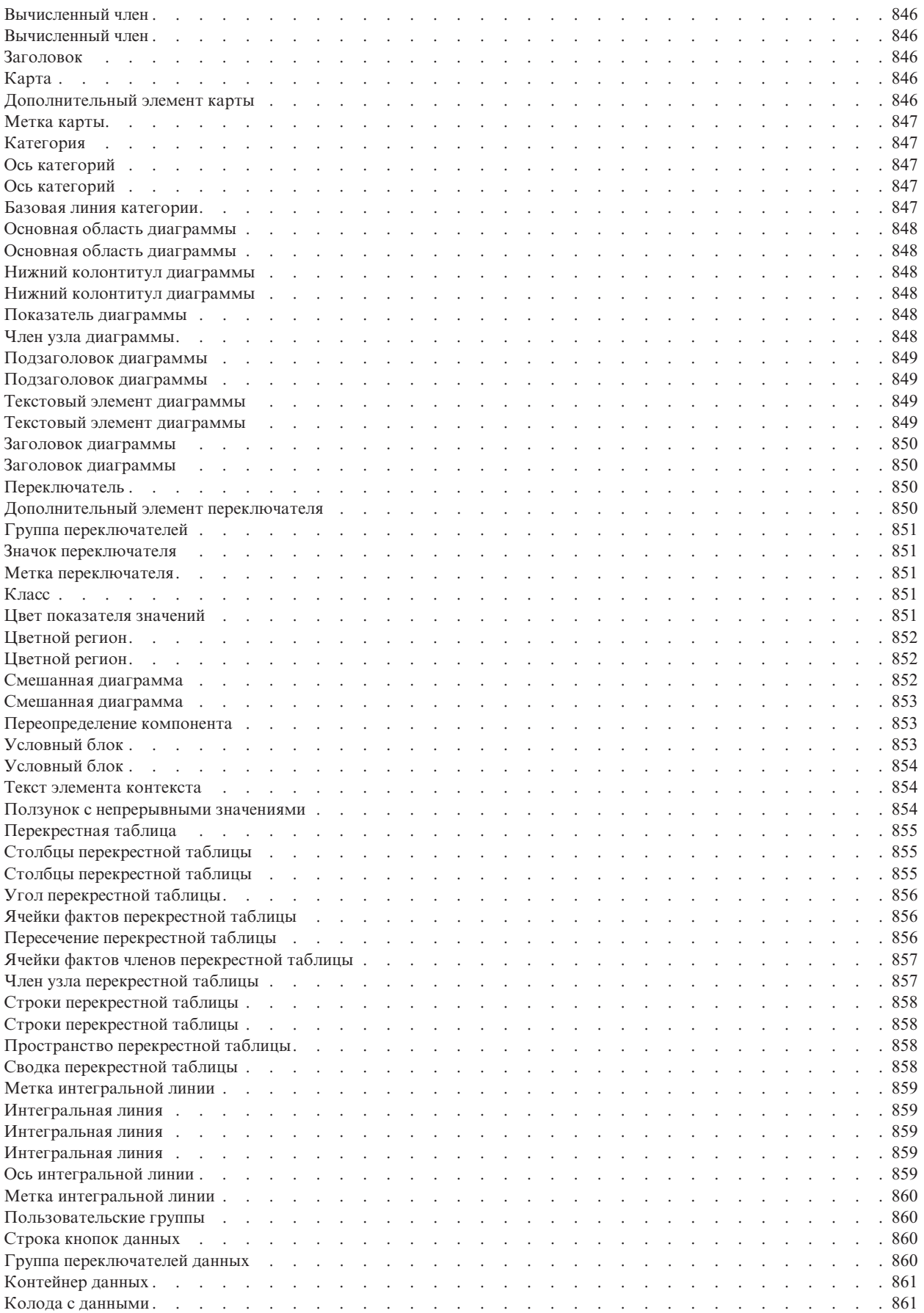

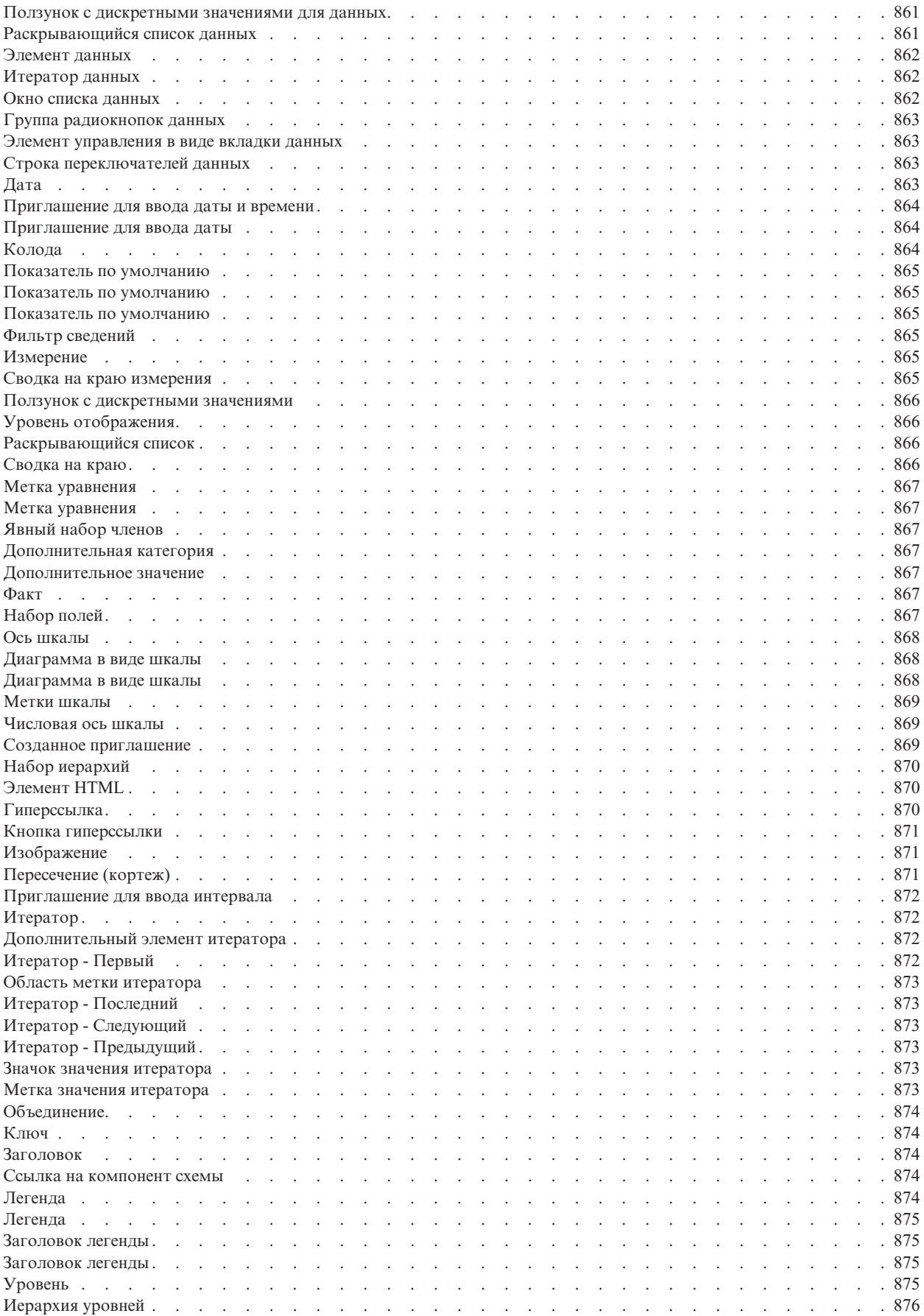

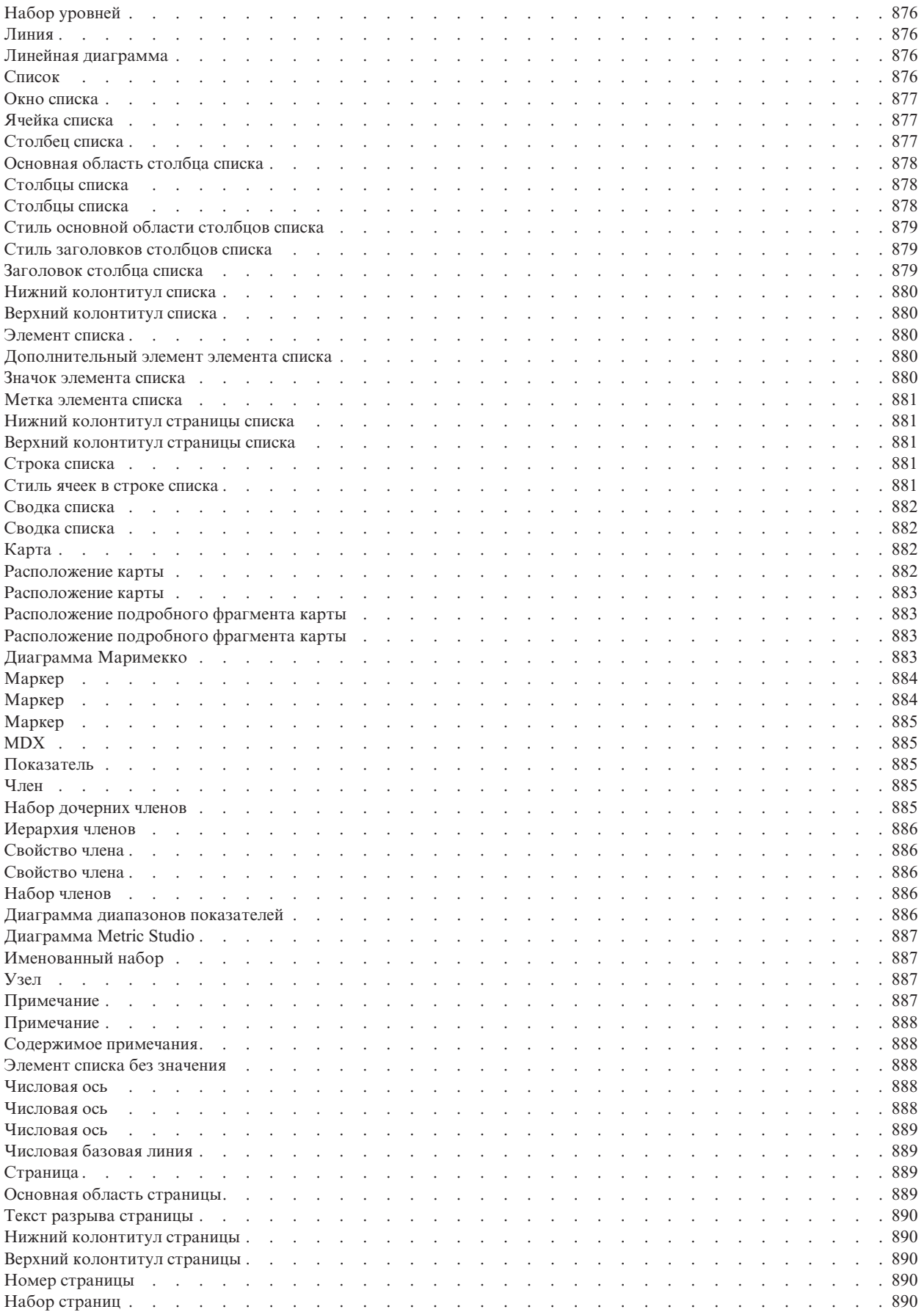

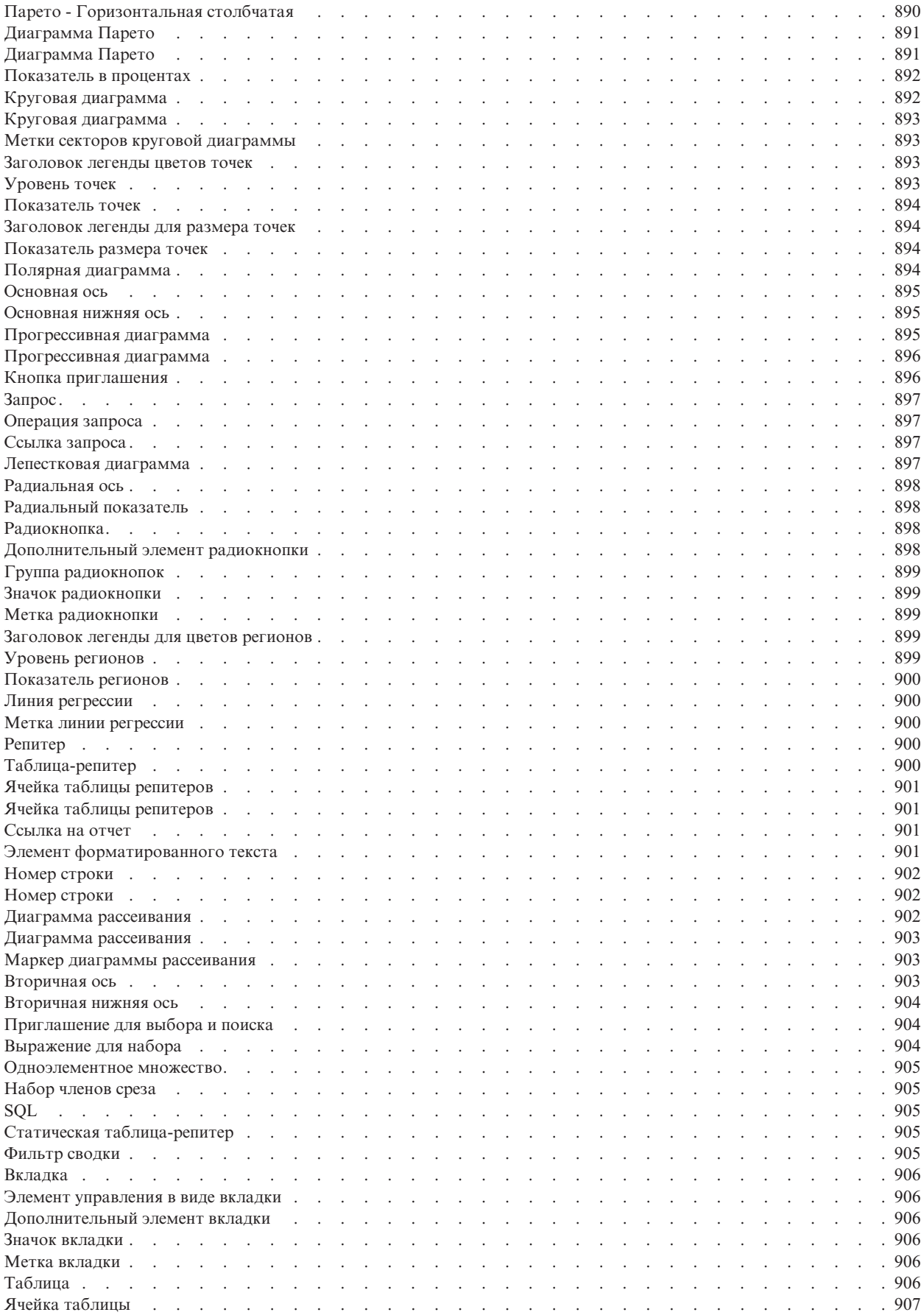

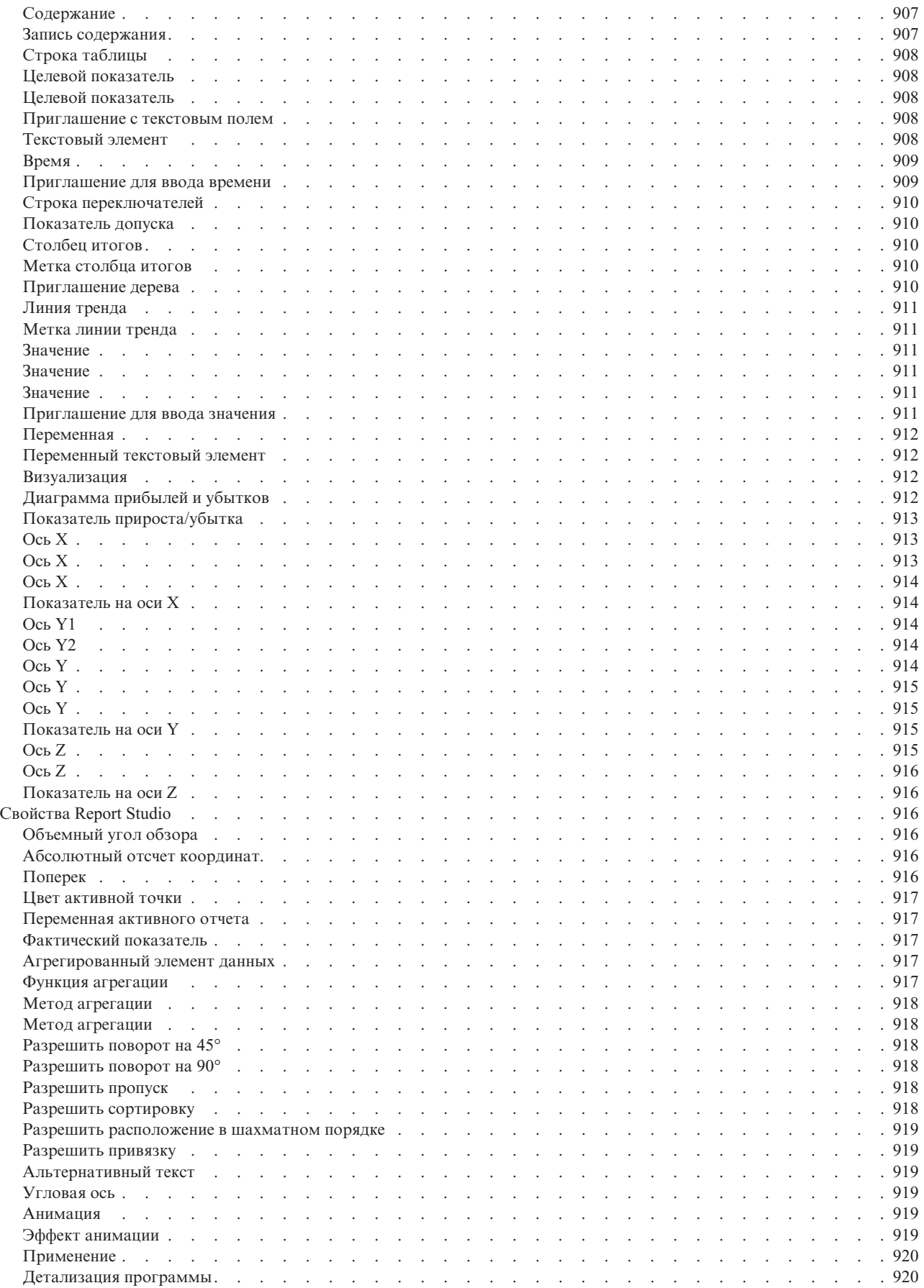

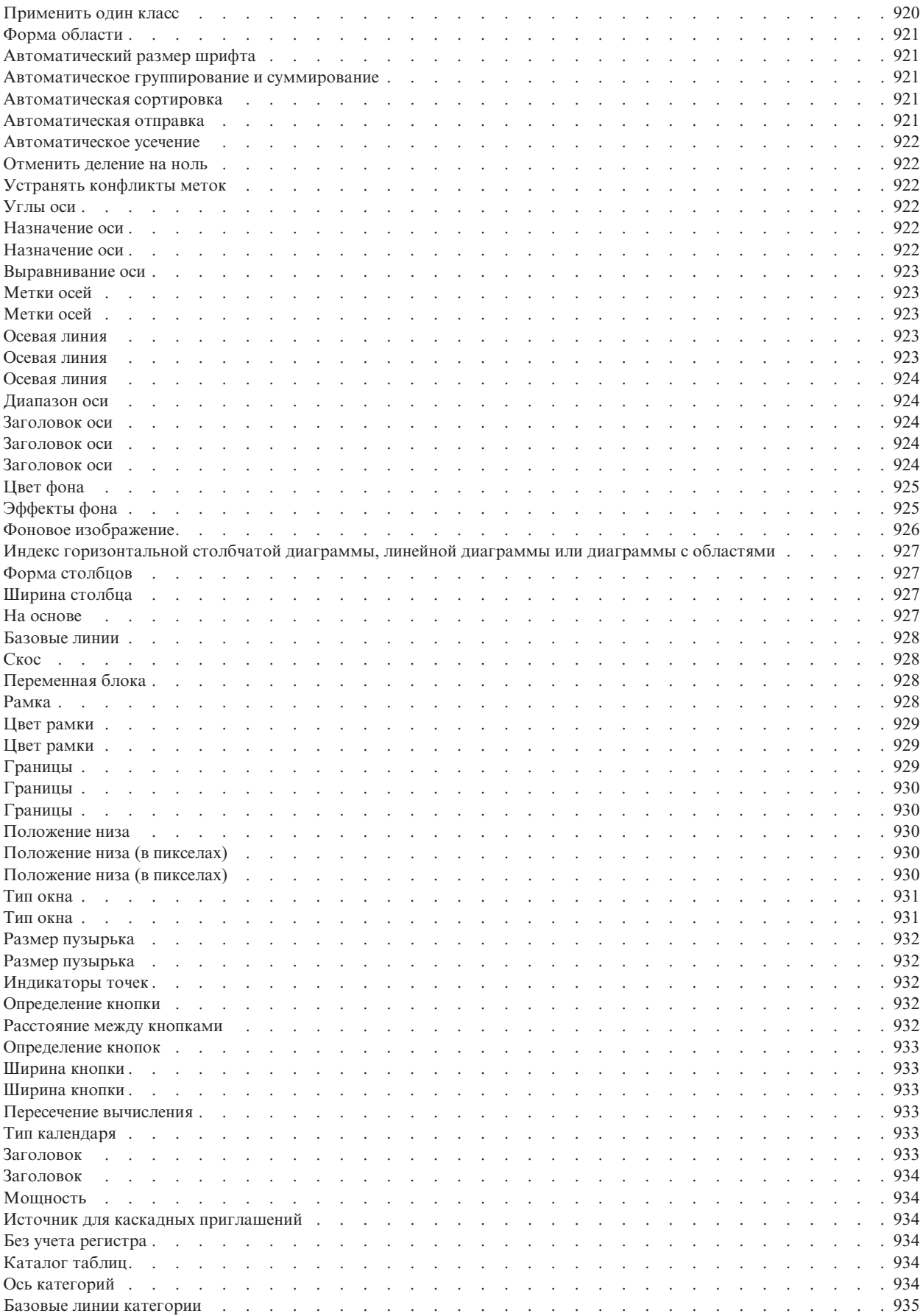

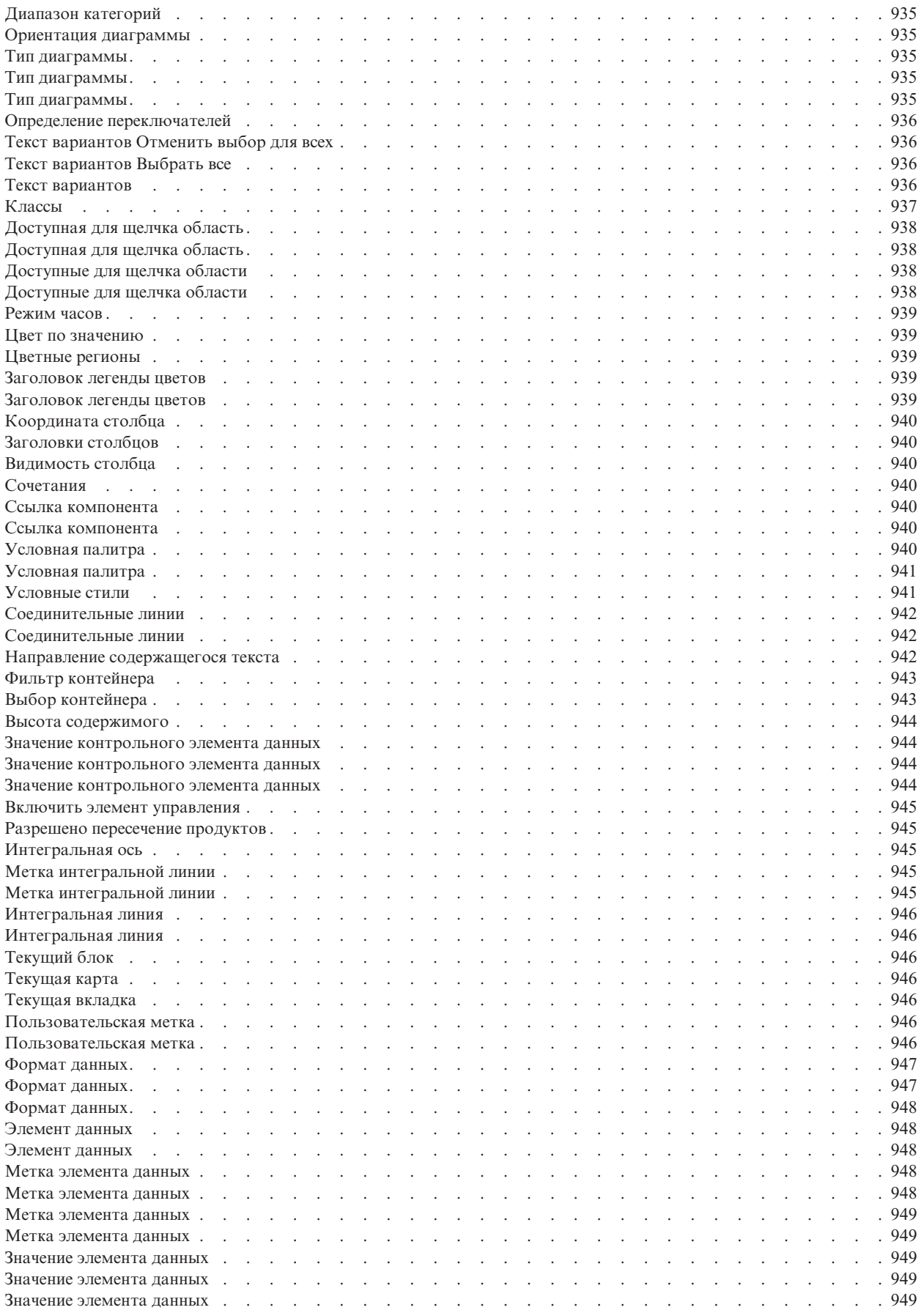
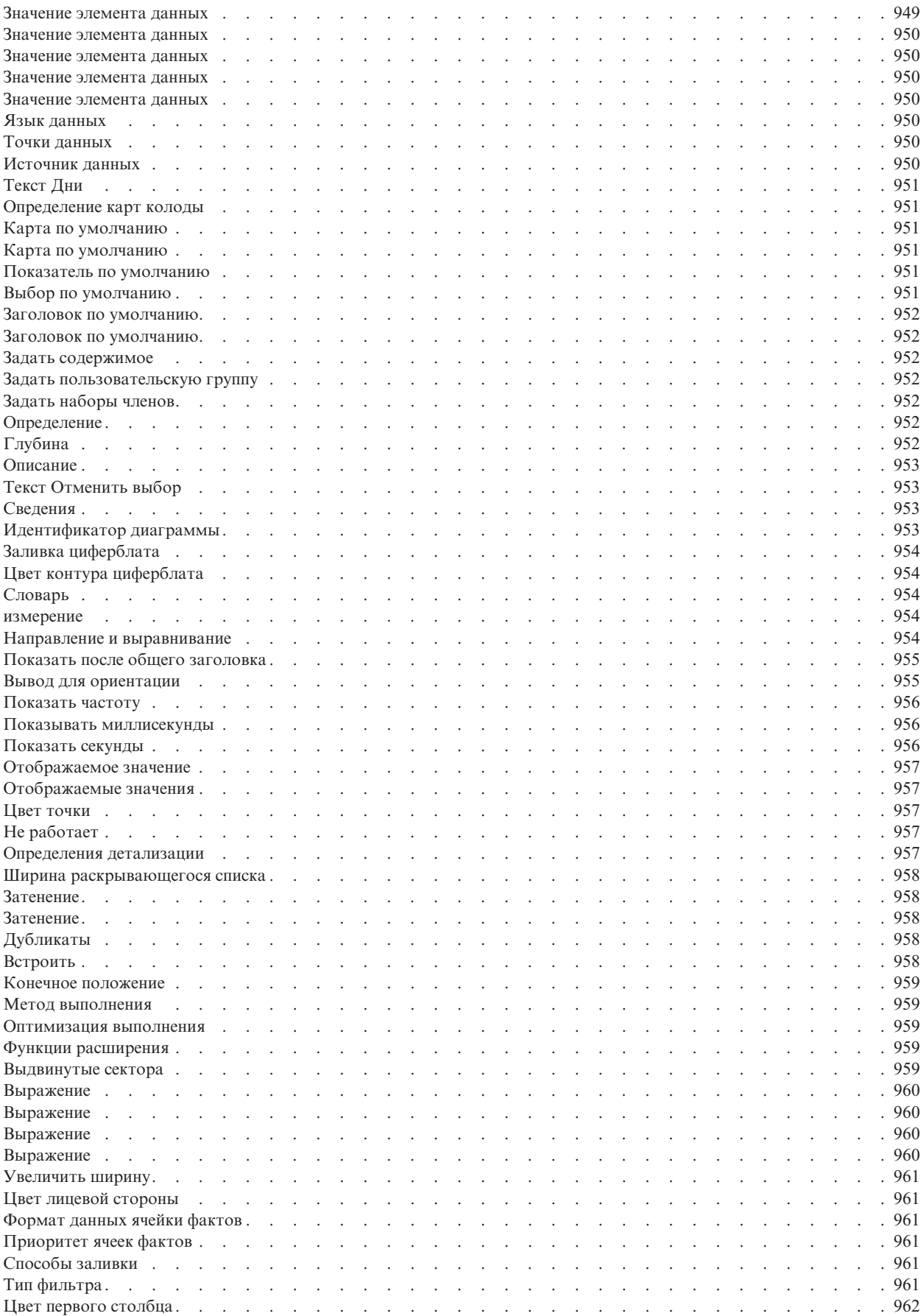

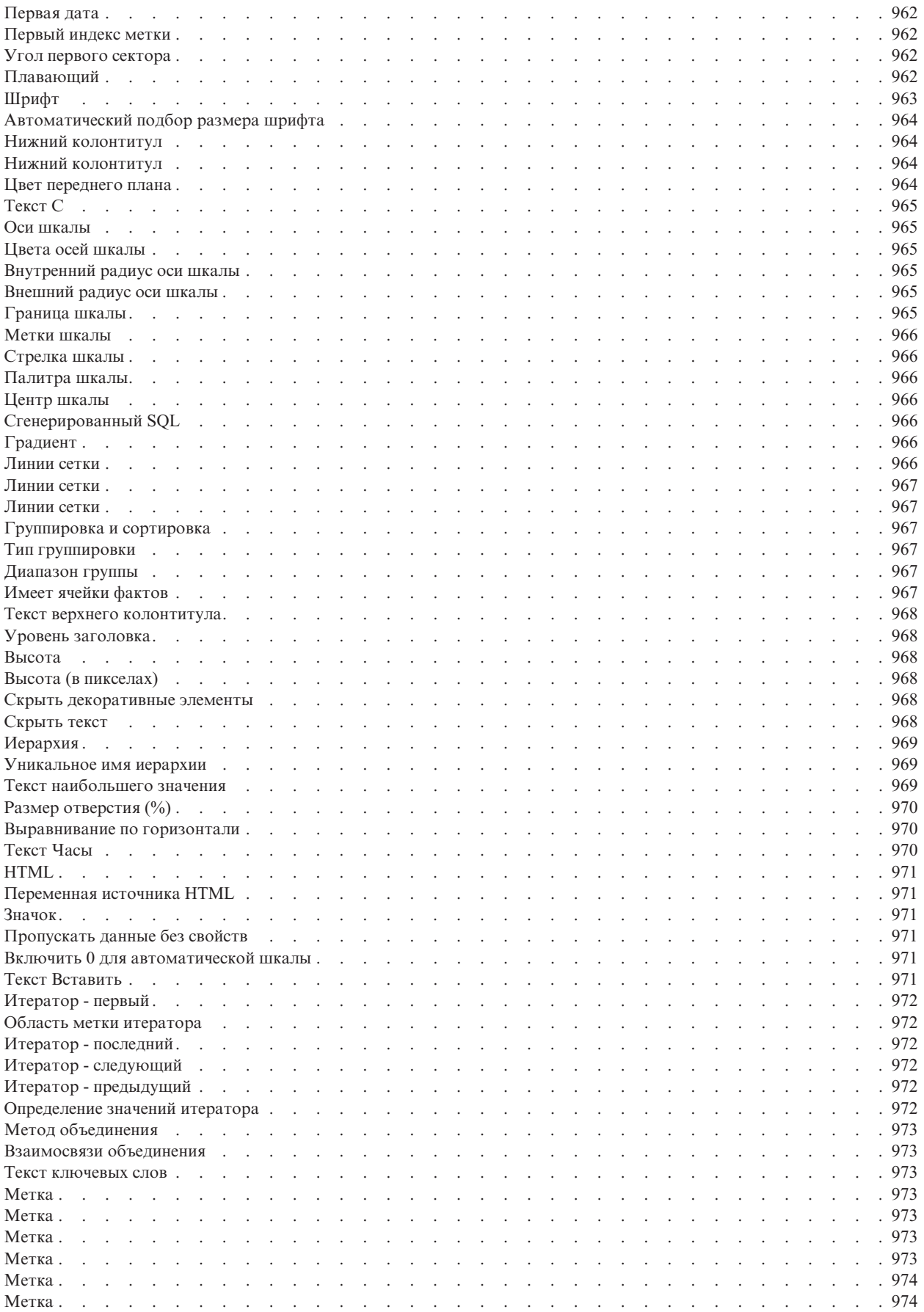

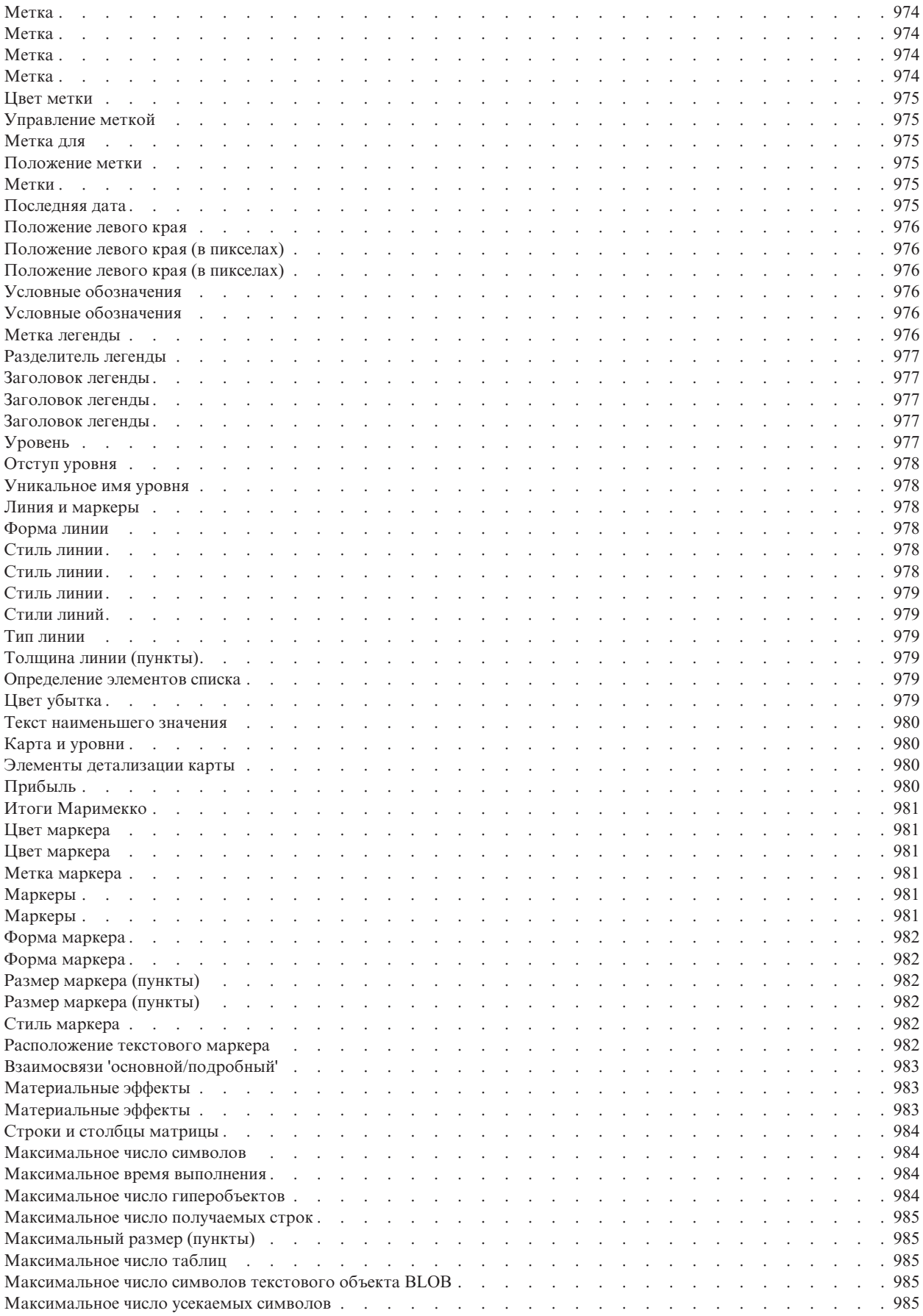

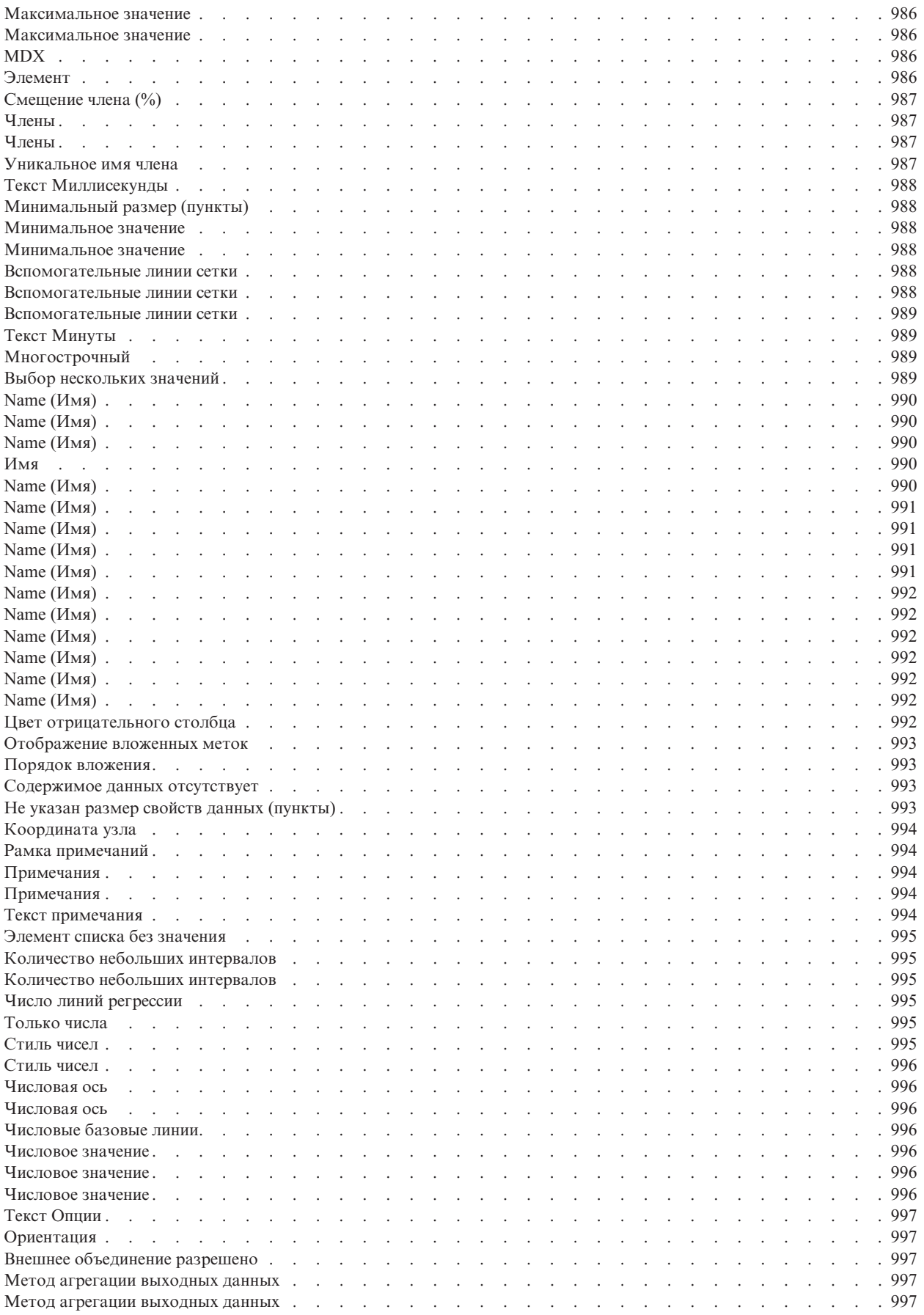

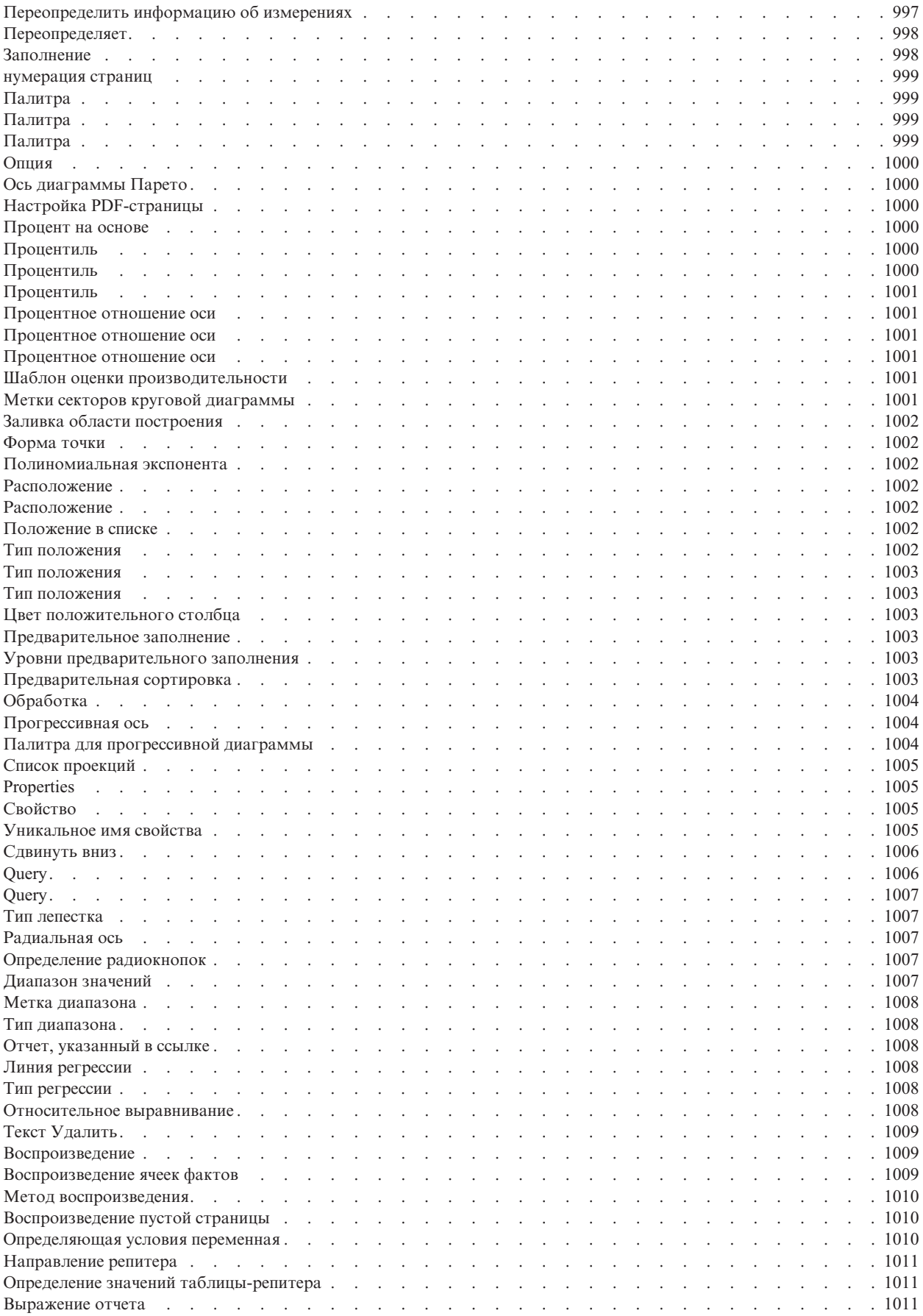

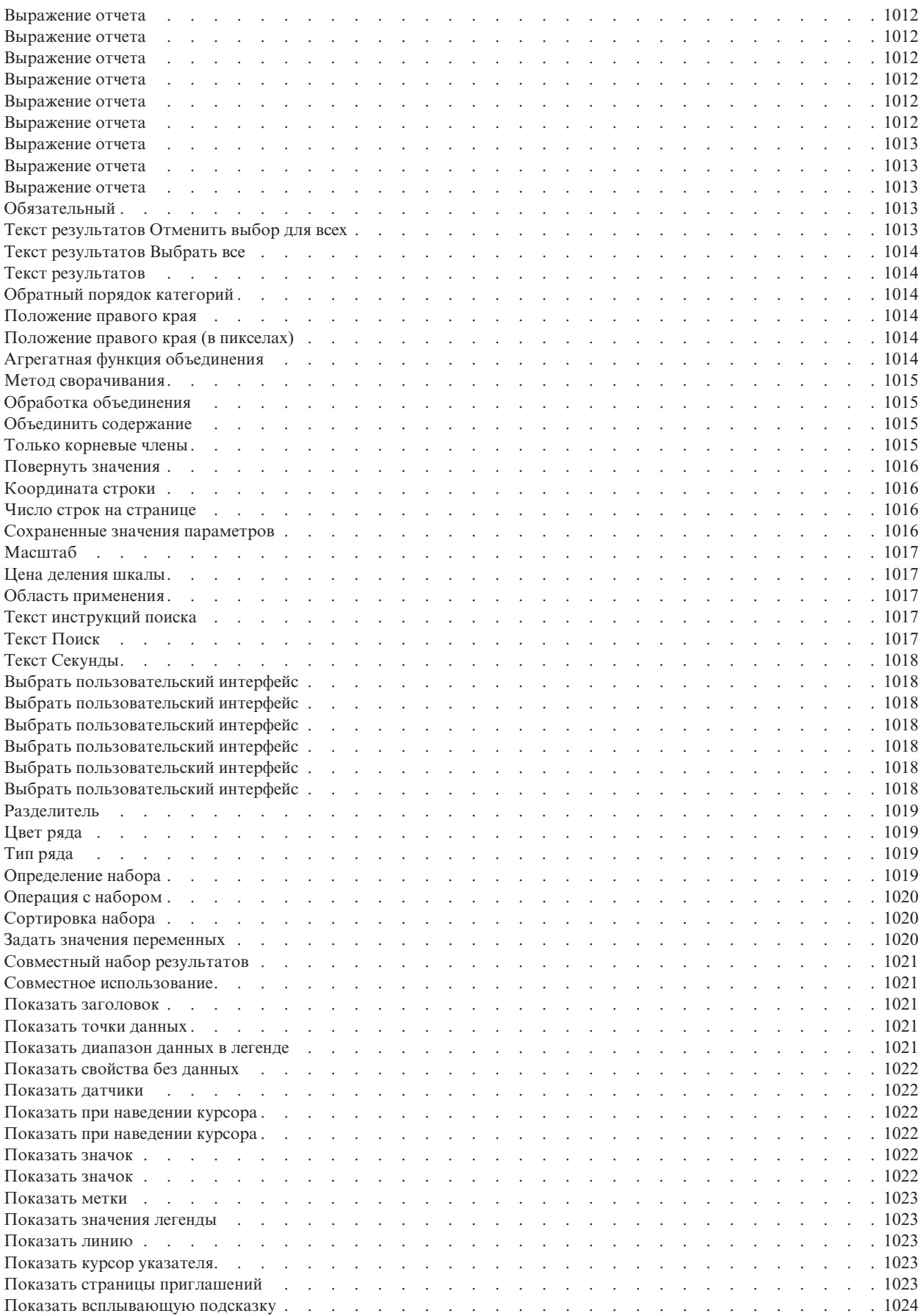

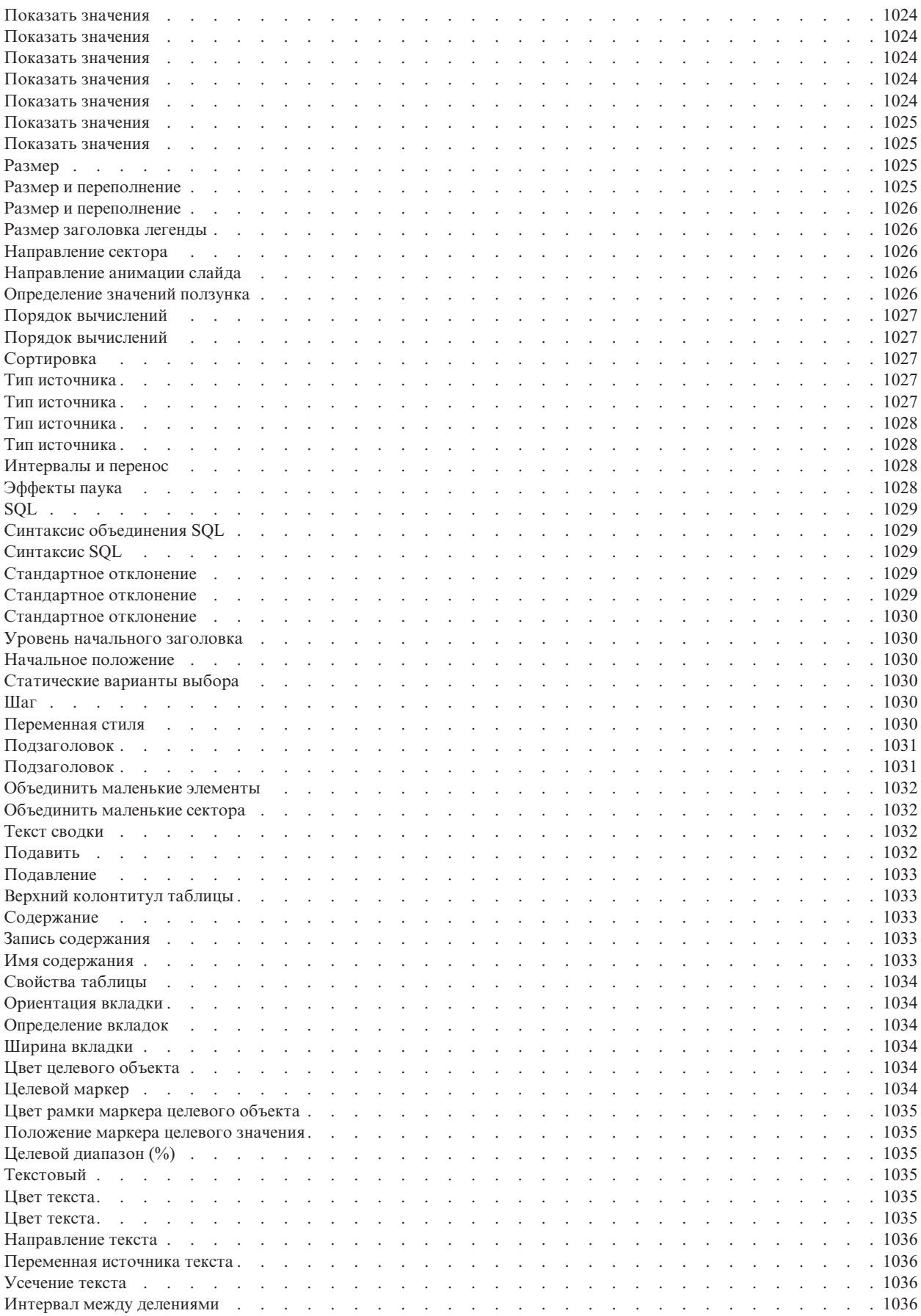

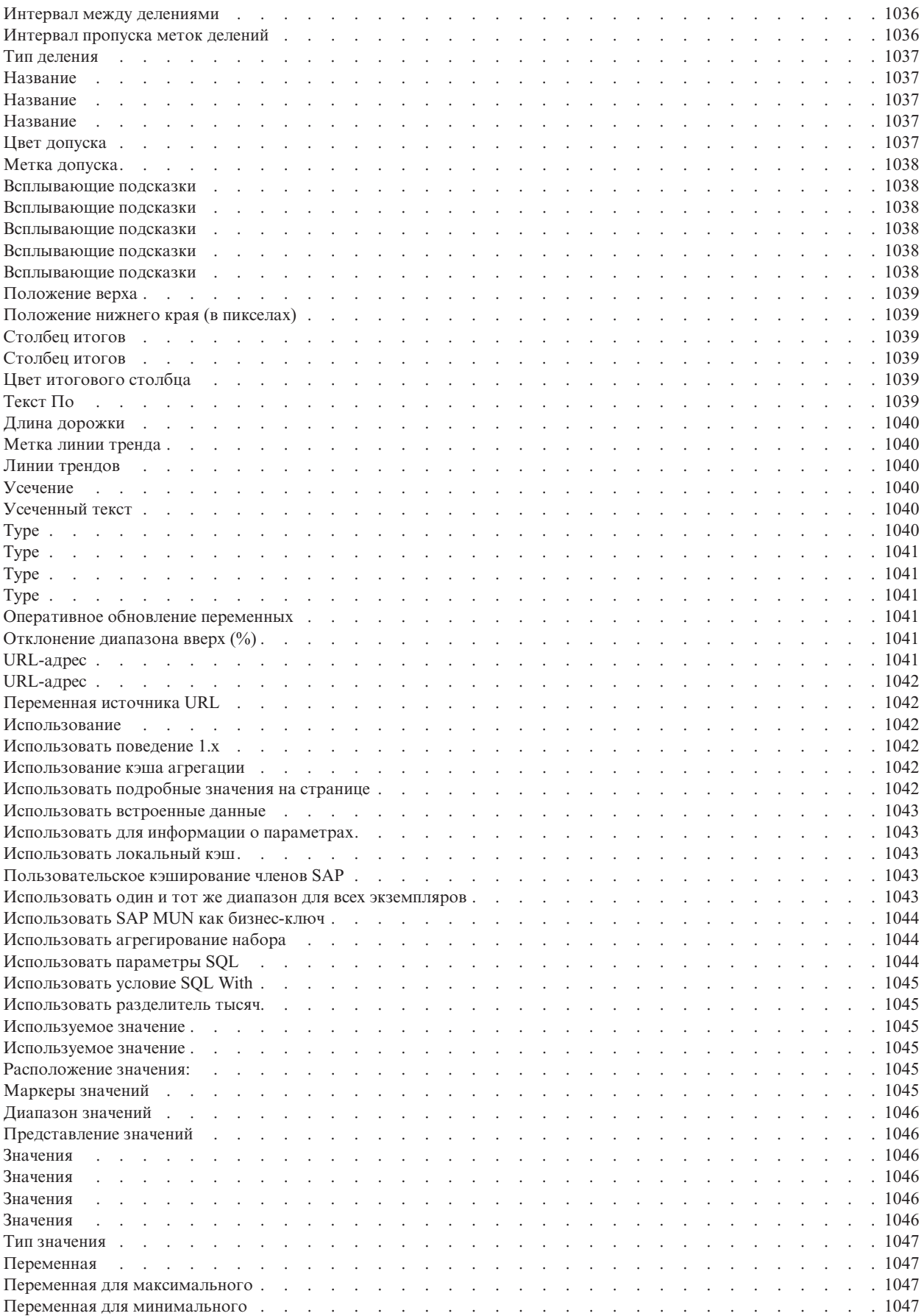

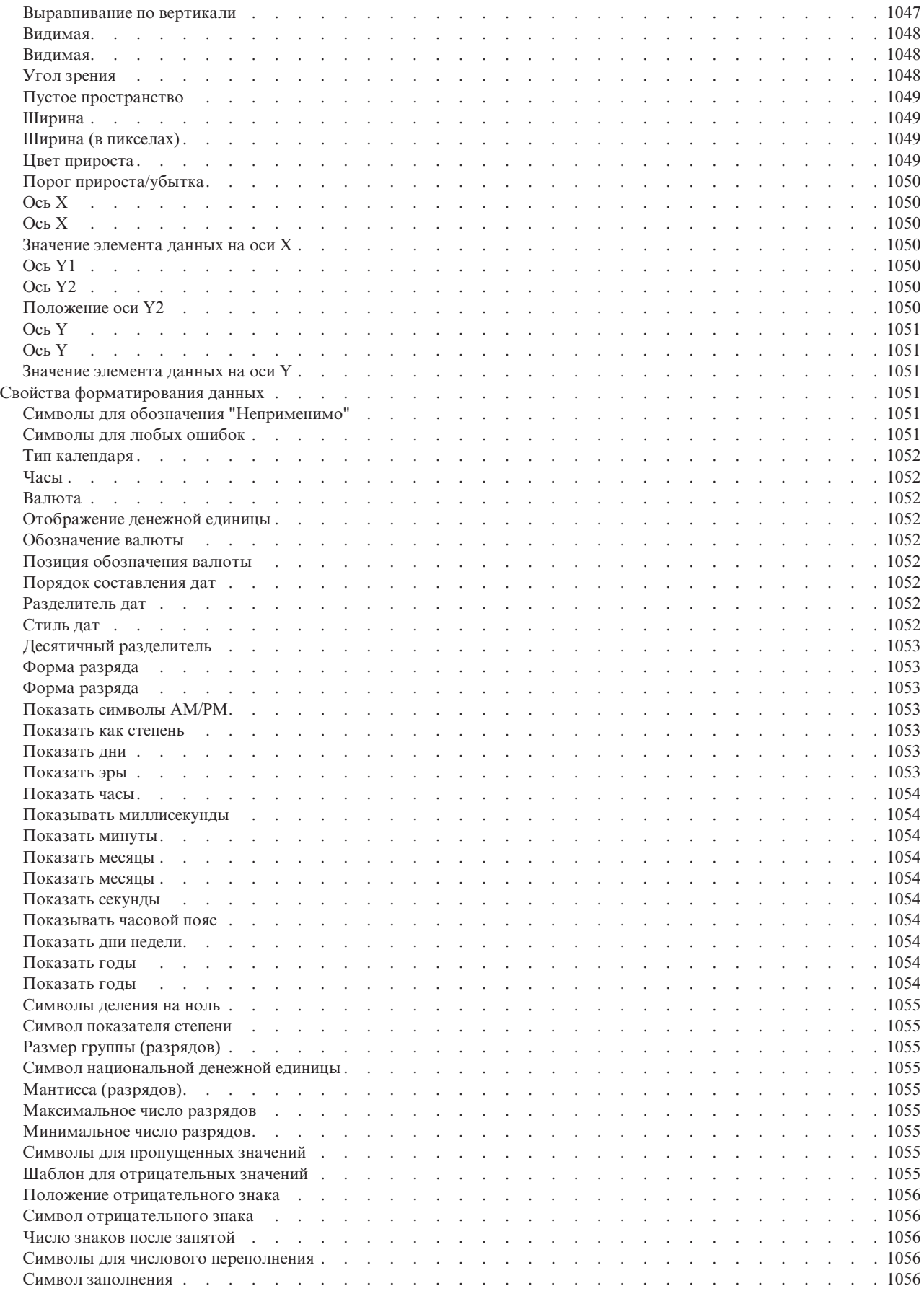

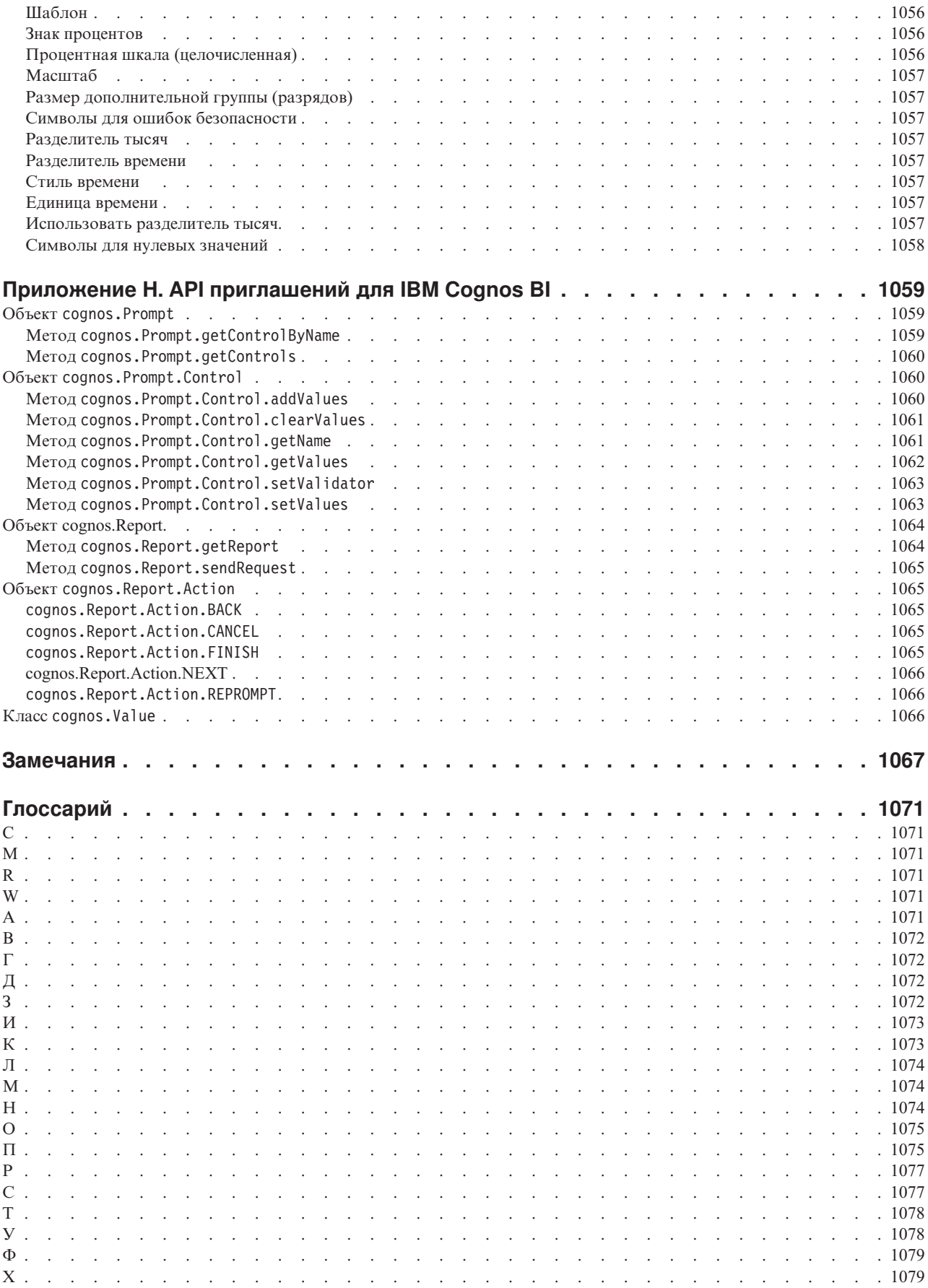

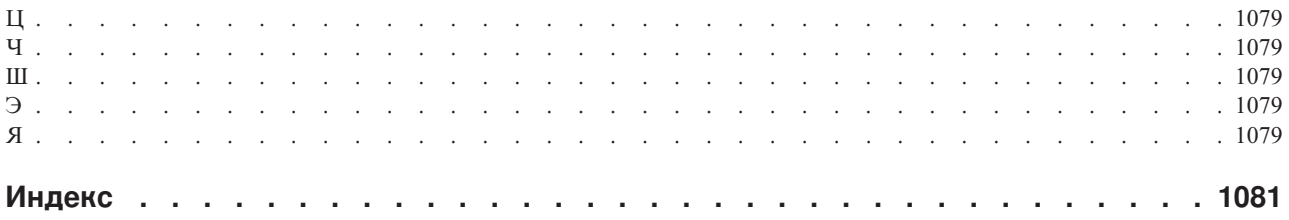

# **Введение**

Данный документ предназначен для использования при работе с IBM<sup>®</sup> Cognos Report Studio. Этот документ содержит пошаговые процедуры и базовые сведения, помогающие создавать стандартные и составные отчеты. Report Studio является сетевым продуктом для создания отчетов, которые анализируют корпоративные данные согласно конкретным информационным потребностям.

# **Как найти информацию**

Для поиска в Интернете последней документации по продуктам IBM Cognos, включая всю переведенную документацию, воспользуйтесь одним из [информационных](http://pic.dhe.ibm.com/infocenter/cogic/v1r0m0/index.jsp) [центров IBM Cognos](http://pic.dhe.ibm.com/infocenter/cogic/v1r0m0/index.jsp) (http://pic.dhe.ibm.com/infocenter/cogic/v1r0m0/index.jsp). Замечания по выпуску публикуются непосредственно в информационных центрах и содержат ссылки на новейшие технические замечания и APAR.

Кроме того, версии замечаний по выпуску продукта и руководств по установке в формате PDF можно прочитать непосредственно с дисков продукта IBM Cognos.

# **Специальные возможности**

Специальные возможности помогают пользователям с физическими ограничениями, такими как нарушения опорно-двигательного аппарата или слабое зрение, использовать продукты информационной технологии. В Report Studio предусмотрена поддержка специальных возможностей. Дополнительную информацию смотрите в разделе [Приложение A, "Специальные возможности", на стр. 515.](#page-564-0)

Документация IBM Cognos в формате HTML поддерживает специальные возможности. Документы PDF являются дополнительными и, соответственно, не содержат никаких дополнительных специальных возможностей.

## **Заявления, содержащие прогнозы**

В этой документации описаны текущие функции продукта. Вам могут встретиться ссылки на недоступные сейчас элементы. Это не подразумевает их доступности в будущем. Никакие подобные ссылки не являются ни обязательством, ни обещанием, ни юридической обязанностью предоставить какой-либо материал, код или функции. Разработка, выпуск и расписание выхода в свет возможностей и функций остаются полностью на усмотрении IBM.

# **Отказ от ответственности в связи с приводимыми примерами**

Sample Outdoors Company, Great Outdoors Company, GO Sales, любые варианты названия Sample Outdoors или Great Outdoors, а также Planning Sample относятся к вымышленным примерам бизнес-операций, которые используются при разработке примеров программ для IBM и заказчиков IBM. В этих вымышленных записях содержатся данные, взятые в качестве примеров торговых сделок, операций по распространению продуктов, финансовых показателей и операций по управлению кадрами на предприятии. Все совпадения с реальными именами, адресами, контактными номерами телефонов или суммами сделок являются случайными. Прочие файлы примеров могут содержать вымышленные данные, сгенерированные вручную или на компьютере, фактические данные, взятые из академических или общедоступных источников, а также данные, используемые с разрешения владельца авторских прав в качестве примеров с целью разработки примеров программ. Встречающиеся в тексте имена продуктов могут являться товарными знаками соответствующих владельцев. Несанкционированное воспроизведение запрещено.

# **Глава 1. Что нового в Cognos Report Studio?**

В данном разделе приведен список новых, измененных и исключенных функций для этой версии. Это поможет вам спланировать стратегии обновления и внедрения программ, а также выработать требования к обучению пользователей.

Информацию об обновлении смотрите в публикации *IBM Cognos Business Intelligence: Руководство по установке и конфигурированию* для вашего продукта.

Информацию о других новых функциях в данном выпуске смотрите в публикации *IBM Cognos Business Intelligence New Features Guide* (Руководство по новым возможностям).

Чтобы посмотреть материалы Что нового для предыдущих выпусков, в том числе для версии 8.4, откройте один из IBM Cognos [Информационных Центров](http://pic.dhe.ibm.com/infocenter/cogic/v1r0m0/index.jsp) (http://pic.dhe.ibm.com/infocenter/cogic/v1r0m0/index.jsp).

Чтобы ознакомиться с самым свежим списком сред, поддерживаемых продуктами IBM Cognos, включая информацию об операционных системах, исправлениях, браузерах, веб-серверах, серверах каталогов, серверах баз данных и серверах приложений, посетите [сайт Программные среды](http://www.ibm.com/support/docview.wss?uid=swg27037784) (http://www.ibm.com/support/ docview.wss?uid=swg27037784).

# **Новые функции в версии 10.2.1.1**

Этот выпуск IBM Cognos Report Studio содержит новые функции.

# **Расширяемые визуализации в обычных отчетах**

В IBM Cognos Report Studio версии 10.2.1.1 теперь можно создавать расширяемые визуализации в обычных отчетах.

В предыдущем выпуске расширяемые визуализации поддерживались только в активном отчете IBM Cognos.

### **Понятия, связанные с данным**:

[Глава 7, "Расширяемые визуализации", на стр. 177](#page-226-0) Вы можете использовать расширяемые визуализации в отчетах IBM Cognos, чтобы визуализировать данные (сделать их наглядными).

# **Метод воспроизведения расширяемой визуализации**

Если вы добавите визуализацию в активный отчет IBM Cognos, вы сможете указать, как воспроизводится визуализация.

Вы можете выбрать воспроизведение визуализаций на сервере IBM Cognos или на клиенте. Когда визуализации воспроизводятся на сервере Cognos, они воспроизводятся как статические изображения. Визуализации на стороне клиента воспроизводятся как код JavaScript. Выбранный вами способ воспроизведения влияет на размер и производительность отчета.

#### **Задачи, связанные с данной**:

["Как выбрать, где следует воспроизводить визуализации" на стр. 185](#page-234-0) Если вы добавите визуализацию в активный отчет IBM Cognos, вы сможете указать, следует ли воспроизводить визуализацию на сервере IBM Cognos, или на клиенте.

# **Брошюры отчетов**

В IBM Cognos Report Studio версии 10.2.1.1 теперь можно создавать брошюры отчетов. Брошюра отчета - это отчет, который ссылается на другие отчеты.

### **Задачи, связанные с данной**:

["Создание брошюры отчета" на стр. 497](#page-546-0)

В отчете IBM Cognos Report Studio можно добавить ссылки в другие отчеты, чтобы создать брошюру отчета. Каждая ссылка на отчет представляет собой элемент брошюры.

# **Новые функции в версии 10.2.1**

В этом разделе описаны новые функции в этом выпуске.

# **Улучшенная производительность IBM Cognos Active Report**

В этом выпуске улучшена производительность Active Report.

Теперь можно сжать вывод Active Report. Функция сжатия сжимает контроли Active Report в выводе и создает файлы меньшего размера, которые быстрее открываются. Функция сжатия значительно улучшает производительность Active Reports при большом объеме данных против графического содержимого. Опция сжатия вывода Active Report находится в окне **Свойства Active Report** .

Кроме того, внесены изменения в движок Active Report, улучшающие его производительность, в результате чего улучшены характеристики использования памяти. Со всеми этими изменениями большие активные отчеты работают быстрее, особенно при использовании вместе с приложениями IBM Cognos Business Intelligence Mobile.

### **Задачи, связанные с данной**:

["Определение свойств активного отчета" на стр. 205](#page-254-0)

Вы можете задать свойства для активных отчетов, например, текст, появляющийся в строке заголовка окна браузера, максимальное число строк, которые могут содержаться в отчете, и код доступа, который должны ввести пользователи, чтобы увидеть отчет.

# **Расширяемая виртуализация в IBM Cognos Active Report**

С расширяемой визуализацией можно использовать новые инновационные визуализации в активных отчетах.

IBM Cognos Business Intelligence добавляет новые визуализации в Report Studio, такие как разветвленные карты и сжатые пузыри. Ваш администратор может скопировать примеры визуализаций в галерею, доступную из среды разработки активных отчетов. Образцы визуализации можно прямо использовать или изменить их под ваши требования.

#### **Понятия, связанные с данным**:

[Глава 7, "Расширяемые визуализации", на стр. 177](#page-226-0) Вы можете использовать расширяемые визуализации в отчетах IBM Cognos, чтобы визуализировать данные (сделать их наглядными).

# **Опция группирования или разгруппирования повторяющихся ячеек в отчетах Excel 2007**

При создании отчетов в формате Excel 2007 можно выбрать опцию группирования повторяющихся ячеек в одну объединенную ячейку.

Группированные или разгруппированные ячейки создаются разными объектами отчета, например, сгруппированными элементами данных, верхними и нижними колонтитулами и вложенными объектами. Опция группировки или разгруппировки повторяющихся ячеек управляется с помощью свойств отчета **Группировать повторяющиеся ячейки при экспорте в Excel**.

### **Понятия, связанные с данным**:

["Опция группировки повторяющихся ячеек в отчетах, созданных в формате Excel](#page-104-0) [2007" на стр. 55](#page-104-0)

При создании отчетов в формате Excel 2007 можно выбрать опцию группирования повторяющихся ячеек в одну объединенную ячейку.

# **Табличные данные в процентах**

В табличных данных можно теперь показывать данные в процентах от суммы вместо абсолютных значений. Например, можно показать прибыль от каждого продукта как процент от общей прибыли.

### **Задачи, связанные с данной**:

["Как показать табличные данные в процентах" на стр. 81](#page-130-0)

Когда вы работаете с многомерными источниками данных, вы можете показывать табличные данные в процентах от суммы вместо абсолютных значений. При показе значений в виде процентов вы можете сравнивать вклад элемента в целое.

# **Совместное использование наборов в разных отчетах**

Когда вы работаете с многомерными данными, мы можете совместно использовать набор. Совместно используемые наборы появляются в дереве моделей для включения в другие отчеты.

При включении совместно используемого набора можно назначить его, как **Run Time** или **Design Time**. Если набор назначен, как **Run Time**, отчет всегда использует то, что назначено, как совместно используемый набор. Если набор назначен, как **Design Time**, отчет помещает содержимое совместно используемого набора в кэш в то время, когда он был назначен. Отчет будет использовать это определение, пока вы принудительно не обновите его.

#### **Задачи, связанные с данной**:

["Совместное использование наборов в разных отчетах" на стр. 289](#page-338-0) Когда вы работаете с многомерными данными, мы можете совместно использовать набор для включения его в несколько отчетов.

# **Улучшенные текстовые реляционные фильтры**

Вы можете определять реляциорные фильтры, основанные на текстовом образце.

В предыдущих выпусках реляционные текстовые фильтры задавались выбором реальных значений, например, обородование для похода. Производительность

снижается, если количество строк в условиях фильтра возрастает. Эта функция автоматически создает фильтры, содержащие строки или члены, которые соответствуют текстовому образцу. Доступны следующие текстовые опции:

- Начинается с
- Заканчивается на
- Содержит
- Соответствует шаблону SQL

### **Задачи, связанные с данной**:

["Создание фильтра подробностей или фильтра сводки" на стр. 256](#page-305-0) Добавление выражения фильтра позволяет исключить ненужные данные, тем самым повышая наглядность отчета и уменьшая время его обработки. Например, можно применить к данным фильтр, так чтобы в отчете были представлены только заказчики, разместившие в течение прошедшего года заказы стоимостью не менее тысячи долларов. При выполнении отчета будут показаны только отфильтрованные данные.

# **Улучшенный контейнер данных и поддержка наименования запросов**

В IBM Cognos Report Studio, при вставке данных в контейнер из закладки инструментов в отчет, можно сразу определить имя контейнера и имя для запроса, которое вы хотите связать с контейнером. Также можно связать существующий запрос с контейнером.

В предыдущих выпусках Cognos Report Studio автоматически создавала имена для контейнеров данных, которые вставлялись в отчет, и имена запросов, связанных с контейнерами. Например, когда вы вставляли список, сгенерированное имя списка было Список1, а имя запроса, связанного со списком, было Запрос1. Чтобы изменить любое из них, нужно было изменить свойство **Имя** объекта в панели **Свойства**.

### **Задачи, связанные с данной**:

["Вставка контейнера данных из вкладки инструментов" на стр. 45](#page-94-0) Кроме выбора основного макета отчета при его создании, вы можете вставить контейнер данных из вкладки инструментов в отчет IBM Cognos Report Studio.

# **Параметр поиска завершается любым из этих ключевых слов**

Поисковый параметр, **который завершается любым из этихключевыхслов** , теперь доступен при проведении поиска, например, при поиске членов при создании фильтра выражения.

# **Удаленные функции в версии 10.2.1**

Следующие функции были удалены с момента выхода последней версии.

# **IBM Cognos Statistics**

Компонент IBM Cognos Statistics был удален из этой версии IBM Cognos Business Intelligence.

Чтобы убедиться, что отчеты, созданные в предыдущих выпусках и содержащие статистические объекты, будут запускаться в данном и последующих выпусках, статистические объекты удаляются при обновлении отчетов. Каждый удаленный статистический объект заменяется следующим изображением:

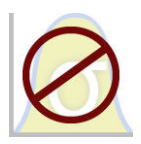

*Рисунок 1. Изображение, заменяющее статистические объекты в обновленных отчетах*

В окне Информация обновления также появляется предупреждение для каждого статистического объекта, заменяемого изображением.

**Совет:** Запросы и их элементы данных, которые связаны со статистическими объектами, не удаляются из обновленных отчетов.

Вы можете использовать IBM SPSS Statistics для выполнения статистических отчетов и анализа.

# **Новые функции в версии 10.2.0**

включить.

В этом разделе описаны новые функции в этом выпуске.

# **Обновленные карты мира и Африки**

На карты мира и Африки в IBM Cognos Report Studio версии 10.2.0 был добавлен регион Южный Судан.

### **Задачи, связанные с данной**:

["Использование карт предыдущих версий" на стр. 11](#page-60-0) Предыдущие версии карт мира, Европы, Африки и Индии, включенные в IBM Cognos Business Intelligence до версии 10.1.1, все еще доступны. Чтобы продолжать пользоваться предыдущими версиями карт, администратор IBM Cognos BI должен их

# **Интерактивные таблицы-репитеры**

Теперь вы можете добавить интерактивное поведение в таблицы-репитеры в активном отчете IBM Cognos.

Добавление интерактивного поведения в таблицы-репитеры полезно для создания панелей и таблиц кнопок для пользовательского содержимого. Например, вы можете вставить элемент данных в таблицу-репитер, содержащую свою диаграмму для каждого значения данных. Вы можете настроить таблицу-репитер так, чтобы значения данных были показаны как кнопки, расположенные таблицей из двух столбцов.

### **Понятия, связанные с данным**:

["Добавление элементов управления в отчет" на стр. 208](#page-257-0) В IBM Cognos Active Report есть несколько элементов управления активными отчетами. Многие элементы управления представлены в двух различных версиях: в виде статической версии и версии, управляемой данными.

# **Улучшенная интеграция IBM Cognos Active Report с IBM Cognos Workspace**

Теперь при помощи переключателей и ползунков в рабочих пространствах в IBM Cognos Workspace можно управлять активным отчетом IBM Cognos.

Вы можете задать в Cognos Active Report общедоступные переменные и переменные с диапазоном, которые позволяют управлять активными отчетами в рабочем пространстве при помощи переключателей и ползунков Cognos Workspace.

### **Задачи, связанные с данной**:

["Создание переменных активного отчета и управление ими" на стр. 206](#page-255-0) Создайте переменные активного отчета, чтобы элементы управления в отчете могли взаимодействовать друг с другом. Переменные активного отчета передают информацию от одного элемента управления другому.

# **Улучшенная поддержка языков с двумя направлениями письма**

IBM Cognos Report Studio обеспечивает улучшенную поддержку языков с двумя направлениями письма.

Улучшенная поддержка языков с двумя направлениями письма включает в себя следующие возможности:

- Базовое направление текста для большего числа объектов отчета, например, диаграмм, карт и приглашений
- Управление направлением объекта для диаграмм, карт и приглашений
- Форма цифр

Кроме того, улучшенная поддержка языков с двумя направлениями письма включает в себя форматы отчетов PDF, Microsoft Excel и IBM Cognos Active Report.

### **Понятия, связанные с данным**:

["Поддержка языков с двумя направлениями письма" на стр. 61](#page-110-0)

Вы можете создать отчет, который поддерживает языки с двумя направлениями письма. Вы можете задать базовое направление текста, форму цифр и направление контейнера.

# **Вкладка Макрос в редакторе выражений**

Теперь вкладка Макрос доступна в редакторе выражений IBM Cognos Report Studio. При помощи вкладки Макрос в выражения можно добавлять таблицы параметров, параметры сеанса и функции макросов.

### **Задачи, связанные с данной**:

["Создание вычисления запроса" на стр. 280](#page-329-0)

Вставьте вычисление запроса в отчет, чтобы добавить новую строку или новый столбец со значениями, полученными путем вычисления.

["Создание вычисления запроса" на стр. 336](#page-385-0)

При работе с многомерными данными вставьте вычисление запроса в отчет, чтобы добавить новую строку или новый столбец со значениями, полученными путем вычисления. Например, можно создать вычисление запроса Евро для преобразования долларов в евро путем умножения существующей суммы в долларах на обменный курс. Результат в евро можно представить конечным пользователям в отдельной строке или столбце.

# **Унаследованные стили таблиц в списках и перекрестных таблицах**

При вставке элемента в список или перекрестную таблицу этот элемент наследует стиль таблицы одного из элементов в контейнере данных.

По умолчанию элементы наследуют стиль элементов того же типа. Например, если вы вставляете в список показатель, этот показатель наследует стиль показателя, уже существующего в списке, если он есть. Правила наследования управляют тем, какой стиль наследуется.

#### **Задачи, связанные с данной**:

["Применение стиля таблицы" на стр. 379](#page-428-0)

Примените стиль к таблице для ее быстрого форматирования. Стиль таблицы также можно применять к спискам, таблицам перекрестных ссылок и таблицам репитеров.

# **Усовершенствованные заголовки перекрестных таблиц**

В перекрестных таблицах вы можете выводить заголовки, которые указывают родительские категории элементов данных в столбцах и строках. Заголовки помогают пользователям понимать, где данные расположены в иерархии.

#### **Задачи, связанные с данной**:

["Автоматическое создание заголовков для наборов в перекрестных таблицах" на стр.](#page-129-0) [80](#page-129-0)

Можно автоматически добавлять метки заголовков для столбцов и строк при работе с наборами в перекрестной таблице, которая использует источник многомерных данных. Заголовки помогают пользователям отчетов понимать, где данные расположены в иерархии.

# **API prompt**

Доступен API Prompt JavaScript, в котором авторы отчетов могут настраивать взаимодействие с содержащимися в отчетах приглашениями.

Благодаря API prompt программы JavaScript могут взаимодействовать с приглашениями отчетов IBM Cognos Business Intelligence, чтобы проверять или настраивать взаимодействие. API приглашений позволяет запрашивать и задавать выбираемые пользователем значения, проверять введенные значения с использованием шаблонов, задавать значения по умолчанию с использованием выражений или запрашивать данные и много другое. Имеются примеры отчетов для демонстрации различных сценариев использования API prompt.

## **Ссылки, связанные с данной**:

[Приложение H, "API приглашений для IBM Cognos BI", на стр. 1059](#page-1108-0) API приглашений JavaScript обеспечивает авторам отчета метод настройки взаимодействий с приглашениями в разрабатываемых ими отчетах.

# **Формат вывода отчетов Excel 2007 Data**

В IBM Cognos Report Studio доступен новый формат вывода Excel, Excel 2007 Data. Формат вывода отчетов Excel 2007 Data генерирует электронные таблицы в собственном формате Microsoft Excel 2007, содержащие список данных отчетов для дальнейшей обработки.

Этот формат подобен файлу со значениями, разделенным запятыми (.csv). В нем нет таких элементов форматирования, как заголовки, нижние колонтитулы, элементов стилей или форматирования данных.

#### **Понятия, связанные с данным**:

["Генерирование отчета в формате Microsoft Excel" на стр. 54](#page-103-0) Вы можете экспортировать выходные данные отчета в несколько разных форматов электронных таблиц Microsoft Excel.

# **Глобальные классы для доступных отчетов**

В IBM Cognos Report Studio добавлены новые глобальные классы, которые можно применить к текстовым объектам. Новые классы упрощают чтение текста для пользователей с нарушениями зрения.

Новые глобальные классы:

- v Заголовок 1 заголовок 6
- Вылелить текст
- Выделенный текст

### **Понятия, связанные с данным**:

["Верхние колонтитулы и выделение" на стр. 520](#page-569-0)

К текстовым объектам можно применить некоторые глобальные классы, чтобы повысить читаемость текста для пользователей с недостатками зрения.

# **Изменившиеся функции в версии 10.2.0**

В этом разделе описаны функции, которые изменились по сравнению с предыдущим выпуском.

# **Поддержка встроенных приглашений в отчетах, просматриваемых на мобильных устройствах**

Теперь IBM Cognos Mobile поддерживает несколько типов встроенных приглашений. Ранее все встроенные приглашения в отчетах, просматриваемых на мобильных устройствах, появлялись на странице приглашения.

Типы приглашений, которые Cognos Mobile поддерживает как встроенные приглашения:

- Текстовое окно
- Значение
- $\Box$ ата
- Время
- Дата и время
- Интервал

# **Cognos Business Insight и Cognos Business Insight Advanced переименованы**

В этом выпуске переименованы два компонента продукта, чтобы не путать их с именами других компонентов. Теперь IBM Cognos Business Insight называется IBM Cognos Workspace. IBM Cognos Business Insight Advanced теперь называется IBM Cognos Workspace Advanced.

# **Удаленные функции в версии 10.2.0**

В этом разделе описаны функции, удаленные с момента выхода последней версии.

# **Сохранение и открытие отчетов на вашем компьютере**

В этом выпуске убрана возможность сохранять и открывать отчеты на своем локальном компьютере за счет включения опции **Разрешить доступ к локальным файлам**.

Вместо этого, чтобы сохранить и открыть отчеты на своем компьютере, используйте команды **Копировать отчет в буфер обмена** и **Открыть отчет из буфера обмена** в меню **Сервис**.

#### **Понятия, связанные с данным**:

["Копирование отчета в буфер обмена" на стр. 501](#page-550-0) Можно скопировать спецификацию отчета в буфер обмена, чтобы впоследствии открыть ее из буфера обмена.

### **Задачи, связанные с данной**:

["Открытие отчета из буфера обмена" на стр. 501](#page-550-0) Можно открыть спецификацию отчета, которая ранее была скопирована в буфер обмена.

# **Новые функции в версии 10.1.1**

Ниже перечислены новые функции, появившиеся после последнего выпуска.

# **Новые элементы управления активного отчета**

В IBM Cognos Active Report появились новые элементы управления, включая итераторы, ползунки и номера строк.

#### **Понятия, связанные с данным**:

["Добавление элементов управления в отчет" на стр. 208](#page-257-0) В IBM Cognos Active Report есть несколько элементов управления активными отчетами. Многие элементы управления представлены в двух различных версиях: в виде статической версии и версии, управляемой данными.

# **Преобразование элементов управления в элементы управления другого типа**

Теперь вы можете преобразовывать элементы управления в активном отчете в элементы управления других типов, совместимых с исходным элементом управления. Например, можно преобразовать элемент управления в виде группы радиокнопок в элемент управления в виде группы переключателей.

### **Понятия, связанные с данным**:

["Добавление элементов управления в отчет" на стр. 208](#page-257-0)

В IBM Cognos Active Report есть несколько элементов управления активными отчетами. Многие элементы управления представлены в двух различных версиях: в виде статической версии и версии, управляемой данными.

# **Более удобная разработка активных отчетов**

В пользовательский интерфейс IBM Cognos Report внесены усовершенствования, касающиеся разработки активных отчетов. Например, добавлены две новые вкладки, на которых, соответственно, показаны элементы управления и переменные, заданные в отчете.

Элементы управления показаны в виде иерархической структуры, что позволяет видеть взаимосвязь одного элемента управления с другим, а также то, какие

переменные ими управляют. Для каждой переменной в отчете можно увидеть заданные для них значения по умолчанию,а также элементы управления, с которыми они связаны.

### **Задачи, связанные с данной**:

["Создание переменных активного отчета и управление ими" на стр. 206](#page-255-0) Создайте переменные активного отчета, чтобы элементы управления в отчете могли взаимодействовать друг с другом. Переменные активного отчета передают информацию от одного элемента управления другому.

["Задать соединение между элементами управления" на стр. 215](#page-264-0) Задайте соединение между элементами управления, чтобы связать их. При связывании элементов управления действие, произведенное на одном элементе

управления, влияет на поведение другого элемента управления.

# **Код для доступа к активному отчету**

Теперь вы можете задать код доступа, который пользователи должны будут ввести, прежде чем смогут просматривать активный отчет.

### **Задачи, связанные с данной**:

["Определение свойств активного отчета" на стр. 205](#page-254-0)

Вы можете задать свойства для активных отчетов, например, текст, появляющийся в строке заголовка окна браузера, максимальное число строк, которые могут содержаться в отчете, и код доступа, который должны ввести пользователи, чтобы увидеть отчет.

# **Новые опции запуска**

Новая опция **Представление начальной страницы** позволяет указать, будет ли компонентIBM Cognos Report Studio открываться в виде представления **Разработка страниц**, или в виде представления **Структура страниц** (**Сервис** > **Опции** > **Представление**). По умолчанию Report Studio открывается в виде представления **Разработка страниц**.

### **Понятия, связанные с данным**:

["Опции" на стр. 36](#page-85-0)

Можно установить различные параметры для контроля внешнего вида и поведения IBM Cognos Report Studio (**Сервис**, **Опции**).

# **Комбинации клавиш для поддержки специальных возможностей**

Чтобы разработка отчетов стала более доступна людям с физическими недостатками, такими как нарушения опорно-двигательного аппарата или слабое зрение, в IBM Cognos Report Studio теперь существуют новые комбинации клавиш, позволяющие перемещаться по пользовательскому интерфейсу при помощи клавиатуры.

#### **Понятия, связанные с данным**:

["Сочетания клавиш" на стр. 515](#page-564-0)

В этом продукте используются некоторые стандартные комбинации клавиш Microsoft Windows и комбинации клавиш для работы в режиме поддержки специальных возможностей.

# **Обновленные карты**

Были обновлены некоторые из карт, прилагаемых к IBM Cognos Report Studio версии 10.1.1.

v На карты мира и Европы были добавлены страны/регионы Черногория и Косово.

<span id="page-60-0"></span>• На карту Индии добавлен северный район Кашмира.

### **Понятия, связанные с данным**:

## [Глава 8, "Карты", на стр. 191](#page-240-0)

В IBM Cognos Report Studio включен комплект карт, которые можно использовать для представления табличных данных в пространственном контексте. Например, на карте мира можно показать страны и регионы разными цветами, чтобы представить уровень дохода.

## **Использование карт предыдущих версий**

Предыдущие версии карт мира, Европы, Африки и Индии, включенные в IBM Cognos Business Intelligence до версии 10.1.1, все еще доступны. Чтобы продолжать пользоваться предыдущими версиями карт, администратор IBM Cognos BI должен их включить.

## **Процедура**

- 1. Перейдите в каталог *c10\_расположение*/maps.
- 2. Переименуйте файлы **world.cmf**, **europe.cmf**, **africa.cmf** и **india.cmf**, чтобы удалить расширение файла .cmf, следующим образом: **world\_default\_cmf**, **europe\_default\_cmf**, **africa\_default\_cmf** и **india\_default\_cmf**.
- 3. Переименуйте файлы **world8\_4\_cmf**, **europe8\_4\_cmf**, **africa8\_4\_cmf** и **indiaUN\_cmf**, удалив 8\_4 и добавив расширение файла .cmf следующим образом: **world.cmf**, **europe.cmf**. **africa.cmf** и **india.cmf**.

# **Настраиваемые группы**

Вы можете создать настраиваемые группы для существующих элементов данных на основе заданных вами элементов, которые имеют для вас смысл.

Например, можно создать настраиваемую группу для имен продуктов, основываясь на алфавитном порядке имен. Можно создать группы для продуктов, имена которых начинаются с букв А-Е, Ж-Л, М-О и т.п.

## **Задачи, связанные с данной**:

["Создание реляционных настраиваемых групп" на стр. 241](#page-290-0) Создайте настраиваемые группы, чтобы распределить существующие элементы данных по смысловым группам.

["Создание многомерных настраиваемых групп" на стр. 296](#page-345-0) Создайте настраиваемые группы, чтобы распределить существующие элементы данных по смысловым группам.

# **Больший размер листов для выходных данных ответов Microsoft Excel 2007**

Теперь IBM Cognos Business Intelligence поддерживает больший размер выходных данных отчетов, экспортируемых в формате Microsoft Excel 2007.

В предыдущих версиях IBM Cognos Business Intelligence предельный размер выходных данных отчетов в формате Microsoft Excel составлял 256 столбцов на 65000 строк. Хотя этот размер и остается размером листов по умолчанию, администратор теперь может включить поддержку листов большего размера и изменить максимальное число строк на листе - до максимального размера 16384 столбцов на 1048576 строк используя дополнительные свойства сервера. Этот размер соответствует ограничениям размера листов в Microsoft Excel 2007.

Более подробную информацию смотрите в публикации *IBM Cognos Business Intelligence: Руководство по администрированию и безопасности*.

Чтобы ознакомиться с самым последним списком сред, поддерживаемых продуктами IBM Cognos, таких как операционные системы, исправления, браузеры, веб-серверы, серверы каталога, баз данных и прикладных программ, посетите сайт [http://www.ibm.com/.](http://www.ibm.com/)

#### **Понятия, связанные с данным**:

["Генерирование отчета в формате Microsoft Excel" на стр. 54](#page-103-0) Вы можете экспортировать выходные данные отчета в несколько разных форматов электронных таблиц Microsoft Excel.

# **Microsoft Excel 2007 поддерживается в качестве внешнего источника данных**

IBM Cognos Business Intelligence поддерживает внешние источники данных из Microsoft Excel до версии Microsoft Excel 2007.

Чтобы ознакомиться с самым последним списком сред, поддерживаемых продуктами IBM Cognos, таких как операционные системы, исправления, браузеры, веб-серверы, серверы каталога, баз данных и прикладных программ, посетите сайт [http://www.ibm.com/.](http://www.ibm.com/)

### **Понятия, связанные с данным**:

["Использование собственных внешних данных" на стр. 13](#page-62-0) Теперь можно дополнить данные своего предприятия своим собственным внешним файлом данных.

# **Изменившиеся функции в версии 10.1.1**

Ниже перечислены функции, которые изменились по сравнению с предыдущим выпуском.

# **Как указать, что должно появляться при отсутствии содержимого данных**

Изменилось окно пользовательского интерфейса, в котором можно указать, что должно появиться в контейнере данных, если в нем нет данных.

Теперь вы можете сделать так, чтобы появлялся либо пустой контейнер данных, либо заданное вами альтернативное содержимое, либо введенный вами текст.

Теперь, если для контейнера данных нет доступных данных, вместо пустого контейнера данных будет, по умолчанию, показан текст **Нет доступныхданных**.

### **Задачи, связанные с данной**:

["Как указать, что должно появиться в контейнере данных, если в нем нет данных" на](#page-484-0) [стр. 435](#page-484-0)

Вы можете указать, что должно появиться в контейнере данных, если данные в базе данных недоступны.

# **Что нового в версии 10.1.0**

В данном разделе приведен список новых, измененных и удаленных функций по сравнению с прошлыми выпусками

Данные сведения помогают планировать стратегии обновления и внедрения программ, а также требования по обучению пользователей.

<span id="page-62-0"></span>Для просмотра обновленного списка сред, поддерживаемых продуктами IBM Cognos, таких как операционные системы, исправления, браузеры, веб-серверы, серверы каталога, баз данных и прикладных программ, посетите сайт [www.ibm.com.](http://www.ibm.com)

Информацию об обновлении смотрите в публикации IBM Cognos Business Intelligence *Руководство по установке и конфигурированию* для вашего продукта.

Обзор новых функций в данном выпуске смотрите в публикации IBM Cognos Business Intelligence *New Features Guide* (Руководство по новым возможностям).

# **Новые функции в версии 10.1.0**

Ниже перечислены новые функции, появившиеся после последнего выпуска.

# **Использование собственных внешних данных**

Теперь можно дополнить данные своего предприятия своим собственным внешним файлом данных.

Вы можете импортировать файл .xls, .txt, .csv или .xml в IBM Cognos и создать отчеты, содержащие ваши данные. Это позволит вам использовать платформу IBM Cognos, включая безопасность, целостность данных и полный диапазон функций работы с отчетами.

Вы сможете выполнять отчеты самообслуживания, не обращаясь в отдел ИТ или к администратору с просьбой сконфигурировать соединение с источником данных для вашего файла. Вы импортируете собственный файл данных и тут же создаете отчет.

После импорта ваш внешний файл данных будет защищен с использованием тех же функций безопасности IBM Cognos, что и данные предприятия, и вы сможете создать отчет на основе своих данных в безопасной среде.

## **Активные отчеты**

Теперь при помощи IBM Cognos Report Studio можно создавать активные отчеты.

Активный отчет IBM Cognos - это тип выходных данных отчета, обеспечивающий широкие возможности интерактивного взаимодействия и удобное управление отчетом. Активные отчеты строятся для бизнес-пользователей, позволяя им исследовать данные и получить более глубокое представление о ситуации.

Активные отчеты упрощают использование функций бизнес-аналитики для обычных пользователей. Авторы составляют отчеты в соответствии с требованиями пользователей, так чтобы их содержимое оставалось простым и привлекало внимание пользователей. Активные отчеты могут использоваться пользователями, у которых нет соединения с сетью, что делает их идеальным решением для удаленных пользователей, например, специалистов по продажам.

### **Понятия, связанные с данным**:

[Глава 9, "Активные отчеты", на стр. 203](#page-252-0)

При помощи IBM Cognos Report Studio можно создавать активные отчеты. Активный отчет IBM Cognos - это тип выходных данных отчета, обеспечивающий широкие возможности интерактивного взаимодействия и удобное управление отчетом. Активные отчеты строятся для бизнес-пользователей, позволяя им исследовать данные и получить более глубокое представление о ситуации.

### **Статистический анализ**

IBM Cognos Report Studio теперь предоставляет функции статистики в пакете надстройки под названием IBM Cognos Statistics.

Report Studio интегрирует статистический анализ и отчетность, предоставляя пользователю возможность распространять отчеты, которые теперь могут включать статистическую информацию. В отличие от специализированных статистических средств, эти функции несложно использовать в среде IBM Cognos Business Intelligence.

Эти функции охватывают три основных области статистического анализа:

- распределение данных;
- анализ и тестирование данных;
- контроль статистического процесса.

### **Поддержка Mozilla Firefox**

Теперь версии 3.5 и 3.6 Mozilla Firefox поддерживаются для IBM Cognos Report Studio.

Полный список поддерживаемых программных сред смотрите по адресу: [http://www.ibm.com/.](http://www.ibm.com/)

### **Усовершенствования диаграмм**

Усовершенствования диаграмм направлены на повышение эффективности коммуникаций. Новая диаграмма "Схема" и дополнения для круговых диаграмм или диаграмм в виде шкал особенно полезны в отчетах инструментальной панели. Нововведения повышают качество представления данных за счет условных примечаний и маркеров, а также улучшенной легенды.

#### **Текущие диаграммы по умолчанию и диаграммы прежней версии:**

В IBM Cognos Report Studio появилась новая технология диаграмм по умолчанию. Все новые диаграммы, добавленные в отчет, используют текущие диаграммы по умолчанию.

Текущие диаграммы по умолчанию имеют больше свойств, что позволяет настраивать больше аспектов диаграммы. Кроме того, текущие диаграммы по умолчанию предлагают предварительный просмотр изменений стиля, производимых для диаграммы.

Если вы предпочитаете продолжать работать с прежними версиями диаграмм, можно выбрать параметр **Использовать прежний способ разработки диаграмм**.

Также можно преобразовать диаграммы прежней версии в текущие диаграммы по умолчанию . При преобразовании диаграммы в диаграмму другого типа Report Studio отображает свойства диаграммы в свойства, существующие в новом типе диаграммы. Дополнительную информацию смотрите в разделах ["Обновление](#page-559-0) [диаграмм прежней версии" на стр. 510](#page-559-0) и ["Преобразование диаграмм из одного типа в](#page-161-0) [другой" на стр. 112.](#page-161-0)

### **Понятия, связанные с данным**:

["Текущие диаграммы по умолчанию и диаграммы прежней версии" на стр. 87](#page-136-0) В версии 10.1.0 в IBM Cognos Report Studio появилась новая технология диаграмм по умолчанию.

### **Схемы:**

Теперь можно создавать схемы для дополнения отчетов инструментальной панели и в качестве альтернативы диаграммам в виде шкал.

Схема представляет один основной показатель, например, текущий доход, сравнивает этот показатель с одним или несколькими другими показателями для обогащения его

значения, например, с целевым или планируемым доходом, и отображает его в контексте качественного диапазона производительности, например, плохой, удовлетворительный или хороший.

### **Понятия, связанные с данным**:

### ["Схемы" на стр. 101](#page-150-0)

Схемы являются разновидностью горизонтальных столбчатых диаграмм. В них сравнивается представленный показатель (пункт схемы) с целевым показателем (целевым объектом). Кроме того, сравниваемые показатели на них также связываются с цветными областями фона диаграммы, что обеспечиваете дополнительные возможности качественной оценки, например, хороший, удовлетворительный, плохой.

#### **Матрица диаграмм:**

Теперь можно преобразовать сложную вложенную диаграмму в конфигурацию матрицы, отображающую много маленьких диаграмм, расположенных в столбцах и строках.

Числовая шкала во всех диаграммах одна и та же, что позволяет легко сравнивать их и анализировать значения из каждой диаграммы.

#### **Задачи, связанные с данной**:

["Создание матрицы текущих диаграмм по умолчанию" на стр. 156](#page-205-0) Можно просмотреть сложную диаграмму, включающую в себя вложенные последовательности или категории, в матрице или перекрестной таблице, в которой показано несколько маленьких диаграмм, расположенных в столбцах и строках.

#### **Настройка легенды:**

Можно скрыть или показать легенду, а также изменять ее положение относительно объекта диаграммы или области диаграммы либо использовать для этого специальное выражение отчета.

Дополнительную информацию смотрите в разделе ["Настройка легенды на текущей](#page-185-0) [диаграмме по умолчанию" на стр. 136.](#page-185-0)

Если легенда содержит слишком длинные элементы, их можно сократить до заданного числа символов. В легенде можно также показывать значения элементов данных. Дополнительную информацию смотрите в разделе ["Настройка элементов в](#page-186-0) [легенде текущей диаграммы по умолчанию" на стр. 137.](#page-186-0)

В легендах могут отображаться линии тенденции и записи условных элементов.

#### **Раскрашенные области:**

Теперь в основной области диаграммы можно указать цветные регионы, чтобы сделать диаграмму более информативной.

Например, можно разделить фон диаграммы рассеяния на квадранты и выбрать цвет для каждого квадранта. Дополнительную информацию смотрите в разделе ["Добавление цветных участков на текущую диаграмму по умолчанию" на стр. 128.](#page-177-0)

### **Улучшенные круговые диаграммы:**

Можно задать, как метки данных должны отображаться на круговой диаграмме, включая их формат и размещение.

Дополнительную информацию смотрите в разделе ["Как показать значения данных на](#page-200-0) [текущих круговых и кольцевых диаграммах" на стр. 151.](#page-200-0)

Чтобы ваши круговые диаграммы были проще для прочтения и анализа, теперь можно:

- выдвинуть сегменты круга из остального круга для их выделения. Дополнительную информацию смотрите в разделе ["Раздвижка секторов на](#page-214-0) [текущей круговой диаграмме по умолчанию" на стр. 165.](#page-214-0)
- задать положение, в котором отображается первый сегмент на круговой диаграмме. Дополнительную информацию смотрите в разделе ["Как задать](#page-213-0) [положение первого сегмента на текущей круговой диаграмме по умолчанию" на](#page-213-0) [стр. 164.](#page-213-0)
- объединить маленькие сегменты на круговой диаграмме во избежание многочисленных крошечных сегментов на круге. Дополнительную информацию смотрите в разделе ["Объединение маленьких секторов, горизонтальных или](#page-202-0) [вертикальных столбцов на текущих диаграммах по умолчанию" на стр. 153.](#page-202-0)

### **Улучшенные стили диаграмм:**

Вы можете настроить палитру, падающие тени, линии сетки, фон и форму столбцов на диаграммах.

Можно создать новую палитру диаграммы или изменить существующую палитру диаграммы, включая указания цветов, типов заливки и узоров. Дополнительную информацию смотрите в разделе ["Настройка цветовой палитры диаграммы" на стр.](#page-168-0) [119.](#page-168-0)

Можно добавить падающие тени к элементам диаграмм, таким как линии на линейных диаграммах. Дополнительную информацию смотрите в разделе ["Добавить](#page-176-0) [фоновый эффект для объекта диаграммы на диаграмме прежней версии" на стр. 127.](#page-176-0)

Можно настроить цвет, стиль и толщину линий сетки диаграммы или задать, чтобы фоном диаграммы отображались цветные полосы. Дополнительную информацию смотрите в разделе ["Показать линии сетки на текущей диаграмме по умолчанию" на](#page-184-0) [стр. 135.](#page-184-0)

Можно изменить форму столбцов на горизонтальной или вертикальной столбчатой диаграмме на одну из следующих двухмерных или трехмерных форм: поле, цилиндр, конус, пирамида, прямоугольник и треугольник. Также можно изменить ширину столбцов на горизонтальной или вертикальной столбчатой диаграмме на процент основной области диаграммы, например 80% или 25%.

#### **Оси диаграмм:**

Чтобы сделать диаграммы проще для прочтения, теперь можно настроить цвет, стиль, толщину и прозрачность линий осей диаграммы и указать, следует ли отображать основные и вспомогательные линии сетки на диаграмме.

Дополнительную информацию смотрите в разделе ["Настройка осей текущей](#page-180-0) [диаграммы по умолчанию" на стр. 131.](#page-180-0)

#### **Цвет по значению на диаграммахрассеяния и на пузырьковыхдиаграммах:**

На диаграммах рассеяния и пузырьковых диаграммах теперь можно задать, чтобы данные отображались разными цветами на основе значений данных.

Цвет точек или пузырьков является дополнительным аспектом диаграммы, что облегчает поиск взаимосвязей среди большого количества данных. В легенде появляется запись для указания цвета и значения. Дополнительную информацию смотрите в разделе ["Как задать цвет на основе значений на текущих диаграммах](#page-210-0) [рассеяния и пузырьковых диаграммах по умолчанию" на стр. 161.](#page-210-0)

### **Размер пузырька:**

На пузырьковой диаграмме теперь можно задать максимальный и минимальный размер пузырька и указать наименьший пузырек, который будет показан на диаграмме.

Дополнительную информацию смотрите в разделе ["Как задать размер пузырьков на](#page-212-0) [пузырька на текущей пузырьковой диаграмме по умолчанию" на стр. 163.](#page-212-0)

### **Расположение и форматирование примечаний:**

При добавлении примечания к диаграмме можно задать положение примечания относительно сторон области диаграммы или объекта диаграммы. Также можно использовать выражение отчета, чтобы расположить примечание рядом с элементом данных на диаграмме.

Например, на вертикальной столбчатой диаграмме, на которой показан доход по линиям продуктов по странам или регионам, можно ввести [Страна или регион] = 'Канада', чтобы расположить примечание относительно столбца Канада. Также можно изменить цвет фона примечаний и фоновые изображения. Дополнительную информацию смотрите в разделе ["Добавление примечания для текущей диаграммы](#page-188-0) [по умолчанию" на стр. 139.](#page-188-0)

#### **Вставка диаграмм кнопкой на панели инструментов:**

Теперь в отчеты можно вставлять диаграммы любых типов с помощью кнопки

Вставить диаграмму **най** на панели инструментов. При вставке диаграммы в отчет, уже содержащий список, список автоматически добавляется к диаграмме.

# **Усовершенствования, внесенные в пользовательский интерфейс**

В IBM Cognos Report Studio включены усовершенствования, касающиеся структуры пользовательского интерфейса, кнопок, всплывающих подсказок и визуальных вспомогательных средств.

В число этих усовершенствований входят следующие:

- v Теперь вы сможете расположить панель содержимого и панель **Свойства** в правой части рабочей области в соответствии с пользовательским интерфейсом IBM Cognos Business Insight и IBM Cognos Business Insight Advanced. Дополнительную информацию смотрите в разделе ["Опции" на стр. 36.](#page-85-0)
- При работе с многомерными источниками данных кнопка вставки отдельных

членов **•** и кнопка вставки члена с дочерними элементами **[E** • 6ыли

перемещены на вкладку Источник **. Эти кнопки выполняют те же функции**, что и ранее. Дополнительную информацию смотрите в разделе ["Вставка члена" на стр.](#page-334-0) [285.](#page-334-0)

• Теперь при использовании источников данных с многомерной и смешанной моделью теперь можно переключиться с просмотра всего дерева данных на

просмотр дерева данных, содержащего только члены измерений, нажав кнопку

Просмотр дерева пакета **В** и кнопку Просмотр дерева членов Дополнительную информацию смотрите в разделе ["Добавление многомерных](#page-332-0) [данных в отчет" на стр. 283.](#page-332-0)

Те же кнопки доступны в редакторе выражений.

Теперь можно удалить все фильтры одновременно из отчета благодаря новым

опциям кнопки фильтров  $\mathcal{V}$ . Дополнительную информацию смотрите в разделах ["Фокусировка многомерных данных" на стр. 309](#page-358-0) и ["Фокусировка](#page-305-0) [реляционных данных" на стр. 256.](#page-305-0)

- Расширенные подсказки для кнопок панели инструментов теперь содержат описание функции кнопки. Чтобы увидеть всплывающую подсказку, наведите курсор на кнопку панели инструментов. Можно отключить расширенные подсказки (**Сервис**, **Опции**).
- v Новая визуальная подсказка **Показать селекторы контейнера** позволяет выбрать список, перекрестную таблицу, таблицу репитеров, таблицу содержимого, объекты программы активных отчетов и таблицу-контейнер объектов одним нажатием клавиши мыши. Когда подсказки включены, небольшая активизируемая щелчком мыши область (три оранжевые точки) появляется в левом верхнем углу этих объектов отчета. Этот селектор обеспечивает более простой доступ к свойствам объектов контейнера и позволяет вам легко перемещать контейнеры одним движением мыши. Дополнительную информацию смотрите в разделе ["Кнопка](#page-79-0) [Визуальные подсказки" на стр. 30.](#page-79-0)

## **Улучшенные операции с набором**

Теперь можно производить больше операций на наборе членов при работе с многомерными источниками данных.

Щелкнув правой клавишей мыши набор и выбрав **Изменить набор**, можно выполнить следующие действия:

• Исключить члены из исходных наборов или из набора, в котором они в данный момент отображаются.

Дополнительную информацию смотрите в разделе ["Исключить члены из набора"](#page-341-0) [на стр. 292.](#page-341-0)

• Переместить члены в начало и в конец набора.

Дополнительную информацию смотрите в разделе ["Перемещение членов в](#page-341-0) [наборе" на стр. 292.](#page-341-0)

- Отображение только тех членов, которые имеют верхние или нижние значения. Дополнительную информацию смотрите в разделе ["Ограничение данных](#page-341-0) [определенным числом первых или последних значений" на стр. 292.](#page-341-0)
- Применить фильтр к членам в наборе.

Дополнительную информацию смотрите в разделе ["Применение фильтров к](#page-342-0) [членам в наборе" на стр. 293.](#page-342-0)

• Свернуть или развернуть члены, так чтобы их дочерние элементы появлялись под ними в виде новых строк.

Дополнительную информацию смотрите в разделе ["Внедрение и свертывание](#page-343-0) [члена в наборе" на стр. 294.](#page-343-0)

## **Просмотр отчетов при открытии и сохранении**

Теперь можно просматривать отчет при открытии и сохранении (**Сервис**, **Опции**, **Предварительный просмотр отчета**).

Дополнительную информацию смотрите в разделе ["Опции" на стр. 36.](#page-85-0)

## **Имя отчета, используемое в качестве имени экспортируемого выходного файла**

При запуске отчета в формате экспорта, таком как PDF, текст с разделителями (CSV), Microsoft Excel (XLS), имя отчета IBM Cognos теперь используется в качестве имени экспортированного файла.

Это позволяет сохранять выходной файл отчета под тем же именем, что и у исходного отчета. Дополнительную информацию смотрите в разделе ["Запустите](#page-98-0) [отчет" на стр. 49.](#page-98-0)

# **Усовершенствования, касающиеся работы с источниками данных SAP BW**

В IBM Cognos Business Intelligence включены приглашения для ввода переменных SAP BW и зависящие от времени иерархии при создании отчетов с использованием источников данных SAP BW.

## **Приглашения переменных SAP BW**

Переменные SAP BW являются параметрами в запросе SAP BW, установленном бизнес-администратором склада. При выполнении запросов переменные SAP BW заполняются значениями. Переменные SAP BW автоматически представлены как приглашения при запуске отчета или добавлении данных в отчет.

Система приглашений для ввода переменных SAP BW в IBM Cognos BI была усовершенствована. При первом добавлении элементов методом перетаскивания вам предложат ввести необязательные переменные.

#### **Иерархии, зависимые от времени**

Зависимые от времени иерархии теперь автоматически отражают изменения иерархии или структуры. При импорте структуры в IBM Cognos Framework Manager, каждая временная иерархия SAP BW отображается как отдельный уровень. Пользователи IBM Cognos Report Studio могут использовать эти структуры для составления отчетов по уровням и сравнения уровней, действительных для определенного временного периода.

# **Заголовки столбцов при сворачивании или раскрытии детализированных данных**

При сворачивании или раскрытии детализированных данных можно указать, что будут отображать заголовки столбцов: значение заголовка члена или значение метки уровня.

Дополнительную информацию смотрите в разделе ["Создание отчета со](#page-391-0) [сворачиванием или раскрытием детализированных данных" на стр. 342.](#page-391-0)

## **Пользовательские свойства для запросов**

Теперь можно настроить текст, инструктирующий пользователей отчета, как использовать приглашения отчета.

Например, теперь можно изменить текст по умолчанию, который появляется над полем поиска текста из **Ключевые слова**, на выбранный вами текст. Дополнительную информацию смотрите в разделе ["Настройка текста приглашений" на стр. 361.](#page-410-0)

# **Упрощенные вычисления**

Для добавления вычисления теперь необходимо выбрать для добавления либо объект **Вычисление запроса**, либо объект **Вычисление схемы** с вкладки Панель инструментов.

Дополнительную информацию смотрите в разделах ["Использование реляционных](#page-327-0) [вычислений" на стр. 278](#page-327-0) и ["Использование вычислений на основе измерений" на стр.](#page-384-0) [335.](#page-384-0)

#### **Улучшения описания функций:**

Функции, которые можно использовать для создания вычислений, теперь содержат улучшенные описания и большее число примеров.

Описания и примеры появляются в пользовательском интерфейсе Report Studio и в этом руководстве пользователя. Дополнительные сведения о функциях смотрите в разделе [Приложение F, "Использование редактора выражений", на стр. 613.](#page-662-0)

#### **Новые функции Vendor:**

Функции, специфические для Postgres, Vertica, Netezza, Paraccel, MySQL и Greenplum, теперь появляются в редакторе выражений в папке **Функции Vendor**.

Дополнительную информацию смотрите в разделе [Приложение F, "Использование](#page-662-0) [редактора выражений", на стр. 613.](#page-662-0)

### **Новый стиль отчетов**

В IBM Cognos Business Intelligence появился новый стиль отчета по умолчанию с обновленными цветами и градиентами.

Если в вашем отчете используется пользовательский шаблон отчета, ваш отчет будет выглядеть в этой версии IBM Cognos Report Studio так же, как и в предыдущих версиях. По умолчанию новые отчеты будут представлены с использованием нового стиля отчета. Дополнительную информацию смотрите в разделе ["Создание и](#page-441-0) [изменение отчетов и стилей объекта" на стр. 392.](#page-441-0)

Если вы хотите создавать новые отчеты с пользовательским стилем шаблона, можно отредактировать шаблон по умолчанию для новых отчетов для соответствия пользовательскому шаблону. Дополнительную информацию о пользовательских шаблонах смотрите в разделе [Глава 21, "Создание шаблонов отчетов", на стр. 499.](#page-548-0)

### **Улучшения списка**

В Report Studio внесены усовершенствования, касающиеся агрегации сводок, группировки данных и возможности скрывать столбцы в списках.

Теперь можно указать, нужно ли автоматически добавлять общие сводные агрегированные показатели в нижний колонтитул. Дополнительную информацию смотрите в разделе [Глава 4, "Списки", на стр. 69.](#page-118-0)

Также можно указать, нужно ли при группировании столбца автоматически делать его первым столбцом в списке . Дополнительную информацию смотрите в разделе ["Группировка реляционных данных" на стр. 240.](#page-289-0)

Можно разрешить эти действия в параметрах IBM Cognos Report Studio, выбрав переключатель **Поведение списков при группировании и автоматические сводки**.

Новое свойство **Формирование изображения** позволяет скрыть столбцы в выходных данных отчетов в виде списка. Дополнительную информацию смотрите в разделе ["Как скрыть столбцы в отчетах в виде списков" на стр. 70.](#page-119-0)

# **Выходные данные отчетов с поддержкой специальных возможностей**

Теперь IBM Cognos Report Studio содержит функции, позволяющие создавать отчеты, более приспособленные для пользователей с ограниченными возможностями, такими как нарушения опорно-двигательного аппарата или слабое зрение.

Общедоступные отчеты включают в себя возможности, позволяющие пользователям с ограниченными возможностями получать доступ к содержимому отчетов, с помощью вспомогательных технологий, таких, как средства считывания с экрана. Можно:

- Добавить альтернативный текст для нетекстовых объектов, например для изображений, диаграмм и карт.
- Добавить текст сводки для перекрестных таблиц, списков, таблиц репитеров и таблиц.
- Указать, будут ли ячейки таблицы служить заголовками таблиц.
- Использовать командные клавиши (или клавиши быстрого вызова) для перемещения по IBM Cognos Business Insight Advanced.
- v Использовать программу для чтения информации с экрана в сочетании с цифровым синтезатором речи, чтобы узнать, что показано на экране.
- Задать системные параметры экрана для высококонтрастного режима просмотра.

Кроме того, теперь документация включает альтернативный текст для всех графических изображений, так что программы чтения с экрана могут интерпретировать графические изображения.

# **Фигурные и круглые скобки могут переноситься**

При выполнении отчета в формате PDF фигурные скобки {} и круглые скобки () более не остаются на той же строке, что и текст перед ними.

Например, **Продукты(2012)** теперь можно перенести на новую строку между **Продукты** и **(2012)**.

# **Измененные функции в версии 10.1.0**

Ниже описаны изменения функций, внесенные с момента выхода последней версии.

# **Report Studio Express Authoring Mode заменен Business Insight Advanced**

Два режима составления отчетов в IBM Cognos Report Studio, профессиональный (Professional) и экспресс (Express), больше не существуют.

Report Studio по-прежнему является инструментом, при помощи которого профессиональные авторы отчетов могут использовать для создания расширенных и управляемых отчетов. Экспресс-режим разработки отчетов теперь заменен компонентом IBM Cognos Business Insight Advanced. Business Insight Advanced представляет собой часть нового подхода к работе с отчетами с интегрированными функциями бизнес-аналитики для бизнес-пользователей. Он обеспечивает намного большую производительность, например полную поддержку отчетов-списков, диаграмм и реляционных источников данных. Он предлагает совершенно иной порядок работы пользователей, ориентированный на исследование данных.

Дополнительную информацию смотрите в публикации Business Insight Advanced: *Руководство пользователя*.

# **Порядок отображения столбцов на гистограммах**

На горизонтальной столбчатой диаграмме (это новый тип диаграммы по умолчанию) столбцы располагаются снизу вверх. На диаграммах прежней версии горизонтальные или вертикальные столбцы шли обратном порядке.

Для управления порядком столбцов используйте свойство для оси категорий.

# **Изменение правил переноса строк в PDF**

Правила переноса строк для перехода текста на новую строку в PDF немного изменились по сравнению с предыдущим выпуском. Фигурные и круглые скобки, такие как{}и() теперь можно переносить. Например, в предыдущих выпусках показанная ниже строка обрабатывалась бы как единая неразрывная строка.

### *Котлы (Паровые)*

В этом выпуске "Котлы" и "(Паровые)" обрабатываются как отдельные строки, и если эти слова попадут в конец строки, вы получите следующий результат.

*Котлы*

*(Паровые)*

# **Удаленные функции в версии 10.1.0**

Ниже представлены функции, удаленные с момента выхода последней версии.

## **Анализ в Analysis Studio**

Способность открыть отчет в IBM Cognos Analysis Studio из IBM Cognos Report Studio (**Сервис** или щелчок правой кнопкой мыши, **Провести анализ**) удалена в этой версии.

### **Согласованные измерения в источниках данных SAP BW**

Поддержка согласованных измерений, созданная IBM Cognos Framework Manager для источников данных SAP BW, в данной версии удалена.

# **Выходные данные отчетов Excel 2000 и Excel 2000 (один лист)**

Выходные данные отчетов электронных таблиц Microsoft Excel 2000 и электронных таблиц Excel 2000 (один лист) более не поддерживаются в данной версии.
# **Глава 2. Начинаем работу с Report Studio**

IBM Cognos Report Studio - это веб-инструмент для создания отчетов, который профессиональные авторы и разработчики отчетов и используют для создания сложных, многостраничных отчетов с составными запросами с применением нескольких баз данных. С помощью Report Studio можно создать любые отчеты, которые требуются вашей организации, такие как счет-фактуры, сметы, отчеты о недельных продажах и товарных запасах.

Используйте Report Studio для отчетов, которые

- предназначены для широкой аудитории;
- существуют достаточно долго, чтобы требовать обслуживания, связанного с меняющимися требованиями и данными;
- требуют тщательного управления внешним видом.

Ваши отчеты могут содержать любое количество объектов отчета, таких как диаграммы, перекрестные таблицы и списки, а также компоненты, не относящиеся к BI, например, изображения, логотипы и оперативные встроенные программы, которые ведут на другую информацию.

# **Создание программ IBM Cognos Business Intelligence**

При помощи компонентов IBM Cognos Business Intelligence вы конструируете программы для работы с отчетами и выполнения анализа.

Жизненный цикл программы IBM Cognos Business Intelligence может составлять месяцы или даже годы. В течение этого времени могут меняться данные и появляться новые требования. По мере изменения базовых данных авторы должны корректировать существующее и разрабатывать новое содержимое. Администраторы должны периодически обновлять модели и источники данных. Дополнительную информацию об использовании источников данных смотрите в публикациях *IBM Cognos Business Intelligence: Руководство по администрированию и безопасности* и *IBM Cognos Framework Manager User Guide* (Руководство пользователя).

В рабочей программе используется техническая инфраструктура, инфраструктура безопасности и портал, а также процессы для управления изменениями, управления данными и т.д. Информацию о рабочем потоке, связанном с созданием содержимого IBM Cognos BI, смотрите в публикации *IBM Cognos: Руководство по архитектуре и внедрению*. Дополнительные сведения смотрите в пакете документации по методам внедрения решений IBM Cognos (IBM Cognos Solutions Implementation Methodology), включающем в себя путеводители по реализации и сопроводительную документацию. Информацию об инструментарии приводится в [Центре заказчиков](http://www.ibm.com/software/data/cognos/customercenter/) [IBM Cognos](http://www.ibm.com/software/data/cognos/customercenter/) (http://www.ibm.com/software/data/cognos/customercenter/).

На следующем рисунке показано, как можно использовать продукт IBM Cognos BI и все компоненты IBM Cognos BI для создания программ.

Поиск и подготовка моделей и источников данных

Доставка информации

1. Поиск и подготовка моделей и источников данных

IBM Cognos BI позволяет создавать отчеты на основе различных источников данных, как реляционных, так и многомерных. Из веб-интерфейса администрирования выполняются соединения с базами данных, используемыми для моделирования, разработки и выполнения программы.

Чтобы использовать данные для разработки и просмотра отчетов, студиям Business Intelligence требуется подмножество моделей метаданных (именуемое пакетом). Для этих метаданных может требоваться широкий набор средств моделирования в Framework Manager.

2. Построение и опубликование содержимого

В студиях IBM Cognos Business Intelligence создаются отчеты, карты показателей, анализ, рабочие пространства и т.п. Выбор используемой студии зависит от содержимого, срока жизни отчета, аудитории отчета, а также от метода моделирования данных: реляционного или многомерного. Например, отчеты самообслуживания и анализ выполняются через IBM Cognos Workspace Advanced, IBM Cognos Query Studio и IBM Cognos Analysis Studio, а запланированные отчеты создаются в IBM Cognos Report Studio. Отчеты и карты показателей Report Studio обычно создаются для широкой аудитории, публикуются в IBM Cognos Connection или на другом портале. Для них создается расписание пакетной передачи, рассылки и т.д. Report Studio также можно использовать для подготовки шаблонов для отчетов самообслуживания.

3. Отправка и просмотр информации

Вы отправляете содержимое из портала IBM Cognos или других поддерживаемых порталов и просматриваете информацию, сохраненную в порталах или доставленную с помощью других средств. Кроме того, отчеты, карты показателей, анализы и т.д. можно запустить из той студии Business Intelligence, в которой они были созданы.

Информацию о тонкой настройке и производительности смотрите в публикации *IBM Cognos Business Intelligence: Руководство по администрированию и безопасности* и в разделе [http://www.ibm.com.](http://www.ibm.com)

## **Стили реляционных и многомерных отчетов**

Вы можете создавать отчеты в IBM Cognos Report Studio с использованием стиля реляционных или многомерных отчетов.

В обоих стилях используются одинаковые инструменты Report Studio и язык запросов. Однако важно выбрать соответствующий стиль отчетов, чтобы максимально эффективно использовать данные и не смешивать многомерные и реляционные концепции.

## **Как использовать стиль отчета**

При разработке отчета сначала выберите предпочтительный стиль отчета для работы с данными: реляционный или многомерный. Вы можете выбрать стиль отчета в соответствии с тем, как вы представляете себе свои данные:

- Если вы рассматриваете свои данные как таблицы и столбцы это реляционная точка зрения, и вам следует использовать реляционный стиль отчетов.
- Если вы рассматриваете свои данные как ряд измерений, пересечения которых образуют ячейки - это многомерное представление, и вам следует использовать многомерный стиль отчетов.

## **Стиль реляционных отчетов**

Отчеты в реляционном стиле состоят из списков. Вы сужаете набор данных при помощи фильтров и производите суммирование с использованием сводок в верхних и нижних колонтитулах.

- v Если данные являются чисто реляционными, то на вкладке **Источник** появятся только темы и элементы запросов, и вы должны будете использовать стиль реляционных отчетов.
- Если данные являются многомерными, на вкладке **Источник ВВ** появятся измерения, и вы все равно будете использовать стиль реляционных отчетов, но вместо элементов запросов (столбцов) и тем запросов (таблиц) вы будете использовать показатели, уровни и свойства уровней.

Чтобы узнать, как выглядит отчет в реляционном стиле с многомерными данными, смотрите пример отчета Профиль менеджера в пакете Хранилище данных GO (анализ).

Реляционный стиль отчетов аналогичен разработке отчетов в IBM Cognos Query Studio.

### **Стиль многомерных отчетов**

Отчеты в многомерном стиле состоят из показателей и членов разных иерархий, организованных в виде перекрестной таблицы со значениями ячеек на пересечениях. Вы сужаете набор данных при помощи выражений наборов (set), позволяющих переходить от отдельных членов в иерархии к сводкам набора.

Чтобы узнать, как выглядит отчет в многомерном стиле с многомерными данными, смотрите пример отчета Балансовый отчет GO на 31 декабря 2012 г. в пакете Хранилище данных GO (анализ).

Многомерный стиль отчетов аналогичен разработке отчетов в IBM Cognos Analysis Studio.

#### **Рекомендации по использованию каждого стиля отчетов**

Это руководство пользователя разбито на разделы, посвященные реляционным и многомерным отчетам, так чтобы вы могли применить рекомендуемые методы работы с данным продуктом при использовании выбранного вами стиля отчетов. В следующей таблице описаны рекомендуемые методы работы для обоих стилей.

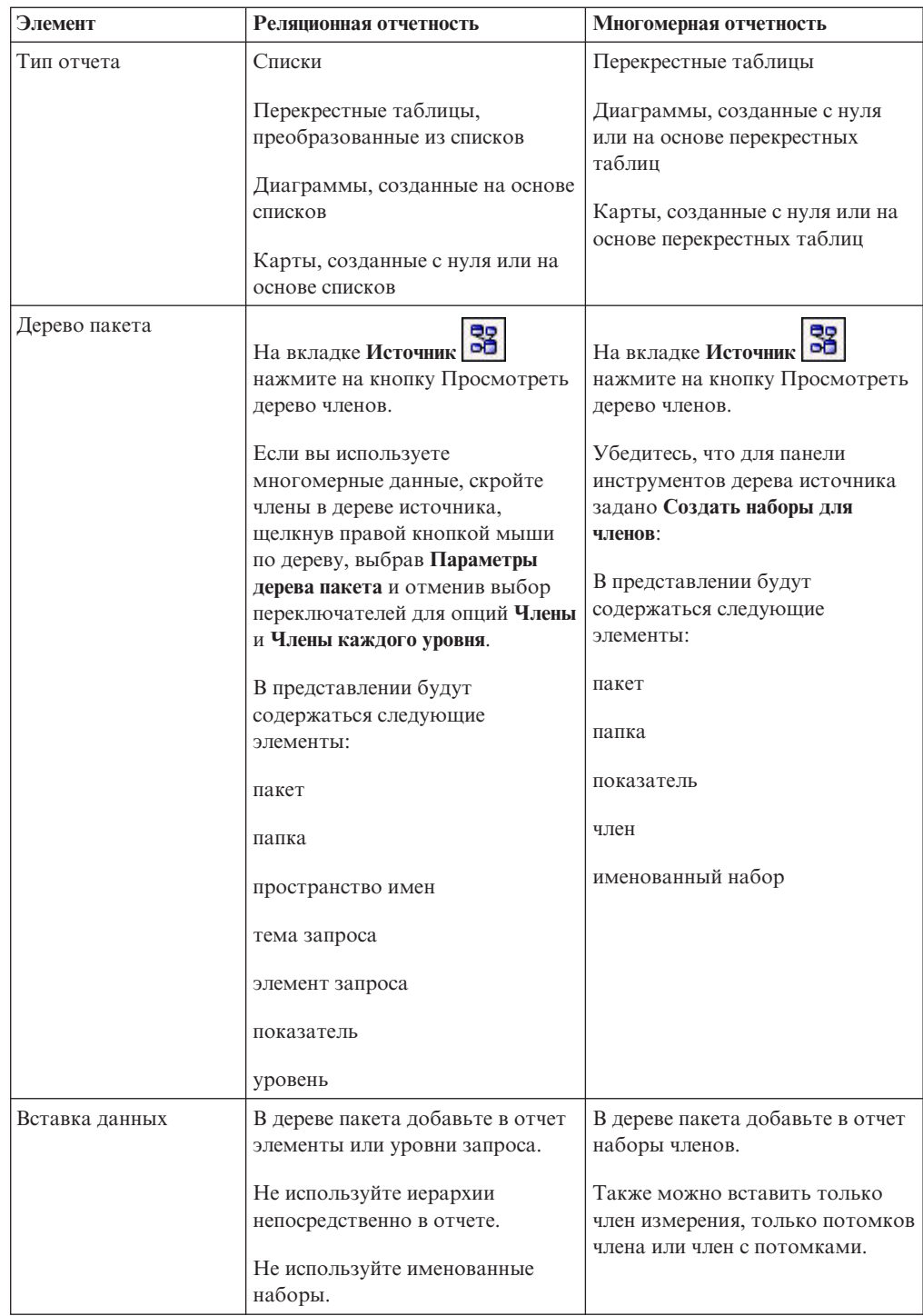

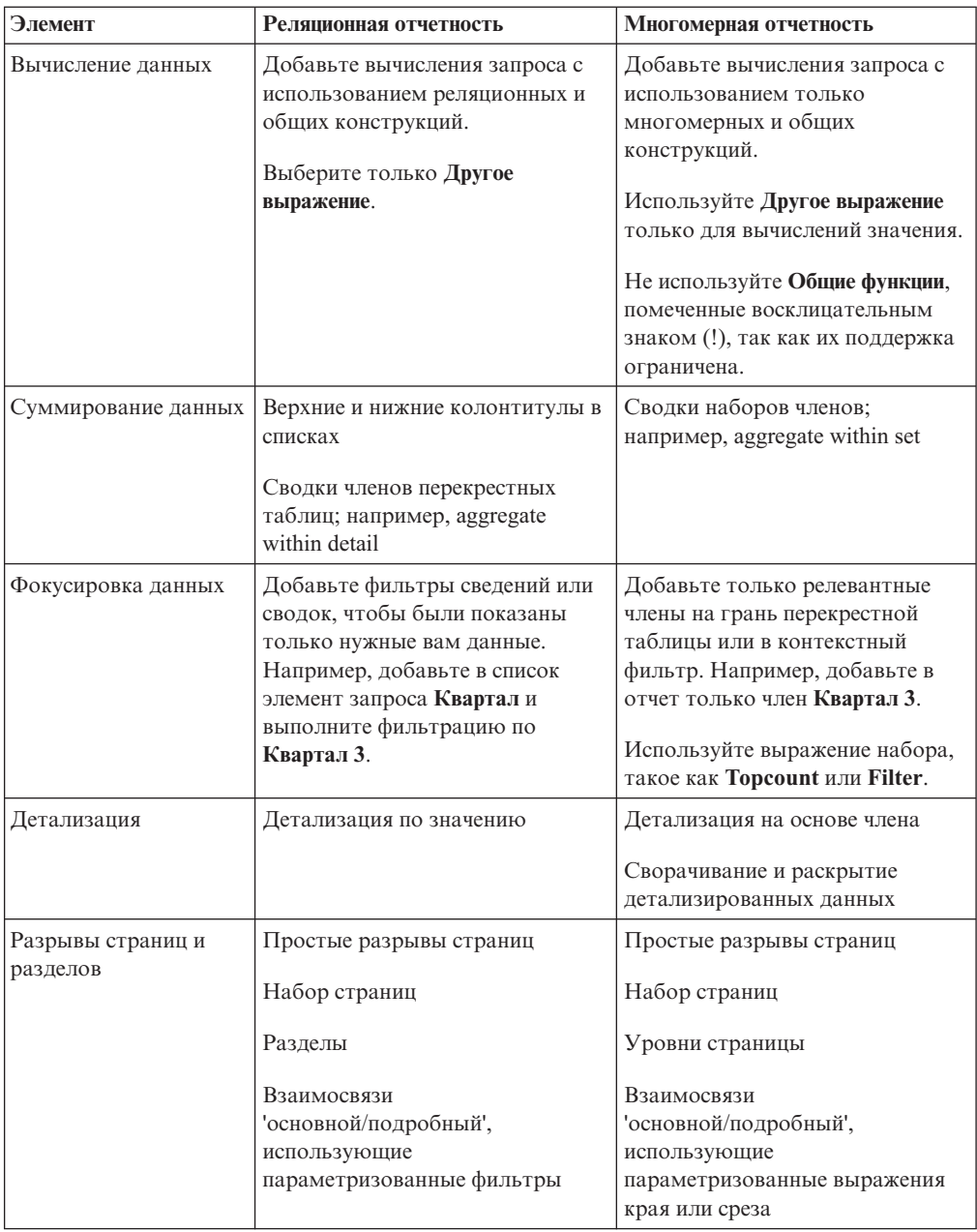

## **Интерфейс пользователя**

Интерфейс пользователя IBM Cognos Report Studio состоит из двух частей - панели проводника и рабочей области для создания отчетов.

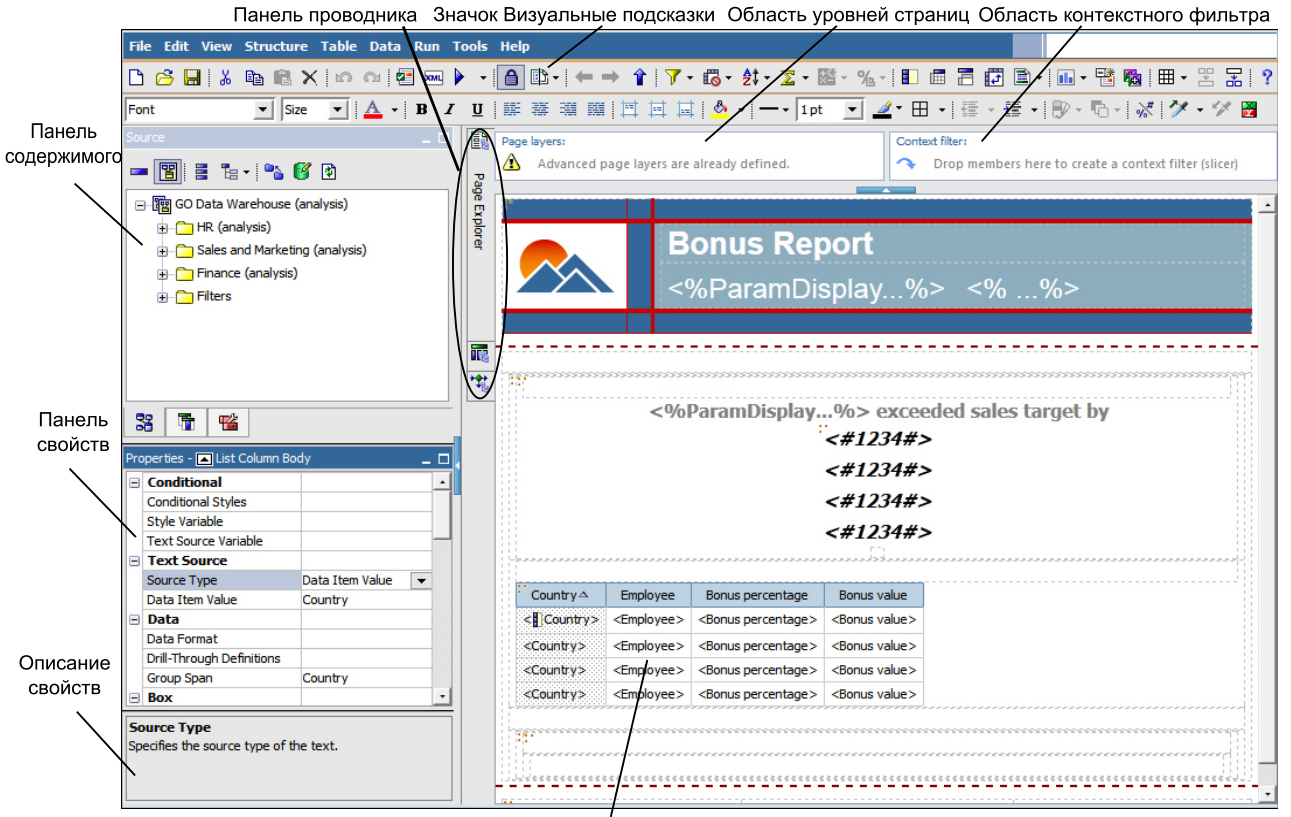

Рабочая область

Мы рекомендуем использовать экран с разрешением не менее 1024 х 768 пиксел.

#### **Панель содержимого**

На панели Содержимое находятся объекты, которые вы добавляете в отчет. Объекты добавляются путем их перетаскивания в рабочую область. На панели содержимого есть следующие вкладки:

- Вкладка Источник **об** содержит элементы пакета, выбранные для отчета, такие как элементы данных и вычисления.
- На вкладке **Элементы данных П** описаны запросы, созданные в отчете.
- На вкладке Панель инструментов **СА** содержатся различные объекты, которые можно добавлять в отчет, такие как текст и графика.
- На вкладке **Поиск 3** содержатся результаты выполнения операции поиска членов. Члены, найденные в процессе поиска, можно вставлять непосредственно в отчет.
- v Если вы разрабатываете отчет Active Report, на вкладке **Элементы управления**

**активного отчета** будут показаны элементы управления и переменные

активного отчета, вставленные в отчет, и их взаимосвязи друг с другом. Вы можете щелкнуть по элементу на этой вкладке, чтобы быстро найти элемент управления в отчете, а также задать значения по умолчанию для переменных.

v Если вы разрабатываете отчет Active Report, на вкладке **Переменные активного**

**отчета** будут показаны переменные активного отчета, заданные в отчете. На этой вкладке можно создать новые переменные и задать значения по умолчанию.

# **Панель свойств**

На панели **Свойства** перечислены свойства, которые можно устанавливать для объектов в отчете.

Чтобы получить дополнительные сведения о свойстве, выберите его и нажмите клавишу F1. Например, для каждого свойства можно просмотреть список объектов, в которых оно применяется.

Когда вы указываете значение для свойства, нажмите клавишу ВВОД, щелкните другое свойство или сохраните отчет, чтобы убедиться, что значение сохранено.

**Совет:** Чтобы просмотреть описание выбранного свойства, в нижней части области в меню **Представление** выберите **Описание свойства**.

## **Панель проводника**

Для работы с различными частями отчета наведите указатель на следующие кнопки на панели проводника:

• Кнопка проводника по страницам

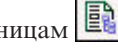

Используйте проводник по страницам для просмотра или создания новых страниц отчета и страниц приглашений или для изменения классов.

• Кнопка проводника по запросам Пе

Используйте проводник по запросам для создания или изменения запросов в реляционных отчетах или многомерных отчетах и выполнения комплексных задач, таких как создание операторов UNION JOIN и операторов SQL.

• Кнопка проводника по условиям

Используйте проводник по условиям для работы с переменными, позволяющими задать условия в отчете.

# **Область уровней страницы**

Для того чтобы отобразить значения для каждого члена на отдельной странице, можно с помощью области **Уровни страницы** создавать разделы или разрывы страниц. Можно, например, перетащить территорию продаж **Северная Европа** с

вкладки Источник **в в область Уровни страниц**. Отчет разбит на отдельные страницы для каждой территории в пределах Северной Европы. Контекст каждой страницы показан в верхнем колонтитуле отчета.

Дополнительную информацию смотрите в разделе ["Создание уровней страниц" на](#page-545-0) [стр. 496.](#page-545-0)

# **Область контекстного фильтра**

При работе с многомерными данными область **Контекстный фильтр** используется для фильтрации отчета с целью отображения значений или контекста, относящегося только к указанному элементу данных. Этот метод также называют фильтром среза. Например, в область **Контекстный фильтр** можно перетащить элемент **Территория**

**продаж** с вкладки **Источник** . При выборе в списке той или иной территории значения в перекрестной таблице изменятся, и будут показаны данные для выбранной территории.

Дополнительную информацию смотрите в разделе ["Создание контекстного фильтра"](#page-359-0) [на стр. 310.](#page-359-0)

### **Кнопка Визуальные подсказки**

Кнопка визуальных подсказок **[23** • обеспечивает доступ к следующим параметрам, которые можно использовать при разработке отчетов в схеме.

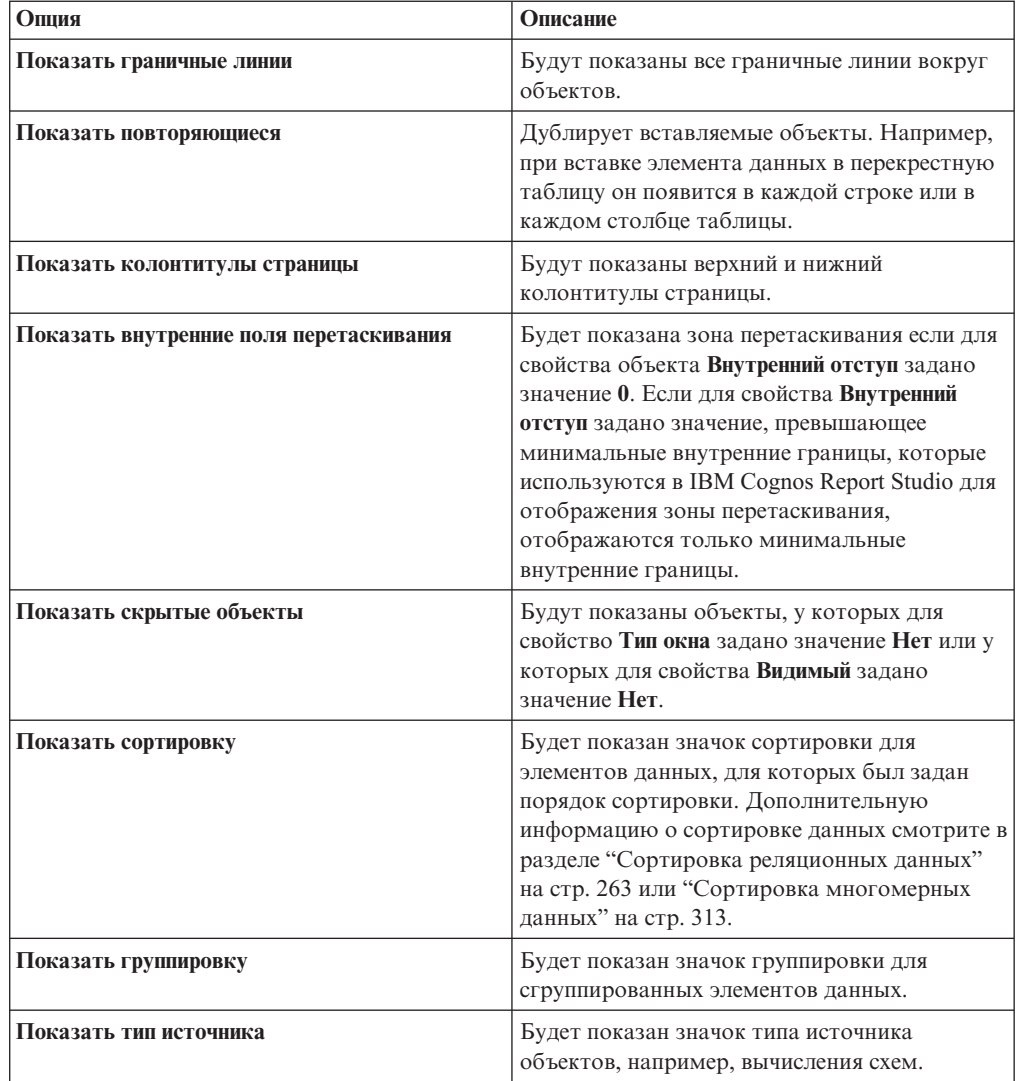

<span id="page-80-0"></span>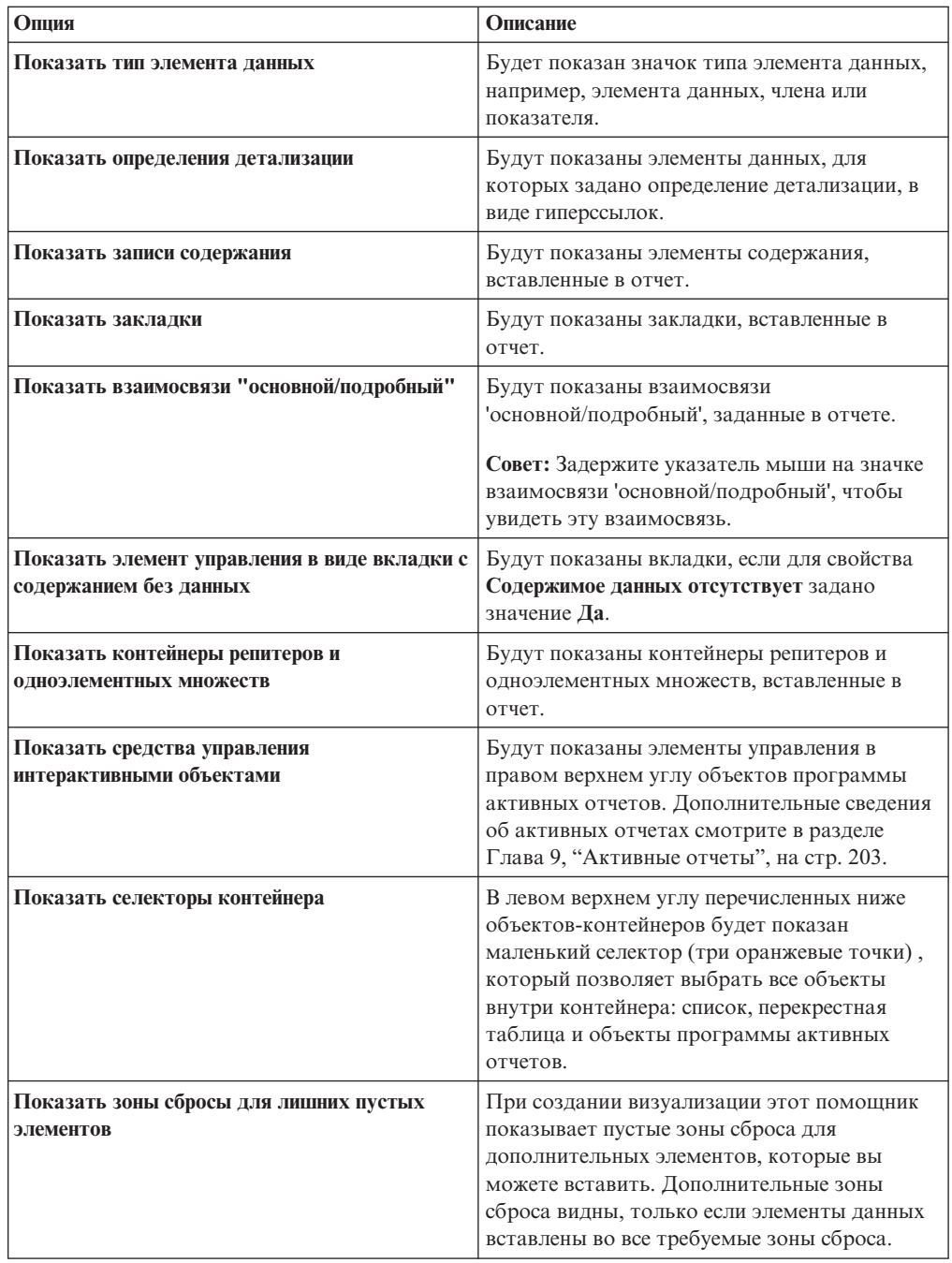

# **Работа в режиме разработки или структуры**

IBM Cognos Report Studio предлагает два представления, в которых можно разрабатывать отчеты: представление **Разработка страницы** и представление **Структура страницы**. Можно выбрать представление разработки отчетов в меню **Представление**.

В каждом представлении доступны свои параметры, поэтому часто приходится использовать оба представления. Например, необходимо использовать оба представления для удаления разделов в реляционных отчетах.

# **Представление разработки страницы**

Представление **Разработка страницы** является представлением по умолчанию в IBM Cognos Report Studio. В этом представлении можно видеть, как будет выглядеть отчет после выполнения.

#### **Представление структуры страницы**

Представление **Структура страницы** отображает обзор всех объектов отчета в вашем отчете в древовидной структуре, упорядоченной по страницам.

#### **Понятия, связанные с данным**:

["Представление структуры страницы" на стр. 367](#page-416-0) При добавлении объектов в отчет вы обычно работаете в схеме. Доступно альтернативное представление отчета.

## **Схема отчета и запросы**

Все отчеты содержат два компонента: схема, которая определяет представление отчета, и запрос, который определяет данные в отчете. Понимание этих компонентов поможет вам разрабатывать эффективные отчеты.

# **Схема**

Схема - это набор страниц, который задает внешний вид и формат отчета.

Когда вы разрабатываете схему отчета, вы

- v представляете данные в выразительной форме, используя списки, перекрестные таблицы, диаграммы и карты
- добавляете элементы форматирования, такие как границы, цвет, изображения и нумерация страниц
- Указываете, какие данные будут переходить на следующую страницу

#### **Страницы**

Страницы представляют собой контейнеры объектов схемы, которые вы используете для сборки отчета. Страница состоит из следующих обязательных и дополнительных компонентов:

- Верхний колонтитул страницы (необязательно)
- Основная область страницы (обязательно)
- Нижний колонтитул страницы (необязательно)

Когда вы запускаете отчет, объем запрашиваемых данных часто не умещается на одной странице. В результате, страница дублируется, пока не будут отображены все данные. Можно управлять порядком перехода данных на следующую страницу. Например, можно выбрать альтернативное представление отчета, который содержит диаграмму и длинный список.

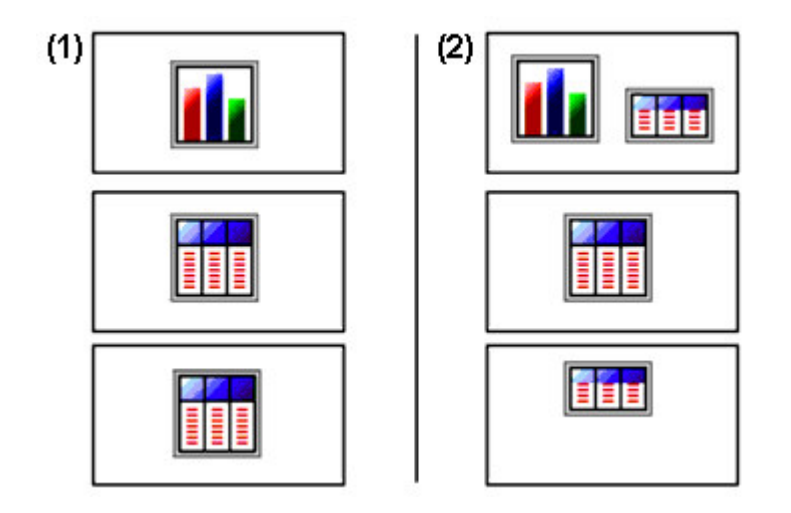

1 Диаграмма появляется на отдельной странице. Список начинается на следующей и продолжается на последующих страницах, пока не будут отображены все строки.

2- Диаграмма и первые строки списка отображаются на первой странице. Остальные данные в списке отображаются на последующих страницах.

## **Объекты**

Когда вы создаете отчет, вы добавляете объекты схемы на страницу. Ниже перечислены объекты, которые вы будете часто использовать при сборке отчетов в IBM Cognos Report Studio:

• Список

Добавьте список, чтобы показать данные в строках или столбцах

• Перекрестная таблица

Добавьте перекрестную таблицу, чтобы показать данные в сетке с измерениями вдоль строк и столбцов и показателей в ячейках или точками пересечения.

- диаграмма
- карта
- репитер

Добавьте репитер, чтобы отобразить копию определенного столбца или элемента данных в отдельной рамке.

- $•$  текст
- $6\nπ$

Добавьте блок, чтобы зафиксировать текст или другую информацию. Блоки часто используются для горизонтального размещения полос информации.

• Таблица

#### **Задачи, связанные с данной**:

["Вставка объектов форматирования в отчет" на стр. 375](#page-424-0)

В дополнение к тексту и изображениям, вкладка **Панель инструментов** содержит и другие объекты, которые можно добавлять в схему отчета.

# **Запросы**

Запросы определяют, какие элементы данных отображаются в отчете. Иногда нужно детализировать строки данных, которые вы получаете с помощью простого оператора SELECT. В другой раз необходимо вычислить итоги или среднее,

используя функции суммирования и сгруппированные столбцы, или нужно применить фильтры, чтобы отобразить только требуемые данные.

IBM Cognos Report Studio автоматически создает необходимые запросы, когда выполняется сборка отчетов. Однако можно изменить эти запросы или создать пользовательские запросы, чтобы получить требуемые результаты.

#### **Понятия, связанные с данным**:

["Работа с реляционными запросами" на стр. 265](#page-314-0) Запросы определяют данные, которые отображаются в отчете. Создание и изменение запросов в программе IBM Cognos Report Studio осуществляется с помощью **проводника по запросам**.

["Работа с многомерными запросами" на стр. 315](#page-364-0) Запросы определяют данные, которые отображаются в отчете. В IBM Cognos Report Studio вы создаете и изменяете запросы с помощью проводника по запросам.

# **Объекты отчета**

Сборка отчетов выполняется посредством добавления объектов и управления ими, чтобы получить нужные результаты. Чтобы понять принцип работы с объектами в IBM Cognos Report Studio, необходимо ознакомиться со следующими концепциями:

- [типы объектов](#page-83-0)
- [объекты как контейнеры](#page-83-1)
- [блокировка и разблокировка объектов](#page-83-2)
- [иерархия объектов](#page-84-0)

# <span id="page-83-0"></span>**Типы объектов**

В IBM Cognos Report Studio объекты схемы бывают либо линейными, либо блочными. В одну строку с линейным объектом можно вставить другие объекты, но в одну строку с блочным объектом другие объекты вставить нельзя. Если вставить объект слева или справа от блочного объекта, он появится в строке выше или ниже блочного объекта, соответственно. Примерами линейных объектов являются графические и текстовые элементы. Примерами блочных объектов являются все типы отчетов (список, перекрестная таблица, диаграмма, карта или репитер) и таблицы.

Можно также использовать свойство совместного размещения плавающих объектов, чтобы указать, как плавающие объекты размещаются по отношению к другим плавающим объектам. Например, можно указать способ обтекания текстом изображения.

## <span id="page-83-1"></span>**Объекты как контейнеры**

Такие объекты, как таблицы, блоки и все фреймы отчетов, являются контейнерами, в которые можно вставлять другие объекты. Например, в одну ячейку таблицы можно вставить список, а в другую - диаграмму.

Можно также создать усовершенствованную схему, применяя вложенные объекты. Например, можно вставить таблицу в ячейку другой таблицы.

## <span id="page-83-2"></span>**Блокировка и разблокировка объектов**

Чтобы управлять содержимым объекта, сначала необходимо его разблокировать. Например, у вас имеется список, который содержит столбец Имя продукта. Вы

хотите добавить графику в столбец Имя продукта, чтобы показать изображение каждого продукта. Чтобы вставить объект изображения в столбец списка, нужно разблокировать список.

#### Совет: в меню Структура выберите Заблокировать объекты на странице.

Переключение этого пункта меню блокирует или разблокирует все объекты схемы в отчете. Однако эта настройка не сохраняется с отчетом.

## <span id="page-84-0"></span>Иерархия объектов

В IBM Cognos Report Studio объекты организованы по иерархическому принципу. Например, список содержит столбцы списка, и каждый столбец списка содержит текстовый элемент, который является именем вставленного элемента данных.

Об иерархии объектов полезно помнить, когда вы используете форматирование, так как оно применяется к дочерним объектам данного объекта. Например, можно указать, что все заголовки столбцов списка имеют красный фон. Форматирование будет автоматически применено ко всем новым столбцам, добавляемым к списку; форматирование применяется к списку и поэтому - к объектам в этом списке. Если форматирование применяется к отдельному объекту, оно заменит такое же форматирование, указанное для родительского объекта.

#### Понятия, связанные с данным:

Приложение G, "Объект Report Studio и ссылка свойства", на стр. 837 В этом приложении содержатся определения объектов и свойств, с которыми можно встретиться в IBM Cognos Report Studio. Предусмотрен контекстный доступ к ним; для этого нужно выбрать объект и нажать клавишу F1 в среде разработки Report Studio.

# Поиск объектов в отчете

Функция Найти позволяет быстро найти конкретные объекты в отчете.

## Процедура

- 1. В меню Изменить выберите Найти.
- 2. Щелкните Что следует найти и выберите тип объекта для поиска.
- 3. В поле Опции введите нужные критерии поиска.

Например, если вы хотите найти объекты, ссылающиеся на определенный элемент данных, необходимо указать запрос, включающий этот элемент данных и имя элемента ланных.

- 4. Для поиска объектов, скрытых в отчете, выберите блок Просмотр, а затем установите флажок в Показать скрытые объекты.
- 5. В окне Просмотр, под Вид страницы выберите, нужен ли вам поискпо странице эскиза или по странице в виде структуры.
- 6. Нажмите кнопку Найти далее.

### Результаты

В отчете будет выбран первый объект, соответствующий заданным критериям поиска. Чтобы просмотреть все остальные объекты, соответствующие заданным критериям поиска, продолжайте нажимать Найти далее.

**Примечание:** В некоторых случаях, например при поиске элемента данных, используемого для определения условного стиля, IBM Cognos Report Studio не может непосредственно выбрать объект в отчете. Вместо этого Report Studio выберет объект, использующий объект, который вы ищете.

#### **Понятия, связанные с данным**:

["Работа в режиме разработки или структуры" на стр. 31](#page-80-0) IBM Cognos Report Studio предлагает два представления, в которых можно разрабатывать отчеты: представление **Разработка страницы** и представление **Структура страницы**. Можно выбрать представление разработки отчетов в меню **Представление**.

# **Опции**

Можно установить различные параметры для контроля внешнего вида и поведения IBM Cognos Report Studio (**Сервис**, **Опции**).

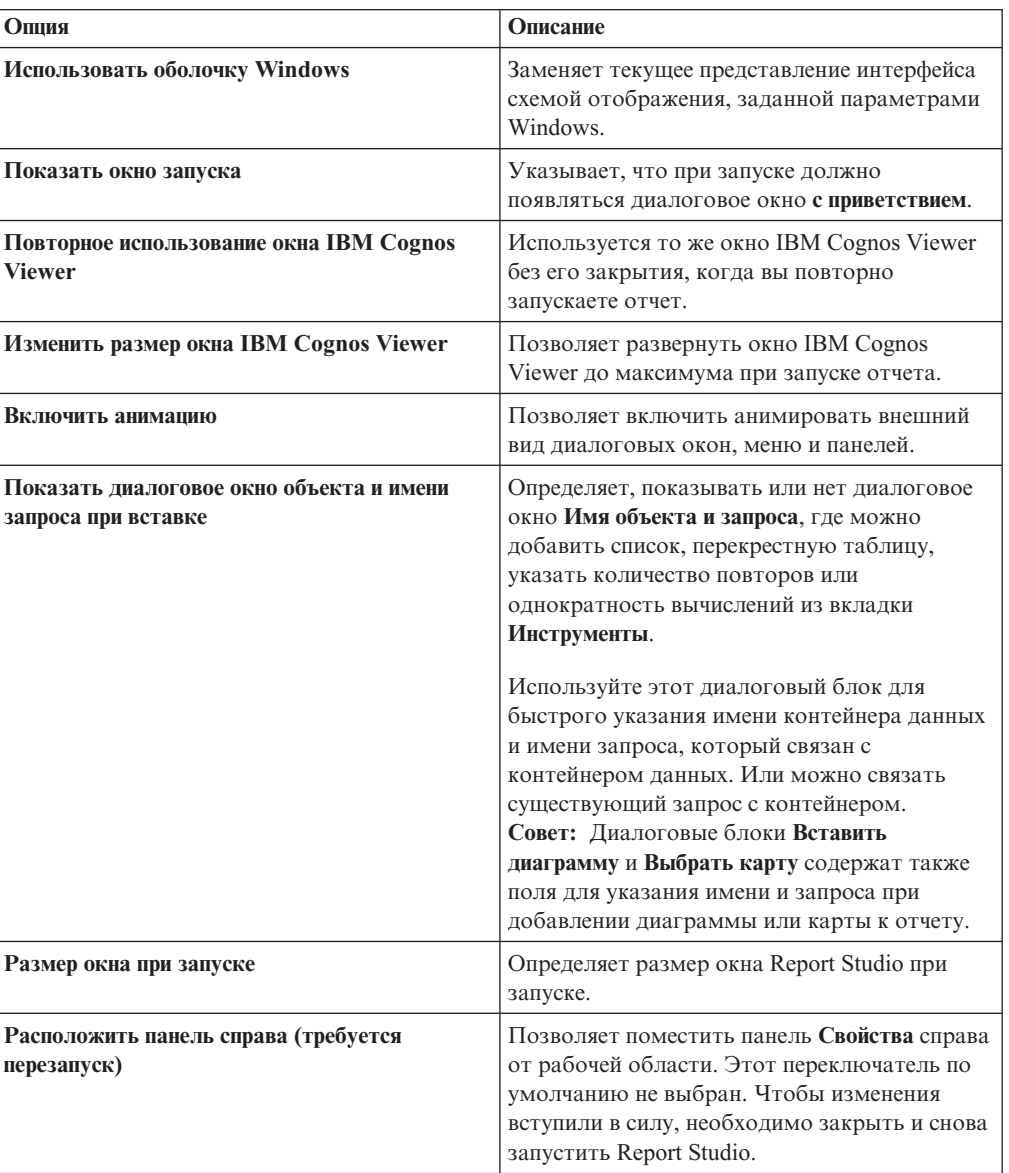

#### **Опции представления**

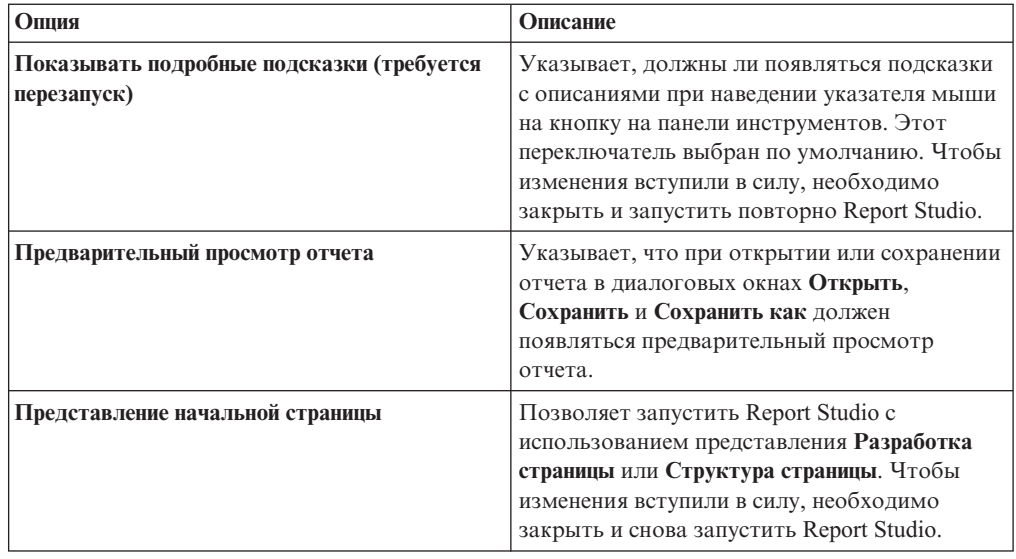

# **Опции редактирования**

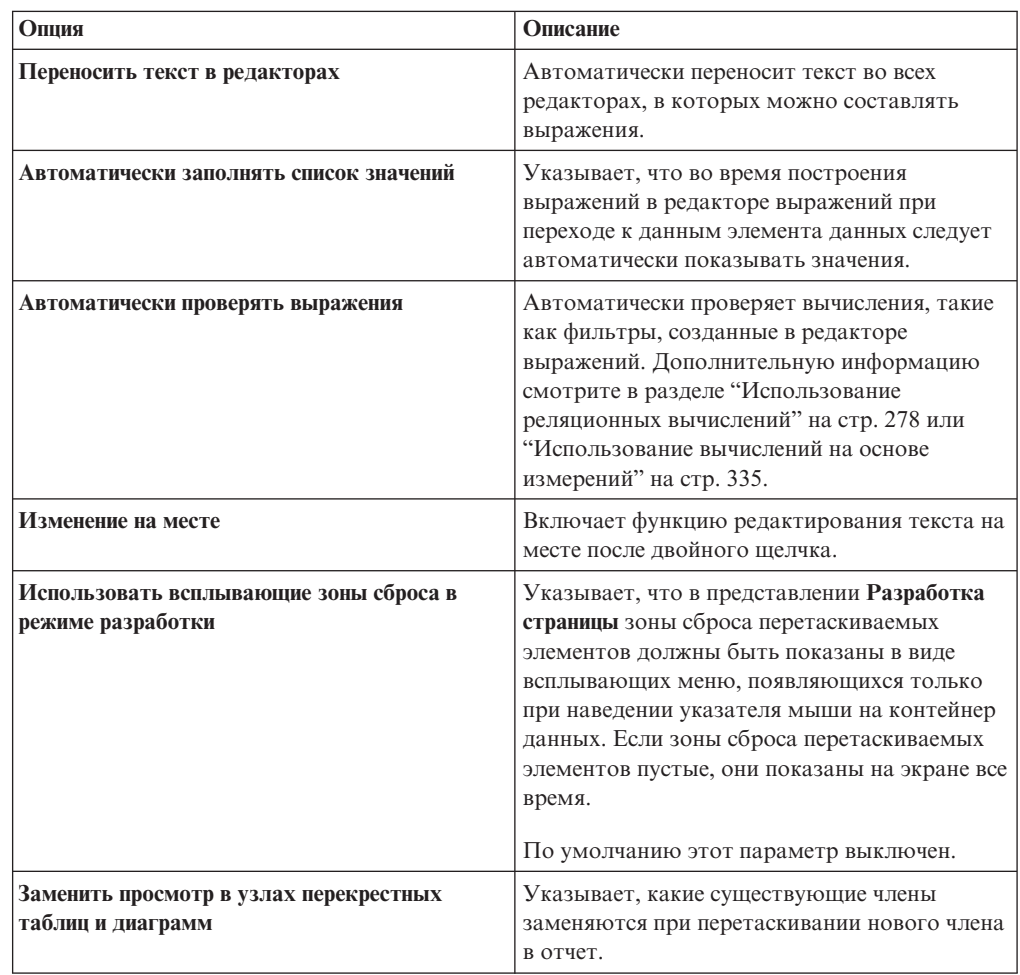

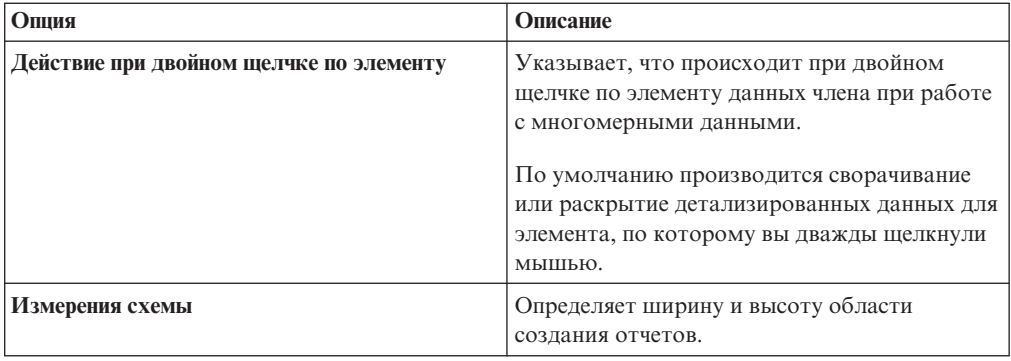

# **Опции отчета**

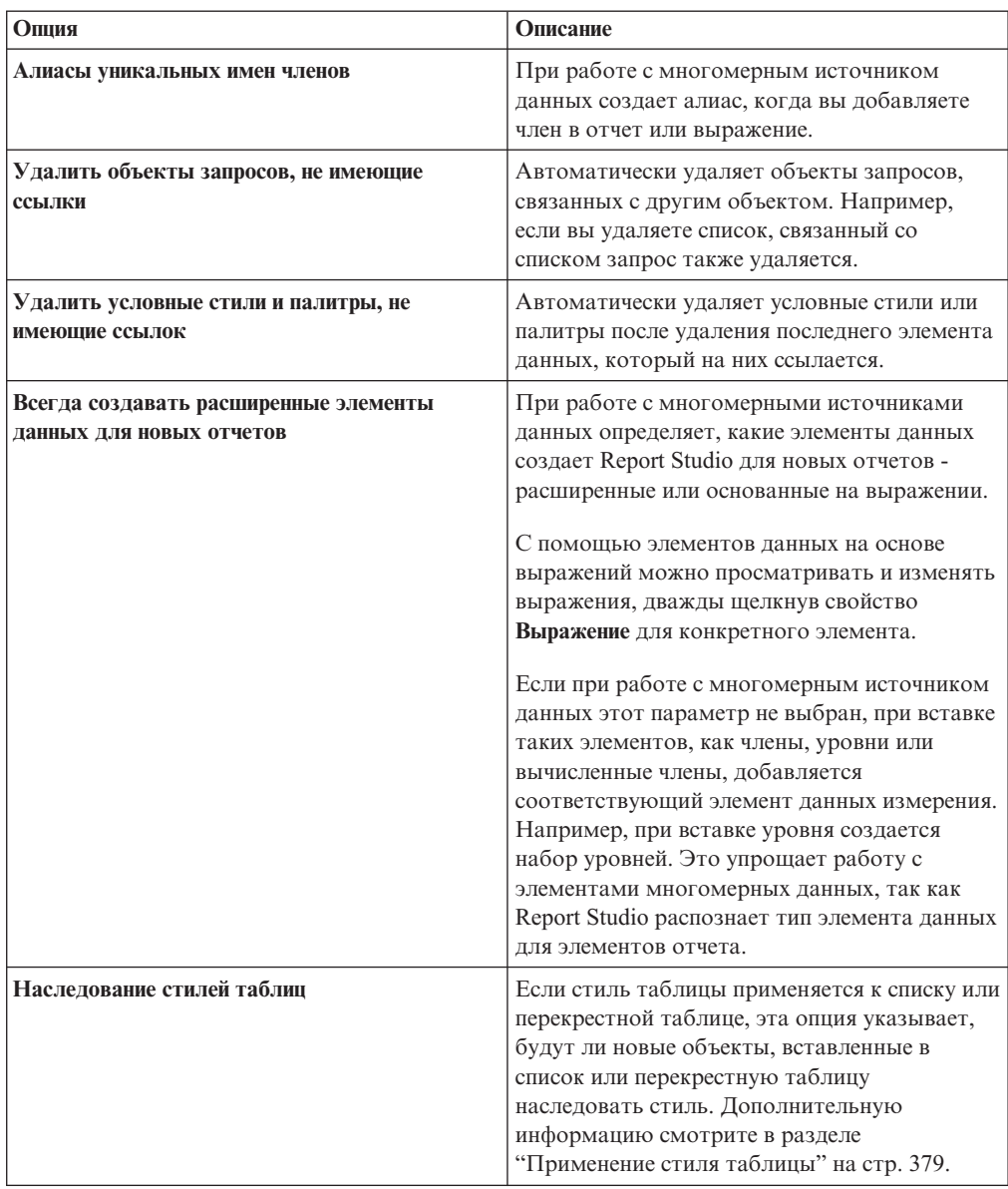

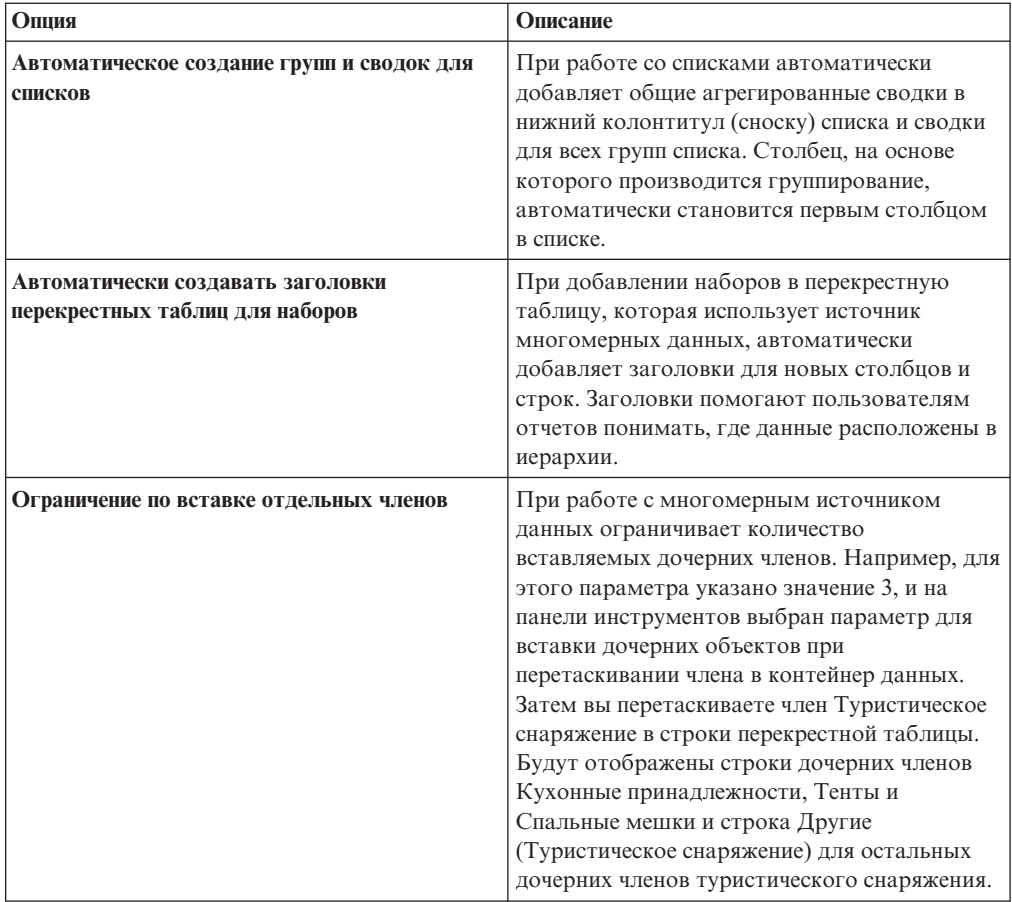

# **Дополнительные опции**

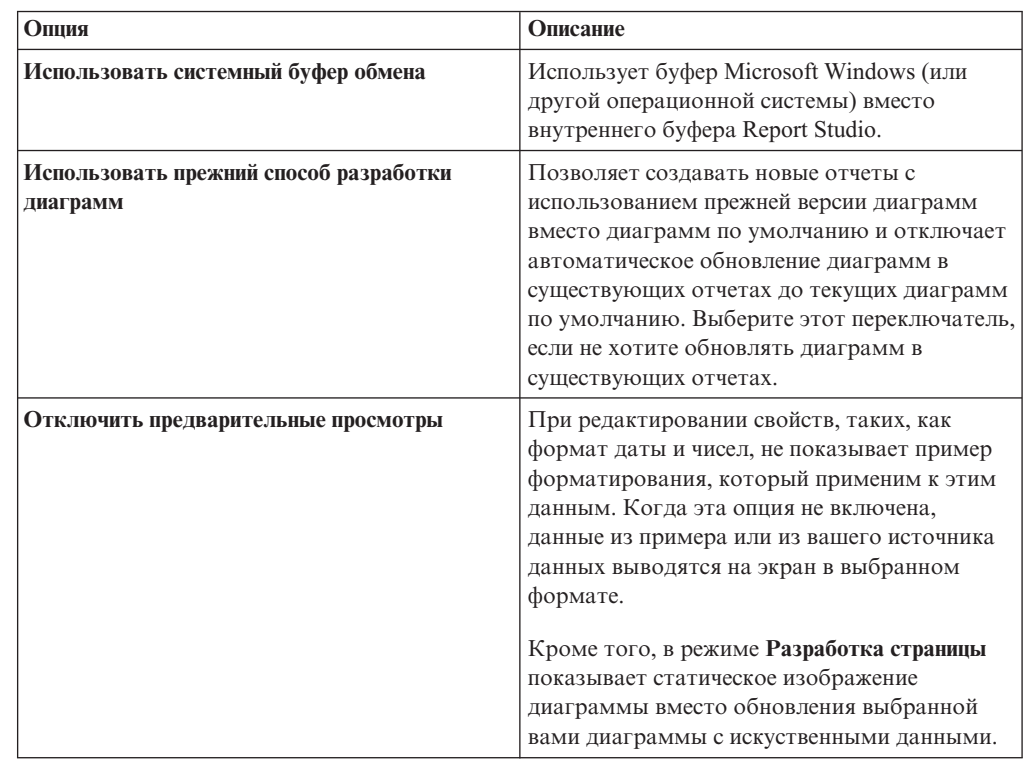

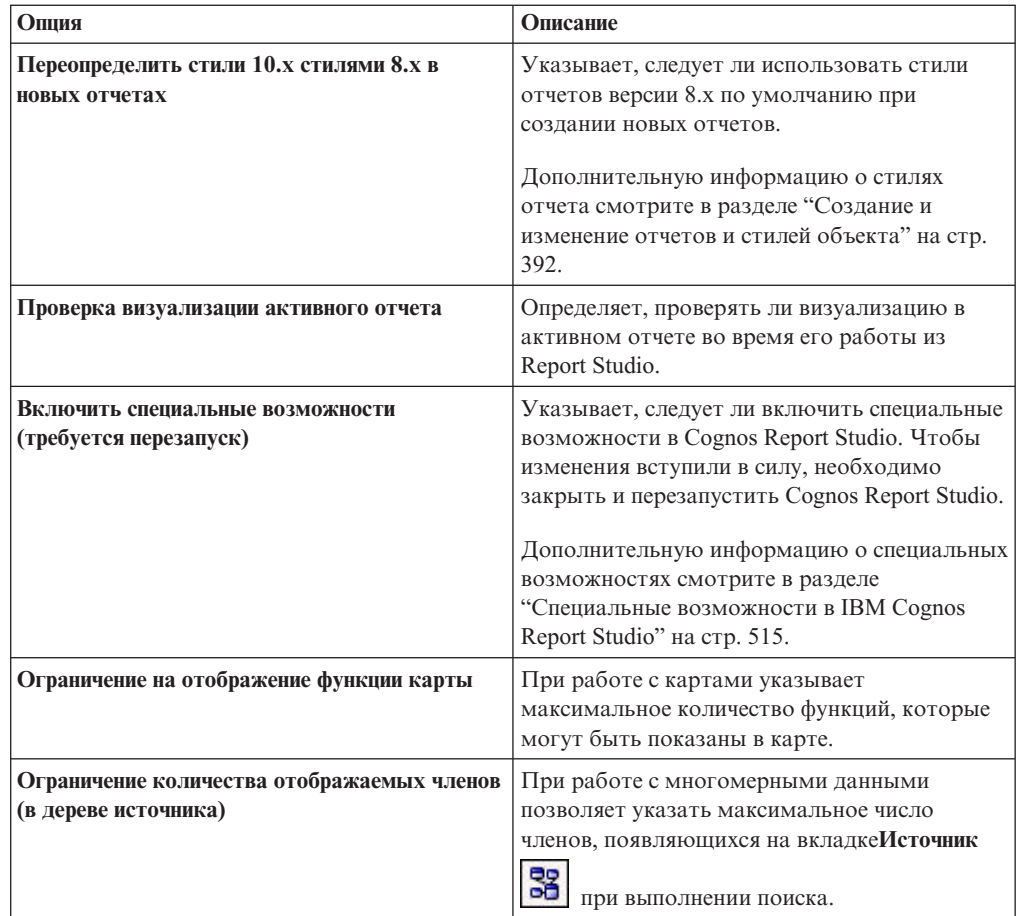

#### **Понятия, связанные с данным**:

["Рекомендация - используйте алиасы уникальных имен членов \(MUN\)" на стр. 603](#page-652-0) Если вы работаете с многомерным источником данных, используйте алиасы MUN для упрощения подготовки отчетов и выражений. Кроме того, можно привязать MUN обратно к члену в пакете.

# **Параметры веб-браузеров**

IBM Cognos Report Studio может использоваться в веб-браузерах Microsoft Internet Explorer и Mozilla Firefox.

Чтобы ознакомиться с самым свежим списком сред, поддерживаемых продуктами IBM Cognos, включая информацию об операционных системах, исправлениях, браузерах, веб-серверах, серверах каталогов, серверах баз данных и серверах приложений, посетите [сайт Программные среды](http://www.ibm.com/support/docview.wss?uid=swg27037784) (http://www.ibm.com/support/ docview.wss?uid=swg27037784).

В IBM Cognos Business Intelligence используются конфигурации браузеров по умолчанию, представленные разработчиками Internet Explorer и Firefox. То, какие дополнительные параметры могут потребоваться, зависит от браузера.

Для Internet Explorer требуются следующие настройки:

- Разрешить файлы cookie
- Разрешить сценарии
- Разрешить метаобновление
- Запуск элементов ActiveX и модулей подключения
- Использование элементов управления ActiveX, не помеченных как безопасные для использования
- Поведение двоичного кода и сценариев
- Разрешить программный доступ к буферу обмена
- Сохранение данных пользователей
- v Разрешить всплывающие окна для сервера IBM Cognos BI

Для Firefox требуются следующие настройки:

- Разрешить файлы cookie
- Включить Java<sup>™</sup>
- Включить JavaScript
- Загружать изображения
- v Разрешить всплывающие окна для сервера IBM Cognos BI

В Report Studio используется собственная поддержка XML Microsoft Internet Explorer, которая является компонентом браузера. Необходимо включить поддержку ActiveX, так как в программах Microsoft реализация XML осуществляется с использованием ActiveX. IBM Cognos BI не передает и не загружает управляющие элементы ActiveX. При такой конфигурации будут включены только элементы управления ActiveX, устанавливаемые как часть Internet Explorer.

Дополнительные сведения о конфигурации веб-браузера и файлов "cookie", используемых IBM Cognos BI, смотрите в публикации IBM Cognos Business Intelligence *Руководство по установке и конфигурированию*.

# **IBM Cognos Software Development Kit**

При создании отчета вы создаете спецификацию отчета.

Спецификация отчета - это файл XML, который можно просмотреть (**Сервис**,

**Показать спецификацию** ). Кроме того, можно просмотреть спецификацию для выбранного объекта с помощью параметра меню **Показать спецификацию (Выбор)**.

Можно программно создавать или изменять отчеты с помощью инструмента редактирования для работы со спецификациями отчетов. После этого используйте комплект разработки IBM Cognos Software Development Kit, чтобы реализовать отчеты в своей среде IBM Cognos Business Intelligence. Это полезно, например, если нужно внести одинаковые изменения в несколько отчетов. Вместо того чтобы открывать каждый отчет и вносить изменения, можно автоматизировать этот процесс с помощью набора средств для разработки ПО и таким образом сберечь время. Дополнительную информацию о наборе средств для разработки ПО обращайтесь в местный офис продаж продуктов IBM Cognos.

#### **Советы**

- При просмотре спецификации отчета нельзя изменить или скопировать ее части.
- Также можно изменить XML-код в спецификации отчета, сохранив ее на компьютере.

# Глава 3. Создание отчета

При создании отчета, вы фактически создаете спецификацию отчета. Спецификация отчета определят запросы и приглашения, которые используются для получения данных, а также схемы и стили, применяемые для представления данных. Для простоты спецификация отчета называется так же, как и отчет.

### Определение пакета данных

Укажите пакет, из которого будут браться элементы для отчета.

Пакеты, которые вы используете для генерирования отчетов, основаны на моделях, созданных в инструменте моделирования, IBM Cognos Framework Manager. Модель это набор связанных объектов, таких как темы запросов, измерения, фильтры и вычисления. Когда вы открываете пакет в IBM Cognos Business Intelligence, эти объекты модели появляются в левом фрейме.

### Прежде чем начать

Пакет должен быть предварительно создан и опубликован в портале IBM Cognos Connection. Более подробную информацию смотрите в публикации IBM Cognos Framework Manager: Руководство пользователя.

Важное замечание: Если версия пакета изменилась с момента открытия IBM Cognos Report Studio, закройте и перезапустите эту программу, чтобы убедиться, что вы работает с последней версией пакета.

## Процедура

- 1. Откройте IBM Cognos Report Studio с пакетом, который хотите использовать.
- 2. В диалоговом окне Вас приветствует ... укажите, следует ли открыть новый или существующий отчет или шаблон:
	- Чтобы создать новый отчет или шаблон, щелкните Создать новый отчет или шаблон и выберите базовую схему отчета.

Совет: Для пакета можно указать язык, отличающийся от языка; для этого нужно нажать на кнопку с многоточием (...) справа от поля Пакет, нажать на кнопку с многоточием в поле Язык в диалоговом окне Пакет отчета, выделить нужный язык и нажать на кнопку ОК. Как указано в диалоговом окне выбора языка, в результате сделанного выбора, возможно, потребуется обновить вручную такие элементы, как разделители и число знаков после запятой, чтобы соответствовать правилам синтаксиса определенного языка.

Чтобы открыть существующий отчет или шаблон, щелкните Открыть существующий отчет или шаблон и выберите отчет.

### Результаты

Объекты из выбранного пакета, такие как элементы запросов, появятся на вкладке

Источник

Совет: Потом вы сможете изменить пакеты.

# Обновление пакета

Если пакет, который используется отчетом, был изменен, обновите его, чтобы убедиться, что вы работаете с последней версией.

## Об этой задаче

Содержимое пакета может изменяться без изменения версии пакета. Например, ваш модельер может изменить модель и заново опубликовать пакет с отключенной версией модели.

# Процедура

Обновить пакет.

- Для использования самого последнего содержимого текущего пакета во вкладке
	- Источник  $\boxed{36}$  щелкните по значку Обновить icon
- Для получения последней версии пакета закройте и заново запустите ваш компонент.

# Выбор базовой схемы отчета

<span id="page-93-0"></span>В IBM Cognos Report Studio есть несколько схем базовых отчетов, содержащих такие объекты отчетов, как списки, таблицы с перекрестными данными, карты, репитеры, верхние и нижние колонтитулы. Также можно начать работу с пустого отчета или открыть существующий отчет.

Совет: Пример отчета Бюджетные и фактические данные в пакете Хранилище данных GO (анализ) основан на базовой схеме отчета. Более подробную информацию о примерах компании Sample Outdoors смотрите в разделе Приложение С, "Образцы отчетов и пакетов", на стр. 559.

# Процедура

- 1. В меню Файл выберите пункт Создать
- 2. Если нужно изменить пакет, нажмите кнопку с многоточием (...) и выберите другой пакет.
- 3. Выберите базовую схему отчета:
	- Чтобы создать отчет на базе пустой схемы, дважды щелкните Пустой.
	- Чтобы создать отчет с использованием одного из предварительно заданных схем Report Studio, дважды щелкните по схеме.
	- Чтобы создать новый шаблон отчета, который можно применить к отчетам, созданным в IBM Cognos Query Studio или IBM Cognos Analysis Studio, дважды щелкните Шаблон отчета,

Дополнительную информацию о создании шаблонов отчетов смотрите в разделе Глава 21, "Создание шаблонов отчетов", на стр. 499

- Чтобы создать отчет с использованием базовой схемы финансового отчета, дважды щелкните Финансовый отчет.
- Чтобы создать новый отчет с использованием другого отчета, дважды щелкните по Существующий, найдите отчет и выберите Открыть.

# Результаты

На странице отчета откроется базовая схема отчета.

# **Вставка контейнера данных из вкладки инструментов**

Кроме выбора основного макета отчета при его создании, вы можете вставить контейнер данных из вкладки инструментов в отчет IBM Cognos Report Studio.

## **Об этой задаче**

При вставке контейнера данных из вкладки **Набор инструментов** можно указать имя контейнера данных и запрос, который вы хотите связать с контейнером вместо принятия имен по умолчанию, создаваемых Report Studio.

## **Процедура**

1. Из вкладки **Панель инструментов САР**, перетащите контейнер данных, который вы хотите вставить в отчет.

Откроется окно **Имя объекта и запроса** с различными опциями. Для диаграмм откроется окно **Вставить диаграмму**, для карт откроется окно **Выберите карту**.

**Совет:** Окно **Имя объекта и запроса**, когда выбрана опция **Показать диалог при вставке объекта и имени запроса** в меню **Инструменты**, вкладке **Показать опции**.

2. Введите имя контейнера данных и имя для запроса, создаваемого для этого контейнера.

**Совет:** Вы можете связать контейнер с существующими запросами, щелкнув по меню запросов, и выбрать из списка доступных запросов.

# **Добавление данных**

Выберите элемент данных, который нужно отобразить в отчете.

Дополнительную информацию о добавлении данных в отчет реляционного типа смотрите в разделе ["Добавление реляционных данных в отчет" на стр. 239.](#page-288-0) Дополнительную информацию о добавлении данных в отчет на основе измерений смотрите в разделе ["Добавление многомерных данных в отчет" на стр. 283.](#page-332-0)

## **Процедура**

На вкладке **Источник** перетащите элементы данных в объект отчета. Мигающая черная полоса указывает место, куда можно перетащить элемент данных.

Элементы данных в отчете появляются на вкладке **Элементы данных** .

### **Значки источников данных**

Каждый из элементов в источнике данных имеет собственный значок. В отчет можно вставлять все следующие объекты (кроме пакетов и измерений).

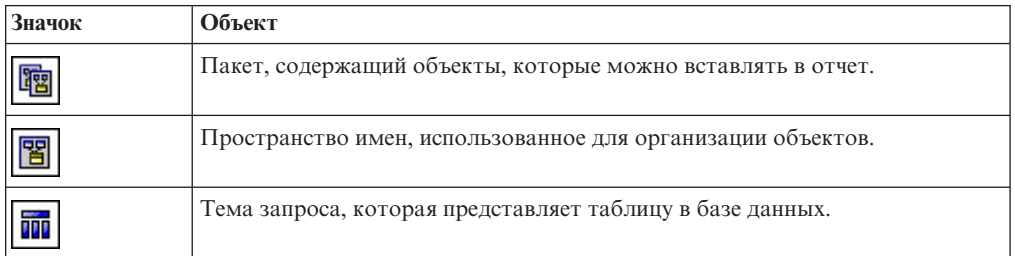

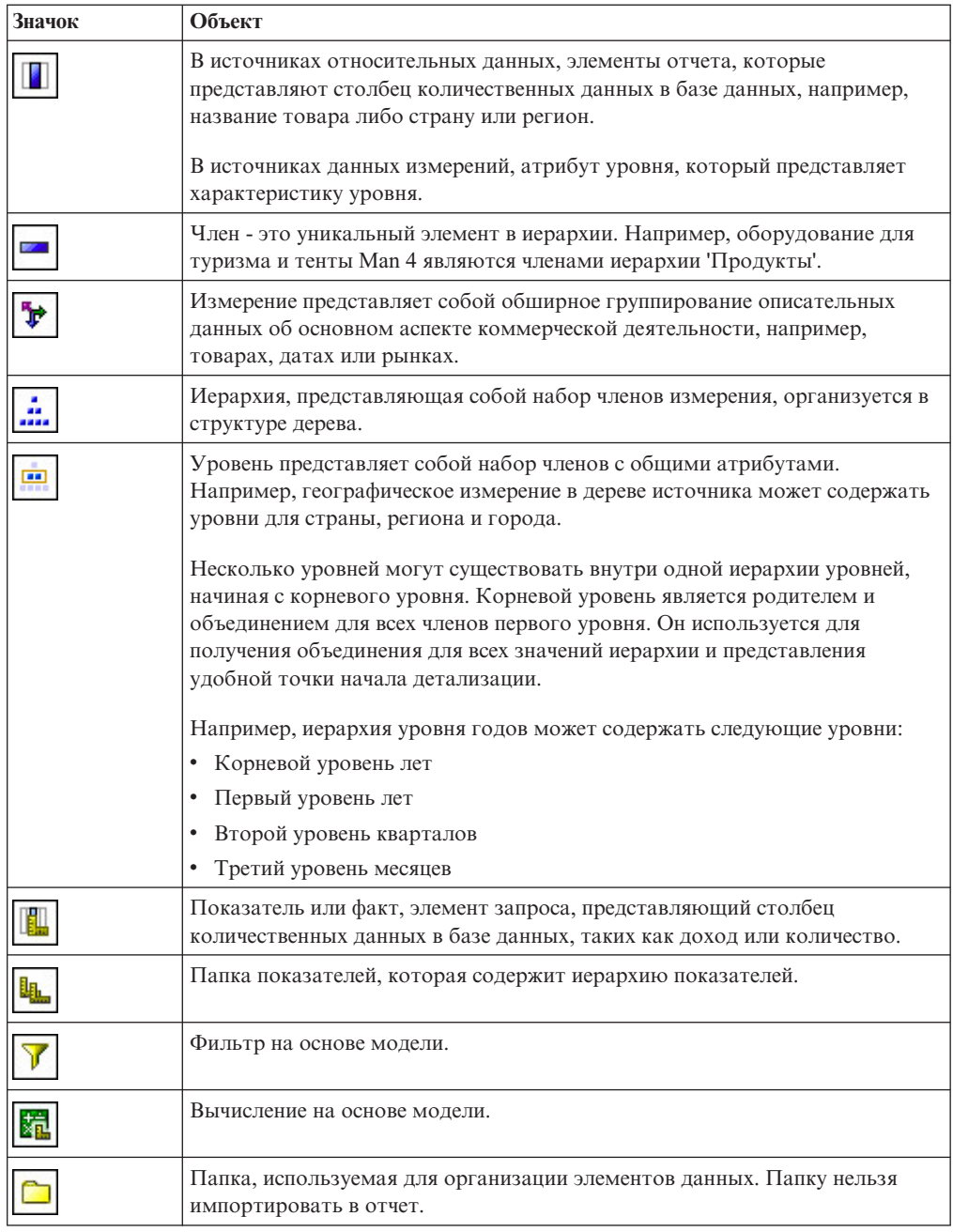

# Вставка одного элемента данных

Можно вставить один элемент данных в любое место отчета с помощью одноэлементного объекта. Одноэлементный объект извлекает только значение первой строки для этого запроса. Вставку одного элемента данных полезно использовать, если требуется отобразить значение, которое не зависит от остальных значений отчета, или если вы хотите вставить стандартный текст, например название или адрес компании. Например можно добавить в заголовок или на каждую страницу отчета общий доход.

С целью повышения производительности можно связать несколько одноэлементных запросов с одним запросом в реляционных отчетах и в многомерных отчетах, например, если все элементы данных одноэлементного запроса извлекаются из одной таблицы базы данных. Кроме того, два или несколько одноэлементных множества

могут ссылаться на элементы данных из одного запроса. Это полезно в том случае, если с помощью одного запроса более эффективно отображается набор отдельных значений, чем при использовании нескольких запросов.

В одноэлементном объекте также можно отфильтровать элемент данных. Например можно отобразить общий доход только за 2012 год.

Запросы, связанные с одноэлементным объектом, не поддерживаются при выполнении экземпляра отчет в формате текста с разделителями (CSV).

**Совет:** Пример отчета Возвраты по причине повреждения товара, ошибочных заказов и претензий в 2012 г. в пакете Хранилище данных GO (анализ) включает в себя одноэлементное множество. Более подробную информацию о примерах компании Sample Outdoors смотрите в разделе [Приложение C, "Образцы отчетов и](#page-608-0) [пакетов", на стр. 559.](#page-608-0)

### **Процедура**

1. Перетащите объект **Одноэлементный объект** с вкладки **Панель инструментов** в отчет.

Будет создан пустой контейнер данных.

2. Перетащите элемент данных с вкладки Источник<sup>33</sup> в контейнер **Одноэлементный объект**.

**Совет:** Чтобы создать одноэлементный объект, можно также перетащить элемент данных в любое место схемы отчета.

3. Чтобы изменить запрос, связанный с одноэлементным объектом, на панели **Свойства** щелкните дважды свойство **Запрос**

#### **Результаты**

После запуска отчета извлекается первое значение строки для этого элемента.

## **Проверка отчета**

Проверьте отчет, чтобы убедиться, что в нем нет ошибок.

При открытии отчета, созданного в предыдущей версии IBM Cognos Business Intelligence, он автоматически обновляется. Дополнительную информацию смотрите в разделе [Глава 23, "Обновление отчетов", на стр. 509.](#page-558-0)

## **Процедура**

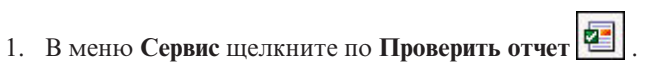

Если в отчете были обнаружены ошибки, появится окно сообщения.

- 2. Если нужно получить дополнительные сведения в процессе подтверждения, в меню **Сервис** выберите **Проверить правильность параметров** и выполните следующие действия:
	- Выберите один из следующих уровней подтверждения.

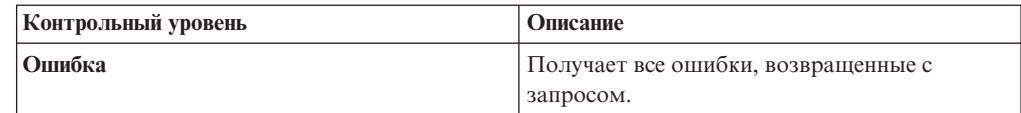

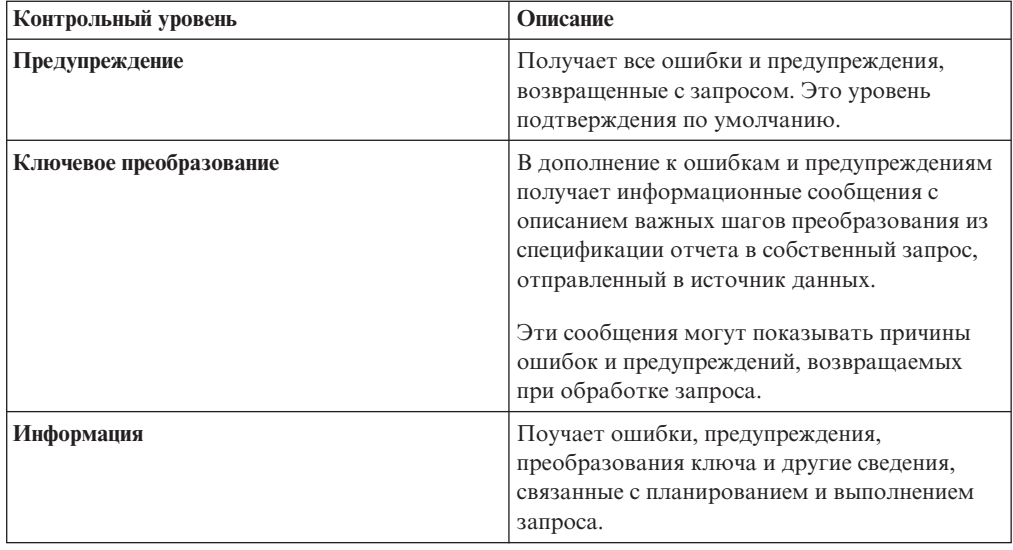

Совет: Администратор может изменить уровень валидации по умолчанию. Более подробную информацию смотрите в публикации IBM Cognos Business Intelligence: Руководство по администрированию и безопасности.

Выберите переключатель Интерактивные данные, чтобы указать, что не требуется использовать оптимизацию запроса.

Параметр Интерактивные данные управляет порядком обработки запросов в процессе подтверждения.

Отмените выбор переключателя Интерактивные данные, чтобы установить для свойства Оптимизация выполнения значение Все строки.

Совет: Дополнительную информацию о свойстве Оптимизация выполнения смотрите в теме Оптимизация выполнения в разделе Приложение G, "Объект Report Studio и ссылка свойства", на стр. 837.

Если в отчете были обнаружены ошибки, появится окно сообщения.

• Для просмотра сообщений, полученных в результате проеобразования отчета с применением режима динамических запросов вместо режима совместимости, включите переключатель Переход к динамическим запросам.

Более подробную информацию о режиме динамических запросов смотрите в публикации Руководство по динамическим запросам IBM Cognos Business Intelligence. Более подробную информацию об управлении перехода от режима совместимых запросов к режиму динамических запросов, смотрите IBM Cognos Lifecycle Manager Установка и Руководство пользователя.

- Повторите проверку отчета.
- 3. Если при проверке вы встречаете ошибки и хотите, чтобы IBM Cognos Report Studio указывала неправильные объекты в отчете, выберите в меню Сервис пункт Автоматическое внесение поправок.

Report Studio предоставит список таких объектов, которые вы сможете удалить по отдельности, чтобы успешно выполнить отчет.

В некоторых случаях информационное сообщение или сообщение об ошибке связано с местом расположения ошибки в отчете. Чтобы перейти в место расположения ошибки, щелкните по сообщению, а затем щелкните по Выбрать. Если в диалоговом окне показаны только предупреждения и информация, вы можете убрать их, нажав кнопку ОК.

# **Сохранить отчет**

Сохраните отчет, чтобы сохранить внесенные изменения.

Отчеты сохраняются на сервере IBM Cognos Business Intelligence. Отчет также можно сохранить на своем компьютере

# **Процедура**

- 1. В меню **Файл** выберите пункт **Сохранить** или **Сохранить как**, чтобы сохранить копию отчета под другим именем.
- 2. При сохранении отчета в первый раз укажите, где требуется сохранить отчет, и введите имя файла.

Информацию о том, как задать папки для отчетов, смотрите в публикации IBM Cognos Connection IBM Cognos Connection *Руководство пользователя*.

3. Нажмите кнопку **Сохранить**.

# **Запустите отчет**

Запустите отчет, чтобы просмотреть полученные данные. Сэкономьте время, сразу выполнив проверку ошибок.

Также можно запустить отчет или группу отчетов в IBM Cognos Connection. Более того, можно сохранить выходные данные отчета в файловую систему. Более подробную информацию смотрите в публикации IBM Cognos Business Intelligence: *Руководство по администрированию и безопасности*.

Можно указать не отображать страницу отчета, если она не содержит данных.

При запуске отчета в формате экспорта, таком как PDF, текст с разделителями (CSV) или электронные таблицы Microsoft Excel (XLS), имя отчета IBM Cognos используется как имя экспортированного файла.

Если вы запускаете отчет, функции и возможности которого не поддерживаются источником данных, последует сообщение об ошибке. Рекомендуется при создании отчетов в IBM Cognos Report Studio периодически тестировать их, чтобы убедиться, что запуск данного отчета не будет сопровождаться многочисленными сообщениями об ошибке.

# **Процедура**

- 1. Откройте отчет.
- 2. Если нужно очистить значения параметров, сохраненные на сервере IBM Cognos Business Intelligence, в меню **Файл** выберите **Очистить значения параметров**.

Сервер IBM Cognos BI сохраняет значения параметров, включая реквизиты регистрации, подтверждение и информацию приглашений. Например, если вы задали в IBM Cognos Connection два соединения, которые указывают на один источник данных, при запуске отчета вам предложат выбрать одно из них. Эти сведения сохраняются, чтобы приглашение не появлялось при каждом запуске отчета.

3. Если нужно просмотреть только табличные данные, выберите в меню **Выполнить**

пункт **Просмотреть табличные данные** .

Если отчет содержит несколько запросов, сначала щелкните по объекту (например, по списку или перекрестной таблице), использующему запрос, для которого нужно просмотреть табличный данные.

Используйте эту команду, чтобы убедиться, что появляются правильные результаты. Например, вы создаете вычисление и хотите убедиться, что получаете нужные результаты.

Совет: Табличные данные можно также просмотреть в проводнике по запросам, что полезно при построении запросов.

4. Если нужно установить параметры запуска, в меню Выполнить выберите Параметры запуска.

Значением по умолчанию является значение соответствующего параметра запуска, выбранного в IBM Cognos Connection.

Примечание: Установленные параметры запуска применяются только к текущему сеансу. При выходе из Report Studio значения параметров возвращаются к настройкам по умолчанию.

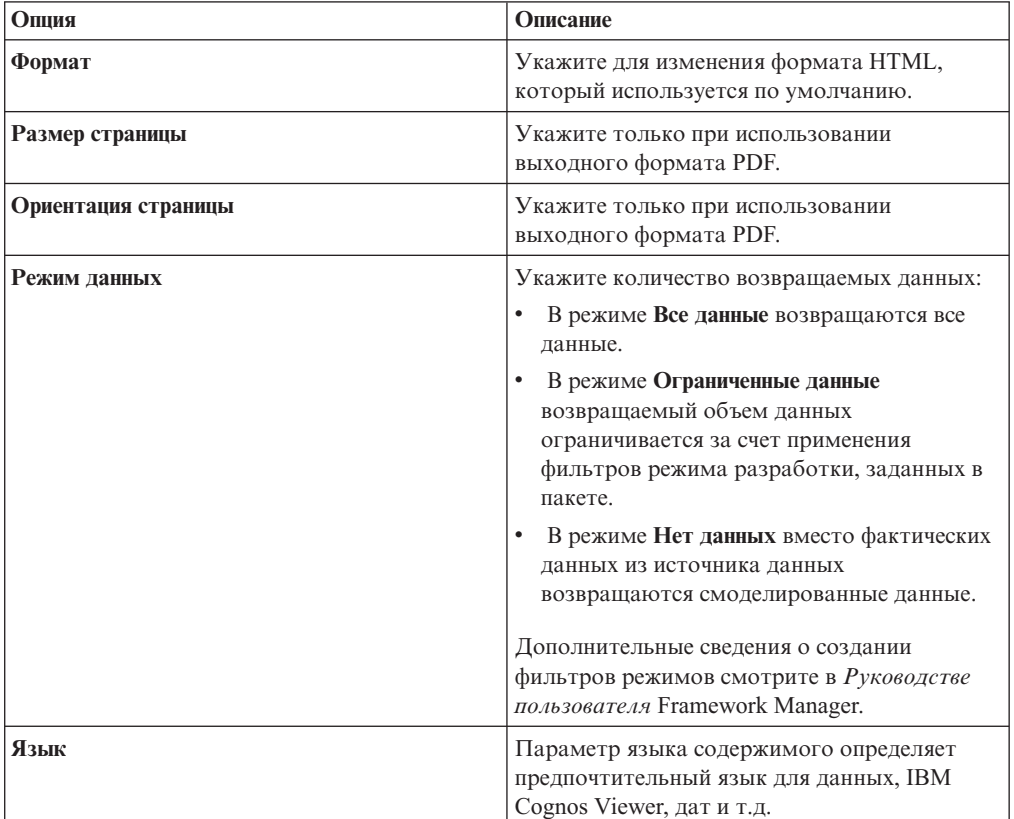

5. Измените любые значения для текущего сеанса.

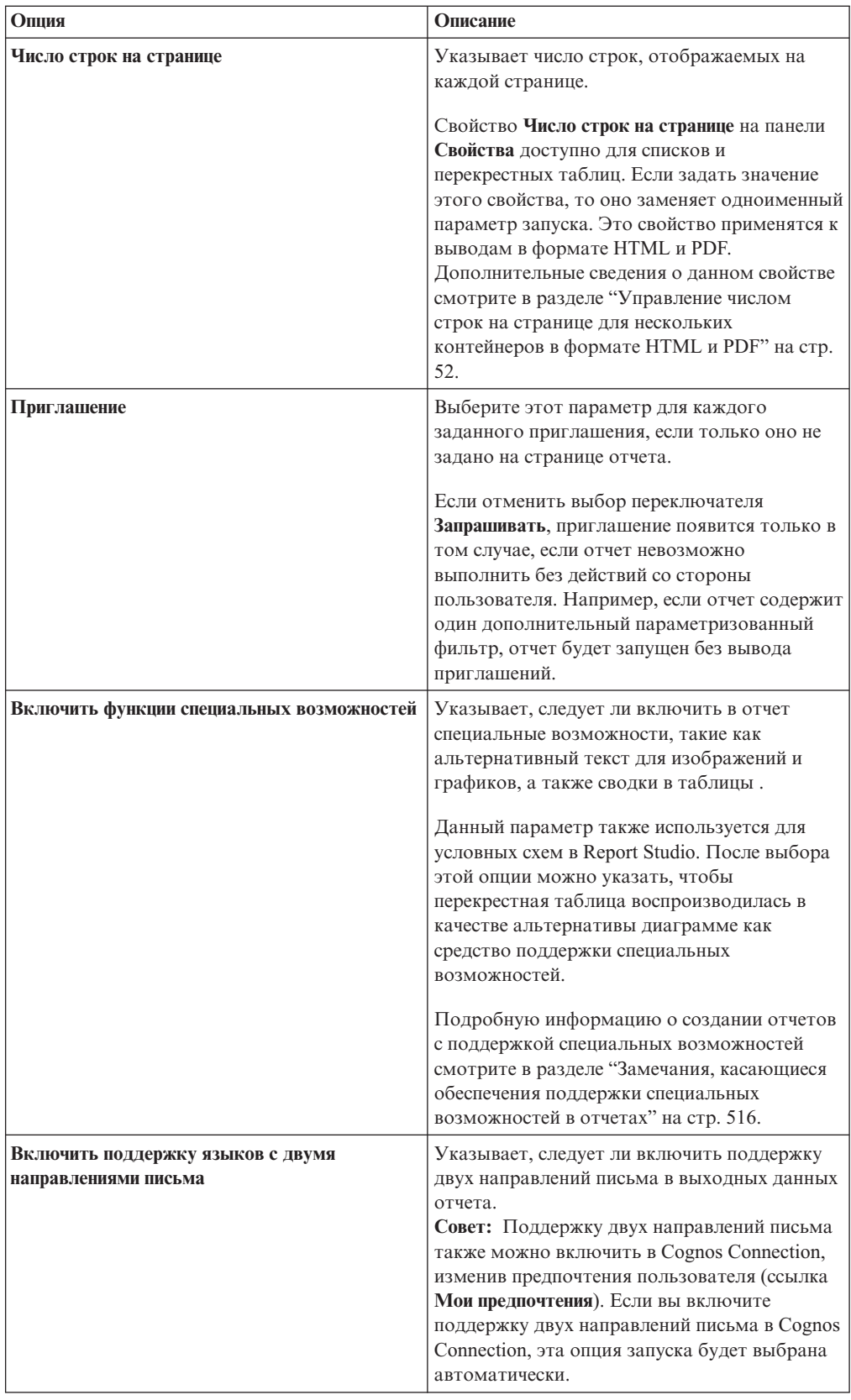

6. В меню **Выполнить** выберите один из параметров, чтобы сгенерировать отчет в нужном формате.

<span id="page-101-0"></span>Отчет можно сгенерировать в формате HTML, PDF, [CSV,](#page-102-0) в различных форматах [Microsoft Excel](#page-103-0) и в формате [XML.](#page-106-0) Если в отчете задано более одного запроса, отчет нельзя сгенерировать в формате CSV, если в приглашении не используются дополнительные запросы.

### **Результаты**

Отчет запускается в IBM Cognos Viewer. После завершения выполнения отчета, его можно повторно запустить в том же или другом формате. Если отчет повторно запускается в формате CSV или XLS, он будет отображен в окне браузера.

То, какие опции будут доступны в IBM Cognos Viewer, зависит от того, какие возможности назначил администратор для каждого пользователя. Более подробную информацию смотрите в публикации IBM Cognos Business Intelligence: *Руководство по администрированию и безопасности*.

#### **Понятия, связанные с данным**:

["Запуск отчета с многомерным источником данных" на стр. 585](#page-634-0) Отменить отчет, запущенный с использованием Microsoft SQL Server Analysis Services, можно только на начальном этапе его выполнения. После этого отчет выполняется до конца.

# **Как указать, что не нужно воспроизводить страницу, если она не содержит данных**

Вы можете указать, что не нужно воспроизводить страницу отчета, если она не содержит данных при выполнении отчета.

### **Процедура**

- 1. На странице отчета щелкните контейнер данных.
- 2. На панели Свойства нажмите кнопку выбора предка **•** и выберите тип контейнера данных.

Например, если контейнер данных является списком, щелкните **Список**.

**Совет:** Можно также щелкнуть по селектору контейнера (три оранжевых точки) в контейнере, чтобы выбрать его.

- 3. Для свойства **Отображение пустой страницы** введите **Нет**.
- 4. Повторите шаги 1-3 для всех остальных контейнеров данных на странице, а также для любых объектов содержания.

#### **Результаты**

Если при выполнении отчета ни в одном из существующих контейнеров данных и объектах содержания страницы данные не генерируются, страница не воспроизводится. Такая страница не будет воспроизводиться, даже если она содержит другие объекты, такие как элементы текста или изображения.

# **Управление числом строк на странице для нескольких контейнеров в формате HTML и PDF**

Если отчет содержит несколько контейнеров данных, таких как список и перекрестная таблица, можно управлять отображением отчета в формате HTML и PDF с помощью установки свойства **Число строк на странице** для каждого контейнера.

Для выходных данных в формате HTML параметр свойства отчета **Разрыв страницы по контейнеру данныхдля интерактивного HTML-кода** определяет, отображается ли используемое по молчанию количество строк для каждого контейнера на каждой странице.

При отображении отчетов в формате HTML и PDF IBM Cognos Business Intelligence использует следующие правила:

v Если для каких-либо контейнеров данных не задано свойство **Число строк на странице**, в формате HTML отображается 20 строк на странице, а в формате PDF каждая страница заполняется полностью. Сначала отображаются все данные в первом контейнере, затем во втором, и так далее.

**Совет:** Число строк на странице при использовании формата PDF зависит от размера шрифта, заданного в отчете.

- v Если свойство **Число строк на странице** задано для каждого контейнера данных, указанное число строк будет появляться на каждой странице в формате HTML и PDF, пока данные не закончатся.
- Если данное свойство задано только для некоторых контейнеров, указанное число строк отображается в формате HTML и PDF на каждой странице до исчерпания данных. Для остальных контейнеров в формате HTML отображается 20 строк на странице и в формате PDF каждая страница отображается полностью.

Например, имеется два списка - Список1 и Список2. Для свойства **Число строк на странице** вы устанавливаете значение 5 для Списка1. При запуске отчета в формате HTML первая страница содержит 5 строк из Списка1 и затем первые 15 строк из Списка2.

• Если данные для контейнера не получены, отображается пустой контейнер.

# **Вывод отчета в формате CSV**

<span id="page-102-0"></span>IBM Cognos Business Intelligence может создавать отчеты в формате CSV, которые можно открывать в других программах, например, в программе для работы с электронными таблицами Microsoft Excel.

Отчеты, сохраненные в формате CSV имеют следующие характеристики:

- поддерживают данные в формате Unicode во многих операционных системах клиентов
- Они представляют собой данные в кодировке UTF-16 Little Endian (с прямым порядком следования байтов)
- Они содержат метку порядка следования байтов (Byte Order Mark, BOM) в начале файла
- В качестве разделителя в них используются символы табуляции
- Строки в них не заключаются в кавычки
- Для разделения строк в них используется символ новой строки

Можно открывать отчеты, сохраненные в формате CSV, используя ряд прикладных программ для работы с электронными таблицами. По умолчанию отчеты, сгенерированные в формате CSV, открываются в программе, связанной с типом файлов .csv.

В формате CSV невозможно вывести следующие данные:

- карты
- Диаграммы, которые не содержат, по меньшей мере, одну категорию или ряд данных

• Отчеты, которые содержат больше одного определенного запроса, если для приглашений не используются дополнительные запросы

В IBM Cognos Connection можно сконфигурировать вывод данных в формате CSV, так чтобы они наилучшим образом подходили для использования в вашей среде. Например, можно указать символ разделителя полей. Более подробную информацию смотрите в публикации IBM Cognos Business Intelligence: *Руководство по администрированию и безопасности*.

# **Генерирование отчета в формате Microsoft Excel**

<span id="page-103-0"></span>Вы можете экспортировать выходные данные отчета в несколько разных форматов электронных таблиц Microsoft Excel.

Форматы **Excel 2007** и **Данные Excel 2007** позволяют воспроизводить выходные данные отчетов в собственном формате Excel XML (он также известен как формат XLSX). Этот формат обеспечивает быструю доставку электронных таблиц Excel вMicrosoft Excel 2002, Microsoft Excel 2003 и Microsoft Excel 2007. Пользователи Microsoft Excel 2002 и Microsoft Excel 2003 должны установить пакет Microsoft Office Compatibility Pack, обеспечивающий поддержку функций открытия и сохранения файлов в новом формате.

**Excel 2007** обеспечивает полностью сформатированные отчеты для использования в Microsoft Excel версии 2007.

Этот формат для выходных данных аналогичен другим форматам Excel за следующими исключениями:

- Диаграммы воспроизводятся как статические изображения.
- В воспроизведенном отчете может измениться высота строк; это делается, чтобы добиться более высокого качества.
- v Ширина столбцов, явным образом указанная в отчетах, игнорируется в Microsoft Excel 2007.
- Для улучшения внешнего вида отчетов используется объединение ячеек.
- v Размер листов по умолчанию 65536 строк на 256 столбцов.

Администратор IBM Cognos может включить поддержку листов большего размера и изменить максимальное число строк на листе, до максимального размера, равного 16384 столбцов на 1048576 строк, используя дополнительные свойства сервера. Более подробную информацию смотрите в публикации *IBM Cognos Business Intelligence: Руководство по администрированию и безопасности*.

Формат **Данные Excel 2007** обеспечивает данные для использования в Microsoft Excel версии 2007. Эти отчеты содержат минимум форматирования. Форматирование данных по умолчанию применяется к данным на основе типа данных, и считается, что у каждого столбца один тип данных.

Этот формат для выходных данных аналогичен другим форматам Excel за следующими исключениями:

- Сгенерированная выходная информация включает в себя только первый запрос списка в отчете. Если отчет содержит несколько запросов, а первый запрос является многомерным запросом для перекрестной таблицы или диаграммы, при запуске отчета появится сообщение об ошибке.
- Вложенные фреймы и ссылки главный-подробный не поддерживаются.
- v У ячеек в файле Microsoft Excel есть ширина и высота по умолчанию. Если данные больше размера по умолчанию, вы должны скорректировать ширину и высоту столбцов.
- Спецификации стилей не воспроизводятся, включая цвет, цвет фона и шрифты.
- Границы не воспроизводятся.
- Заданное пользователем форматирование данных в спецификации отчета не применяется, включая выделение исключений и правила цветов для отрицательных чисел.

**Excel 2002** обеспечивает полностью сформатированные отчеты для использования в Microsoft Excel более ранних версий, чем 2007. Формат Excel 2002 также обеспечивает следующие преимущества:

- Листы электронных таблиц содержатся в одном файле, что обеспечивает более надежное перемещение по листам.
- Максимальный размер листов составляет 65536 строк на 256 столбцов.

#### **Понятия, связанные с данным**:

["Больший размер листов для выходных данных ответов Microsoft Excel 2007" на стр.](#page-60-0) [11](#page-60-0)

Теперь IBM Cognos Business Intelligence поддерживает больший размер выходных данных отчетов, экспортируемых в формате Microsoft Excel 2007.

[Приложение E, "Ограничения при создании отчетов в формате Microsoft Excel", на](#page-654-0) [стр. 605](#page-654-0)

При создании отчетов в формате Microsoft Excel имеются ограничения.

### **Опция группировки повторяющихся ячеек в отчетах, созданных в формате Excel 2007**

При создании отчетов в формате Excel 2007 можно выбрать опцию группирования повторяющихся ячеек в одну объединенную ячейку.

Вывод отчетов в формате Excel 2007 легче читать, и они выглядят подобно другим отчетам, если повторяющиеся значения сгруппированы. Если дальнейший анализ данных будет проводиться в Excel или вывод будет использован, как источник данных для другого инструмента, предпочтительно заполнить повторяющимися значениями каждый столбец или ряд, которому они принадлежат.

По умолчанию ячейки с повторяющимися данными объединяются в выводе для Excel 2007. Например, линейка продуктов группируется в список колонки. Значения для линейки продуктов, например, оборудование для похода или для гольфа, появятся в выводе для Excel в объединенной ячейке. Если повторяющиеся ячейки не объединить, то значения для линейки продуктов появятся в каждой из повторяющихся ячеек. Объединение повторяющихся ячеек в выводе для Excel контролируется выбором флажка на кнопке **Группировать повторяющиеся ячейки при экспорте в Excel** в диалоговом окне **Свойства отчета** .

### **Перекрестные таблицы**

В целом, значения элементов сгруппированных данных появляются в каждой из повторяющихся ячеек. Например, в перекрестной таблице линейка продуктов и тип продукта появятся, как ряды. Когда повторяющиеся ячейки не сгруппированы, метка для каждого значения линейки продуктов выводится в каждую повторяющуюся ячейку ряда.

Если ячейка на углу столбца охватывает несколько рядов рабочего листа, метка ячейки не повторяется во всех рядах. Если ячейка на углу ряда охватывает несколько столбцов рабочего листа, метка ячейки не повторяется во всех колонках. Например, в перекрестной таблице содержится линейка продуктов, тип продукта и продукт, как ряды. К линейке продуктов добавляется сводка. Ячейка со сводкой линейки продуктов охватывает линейку продуктов, тип продукта и продукт. В Excel повторяющиеся ячейки создаются для ряда сводки, но метка для сводки появится только в первой ячейке.

Повторяющиеся ячейки, создаваемые из заголовков перекрестных таблиц, ведут себя аналогичным образом. Например, линейка продуктов и тип продукта вставляются в перекрестную таблицу, как ряды. Будут созданы заголовки с названием Линейка продуктов и Тип продукта, и каждый заголовок будет растянут на два столбца. В Excel метка заголовка появится только в первой ячейке. Повторяющиеся ячейки будут пустыми.

Если в угол перекрестной таблицы вставляется макетный объект, размер объекта может вызвать распространение углового столбца на несколько рядов, а углового ряда - на несколько столбцов. Если такая ситуация возникнет, то метки столбцов повторятся только в объединенной колонке, а метки рядов - только в объединенном ряду.

На следующем рисунке показана перекрестная таблица с Годами, как столбцами и Методом заказа, как рядами. Таблица три на три вставлена в угол перекрестной таблицы. При выводе для Excel размер таблицы создает повторяющиеся ячейки в столбцах и рядах. Метки лет, как, например, 2010, повторяются только в столбцах, но не в рядах. Метки способа заказа, такие как E-mail, повторяются только в рядах.

|                | A               | <sub>B</sub> | C                    | D                        | E                           | F                         | G                     |
|----------------|-----------------|--------------|----------------------|--------------------------|-----------------------------|---------------------------|-----------------------|
| $\overline{2}$ | <b>Quantity</b> |              |                      | 2010                     | 2010                        | 2010                      | 2010                  |
| 3              | Year            |              | Product              |                          |                             |                           |                       |
| 4              |                 |              |                      |                          |                             |                           |                       |
| 5              | Order method    |              | Country or region    |                          |                             |                           |                       |
| 6              |                 |              |                      | <b>Camping Equipment</b> | <b>Personal Accessories</b> | <b>Outdoor Protection</b> | <b>Golf Equipment</b> |
| $\overline{7}$ | E-mail          |              | <b>United States</b> | 16,840                   | 7,121                       | 20,166                    | 9,203                 |
| 8              | E-mail          |              | Canada               | 214,504                  | 232,681                     | 184,676                   | 41,047                |
| $\mathbf{Q}$   | E-mail          |              | Japan                | 137,774                  | 21,936                      | 88,931                    | 44,691                |
| 10             | E-mail          |              | Singapore            |                          |                             |                           | 1,159                 |
| 11             | E-mail          |              | Korea                | 25,565                   | 9,625                       | 19,919                    | 6,875                 |
| 12             | E-mail          |              | <b>Netherlands</b>   | 10,672                   | 23,700                      | 36,471                    | 3,311                 |
| 13             | E-mail          |              | Sweden               | 30,551                   | 9,451                       | 36,231                    | 19,114                |
| 14             | E-mail          |              | <b>Denmark</b>       |                          | 143                         |                           |                       |
| 15             | E-mail          |              | France               | 255                      |                             |                           | 608                   |
| 16             | E-mail          |              | Germany              | 204,002                  | 101,389                     | 158.959                   | 52,189                |
| 17             | E-mail          |              | Italy                | 67,801                   | 19,476                      | 66,848                    | 24,921                |
| 18             | E-mail          |              | Spain                | 25,347                   | 1,100                       | 7.475                     | 3,668                 |

*Рисунок 2. Вывод перекрестной таблицы для Excel 2007 с таблицей, вставленной в угол*

### **Списки**

В списках значения сгруппированных данных повторяются в несгруппированных ячейках. Например, Например, список содержит линейку продуктов, тип продукта и линейка продуктов сгруппирована. Когда повторяющиеся ячейки не сгруппированы в Excel, метка для каждого значения линейки продуктов повторяется в каждой ячейке.

Заголовок группы и метки заголовка на странице не повторяются. Эти метки появляются только в первой ячейке, а повторяющиеся ячейки - пустые.

#### **Вложенные контейнеры данных, изображения и графики**

Вложенные контейнеры данных, изображения и графики в отчете могут создавать объединенные ячейки. Например, если перекрестная таблица вставлена в список,

другие столбцы в списке в выводе для Excel 2007 появятся, как объединенные ячейки. Следующие правила применяются, когда объединенные ячейки разбиваются.

- 1. Если ячейка объединена в результате группировки элементов данных, тогда значения данных повторяются в разделенных ячейках .
- 2. Если ячейка объединена, как результат вложенного контейнера данных, изображения или графика, тогда значения данных не повторяются в разделенных ячейках.

Например, список содержит линейку продуктов, тип продукта, количество и изображение, как столбцы. Столбец продуктовой линейки сгруппирован. Изображение создает объединенные ячейки в выводе Excel потому, что его размер распространяется больше, чем на один ряд. При выполнении отчета с заданной опцией не группировать повторяющиеся ячейки значения линейки продуктов повторяются, но значения типа продукта и количества - нет.

#### **Закладки**

При создании отчета для Excel 2007 с несгруппированными повторяющимися ячейками выбор записи в оглавлении перенаправит вас на первый ряд этой записи. Например, отчет содержит список с оглавлением. Значения линейки продуктов повторяются в списке для вывода в Excel. При щелчке на оборудовании для похода в оглавлении вы окажетесь в первой ячейке списка, содержащего такое оборудование.

#### **Задачи, связанные с данной**:

["Как задать свойства отчетов" на стр. 391](#page-440-0) Свойства отчетов, заданные по умолчанию, можно изменять.

## **Вывод отчета в формате XML**

<span id="page-106-0"></span>В выходных данных отчетов XML данные сохраняются в формате, соответствующем внутренней схеме, xmldata.xsd.

Этот файл схемы можно найти в каталоге расположение\_c10/bin.

Этот формат состоит из элемента набора данных, содержащего элемент метаданных и элемент данных. Элемент метаданных содержит информацию об элементе данных в элементах item. Элемент данных содержит все элементы строк и значений.

Можно создавать модели на основе отчетов и других данных, которые соответствуют схеме xmldata.xsd. Это полезно, если нужно использовать отчет как источник данных для другого отчета или если используется база данных, которую не может прочитать IBM Cognos Framework Manager. В этом случае экспортируйте данные из источника данных в файл XML в соответствии со схемой xmldata, а затем откройте файл XML в Framework Manager.

Дополнительную информацию смотрите в публикации *Руководство пользователя* Framework Manager.

В формате XML невозможно получить следующие данные:

- Карты
- Диаграммы, которые не содержат, по меньшей мере, одну категорию или ряд данных
- Отчеты, которые содержат больше одного определенного запроса, если для приглашений не используются дополнительные запросы

Если в отчете содержится более одного контейнера данных, таких как перекрестная таблица и список, и оба контейнера используют один и тот же запрос, то выходные данные создаются только для списка. Если в отчете содержится несколько списков, то выходные данные создаются только для первого. Если в отчете содержится несколько перекрестных таблиц и несколько списков, то выходные данные создаются только для первого списка.

# **Как задать опции PDF для страницы**

Задайте опции страниц PDF, такие как ориентация страницы и формат бумаги, чтобы управлять отображением страниц отчета в формате PDF. Можно задать опции страниц PDF для отдельных страниц или для всех страниц в схеме отчета.

**Совет:** Пример отчета Свойства страницы PDF в пакете Продажи GO (анализ) включает в себя параметры PDF-страницы. Более подробную информацию о примерах компании Sample Outdoors смотрите в разделе [Приложение C, "Образцы](#page-608-0) [отчетов и пакетов", на стр. 559.](#page-608-0)

Задать опции PDF для страниц можно в IBM Cognos Connection. Более подробную информацию смотрите в публикации IBM Cognos Connection: *Руководство пользователя*.

Максимальный формат бумаги для выходного файла PDF составляет 200 x 200 дюймов или 500 x 500 сантиметров. При использовании большего формата бумаги будет получена пустая страница.

### **Процедура**

- 1. Чтобы установить параметры PDF-страницы для всех страниц схемы отчета, выполните следующее:
	- v В меню **Файл** щелкните **Настройка страницы PDF** и установите нужные параметры страницы.
- 2. Чтобы установить параметры PDF-страницы для отдельной страницы, выполните следующее:
	- Задержите указатель мыши над кнопкой проводника по страницам  $\left|\mathbf{E}\right|$  и щелкните по странице.
	- v В рабочей области щелкните в любом месте на странице.
	- На панели Свойства нажмите кнопку выбора предка **[4]** и выберите Страница.
	- v Дважды щелкните по свойству **Настройка страницы PDF**, выберите переключатель **Переопределить настройки для данной страницы** и задайте опции страницы.

## **Просмотр информации о происхождении элемента данных**

Просмотр сведений о происхождении элемента данных используется, чтобы узнать, что представляет собой элемент данных перед тем, как добавить его в отчет.

Информация о происхождении отслеживает метаданные элемента по всему пакету и источникам данных, используемых пакетом. Происхождение также отображает фильтры элементов данных, которые были добавлены автором отчета или были определены в модели данных. Просмотр информации о происхождении дает гарантию того, что вы добавите в отчет правильные элементы данных. Например, вы можете просмотреть информацию о происхождении вычисления модели, чтобы увидеть, как она была создана.
**Примечание:** Сведения о происхождении доступны только в том случае, если они настроены системным администратором. Более подробную информацию смотрите в публикации *IBM Cognos Business Intelligence: Руководство по администрированию и безопасности*. Кроме того, происхождение не поддерживается в отчетах, которые не связаны с пакетами.

Можно использовать средство получения информации о происхождении, которое поставляется вместе с IBM Cognos Business Intelligence, или можно использовать другое средство определения происхождения, указав его URL в IBM Cognos Administration. Учтите, что если источник URL защищен, то источник должен запрашивать у пользователей пароль, так как IBM Cognos BI не передает информацию о безопасности. IBM Cognos BI также поддерживает использование IBM Metadata Workbench в качестве средства определения происхождения. Дополнительную информацию о настройке прочих средств просмотра информации о происхождении смотрите *Руководство по администрированию и безопасности* IBM Cognos Business Intelligence.

**Совет:** Пример отчета "Возвраты и удовлетворенность клиентов" ["Возвраты и](#page-616-0) [удовлетворенность заказчиков" на стр. 567](#page-616-0) в пакете "Хранилище данных GO (анализ)" включает в себя информацию о происхождении. Для получения более подробной информации о примерах компании Sample Outdoors смотрите [Приложение C, "Образцы отчетов и пакетов", на стр. 559.](#page-608-0)

Использовать сведения о происхождении для устранения ошибок в запросах нельзя. Например, сведения о происхождении не объяснят, почему элемент данных был подсчитан дважды. Кроме того, вы не сможете просматривать сведения о происхождении при запуске отчета с мобильного устройства.

### **Прежде чем начать**

Прежде чем сведения о происхождении станут доступны для отчета, администратор должен настроить использование сведений о происхождении в IBM Cognos Administration. Администратор также должен включить возможность просмотра сведений о происхождении и предоставить вам разрешение на чтение отчета.

**Примечание:** Средство просмотра информации о происхождении IBM Cognos BI показывает происхождение отчета на его высшем уровне. Происхождение не меняется после детализации отчета. Поскольку на контекст выбора, используемый для запуска средства просмотра информации о происхождении, могут влиять операций детализации, рекомендуется всегда запускать средство просмотра информации о происхождении на наивысшем уровне отчета перед детализацией отчета. В противном случае информация о происхождении может оказаться неправильной.

### **Процедура**

На вкладке **Источник** щелкните правой кнопкой мышью по элементу данных и выберите в меню пункт **Происхождение**.

**Совет:** Можно просматривать сведения о происхождении нескольких элементов данных одновременно, если сначала выделить эти элементы, щелкая по ним мышью при нажатой клавише Ctrl. IBM Metadata Workbench не поддерживает одновременный просмотр сведений о происхождении нескольких элементов данных.

### **Результаты**

Откроется утилита просмотра информации о происхождении с информацией о происхождении выбранного элемента данных.

## **Средство просмотра информации о происхождении IBM Cognos Business Intelligence**

Средство просмотра информации о происхождении IBM Cognos Business Intelligence включает в себя два представления: обзор предприятия и технический обзор.

Бизнес-представление содержит высокоуровневые текстовые данные, описывающие элемент данных и пакет, из которого он поступил. Эти данные берутся из IBM Cognos Connection и модели IBM Cognos Framework Manager.

Техническое представление - это графическое представление сведений о происхождении для выбранного элемента данных. Происхождение позволяет проследить элемент данных от исходного пакета до источников данных, используемых пакетом.

Если выбрать элемент, то под ним появятся его свойства. Если выбрать элемент в области **Пакет**, вы увидите свойства модели элемента. Если выбрать элемент в области **Источники данных**, вы увидите свойства источника данных элемента.

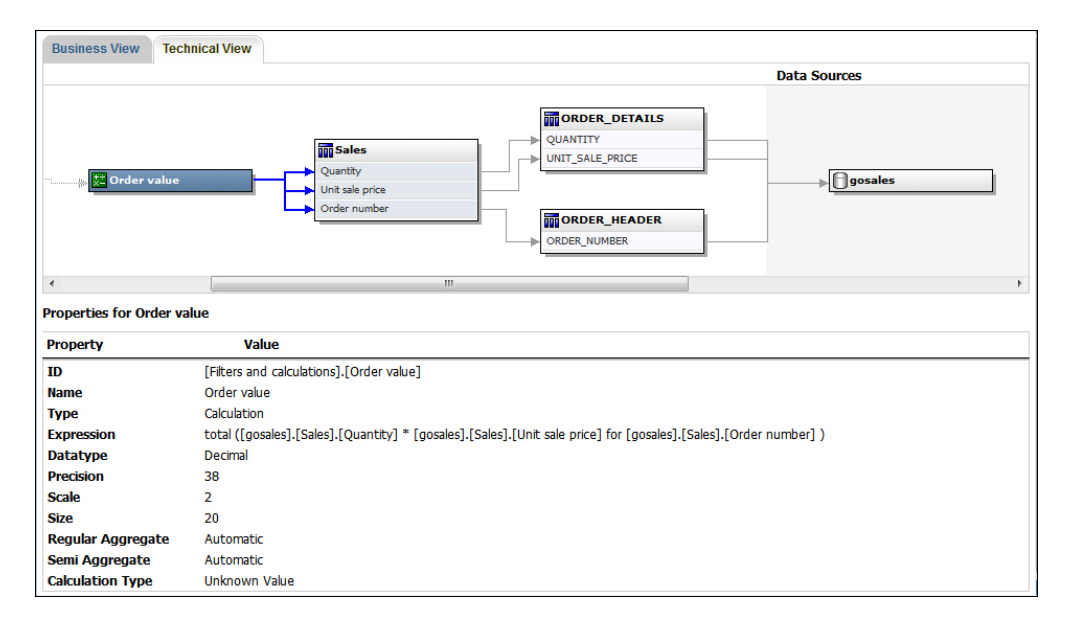

Сведения о происхождении также можно просмотреть в IBM Cognos Viewer после выполнения отчета. Например, щелкните по ячейке в перекрестной таблице, чтобы узнать, как было вычислено значение ячейки. Чтобы увидеть сведения о происхождении в IBM Cognos Viewer, выберите элемент в отчете и затем нажмите кнопку **Сведения о происхождении**. Если вы или администратор запустите сохраненный отчет с использованием средства просмотра информации о происхождении IBM Cognos BI, на экране появится как бизнес-представление, так и техническое представление. Потребители отчета смогут увидеть только бизнес-представление. Кроме областей **Пакет** и **Источники данных** в техническом представлении также видна область **Отчет**.

# **Доступ к IBM WebSphere Business Glossary**

Деловые глоссарии Business помогают обеспечивать управление и общий доступ к словарю и классификационной системе предприятия.

Если вы используете бизнес-глоссарий IBM WebSphere, вы теперь сможете получать доступ к нему из любого из следующих объектов данных:многих объектов данных:

- Тема запроса
- Элемент запроса
- Показатель
- Измерение
- Иерархия
- Уровень
- Свойство или атрибут
- Член высшего узла
- $V<sub>JI</sub>$ ен
- Элемент уровня

### **Процедура**

Щелкните правой кнопкой элемент данных, а затем щелкните **Глоссарий**. Появится бизнес-глоссарий IBM WebSphere.

#### **Поддержка языков с двумя направлениями письма**

Вы можете создать отчет, который поддерживает языки с двумя направлениями письма. Вы можете задать базовое направление текста, форму цифр и направление контейнера.

В арабском языке, иврите, урду и фарси запись идет справа налево с использованием арабской графики или графики иврита. Однако числа в этих языках, так же как встроенные сегменты латинского, кириллического или греческого текста, пишутся слева направо. Используя параметры двух направлений письма в IBM Cognos Report Studio, можно управлять направлением текста такого типа в отчетах.

#### **Форматы отчетов**

Языки с двумя направлениями письма поддерживаются в отчетах в форматах HTML, PDF и Microsoft Excel. IBM Cognos Active Report также поддерживает языки с двумя направлениями письма.

#### **Как включить поддержку двух направлений письма**

Чтобы включить поддержку языков с двумя направлениями письма при запуске отчета в IBM Cognos Connection, пользователь должен открыть свою страницу **Мои** предпочтения и включить переключатель Включить поддержку двух направлений **письма**.

Чтобы включить поддержку языков с двумя направлениями письма при запуске отчета из Report Studio, включите переключатель **Включить поддержку двух направлений письма** в окне **Опции выполнения**.

**Совет:** Если вы включили поддержку двух направлений письма в Cognos Connection и затем запустили Report Studio, опция выполнения Поддержка двух направлений письма в Report Studio будет включена. Если вы выключили поддержку двух направлений письма в Cognos Connection и затем запустили Report Studio, опция выполнения Поддержка двух направлений письма в Report Studio будет выключена.

#### **Базовое направление текста**

Базовое направление текста задает направление текста слева направо или справа налево. Можно задать базовое направление текста для любого текстового объекта в отчете. Вы задаете базовое направление текста для текста, выбрав свойство **Направление и выравнивание** для текста или для объекта, который содержит текст, например для столбца списка.

Для свойства **Направление и выравнивание** есть также опция контекстного направления, при которой направление текста определяется по первой букве текста.

Для составных объектов, содержащих текст, вы задаете базовое направление текста, содержащегося в объекте, щелкнув по свойству **Направление содержащегося текста** для этого объекта. Примеры составных объектов - диаграммы, приглашения и активные отчеты.

### **Форма цифр**

Форма цифр позволяет пользователям использовать в отчетах числа после того, как они выбрали язык содержимого в IBM Cognos Connection. Форму цифр можно задать на следующих уровнях:

- Отчет
- Контейнер (кроме диаграмм и карт)
- Текст
- Число

Вы выбираете форму для объекта, щелкнув по свойству **Формат данных** для объекта. Чтобы задать формат цифр на уровне отчета, щелкните по опции **Форматы данныхпо умолчанию** в меню **Данные**.

**Совет:** Заданная форма цифр не влияет на отчеты, генерируемые в формате Excel так как форма цифр в Excel зависит от региональных настроек Windows.

### **Направление контейнера**

Направление контейнера задает направление объектов контейнера в отчете - слева направо или справа налево. Вы задаете направление контейнера для объекта, щелкнув по свойству **Направление и выравнивание** для объекта.

**Совет:** Направление контейнера не поддерживается в отчетах, генерируемых в формате Excel. Электронные таблицы Excel сами не обеспечивают поддержки зеркального отображения на уровне контейнеров.

#### **Понятия, связанные с данным**:

["Форма цифр на диаграммах и картах" на стр. 431](#page-480-0) При работе с содержимым с двумя направлениями письма нельзя задавать форму цифр на уровне диаграммы или карты. Форму цифр можно задать для объектов на диаграммах и картах.

#### **Задачи, связанные с данной**:

["Запустите отчет" на стр. 49](#page-98-0) Запустите отчет, чтобы просмотреть полученные данные. Сэкономьте время, сразу выполнив проверку ошибок.

["Задание направления текста и контейнера" на стр. 387](#page-436-0) Можно задать направления текста и контейнера, выбрав одну из указанных здесь

опций.

["Настройка форматов данных по умолчанию" на стр. 429](#page-478-0)

Настройте свойства данных по умолчанию для каждого типа данных, включая текст, числа, валюты, проценты, дату, время, дату/время и интервалы времени.

["Определение формата данных для объекта" на стр. 430](#page-479-0) Если результат отчета вас не удовлетворяет, задайте формат конкретного объекта.

# **Отчеты для рабочих пространств в Cognos Workspace**

При построении рабочего пространства в IBM Cognos Workspace бизнес-пользователи могут вставить целый отчет IBM Cognos Report Studio или только отдельные объекты отчета.

Для создания эффективных отчетов для последующего их использования в рабочих пространствах Cognos Workspace:

• Убедитесь, что все объекты и страницы отчета имеют информативные имена.

Для некоторых объектов, таких, как контейнеры данных, Report Studio дает объекту в отчет имена по умолчанию, такие как Список 1, Список 2 и т.д. В Cognos Workspace эти имена появляются в дереве **Содержимое**. Для помощи бизнес-пользователям в различении объектов отчета, переименуйте их, дав более информативные имена (область **Свойства** свойство **Имя**).

Если нет необходимости в добавлении объекта в рабочее пространство, очистите свойство **Имя** для этого объекта. Объект не появится в дереве **Содержание**. Но очистить имя контейнера данных вы не можете. Report Studio требует, чтобы контейнеры данных имели имена.

**Примечание:** Cognos Workspace не поддерживает таблицы и блоки. Неподдерживаемые объекты не появляются в дереве **Содержание** в Cognos Workspace, даже если вы указали имя объекта.

• Создайте отчет-контейнер, включающий в себя все объекты отчета, которые пользователи рабочего пространства могут захотеть добавить в отчет. Подобный отчет не предназначен для выполнения и не требует отображения объектов отчета на надлежащем уровне. Он используется только как контейнер для различных частей отчета. Каждая страница отчета появляется в виде папки на панели **Содержимое** Cognos Workspace.

Например, на странице "Приглашения" можно вставить все возможные приглашения, которые пользователи могут пожелать добавить в рабочее пространство, и присвоить каждому приглашению информативное бизнес-имя, например "Приглашение для ввода значений региона". На второй странице под названием "Диаграммы" можно вставить ряд диаграмм, полезных для рабочих пространств.

- Убедитесь, что заголовки и метки, использующиеся в отчете понятны бизнес-пользователям.
- Убедитесь, что используются объекты отчета, наиболее подходящие для инструментальных панелей. Они передают максимальное количество информации, занимая минимальное пространство. Например, при добавлении в диаграммы используйте схемы, мини-диаграммы, линейные диаграммы или вертикальные и горизонтальные столбчатые диаграммы. Используйте подходящие блоки для отображения бизнес-индикаторов.
- Если в отчете содержатся диаграммы, настройте размер шрифта так, чтобы диаграммы правильно отображались на инструментальной панели. Возможно, размер шрифта придется уменьшить.
- Если в отчете содержатся встроенные объекты, такие как список со встроенной диаграммой и перекрестной таблицей, встроенные объекты на появляются в панели Cognos Workspace **Content**, если только они не встроенные в таблицу объекты. Если вы вставляете объект, содержащий встроенные объекты, то встроенные объекты будут вставлены в рабочее пространство.

Если вставленные объекты находятся в табличном объекте, то они появятся в панели **Содержание**. Табличные объекты не появятся в панели **Содержание** потому что Cognos Workspace не поддерживает табличные объекты Report Studio. Соответственно, вы можете вставить встроенные объекты в рабочее пространство, но не в таблицу.

- Если в отчете содержится карта, настройте цвета карты в Report Studio так, чтобы они сочетались с цветовой палитрой инструментальной панели. Нельзя редактировать цветовую палитру карты в пределах рабочего пространства в Cognos Workspace.
- Если в вашем отчете используется многомерный источник данных и вы разрешили использованиеdrill-up и drill-down в окне Drill Behavior, укажите, какой столбец содержит значения заголовков членов.

Cognos Workspace не поддерживает drill up и drill down со значениями меток уровней как заголовков столбцов. Cognos Workspace всегда пользуется названием членов.

#### **Задачи, связанные с данной**:

["Создание отчета со сворачиванием или раскрытием детализированных данных" на](#page-391-0) [стр. 342](#page-391-0)

Можно связать группы элементов данных из различных запросов, чтобы при сворачивании или раскрытии детализированных данных в рамках одного запроса для элементов данных в связанных запросах также производилось сворачивание или раскрытие детализированных данных.

# **Приглашения в рабочих пространствах в Cognos Workspace**

Элемент управления приглашениями, для которого задано свойство **Имя** в IBM Cognos Report Studio, появляется на экране как объект, который можно вставить с панели **Содержимое** в рабочем пространстве IBM Cognos Workspace.

Если рабочее пространство содержит отчеты и части отчетов из одной и той же модели, приглашения автоматически применяют фильтр на основе соответствующего элемента данных во всех виджетах в рабочем пространстве. Например, приглашение применяет фильтр на основе линии продуктов. Любой виджет а инструментальной панели, который включает элемент данных "Линия продуктов", фильтруется при выборе вами значения из этого элемента управления приглашения. Если вы не хотите, чтобы приглашение управляло виджетом на инструментальной панели, можно отключить связь между этими двумя виджетами. Если инструментальная панель содержит отчеты с приглашениями или части отчетов из различных моделей, убедитесь, что в приглашениях используются одинаковые имена параметров. Например, приглашение для ввода года должно использовать один и тот же параметр **p\_Years** в отчетах из обеих моделей. В противном случае элемент управления приглашением не может контролировать отчеты из другого пакета.

# **Как включить фильтры рабочих пространств в Cognos Workspace**

В запрос отчета может быть включен элемент данных, однако он не будет отображен в самом отчете. Это удобно для создания вычислений и фильтров. Если вы хотите, чтобы пользователи IBM Cognos Workspace применяли к содержимому фильтр на основе элемента данных, который не виден в отчете, вы должны включить этот элемент данных в отдельный запрос и присвоить ему имя **\_BusinessInsight\_** внутри отчета IBM Cognos Report Studio. Таким образом, элемент данных должен существовать и в запросе, использующемся для контейнера данных (например, список, перекрестная таблица или диаграмма), и в данном отдельном запросе.

Например, в диаграмме отражен доход от линии продуктов для каждого региона. Необходимо отфильтровать диаграмму, чтобы отражались данные только на 2012 г. При создании отчета помимо включения Год в Запрос1, использующийся для контейнера данных диаграммы, необходимо создать новый запрос с именем **\_BusinessInsight\_**, включающий Год.

### **Процедура**

- 1. Наведите указатель мыши на кнопку **Проводник запроса** и щелкните **Запросы**.
- 2. На вкладке **Панель инструментов** перетащите объект **Запрос** в рабочую область.
- 3. Щелкните объект **Запрос** и на панели **Свойства** в поле **Имя** введите **\_BusinessInsight\_**.
- 4. Дважды щелкните по объекту Запрос и на вкладке Источник **ВЗ** добавьте элемент данных для использования его в качестве фильтра.

Убедитесь, что такой же элемент данных существует и в запросе, используемом для контейнера данных.

# **Создание отчетов для IBM Cognos for Microsoft Office**

IBM Cognos for Microsoft Office обеспечивает интегрированную среду для продуктов IBM Cognos и Microsoft Office. IBM Cognos for Microsoft Office можно использовать для выбора фрагментов отчетов, которые встраиваются в книги Microsoft Excel, документы Microsoft Word или презентации Microsoft PowerPoint, включая данные, метаданные, колонтитулы и диаграммы. Можно использовать предварительно заданные отчеты или вновь созданное содержимое с помощью IBM Cognos PowerPlay Web, IBM Cognos Query Studio, IBM Cognos Workspace Advanced или IBM Cognos Report Studio.

**Примечание:** Учтите, что для доступа к содержимому PowerPlay администратор должен сконфигурировать PowerPlay для работы в сочетании с IBM Cognos Business Intelligence. Содержимое PowerPlay, опубликованное только для Upfront, недоступно для IBM Cognos for Microsoft Office.

Поскольку IBM Cognos for Microsoft Office не поддерживает полное преобразование отчетов с насыщенным форматированием в выходные форматы Excel или другие типы выходных документов Microsoft, вы можете не получить нужных результатов.

Чтобы создавать эффективные отчеты для IBM Cognos for Microsoft Office, придерживайтесь следующих рекомендаций:

• Создайте содержимое, отвечающее специальным требованиям интеграции с Microsoft Office.

Например, в IBM Cognos BI поддерживается множество параметров форматирования данных. Чтобы повысить степень доступности данных для программ Office, меньше используйте форматирование.

• Систематизируйте отчеты.

Книги можно опубликовать в IBM Cognos Connection и объединить их с отчетами в **Общедоступныхпапках** или **Моихпапках**. Более подробную информацию смотрите в публикации IBM Cognos Connection: *Руководство пользователя*. Систематизация содержимого способствует быстрому получению нужных сведений.

**Совет:** Книги, документы и презентации, которые поддерживаются для IBM Cognos for Microsoft Office, обозначены своими собственными уникальными значками, что помогает отличать их от файлов другого типа.

Оптимизируйте шаблоны отчетов для Microsoft Office.

Если вы доверяете создание содержимого ИТ-персоналу или разработчикам отчетов, запросите шаблоны отчетов, оптимизированные с учетом требований к интеграции с Microsoft Office. Можно запросить только необходимые элементы данных или запросы, которые требуют минимального форматирования, чтобы вы могли более легко применять возможности форматирования Microsoft Office к содержимому IBM Cognos. Например, отчеты, разработанные в Report Studio, могут содержать объекты списков, встроенные в объекты списков с применением отдельного форматирования. При преобразовании в табличное представление в Excel отображение этих отчетов может отличаться от их отображения в IBM Cognos BI.

• Отформатируйте элементы в программе Office.

Вместо форматирования объектов в IBM Cognos BI выполните форматирование в программе Office. Чем меньше форматирования применяется в IBM Cognos BI, тем больше данных можно импортировать в нужное местоположение.

Подпишите элементы отчета с использованием описательных имен.

В результате их будет легче найти после импортирования. Примеры элементов отчета включают списки, перекрестные таблицы и диаграммы.

• Не вклалывайте объекты отчета.

Если вы вложили объекты отчета, некоторые из них могут отображаться в другом месте или не отображаться совсем. Кроме того, вложенные объекты отчета могут вызвать следующее сообщение об ошибке:

#### *RDS-ERR-1000 Службе данных отчета не удалось обработать ответ провайдера содержимого.*

Например, такая ошибка возникает, если репитер блока или таблицы находится внутри блока или таблицы. Она также появляется, когда объекты схемы, такие как списки, перекрестные таблицы и диаграммы, находятся в условном блоке, то есть внутри другого блока или таблицы.

• Не увеличивайте размеров таблицы.

Например, из-за размеров слайдов максимальное число строк и столбцов в таблицах Microsoft PowerPoint составляет 25. Хотя Word и Excel поддерживают более крупные таблицы, их загрузка и отображение занимает больше времени.

• Используйте изображения с прозрачными фонами.

Такой фон будет просвечивать сквозь изображение в программе Office, делая изображение частью презентации. По желанию, затем можно применить пользовательский цвет фона.

- Укажите высоту и ширину изображений в списке. Это гарантирует, что изображение будет отображено в программе Office с правильным размером.
- Не забывайте, что графики и диаграммы импортируются как изображения.

С изображениями в IBM Cognos BI связаны карты изображений, обеспечивающие поддержку всплывающих подсказок и гиперобъектов. IBM Cognos BI for Microsoft Office не поддерживает импорт всплывающих подсказок и гиперобъектов в программы Office.

• Учитывайте дополнительные ограничения, которые существуют при выводе отчетов в формате Excel.

# **Создание отчетов для мобильных устройств**

Можно отправлять отчеты IBM Cognos Report Studio на мобильные устройства, на которых установлен IBM Cognos Mobile или используется веб-портал IBM Cognos Mobile.

## **Создание отчетов с учетом расположения**

В отчете с учетом расположения к данным отчета применяется фильтр на основе текущего физического местонахождения пользователя, определяемом координатами GPS мобильного устройства. Например, вице-президент по сбыту часто совершает поездки, посещая региональных менеджеров по сбыту. По прибытии в аэропорт ему требуется выполнить фильтрацию отчета по сбыту, чтобы просмотреть информацию о посещаемом регионе.

В IBM Cognos Report Studio можно создавать отчеты с учетом расположения, если администратор IBM Cognos Mobile задал параметры поддержки географического местонахождения. Для получения дополнительной информации обратитесь к администратору IBM Cognos Mobile или смотрите *Руководство по установке и администрированию* IBM Cognos Mobile.

Отчеты с поддержкой местоположения должны содержать по крайней мере одно приглашение, запрашивающее информацию о расположении. Эта информация о расположении, заданная администратором IBM Cognos Mobile, может использовать координаты или заданные регионы, например, государства, провинции, города или избирательные участки. Администратор также задает имена параметров для приглашений, в которые вы должны будете ввести значения, если добавляется приглашение для указания расположения.

# **Глава 4. Списки**

Используйте списки для показа подробной информации из базы данных, такой как списки продуктов и списки заказчиков.

Данные в списке отображаются в строках и столбцах. В каждом столбце показаны все значения элемента базы данных или вычисление на их основе.

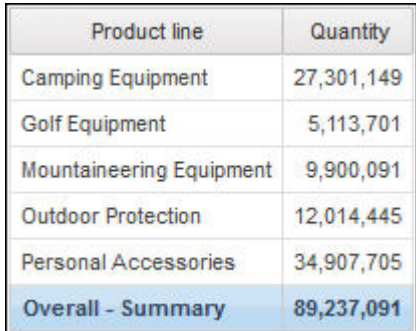

Можно указать, необходимо ли автоматически добавлять общие сводные агрегированные показатели в нижний колонтитул списка и сводные показатели для всех групп списка, выбрав **Автоматическое создание групп и сводок для списков** в [опциях](#page-85-0) IBM Cognos Report Studio. По умолчанию используется функция агрегации, заданная в источнике данных вашей организации.

**Совет:** Пример отчета Счета-фактуры по заказам - Дональд Чау, продавец в пакете Продажи GO (запрос) включает в себя список. Более подробную информацию о примерах компании Sample Outdoors смотрите в разделе [Приложение C, "Образцы](#page-608-0) [отчетов и пакетов", на стр. 559.](#page-608-0)

#### **Понятия, связанные с данным**:

["Ограничения при использовании выражений для набора в отчетах в виде списка" на](#page-635-0) [стр. 586](#page-635-0)

В отчетах в виде списка не рекомендуется использовать выражения для набора. Выражения набора, например, TopCount, в списке могут генерировать меньше строк, чем в соответствующей перекрестной таблице.

#### **Задачи, связанные с данной**:

["Преобразование списка в перекрестную таблицу" на стр. 83](#page-132-0) Преобразование отчета списка в перекрестную таблицу производится для просмотра данных с учетом различных параметров.

# **Установка свойств списка**

Форматирование списков применяется для их отображения в нужном формате. Можно указать форматирования для отдельных заголовков столбцов или основной области, либо для всех столбцов списка. При указании форматирования для всех столбцов списка форматирование автоматически применяется к новым, добавляемым впоследствии столбцам.

Можно также выполнить быстрое форматирование таблиц путем применения стилей таблиц.

Форматирование, установленное для отдельных столбцов, имеет преимущество по сравнению с форматированием, установленным для всех столбцов. Например, вы указали красный как цвет фона основной области определенного столбца и зеленый как цвет фона для всех столбцов. При выполнении отчета основная область данного столбца будет красной, а цвет фона остальных столбцов в таблице будет зеленым. Цвет фона добавленных в список столбцов будет зеленым.

### **Процедура**

- 1. Чтобы выполнить форматирование отдельного столбца:
	- a. Щелкните заголовок или основную область столбца.
	- b. Чтобы сформатировать текст в заголовке столбца или данных в основной

области столбца, нажмите кнопку разблокировки **на панели** инструментов, а затем щелкните по заголовку или основной области.

- c. Чтобы сформатировать весь столбец, нажмите на кнопку Выбрать предка в строке заголовка панели **Свойства** и выберите **Столбец списка**.
- d. На панели **Свойства** задайте нужное значение свойства.

Например, для задания цвета фона нажмите **Цвет фона** и выберите нужный цвет.

- 2. Чтобы выполнить форматирование всех столбцов:
	- a. Щелкните столбец в списке.
	- b. Для форматирования основной области столбцов списка нажмите кнопку выбранного предка в строке заголовка панели **Свойства** и щелкните **Стиль основной области столбцов списка**.
	- c. Для форматирования заголовков столбцов списка нажмите на кнопку выбранного предка в строке заголовка панели **Свойства** и щелкните **Стиль заголовков столбцов списка**.
	- d. Для форматирования всех столбцов нажмите на кнопку выбранного предка в строке заголовка панели **Свойства** и щелкните **Столбцы списка**.
	- e. Для форматирования всего списка нажмите на кнопку выбранного предка строки заголовка панели **Свойства** и щелкните **Список**.

**Совет:** Можно также щелкнуть по селектору контейнера (три оранжевых точки) в списке, чтобы выбрать его.

f. На панели **Свойства** задайте нужное значение свойства.

Например, для задания цвета фона нажмите **Цвет фона** и выберите нужный цвет.

#### **Понятия, связанные с данным**:

[Глава 13, "Создание схемы отчета", на стр. 367](#page-416-0) При создании отчета хорошая схема является залогом четкого и эффективного представления содержащейся в нем информации.

## **Как скрыть столбцы в отчетах в виде списков**

Можно скрыть столбцы в выходных данных отчетов в виде списка. Если вы скроете столбец, запрос для этого столбца продолжает выполняться.

- 1. Выберите столбец, который требуется скрыть.
- 2. Нажмите на кнопку Выбрать предка в строке заголовка панели **Свойства** и выберите **Столбец списка**.

3. Для свойства **Формировать изображение** установите значение **Нет**.

#### **Результаты**

При выполнении отчета столбец будет скрытым в выходных данных отчета.

### **Использование репитеров**

Использование репитеров для повторения элементов при выполнении отчета. Например, можно использовать репитеры для создания почтовых ярлыков, включая имена и адреса заказчиков.

Для создания репитера переместите объект **Репитер** или **Таблица репитеров** из вкладки **Панель инструментов** на рабочую область. Репитеры используются для повторения элементов в одной строке без специальной структуры. Например, можно создать список, содержащий Год и Линия продукта. Для каждого года все линии продукта могут быть отражены в одной строке. Для этого создайте список со столбцом Год и с репитером в качестве второго столбца. Затем вставьте в репитер Линию продукта. Таблицы репитеров используются для повторения элементов в структуре таблицы. Переместите нужные элементы в репитер и измените свойства репитера для получения необходимых результатов. Например, вы можете указать количество рамок, отображаемых на одной странице в таблице репитеров, путем введения значений в свойства **Поперек** и **Вниз**.

Для таких контейнеров данных, как списки или перекрестные таблицы, вложенные в таблицы-репитеры, горизонтальное разбиение на страницы не поддерживается.

## **Преобразование списка в репитер**

Можно преобразовать список в таблицу репитеров для более эффективного использования существующего списка.

### **Процедура**

- 1. Щелкните любую часть списка.
- 2. Из меню **Структура** щелкните **Преобразование списка в репитер**.

### **Пример - Создание почтовых ярлыков**

Вы являетесь автором отчетов в компании Sample Outdoors, которая занимается реализацией спортивного инвентаря. Вам необходимо создать почтовые ярлыки для всех розничных магазинов компании.

### **Процедура**

- 1. Откройте IBM Cognos Report Studio с пакетом **Хранилище данныхGO (запрос)**.
- 2. В диалоговом окне **Добро пожаловать!** щелкните **Создать отчет или шаблон**.
- 3. В диалоговом окне **Создать** нажмите **Таблица репитеров**, а затем **OK**.
- 4. Щелкните по репитеру, нажмите кнопку Выбрать предка **•** в строке заголовка панели **Свойства** и щелкните по **Таблица-репитер**.

**Совет:** Можно также щелкнуть по селектору контейнера (три оранжевых точки) в таблице-репитере, чтобы выбрать его.

- 5. На панели **Свойства** задайте следующие свойства:
	- v Для свойства **Поперек** введите **2**.
	- v Для свойства **Вниз** введите **5**.
- v Дважды щелкните по свойству **Свойства таблицы**, выберите переключатель возле поля **Постоянный размер** и нажмите кнопку **OK**.
- 6. Перетащите объект **Таблица** с вкладки **Панель инструментов В** в репитер. Появится диалоговое окно **Вставить таблицу**.
- 7. В поле **Число столбцов** введите **1** и нажмите кнопку **OK**.
- 8. Щелкните таблицу, проверьте наличие элемента **Ячейка таблицы** на панели строки заголовка **Свойства** и измените следующие свойства:
	- v Дважды щелкните **Фоновый рисунок**, затем **Указанные** и нажмите **Обзор**.
	- v Щелкните **logo.jpg** и затем **OK**.
	- v В окне **Фоновый рисунок** под элементом **Положение** вверху справа нажмите кнопку выравнивания.
	- v В поле **Мозаичное заполнение** щелкните **Не применять** и нажмите кнопку **OK**.
	- v Дважды щелкните по **Размер и переполнение**, введите в поле **Высота** значение **175** и нажмите кнопку **OK**.
- 9. Щелкните таблицу, нажмите кнопку выбранного предка на панели строки заголовка **Свойства**, а затем **Таблица**.

**Совет:** Можно также щелкнуть по селектору контейнера (три оранжевых точки) в таблице, чтобы выбрать его.

- 10. На панели **Свойства** укажите свойства для таблицы:
	- v Дважды щелкните **Рамка**.
	- v В окне **Стиль** щелкните **Сплошная линия**.
	- v В полe **Ширина** щелкните **1 пт**.
	- v В окне **Цвет** щелкните **Черный**.
	- В меню **Просмотр** нажмите кнопку Применить все границы **Ш**и нажмите кнопку **OK**.
	- v Дважды щелкните **Шрифт**, в окне **Размер** выберите **8 пт** и нажмите кнопку **OK**.
- 11. Перетащите объект **Блок** с вкладки **Панель инструментов** в репитер 8 раз, чтобы создать 8 блоков.
- 12. Перетащите объект **Текстовый элемент** в первый блок:
	- v В диалоговом окне **Текст** введите **Кому:** и нажмите кнопку **OK**.
	- Выберите текстовый элемент.
	- v Дважды щелкните по свойству **Шрифт**, установите для толщины значение **Полужирный** и нажмите кнопку **OK**.
- 13. Щелкните первый блок, и на панели **Свойства** укажите свойства для первого блока:
	- v Дважды щелкните по свойству **Внутренний отступ**, введите **35** в правое поле, выберите **мм** как единицу измерения и нажмите кнопку **OK**.
	- v Для свойства **Выравнивание по горизонтали** введите **По центру**.
- 14. Разверните элементы **Продажи и маркетинг (запрос)**, **Продажи (запрос)** и **Точка**

**розничной торговли** на вкладке **Источник ВЗ** и перетащите семь элементов данных в остальные семь блоков.

15. Выделите семь блоков, щелкая кнопкой мыши при нажатой клавише Ctrl, и на панели **Свойства** укажите свойства для семи блоков:

- v Дважды щелкните по свойству **Внутренний отступ**, введите **25** в левое поле, выберите **мм** как единицу измерения и нажмите кнопку **OK**.
- v Для свойства **Выравнивание по горизонтали** введите **По левому краю**.

## **Результаты**

При запуске отчета на каждой странице будет содержаться 10 почтовых ярлыков в двух столбцах.

# **Глава 5. Перекрестные таблицы**

Используйте отчеты в виде перекрестных таблиц (их также называют матричными отчетами), чтобы показать взаимосвязи между тремя и более элементами запроса. В отчетах с перекрестными таблицами показаны данные в строках и столбцах с информацией, суммированной в точках пересечения.

Например, перекрестная таблица ниже показывает валовую прибыль и доход по линиям продуктов за каждый год.

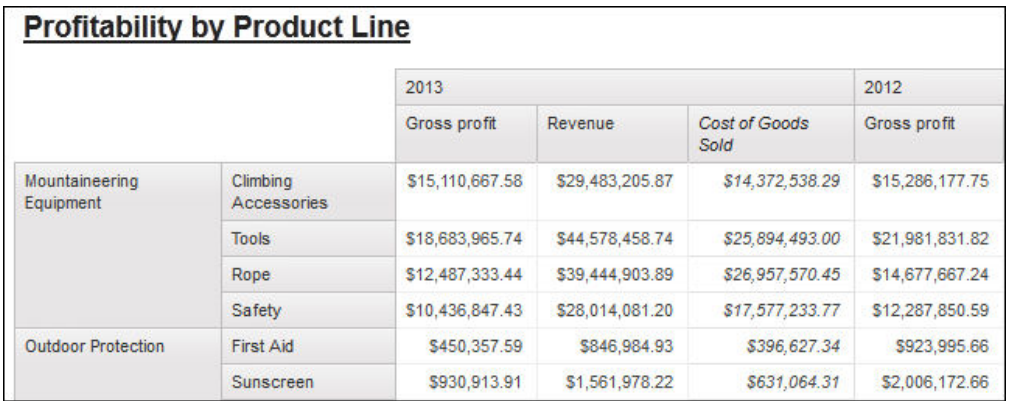

**Совет:** Пример отчета Этот же месяц за прошлый год в пакете Продажи и маркетинг (куб) включает в себя перекрестную таблицу. Более подробную информацию о примерах компании Sample Outdoors смотрите в разделе [Приложение C, "Образцы](#page-608-0) [отчетов и пакетов", на стр. 559.](#page-608-0)

#### **Задачи, связанные с данной**:

["Вставка микродиаграммы в перекрестную таблицу" на стр. 168](#page-217-0) Можно использовать микродиаграммы для улучшения визуализации данных в перекрестных таблицах.

# **Узлы перекрестной таблицы и члены узлов перекрестной таблицы**

При добавлении элементов данных в перекрестные таблицы создаются узлы перекрестных таблиц и члены узлов перекрестных таблиц. С помощью этих объектов можно легко создавать перекрестные таблицы, перетаскивая элементы данных в таблицы.

Перекрестные таблицы - это многомерные объекты, имеющие грани строк и грани столбцов. Каждая грань состоит из набора узлов перекрестных таблиц. Каждый узел перекрестной таблицы содержит следующие элементы:

- Один или более членов узла перекрестной таблицы.
- Ни одного или один вложенный узел перекрестной таблицы, в котором содержится один или несколько членов узла перекрестной таблицы или вложенные узлы перекрестной таблицы.

Каждый член узла перекрестной таблицы обращается к элементу данных, содержащему выражение, которое определяет членов, отображаемых в перекрестной таблине.

Следующая перекрестная таблица содержит четыре узла перекрестной таблицы.

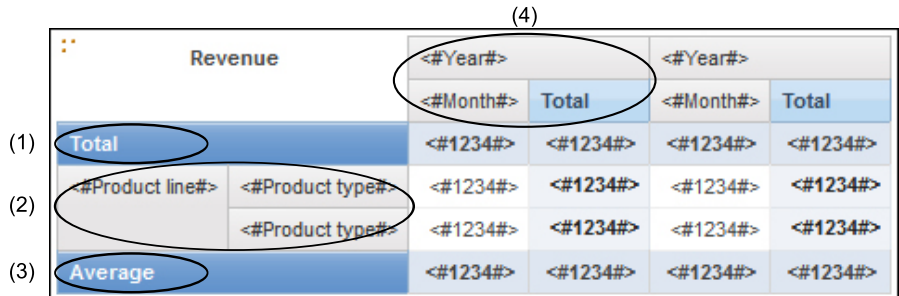

1 Узел перекрестной таблицы 1 содержит один член узла для итогового значения. Этот узел ссылается на элемент данных Total(Product line)(Линия продуктов).

2- Узел 2 перекрестной таблицы содержит член узла перекрестной таблицы, ссылающийся на элемент данных Product line. Этот член имеет вложенный узел перекрестной таблицы, содержащий члена узла перекрестной таблицы, обращающегося к элементу данных Product type.

3- Узел перекрестной таблицы 3 содержит единственный член узла для среднего значения. Этот узел ссылается на элемент данных Average(Product line).

4- Узел 4 перекрестной таблицы содержит член узла перекрестной таблицы, ссылающийся на элемент данных Order year. У этого члена есть два вложенных узла перекрестной таблицы. Первый узел содержит член узла перекрестной таблицы, ссылающийся на элемент данных Order month. Второй узел содержит член узла перекрестной таблицы для итогового значения. Этот узел ссылается на элемент данных Total(Order month).

**Совет:** Узлы также создаются при добавлении элементов данных на диаграммы.

#### **Перемещение узлов перекрестной таблицы**

Узлы перекрестных таблиц можно перемещать в любое место перекрестной таблицы. Например, в предыдущей диаграмме можно переместить **Месяц заказа** в **Средний** для создания грани строки.

Для перемещения вложенных элементов из одной грани в другую убедитесь, что вы выбираете узел перекрестной таблицы, а не члена узла перекрестной таблицы. Например, в предыдущей диаграмме нужно переместить **Линия продуктов** и **Тип продуктов** на грань столбца. Для этого выберите **Линия продукта**, а затем на панели Свойства нажмите на кнопку выбора предка **• и щелкните по Узел перекрестной таблицы**. Будут выбраны **Линия продуктов** и **Тип продуктов**.

### **Параметр Создание узла перекрестной таблицы**

В меню **Структура** параметр **Создать узлы перекрестныхтаблиц** влияет на поведение перетаскивания в перекрестных таблицах. Если параметр активирован, то при добавлении элемента данных в перекрестную таблицу данный элемент создается как узел перекрестной таблицы. Если параметр отключен, элемент создается как член существующего узла перекрестной таблицы.

Например, на предыдущей диаграмме, если эта опция включена и вы перетащите

элемент **Страна или регион** с вкладки **Источник** под элемент **Линия продуктов**, элемент **Страна или регион** станет новым равноуровневым узлом по отношению к элементу **Линия продуктов**. Если эта опция выключена, элемент **Страна или регион** станет новым равноуровневым узлом по отношению к элементу **Линия продуктов**,иу него будет вложенный узел перекрестной таблицы **Тип продуктов**. Это происходит в связи с тем, что вместо добавления нового узла производится добавление нового члена в существующий узел, в котором уже содержится элемент **Линия продуктов**.

**Совет:** Чтобы создать неоднородные перекрестные таблицы, включите опцию **Создать узлы перекрестныхтаблиц**. Если вы хотите, чтобы элементы на краях перекрестных таблиц были связанными (содержали одни и те же вложенные элементы), параметр **Создать узлы перекрестныхтаблиц** следует отключить.

## **Как задать свойства перекрестной таблицы**

Форматирование перекрестных таблиц позволяет придать им нужный вид. Можно задать форматирование для строк, столбцов и ячеек фактов перекрестной таблицы, а также для всей перекрестной таблицы. При указании форматирования для всех строк, столбцов, ячеек фактов или перекрестной таблицы в целом форматирование автоматически применяется ко всем новым добавляемым элементам.

Если применяются одинаковые стили, например, цвет шрифта, для строк и столбцов перекрестной таблицы и пересечений перекрестных таблиц, то стили применяются в следующем порядке:

- 1. Ячейки фактов перекрестной таблицы
- 2. Ячейки фактов в крайних строках
- 3. Ячейки фактов во внутренних строках
- 4. Ячейки фактов в крайних столбцах
- 5. Ячейки фактов во внутренних столбцах
- 6. Пересечения перекрестных таблиц

Стиль, примененный к последнему объекту в списке, переопределяет стили, примененные к предыдущим объектам. Кроме того, стили классов применяются перед стилями, которые применяются вручную.

Можно также выполнить быстрое форматирование перекрестных отчетов путем применения стилей таблиц и добавления в перекрестную таблицу объектов пространств.

**Совет:** В случаях, когда форматирование ячеек фактов, примененное к строкам, вступает в конфликт с форматированием ячейки факта, применяемым к столбцам, можно задать свойство **Приоритет для ячеек фактов** на панели **Свойства**, чтобы указать, будет ли иметь приоритет форматирование строк или форматирование столбцов. Чтобы задать значение этого свойства, щелкните в любом месте перекрестной таблицы, а затем нажмите кнопку выбора предка в строке заголовка панели **Свойства** и выберите **Перекрестная таблица**. Можно также щелкнуть по селектору контейнера (три оранжевых точки) в перекрестной таблице, чтобы выбрать его.

#### **Процедура**

1. Чтобы выполнить форматирование всей перекрестной таблицы:

a. Щелкните в любом месте на перекрестной таблице.

- b. Нажмите на кнопку Выбрать предка в строке заголовка панели **Свойства** и выберите **Перекрестная таблица**.
- c. На панели **Свойства** задайте нужное значение свойства. Например, чтобы задать цвет фона, щелкните по **Цвет фона** и выберите цвет.
- 2. Чтобы сформатировать все строки, столбцы или ячейки фактов, щелкните по строке, столбцу или ячейке фактов перекрестной таблицы, а затем выполните следующие действия:
	- a. Если вы щелкнули строку нажмите кнопку выбора предка в строке заголовка панели **Свойства**, а затем щелкните по **Строки перекрестной таблицы**.
	- b. Если вы щелкнули столбец нажмите кнопку выбора предка в строке заголовка панели **Свойства**, а затем щелкните по **Столбцы перекрестной таблицы**.
	- c. Если вы щелкнули ячейку фактов нажмите кнопку выбора предка в строке заголовка панели **Свойства**, а затем щелкните по **Ячейки фактов перекрестной таблицы**.
	- d. На панели **Свойства** задайте нужное значение свойства. Например, чтобы задать цвет фона,, щелкните по **Цвет фона** и выберите нужный цвет.

**Совет:** Можно также щелкнуть правой кнопкой мыши по строке или столбцу и выбрать пункт **Выбрать ячейки фактов**.

- 3. Чтобы сформатировать все ячейки перекрестной таблицы в той или иной строке или столбце, сделайте следующее:
	- a. Щелкните строку или столбец.
	- b. Нажмите кнопку выбора предка в строке заголовка на панели **Свойства** и щелкните **Ячейки фактов членов перекрестной таблицы**.

**Совет:** Можно также щелкнуть правой кнопкой мыши по строке или столбцу и выбрать пункт **Выбрать ячейки фактов членов**.

- c. На панели **Свойства** задайте нужное значение свойства. Например, чтобы задать цвет фона,, щелкните по **Цвет фона** и выберите нужный цвет.
- 4. Чтобы выполнить форматирование всех заголовков строк или столбцов:
	- a. Щелкните заголовок строки или столбца.
	- b. Нажмите кнопку выбора предка в строке заголовка на панели **Свойства**, а затем щелкните по **Строки перекрестной таблицы** или **Столбцы перекрестной таблицы**.
	- c. На панели **Свойства** задайте нужное значение свойства. Например, чтобы задать цвет фона,, щелкните по **Цвет фона** и выберите нужный цвет.
- 5. Чтобы сформатировать отдельную строку, столбец или пересечение, сделайте следующее:
	- a. Щелкните строку, столбец или пересечение.

**Совет:** Чтобы сформатировать данные в строке, столбце или на пересечении,

нажмите кнопку Разблокировать на панели инструментов, а затем щелкните по текстовому элементу, который нужно сформатировать.

b. На панели **Свойства** задайте нужное значение свойства. Например, чтобы задать цвет фона,, щелкните по **Цвет фона** и выберите нужный цвет.

#### **Понятия, связанные с данным**:

[Глава 13, "Создание схемы отчета", на стр. 367](#page-416-0) При создании отчета хорошая схема является залогом четкого и эффективного представления содержащейся в нем информации.

## **Создание перекрестной таблицы с одним краем**

Отчеты перекрестных таблиц с одним краем создаются, чтобы представить данные в виде списка. Например, чтобы представить количества проданной продукции за каждый год для каждого способа заказа, можно создать перекрестную таблицу с элементами **Год заказа** и **Способ заказа** в виде строк и элементом **Количество** - в качестве показателя.

### **Процедура**

- 1. На вкладке **Панель инструментов** вставьте в рабочую область элемент "Перекрестная таблица".
- 2. Перетащите элементы данных с вкладки **Источник** в зону сброса **Строки** или **Столбцы**.

Черная черта указывает, куда можно переместить элемент данных.

- 3. Повторите шаг 2 для вставки других элементов данных:
	- v Если в шаге 2 вы переместили элемент данных в область сброса **Строки**, поместите остальные элементы выше или ниже первого элемента.
	- v Если в шаге 2 вы переместили элемент данных в область сброса **Столбцы**, поместите остальные элементы слева или справа от первого элемента.
- 4. Для добавления показателей в перекрестную таблицу поместите нужные показатели в область сброса **Показатели**.

### **Результаты**

Когда вы запустите отчет, будет сгенерирована перекрестная таблица с одним краем.

## **Создание вложенной перекрестной таблицы**

Вложение данных в перекрестный отчет позволяет сравнивать информацию путем использования более одного элемента данных в одном столбце или строке. Например, в отчете показан объем продаж по линиям продукта за последний отчетный год. Вы решаете добавить элемент данных для последующей разбивки объемов продаж по кварталам.

При вложении столбцов в отчет перекрестной таблицы существует четыре различные зоны сброса, куда можно поместить новый элемент данных. Выбранная зона сброса будет определять взаимосвязь между элементом данных и столбцом.

При вставке элемента данных в качестве строки создаются следующие взаимосвязи:

• При вставке элемента данных слева или справа от столбца между ними создается взаимосвязь типа "родитель - потомок".

При добавлении элемента данных слева от столбца этот элемент данных становится родителем по отношению к столбцу. При вставке элемента данных справа от столбца этот элемент данных становится "потомком" по отношению к столбцу.

• При вставке элемента данных выше или ниже столбца между ними создается взаимосвязь соединения.

При вставке элемента данных в качестве столбца создаются следующие взаимосвязи:

- При вставке элемента данных слева или справа от столбца между ними создается взаимосвязь соединения.
- При вставке элемента данных над или под столбцом между ними создается взаимосвязь типа "родитель - потомок".

При вставке элемента данных над столбцом элемент данных становится родительским элементом столбца. При вставке элемента данных под столбцом элемент данных становится дочерним элементом столбца.

Например, имеется перекрестная таблица, где "Линия продукта" - это строки, а "Количество" и "Доход" - вложенные строки. Для столбцов используется элемент Способ заказа, и Страна или регион выступает в качестве вложенного столбца. В этой перекрестной таблице,

- Линия продукта является родительской по отношению к Количеству и Доходу.
- Количество и Доход являются одноранговыми.
- Способ заказа является родительским по отношению к Стране или региону.

### **Процедура**

- 1. На вкладке **Источник** выберите элемент данных, который надо добавить.
- 2. Перетащите элемент данных в отчет как вложенный столбец или вложенную строку.

Черная черта указывает, куда можно переместить элемент данных.

3. Повторить шаги 2 и 1 для добавления других вложенных столбцов или строк.

**Совет:** При добавлении к перекрестному отчету более одного измерения все измерения отображаются как столбцы. Сделать так, чтобы один показатель отображался как строка, а другой - как столбец, нельзя. Чтобы все показатели отображались как строки, следует поменять местами столбцы и строки .

# **Автоматическое создание заголовков для наборов в перекрестных таблицах**

Можно автоматически добавлять метки заголовков для столбцов и строк при работе с наборами в перекрестной таблице, которая использует источник многомерных данных. Заголовки помогают пользователям отчетов понимать, где данные расположены в иерархии.

Метки заголовков создаются, только когда вы добавляете новые наборы в перекрестную таблицу. Для существующих наборов метки не добавляются. После включения этой опции она действует, пока вы не выключите ее, и применяется ко всем создаваемым вами перекрестным таблицам.

- 1. Из меню **Инструменты** выберите **Опции**, Затем щелкните по вкладке **Отчет**.
- 2. Выберите **Автоматически создавать заголовки перекрестныхтаблиц для наборов**.
- 3. Нажмите кнопку **OK**.

### **Результаты**

Для строк и столбцов в перекрестной таблице создаются метки заголовков.

# **Как показать табличные данные в процентах**

Когда вы работаете с многомерными источниками данных, вы можете показывать табличные данные в процентах от суммы вместо абсолютных значений. При показе значений в виде процентов вы можете сравнивать вклад элемента в целое.

### **Об этой задаче**

Вы можете выводить табличные значения в процентах от суммы в строках, столбцах или строках и столбцах. Например, в перекрестной таблице в качестве строк - Линия продуктов, в качестве столбцов - Годы, и Доход - в качестве показателя. Можно показать следующие значения из перекрестной таблицы:

- Фактические значения Дохода
- Процент от суммы по Линии продуктов
- Процент от суммы по Годам
- Процент от суммы по Линии продуктов и Годам

По умолчанию, тип сводки, используемый для вычисления процентов - Автоматическая сводка.

При показе значений в виде процентов создается элемент данных Процентный показатель.

Также можно создать пользовательское процентное вычисление. Например, вы можете показывать значения в процентах от пересечения (кортежа). Или вы можете выводить значения в процентах от другого типа сводки, например, Максимум.

При показе значений в виде процентов ячейки фактов форматируются как процентные данные. При показе фактических значений ячейки фактов форматируются как числовые. Если вы модифицируете формат данных фактических значений, изменения будут утеряны, если вы переключитесь между фактическими и процентными значениями.

Вы можете выводить данные в процентах только в перекрестной таблице. Если вы вставите диаграмму, вы не сможете заполнить ее данными из таблицы, где значения показываются в процентах. Если вы создаете диаграмму из таблицы, где значения показываются в процентах, в отчете будет создана пустая диаграмма.

- 1. Выберите измерение, для которого вы хотите показать значения в процентах. Если в таблице только одно измерение, щелкните по углу таблицы.
- 2. Из меню **Данные** выберите **Показать значение как** и выберите значения в процентах, которые вы хотите показать.
- 3. Если вы щелкнете по **Пользовательское**, задайте информацию, необходимую для вычисления значений в процентах.
	- a. Чтобы изменить имя по умолчанию процентного элемента данных, который вы создаете, введите новое имя в поле **Имя**.
- b. В поле **Вычисление процентов основано на** выберите вычисление процентного элемента данных на основе сводки наборов в перекрестной таблице или на основе пересечения (кортежа).
- c. Если вы выберете вычисление процентных данных на основе сводки наборов, в поле **Выберите наборы** щелкните по наборам, которые вы хотите использовать. Потом щелкните по меню **Тип сводки** и выберите сводку, которую вы хотите использовать для вычисления процентных значений.

Если на краю перекрестной таблицы, которую вы выбрали для наборов, находится больше чем один элемент данных, укажите, какой элемент данных вы хотите использовать.

- d. Если вы выберете вычисление процентных данных на основе пересечения (кортежи), щелкните по многоточию и выберите элементы, которые вы хотите использовать для создания пересечения.
- e. Нажмите кнопку **OK**.
- 4. Чтобы изменить процентный элемент данных показателя.
	- a. Выберите показатель.
	- b. В меню **Данные** выберите **Показать значение как** > **Изменить**.
	- c. Измените информацию для элемента данных (как описано в шаге 3).
	- d. Если вы заменили набор в перекрестной таблице другим набором, в поле **Выберите наборы** щелкните по **Существующие наборы**, когда вам необходимо вычислять процентные значения, основываясь на замененном вами наборе.

#### **Задачи, связанные с данной**:

["Создание пересечения \(Кортеж\)" на стр. 340](#page-389-0)

При работе с многомерными данными пересечение (также известное как кортеж) позволяет извлечь значение для сочетания двух или нескольких указанных пользователем членов. Все члены должны быть из разных иерархий. Пересечение может включать в себя только один показатель.

### **Задать показатель по умолчанию**

Можно задать показатель по умолчанию в таблицах перекрестных данных и для определенных типов диаграмм. Укажите показатель по умолчанию, который следует использовать, если показатель невозможно определить по значениям на краях. Например, нужно создать перекрёстную таблицу, где Способ заказа отображается как строки, и Линия продукта - как столбцы. Вы добавляете Количество и Доход как вложенные строки, делая Способ заказа их родительским элементом. Затем вы добавляете элемент Страна или регион под элементом Способ заказа. В связи с тем, что для Страны или региона не задан показатель, для распределения данных по странам или регионам следует задать показатель по умолчанию.

**Примечание:** В таблицах перекрестных данных IBM Cognos Report Studio автоматически устанавливает показатель по умолчанию при добавлении показателя к ячейкам перекрёстной таблицы.

- 1. Чтобы задать показатель по умолчанию для таблицы перекрестных данных, выполните следующие действия:
	- Щелкните в любой части перекрестной таблицы, а затем нажмите на кнопку Выбрать предка в строке заголовка панели **Свойства**.
	- v Щелкните **Перекрестная таблица**.

**Совет:** Можно также щелкнуть по селектору контейнера (три оранжевых точки) в перекрестной таблице, чтобы выбрать его.

- **•** Задайте свойству Показатель по умолчанию значение показателя по умолчанию.
- 2. Чтобы задать показатель по умолчанию для диаграммы, перетащите нужный показатель в поле **Показатель по умолчанию** диаграммы.

# <span id="page-132-0"></span>**Как поменять местами столбцы и строки**

Поменяйте местами столбцы и строки, чтобы взглянуть на информацию под другим углом. Это может помочь вам определить верхние и нижние точки данных, которых вы раньше не замечали.

Перемена местами столбцов и строк возможна только в таблицах перекрестных ссылок и на диаграммах. На диаграмме меняются местами оси X и Y.

### **Процедура**

На панели инструментов нажмите кнопку Поменять местами строки и столбцы .

#### **Результаты**

Теперь строки отчета станут столбцами, и наоборот.

### **Выделение данных отступами**

Можно выделить отступами членов узла перекрестной таблицы, чтобы отличать их от окружающих данных.

При вставке иерархии в строки все члены автоматически будут выделены отступами в соответствии с их уровнем. По умолчанию первый член в наборе не подвергается выделению отступами. При вставке иерархии в строки члены не подвергаются автоматическому выделению отступами. В отчете можно изменять свойства отступа для каких-либо членов.

Относительное выделение отступами означает, что член будет сдвигаться на одну вкладку, когда уровень члена увеличивается относительно предыдущего члена в иерархии.

Выделение отступами, основанное на уровне иерархии, означает, что член сдвинет число вкладок, эквивалентное уровню иерархии.

Кроме того, внутренний отступ можно использовать для пространственного разделения объектов.

### **Процедура**

- 1. Щелкните член узла перекрестной таблицы, который необходимо выделить отступом.
- 2. На панели **Свойства** для свойства **Отступ уровня** установите значение вашего типа отступа, длины и направления.

# **Преобразование списка в перекрестную таблицу**

Преобразование отчета списка в перекрестную таблицу производится для просмотра данных с учетом различных параметров.

### **Процедура**

- 1. Выбрать столбцы, которые должны присутствовать в качестве столбцов или вложенных столбцов в перекрестной таблице.
- 2. В меню **Структура** выберите пункт **Преобразовать список в перекрестную таблицу**.

#### **Результаты**

Список превратится в перекрестную таблицу, а выделенные в шаге 2 столбцы будут показаны как столбцы и вложенные столбцы. Не выделенные столбцы, за исключением показателей, будут показаны как строки и вложенные строки. Если присутствует только один показатель, он станет ячейками перекрестной таблицы. Если присутствует более одного показателя, они будут представлены в виде столбцов.

**Совет:** Чтобы все показатели отображались в виде строк, следует поменять местами столбцы и строки.

# **Пример - добавление агрегированных данных в перекрестную таблицу**

Вы являетесь автором отчетов в компании Sample Outdoors, которая занимается реализацией спортивного инвентаря. От вас требуется создать отчет, показывающий продажи в зависимости от способа заказа, чтобы определить, какие способы заказа приносят максимальный доход и обеспечивают наибольший объем продаж.

#### **Процедура**

- 1. Откройте IBM Cognos Report Studio с пакетом **Хранилище данныхGO (запрос)**.
- 2. В диалоговом окне **Добро пожаловать!** щелкните **Создать отчет или шаблон**.
- 3. В диалоговом окне **Создать** щелкните **Перекрестная таблица** и нажмите кнопку **ОК**.
- 4. На вкладке **Источник** 
	- v Разверните **Продажи и маркетинг (запрос)** и **Продажи (запрос)**.
	- v Разверните **Продукт** и дважды щелкните **Линия продуктов** для добавления в качестве строк.
	- v Разверните **Метод заказа** и дважды щелкните **Метод заказа** для добавления в качестве столбцов.
	- **Щелкните Тип продукта** и, перетащив его, поместите его справа от элемента **Линия продуктов**.

Теперь **Тип продукта** вложен в элемент **Линия продуктов**.

- v Разверните **Факт. продажи** и перетащите **Количество** в зону **Измерения** для добавления в качестве показателя.
- v Перетащите **Доход** вправо от **Количество** для добавления в качестве второго показателя

**Совет:** При перетаскивании элемента **Доход** в перекрестную таблицу отпустите кнопку мыши, когда увидите вертикальную линию между столбцами **Тип продукта** и **Метод заказа**.

- 5. Щелкните по любой части перекрестной таблицы, а затем нажмите на кнопку Выбрать предка в строке заголовка панели **Свойства**.
- 6. Щелкните **Перекрестная таблица**.

**Совет:** Можно также щелкнуть по селектору контейнера (три оранжевых точки) в перекрестной таблице, чтобы выбрать его.

- 7. На панели **Свойства** дважды щелкните свойство **Шрифт**.
- 8. В поле **Размер** выберите **8 пт** и нажмите кнопку **OK**.
- 9. Щелкните один из показателей.
- 10. Нажмите кнопку суммирования и выберите **Максимальное**.

#### **Результаты**

После создания отчета вы увидите, что по снаряжению для кемпинга компания **Cooking Gear** показала наибольший объем продаж по **Специальному** методу заказа, а компания **Tents** получила наибольший доход. Наибольший доход компании Tents был получен с использованием способа заказа **Интернет**.

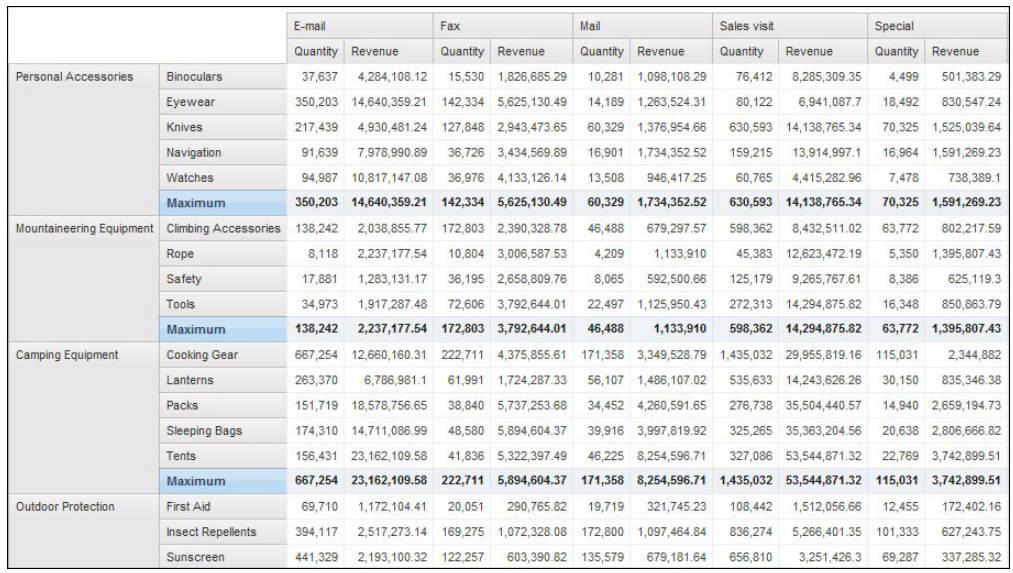

*Рисунок 3. Перекрестная таблица с отображением количества товара и дохода по линиям продуктов и типу продукта*

# **Пример - создание неоднородной перекрестной таблицы**

Вы являетесь автором отчетов в компании Sample Outdoors, которая занимается реализацией спортивного инвентаря. Вам необходимо создать отчет, показывающий продажи каждой линии продукта по кварталам и по способу заказа. В связи с тем, что в отчете будут столбцы с многомерными данными, вы создаете отчет в виде неоднородной перекрестной таблицы. Неоднородные перекрестные таблицы также называются несвязанными или разъединенными перекрестными таблицами, или перекрестными таблицами с несвязанными столбцами.

- 1. Откройте IBM Cognos Report Studio с пакетом **Хранилище данныхGO (запрос)**.
- 2. В диалоговом окне **Добро пожаловать!** щелкните **Создать отчет или шаблон**.
- 3. В диалоговом окне **Создать** щелкните **Перекрестная таблица** и нажмите кнопку **ОК**.
- 4. На вкладке **Источник** 3
- v Разверните **Продажи и маркетинг (запрос)** и **Продажи (запрос)**.
- v Разверните **Продукт** и перетащите **Линия продуктов** в область **Строки**.
- v Разверните **Способ заказа** и перетащите **Способ заказа** в зону **Столбцы**.
- v Разверните **Факт продажи** и перетащите **Доход** в область **Показатели**.
- 5. На вкладке **Источник** разверните **Точка розничной торговли** и перетащите **Регион** влево от **Способ заказа**.

**Совет:** Перетаскивая элемент **Регион** в перекрестную таблицу, отпустите кнопку мыши, когда появится мигающая вертикальная черта между столбцами **Линия продуктов** и **Способ заказа**. В противном случае элемент **Регион** может появиться в качестве вложенной строки вместо столбца.

- 6. Щелкните **Регион**.
- 7. На панели **Свойства** дважды щелкните по свойству **Сортировка**.
- 8. С панели **Элементы данных** переместить элемент **Регион** на панель **Сортировка списка**.
- 9. Нажмите кнопку порядка сортировки  $\frac{1}{2}$ , чтобы задать порядок сортировки по восходящей, и нажмите кнопку **OK**.
- 10. Запустите отчет.

#### **Результаты**

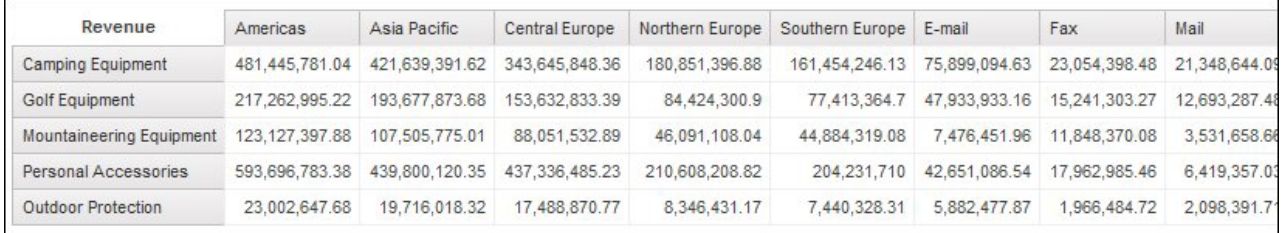

*Рисунок 4. Перекрестная таблица, показывающая доход по линиям продукта по регионам*

# **Глава 6. Диаграммы**

При помощи IBM Cognos Report Studio можно создавать диаграммы различных типов, такие как вертикальные и горизонтальные столбчатые диаграммы, диаграммы с областями и линейные диаграммы.

## **Текущие диаграммы по умолчанию и диаграммы прежней версии**

В версии 10.1.0 в IBM Cognos Report Studio появилась новая технология диаграмм по умолчанию.

В данной главе описаны процедуры использования диаграмм прежней версии и текущих диаграмм по умолчанию. Чтобы использовать прежние типы диаграмм, выберите опцию **Использовать прежний способ разработки диаграмм** (**Сервис** > **Опции** > **Дополнительно**).

#### **Понятия, связанные с данным**:

["Ограничения при преобразовании диаграмм прежней версии" на стр. 113](#page-162-0) При преобразовании диаграммы прежней версии в текущую диаграмму по умолчанию некоторые типы диаграмм или свойства диаграмм могут оказаться преобразованы неправильно. Например, кластеризованные диаграммы с областями и 100% составные линейные диаграммы недоступны в текущих диаграммах по умолчанию. Если конфигурация диаграммы, в точности совпадающая с вашей, недоступна, выбирайте наиболее похожий на нее шаблон.

#### **Задачи, связанные с данной**:

["Преобразование диаграмм прежней версии в текущие диаграммы по умолчанию" на](#page-161-0) [стр. 112](#page-161-0)

Можно преобразовать диаграммы прежней версии в текущие диаграммы по умолчанию. При преобразовании диаграммы прежней версии выберите шаблон, как можно более похожий на вашу диаграмму прежней версии, чтобы сохранить как можно больше параметров.

### **Создание диаграмм**

Перед созданием диаграммы ознакомьтесь с имеющимися типами диаграмм, чтобы выбрать наиболее подходящую. Также ознакомьтесь с объектами диаграмм, из которых состоят диаграммы.

**Совет:** Чтобы увидеть имеющиеся типы диаграмм, выберите в меню **Файл** пункт

**Создать**, а затем дважды щелкните по значку диаграммы . Также можно просмотреть имеющиеся типы диаграмм, добавив объект **Диаграмма** из вкладки **Панель инструментов** на панели **Вставляемые объекты** в существующий отчет.

Для создания диаграмм, перетащите элементы данных со вкладки Источник **- Вразил и со вели прета**<br>В элимперативно и наш зоны показателей, рядов данных и категорий.

**Примечание:** При работе с источниками многомерных данных не вставляйте свойства членов в ряды или категории на диаграмме. По умолчанию, IBM Cognos Report Studio группирует элементы, вставленные в эти области. При группировке свойств членов генерируется предупреждение, когда вы проверяете отчет.

Чтобы вам было проще создавать диаграммы, вы можете сделать следующее:

• Просмотреть изменения стиля диаграмм.

Во время создания и изменения свойств диаграммы IBM Cognos Report Studio позволяет просматривать диаграмму, используя имитированные данные. Это дает возможность увидеть изменения стиля, не запуская отчет. Отчет необходимо запустить для просмотра диаграммы с фактическими данными. Предварительный просмотр диаграммы можно отключить в опциях.

- Изменять размер диаграмм.
- Переместить зоны перетаскивания элементов на диаграмме во всплывающее меню, чтобы они появлялись только при наведении указателя мыши на диаграмму

После создания базовой диаграммы, изменяйте различные объекты диаграммы для настройки диаграммы.

# **Объекты диаграммы**

Ниже представлены самые распространенные объекты диаграмм в том порядке, в каком они появляются в выходных данных отчета в IBM Cognos Viewer.

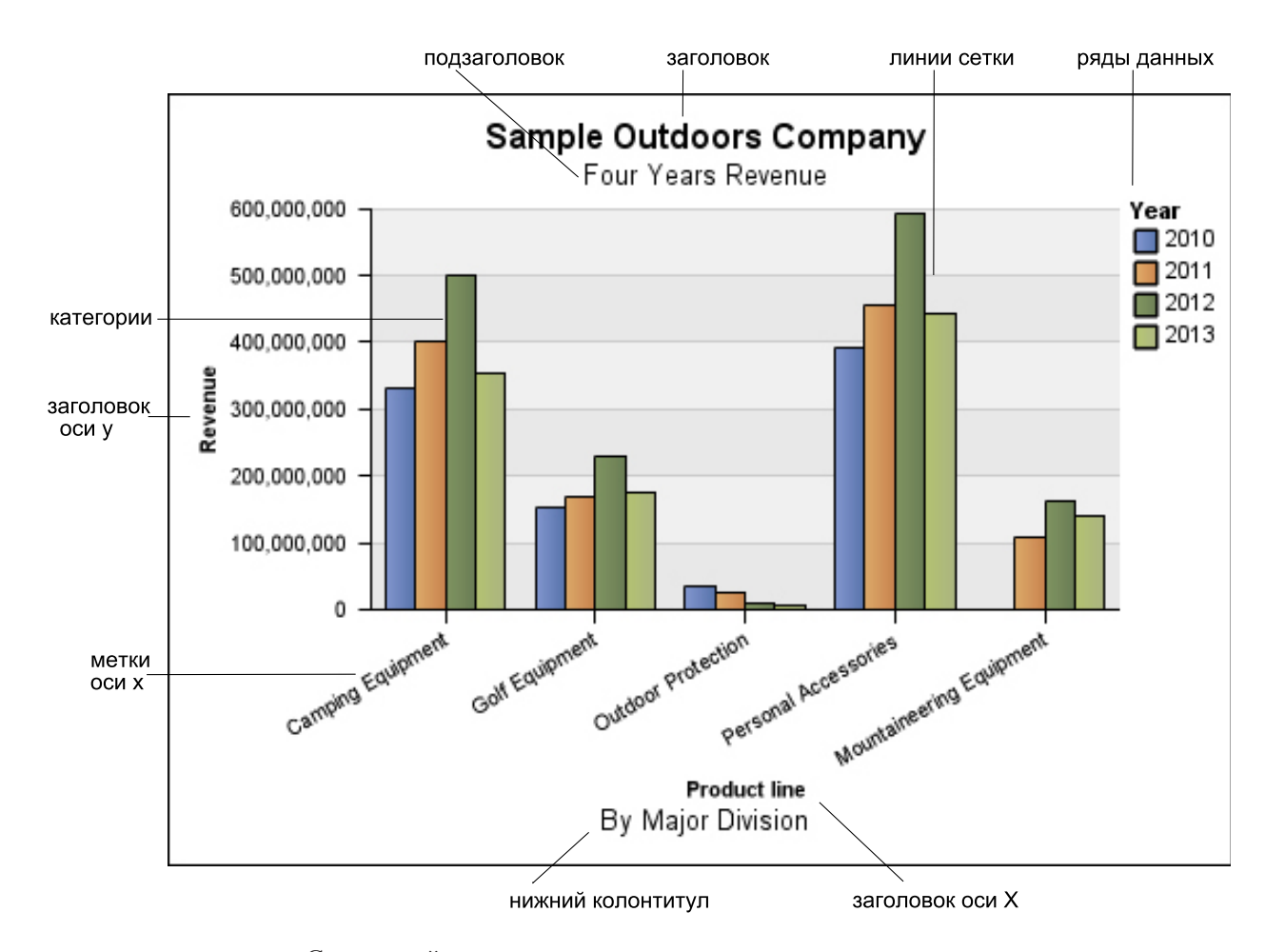

Следующий пример показывает ту же самую диаграмму в том виде, в каком она появляется в пользовательском интерфейсе IBM Cognos Report Studio. Выбрана ось Y, отображены заголовки оси.

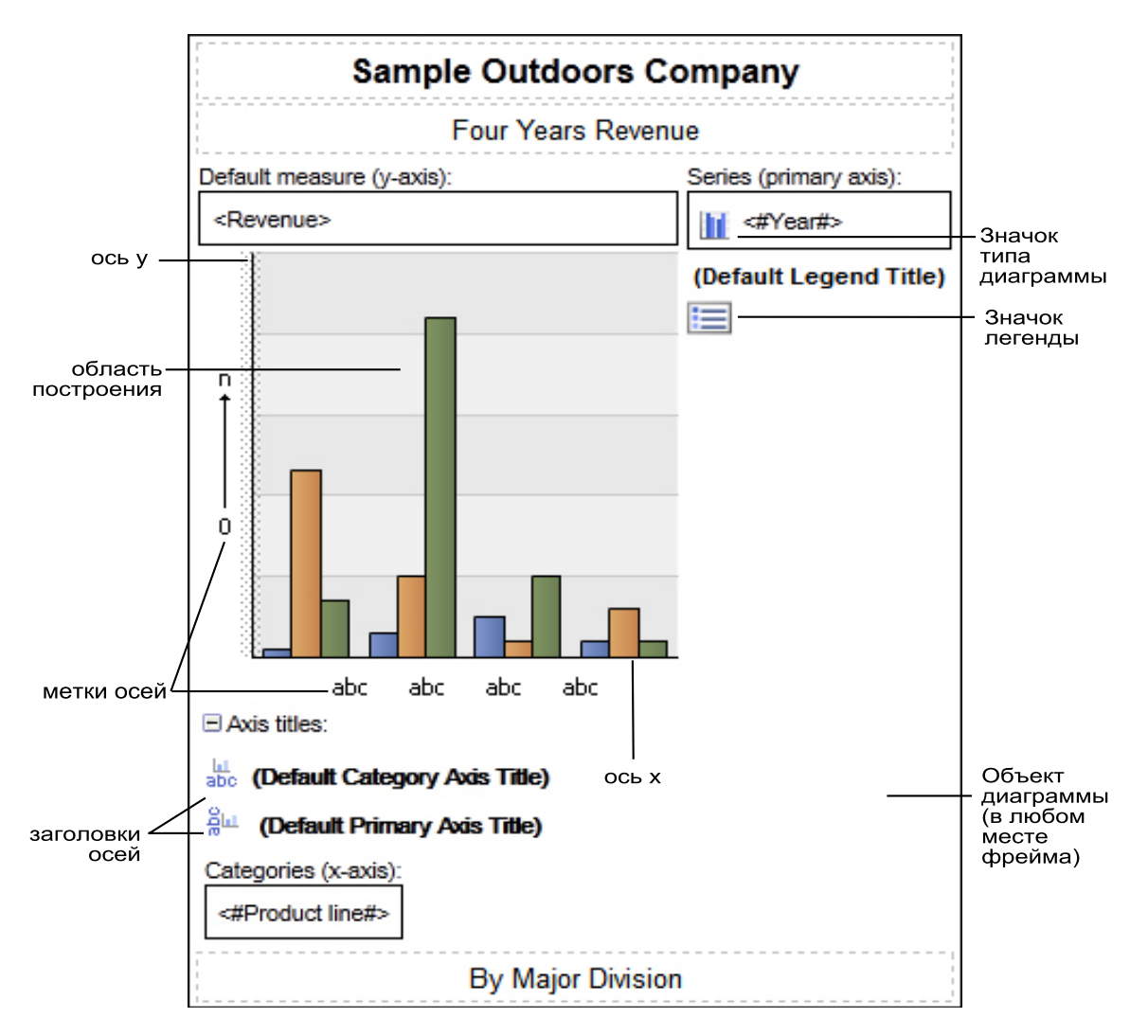

## **Задание свойств объектов диаграммы**

Теперь диаграммы по умолчанию имеют больше свойств, что позволяет настраивать больше аспектов диаграммы, чем в прошлых версиях. Щелкая по разным областям диаграммы, можно получить доступ к разным свойствам.

Например, щелкнув по оси, можно настроить цвет, стиль, толщину и прозрачность линий осей диаграммы и указать, следует ли отображать на диаграмме основные и вспомогательные линии сетки.

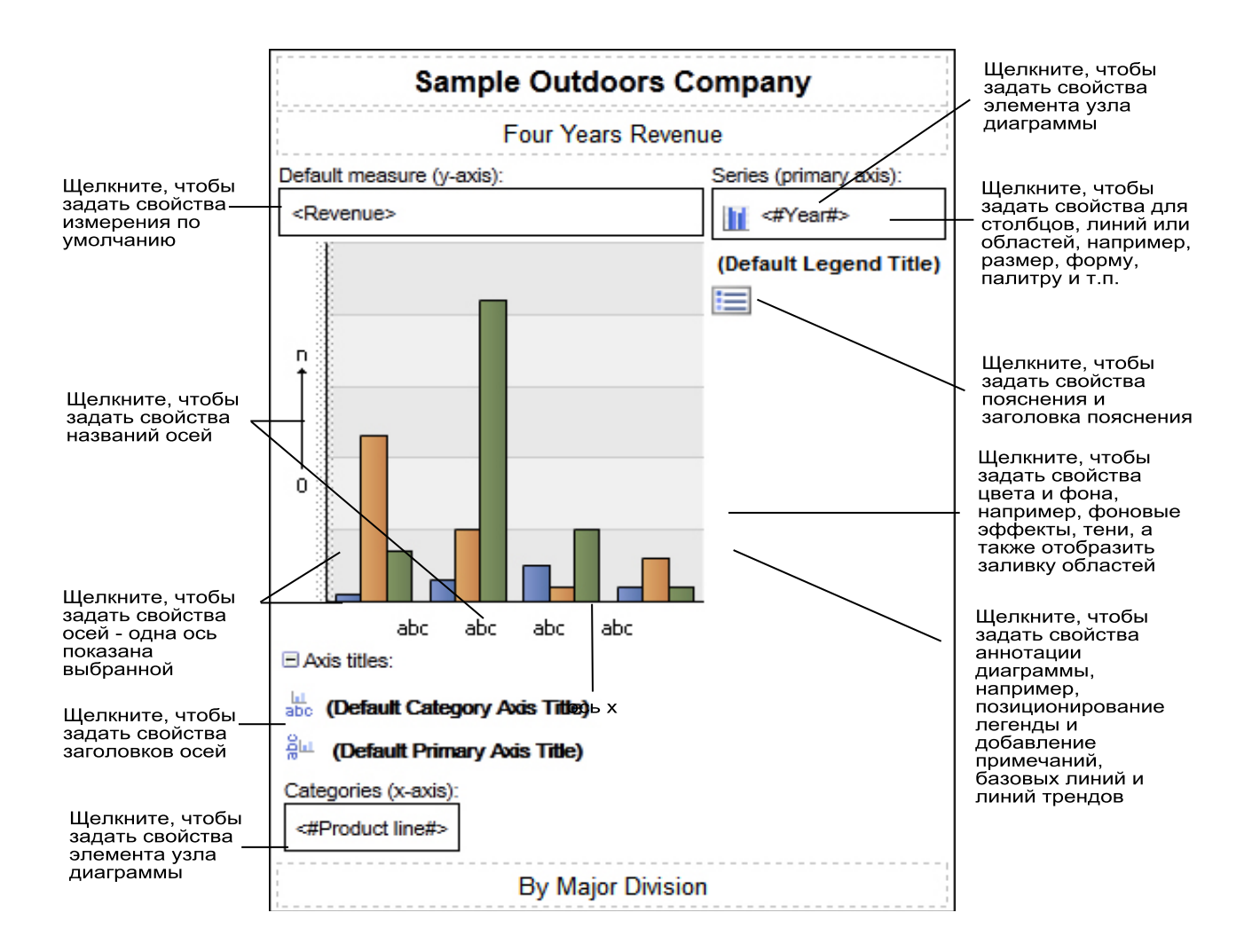

#### **Ряды данных**

Ряд данных - это группа связанных точек, отображенных на диаграмме. Каждый ряд имеет собственный цвет или образец и описан в легенде. В диаграмме возможно отображение одного или более рядов данных; на круговых диаграммах есть только один ряд данных.

В приведенном примере диаграммы ряды данных представляют собой 2010, 2011, 2012 и 2013 годы.

#### **Категории**

Категории представляют собой группы связанных данных из рядов данных, отображенных на оси х. Категории нескольких рядов данных показаны вместе с использованием кластеризованных и составных визуальных элементов, обозначающих данные (маркеров).

В приведенном примере диаграммы категории - это линии продуктов компании Sample Outdoors Company в кластеризованных столбцах.

#### **Оси**

Оси - это линии, образующие систему координат для измерения или сравнения.

На основной оси (или оси Y) отображаются показатели количественных данных, такие как объемы продаж или количества. На диаграммах может быть более одной основной оси.

На оси категорий (ось x или ось ординала), представлены качественные данные, такие как товары или регионы. Эта ось проходит горизонтально, кроме горизонтальных столбчатых диаграмм.

Ось z - это вертикальная ось на трехмерных диаграммах.

Основные линии сетки берут начало в точках делений на оси и расположены позади маркеров данных.

#### **Понятия, связанные с данным**:

["Настройка осей диаграммы" на стр. 130](#page-179-0)

Оси диаграммы представляют собой линии, разделяющие область диаграммы и обеспечивающие возможность измерения величин. На них располагаются деления и шкалы, и они образуют рамку вокруг диаграммы. Ось Y - обычно вертикальная ось, содержащая данные. Ось х - обычно горизонтальная ось, содержащая категории.

#### **Легенда**

Легенда - это описание видов штриховки или цветов, назначенных рядам данных или категориям на диаграмме.

### **Столбцы, линии и области**

На диаграммах для наглядного представления точек данных используются графические элементы, такие как столбцы, горизонтальные полосы, точки, пузырьки, линии и области.

### **Типы диаграмм**

IBM Cognos Report Studio предлагает множество различных типов диаграммы для представления данных в понятном для пользователей виде.

Возможен выбор из множества типов (таких как круговая диаграмма, столбчатая диаграмма, линейная диаграмма, диаграмма-шкала, диаграмма рассеивания и т.д.) и конфигураций диаграммы (таких как составные столбчатые и трехмерные круговые диаграммы). Смешанные диаграммы позволяют использовать несколько типов диаграмм в рамках одной.

Выходные данные некоторых типов диаграмм не поддерживаются в Microsoft Excel или отображаются в Excel иначе. Дополнительную информацию смотрите в разделе [Приложение E, "Ограничения при создании отчетов в формате Microsoft Excel", на](#page-654-0) [стр. 605.](#page-654-0)

# **Выбор типа и формы диаграммы**

При выборе формы диаграммы необходимо решить, что вы хотите представить на диаграмме. Различные типы и формы диаграмм подчеркивают разные элементы.

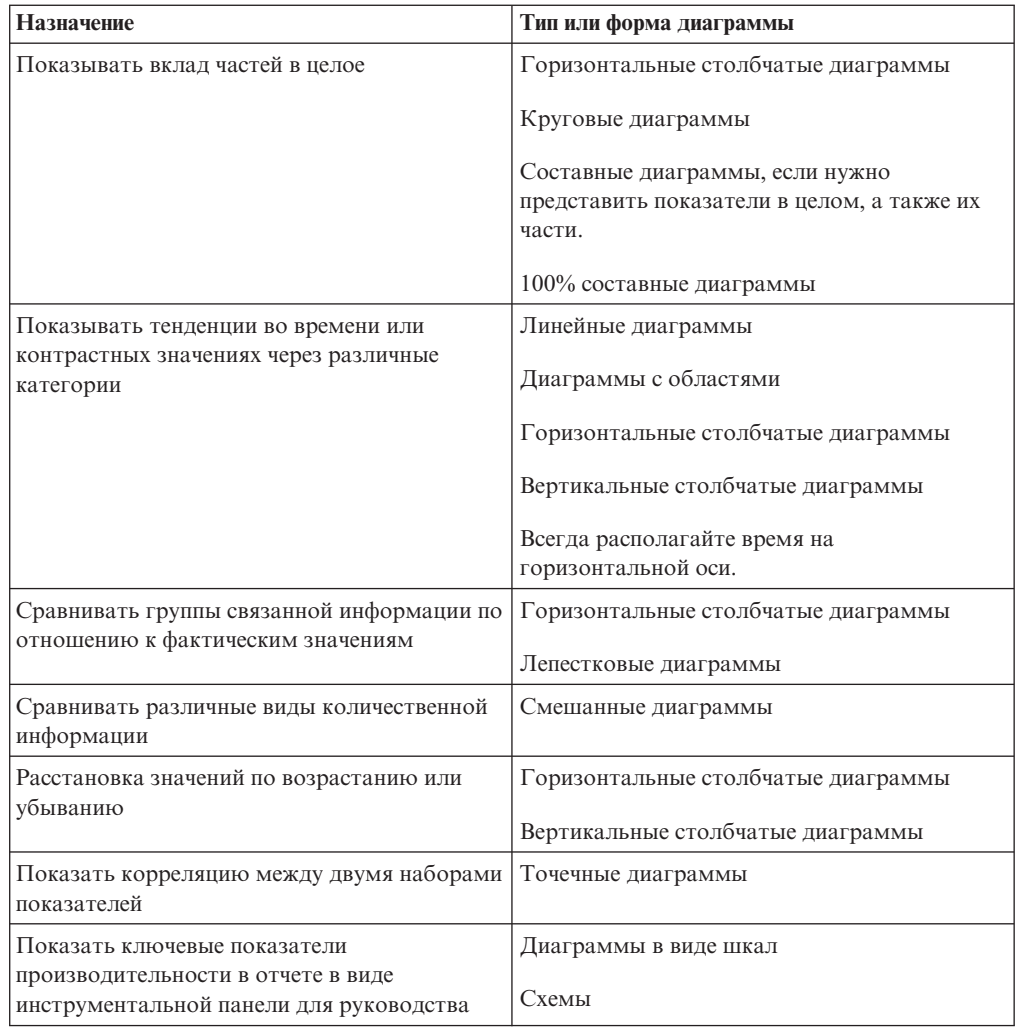

# **Вертикальные столбчатые диаграммы**

<span id="page-141-0"></span>Вертикальные столбчатые диаграммы удобны для сравнения дискретных данных или отображения тенденций во времени.

На вертикальных столбчатых диаграммах используются вертикальные маркеры данных для сравнения отдельных значений.

**Примечание:** Пример отчета Рост продаж: сравнение по годам ["Рост продаж:](#page-623-0) [сравнение по годам" на стр. 574](#page-623-0) в пакете Хранилище данных GO (анализ) включает в себя столбчатую диаграмму. Более подробную информацию о примерах компании Sample Outdoors смотрите в разделе [Приложение C, "Образцы отчетов и пакетов", на](#page-608-0) [стр. 559.](#page-608-0)

В следующем примере показан доход по каждой из линий продуктов.

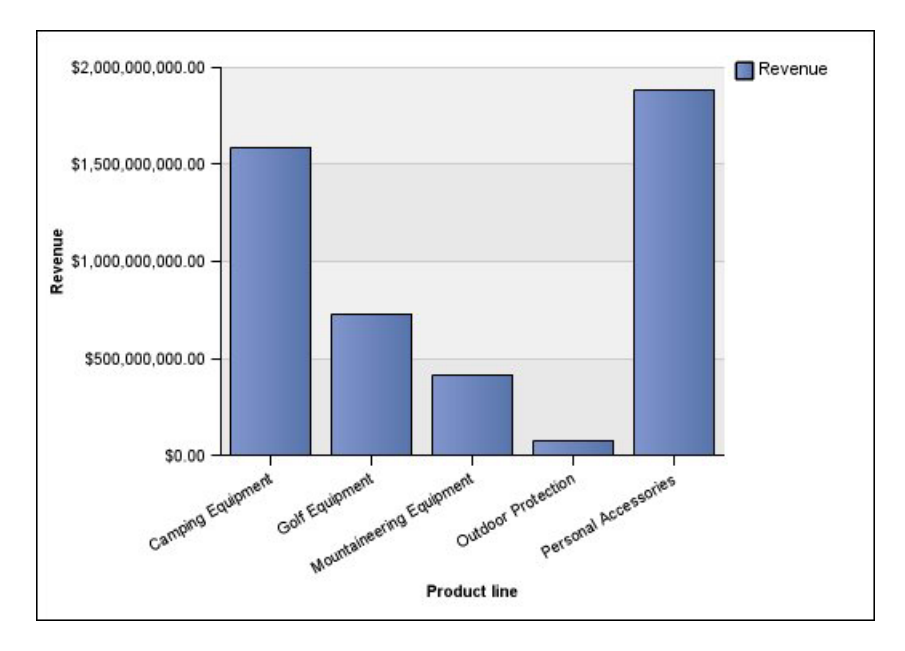

На вертикальных столбчатых диаграммах данные могут быть представлены с использованием [стандартной,](#page-157-0) [накопительной,](#page-158-0) [100% накопительной](#page-159-0) или [трехмерной](#page-160-0) конфигурации.

# **Линейные диаграммы**

<span id="page-142-0"></span>Линейные диаграммы удобны для отображения тенденций во времени и сравнения нескольких рядов данных.

На линейных диаграммах данные представлены в виде регулярных точек, соединенных линиями.

На линейных диаграммах данные могут быть представлены с использованием [стандартной,](#page-157-0) [составной,](#page-158-0) [100% составной](#page-159-0) или [трехмерной](#page-160-0) конфигурации. Лучше не использовать составные линейные диаграммы, поскольку их трудно отличить от несоставных линейных диаграмм с несколькими рядами данных.

В следующем примере показана тенденция роста доходов с пиком в 2012 году.

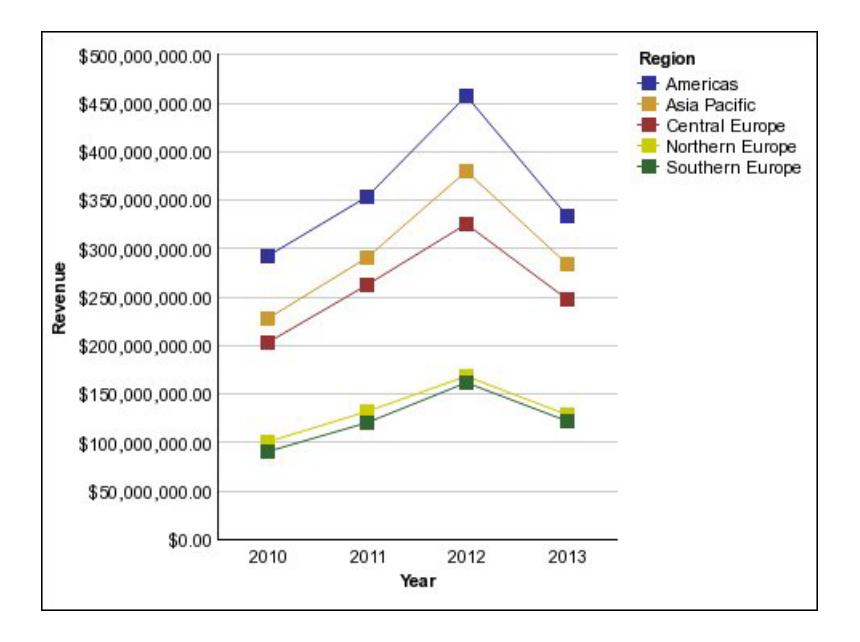

**Примечание:** Пример отчета Лучшие розничные продавцы по странам или регионам ["Лучшие продавцы по стране или региону" на стр. 566](#page-615-0) в пакете Продажи и маркетинг (куб) включает в себя линейную диаграмму. Более подробную информацию о примерах компании Sample Outdoors смотрите в разделе [Приложение C, "Образцы](#page-608-0) [отчетов и пакетов", на стр. 559.](#page-608-0)

## **Круговые диаграммы**

<span id="page-143-0"></span>Круговые диаграммы удобны для выделения пропорций.

В них используются сегменты, чтобы показать взаимосвязи частей с целым. Чтобы выделить фактические значения, используйте другой тип диаграммы, например, составную диаграмму.

На круговых диаграммах отображаются отдельные ряды данных. Если требуется отобразить несколько рядов данных, используйте 100% составную диаграмму.

Отчеты в формате PDF или HTML отображают максимум 16 кругов или шкал на диаграмму.

**Примечание:** Пример отчета Возвраты по причине ошибочных заказов в 2012 г. ["Возвраты по ошибочным заказам в 2012 году" на стр. 572](#page-621-0) в пакете Хранилище данных GO (анализ) включает в себя круговую диаграмму. Более подробную информацию о примерах компании Sample Outdoors смотрите в разделе [Приложение C, "Образцы отчетов и пакетов", на стр. 559.](#page-608-0)

Из следующего примера видно, что набольший доход получают в Северной и Южной Америках, а почти сразу же за ними идет Азиатско-Тихоокеанский регион.
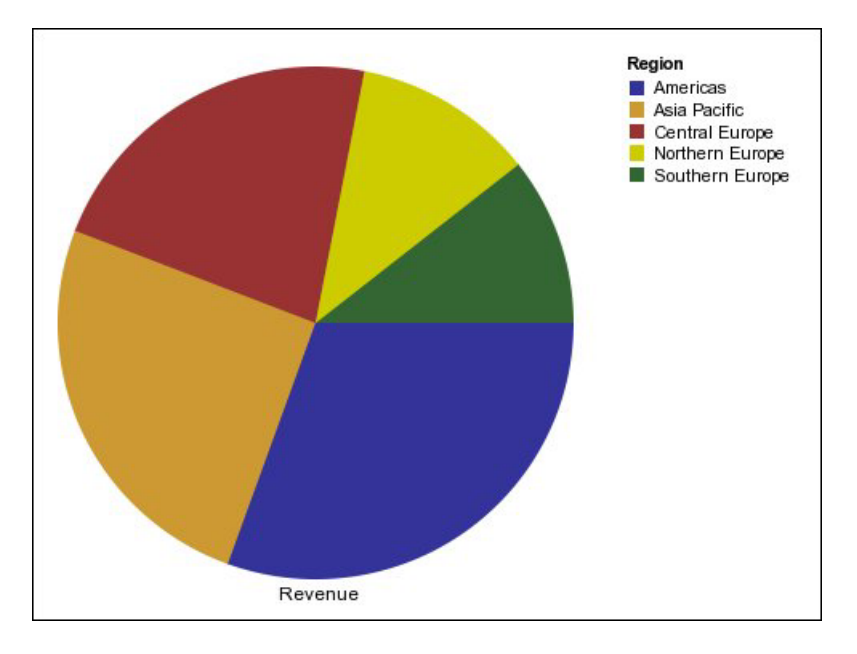

На круговых диаграммах данные могут быть представлены с использованием [стандартной,](#page-157-0) [100%](#page-159-0) или [трехмерной](#page-160-0) конфигурации.

#### **Задачи, связанные с данной**:

["Как задать положение первого сегмента на текущей круговой диаграмме по](#page-213-0) [умолчанию" на стр. 164](#page-213-0)

Вы можете задать угол на круговой диаграмме, указывающий начало первого сектора круговой диаграммы. Также можно изменить направление секторов, так чтобы они шли по часовой стрелке или против часовой стрелки.

["Создание кольцевой диаграммы из текущей круговой диаграммы по умолчанию" на](#page-213-0) [стр. 164](#page-213-0)

В середину круговой диаграммы можно добавить отверстие, чтобы создать кольцевую диаграмму. Затем в отверстии можно разместить какую-либо информацию, например логотип компании, вычисление или легенду.

["Раздвижка секторов на текущей круговой диаграмме по умолчанию" на стр. 165](#page-214-0) Можно выделить сектора круга, выдвинув их из остального круга. Например, в диаграмме ниже показан доход по линиям продуктов, с секторами менее 1 000 000 000 дохода, выдвинутыми на 25%.

# **Горизонтальные столбчатые диаграммы**

Линейчатые диаграммы удобны для отображения тенденций во времени и для построения нескольких рядов данных.

На горизонтальных столбчатых диаграммах используются горизонтальные маркеры данных для сравнения отдельных значений.

**Примечание:** Пример отчета Профиль менеджера ["Профиль менеджера" на стр. 569](#page-618-0) в пакете Хранилище данных GO (анализ) включает в себя столбчатую диаграмму. Более подробную информацию о примерах компании Sample Outdoors смотрите в разделе [Приложение C, "Образцы отчетов и пакетов", на стр. 559.](#page-608-0)

В примерах, приведенных ниже, показан доход для каждой страны или региона.

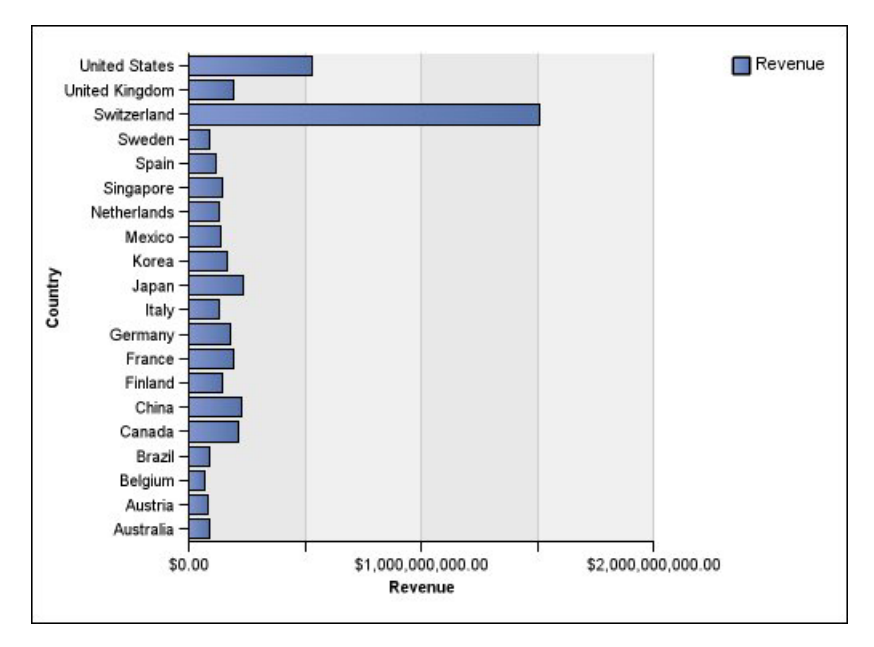

*Рисунок 5. Горизонтальная столбчатая диаграмма*

На горизонтальных столбчатых диаграммах данные могут быть представлены с использованием [стандартной,](#page-157-0) [составной](#page-158-0) и [100% составной](#page-159-0) конфигурации.

# **Диаграммы с областями**

Диаграммы с областями позволяют подчеркнуть колебания или изменения с течением времени. Составные диаграммы с областями также используются для отображения связи частей с целым.

Диаграммы с областями похожи на линейные диаграммы, но области под линиями заполнены цветной заливкой или штриховкой.

Не используйте стандартные диаграммы с областями для отображения нескольких рядов данных, поскольку области с низкими значениями могут оказаться закрыты другими областями. Для нескольких рядов данных используйте составную диаграмму с областями.

Ниже приведена составная диаграмма с областями, на которой показано количество товаров, проданных за четырехгодичный период на различных территориях.

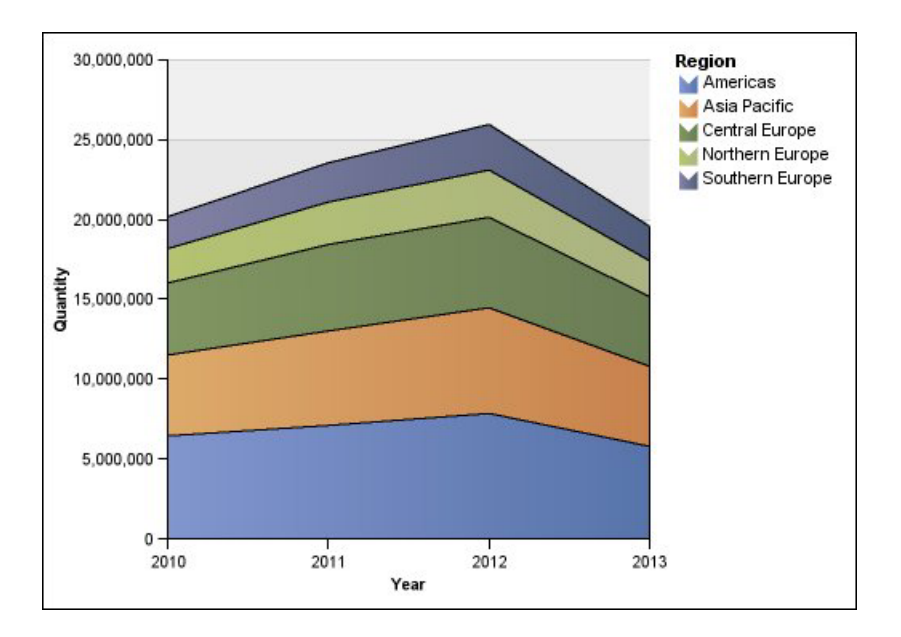

На диаграммах с областями данные могут быть представлены с использованием [стандартной,](#page-157-0) [накопительной,](#page-158-0) [100% накопительной](#page-159-0) или [трехмерной](#page-160-0) конфигурации.

# **Точечные диаграммы**

Точечные диаграммы удобны для представления количественных данных в не перегруженном деталями виде.

На точечных диаграммах для отображения данных на оси ординат используются точки. Точечная диаграмма аналогична линейной диаграмме без линий. На ней показаны только точки данных.

В следующем примере показан доход по каждой из линий продуктов.

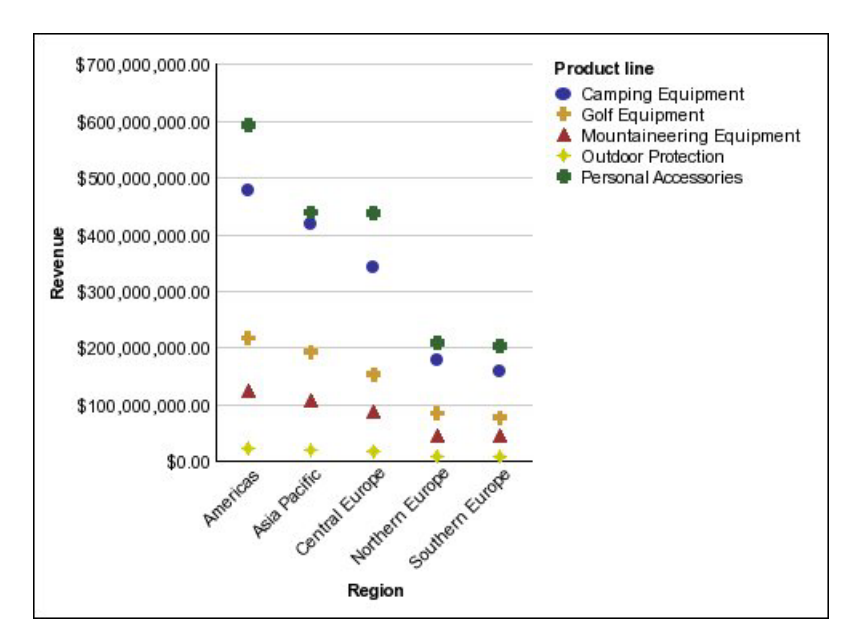

*Рисунок 6. Точечная диаграмма*

# **Смешанные диаграммы**

На смешанных диаграммах представлено несколько рядов данных путем использования для этого комбинаций столбцов, областей и линий в рамках одной диаграммы. Они полезны для выявления взаимосвязей между различными рядами данных.

**Примечание:** Пример отчета Сравнение количества проданного товара с поставленным и складированным в пакете Хранилище данных GO (анализ) включает в себя смешанную диаграмму. Более подробную информацию о примерах компании Sample Outdoors смотрите в разделе [Приложение C, "Образцы отчетов и пакетов", на](#page-608-0) [стр. 559.](#page-608-0)

В следующем примере показана смешанная диаграмма, на которой показан запланированный доход в виде столбчатой диаграммы и фактический доход в виде диаграммы с областями.

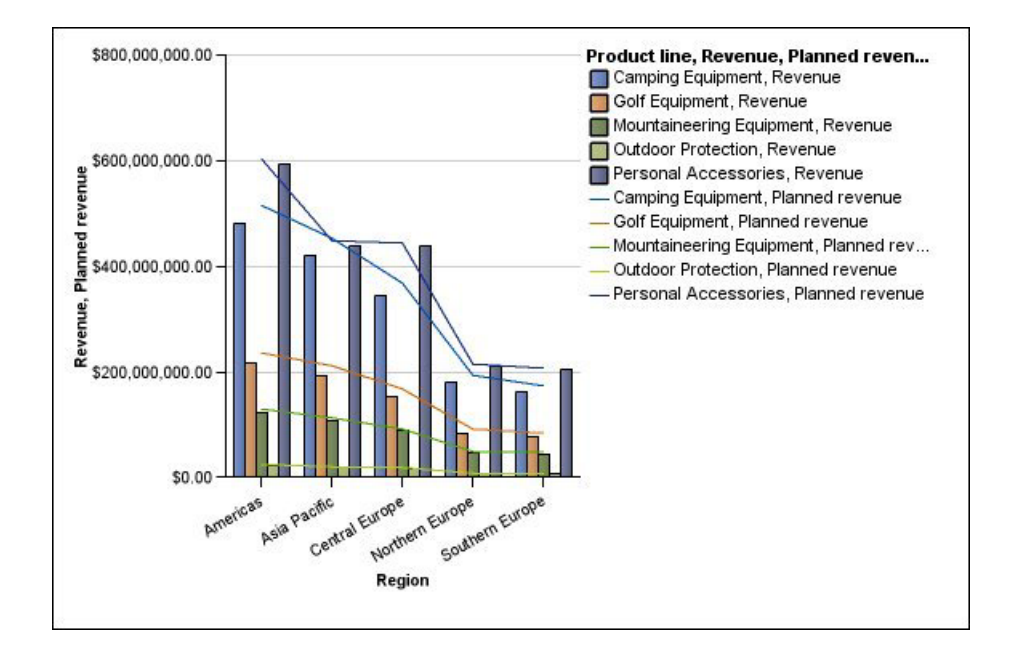

На смешанных диаграммах данные могут быть представлены с использованием [стандартной,](#page-157-0) [составной,](#page-158-0) [100% составной](#page-159-0) или [трехмерной](#page-160-0) конфигурации.

# **Диаграммы рассеивания**

В диаграммах рассеивания используются точки данных для отображения двух показателей в любом месте шкалы, а не только на регулярных отметках.

Также можно задать показатель по умолчанию. Например, можно задать показатель по умолчанию, чтобы представить контекст для вычисленного показателя на диаграмме. Дополнительную информацию о показателях по умолчанию смотрите в ["Задать показатель по умолчанию" на стр. 82.](#page-131-0)

Диаграммы рассеивания удобны для определения корреляции между различными наборами данных.

**Примечание:** Пример отчета Удовлетворенность сотрудников, 2012 в пакете Хранилище данных GO (анализ) включает в себя диаграмму рассеивания. Более подробную информацию о примерах компании Sample Outdoors смотрите в разделе [Приложение C, "Образцы отчетов и пакетов", на стр. 559.](#page-608-0)

В следующем примере показана корреляция между производственными затратами и валовой прибылью по каждой из линий продуктов.

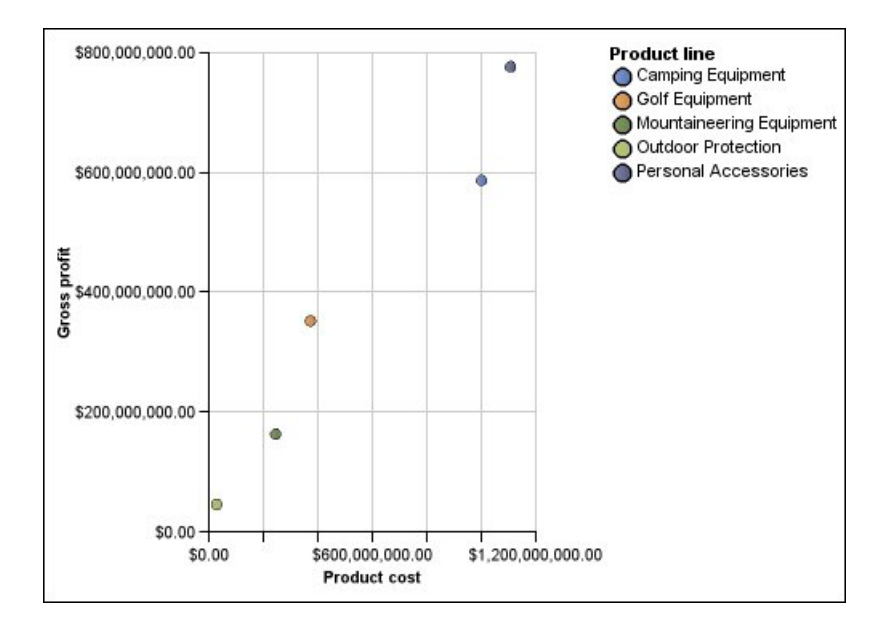

#### **Задачи, связанные с данной**:

["Как задать цвет на основе значений на текущих диаграммах рассеяния и](#page-210-0) [пузырьковых диаграммах по умолчанию" на стр. 161](#page-210-0) На диаграммах рассеяния и на пузырьковых диаграммах можно указать, чтобы точки данных и пузырьки были представлены разными цветами в зависимости от

дополнительного показателя или факта. Цвет точек или пузырьков является дополнительным аспектом диаграммы, что облегчает поиск взаимосвязей среди большого количества данных.

# **Пузырьковые диаграммы**

Для отображения показателей на пузырьковых диаграммах, как и на диаграммах рассеивания, используются точки и пузырьки данных в любом месте шкалы. Размер пузырька позволяет представить третье измерение.

Также можно задать показатель по умолчанию. Например, можно задать показатель по умолчанию, чтобы представить контекст для вычисленного показателя на диаграмме. Дополнительную информацию о показателях по умолчанию смотрите в ["Задать показатель по умолчанию" на стр. 82.](#page-131-0)

Пузырьковые диаграммы удобны для представления финансовых данных. Такие диаграммы не поддерживаются в Microsoft Excel.

В следующем примере показано количество товара и доход по каждой из линий продуктов. Размер пузырьков показывает объем валовой прибыли.

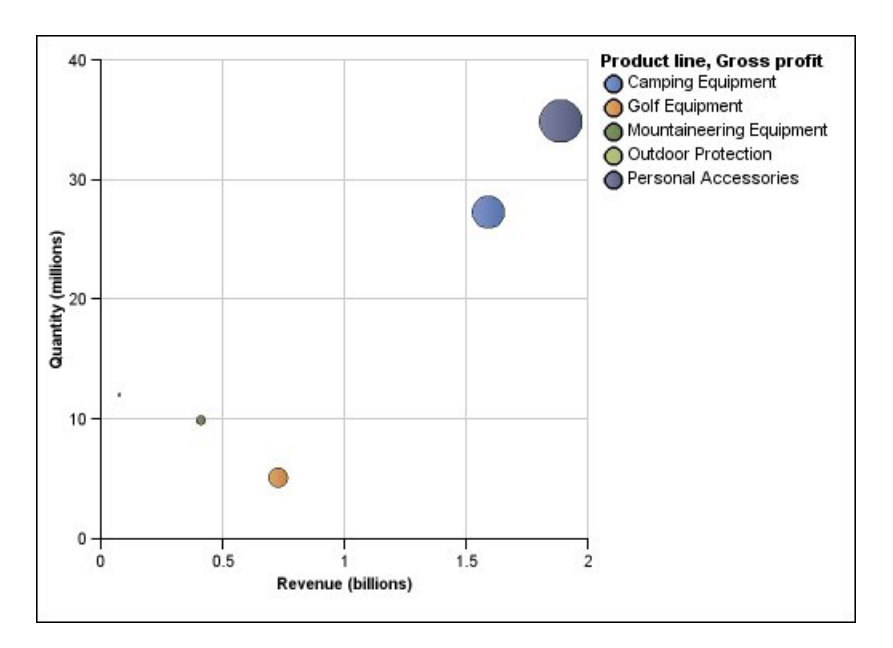

*Рисунок 7. Пузырьковая диаграмма*

#### **Задачи, связанные с данной**:

["Как задать цвет на основе значений на текущих диаграммах рассеяния и](#page-210-0) [пузырьковых диаграммах по умолчанию" на стр. 161](#page-210-0)

На диаграммах рассеяния и на пузырьковых диаграммах можно указать, чтобы точки данных и пузырьки были представлены разными цветами в зависимости от дополнительного показателя или факта. Цвет точек или пузырьков является дополнительным аспектом диаграммы, что облегчает поиск взаимосвязей среди большого количества данных.

["Как задать размер пузырьков на пузырька на текущей пузырьковой диаграмме по](#page-212-0) [умолчанию" на стр. 163](#page-212-0)

На пузырьковой диаграмме для определения размера пузырьков используется показатель или факт.

# **Секторные диаграммы**

Четырехсекторные диаграммы - это кружковые диаграммы с фоном, разделенным на четыре равных сектора (квадранта). Секторные диаграммы удобны для отображения данных, содержащих три показателя. Для этого используются оси х, у, а также размеры кружка, отображающего значение третьего показателя.

Также можно задать показатель по умолчанию. Например, можно задать показатель по умолчанию, чтобы представить контекст для вычисленного показателя на диаграмме. Дополнительную информацию о показателях по умолчанию смотрите в ["Задать показатель по умолчанию" на стр. 82.](#page-131-0)

На четырехсекторных диаграммах предыдущих версий для создания квадрантов используются базовые линии. На текущих диаграммах по умолчанию используются цветные области.

Используйте секторные диаграммы для отображения данных, которые могут быть разделены на сектора, таких как анализ SWOT (достоинства, недостатки, возможности, угрозы).

В следующем примере показана взаимосвязь между производственными затратами и валовой прибылью. Размер пузырьков показывает количество проданных единиц.

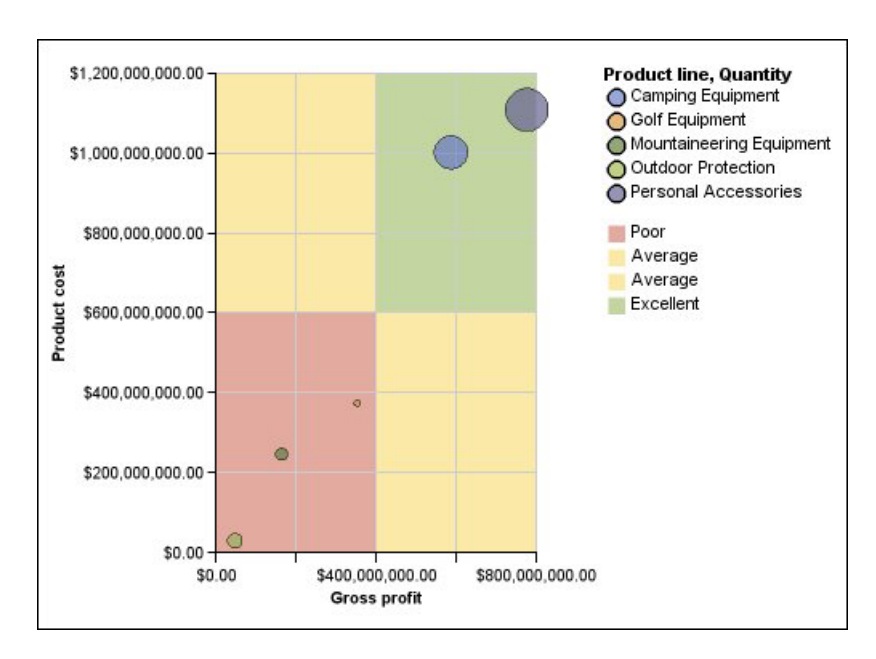

# **Схемы**

Схемы являются разновидностью горизонтальных столбчатых диаграмм. В них сравнивается представленный показатель (пункт схемы) с целевым показателем (целевым объектом). Кроме того, сравниваемые показатели на них также связываются с цветными областями фона диаграммы, что обеспечиваете дополнительные возможности качественной оценки, например, хороший, удовлетворительный, плохой.

Схемы часто используются вместо диаграмм в виде шкал на инструментальных панелях для руководителей. Схемы бывают горизонтальными и вертикальными.

**Примечание:** Этот тип диаграмм применим только к текущим диаграммам по умолчанию и не применим к диаграммам предыдущих версий.

В схеме содержатся следующие компоненты:

• Показатель схемы.

Показатель схемы, Доход, представлен на показанной ниже диаграмме в виде синего столбца.

• Целевой показатель.

Целевой показатель, Плановый доход, представлен на показанной ниже диаграмме в виде черного индикатора.

• От нуля до пяти цветных областей на числовой шкале, обеспечивающих качественную оценку представленных показателей.

На приведенной ниже диаграмме содержится три цветных области: 0-50%, 50-75% и 75-100%.

- Текстовая метка, соответствующая показателям.
- Числовая шкала.

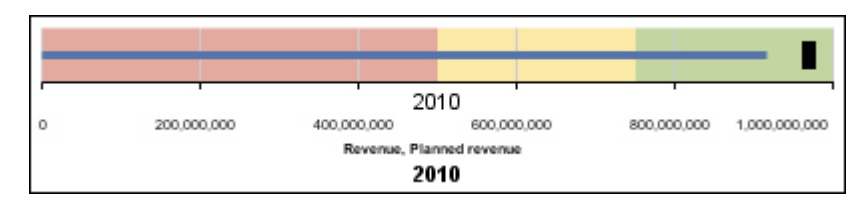

*Рисунок 8. Схема*

#### **Задачи, связанные с данной**:

["Настройка текущей диаграммы в виде схемы по умолчанию" на стр. 168](#page-217-0) После создания диаграммы в виде схемы можно настроить ее форму, цвет и размер, а также индикаторы целевых значений.

### **Диаграммы в виде шкал**

На диаграммах в виде шкал, также известных, как циферблатные диаграммы или диаграммы в виде спидометра, используются стрелки для отображения информации, подобно стрелкам на циферблате.

На диаграмме в виде шкалы значение для каждой стрелки легко читается на фоне цветного диапазона данных или оси диаграммы. Этот тип диаграмм часто используется в отчетах с инструментальными панелям для руководства, чтобы проиллюстрировать ключевые бизнес-индикаторы.

Диаграммы в виде шкалы удобны для сравнения значений небольшого числа переменных с использованием нескольких стрелок одной шкалы или нескольких шкал.

В отчетах в формате PDF или HTML допускается до 16 круговых диаграмм или диаграмм в виде шкалы. В выходных данных Microsoft Excel такие диаграммы не поддерживаются.

Диаграмма в виде шкалы состоит из оси шкалы (содержащей диапазон данных, цветовые диапазоны и маркеры интервалов), стрелок и центральной точки. В следующем примере показана базовая диаграмма в виде шкалы с атрибутами по умолчанию. Это циферблатная диаграмма в градусах с двумя осями.

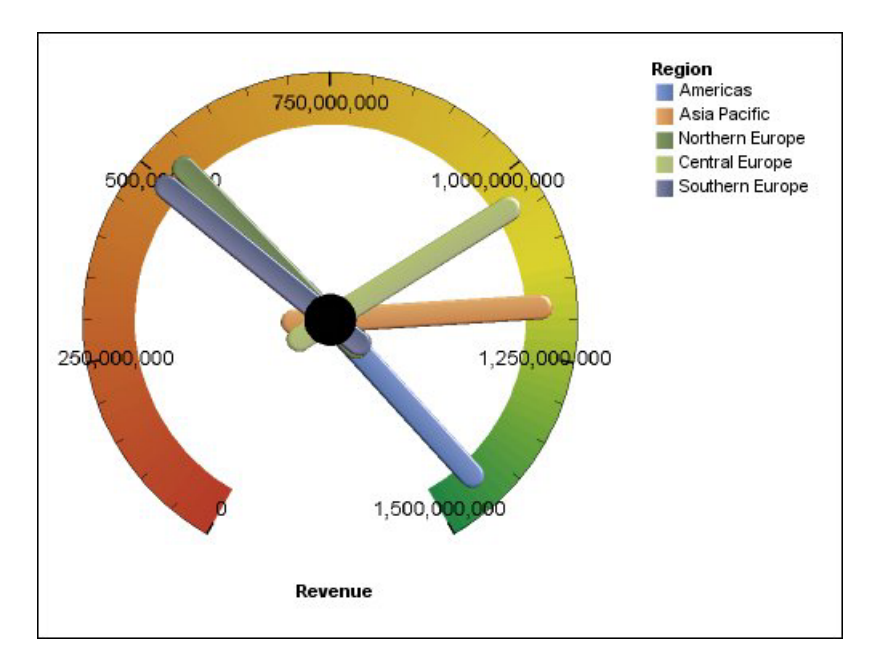

#### **Задачи, связанные с данной**:

["Настройте Current диаграмму шкалы по умолчанию" на стр. 159](#page-208-0) При создании диаграммы в виде шкалы возможен выбор из множества шаблонов диаграмм, с различными формами, осями и рамками.

["Настройка прежней версии диаграммы в виде шкалы" на стр. 160](#page-209-0) Можно настроить цвета и границы порогов областей оси шкалы, а также использование ими чисел вместо процентов. Также можно изменить цвета лицевой стороны или контура шкалы и скрыть метки шкалы. По умолчанию в прежней версии диаграммы-шкалы используется разделенная на три части область, которая меняет цвет от зеленого до красного.

# **Диаграммы Парето**

Диаграммы Парето помогают усовершенствовать процессы за счет выявления первоначальных причин события. В них категории расставляются по рангу от наиболее часто встречающихся к наименее часто встречающимся. Эти диаграммы часто используются для контроля за качеством, позволяя определить и по возможности устранить первоначальную причину проблем.

На диаграммах Парето содержится интегральная линия, на которой представлен процент суммарного итога всех вертикальных или горизонтальных столбцов.

На диаграммах Парето можно создавать сравнения "до" и "после", чтобы показать влияние корректирующих мер. В выходных данных Microsoft Excel такие диаграммы не поддерживаются.

В следующем примере можно увидеть, что наиболее частая причина возврата товара - товар не удовлетворяет требованиям клиентов в полной мере.

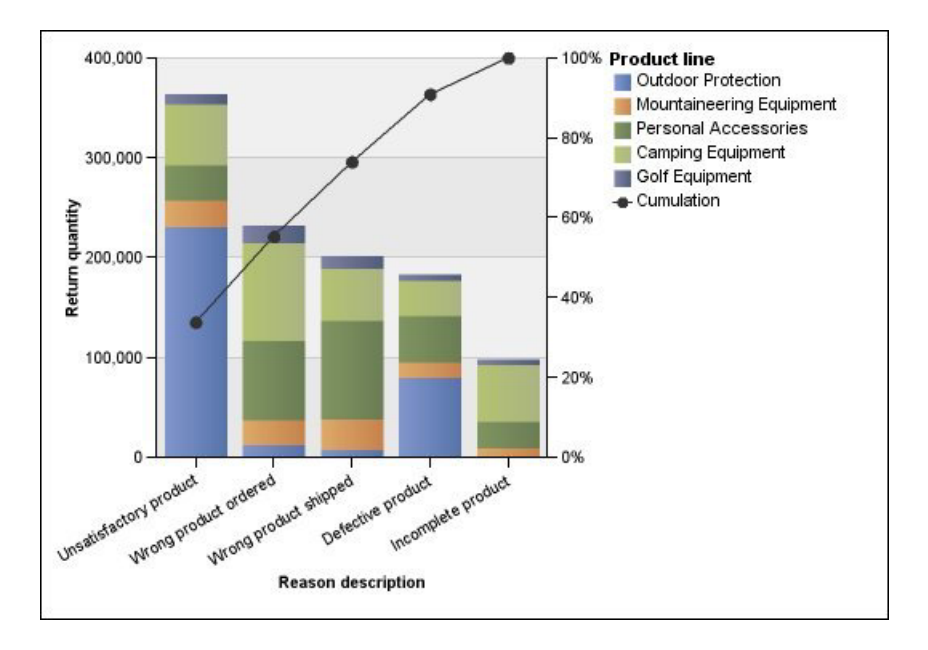

Также можно создавать диаграммы Парето с использованием горизонтальных столбцов.

#### **Задачи, связанные с данной**:

["Задать интегральную линию на текущей диаграмме Парето по умолчанию" на стр.](#page-215-0) [166](#page-215-0)

Интегральная линия на диаграмме Парето отображает процент накопленного итога всех вертикальных или горизонтальных столбцов. Например, если на диаграмме показан доход по линиям продуктов по годам, интегральная линия в столбце второго года будет показывать общий доход за первый и второй год.

["Как задать интегральную линию на прежней диаграмме Парето" на стр. 167](#page-216-0) Интегральная линия на диаграмме Парето отображает процент накопленного итога всех вертикальных или горизонтальных столбцов. Например, если на диаграмме показан доход по линиям продуктов по годам, интегральная линия в столбце второго года будет показывать общий доход за первый и второй год.

# **Прогрессивные вертикальные столбчатые диаграммы**

Прогрессивные вертикальные столбчатые диаграммы, также известные как "водопадные", похожи на составные диаграммы, у которых каждый сегмент одного составного столбца смещен по вертикали по отношению к следующему сегменту.

Прогрессивные столбчатые диаграммы удобны для того, чтобы подчеркнуть вклад отдельных сегментов в целое.

В выходных данных Microsoft Excel такие диаграммы не поддерживаются.

В следующем примере показан анализ вклада каждой из линий продуктов в общий доход.

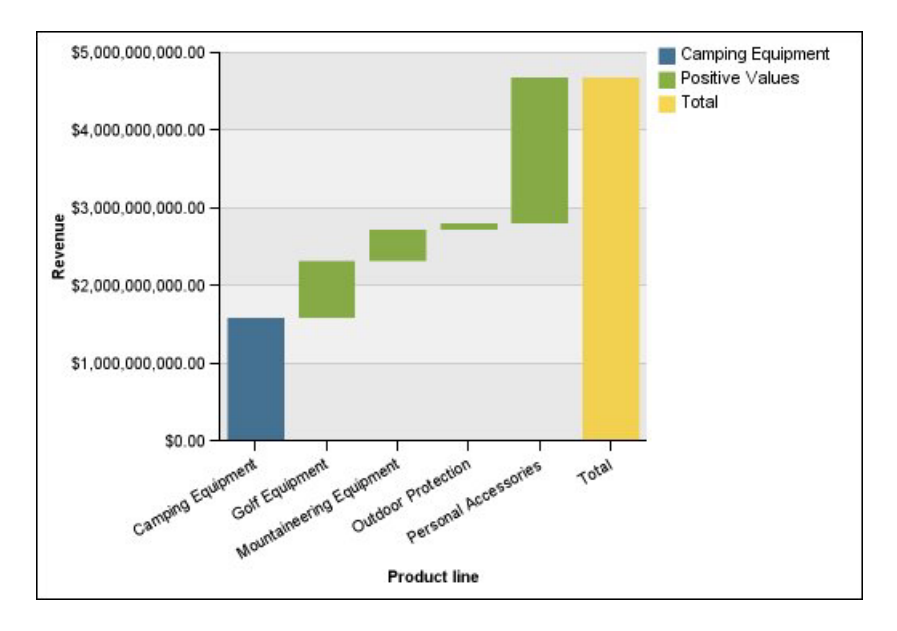

Данные на прогрессивных столбчатых диаграммах могут быть представлены с использованием [стандартной](#page-157-0) и [трехмерной](#page-160-0) конфигурации. Также можно создавать прогрессивные диаграммы с использованием горизонтальных столбцов.

# **Микродиаграммы**

Микродиаграммы представляют собой уменьшенные версии столбчатых, линейчатых и линейных диаграмм, которые можно использовать в перекрестных таблицах и инструментальных панелях. Микродиаграммы включают в себя вертикальные и горизонтальные столбчатые микродиаграммы, которые доступны в составной и 100% составной конфигурациях, а также диаграммы прибылей и убытков и модифицированные линейные диаграммы, которые содержат следующее:

- Маркер последнего значения.
- Маркеры первого, последнего, высшего и низшего значений.
- Ссылочную строку.

**Примечание:** Если для микродиаграммы заданы пользовательские метки, они отображаются в контекстном окне, а не на самой диаграмме. Дополнительную информацию о пользовательских метках смотрите в ["Настройка текста](#page-179-0) [пользовательской метки" на стр. 130.](#page-179-0)

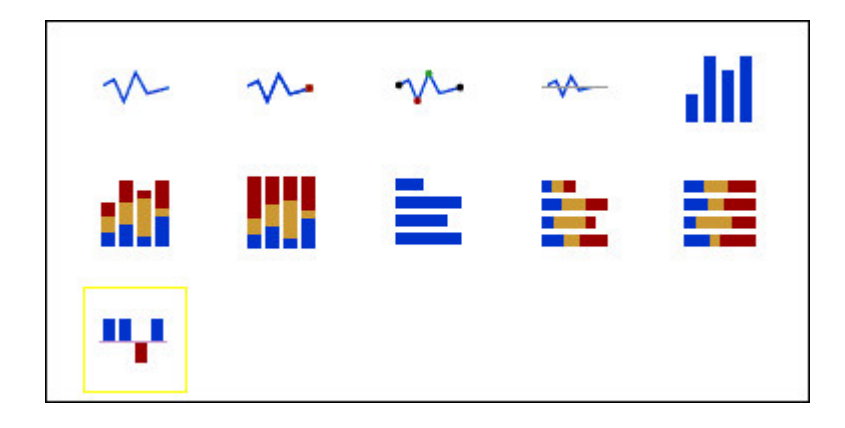

Диаграммы прибылей и убытков представляют собой микродиаграммы, в которых значение каждого столбца равняется либо 1, либо -1, что часто означает прибыль или убытки.

На диаграмме прибылей и убытков используются два показателя (показатель по умолчанию и показатель соотношения прибылей и убытков) и не используются ряды. Показатель соотношения прибылей и убытков – это показатель или вычисление, заданные вами. Также можно задать показатель по умолчанию. Например, можно задать показатель по умолчанию, чтобы представить контекст для вычисленного показателя на диаграмме. Дополнительную информацию о показателях по умолчанию смотрите в ["Задать показатель по умолчанию" на стр. 82.](#page-131-0)

В следующем примере кварталы, в которых маржа составляла менее 10000, отмечены красным.

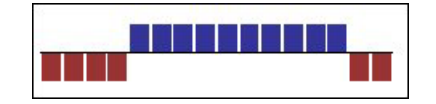

# **Диаграммы Маримекко**

Диаграммы Маримекко - это на 100% составные диаграммы, на которых ширина столбца пропорциональная общей сумме значений столбца. Высота отдельных сегментов представляет собой процент от общего значения соответствующего столбца.

В следующем примере показаны доли дохода от линий продуктов в различных регионах.

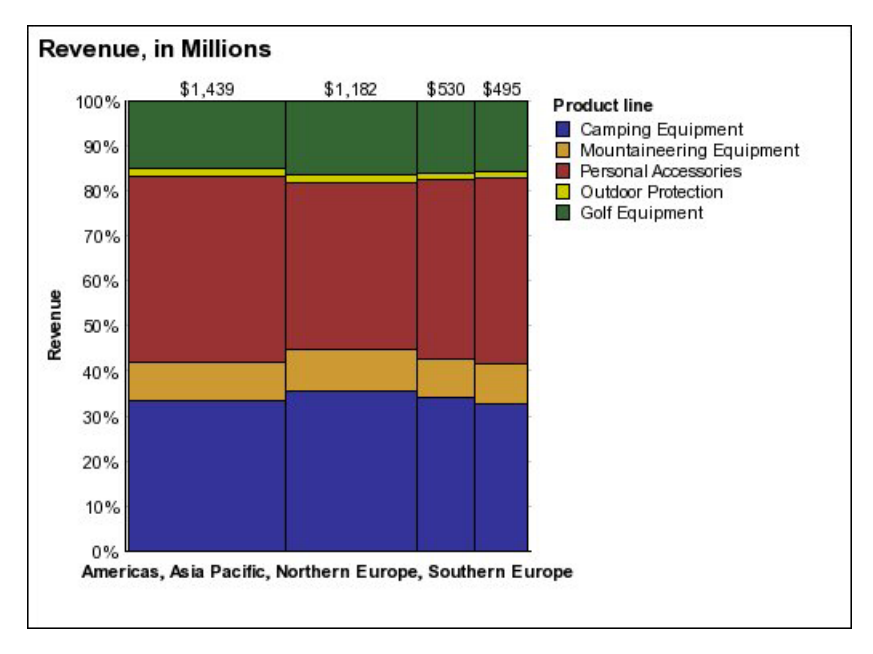

*Рисунок 9. Диаграмма Маримекко*

# **Лепестковые диаграммы**

На лепестковых диаграммах представлено несколько осей в виде одной лучеобразной фигуры. Для каждого показателя данные отображаются по отдельной оси, исходящей из центра диаграммы.

В следующем примере показан доход для нескольких типов розничных продавцов на нескольких территориях.

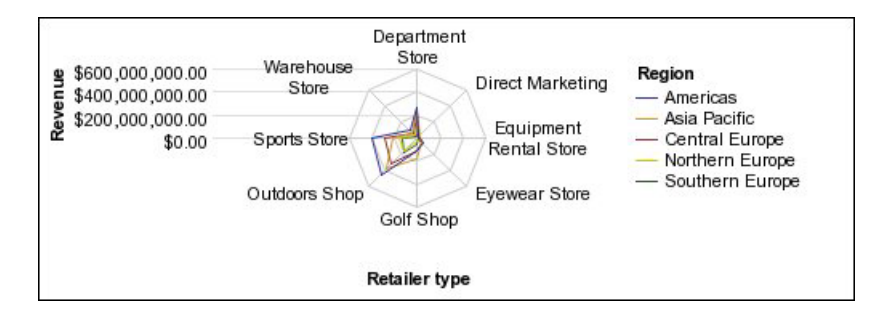

На лепестковых диаграммах данные можно представить с использованием [стандартной](#page-157-0) и [трехмерной](#page-158-0) конфигураций.

# **Полярные диаграммы**

Полярные диаграммы удобны для представления научных данных.

Они представляют собой круговые диаграммы, использующие значения и углы для отображения такой информации, как полярные координаты.

Можно задать показатель по умолчанию. Например, можно задать показатель по умолчанию, чтобы представить контекст для вычисленного показателя на диаграмме. Дополнительную информацию о показателях по умолчанию смотрите в ["Задать](#page-131-0) [показатель по умолчанию" на стр. 82.](#page-131-0)

В следующем примере показан доход и количество по каждой из линий продуктов. Расстояние по радиальной оси соответствует качеству, а угол к полярной оси - доход.

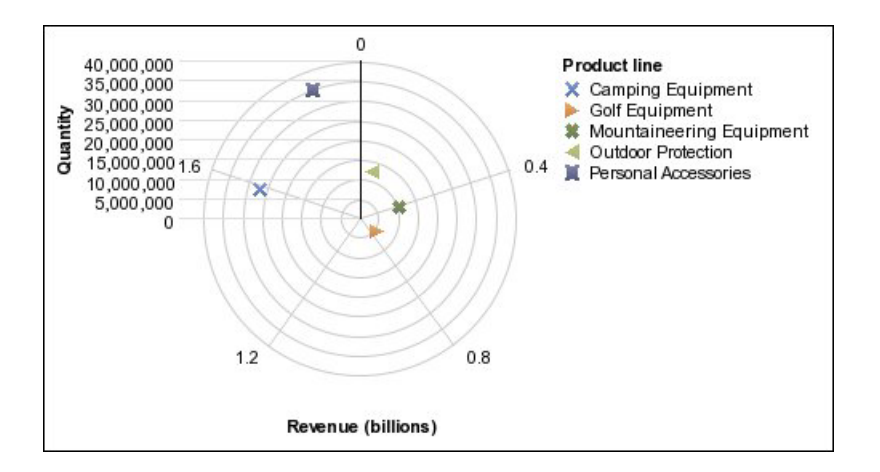

# **Диаграммы индикаторов диапазона**

Диаграммы индикаторов диапазона, или диапазона показателей, удобны для отображения целевого диапазона и диапазона допуска.

Диаграмма индикаторов диапазона добавляет маркеры целевого объекта и диапазона к столбчатой диаграмме, линейной диаграмме или диаграмме с областями.

В следующем примере показан действительный по сравнению с плановым доходом. Маркеры показывают плановый доход, а линии диапазона и допуска определяются автором диаграммы.

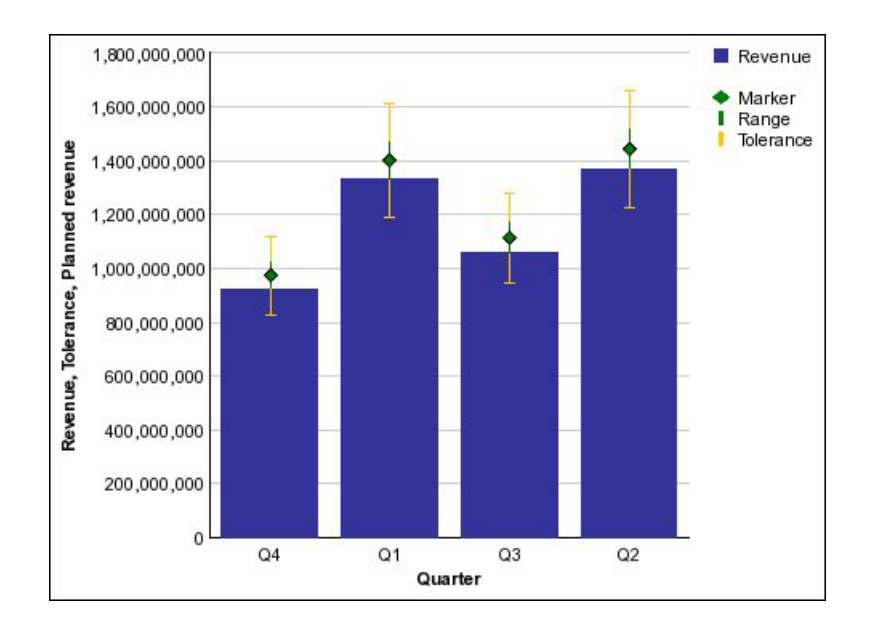

В отчет также можно вставить диаграммы IBM Cognos Metric Studio, чтобы показать взаимосвязи между показателями. Дополнительную информацию смотрите в разделах ["Добавление в отчет статической диаграммы Metric Studio" на стр. 175](#page-224-0) и ["Добавление в отчет диаграммы Metric Studio, управляемой данными" на стр. 176.](#page-225-0)

# **Конфигурации диаграммы**

Конфигурации диаграмм определяются типом группирования на ней горизонтальных и вертикальных столбцов, линий и областей. Примеры конфигураций: стандартная, составная, 100% составная.

#### <span id="page-157-0"></span>**Стандартные диаграммы**

Стандартные, или абсолютные, диаграммы удобны при сравнении конкретных значений и представления дискретных данных, таких как данные по различным регионам или отдельным сотрудникам. Например, стандартная столбчатая диаграмма, на которой показаны продажи по регионам, четко видны фактические значения объемов продаж, достигнутые в каждом регионе.

На стандартных диаграммах представлено фактическое значение для каждого ряда данных на одной оси.

При создании диаграмм с использованием нескольких рядов данных отдельные ряды можно различить по цвету или шаблону заполнения соответствующего маркера данных. Связанные ряды данных показаны вместе в кластерах для облегчения сравнения.

На диаграммах с областями и лепестковых диаграммах с несколькими рядами данных области, соответствующие более низким значениям, могут быть перекрыты большими цветными областями, которые соответствуют более высоким значениям. Используйте для диаграмм с областями и лепестковых диаграмм с несколькими рядами данных составную конфигурацию.

В следующем примере показаны значения дохода по каждой линии продуктов в пределах каждой из территорий.

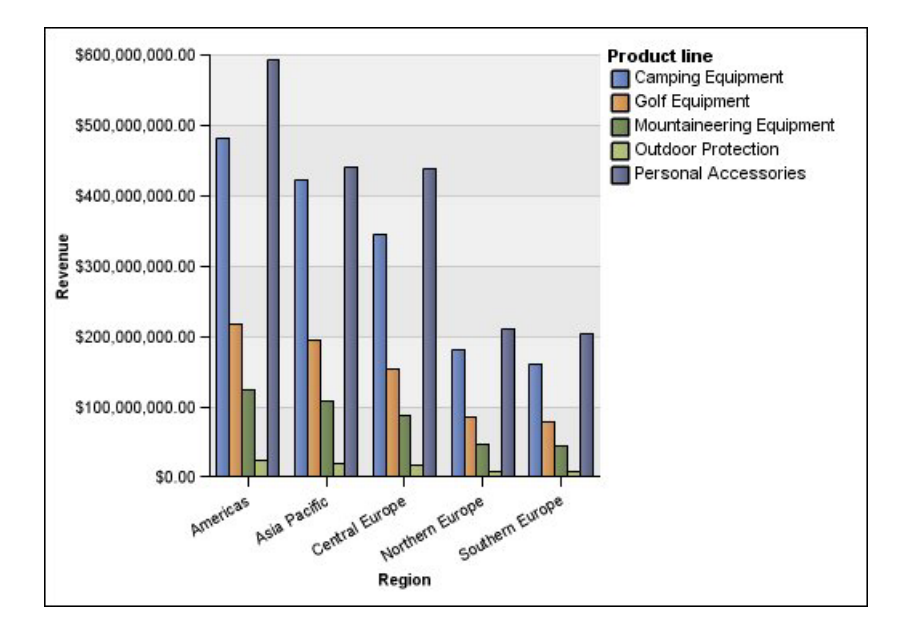

### <span id="page-158-0"></span>**Составные диаграммы**

Составные диаграммы удобны для сравнения относительного вклада в пределах категории. На них представлены относительные доли, которые каждый из рядов данных вносит в общий итог. Например, составная столбчатая диаграмма, показывающая продажи линии продуктов, подчеркивает то, какую долю каждый из товаров вносит в общий объем продаж по каждой из территорий.

Отличить каждый из рядов данных можно по цвету или шаблону заполнения соответствующей части в составном столбце. Вершина каждого составного столбца (стека) представляет собой суммарный итог по каждой из категорий.

Не используйте составную форму в линейных диаграммах, имеющих несколько рядов данных, поскольку при этом трудно различить несоставную и составную формы, и потребители могут неправильно понять данные.

В следующем примере показано, что туристическое снаряжение обеспечивало большую часть фактического дохода на большинстве территорий продаж.

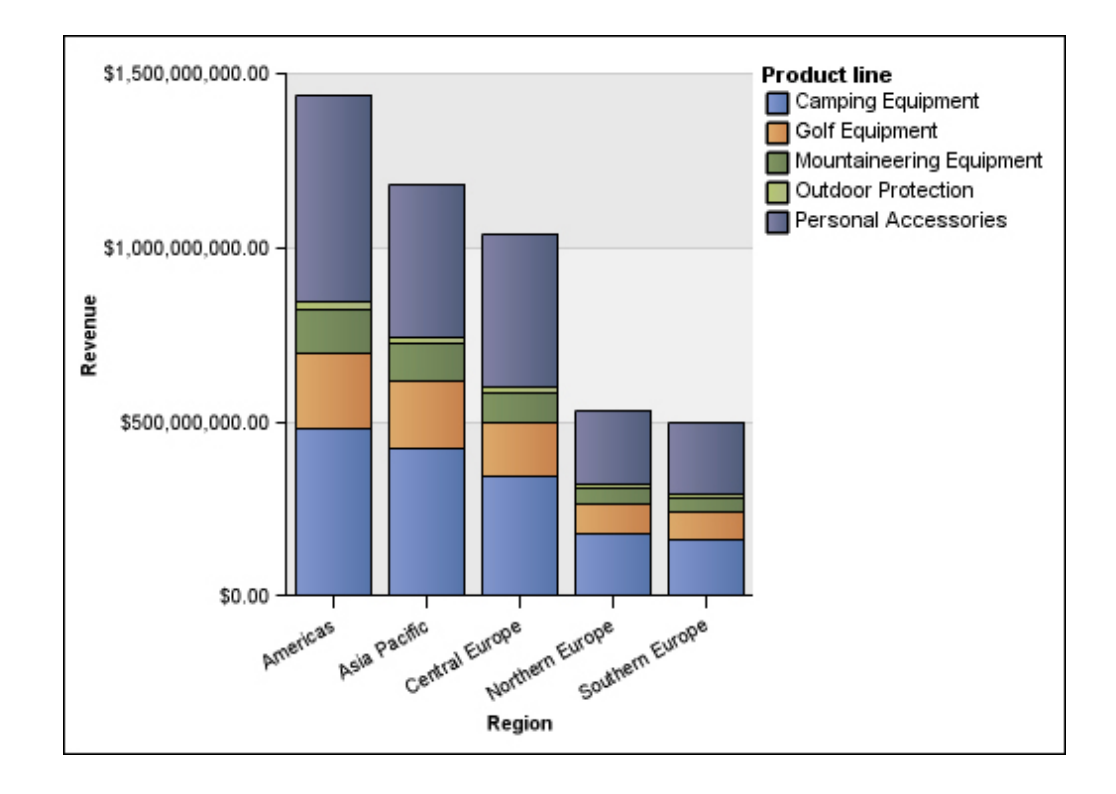

### <span id="page-159-0"></span>**100% составные диаграммы**

100% составные диаграммы удобны для сравнения относительного вклада каждой из категорий. На них представлен относительный вклад каждого из рядов данных в общий итог в процентах. В качестве примера можно привести 100% составную диаграмму, на которой показаны объемы продаж для линий продуктов в процентах по каждому региону без ссылки на фактические значения.

Отличить каждый из рядов данных можно по цвету или шаблону заполнения соответствующей части в составном столбце. Каждый составной столбец соответствует 100 процентам.

100% составные диаграммы подчеркивают соотношения. Если требуются фактические значения, используйте диаграмму другой конфигурации.

В следующем примере показаны объемы продаж в виде процентов по каждой линии продуктов в каждом из регионов.

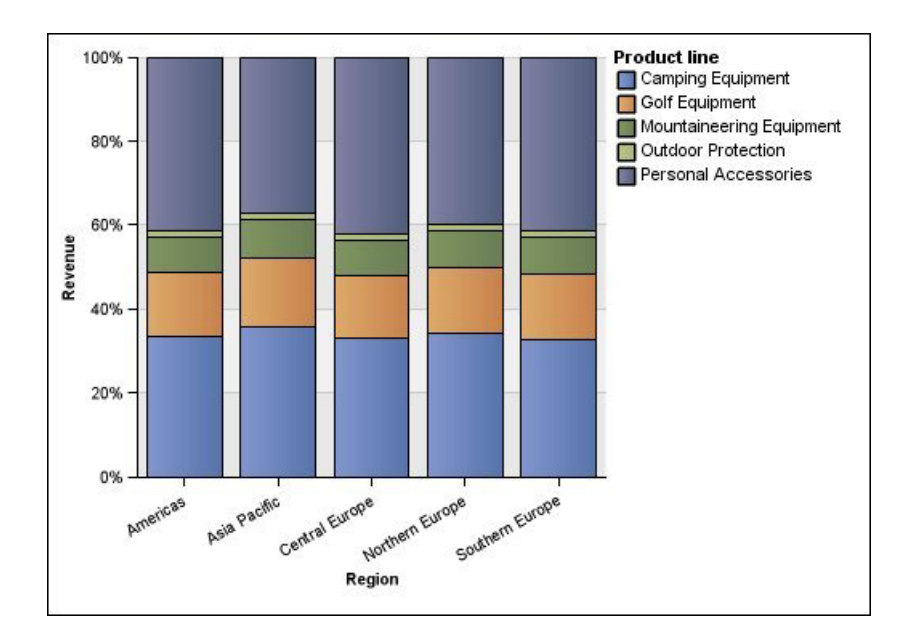

### <span id="page-160-0"></span>**Трехмерные диаграммы**

Трехмерные диаграммы обеспечивают визуально эффективное представление, подходящее для презентаций.

На трехмерных вертикальных и горизонтальных столбчатых диаграммах, линейных диаграммах и диаграммах с областями данные представлены с использованием трех осей.

На трехмерных круговых диаграммах используются трехмерные визуальные эффекты.

Не используйте трехмерные диаграммы там, где требуется отображение фактических значений, например, для выполнения задач, связанных с управлением или наблюдением. В этом случае искажение на трехмерных диаграммах может затруднить правильное восприятие данных. Например, в следующем примере показан фактический доход по каждой линии продуктов для каждой из территорий, но некоторые метки данных отсутствуют, так как для отображения всех меток недостаточно места.

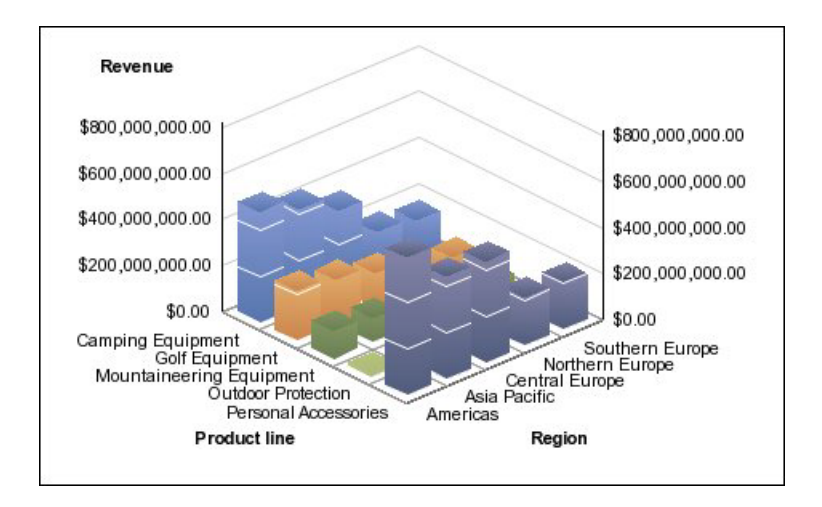

# **Преобразование диаграмм из одного типа в другой**

Можно преобразовать диаграмму из одного типа (например из столбчатой диаграммы) в другой тип (например в линейную диаграмму).

При преобразовании существующей диаграммы в диаграмму нового типа IBM Cognos Report Studio сохраняет свойства существующей диаграммы, если эти свойства присутствуют в диаграмме нового типа. Например при преобразовании круговой диаграммы в столбчатую диаграмму Report Studio проводит отображение палитры диаграммы в новую палитру, но не отображает раздвижку секторов, потому что раздвижка секторов на столбчатой диаграмме отсутствует.

**Примечание:** Report Studio автоматически преобразует диаграммы прежней версии в текущий тип диаграмм по умолчанию, если не выбран параметр **Использовать прежний способ разработки диаграмм**. Можно преобразовать диаграммы прежней версии в текущие диаграммы по умолчанию, но не наоборот.

### **Процедура**

- 1. Щелкните диаграмму правой кнопкой мыши, а затем выберите **Преобразовать диаграмму**.
- 2. Выберите новый тип диаграммы и нажмите кнопку **ОК**.

Если некоторые свойства диаграммы не могут быть преобразованы, отображается диалоговое окно **Изменения свойства диаграммы**, уведомляющее о свойствах, которые не могут быть преобразованы.

# **Преобразование диаграмм прежней версии в текущие диаграммы по умолчанию**

Можно преобразовать диаграммы прежней версии в текущие диаграммы по умолчанию. При преобразовании диаграммы прежней версии выберите шаблон, как можно более похожий на вашу диаграмму прежней версии, чтобы сохранить как можно больше параметров.

**Примечание:** Можно преобразовать диаграммы прежней версии в текущие диаграммы по умолчанию, но не наоборот.

# **Процедура**

- 1. В меню **Сервис** выберите **Параметры**.
- 2. На вкладке **Дополнительно** отмените выбор переключателя **Использовать прежний способ разработки диаграмм**.
- 3. Щелкните правой кнопкой мыши по диаграмме прежней версии, а затем щелкните по **Преобразовать диаграмму**.
- 4. Выберите новый тип диаграммы и нажмите кнопку **ОК**.

Если некоторые свойства диаграммы не могут быть преобразованы, отображается диалоговое окно **Изменения свойства диаграммы**, уведомляющее о свойствах, которые не могут быть преобразованы.

#### **Понятия, связанные с данным**:

["Текущие диаграммы по умолчанию и диаграммы прежней версии" на стр. 87](#page-136-0) В версии 10.1.0 в IBM Cognos Report Studio появилась новая технология диаграмм по умолчанию.

# **Ограничения при преобразовании диаграмм прежней версии**

При преобразовании диаграммы прежней версии в текущую диаграмму по умолчанию некоторые типы диаграмм или свойства диаграмм могут оказаться преобразованы неправильно. Например, кластеризованные диаграммы с областями и 100% составные линейные диаграммы недоступны в текущих диаграммах по умолчанию. Если конфигурация диаграммы, в точности совпадающая с вашей, недоступна, выбирайте наиболее похожий на нее шаблон.

Следующие свойства диаграмм прежней версии не переносятся в текущие диаграммы по умолчанию:

- v **Условная палитра**
- v **Переменная стиля**
- **Показать частоту и Первый индекс заголовка** по оси категорий
- **•** Угол зрения
- v **Повернуть значения**
- v **Условный стиль**, **Переменная стиля** и **Определения детализации** в метках круговой диаграммы и шкалы
- **Соединительные линии** на смешанных диаграммах
- стили линий; в текущих диаграммах по умолчанию поддерживаются только четыре стиля линий

В следующей таблице приведены некоторые различия поведения между диаграммами прежней версии и текущими диаграммами по умолчанию.

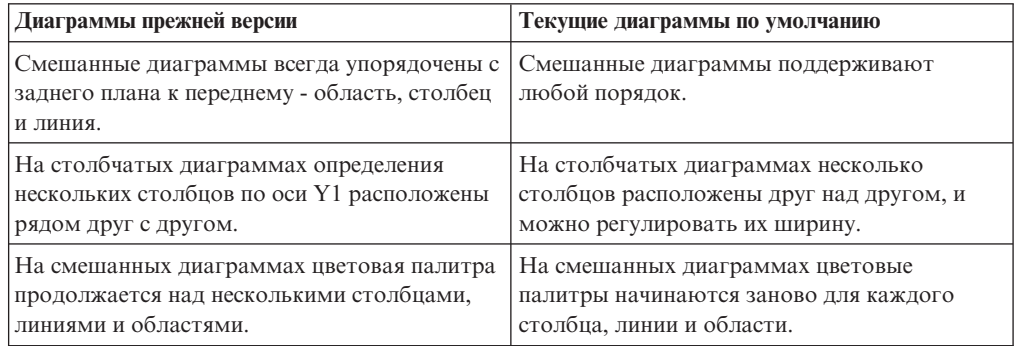

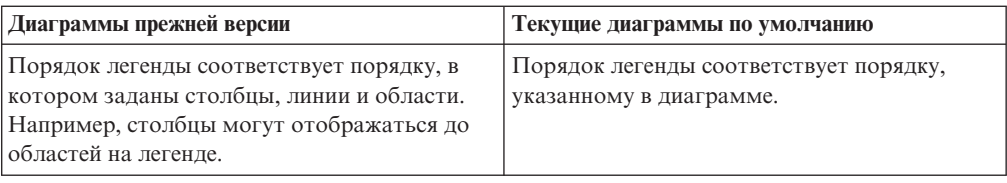

Следующие типы диаграмм продолжают использовать прежнюю технологию диаграмм, и, соответственно, их нельзя обновить до текущей технологии диаграмм по умолчанию. Если требуется преобразовать эти типы диаграмм в текущие диаграммы по умолчанию, переведите их другой тип диаграмм, например, в столбчатую или линейчатую диаграмму.

- Прирост/убыток
- Лепестковая
- Полярная
- Трехмерная столбчатая диаграмма, трехмерная линейная диаграмма, трехмерная диаграмма с областями и трехмерная смешанная диаграмма
- Трехмерная диаграмма рассеивания
- Диапазон показателей
- Маримекко

#### **Понятия, связанные с данным**:

["Текущие диаграммы по умолчанию и диаграммы прежней версии" на стр. 87](#page-136-0) В версии 10.1.0 в IBM Cognos Report Studio появилась новая технология диаграмм по умолчанию.

# **Настройка свойств диаграммы**

После создания диаграммы ее можно настроить, изменив ее свойства.

Чтобы просмотреть свойства объекта диаграммы, выберите его в IBM Cognos Report Studio. Некоторые свойства зависят от наличия других свойств.

Если вы знакомы с использованием условных переменных, вы можете настроить диаграмму для изменения ее внешнего вида или включения сведений в соответствии с выражениями или условиями.

Во время изменения свойств диаграммы Report Studio позволяет просматривать диаграмму, используя имитированные данные. Это позволяет просматривать изменения стиля без запуска отчета. Предварительный просмотр диаграммы можно отключить в опциях.

В следующей таблице показаны некоторые свойства, которые можно изменять в диаграммах. Эти свойства станут доступны, когда вы выделите объект диаграммы (если в столбце **Действия, выполняемые на панели Свойства** не указано иное).

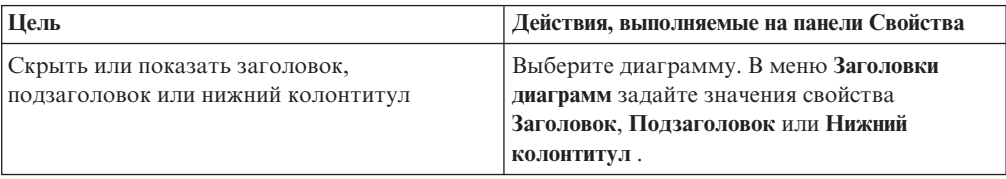

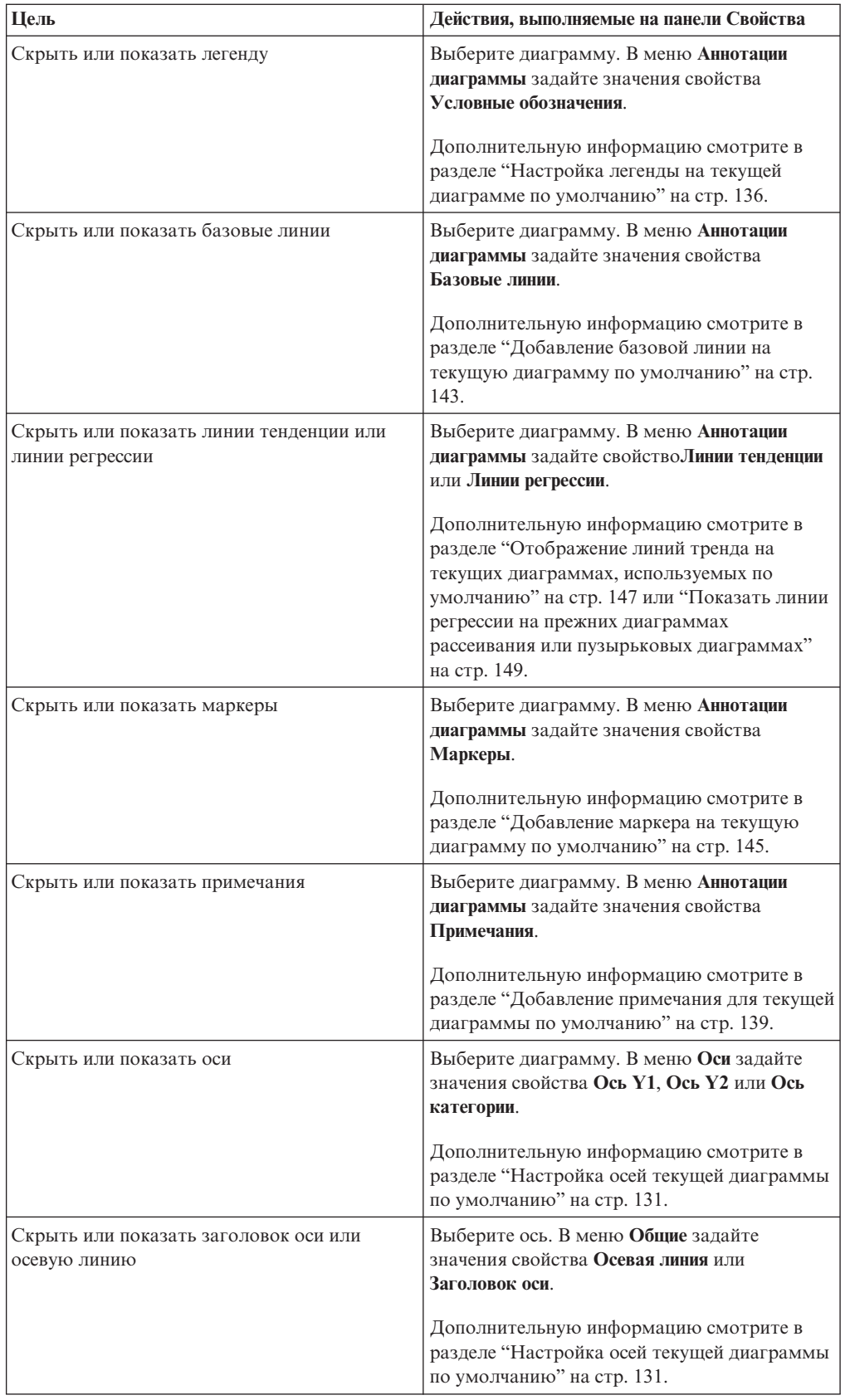

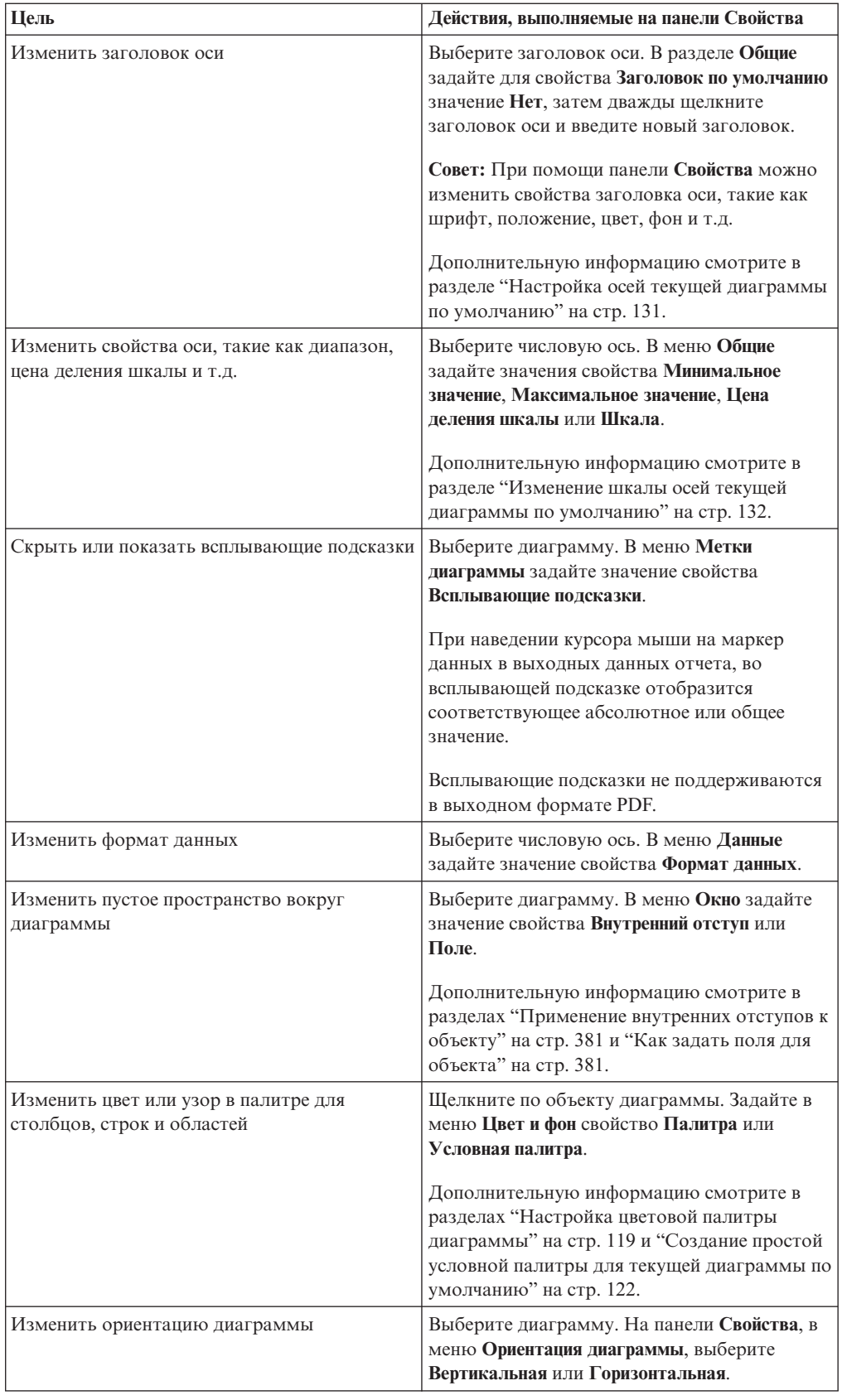

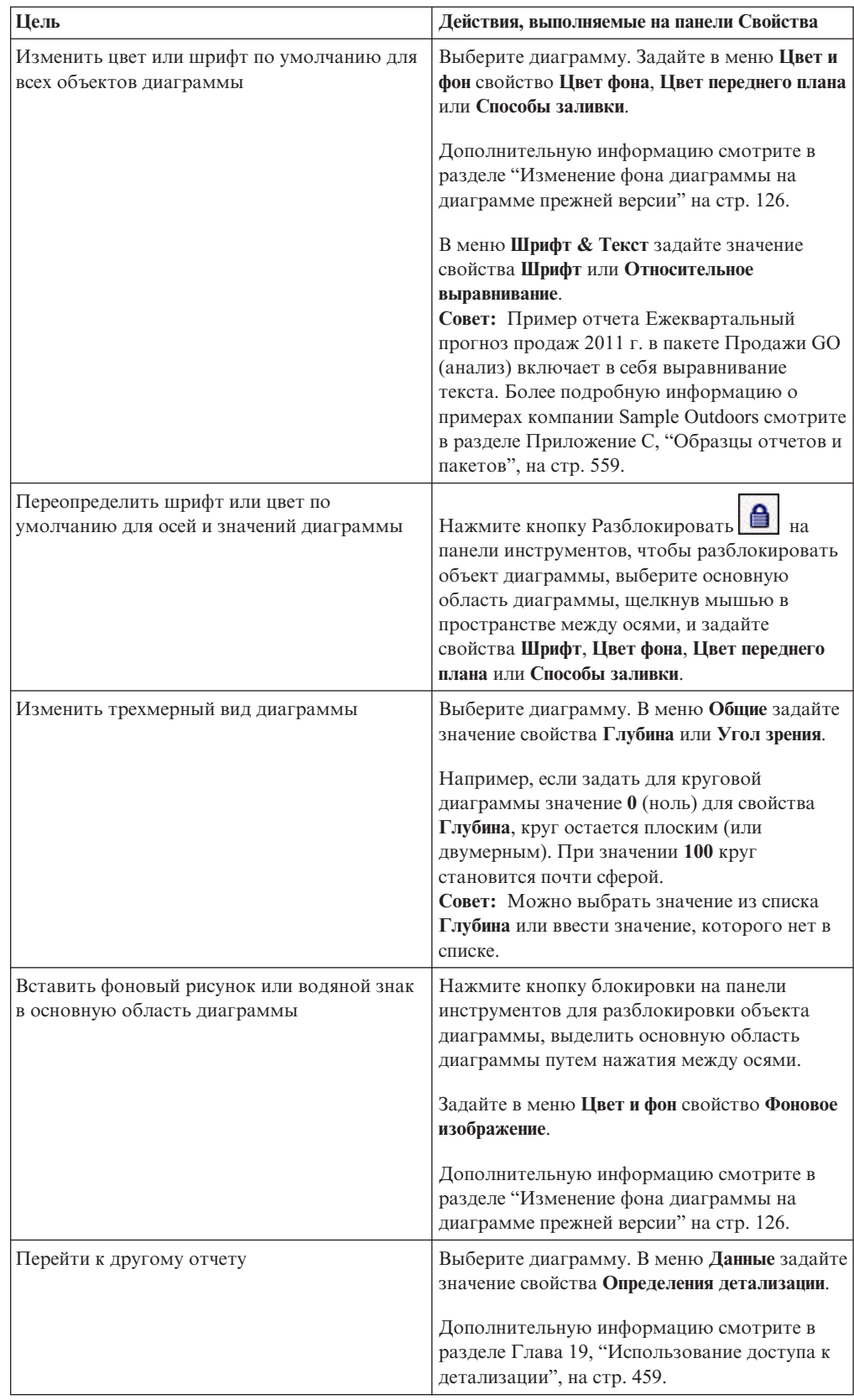

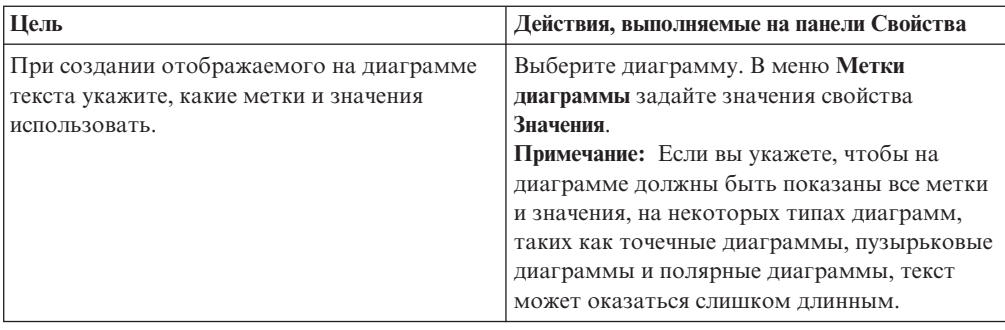

# **Изменение размера текущей диаграммы по умолчанию**

Можно изменить размер текущей диаграммы по умолчанию, перетаскивая дескриптор изменения размера в правом нижнем углу диаграммы.

#### **Процедура**

- 1. Щелкните [объект диаграммы.](#page-137-0)
- 2. Щелкните дескриптор изменения размера в правом нижнем углу диаграммы . Перетаскивайте объект при нажатой клавише Shift, чтобы сохранить пропорции диаграммы.
- 3. Для просмотра фактического размера диаграммы, как она будет выглядеть в выходных данных отчета, сверните объекты диаграммы с помощью кнопки минус (-) в левом верхнем углу диаграммы.

#### **Результаты**

Новая диаграмма отобразится в свойстве **Размер и переполнение**. Используя это свойство, можно также изменять размер диаграммы.

#### **Понятия, связанные с данным**:

["Текущие диаграммы по умолчанию и диаграммы прежней версии" на стр. 87](#page-136-0) В версии 10.1.0 в IBM Cognos Report Studio появилась новая технология диаграмм по умолчанию.

# **Изменить размер диаграммы прежней версии**

Можно изменить размер диаграммы прежней версии, задав высоту и ширину в свойстве **Размер и переполнение**.

Опции, которые можно использовать в сочетании с этим свойством, подробно описаны в разделе ["Как указать высоту и ширину объекта" на стр. 389.](#page-438-0)

#### **Процедура**

- 1. Щелкните [объект диаграммы.](#page-137-0)
- 2. На панели **Свойства** дважды щелкните по свойству **Размер & переполнение** и укажите высоту и ширину.

#### **Понятия, связанные с данным**:

["Текущие диаграммы по умолчанию и диаграммы прежней версии" на стр. 87](#page-136-0) В версии 10.1.0 в IBM Cognos Report Studio появилась новая технология диаграмм по умолчанию.

# <span id="page-168-0"></span>**Настройка цветовой палитры диаграммы**

Палитра диаграммы используется для настройки цвета или узора столбцов, строк, маркеров данных и областей диаграммы. Например, если Телефон является первым элементом ряда данных в способе заказа и вы хотите сделать его синим, используйте палитру, чтобы сделать первый элемент в ряду синим.

Можно настроить цветовую палитру для диаграммы с областями, столбчатые диаграммы, пузырьковые диаграммы, диаграммы в виде шкал, диаграммы Парето, круговые диаграммы и диаграммы рассеивания.

К объектам диаграммы также можно применить фоновые эффекты или изменить цвет отдельных элементов диаграммы.

#### **Задачи, связанные с данной**:

["Добавить фоновый эффект для объекта диаграммы на диаграмме прежней версии"](#page-176-0) [на стр. 127](#page-176-0)

Можно изменить внешний вид отдельных диаграмм и объектов диаграмм путем применения визуальных эффектов, таких как тени, границы, заливки, эффекты текстуры и эффекты фаски.

### **Настройка цветовой палитры текущей диаграммы по умолчанию**

Палитра диаграммы используется для настройки цвета или узора столбцов, строк, маркеров данных и областей диаграммы.

Для прогрессивных диаграмм и диаграмм прежней версии предусмотрена другая последовательность действий.

Если задан цвет по умолчанию, он используется для выходных данных, не поддерживающих определение палитры. Например, если сконфигурирована палитра, использующая радиальный прямоугольный градиент, а вы генерируется отчет в выходном формате PDF, будет использоваться цвет по умолчанию, так как радиальный прямоугольный градиент не поддерживается в выходных данных PDF.

#### **Процедура**

- 1. Выберите [объект диаграммы.](#page-137-0) В случае смешанной диаграммы выберите горизонтальную столбчатую диаграмму, линейную диаграмму или диаграмму с областями.
- 2. Чтобы выбрать предварительно заданную цветовую палитру, нажмите кнопку

предварительно заданных цветовых палитр  $\|\mathcal{V}\|$  на панели инструментов стилей и щелкните палитру.

- 3. Чтобы изменить существующую цветовую палитру:
	- v На панели **Свойства**, в разделе **Цвет и фон** дважды щелкните по свойству **Палитра**.
	- v На вкладке **Записи** выберите запись палитры, которую нужно изменить.
	- v В меню **Заливка**, выберите тип заливки, цвет, прозрачность и другие параметры заливки. Параметры в списке **Тип заливки** зависят от используемого типа диаграммы.

**Линейный градиент** позволяет использовать градиент с изменением цвета по горизонтали. Можно задать положение всех цветов в градиенте, а также добавить и удалить цвета из него.

**Радиальный линейный градиент** позволяет использовать градиент с изменением цвета от центральной точки или фокуса к краям. Можно задать положение всех цветов в градиенте, а также размер и положение точки фокуса. Можно добавить и удалить цвета из градиента.

**Радиальный прямоугольный градиент** позволяет использовать градиент, в котором цвет меняется от границ прямоугольника. Можно задать положение всех цветов в градиенте и размер прямоугольника. Можно добавить и удалить цвета из градиента.

**Узор** показывает цветной шаблон заполнения, который можно выбрать из списка предварительно заданных вариантов. Можно указать цвет фона и переднего плана.

**Цвет** позволяет использовать сплошную заливку. Можно указать прозрачность.

**Изображение** позволяет использовать изображение. Можно указать изображение, которое нужно использовать.

- Для изменения цвета этого определения палитры, щелкните цвет в списке **Цвета**, щелкните **Цвет**, укажите свойства цвета и нажмите **ОК**.
- 4. В меню **Стиль** в зависимости от типа настраиваемой диаграммы и типа заливки, выбранного на этапе 2, можно изменить форму маркера, стиль линии, цвет по умолчанию и толщину линии.
- 5. Для добавления нового элемента палитры нажмите кнопку Создать  $\left[\frac{M}{M}\right]_H$ задайте новые параметры палитры.
- 6. Для изменения порядка отображения в диаграмме цветов, градиентов и узоров используйте кнопки со стрелками в окне **Палитра**.
- 7. Для копирования и вставки палитры откройте диалоговое окно палитры и нажмите Ctrl+C для копирования палитры в буфер обмена. Закройте диалоговое окно палитры. Выберите другую диаграмму, откройте диалоговое окно палитры и нажмите Ctrl+V для вставки палитры из буфера обмена.
- 8. Для настройки маркеров данных на вкладке **Свойства**, в зависимости от типа настраиваемой диаграммы выбранного в шаге 2 типа заливки, можно указать, должны ли отображаться маркеры данных, и изменить их цвет и размер.

#### **Понятия, связанные с данным**:

["Текущие диаграммы по умолчанию и диаграммы прежней версии" на стр. 87](#page-136-0) В версии 10.1.0 в IBM Cognos Report Studio появилась новая технология диаграмм по умолчанию.

### **Настройка цветовой палитры текущей прогрессивной диаграммы по умолчанию**

Палитра диаграммы используется для настройки цвета или узора столбцов, строк, маркеров данных и областей диаграммы.

Для диаграмм прежней версии и других типов текущих диаграмм по умолчанию предусмотрена другая последовательность действий.

Если задан цвет по умолчанию, он используется для выходных данных, не поддерживающих определение палитры. Например, если сконфигурирована палитра, использующая радиальный прямоугольный градиент, а вы генерируется отчет в выходном формате PDF, будет использоваться цвет по умолчанию, так как радиальный прямоугольный градиент не поддерживается в выходных данных PDF.

### **Процедура**

- 1. Щелкните [объект прогрессивной диаграммы.](#page-137-0)
- 2. На панели **Свойства** дважды щелкните по свойству **Прогрессивная палитра**. Можно указать следующее:
	- **Заполнение положительных значений** определяет вид горизонтальных или вертикальных столбцов с положительными значениями на диаграмме.
	- Заполнение отрицательных значений определяет вид горизонтальных или вертикальных столбцов с отрицательными значениями на диаграмме.
	- **Заполнение первых значений** определяет вид горизонтальных или вертикальных столбцов с первыми значениями на диаграмме.
	- **Заполнение итоговых значений** определяет вид горизонтальных или вертикальных столбцов с итоговыми значениями на диаграмме, если есть горизонтальный или вертикальный столбец с итоговыми значениями.
- 3. Чтобы изменить заливку:
	- Щелкните цветной квадрат рядом с названием заливки.
	- v Щелкните тип заливки в списке **Тип заливки**.

**Линейный градиент** позволяет использовать градиент с изменением цвета по горизонтали. Можно задать положение всех цветов в градиенте, а также добавить и удалить цвета из него.

**Радиальный линейный градиент** позволяет использовать градиент с изменением цвета от центральной точки или фокуса к краям. Можно задать положение всех цветов в градиенте, а также размер и положение точки фокуса. Можно добавить и удалить цвета из градиента.

**Радиальный прямоугольный градиент** позволяет использовать градиент, в котором цвет меняется от границ прямоугольника. Можно задать положение всех цветов в градиенте и размер прямоугольника. Можно добавить и удалить цвета из градиента.

**Узор** показывает цветной шаблон заполнения, который можно выбрать из списка предварительно заданных вариантов. Можно указать цвет фона и переднего плана.

**Цвет** позволяет использовать сплошную заливку. Можно указать прозрачность.

**Изображение** позволяет использовать изображение. Можно указать изображение, которое нужно использовать.

- v Чтобы изменить цвет заливки, щелкните цвет в списке **Цвета**, щелкните **Цвет**, укажите его свойства и щелкните **ОК**.
- 4. Для изменения текста метки, появляющейся рядом со столбцом, дважды щелкните текстовое поле рядом с название заливки и выберите текст.

#### **Понятия, связанные с данным**:

["Текущие диаграммы по умолчанию и диаграммы прежней версии" на стр. 87](#page-136-0) В версии 10.1.0 в IBM Cognos Report Studio появилась новая технология диаграмм по умолчанию.

#### **Настройка цветовой палитры диаграммы прежней версии**

Палитра диаграммы используется для настройки цвета или узора столбцов, строк, маркеров данных и областей диаграммы.

Для текущих диаграмм по умолчанию предусмотрена другая последовательность действий.

### <span id="page-171-0"></span>**Процедура**

- 1. Щелкните [объект диаграммы.](#page-137-0)
- 2. В разделе **Цвет и фон** на панели **Свойства** дважды щелкните по свойству **Палитра**.
- 3. В диалоговом окне **Палитра** нажмите кнопку создания элемента палитры для определения нового элемента палитры:
	- v Для применения цвета щелкните **Цвет**, укажите свойства цвета и нажмите кнопку **OK**.
	- v Для применения градиента щелкните **Градиент**, укажите свойства **Направление**, **От цвета** и **К цвету** и нажмите кнопку **OK**.
	- v Для применения узора щелкните **Узор**, укажите свойства **Узор**, **Цвет переднего плана** и **Цвет фона** и нажмите кнопку **OK**.

**Совет:** можно также выбрать готовую палитру из поля **Палитры**.

- 4. Для изменения порядка отображения в диаграмме цветов, градиентов и узоров используйте кнопки со стрелками в окне **Палитра**.
- 5. Для копирования и вставки палитры откройте диалоговое окно палитры и нажмите Ctrl+C для копирования палитры в буфер обмена. Закройте диалоговое окно палитры. Выберите другую диаграмму, откройте диалоговое окно палитры и нажмите Ctrl+V для вставки палитры из буфера обмена.
- 6. Повторите шаг 3 для каждого ряда на диаграмме.

#### **Понятия, связанные с данным**:

["Текущие диаграммы по умолчанию и диаграммы прежней версии" на стр. 87](#page-136-0) В версии 10.1.0 в IBM Cognos Report Studio появилась новая технология диаграмм по умолчанию.

# **Создание в диаграмме условной цветовой палитры**

Можно создать условную палитры для окрашивания элементов данных в диаграмме разным способом в зависимости от условия. Например, на вертикальной столбчатой диаграмме, где показан доход за месяц, нужно создать столбцы зеленого цвета для месяцев, доход за которые превысил \$1000000.

Также можно использовать условные стили для выделения особых данных и условия для управления схемой отчета.

#### **Понятия, связанные с данным**:

[Глава 15, "Использование условий", на стр. 407](#page-456-0)

Можно определить условия, чтобы управлять отображением элементов для пользователей, запускающих отчет. Условия можно применить к отдельным элементам в отчете. Например, можно определить условный стиль, чтобы выделить особые данные, такие как доход по продукту, превышающий запланированный уровень.

### **Создание простой условной палитры для текущей диаграммы по умолчанию**

Можно создать простую условную палитру на основе элемента данных строки или числового элемента данных. Например, если требуется создать условие для отображения только дохода более одного миллиона долларов, можно создать числовое условие; если требуется создать условие для отображения только кодов продуктов, в которых присутствует буква А, можно создать условие строки.

#### **Процедура**

1. Выберите ряд данных на диаграмме, к которому нужно применить условную палитру.

- 2. На панели **Свойства**, в разделе **Цвет и фон** дважды щелкните по свойству **Условная палитра**.
- 3. Нажмите кнопку Создать и выберите **Новое условие**.
- 4. Для создания условной палитры на основе элемента строки выполните следующие действия:
	- a. Выберите элемент данных строки для определения условия.
	- b. В списке **Тип условного стиля** щелкните **Строка**, затем щелкните **ОК**.
	- c. Нажмите кнопку Создать и выберите способ определения условия:
		- v Для выбора нескольких индивидуальных значений щелкните **Выбрать несколько значений** и щелкните по значениям.
		- v Для ввода конкретных значений щелкните **Ввести значения** и введите значения.
		- v Чтобы задать собственные критерии (например, начинается с буквы А), нажмите **Ввести строчные критерии** и укажите условие.
	- d. В разделе **Запись палитры** нажмите кнопку Изменить рядом с новым условием.
	- e. Задайте тип заливки, цвета и угол для записи палитры и нажмите кнопку **ОК**.
- 5. Если требуется создать условную палитру, основанную на числовом диапазоне, диапазоне даты/времени, диапазоне интервала или диапазоне времени, выполните следующие действия:
	- a. Выберите числовой элемент данных для определения условия.
	- b. В списке **Тип условного стиля** щелкните тип условия, который требуется создать, затем щелкните **ОК**.
	- c. Нажмите кнопку Создать  $\mathbb{R}$  и введите значение порога.

Значение появится в столбце **Диапазон**, и будет создано два диапазона.

- d. Для каждого диапазона в меню **Стиль** нажмите кнопку Изменить , чтобы указать тип заливки, цвет и угол элемента палитры, а затем нажмите кнопку **OK**.
- e. Повторите описанные выше действия для добавления прочих условий.

**Совет:** В меню **Стиль** задержите указатель мыши над каждым диапазоном , чтобы увидеть условие, созданное для этого диапазона.

- f. Если требуется использовать палитру по умолчанию для наименьшего диапазона вместо указания условной палитры, выберите переключатель **Использовать палитру по умолчанию для наименьшего диапазона**.
- g. Чтобы переместить значение ниже или выше порога, щелкните по кнопке со стрелкой рядом со значением.

Например, нужно вставить пороговое значение 5000000. По умолчанию диапазоны меньше или равны пяти миллионам и больше пяти миллионов. Перемещение значения пять миллионов выше порога приведет к изменению диапазонов. Теперь диапазоны меньше пяти миллионов и больше или равны пяти миллионам.

- 6. Чтобы изменить метку для условной палитры, выполните следующие действия:
	- a. Щелкните **Метка** рядом с палитрой.
- b. В диалоговом окне **Метка условной палитры** щелкните **Указанный текст** и нажмите кнопку с многоточием (...).
- c. Введите текст метки, который нужно использовать по умолчанию, в текстовом поле **Метка**.
- d. Чтобы добавить настроенные метки для других языков, нажмите кнопку

Добавить **Ж**, выберите другие языки и щелкните язык, чтобы определить настроенную метку для этого языка.

7. Укажите последовательность анализа условий, для чего щелкните условие, а затем стрелку 'вверх' или 'вниз'.

Условия анализируются сверху вниз, и применяется первое соблюдаемое условие.

#### **Понятия, связанные с данным**:

["Текущие диаграммы по умолчанию и диаграммы прежней версии" на стр. 87](#page-136-0) В версии 10.1.0 в IBM Cognos Report Studio появилась новая технология диаграмм по умолчанию.

#### **Создание расширенной условной палитры для текущих диаграмм, используемых по умолчанию**

Расширенные условия позволяют использовать вычисления или выражение для анализа условия. Если строка соответствует нескольким расширенным условиям, применяется только первый условный стиль.

#### **Процедура**

- 1. Выберите ряд данных на диаграмме, к которому нужно применить условную палитру.
- 2. На панели **Свойства**, в разделе **Цвет и фон** дважды щелкните по свойству **Условная палитра**.
- 3. Нажмите кнопку Добавить и выберите **Расширенное условие**.
- 4. Нажмите кнопку Новое расширенное условие **135** и задайте выражение, определяющее условие.

Новое расширенное условие появляется в диалоговом окне **Условная палитра расширенная**.

- 5. В разделе Запись палитры нажмите кнопку Изменить **редисся в рядом с новым** расширенным условием.
- 6. Задайте тип заливки, цвета и угол для записи палитры и нажмите кнопку **ОК**.
- 7. Укажите последовательность анализа условий, для чего щелкните условие, а затем стрелку 'вверх' или 'вниз'.

Условия анализируются сверху вниз, и применяется первое соблюдаемое условие.

#### **Понятия, связанные с данным**:

["Текущие диаграммы по умолчанию и диаграммы прежней версии" на стр. 87](#page-136-0) В версии 10.1.0 в IBM Cognos Report Studio появилась новая технология диаграмм по умолчанию.

### **Создать для диаграммы прежней версии условную цветовую палитру**

Можно создать цветовую палитру, отображающуюся по-разному в зависимости от ответа "да" или "нет", выражения или вычисления, а также от языка отчета.

# **Процедура**

- 1. Щелкните [объект диаграммы.](#page-137-0)
- 2. На панели **Свойства**, в разделе **Цвет и фон** дважды щелкните по свойству **Условная палитра**.
- 3. Для создания переменной с двумя возможными значениями, **Да** и **Нет**, выполните следующие действия:
	- a. В меню **Переменная** щелкните **Новая логическая переменная**.
	- b. В диалоговом окне **Новая переменная** введите имя переменной.
	- c. В окне **Определение выражения** определите условие и щелкните **ОК**.

Например, следующее выражение возвращает значение **Да**, если доход меньше одного миллиона, и значение **Нет**, если доход больше или равен одному миллиону:

[Доход]<1000000

Информацию о создании выражений смотрите в разделе ["Использование](#page-327-0) [реляционных вычислений" на стр. 278](#page-327-0) или ["Использование вычислений на](#page-384-0) [основе измерений" на стр. 335](#page-384-0) и [Приложение F, "Использование редактора](#page-662-0) [выражений", на стр. 613.](#page-662-0)

- d. В поле **Значение** выберите, как оценивается выражение: как **Да** или **Нет**.
- e. В меню **Эффекты**, укажите цветовую палитру для использования условно.
- 4. Чтобы создать переменную, значения которой основаны на строке, выполните следующие действия:
	- a. В меню **Переменная** выберите **Новая переменная строки**.
	- b. В окне **Определение выражения** определите условие и щелкните **ОК**.

Например, следующее выражение возвращает значение **высокий**, если доход больше одного миллиона, и значение **низкий**, если доход меньше или равен одному миллиону:

if ([Доход]>1000000) then ('высокий') else ('низкий')

Информацию о создании выражений смотрите в разделе ["Использование](#page-327-0) [реляционных вычислений" на стр. 278](#page-327-0) или ["Использование вычислений на](#page-384-0) [основе измерений" на стр. 335](#page-384-0) и [Приложение F, "Использование редактора](#page-662-0) [выражений", на стр. 613.](#page-662-0)

- c. Нажмите кнопку Добавить на панели **Значения**.
- d. Для каждого значения, которое может принимать переменная, введите имя значения, соответствующее возможному результату, определенному в выражении.

Например, в предыдущем выражении, можно создать два значения для переменных: высокий и низкий.

**Совет:** Можно создать группу, щелкнув по одному или нескольким значениям

и нажав кнопку Сгруппировать значения  $\overline{a}$   $\equiv$  . Например, можно создать группу, включающую все доступные варианты французского языка.

- 5. Чтобы создать переменную, значениями которой будут разные языки, выполните следующие действия:
	- a. В меню **Переменная**, выберите **Переменная языка отчета**.
	- b. В диалоговом окне **Языки**выберите поддерживаемые языки.
- 6. Щелкните **OK**, чтобы закрыть редактор выражений и оставить диалоговое окно**Условная палитра** открытым.
- 7. В меню **Эффекты** щелкните **Узор**.
- <span id="page-175-0"></span>8. В меню **Узор** выберите шаблон заполнения и нажмите кнопку **OK**.
- 9. В разделе **Поле** на панели **Свойства** измените значение свойства **Рамки** на **Показать**.

#### **Понятия, связанные с данным**:

["Текущие диаграммы по умолчанию и диаграммы прежней версии" на стр. 87](#page-136-0) В версии 10.1.0 в IBM Cognos Report Studio появилась новая технология диаграмм по умолчанию.

# **Изменение фона диаграммы на текущей диаграмме по умолчанию**

Для настройки фона диаграммы можно использовать градиентную заливку, узор, цвет или изображение.

### **Процедура**

- 1. Щелкните [объект диаграммы.](#page-137-0)
- 2. Нажмите кнопку Разблокировать  $\Box$ , выберите основную область диаграммы, щелкнув в промежутке между осями, и на панели **Свойства** в поле **Цвет и фон** дважды щелкните по свойству **Заливка области построения**.
- 3. Щелкните тип заливки в списке **Тип заливки**.
	- **Линейный градиент** позволяет использовать градиент с изменением цвета по горизонтали. Можно задать положение всех цветов в градиенте, а также добавить и удалить цвета из него.
	- v **Радиальный линейный градиент** позволяет использовать градиент с изменением цвета от центральной точки или фокуса к краям. Можно задать положение всех цветов в градиенте, а также размер и положение точки фокуса. Можно добавить и удалить цвета из градиента.
	- v **Радиальный прямоугольный градиент** позволяет использовать градиент, в котором цвет меняется от границ прямоугольника. Можно задать положение всех цветов в градиенте и размер прямоугольника. Можно добавить и удалить цвета из градиента.
	- **Узор** показывает цветной шаблон заполнения, который можно выбрать из списка предварительно заданных вариантов. Можно указать цвет фона и переднего плана.
	- v **Цвет** позволяет использовать сплошную заливку. Можно указать прозрачность.
	- **Изображение** позволяет использовать изображение. Можно указать изображение, которое нужно использовать.

#### **Понятия, связанные с данным**:

["Текущие диаграммы по умолчанию и диаграммы прежней версии" на стр. 87](#page-136-0) В версии 10.1.0 в IBM Cognos Report Studio появилась новая технология диаграмм по умолчанию.

### **Изменение фона диаграммы на диаграмме прежней версии**

Для настройки фона диаграммы можно использовать цвет, узор или градиентную заливку.

Также в качестве фона диаграммы можно использовать изображение.

#### **Процедура**

1. Щелкните [объект диаграммы.](#page-137-0)

- <span id="page-176-0"></span>2. Нажмите кнопку Разблокировать  $\bigcirc$ , выберите основную область диаграммы, щелкнув в промежутке между осями, и на панели **Свойства** в поле **Цвет и фон** дважды щелкните по свойству **Способы заливки**.
- 3. В окне **Эффекты** выберите цвет, градиент способа заливки или узор:
	- v Для применения цвета щелкните ссылку **Цвет** и укажите свойства цвета.
	- v Для применения градиента способа заливки щелкните **Градиент** и укажите свойства **Направление**, **От цвета** и **К цвету**.
	- v Для применения узора в качестве заливки щелкните **Узор** и укажите свойства **Узор**, **Цвет переднего плана** и **Цвет фона**.

Цвет переднего плана - это цвет выбранного узора. Цвет фона - это цвет области за узором.

4. Чтобы убрать заливку фона, щелкните по **Нет**.

#### **Понятия, связанные с данным**:

["Текущие диаграммы по умолчанию и диаграммы прежней версии" на стр. 87](#page-136-0) В версии 10.1.0 в IBM Cognos Report Studio появилась новая технология диаграмм по умолчанию.

#### **Задачи, связанные с данной**:

["Вставка фонового изображения в объект" на стр. 372](#page-421-0) В объекты отчета можно вставлять фоновое изображение. Фоновое изображение можно использовать, например, в качестве водяного знака страницы.

# **Добавить фоновый эффект для объекта диаграммы на диаграмме прежней версии**

Можно изменить внешний вид отдельных диаграмм и объектов диаграмм путем применения визуальных эффектов, таких как тени, границы, заливки, эффекты текстуры и эффекты фаски.

# **Процедура**

- 1. Щелкните [объект диаграммы.](#page-137-0)
- 2. Чтобы применить предварительно заданный эффект заливки фона, на панели инструментов нажмите кнопку предварительно установленных эффектов фона

.

- 3. Для добавления пользовательского эффекта заливки и рамки выполните следующие действия:
	- a. На панели **Свойства**, в разделе **Цвет и фон** дважды щелкните по свойству **Фоновые эффекты**.
	- b. Щелкните **Рамка** и задайте параметры стиля рамки, толщины, цвета, радиуса угла (для прямоугольников с закругленными углами) и прозрачности.

Если объект также включает заливку с настройкой прозрачности, выберите переключатель **Разрешить прозрачную печать в край**, чтобы применить ту же прозрачность к рамке.

- c. Щелкните **Заливка** и укажите параметры.
	- Эффект заливки может представлять собой однородный цвет, градиент или структурное заполнение (штриховку).
- 4. Чтобы добавить эффект текстуры, на панели **Свойства** в разделе **Цвет и фон** выберите опцию под заголовком **Материальные эффекты**.
- 5. Чтобы добавить затенение, выполните следующее:
- a. На панели **Свойства**, в разделе **Цвет и фон** дважды щелкните по свойству **Падающие тени**.
- b. Выберите переключатель **Затенение**.
- c. В списке **Цвет тени** выберите цвет.
- d. В разделе **Размытие** щелкните по интенсивности, чтобы задать размытие тени.
- e. В разделе **Смещение** введите значение и единицу измерения, чтобы указать ширину и высоту падающей тени.
- f. В разделе **Прозрачность** введите процент, чтобы указать прозрачность тени.
- 6. Чтобы добавить фаску, на панели **Свойства**, в разделе **Цвет и фон** дважды щелкните по свойству **Фаска** и выберите эффект фаски.

#### **Понятия, связанные с данным**:

["Текущие диаграммы по умолчанию и диаграммы прежней версии" на стр. 87](#page-136-0) В версии 10.1.0 в IBM Cognos Report Studio появилась новая технология диаграмм по умолчанию.

["Настройка цветовой палитры диаграммы" на стр. 119](#page-168-0)

Палитра диаграммы используется для настройки цвета или узора столбцов, строк, маркеров данных и областей диаграммы. Например, если Телефон является первым элементом ряда данных в способе заказа и вы хотите сделать его синим, используйте палитру, чтобы сделать первый элемент в ряду синим.

#### **Задачи, связанные с данной**:

["Добавление цвета для объекта" на стр. 394](#page-443-0)

Вы можете добавить цвет переднего и заднего плана для объектов в отчете. Цвет переднего плана применяется к тексту внутри объектов.

# **Добавление цветных участков на текущую диаграмму по умолчанию**

В основной области диаграммы можно задать цветные участки. Например, можно разделить фон диаграммы рассеяния на квадранты и выбрать цвет для каждого квадранта.

Можно добавить цветные участки на пузырьковую диаграмму, схему, смешанную диаграмму, диаграмму Парето, прогрессивную столбчатую диаграмму и диаграмму рассеяния.

В схемы цветные участки добавляются автоматически.

Можно использовать следующие критерии для расположения цветных участков.

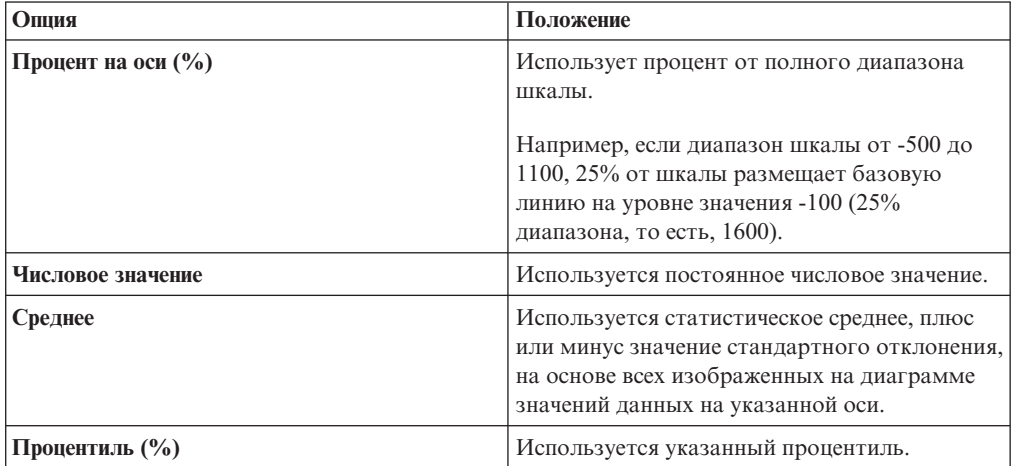

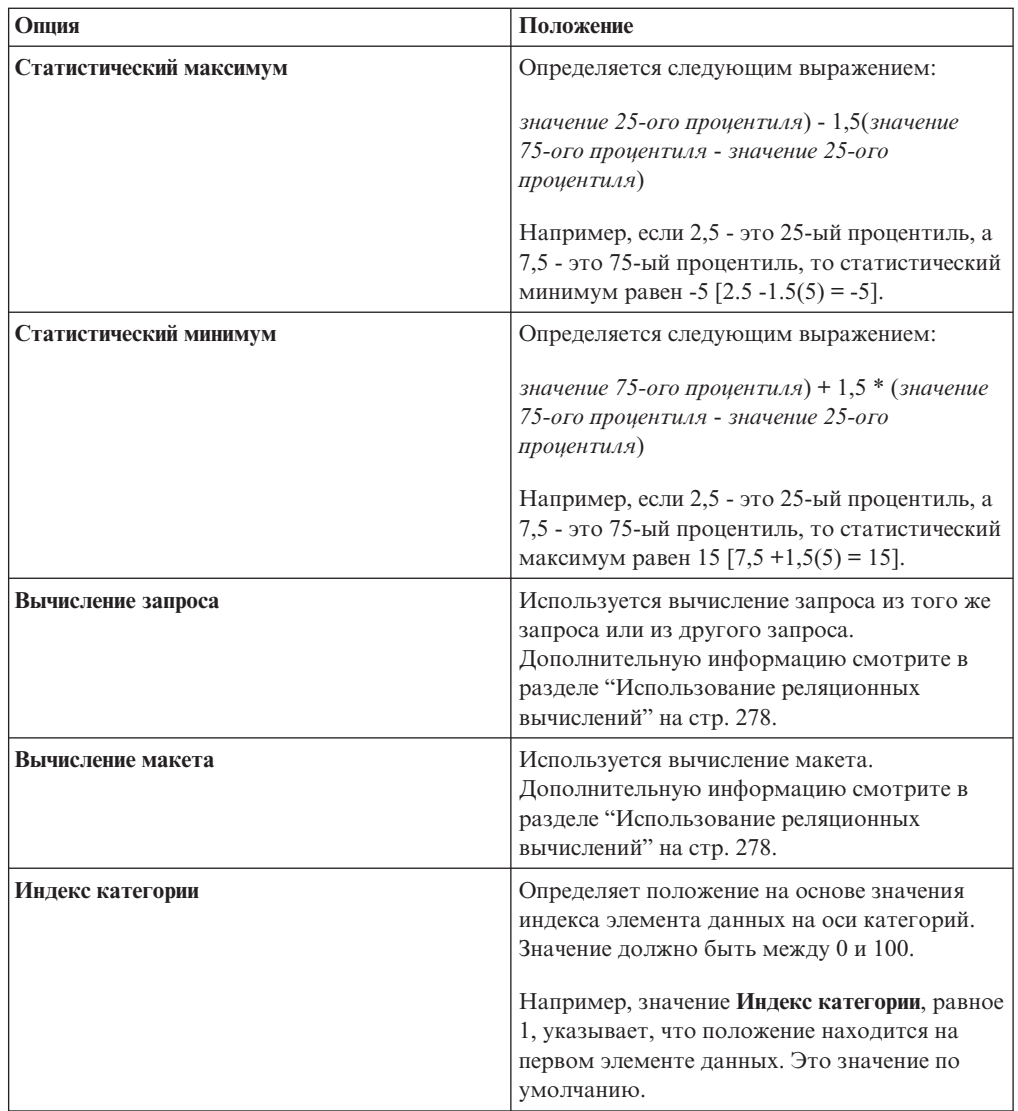

Также можно сочетать цветные участки с линиями сетки.

# **Процедура**

- 1. Щелкните [объект диаграммы.](#page-137-0)
- 2. На панели **Свойства**, в разделе **Цвет и фон** дважды щелкните по свойству **Цветные участки**.
- 3. Нажмите кнопку Создать
- 4. В меню **Метка участка** введите имя участка.
- 5. В поле **Положение метки** укажите, должна ли метка появляться на легенде или на диаграмме.
- 6. Если диаграмма содержит несколько диаграмм, например, как смешанная диаграмма, в поле **На основе** выберите диаграмму, к которой применяются цветные регионы.
- 7. В меню **Заливка участка** щелкните по цветному полю, чтобы задать цвет и эффекты заливки.
- 8. Укажите начало и конец категории и числовых положений.
- <span id="page-179-0"></span>9. Если вы хотите добавить большее количество цветных регионов, повторите шаги с 3 по 5.
- 10. При добавлении нескольких цветных участков задайте их порядок с помощью стрелок вверх и вниз.

Участки отображаются в том же порядке, в каком они указаны в данном списке. Первый участок отображается первым, внизу, а последний участок отображается над остальными участками.

**Совет:** Чтобы удалить цветной участок, щелкните по значку и тексту цветного

участка и нажмите кнопку Удалить  $\boxed{\mathsf{X}}$ 

### **Результаты**

Новый регион появится в окне **Цветные участки**.

#### **Понятия, связанные с данным**:

["Текущие диаграммы по умолчанию и диаграммы прежней версии" на стр. 87](#page-136-0) В версии 10.1.0 в IBM Cognos Report Studio появилась новая технология диаграмм по умолчанию.

# **Настройка текста пользовательской метки**

По умолчанию в метках диаграмм используется метка основного элемента данных. Текст метки можно изменить, чтобы сделать его более содержательным. Например, можно переименовать элемент диаграммы с названием "**ISO\_3\_Letter\_Code** в **Страна или регион**.

Если для микродиаграммы или диаграммы прибылей и убытков заданы пользовательские метки, они отображаются в контекстном окне, а не на самой диаграмме.

### **Процедура**

- 1. Щелкните член узла диаграммы или показатель.
- 2. На панели **Свойства** в меню **Метки диаграммы** задайте значение свойства **Настроить заголовок** как **Показать**.

Появится новый текстовый элемент диаграммы над показателем по умолчанию или под членом узла диаграммы.

- 3. Выполните одно из следующих действий:
	- Чтобы изменить текст метки, дважды щелкните текстовый элемент диаграммы и введите нужный текст.
	- Чтобы изменить источник текста метки, выберите новый текстовый элемент диаграммы. В разделе **Источник текста** области **Свойства** задайте свойство **Тип источника**.

Если в новом текстовом элементе диаграммы ничего не указано, отображается пустая метку.

**Совет:** Чтобы удалить настроенную метку, задайте для свойства **Пользовательская метка** значение **Скрыть**.

# **Настройка осей диаграммы**

Оси диаграммы представляют собой линии, разделяющие область диаграммы и обеспечивающие возможность измерения величин. На них располагаются деления и шкалы, и они образуют рамку вокруг диаграммы. Ось Y - обычно вертикальная ось, содержащая данные. Ось х - обычно горизонтальная ось, содержащая категории.
<span id="page-180-0"></span>Чтобы было проще понять данные на диаграмме, можно настроить оси следующим образом:

- Вывести на экран или скрыть метки на осях (значения данных)
- Вывести на экран или скрыть линию оси
- Изменить стиль, цвет и толщину линии оси
- Вывести на экран или скрыть основные и вспомогательные деления и указать, где они должны появляться

В HTML/PDF, если имеется отчет с графиком, можно использовать свойство **Включить 0 для автоматической шкалы** для корректировки оси Y диаграммы. Если разница между максимальным и минимальным значениями показателя намного меньше, чем разница между минимальным значением показателя и нулем, при использовании этого свойства ось Y диаграммы становится ближе к минимальному значению показателя, что позволяет графику использовать все вертикальное пространство диаграммы. В некоторых случаях это существенно улучшает читаемость диаграммы.

#### **Понятия, связанные с данным**:

["Оси" на стр. 90](#page-139-0)

Оси - это линии, образующие систему координат для измерения или сравнения.

## **Настройка осей текущей диаграммы по умолчанию**

Можно настроить метки осей, линии осей, а также вспомогательные и основные отметки.

Можно изменять шкалу для основных и вспомогательных отметок, используя свойство **Диапазон шкалы**.

- 1. Щелкните ось Y или ось x диаграммы.
- 2. Для того, чтобы отобразить или скрыть метки осей, на панели **Свойства** задайте свойство **Метки осей**.
- 3. Если диаграмма содержит вложенные категории, для изменения вида отображения меток оси категории задайте свойство **Отображение вложенных категорий**.
- 4. Для того, чтобы отобразить или скрыть линии осей, на панели **Свойства**, дважды щелкните по свойству **Линия оси** и установите или отмените выбор переключателя **Линия оси**.
- 5. Для того, чтобы изменить цвет, стиль и толщину линии оси, на панели **Свойства** задайте свойство **Линия оси**.
- 6. Для того, чтобы отобразить или скрыть вспомогательные и основные отметки, на панели **Свойства** задайте свойство **Линия оси**.

<span id="page-181-0"></span>["Текущие диаграммы по умолчанию и диаграммы прежней версии" на стр. 87](#page-136-0) В версии 10.1.0 в IBM Cognos Report Studio появилась новая технология диаграмм по умолчанию.

#### **Задачи, связанные с данной**:

"Изменение шкалы осей текущей диаграммы по умолчанию"

По умолчанию IBM Cognos Report Studio автоматически определяет минимальные и максимальные значения шкал для осей диаграммы. Например, на оси Y, на которой указаны значения дохода, может использоваться диапазон шкалы от нуля долларов до одного миллиона долларов. Чтобы упростить понимание диаграммы, можно настроить шкалу оси или ее диапазон.

## **Настройка осей на диаграмме прежней версии**

Можно настроить метки оси и линию оси.

## **Процедура**

- 1. Щелкните ось Y или ось x диаграммы.
- 2. Для того, чтобы отобразить или скрыть метки осей, на панели **Свойства** задайте свойство **Метки осей**.
- 3. Выберите переключатель в поле **Линия оси**.
- 4. Щелкните **Цвет линии** и выберите цвет для этой линии оси.
- 5. Для того, чтобы отобразить или скрыть линии осей, на панели **Свойства**, дважды щелкните по свойству **Линия оси** и установите или отмените выбор переключателя **Линия оси**.
- 6. Для того, чтобы изменить цвет, стиль и толщину линии оси, на панели **Свойства** дважды щелкните по свойству **Линия оси**.

### **Изменение шкалы осей текущей диаграммы по умолчанию**

По умолчанию IBM Cognos Report Studio автоматически определяет минимальные и максимальные значения шкал для осей диаграммы. Например, на оси Y, на которой указаны значения дохода, может использоваться диапазон шкалы от нуля долларов до одного миллиона долларов. Чтобы упростить понимание диаграммы, можно настроить шкалу оси или ее диапазон.

Для каждой оси можно указывать следующее:

- Максимальное и минимальное значения диапазона
- следует ли включать ноль в автоматический диапазон шкалы;
- следует ли использовать логарифмическую шкалу, если значения диаграммы охватывают очень большой диапазон
- Частоту отображения основных и вспомогательных линий сетки

Логарифмические шкалы могут быть полезными, когда некоторая часть отображаемых данных намного меньше или намного больше остальных данных, или когда значение представляет разница в процентах или в соотношении между значениями.

Логарифмическая шкала в Report Studio отображает базовое значение 10, возведенное в степень значения. Например, 10 имеет логарифм 1, потому что 10 в степени 1 равно 10, 100 имеет логарифм 2, потому что 10 в степени 2 равно 100, и так далее.

Например, на диаграмме ниже используется обычная шкала:

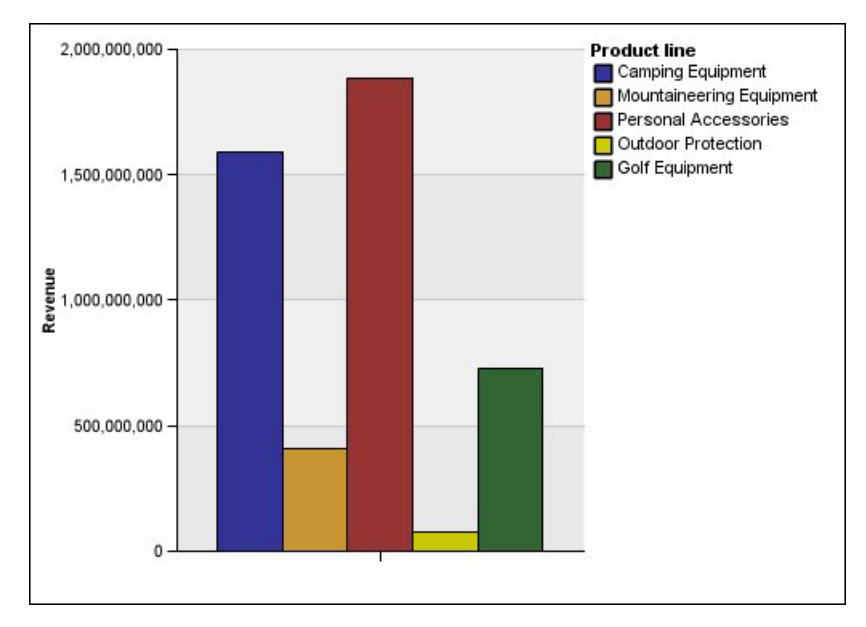

*Рисунок 10. Диаграмма с обычным диапазоном оси*

На данной диаграмме ось Y отображает значения до 2 000 000 000 с равномерными интервалами 400 000 000. Однако столбец Средства защиты настолько меньше других столбцов, что сравнивать их трудно.

Далее приведена та же диаграмма с использованием логарифмической шкалы:

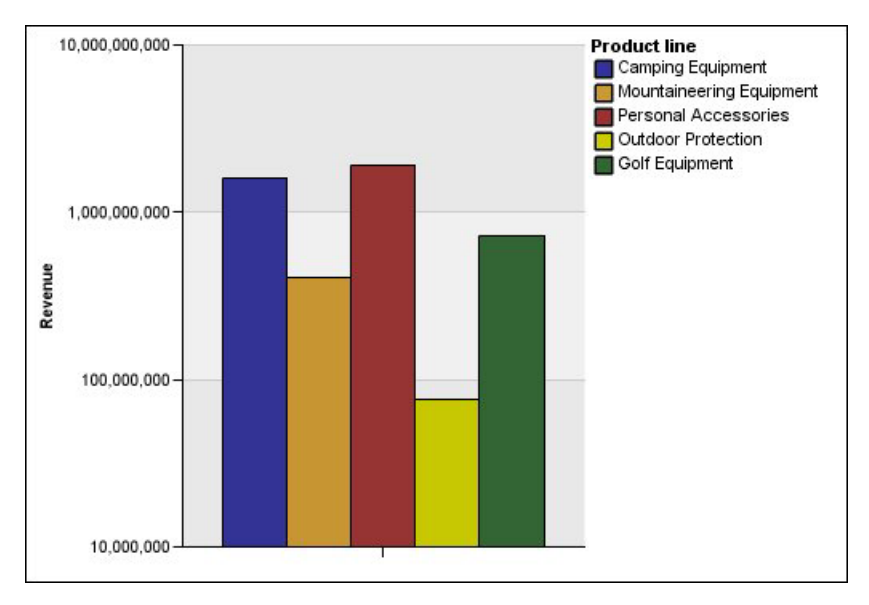

*Рисунок 11. Диаграмма с логарифмическим диапазоном оси*

На этой диаграмме ось Y показывает те же значения дохода, но интервалы отражают логарифмическую шкалу, нарастающую экспоненциально. Теперь можно сравнивать все линии продуктов, потому что ни одна из линий продуктов не имеет значительно более низких или значительно более высоких значений, чем другие.

Логарифмические шкалы также могут быть полезными, когда важна разница в процентах или в соотношении между значениями. Например, если диаграмма с логарифмической шкалой, приведенная выше, представляет данные по 2011 году, и вы добавляете данные по 2012 году как второй набор цветных столбиков, вы можете увидеть различия между доходами за 2011 и 2012 год. В логарифмической шкале различия между значениями по оси Y представляют один и тот же процент для каждого столбика. Поэтому, если данные по 2011 и 2012 годам отличаются на одинаковое расстояние для каждой линии продуктов, можно заключить, что доход увеличился на одинаковый процент для каждой линии продуктов. Это не будет очевидным при использовании обычной шкалы.

### **Процедура**

- 1. Щелкните по оси Y или оси X на диаграмме.
- 2. На панели **Свойства** в разделе **Общие** дважды щелкните по свойству **Диапазон шкалы**.
- 3. Чтобы задать максимальное значение для оси, в разделе **Максимум** щелкните по **Вручную** и введите максимальное значение в поле **Вручную**.

**Примечание:** В качестве максимального значения можно использовать либо положительное, либо отрицательное значение.

4. Чтобы задать минимальное значение для этой оси, в разделе **Минимум** щелкните по **Вручную**, а затем введите минимальное значение в поле **Вручную**.

**Примечание:** В качестве минимального значения можно использовать либо положительное, либо отрицательное значение.

- 5. Чтобы на оси присутствовал нуль, выберите переключатель **Включить нуль**.
- 6. Чтобы использовать логарифмическую шкалу для этой оси, выберите переключатель **Логарифмическая шкала**.

**Примечание:** При использовании логарифмической шкалы сделайте так, чтобы пользователям диаграмм было понятно, что шкала является логарифмической; для этого включите эту информацию в заголовок оси или в примечание на диаграмме.

7. Чтобы задать положение основных линий сетки и делений, в разделе **Основной интервал** щелкните по **Вручную**, а затем введите расстояние между основными линиями сетки и делениями в поле **Вручную**.

Расстояние между основными линиями сетки и делениями измеряется в единицах соответствующей оси. Например, если на оси показан доход в долларах, введите в поле **Вручную** значение в долларах.

8. Чтобы добавить вспомогательные линии сетки, введите количество вспомогательных линий сетки, которые должны появляться между основными линиями сетки, в поле Количество вспомогательных интервалов.

["Текущие диаграммы по умолчанию и диаграммы прежней версии" на стр. 87](#page-136-0) В версии 10.1.0 в IBM Cognos Report Studio появилась новая технология диаграмм по умолчанию.

#### **Задачи, связанные с данной**:

["Настройка осей текущей диаграммы по умолчанию" на стр. 131](#page-180-0) Можно настроить метки осей, линии осей, а также вспомогательные и основные отметки.

"Показать линии сетки на текущей диаграмме по умолчанию" Вы можете сделать так, чтобы на фоне диаграммы появлялись чередующиеся цветные полосы, соответствующие линиям сетки оси.

# **Отображение линий сетки на диаграмме**

Для улучшения читаемости данных диаграммы, включающей в себя оси, можно отобразить горизонтальные и вертикальные линии сетки. Можно отобразить линии сетки для основных и вспомогательных интервалов осей.

Нельзя отобразить линии сетки для типов диаграмм, в которых не отображаются оси, например, круговые и кольцевые диаграммы.

### **Показать линии сетки на текущей диаграмме по умолчанию**

Вы можете сделать так, чтобы на фоне диаграммы появлялись чередующиеся цветные полосы, соответствующие линиям сетки оси.

Можно изменять шкалу для основных и вспомогательных линий сетки, используя свойство **Диапазон шкалы**.

- 1. Щелкните ось Y или ось x диаграммы.
- 2. Для отображения чередующихся цветных полос в качестве фона диаграммы выполните следующие действия:
	- a. На панели **Свойства** дважды щелкните по свойству **Линии сетки**.
	- b. Выберите переключатель **Показать чередующиеся цветные полосы**.
	- c. Задайте цвет и прозрачность обоих цветов.
- 3. Для отображения основных линий сетки в качестве фона диаграммы выполните следующие действия:
	- a. На панели **Свойства** дважды щелкните по свойству **Линии сетки**.
	- b. Выберите переключатель в поле **Показать основные линии сетки**.
	- c. Настройте цвет, стиль и толщину основных линий сетки.
	- d. При работе с диаграммой в виде шкалы укажите длину линии сетки.
- 4. Для отображения вспомогательных линий сетки в качестве фона диаграммы выполните следующие действия:
	- a. На панели **Свойства** дважды щелкните по свойству **Вспомогательные линии сетки**.
	- b. Выберите переключатель в поле **Показать вспомогательные линии сетки**.
	- c. Настройте цвет, стиль и толщину вспомогательных линий сетки.
	- d. При работе с диаграммой в виде шкалы укажите длину линии сетки.
	- e. Чтобы указать, на сколько промежуточных интервалов нужно делить основные интервалы, введите нужное число в поле **Число дополнительных интервалов** на панели **Свойства**.

["Текущие диаграммы по умолчанию и диаграммы прежней версии" на стр. 87](#page-136-0) В версии 10.1.0 в IBM Cognos Report Studio появилась новая технология диаграмм по умолчанию.

#### **Задачи, связанные с данной**:

["Изменение шкалы осей текущей диаграммы по умолчанию" на стр. 132](#page-181-0) По умолчанию IBM Cognos Report Studio автоматически определяет минимальные и максимальные значения шкал для осей диаграммы. Например, на оси Y, на которой указаны значения дохода, может использоваться диапазон шкалы от нуля долларов до одного миллиона долларов. Чтобы упростить понимание диаграммы, можно настроить шкалу оси или ее диапазон.

## **Отображение линий сетки на диаграмме прежней версии**

Линии сетки - это линии на диаграмме, показывающие интервалы вдоль осей.

## **Процедура**

- 1. Щелкните ось Y или ось x диаграммы.
- 2. На панели **Свойства** в разделе **Общие** дважды щелкните по свойству **Линии сетки**.
- 3. Чтобы указать цвет, стиль и толщину основных линий сетки, выполните следующие действия:
	- a. Выберите переключатель в поле **Показать основные линии сетки**.
	- b. Щелкните **Цвет линии** и выберите цвет для основных линий сетки.
	- c. Чтобы указать толщину линий сетки, щелкните **Размер точки** и выберите толщину линии из списка.
	- d. Щелкните стиль линии в списке **Стиль линии**.
- 4. Чтобы указать цвет, стиль и толщину вспомогательных линий сетки, выполните следующие действия:
	- a. На панели **Свойства** в разделе **Общие** дважды щелкните по свойству **Вспомогательные линии сетки**.
	- b. Выберите переключатель в поле **Показать вспомогательные линии сетки**.
	- c. Щелкните **Цвет линии** и выберите цвет для вспомогательных линий сетки.
	- d. Чтобы указать толщину линий сетки, щелкните **Размер точки** и выберите толщину линии из списка.
	- e. Щелкните стиль линии в списке **Стиль линии**.
	- f. Чтобы изменить прозрачность линий сетки, введите процент в поле **Прозрачность**.

#### **Понятия, связанные с данным**:

["Текущие диаграммы по умолчанию и диаграммы прежней версии" на стр. 87](#page-136-0) В версии 10.1.0 в IBM Cognos Report Studio появилась новая технология диаграмм по умолчанию.

## **Настройка легенды на текущей диаграмме по умолчанию**

Можно скрыть или показывать легенду, а также изменить ее положение относительно области диаграммы, основной области диаграммы или элемента данных. Например, на столбчатой диаграмме, показывающей доход по каждой линии продуктов по странам или регионам, можно использовать выражение [Страна или регион] = 'Канада', чтобы расположить легенду относительно столбца для Канады.

**Примечание:** При выборе предварительно заданного расположения легенды она располагается внутри всех заполнителей, добавленных к объекту диаграммы. При других положениях легенды она располагается за пределами всех заполнителей диаграммы.

## **Процедура**

- 1. Щелкните [объект диаграммы.](#page-137-0)
- 2. На панели **Свойства** в разделе **Аннотации диаграммы** дважды щелкните по свойству **Легенда**.
- 3. Чтобы на диаграмме отображалась легенда, выберите переключатель **Показать легенду**.
- 4. Чтобы выбрать предварительно заданное расположение легенды, щелкните по **Предустановка** и щелкните по расположению на диаграмме.
- 5. Чтобы выбрать пользовательское расположение легенды, выполните следующие действия:
	- a. Щелкните по **Дополнительно** и нажмите кнопку многоточие (...).
	- b. Для отображения легенды на установленном расстоянии от краев области диаграммы выберите в списке **Привязка** пункт **Относительно диаграммы**.
	- c. Для отображения легенды на установленном расстоянии от сторон основной области диаграммы выберите в списке **Привязка** пункт **Относительно основной области диаграммы**.
	- d. Для отображения легенды на установленном расстоянии от элемента данных, например, конкретного сектора на круговой диаграмме, из списка **Привязка** выберите **Выражение отчета**, нажмите кнопку многоточие (...) рядом с пунктом **Выражение** и введите выражение в диалоговом окне **Выражение отчета**.
	- e. Для привязки задайте горизонтальное и вертикальное расстояния.

#### **Понятия, связанные с данным**:

["Текущие диаграммы по умолчанию и диаграммы прежней версии" на стр. 87](#page-136-0) В версии 10.1.0 в IBM Cognos Report Studio появилась новая технология диаграмм по умолчанию.

## **Настройка элементов в легенде текущей диаграммы по умолчанию**

Если легенда содержит слишком длинные элементы, их можно сократить до заданного числа символов.

Например, если требуется, чтобы на конце каждого усеченного элемента легенды отображалось многоточие (...), следует ввести **...** в поле **Усеченный текст**.

В легенде можно также показывать значения элементов данных.

- 1. Выберите легенду.
- 2. Чтобы произвести усечение легенды, выполните следующие действия:
	- a. На панели **Свойства** в разделе **Общие** дважды щелкните по свойству **Усеченный текст**.
	- b. Чтобы указать количество символов, при котором должно производиться усечение элементов легенды, нажмите **Вручную** и введите число символов в поле **Максимальное число символов**.
	- c. Чтобы подогнать шрифт текста элемента легенды, так чтобы текст умещался в легенде, выберите переключатель **Подогнать шрифт по месту**.
- d. Чтобы указать текст, который будет появляться в конце усеченных элементов легенды, в поле **Усеченный текст** введите текст, который должен появляться в конце усеченных элементов.
- 3. Чтобы показать значения элементов легенды внутри легенды
	- a. На панели **Свойства** в разделе **Общие** настройте свойство **Отображать значения**.

**Первое значение** и **Последнее значение** соответствуют первому и последнему элементам в дочернем наборе под элементом данных легенды. **Минимальное значение** и **Максимальное значение** соответствуют наименьшему и наибольшему значениям в дочернем наборе под элементом данных легенды.

- b. При необходимости изменить разделитель между элементом и значением легенды введите новый разделитель в свойстве **Разделитель легенды**.
- 4. Для настройки заголовка легенды
	- a. Щелкните область заголовка легенды по умолчанию на рабочей области.
	- b. На панели **Свойства** в разделе **Общие** настройте для свойства **Заголовок по умолчанию** значение **Нет**.
	- c. Дважды щелкните область заголовка легенды по умолчанию на рабочей области и введите новый заголовок.

#### **Понятия, связанные с данным**:

["Текущие диаграммы по умолчанию и диаграммы прежней версии" на стр. 87](#page-136-0) В версии 10.1.0 в IBM Cognos Report Studio появилась новая технология диаграмм по умолчанию.

## **Настройка элементов в легенде диаграмме прежней версии**

Если легенда содержит слишком длинные элементы, их можно сократить до заданного числа символов. Например, если требуется, чтобы на конце каждого усеченного элемента легенды отображалось многоточие (...), следует ввести **...** в поле **Усеченный текст**.

Также можно отобразить значения элементов данных в легенде и настроить заголовок легенды.

- 1. Выберите легенду.
- 2. Для обрезки текста легенды выполните следующие действия:
	- a. На панели **Свойства** в разделе **Общие** настройте для свойства **Автоматическое усечение** значение **Да**.
	- b. На панели **Свойства** в разделе **Общие** настройте для свойства **Автоматическое усечение** значение **Да**.
	- c. В свойстве **Максимальное число символов** введите количество отображаемых символов, после которого текст будет обрезан.
	- d. В свойстве **Усечение текста** введите символы, которые будут добавлены при обрезании текста.
	- e. Чтобы подогнать шрифт текста элемента легенды, так чтобы текст умещался в легенде, выберите переключатель **Подогнать шрифт по месту**.
	- f. Чтобы указать текст, который нужно показывать в конце обрезанных элементов легенды, введите его в поле **Усеченный текст**.
- 3. Чтобы показать значения элементов легенды внутри легенды, выполните следующие действия:

a. На панели **Свойства** в разделе **Общие** настройте свойство **Отображать значения легенды**.

**Первое значение** и **Последнее значение** соответствуют первому и последнему элементам в дочернем наборе под элементом данных легенды. **Минимальное значение** и **Максимальное значение** соответствуют наименьшему и наибольшему значениям в дочернем наборе под элементом данных легенды.

- b. При отображении нескольких значений и необходимости изменить разделитель между ними введите новый разделитель в свойстве **Разделитель легенды**.
- 4. Для настройки заголовка легенды выполните следующие действия:
	- a. Щелкните область заголовка легенды по умолчанию на рабочей области.
	- b. На панели **Свойства** в разделе **Общие** настройте для свойства **Заголовок по умолчанию** значение **Нет**.
	- c. Дважды щелкните область заголовка легенды по умолчанию на рабочей области и введите новый заголовок.

#### **Понятия, связанные с данным**:

["Текущие диаграммы по умолчанию и диаграммы прежней версии" на стр. 87](#page-136-0) В версии 10.1.0 в IBM Cognos Report Studio появилась новая технология диаграмм по умолчанию.

# **Добавление примечания к диаграмме**

Добавьте примечание к диаграмме, чтобы ввести дополнительные сведения. Примечания появляются в виде текста на диаграмме.

По умолчанию примечания выравниваются по левому верхнему углу объекта диаграммы. При добавлении примечания к диаграмме можно задать положение примечания относительно сторон области диаграммы или основной области диаграммы. Также можно использовать выражение отчета, чтобы расположить примечание рядом с элементом данных на диаграмме. Например, на гистограмме, на которой показан доход по линейкам продуктов по странам или регионам, можно ввести [Страна или регион] = 'Канада', чтобы расположить примечание относительно столбца Канада.

Примечания заменяют все располагающиеся под ними элементы, поэтому располагайте их в правильном месте.

Если применяется несколько примечаний, убедитесь, что у каждого примечания свое место в отчете, чтобы они не перекрывались. Кроме того, можно указывать последовательность их отображения при выполнении отчета. При наличии двух примечаний с одинаковыми координатами первым отображается то, которое находится на первом месте в списке, затем над первым примечанием отображается следующее.

**Совет:** Пример отчета 10 наиболее успешных розничных продавцов для 2011 г. в пакете Хранилище данных GO (анализ) содержит примечание.

#### **Понятия, связанные с данным**:

[Приложение C, "Образцы отчетов и пакетов", на стр. 559](#page-608-0) К IBM Cognos Business Intelligence прилагаются примеры отчетов. После установки их можно найти на вкладке **Общедоступные папки** в IBM Cognos Connection.

## **Добавление примечания для текущей диаграммы по умолчанию**

Можно добавить и расположить несколько примечаний на диаграмме.

## **Процедура**

- 1. Щелкните [объект диаграммы.](#page-137-0)
- 2. На панели **Свойства** в разделе **Аннотации диаграммы** дважды щелкните по свойству **Примечания**.
- 3. Нажмите кнопку Создать .
- 4. Введите текст примечания в поле **Текст** и нажмите кнопку **ОК**.

**Советы:** Чтобы удалить примечание, щелкните по примечанию, а затем нажмите

кнопку Удалить  $\lfloor \lambda \rfloor$ . Чтобы переместить примечание вверх или вниз в списке, используйте кнопки со стрелками вверх или вниз.

- 5. В диалоговом окне **Примечания** нажмите кнопку **ОК**.
- 6. Чтобы расположить примечание, выполните следующие действия:
	- а. Щелкните по значку примечания  $\boxed{\Box}$  в списке примечаний.
	- b. На панели **Свойства** в разделе **Указание положения** дважды щелкните по свойству **Положение**.
	- c. Чтобы выровнять примечание по горизонтали, нажмите кнопку выравнивания по левому краю, центру или правому краю.
	- d. Чтобы выровнять примечание по вертикали, нажмите кнопку выравнивания по верхнему краю, середине или нижнему краю.
	- e. Для задания полей вокруг основной области диаграммы введите значения полей и выберите единицы измерения для полей.
	- f. Чтобы примечание появлялось на заданном расстоянии от краев области диаграммы, выберите в списке **Привязка** пункт **Относительно диаграммы**.
	- g. Чтобы примечание появлялось на заданном расстоянии от краев основной области диаграммы, выберите в списке **Привязка** пункт **Относительно основной области диаграммы**.
	- h. Для отображения примечания на установленном расстоянии от элемента данных из списка **Привязка** выберите **Выражение отчета**, нажмите кнопку многоточие (...) рядом с пунктом **Выражение** и введите выражение в диалоговом окне **Выражение отчета**.
- 7. Чтобы изменить текст, дважды щелкните по тексту рядом с объектом примечания

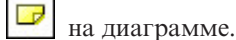

#### **Понятия, связанные с данным**:

["Текущие диаграммы по умолчанию и диаграммы прежней версии" на стр. 87](#page-136-0) В версии 10.1.0 в IBM Cognos Report Studio появилась новая технология диаграмм по умолчанию.

## **Добавление примечания к диаграмма прежней версии**

Можно добавить и расположить несколько примечаний на диаграмме.

- 1. Щелкните [объект диаграммы.](#page-137-0)
- 2. На панели **Свойства** в разделе **Аннотации диаграммы** дважды щелкните по свойству **Примечания**.
- 3. Нажмите кнопку Создать
- 4. Введите текст примечания в поле **Текст** и нажмите кнопку **ОК**.

**Совет:** Чтобы удалить примечание, щелкните по примечанию, а затем нажмите

кнопку Удалить  $\mathbb{X}$ . Чтобы переместить примечание вверх или вниз в списке, используйте кнопки со стрелками вверх или вниз.

- 5. В диалоговом окне **Примечания** нажмите кнопку **ОК**.
- 6. Щелкните по значку примечания  $\Box$  и задайте положение, размер и рамку примечания на панели **Свойства**.

Положение примечание задается путем указания количества пикселей от нижнего левого угла области диаграммы.

#### **Понятия, связанные с данным**:

["Текущие диаграммы по умолчанию и диаграммы прежней версии" на стр. 87](#page-136-0) В версии 10.1.0 в IBM Cognos Report Studio появилась новая технология диаграмм по умолчанию.

# **Добавление к диаграмме базовой линии**

Базовые линии - это горизонтальные или вертикальные линии, которые пересекают диаграмму, указывая основное разделение данных. Например, можно добавить базовую линию, чтобы показать торговые квоты или порог рентабельности.

Каждая базовая линия соответствует значению на оси.

В зависимости от типа диаграммы можно использовать следующие опции расположения базовой линии.

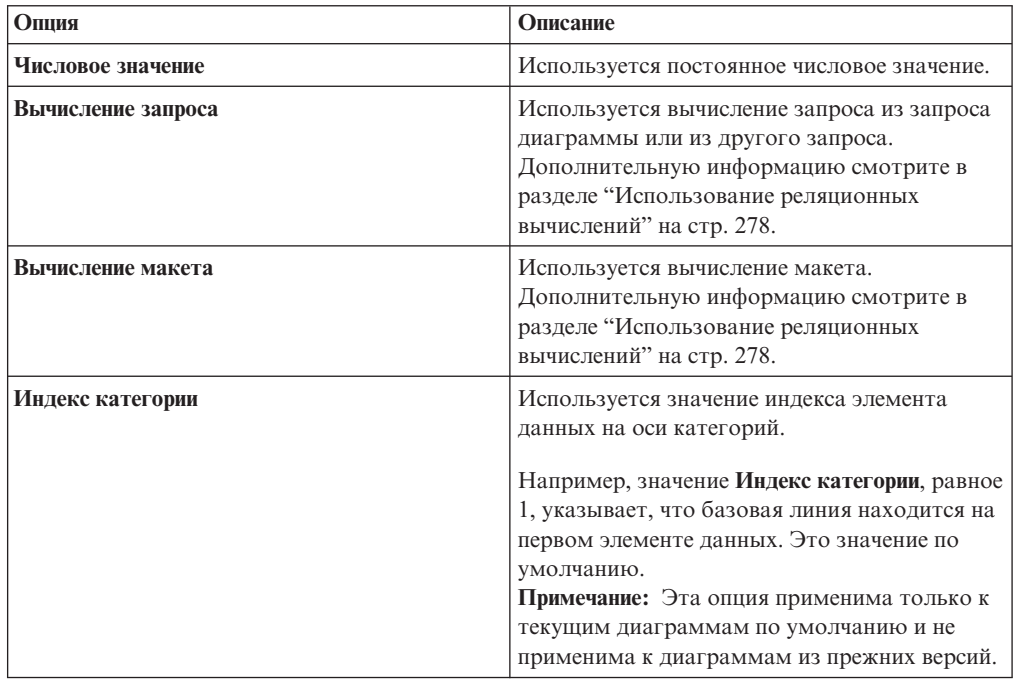

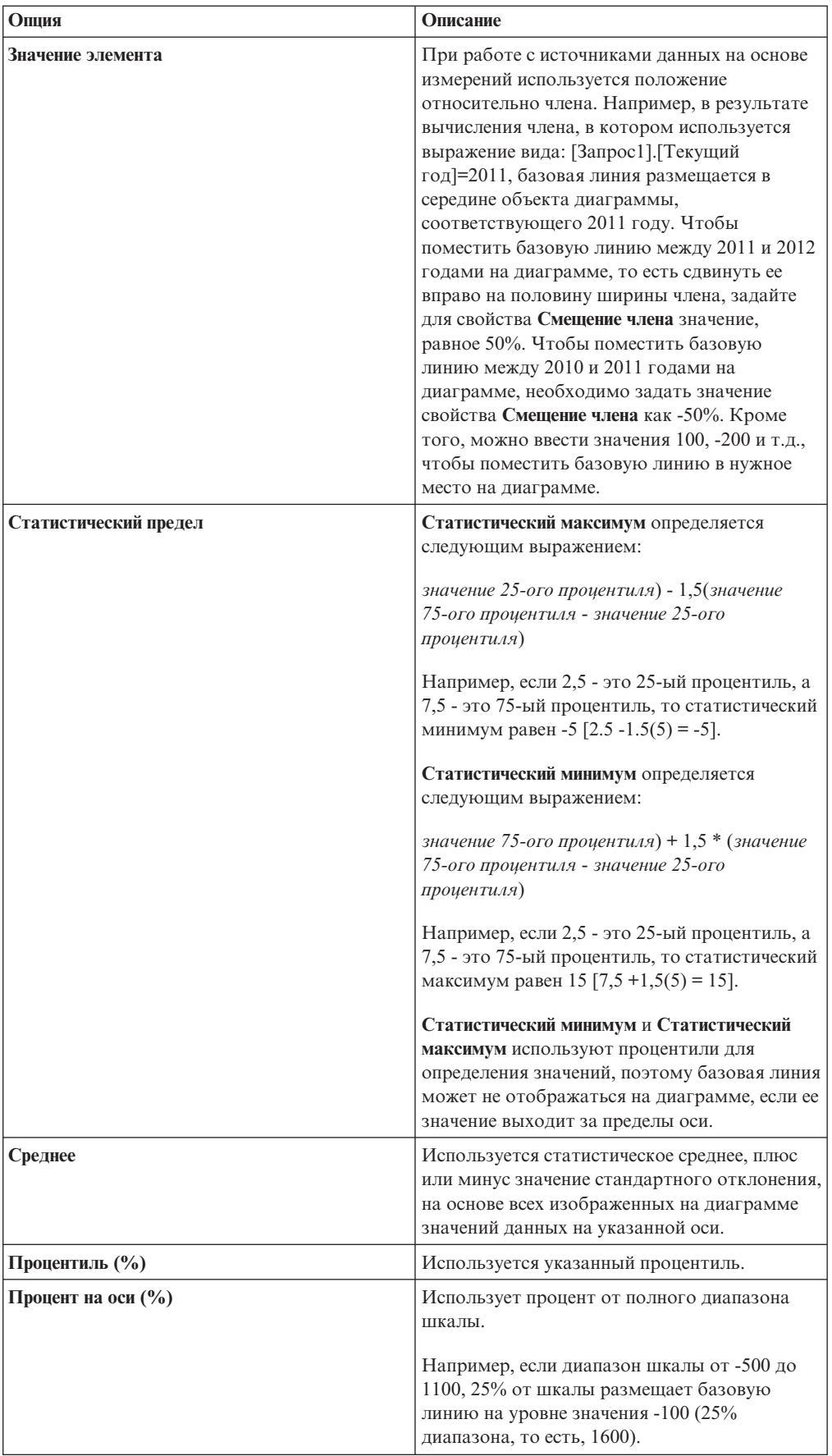

Если применяется несколько базовых линий, можно указать последовательность их отображения при выполнении отчета. При наличии двух базовых линий с одинаковыми координатами, первой отображается та, которая первой приведена в списке, затем сверху первой отображается следующая.

По умолчанию базовая линия и ее подпись появляются в легенде.

Базовые линии не поддерживают прозрачность цвета.

**Совет:** Пример отчета Вакансии в пакете Хранилище данных GO (анализ) включает в себя базовую линию.

#### **Понятия, связанные с данным**:

[Приложение C, "Образцы отчетов и пакетов", на стр. 559](#page-608-0) К IBM Cognos Business Intelligence прилагаются примеры отчетов. После установки их можно найти на вкладке **Общедоступные папки** в IBM Cognos Connection.

## **Добавление базовой линии на текущую диаграмму по умолчанию**

При работе с текущими диаграммами по умолчанию можно задать базовые линии на основе значений на числовой оси или оси категорий.

## **Процедура**

- 1. Щелкните [объект диаграммы.](#page-137-0)
- 2. В зависимости от типа диаграммы и типа базовой линии, которую вы хотите добавить, на панели **Свойства** в разделе **Аннотации диаграммы**дважды щелкните по свойству **Числовые базовые линии** или **Базовые линии категории**.
- 3. Нажмите кнопку Создать **X** и выберите из списка тип базовой линии.
- 4. Укажите необходимые критерии для положения базовой линии
- 5. В разделе **Свойства базовой линии** введите метку для базовой линии и укажите стиль линии.

**Совет:** Чтобы удалить базовую линию из легенды, удалите метку.

6. При добавлении нескольких базовых линий задайте их порядок расположения, используя стрелки вверх и вниз.

Новые базовые линии появляются в окне **Маркеры, примечания, базовые линии и линии тренда**.

7. Чтобы изменить метку, появляющуюся рядом с базовой линией в поле **Маркеры, примечания, базовые линии и линии тренда**, дважды щелкните по

тексту-заместителю рядом со значком базовой линии  $\boxed{1}$  и введите свой текст.

- 8. Чтобы изменить стиль линии, выберите диаграмму и на панели **Свойства** в разделе **Аннотации диаграммы** дважды щелкните по свойству **Базовые линии**, **Числовые базовые линии** или **Базовые линии категории**.
- 9. Чтобы удалить базовую линию, выберите значок базовой линии

нажмите кнопку Удалить $\vert X \vert$ .

["Текущие диаграммы по умолчанию и диаграммы прежней версии" на стр. 87](#page-136-0) В версии 10.1.0 в IBM Cognos Report Studio появилась новая технология диаграмм по умолчанию.

## **Добавление базовой линии на диаграмму прежней версии**

При работе с диаграммами прежней версии можно задать базовые линии по значениям на числовой оси.

## **Процедура**

- 1. Щелкните [объект диаграммы.](#page-137-0)
- 2. На панели **Свойства** в разделе **Аннотации диаграммы** дважды щелкните по свойству **Базовые линии**.
- 3. Нажмите кнопку Создать **X** и выберите из списка тип базовой линии.
- 4. Укажите необходимые критерии для расположения базовой линии. При использовании вычисления для определения базовой линии определите выражение.
- 5. При добавлении нескольких базовых линий задайте их порядок расположения, используя стрелки вверх и вниз.
- 6. Нажмите кнопку **OK**.

Значок базовой линии появится в окне **Маркеры, примечания и базовые линии**.

- 7. Чтобы задать стиль линии, щелкните по значку базовой линии  $\left|\frac{1}{n}\right|$  и задайте свойство **Стили линий**.
- 8. Чтобы задать стиль текста, щелкните по тексту базовой линии и внесите изменения на панели **Свойства**.
- 9. Чтобы удалить базовую линию, щелкните по значку базовой линии и нажмите

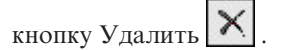

### **Понятия, связанные с данным**:

["Текущие диаграммы по умолчанию и диаграммы прежней версии" на стр. 87](#page-136-0) В версии 10.1.0 в IBM Cognos Report Studio появилась новая технология диаграмм по умолчанию.

# **Добавление маркеров на диаграммы**

Маркеры - это символы, добавляемые на диаграмму для указания значимых точек, которые могут помочь при анализе или восприятии данных.

Например, можно добавить маркер, чтобы указать время, когда произошло значимое событие, например, выпуск нового товара.

Можно добавить маркер на смешанную диаграмме, прогрессивную столбчатую диаграмму, диаграмму Парето, диаграмму рассеяния и кружковую диаграмму.

Задавая положение маркера, вы указываете координаты по осям X и Y для размещения символа. Положение маркера на диаграмме можно регулировать с помощью следующих опций.

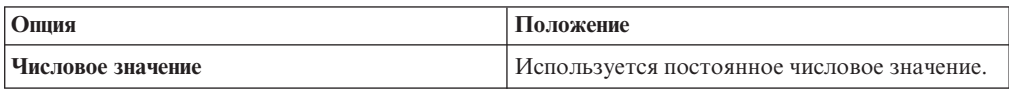

<span id="page-194-0"></span>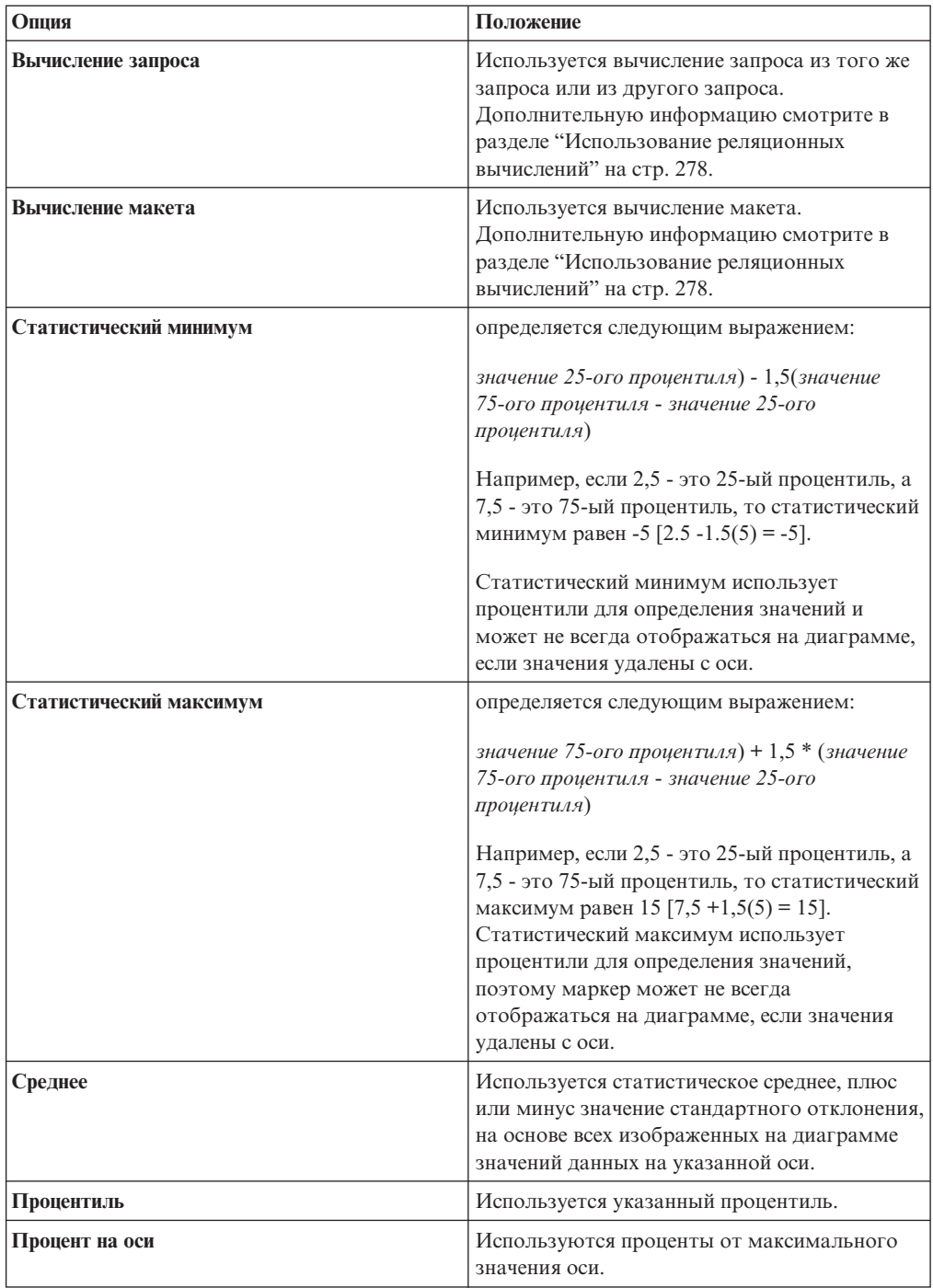

Если применяется несколько маркеров, можно указать последовательность их отображения при выполнении отчета. При наличии двух маркеров с одинаковыми координатами, первой отображается та, которая первой приведена в списке, затем сверху первой отображается следующая.

# **Добавление маркера на текущую диаграмму по умолчанию**

Маркеры - это символы, добавляемые на диаграмму для указания значимых точек, которые могут помочь при анализе или восприятии данных.

**Примечание:** Для текущих диаграмм рассеяния по умолчанию предусмотрена другая последовательность действий .

### **Процедура**

- 1. Щелкните [объект диаграммы.](#page-137-0)
- 2. На панели **Свойства** в разделе **Аннотации диаграммы** дважды щелкните по свойству **Маркеры**.
- 3. Нажмите кнопку Создать **X** и задайте свойства маркера.
- 4. В поле **На основе** выберите объект диаграммы, который следует использовать для определения положения маркера.
- 5. В поле **Числовая координата** укажите, как следует определять положение по числовой (Y) оси.
- 6. В поле **Координата категории** укажите, как следует определять положение по оси категории (X).
- 7. В поле **Метка маркера** введите метку, которую следует предоставлять маркеру.
- 8. В поле **Размер маркера** укажите размер символа маркера.
- 9. Чтобы задать цвет, заливку и форму символа маркера, щелкните поле **Цвет и стиль**.
- 10. При добавлении нескольких маркеров указать последовательность их отображения с помощью стрелок вверх и вниз.

Новый маркер появляется в окне **Маркеры, примечания и базовые линии**.

**Совет:** Чтобы удалить маркер, щелкните по значку и тексту маркера и нажмите

кнопку Удалить $|\mathsf{X}|$ 

11. Запустите отчет.

#### **Понятия, связанные с данным**:

["Текущие диаграммы по умолчанию и диаграммы прежней версии" на стр. 87](#page-136-0) В версии 10.1.0 в IBM Cognos Report Studio появилась новая технология диаграмм по умолчанию.

## **Добавление маркера на текущую диаграмму рассеивания по умолчанию**

Маркеры - это символы, добавляемые на диаграмму для указания значимых точек, которые могут помочь при анализе или восприятии данных.

- 1. Выберите положение [объекта диаграммы.](#page-137-0)
- 2. На панели **Свойства** в разделе **Аннотации диаграммы** дважды щелкните по свойству **Маркеры**.
- 3. Нажмите кнопку Создать **X** и задайте свойства маркера.
- 4. В поле **Положение по оси X** укажите, как следует определять положение по оси X.
- 5. В поле **Положение по оси Y** укажите, как следует определять положение по оси Y.
- 6. В поле **Метка маркера** введите метку, которую следует предоставлять маркеру.
- 7. В поле **Размер маркера** укажите размер символа маркера
- 8. Чтобы задать цвет, заливку и форму символа маркера, щелкните поле **Цвет и стиль маркера**.
- 9. При добавлении нескольких маркеров указать последовательность их отображения с помощью стрелок вверх и вниз.

Новый маркер появляется в окне **Маркеры, примечания и базовые линии**.

**Совет:** Чтобы удалить маркер, щелкните по значку и тексту маркера и нажмите

кнопку Удалить .

### **Понятия, связанные с данным**:

["Текущие диаграммы по умолчанию и диаграммы прежней версии" на стр. 87](#page-136-0) В версии 10.1.0 в IBM Cognos Report Studio появилась новая технология диаграмм по умолчанию.

### **Добавление маркера на диаграмму прежней версии**

Маркеры - это символы, добавляемые на диаграмму для указания значимых точек, которые могут помочь при анализе или восприятии данных.

### **Процедура**

- 1. Щелкните [объект диаграммы.](#page-137-0)
- 2. На панели **Свойства** в разделе **Аннотации диаграммы** дважды щелкните по свойству **Маркеры**.
- 3. Нажмите кнопку Создать и задайте свойства **Тип числовой координаты**, **Метка маркера**, **Вид маркера**, **Числовое значение** и **Цвет**.
- 4. При добавлении нескольких маркеров указать последовательность их отображения с помощью стрелок вверх и вниз.

Новый маркер появляется в окне **Маркеры, примечания и базовые линии**.

**Совет:** Чтобы удалить маркер, щелкните по значку или по метке маркера и

нажмите кнопку Удалить .

### **Понятия, связанные с данным**:

["Текущие диаграммы по умолчанию и диаграммы прежней версии" на стр. 87](#page-136-0) В версии 10.1.0 в IBM Cognos Report Studio появилась новая технология диаграмм по умолчанию.

# **Отображение линий тренда на текущих диаграммах, используемых по умолчанию**

Можно показывать или скрывать линии тренда на текущих столбчатых, линейных и пузырьковых диаграммах, а также на диаграммах с областями и диаграммах рассеивания.

Линии тренда, также известные как линии наилучшего приближения или линии регрессии, графически иллюстрируют тенденции изменения в ряду данных и обычно используются для построения графиков прогнозов. Линия тенденции обычно представляет собой линию или кривую, которая соединяет две или более точек в ряду, или проходит через них, показывая тенденцию.

Можно использовать следующие виды линий тренда:

v **Линейная**

Используйте линейную линию тенденции, когда данные увеличиваются или уменьшаются по прямой линии с постоянной скоростью. Например, если диаграмма отображает ровное увеличение дохода по линиям продуктов с течением времени, можно использовать линейную линию тренда.

v **Экспоненциальная**

Используйте экспоненциальную линию тенденции, когда значения данных увеличиваются или уменьшаются экспоненциально, или с возрастающей или понижающейся скоростью. Например, если диаграмма отображает экспоненциальное увеличение дохода по линиям продуктов с течением времени, можно использовать экспоненциальную линию тренда.

v **Полиномиальная**

Используйте полиномиальную линию тренда, если значения данных попеременно возрастают и убывают. Например, если диаграмма отображает и увеличение, и уменьшение дохода по линиям продуктов со временем, можно использовать полиномиальную линию тренда.

v **Логарифм** или **Натуральный логарифм**

Используйте логарифмическую линию тренда, если значения данных сначала быстро растут или убывают, а затем постепенно стабилизируются. Например, если диаграмма отображает стремительное увеличение дохода по линиям продуктов с течением времени, а затем - плато, можно использовать логарифмическую линию тренда.

**Возведение в степень** 

Используйте линию тренда с возведением в степень, когда значения данных увеличиваются или уменьшаются по кривой с равномерной скоростью. Например, если диаграмма отображает ровное увеличение дохода по линиям продуктов с течением времени, и точки данных будут соответствовать кривой линии, можно использовать линию тренда с возведением в степень.

### v **Скользящее среднее**

Используйте линию тренда скользящего среднего, если есть колебания значений данных и необходимо сгладить исключения, чтобы посмотреть тренд. Например, если диаграмма показывает сильные колебания дохода по линиям продуктов с течением времени, но известно, что некоторые точки данных являются исключениями, можно использовать линию тренда со скользящим средним.

Если вы не знаете, какой вид линии тренда следует использовать, попробуйте их все, чтобы найти линию, наилучшим образом приближающую точки ваших данных. Например, линейная линия тренда не подойдет для большинства точек на диаграмме рассеивания с широким распределением точек данных.

Линии трендов не поддерживают прозрачность цвета.

- 1. Щелкните [объект диаграммы.](#page-137-0)
- 2. На панели **Свойства** в разделе **Аннотации диаграммы** дважды щелкните по свойству **Линии тенденции**.
- 3. Нажмите кнопку Создать и выберите тип линии тренда.
- 4. Определите линию тренда, указав следующие параметры. Доступные параметры зависят от выбранного вида линии тренда.
	- Чтобы задать порядок или степень для полиномиальной линии тренда, в поле **Порядок** введите значение от 2 до 6.
	- Чтобы задать количество периодов для возвращения при использовании линии тенденции со скользящим средним, введите значение в поле **Периоды**.
	- Если на диаграмме отображены значения нескольких рядов данных, в списке **На основе** щелкните данные, которые необходимо использовать для линии тренда.
- v Нажмите **Одна линия тенденции для всехэлементов ряда** или **Линия тенденции для каждого элемента ряда**.
- v Для настройки стиля линий тенденции нажмите **Стили линии** и настройте цвет, толщину и стиль линии.
- v Для настройки меток линии тенденции в легенде нажмите **Метка** и выберите **Нет**, **Автоматически** или **Пользовательская**.
- v Для отображения формулы линии тенденции выберите **Показать уравнение**, затем выберите **Показать в легенде** или **Показать на диаграмме**, а затем выберите **Положение**, чтобы указать положение формулы на диаграмме.
- Чтобы было показано значение R-квадрат для линии тренда, выберите **Показать значение R-квадрат**, затем выберите **Показать в легенде** или **Показать на диаграмме**, а затем щелкните по **Положение**, чтобы указать положение значения на диаграмме.

["Текущие диаграммы по умолчанию и диаграммы прежней версии" на стр. 87](#page-136-0) В версии 10.1.0 в IBM Cognos Report Studio появилась новая технология диаграмм по умолчанию.

# **Показать линии регрессии на прежних диаграммах рассеивания или пузырьковых диаграммах**

При использовании диаграмм прежней версии можно показать или скрыть линии регрессии на диаграммах рассеивания и пузырьковых диаграммах. Линии регрессии, также известные как линии наилучшего соответствия или линии тенденции, графически иллюстрируют тенденции в ряду данных. Линии регрессии часто используются при составлении графиков прогнозов. Линия регрессии обычно представляет собой линию или кривую, которая соединяет две или более точек в ряду, или проходит через них, показывая тенденцию. Линии регрессии и пузырькового разброса вычисляются с помощью числового алгоритма, который не обязательно является оптимальным. Регрессия может совпадать, но может и не совпадать, с графиком регрессии по умолчанию.

Для определения положения и уклона линии можно указать следующие типы линий регрессии:

• Линейная

Используйте линейную линию регрессии, когда данные увеличиваются или уменьшаются с постоянной скоростью. Например, если диаграмма отображает ровное увеличение дохода по линиям продуктов с течением времени, можно использовать линейную линию регрессии.

v **Десятичный логарифм** или **Натуральный логарифм**

Используйте логарифмическую линию регрессии, когда данные стремительно увеличиваются или уменьшаются, а затем сглаживаются. Например, если диаграмма отображает стремительное увеличение дохода по линиям продуктов с течением времени, а затем - плато, можно использовать логарифмическую линию регрессии.

v **Экспоненциальная**

Используйте экспоненциальную линию регрессии, когда данные увеличиваются или уменьшаются экспоненциально, или с постоянно возрастающей или понижающейся скоростью. Например, если диаграмма отображает экспоненциальное увеличение дохода по линиям продуктов с течением времени, можно использовать экспоненциальную линию регрессии.

v **Подбор многочлена**

Используйте линию регрессии с подбором многочлена, когда данные и увеличиваются, и уменьшаются. Например, если диаграмма отображает и увеличение, и уменьшение дохода по линиям продуктов с течением времени, можно использовать линию регрессии с подбором многочлена.

Если не удается решить, какой тип линий регрессии использовать, попробуйте каждый тип, чтобы найти наиболее подходящий для большинства точек данных. Например, линейная линия регрессии не будет соответствовать большинству точек на диаграмме рассеяния с широким разбросом точек данных.

## **Процедура**

- 1. Выберите диаграмму рассеяния или пузырьковую диаграмму.
- 2. На панели **Свойства** в разделе **Аннотации диаграммы** задайте для свойства **Линия регрессии** значение **Показать**.
- 3. Щелкните по значку линии регрессии в схеме отчета.
- 4. В разделе **Общие** на панели **Свойства** задайте свойства **Стили линий**, **Тип регрессии** и **Число линий регрессии**.

#### **Понятия, связанные с данным**:

["Текущие диаграммы по умолчанию и диаграммы прежней версии" на стр. 87](#page-136-0) В версии 10.1.0 в IBM Cognos Report Studio появилась новая технология диаграмм по умолчанию.

# **Показ значений данных в текущих диаграммах по умолчанию**

Вы можете сделать так, чтобы на диаграмме появлялись значения данных или метки, чтобы получить более четкое представление значений данных.

Например, можно сделать так, чтобы над каждым столбцом на вертикальной столбчатой диаграмме появлялись значения данных, показывающие точную высоту каждого столбца.

- 1. Для нужной диаграммы под **Ряд** выберите соответствующий значок типа диаграммы.
- 2. Для других типов щелкните мышью по самой диаграмме.
- 3. На панели **Свойства** в разделе **Метки диаграммы** дважды щелкните по свойству **Показать значения**.
- 4. Чтобы указать формат метки данных, в списке **Значения** выберите, какие значения следует показывать для каждого типа диаграмм.
	- v **Нет** значения данных не будут показаны.
	- v **Абсолютные** будет показано абсолютное значение данных.
	- v **Суммарные** будет показано суммарное значение данных.
- 5. Для пузырьковой и точечных диаграмм чтобы указать формат метки данных, в списке **Значения** выберите, какие значения следует показывать для каждого типа.
- 6. Чтобы были видны линии, соединяющие метки данных с маркером данных, к которому они относятся, выберите переключатель **Показать выносные линии**.
- 7. Чтобы показать линии, соединяющие метки и маркеры данных диаграммы, к которым они относятся, выберите переключатель **Выносные линии**.
- 8. Чтобы указать, какие значения и метки отображать на диаграмме, щелкните по списку **Расположение значений** и выберите то, что вам нужно.
- 9. Чтобы указать как следует показывать перекрывающиеся метки на диаграмме, выберите в списке **Режим разрешения конфликтов** один из следующих режимов:
	- v **Нет** позволяет указать, чтобы метки появлялись в положении по умолчанию с возможным перекрыванием.
	- **Обычный** (для круговых и кольцевых диаграмм) позволяет указать, чтобы метки располагались прямо над соответствующими им маркерами данных или объектами диаграмм. Определение конфликтов отсутствует, поэтому метки могут перекрываться.
	- v **Грубый шахматный порядок** метки располагаются уступами рядом с маркерами данных, вследствие чего они не перекрываются. При таком методе разрешения конфликтов требуется меньше времени для воспроизведения данных, чем в случае режима **Точный шахматный порядок**, однако метки могут оказаться расположены далеко от соответствующих маркеров данных.
	- v **Точный шахматный порядок** метки размещаются без перекрывания. Метки находятся максимально близко к маркерам данных без перекрывания. При этом методе разрешения конфликтов требуется больше времени для воспроизведения данных, чем в случае режима **Грубый шахматный порядок**, однако он позволяет разместить метки на более близком расстоянии от соответствующих маркеров данных.

# **Как показать значения данных на текущих круговых и кольцевых диаграммах**

Вы можете сделать так, чтобы на диаграмме появлялись значения данных или метки, чтобы получить более четкое представление значений данных.

Например, на круговой диаграмме в каждом секторе показаны значения данных, чтобы можно было точно узнать о размере каждого сектора круга.

## **Процедура**

- 1. Щелкните [объект диаграммы.](#page-137-0)
- 2. На панели **Свойства** дважды щелкните по свойству **Показать значения**.
- 3. Для отображения меток данных для каждого сегмента круга в разделе **Отобразить** выберите переключатель **Имена секторов**.
- 4. Чтобы были видны линии, соединяющие метки данных и сектора круговой диаграммы, к которым они относятся, выберите переключатель **Показать выносные линии**.
- 5. Чтобы задать формат метки данных, в списке **Значения** выберите, какие значения показать.
	- v **Скрыть**: Значения данных не будут показаны на экране.
	- v **Абсолютные** будет показано абсолютное значение данных.
	- **Процент** будет показана процентная доля сектора от всей кругов ой диаграммы.
	- v **Абсолютные и процент** будет показан процент сектора круга от всего круга как абсолютное значение.
- 6. В списке **Положение** выберите расположение меток данных.

# **Как сделать видимыми значения данных на текущих диаграммах по умолчанию**

Вы можете сделать так, чтобы на диаграмме появлялись значения данных или метки, чтобы получить более четкое представление значений данных.

Например, можно сделать так, чтобы над каждым пузырьком на пузырьковой диаграмме появлялись значения данных, показывающие точное значение для каждого пузырька.

Значения данных можно сделать видимыми на диаграммах следующих типов: диаграмма Парето, прогрессивная диаграмма, диаграмма рассеяния и пузырьковая диаграмма.

## **Процедура**

- 1. Щелкните [объект диаграммы.](#page-137-0)
- 2. На панели **Свойства** в разделе **Метки диаграммы** дважды щелкните по свойству **Показать значения**.
- 3. Для каждой категории, ряда и показателя выберите, необходимо ли отображать только значения, значения и метки, или ничего.
- 4. Чтобы показать линии, соединяющие метки и маркеры данных диаграммы, к которым они относятся, выберите переключатель **Выносные линии**.
- 5. Чтобы указать как следует отображать метки, которые перекрываются на диаграмме, выберите в списке **Режим разрешения конфликтов** один из следующих режимов:
	- v **Нет** метки появляются в положении по умолчанию и могут перекрываться.
	- **Обычный** (для круговых и кольцевых диаграмм) позволяет указать, чтобы метки располагались прямо над соответствующими им маркерами данных или объектами диаграмм. Определение наложения отсутствует, поэтому метки могут перекрываться.
	- v **Грубый шахматный порядок** метки располагаются уступами рядом с маркерами данных, вследствие чего они не перекрываются. При таком методе разрешения конфликтов требуется меньше времени для воспроизведения данных, чем в случае режима **Точный шахматный порядок**, однако метки могут оказаться расположены далеко от соответствующих маркеров данных.
	- v **Точный шахматный порядок** метки размещаются без перекрывания. Метки находятся максимально близко к маркерам данных без перекрывания. При этом методе разрешения конфликтов требуется больше времени для воспроизведения данных, чем в случае режима **Грубый шахматный порядок**, однако он позволяет разместить метки на более близком расстоянии от соответствующих маркеров данных.

#### **Понятия, связанные с данным**:

["Текущие диаграммы по умолчанию и диаграммы прежней версии" на стр. 87](#page-136-0) В версии 10.1.0 в IBM Cognos Report Studio появилась новая технология диаграмм по умолчанию.

# **Как задать контекст запроса при настройке элементов легенды, заголовков легенд и меток осей**

Вы хотите использовать выражение дохода в качестве заголовка легенды к диаграмме. Если вы получили сообщение об ошибке, в котором говорится о невозможности определения контекста запроса объекта схемы, вы должны задать список свойств для элемента, к которому он относится. Прежде чем задавать список свойств элемента данных, его необходимо добавить в запрос.

## **Процедура**

1. Откройте диаграмму, которую нужно изменить.

- 2. Задержите указатель мыши над кнопкой проводника по запросам **IIE** и выберите запрос.
- 3. Перетащите нужный элемент данных с вкладки **Источник** в окно **Элементы данных**, чтобы добавить его в запрос.
- 4. Задержите указатель мыши над кнопкой проводника по страницам щелкните по странице диаграммы.
- 5. На вкладке **Источник** перетащите нужный элемент в объект схемы.
- 6. На панели **Свойства** в разделе **Данные** дважды щелкните по свойству **Свойства**.
- 7. выберите переключатель для элемента данных, который нужно определить.

#### **Задачи, связанные с данной**:

["Как задать список элементов данных для объекта" на стр. 316](#page-365-0) Список элементов данных для объекта нужен в том случае, если необходимо сослаться на элемент данных, который присутствует в запросе, но отсутствует в схеме.

# **Объединение маленьких секторов, горизонтальных или вертикальных столбцов на текущих диаграммах по умолчанию**

Можно объединить маленькие сектора или столбцы на диаграммах во избежание многочисленных крошечных секторов или столбцов. Например, если на круговой диаграмме показан доход по разным продуктам и по 10 из них доход составляет менее 1%, их можно объединить в один больший сектор и назвать его Прочие.

Таким же образом можно объединить маленькие элементы на вертикальной и горизонтальной столбчатой диаграмме, диаграмме с областями и линейной диаграмме.

На диаграммах с краями матрицы и на диаграммах с несколькими числовыми осями объединить маленькие сектора или элементы невозможно.

## **Процедура**

- 1. Щелкните [объект диаграммы.](#page-137-0)
- 2. На панели **Свойства** в разделе **Общие** дважды щелкните по свойству **Объединить маленькие сектора** или **Объединить маленькие элементы**.
- 3. Чтобы объединить маленькие сегменты или элементы до максимального количества выберите переключатель **Максимальное число секторов** или **Максимальное количество элементов** и введите максимальное число.
- 4. Для объединения всех сегментов или столбцов менее определенного значения, выберите переключатель **Объединить сектора, размером менее** или **Объединить элементы, размером менее**, введите значение, представляющее верхний предел размера и выберите, является ли данное значение процентным или абсолютным.
- 5. В разделе **Тип объединения маленькихсекторов** или **Тип объединения маленьких элементов** выберите способ объединения сегментов или элементов: **Общий** или **Средний**.

**Примечание:** Средние значения вычисляются только с использованием суммированных элементов в отчете.

6. В разделе **Метка сегмента** или **Метка элемента** введите метку для одного большого сегмента, столбца, области или линии, объединяющих меньшие элементы.

#### **Понятия, связанные с данным**:

["Текущие диаграммы по умолчанию и диаграммы прежней версии" на стр. 87](#page-136-0) В версии 10.1.0 в IBM Cognos Report Studio появилась новая технология диаграмм по умолчанию.

## **Настройка линий и точек данных на линейной диаграмме**

Можно настроить линии в линейной диаграмме таким образом, чтобы отражались только линии, только точки данных, либо и то, и другое. Точки данных представляют наборы значений для каждой категории на оси Y. Можно отразить специальные маркеры данных, представляющие статистически важные значение, такие как открытые, высокие, низкие и закрытые значения.

Также можно добавить маркеры в других местах на диаграмме. Дополнительную информацию смотрите в разделе ["Добавление маркера на текущую диаграмму по](#page-194-0) [умолчанию" на стр. 145.](#page-194-0)

Можно также изменить форму линии, соединяющей точки данных, на одну из следующих:

- v **Точка к точке** будут показаны точки данных, соединенные прямыми линиями.
- v **Ступень в точке** точки данных будут соединены линиями в виде ступеней, начинающимися и заканчивающимися в точках данных.
- Ступень между точками точки данных, будут соединены линиями в виде ступеней, начинающимися и заканчивающимися между точками данных.
- v **Плавный** точки данных будут соединены плавными кривыми.

#### **Задачи, связанные с данной**:

["Добавление маркера на текущую диаграмму по умолчанию" на стр. 145](#page-194-0) Маркеры - это символы, добавляемые на диаграмму для указания значимых точек, которые могут помочь при анализе или восприятии данных.

## **Настройка линий и точек данных на текущей линейной диаграмме по умолчанию**

Вы можете изменить цвет и форму или линию и маркеры данных на линейной диаграмме. Вы также можете вывести на экран или скрыть метки данных, линии и маркеры данных.

Если выбрана опция **Точки данных** или если используется составная или 100% составная конфигурация линейной диаграммы, вывести на экран маркеры значений нельзя.

- 1. Щелкните [объект диаграммы.](#page-137-0)
- 2. В области диаграммы в разделе **Ряд** щелкните значок линейной диаграммы, чтобы посмотреть свойства линии.
- 3. Чтобы выбрать, нужно ли показывать только линию, линию и маркеры данных, или только маркеры данных, на панели **Свойства** выберите параметр из списка **Линия и маркеры**.
- 4. Для отображения специальных маркеров данных дважды щелкните по свойству **Маркеры значений**. Выберите переключатель для специальных маркеров данных, которые необходимо добавить, и укажите для каждого маркера цвет и форму.

Параметры, выбранные в разделе **Маркеры значений** заменяют параметры для раздела **Линия и маркеры**.

- 5. Для изменения формы линии, содержащей маркеры данных выберите параметр из списка **Форма линии**.
- 6. Для отображения меток данных к точкам данных дважды щелкните по свойству **Метки данных**.
- 7. для изменения цвета линий дважды щелкните по свойству **Палитра**.

#### **Понятия, связанные с данным**:

["Текущие диаграммы по умолчанию и диаграммы прежней версии" на стр. 87](#page-136-0) В версии 10.1.0 в IBM Cognos Report Studio появилась новая технология диаграмм по умолчанию.

["Настройка цветовой палитры диаграммы" на стр. 119](#page-168-0)

Палитра диаграммы используется для настройки цвета или узора столбцов, строк, маркеров данных и областей диаграммы. Например, если Телефон является первым элементом ряда данных в способе заказа и вы хотите сделать его синим, используйте палитру, чтобы сделать первый элемент в ряду синим.

## **Настройка линий и точек данных на прежней версии линейной диаграммы**

Вы можете изменить цвет и форму или линию и маркеры данных на линейной диаграмме. Вы также можете вывести на экран или скрыть метки данных, линии и маркеры данных.

Маркеры значений не отображаются в следующих ситуациях:

- v Выбрана опция **Точки данных**.
- Конфигурация линейной диаграммы составная или 100% составная.
- v Для свойства **Показать линию** задано значение **Нет**, в результате чего создается точечная диаграмма.

## **Процедура**

- 1. Щелкните [объект диаграммы.](#page-137-0)
- 2. В области диаграммы в разделе **Ряд** щелкните значок линейной диаграммы, чтобы посмотреть свойства линии.
- 3. Чтобы выбрать, нужно ли показывать только линию, линию и маркеры данных, или только маркеры данных, на панели **Свойства** в разделе **Общие** выберите параметр из списка **Тип линии**.
- 4. Для того, чтобы отобразить или скрыть линию выберите параметр из списка**Показать линию**.
- 5. Чтобы отобразить точки данных или маркеры значений дважды щелкните по свойству **Отображение точек данных**:
	- v Чтобы отобразить или отформатировать точки данных, щелкните **Точки данных** и задайте форму и размер точки.

Цвет точки определяется палитрой диаграммы.

• Чтобы отобразить или отформатировать маркеры значений, щелкните **Маркеры значений** и укажите маркеры, которые нужно показать. Для каждого маркера укажите форму и размер. Щелкните **Цвет**, чтобы изменить цвет маркера.

**Совет:** Чтобы убрать все точки данных и маркеры значений выберите **Нет** в диалоговом окне **Показать точки данных**.

["Текущие диаграммы по умолчанию и диаграммы прежней версии" на стр. 87](#page-136-0) В версии 10.1.0 в IBM Cognos Report Studio появилась новая технология диаграмм по умолчанию.

["Настройка цветовой палитры диаграммы" на стр. 119](#page-168-0)

Палитра диаграммы используется для настройки цвета или узора столбцов, строк, маркеров данных и областей диаграммы. Например, если Телефон является первым элементом ряда данных в способе заказа и вы хотите сделать его синим, используйте палитру, чтобы сделать первый элемент в ряду синим.

## **Настройка текущей смешанной диаграммы по умолчанию**

На смешанных диаграммах ряды данных представлены с использованием двух или более типов диаграмм - диаграммы с областями, столбчатой и линейной диаграммы. Остальные диаграммы накладываются друг на друга. Можно настроить порядок отображения диаграмм, тип диаграмм и их конфигурацию.

Также можно указать, какие числовые оси должны быть показаны и какие диаграммы должны быть показаны на каждой оси.

## **Процедура**

- 1. Выберите сочетание [объектов диаграммы.](#page-137-0)
- 2. На панели **Свойства** в разделе **Общие** дважды щелкните по свойству **Сочетания**.
- 3. В разделе **Числовые оси** выберите оси, которые следует представить на экране.
- 4. Добавьте **| Врача** или удалите **Х** ряды данных в блоке **Сочетания**.
- 5. Для изменения порядка появления рядов используйте стрелки вверх и вниз. Ряды появляются в том порядке, в каком они расположены в списке. Каждая диаграмма отображается на переднем плане предыдущей диаграммы.
- 6. Если вы хотите изменить тип конфигурации рядов, например, изменить кластеризованные столбцы на составные столбцы, выберите ряды данных в блоке

Сочетания, нажмите кнопку Изменить и выберите тип.

7. Если вы используете одни и те же ряды данных для нескольких диаграмм и хотите синхронизировать цвета маркеров данных, задайте для свойства **Цвет ряда** в блоке **Цвет и фон** значение **Совпадение**.

#### **Понятия, связанные с данным**:

["Текущие диаграммы по умолчанию и диаграммы прежней версии" на стр. 87](#page-136-0) В версии 10.1.0 в IBM Cognos Report Studio появилась новая технология диаграмм по умолчанию.

## **Создание матрицы текущих диаграмм по умолчанию**

Можно просмотреть сложную диаграмму, включающую в себя вложенные последовательности или категории, в матрице или перекрестной таблице, в которой показано несколько маленьких диаграмм, расположенных в столбцах и строках.

Диаграммы, расположенные в строках, представляют внешние вложенные уровни рядов, а диаграммы, расположенные в столбцах, представляют категории. Каждый элемент данных внешних вложенных уровней рядов и категорий становится отдельной диаграммой. Числовая шкала во всех диаграммах одна и та же, что позволяет легко сравнивать их.

Во время работы с круговыми диаграммами, диаграммами в виде шкал и диаграммами-схемами при включении элемента данных в категорию автоматически создается матрица диаграмм. Для каждого элемента данных в категории отображается отдельная диаграмма. Во время работы с прогрессивными диаграммами и схемами при включении элемента данных в ряд, также автоматически создается матрица диаграмм.

Например, в следующей столбчатой диаграмме отображается ежегодный доход (в категориях или по оси Х) для всех регионов и линии продуктов (в рядах или по оси Y). Эта диаграмма очень сложна и трудна для восприятия.

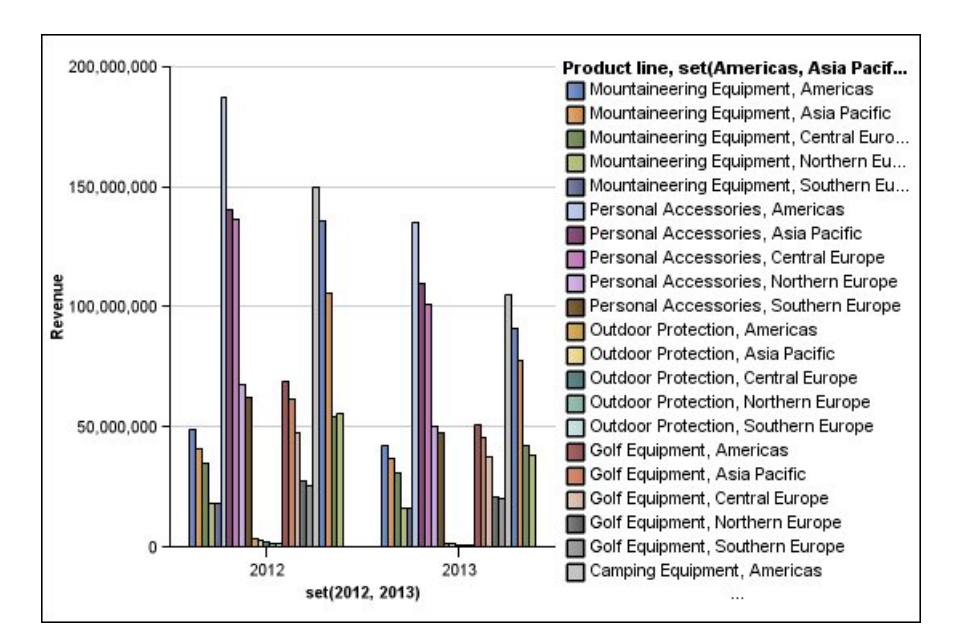

*Рисунок 12. Сложная вертикальная столбчатая диаграмма*

Следующая диаграмма содержит те же ряды и категории. Однако после преобразования ее в матрицу диаграмм анализировать данные намного легче. В столбцах находятся диаграммы для каждого года, а в строках - для каждой линию продуктов. Столбцы содержат информацию о доходе для каждого региона.

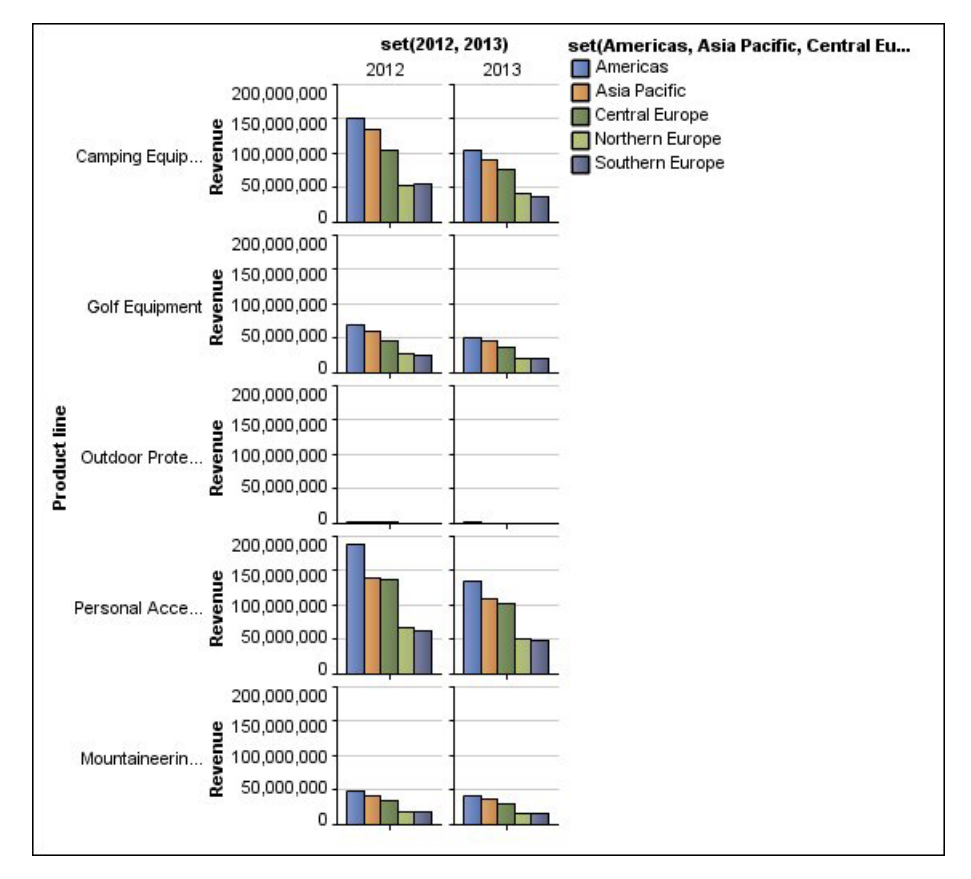

*Рисунок 13. Матричная диаграмма*

## **Процедура**

- 1. Щелкните [объект диаграммы.](#page-137-0)
- 2. В панели **Свойства** в разделе **Общие** дважды щелкните свойство **Строки и столбцы матрицы**.
- 3. Выберите переключатель **Показать внешние вложенные ряды как строки матрицы** или **Показать внешние вложенные категории как столбцы матрицы** (или и тот, и другой).
- 4. В поле **Уровни матрицы** выберите количество вложенных уровней для включения в строки или столбцы матрицы.

Если диаграмма поддерживает дополнительные категории, то оставшиеся вложенные уровни будут представлены в основной области диаграммы в матрице. На круговых диаграммах, диаграммах в виде шкалы и схемах не поддерживаются дополнительные категории. На схемах и прогрессивных столбчатых диаграммах не поддерживаются дополнительные ряды.

Например, на вышеуказанной диаграмме Регионы вложены в элемент Линия продуктов. На матричной диаграмме указан **Уровень матрицы** равный 1. По этой причине Линия продуктов отображается как строки матрицы (ряд), а Регионы появляются в основной части диаграммы.

- 5. Если вы хотите, чтобы на каждой диаграмме были показаны метки строк и столбцов матрицы, выберите переключатель **Показать метки строк** или **Показать метки столбцов**.
- 6. В списке **Положение меток** выберите, где должны появляться вложенные метки на каждой диаграмме.

Положением по умолчанию для строк является слева, для столбцов – снизу.

- 7. Если метки слишком длинные, щелкните по **Усечение** и укажите, где следует произвести усечение текста, либо выберите переключатель **Автоматически изменять размер шрифтов**, чтобы уместить текст по размеру.
- 8. Чтобы изменить шрифт, цвет или формат данных, щелкните по **Стиль**.
- 9. Чтобы был показан заголовок на оси строк или столбцов, выберите переключатель **Показать заголовок строки** или **Показать заголовок столбца**.
- 10. Если вы хотите скрыть или отобразить оси, выберите объект оси и на панели **Свойства** в разделе **Разное** задайте свойство **Показать в матрице**.
- 11. Если матричная диаграмма состоит только из строк или столбцов, и вы хотите, чтобы они переносились, выберите переключатель **Переносить строки или столбцы, если возможно**.
- 12. Если вы хотите увидеть оси и метки осей на каждой маленькой диаграмме в матрице, выберите переключатель **Повторять метки осей строк и столбцов**.

Если этот переключатель не выбран, оси и метки осей будут показаны только по внешнему краю матрицы.

#### **Понятия, связанные с данным**:

["Текущие диаграммы по умолчанию и диаграммы прежней версии" на стр. 87](#page-136-0) В версии 10.1.0 в IBM Cognos Report Studio появилась новая технология диаграмм по умолчанию.

# **Настройте Current диаграмму шкалы по умолчанию**

При создании диаграммы в виде шкалы возможен выбор из множества шаблонов диаграмм, с различными формами, осями и рамками.

Можно настроить следующие характеристики диаграммы в виде шкалы. В процессе изменения свойств в предварительном просмотре диаграммы отображается, как она будет выглядеть.

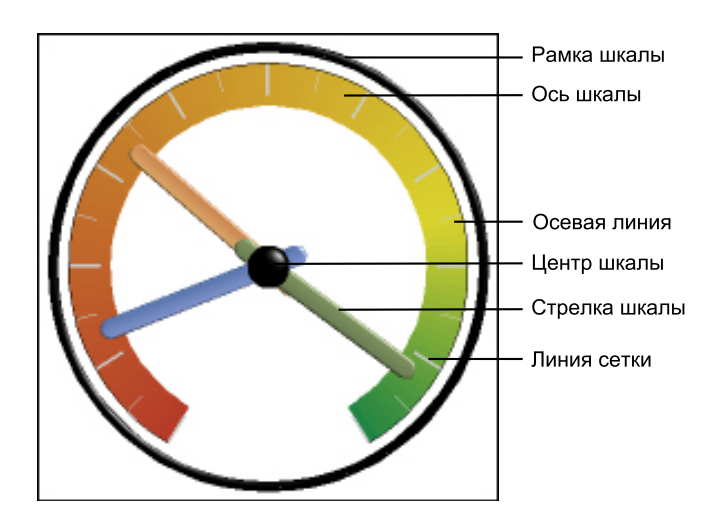

Если иное не указано в пользовательском интерфейсе, все размеры являются процентом от максимально допустимого.

Если диаграмма в виде шкалы содержит границу, длинные метки осей, например 250 000 000, могут накладываться на рамку шкалы и быть сложными для прочтения. Во избежание этой проблемы настройте формат данных для показателя на диаграмме-шкале и уменьшите масштаб, чтобы отображалось меньше нулей. Или измените цвет или размер рамки диаграммы-шкалы, или удалите рамку.

# **Процедура**

- 1. Щелкните [объект диаграммы](#page-137-0) в виде шкалы.
- 2. Если требуется изменить форму шкалы, измените начальный и конечный углы для осей шкалы и рамки, следующим образом:
	- a. На панели **Свойства**, в разделе **Общие**, дважды щелкните по свойству **Оси шкалы** и укажите начальный и конечный углы для осей и направления осей.
	- b. Дважды щелкните по свойству **Граница шкалы** и укажите стиль и начальный и конечный углы границы.

Например, начальный угол рамки со значением 0 градусов и конечный угол рамки со значением 180 градусов образуют диаграмму в виде полукруглой шкалы.

- 3. При необходимости добавить дополнительные оси на диаграмму в виде шкалы выполните следующие действия.
	- a. На панели **Свойства** в разделе **Общие** дважды щелкните по свойству **Оси шкалы**.
	- **b.** Нажмите кнопку Создать  $\frac{1}{x}$  и укажите начальный и конечный углы и направление новой оси.
- 4. При желании изменить размер, форму и цвет центральной точки, дважды щелкните по свойству **Центр шкалы** и задайте стиль.
- 5. Для изменения индикаторов на оси шкалы щелкните на диаграмме объект **Ось шкалы** и выполните следующие действия:
	- a. Для изменения стрелок в разделе **Оси** щелкните по свойству **Стрелка шкалы** и задайте стиль.
	- b. Для изменения, добавления или удаления цветных полос, указывающих положения диапазонов данных, в разделе **Цвет и фон** дважды щелкните по свойству **Цвета осей шкалы** и задайте цветовую палитру.
	- c. Чтобы изменить размер или толщину осей шкалы и цветовых полос, в разделе **Оси** укажите размер в процентах для свойств **Внутренний радиус оси шкалы** и **Внешний радиус оси шкалы**.
	- d. Чтобы изменить линии сетки в разделе **Общие**, дважды щелкните по свойству **Линии сетки** или **Вспомогательные линии сетки** и задайте стиль.
	- e. Чтобы изменить вид линии оси шкалы, в разделе **Общие** дважды щелкните **Линия оси**.

#### **Понятия, связанные с данным**:

["Текущие диаграммы по умолчанию и диаграммы прежней версии" на стр. 87](#page-136-0) В версии 10.1.0 в IBM Cognos Report Studio появилась новая технология диаграмм по умолчанию.

["Диаграммы в виде шкал" на стр. 102](#page-151-0)

На диаграммах в виде шкал, также известных, как циферблатные диаграммы или диаграммы в виде спидометра, используются стрелки для отображения информации, подобно стрелкам на циферблате.

## **Настройка прежней версии диаграммы в виде шкалы**

Можно настроить цвета и границы порогов областей оси шкалы, а также использование ими чисел вместо процентов. Также можно изменить цвета лицевой стороны или контура шкалы и скрыть метки шкалы. По умолчанию в прежней версии диаграммы-шкалы используется разделенная на три части область, которая меняет цвет от зеленого до красного.

# **Процедура**

- 1. Щелкните [объект диаграммы](#page-137-0) в виде шкалы.
- 2. Если требуется настроить цвет лицевой стороны или контура циферблата, в разделе **Общие** панели **Свойства** дважды щелкните по свойству **Цвет лицевой стороны** или **Цвет контура циферблата**.
- 3. Чтобы скрыть метки шкалы, в разделе **Метки диаграммы** панели **Свойства** задайте для свойства **Метки шкалы** значение **Скрыть**.
- 4. При необходимости настроить цвета и рамки областей шкалы, выполните следующее:
	- a. В разделе **Цвет и фон** на панели **Свойства** дважды щелкните по свойству **Палитра шкалы**.
	- b. Для изменения цвета области рамки в меню **Палитра** выберите цвет, щелкните **Цвет**, укажите свойства цвета и нажмите кнопку **ОК**.
	- c. Чтобы изменить значение области рамки, в меню **Палитра** выберите значение рамки и введите новое значение.
	- d. Чтобы добавить новую граничную область, нажмите кнопку Создать
	- e. Чтобы выбрать предварительно заданный стиль пороговой величины, щелкните раскрывающееся меню **Палитра**.

Можно указать, какие цвета использовать - дискретные или сплошные.

Чтобы вместо процентной рамки использовать числовую, отмените выбор переключателя **Процент** и введите число в поле **Числовая рамка**.

#### **Понятия, связанные с данным**:

["Текущие диаграммы по умолчанию и диаграммы прежней версии" на стр. 87](#page-136-0) В версии 10.1.0 в IBM Cognos Report Studio появилась новая технология диаграмм по умолчанию.

["Диаграммы в виде шкал" на стр. 102](#page-151-0)

На диаграммах в виде шкал, также известных, как циферблатные диаграммы или диаграммы в виде спидометра, используются стрелки для отображения информации, подобно стрелкам на циферблате.

# **Как задать цвет на основе значений на текущих диаграммах рассеяния и пузырьковых диаграммах по умолчанию**

На диаграммах рассеяния и на пузырьковых диаграммах можно указать, чтобы точки данных и пузырьки были представлены разными цветами в зависимости от дополнительного показателя или факта. Цвет точек или пузырьков является дополнительным аспектом диаграммы, что облегчает поиск взаимосвязей среди большого количества данных.

Например, на следующей пузырьковой диаграмме показаны взаимосвязи между затратами на единицу товара и ценой единицы товара. Размер пузырьков отображает валовую прибыль, а их цвет показывает, превысило (желтый) ли проданное количество 1 000 000 единиц или нет (зеленый).

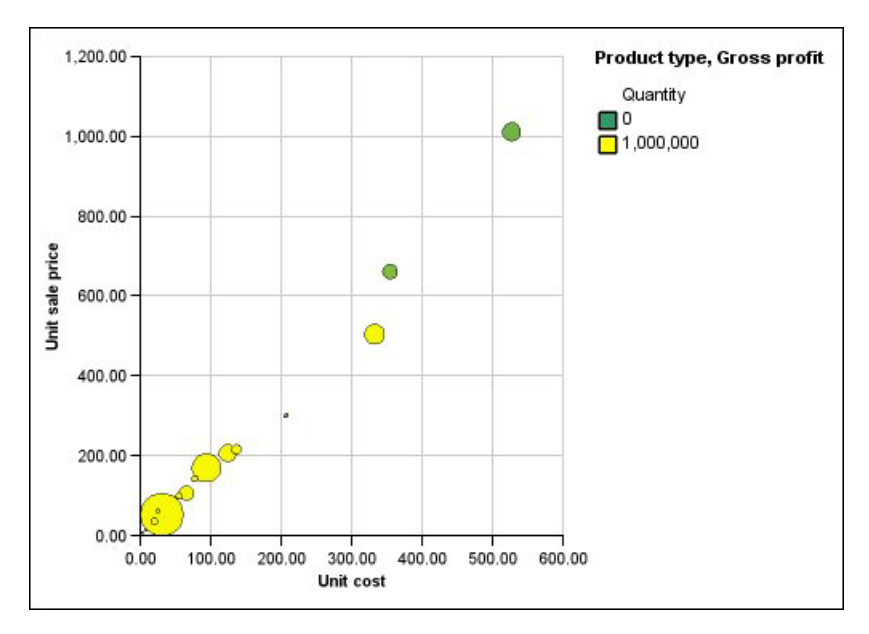

*Рисунок 14. )Пузырьковая диаграмма с цветами на основе значений*

На пузырьковой диаграмме можно сочетать цвет по значению с размером пузырьков, чтобы сделать диаграмму более наглядной.

## **Процедура**

- 1. Перетащите показатель в зону сброса **Цвет** в раздел **Показатели** и выберите показатель.
- 2. На панели **Свойства**, в разделе **Цвет и фон** дважды щелкните по свойству **Цвет по значению**.
- 3. Чтобы задать цвета на основе процентных значений вместо абсолютных, выберите переключатель **Процент**.

Например, если включен переключатель **Процент**, а значения лежат в диапазоне от 25 (красный) до 50 (зеленый), тогда нижние 25 процентов значений будут красными, верхние 50 процентов значений будут зелеными, а значения между 25 и 50 процентами будут представлены интерполированным цветом, например желтым.

- 4. Если вы хотите использовать предварительно заданную цветовую палитру, щелкните **Палитра** и выберите нужную палитру.
- 5. Если вы хотите настроить цвет палитры или значение границы, выберите запись палитры в поле **Палитра** и укажите цвет, прозрачность и введите новое значение границы.
- 6. Чтобы добавить новую запись палитры, выберите запись палитры, под которой

хотите добавить новую запись, щелкните кнопку новой записи палитры щелкните **Цвет**.

- 7. Если на диаграмме есть линии или маркеры, в разделе **Стиль** укажите форму маркера, стиль и толщину линии.
- 8. Чтобы выбрать цвет и прозрачность для пропущенных или нулевых значений, в разделе **Пропущенные значения** щелкните **Цвет** и введите значение в поле **Прозрачность** .

["Текущие диаграммы по умолчанию и диаграммы прежней версии" на стр. 87](#page-136-0) В версии 10.1.0 в IBM Cognos Report Studio появилась новая технология диаграмм по умолчанию.

["Диаграммы рассеивания" на стр. 98](#page-147-0)

В диаграммах рассеивания используются точки данных для отображения двух показателей в любом месте шкалы, а не только на регулярных отметках.

["Пузырьковые диаграммы" на стр. 99](#page-148-0)

Для отображения показателей на пузырьковых диаграммах, как и на диаграммах рассеивания, используются точки и пузырьки данных в любом месте шкалы. Размер пузырька позволяет представить третье измерение.

# **Как задать размер пузырьков на пузырька на текущей пузырьковой диаграмме по умолчанию**

На пузырьковой диаграмме для определения размера пузырьков используется показатель или факт.

Чтобы задать размер пузырька, можно переместить **Показатель пузырька** в зону сброса **Показатели**. Можно указать диапазон размеров пузырьков диаграммы. Можно также указать, какое наименьшее значение можно представить в виде пузырька. Например, показателем пузырьковой диаграммы является доход, и в качестве минимального и максимального размера пузырьков заданы 5 и 20 пунктов соответственно. Вы указываете, что наименьший пузырек соответствует нулевому значению. Все пузырьки на диаграмме будут иметь размер от 5 до 20 пунктов, причем все пузырьки, размером от 0 до 5 пунктов по этой шкале, будут показаны как пузырьки размером 5 пунктов.

Можно сочетать размер пузырьков с соответствующими значениям цветами для создания диаграммы, где будет представлено несколько измерений.

## **Процедура**

- 1. Щелкните [объект диаграммы.](#page-137-0)
- 2. На панели **Свойства** в разделе **Общие** дважды щелкните по свойству **Размер пузырьков**.
- 3. В разделе **Наименьший пузырек** выберите значение наименьшего пузырька.
	- Чтобы элементы данных с нулевым значением отображались как пузырьки минимального размера, щелкните **Нуль**.

**Совет:** Этот параметр соответствует Microsoft Excel 2003.

• Чтобы элементы данных с нулевым значением отображались как пузырьки минимального размера, а пузырьки отрицательных значений были показаны как полые, выберите переключатель **Ноль. Отрицательные показаны как полые**.

**Совет:** Этот параметр соответствует Microsoft Excel 2007.

• Чтобы задать минимальный размер пузырька, равный наименьшему значению данных, щелкните **Наименьшее значение данных** и введите максимальный и минимальный размер пузырька.

**Примечание:** Минимальное значение данных может быть положительным или отрицательным.

["Текущие диаграммы по умолчанию и диаграммы прежней версии" на стр. 87](#page-136-0) В версии 10.1.0 в IBM Cognos Report Studio появилась новая технология диаграмм по умолчанию.

["Пузырьковые диаграммы" на стр. 99](#page-148-0)

Для отображения показателей на пузырьковых диаграммах, как и на диаграммах рассеивания, используются точки и пузырьки данных в любом месте шкалы. Размер пузырька позволяет представить третье измерение.

# **Как задать положение первого сегмента на текущей круговой диаграмме по умолчанию**

Вы можете задать угол на круговой диаграмме, указывающий начало первого сектора круговой диаграммы. Также можно изменить направление секторов, так чтобы они шли по часовой стрелке или против часовой стрелки.

Начальным положением первого сегмента по умолчанию является **90**, который отображает начало первого сегмента в положении на 12 часов. По умолчанию сегменты отображаются на круге по часовой стрелке, так что начальное положение **90** показывает первый сегмент в положении на 12 часов, а начальное положение **180** показывает первый сегмент в положении на 9 часов и так далее.

## **Процедура**

- 1. Выберите [объект круговой диаграммы.](#page-137-0)
- 2. На панели **Свойства** в разделе **Общие**, рядом со свойством **Угол первого сегмента** введите угол для отображения первого сегмента.
- 3. Чтобы менять направления отображения сегментов, меняйте свойство **Направление сегмента**.

#### **Понятия, связанные с данным**:

["Текущие диаграммы по умолчанию и диаграммы прежней версии" на стр. 87](#page-136-0) В версии 10.1.0 в IBM Cognos Report Studio появилась новая технология диаграмм по умолчанию.

["Круговые диаграммы" на стр. 94](#page-143-0) Круговые диаграммы удобны для выделения пропорций.

# **Создание кольцевой диаграммы из текущей круговой диаграммы по умолчанию**

В середину круговой диаграммы можно добавить отверстие, чтобы создать кольцевую диаграмму. Затем в отверстии можно разместить какую-либо информацию, например логотип компании, вычисление или легенду.

## **Процедура**

- 1. Выберите [объект круговой диаграммы.](#page-137-0)
- 2. На панели **Свойства** в разделе **Основные** в свойстве **Размер отверстия (%)** укажите процент, который должно занимать отверстие.

**Совет:** Можно выбрать значение из списка **Размер отверстия (%)** или ввести значение, которого нет в списке.

["Текущие диаграммы по умолчанию и диаграммы прежней версии" на стр. 87](#page-136-0) В версии 10.1.0 в IBM Cognos Report Studio появилась новая технология диаграмм по умолчанию.

["Круговые диаграммы" на стр. 94](#page-143-0) Круговые диаграммы удобны для выделения пропорций.

# **Раздвижка секторов на текущей круговой диаграмме по умолчанию**

Можно выделить сектора круга, выдвинув их из остального круга. Например, в диаграмме ниже показан доход по линиям продуктов, с секторами менее 1 000 000 000 дохода, выдвинутыми на 25%.

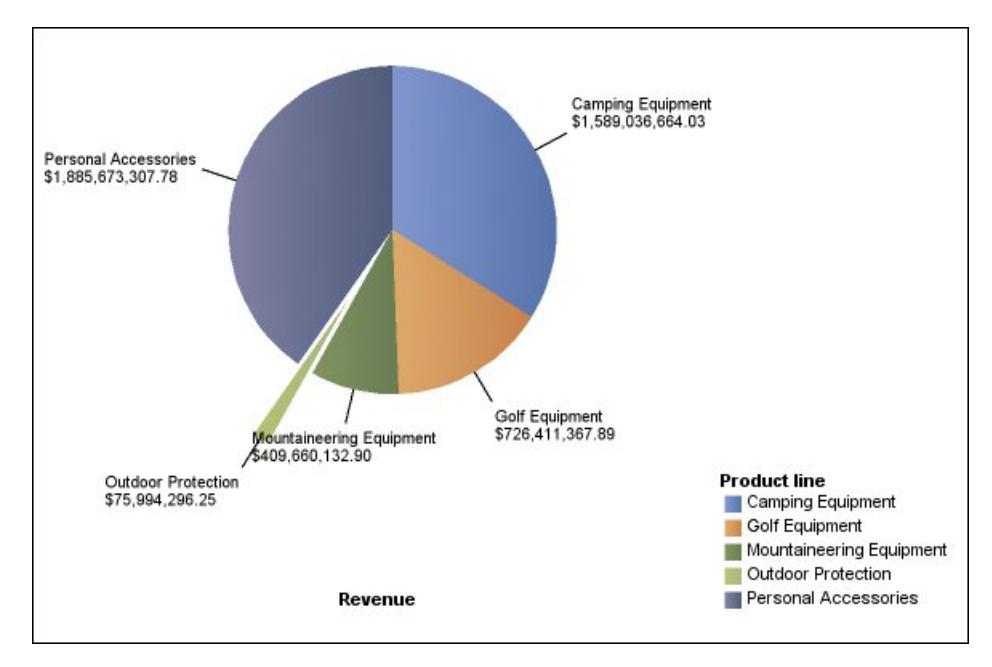

*Рисунок 15. Раздвижка секторов на текущих диаграммах по умолчанию*

## **Процедура**

- 1. Выберите [объект круговой диаграммы.](#page-137-0)
- 2. На панели **Свойства** в разделе **Общие** дважды щелкните по свойству **Отброшенные секторы**.
- 3. В диалоговом окне **Выдвинутый сектор** нажмите кнопку Создать .

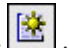

4. В поле **Величина раздвижки** введите процент, на который сектор должен отделяться от остального круга.

**0%** отображает сектор в круге; **100%** отображает отделение сектора круга от остального круга на максимальную допустимую величину.

- 5. Определите, какой сектор выдвигать:
	- Чтобы выбрать сектор, который необходимо выдвинуть, используя его индекс, в разделе **Отброшенные секторы** щелкните **Номер сектора** и введите номер сектора.

Номер сектора ссылается на порядок секторов в легенде. В примере выше туристическое снаряжение имеет номер сектора 1, а личные принадлежности имеют номер сектора 5.

• Чтобы выбрать сектор для выдвигания, используя вычисление, в разделе **Отброшенные секторы** щелкните **Выражение** и нажмите кнопку многоточие (...) рядом полем **Выражение**, чтобы задать выражение.

В примере выше выражение, которое определяет, какие секторы выдвигать, выглядит следующим образом: **[Запрос1].[Доход] < 100000000**.

Определения секторов появляются в списке **Раздвинутые сектора**.

6. Чтобы выдвинуть другие секторы, повторите шаги с 3 по 5.

#### **Понятия, связанные с данным**:

["Текущие диаграммы по умолчанию и диаграммы прежней версии" на стр. 87](#page-136-0) В версии 10.1.0 в IBM Cognos Report Studio появилась новая технология диаграмм по умолчанию.

["Круговые диаграммы" на стр. 94](#page-143-0)

Круговые диаграммы удобны для выделения пропорций.

# **Задать интегральную линию на текущей диаграмме Парето по умолчанию**

Интегральная линия на диаграмме Парето отображает процент накопленного итога всех вертикальных или горизонтальных столбцов. Например, если на диаграмме показан доход по линиям продуктов по годам, интегральная линия в столбце второго года будет показывать общий доход за первый и второй год.

Можно настроить внешний вид интегральной линии и точек данных на ней.

- 1. Выберите диаграмму Парето.
- 2. Чтобы скрыть или отобразить интегральную линию, на панели **Свойства** в разделе **Аннотации диаграммы** задайте свойство **Интегральная линия**.
- 3. Чтобы настроить интегральную линию, щелкните значок интегральной линии
	- и на панели **Свойства** в блоке **Общие** задайте следующие свойства:
	- v **Стили линии** определяет цвет, стиль и толщину интегральной линии.
	- v **Метка интегральной оси** определяет метку интегральной оси в легенде. Можно использовать метку по умолчанию из источника данных ли ввести пользовательскую метку. Цвет и форма маркера интегральной линии продолжают отображаться в легенде, когда для этого свойства установлено значение **Нет**.
	- Точки данных определяет, показывать или скрывать точки данных на интегральной линии, показывать или скрывать границы точек данных, цвет границ точек данных, а также размер и форму точек данных.
	- Метки данных определяет, отображать или скрывать метки точек данных на интегральной линии.
#### **Понятия, связанные с данным**:

["Текущие диаграммы по умолчанию и диаграммы прежней версии" на стр. 87](#page-136-0) В версии 10.1.0 в IBM Cognos Report Studio появилась новая технология диаграмм по умолчанию.

["Диаграммы Парето" на стр. 103](#page-152-0)

Диаграммы Парето помогают усовершенствовать процессы за счет выявления первоначальных причин события. В них категории расставляются по рангу от наиболее часто встречающихся к наименее часто встречающимся. Эти диаграммы часто используются для контроля за качеством, позволяя определить и по возможности устранить первоначальную причину проблем.

# **Как задать интегральную линию на прежней диаграмме Парето**

Интегральная линия на диаграмме Парето отображает процент накопленного итога всех вертикальных или горизонтальных столбцов. Например, если на диаграмме показан доход по линиям продуктов по годам, интегральная линия в столбце второго года будет показывать общий доход за первый и второй год.

Можно настроить внешний вид интегральной линии и точек данных на ней.

## **Процедура**

- 1. Выберите диаграмму Парето.
- 2. Чтобы скрыть или отобразить интегральную линию, на панели **Свойства** в разделе **Аннотации диаграммы** задайте для свойства **Интегральная линия** значение **Показать**.
- 3. Чтобы настроить интегральную линию, щелкните значок интегральной линии

и на панели **Свойства** в блоке **Общие** задайте следующие свойства:

- v **Интегральная ось** отображает или скрывает ось интегральной линии в правой части диаграммы Парето.
- v **Метка интегральной оси** отображает или скрывает метку интегральной линии в легенде. Цвет и форма маркера интегральной линии продолжают отображаться в легенде, когда для этого свойства установлено значение **Нет**.
- v **Стили линии** определяет цвет, стиль и толщину интегральной линии.
- v **Размер маркера (пункты)** определяет размер маркеров по интегральной линии в пунктах.
- **Форма маркера** определяет форму маркеров по интегральной линии.
- **Значения** определяет, отображать или скрывать значения маркеров на интегральной оси.
- v **Положение значения** определяет положение значений маркеров.

#### Понятия, связанные с данным:

"Текущие диаграммы по умолчанию и диаграммы прежней версии" на стр. 87 В версии 10.1.0 в IBM Cognos Report Studio появилась новая технология диаграмм по умолчанию.

"Диаграммы Парето" на стр. 103

Диаграммы Парето помогают усовершенствовать процессы за счет выявления первоначальных причин события. В них категории расставляются по рангу от наиболее часто встречающихся к наименее часто встречающимся. Эти диаграммы часто используются для контроля за качеством, позволяя определить и по возможности устранить первоначальную причину проблем.

# Вставка микродиаграммы в перекрестную таблицу

Можно использовать микродиаграммы для улучшения визуализации данных в перекрестных таблицах.

### Процедура

- 1. Выберите строку или столбец перекрестной таблицы.
- 2. Щелкните правой кнопкой мыши и в появившемся меню щелкните Вставить диаграмму для данных строки или Вставить диаграмму для данных столбца.
- 3. В диалоговом окне Вставить диаграмму выберите диаграмму и нажмите кнопку  $\alpha$ K
- 4. Укажите данные, на которых должна строиться микродиаграмма.

Диаграмма автоматически использует данные из указанных строк или столбцов. При необходимости эти характеристики можно изменить.

## Настройка текущей диаграммы в виде схемы по умолчанию

После создания диаграммы в виде схемы можно настроить ее форму, цвет и размер, а также индикаторы целевых значений.

По умолчанию на диаграмме в виде схемы фон содержит три серых участка. цветные регионы можно редактировать (область Свойства, Цветные участки).

### Процедура

- 1. Щелкните объект схемы.
- 2. Для изменения формы, цвета и размера схемы, а также ее целевого значения, выполните следующее:
	- а. на панели Свойства в разделе Общие дважды щелкните по свойству Индикаторы списка.
	- b. В разделе Схема укажите, как должна отображаться схема.

Параметр **Ширина столбца** указывает ширину столбца схемы в виде процента от доступного пространства. Например, если указать 50%, столбец будет занимать половину доступного пространства. Если указать 100%, столбец займет все доступное пространство.

- с. В разделе Целевой объект укажите, как следует отобразить целевое значение.
- 3. Для изменения ориентации диаграммы на панели Свойства в разделе Общие задайте свойство Ориентация диаграммы.

#### **Понятия, связанные с данным**:

["Текущие диаграммы по умолчанию и диаграммы прежней версии" на стр. 87](#page-136-0) В версии 10.1.0 в IBM Cognos Report Studio появилась новая технология диаграмм по умолчанию.

["Схемы" на стр. 101](#page-150-0)

Схемы являются разновидностью горизонтальных столбчатых диаграмм. В них сравнивается представленный показатель (пункт схемы) с целевым показателем (целевым объектом). Кроме того, сравниваемые показатели на них также связываются с цветными областями фона диаграммы, что обеспечиваете дополнительные возможности качественной оценки, например, хороший, удовлетворительный, плохой.

#### **Задачи, связанные с данной**:

["Добавление цветных участков на текущую диаграмму по умолчанию" на стр. 128](#page-177-0) В основной области диаграммы можно задать цветные участки. Например, можно разделить фон диаграммы рассеяния на квадранты и выбрать цвет для каждого квадранта.

# **Изменение числа гиперобъектов в диаграмме**

Чтобы повысить производительность, можно ограничить число генерируемых гиперобъектов для диаграмм Report Studio.

### **Об этой задаче**

Гиперобъект появляется на диаграмме, если установить на него указатель мыши. Например, гиперобъект, появляющийся на символе детализации или всплывающей подсказке содержит информацию о столбце, строке или секторе. Время ответа браузера увеличивается с увеличением числа гиперобъектов. При создании диаграмм с большим количеством членов гиперобъекты могут стать дополнительной нагрузкой для системных ресурсов, что может привести к сильному замедлению работы браузера.

При ограничении числа гиперобъектов приоритет отдается таким элементам, как метки осей и метки легенд. Отдельные графические элементы (столбцы на столбчатых диаграммах, сегменты на круговых диаграммах и т. п.) имеют более низкий приоритет. В зависимости от числа элементов диаграммы и заданного максимального числа гиперобъектов, некоторые из элементов оси могут содержать гиперобъекты, в то время как другие элементы оси и все графические элементы их не содержат, либо все элементы оси и некоторые из графических элементов могут содержать гиперобъекты, в то время как другие графические элементы их не содержат.

Параметр максимального числа гиперобъектов в Report Studio переопределяет значение по умолчанию, заданное администратором. Более подробную информацию смотрите в публикации IBM Cognos Business Intelligence: *Руководство по администрированию и безопасности*.

- 1. Щелкните [объект диаграммы.](#page-137-0)
- 2. На панели **Свойства** в разделе **Разное** задайте число для свойства **Максимальное количество гиперобъектов**.

# Создать диаграмму со сворачиванием и раскрытием детализированных данных

Если вы используете источник данных с многомерной моделью, вы можете создать диаграмму, которая позволяет вам переходить к данным более высокого или более низкого уровней.

Сворачивание и раскрытие детализированных данных позволяет просматривать более общую или более детализированную информацию о ваших данных в рамках заранее заданной иерархии измерений.

Ниже приводится пример уровневой иерархии:

Годы - Год - Квартал - Месяц

### Прежде чем начать

Перед началом убедитесь, что вы используете источники данных с многомерной моделью.

### Процедура

- 1. Откройте диаграмму, использующую источник данных с многомерной моделью.
- 2. В меню Данные щелкните Режим детализации.
- 3. На вкладке Базовый в окне Возможности детализации выходных данных отчета выберите переключатель в поле Разрешить сворачивание или раскрытие детализированных данных.

По умолчанию система определяет, какие элементы могут просматриваться, исходя из структуры измерений.

На вкладке Базовый можно отменить разрешение на переход для любого элемента данных путем выбора элемента в поле Запретить сворачивание детализированных данных или Запретить раскрытие детализированных данных.

На вкладке Дополнительно можно изменить порядок сворачивания или раскрытия детализированных данных для любого параметра путем выбора параметра, а затем выбора нужного поведения.

### Результаты

Диаграмма создает ссылки для любых элементов, для которых разрешена детализация.

Переход на верхние или нижние уровни выполняется путем нажатия правой кнопки и выбора действия из контекстного меню. Элементы меню недоступны, если элемент не может быть просмотрен путем перехода по уровням.

#### Задачи, связанные с данной:

"Создание отчета со сворачиванием или раскрытием детализированных данных" на стр. 342

Можно связать группы элементов данных из различных запросов, чтобы при сворачивании или раскрытии детализированных данных в рамках одного запроса для элементов данных в связанных запросах также производилось сворачивание или раскрытие детализированных данных.

# Пример - создание многоуровневого доступа на диаграмме прежней версии

Вы являетесь автором отчетов в компании Sample Outdoors, которая занимается реализацией спортивного инвентаря. Ваша задача - создание диаграммы, показывающей доход по каждой линии продукта и предоставляющей аналитику возможность детализации диаграммы дохода для уточнения сведений о продукте для каждого выбранного элемента. Вы создаете многоуровневый отчет для связи двух отчетов, содержащих связанную информацию. После этого вы сможете просматривать связанную или более подробную информацию в одном отчете, выбирая значение на диаграмме. Вы создаете два отчета: целевой отчет списка, содержащий сведения об элементе, и исходный отчет, который содержит диаграмму, показывающую доход по линиям продукта.

#### Понятия, связанные с данным:

"Текущие диаграммы по умолчанию и диаграммы прежней версии" на стр. 87 В версии 10.1.0 в IBM Cognos Report Studio появилась новая технология диаграмм по умолчанию.

"Настройка доступа к детализации в отчете" на стр. 469

Настройте в отчете функцию детализации, чтобы связать два отчета, содержащих связанную информацию.

### Создание целевого отчета

Этот пример состоит из трех частей: создание целевого отчета, создание исходного отчета и определение порядка детализации.

#### Процедура

- 1. Откройте IBM Cognos Report Studio с пакетом Хранилище данных GO (запрос).
- 2. В диалоговом окне Добро пожаловать! щелкните Создать отчет или шаблон.
- 3. В диалоговом окне Создать щелкните Список и нажмите кнопку ОК.
- 4. Разверните элементы Продажи и маркетинг (запрос), Продажи (запрос) и Продукт на вкладке Источник
- 5. Дважды щелкните по следующим элементам данных, чтобы добавить их в список:
	- Линия продуктов
	- Тип продуктов
	- Имя продукта
	- Дата внедрения
	- Образ продукта

Теперь вы можете создать фильтр для использования в качестве параметра детализации. Параметр детализации начинается и заканчивается вопросительным знаком (?).

6. Нажмите кнопку Фильтры

7. Нажмите кнопку Добавить и введите в окне **Определение выражения** следующее:

**[Продажи (запрос)].[Продукт].[Линия продуктов]=?p\_PL?**

8. Сохраните отчет под именем **Сведения о линии продуктов**.

### **Создание исходного отчета**

Этот пример состоит из трех частей: создание целевого отчета, создание исходного отчета и определение порядка детализации.

#### **Процедура**

- 1. Создайте новый отчет.
- 2. В диалоговом окне **Создать** щелкните **Диаграмма**, а затем **OK**.
- 3. На панели **Группа диаграмм** щелкните **Столбец**.
- 4. На панели **Тип диаграммы** щелкните **Столбец**.
- 5. Нажмите кнопку **OK**.
- 6. На вкладке **Источник** разверните элемент **Продажи и маркетинг (запрос)**, а затем - **Продажи (запрос)**.
- 7. Разверните **Факт продажи** и перетащите **Доход** в зону сброса **Показатель (ось Y)**.
- 8. Разверните **Способ заказа** и перетащите **Способ заказа** в зону сброса **Серии**.
- 9. Разверните узел **Продукт** и перетащите **Линия продуктов** в зону сброса **Категории (ось x)**.

#### **Как задать порядок детализации**

Этот пример состоит из трех частей: создание целевого отчета, создание исходного отчета и определение порядка детализации.

#### **Процедура**

- 1. В меню **Данные** щелкните **Режим детализации**.
- 2. На вкладке **Базовый** в **Возможности детализации выходныхданныхотчета** выберите переключатель в поле **Разрешить использовать этот отчет в качестве источника детализации на базе пакетов** и нажмите кнопку **OK**.
- 3. Щелкните правой кнопкой [объект диаграммы](#page-137-0) и нажмите **Определения детализации**.
- 4. Щелкните **Новая детализация**.
- 5. В разделе **Отчет** нажмите кнопку многоточие (...).
- 6. Выберите созданный ранее отчет **Сведения о линии продуктов** и щелкните **Открыть**.
- 7. В меню **Действие** выберите **Запустить отчет**.
- 8. В меню **Формат** выберите **HTML**.

9. Нажмите кнопку Изменить

- Появляются все существующие параметры детального просмотра. Вы видите параметры, которые вы создали для отчета **Сведения о линии продукта**.
- 10. Для элемента **p\_PL** в меню **Метод** щелкните **Передать значение элемента данных**, а в меню **Значение** нажмите **Линия продукта**.
- 11. Сохраните диаграмму как **Доход от продукта**.
- 12. Запустите отчет.

### Результаты

В диаграмме отображены линии продуктов в виде ссылок, по которым можно щелкнуть. Щелкнув по линии продуктов, вы запустите второй отчет по данной линии продуктов.

# Пример - Создание и настройка прежней диаграммы диапазона показателей

Вы являетесь автором отчетов в компании Sample Outdoors, которая занимается реализацией спортивного инвентаря. Вас попросили создать диаграмму, на которой будет представлен доход по сравнению с плановым доходом по кварталам по линиям продуктов. Вы также хотите выделить суммы дохода, оказавшиеся ниже запланированного уровня.

Этот пример состоит из трех частей: создание диаграммы показателей, ее настройка и настройка меток легенды.

#### Понятия, связанные с данным:

"Текущие диаграммы по умолчанию и диаграммы прежней версии" на стр. 87 В версии 10.1.0 в IBM Cognos Report Studio появилась новая технология диаграмм по умолчанию.

### Создание диаграммы диапазона показателей

Этот пример состоит из трех частей: создание диаграммы диапазона показателей, ее настройка и настройка меток легенды диаграммы.

#### Процедура

- 1. Откройте IBM Cognos Report Studio с пакетом Хранилище данных GO (запрос).
- 2. В диалоговом окне Добро пожаловать! щелкните Создать отчет или шаблон.
- 3. В диалоговом окне Создать щелкните Диаграмма, а затем ОК.
- 4. На панели Группа диаграмм щелкните Диапазон показателей.
- 5. На панели Тип диаграммы щелкните Столбчатая диаграмма с индикаторами диапазона и нажмите кнопку ОК.
- 6. Разверните элементы Продажи и маркетинг (запрос), Продажи (запрос) и Факт.

продажи на вкладке Источник

- 7. Перетащите Доход в зону сброса Фактический (ось Y).
- 8. Перетащите Плановый доход в зону сброса Целевой (маркер).
- 9. Разверните Измерение времени и перетащите Квартал в зону сброса Категории  $($ ось  $X)$ .
- 10. Перетащите вычисление запроса с вкладки Панель инструментов В в зону сброса Допуск (маркер).
- 11. В диалоговом окне Создать вычисление введите Допуск.
- 12. В окне Определение выражения введите [Плановый доход] \* 0,1 и щелкните ОК.
- 13. Запустите отчет и наводите курсор поочередно на каждый столбик для просмотра дохода по кварталам.

## Настройка диаграммы

Этот пример состоит из трех частей: создание диаграммы диапазона показателей, ее настройка и настройка меток легенды.

- 1. Выберите основную область диаграммы.
- 2. На панели **Свойства** в разделе **Целевые маркеры** проверьте, что для свойства **Шаблон оценки производительности** установлено значение **Соответствие целевому значению**.
- 3. Дважды щелкните по свойству **Цвет маркера**, щелкните **Травяной** и нажмите кнопку **ОК**
- 4. Установите для свойства **Отклонение диапазона вверх(%)** значение **0%**. Этот параметр удаляет линию верхней границы допуска. В этом примере не требуется устанавливать линию верхней границы допуска, потому что доход всегда ниже цели планового дохода.
- 5. Убедитесь, что для свойства **Целевой диапазон (%)** задано значение **50%**.

Этот параметр задает размер диапазона вокруг цели планового дохода. Выбранный процент является процентом показателя допуска. В этом примере целевой диапазон 50% будет отображать 50% созданного вычисления допуска, что составляет 50% от 10% планового дохода.

- 6. Дважды щелкните по свойству **Цвет целевого объекта**, щелкните **Красный** и нажмите кнопку **ОК**.
- 7. Дважды щелкните по свойству **Цвет рамки маркера целевого объекта**, щелкните **Зеленый** и нажмите кнопку **ОК**.
- 8. Запустите отчет.

### **Настройка меток легенды диаграммы**

Этот пример состоит из трех частей: создание диаграммы диапазона показателей, ее настройка и настройка меток легенды.

#### **Процедура**

- 1. Выберите **Маркер** под легендой диаграммы.
- 2. На панели **Свойства** в разделе **Источник текста** дважды щелкните по свойству **Текст**.
- 3. Замените текст в диалоговом окне **Текст** на **Плановый доход** и нажмите **ОК**.
- 4. Выберите **Допуск** под легендой диаграммы.
- 5. На панели **Свойства** в разделе **Источник текста** дважды щелкните по свойству **Текст**.
- 6. Замените текст в диалоговом окне **Текст** на **Допуск: 50% от 10% планового дохода** и нажмите **ОК**.
- 7. Выберите **Диапазон** под легендой диаграммы.
- 8. На панели **Свойства** в разделе **Источник текста** дважды щелкните по свойству **Текст**.
- 9. Замените текст в диалоговом окне **Текст** на **Диапазон планового дохода = 50%** и нажмите **ОК**.
- 10. Запустите отчет.

#### **Результаты**

В отчете теперь отображаются настроенные метки легенды для маркеров, допусков и диапазонов, как показано ниже.

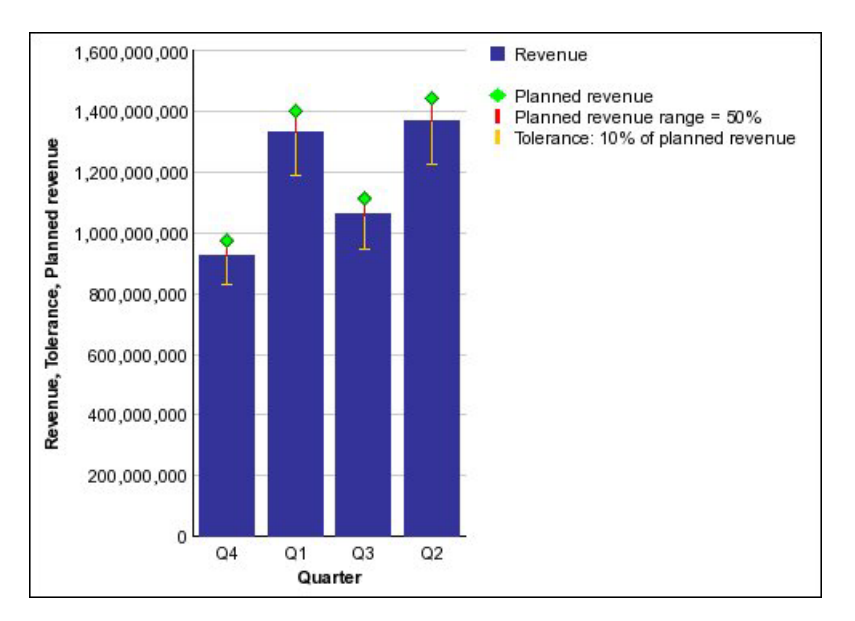

*Рисунок 16. Диаграмма с пользовательской легендой для маркеров.*

# **Добавление в отчет диаграммы Metric Studio**

В отчет можно добавлять диаграммы влияния IBM Cognos Metric Studio или пользовательские диаграммы. На диаграммах влияния отображаются причинно-следственные взаимосвязи между показателями. Пользовательские диаграммы позволяют отслеживать показатели с помощью предварительно определенного визуального представления (например, диаграммы процесса или карты стратегии).

Диаграммы добавляются в отчет в виде изображений.

Добавить диаграмму можно одним из следующих способов:

- v Как статическое изображение с помощью объекта **Диаграмма Metric Studio**
- Как динамическое изображение из пакета показателей

Также можно добавить диаграммы индикаторов диапазона.

Перед тем, как добавить пользовательские диаграммы в отчет IBM Cognos Report Studio, их необходимо создать в Metric Studio. Диаграммы влияния автоматически создаются в пакете показателей. Для получения дополнительных сведений о создании диаграмм Metric Studio смотрите публикацию Metric Studio: *Руководство пользователя*.

# **Добавление в отчет статической диаграммы Metric Studio**

Изображение вставляется из Metric Studio с помощью идентификатора диаграмм. Идентификатор преобразовывает его в URL-изображение, и оно отображается в выходных данных отчета.

Так как диаграмма является статическим изображением, любые изменения показателей не отразятся на изображении диаграммы в отчете.

- 1. Перетащите объект **Диаграмма Metric Studio** с вкладки **Панель инструментов** в отчет.
- 2. Выберите объект диаграммы Metric Studio.
- 3. На панели **Свойства** вставьте идентификатор диаграммы в поле **Идентификатор диаграммы**.

**Совет:** Скопируйте идентификатор из Metric Studio (вкладка **Диаграммы** кнопка **Просмотреть идентификатор диаграммы** в столбце **Действия**).

- 4. В поле **Описание** введите описание диаграммы.
- 5. Если вы хотите сделать изображение диаграммы доступным, в поле **Альтернативный текст** введите описание изображения.

#### **Задачи, связанные с данной**:

["Добавление альтернативного текста для изображения и диаграмм" на стр. 518](#page-567-0) Добавляйте альтернативный текст для изображений, карт и диаграмм, чтобы сделать их доступными. Когда устройству чтения попадается один из этих объектов, оно считывает добавленный вами альтернативный текст.

# **Добавление в отчет диаграммы Metric Studio, управляемой данными**

При использовании пакета показателей (являющегося реляционным источником данных) можно вставить диаграмму Metric Studio непосредственно с вкладки **Панель инструментов**. Так как диаграмма добавляется со склада показателей, любые изменения показателей отобразятся на изображении диаграммы после перезапуска отчета.

При добавлении диаграмм из таблицы **Хронология показателей** в пакете показателей для каждого показателя на единицу хронологии добавляется одна диаграмма. Вследствие этого отчет может содержать большое количество диаграмм. В целях улучшения производительности отчета добавьте фильтр для ограничения периода времени.

#### **Процедура**

- 1. Откройте IBM Cognos Report Studio с пакетом показателей.
- 2. На вкладке **Панель инструментов Вери** вставьте в отчет элемент запроса диаграммы.
- 3. Если вы хотите сделать изображение диаграммы доступным, выберите изображение объекта для диаграммы и в поле **Альтернативный текст** введите описание изображения.

#### **Задачи, связанные с данной**:

["Добавление альтернативного текста для изображения и диаграмм" на стр. 518](#page-567-0) Добавляйте альтернативный текст для изображений, карт и диаграмм, чтобы сделать их доступными. Когда устройству чтения попадается один из этих объектов, оно считывает добавленный вами альтернативный текст.

# Глава 7. Расширяемые визуализации

Вы можете использовать расширяемые визуализации в отчетах IBM Cognos, чтобы визуализировать данные (сделать их наглядными).

Визуализацию нужно импортировать в IBM Cognos Administration. Галерея визуализации - пустая, пока ваш администратор не импортирует туда визуализации и сделает их доступными для вас. Ваш администратор может установить разрешения для ограничения доступа только для некоторых авторов.

Визуализации можно получить с сайта AnalyticsZone (https://www.analyticszone.com). Информацию об администрировании и визуализации смотрите в публикации IBM Cognos Business Intelligence Руководство по администрированию и безопасности.

Поскольку визуализации расширяемые, их может настроить автор с соответствующими навыками. Можно создать визуализации стороны клиента, которые пользователи отчетов смогут запускать, если они не соединены с Интернетом. Можно пользоваться визуализациями и на мобильных устройствах.

Некоторые из визуализаций, которые можно добавить в ваши отчеты, это: древовидные карты, тепловые карты, визуализация сжатых пузырьков и сетевые диаграммы.

Вы можете задать свойства, доступные для каждого типа визуализации. Эти свойства визуализации установлены в определении визуализации. Обычно вы можете определить такие свойства, как ширина, высота, анимационные эффекты и фиксированное скалирование по осям.

Расширяемые визуализации поддерживают всю интерактивность Active Report. Например, можно использовать контроль Active Report для динамической фильтрации визуализации, чтобы показывать только те данные, которые вы хотите проанализировать.

Для получения дополнительной информации о визуализациях и их применению обратитесь к Many Eyes (http://www-958.ibm.com).

**Внимание:** Если вы пользуетесь Microsoft Internet Explorer для просмотра визуализации, то на вашем компьютере должен быть установлен Microsoft Silverlight 5. Пользователям Firefox или iPad Silverlight не нужен.

# Добавление визуализации в отчет

Можно добавить визуализацию в отчет для лучшего представления ваших данных.

#### Прежде чем начать

Ваш администратор должен сделать доступной галерею визуализаций Галерея Визуализации.

Если вы пользуетесь Microsoft Internet Explorer для просмотра визуализации, то на вашем компьютере должен быть установлен Microsoft Silverlight. Пользователям Firefox или iPad Silverlight не нужен.

## **Об этой задаче**

Добавляйте данные для визуализации, вставляя их в зону сброса. Визуализация не начнется до тех пор, пока все нужные зоны сброса не будут заполнены.

Если вы добавите визуализацию в активный отчет IBM Cognos, вы сможете указать, следует ли воспроизводить визуализации на сервере IBM Cognos, или на клиенте. Если вы укажете, что визуализации следует воспроизводить на клиенте, то появятся дополнительные зоны сброса для добавочных категорий или значений, когда все нужные зоны сброса содержат элементы данных. Можно использовать добавочные категории и дополнительные значения для фильтрации данных или набора переменных. Дополнительные элементы не будут видны в визуализации.

Если визуализация не содержит необходимую величину для построения данных при работе с многомерными источниками данных, то вам нужно предоставить ее. Например, если вы добавляете единичный член к значениям зоны сброса, такой, как '2012', то появится зона сброса измерений, в которую вы должны добавить соответствующее значение.

**Внимание:** Поддерживаемые свойства визуализации установлены в определении визуализации.

#### **Процедура**

- 1. Создайте новый или откройте существующий отчет.
- 2. Из закладки **Панель инструментов НА**, перетащите значок Визуализация НА в рабочую область.
- 3. В Галерея визуализации, выберите визуализацию и нажмите **OK**.
- 4. Из закладки **Источник 34**, перетащите элементы в соответствующее место контейнера данных.
- 5. Запустите визуализацию.

# **Добавление древовидной визуализации**

Можно воспользоваться древовидной визуализацией для выявления шаблонов и исключений.

Древовидная карта показывает связи между большим количеством компонентов с помощью размеров и цветного кодирования набора вложенных прямоугольников.

Древовидная карта, окрашенная по категориям, определяет уровень 1 по цвету. Размер прямоугольников определяет значения. В древовидной карте, окрашенной по значениям, размер прямоугольника представляет собой одно из значений, а цвет другой набор значений.

**Внимание:** Поддерживаемые свойства визуализации установлены в определении визуализации.

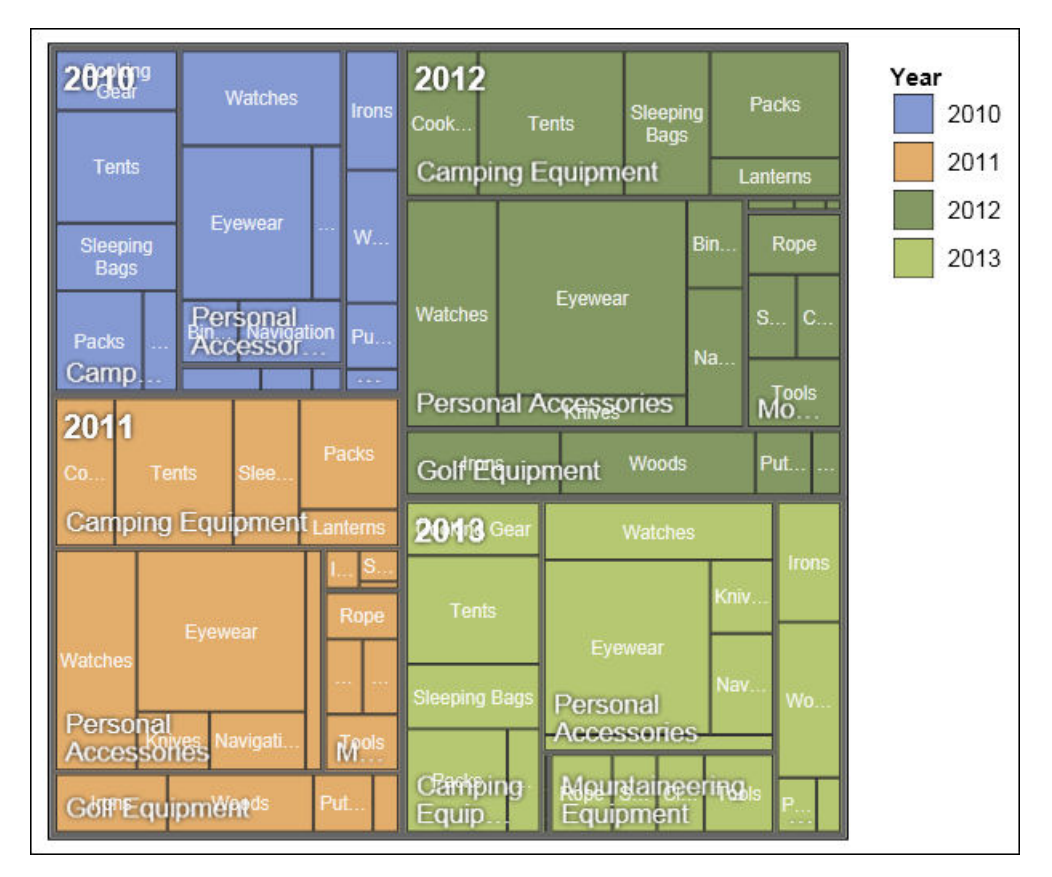

Рисунок 17. Древовидная визуализация

### Прежде чем начать

Ваш администратор должен сделать доступной галерею визуализаций Галерея Визуализации.

Если вы пользуетесь Microsoft Internet Explorer для просмотра визуализации, то на вашем компьютере должен быть установлен Microsoft Silverlight. Пользователям Firefox или iPad Silverlight не нужен.

## Об этой задаче

Добавляйте данные для визуализации, вставляя их в зону сброса. Визуализация не начнется до тех пор, пока все нужные зоны сброса не будут заполнены.

Если вы добавите визуализацию в активный отчет IBM Cognos, вы сможете указать, следует ли воспроизводить визуализации на сервере IBM Cognos, или на клиенте. Если вы укажете, что визуализации следует воспроизводить на клиенте, то появятся дополнительные зоны сброса для добавочных категорий или значений, когда все нужные зоны сброса содержат элементы данных. Можно использовать добавочные категории и дополнительные значения для фильтрации данных или набора переменных. Дополнительные элементы не будут видны в визуализации.

Если визуализация не содержит необходимую величину для построения данных при работе с многомерными источниками данных, то вам нужно предоставить ее. Например, если вы добавляете единичный член к значениям зоны сброса, такой, как '2012', то появится зона сброса измерений, в которую вы должны добавить соответствующее значение.

**Внимание:** Поддерживаемые свойства визуализации установлены в определении визуализации.

### **Процедура**

- 1. Из закладки **Панель инструментов Наридия**, перетащите значок **Визуализация** Нари рабочую область.
- 2. В Галерея Визуализации выберите значок древовидной карты:
	- Если вы строите карту по единичной величине, то выберите древовидную карту, раскрашенную по категории.
	- v Если же строите ее по двум величинам, выберите древовидную карту, раскрашенную по значению.
- 3. Нажмите кнопку **OK**.
- 4. Из закладки **Источник 65**, перетащите элементы в соответствующее место контейнера данных:
	- a. В **Значения**, перетащите элементы для определения размера и цвета прямоугольников to **Размер** и **Цвет**.
	- b. В **Категории**, перетащите элементы на различные уровни. Каждый уровень представляет собой категорию, внутри которой находятся нижележащие уровни. Например, уровнями могут быть Год, Линейка Продуктов и Тип Продукта.

## **Добавление визуализации тепловой карты**

Тепловые карты используют цвета чтобы отобразить индивидуальные значения, содержащиеся в матрице.

Как и в случае карт дерева, тепловые карты можно использовать для выявления шаблонов и исключений. В отличие от древовидных карт, размер прямоугольников не пропорционален значениям.

| \$600,000.00     |
|------------------|
| \$500,000.00     |
| $-$ \$400,000.00 |
| $-$ \$300,000.00 |
| $-$ \$200,000.00 |
| $-$ \$100,000.00 |
|                  |

Рисунок 18. Визуализация тепловой карты

### Прежде чем начать

Ваш администратор должен сделать доступной галерею визуализаций Галерея Визуализации.

Если вы пользуетесь Microsoft Internet Explorer для просмотра визуализации, то на вашем компьютере должен быть установлен Microsoft Silverlight. Пользователям Firefox или iPad Silverlight не нужен.

### Об этой задаче

Добавляйте данные для визуализации, вставляя их в зону сброса. Визуализация не начнется до тех пор, пока все нужные зоны сброса не будут заполнены.

Если вы добавите визуализацию в активный отчет IBM Cognos, вы сможете указать, следует ли воспроизводить визуализации на сервере IBM Cognos, или на клиенте. Если вы укажете, что визуализации следует воспроизводить на клиенте, то появятся дополнительные зоны сброса для добавочных категорий или значений, когда все нужные зоны сброса содержат элементы данных. Можно использовать добавочные категории и дополнительные значения для фильтрации данных или набора переменных. Дополнительные элементы не будут видны в визуализации.

Если визуализация не содержит необходимую величину для построения данных при работе с многомерными источниками данных, то вам нужно предоставить ее. Например, если вы добавляете единичный член к значениям зоны сброса, такой, как '2012', то появится зона сброса измерений, в которую вы должны добавить соответствующее значение.

Внимание: Поддерживаемые свойства визуализации установлены в определении визуализации.

- 1. Из закладки **Панель инструментов НА**, перетащите значок Визуализация **Н** в рабочую область.
- 2. В Галерея Визуализации выберите значок **Тепловая карта** и нажмите **OK**.
- 3. Из закладки Источник **33**, перетащите элементы в соответствующее место контейнера данных:
	- a. Под **Значения** перетащите величину или выбранное значение, чтобы определить цветовую тень прямоугольников.
	- b. В **Категории** перетащите элементы в категории X и Y.

**Совет:** Убедитесь в том, что элементы в категорияхXиY взяты из разных измерений.

### **Создание визуализации сжатых пузырьков**

Визуализация сжатых пузырьков аналогична пузырьковой диаграмме, в которой пузырьки тесно упакованы рядом вместо широкого расположения их на сетке. Диаграммы в виде сжатых пузырьков можно использовать, чтобы показать большое количество данных в небольшом пространстве.

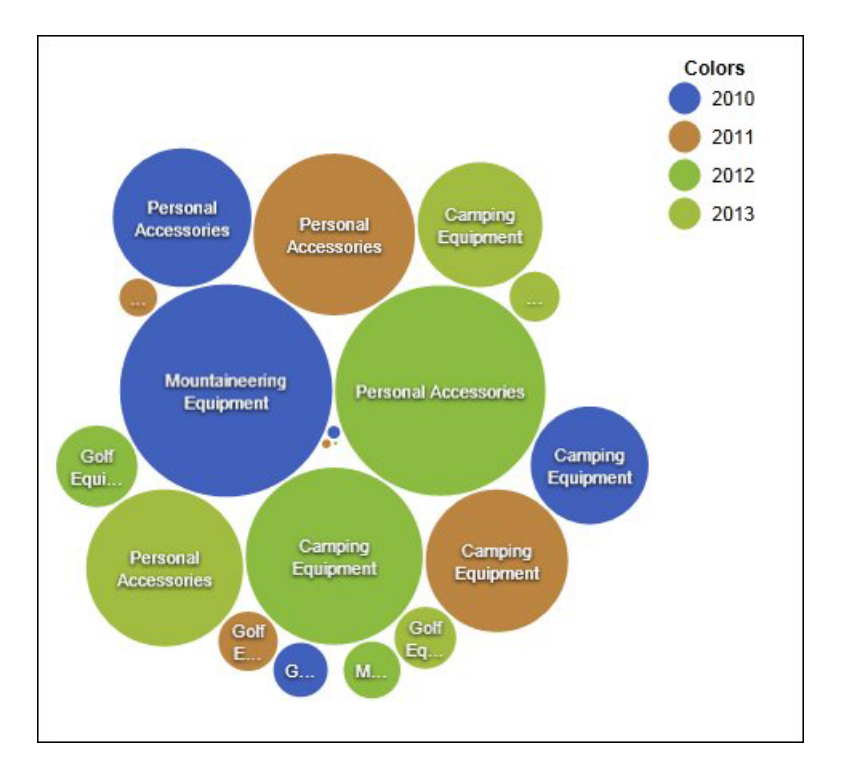

*Рисунок 19. Создание визуализации сжатых пузырьков*

#### **Прежде чем начать**

Ваш администратор должен сделать доступной галерею визуализаций Галерея визуализации.

Если вы пользуетесь Microsoft Internet Explorer для просмотра визуализации, то на вашем компьютере должен быть установлен Microsoft Silverlight. Пользователям Firefox или iPad Silverlight не нужен.

## **Об этой задаче**

Добавляйте данные для визуализации, вставляя их в зону сброса. Визуализация не начнется до тех пор, пока все нужные зоны сброса не будут заполнены.

Если вы добавите визуализацию в активный отчет IBM Cognos, вы сможете указать, следует ли воспроизводить визуализации на сервере IBM Cognos, или на клиенте. Если вы укажете, что визуализации следует воспроизводить на клиенте, то появятся дополнительные зоны сброса для добавочных категорий или значений, когда все нужные зоны сброса содержат элементы данных. Можно использовать добавочные категории и дополнительные значения для фильтрации данных или набора переменных. Дополнительные элементы не будут видны в визуализации.

Если визуализация не содержит необходимую величину для построения данных при работе с многомерными источниками данных, то вам нужно предоставить ее. Например, если вы добавляете единичный член к значениям зоны сброса, такой, как '2012', то появится зона сброса измерений, в которую вы должны добавить соответствующее значение.

**Внимание:** Поддерживаемые свойства визуализации установлены в определении визуализации.

### **Процедура**

- 1. Из закладки **Панель инструментов**, перетащите значок Визуализация **Н** в рабочую область.
- 2. В Галерея Визуализации выберите значок **Сжатый пузырек** и нажмите **OK**.
- 3. Из закладки **Источник 60**, перетащите элементы в соответствующее место контейнера данных:
	- a. Перетащите величину или выбранное значение в контейнер данных в **Значения**.
	- b. В **Категории** перетащите элемент чтобы построить пузырьки.
	- c. В **Серии** перетащите элемент, чтобы определить категорию. Каждый элемент в категории получает свой цвет из цветовой палитры.

# **Добавление сетевой диаграммы**

Вы можете создать сетевую диаграмму в отчетах. Контейнер данных узлов определяет объекты, которые вы хотите связать вместе. Контейнер данных связей определяет взаимосвязь между объектами, которые вы хотите связать вместе.

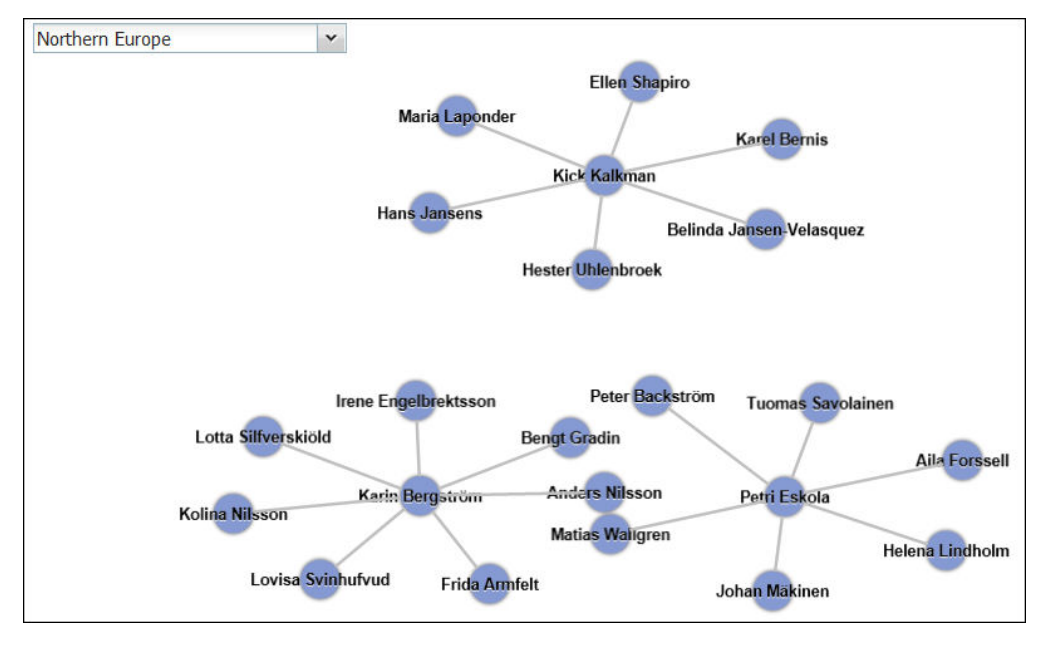

Рисунок 20. Сетевая диаграмма активного отчета показывает сотрудников по регионам

#### Прежде чем начать

Зоны ниспадающих сетевых данных работают только с численными данными. Не все источники данных располагают необходимой информацией для создания сетевых диаграмм.

Ваш администратор должен сделать доступной галерею визуализаций Галерея Визуализации.

Если вы пользуетесь Microsoft Internet Explorer для просмотра визуализации, то на вашем компьютере должен быть установлен Microsoft Silverlight. Пользователям Firefox или iPad Silverlight не нужен.

### Об этой задаче

Добавляйте данные для визуализации, вставляя их в зону сброса. Визуализация не начнется до тех пор, пока все нужные зоны сброса не будут заполнены.

Если вы добавите визуализацию в активный отчет IBM Cognos, вы сможете указать, следует ли воспроизводить визуализации на сервере IBM Cognos, или на клиенте. Если вы укажете, что визуализации следует воспроизводить на клиенте, то появятся дополнительные зоны сброса для добавочных категорий или значений, когда все нужные зоны сброса содержат элементы данных. Можно использовать добавочные категории и дополнительные значения для фильтрации данных или набора переменных. Дополнительные элементы не будут видны в визуализации.

Если визуализация не содержит необходимую величину для построения данных при работе с многомерными источниками данных, то вам нужно предоставить ее. Например, если вы добавляете единичный член к значениям зоны сброса, такой, как '2012', то появится зона сброса измерений, в которую вы должны добавить соответствующее значение.

Внимание: Поддерживаемые свойства визуализации установлены в определении визуализации.

- <span id="page-234-0"></span>1. Из закладки Панель инструментов , перетащите значок Визуализация **Н**в рабочую область.
- 2. В Галерея визуализации, выберите значок Сетевая диаграмма и нажмите ОК.
- 3. Из закладки Источник 60, перетащите элементы в соответствующее место контейнера данных:
	- а. В контейнере данных Узлы1 перетащите элементы в Узел (числовой) и Имя. Контейнер данных узлов определяет элементы, которые вы хотите связать вместе, например, Сотрудники, определяемые их кодом.
	- b. В контейнере данных Связи1 перетащите элементы в Из узла (числовой) и В узел (числовой). Контейнер данных связей определяет взаимосвязь между объектами, которые вы хотите связать вместе, например, сотрудников и менеджеров.

#### Задачи, связанные с данной:

"Пример - визуализация сетевой диаграммы" на стр. 234 Вы являетесь автором отчетов в компании Sample Outdoors, которая занимается реализацией спортивного инвентаря. Вам нужно создать визуализацию в IBM Cognos Active Report, который покажет иерархии сотрудников по регионам.

# Как выбрать, где следует воспроизводить визуализации

Если вы добавите визуализацию в активный отчет IBM Cognos, вы сможете указать, следует ли воспроизводить визуализацию на сервере IBM Cognos, или на клиенте.

#### Об этой задаче

Визуализации, добавляемые в обычные отчеты, всегда воспроизводятся на сервере Cognos. Визуализации, воспроизводимые на сервере Cognos, воспроизводятся как статические изображения. Визуализации на стороне клиента воспроизводятся как код JavaScript. На размер отчета и его производительность влияет то, воспроизводятся ли визуализации на сервере, или на клиенте. Например, статические изображения могут увеличивать размер отчета, если их много, но производительность может оказаться выше.

Некоторые свойства визуализации доступны только для одного из методов воспроизведения, а другие свойства изменяются, когда вы изменяете метод воспроизведения. Например, в случае свойства Фильтр контейнера дополнительные зоны сброса значений и дополнительные зоны сброса категорий не поддерживаются, если вы выберете воспроизведение визуализаций на сервере Cognos.

Если вы хотите включить фильтр на стороне клиента в визуализации, вы должны указать, что визуализацию следует воспроизводить на клиенте.

#### Процедура

- 1. Выберите визуализацию в активном отчете.
- 2. В окне Свойства щелкните по свойству Метод воспроизведения и выберите нужный вам метод воспроизведения.

### Изменение размеров визуализации

Можно изменить размер визуализации.

- 1. Зажмите и перетащите нижний правый угол визуализации.
- 2. Для сохранения соотношения сторон нажмите и удерживайте кнопку Shift во время изменения размера.

Можно видеть изменение размеров высоты и ширины визуализации на панели Свойства под Позиционирование.

### Изменение порядка вкладок

Создав визуализацию в активном отчете IBM Cognos, вы сможете изменить порядок вкладок так, чтобы дополнительные элементы правильно расположились в запросе. Если элементы расположены неправильно, отчет может не запуститься.

#### Об этой задаче

Дополнительные элементы - это элементы данных, используемые для фильтрации или установки переменных. Эти элементы не будут видны в визуализации. По умолчанию дополнительные категории располагаются ниже других категорий и не влияют на сортировку. Однако, если дополнительные категории происходят из того же измерения, что и основная категория, они должны располагаться в иерархическом порядке: годы, кварталы и месяцы. Можно менять порядок вложения.

Например, у вас есть категории Quarters и Months. Вы затем добавляете Years как дополнительную категорию. Вы добавляете контроль Active Report и подсоединяете Years как фильтр. Вам может понадобиться поменять порядок вложения элементов данных, чтобы отчет заработал.

Примечание: Лишние элементы будут доступны, только если вы выбрали воспроизведение визуализации на клиенте. Если вы выберете воспроизведение визуализации на сервере IBM Cognos, вы не сможете добавить дополнительные элементы в визуализацию.

#### Процедура

- 1. Выберите контейнер данных, содержащий набор данных, в котором вы хотите поменять порядок вложения.
- 2. На панели Свойства в разделе Общие щелкните Изменить порядок вложения.
- 3. В окне Изменить порядок вложения выберите дополнительную категорию и с помощью стрелок измените ее положение.

Совет: Щелкните по Показать контейнер данных, чтобы просмотреть новый порядок вложения при работе отчета.

### Определение диапазона значений, выводимых на экран

Можно задать диапазон значений, которые должны быть показаны в визуализации.

### Об этой задаче

Можно определить диапазон значений и категорийных данных, выводимых на экран при визуализации. Некоторые опции из числа доступных зависят от того, выбрали ли вы воспроизведение визуализации на сервере IBM Cognos, или на клиенте. Когда визуализация воспроизводится на сервере Cognos, будет доступно больше вариантов выбора, если визуализация представляет собой взаимосвязь главный-подробный.

Для контроля значений доступны следующие выборы значения минимума и максимума диапазона.

• Все данные

При таком варианте выбора минимальные и максимальные значения вычисляются так, чтобы охватить все значения вставленного показателя.

Если визуализация добавляется в активный отчет, значения вычисляются так, чтобы покрыть значения всех элементов управления, связанных с визуализацией.

**Примечание:** В визуализациях, которые добавляются в активные отчеты, метод агрегации, заданный в свойстве **Метод объединения**, также влияет на диапазон значений.

• Все подробные данные

Этот вариант выбора доступен, только если визуализация представляет собой взаимосвязь главный-подробный и воспроизводится на сервере Cognos. При таком варианте выбора диапазон показанных данных будет одним и тем же в каждой подробной визуализации.

• Фильтрованные данные

Этот вариант выбора доступен, только если визуализация воспроизводится на клиенте. При таком выборе минимальные и максимальные значения расчитываются из значений, выбираемых пользователями из контроля активного отчета, связанных с визуализацией.

• Указанные значения

Этим выбором вы определяете минимальные и максимальные значения для вывода на экран при визуализации.

**Примечание:** Минимальные и максимальные значения, выводимые на экран при визуализации, могут отличаться от выбранных вами. Например, если вы укажете диапазон от 0 до 195, IBM Cognos BI может показывать диапазон от 0 до 200.

Для определения категорийных данных доступен следующий выбор.

• Все данные

Этот вариант выбора доступен, только если визуализация воспроизводится на клиенте. При таком выборе минимальные и максимальные значения расчитываются так, чтобы покрыть весь диапазон значений из элементов управления активного отчета, связанных с визуализацией.

• Фильтрованные данные

Этот вариант выбора доступен, только если визуализация воспроизводится на клиенте. Если выбрана эта опция, только отфильтрованные данные будут выведены на экран.

Выбор, сделанный вами для вывода на экран категорийных данных, может нарушать элементы визуализации, например, оси и подписи. Например, если выбрана опция Все данные, все элементы легенды всегда будут показаны в визуализации, и цвет каждого элемента легенды останется в визуализации одним и тем же. Если на оси вставлена категория, на оси резервируется место для всех данных. При выборе отфильтрованных данных цвет каждого элемента легенды может измениться, если пользователи выберут в элементе управления другие значения. Если на оси вставлена категория, на оси показываются только выбранные в контроле значения.

- 1. Для определения категорийных данных следуйте этим шагам.
	- a. В контейнере данных визуализации выберите нужную вам категорию.
- b. На панели Свойства щелкните по свойству **Диапазон категории** и выберите тот, который вам нужен.
- 2. Для определения диапазона данных следуйте этим шагам.
	- a. В контейнере данных визуализации, в разделе **Значения**, щелкните элемент данных, представляющей значения данных в визуализации. Например, в сжатой пузырьковой визуализации, щелкните по элементу данных, который вставлен в окно **Размер**.
	- b. На панели Свойства дважды щелкните по свойству **Диапазон значений**.
	- c. В окне **Тип диапазона** щелкните по одному из возможных выборов.
	- d. Если вы щелкнули по **Все данные** или **Все подробные данные** и хотите, чтобы диапазон значений включал ноль, выберите переключатель **Диапазон включает ноль**.
	- e. Если вы кликнули на **Определить**, введите минимальные и максимальные значения диапазона в окнах **Минимум** и **Максимум**.

#### **Задачи, связанные с данной**:

["Как выбрать, где следует воспроизводить визуализации" на стр. 185](#page-234-0) Если вы добавите визуализацию в активный отчет IBM Cognos, вы сможете указать, следует ли воспроизводить визуализацию на сервере IBM Cognos, или на клиенте.

### **Суммирование данных в визуализации**

При добавлении визуализации в активный отчет IBM Cognos вы можете указать, как следует суммировать данные, если пользователи выбирают несколько значений в элементе управления, который обеспечивает фильтр в визуализации.

### **Об этой задаче**

Вы можете указать, как суммируются данные в визуализации, только если вы выбрали воспроизведение визуализации на клиенте. Свойство **Метод объединения** будет недоступно, если вы выберете воспроизведение визуализации на сервере IBM Cognos.

Помимо суммирования данных выбранный вами метод агрегации влияет на показанный диапазон значений. Например, если к визуализации применяется фильтр на основе одного элемента управления выбором, подходящим методом агрегации обычно является Максимум. При таком варианте выбора диапазон значений будет основан на максимуме всех значений для отфильтрованных элементов.

Задайте в качестве метода агрегации тип агрегации для элемента данных. Например, если элементом данных является Маржа, задайте в качестве метода агрегации значение Среднее. Если вы используете источник данных OLAP, IBM Cognos BI не сможет получить тип агрегации для показателя. В результате IBM Cognos BI задаст в качестве метода агрегации по умолчанию значение Итого.

- 1. В контейнере данных визуализации, в разделе **Значения**, поставьте флажок в поле, представляющее значения данных в визуализации. Например, для тепловой карты поставьте флажок в поле **Цвет**.
- 2. На панели Свойства щелкните по свойству **Rollup** и выберите тот метод агрегации, который вы хотите использовать для сводки данных при визуализации.

### Наполнение визуализации данными из определения визуализации

В IBM Cognos Report Studio вы можете наполнить визуализацию данными, указанными в определении визуализации, вместо добавления элементов данных из пакетов.

#### Об этой задаче

Вы можете использовать данные, указанные в определении визуализации для ее тестирования до добавления ваших собственных данных. Использование данных из определения визуализации является также путем к добавлению внешних данных к визуализации.

#### Процедура

- 1. Выберите визуализацию.
- 2. На панели Свойства дважды щелкните по свойству Использовать встроенные ланные.
- 3. Установите флажок для того контейнера данных, для которого вы хотите использовать данные, указанные в определении визуализации.

Совет: В некоторых визуализациях содержится более одного контейнера данных.

#### Результаты

Контейнер данных будет удален из визуализации. Контейнер данных не нужен, если визуализация использует данные из определения визуализации.

## Обновление визуализаций

Обновляйте визуализации, когда сделаны изменения в определениях визуализации.

### Об этой задаче

Вы можете обновить визуализации в отчете, открыв отчет в новом окне Report Studio. В существующем окне Report Studio можно обновить визуализации, щелкнув по Обновить визуализации в меню Сервис.

Если любая часть визуализации стала неправильной из-за изменений, сделанных в ее определении, то неверная часть удаляется. Например, если поле переименовано, элементы данных в поле будут удалены. Вы должны добавить элементы данных в переименованное поле, чтобы визуализация выполнялась.

В случае визуализаций, воспроизводимых на клиенте, если не обновить визуализации при изменении ее определения, при создании отчета будет использоваться старое определение. Визуализации, воспроизводимые на сервере IBM Cognos, всегда используют самое последнее определение визуализации. В результате этого визуализации на стороне сервера могут не выполняться, если они не были обновлены.

- 1. Откройте отчет с визуализацией, которую необходимо обновить.
- 2. Щелкните Инструменты > Обновить визуализации.

# **Глава 8. Карты**

В IBM Cognos Report Studio включен комплект карт, которые можно использовать для представления табличных данных в пространственном контексте. Например, на карте мира можно показать страны и регионы разными цветами, чтобы представить уровень дохода.

Карты не поддерживаются для отчетов, выполняемых в формате Microsoft Excel.

# **Объект карты в Report Studio**

Карты наиболее часто используются для отображения географических регионов, но они могут использоваться и для отображения другой пространственной информации, например, плана этажа в здании, расположения мест в самолете или частей человеческого тела.

По типу организации данных карты напоминают перекрестные таблицы. Несмотря на различия в отображении, в картах пересечения данных показываются так же, как и в перекрестных таблицах. Таким образом, можно посмотреть прибыль от оборудования для гольфа в Канаде.

Карта в IBM Cognos Business Intelligence состоит из набора уровней. В каждом уровне содержатся различные сведения, их принцип действия напоминает кальку, положенную на карту. Каждый уровень добавляет к карте новую информацию. Например, карта мира может содержать сведения, относящиеся к странам или регионам, на одном уровне, и сведения, относящиеся к городам, на другом уровне.

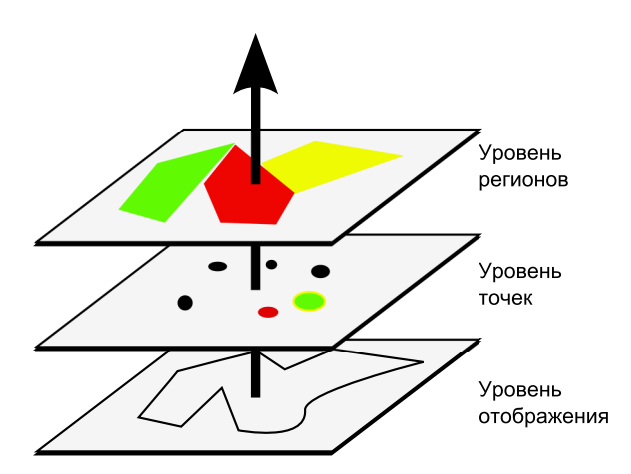

У карт IBM Cognos Report Studio есть следующие три типа уровней:

• Уровень диапазона

Указание на карте регионов, обозначенных в соответствии со значениями в источнике данных. Например, для отображения уровня дохода для каждой страны и региона на карте мира выберите Страну и регион в качестве уровня региона и укажите, что цвет каждой страны и региона соответствует показателю дохода для данной страны и региона. Можно настроить области для перехода к детализированным данным в других отчетах.

Уровень точки

Указание пунктов, которые нужно отобразить на карте. Цвет и размер пунктов зависит от выбранных вами данных. Например, в качестве пунктов на карте вы выбираете города и устанавливаете цвет для каждого пункта соответственно полученного дохода, а размер - соответственно полученной прибыли. Можно настроить пункты с переходом к другим отчетам.

• Уровень отображения

Можно отобразить или скрыть отдельные элементы, такие как линии сетки или столицы. Этот уровень определен в файле карты, а не в источнике данных.

**Примечание:** Если вы собираетесь создать для карты выходной формат CSV или XML, используйте или уровень пункта, или уровень региона. Форматы CSV и XML не поддерживают одновременное использование обоих уровней на одной карте. В выходном документе может быть воспроизведен только один уровень.

#### **Части отчетов карты**

Ниже показаны части карты в том виде, в каком они появляются в интерфейсе IBM Cognos Report Studio.

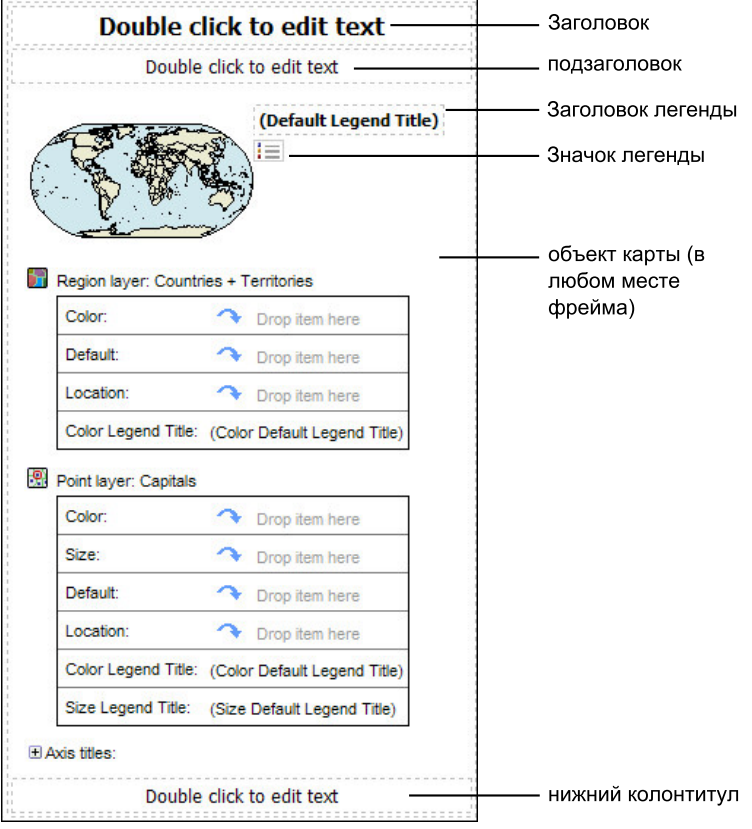

### **Пример - создание отчета карты**

Вы являетесь автором отчетов в компании Sample Outdoors, которая занимается реализацией спортивного инвентаря. Вам необходимо показать распределение дохода компании по странам. Эта информация может быть представлена в формате таблицы с использованием отчета списка, но карта создаст более наглядную презентацию. Вы решаете создать отчет, содержащий карту мира, на которой показано распределение дохода по странам и регионам.

- 1. Откройте IBM Cognos Report Studio с пакетом **Хранилище данныхGO (запрос)**.
- 2. В диалоговом окне **Добро пожаловать!** щелкните **Создать отчет или шаблон**.
- 3. В диалоговом окне **Создать** щелкните **Карта** и нажмите **ОК**.
- 4. В диалоговом окне **Выбор карты** на панели **Карты** разверните папку **Карта мира** и щелкните **Карта мира**.
- 5. В окне **Региональные уровни** щелкните **Страны и регионы + территории**.
- 6. В окне **Уровни точки** щелкните **Нет**.
- 7. В поле **Отображать уровни** щелкните **Океаны**.

**Совет:** Можно выбрать несколько уровней отображения или отменить выбор нескольких уровней отображения, нажав клавишу Ctrl и щелкнув несколько раз кнопкой мыши.

**Совет:** Можно вернуться в диалоговое окно **Выбор карты** в любое время, дважды щелкнув по фону карты.

- 8. Перетащите на карту следующие элементы данных:
	- v **Доход** (в **Факт. продажи**) в зону сброса **Цвет**.
	- v **Страна и регион розничной торговли** (в **Точка розничной торговли**) в зону сброса **Расположение**.
- 9. Запустите отчет.

### **Результаты**

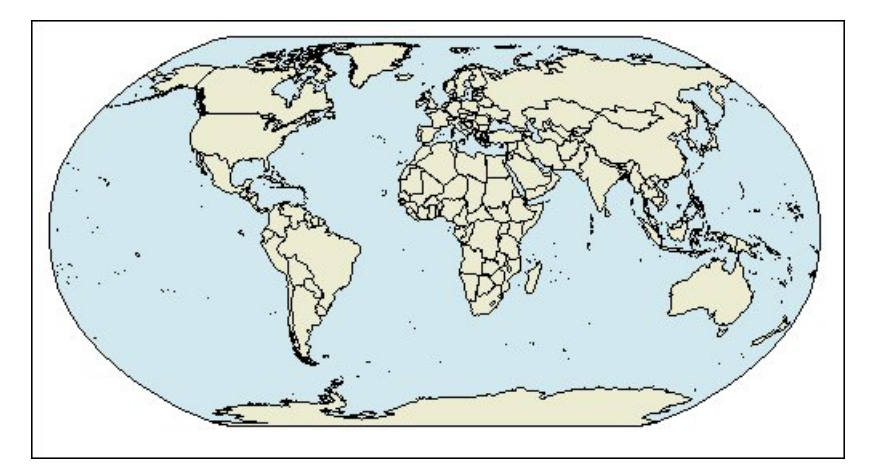

*Рисунок 21. Карта мира*

## **Настройка свойств карты**

После выбора элемента на карте можно просмотреть его свойства на панели **Свойства**. Некоторые свойства зависят от наличия других свойств.

Если вы знакомы с использованием условных переменных, вы можете выполнить настройку карты для изменения ее внешнего вида или предоставить информацию в ответ на выражения или условия.

Когда вы изменяете свойство карты, вы обычно не видите изменение, пока не выведите отчет. Изменения свойств меток и заголовков отображаются сразу. Ниже представлены некоторые свойства, которые вы можете изменить на картах. Эти свойства доступны при выделении объекта карты, если в столбце **Действия, выполняемые на панели Свойства** не указано иное.

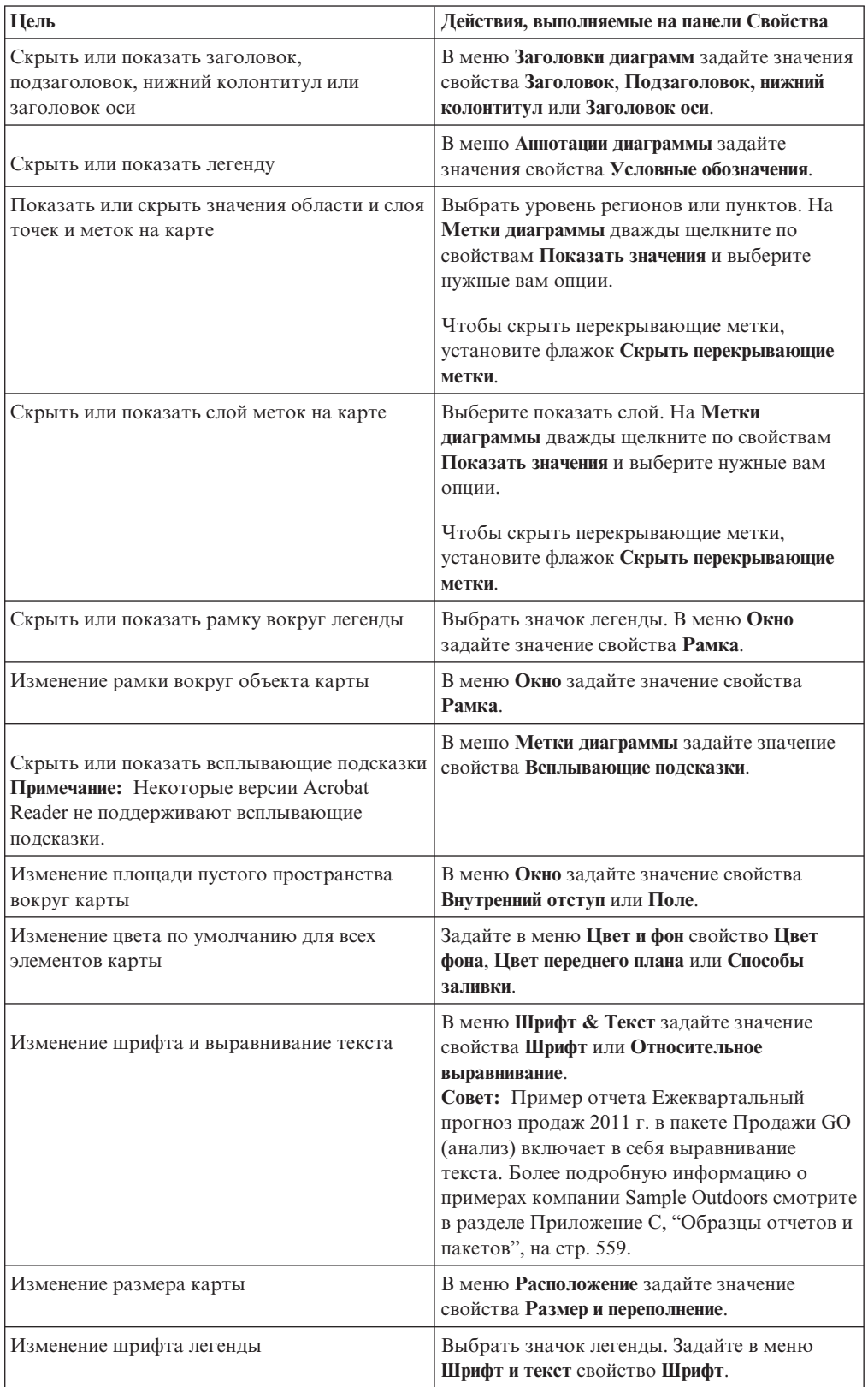

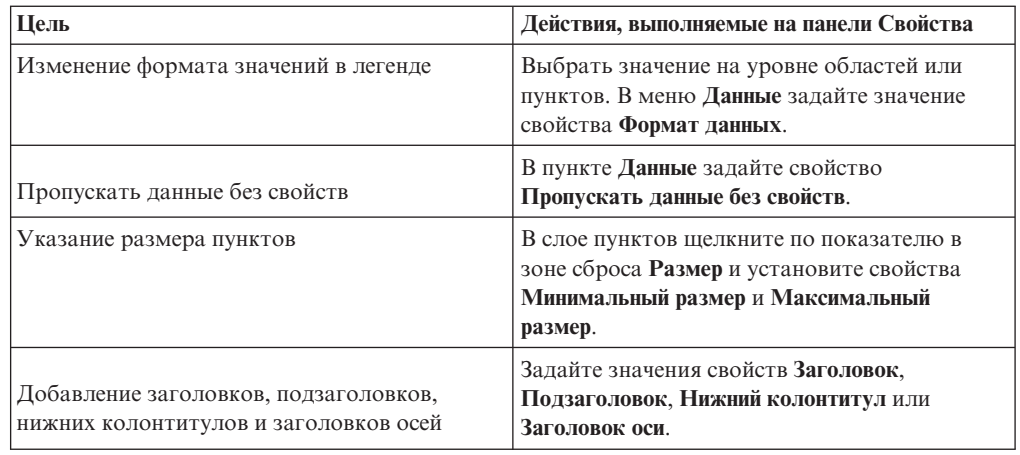

- 1. Выделите объект карты или элемент карты, который нужно изменить:
	- Для изменения общих свойств, таких как размер и цвет, щелкните объект карты.
	- Для изменения отдельных элементов карты, таких как уровень или заголовок, щелкните данный элемент.

**Совет:** Чтобы отменить выбор, нажмите клавишу Esc.

2. На панели **Свойства** задайте нужное значение свойства.

Кнопка с многоточием (...) указывает, что в диалоговом окне содержатся другие параметры.

**Примечание:** Для просмотра всех элементов можно воспользоваться прокруткой.

## **Пример - Задать значения данных для уровня регионов**

Карта, созданная в предыдущем разделе, еще на связана с источником данных. Теперь необходимо указать значения данных из вашего источника данных, которые определят цвет каждого региона.

#### **Процедура**

1. Разверните элементы **Продажи и маркетинг (запрос)**, **Продажи (запрос)** и **Факт.**

**продажи** на вкладке **Источник об** 

- 2. Перетащите **Доход** в зону сброса **Цвет**.
- 3. Разверните **Сотрудники по организациям**.
- 4. Перетащите элемент **Страна или регион** в зону сброса **Расположение**.
- 5. Запустите отчет.

#### Результаты

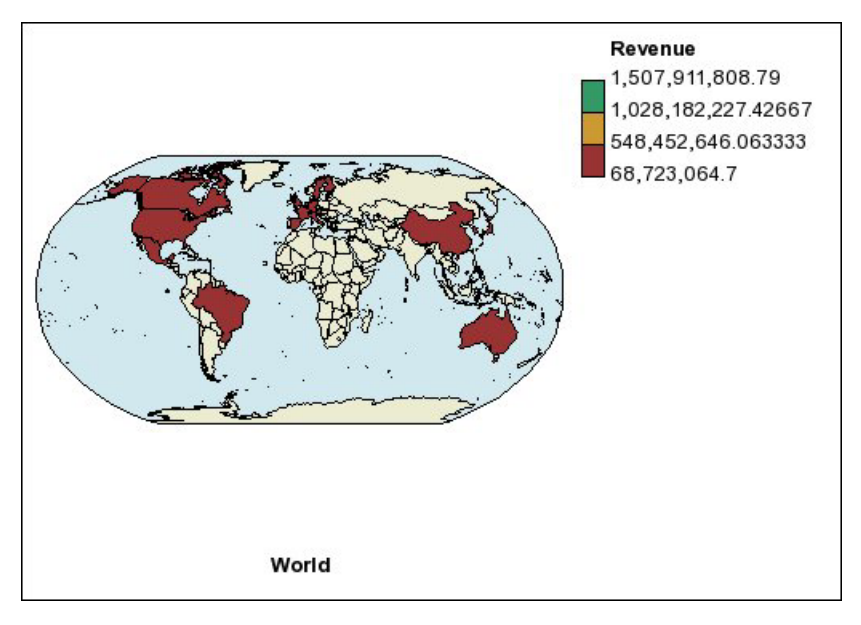

Рисунок 22. Карта, показывающая доход по странам или регионам

### Сопоставление значений данных с именами в файле карты

Если для свойства Пропускать данные без свойств задано значение Нет, то у каждого объекта источника данных должен быть соответствующий ярлык в указанном уровне файле карты. Например, если в источнике данных есть страна и регион Соединенные Штаты, а на уровне в файле карты эта же страна и регион имеет название США, это является несоответствием, которое нужно исправить. IBM Cognos Report Studio сообщает о несоответствии только в том случае, если для объекта в источнике данных не окажется соответствующей метки в файле карты. Если в файле карты есть лишние метки, которые не соответствуют никаким объектам в источнике данных, отчет будет создан без сообщения об ошибке.

Несоответствие между вашими данными и файлом карты должно быть исправлено составителем отчета. Оно не может быть исправлено потребителем во время работы с отчетом. Существует два способа исправить несоответствие между вашими данными и ярлыками в файлах карты. Можно при помощи компонента IBM Cognos Мар Мападег изменить метки на уровнях файла карты, либо можно воспользоваться свойством словаря, чтобы создать алиас для каждого несоответствующего объекта. Если вы используете свойство словаря, несоответствие разрешается только для одного отчета. Если вы собираетесь в дальнейшем использовать карту с тем же источником данных, лучше отредактировать карту в Мар Manager, чтобы ярлыки соответствовали объектам источника данных.

Инструкции по использованию Map Manager смотрите в публикации Map Manager Installation and User Guide (Руководство по установке и использованию).

#### Процедура

1. Выделите объект карты.

В строке заголовка панели Свойства отображается слово Карта.

- 2. В разделе Общие панели Свойства дважды щелкните по свойству Словарь.
- 3. Нажмите кнопку Создать
- 4. В диалоговом окне **Элемент словаря** щелкните **Поиск**.
- 5. В поле **Строка поиска** введите слово или часть слова, которое нужно найти. Например, если вы ищете Соединенные Штаты, введите полное название или его часть.
- 6. В поле **Поиск уровня карты** щелкните уровень, который необходимо найти, и нажмите **Поиск**.
- 7. В поле **Сравнение свойств** щелкните ярлык, с который вы хотите привести в соответствие ваш источник данных, и нажмите кнопку **OK**.
- 8. В поле **Алиас** введите имя, как оно указано в источнике данных, и нажмите кнопку **OK**.

Например, если страна и регион в источнике данных называется США, введите США в качестве алиаса.

**Примечание:** Чтобы найти имя объекта в вашем источнике данных, запустите отчет списка. Например, можно создать отчет в виде списка чтобы увидеть имена всех стран и регионов в вашем источнике данных. Более подробную информацию смотрите в разделе [Глава 4, "Списки", на стр. 69.](#page-118-0)

### **Задать значения данных для уровня пунктов**

Уровень пунктов на карте используется для наглядного представления данных по местоположению пунктов, таких как города или торговые центры. Можно задать цвет и размер пунктов на основе данных из вашего источника данных.

### **Процедура**

- 1. Откройте диалоговое окно **Выбор карты**:
	- При создании нового отчета карты это диалоговое окно открывается автоматически.
	- Если вы уже находитесь в отчете карты, дважды щелкните по фону карты.
- 2. В окне **Уровни пунктов** выберите уровень, содержащий пункты, которые нужно показать на карте.

Например, на карте мира пункты могут представлять города.

3. На вкладке **Источник** перетащите элемент данных в зону сброса **Цвет** в области **Уровень точек**.

Например, чтобы цвет пункта зависел от дохода, перетащите **Доход** с вкладки **Источник** в зону сброса **Цвет**.

- 4. На вкладке **Источник** перетащите элемент данных в зону сброса **Размер** в области **Уровень точек**.
- 5. На вкладке **Источник** перетащите элемент данных в зону сброса **Расположение** в области **Уровень точек**.

Объект должен поддерживаться в файле карты как расположение пункта. Например, в примере карты мира город поддерживается как расположение пункта, а страна или регион - не поддерживается.

6. Если вы хотите уточнить расположение, перетащите объект в зону сброса **Уточнить расположение**.

Используйте эту зону сброса при наличии более чем одного расположения с одинаковым названием. Например, если вы хотите создать отчет с городами на уровне пунктов, и в вашем источнике данных есть два и более города с одинаковыми названиями, отчет не запустится. В сообщении об ошибке будет

сказано, что в вашем источнике данных есть города с одинаковыми названиями. Можно различать города, используя объект данных **Регион** для уточнения расположения.

# **Добавление цветов к уровню регионов или пунктов**

Можно добавить цвета для регионов или пунктов и указать значения для определения, когда показывать эти цвета.

#### **Процедура**

- 1. В отчете щелкните **Уровень диапазона** или **Уровень точки**.
- 2. В разделе **Цвет и фон** на панели **Свойства** дважды щелкните по свойству **Палитра**.
- 3. Нажмите кнопку Создать и выберите **Цвет**.

Новый цвет добавляется в список цветов.

- 4. Для просмотра цветов палитры в виде непрерывного спектра, в котором цвета переходят из одного в другой щелкните **Сплошные цвета**.
- 5. При наличии нового цвета, щелкните **Цвет** в правой области диалогового окна и выберите цвет.
- 6. Изменить процентные границы для цветов.

**Совет:** Чтобы указать абсолютные значения вместо процентов, снимите пометку с переключателя **Проценты**.

# **Добавление заголовка легенды на карте**

Существуют заголовки для всей легенды, для цвета регионов, для цвета пунктов и для размера пунктов.

#### **Процедура**

- 1. Если заголовок легенды не появляется на экране, щелкните по значку легенды
- 2. В разделе Общие на панели Свойства установите Заголовок легенды на Показать.
- 3. В отчете дважды щелкните заголовок легенды и введите нужный заголовок.
- 4. По умолчанию заголовки легенд берутся из объектов, выбранных вами в источнике данных. Чтобы изменить заголовок легенды для цвета участка, цвета точки или размера точки, выполните одно из следующих действий:
	- На вкладке **Панель инструментов СА** перетащите текст или объект вычисления в зону сброса **Цвет заголовка легенды** на уровне регионов или пунктов, или в зону сброса **Размер заголовка легенды** на уровне пунктов.
	- v Дважды щелкните в зоне сброса **Цвет заголовка легенды** или **Размер заголовка легенды**, чтобы изменить заголовок легенды по умолчанию на другой, а затем снова дважды щелкните в зоне сброса. В диалоговом окне **Текст** введите текст заголовка легенды.

# **Добавление примечания к карте**

Можно добавить одно или несколько примечаний, определить их положение на отчете карты и настроить рамку вокруг примечаний.

- 1. Выделите объект карты.
- 2. В разделе **Аннотации диаграммы** области **Свойства** дважды щелкните по свойству **Примечания**.
- 3. Нажмите кнопку Создать и два раза нажмите кнопку **OK**.

В отчете появляется значок примечания со словами **Создать примечание**.

- 4. Щелкните по **Создать примечание** рядом со значком примечания .
- 5. В разделе **Источник текста** панели **Свойства** дважды щелкните по свойству **Текст**.
- 6. Введите текст примечания и нажмите **ОК**.
- 7. В отчете щелкните по значку примечания .
- 8. В разделе **Расположение** на панели **Свойства** введите значения для указания нижней координаты, левой координаты, высоты и ширины примечания.

Координаты расположения примечания определяются количеством пикселов.

- 9. Используйте свойство **Рамка примечаний** для выбора рамки вокруг примечания.
- 10. Запустите отчет для просмотра примечания.

При необходимости снова изменить позицию.

## **Переход к другому отчету с карты**

Можно связать регионы или пункты на карте с другим отчетом. Например, на карте мира можно указать, что, если щелкнуть по стране Китай, должна открываться карта Китая.

### **Процедура**

- 1. Откройте целевой отчёт.
- 2. В меню **Данные** выберите **Фильтры**.

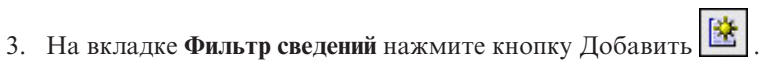

4. В окне **Доступные компоненты** щелкните вкладку **Источник** или **Элементы данных** и выберите элемент данных, который вы хотите использовать.

Например, если вы хотите, чтобы целевой отчет открывался при щелчке по стране Канада в исходном отчете, разверните элемент **Страны и регионы** и дважды щелкните по **Страна и регион**.

5. В поле **Определение выражения** введите оператор после элемента данных или выберите оператор на вкладке **Функции**, а затем введите значение.

Например, если необходимо открывать данный отчет при выборе Канады в исходном отчете, выражение должно быть следующим:

[Страна и регион]='Канада', где [Страна и регион] - имя элемента данных в пакете.

- 6. Сохраните целевой отчет.
- 7. Откройте исходный отчёт.
- 8. Выберите уровень регионов или пунктов.
- 9. В разделе **Данные** на панели **Свойства** дважды щелкните по свойству **Уровни карты**.
- 10. В диалоговом окне **Уровни карты** нажмите кнопку Создать .

11. В поле **Строка поиска** введите имя компонента, который вы хотите использовать для ссылки на детализацию.

Например, если вы хотите, чтобы отчет открывался при щелчке по Канаде на карте, выполняйте поиск по всему слову или части слова **Канада**.

- 12. Выберите **Начинается с**, чтобы осуществить поиск функций, которые начинаются со строки поиска, или щелкните **Содержит**, чтобы осуществить поиск имен функций, которые содержат строку поиска.
- 13. Чтобы включить имя родительского уровня в результаты поиска, выберите уровень в списке **Включить родительский уровень**. Например, если вы ищете **Осло** и включили в поиск родительский уровень **Страны и регионы + территории**, результат поиска будет **Осло (Норвегия)**.
- 14. Щелкните по **Поиск**.
- 15. Выберите свойство в поле **Сравнение свойств** и нажмите кнопку **OK**
- 16. В диалоговом окне **Определения детализации** нажмите кнопку Создать.
- 17. Нажмите на кнопку с многоточием (...) рядом с полем **Отчет** и выберите целевой отчет.
- 18. Запустите отчет.

#### **Результаты**

Если щелкнуть по выбранному компоненту в исходном отчете, откроется целевой отчет.

#### **Изменение карты**

С помощью IBM Cognos Map Manager можно изменять ярлыки карты в соответствии с именами объектов в базе данных.

Для импорта карт и обновления меток для карт в IBM Cognos Report Studio администраторы и разработчики моделей используют утилиту ОС Microsoft Windows, Map Manager. В целях создания многоязычных версий текста, появляющегося на карте, администраторы и разработчики моделей могут задавать версии текста на разных языказ для таких элементов, как названия стран и городов.

Инструкции смотрите в публикации Map Manager *Installation and User Guide* (Руководстве по установке и использованию).

### **Дополнительные карты**

IBM Cognos поставляет набор стандартных карт, которые могут использоваться непосредственно с IBM Cognos Report Studio, а также IBM Cognos Map Manager.

Если у вас уже имеются собственные географические данные, вы можете создать собственные пользовательские файлы GST и импортировать их в Map Manager. Для создания пользовательских файлов GST необходимо использовать программу, которая создает файлы MapInfo, например, MapInfo Professional.

### **Интеллектуальные геопространственные технологии**

Усовершенствованная функциональность карт, или интеллектуальные геопространственные технологии, может использоваться для широкого круга бизнес-программ, расширяющих возможности создания карт в IBM Cognos Business Intelligence. MapInfo предоставляет решения, которые могут быть интегрированы в

IBM Cognos BI. К ним относится возможность динамического создания географических фильтров и настройка областей для агрегирования данных, используемого при разовом анализе. Примеры бизнес-программ с использованием интеллектуальных геопространственных технологий перечислены в следующей таблице.

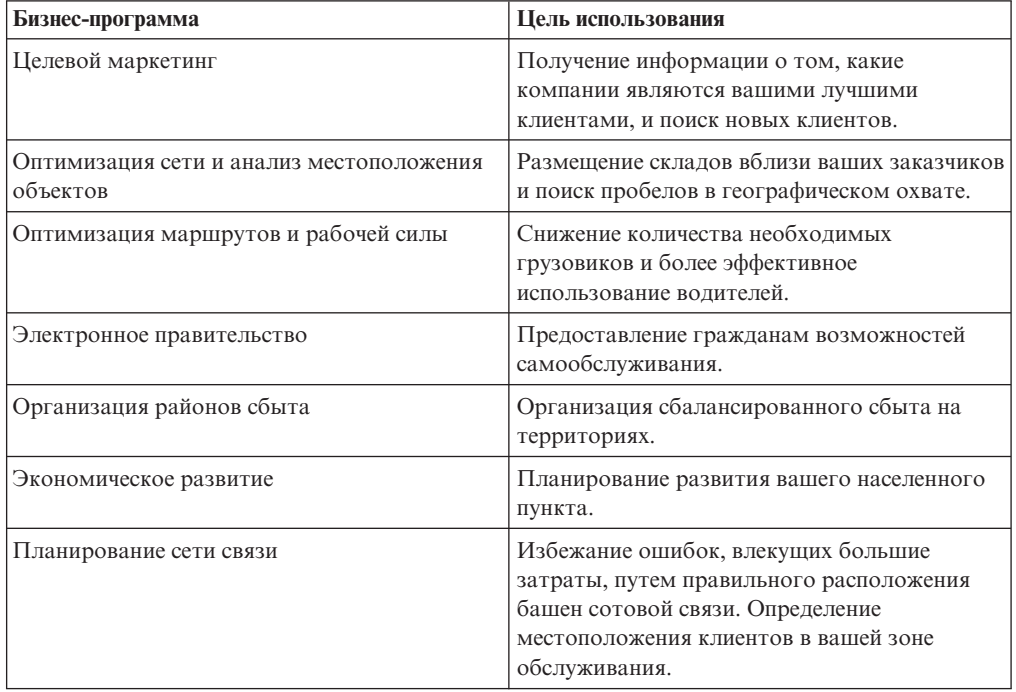

Вы можете связаться с MapInfo по вопросам решений, касающихся интеллектуальных геопространственных технологий и технологий обработки данных, через веб-сайт компании: [http://www.mapinfo.com.](http://www.mapinfo.com)
# Глава 9. Активные отчеты

При помощи IBM Cognos Report Studio можно создавать активные отчеты. Активный отчет IBM Cognos - это тип выходных данных отчета, обеспечивающий широкие возможности интерактивного взаимодействия и удобное управление отчетом. Активные отчеты строятся для бизнес-пользователей, позволяя им исследовать данные и получить более глубокое представление о ситуации.

Активные отчеты упрощают использование функций бизнес-аналитики для обычных пользователей. Авторы составляют отчеты в соответствии с требованиями пользователей, так чтобы их содержимое оставалось простым и привлекало внимание пользователей. Активные отчеты могут использоваться пользователями, у которых нет соединения с сетью, что делает их идеальным решением для удаленных пользователей, например, специалистов по продажам.

Активные отчеты - это расширение традиционных отчетов IBM Cognos. Можно использовать существующие отчеты и преобразовать их в активные, добавив интерактивное взаимодействие. Конечные пользователи получат в результате простой и понятный интерфейс.

Как и существующие отчеты IBM Cognos, активные отчеты можно запускать из IBM Cognos Connection, а также запускать их по расписанию и рассылать пользователям в пакетном режиме.

Построение активных отчетов производится с использованием тех же объектов, которые применяются для построения других типов отчетов. Однако имеются объекты, специфические для активных отчетов. Эти объекты делятся на две категории:

- Элементы управления активного отчета
- Переменные активного отчета

Советы по созданию активных отчетов смотрите на странице Business analytics Проверенные практики (http://www.ibm.com/developerworks/analytics/practices.html).

Примечание: Cognos Active Report не поддерживает JavaScript.

## Элементы управления активного отчета

Элементы управления активным отчетом используются для создания схемы активного отчета, а также для применения фильтров к данным, сортировки данных и перемещение по данным в отчете.

### Схема

Следующие элементы управления используются для создания схемы активного отчета:

- Наборы вкладок, которые используются для группировки похожих элементов отчета.
- Колоды карт, которые используются для разделения элементов отчета на уровни.
- Отображение или скрытие столбцов, которое позволяет пользователям выбирать отображаемые данные с помощью переключателей.

• Номера строк, показывающие номера строк данных в элементе управления.

### Фильтрация и сортировка

Чтобы помочь составителям отчетов представлять содержимое в наиболее удобном виде, IBM Cognos Report Studio предлагает новые элементы управления для фильтрации:

- Списки и раскрывающиеся списки
- Взаимодействия с диаграммами

Например, щелкнув категорию в диаграмме, вы используете фильтрацию данных в списке.

- Радиальные кнопки
- Флаговые кнопки
- Кнопки-переключатели
- Кнопочные элементы управления

#### Перемещение

Чтобы пользователям было удобнее перемещаться по данным в отчете, авторы отчетов могут добавить следующие элементы управления:

- Итераторы
- Ползунки

#### Контейнеры данных

Контейнеры данных, такие как списки, перекрестные таблицы, диаграммы и таблицы-репитеры, также считаются элементами управления в активном отчете, поскольку к ним можно добавить интерактивное взаимодействие.

#### Понятия, связанные с данным:

"Добавление элементов управления в отчет" на стр. 208 В IBM Cognos Active Report есть несколько элементов управления активными отчетами. Многие элементы управления представлены в двух различных версиях: в виде статической версии и версии, управляемой данными.

## Переменные активного отчета

Переменные активного отчета действуют вместе с элементами управления активным отчетом для добавления интерактивности в отчет.

Действия, производимые с элементом управления, например, выбор элемента в элементе управления или выбор самого элемента управления, могут задать значение переменной. В свою очередь, элементы управления могут реагировать на изменения значения переменной, например, фильтрацию данных в элементе управления.

#### Задачи, связанные с данной:

"Создание переменных активного отчета и управление ими" на стр. 206 Создайте переменные активного отчета, чтобы элементы управления в отчете могли взаимодействовать друг с другом. Переменные активного отчета передают информацию от одного элемента управления другому.

# Преобразование существующего отчета в активный отчет

ҮоМожно использовать существующие отчеты, преобразуя их в активные отчеты.

# **Процедура**

- 1. Откройте отчет, который нужно преобразовать.
- 2. В меню **Файл** выберите **Преобразовать в активный отчет**.

### **Результаты**

Элементы меню, объекты и свойства активного отчета IBM Cognos Active Report станут доступны в IBM Cognos Report Studio. Объекты в отчете, которые не поддерживаются в активных отчетах, например элементы управления приглашением на страницах отчета, удаляются.

## **Определение свойств активного отчета**

Вы можете задать свойства для активных отчетов, например, текст, появляющийся в строке заголовка окна браузера, максимальное число строк, которые могут содержаться в отчете, и код доступа, который должны ввести пользователи, чтобы увидеть отчет.

## **Процедура**

- 1. В меню **Файл** нажмите **Свойства активного отчета**.
- 2. Чтобы указать заголовок, который будет появляться в строке заголовка окна браузера при просмотре отчета, в разделе **Название окна** введите желаемый заголовок.
- 3. Чтобы указать заголовок окна на других языках, выполните следующие действия:
	- v В разделе **Название окна** нажмите кнопку многоточия (...).
	- Нажмите кнопку Добавить  $\mathbb{E}$
	- Выберите нужные языки.
	- v В столбце **Язык** щелкните выбранный язык.
	- Нажмите кнопку Изменить и введите заголовок окна для этого языка.
- 4. В поле **Размер окна при запуске** выберите из доступных вариантов, чтобы указать размер окна браузера при просмотре активного отчета.
- 5. В поле **Максимальное число строк запроса** укажите максимальное количество строк данных, которое может содержать отчет.

Если число строк данных, возвращенных при выполнении отчета, превысит это значение, появится сообщение об ошибке, и пользователи не с могут просмотреть отчет.

6. Чтобы указать код доступа, который пользователи должны будут ввести для просмотра отчета, введите код в поле **Код доступа**.

В коде доступа можно использовать любой символ; никакого ограничения числа символов, содержащихся в коде доступа нет.

Код доступа не будет скрыт или обработан так, как вводимый пароль (\* не будут появляться по мере ввода кода). Пользователю даются три попытки на ввод правильного кода, после чего активный отчет будет выключен. Чтобы снова попытаться ввести код, пользователи должны будут открыть отчет повторно.

**Примечание:** Код доступа - это инструмент, позволяющий не допустить несанкционированного использования активного отчета внутри организации. Это решение не обеспечивает управление безопасностью на корпоративном уровне.

7. Если вам не нужно сжимать файл MHT, который создается во время активной работы отчета, уберите флажокиз **Сжимать вывод активного отчета**.

<span id="page-255-0"></span>Сжатие вывода уменьшает размер файлов МНТ, что позволяет активным отчетам поддерживать больший объем данных и загружаться быстрее в браузерах и мобильных устройствах.

- 8. Для поддержки режима увеличения изображения при просмотре активного отчета на мобильных устройствах, выберите флажок Масштабируемый.
- 9. Чтобы повторно использовать свойства Размер окна при запуске и Максимальное число строк запроса при создании других активных отчетов, выберите переключатель Использовать по умолчанию для новых активных отчетов.

# Добавление интерактивных функций в отчет

Активный отчет можно создать, добавляя интерактивное взаимодействие к элементам управления в отчете. Добавление интерактивного взаимодействия связывает элементы управления друг с другом, благодаря чему можно сделать так, чтобы действие, выполняемое с одним элементом управления, изменяло состояние другого элемента управления.

## Создание переменных активного отчета и управление ими

Создайте переменные активного отчета, чтобы элементы управления в отчете могли взаимодействовать друг с другом. Переменные активного отчета передают информацию от одного элемента управления другому.

## Об этой задаче

Вы также можете создавать переменные активного отчета, когда задаете связи между элементами управления. Однако может потребоваться изменить эти переменные, например, изменить имя или определить значения по умолчанию.

Кроме этого, переменные активного отчета позволяют активным отчетам, вставленным в рабочее пространство в IBM Cognos Workspace, взаимодействовать друг с другом. Например, выбор линии продуктов в одном активном отчете приводит к тому, что в другом активном отчете показываются данные для выбранной линии продуктов. Кроме этого, с помощью переменных переключатели и ползунки в рабочем пространстве в Cognos Workspace инициируют активные отчеты в рабочем пространстве.

Чтобы действовать в Cognos Workspace, переменные активных отчетов должны удовлетворять следующим критериям:

• Переменные должны быть общедоступными.

Если переменная становится общедоступной, ее можно использовать в других продуктах IBM Cognos.

- Чтобы активные отчеты могли принимать информацию друг от друга в рабочем пространстве, у каждого из них должна быть общедоступная переменная с одинаковым именем.
- Чтобы ползунок Cognos Workspace мог инициировать активный отчет, в этом активном отчете должна быть определена переменная диапазона.

У элемента данных ползунка и переменной диапазона в активном отчете должны быть одинаковые имена.

Для определения минимального и максимального значения переменной диапазона используются две переменные. Две переменные используются для определения минимального и максимального значения ползунка.

# Процедура

- 1. Выберите вкладку Переменные активного отчета
- 2. Создайте переменную, выполнив следующие действия:
	- а. Щелкните по Создать новую переменную.
	- b. В поле Имя введите имя переменной.
	- с. Щелкните по раскрывающемуся меню Тип данных и выберите тип переменной, которую вы хотите создать.

霰

- d. Чтобы сделать переменную общедоступной, включите переключатель Общедоступный (внешний).
- е. Если вы хотите задать значение по умолчанию для переменной, выберите Задать значения по умолчанию и введите нужные значения.

Для ввода ваших собственных значений по умолчанию в списке Источник переменных значений щелкните по Ввести значение(я), а затем - по значку

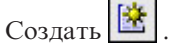

Для определения значений по умолчанию из контрольных данных в списке Источник переменных значений щелкните по Выбрать значение(я). Укажите элементы контроля и данные, из которых нужно взять значения по умолчанию, а затем выберите значения из блока Значения.

Совет: Задайте несколько значений по умолчанию, если вы хотите, чтобы в элементе управления, допускающем выбор нескольких значений (например, в группе переключателей), можно было выбирать более одного элемента.

- 3. Для изменения существующей переменной щелкните правой кнопкой мыши по переменной или выберите пункт Изменить переменную.
- 4. Чтобы добавить значение по умолчанию, щелкните по Задать значение или значения по умолчанию.

Для изменения значения по умолчанию щелкните по имени текущего значения по умолчанию, заданного для переменной.

- 5. Создайте переменную диапазона, выполнив следующие действия:
	- а. Создайте переменные, которые будут определять минимальное и максимальное значение ползунка Cognos Workspace.

У этих переменных должен быть числовой тип данных.

Совет: Переменные диапазона автоматически определяются как общедоступные переменные. Не делайте общедоступными переменные, уже используемые для определения минимального и максимального значения ползунка.

- b. Щелкните по Управление диапазонами.
- с. Щелкните по значку Создать
- d. В поле Имя введите имя переменной диапазона.
- е. Щелкните по списку Переменная минимума и выберите переменную, которая будет использоваться для задания минимального значения ползунка.
- f. Щелкните по списку Переменная максимума и выберите переменную, которая будет использоваться для задания максимального значения ползунка, а затем дважды нажмите кнопку ОК.

Примечание: Если позже удалить переменную минимума или максимума, переменная диапазона будет также удалена.

#### <span id="page-257-0"></span>Задачи, связанные с данной:

"Задать соединение между элементами управления" на стр. 215 Задайте соединение между элементами управления, чтобы связать их. При связывании элементов управления действие, произведенное на одном элементе управления, влияет на поведение другого элемента управления.

# Добавление элементов управления в отчет

В IBM Cognos Active Report есть несколько элементов управления активными отчетами. Многие элементы управления представлены в двух различных версиях: в виде статической версии и версии, управляемой данными.

Используйте статическую версию элемента управления, когда хотите вручную задавать значения, которые может содержать элемент управления. Используйте управляемую данными версию элемента управления, если хотите, чтобы значения, которые может содержать элемент управления, поступали от элемента данных.

Элементы управления находятся на вкладке Панель инструментов

Совет: Чтобы на экране появлялись только элементы панели инструментов, подходящие для активного отчета, щелкните правой кнопкой мыши в любом месте вкладки Панель инструментов и выберите Объекты инструментария активного отчета.

Добавляя элемент управления в активный отчет, вы можете преобразовать этот элемент управления в другой совместимый тип элемента управления; для этого нужно щелкнуть правой кнопкой мыши по элементу управления и выбрать пункт Преобразовать элемент управления. Например, можно преобразовать элемент управления в виде раскрывающегося списка в элемент управления в виде итератора.

#### Текстовые элементы переменных

Используйте текстовые элементы переменных для вставки переменных активного отчета в отчет. Текстовые элементы переменных полезны для отображения значения переменной, когда выбран элемент в другом элементе управления. Например, можно использовать текстовый элемент переменной в качестве заголовка списка, связанного с элементом управления раскрывающегося списка. При выборе элемента из раскрывающегося списка этот элемент будет показан как заголовок списка.

## Номера строк

Инструмент номеров строк активного отчета **E Row Number** позволяет добавлять номера строк, отражающие номера видимых строк в отчете. Этот инструмент отличается от инструмента номеров строк в отчете, который отражает вычисленные сервером номера строк.

## Таблицы-репитеры

Используйте статические таблицы-репитеры и таблицы-репитеры данных, чтобы построить повторяющуюся структуру содержимого. Элементы управления в виде таблицы-репитера позволяют создавать панели кнопок или сетки пользовательского содержимого для управления содержимым, которое появляется в других элементах управления. В элементах управления в виде таблиц-репитеров данных вкладки управляются элементом данных, вставленным в элемент управления.

На следующем рисунке показан элемент управления в виде статической таблицы-репитера, вставленный в активный отчет.

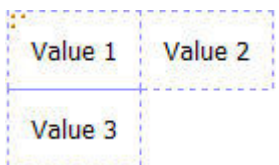

*Рисунок 23. Элемент управления в виде статической таблицы-репитера*

Таблица-репитер данных - это контейнер данных таблицы-репитера, доступный для всех типов отчетов. Статическая таблица-репитер доступна на вкладке **Панель инструментов**, только если вы разрабатываете активный отчет.

## **Колоды и колоды данных**

Используйте колоды и колоды данных для отображения различных объектов и различных данных соответственно на основании выбора в другом элементе управления. Например, если выбрать в колоде радиокнопку в элементе управления в виде группы радиокнопок, будет показан объект списка, тогда как при выборе другой радиокнопки появится объект диаграммы.

На следующем рисунке показан элемент управления в виде колоды, вставленный в активный отчет.

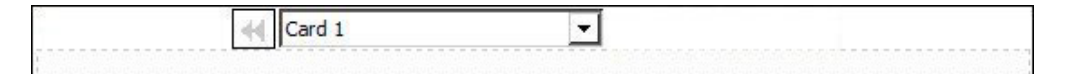

*Рисунок 24. Элемент управления в виде колоды*

Колоды составлены из карт. В статических колодах следует определить номера карт в колоде и вставить объекты, которые должны находиться на каждой карте. Это позволяет создавать карты, которые могут содержать различные объекты, например, круговую диаграмму в одной карте и перекрестную таблицу в другой карте. В колодах данных карты определяются контейнером данных или элементами данных, вставленными в колоду, и элемент данных определяет, какая карта появляется.

### **Элементы управления в виде вкладок и элементы управления в виде вкладок данных**

Используйте элементы управления в виде вкладок и элементы управления в виде вкладок данных, чтобы задать нескольких страниц для одной и той же области отчета. В элементах управления в виде вкладок данных вкладки управляются элементом данных, вставленным в элемент управления.

На следующем рисунке показан элемент управления в виде вкладки, вставленный в активный отчет.

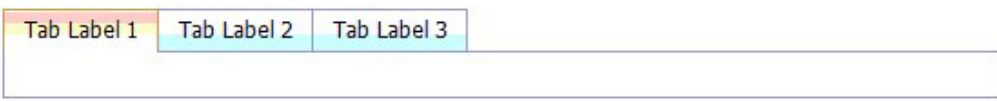

*Рисунок 25. Табуляторный элемент управления*

### **Панели кнопок и панели кнопок данных**

Используйте панели кнопок и панели кнопок данных для добавления группы кнопок. На панели кнопок данных кнопки управляются элементом данных, вставленным в элемент управления.

На следующем рисунке показан элемент управления в виде панели кнопок, вставленный в активный отчет.

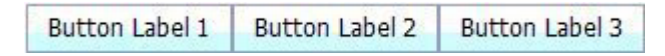

*Рисунок 26. Элемент управления в виде панели кнопок*

В отчетах пользователи могут нажимать только одну кнопку одновременно.

#### **Панели кнопок-переключателей и панели кнопокпереключателей данных**

Используйте панели кнопок-переключателей и панели кнопок-переключателей данных для добавления группы кнопок, меняющих при нажатии свой внешний вид. На панели кнопок-переключателей данных кнопки управляются элементом данных, вставленным в элемент управления.

На следующем рисунке показан элемент управления в виде панели кнопок-переключателей, вставленный в активный отчет.

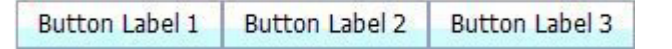

*Рисунок 27. Элемент управления в виде панели кнопок-переключателей*

В отчетах пользователи могут нажимать одну или несколько кнопок одновременно.

### **Группы радиокнопок и группы радиокнопок данных**

Используйте группы радиокнопок и группы радиокнопок данных для объединения в группу набора кнопок, имеющих общее назначение. В группе радиокнопок данных радиокнопки управляются элементом данных, вставленным в элемент управления.

На следующем рисунке показан элемент управления в виде группы радиокнопок, вставленный в активный отчет.

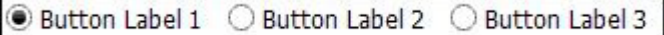

*Рисунок 28. Элемент управления в виде группы радиокнопок*

В отчетах пользователи могут выбирать только одну радиокнопку одновременно.

#### **группы переключателей и группы переключателей данных**

Используйте группы переключателей и группы переключателей данных для создания набора переключателей. В группе переключателей данных переключатели управляются элементом данных, вставленным в элемент управления.

На следующем рисунке показан элемент управления в виде группы переключателей, вставленный в активный отчет.

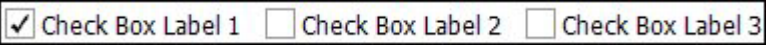

*Рисунок 29. Элемент управления в виде группы переключателей*

В отчетах пользователи могут выбирать один или несколько переключателей одновременно.

#### **раскрывающиеся списки и раскрывающиеся списки данных**

Используйте раскрывающиеся списки и раскрывающиеся списки данных для предоставления списка элементов, из которых может выбирать пользователь. В раскрывающихся списках данных списки управляются элементом данных, вставленным в элемент управления.

На следующем рисунке показан элемент управления в виде раскрывающегося списка, вставленный в активный отчет.

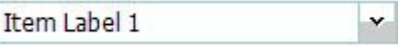

*Рисунок 30. Элемент управления в виде раскрывающегося списка*

В отчетах пользователи могут выбрать только один элемент одновременно.

#### **Окна списков и окна списков данных**

Используйте окна списков и окна списков данных для предоставления списка элементов, из которых может выбирать пользователь. В окнах списков данных списки управляются элементом данных, вставленным в элемент управления.

На следующем рисунке показан элемент управления в виде списка, вставленный в активный отчет.

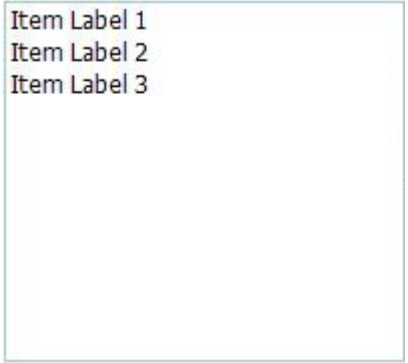

*Рисунок 31. Элемент управления в виде списка*

В отчетах пользователи могут выбирать один или несколько элементов в списке.

## **Итераторы и итераторы данных**

Используйте эти элементы управления, чтобы перемещаться по значениям или применять фильтр к значениям в элементе управления, щелкая по таким кнопкам, как Назад и Далее. В итераторах данных итерация управляется элементом данных, вставленным в элемент управления.

На следующем рисунке показан элемент управления в виде итератора, вставленный в активный отчет.

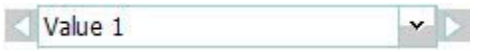

*Рисунок 32. Элемент управления в виде итератора*

### **Ползунки с дискретными значениями, ползунки с непрерывными значениям и ползунки с дискретными значениям данных**

Эти элементы управления позволяют пользователям перемещаться по данным, используя ползунок. Ползунки с дискретными значениями и ползунки с дискретными значениями данных дают возможность переходить от одного отдельного значения к другому (например, в случае месяцев). В ползунках с дискретными значениями данных значения управляются элементом данных, вставленным в элемент управления. В ползунках с непрерывными значениями пользователи могут перемещаться по числовым значениям в интервале между заданными вами минимальным и максимальным значениями.

На следующем рисунке показан элемент управления в виде ползунка с дискретными значениями, вставленный в активный отчет.

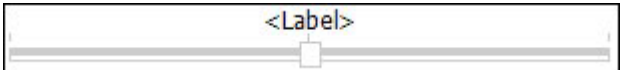

*Рисунок 33. Элемент управления в виде ползунка с дискретными значениями*

## **Кнопки**

Используйте кнопки для добавления отдельных кнопок в отчет.

На следующем рисунке показан элемент управления в виде кнопки, вставленный в активный отчет.

**Button Label** 

*Рисунок 34. Элемент управления в виде кнопки*

#### **Контейнеры данных**

Списки, перекрестные таблицы, диаграммы, карты и таблицы-репитеры также являются элементами управления в активном отчете, поскольку для них можно добавлять интерактивное взаимодействие.

# <span id="page-262-0"></span>Добавление данных в элемент управления

Для каждого элемента управления, который вставляется в отчет, необходимо добавить данные, которые должны отображаться в элементе управления.

## Добавление данных в элемент управления, управляемый данными

Для элементов управления, управляемых данными, вставляются элементы данных из пакета.

## Процедура

- **S3** 1. На вкладке Источник перетащите на элемент управления темы запроса или элементы запроса.
- 2. Чтобы добавить изображение к данным в элементе управления, перетащите соответствующий элемент данных в поле Значок.
- 3. Если данные, которые появятся в элементе управления, зависят от других данных, которые не должны появляться на экране, перетащите соответствующий элемент данных в поле Значения.

Например, вы добавляете тип продуктов в элемент управления окно списка данных и хотите отфильтровать типы продуктов, которые появляются в элементе управления на основе линии продуктов, выбранной в другом элементе управления. Для фильтрации данных необходимо перетащить линию продуктов в поле Значения.

**Совет:** IBM Cognos Report Studio может автоматически копировать элементы данных из других элементов управления при создании связей между элементами управления.

4. Если элемент управления является колодой данных, и требуется создать карту по умолчанию, которая появляется, когда никакая другая карта не соответствует значению переменной, передаваемому колоде, на панели Свойства щелкните Да для свойства Карта по умолчанию. Затем щелкните по вкладке Содержимое

ланных отсутствует для колоды и вставьте объекты, которые должны отображаться на карте по умолчанию.

#### Задачи, связанные с данной:

"Задать соединение между элементами управления" на стр. 215 Задайте соединение между элементами управления, чтобы связать их. При связывании элементов управления действие, произведенное на одном элементе управления, влияет на поведение другого элемента управления.

## Добавление данных в статический элемент управления

Для элементов управления, управляемых статическим значением, вы вручную задаете данные в таблице данных.

## Процедура

1. В отчете щелкните по значку определения  $\mathbb{E}\left[\mathbb{E}\right]$  для нужного элемента управления.

Совет: Значок определения виден, только если включена визуальная подсказка Показать элементы управления интерактивными объектами.

- 2. Чтобы добавить новый объект, например карту в колоду или кнопку на панели кнопок, нажмите кнопку Создать в разделе Таблица данных.
- 3. В разделе Таблица данных определите значения, которые должны появиться в элементе управления.

Значения организованы по элементу данных. Помимо элемента данных по умолчанию (Метка) и предоставленных значений, можно создать собственные элементы данных и значения. Например, чтобы добавить значок к каждому значению, необходимо создать элемент данных для значков.

- Чтобы задать новый элемент данных, нажмите кнопку Создать и ввелите имя элемента данных, который хотите создать.
- Щелкните внутри каждой строки таблицы и введите имя значения.
- Чтобы добавить переводы значений для поддержки пользователей, говорящих на разных языках, нажмите кнопку с многоточием (...), выберите языки,

которые хотите поллерживать, нажимая кнопку Добавить и введите перевод для каждого добавленного языка.

- Если вы создали новые элементы данных, в поле Определение щелкните раскрывающийся список Метка и выберите элемент данных, который хотите использовать в элементе управления.
- Чтобы добавить значок к каждому значению, выберите переключатель Значок, щелкните раскрывающийся список и выберите элемент данных, содержащий значки, которые требуется использовать.

Нельзя добавлять значок к значениям в статических колодах и к ползункам дискретных значений. Чтобы добавить значок к значениям в статической таблице-репитере, вставьте объект Изображение из Панели инструментов. Затем задайте элемент данных для значков, сославшись на элемент данных на панели Свойства.

4. Необязательно: Если нужно скопировать все значения данных в другой статический элемент управления, щелкните по значку копирования определения

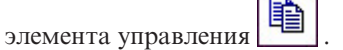

После копирования значений данных элемента управления щелкните по значку определения другого статического элемента управления, а затем щелкните по

чтобы скопировать значку вставки определения элемента управления значения данных.

Совет: Элементы данных можно также перетащить из одного элемента управления в другой. Это действие не копирует элемент, а перемещает элемент данных из одного элемента управления в другой. Элементы данных можно перетаскивать только в статические элементы управления, которые могут содержать объекты, такие как колода, элемент управления вкладки и таблица-репитер. Кроме этого, таблица данных элемента управления назначения должна содержать элемент данных с таким же именем, как перемещаемый элемент данных, например, Метка.

5. Если элементом управления является колода, щелкните по стрелкам, чтобы перейти к каждой карте колоды и вставить объекты, которые должны появляться на каждой карте.

Чтобы создать карту по умолчанию, которая появляется, когда никакая другая карта не соответствует значению переменной, передаваемому колоде, на панели Свойства щелкните Да для свойства Карта по умолчанию. Затем щелкните по

вкладке Содержимое данных отсутствует для колоды и вставьте объекты, которые должны отображаться на карте по умолчанию.

#### <span id="page-264-0"></span>**Задачи, связанные с данной**:

"Ссылка на элементы данных, заданные в статическом элементе управления" Если вставляется объект в статическом элементе управления, например, изображение в статической таблице-репитере, можно использовать элемент данных в элементе управления для заполнения объекта.

### **Ссылка на элементы данных, заданные в статическом элементе управления**

Если вставляется объект в статическом элементе управления, например, изображение в статической таблице-репитере, можно использовать элемент данных в элементе управления для заполнения объекта.

#### **Прежде чем начать**

Перед ссылкой на элемент необходимо создать элемент данных в таблице данных элемента управления.

#### **Об этой задаче**

На элементы данных можно ссылаться только для текстовых элементов, изображений, гиперссылок и вставленных в колоды элементов HTML, управляющих элементов вкладок и таблиц-репитеров.

## **Процедура**

- 1. В статическом элементе управления щелкните по объекту, для которого нужно сослаться на элемент данных.
- 2. На панели **Свойства** щелкните по свойству **Тип источника** и выберите **Значение контрольного элемента данных**. Появится свойство **Значение контрольного элемента данных**.
- 3. Щелкните по свойству **Значение контрольного элемента данных** и выберите элемент данных, на который нужно сослаться.

**Совет:** Если объект - это гиперссылка, можно задать элемент данных, чтобы использовать его для заполнения текста гиперссылки, а также для заполнения URL каждой ссылки.

#### **Задачи, связанные с данной**:

["Добавление данных в статический элемент управления" на стр. 213](#page-262-0) Для элементов управления, управляемых статическим значением, вы вручную задаете данные в таблице данных.

## **Задать соединение между элементами управления**

Задайте соединение между элементами управления, чтобы связать их. При связывании элементов управления действие, произведенное на одном элементе управления, влияет на поведение другого элемента управления.

## **Процедура**

1. Щелкните по значку создания нового соединения **до для элемента управления**, добавляемого вами в отчет.

**Совет:** Значок создания нового соединения виден, только если включена визуальная подсказка **Показать элементы управления интерактивными объектами**.

- 2. В раскрывающемся списке Исходный элемент управления выберите исходный элемент управления, для которого вы хотите задать соединение.
- 3. Щелкните по раскрывающемуся списку Элемент данных под исходным элементом управления и выберите элемент данных, который будет управлять поведением целевого элемента управления.
- 4. В раскрывающемся списке Целевой элемент управления выберите целевой элемент управления, для которого вы хотите задать соединение.

Если целевой элемент управления - визуализация, то выберите контейнер данных визуализации.

5. Шелкните по раскрывающемуся списку Элемент данных под целевым элементом управления и выберите элемент данных, который будет определять, что будет показано в целевом элементе управления.

Если элемент данных, который требуется использовать, отсутствует в запросе целевого элемента управления и исходный элемент управления управляется данными, выберите Копировать элемент данных из источника, чтобы скопировать элемент данных источника, указанный в предыдущем шаге, в запрос целевого элемента управления. Если исходный элемент управления является статическим, выберите Использовать определение источника.

Если целевой элемент управления является контейнером данных, скопированный элемент данных отображается затемненным в контейнере, показывая, что для свойства Видимость столбца для данного элемента установлено значение Скрытый.

- 6. Щелкните по выпадающему списку Поведение между исходным и целевым элементом управления и укажите тип взаимосвязи, которую вы хотите задать между двумя элементами управления:
	- Чтобы выбрать данные в целевом элементе управления на основе того, что будет выбрано в элементе управления-источнике, нажмите Выбрать.
	- Для фильтрации данных в целевом элементе управления на основе того, что будет выбрано в элементе управления-источнике, выберите Фильтр.
- 7. Под областью Поведение щелкните по раскрывающемуся списку активных переменных и выберите создание новой переменной для соединения или используйте существующую переменную.

Совет: Если в отчете переменные не определены, то нельзя щелкнуть по ниспадающему списку с активными переменными.

- а. Если вы создаете новую переменную, введите имя для переменной и задайте тип данных этой переменной. Вы также можете задать для нее значения по умолчанию.
- b. Если вы выбираете использование существующей переменной, выберите нужную переменную. Вы также можете задать для нее значения по умолчанию.
- 8. Нажмите кнопку Соединить.

## Результаты

Когда соединение будет задано, IBM Cognos Report Studio создаст подходящие условия для поведения выбора и ответного действия элемента управления-источника и целевого элемента управления.

Совет: Значок интерактивного поведения • Элемента управления меняется, указывая, что связь уже задана. На вкладке Элементы управления активного отчета

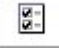

будут показаны элементы управления и переменные вставленные в отчет, и их

<span id="page-266-0"></span>взаимосвязи друг с другом. Вы можете щелкнуть по элементу на этой вкладке, чтобы быстро найти элемент управления в отчете, а также задать значения по умолчанию для переменных.

#### **Задачи, связанные с данной**:

["Как показать или скрыть столбец или строку" на стр. 221](#page-270-0) Вы можете показать или скрыть столбец в списке или столбец или строку в перекрестной таблице при просмотре отчета.

["Добавление данных в элемент управления, управляемый данными" на стр. 213](#page-262-0) Для элементов управления, управляемых данными, вставляются элементы данных из пакета.

["Добавление данных в статический элемент управления" на стр. 213](#page-262-0) Для элементов управления, управляемых статическим значением, вы вручную задаете данные в таблице данных.

# **Указание взаимодействия выбора элемента управления**

Укажите взаимодействие выбора элемента управления, чтобы определить, какое интерактивное взаимодействие должно происходить при нажатии элемента управления или при выборе объекта в элементе управления, например, кнопки, переключателя или элемента данных.

Указание взаимодействия выбора элемента управления устанавливает значение переменных активного отчета, определенных в отчете. Значения переменных активного отчета затем используются для указания ответного действия элементов управления. Например, в отчет добавляются два элемента управления раскрывающихся списков и соединяются друг с другом. Первый раскрывающийся список отображает линии продуктов, а второй раскрывающийся список – типы продуктов. При выборе линии продуктов в первом раскрывающемся списке требуется передать информацию в окно второго раскрывающегося списка, чтобы в нем отображались только те типы продуктов, которые имеются в выбранной линии продуктов.

Можно указать поведение выбора для любого элемента управления, за исключением колод и колод с данными.

IBM Cognos Report Studio автоматически задает значения переменных активного отчета, когда задано соединение между элементами управления. Однако может потребоваться установить значение других переменных, чтобы указать дополнительное поведение взаимодействия.

## **Процедура**

1. Щелкните по значку интерактивного взаимодействия **ФО** исходного элемента управления.

**Совет:** Значок интерактивного поведения виден, только если включена визуальная подсказка **Показать элементы управления интерактивными объектами**.

В поле **Поведение отчета** показана взаимосвязь между исходным и целевым элементами управления, когда вы задали связь между элементами управления. Вы можете задать значения по умолчанию для переменной, связанной с элементом управления; для этого щелкните по **Задать значения по умолчанию**.

2. В блоке **Действие при выборе** щелкните внутри блока **Задать значения переменных**,

а затем щелкните по появившейся кнопке Изменить

- 3. Для каждой переменной активного отчета, которую вы хотите установить как часть действия элемента управления при выборе, щелкните раскрывающийся список Значение и выберите один из следующих вариантов:
	- Если требуется очистить текущее значение переменной, щелкните по Задать как пустое.

Совет: Очистка текущего значения переменной полезна при наличии каскадных элементов управления. Например, если родительский элемент управления сброшен к значению по умолчанию, может также потребоваться сбросить дочерний элемент управления к значению по умолчанию.

- Если вы хотите ввести свое собственное значение, нажмите Ввести значение и введите значение, которое следует использовать.
- Если требуется, чтобы значения переменной управлялись элементом данных в отчете, щелкните элемент данных, который следует использовать.
- Если не нужно, чтобы для элемента управления использовалась переменная, нажмите Не залавать.
- 4. Чтобы создать новую переменную активного отчета, щелкните по Создать новую переменную.

#### Задачи, связанные с данной:

"Указание ответного действия элемента управления" Укажите ответное действие элемента управления, чтобы определить, как элемент управления будет отвечать на выбор другого элемента управления или объекта в нем.

# Указание ответного действия элемента управления

Укажите ответное действие элемента управления, чтобы определить, как элемент управления будет отвечать на выбор другого элемента управления или объекта в нем.

Можно указать следующие ответные действия:

• Выбор пункта в элементе управления.

Например, вы указываете значение переменной по умолчанию, и переменная управляет элементом управления раскрывающегося списка. При выполнении отчета вы хотите, чтобы в элементе управления отображалось значение по умолчанию.

Можно указать это ответное действие для любого элемента управления, за исключением элементов управления с одной кнопкой.

Фильтрация данных в элементе управления.

Например, требуется профильтровать типы продуктов в элементе управления раскрывающегося списка на основе линии продуктов, выбранной в другом элементе управления раскрывающегося списка.

Можно задать это ответное действие для раскрывающихся списков, раскрывающихся списков данных, окон списков, окон списков данных, групп радиокнопок, групп радиокнопок данных, групп переключателей, групп переключателей данных, списков и перекрестных таблиц.

• Включение элемента управления.

Например, вы хотите, чтобы элемент управления был интерактивным только если выбор сначала производится в другом элементе управления.

Можно указать это ответное действие для любого элемента управления, за исключением колод, колод данных, вкладок, вкладок с данными, списков, перекрестных таблиц, диаграмм и карт.

Кроме описанных выше действий, можно указать, какой пункт должен отображаться, когда в элементе управления списка ничего не выбрано, скрыть или отобразить столбец, а также следует ли разрешать сортировку данных в списке.

Когда вы задаете связь между элементами управления, IBM Cognos Report Studio автоматически задает ответное действие. Однако вы можете счесть целесообразным изменить ответное действие или задать дополнительное интерактивное действие.

# Процедура

- 1. Щелкните по значку интерактивного взаимодействия [15] элемента управления.
- 2. В поле Ответное действие выберите тот значок, который вам нужен, например

Выбрать контейнер, и щелкните по появившейся кнопке Изменить

Если условие еще не было задано, появятся два диалоговых окна. Второе диалоговое окно предлагает задать выражение условия, которое вы хотите использовать для указания ответного действия.

- 3. В первом поле Элемент задайте левую сторону выражения условия.
	- Чтобы использовать элемент данных, выберите радиокнопку Элемент данных, а затем щелкните по элементу, который вы хотите использовать.

Элементы данных, доступные в раскрывающемся списке, зависят от элементов данных, которые вставлены в элемент управления.

• Чтобы использовать статический элемент, выберите радиокнопку Значение, введите нужное значение, а затем укажите тип данных для значения.

В следующем шаге это значение нужно будет задать как значение выбранной переменной активного отчета.

- Если требуется установить, для переменной активного отчета значение, равное нулю, выберите радиокнопку Пустая переменная.
- 4. Щелкните раскрывающийся список Оператор и выберите нужный оператор.
- 5. Во втором поле Элемент задайте правую сторону выражения условия.
	- Чтобы использовать значение в переменной активного отчета, выберите радиокнопку Переменная активного отчета, а затем щелкните по переменной, которую вы хотите использовать.

То, какие элементы данных будут доступны в раскрывающемся списке, зависит от того, какие элементы данных вставлены в элемент управления.

- Чтобы использовать статический элемент, выберите радиокнопку Значение, введите нужное значение, а затем укажите тип данных для значения.
- Чтобы использовать в качестве значения нулевое значение, выберите радиокнопку Пустой элемент данных.

Используйте нулевое значение в качестве значения, чтобы указать ответное действие на случай отсутствия данных для значения, выбранного в исходном элементе управления.

6. Если требуется применить это условие, когда в элементе управления-источнике не выбран никакой элемент, отмените выбор переключателя Отбросить данное условие, если переменная является пустой.

Если отменить выбор этого переключателя, может повыситься производительность, и пользователи получать приглашением выполнить действие. Например, отчет содержит список с многими строками данных, и к списку применяется фильтр с использованием другого элемента управления. Если переключатель не выбран, в списке не появятся данные, пока не будет выбран элемент в другом элементе управления.

#### Понятия, связанные с данным:

"Рекомендация - используйте взаимосвязи 'основной/подробный' при разработке колод" на стр. 221

При разработке элементов управления в виде колод в активных отчетах используйте взаимосвязи 'основной/подробный', чтобы повысить производительность.

#### Задачи, связанные с данной:

"Указание взаимодействия выбора элемента управления" на стр. 217 Укажите взаимодействие выбора элемента управления, чтобы определить, какое интерактивное взаимодействие должно происходить при нажатии элемента управления или при выборе объекта в элементе управления, например, кнопки, переключателя или элемента данных.

"Как задать элемент списка без значения"

Задайте элемент списка без значения, чтобы в элементе управления появлялся специальный элемент, когда нет выбранного значения.

"Как показать или скрыть столбец или строку" на стр. 221 Вы можете показать или скрыть столбец в списке или столбец или строку в перекрестной таблице при просмотре отчета.

"Сортировка данных в списке" на стр. 221

Можно указать, позволено ли пользователям сортировать данные в списке в выходных данных отчета.

## Как задать элемент списка без значения

Задайте элемент списка без значения, чтобы в элементе управления появлялся специальный элемент, когда нет выбранного значения.

Например, отчет содержит элемент управления в виде раскрывающегося списка, который содержит линии продуктов. Вы создаете элемент списка без значения под именем (Все), чтобы он обозначал все линии продуктов при первоначальном просмотре отчета.

#### Процедура

- 1. Выберите элемент управления.
- 2. На панели Свойства нажмите Показать для свойства Элемент списка без значения. Текстовый элемент, представляющий элемент списка без значения, отобразится в элементе управления.
- 3. На панели Свойства дважды щелкните по свойству Метка.
- 4. В поле Текст по умолчанию введите имя элемента списка без значения.
- 5. Чтобы указать текст на других языках, выполните следующие действия:
	- Нажмите кнопку Добавить

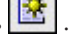

- Выберите нужные языки.
- В столбце Язык щелкните выбранный язык.
- Нажмите кнопку Изменить и введите имя элемента списка без значения для этого языка.
- Повторите для всех остальных языков.
- 6. На панели Свойства щелкните по свойству Положение в списке и укажите, где в элементе управления должен отображаться элемент списка без значения.

# <span id="page-270-0"></span>**Как показать или скрыть столбец или строку**

Вы можете показать или скрыть столбец в списке или столбец или строку в перекрестной таблице при просмотре отчета.

# **Процедура**

- 1. Щелкните заголовок столбца или строки, который хотите показать или скрыть.
- 2. Если контейнером данных является перекрестная таблица, на панели **Свойства** щелкните по свойству **Видимый** и выберите **Да** или **Нет**.
- 3. Если контейнером данных является список, на панели **Свойства** дважды щелкните по свойству **Видимость столбца**.
- 4. Чтобы сделать столбец списка видимым при просмотре отчета, выберите радиокнопку **Видимый**.
- 5. Чтобы скрыть столбец списка при просмотре отчета, выберите радиокнопку **Скрытый**.
- 6. Чтобы сделать столбец списка видимым на основе условия, выберите

радиокнопку **Видимый на основе условия**, нажмите кнопку Изменить условие и укажите условие.

- Если вы хотите задать значение, которое нужно использовать для условия, выберите радиокнопку **Значение**, введите значение, а затем выберите тип данных для значения в раскрывающемся списке **Тип данных**.
- Если требуется использовать "нулевое" как значение для условия, вместо этого выберите радиокнопку **Пустая переменная**.
- v Щелкните раскрывающийся список **Оператор** и выберите оператора, которого хотите использовать для условия.
- v В раскрывающемся списке **Переменная активного отчета** выберите переменную активного отчета, которую хотите использовать для условия.
- Если требуется применить это условие, когда в элементе управления, соединенном со списком, не выбран никакой элемент, отмените выбор переключателя **Сбросить данное свойство, если переменная пуста**.

# **Сортировка данных в списке**

Можно указать, позволено ли пользователям сортировать данные в списке в выходных данных отчета.

## **Процедура**

- 1. Выберите столбец, который хотите разрешить сортировать пользователям.
- 2. На панели **Свойства** задайте для свойства **Разрешить сортировку** значение **Да**.

# **Рекомендация - используйте взаимосвязи 'основной/подробный' при разработке колод**

При разработке элементов управления в виде колод в активных отчетах используйте взаимосвязи 'основной/подробный', чтобы повысить производительность.

Колоды обеспечивают более высокую гибкость активных отчетов, позволяя показывать разные объекты в каждой карте в колоде. В колодах данных число создаваемых карт зависит от элементов данных, вставленных в колоду. В результате, колода карт может содержать много карт, из-за чего может снизиться производительность при запуске и просмотре отчета. Например, если колода данных содержит элементы Линия продуктов и Годы, в ней может быть до 20 карт (пять разных линий продуктов, умноженных на четыре разных года). Кроме того,

применение фильтра к данным в колоде карт может отрицательно повлиять на производительность, если колода содержит много строк с данными.

Чтобы повысить производительность, используйте взаимосвязь 'основной/подробный' при применении фильтра к данным в контейнере данных, вставленном в элемент управления в виде колоды данных. Благодаря использованию взаимосвязи 'основной/подробный', заданной между колодой данных и контейнером данных, вставленным в колоду, для колоды, которая служит средством применения фильтра к данным в контейнере данных, будет сгенерировано определенное число карт. Например, в колоде данных находится объект списка, содержащий много строк с данными, и вы хотите применить к списку фильтр на основе линии продуктов. Создав взаимосвязь 'основной/подробный' между колодой и списком с использованием линии продуктов, вы получите пять карт в колоде: по одной для каждой линии продуктов. При применении фильтра на основе линии продукта в колоде данных появится соответствующая карта.

Кроме того, задавая соединение между элементом управления в виде колоды данных и элементом управления, который вы хотите использовать для применения фильтра к данным в колоде. укажите действие **Выбрать** вместо действия **Фильтр**.

**Совет:** Если контейнер данных в колоде данных является диаграммой, для применения фильтра к данным диаграммы следует использовать взаимосвязь 'основной/подробный'.

## **Суммирование данных в выходных данных активного отчета**

Можно добавить сводку выходных данных к список или перекрестную таблицу, отражающую данные, которые появляются в элементе управления, когда активный отчет просматривается.

Например, данные в списке управляются выбором элемента в элементе управления раскрывающегося списка. Сводка выходных данных, указанная для списка, пересчитывается при выборе другого элемента в раскрывающемся списке.

#### **Процедура**

- 1. В списке или перекрестной таблице щелкните столбец или строку, для которых хотите добавить сводку выходных данных.
- 2. На панели инструментов портлета нажмите кнопку сводки  $\Sigma$ , а затем в разделе **Сводка в выходных данных** выберите сводку, которую нужно добавить в выходные данные активного отчета.

### **Запуск или сохранение активного отчета**

Можно запустить активный отчет в формате HTML или сохранить его как файл MIME HTML (MHT), чтобы можно было отправить отчет потребителям. Файл MHT доступен для просмотра в браузерах Microsoft Internet Explorer или Mozilla Firefox.

Для упрощения разрешения проблем при создании активного отчета есть опция запуска, которая позволяет увидеть состояние переменных активного отчета в отчете при щелчке по различным элементам управления. По умолчанию этот параметр включен.

При использовании Microsoft Internet Explorer 6.0 нельзя открыть активный отчет в формате MHT как файл. Можно просматривать отчет только по URL-адресу.

## **Прежде чем начать**

Чтобы просмотреть активный отчет в формате MHT в Mozilla Firefox, необходимо сначала загрузить надстройку UnMHT.

## **Процедура**

- 1. Чтобы отключить опцию запуска, позволяющую увидеть состояние переменных активного отчета при просмотре отчета, в меню **Выполнить** щелкните по **Опции запуска** и отмените выбор переключателя **Включить меню отладки, вызываемое при помощи щелчка правой кнопкой мыши**.
- 2. Для запуска отчета в меню **Выполнить** выберите команду **Запустить активный отчет**.
- 3. Для сохранения отчета в меню **Выполнить** щелкните **Загрузить активный отчет**, и при появлении приглашения выберите сохранение отчета в виде файла MHT.

## **Результаты**

Если запустить отчет с выбранным переключателем **Включить меню отладки, вызываемое при помощи щелчка правой кнопкой мыши**, то, щелкнув правой кнопкой мыши в окне выходных данных отчета, можно будет выбрать просмотр переменных активного отчета в отчете, произвести сброс переменных или напечатать отчет.

**Совет:** Если вы запустите отчет из IBM Cognos Connection, меню отладки, вызываемое при помощи щелчка правой кнопкой мыши, будет недоступно.

#### **Задачи, связанные с данной**:

["Не функционируют ссылки детализации в активных отчетах" на стр. 556](#page-605-0) При просмотре активного отчета, содержащего ссылки детализации в Microsoft Internet Explorer версии 8 и новее, не функционируют ссылки.

# **Пример - создание активного отчета, показывающего данные дохода по основным продуктам**

Вы являетесь автором отчетов в компании Sample Outdoors, которая занимается реализацией спортивного инвентаря. Вас попросили создать активный отчет с отображением данных доходов по основным видам продуктов Туристическое снаряжение и Оборудование для гольфа.

Данные о доходе связаны со странами и регионами в Северной и Южной Америке. Этот отчет позволяет пользователям применять к данным фильтр на основе продукта или же страны или региона.

Для создания этого отчета потребуется добавить два элемента управления раскрывающихся списков данных и контейнер списка. Первый элемент управления раскрывающегося списка данных будет содержать основные продукты, которые могут выбирать пользователи. Второй элемент управления раскрывающегося списка данных будет содержать страны и регионы, которые могут выбирать пользователи. Этот список будет показывать данные о доходах для каждого основного продукта по каждой стране или региону. Когда пользователь выберет другой продукт или другую страну и регион, к данным в списке будете применен фильтр на основе сделанного выбора.

# **Создание активного отчета**

Создайте новый активный отчет и добавьте объекты, необходимые для построения отчета о доходах от продажи основных продуктов.

# **Процедура**

- 1. Откройте IBM Cognos Report Studio с пакетом **Хранилище данныхGO (анализ)**.
- 2. На странице **Добро пожаловать** щелкните **Создать**.
- 3. В диалоговом окне **Создать** щелкните **Активный отчет**.
- 4. Дважды щелкните заголовок и тип отчета Доход по основным продуктам
- 5. Щелкните по вкладке Панель инструментов и перетащите элемент Таблица в отчет.
- 6. Отмените выбор переключателя **Максимизировать ширину**, затем нажмите **ОК**, чтобы создать таблицу с двумя столбцами и одной строкой.
- 7. Перетащите объект **Раскрывающийся список данных** в каждую ячейку таблицы.
- 8. Перетащите объект **Список** в отчет, чтобы он отображался под таблицей.

# **Добавление данных в управляющие элементы в виде раскрывающихся списков**

Эта задача позволяет добавить нужные элементы данные в два элемента управления в виде раскрывающихся списков в отчете.

#### **Процедура**

1. Правой кнопкой мыши щелкните первый элемент управления раскрывающегося списка данных и нажмите **Перейти к запросу**.

В проводнике по запросам откроется Запрос1.

- 2. Щелкните по вкладке **Источник 64** и сделайте следующее:
	- v Разверните папку **Продажи и маркетинг (анализ)** и пространство имен **Продажи**.
	- v Разверните измерение **Продукты**, затем иерархию **Продукты**.
	- v Перетащите **Линия продуктов** в область **Элементы данных**.
- 3. Щелкните **Линия продуктов** и на панели **Свойства** выполните следующие действия:
	- v Щелкните свойство **Имя**, удалите существующее имя и введите Основные продукты
	- v Дважды щелкните по свойству **Определение набора**.
	- Нажмите кнопку Создать **В** и щелкните по Исключить.
	- v В диалоговом окне **Доступные члены** разверните **Продажи и маркетинг (анализ)**, **Продажи** и **Продукты**.
	- v Перетащите члены **Альпинистское снаряжение**, **Личные принадлежности** и **Средства защиты** в поле **Члены**.

Набор членов Основные продукты теперь содержит только Туристическое снаряжение и Оборудование для гольфа.

- 4. Дважды нажмите кнопку **ОК**.
- 5. Задержите указатель мыши над кнопкой проводника по страницам щелкните по **Страница1**.
- 6. Щелкните по вкладке Элементы данных **Повер и перетащите элемент Основные продукты** из запроса **Запрос1** в поле раскрывающегося списка в элементе управления.
- 7. Щелкните по элементу управления, и на панели **Свойства** выберите **Показать** для свойства **Элемент списка без значения**.
	- Появляется область **Свойства** для свойства элемента списка без значения.
- 8. Дважды щелкните по свойству **Ярлык**, введите Основные продукты в поле **Текст по умолчанию** и щелкните **ОК**.
- 9. Правой кнопкой мыши щелкните второй элемент управления раскрывающегося списка данных и нажмите **Перейти к запросу**.

В проводнике по запросам откроется Запрос2.

- 10. Щелкните по вкладке **Панель инструментов** и перетащите **Элемент данных** в область **Элементы данных**.
- 11. В поле **Определение выражения** введите:

children ([Продажи].[Розничные продавцы].[Розничные продавцы].[Регион]- >[Розничные продавцы].[710])

**Совет:** Это выражение возвращает дочерние элементы члена **Северная и Южная Америка**. Вместо имени члена для члена **Северная и Южная Америка** используется MUN.

- 12. На панели **Свойства** щелкните по свойству **Имя**, а затем удалите имя и тип. Страны и регионы
- 13. Установите указатель мыши на кнопку проводника по страницам  $\begin{bmatrix} \mathbf{E} \end{bmatrix}$  и щелкните по **Страница1**.
- 14. Щелкните по вкладке **Элементы данных** и перетащите элемент **Страны и регионы** из запроса **Запрос2** в поле раскрывающегося списка в элементе управления.
- 15. Щелкните элемент управления, и на панели **Свойства** нажмите **Показать** для свойства **Элемент списка без значения**.

Появляется область **Свойства** для элемента списка без значения.

16. Дважды щелкните по свойству **Ярлык**, введите Страны и регионы в поле **Текст по умолчанию** и щелкните **ОК**.

# **Добавление данных в список**

Эта задача позволяет добавить нужные данные в список.

## **Процедура**

- 1. Задержите указатель мыши над кнопкой проводника по запросам **IIE** и щелкните по **Запрос1**.
- 2. Скопируйте элемент данных **Основные продукты**.
- 3. Задержите указатель мыши над кнопкой проводника по запросам **III** и щелкните по **Запрос3**.
- 4. Вставьте элемент данных **Основные продукты** в Запрос3.
- 5. Повторите шаги с 1 по 4, чтобы скопировать элемент данных **Страны и регионы** из Запрос2 в Запрос3.
- 6. Задержите указатель мыши над кнопкой проводника по страницам щелкните по **Страница1**.
- 7. Щелкните по вкладке **Элементы данных** и перетащите элементы **Основные продукты** и **Страны и регионы** из **Запрос3** в список.
- 8. Щелкните по вкладке Источник **ВЗ** и сделайте следующее:
	- v Разверните измерение **Продукты**, затем иерархию **Продукты**.
	- v Перетащите элемент **Тип продукта** в список и вставьте его между элементами **Основные продукты** и **Страны и регионы**.
	- v Разверните **Факт. продажи**.
	- v Перетащите элемент **Доход** и **Запланированный доход** в список после элемента **Страны и регионы**.

# **Добавление интерактивных возможностей в отчет**

Эта задача позволяет задать связи между разными элементами управления и переменную активного отчета, так чтобы элементы управления могли взаимодействовать друг с другом при просмотре отчета пользователями.

## **Процедура**

- 1. Щелкните по значку интерактивного взаимодействия  $\boxed{Q}$  первого элемента управления в виде раскрывающегося списка.
- 2. Нажмите кнопку **Создать новую связь**.
- 3. Щелкните по раскрывающемуся списку **Целевой элемент управления** и выберите **Список1**.
- 4. Убедитесь, что в диалоговом окне появилась приведенная ниже информация, и щелкните по **Соединить**.
	- v В раскрывающемся списке **Поведение** выбран элемент **Фильтр**.
	- v В раскрывающемся списке **Элемент данных** для обоих элементов управления выбран элемент **Основные продукты**.
	- v В поле **Переменная активного отчета** введите Переменная 1 основных продуктов.
- 5. В раскрывающемся списке **Элемент управления** щелкните **Раскрывающийся список данных2**.
- 6. Нажмите кнопку **Создать новую связь**.
- 7. Щелкните по раскрывающемуся списку **Целевой элемент управления** и выберите **Список1**.
- 8. Убедитесь, что в диалоговом окне появилась приведенная ниже информация, и выберите **Соединить**.
	- v В раскрывающемся списке **Поведение** выбран элемент **Фильтр**.
	- v В раскрывающемся списке **Элемент данных** для обоих элементов управления выбран элемент **Страны и регионы**.
	- v В поле **Переменная активного отчета** введите Переменная 1 для стран и регионов.
- 9. В раскрывающемся списке **Элемент управления** щелкните **Раскрывающийся список данных1**.
- 10. В разделе **Действие при выборе** нажмите кнопку Изменить
- 11. Задайте для **Переменная 1 для стран и регионов** значение **Задать как пустое** и два раза нажмите на кнопку **OK**.

Когда пользователи выберут другой продукт в первом элементе управления в виде раскрывающегося списка данных, во втором раскрывающемся списке данных будет автоматически выбран элемент списка без значения.

# **Как задать значения по умолчанию для элементов управления в виде раскрывающегося списка данных**

Эта задача позволяет добавить значения по умолчанию в два элемента управления в виде раскрывающихся списков в отчете.

# **Процедура**

- 1. Щелкните по вкладке **Переменные активного отчета** .
- 2. Раскройте элемент **Основные продукты Переменная 1** и выберите **Задать значения по умолчанию**.
- 3. В поле **Значения** дважды щелкните по **Туристическое снаряжение** и нажмите на кнопку **OK**.
- 4. Раскройте элемент **Страны и регионы Переменная 1** и выберите **Задать значения по умолчанию**.
- 5. В поле **Значения** дважды щелкните по **США** и нажмите на кнопку **OK**.

# **Выходные данные отчета об основных продуктах**

При первоначальном просмотре в активном отчете с данными о доходах от продажи основных продуктов будет показан список, содержащий данные для всех основных продуктов во всех странах и регионах.

Выбрав продукт в раскрывающемся списке основных продуктов или выбрав страну или регион в раскрывающемся списке стран и регионов, можно применить к списку фильтр на основе выбранного элемента.

На следующем рисунке показано, какие данные появятся в списке, если в двух раскрывающихся списках выбрать Туристическое снаряжение и США.

| Camping Equipment        |               | <b>United States</b><br>$\vee$ |               | $\checkmark$    |
|--------------------------|---------------|--------------------------------|---------------|-----------------|
| Core products            | Product type  | Countries                      | Revenue       | Planned revenue |
| <b>Camping Equipment</b> | Cooking Gear  | <b>United States</b>           | 43, 152, 191  | 47,952,594.23   |
| <b>Camping Equipment</b> | Tents         | <b>United States</b>           | 90.663.037.65 | 95.695.990.84   |
| Camping Equipment        | Sleeping Bags | <b>United States</b>           | 50,338,776.21 | 54, 345, 028.43 |
| <b>Camping Equipment</b> | Packs         | <b>United States</b>           | 57.520.074.37 | 61,360,321.97   |
| Camping Equipment        | Lanterns      | <b>United States</b>           | 21,597,711.83 | 23,090,549.81   |

*Рисунок 35. Отчет с данными о доходах от основных продуктов*

# **Пример - Активный отчет с анализом продаж**

Вы являетесь автором отчетов в компании Sample Outdoors, которая занимается реализацией спортивного инвентаря. Вас попросили создать активный отчет для анализа показателей продаж по регионам и по линиям продуктов.

Чтобы показать продажи по регионам, вы будете использовать список с элементом управления в виде ползунка, при помощи которого пользователи смогут переходить от одного региона к другому. У пользователей будет возможность сделать видимым или скрыть элемент управления в виде ползунка, соответственно выбрав переключатель или отменив выбор переключателя.

Чтобы показать объемы продаж по линиям продуктов, вы будете использовать круговую диаграмму. Пользователи смогут, щелкнув по линии продуктов на легенде диаграммы. выделить соответствующие показатели продаж на диаграмме.

## **Создание нового активного отчета**

Создайте новый активный отчет и добавьте объекты, необходимые для построения аналитического отчета о показателях продаж.

### **Процедура**

- 1. Откройте IBM Cognos Report Studio с пакетом **Продажи GO (запрос)**.
- 2. На странице **Добро пожаловать** щелкните **Создать**.
- 3. В окне **Создать** дважды щелкните по элементу **Активный отчет**.
- 4. Дважды щелкните по заголовку и типу отчета Анализ продаж
- 5. Щелкните по вкладке **Панель инструментов** , перетащите объект **Таблица** в отчет, задайте два столбца и одну строку и нажмите на кнопку **OK**.
- 6. Перетащите элемент **Группа переключателей** в первую ячейку таблицы.
- 7. Выберите второй и третий переключатели и удалите их. Для данного отчета нужен только один переключатель.
- 8. Перетащите элемент **Колода** во вторую ячейку таблицы.
- 9. Перетащите элемент **Ползунок с дискретными значениями для данных** в колоду в пространство под элементом **Карта 1**.

Элемент управления в виде ползунка станет первой картой в колоде.

- 10. Выберите элемент управления в виде ползунка, а затем на панели **Свойства** выберите свойство **Длина дорожки**, измените длину дорожки, задав значение, равное 500 пикселам, и нажмите на кнопку **OK**.
- 11. Необязательно: Чтобы использовать анимацию движения ползунка при просмотре отчета пользователями, задайте для свойства **Анимация** значение **Да**.
- 12. Необязательно: Чтобы переменные активного отчета, связанные с ползунком, обновлялись в тот момент, когда пользователи перемещают ручку ползунка, задайте для свойства **Оперативное обновление переменных** значение **Да**.

Отчет будет оперативно обновляться при перемещении ручки ползунка. Если задать значение **Нет**, отчет будет обновлен, только после того как прекратится движение ручки ползунка и с нее будет убран фокус.

- 13. Перетащите объект **Блок** под таблицу.
- 14. Перетащите объект **Список** под блок.
- 15. Вставьте другой блок под списком.
- 16. Щелкните по второму блоку и на панели **Свойства** дважды щелкните по свойству **Заполнение**.
- 17. В поле **Заполнение сверху** задайте 20 пиксел и нажмите на **OK**.
- 18. Перетащите объект **Колода данных** под блок.
- 19. Перетащите объект **Диаграмма** в колоду данных.
	- a. В окне Вставить диаграмму щелкните по **Круговая диаграмма, кольцевая диаграмма**, а затем щелкните по типу диаграммы **Развернутая круговая диаграмма с трехмерными эффектами и плоской фаской**.

**Совет:** Этот тип круговой диаграммы доступен, только если на переключателе **Использовать прежний способ разработки диаграмм** (вкладка **Сервис > Опции > Дополнительно**) нет пометки. Чтобы найти этот тип круговой диаграммы, установите указатель мыши на каждый вариант выбора, чтобы увидеть всплывающую подсказку.

b. Нажмите кнопку **OK**.

### **Результаты**

Теперь активный отчет содержит все объекты, необходимые для построения аналитического отчета по продажам. В следующих задачах вы будете добавлять данные во все элементы управления и задавать соединения между элементами управления так, чтобы они могли взаимодействовать друг с другом.

# **Добавление данных в элементы управления в виде групп переключателей**

Эта задача позволяет указать, какие данные появятся в элементе управления в виде группы переключателей. Данные появятся в качестве меток переключателей.

## **Процедура**

- 1. Щелкните по значку **Определения переключателей** .
- 2. Под заголовком **Таблица данных** щелкните по **Метка переключателя 1** и щелкните по кнопке с многоточием.
- 3. В поле **Текст по умолчанию** введите слова Показать регион и дважды нажмите кнопку **OK**.

# **Добавление карты по умолчанию в колоду и данных в ползунок с дискретными значениями данных**

Эта задача позволяет добавить карту по умолчанию в колоду и задать данные, которые появятся в ползунке с дискретными значениями данных.

В карту по умолчанию не будет добавлено никакого содержимого, поэтому при отмене выбора переключателя в элементе управления в виде группы переключателей ползунок будет скрыт. Элемент управления в виде ползунка находится в первой карте колоды.

#### **Процедура**

1. Щелкните по селектору контейнера (три оранжевых точки) или по колоде, чтобы была выбрана вся колода.

**Совет:** Селектор контейнера виден, только если включена визуальная подсказка **Показать селекторы контейнеров**.

- 2. На панели **Свойства** задайте для свойства **Карта по умолчанию** значение **Да**. Для колоды будет создана вкладка **Содержимое данныхотсутствует**.
- 3. Щелкните по вкладке **Колода** .
- 4. Щелкните по вкладке **Источник 63** и сделайте следующее:
	- a. Разверните **Продажи (запрос)** и затем **Розничные продавцы**.
	- b. Перетащите элемент **Регион** в поле **Метка** для ползунка.

# Как задать соединение между группой переключателей и **колодой**

В этой задаче мы зададим соединение между элементом управления в виде группы переключателей и первым элементом управления колоды, вставленным вами отчет. Соединение позволит пользователям показать или скрыть элемент управления в виде ползунка, выбрав переключатель или отменив его выбор.

### Процедура

1. В элементе управления в виде группы переключателей щелкните по значку

Создать новое соединение

- 2. Убедитесь, что указана следующая информация:
	- Колода1 появляется в списке Целевой элемент управления.
	- Опция Выбрать появляется в списке Поведение.
	- Метка появляется в списке Элемент данных для исходного элемента управления.
- 3. Под заголовком Целевой элемент управления щелкните по списку Элемент управления и выберите опцию Использовать определение источника.

Значение данных, заданное для группы переключателей 'Показать регион', будет скопировано в элемент управления в виде колоды.

- 4. Необязательно: В поле Переменная активного отчета измените имя по умолчанию на более понятное имя.
- 5. Нажмите кнопку Соединить.

# Добавление данных в объект списка

Эта задача позволяет добавить элементы данных и сводку активных отчетов в объект списка.

## Процедура

- 1. Щелкните по вкладке Источник 68 и перетащите в список следующие данные:
	- Продажи (запрос) > Розничные продавцы > Регион.
	- Продажи (запрос) > Продукты > Линия продуктов.
	- Продажи (запрос) > Продажи > Количество.
	- Продажи (запрос) > Продажи > Доход.
	- Продажи (запрос) > Продажи > Запланированный доход.
- 2. Установите указатель мыши на значок Проводника по запросам пери и щелкните по Запрос2.
- 3. Щелкните по вкладке Панель инструментов и перетащите объект Элемент ланных в панель Элементы ланных.

Откроется окно Выражение элемента данных.

4. Скопируйте и вставьте следующее выражение в поле Определение выражения м нажмите на кнопку ОК:

([Доход] - [Запланированный доход]) / abs([Запланированный доход])

Этот элемент данных позволяет вычислить разницу в процентах между доходом и запланированным доходом.

- 5. На панели Свойства элемента данных измените следующие свойства:
	- а. В свойстве Имя удалите имя по умолчанию и введите Разница в %.
- b. Измените опцию **Функция агрегации** на **Вычислено**.
- 6. Установите указатель мыши на значок **Проводник по страницам <u>EX</u>** и выберите **Страница1**.
- 7. Щелкните по вкладке **Элементы данных Политеря и перетащите элемент Разница в %** из элемента **Запрос2** в конец списка.
- 8. Щелкните по основной области столбца списка **Разница в %**.
- 9. На панели **Свойства** дважды щелкните по свойству **Формат данных** и сделайте следующее:
	- a. Щелкните по списку **Тип формата** и выберите **Процент**.
	- b. В списке свойств выберите **Число знаков после запятой**, выберите 2 и нажмите на кнопку **OK**.
- 10. При выбранном столбце Разница в %, щелкните по значку Суммировать <sup>2</sub></sup> под заголовком **Сводка в выходных данных** выберите **Итого**.

# **Как задать соединение между ползунком и объектом списка**

Эта задача позволяет задать соединение между элементом управления в виде ползунка и объектом списка. Соединение позволит пользователям использовать средство применения фильтра в списке по мере перемещения ручки ползунка.

### **Процедура**

- 1. В элементе управления в виде ползунка щелкните по значку **Создать новое соединение**
- 2. Укажите следующую информацию:
	- a. В списке **Целевой элемент управления** выберите **Список1**.
	- b. В списке **Поведение** выберите **Фильтр**.
	- c. Убедитесь, что **Регион** появляется в списке **Элемент данных** как для исходного элемента управления, так и для целевого элемента управления.
- 3. Необязательно: В поле **Переменная активного отчета** измените имя переменной по умолчанию, которое будет создано, когда для соединения будет задано более понятное имя.
- 4. Нажмите кнопку **Соединить**.

# **Добавление заголовка для списка**

Эта задача позволяет добавить заголовок над списком. Заголовок будет изменяться в соответствии с тем, какой регион выбран при помощи ползунка.

### **Процедура**

- 1. Выберите вкладку **Панель инструментов** и перетащите объект **Текстовый элемент** в первый блок, который вы вставили при создании активного отчета.
- 2. Введите Продажи в регионе:, добавьте пробел и нажмите кнопку **OK**.
- 3. Выберите текстовый элемент в отчете и на панели **Свойства** измените следующие свойства:
	- a. Задайте в качестве значения свойства **Цвет переднего плана** синий цвет и нажмите кнопку **OK**.
- b. Задайте для свойства **Шрифт** размер, равный 12 пунктам, и полужирный шрифт в качестве стиля шрифта и нажмите кнопку **OK**.
- 4. На вкладке **Панель инструментов** перетащите объект **Переменный текстовый элемент** после текстового элемента.
- 5. Выберите имя переменной, которую вы создали, когда задавали связь между ползунком и списком.
- 6. Повторите шаг 3 для переменного текстового элемента.

# **Добавление данных в колоду данных и на диаграмму**

Эта задача позволит добавить элементы данных в колоду данных и на круговую диаграмму.

## **Процедура**

1. Щелкните по вкладке **Источник ВЗ**и перетащите следующий элемент данных в поле **Значения** для колоды данных:

**Продажи (запрос)** > **Продукты** > **Линия продуктов**

- 2. Перетащите на диаграмму следующие элементы данных:
	- v **Продажи (запрос)** > **Продажи** > **Количество** в поле **Показатель по умолчанию**.
	- v **Продажи (запрос)** > **Продукты** > **Линия продуктов** в поле **Ряды (секторы круговой диаграммы)**.
	- v **Продажи (запрос)** > **Розничные продавцы** > **Регион** в поле **Категории (круги)**.
- 3. Выбрав круговую диаграмму, на панели **Свойства** щелкните по свойству **Выдвинутые сектора** и сделайте следующее:

а. Выберите значение по умолчанию и щелкните по значку **Удалить**  $|\mathbf{X}|$ 

- b. Щелкните по значку **Создать** .
- c. Измените значение **Величина раздвижки** на 25.
- d. В разделе **Выдвинутый сектор** выберите **Выражение** и затем щелкните по многоточию.
- e. В поле **Определение выражения** введите приведенную ниже строку и три раза нажмите кнопку **OK**.

[Запрос3].[Линия продуктов]=[Запрос4].[Линия продуктов]

4. На панели **Свойства** выберите свойство **Области, доступные для щелчка мышью**, выберите переключатель **Метки легенды** и нажмите на кнопку **OK**.

По умолчанию будет включен переключатель **Пересечения**. Сделав метки легенды доступными для щелчка мышью, пользователи смогут щелкать по разным секторам круговой диаграммы или по разным линиям продуктов в легенде.

5. Необязательно: Если вы не хотите использовать цвета по умолчанию для круговой диаграммы, задайте нужные цвета, щелкнув по доступным свойствам в группе свойств **Цвет и фон**.

Например, вы можете изменить цветовую палитру диаграммы, щелкнув по свойству **Палитра**.

# Как задать соединение между диаграммой и колодой данных

Эта задача позволяет задать соединение между круговой диаграммой и колодой данных. Соединение позволит создать переменную активного отчета, которая будет использоваться для обновления заголовка диаграммы. О заголовке будет рассказано в следующем разделе.

# Процедура

- 1. На круговой диаграмме щелкните по значку Создать новое соединение  $\mathbb{R}^*$
- 2. Введите следующую информацию:
	- а. В списке Целевой элемент управления выберите Колода данных 1.
	- b. Убедитесь, что в списке Поведение находится опция Выбрать.
	- с. Убедитесь, что элемент Линия продуктов появился в списке Элемент данных как для исходного элемента управления, так и для целевого элемента управления.
- 3. Необязательно: В поле Переменная активного отчета измените имя переменной по умолчанию, которое будет создано, когда для соединения будет задано более понятное имя.
- 4. Задайте для переменной в качестве значения по умолчанию элемент 'Туристическое снаряжение'; для этого сделайте следующее:
	- а. В поле Переменная активного отчета выберите Задать значения по умолчанию.
	- b. В поле Значения дважды щелкните по элементу Туристическое снаряжение и затем нажмите на кнопку ОК.
- 5. Нажмите кнопку Соединить.

# Добавление заголовка на диаграмму

Эта задача позволяет добавить заголовок над круговой диаграммой. Заголовок будет изменяться в соответствии с тем, какая линия продуктов выбрана в легенде диаграммы.

# Процедура

- 1. Выберите вкладку Панель инструментов  $\mathbb{E}$  и перетащите объект Текстовый элемент во второй блок, который вы вставили при создании активного отчета.
- 2. Введите Продажи для линии продуктов:, добавьте пробел и нажмите кнопку ОК.
- 3. Выберите текстовый элемент в отчете и на панели Свойства измените следующие свойства:
	- а. Задайте в качестве значения свойства Цвет переднего плана синий цвет и нажмите кнопку ОК.
	- b. Задайте для свойства Шрифт размер, равный 12 пунктам, и полужирный шрифт в качестве стиля шрифта и нажмите кнопку ОК.
- 4. На вкладке Панель инструментов перетащите объект Переменный текстовый элемент после текстового элемента.
- 5. Выберите имя переменной, которую вы создали, когда задавали связь между диаграммой и колодой данных.
- 6. Повторите шаг 3 для переменного текстового элемента.

# **Выходные данные отчета с анализом продаж**

При первоначальном просмотре активного отчета Анализ продаж в нем будет показан невыбранный переключатель Показать регион (без пометки), список и круговая диаграмма, на которой в легенде диаграммы выбран элемент Туристическое снаряжение.

Если выбрать переключатель Показать регион, появится ползунок Регион. Когда ручка ползунка перемещается, к списку применяется фильтр на основе региона, соответствующего положению ползунка. Если щелкнуть мышью по линии продуктов в легенде круговой диаграммы, эта линия продуктов будет выделена на диаграмме.

На следующем рисунке показан отчет Анализ продаж с выбранным переключателем Показать регион; движок ползунка перемещен на регион Северная Европа, а в легенде диаграммы выбран элемент Туристическое снаряжение.

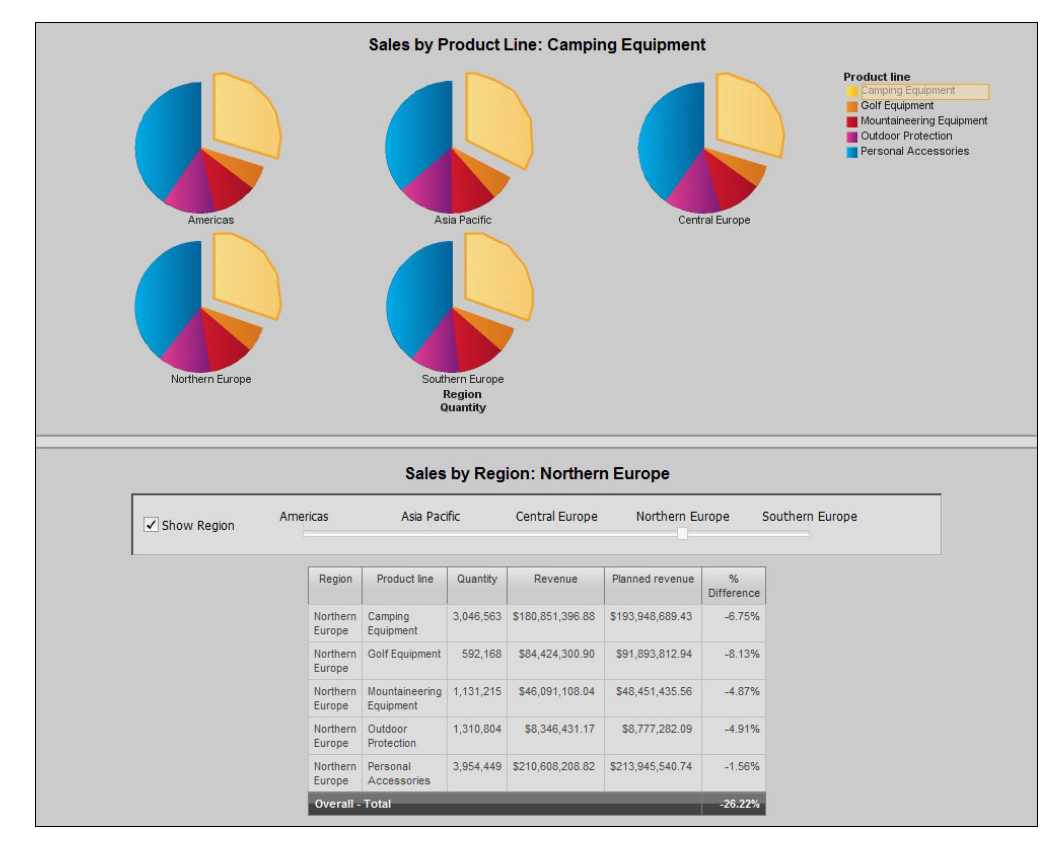

*Рисунок 36. Активный отчет Анализ продаж*

# **Пример - визуализация сетевой диаграммы**

Вы являетесь автором отчетов в компании Sample Outdoors, которая занимается реализацией спортивного инвентаря. Вам нужно создать визуализацию в IBM Cognos Active Report, который покажет иерархии сотрудников по регионам.

Вы будете пользоваться визуализацией сетевых диаграмм, чтобы показать распределение сотрудников по регионамс данными в виде ниспадающего списка, позволяя пользователям переходить из одной области в другую.

#### Задачи, связанные с данной:

"Добавление сетевой диаграммы" на стр. 183

Вы можете создать сетевую диаграмму в отчетах. Контейнер данных узлов определяет объекты, которые вы хотите связать вместе. Контейнер данных связей определяет взаимосвязь между объектами, которые вы хотите связать вместе.

# Добавление новой визуализации в IBM Cognos Active Report

Создайте новый активный отчет и добавьте объекты, необходимые для построения сетевой диаграммы.

### Процедура

- 1. Откройте IBM Cognos Report Studio с пакетом Продажи GO (запрос).
- 2. На странице Добро пожаловать щелкните Создать.
- 3. В окне Создать дважды щелкните по элементу Активный отчет.
- 4. Дважды щелкните заголовок и тип отчета

Сотрудники по регионам

- 5. Щелкните вкладку Панель инструментов [ 43] и перетащите значок а Визуализация **На** в рабочую область.
- 6. В Галерея визуализации выберите значок Сетевая диаграмма.
- 7. Нажмите кнопку ОК.
- 8. На вкладке Панель инструментов **НА** перетащите в отчет **Ниспадающий список** данных.

#### Результаты

Визуализация теперь содержит объекты, требуемые для построения сетевой диаграммы. В следующих задачах вы будете добавлять данные во все элементы управления и задавать соединения между элементами управления так, чтобы они могли взаимодействовать друг с другом.

# Добавление данных к контейнеру данных узлов

В IBM Cognos Active Report контейнер данных узлов определяет элементы, которые вы хотите связать вместе.

#### Процедура

- Щелкните по вкладке Источник ВЭ и завершите следующие шаги:
- 1. Разверните Продажи (запрос) и затем Розничные продавцы.
- 2. Перетащите Код продавцов в контейнер данных Узлы1, под Узел (числовой).
- 3. Перетащите Имя продавцов в контейнер данных Узлы1, под Имя.
- 4. Перетащите Регион продаж в контейнер данных Узлы1, под Дополнительные категории.

## Добавление данных к контейнеру данных связей

В IBM Cognos Active Report контейнер данных связей определяет взаимосвязь между объектами, которые вы хотите связать вместе.

# **Процедура**

Щелкните по вкладке **Источник ВЗ** и завершите следующие шаги:

- 1. Разверните **Продажи (запрос)** и затем **Розничные продавцы**.
- 2. Перетащите **Код менеджера** в контейнер **Связи1** под **Из узла (числовой)**.
- 3. Перетащите **Код продавцов** в контейнер данных **Связи1**, под **в узел (числовой)**.
- 4. Перетащите **Регион продаж** в контейнер данных **Связи1**, под **Дополнительные категории**.

# **Определяет связь между данными списка ниспадающего меню и объектом визуализации**

Это задание в IBM Cognos Active Report определяет связь между данными ниспадающего меню и объектом визуализации. Соединение позволит пользователям фильтровать данные в списке при выборе различных регионов.

# **Процедура**

- 1. На вкладке **Источник** разверните элемент **Продажи (запрос)**, а затем перетащите **Регион продаж** в окно ниспадающего меню в контроле за ниспадающим меню.
- 2. В элементе управления ниспадающего меню щелкните по значку **Создать новое соединение**
- 3. Завершите следующие шаги:
	- a. В списке **Элемент управления источника** выберите **Регион продаж**.
	- b. В списке **Поведение** выберите **Фильтр**.
	- c. В списке **Целевой элемент управления** выберите **Связи1**.
- 4. Нажмите кнопку **Соединить**.
- 5. В элементе управления ниспадающего меню щелкните по значку **Создать новое соединение** . опять.
- 6. Завершите следующие шаги:
	- a. В списке **Элемент управления источника** выберите **Регион продаж**.
	- b. В списке **Поведение** выберите **Фильтр**.
	- c. В ниспадающем списке переменных щелкните по **Повторное использование существующихпеременных**.
	- d. В списке **Целевой элемент управления** выберите **Узлы1**.
- 7. Нажмите кнопку **Соединить**.
- 8. Выберите контейнер данных **Связи1**.
- 9. На панели содержимого щелкните **Элементы управления активного отчета**

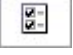

.

- 10. В панели Элемент управления активного отчета расширьте и клинките на **Данные ниспадающего листа1** и кликните **Установить значение(я) по умолчанию**.
- 11. В окне Значения переменных по умолчанию, под **Значения**, выберите **Северная Европа** и используйте значок стрелки, чтобы переместить его в **Выбранные значения**.
- 12. Нажмите кнопку **OK**.
- 13. Запустите отчет.

# **Вывод визуализации сетевых диаграмм**

При начальном просмотре визуализация сетевых диаграмм в IBM Cognos Active Report показывает сеть служащих американского региона.

Выберите другой регион из ниспадающего меню и будет показана сеть служащих для этого региона.

Следующее изображение показывает отчет служащих по региону с выбранным из ниспадающего списка регионом продаж северной Европы.

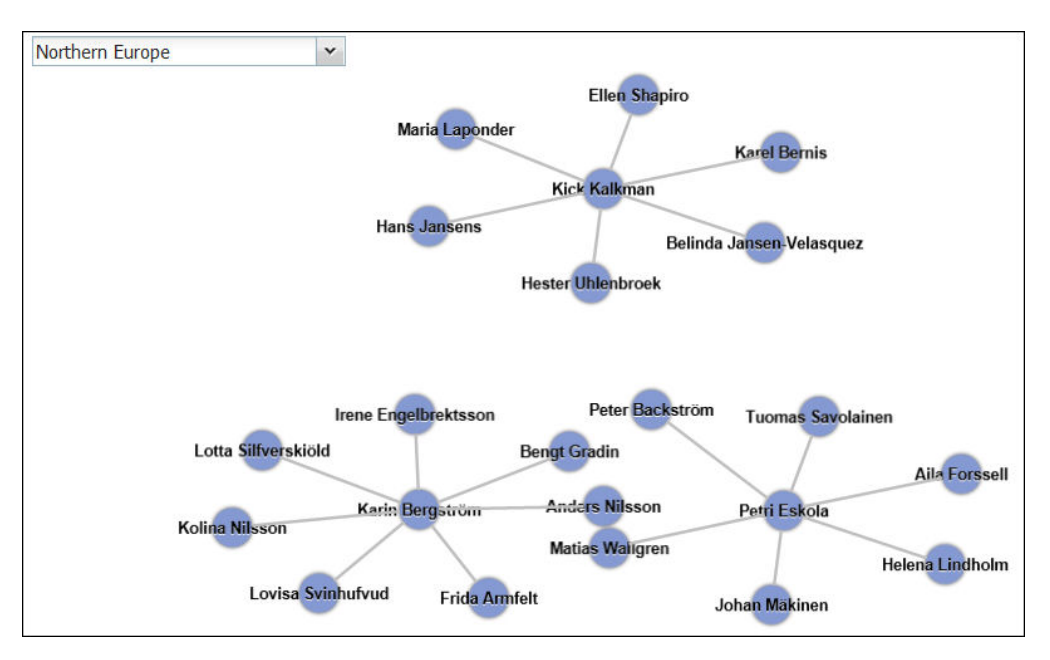

*Рисунок 37. Визуализация сетевой диаграммы*
# <span id="page-288-0"></span>Глава 10. Стиль реляционных отчетов

Стиль реляционной отчетности рекомендуется для реляционных источников данных. Лучшим представлением для реляционных данных являются списки. В IBM Cognos Report Studio эти данные упорядочиваются по элементам запросов.

В реляционных отчетах данные суммируются с использованием заголовков и сносок в списках, в функциях суммирования и в агрегации within detail. В реляционных отчетах можно сфокусироваться на нужных данных, используя фильтры сводки и детализации.

Кроме того, с реляционными данными также можно работать, используя компонент IBM Cognos Query Studio.

# Добавление реляционных данных в отчет

Выберите элементы данных, которые нужно отобразить в отчете.

Примечание: Мы рекомендуем использовать реляционные данные в стиле реляционной отчетности. Однако если вы используете многомерные данные, смотрите в разделе "Добавление многомерных данных в отчет" на стр. 283.

Если вы часто используете элементы из разных тем запроса или измерений в одних и тех же отчетах, попросите разработчика модели собрать эти элементы в папку или тему запроса модель и заново опубликовать соответствующий пакет. Например, если вы используете элемент кода продукта в отчетах продаж, разработчик модели может создать папку с нужными вам элементом кода продукта и элементами продаж.

# Процедура

1. На вкладке Источник ВЭ перетащите каждый элемент запроса в отчет.

Примечание: Мигающая черная полоса указывает место, куда можно перетащить элемент. Элементы, вставленные в отчет, появляются на вкладке Элементы

#### Ť. ланных

Другой способ выбрать элементы данных - дважды щелкнуть по каждому элементу или щелкнуть по нему правой кнопкой мыши и выбрать Вставить.

2. Если вы хотите удалить элемент данных из отчета, выберите его и нажмите

<u>X</u>, чтобы удалить элемент данных из отчета, но сохранить его **кнопку Удалить** 

на вкладке Элементы данных [41], нажмите кнопку Вырезать.

3. Чтобы получить дополнительные сведения об элементе запросов, на вкладке Источник щелкните элемент правой кнопкой мыши и выберите Свойства. Например, при работе с источниками реляционных данных свойство Использование определяет планируемое использование данных, представленных этим элементом. Также более подробные сведения можно получить, если щелкнуть по Происхождение.

## **Группировка реляционных данных**

<span id="page-289-0"></span>Чтобы избежать дублирования значений производится группировка элементов данных в отчетах списка. Например, у вас есть отчет о всех приобретенных продуктах и их типах продуктов. Вы группируете столбец Тип продукта таким образом, что каждая ячейка типа продукта распространяется на ячейки приобретенных продуктов.

Вы можете указать, чтобы при группировании столбца он автоматически становился первым столбцом в списке; для этого выберите опцию **Автоматическое создание групп и сводок для списков** в [опциях](#page-85-0) IBM Cognos Report Studio. Когда выбрана эта опция, если список содержит какие-либо столбцы фактов или столбцы показателей, для каждой группы автоматически создаются сводки (нижние колонтитулы), показывающие сводные значения для столбцов. При группировании второго столбца он становится вторым столбцом. При разгруппировании столбца этот столбец становится первым столбцом после группированного столбца.

После группировки столбец можно переместить в другое место отчета.

Также можно выполнить группировку элементов данных в репитерах и в наборах страниц.

В дополнение к группировке можно указать порядок сортировки элементов данных. В списках можно выполнить сортировку элементов данных в группах, а также сортировку несгруппированных элементов. В перекрестных таблицах можно выполнить сортировку элементов в строках и столбцах. Дополнительную информацию смотрите в разделе ["Выполнение расширенной сортировки схемы" на](#page-313-0) [стр. 264.](#page-313-0)

**Совет:** Пример отчета "Отчет по преемственности" в пакете "Хранилище данных GO (анализ)" включает в себя группировку. Более подробную информацию о примерах компании Sample Outdoors смотрите в разделе [Приложение C, "Образцы отчетов и](#page-608-0) [пакетов", на стр. 559.](#page-608-0)

### **Процедура**

1. Щелкните столбец, по которому будет выполнена группировка. Можно щелкнуть либо на заголовок столбца, либо на одну из ячеек столбца.

**Совет:** Для одновременного выполнения нескольких группировок используйте щелчок мышью при нажатой клавише Ctrl или Shift.

2. В меню **Структура** выберите пункт **Сгруппировать/Разгруппировать** .

### **Результаты**

Появится обозначение, указывающее, что столбец сгруппирован. Вы можете указать, когда должны появляться его значения, [задав диапазон группы,](#page-291-0) и столбец появится в списке верхних и нижних колонтитулов, которые можно добавить в отчет.

**Примечание:** Группировка всех столбцов в списке эквивалентна созданию перекрестной таблицы с одним краем.

## **Расширенные возможности группировки**

В списке можно выполнить более сложную группировку для получения нужных результатов.

Например, можно:

- Просмотреть всю структуру группировки и внести изменения в порядок группировки
- Сгруппировать элемент данных, имеющийся в запросе, но отсутствующий в схеме
- Указать список свойств для группы

Также можно использовать расширенные возможности сортировки.

## **Процедура**

- 1. Щелкните столбец в списке.
- 2. Нажмите на кнопку Выбрать предка в строке заголовка панели **Свойства** и выберите **Список**.

**Совет:** Можно также щелкнуть по селектору контейнера (три оранжевых точки) в списке, чтобы выбрать его.

- 3. На панели **Свойства** дважды щелкните по свойству **Группировка & Сортировка**.
- 4. Чтобы изменить порядок группировки на панели **Группы** щелкните нужный группирующий элемент в папке **Группы** и переместите в иерархию группировки.
- 5. Чтобы создать группу, щелкните нужный элемент на панели **Элементы данных** и переместите его в папку **Группы** на панели **Группы**.
- 6. Чтобы указать список элементов данных для группы, выполните следующие действия:
	- Щелкните группу.

**Совет:** Выберите **Всего**, чтобы указать список элементов данных для всей группы. Вся группа - это группировка всех данных в одну группу. Можно указать список элементов данных для общей группы для добавления в список общих итогов.

- Нажмите кнопку Свойства
- Выберите соответствующие переключатели.

## **Создание реляционных настраиваемых групп**

Создайте настраиваемые группы, чтобы распределить существующие элементы данных по смысловым группам.

Настраиваемые группы можно использовать для преобразования числовых значений в более широкие категории. Например, можно разбить результаты продаж на категории Низкие, Средние и Высокие. Или можно сократить число значений, объединив их в меньшее число групп, имеющих для вас смысл. Например, можно изменить список сотрудников, разбив его на отдельные группы или отделы.

При создании настроенных групп в списке в отчет добавляется новый столбец с именем *элемент данных* (Настраиваемый). Этот новый столбец можно будет использовать для группировки или сортировки значений в отчете. Если вы хотите, чтобы были показаны только новые группы, вы можете удалить исходный столбец.

### **Процедура**

1. Щелкните по столбцу, который вы хотите использовать для группировки, и в меню **Изменить данные** выберите пункты **Вычислить** > **Задать настраиваемые группы**.

**Совет:** Можно щелкнуть либо по заголовку столбца, либо по одной из ячеек в столбце.

- 2. Щелкните по значку **Новая настраиваемая группа**
- 3. Чтобы произвести группировку на основе выбранных вами значений, щелкните по **Новая группа выбора значения**, введите **имя новой группы**, выберите нужные значения в поле **Значения** и переместите их в поле **Выбранные значения**.
- 4. Чтобы произвести группировку на основе диапазона значений, щелкните по **Новая группа диапазона**, введите **имя новой группы** и введите значения в поля **С** и **По**.
- 5. Если вы не хотите, чтобы для оставшихся значений появлялось имя группы, выберите **Не показывать остальные значения**. Если выбрать эту опцию, для остальных значений появятся пустые ячейки.
- 6. Если вы хотите, чтобы имя группы для остальных значений соответствовало каждому значению, выберите **Использовать каждое из остальныхзначений как имя группы**.
- 7. Если вы хотите сами задать имя для группы, содержащей все остальные значения, выберите **Сгруппировать остальные значения в одну группу** и введите нужное вам имя.
- 8. Если вы добавляете настраиваемые группы в список, то либо выберите имя элемента данных по умолчанию, либо введите имя для нового элемента данных под заголовком **Имя нового элемента данных**.

## **Настройка диапазона группы для столбца**

<span id="page-291-0"></span>Если столбцы сгруппированы, можно выбрать, как часто отображать имена столбцов при изменении диапазона группы.

Например, если страна или регион и город сгруппированы, можно указать, чтобы имя страны или региона появлялось каждый раз:

- При изменении страны или региона путем назначения диапазона Страна или регион для страны или региона
- При изменении города путем назначения диапазона Страна или регион для Города
- При внесении новой записи не задавая диапазон

Использование функции назначения диапазона для одного сгруппированного столбца по другому столбцу удобно, если во втором столбце содержится много элементов.

#### **Процедура**

- 1. Щелкните по столбцу, в который войдут другие столбцы.
- 2. На панели **Свойства** задайте в качестве значения свойства **Диапазон группы** столбец, который войдет в диапазон.

### **Пример - удаление одинаковых значений из списка**

Вы являетесь автором отчетов в компании Sample Outdoors, которая занимается реализацией спортивного инвентаря. Вам необходимо создать отчет, в котором перечислены все заказы на продукты, организованные по номеру заказа. Для создания удобного для прочтения отчета вы группируете столбец Номер заказа таким образом, чтобы каждый номер заказа был показан один раз. Однако, в связи с тем, что в каждом заказе содержатся разные продукты, для каждого продукта отображается одна и та же дата заказа. Вы решаете отобразить дату заказа только при изменении номера заказа.

### **Процедура**

- 1. Откройте IBM Cognos Report Studio с пакетом **Хранилище данныхGO (запрос)**.
- 2. В диалоговом окне **Добро пожаловать!** щелкните **Создать отчет или шаблон**.
- 3. В диалоговом окне **Создать** щелкните **Список** и нажмите кнопку **ОК**.
- 4. Разверните элементы **Продажи и маркетинг (запрос)** и **Продажи (запрос)** на вкладке **Источник 88**
- 5. Разверните **Заказ на продажу** и добавьте **Номер заказа** в список, дважды щелкнув его.
- 6. Разверните **Измерение времени** и добавьте **Дата**, дважды щелкнув ее.
- 7. Разверните узел **Продукт** и добавьте **Имя продукта**, дважды щелкнув его.
- 8. Разверните **Факт продажи** и добавьте **Количество** и **Доход**, дважды щелкнув их.
- 9. [Выполните группировку](#page-289-0) столбца **Номер заказа**.
- 10. Щелкните столбец **Дата**.
- 11. На панели **Свойства** задайте свойство **Диапазон группы** как **Номер заказа**.

### **Результаты**

При создании отчета первая строка столбца **Дата** заказа появляется для каждой строки **Номер заказа**.

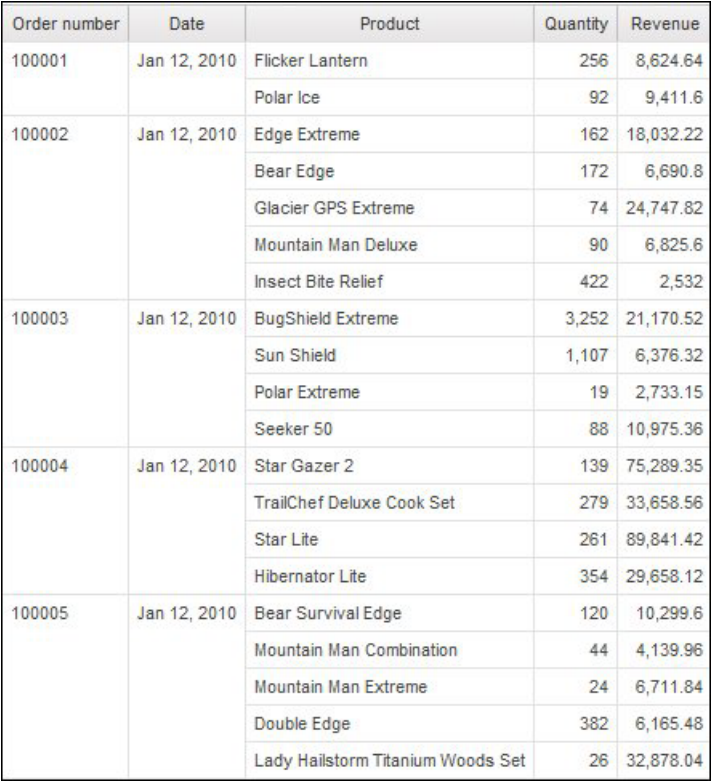

## **Пример - повторение значения столбца в списке**

Вы являетесь автором отчетов в компании Sample Outdoors, которая занимается реализацией спортивного инвентаря. Вам необходимо создать отчет, в котором перечислены все проданные компаний продукты, организованные по линии и типу продукта. Для удобного чтения отчета можно сгруппировать столбцы Линия продукта и Тип продукта, чтобы для каждого столбца отображалась одна запись.

Однако, в связи с тем, что некоторые линии продуктов содержат различные типы продуктов и продукты, вы решаете отобразить линию продукта для каждого типа продукта.

#### Процедура

- 1. Откройте IBM Cognos Report Studio с пакетом Хранилище данных GO (запрос).
- 2. В диалоговом окне Добро пожаловать! щелкните Создать отчет или шаблон.
- 3. В диалоговом окне Создать щелкните Список и нажмите кнопку ОК.
- 4. Разверните элемент Продажи и маркетинг (запрос) на вкладке Источник В добавьте элементы данных в список.
- 5. Разверните Продажи (запрос) и Продукт и добавьте следующие элементы данных, дважды щелкнув их:
	- Линия продуктов
	- Тип продуктов
	- Имя продукта
- 6. Разверните Факт продажи и добавьте Стоимость продукции, дважды щелкнув ее.
- 7. Сгруппируйте столбцы Линия продуктов и Тип продуктов.
- 8. Щелкните столбец Линия продуктов.
- 9. На панели Свойства задайте свойство Диапазон группы как Тип продукта.
- 10. Щелкните по любой части списка, а затем нажмите на кнопку Выбрать предка в строке заголовка панели Свойства.
- 11. Щелкните Список.

Совет: Можно также щелкнуть по селектору контейнера (три оранжевых точки) в списке, чтобы выбрать его.

- 12. На панели Свойства дважды щелкните по свойству Шрифт.
- 13. В поле Размер щелкните 8 пт.

#### Результаты

При выполнении отчета Линия продуктов будет отображаться при каждом изменении типа продуктов.

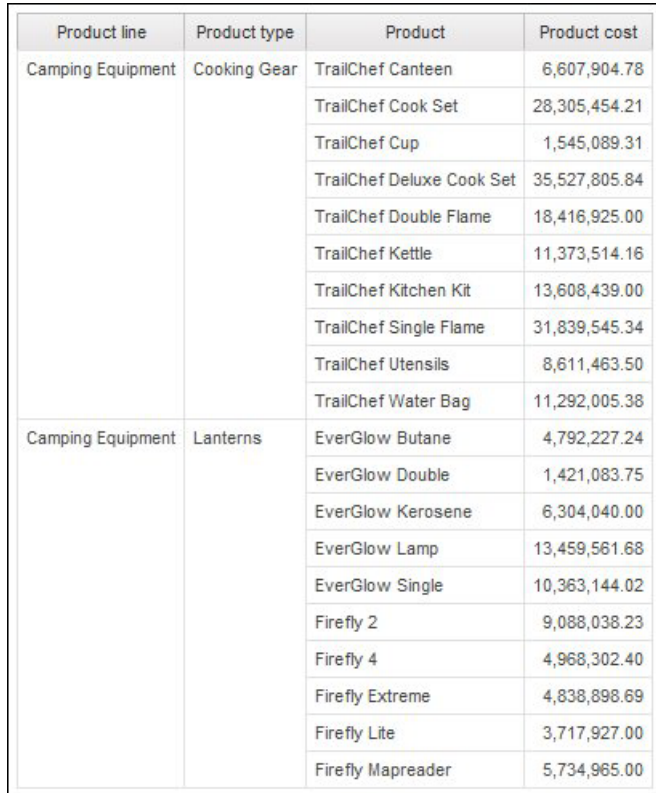

*Рисунок 38. Список, где показаны линии продуктов, тип продукта, имя продукта и стоимость продукта*

# **Разделение данных на разделы**

<span id="page-294-0"></span>Разделы в отчете создаются с целью отображения элемента данных в качестве верхнего колонтитула. При запуске отчета для каждого раздела отображается свое значение.

Создание разделов аналогично созданию заголовков (верхних колонтитулов) путем группировки элемента данных. Различие состоит в том, что верхние колонтитулы разделов появляются вне списка, перекрестной таблицы, диаграммы или репитера. Кроме того, группирование данных возможно только в списках.

При работе с многомерными данными также можно создать уровни страниц, чтобы поместить значения для каждого члена на отдельной странице.

## **Процедура**

- 1. Щелкните по столбцу, чтобы сделать его заголовком раздела.
- 2. Выполните одно из следующих действий:
	- v В меню **Структура** выберите пункт **Раздел** .

Если столбец находится в списке или репитере, то с помощью этого пункта меню создаются разделы без создания взаимосвязи 'основной/подробный'. Это позволяет повысить производительность при запуске отчета.

Если столбец находится в перекрестной таблице или диаграмме, то с помощью этого пункта меню создаются разделы с использованием взаимосвязи 'основной/подробный'.

v В меню **Структура** выберите **Раздел с отношениями 'основной/подробный'**.

С помощью этого пункта меню создаются разделы с использованием взаимосвязи 'основной/подробный'.

Выполняется создание разделов, и появляется верхний колонтитул раздела. В список вставляется контейнер данных, содержащий столбец, используемый для создания разделов.

3. Чтобы добавить или удалить верхние и нижние колонтитулы раздела, выберите в меню **Структура** пункт **Верхние и нижние колонтитулы**, щелкните по **Верхний и нижний колонтитул списка** и выберите соответствующие переключатели или отмените их выбор.

Под элементом **Общий верхний колонтитул** появятся переключатели для верхнего и нижнего колонтитула раздела.

#### **Удаление разделов**

Можно удалить разделы и вставить элемент данных, использованный для создания разделов в контейнере данных.

#### **Процедура**

- 1. В меню **Представление** выберите **Структура страницы**.
- 2. Разверните страницу, содержащую контейнер данных с разделом.
- 3. Разворачивайте объект **Основная область страницы** до тех пор, пока не будет отображен контейнер данных, в который был добавлен раздел.

Контейнер данных вложен в объект **Основная область столбца списка** объекта **Список**, созданного при добавлении раздела.

4. Перетащите контейнер данных в объект **Основная область страницы**.

Контейнер данных отображается в объекте **Основная область страницы** в виде узла.

- 5. Удалите объект **Список**.
- 6. В меню **Представление** выберите **Разработка страницы**.
- 7. На вкладке **Элементы данных** перетащите элемент данных, который использовался в качестве заголовка раздела, обратно в контейнер данных.
- 8. Если разделы в списке создавались без [создания взаимосвязи](#page-294-0) ['основной/подробный',](#page-294-0) щелкните элемент данных, а затем нажмите кнопку

Сгруппировать/Разгруппировать  $\boxed{E}$ , чтобы разгруппировать элемент.

### **Суммирование реляционных данных**

В отчетах данные суммируются для получения итоговых, средних и других значений.

В отчете может присутствовать детальное и сводное агрегирование. Детальное агрегирование, которое поддерживается только для реляционных источников данных, определяет порядок суммирования элемента данных на самом нижнем уровне отчета. При использовании списков детальное агрегирование определяет порядок подсчета итогов значений в строках. При использовании перекрестных таблиц детальное агрегирование определяет порядок подсчета итогов значений ячеек. Например, можно использовать детальное агрегирование для вычисления итогов для показателя Доход как в списках, так и перекрестных таблицах. В приведенном ниже отчете в виде списка это означает, что значения, показанные в столбце Доход, соответствуют итоговому доходу для каждого типа продукта.

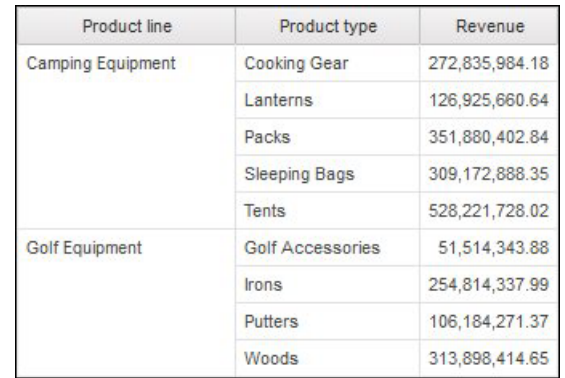

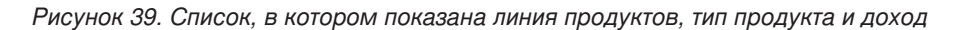

Сводки, которое поддерживаются для всех источников данных, определяют порядок суммирования элементов данных в верхних и нижних колонтитулах списка, а также в строках и столбцах итогов перекрестной таблицы. В отчетах списка подобные сводки суммируют только данные, видимые на этой странице отчета.

Параметры детального и сводного агрегирования можно задать различными способами. Для этого можно использовать:

- Заданные в модели свойства агрегирования
- v Свойство **Автоматическое группирование и суммирование**
- Кнопка суммирования на панели инструментов
- Свойства агрегирования для элемента данных
- Функции суммирования в выражениях элемента данных
- Порядок вычислений

### **Ограничение**

Если суммирование применяется к отчету, содержащему данные большого двоичного объекта (BLOB), например, изображения или мультимедийные объекты, выполнить группирование или сортировку нельзя.

#### **Тип данных**

Порядок агрегирования данных зависит также от типа объединяемых данных. К фактам, идентификаторам и атрибутам применяются различные правила агрегирования. Например, при агрегации элемента данных, представляющего собой номера компонентов, можно применять только правила агрегирования 'подсчет', 'подсчет уникальных', 'подсчет ненулевых', 'максимальное' и 'минимальное'. Дополнительные сведения о том, как определить тип данных для того или иного элемента данных, смотрите в разделах ["Добавление реляционных данных в отчет" на](#page-288-0) [стр. 239](#page-288-0) и ["Добавление многомерных данных в отчет" на стр. 283.](#page-332-0)

# **Добавление простой сводки**

С помощью кнопки суммирования на панели инструментов можно добавить простые сводки к группам в отчете. Эта кнопка позволяет использовать некоторые из функций сводок, доступных в IBM Cognos Cognos Report Studio. В отчетах в виде списков можно использовать опцию **Настроить**, чтобы добавить свою собственную функцию сводки в выражение элемента данных.

Кнопка суммирования позволяет выбрать нужный вариант сводки для свойства агрегатного объединения для элемента данных и поместить элемент данных в соответствующий нижний колонтитул (сноску). Создается нижний колонтитул для каждой группы и общий нижний колонтитул (если они еще не существуют).

В списках сводка отображается в виде нижнего колонтитула (сноски). Если столбец, в который добавлена сводка, сгруппирован, будет показана сводка группы и общая сводка. В перекрестных таблицах и на диаграммах сводка отображается в виде узла.

Если необходимо изменить сводку, щелкните ее, затем на панели **Свойства** под элементом **Элемент данных** щелкните **Агрегатная функция объединения** и выберите другую функцию.

В перекрестных таблицах можно добавить несколько сводок на одном уровне. Например, имеется перекрестная таблица с элементами данных "Линия продуктов" в качестве строк, "Год заказа" в качестве столбцов и "Доход" в качестве показателя. Для элемента данных Линия продуктов можно добавить в качестве верхнего колонтитула сводку **Итого**, в которой будут подводиться итоги по всему доходу за каждый год, когда выполнялись заказы. Затем можно добавить в качестве нижнего колонтитула сводку **Среднее**, отображающую средний доход по всем линиям продуктов за каждый год, когда выполнялись заказы.

Дополнительную информацию о добавлении скользящих средних смотрите в разделе ["Скользящие средние \(на определенный момент и за период\)" на стр. 303.](#page-352-0)

### **Процедура**

- 1. Щелкните столбец, в который необходимо добавить сводку.
- 2. Нажмите кнопку Суммировать  $\Sigma$  и выберите тип сводки.
- 3. Чтобы изменить метку сводки выполните следующие действия:
	- Щелкните метку.
	- v На панели **Свойства** под заголовком **Источник текста** задайте свойство **Тип источника** для типа источника, чтобы задать метку.

Например, щелкните **Значение элемента данных** для формирования динамической метки сводки, основанной на значениях элемента данных.

v Установите свойство в разделе **Тип источника**, чтобы задать метку. Это свойство зависит от выбранного типа источника. Например, если в качестве типа источника выбран вариант **Значение элемента данных**, щелкните по свойству **Значение элемента данных** и выберите элемент данных, который

# **Задать свойство Автоматическое группирование и суммирование**

необходимо использовать для определения метки.

Задайте свойство запроса **Автоматическое группирование и суммирование**, чтобы указать, должна ли программа IBM Cognos Report Studio группировать не являющиеся фактами элементы данных (идентификаторы и атрибуты) и применять функции агрегации для агрегирования элементов фактографических данных в списках.

При использовании источника данных OLAP независимо от настройки этого свойства всегда выполняется суммирование данных.

# Процедура

- 1. Задержите указатель мыши над кнопкой проводника по запросам и выберите запрос.
- 2. На панели Свойства задайте свойство Автоматическое группирование и суммирование.
	- Чтобы сгруппировать неагрегированные элементы данных, являющиеся фактами, и применить агрегатные функции для агрегирования элементов фактографических данных в списках, для данного свойства выберите значение Да.
	- Чтобы воспроизводить строки с подробными данными, выберите для этого свойства значение Нет.

# Указание детального или сводного агрегрования в модели

При работе с реляционными источниками данных или с реляционными источниками данных с многомерной моделью можно использовать свойства агрегирования, заданные для элемента запроса в модели IBM Cognos Framework Manager, а не определять задавать агрегацию подробностей или сводок в отчете. Модель задает функцию сводки по умолчанию для каждого элемента запроса.

Существует соответствие между функциями агрегирования в источниках данных, Framework Manager и IBM Cognos Report Studio.

# Определение свойств агрегирования для элемента данных

При работе с реляционными источниками данных и отчетами в виде списков для каждого элемента данных в отчете можно задавать свойства агрегации подробностей и сводок для управления сводками, не создавая сложных выражений с элементами ланных.

## Процедура

- 1. Щелкните элемент данных, для которого необходимо задать детальное или сводное агрегирование.
- 2. На панели Свойства задайте для функции свойство Функция агрегации или Агрегатная функция объединения.

# Использование функций суммирования в выражениях элемента данных

Можно использовать функции суммирования в выражениях элемента данных. Функции суммирования в редакторе выражений действуют аналогично функциям суммирования с такими же именами, доступ к которым можно получить при помощи свойств Функция агрегации и Агрегатная функция объединения. Например, если в реляционном отчете задать для свойства Функция агрегации значения Итого, это будет равносильно изменению выражения элемента данных на total ([Доход]).

В общем проще управлять отчетом с использованием свойств Функция агрегирования и Функция агрегирования объединения, чем путем добавления функций суммирования к выражениям элемента данных. Использование функций суммирования в выражениях необходимо, если требуемую сводку нельзя получить при помощи свойства агрегации или агрегации объединения, а также в том случае, если управление выражением с помощью свойств элемента данных невозможно из-за его сложности. Добавьте функцию суммирования к выражению элемента данных, если выполняется одно из следующих условий:

- Используется реляционный основной источник данных, и необходимо использовать функции суммирования базы данных конкретного производителя.
- v Необходимо использовать функции суммирования, требующие нескольких параметров, например процентиля.
- Необходимо использовать объединенные выражения, которых нет в свойствах агрегирования, например оператор for. Операторы for следует использовать только в отчетах реляционного стиля (в отчетах в виде списка).

Например, в отчете используются элементы Линия продуктов, Тип продукта и Количество. Необходимо вычислить долю в процентах каждого типа продукта в количестве, соответствующем родительскому элементу. Для этого необходимо сравнить общее количество для каждого типа продукта с общим количеством для родительского элемента - линии продуктов. Другими словами необходимо использовать в выражении суммирование на различных уровнях групп. Функции суммирования, такие как aggregate, используются в выражении элемента данных с оператором for, чтобы задать уровень группы, как показано ниже:

[Количество] / aggregate ([Количество] for [Линия продуктов])

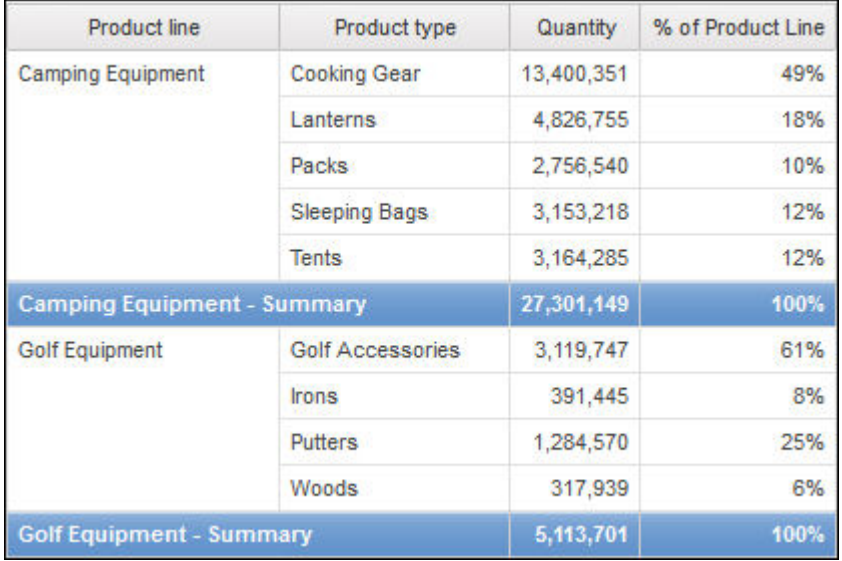

В некоторых случаях может потребоваться суммирование, отличающееся от агрегирования по умолчанию. Например, если суммированием по умолчанию для Количества является total, можно вычислить average следующим образом:

[Количество] / average ( aggregate ([Количество]) for [Линия продуктов])

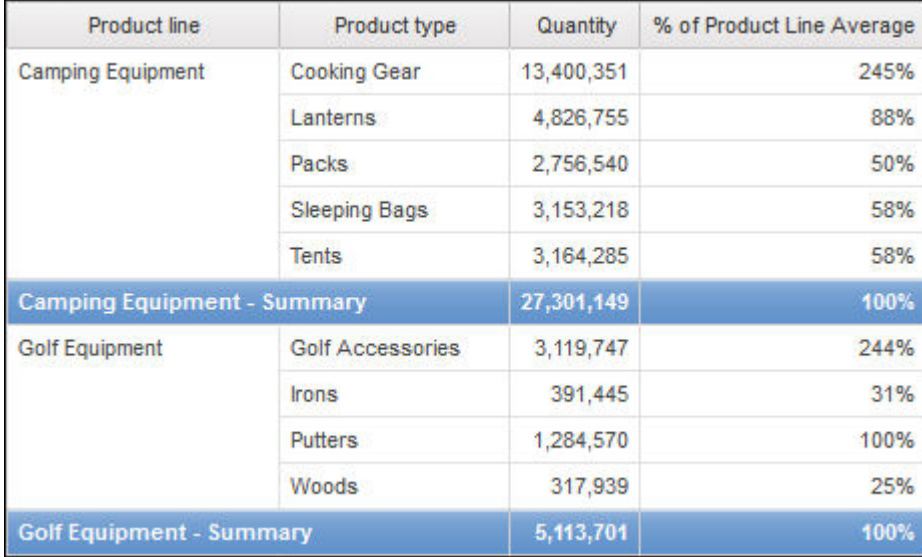

Внутреннее суммирование дает вам ожидаемые значения количества на уровне типа продукта, которые затем усредняются до уровня линии продуктов. Это двухстадийное агрегирование необходимо для источников данных OLAP и также рекомендовано для реляционных источников данных.

Почему оно является необходимым? Вот что произойдет, если вы попросту усредните количество, следующим образом:

[Количество] / average([Количество] for [Линия продуктов])

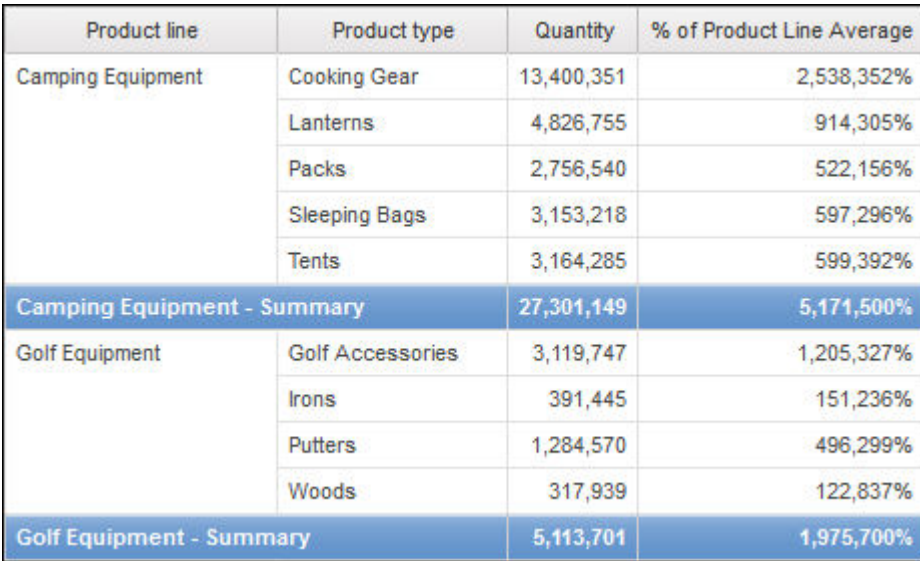

Знаменатель теперь вычисляется как среднее строк подробностей количества во внутренней таблице фактов. Поскольку эти значения намного меньше, чем предварительно суммированные значения количества, полученный процент является слишком большим, и не тем, который требовался.

Совет: Пример отчета Совокупный доход по странам или регионам в пакете Хранилище данных GO (анализ) включает в себя функцию сводки total. Более подробную информацию о примерах компании Sample Outdoors смотрите в разделе Приложение С, "Образцы отчетов и пакетов", на стр. 559.

### Процедура

- 1. Щелкните элемент данных.
- 2. На панели Свойства дважды щелкните по свойству Выражение и добавьте функции суммирования к выражению для элемента данных.

#### Понятия, связанные с данным:

"Ограничения при использовании условий в функциях сводки" на стр. 587 При применении функций сводки, использующих условие for, можно получить неожиданные результаты. Это может включать в себя сообщения об ошибках, предупреждения, неправильные числа, большее или меньшее, чем ожидалось, число строк, столбцов, точек или линий на диаграммах.

### Функции сводок

В этом разделе описаны функции суммирования, имеющиеся в IBM Cognos Report Studio. Некоторые функции, например Настроить, становятся доступны, только если

 $\mathbb{E}$  пелкнуть по кнопке суммирования  $\mathbb{E}$  on the toolbar. Дополнительные функции суммирования доступны в редакторе выражений.

#### автоматическое суммирование

В зависимости от типа элементов данных, применяется функция Нет, Суммировать или Вычислено, в зависимости от контекста, в котором появляется элемент данных.

Вычислено применяется, если выражение элемента данных

- Содержит функцию суммирования
- Является выражением if then else или сазе, содержащим ссылку хотя бы на моделируемый числовой показатель в своем условии
- Содержит ссылку на вычисление или на показатель, содержащие свойство Регулярное агрегирование, для которого установлено иное значение, чем Не поддерживается
- Содержит ссылку, по крайней мере, на один элемент данных, содержащий свойство Функция агрегирования объединения, для которого задано какое-либо значение помимо Нет

Если основной источник данных является реляционным, выражение элемента данных не содержит функций суммирования и ссылки на хотя бы один факт наличия свойства Регулярное агрегирование, для которого задано какое-либо значение помимо Не поддерживается, то применяется значение Суммировать.

Во всех прочих контекстах применяется значение Нет.

Для реляционных источников данных с многомерной моделью (DMR), если эта функция применяется к элементу данных, имеющему функцию average, то средневзвешенные значения рассчитываются на основе подробных значений низшего уровня сведений в источнике данных.

Примечание: Данная функция применяется по умолчанию.

# Среднее

Добавляет все существующие значения, затем делит их на число существующих значений.

### Вычисленный

Указывает на то, что все термины в пределах выражения для элемента данных агрегируются в соответствии с их собственными правилами объединения, а затем результаты этих агрегирований вычисляются внутри всего выражения.

Например, список содержит элемент данных "Количество" со свойством Агрегирование, значение которого установлено на Итого. Вы добавляете вычисление запроса под именем "Вычисленное количество". Вы определяете его выражение как "Количество" + 100 и устанавливаете для его свойства Агрегирование значение Вычислено. При запуске отчета значения для "Вычисленное количество" вычисляются вначале путем прибавления всех значений для "Количество", а затем путем добавления 100 к каждому из значений.

Примечание: В перекрестных таблицах данная функция заменяет любой заданный порядок вычислений.

### Подсчет

Определяет число всех существующих значений.

Если основным источником данных является реляционный источник с многомерной моделью (DMR), то функция "Количество", если она указана в свойствах Функция агрегации или Агрегатная функция объединения, действует следующим образом.

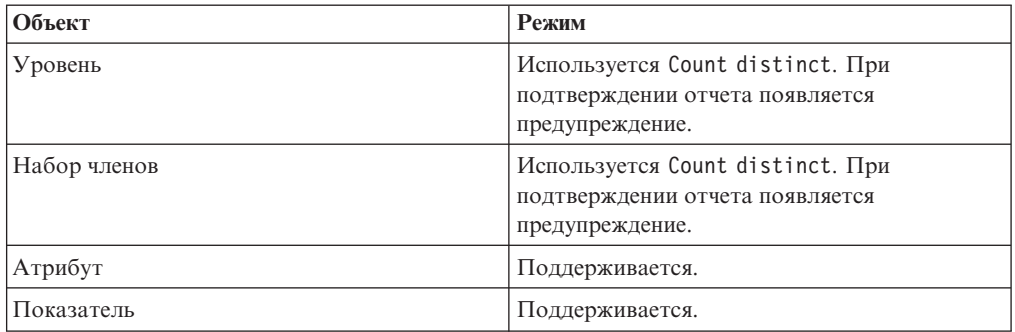

Если в нефактический столбец в списке добавляется функция сводки count, а затем столбец группируется, то этот столбец не будет группироваться при запуске отчета. Чтобы устранить данную проблему, сгруппируйте столбец перед добавлением функции сводки count.

#### Подсчет уникальных

Возвращает общее число уникальных ненулевых записей.

Если основным источником данных является реляционный источник с многомерной моделью (DMR), то функция count distinct, если она указана в свойствах Функция агрегирования или Функция агрегирования объединения для элемента данных, действует следующим образом.

### Пользовательская

Суммирует данные, основанные на определяемом вами выражении.

#### **Максимальное**

Выбирает наибольшее из существующих значений.

#### Медиана

Возвращает значение медианы выбранных элементов данных.

#### **Минимальное**

Выбирает наименьшее из существующих значений.

#### Нет

Значения не агрегируются

Если основной источник данных является реляционным, то элемент данных группируется в том случае, если для свойства запроса Автоматическое группирование и суммирование задано значение Да.

#### **Неприменимо**

Эта функция доступна только для свойства Функция агрегации. Она указывает на то, что атрибут агрегирования игнорируется. Например, вычисление будет применяться после агрегирования данных.

Эта функция отличается от функции Вычислено, которая позволяет применять агрегирование к строкам, а затем выполнять вычисление.

Например, если в качестве значения свойства Функция агрегирования установлено **Неприменимо**, для выражения average ([Quantity]) + 5 к среднему значению столбца "Количество" прибавляется пять. Если же в качестве значения используется Вычислено, пять добавляется к средней величине в наборе чисел.

Эту настройку не следует применять к ссылке простой модели.

Она важна только для отчетов, обновленных в IBM Cognos ReportNet 1.x.

#### Стандартное отклонение

Возвращает стандартное отклонение выбранного элемента данных.

Примечание: Сматематической точки зрения эта функция не подходит для небольших количеств элементов, и она не поддерживается, если для свойства запроса Автоматическое группирование и суммирование задано значение Да.

#### Суммировать

Агрегирует данные, основанные на модели или информации о типе данных. Данную функцию можно рассматривать как правило вычисления с последующим агрегированием. Данные агрегируются с использованием следующих правил:

Если основной источник данных является реляционным, а элемент данных или вычисление является ссылкой на элемент запроса одного факта в модели, для свойства Регулярное агрегирование которой установлено значение Сумма, Максимум, Минимум, Среднее или Подсчет, то данные агрегирования используют эту функцию. В противном случае данные агрегируются в соответствии с типом данных или элементом данных следующим образом:

- Итого применяется для числовых и интервальных значений.  $\bullet$
- Максимум применяется для даты, времени и значений "дата-время".
- $\bullet$ Подсчет применяется ко всему прочему.

Основной источник данных является многомерным, а элемент данных или вычисление - ссылкой на отдельный элемент запроса в модели. В таком случае, если значение, установленное для свойства Регулярное агрегирование элемента модели, не неизвестно, то применяется функция суммирования, соответствующая свойству Регулярное агрегирование. Если для свойства Регулярное агрегирование установлено значение неизвестно, установите функцию на Вычислено.

Например, список содержит элемент данных "Количество" со свойством Агрегирование, значение которого установлено на Среднее. Вы добавляете вычисление запроса под именем "Суммировать количество". Вы определяете его выражение как "Количество" + 100 и устанавливаете для его свойства Агрегирование значение Суммировать. При запуске отчета значения для Суммировать количество вычисляются сначала путем добавления 100 к каждому значению для Количество, а затем - путем вычисления обшего значения. Обшее значение вычисляется, поскольку "Количество" содержит числовые значения, а выражение для "Суммировать количество" не является простой ссылкой элемента данных. Если Суммировать количество задано как просто Количество, то функция Среднее применяется к каждому из значений.

#### Итого

Добавляет все существующие значения.

## Дисперсия

Возвращает дисперсию выбранного элемента данных.

Примечание: Сматематической точки зрения эта функция не подходит для небольших количеств элементов, и она не поддерживается, если для свойства запроса Автоматическое группирование и суммирование задано значение Да.

### Отображение функций агрегирования из источников данных во Framework Manager и Report Studio

Функции сводок, имеющиеся в IBM Cognos Framework Manager и IBM Cognos Report Studio, соответствуют функциям сводок, поддерживаемых реляционными и многомерными источниками данных. В приведенной ниже таблице показано, как функции сводок, имеющиеся в источниках данных, отображаются в компонентах Framework Manager и Report Studio.

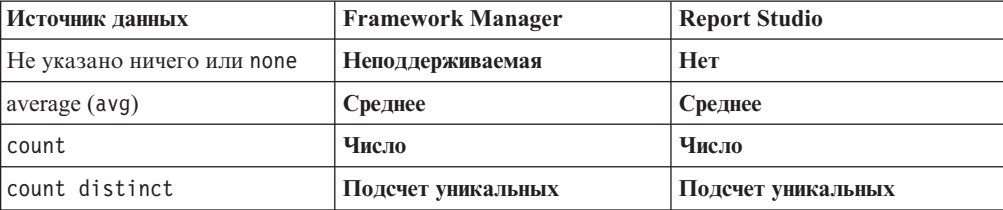

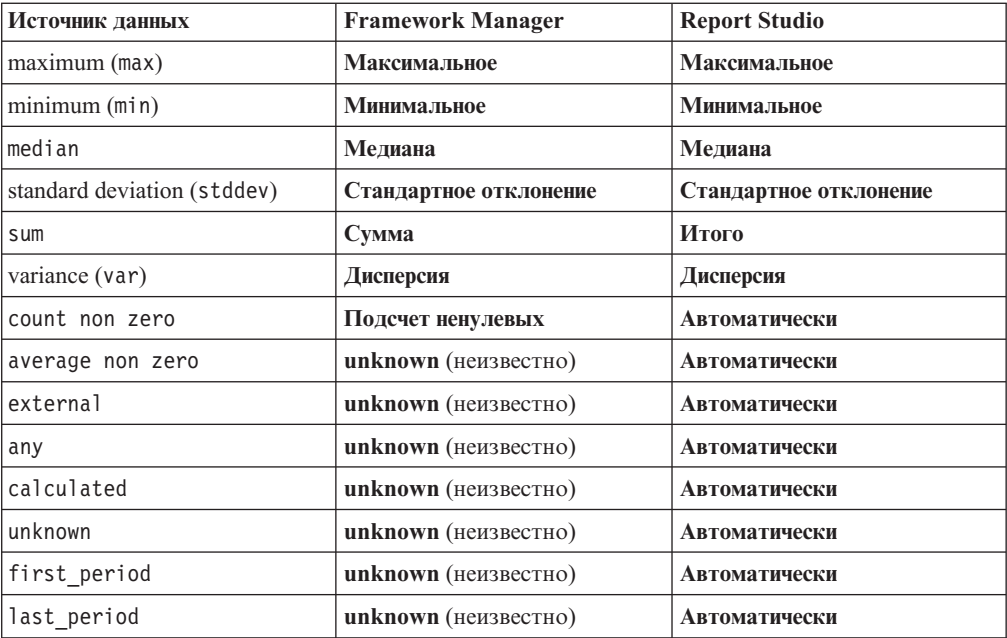

Следующие функции суммирования имеются только во Framework Manager или Report Studio. Соответствующей функции суммирования в источниках данных нет.

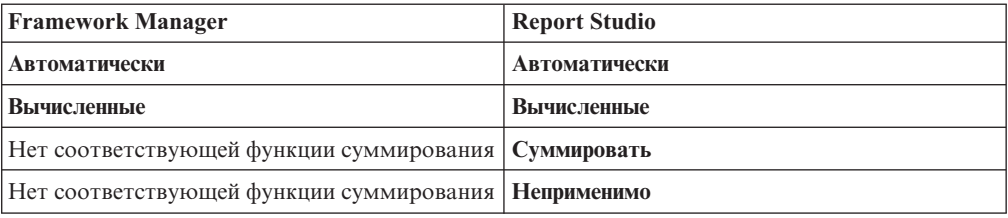

## Фокусировка реляционных данных

Можно ограничить данные в отчете, используя фильтры или параметры запросов. Метод, который вы выберете, зависит от возможностей источника данных, требованиях к производительности, устойчивости набора данных и того, насколько сложный отчет вы хотите получить.

В IBM Cognos Report Studio фильтры сводок и сведений являются оптимальными для отчетов в виде списков при использовании стиля реляционных отчетов. Фильтры сводок применяются сводкам, а фильтры сведений - к детализированным данным. Эти фильтры удаляют строки и столбцы из ваших отчетов.

Также можно использовать приглашения или элементы управления приглашениями, чтобы дать пользователям отчетов возможность вводить параметры для фильтров.

# Создание фильтра подробностей или фильтра сводки

Добавление выражения фильтра позволяет исключить ненужные данные, тем самым повышая наглядность отчета и уменьшая время его обработки. Например, можно применить к данным фильтр, так чтобы в отчете были представлены только заказчики, разместившие в течение прошедшего года заказы стоимостью не менее тысячи долларов. При выполнении отчета будут показаны только отфильтрованные данные.

Фильтры сведений применяются только к детализированным элементам данных из источника данных, но не к сводным элементам данных. Примеры детализированных элементов данных: имена заказчиков, номера продуктов и номера заказов. Фильтры сведений – это логические выражения, применяющие одно и более условий и разрешающиеся в значение 'true' или 'false'. Если условия истинны для строки данных, данная строка извлекается из источника данных и появляется в отчете. Если условия ложны, строка не извлекается и не появляется в отчете. В свойстве **Применение** надо указать, будут ли фильтры подробностей применяться до или после суммирования.

**Совет:** Пример отчета "Итоговые продажи за 2011 года" в пакете "Продажи GO (анализ)" включает в себя фильтр сведений. Более подробную информацию о примерах компании Sample Outdoors смотрите в разделе [Приложение C, "Образцы](#page-608-0) [отчетов и пакетов", на стр. 559.](#page-608-0)

Фильтры сводок применяются к сводным элементам данных в отчете. Они также являются логическими выражениями, однако они используются для исключения определенных групп элементов данных на основе сводок группы. Они основаны на вычислениях сводок.

Можно объединить несколько условий с использованием операторов AND, OR и NOT. По умолчанию несколько условий объединяются с использованием оператора AND, что означает, что фильтр применяется, когда соблюдены все условия.

В случае реляционных источников данных, если выражение фильтра используется в нескольких отчетах или различными авторами отчетов, попросите разработчика моделей создать этот фильтр в виде отдельного объекта модели и включить его в соответствующий пакет. Информацию о создании фильтров в пакете смотрите в публикации IBM Cognos Framework Manager *Руководство пользователя*.

Если вы применяете фильтр к запросу с несколькими фактами, необходимо учитывать различие между фильтром сведений и фильтром сводок.

Результаты применения фильтров к значениям в виде чисел с плавающей запятой могут быть неточными вследствие округления или усечения данных. Показанные в отчете числа с плавающей запятой могут отличаться от значений, хранимых в источнике данных. Чтобы обеспечить точность результатов, в критериях фильтров нужно учитывать округление.

Если вы работаете с источником данных Microsoft SQL Server 2005 Analysis Services (SSAS), мы рекомендуем не использовать фильтры OR в сводках. В случае их использования в сводках вместо значений появляются символы ошибок (--).

### **Процедура**

1. Чтобы добавить фильтр, который уже был создан в пакете, на вкладке **Источник**

В перетащите фильтр В в отчет.

Вы должны перетащить фильтр в объект контейнера данных, связанного с запросом, например, в список, перекрестную таблицу или на диаграмму.

2. Чтобы создать свой собственный фильтр, в меню **Данные** выберите **Фильтры**

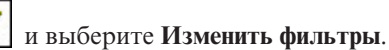

Для создания простого фильтра только с одним условием, щелкните по **Создать пользовательский фильтр**.

Если в отчете задано более одного запроса, вы должны сначала выбрать объект контейнера данных, связанный с запросом.

**Совет:** Фильтры можно также задать в **проводнике по запросам**. Установите

указатель мыши на кнопку проводника по запросам  $\left|\mathbf{F}\right|$  и выберите запрос.

- 3. В диалоговом окне **Фильтры** выберите нужный тип фильтра.
	- Для добавления фильтра, который будет применяться к детализированным значениям, щелкните вкладку **Фильтры сведений**.
	- Для добавления фильтра, который будет применяться к значениям сводок, щелкните вкладку **Фильтры сводок**.
- 4. Нажмите кнопку Добавить
- 5. В диалоговом окне **Создать фильтр** выберите условия, которые нужно включить в фильтр:
	- Чтобы создать простое условие фильтра, основанное только на одном элементе данных, выберите **Настроить на основе элемента данных**, выберите элемент данных из запроса и нажмите на кнопку **OK**.
	- v Чтобы объединить несколько условий фильтра, выберите **Объединенный** и нажмите на кнопку **OK**.
	- Чтобы создать условие фильтра, в котором используются расширенные вычисления, выберите **Расширенные** и нажмите на кнопку **OK**.
- 6. Если вы создаете условие простого фильтра на основе одного элемента данных, сделайте следующее:
	- a. В окне **Условие фильтра**, под **Условие**, выберите тип условия, которое вам нужно.
	- b. Если вы хотите параметризовать фильтр, так чтобы пользователи получали приглашение при запуске отчета, выберите переключатель **Запрашивать значения при запуске отчета в программе просмотра**.
	- c. Для выбора специальных значений элементов данных для условий фильтра в окне **Значения** щелкните **Специальные значения** и выберите нужные значения для фильтрации.

**Совет:** Можно искать строку, введя ее в окно **Ключевые слова**. Щелкните по стрелке рядом с **Искать** и выберите значение параметра, который вы хотите использовать. При выборе **Использовать табуляцию, как разделитель ключевыхслов**, можно добавлять табулятор в окно **Ключевые слова** только копированием и вставкой табулятора (или целиком строкой с табулятором, содержащую то, что вы ищите) из другого приложения, например, Notepad.

d. Для фильтрации данных по образцу в окне **Значения** щелкните **Начинается с**, **Заканчивается на**, **Содержит** или **Соответствует образцу SQL** и введите образец в окно **Значение**.

При выборе **Соответствует образцу SQL** можно фильтровать с помощью стандартного синтаксиса SQL и создавать образца поддерживаемого SQL. Можно использовать символ % (процент) для замены нескольких символов или \_ (подчеркивание) для замены одного. Например, образец '%a\_b\_c%' вернет все значения, содержащие последовательность 'a, любой символ, b, любой символ, c' в любом месте строки.

При поиске по образцу, содержащему символы '%' или '\_', определите символ escape в окне **Символ Escape (опционально)**. Значение должно быть одним символом. Будучи определенным, каждый такой символ escape определяет обработку следующего за ним символа, как текстового, а не специального символа. Например, если вы определите '\' как символ escape, ввод TEST\% в окно **Значение** будет вести поиск строки 'TEST%', а не строки, которая начинается со слова 'TEST' с последующим любым символом. Аналогично, ввод TEST\\\% приведет к поиску строки, которая начинается с 'TEST\%'.

Можно определить, будут ли условия фильтра регистрозависимыми. Регистрозависимый фильтр применим, только если источник данных поддерживает такую фильтрацию.

**Примечание:** Когда фильтр по образцу преобразован в запрос, пользователь должен определить образец во время выполнения отчета.

- e. Чтобы фильтр включал нулевые значения, выберите переключатель **Включить пропущенные значения (NULL)**.
- f. Нажмите кнопку **OK**.
- 7. Если вы создаете фильтр типа **Объединенный**, сделайте следующее:
	- a. В диалоговом окне **Создать фильтр** выберите элемент данных для первого условия фильтра и нажмите на кнопку **OK**.
	- b. В диалоговом окне **Условия фильтра** введите информацию для первого условия и нажмите на кнопку **OK**.
	- c. Нажмите на кнопку нового условия , в диалоговом окне **Создать фильтр**, выберите элемент данных для второго условия фильтра и нажмите на кнопку **OK**.
	- d. В диалоговом окне **Условия фильтра** введите информацию для второго условия и нажмите на кнопку **OK**
	- e. В диалоговом окне **Объединенный фильтр** объедините условия фильтра, используя операторы AND, OR и NOT. Выберите условия, которые вы хотите объединить, и щелкните по оператору. Если вы хотите изменить оператор, дважды щелкните по нему, чтобы переключиться на другой доступный оператор, либо выберите оператор, а затем выберите другой оператор из списка.
	- f. Нажмите кнопку **OK**.
- 8. Если вы создаете условие для фильтра типа **Объединенный**, задайте выражение фильтра в диалоговом окне **Выражение фильтра**:
	- a. Чтобы добавить элементы данных, не отображаемые в отчете, дважды

щелкните элементы данных на вкладке **Источник** .

- b. Чтобы добавить элементы данных, существующие в отчете, но не нужные в модели (например, вычисления), дважды щелкните по элементам данных на
	- вкладке **Элементы данных** .
- c. Чтобы добавить в отчет элементы данных из конкретного запроса, дважды

щелкните по нужным элементам данных на вкладке **Запросы** .

d. Чтобы добавить функции, сводки и операторы, дважды щелкните по

соответствующим элементам на вкладке **Функции** . Можно вставлять только те функции, которые возвращают логическое значение (true или false). Например, нельзя вставить функцию topCount, поскольку она возвращает набор данных. Допускаются только выражения фильтра, разрешающиеся в логическое значение.

e. Чтобы добавить значение, получаемое на основе параметра, дважды

щелкните по параметру на вкладке **Параметры** . Параметры задают приглашения, отчеты с детализацией и взаимосвязи 'основной/подробный'. f. Чтобы добавить макрос, на вкладке Макрос дважды щелкните по картам параметров, параметрам сеанса или функциям макросов, которые вы хотите добавить в выражение макроса.

**Совет:** Используйте опцию **Вставить блок макросов**, чтобы начать создавать выражение макроса. Опция **Вставить блок макросов** вставляет символы решетки в выражение. Убедитесь, что создаваемое вами выражение макроса находится между символами решетки.

- g. Нажмите кнопку Проверить **И** и нажмите кнопку **ОК**.
- h. Нажмите кнопку **OK**.

**Совет:** Можно ввести выражение фильтра при помощи клавиатуры непосредственно в поле **Определение выражения**. При вводе дат используйте формат гггг-мм-дд-чч.

Дополнительную информацию о создании выражений смотрите раздел ["Использование реляционных вычислений" на стр. 278.](#page-327-0)

- 9. В окне **Использование** укажите, является ли фильтр обязательным, необязательным или неиспользуемым.
- 10. Если вы создаете фильтр сведений, выберите под заголовком **Программа** одну из следующих опций:
	- Для применения фильтра к отдельным записям в источнике данных щелкните **До автоматической агрегации**.

Например, для определенного типа продукта из какой-либо линии продуктов необходимо отфильтровать отдельные заказы по которым доход составил менее тысячи долларов.

• Для применения фильтра к данным после того, как запрос был сгруппирован и суммирован на самом низком уровне детализации, щелкните **После автоматической агрегации**.

Например, внутри какой-либо линии продуктов необходимо отфильтровать типы продуктов, по которым доход составил менее десяти тысяч долларов.

Например, имеется список, содержащий элементы данных "Линия продуктов", "Тип продукта" и "Доход". Отображаемые значения дохода объединены на уровне типа продукта. Если при создании фильтра сведений по элементу "Доход" выбран параметр фильтрации значений перед автоматической агрегации, то будут отфильтрованы неагрегированные значения дохода. Если выбран параметр фильтрации значений после автоматической агрегации, то будет применен фильтр к значениям дохода, агрегированным на уровне типа продукта.

11. Если вы создаете фильтр сводки, нажмите на кнопку с многоточием (...) под заголовком **Область** и выберите уровень группировки, на котором следует применить фильтр.

Например, отчет о доходе сгруппирован по линии продуктов и типу продукта. Можно выбрать фильтрацию общего дохода либо по уровню линии продуктов, либо по уровню типа продукта.

Если запрос, в котором создается фильтр сводки, связан с несколькими контейнерами данных, то элемент данных, выбранный в качестве уровня группирования, должен быть сгруппирован во всех контейнерах данных, связанных с запросом. В противном случае отчет будет работать неправильно.

**Совет:** Чтобы применить фильтр на всем уровне не нужно выбирать уровень. Например, если в отчете присутствует общий нижний колонтитул, отображающий общий доход по всем продуктам, то, не выбрав уровень, вы

примените фильтр к нижнему колонтитулу. Кроме того, исключение родительского уровня при использовании источника данных с измерениями приводит к исключению его дочерних уровней, а исключение всех дочерних уровней исключает родительский уровень.

# Изменение или удаление фильтра

После создания фильтров вы можете их изменить или удалить.

## Процедура

- 1. Щелкните по объекту контейнера данных, в котором находится фильтр.
- 2. Чтобы удалить все фильтры из объекта, в меню Данные выберите Фильтры щелкните по Удалить все фильтры.
- 3. Чтобы изменить фильтр или удалить один фильтр, в меню Данные выберите

Фильтры

Совет: Вы также можете изменить фильтры в Проводнике по запросам.

и щелкните по Изменить фильтры.

Установите указатель мыши на кнопку проводника по запросам  $\|\mathbb{H}\|$  и выберите запрос, содержащий ваш фильтр.

# Просмотр или поиск значений элемента данных

При создании выражений в редакторе выражений можно просматривать данные элемента данных. Это удобно, если вы не знаете, каким образом соответствующее значение хранится в базе данных. Например, пусть вы хотите применить к отчету фильтр, чтобы в нем показывались данные только для Московской области. Фактическое значение в базе данных для Московской области - МО, и именно это нужно вставить в выражение фильтра, чтобы получить правильные результаты.

# Процедура

- 1. В источнике, элементах данных или вкладке запроса щелкните правой кнопкой мыши элемент данных, который нужно просмотреть.
- 2. Если нужно вставить одно значение, щелкните Выбрать значение
- 3. Если нужно вставить несколько значений, щелкните Выбрать несколько значений
- 4. В поле Значения щелкните значение, которое нужно вставить в выражение.

Совет: Используйте окно Ключевые слова для поиска определенных значений. При выборе Использовать табуляцию, как разделитель ключевых слов, можно добавлять табулятор в окно Ключевые слова только копированием и вставкой табулятора (или целиком строкой с табулятором, содержащую то, что вы ищите) из другого приложения, например, Notepad. Если в источнике данных учитывается регистр символов, а вам нужно выполнить поиск без учета регистра, щелкните стрелку Поиск и выберите Без учета регистра.

5. Если вы выбираете несколько значений, нажмите кнопку со стрелкой,

• , чтобы добавить их в поле Выбранные значения. направленной вправо

6. Щелкните по Вставить.

Совет: Чтобы указать, в каком месте поля Определение выражения должны

to. появиться значения, можно нажать кнопку Копировать , если вы выбрали одно значение, или кнопку Копировать все, если вы выбрали несколько значений. Значения копируются в буфер обмена, откуда их можно вставить в нужное место.

#### Понятия, связанные с данным:

"При поиске значений могут быть возвращены неожиданные результаты" на стр. 530 При поиске значений для элемента данных в редакторе выражений полученные результаты могут содержать неожиданные результаты, если элемент данных не относится к типу строчных данных. Поскольку вы можете изменить выражение для элемента данных, IBM Cognos Business Intelligence не может достоверно определить тип данных.

## Игнорирование компонентов времени в столбцах даты

Для представления значений даты и времени в системах управления базами данных используются элементы "Date", "Time" и "Timestamp". Поскольку временная отметка содержит компоненты даты и времени, программа может позволить реляционной СУБД использовать компонент времени по умолчанию. При выполнении вставки или обновления строк, а также при формировании запросов в программе можно указать только дату, а реляционная СУБД затем расширит значение, включив в него время по умолчанию (обычно 00:00:00.000).

Работа с временной отметкой возможна в том случае, когда компонент времени не имеет для программы первоочередного значения. Например, вопрос 'Сколько заказов принято сегодня? относится ко всем заказам, независимо от времени их поступления. Если программа сохраняет в строках компонент времени по умолчанию, то запрос, соответствующий приведенному выше вопросу, возвращает число полученных за сегодняшний день заказов. Если программ сохраняет компонент фактического времени, то с большой долей вероятности можно сказать, что запрос не вернет никаких данных, поскольку в полночь, скорее всего, никаких заказов не поступало.

Если функции программы меняются и она начинает запрашивать фактическое время, использование дат со временем по умолчанию может привести к непредсказуемым последствиям. Во избежание этой проблемы можно

- удалить время путем создания производного столбца;
- преобразовать временную отметку в дату;
- создать фильтр с указанием начала и конца дня.

#### <span id="page-311-0"></span>Процедура удаления времени путем создания производного столбца

Создайте в модели IBM Cognos Framework Manager производный столбец, используя для этого вычисленное выражение, которое удаляет время из временной отметки и возвращает временную отметку, содержащую исходную дату и время по умолчанию. Например, если используется источник данных Oracle, то приведенное ниже выражение создает из столбца COL1 производный столбец DATEONLY, причем столбец COL1 содержит значения в том виде, как они были сохранены программой, а столбец DATEONLY содержит даты со временем по умолчанию, равным 12:00:00.

Select COL1, trunc(COL1) as DATEONLY from [SCOTT TIGER]. DATES

Совет: Можно изменить формат данных столбца таким образом, чтобы в нем было показано только значение даты. Для этого нужно задать для свойства Стиль даты значение Краткий.

Для получения нужных результатов необходимо применить фильтры к столбцу DATEONLY. Если создать в IBM Cognos Report Studio параметр для применения фильтра на основе этого столбца, в приглашении по умолчанию появится элемент управления для ввода даты и времени, поскольку типом данных остается временная отметка.

### **Преобразование временной отметки в дату**

<span id="page-312-0"></span>В модели IBM Cognos Framework Manager необходимо задать вычисление, использующее функцию cast для преобразования временной отметки в дату. Приведенное ниже в качестве примера выражение преобразует тип данных столбца COL1 в дату:

cast ([SCOTT\_TIGER].[DATES].[COL1],DATE)

Если создать в IBM Cognos Report Studio параметр для применения фильтра на основе этого вычисления, в приглашении по умолчанию появится элемент управления для ввода даты.

### <span id="page-312-1"></span>**Как проигнорировать время путем создания фильтра Hi-Low**

Можно создать фильтр с указанием начала и конца дня, позволяющий игнорировать время. В модели IBM Cognos Framework Manager создайте фильтр на основе столбца даты с указанием начала и конца дня для даты. Например, приведенное ниже выражение возвращает все значения с 00:00:00:000 до 23:59:59:000 для заданного дня:

[SCOTT\_TIGER]. [DATES]. [COL1] between?p1? and cast(substring(?p1?,1,10),'23:59.59.000',timestamp)

# **Сортировка реляционных данных**

Можно сортировать элементы, чтобы просматривать их в нужном порядке. По умолчанию IBM Cognos Report Studio получает элементы в очередности, заданной в источнике данных. В источниках данных OLAP всегда задан определенный порядок расположения элементов. Реляционные источники данных и реляционные источники данных с многомерной моделью не всегда имеют определенный порядок. Разработчик модели данных задает опции сортировки в модели.

Дополнительные сведения о моделировании данных смотрите в публикации IBM Cognos Framework Manager *Руководство пользователя*. Сортировка, использующаяся в Report Studio, применяется только к схеме отчета.

Сортировку элементов на листе можно выполнить по восходящей или по нисходящей на основе значения или метки, например по величине дохода или имени сотрудника. Можно также выполнять улучшенную сортировку, которая позволяет отсортировать столбцы внутри групп либо строки или столбцы с помощью другого элемента данных.

**Совет:** Пример отчета "Рост продаж: сравнение по годам" в пакете "Хранилище данных GO (анализ)" включает в себя сортировку. Более подробную информацию о примерах компании Sample Outdoors смотрите в разделе [Приложение C, "Образцы](#page-608-0) [отчетов и пакетов", на стр. 559.](#page-608-0)

# **Процедура**

- 1. Щелкните столбец или строку, по которой будет выполнена сортировка.
- 2. Нажмите кнопку сортировки  $\frac{1}{2}$ , и выберите **По восходящей** или **По нисходящей**.

<span id="page-313-0"></span>Рядом с элементом данных появляется стрелка вверх или вниз, обозначающая выбранный порядок сортировки.

При определении порядка сортировки нескольких столбцов сортировка выполняется в порядке добавления столбцов в отчет. Например, в отчет добавлены столбцы A, B и C, и для каждого из них определен порядок сортировки. При запуске отчета в первую очередь выполняется сортировка столбца A, затем столбцаBив последнюю очередь - столбца C. Используя опции **Изменение сортировки схемы**, можно изменить порядок, в котором будет выполняться сортировка столбцов.

**Совет:** Для отмены порядка сортировки щелкните **Не сортировать**.

## **Выполнение расширенной сортировки схемы**

Если вы используете относительные данные, можно сортировать столбцы внутри групп и менять порядок сортировки столбцов. При использовании перекрестной таблицы можно сортировать строку или столбец по другому элементу, например Год заказа или Доход.

### **Процедура**

1. Щелкните столбец.

В перекрестной таблице щелкните отсортированную строку или столбец, для которых необходимо выполнить расширенную сортировку.

- 2. Нажмите кнопку Сортировка  $\frac{2}{3}$   $\frac{1}{\sqrt{2}}$  и щелкните **Изменить сортировку схемы**.
- 3. Чтобы произвести сортировку столбца списка в пределах группы, выполните следующие действия:
	- v На панели **Группы** разверните папку сгруппированного столбца в папке **Группы**.
	- v На панели **Элементы данных** перетащите элементы данных, которые нужно сортировать, в папку **Список сортировки**.

**Совет:** Можно также перетащить элементы данных из папки **Подробный список сортировки**.

• Чтобы задать восходящий или нисходящий порядок сортировки, нажмите

кнопку Порядок сортировки  $\frac{1}{2!}$ 

4. Для изменения порядка сортировки в столбцах на панели **Группы** измените порядок столбцов в папке **Список сортировки** группы или в папке **Подробный список сортировки**.

**Совет:** Чтобы выполнить сортировку элементов, не являющихся группами, добавьте элементы в папку **Подробный список сортировки**.

- 5. При сортировке перекрестной таблицы выполните следующие действия:
	- Перетащите элемент, по которому необходимо произвести сортировку, из области **Элементы данных** в область **Список сортировки**.

Например, имеется перекрестная таблица с элементами данных "Линия продуктов" в качестве строк, "Год заказа" в качестве столбцов и "Доход" в качестве показателя. Чтобы отсортировать элемент Год заказа по элементу Доход, перетащите элемент Доход в область **Список сортировки**.

• Чтобы задать порядок сортировки (по восходящей или по нисходящей), нажмите кнопку порядка сортировки.

## **Работа с реляционными запросами**

Запросы определяют данные, которые отображаются в отчете. Создание и изменение запросов в программе IBM Cognos Report Studio осуществляется с помощью **проводника по запросам**.

**Проводник запроса** предлагает также альтернативный способ создания новых и изменения существующих отчетов. **Проводник запроса** можно использовать для решения сложных задач и выполнения действий, которые трудно осуществить в схеме отчета. Например, использовать **Проводник по запросам** для

• повышения производительности за счет изменения порядка запроса элементов из базы данных или изменения свойств запроса, что позволяет серверу отчетов выполнять запросы параллельно, если это возможно

**Примечание:** Одновременно можно выполнять только те запросы, которые определены в структуре отчета. Если запрос определен в Query Explorer объединением двух или более существующих запросов, IBM Cognos Business Intelligence не может выполнять эти запросы одновременно. По умолчанию запросы выполняются последовательно. Администратор должен включить функцию параллельного выполнения запросов. Более подробную информацию смотрите в публикации IBM Cognos Business Intelligence: *Руководство по администрированию и безопасности*.

- Просмотра или добавления фильтров и параметров, а также изменения их свойств
- Просмотра или добавления измерений, уровней или фактов
- Объединения операторов SQL, полученных из других отчетов или отчетов пользователя
- Создания сложных отчетов с помощью операций SET и операций объединения

#### **Понятия, связанные с данным**:

#### ["Запросы" на стр. 33](#page-82-0)

Запросы определяют, какие элементы данных отображаются в отчете. Иногда нужно детализировать строки данных, которые вы получаете с помощью простого оператора SELECT. В другой раз необходимо вычислить итоги или среднее, используя функции суммирования и сгруппированные столбцы, или нужно применить фильтры, чтобы отобразить только требуемые данные.

# **Как задать список элементов данных для объекта**

Список элементов данных для объекта нужен в том случае, если необходимо сослаться на элемент данных, который присутствует в запросе, но отсутствует в схеме.

Например, вы хотите добавить вычисление схемы в список, использующий элемент данных, который присутствует в определении запроса. Если элемент данных не появляется в списке, то, чтобы вычисление схемы действовало, необходимо создать ссылку на этот элемент. Если применяется условное форматирование с использованием элемента данных, которого нет в запросе, необходимо также задать список элементов данных.

### **Процедура**

1. Щелкните объект схемы.

**Совет:** Чтобы увидеть список объектов схемы, для которых можно задать список свойств, смотрите описание свойства **Свойства** в разделе [Приложение G, "Объект](#page-886-0) [Report Studio и ссылка свойства", на стр. 837.](#page-886-0)

2. На панели Свойства дважды щелкните по свойству Свойства и выберите элементы ланных.

### Связать запрос со схемой

Запросы и схемы взаимодействуют друг с другом. После того, как определен необходимый тип данных, нужно создать схему для отображения результатов. Все столбцы данных должны присутствовать как в запросе, так и в схеме (за исключением тех столбцов, которые вы не хотите отображать). Для получения нормально работающего отчета необходимо связать запрос со схемой отчета.

IBM Cognos Report Studio автоматически связывает запрос со схемой. Например, при использовании Report Studio и схемы отчета списка автоматически устанавливается связь между запросом и схемой.

### Процедура

- 1. Щелкните контейнер данных.
- 2. На панели Свойства задайте для свойства Запрос значение Запрос.
- 3. На вкладке Элементы данных **П** перетащите элементы данных из запроса в контейнер данных.

# Связывание запросов, использующих различные источники данных

В этом разделе перечислены источники данных, для которых допускается и не допускается связывание запросов.

IBM Cognos Business Intelligence поддерживает следующее:

- Объединения RDBMS с RDBMS
- Операции set для двух любых запросов
- Взаимосвязь 'основной/подробный' между любыми двумя запросами
- Переход от одного запроса к любому другому запросу

Нельзя создавать следующие типы объединений:

- Куб с кубом (гомогенное)
- Куб с кубом (гетерогенное)
- Kyő c RDBMS
- Kyő c SAP BW
- SAP BW c RDBMS

# Добавление запроса в реляционный отчет

В Проводник запроса можно создать несколько запросов, предназначенных для конкретных целей. Например, можно создать отдельный запрос для каждого контейнера данных в отчете, что позволяет отображать различные данные.

Совет: Примеры отчетов "Обзорный отчет" в пакете "Продажи GO (анализ)" и "10 крупнейших розничных продавцов в 2011 году" в пакете "Хранилище данных GO (анализ)" включают множественные запросы. Более подробную информацию о примерах компании Sample Outdoors смотрите в разделе Приложение С, "Образцы отчетов и пакетов", на стр. 559.

# **Процедура**

- 1. Задержите указатель мыши над кнопкой проводника по запросам **II** и щелкните по **Запросы**.
- 2. Перетащите с вкладки **Панель инструментов** в рабочую область один из следующих объектов.

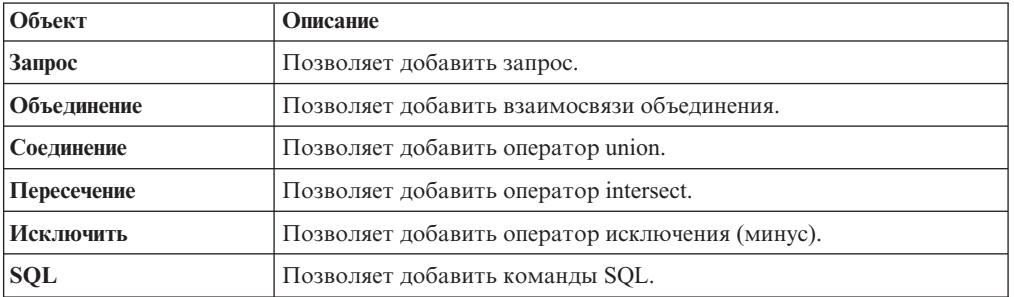

**Примечание:** При добавлении запросов в отчет

- v Щелкните правой кнопкой мыши по рабочей области и выберите **Показать источники пакетов**, чтобы увидеть запросы, использующие элементы данных из пакета.
- v Щелкните правой кнопкой мыши по рабочей области и выберите **Развернуть ссылки**, чтобы увидеть существующие взаимосвязи между запросами в отчете, что весьма полезно при создании сложных запросов.
- 3. На панели **Свойства** укажите нужное значение свойства объекта.

Например, если добавлено [объединение,](#page-320-0) задайте свойство **Взаимосвязи объединения**, так чтобы задать объединение.

- 4. Дважды щелкните запрос.
- 5. Перетащите элементы данных с вкладки **Источник** в панель **Элементы данных**.

**Совет:** Можно добавить в запрос элементы данных, которые не должны быть видны в схеме. Например, чтобы применить фильтр на основе кода линии продуктов и увидеть линию продуктов в схеме, следует добавить в запрос оба эти элемента данных.

6. Чтобы создать новый элемент данных, перетащите **Элемент данных** с вкладки

**Панель инструментов** в панель **Элемент данных**.

7. Чтобы добавить фильтр, перетащите элемент **Фильтр** с вкладки **Панель инструментов** в панель **Фильтры сведений** или **Фильтры сводок** и задайте выражение фильтра.

<span id="page-316-0"></span>**Совет:** Фильтр можно также создать, перетащив элемент данных из вкладки **Источник** на одну из панелей фильтров, а затем введя выражение фильтра.

# **Создание запроса объединения**

Запрос объединения позволяет объединить несколько запросов в одно множество результатов.

Можно выполнять объединение запросов, использующих различные источники данных. Например, можно соединить запрос, возвращающий данные из источника данных с измерениями, с запросом, возвращающим данные из реляционного источника данных.

#### **Прежде чем начать**

Для объединения двух запросов должны выполняться следующие условия:

- Оба запроса должны иметь одинаковое количество элементов данных.
- v У элементов данных должны быть совместимые типы и они должны отображаться в том же порядке.

Совместимы следующие числовые типы данных: "integer", "float", "double" и "decimal".

Совместимы следующие строчные типы данных: "char", "varChar" и "longVarChar".

Совместимы следующие двоичные типы данных: "binary" и "varBinary".

Типы данных даты должны точно совпадать.

### **Процедура**

- 1. Задержите указатель мыши над кнопкой проводника по запросам  $|\mathbf{F}_e|$  и щелкните по **Запросы**.
- 2. На вкладке **Панель инструментов** выполните следующие действия:
	- v Перетащите **Запрос** в рабочую область.
	- v Перетащите **Объединение**, **Пересечение** или **Исключить** в правую часть запроса. Справа от оператора появляются две зоны сброса.
	- v Перетащите объект **Запрос** в каждую зону сброса.

В рабочей области создаются два запроса, а в зонах сброса появляется ярлык для каждого запроса.

- 3. Дважды щелкните каждый запрос, после чего будет создан запрос объединения, а затем [добавьте нужные элементы данных](#page-370-0) в запрос.
- 4. Возврат в рабочую область запросов
- 5. Щелкните оператор SET, добавленный на шаге 2.
- 6. На панели **Свойства** щелкните по свойству **Дубликаты** и выберите, следует ли удалять или сохранять одинаковые строки.
- 7. Дважды щелкните по свойству **Список проекций**.

В списке проекций перечислены проецируемые элементы данных для операции SET.

8. Для автоматического воспроизведения списка проецируемых элементов данных щелкните **Созданный автоматически**.

При создании списка проекций IBM Cognos Report Studio использует только один из двух объединяемых запросов.

- 9. Чтобы добавить, удалить, переместить или переименовать элементы данных в списке проекций, щелкните **Вручную** и внесите необходимые изменения.
- 10. Дважды щелкните запрос объединения.
- 11. Перетащите элементы данных с вкладки **Источник** в панель **Элементы данных**.

# **Результаты**

Создание запроса объединения завершено. Теперь можно [связать](#page-365-0) его с контейнером данных в схеме.

### **Пример - Создание отчета списка из двух столбцов для трех элементов данных**

Вы являетесь автором отчетов в компании Sample Outdoors, которая занимается реализацией спортивного инвентаря. Вам необходимо создать отчет списка, в котором будут отображаться доход по всем линиям продуктов для всех методов заказа. При этом необходимо отображать линии продуктов и методы заказа в одном столбце. Для создания такого отчета необходимо использовать запрос объединения, позволяющий объединить элементы данных "Линия продуктов" и "Способ заказа".

### **Процедура**

- 1. Откройте IBM Cognos Report Studio с пакетом **Хранилище данныхGO (запрос)**.
- 2. В диалоговом окне **Добро пожаловать!** щелкните **Создать отчет или шаблон**.
- 3. В диалоговом окне **Создать** щелкните **Пустой**.
- 4. Задержите указатель мыши над кнопкой проводника по запросам щелкните по **Запросы**.
- 5. На вкладке **Панель инструментов** выполните следующие действия:
	- v Перетащите **Запрос** в рабочую область.
	- v Перетащите **Объединение** в правую часть запроса.

Справа от оператора появляются две зоны сброса.

v Перетащите объект **Запрос** в каждую зону сброса.

В рабочей области создаются запросы **Запрос2** и **Запрос3**, а в зонах сброса появляется ярлык для каждого запроса.

- 6. Дважды щелкните **Запрос2**.
- 7. На вкладке **Источник** разверните элемент **Продажи и маркетинг (запрос)**, а затем - **Продажи (запрос)**. Перетащите элемент данных в область **Элементы данных**:
	- v из папки **Продукт** перетащите элемент данных **Линия продуктов**
	- v из папки **Факт продажи** перетащите элемент данных **Доход**
- 8. Перетащите **Элемент данных** с вкладки **Панель инструментов** в панель **Элементы данных**.

Элемент данных будет использоваться в отчете для сортировки линий продуктов и методов оплаты.

- 9. В окне **Определение выражения** введите **'A'** и щелкните **ОК**.
- 10. На панели **Свойства** задайте значение свойства **Имя** как:

#### **Ключ сортировки**

- 11. Нажмите кнопку Назад на панели инструментов, чтобы вернуться в рабочую область Запросы.
- 12. Дважды щелкните **Запрос3**.
- 13. На вкладке **Источник** перетащите следующие элементы данных в панель **Элементы данных**:
- v из папки **Способ заказа** перетащите элемент данных **Способ заказа**
- v из папки **Факт продажи** перетащите элемент данных **Доход**
- 14. Повторите шаги с 8 по 10 для создания элемента данных "Ключ сортировки" в запросе "Запрос3", используя в качестве определения 'B'.
- 15. Нажмите кнопку Назад на панели инструментов, чтобы вернуться в рабочую область Запросы.
- 16. Щелкните оператор **Объединение**.
- 17. Дважды щелкните по свойству **Список проекций**.

Элемент **Линия продуктов** в списке проекций содержит как линии продуктов, так и методы заказа.

- 18. Щелкните **Вручную**.
- 19. Щелкните по **Линия продуктов**, затем нажмите кнопку Изменить .
- 20. В окне **Изменить** введите следующую строку после элемента **Линия продуктов**: **и Способ заказа**
- 21. Дважды нажмите кнопку **ОК**.
- 22. Дважды щелкните **Запрос1**.
- 23. На вкладке **Источник** перетащите следующие элементы данных в панель **Элементы данных**:
	- v **Линия продуктов и Способ заказа**
	- **Доход**
	- v **Ключ сортировки**
- 24. Выберите **Ключ сортировки** на панели **Свойства**, щелкните по свойству **Предварительная сортировка** и щелкните **Сортировать по восходящей**.

При запуске отчета сначала будут отображаться линии продуктов, а затем методы заказа.

- 25. Задержите указатель мыши над кнопкой проводника по страницам **II** щелкните по **Страница1**.
- 26. Перетащите элемент **Список** с вкладки Панель инструментов **В** в рабочую область.
- 27. Щелкните список.
- 28. Нажмите на кнопку Выбрать предка в строке заголовка панели **Свойства** и выберите **Список**.

**Совет:** Можно также щелкнуть по селектору контейнера (три оранжевых точки) в списке, чтобы выбрать его.

- 29. На панели **Свойства** задайте для свойства **Запрос** значение **Запрос1**.
- Список связывается с запросом объединения.
- 30. Дважды щелкните по свойству **Свойства**.
- 31. Установите флажок **Ключ сортировки** и щелкните **ОК**.

Поскольку элемент данных "Ключ сортировки" не отображается в списке, то для выполнения сортировки линий продуктов и методов оплаты по этому элементу необходимо сделать его свойством списка.

32. На вкладке **Элементы данных** перетащите следующие элементы данных из запроса 1 в список:

- v **Линия продуктов и Способ заказа**
- v **Доход**
- 33. Запустите отчет.

#### **Результаты**

Формируется отчет из двух столбцов. В первом столбце отображаются все линии продуктов и методы заказа.

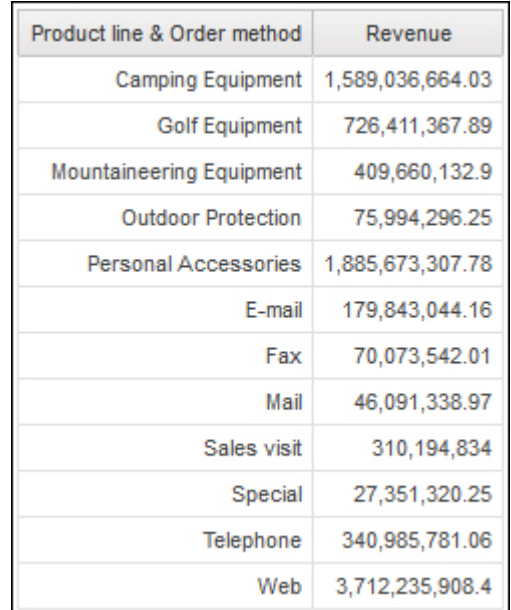

# **Создание взаимосвязи объединения**

<span id="page-320-0"></span>Для объединения двух запросов можно создать взаимосвязь объединения.

Обычно взаимосвязи объединения создаются в модели IBM Cognos Framework Manager. Создайте взаимосвязь объединения в IBM Cognos Report Studio, если ее невозможно смоделировать в Framework Manager.

### **Процедура**

- 1. Задержите указатель мыши над кнопкой проводника по запросам  $\boxed{\mathbf{u}}$  и щелкните по **Запросы**.
- 2. На вкладке **Панель инструментов** выполните следующие действия:
	- v Перетащите **Запрос** в рабочую область.
	- v Перетащите **Объединение** в правую часть запроса.

Справа от оператора появляются две зоны сброса.

- v Перетащите объект **Запрос** в каждую зону сброса.
- В рабочей области создаются два запроса, а в зонах сброса появляется ярлык для каждого запроса.
- 3. Дважды щелкните каждый запрос, после чего будет создан запрос объединения, а затем [добавьте нужные элементы данных](#page-370-0) в запрос.
- 4. Нажмите кнопку Назад на панели инструментов, чтобы вернуться в рабочую область Запросы.
- 5. Щелкните **Объединение**.
- 6. На панели **Свойства** дважды щелкните по свойству **Взаимосвязи объединения**.
- 7. Щелкните **Новая ссылка**.
- 8. Для создания ссылки щелкните элемент данных в левом запросе, а затем щелкните элемент данных в правом запросе.
- 9. Для каждого запроса щелкните **Мощность** и выберите опцию мощности.
- 10. Щелкните **Оператор** и выберите оператор.
- 11. Для преобразования взаимосвязи объединения в выражение нажмите кнопку **Преобразовать в выражение**.

Преобразуйте взаимосвязь объединения в выражение, чтобы внести изменения в определение объединения.

**Примечание:** После преобразования взаимосвязи в выражение ее уже нельзя преобразовать обратно во взаимосвязь.

- 12. Дважды щелкните запрос объединения.
- 13. Перетащите элементы данных с вкладки **Источник** в панель **Элементы данных**.

#### **Результаты**

Создание запроса объединения завершено. Теперь можно [связать](#page-365-0) его с контейнером данных в схеме.

# **Формирование ссылок на элемент пакета в дочернем запросе**

При создании дочернего запроса в IBM Cognos Report Studio можно ссылаться только на элементы из родительского запроса или из других запросов. Например, при добавлении фильтра к дочернему запросу в выражение можно будет вставить только те элементы, которые присутствуют в других запросах, определенных в этом отчете. Для добавления элемента из пакета необходимо устранить связь дочернего запроса с родительским запросом.

### **Процедура**

.

- 1. Задержите указатель мыши над кнопкой проводника по запросам  $\boxed{\overline{\mathbf{u}}_e}$  и щелкните по **Запросы**.
- 2. Аннулируйте связь между дочерним запросом и его родителем, выбрав ярлык родительского запроса справа от дочернего запроса и нажав кнопку Удалить
- 3. Дважды щелкните дочерний запрос.

Теперь элементы пакета станут доступны на вкладке **Источник** .

4. Добавьте элементы пакета.

Например, чтобы создать фильтр сведений, ссылающийся на элемент пакета, перетащите объект фильтра со вкладки **Панель инструментов** в область **Фильтр сведений**, а затем добавьте нужные элементы в окне **Определение выражения**.

- 5. Щелкните стрелку вверх на панели инструментов для возврата в рабочую область запроса.
- 6. Восстановите связь между дочерним запросом и его родителем, перетащив родительский запрос в правую часть дочернего запроса.
- 7. При необходимости дважды щелкните дочерний запрос, чтобы завершить его определение.

Например, при создании фильтра необходимо завершить определение выражения фильтра.

# **Создание взаимосвязи 'основной/подробный'**

Создайте взаимосвязь 'основной/подробный', чтобы предоставить информацию, для получения которой в противном случае потребовалось бы несколько отчетов. Например, можно объединить список с диаграммой. Список может содержать линии продуктов, а диаграмма - показывать подробности для каждой линии продуктов.

Чтобы получить правильные результаты, взаимосвязи 'основной/подробный' должны быть показаны во вложенных фреймах. Взаимосвязь 'основной/подробный' можно создать двумя способами:

- Используя рамку родителя для основного запроса и вложенную рамку для подробного запроса.
- Проассоциируйте страницу отчета с основным запросом и используйте контейнер данных, такой как список или перекрестная таблица, для запроса подробностей.

Нельзя отобразить родительские данные в дочерней рамке или дочерние данные в родительской рамке. Также нельзя выполнить общее вычисление запросов 'основной/подробный'.

Взаимосвязь 'основной/подробный' можно использовать для отображения данных из разных источников в одном отчете. Однако источники данных должны находиться в одном пакете.

Если вы работаете с источником данных SAP BW, вы не можете использовать элемент данных из основного запроса, который содержит не-ASCII значения.

### **Прежде чем начать**

Чтобы создать взаимосвязь 'основной/подробный', использующую запросы, которые ссылаются на два разных многомерных источника данных, сначала необходимо [связать члены](#page-376-0) совмещением уровней, которые содержат эти члены.

## **Процедура**

- 1. Для использования рамки родителя для основного запроса и вложенную рамку для подробного запроса:
	- v Перетащите в отчет объект **Список**, **Таблица-репитер** или **Репитер** с вкладки

**Панель инструментов** .

- Добавьте второй контейнер данных к предварительно вставленному объекту. В список можно вставить список, перекрестную таблицу, таблицу репитеров или репитер. Можно добавить список в таблицу репитеров или репитер.
- Добавьте элементы данных в оба контейнера данных.
- 2. Чтобы связать страницу отчета с основным запросом и использовать контейнер данных для уточненного запроса:
	- Щелкните в любом месте страницы отчета.
- На панели Свойства нажмите кнопку выбора предка  **На панели Страница**.
- v Укажите значение свойства **Запрос**.
- v На вкладке **Панель инструментов** перетащите контейнер данных в отчет.
- 3. Чтобы связать элемент данных в основном запросе с параметром в запросе подробностей, а не с другим элементом данных, создайте параметр в запросе подробностей.

Используйте параметры, когда нужно отфильтровать значения на нижнем уровне в запросе сведений.

- Задержите указатель мыши над кнопкой проводника по запросам  $\left|\overline{\mathbf{u}}\right|_H$ щелкните по запросу подробностей.
- v На вкладке **Панель инструментов** перетащите объект **Фильтр** в поле **Фильтры сведений**.
- v В поле **Определение выражения** создайте параметр.
- 4. Задержите указатель мыши над кнопкой проводника по страницам и щелкните по странице отчета.
- 5. Щелкните в любом месте страницы отчета.
- 6. На панели **Свойства** нажмите кнопку выбора потомка и щелкните **Страница**.
- 7. Щелкните контейнер данных, содержащий подробности.
- 8. В меню **Данные** выберите **Взаимосвязи 'основной/подробный'**.
- 9. Щелкните **Новая ссылка**.
- 10. В поле **Основной** щелкните элемент данных, который предоставит основную информацию.
- 11. Чтобы связать основной запрос с элементом данных, в поле **Подробности** щелкните элемент данных, который предоставит подробную информацию.
- 12. Чтобы связать основной запрос с параметром, в поле **Параметры** щелкните параметр, который предоставит подробную информацию.

**Совет:** Чтобы удалить ссылку, щелкните по ней и нажмите кнопку Delete.

- 13. Если объектом вашего уточненного запроса является диаграмма, вы можете отсоединить заголовок диаграммы от основного запроса.
	- v Щелкните заголовок диаграммы, затем в меню **Данные** выберите **Взаимосвязи 'основной/подробный'**.
	- v Отмените выбор переключателя из поля **Использовать взаимосвязи 'основной/подробный' из диаграммы**.
- 14. Если взаимосвязи 'основной/подробный' содержат диаграмму в качестве подробностей, а вы используете автоматические диапазоны шкалы, можно задать такой же диапазон оси для всех диаграмм подробностей:
	- Выберите ось.
	- v На панели **Свойства** в разделе **Общие** дважды щелкните по свойству **Диапазон шкалы**.
	- v В разделах **Максимум** и **Минимум** нажмите **Автоматически**.

Опция отчета 'основной/подробный' доступна только при использовании автоматических диапазонов шкалы.

v В разделе **Отчеты 'основной/подробный'** выберите переключатель **Тот же диапазон для всехэкземпляров диаграммы**.

Дополнительную информацию о диапазонах шкал смотрите в разделе ["Изменение шкалы осей текущей диаграммы по умолчанию" на стр. 132.](#page-181-0)
Совет: Чтобы один и тот же элемент данных не появлялся в отчете дважды, щелкните по элементу данных в контейнере данных, управляемом запросом подробностей, и нажмите кнопку Вырезать. Элемент будет удален из отображения отчета, но сохранится в запросе.

## Возможные отказы в обслуживании при обработке отчетов типа 'основной/подробный' или отчетов в пакетном режиме с диаграммами или перекрестными таблицами

При запуске отчета 'основной/подробный' или отчета в пакетном режиме, содержащего диаграмму или перекрестную таблицу, нехватка места на диске может стать причиной неудачного завершения обработки отчета или других требований. При больших наборах ключей пакетной передачи или большом числе строк, подлежащих детализации, может генерироваться по одной или более диаграмм на элемент подробностей, из-за чего приходится обрабатывать много взаимосвязей основной/подробный'. Из-за этого в папке temp могут накопиться многогигабайтные объемы временных файлов, содержащих данные, необходимые для успешного воспроизведения диаграмм.

Во избежание подобных проблем рекомендуется проводить тестирование больших отчетов типа 'основной/подробный' или пакетных отчетов, содержащих диаграммы или перекрестные таблицы, чтобы определить потенциальную пиковую нагрузку на диск для данного отчета.

# Работа с запросами в SQL

Для каждого запроса в отчете можно использовать систему SQL, которая запускается при запуске отчета.

#### Можно:

- Просматривать SQL для всего отчета или запроса
- Строить отчет с использованием пользовательского кода SQL
- Преобразовывать отчет для непосредственного использования SQL
- Изменять SOL.

При работе с реляционным источником данных SQL, сгенерированный компонентом IBM Cognos Report Studio, зависит от выбранных выходных данных отчета.

Примечание: Выражения МDX недоступны при использовании реляционных источников данных или источников данных DMR.

## Просмотр запросов SQL для всего отчета или запроса

Просмотр запросов SQL позволяет узнать, что передается в базу данных при запуске отчета.

## Процедура

1. Чтобы просмотреть запросы SQL для отчета в целом, в меню Сервис выберите Показать сгенерированный SQL/MDX.

<span id="page-324-0"></span>Эта функция отображает запрос SQL, который будет выполняться в источнике данных. Запросы SQL упорядочены по запросу и по результату запроса. Если запрос используется в нескольких контейнерах данных, результат запроса формируется для каждого контейнера данных.

2. Чтобы просмотреть запросы SQL для определенного запроса, выполните следующие действия.

- 
- Задержите указатель мыши над кнопкой проводника по запросам  $\left|\overline{\mathbf{u}}\right|_H$ щелкните по запросу.
- На панели Свойства дважды щелкните по свойству Созданный запрос **SQL/MDX.**

Свойство Созданный запрос SQL/MDX показывает оператор SQL, исполняемый при просмотре табличных данных (в меню Выполнить выберите Просмотреть табличные данные). Табличные данные отображают данные, полученные в результате запроса, в виде списка. Это свойство помогает построить сложные запросы.

#### Результаты

SQL для запроса отображается в диалоговом окне Созданный запрос SQL/MDX. Можно выбрать просмотр собственного SQL, то есть запроса SQL, передаваемого в базу данных при запуске запроса, или Cognos SQL, являющегося общей формой SQL, используемой IBM Cognos Report Studio. Перед запуском запроса выполняется преобразование Cognos SQL в собственный SQL.

#### Задачи, связанные с данной:

"Вывод значений приглашений в сгенерированных SOL или MDX" на стр. 365 Можно показать значения приглашений при просмотре сгенерированных для запроса или отчета SQL или MDX.

#### <span id="page-325-0"></span>Построение отчета с использованием пользовательского запроса SQL

Можно сформировать отчет путем добавления запроса SQL из внешнего источника, например из другого отчета.

В случае редактирования SQL запроса необходимо изменить значение свойства Обработка этого запроса на Ограничено локально.

### Процедура

- 1. В меню Файл щелкните Создать.
- 2. Щелкните Пустой.
- 3. Задержите указатель мыши над кнопкой проводника по запросам п щелкните по Запросы.
- 4. Перетащите элемент Запрос с вкладки Панель инструментов в рабочую область.
- 5. Чтобы построить запрос SQL, на вкладке Панель инструментов перетащите элемент SQL в правую часть запроса.

Совет: Можно перетащить элемент SQL в любое место рабочей области, и IBM Cognos Report Studio автоматически создаст запрос.

- 6. На панели Свойства дважды щелкните по свойству Источник данных и выберите источник данных.
- 7. Если требуется, задайте в свойстве Каталог имя каталога.
- 8. Дважды щелкните по свойству SQL и введите SQL.
- 9. Щелкните Проверить для поиска ошибок.
- 10. На панели Свойства задайте для свойства Обработка значение Ограничено локально.
- 11. Дважды щелкните запрос.

Если запрос SQL действителен, то определенные в нем элементы данных появятся на панели Элементы данных.

- 12. Задержите указатель мыши над кнопкой проводника по страницам  $\begin{array}{|c|c|}\hline\mathbb{B}_1&\mathbb{B}_2&\mathbb{B}_3&\mathbb{B}_4&\mathbb{B}_4&\mathbb{B}_4&\mathbb{B}_5&\mathbb{B}_6&\mathbb{B}_6&\mathbb{B}_6&\mathbb{B}_6&\mathbb{B}_6&\mathbb{B}_7&\mathbb{B}_7&\mathbb{B}_7&\mathbb{B}_7&\mathbb{B}_7&\mathbb{B}_7$ щелкните по странице отчета.
- 13. На вкладке Панель инструментов перетащите объект в рабочую область.

Например, перетащите список, перекрестную таблицу, диаграмму или репитер.

- 14. Щелкните контейнер данных.
- 15. На панели Свойства нажмите кнопку выбора предка и выберите только что созданный контейнер.

Например, если был создан список, щелкните Список.

Совет: Можно также щелкнуть по селектору контейнера (три оранжевых точки) в контейнере, чтобы выбрать его.

- 16. Установите в качестве значения свойства Запрос запрос для типа отчета.
- перетащите элементы из запроса, выбранного 17. На вкладке Элементы данных вами в предыдущем шаге, в контейнер данных.

## Преобразование запроса в SQL

<span id="page-326-0"></span>Можно преобразовать запрос в SQL и отредактировать его. Возможно, вы захотите это сделать для повышения производительности или для использования функций SQL, которые непосредственно не поддерживаются IBM Cognos Report Studio.

Преобразование запроса в SQL - это необратимый процесс.

### Процедура

- 11 1. Задержите указатель мыши над кнопкой проводника по запросам и щелкните по запросу.
- 2. На панели Свойства дважды щелкните по свойству Стенерированный SQL.
- 3. Щелкните Преобразовать.
- 4. Щелкните Проверить, чтобы проверить ошибки.
- 5. На панели Свойства задайте для свойства Обработка значение Ограничено локально.

## <span id="page-326-1"></span>Изменение SQL

Можно изменить SQL для запроса, который был создан как запрос SQL или был преобразован в SQL.

## Процедура

- 1. Задержите указатель мыши над кнопкой проводника по запросам **IIE** и щелкните по элементу SQL под запросом.
- 2. Дважды щелкните по элементу SQL.
- 3. Внесите изменения в текстовое поле.
- 4. Щелкните Проверить для поиска ошибок.

### Оптимизация первых строк

Генерируемый IBM Cognos Report Studio код SQL зависит от выбранного формата отчета. Например, если выбран формат HTML, то необходима оптимизация первых строк. При выборе формата PDF требуется оптимизация всех строк.

Администраторам базы данных и программистам следует помнить, что Report Studio не всегда выполняет оптимизацию первых строк. Если вы будете исходить из того, что оптимизация первых строк производится всегда, это может привести к тому, что оптимизатор реляционной СУБД будет обрабатывать не так, как вы ожидаете.

## Использование реляционных вычислений

Вставка вычисления позволяет сделать отчет более наглядным за счет использования дополнительной информации из источника данных. Например, при создании отчета по счетам-фактурам пользователю необходимо получить сведения об общем объеме продаж по каждому заказанному продукту. В этом случае необходимо создать вычисляемый столбец, в котором будет производиться умножение цены продукта на заказанное количество.

Вычисления создаются в редакторе выражений с использованием функций.

Если вычисление используется в нескольких отчетах или различными авторами отчетов, попросите разработчика моделей создать это выражение в виде отдельного объекта модели и включить его в соответствующий пакет.

Можно добавлять вычисления в списки, перекрестные таблицы и другие контейнеры данных. Кроме того, можно добавлять вычисления непосредственно в верхний колонтитул страницы, в основную область и в нижний колонтитул. Однако необходимо сначала связать запрос со страницей. Дополнительную информацию смотрите в разделе "Добавление страницы в отчет" на стр. 483

#### Единицы измерения

При создании вычислений в IBM Cognos Report Studio и IBM Cognos Query Studio вы можете столкнуться с проблемами, касающимися единиц измерения. Например, вычисление Стоимость\*Стоимость возвратит единицу измерения \* вместо денежной единицы показателя. Во избежание данной проблемы измените формат соответствующего столбца, чтобы получить нужные единицы измерения.

### Порядок вычислений

При пересечении вычислений в строках и столбцах отчета вычисления выполняются в следующем порядке: сложение или вычитание, умножение или деление, агрегация (объединение), а затем остальные арифметические функции.

К остальным арифметическим функциям относятся:

- абсолютная величина, округление, округление с понижением, среднее, минимальное, максимальное, срединное, подсчет
- Процент, разность в % (приращение) или % общего итога
- Ранг, квартиль, квантиль или процентиль

Если оба вычисления имеют одинаковый приоритет, например, если они оба являются бизнес-функциями, то приоритет отдается вычислению строк.

### Ограничения вычислений

Следует использовать только выражения и функции, доступные в Report Studio, и соблюдать их синтаксис.

Вычисления проходят минимальную проверку. Если в вычислении используется недопустимое выражение, в отчете можно получить неожиданные результаты.

Кроме того, нужно задавать вычисления сумм для членов следующим образом:

функция\_суммирования (текущий показатель within set ссылка на набор)

где ссылка\_на\_набор - это уровень или набор, вставленный с вкладки Источник

функция\_суммирования должна представлять собой функцию aggregate (если не требуется что-то другое). Если используется явная функция сводки, могут возникнуть проблемы с членами измерений показателей или счетов (такими как чистая прибыль, счет несовпадений, и т.д.), которые имеют сложные правила объединения или необъединяемые члены.

Исследуйте свои данные и, обратившись к владельцу куба, выясните, в каких случаях можно переопределять автоматическое агрегирование, не опасаясь ошибок.

Из-за указанных ограничений сводки вычислений могут не обеспечивать получения достоверных значений. Для удобства, возможно придется создавать отчеты, где пересекаются построчные сводки и столбцы, вычисленных элементов. В подобных отчетах такие пересечения могут содержать неожиданные значения. И, наоборот, выполнение построчных вычислений, пересекающихся со сводными данными столбцов, полученными с помощью функции aggregate, безопасно, поскольку они выполняются с достоверно просуммированными значениями.

## Создание простого вычисления

Можно выбрать элементы в отчете и создать простые вычисления.

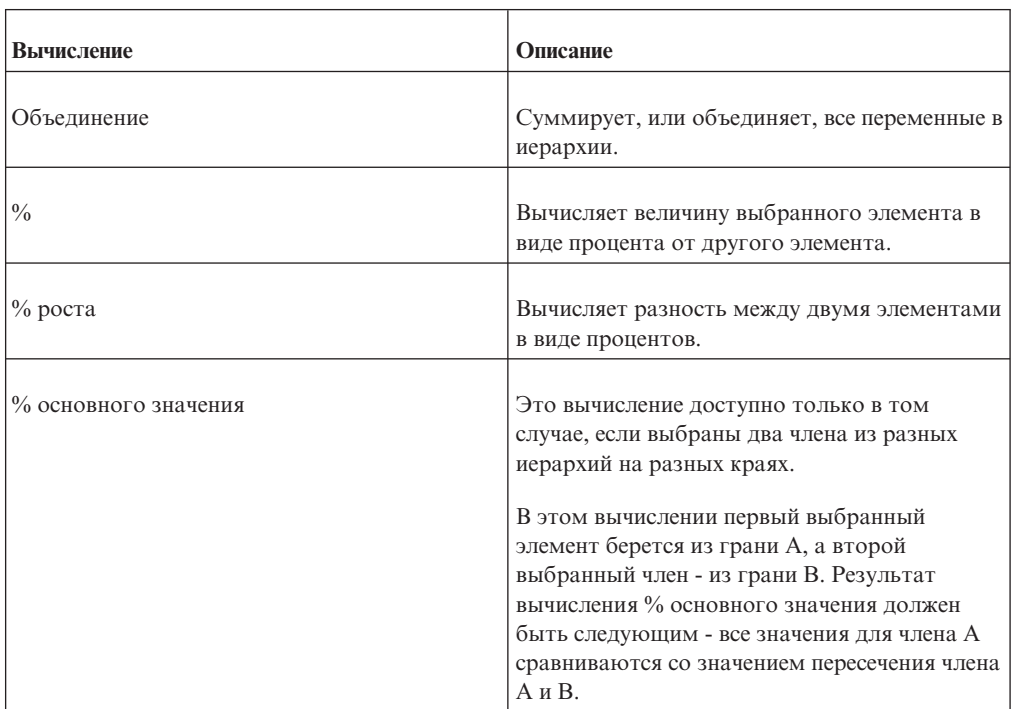

Кроме простых арифметических вычислений можно выполнить следующие вычисления:

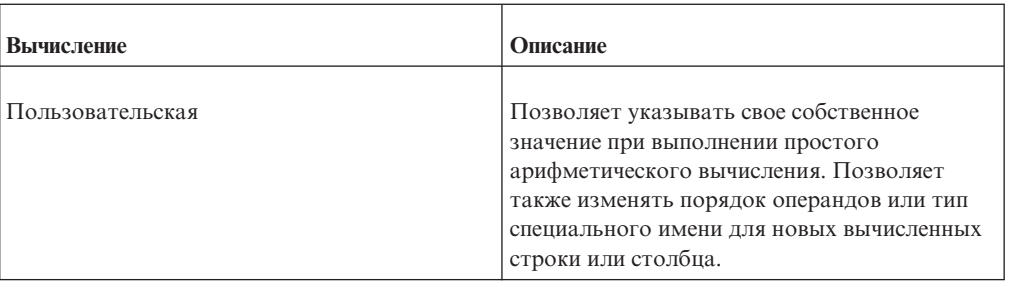

### Процедура

- 1. Выберите элементы отчета для вычисления.
- 2. Нажмите кнопку Вставить вычисление и выберите вычисление, которое нужно выполнить.

Совет: Вычисления, которые неприменимы к выбранным элементам, недоступны (серые).

3. Если необходимо изменить порядок операндов, имя вычисленного элемента, добавляемого в отчет, или создать пользовательское вычисление, щелкните по Пользовательский.

### Результаты

Вычисление появляется в виде новой строки или столбца в вашем отчете.

## Создание вычисления запроса

Вставьте вычисление запроса в отчет, чтобы добавить новую строку или новый столбец со значениями, полученными путем вычисления.

Например, можно создать вычисление запроса Евро для преобразования долларов в евро путем умножения существующей суммы в долларах на обменный курс. Результат в евро можно представить конечным пользователям в отдельной строке или столбне.

Примечание: При создании выражения, которое будет использоваться в двухбайтовой среде (например, при использовании японского языка), из всех специальных символов будут использоваться только ASCII-7 и  $\sim$  --  $\parallel$  -  $\frac{6}{5}$   $\notin$   $\pm$  -.

Не все источники данных поддерживают функции одинаковым образом. Разработчик моделей может задать для функций индикатор качества услуг, чтобы можно было получить наглядное представление поведения функций. Авторы отчетов могут использовать индикаторы качества услуг, чтобы определить, какие функции следует использовать в отчете. Индикаторы качества обслуживания:

• Недоступна (X)

Данная функция недоступна для всех источников данных в пакете.

• Ограниченная доступность (!!)

Данная функция недоступна для некоторых источников данных в пакете.

• Ограниченная поддержка (!)

Функция доступна для всех источников данных в пакете, но не поддерживается напрямую для этого источника данных. В IBM Cognos Business Intelligence для этой функции используется локальная аппроксимация. Из-за использования приближения может снизиться производительность, и вы можете получить не те результаты, которые ожидали.

• без ограничений (галочка)

Функция доступна для всех источников данных.

При вставке строки литерала в выражение следует заключать строку в одинарные кавычки. Если строка содержит кавычку, ее следует изменить. Например, если нужно вставить строку ab'c, следует ввести 'ab"c'.

## Процедура

- 1. Перетащите элемент Вычисление запроса с вкладки Панель инструментов отчет.
- 2. Введите значимое название для выражения в поле Имя.

Например, если вы вычисляете разницу между доходом за 2012 год и доходом за 2011 год, то можете назвать свое выражение Доход 2012 - 2011.

- 3. На панели Доступные компоненты определите вычисление:
	- Чтобы добавить элементы данных, не отображаемые в отчете, дважды

щелкните элементы данных на вкладке источника

• Чтобы добавить элементы данных, которые присутствуют в отчете, но не обязательны в модели (например, вычисления), дважды щелкните элементы

F. данных на вкладке элементов данных

• Чтобы добавить элементы данных из того или иного запроса в отчете, дважды

ш щелкните элементы данных на вкладке Запросы

• Чтобы добавить функции, сводки и операторы, дважды щелкните

соответствующие элементы на вкладке функций

• Чтобы добавить значение, получаемое на основе параметра, дважды щелкните

職 параметр на вкладке Параметры

Параметры задают приглашения, отчеты с детализацией и взаимосвязи основной/подробный'.

琶 • Чтобы добавить макрос, на вкладке Макрос дважды щелкните по картам параметров, параметрам сеанса или функциям макросов, которые вы хотите добавить в выражение макроса.

Совет: Используйте опцию Вставить блок макросов, чтобы начать создавать выражение макроса. Опция Вставить блок макросов вставляет символы решетки в выражение. Убедитесь, что создаваемое вами выражение макроса находится между символами решетки.

#### Советы:

- Можно ввести вычисление с клавиатуры непосредственно в поле Определение выражения.
- При вводе значений дат убедитесь, что формат является допустимым для типа вашей базы ланных.

v Чтобы скопировать и вставить компоненты выражения в окно **Определение**

выражения, можно использовать кнопку копирования **[43**] и кнопку вставки 亀 .

Для получения информации о специальных функциях смотрите в разделе [Приложение F, "Использование редактора выражений", на стр. 613.](#page-662-0)

4. Нажмите кнопку Проверить

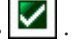

Ошибки проверки появляются на вкладке **Ошибки** панели **Информация**.

#### **Понятия, связанные с данным**:

[Глава 18, "Использование макроса запроса", на стр. 447](#page-496-0)

Макрос - это фрагмент кода, который можно вставить в оператор Select запроса или в выражение. Например, можно добавить макрос, позволяющий вставить новый элемент данных, содержащий имя пользователя.

### **Создание вычисления схемы**

Создайте вычисление схемы, чтобы добавить в отчет динамическую информацию, такую как текущая дата, текущее время и имя пользователя.

При создании вычислений схемы в редакторе выражений доступны только функции отчетов. Эти функции выполняются в схеме отчета, в отличие от остальных функций, которые выполняются в запросе.

### **Процедура**

- 1. Перетащите элемент Вычисление схемы с вкладки Панель инструментов отчет.
- 2. В поле **Доступные компоненты** определите вычисление:
	- Чтобы добавить элементы данных, не отображаемые в отчете, дважды

щелкните элементы данных на вкладке источника

• Чтобы добавить элементы данных из того или иного запроса в отчете, дважды

щелкните элементы данных на вкладке Запросы **100** 

• Чтобы добавить функции, сводки и операторы, дважды щелкните по

соответствующим элементам на вкладке функций .

• Чтобы добавить значение, получаемое на основе параметра, дважды щелкните

параметр на вкладке Параметры  $\boxed{E}$ 

Параметры задают приглашения, отчеты с детализацией и взаимосвязи 'основной/подробный'.

**Совет:** Можно ввести выражение с клавиатуры непосредственно в поле **Определение выражения**.

Дополнительную информацию о создании выражений смотрите раздел [Приложение F, "Использование редактора выражений", на стр. 613.](#page-662-0)

3. Нажмите кнопку Проверить

# <span id="page-332-0"></span>Глава 11. Стиль многомерной отчетности

Стиль многомерной отчетности рекомендуется для реляционных источников данных с многомерной моделью (DMR) и для источников оперативного анализа данных (OLAP). Лучшим представлением для многомерных данных являются перекрестные таблицы, карты и диаграммы. В IBM Cognos Report Studio эти данные отображаются с использованием измерений, иерархий, уровней и членов.

В многомерных отчетах данные суммируются с использованием итоговых значений членов и в рамках агрегирования набора. В многомерных отчетах данные фокусируются путем добавления только релевантных членов в грань перекрестной таблицы или в контекстный фильтр. Кроме того, в многомерных отчетах можно включить сворачивание или раскрытие детализированных данных.

Кроме того, для работы с многомерными данными предусмотрены IBM Cognos Analysis Studio и IBM Cognos Workspace Advanced.

## Добавление многомерных данных в отчет

При использовании источников данных с многомерной и смешанной моделью можно

увидеть все дерево данных, нажав кнопку просмотра дерева пакета [16] на вкладке Источник. Можно переключиться на дерево только с данными измерений, нажав

кнопку просмотра дерева членов

Примечание: Мы рекомендуем использовать многомерные данные в стиле многомерной отчетности. Однако если вы используете реляционные данные, смотрите в разделе "Добавление реляционных данных в отчет" на стр. 239.

Если вы работаете с многомерным источником данных, элементы данных организуются иерархически. К многомерным источникам данных относятся источники данных OLAP и реляционные источники данных с многомерной моделью.

На вкладке Источник 33 показано представление данных на основе метаданных.

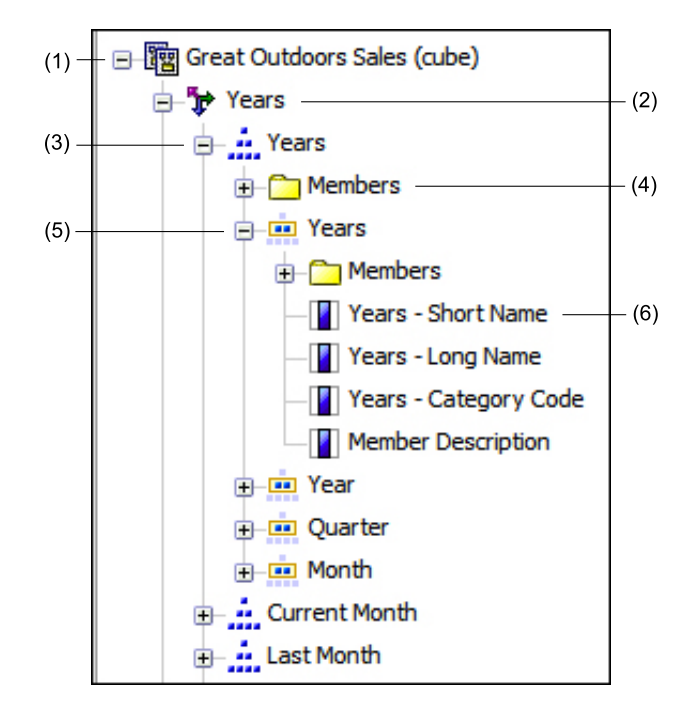

**Примечание:** Имена уровней и членов в измерении берутся из модели. Задание значимых имен является обязанностью разработчика модели.

1. Пакет

Пакеты являются подмножествами модели, содержащей элементы, которые можно вставить в отчет.

2. Измерение

Измерения - это обширные группы описательных данных, относящихся к главным аспектам бизнеса, таким как продукты, даты или рынки сбыта.

3. Иерархия уровней

Иерархии уровней - это более специфические группы внутри измерения. Например, данные в измерении **Годы** могут быть организованы в более мелкие группы, такие как **Годы**, **Текущий месяц** и **Последний месяц**.

4. Папка членов

Папки членов содержат доступные члены для иерархии или уровня. Например, папка **Члены** для иерархии уровня **Годы** содержит все, что найдено на уровнях **Год**, **Квартал** и **Месяц**.

5. Уровень

Уровни являются позициями внутри иерархии измерения, которые содержат информацию на одном и том же уровне детализации и имеют общие атрибуты. Несколько уровней могут существовать внутри одной иерархии уровней, начиная с корневого уровня. Например, у иерархии уровня **Годы** есть следующие связанные уровни.

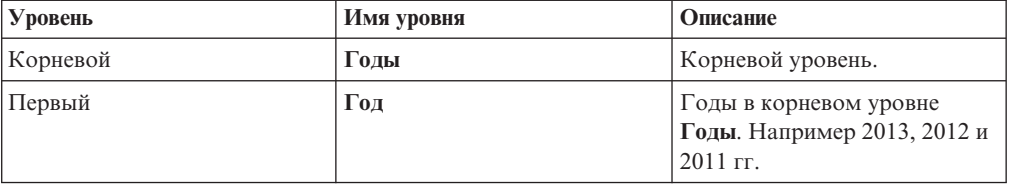

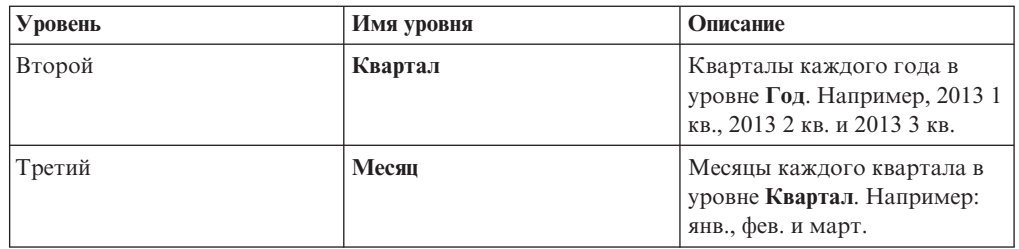

Совет: В измерении Показатели представлены показатели, доступные в источнике ланных.

6. Свойство члена

Свойства членов - это атрибуты, которыми обладает член. Например, "пол" может быть свойством для всех членов "Сотрудник". Дополнительные сведения о свойствах членов смотрите в разделе "Вставка свойства члена" на стр. 288.

#### Понятия, связанные с данным:

"Ограниченная поддержка реляционных функций при использовании источников данных ОLAP" на стр. 587

При работе с источником данных OLAP не рекомендуется использовать такие реляционные функции, как substring и concatenation, в отчете, который также содержит показатель, для которого для свойства Функция агрегирования задано значение Вычислено или Автоматически. Иначе можно получить неожиданные результаты. Например, некоторые сводки вычисляются с помощью функции Минимум, вместо функции агрегирования, определяемой на основе отдельных элементов запроса.

## Настройка дерева источника

При использовании данных измерений можно настроить представление данных в дереве источника. Можно выбрать представление всего дерева пакета, в котором будут показаны измерения, иерархии, уровни, необязательные папки членов и свойства членов.

Или же можно выбрать представление только дерева членов, такое как в IBM Cognos Analysis Studio. Это представление позволяет добавлять в отчет только члены.

## Процедура

- 1. Перейдите на вкладку Источник
- 2. Чтобы увидеть представление дерева, содержащее только члены, нажмите кнопку просмотра членов
	-
- 3. Чтобы увидеть все дерево пакета, нажмите кнопку
- 4. Чтобы изменить включенные в дерево элементы щелкните правой кнопкой мыши и выберите Параметры дерева пакета.

Чтобы выбрать нужные параметры, используйте панель Просмотр.

## Вставка члена

По умолчанию, когда вы вставляете члены из дерева источника в отчет при использовании IBM Cognos Report Studio, отдельные члены вставляются безо всяких детализированных данных или дочерних объектов. Можно изменить параметры

вставки членов. Например, вам может потребоваться вставить член со всеми его дочерними объектами или вставить только один дочерний объект. Либо вам может понадобиться вставить члены как набор .

Если дважды щелкнуть по элементу, который уже вставлен в отчет, по умолчанию его дочерние объекты вставляются после родительского члена. Можно управлять вставкой дочерних объектов (вставить их перед или после родительского члена), вложенностью или запретить их вставку совсем (вкладка **Сервис**, **Опции**, **Изменить**).

При вставлении членов в перекрестную таблицу, убедитесь, что вы вставляете члены из одной иерархии только на один из краев перекрестной таблицы. Если вставить членов из одной иерархии на обоих краях перекрестной таблицы, можно получить неожиданные результаты. Например, отчет, в котором используются члены из категории лет в строках и категории кварталов в столбцах, очень сложно читать, так как полезные числа рассредоточены по достаточно большой площади, занимаемой в основном пустыми ячейками.

Вычисленные члены из источника данных также появляются в дереве источника. Однако при использовании куба Microsoft SQL Server Analysis Services (SSAS) вычисленные члены не появляются в списке потомков в запросе. Если вы хотите, чтобы эти вычисленные члены появились в отчете или приглашении, необходимо их выбрать и вставить явным образом.

## **Процедура**

- 1. На вкладке **Источник в нажмите кнопку вставки одного члена**  $\mathbb{E} \cdot \mathbf{v}$  и укажите порядок вставки членов.
- 2. Если требуется вставить члены в наборе вместо вставки отдельных членов,

нажмите кнопку создания наборов для членов .

- 3. Выполните одно из следующих действий:
	- Чтобы вставить один член над или под другим, перетащите новый член выше или ниже ячейки.

Мигающая черная полоска указывает, куда можно сбросить новый член.

• Если нужно заменить член, перетащите новый член в ячейку, в которой находится член, который нужно заменить.

Мигающее черное поле указывает, куда можно поместить новый член.

## **Поиск члена**

Чтобы быстро найти нужные данные, можно выполнить поиск членов.

Чтобы управлять числом членов, возвращаемых при поиске, можно задать значение для параметра **Ограничение числа отображаемыхчленов (в дереве источника)** (**Средства**, **Параметры**, вкладка**Дополнительно**).

## **Процедура**

1. На вкладке **Источник** выберите и щелкните правой кнопкой мыши по

иерархии **...** или уровню **и щелкните по Поиск**.

- 2. В поле **Слова** введите слова или символы, которые нужно искать.
- 3. Выберите параметр поиска, который нужно использовать.

4. Если нужно искать всех потомков, а не только дочерние члены, выберите переключатель **Искать все поколения**.

Например, при выполнении поиска в иерархии, в результате выбора этого переключателя будут найдены члены во всех уровнях иерархии.

5. Щелкните по **Поиск**.

### **Результаты**

Результаты поиска появятся в виде иерархической структуры на вкладке **Поиск** . Можно просматривать иерархию, чтобы исследовать члены на нижних уровнях.

**Совет:** члены можно вставлять непосредственно с вкладки **Поиск** в отчет. Это сбережет время, так как не нужно определять фильтр. Например, вместо вставки члена **Линия продуктов** с вкладки **Источник** и добавления фильтра **Снаряжение для туризма** можно вставить **Снаряжение для туризма** с вкладки **Источник**.

## **Вложение членов**

При вставке членов в отчет их можно вложить в другую строку или столбец для упрощения работы с отчетом. Можно вложить члены из различных измерений. Также можно вложить наборы.

Например, в следующем отчете кварталы (с Q1 по Q4) были выбраны из измерения времени и вложены только для члена GO Americas (Северная и Южная Америка), который относится к другому измерению.

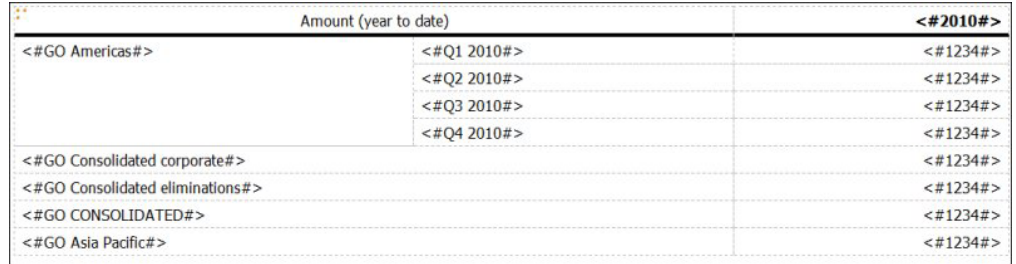

*Рисунок 40. Перекрестная таблица, отображающая количество с начала года для всех четырех кварталов, вложенных для GO America)s*

При фильтрации дочерних объектов из вложенных наборов родительский набор все равно будет включен в отчет. Во избежание этого применяйте фильтр только на высшем уровне набора и вкладывайте только полный набор потомков на нужных уровнях.

## **Процедура**

Перетащите члены с вкладки **Источник** в рабочую область. Мигающая черная полоса указывает место, куда можно перетащить элемент.

## **Вставка иерархии**

В отчет можно быстро вставить всю иерархию.

При использовании куба IBM Cognos PowerCube, куба SSAS или реляционного источника данных с многомерной моделью в перекрестную таблицу можно вставить несколько иерархий из одного и того же измерения. Например, можно поместить

<span id="page-337-0"></span>одну иерархию из измерения на край перекрестной таблицы, а другую иерархию из того же измерения - на тот же край или на другой край, или в зону **Контекстный фильтр**.

Используя несколько иерархий, также можно выполнять арифметические вычисления, вычислять проценты и вычислять ранг.

Вычисления сводок или аналитические вычисления, ссылающиеся на разные иерархии из одного измерения (например, итог, подсчет, среднее значение, минимум и максимум), не поддерживаются. Появляется ошибка OP-ERR-0250.

### **Процедура**

- 1. На вкладке **Источник об перетащите иерархию <b>...** в отчет.
- 2. В диалоговом окне **Вставить иерархию** выберите члены, которые нужно вставить:
	- v Чтобы вставить только корневые члены иерархии, щелкните **Корневые члены**.
	- v Чтобы вставить все члены иерархии, щелкните **Все члены**.

**Совет:** По умолчанию, свойство **Отступ уровня** для всех членов задано так, чтобы можно было видеть иерархическую структуру при выполнении отчета.

## **Вставка свойства члена**

Вы можете вставить в отчет свойства члена, которые являются атрибутами члена. Свойства члена позволяют получить дополнительную информацию о члене. Например, у уровня Сотрудник может быть свойство Пол.

## **Об этой задаче**

В дереве данных на вкладке **Источник** свойства членов отмечены значком .

Можно только вставлять свойства. Их нельзя группировать. Не вставляйте свойства члена в ряды или категории на диаграмме, так как по умолчанию IBM Cognos Report Studio группирует элементы, вставляемые в эти области. При группировке свойств членов генерируется предупреждение, когда вы проверяете отчет.

## **Процедура**

На вкладке **Источник 33** перетащите свойство члена **П** в отчет.

# **Создание набора членов**

Используйте наборы объединения в группу членов, логически связанных друг с другом при выполнении различных действий, например форматировании, вложении и сортировке. Создание набора также полезно, если используются динамические члены. Например, дочерние счета итогового счета активов, которые могут ежегодно меняться. Если создать набор, не нужно будет изменять отчет при каждом добавлении или удалении счетов.

После создания набора членов вы можете добавлять или удалять из него членов.

Можно выполнять с набором такие операции, как исключение отдельных членов, перемещение членов в наборе, отображение только верхних или нижних членов,

фильтрация набора и разворачивания или сворачивания членов в наборе. Можно просмотреть определение набора и изменить операции, выполняемые с набором.

## Процедура

- 1. На вкладке Источник ВВ нажмите кнопку Создать наборы для членов чтобы переключиться с добавления отдельных членов на создание наборов для членов.
- 2. На вкладке Источник выберите элементы, которые следует включить в набор, и перетащите их в рабочую область.
- 3. Чтобы добавить или удалить членов из набора, щелкните по набору правой кнопкой мыши и выберите Изменить члены.

Совет: Также можно выбрать набор и на панели Свойства, дважды щелкнув мышью, открыть свойство Члены.

# Совместное использование наборов в разных отчетах

Когда вы работаете с многомерными данными, мы можете совместно использовать набор для включения его в несколько отчетов.

Вы должны сначала создать перекрестнотабличный отчет-источник, потом создать определение набора для совместного использования, а потом сослаться на него в результирующем отчете.

Определение набора для совместного использования копируется от одного отчета к другому. В рультате определение набора не должно зависеть от содержимого исходного отчета. Например, он должен соответствовать следующим критериям:

- Он не может ссылаться на другие совместно используемые наборы.
- Он не может ссылаться на другие элементы данных.
- Он не может содержать вычисляемые члены.

Нельзя изменить определение совместно используемого набора из результирующего отчета. Однако можно выполнять другие операции, такие как исключение членов или создание списка топ-10.

## Процедура

- 1. В исходном перекрестнотабличном наборе создайте набор, который хотите использовать совместно.
- 2. Выберите набор. В панели Свойства, в свойствах Совместное использование введите название и описание набора.
- 3. Сохраните отчет.
- 4. На вкладке Источник В щелкните правой кнопкой мыши по модели. Щелкните по Добавить отчет по набору.
- 5. В окне Открыть выберите исходный отчет, содержащий определение совместно используемого набора. Если такой нет, то будет создана папка с именем Совместно используемые наборы. Она видна в самом низу дерева источников.
- 6. Необязательно: Чтобы добавить, удалить или изменить порядок отчетов в папке Совместно используемые наборы, щелкните правой кнопкой мыши по папке и выберите Управление отчетами совместно используемых наборов.
- 7. Создать или открыть целевой отчет на который будет ссылаться определение совместно используемого набора.
- 8. На вкладке Источник ВВ откройте папку Совместно используемые наборы. Откройте отчет источник, содержащий определение набора для совместного использования, которым вы хотите воспользоваться.
- 9. Добавьте его определение в результирующий отчет.
- 10. Щелкните правой кнопкой по этому набору в результирующем отчете и щелкните Редактировать набор.
- 11. В окне Определение набора выберите совместно используемый набор.
- 12. Шелкните Изменить . Окно Задать свойства ссылки откроется.
- 13. Установите свойство Включение property.
	- а. Выберите Run time, чтобы использовать самый последний набор каждый раз, когда выполняется отчет.
	- b. Выберите Design time, чтобы сохранить определение набора в результирующем отчете. Это определение будет использоваться, пока вы его не обновите.
- 14. Нажмите кнопку ОК и сохраните отчет.

### Управление набором ссылок совместного использования

Когда вы работаете с многомерными данными, вы можете совместно использовать набор для включения его в несколько отчетов и управлять ссылками на него. Вы можете также сделать его локальную копию.

Вы управляете набором ссылок следующим образом:

- Создайте копию совместно используемого набора для использования в отчете.
- При преобразовании ссылки на совместно используемый набор в копию ссылка заменяется на определение набора, сохраняемое в данном отчете. Отчет не ссылается на совместно используемый набор из отчета источника. Никакие изменения, внесенные в совместно используемый набор в отчете источнике, не будут отражаться в целевом отчете. Вместо преобразования ссылки в копию вы можете изменить свойство Включение ссылки на Design time. Ссылки на время разработки используют статическую сохраненную версию определения совместно используемого набора. Однако затем вы можете изменить свойство Включение на **Run time** чтобы использовать последнее определение совместно используемого набора.
- Изменение свойств набора ссылок в целевом отчете, включая свойства Включение. Вы можете также изменить набор сслыок целевого отчета, изменяя определение набора, на которое он ссылается.
- Обновите существующий набор ссылок после изменений в отчете источнике и когда вы хотите использовать обновленный набор. Для использования обновленного набора, если свойство Включение установлено, как Design time, необходимо обновиь его ссылки.
- Обзор проблем с существующим набором ссылок.

### Процедура

- 1. Откройте целевой отчет, содержащий ссылку на набор для совместного использования, с которым вы хотите работать.
- 2. Щелкните по Инструменты > Управление ссылками на наборы для совместного использования.
- 3. Чтобы создать копию совместно используемого набора для использования в отчете, сделайте следующее:
- a. Выберите ссылку на набор для совместного использования, который вы хотите скопировать.
- b. Щелкните по **Преобразовать ссылку в копию**. Появится окно Подтверждение преобразования.
- c. Если вы хотите преобразовать ссылку на набор в копию, которая будет храниться в этом отчете, нажмите **Да**. Если вы не хотите создавать копию, нажмите **Нет**.

**Важное замечание:** Если вы преобразуете ссылку на набор в копию, она не будет обновляться при изменении набора в исходном отчете.

- 4. Чтобы изменить существующую ссылку на набор в целевом отчете, выполните следующие шаги:
	- a. Выберите ссылку на набор для совместного использования, который вы хотите изменить.
	- b. Щелкните по **Изменить ссылку**.
	- c. Чтобы изменить свойства ссылки на набор, выберите ссылку и щелкните по

**Изменить** . Окно Задать свойства ссылки откроется. Вы можете изменить свойства ссылки на набор.

- d. Чтобы изменить определение набора, щелкните по **Создать** . Откроется окно Определение набора. В нем вы можете изменить определение набора.
- 5. Чтобы обновить существующий набор ссылок после изменения набора в исходном отчете, сделайте следующее:
	- a. Выберите ссылку на набор, который вы хотите обновить.
	- b. Щелкните по **Обновить ссылку**.
- 6. Чтобы просмотреть проблемы с существующей ссылкой на набор в целевом отчете, сделайте следующее:
	- a. Выберите ссылку на набор, который вызывает проблемы.
	- b. Просмотрите выведенное сообщение и примите соответствующие действия.
- 7. Сохраните отчет.

## **Изменение набора**

После создания набора можно просмотреть его определение, чтобы увидеть, изменить, добавить или удалить операции, производимые на наборе, такие как:

- исключение члена
- перемещение членов вверх или вниз в наборе
- применение верхнего или нижнего фильтра
- фильтрация набора
- v внедрение или свертывание членов в наборе

Определение набора показывает в виде графического дерева хронологию всех операций с набором.

Можно просматривать и изменять порядок, в котором производятся операции. Например, вы применяете фильтр 'первые три' и затем исключаете один член. Теперь набор содержит только два члена. Можно выбрать исключение члена до фильтра 'первые три', чтобы набор продолжал содержать три члена.

## **Процедура**

1. Щелкните набор правой кнопкой мыши, затем щелкните **Изменить набор**.

В графическом дереве будут показаны все операции, выполняемые с набором членов.

- 2. Чтобы просмотреть подробности операции, указатель курсор мыши на узел операции.
- 3. Чтобы изменить порядок операций, щелкните по узлу операции и щелкните по стрелке вправо или по стрелке влево.
- 4. Чтобы изменить операцию, щелкните по узлу операции и нажмите кнопку

Изменить

5. Чтобы добавить новую операцию, нажмите кнопку Создать

### **Исключить члены из набора**

Вы можете убрать отдельные элементы, которые не нужны для анализа.

#### **Процедура**

- 1. Щелкните набор правой кнопкой мыши, затем щелкните **Изменить набор**.
- 2. Нажмите кнопку Создать **X** и выберите **Исключить**.
- 3. В поле **Исключить** выберите членов, которые нужно исключить, и при помощи стрелки вправо переместите их на панель **Члены**.

### **Перемещение членов в наборе**

Можно переместить один или несколько членов в начало или в конец набора.

#### **Процедура**

- 1. Щелкните набор правой кнопкой мыши, затем щелкните **Изменить набор**.
- 2. Нажмите кнопку Создать и выберите **В начало** или **В конец**.
- 3. В списке **Доступные члены** выберите член для перемещения наверх или вниз и щелкните стрелку вправо.

Члены отображаются в порядке, показанном в списке **Члены**.

#### **Ограничение данных определенным числом первых или последних значений**

В отчете можно сосредоточиться на элементах, имеющих наиболее важное значение. Например, можно выявить 100 самых лучших ваших заказчиков и определить, насколько ценной является эта группа.

Можно ограничить данные определенным числом первых или последних значений в наборе. Это позволит представить небольшой объем данных в рабочей области, даже при использовании крупных источников данных.

Можно задать правило выбора первых или последних значений, указав:

- v Количество, например, первые 50 или последние 50 продавцов по производительности
- Значение в процентах, например, первые несколько заказчиков, обеспечивающих 10% всего дохода
- Кумулятивную сумму, например, первые несколько заказчиков, обеспечивающих десять миллионов долларов из всего дохода

Если выбранный набор содержит заданный пользователем фильтр, правило выбора первых или последних значений применяется только к включенным значениям.

Например, если фильтр указывает, что будут показаны розничные продавцы с доходом более одного миллиона долларов, правило выбора последних значений будет применяться к наименьшим значениям среди этих результатов.

Можно применить к набору фильтр, чтобы были показаны только первые или последние члены набора, взяв в качестве основы фильтра используемый показатель и набор членов на противоположном краю. Также можно задать пользовательский фильтр.

## Процедура

- 1. Щелкните набор правой кнопкой мыши, затем щелкните Изменить набор.
- 2. Нажмите кнопку Создать **Верия** и выберите **Первые** или **Последние**.
- 3. В разделе Тип выберите, какие значения следует фильтровать: Первые или Последние.
- 4. Чтобы выбрать способ и область фильтрации, в разделе Число элементов щелкните Подсчет, Процент или Сумма и введите число элементов данных для отображения, процент элементов данных для отображения или значение суммы.
- 5. Выберите пересечение, на основе которого нужно создать фильтр, щелкнув по кнопке с многоточием (...) и выбрав члены и показатель для пересечения либо на вкладке Источник, либо на вкладке Вычисленные члены и показатели.

Дополнительную информацию смотрите в разделе "Создание пересечения (Кортеж)" на стр. 340.

## Применение фильтров к членам в наборе

Можно исключить ненужные члены из набора, задав условия фильтра. К набору можно применить фильтр на основе:

• Заголовка члена

Например, набор содержит имена работников, и вы хотите, чтобы в нем остались только те работники, имена которых начинаются с определенной буквы.

• Свойств (числовых или строчных)

Например, в набор включены имена сотрудников, и вы хотите применить фильтр на основе пола.

• Пересечения значений (кортежа)

Например, вы хотите оставить только тех сотрудников, которые в 2012 году пропустили по болезни менее 10 дней.

Если вы хотите создать более сложный фильтр, вы можете объединить несколько условий, используя операторы AND, OR и NOT. По умолчанию несколько условий объединяются с использованием оператора AND, что означает, что фильтр применяется, когда соблюдены все условия.

Фильтрация членов в наборе - не то же самое, что реляционные фильтры сведений или сводки.

## Процедура

- 1. Щелкните набор правой кнопкой мыши, затем щелкните Изменить набор.
- 2. Нажмите кнопку Создать  $\mathbb{R}$  и выберите Задать фильтр.
- 3. Выберите способ фильтрации.
	- Если вы хотите использовать фильтр на основе заголовка, щелкните по Заголовок.
- v Если вы хотите использовать фильтр на основе свойства члена, щелкните по **Свойство** и выберите свойство из раскрывающегося списка.
- Если вы хотите применить к набору фильтр на основе пересечения членов (или кортежа), щелкните по **Область пересечения (кортеж)** и нажмите кнопку с многоточием (...). Затем в списке **Доступные члены и показатели** выберите необходимые элементы и щелкните по стрелке вправо, чтобы переместить их в список **Пересекающиеся члены и показатели**.
- 4. Задайте значения в полях **Оператор** и **Значение** для завершения условия и нажмите кнопку **ОК**.
- 5. Чтобы добавить дополнительные условия, нажмите кнопку Создать
- 6. Если в фильтр включено несколько условий, используйте операторы AND, OR и NOT для их объединения.
	- Чтобы добавить оператор, выберите условия, которые вы хотите объединить, и щелкните по оператору.
	- Чтобы изменить оператор, дважды щелкните по нему, чтобы переключиться на другой доступный оператор, или выберите оператор, а затем выберите другой оператор из списка.
	- Чтобы убрать оператор, выберите его в строке условия, а затем нажмите

кнопку Удалить

7. Чтобы изменить условие, нажмите кнопку Изменить .

#### **Внедрение и свертывание члена в наборе**

Можно развернуть член, чтобы добавить его дочерние члены ниже как новые строки, можно свернуть развернутые члены, чтобы удалить дочерние члены развернутого члена.

#### **Процедура**

- 1. Щелкните набор правой кнопкой мыши, затем щелкните **Изменить набор**.
- 2. Нажмите кнопку Создать **X** и выберите **Развернуть** или Свернуть.
- 3. В списке **Доступные члены** выберите член, который следует свернуть или развернуть, и щелкните стрелку вправо для перемещения его в список **Члены**.

## **Расширенные элементы данных**

Расширенные элементы данных отличаются от традиционных (представляющих собой текстовые строки на основе выражений), так как позволяют добавлять потомков, просматривать подробную информацию, выбирать наборы, сортировать наборы и применять контекстные вычисления.

**Примечание:** Расширенные элементы данных не применимы к реляционным пакетам или пакетам, не основанным на многомерной модели.

Ниже перечислены действия, которые можно выполнить с расширенными элементами данных в отличие от традиционных:

• Добавлять дочерние члены расширенного элемента данных

Вы можете дважды щелкнуть по расширенному элементу данных, чтобы вставить его дочерние члены рядом с ним в объект отчета.

• Просматривать информацию о расширенном элементе данных

Можно выбрать расширенный элемент данных и посмотреть, где элемент данных появляется в пакете, на панели **Свойства** в разделе **Элемент данных**.

• Выбрать наборы членов

Вы можете выбрать член в наборе, чтобы выделить его как основной выбор, а остальных членов - как вторичный выбор.

• Сортировка наборов

Вы можете выбрать расширенный элемент данных, щелкнуть кнопку сортировки lât -

и выбрать **Расширенная сортировка набора**, чтобы произвести сортировку набора по восходящей или по нисходящей, по иерархии, а также по заголовку, по свойству или по пересечению (кортежу).

• Применить контекстные вычисления

Вы можете выбрать расширенный элемент данных и в меню **Данные** щелкнуть по **Вычислить**, чтобы увидеть контекстный список вычислений, доступных для этого расширенного элемента данных.

Расширенные элементы данных являются необязательными. При использовании расширенных элементов данных в отчете мы рекомендуем использовать их во всем отчете, а не смешивать их с элементами данных, основанными на выражении. Информацию о включении расширенных элементов данных смотрите в разделе ["Как](#page-440-0) [задать свойства отчетов" на стр. 391.](#page-440-0)

**Примечание:** В IBM Cognos Workspace Advanced всегда используются расширенные элементы данных. Поэтому, если вы создаете отчет в IBM Cognos Report Studio для потребителей, которые работают в Cognos Workspace Advanced, вы должны использовать расширенные элементы данных.

# **Советы по работе с неравномерными или несбалансированными иерархиями**

В неполных или несбалансированных иерархиях некоторые члены, не относящиеся к низшему уровню иерархии, могут не иметь потомков на одном или нескольких более низких уровнях. Поддержка для данных иерархий в реляционных источниках данных ограничена. Для источников данных OLAP предоставляется более существенная поддержка, но в некоторых отчетах могут содержаться некорректные результаты.

Например, может произойти следующее:

- При преобразовании сгруппированных отчетов в виде списка в перекрестную таблицу могут отображаться или исчезать группы, относящиеся к пропущенным членам. Это может случиться с выражениями набора, использующими функцию filter, и подробными фильтрами членов.
- Вывод неполных и несбалансированных разделов иерархии подавляется, если на краю используются выражения набора в этой иерархии.
- Когда перекрестная таблица разделена или разбита на отчет 'основной/ подробный', разделы, относящиеся к отсутствующим членам, становятся пустыми.
- Отключенные ячейки могут все же появляться в выходных отчетах, которые содержат неравномерные или несбалансированные иерархии.

Некоторые из этих проблем будут исправлены в последующем выпуске программы, но отдельные моменты могут быть признаны поддерживаемым поведением. Во избежание этого поведения не используйте уровни из неравномерных или несбалансированных иерархий. Вместо уровней используйте потомков, дочерние или предшествующие элементы.

Мы считаем следующие сценарии безопасными:

- Одна или несколько вложенных ссылок уровня на краю без модифицирующего выражения.
- Ссылка на иерархию только на одном уровне одного края.
- Один или несколько явных членов или наборов явных членов в качестве потомков только на одном уровне одного края.
- Совокупности трех предыдущих сценариев.

Во всех случаях вы должны проверить отчеты, основанные на неполных и несбалансированных иерархиях, на предмет корректности обработки иерархий.

Дополнительную информацию о неполных или несбалансированных иерархиях смотрите в публикации IBM Cognos Framework Manager *User Guide* (Руководство пользователя).

#### **Понятия, связанные с данным**:

["Создание разделов в отчетах, которые получают доступ к источникам данных SAP](#page-577-0) [BW" на стр. 528](#page-577-0)

В случае источников данных SAP BW при различных обстоятельствах могут возникать ошибки, связанные с разбиением отчетов на разделы:

## **Создание многомерных настраиваемых групп**

Создайте настраиваемые группы, чтобы распределить существующие элементы данных по смысловым группам.

Вы можете сократить число значений, объединив их в меньшее число групп, имеющих для вас смысл. Например, можно изменить список сотрудников, разбив его группы Мой отдел и Другие.

При работе с многомерными данными и перекрестными таблицами или диаграммами вы можете создавать настраиваемые группы только на основе наборов членов. После того как вы создадите настраиваемую группу в наборе, члены в наборе будут заменены настраиваемыми группами.

При создании настроенных групп в списке в отчет добавляется новый столбец с именем *элемент данных* **(Настраиваемый)**. Этот новый столбец можно будет использовать для группировки или сортировки значений в отчете. Если вы хотите, чтобы были показаны только новые группы, вы можете удалить исходный столбец.

При создании настраиваемых групп на основе наборов членов, имейте в виду следующее:

- Члены, включенные в настраиваемую группу, должны относиться к одному и тому же уровню в иерархии.
- Если вы вставите иерархию, используемую в настроенной группе, в какое-либо еще место в контейнере данных, ее следует вставлять как одноуровневый элемент по отношению к настроенной группе.
- Автоматическая агрегация для настроенной группы может выполняться не так, как ожидается. Например, могут появиться ячейки с ошибками (- -).

## **Процедура**

- 1. Чтобы добавить настроенные группы в перекрестную таблицу или на диаграмму, содержащие наборы членов, сделайте следующее:
	- a. Щелкните по набору правой кнопкой мыши, а затем выберите **Изменить набор**.
- b. Щелкните **Создать** и выберите **Настраиваемая группировка**.
- c. В окне Пользовательская группировка щелкните по значку **Новая**

#### **настраиваемая группа** .

- d. Введите имя новой группы.
- e. Выберите членов в списке **Доступные члены** и переместите их в список **Члены**.
- 2. Чтобы добавить настроенные группы в список, выполните следующие шаги:
	- a. Щелкните по столбцу, который вы хотите использовать для группировки, и в меню **Данные** выберите пункты **Вычислить** > **Задать настраиваемые группы**.

**Совет:** Можно щелкнуть либо на заголовок столбца, либо на одну из ячеек столбца.

- b. Щелкните по значку **Новая запись группы** .
- c. Чтобы произвести группировку на основе выбранных вами значений, щелкните по **Новая группа выбора значения**, введите **имя новой группы**, выберите нужные значения в поле **Значения** и переместите их в поле **Выбранные значения**.
- d. Чтобы произвести группировку на основе диапазона значений, щелкните по **Новая группа диапазона**, введите **имя новой группы** и введите значения в поля **С** и **По**.
- 3. Если вы не хотите, чтобы для оставшихся значений появлялось имя группы, выберите **Не показывать остальные значения**. Если выбрать эту опцию, для остальных значений появятся пустые ячейки.
- 4. Если вы хотите, чтобы имя группы для остальных значений соответствовало каждому значению, выберите **Использовать каждое из остальныхзначений как имя группы**.
- 5. Если вы хотите сами задать имя для группы, содержащей все остальные значения, выберите **Сгруппировать остальные значения в одну группу** и введите нужное вам имя.
- 6. Если вы добавляете настраиваемые группы в список, то либо выберите имя элемента данных по умолчанию, либо введите имя для нового элемента данных под заголовком **Имя нового элемента данных**.

## **Суммирование данных по измерениям**

В отчетах данные суммируются для получения итоговых, средних и других значений.

Доступные параметры сводок зависят от типа используемого источника данных. При выполнении запроса к источнику данных OLAP значения всех отображаемых в отчетах показателей предварительно суммируются, поскольку источник данных содержит сводные значения. Тип используемого суммирования задается в самом источнике данных. Таким образом, при создании многомерных отчетов мы рекомендуем использовать автоматическое суммирование. Благодаря этому отчет всегда будет использовать тот тип сводки, который указан разработчиком моделей данных в источнике данных.

Например, разработчик моделей может указать, что сдвиг для прибыли является итоговым значением, а сдвиг курсов акций - средним значением.

Если в многомерных отчетах использовать другие типы сводок, это может дать непредсказуемые результаты.

Также можно добавить сводки, которые поддерживаются для всех источников данных. Сводки определяют порядок суммирования элементов данных в верхних и нижних колонтитулах списка, а также в строках и столбцах итогов перекрестной таблицы. В отчетах списка подобные сводки суммируют только данные, видимые на этой странице отчета.

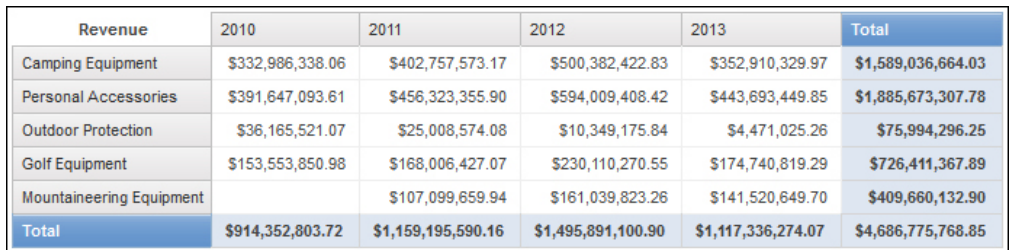

*Рисунок 41. Перекрестная таблица, в которой показана автоматическая сумма для столбцов и стр)ок*

Параметры агрегации сводки можно задать различными способами. Для этого можно использовать:

- Заданные в модели свойства агрегирования
- v Свойство **Автоматическое группирование и суммирование**
- Кнопка суммирования на панели инструментов
- Свойства агрегирования для элемента данных
- Порядок вычислений

### **Ограничение**

Если суммирование применяется к отчету, содержащему данные большого двоичного объекта (BLOB), например, изображения или мультимедийные объекты, выполнить группирование или сортировку нельзя.

#### **Тип данных**

Порядок суммирования данных зависит также от типа суммируемых данных. К фактам, идентификаторам и атрибутам применяются различные правила суммирования. Например, при суммировании элемента данных, представляющего собой номера компонентов, можно применять только правила суммирования 'подсчет', 'подсчет уникальных', 'подсчет ненулевых', 'максимальное' и 'минимальное'. Дополнительные сведения о том, как определить тип данных для того или иного элемента данных, смотрите в разделах ["Добавление реляционных данных в отчет" на](#page-288-0) [стр. 239](#page-288-0) и ["Добавление многомерных данных в отчет" на стр. 283.](#page-332-0)

Информацию об обработке нулевых или пропущенных значений в сводках смотрите в разделе ["Нулевые \(пропущенные\) значения в вычислениях и сводках" на стр. 597.](#page-646-0)

### **Ограничения объединения показателей**

Для всех источников данных OLAP, кроме IBM Cognos PowerCube и Microsoft SQL Server 2005 Analysis Services (SSAS) агрегирование и реагрегирование поддерживаются только для вычислений и показателей, использующих следующие объединения: Sum (Total), Maximum, Minimum, First, Last и Count.

Другие типы объединений выдают ошибку или возвращают ячейки с ошибками, которые обычно представлены в виде двух тире (--).

Это ошибка проявляется в следующих случаях (но не только в них):

- Нижние колонтитулы (сноски)
- Функции агрегирования
- Фильтры контекста, которые выбирают более одного члена иерархии, используемой в другом месте отчета

#### суммирование множеств

При работе с источниками данных Microsoft SOL Server Analysis Services (SSAS) не рекомендуется суммировать значения для множеств (наборов), содержащих членов, которые являются потомками других членов в том же наборе. Если это сделать, SSAS дважды посчитает значения для автоматического суммирования, и все источники данных дважды посчитают значения для явных сводок.

#### Понятия, связанные с данным:

"Ограничения при суммировании показателей в реляционных источниках данных с многомерной моделью (DMR)" на стр. 588

Есть ограничения при суммировании показателей из реляционных данных с многомерной моделью (DMR) и полуаддитивных показателей в перекрестных таблицах с помощью функции агрегирования count distinct, median, standard-deviation или variance. Из-за перечисленных ниже ограничений при выполнении отчета можно получить пустые ячейки или ячейки с ошибками:

# Добавление простой сводки

С помощью кнопки суммирования  $\Sigma$  можно добавлять в отчет простые сводки. Эта кнопка позволяет использовать некоторые из функций сводок, доступных в IBM Cognos Cognos Report Studio.

Кнопка суммирования позволяет выбрать нужный вариант сводки для свойства агрегирования со объединением для элемента данных и поместить элемент данных в соответствующий нижний колонтитул (сноску). Нижний колонтитул (сноска) создается для каждого набора, иерархии или уровня.

В перекрестных таблицах и на диаграммах сводка отображается в виде узла.

В перекрестных таблицах можно добавить несколько сводок на одном уровне. Например, имеется перекрестная таблица с элементами данных "Линия продуктов" в качестве строк, "Год заказа" в качестве столбцов и "Доход" в качестве показателя. Для элемента данных Линия продуктов можно добавить в качестве верхнего колонтитула сводку Итого, в которой будут подводиться итоги по всему доходу за каждый год, когда выполнялись заказы. Затем можно добавить в качестве нижнего колонтитула сводку Среднее, отображающую средний доход по всем линиям продуктов за каждый год, когда выполнялись заказы.

Дополнительную информацию о добавлении скользящих средних смотрите в разделе "Скользящие средние (на определенный момент и за период)" на стр. 303.

## Процедура

- 1. Щелкните элемент, в который необходимо добавить сводку.
- 2. Нажмите кнопку Суммировать  $\Sigma$  и выберите тип суммирования.
- 3. Чтобы изменить метку сводки выполните следующие действия:
	- Щелкните метку.

v На панели **Свойства** под заголовком **Источник текста** задайте свойство **Тип источника** для типа источника, чтобы задать метку.

Например, щелкните **Значение элемента данных** для формирования динамической метки сводки, основанной на значениях элемента данных.

v Задайте свойство по заголовком **Тип источника**, указав метку.

Это свойство зависит от выбранного типа источника. Например, если в качестве типа источника выбран вариант **Значение элемента данных**, щелкните по свойству **Значение элемента данных** и выберите элемент данных, который следует использовать для определения метки.

4. Чтобы изменить сводку, щелкните ее, затем на панели **Свойства** под заголовком **Элемент данных** щелкните по **Способ агрегирования** и выберите другую функцию.

# **Суммирование значений в перекрестных таблицах**

Вычисление сводок в перекрестных таблицах выполняется при помощи двух выражений сводок.

Выражения, используемые для суммирования данных:

- v aggregate ([*показатель* within set [*элемент данных*]) суммирует значения членов из источника данных внутри текущего содержимого.
- v aggregate ([*показатель* within detail [*элемент данных*]) суммирует низший уровень детализированных данных в отчете.

Выражение, используемое для вычисления сводки, управляется свойством **Использовать агрегацию набора** для сводки. Например, если в приведенной ниже перекрестной таблице в качестве сводки указан параметр **Итого**, то будут сгенерированы следующие выражения агрегирования, если для свойства **Использовать агрегацию набора** задано значение **Да** и **Нет**, соответственно:

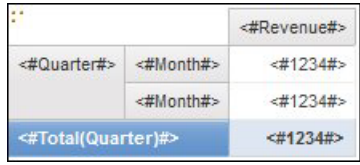

• Total ([Доход] within set [Квартал])

Это выражение вычисляет итоговые значения из источника данных за квартал по пересекающейся линии продуктов. В правом нижнем углу отображается итоговое значение по всем линиям продуктов за каждый квартал.

Total ([Доход] within detail [Квартал])

Это выражение подводит итоги по всем видимым в отчете значениям за месяц на пересечении с линией продуктов. В правом нижнем углу подводятся итоги по всем видимым в отчете значениям пересечения месяц - линия продуктов.

В простых случаях видимые в отчете члены и значения, а также правила агрегирования в отчете совпадают с теми же элементами в источнике данных, и все приведенные выше выражения дают одинаковые результаты.

Например, при подведении итогов по всем месяцам и всем кварталам не имеет значения, используются ли видимые значения, значения в кубе или значения за месяц и за квартал. Результат будет одинаков.

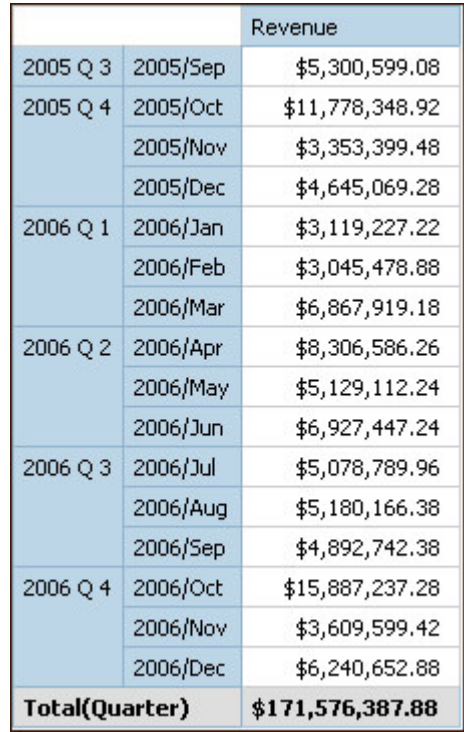

**Совет:** Пример отчета Совокупный доход по странам или регионам в пакете Хранилище данных GO (анализ) включает в себя функцию сводки total. Более подробную информацию о примерах компании Sample Outdoors смотрите в разделе [Приложение C, "Образцы отчетов и пакетов", на стр. 559.](#page-608-0)

Отличие результатов проявляется при использовании фильтрации, изменении типов агрегирования или использовании выражений SET или объединений.

Например, в следующей перекрестной таблице показано количество проданных продуктов по всем типам продуктов для каждой линии продуктов. В нижней части перекрестной таблицы приведены два значения сводки, показывающие средние количества проданных продуктов по линиям продуктов.

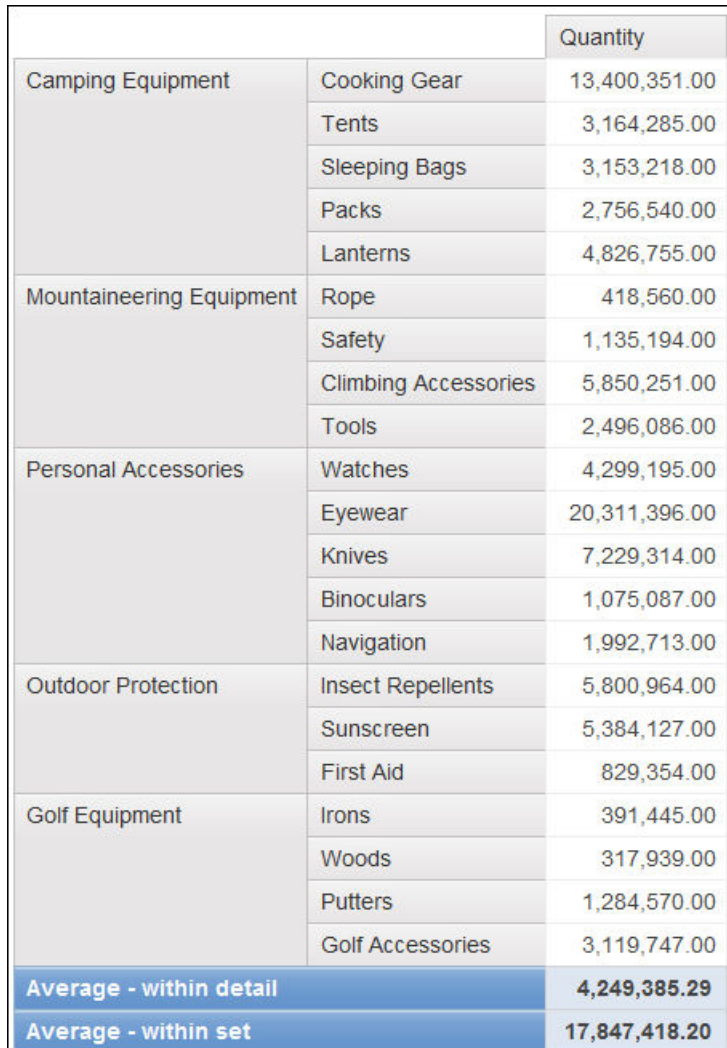

Для каждого сводного значения используется не то выражение, которое было задано значением, заданным для свойства Использовать агрегацию набора.

• Average (Линия продуктов) - within detail

Это значение сводки является средним значением подробных значений в перекрестной таблице.

• Average (Линия продуктов) - within set

Это значение сводки является средним значением значений для типа продукта, сведенных в наборы на уровне линии продукта. Эти значения получают из источника данных. Если существуют фильтры или срезы, значения вычисляются заново с применением правил агрегирования, определенных в источнике данных.

В большинстве случаев следует использовать выражение within detail, поскольку в этом случае результаты наиболее наглядны и совпадают со сводками (нижними колонтитулами) в сгруппированном отчете в виде списка. Выражение within set следует применять для отчетов без особых сложностей в отношении измерений, например в отчетах, в которых нет фильтров детализации или сводок.

# Суммирование наборов членов

Если при работе с источниками данных на основе измерений вы создаете сводку для множеств членов и используете явную функцию суммирования, например, Итого, а

<span id="page-352-0"></span>набор содержит дубликаты, то результатом является двойной подсчет. Если используется источник данных OLAP, результат выполнения функции автоматического суммирования зависит от источника данных.

Например, строки линии продукта ниже были заданы с использованием выражения

union ([Линия продуктов], [Туристическое снаряжение], ALL)

где [Линия продуктов] - это уровень, содержащий элемент Туристическое снаряжение.

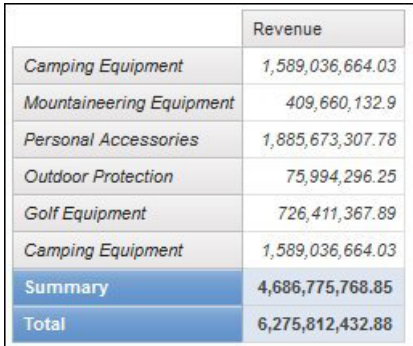

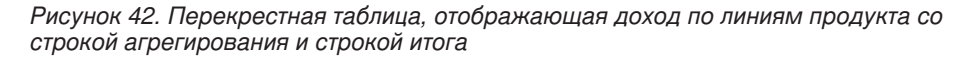

В случае PowerCubes Aggregate (Линия продуктов) - это сумма линий продуктов за исключением дубликатов. Для получения дополнительных сведений о том, как обрабатывается функция aggregate, смотрите "Функции сводок" на стр. 304.

# Скользящие средние (на определенный момент и за период)

Используйте скользящие средние на определенный момент и за период для анализа данных для конкретного временного ряда и для выявления тенденций в этих данных. При просмотре этих средних на диаграмме используйте более длительный отрезок времени, чтобы выявить долгосрочные тенденции.

В IBM Cognos Report Studio для добавления скользящей средней необходимо создать сводку и пользовательские вычисления с использованием выражений схемы "Создание вычисления запроса" на стр. 336.

Интерактивный пример отчета Скользящие средние (на определенный момент и за период) включает в себя вычисления обоих этих видов скользящих средних. Более подробную информацию о компании Sample Outdoors смотрите в разделе Приложение С, "Образцы отчетов и пакетов", на стр. 559.

## Скользящее среднее (на определенный момент)

Скользящее среднее на определенный момент обновляет усредненное значение набора данных для включения всех данных в наборе до определенного момента. Например, такое скользящее среднее количества возвратов на март 2012 вычислялось бы путем сложения количества возвратов в январе, феврале и марте и деления суммы на три.

<span id="page-353-0"></span>**Совет:** Отчет Хронологический доход в пакете Продажи и маркетинг (куб) также включает в себя скользящее среднее на определенный момент. Более подробную информацию о примерах компании Sample Outdoors смотрите в разделе [Приложение C, "Образцы отчетов и пакетов", на стр. 559.](#page-608-0)

#### **Скользящее среднее**

Скользящее среднее за период вычисляет среднее значение набора данных за указанный период. Например, такое скользящее среднее количества возвратов на март 2012 с указанным периодом в два месяца вычислялось бы путем сложения количества возвратов в феврале и марте и деления суммы на два. В IBM Cognos Report Studio можно использовать приглашение для указания периода.

## **Отображение данных за определенный период времени**

Отображение данных за определенный период позволяет связать отчет с определенным отчетным периодом, а не с текущим временем выполнения. Например, имеется ежемесячный отчет, выполняемый в начале каждого месяца, и необходимо отображать в отчете не дату запуска отчета, а последний рабочий день предыдущего месяца.

Если в отчет добавлены функции отчета AsOfDate и AsOfTime, они будут возвращать значения, основываясь на результатах объекта **Выражение AsofTime**. Если в отчете отсутствует объект **Выражение AsofTime**, то эти две функции будут возвращать дату и время запуска отчета.

Если в отчете присутствует несколько объектов **Выражение AsofTime**, то будет использоваться первый экземпляр объекта в схеме, возвращающий допустимое значение.

### **Процедура**

- 1. Перетащите элемент **Выражение AsofTime** с вкладки **Панель инструментов** в отчет.
- 2. Дважды щелкните по объекту **Выражение AsofTime**
- 3. На панели **Определение выражения** введите выражение:

Выражение должно возвращать значение в формате дата-время.

**Совет:** Можно перетащить функцию, которая возвращает константу, из папки **Константы** на вкладку **Функции**. Затем можно присвоить константе нужное значение.

Если не задать время, то будет использоваться время по умолчанию: 12:00:00.000.

## **Функции сводок**

В этом разделе описаны функции суммирования, имеющиеся в IBM Cognos Report Studio. Некоторые функции, например **Настроить**, становятся доступны, только если

щелкнуть по кнопке суммирования  $\sum$  on the toolbar. Дополнительные функции суммирования доступны в редакторе выражений.

#### **автоматическое суммирование**

В зависимости от типа элементов данных, применяется функция **Нет**, **Суммировать** или **Вычислено**, в зависимости от контекста, в котором появляется элемент данных. Функция Вычислено применяется, если основным источником данных является OLAP. Она также применяется, если выражение элемента данных

- Содержит функцию суммирования
- является выражением if then else или сазе, содержащим ссылку хотя бы на моделируемый числовой показатель в своем условии
- Содержит ссылку на вычисление или на показатель, содержащие свойство Регулярное агрегирование, для которого установлено иное значение, чем Не поддерживается
- Содержит ссылку, по крайней мере, на один элемент данных, содержащий свойство Функция агрегирования объединения, для которого установлено иное значение, чем **Her**

Если основной источник данных является реляционным, выражение элемента данных не содержит функций суммирования и ссылки на хотя бы один факт наличия свойства Регулярное агрегирование, для которого задано какое-либо значение помимо Не поддерживается, то применяется значение Суммировать.

Если основным источником данных является OLAP, выражение элемента данных не содержит функций суммирования и ссылки на хотя бы один факт наличия свойства Регулярное агрегирование, для которого задано какие-либо значение помимо Не поддерживается, то применяется значение Вычислено.

Если основным источником данных является SAP BW, отчеты, содержащие объединения и сводки, создаются более эффективно, если объединение, применимое к элементу запроса, соответствует правилу объединения основного ключевого показателя на сервере SAP BW. Самым простым способом осуществления этого в Report Studio является изменение значения свойства Функция агрегации на Автоматический.

Во всех прочих контекстах применяется значение Нет.

Для реляционных источников данных с многомерной моделью (DMR), если эта функция применяется к элементу данных, имеющему функцию average, то средневзвешенные значения рассчитываются на основе подробных значений низшего уровня сведений в источнике данных.

Примечание: Данная функция применяется по умолчанию.

## Среднее

Добавляет все существующие значения, затем делит их на число существующих значений.

#### Вычисленный

Указывает на то, что все термины в пределах выражения для элемента данных агрегируются в соответствии с их собственными правилами объединения, а затем результаты этих агрегирований вычисляются внутри всего выражения.

Например, список содержит элемент данных "Количество" со свойством Агрегирование, значение которого установлено на Итого. Вы добавляете вычисление запроса под именем "Вычисленное количество". Вы определяете его выражение как "Количество" + 100 и устанавливаете для его свойства Агрегирование значение

**Вычислено**. При запуске отчета значения для "Вычисленное количество" вычисляются вначале путем прибавления всех значений для "Количество", а затем путем добавления 100 к каждому из значений.

**Примечание:** В перекрестных таблицах данная функция заменяет любой заданный порядок вычислений.

## **Подсчет**

Определяет число всех существующих значений.

Если основным источником данных является OLAP, то функция "Количество", если она указана в свойствах **Агрегатная функция объединения**, действует следующим образом.

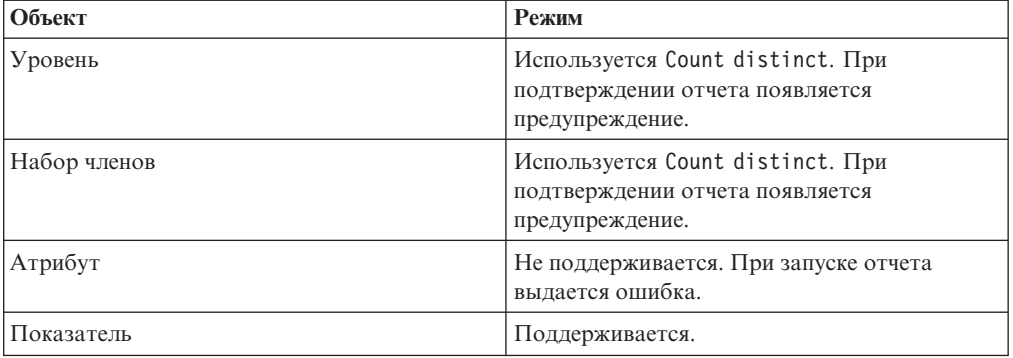

Если основным источником данных является реляционный источник с многомерной моделью (DMR), то функция "Количество", если она указана в свойствах **Функция агрегации** или **Агрегатная функция объединения**, действует следующим образом.

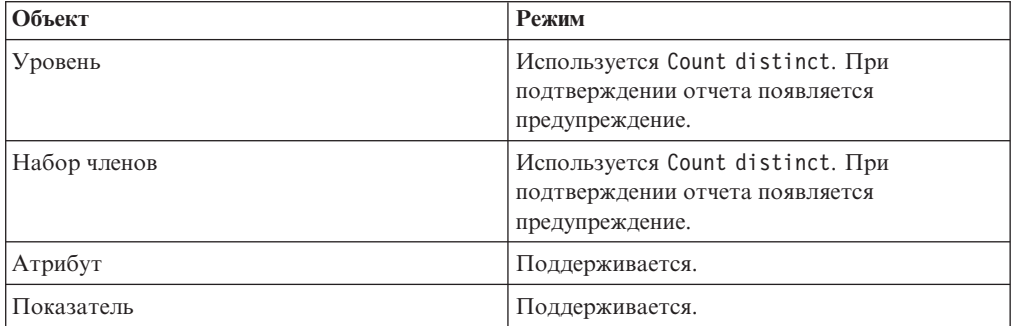

Если в нефактический столбец в списке добавляется функция сводки count, а затем столбец группируется, то этот столбец не будет группироваться при запуске отчета. Чтобы устранить данную проблему, сгруппируйте столбец перед добавлением функции сводки count.

## **Подсчет уникальных**

Возвращает общее число уникальных ненулевых записей.

Если основным источником данных является OLAP, то функция count distinct, если она указана в свойстве **Агрегатная функция объединения** для элемента данных, действует следующим образом.

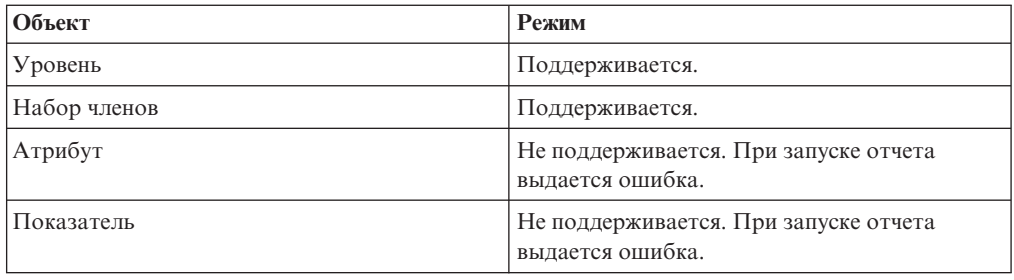

Если основным источником данных является реляционный источник с многомерной моделью (DMR), то функция count distinct, если она указана в свойствах Функция агрегирования или Функция агрегирования объединения для элемента данных, действует следующим образом.

## Пользовательская

Суммирует данные, основанные на определяемом вами выражении.

## **Максимальное**

Выбирает наибольшее из существующих значений.

### Медиана

Возвращает значение медианы выбранных элементов данных.

### **Минимальное**

Выбирает наименьшее из существующих значений.

## Нет

Значения не агрегируются

Если основной источник данных является реляционным, то элемент данных группируется в том случае, если для свойства запроса Автоматическое группирование и суммирование задано значение Да.

## Неприменимо

Эта функция доступна только для свойства Функция агрегации. Она указывает на то, что атрибут агрегирования игнорируется. Например, вычисление будет применяться после агрегирования данных.

Эта функция отличается от функции Вычислено, которая позволяет применять агрегирование к строкам, а затем выполнять вычисление.

Например, если в качестве значения свойства Функция агрегирования установлено **Неприменимо**, для выражения average ( $\lceil$ Quantity $\rceil$ ) + 5 к среднему значению столбца "Количество" прибавляется пять. Если же в качестве значения используется Вычислено, пять добавляется к средней величине в наборе чисел.

Эту настройку не следует применять к ссылке простой модели.

Она важна только для отчетов, обновленных в IBM Cognos ReportNet 1.x.

## Стандартное отклонение

Возвращает стандартное отклонение выбранного элемента данных.

Примечание: Сматематической точки зрения эта функция не подходит для небольших количеств элементов, и она не поддерживается, если для свойства запроса Автоматическое группирование и суммирование задано значение Да.

### Суммировать

Агрегирует данные, основанные на модели или информации о типе данных. Данную функцию можно рассматривать как правило вычисления с последующим агрегированием. Данные агрегируются с использованием следующих правил:

Если основной источник данных является реляционным, а элемент данных или вычисление является ссылкой на элемент запроса одного факта в модели, для свойства Регулярное агрегирование которой установлено значение Сумма, Максимум, Минимум, Среднее или Подсчет, то данные агрегирования используют эту функцию. В противном случае данные агрегируются в соответствии с типом данных или элементом данных следующим образом:

- Итого применяется для числовых и интервальных значений.
- Максимум применяется для даты, времени и значений "дата-время".
- Подсчет применяется ко всему прочему.

Основной источник данных является многомерным, а элемент данных или вычисление - ссылкой на отдельный элемент запроса в модели. В таком случае, если значение, установленное для свойства Регулярное агрегирование элемента модели, не неизвестно, то применяется функция суммирования, соответствующая свойству Регулярное агрегирование. Если для свойства Регулярное агрегирование установлено значение неизвестно, установите функцию на Вычислено.

Например, список содержит элемент данных "Количество" со свойством Агрегирование, значение которого установлено на Среднее. Вы добавляете вычисление запроса под именем "Суммировать количество". Вы определяете его выражение как "Количество" + 100 и устанавливаете для его свойства Агрегирование значение Суммировать. При запуске отчета значения для Суммировать количество вычисляются сначала путем добавления 100 к каждому значению для Количество, а затем - путем вычисления общего значения. Общее значение вычисляется, поскольку "Количество" содержит числовые значения, а выражение для "Суммировать количество" не является простой ссылкой элемента данных. Если Суммировать количество задано как просто Количество, то функция Среднее применяется к каждому из значений.

### Итого

Добавляет все существующие значения.

## Дисперсия

Возвращает дисперсию выбранного элемента данных.

Примечание: Сматематической точки зрения эта функция не подходит для небольших количеств элементов, и она не поддерживается, если для свойства запроса Автоматическое группирование и суммирование задано значение Да.

## **Отображение функций сводок из источников данных в компоненты Framework Manager и Report Studio**

Функции сводок, имеющиеся в IBM Cognos Framework Manager и IBM Cognos Report Studio, соответствуют функциям сводок, поддерживаемых реляционными и многомерными источниками данных. В приведенной ниже таблице показано, как функции сводок, имеющиеся в источниках данных, отображаются в компонентах Framework Manager и Report Studio.

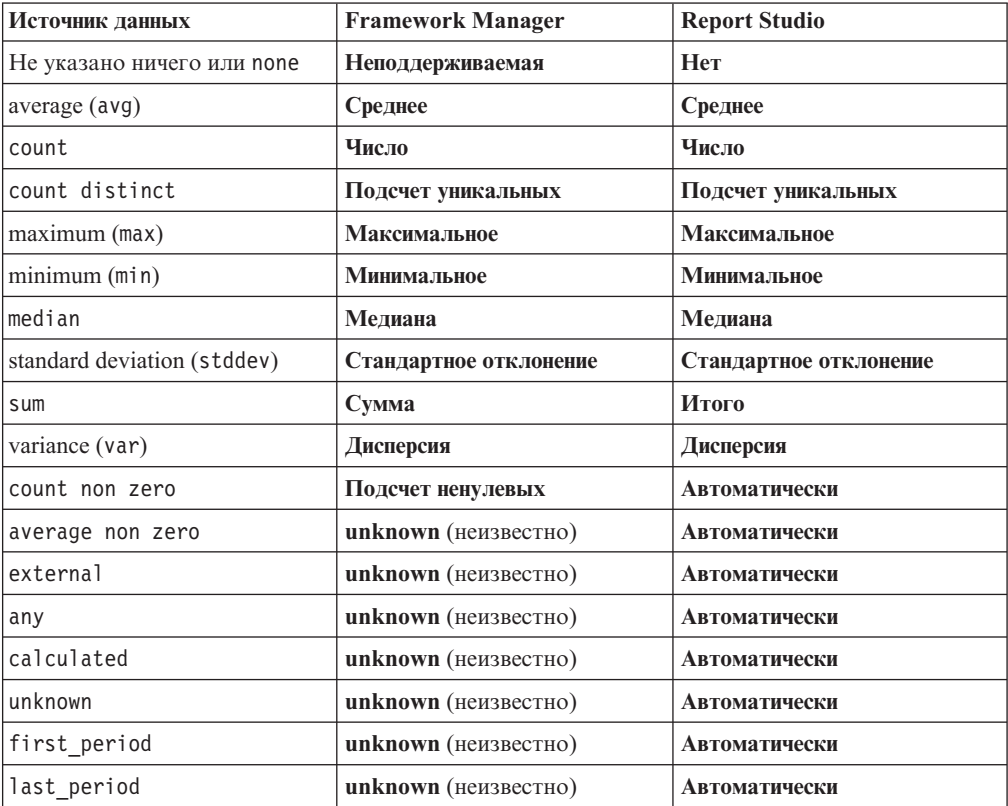

Следующие функции суммирования имеются только во Framework Manager или Report Studio. Соответствующей функции суммирования в источниках данных нет.

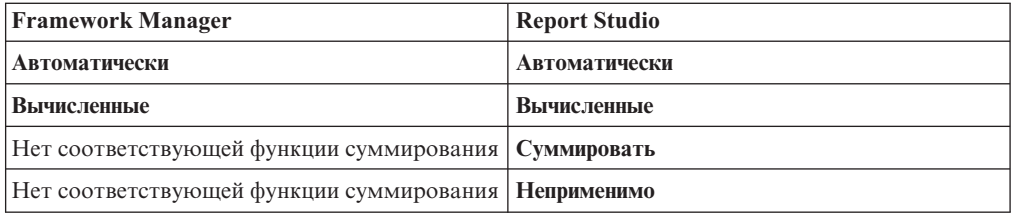

## **Фокусировка многомерных данных**

В IBM Cognos Report Studio существует три подхода к фокусировке многомерных данных в перекрестной таблице:

- Перетаскивание элементов данных на края перекрестной таблицы
- Перетаскивание элементов данных в область контекстного фильтра
- Создание выражений set на краях перекрестной таблицы, которые возвращают члены или наборы членов, например с использованием функции filter

Примечание: Фильтры сводок и сведений рекомендуется использовать только для того, чтобы сосредоточиться на интересующих вас данных в реляционных отчетах.

Подход, который вы выберете, зависит от возможностей источника данных, требований к производительности, устойчивости набора данных и того, насколько сложный отчет вы хотите получить.

Результаты применения фильтров к значениям в виде чисел с плавающей запятой могут быть неточными вследствие округления или усечения данных. Показанные в отчете числа с плавающей запятой могут отличаться от значений, хранимых в источнике данных. Чтобы обеспечить точность результатов, в критериях фильтров нужно учитывать округление.

Учитывайте ограничения, касающиеся применения фильтров к многомерным данным и к данным из источников данных SAP BW.

Также можно использовать приглашения или элементы управления приглашениями, чтобы дать пользователям возможность вводить параметры для фильтров.

#### Понятия, связанные с ланным:

"Ограничения при применении фильтров к многомерным источникам данных" на стр. 589

Старайтесь не сочетать контекстные фильтры (фильтры срезов) с многомерными конструкциями, включающими в себя членов иерархий, используемых в других местах в отчете. В результате этого часто получается не совсем то, что вы ожидаете, и эти результаты могут измениться в будущем выпуске.

## Создание контекстного фильтра

При работе с многомерными данными можно использовать контекстные фильтры, также называемые фильтрами срезов, для быстрой фокусировки отчета на определенном виде данных.

Например, вы создаете перекрестную таблицу с категориями продуктов (строки), годами (столбцы) и с доходом в качестве показателя. Требуется отфильтровать значения, чтобы показать доход только для Интернет заказов из Азиатско-Тихоокеанского региона. Чтобы изменить контекст перетащите Азиатско-Тихоокеанский и Интернет из дерева источника в раздел Контекстный фильтр области просмотра. В перекрестной таблице будет отображен доход только Азиатско-тихоокеанского региона за счет Интернет заказов. Изменение контекста влечет за собой изменение только отображаемых значений. Это не ограничивает и не изменяет элементы в строках и столбцах.

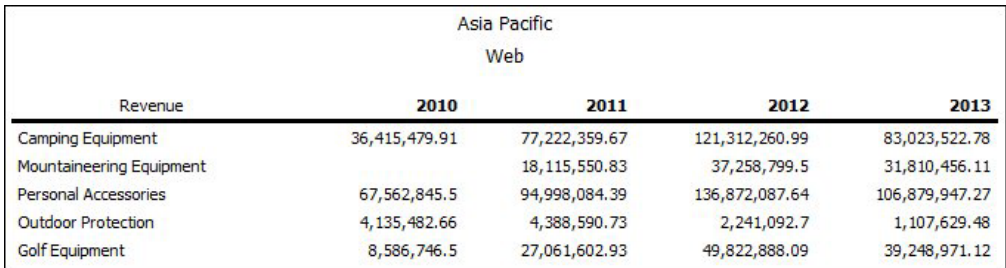

Рисунок 43. Перекрестная таблица, в которой показан доход по линиям продуктов по годам с применением фильтра, так чтобы отобразить только заказы, сделанные через Интернет, для стран Азии и Тихоокеанского бассейна
Члены, используемые в качестве фильтра контекста, появляются в заголовке отчета при его выполнении.

Заново вычисляются все суммарные значения в отчете, чтобы отразить результаты, возвращенные контекстным фильтром.

Можно создать несколько контекстных фильтров, чтобы применить фильтр к данным в двух или более иерархиях.

**Совет:** Пример отчета "Сравнение бюджета с фактическими расходами" в пакете "Продажи и маркетинг (куб)" включает в себя контекстный фильтр. Более подробную информацию о примерах компании Sample Outdoors смотрите в разделе [Приложение C, "Образцы отчетов и пакетов", на стр. 559.](#page-608-0)

**Примечание:** Существуют ограничения при использовании контекстных фильтров:

v Вычисленные показатели не отключаются фильтром. Чтобы избежать этого,

можно перетащить нужные члены с вкладки Источник **ВО непосредственно на** край строки или столбца вместо того, чтобы использовать члены в контекстном фильтре.

• В больших кубах подавление может происходить медленно, потому что производится извлечение и последующая фильтрация всех данных.

Если нужные данные в контекстном фильтре относятся к иерархии, которая появляется на краю перекрестной таблицы, перетащите нужные члены с вкладки **Источник** непосредственно на край перекрестной таблицы.

Если нужные данные относятся к иерархии, которая не появляется на краю перекрестной таблицы, используйте фильтр контекста совместно с другими средствами ограничения данных, например верхним или нижним фильтром.

Для использования вычисления или выражения для определения контекстного фильтра создайте набор членов среза с помощью проводника запроса. Набор членов среза - это выражение, возвращающее набор членов из одного и того же измерения. Например, можно определить набор членов среза, которым отфильтровываются верхние 5 продуктов с наибольшим доходом.

Контекстные фильтры отличаются от других фильтров. При фильтрации данных члены, которые не удовлетворяют условию фильтра, удаляются из отчета. Контекстные фильтры не удаляют члены из отчета. Вместо этого их значения фильтруются и остаются пустые ячейки.

При запуске отчета контекстные фильтры можно также использовать в качестве приглашений.

При создании контекстных фильтров

- Используйте только члены из иерархии, которые еще не отображаются на одном из краев перекрестной таблицы.
- Используйте только один член на иерархию

#### **Создание простого контекстного фильтра**

При работе с многомерными данными можно использовать контекстные фильтры, также называемые фильтрами срезов, для быстрой фокусировки отчета на определенном виде данных.

## **Процедура**

- 1. Если область **Контекстный фильтр** не видна, выведите ее на экран с помощью меню **Представление** (**Панели**, **Область контекста**).
- 2. На вкладке **Источник** выберите или найдите один или несколько элементов, на основе которых вы хотите создать фильтр.
- 3. Перетащите необходимый для фильтрации элемент в раздел **Контекстный фильтр** области просмотра.
- 4. Чтобы изменить контекст, выберите новый элемент в поле **Контекстный фильтр**.

#### **Создание расширенного фильтра среза**

Для использования вычисления или выражения для определения контекстного фильтра создайте набор членов среза с помощью проводника запроса. Набор членов среза - это выражение, возвращающее набор членов из одного и того же измерения. Например, можно определить набор членов среза, которым отфильтровываются верхние 5 продуктов с наибольшим доходом.

### **Процедура**

- 1. Задержите указатель мыши над кнопкой проводника по запросам  $\boxed{16}$  и выберите запрос, в который нужно добавить фильтр среза.
- 2. Перетащите объект **Набор членов среза** с вкладки **Панель инструментов** в панель **Срез**.
- 3. Перетащите нужные члены в окно **Определение выражения**.

Члены следует объединить в выражении с помощью функции set. Например, в приведенном ниже выражении содержатся номера факсов и телефонов из измерения Способ заказа:

set ([Факс],[Телефон])

4. Чтобы добавить члены из другого измерения, повторите шаг 2 для создания отдельного набора членов среза.

### **Определение приглашения с использованием контекстного фильтра**

Если заданы контекстные фильтры (или срезы), эти фильтры можно использовать для создания приглашений в отчете.

В приглашениях содержатся вопросы, помогающие пользователям нужным образом настраивать отображение информации в отчете. Например, можно создать приглашение, с помощью которого пользователи смогут выбрать регион. В этом случае только данные для выбранного региона будут извлечены и показаны в отчете.

#### **Прежде чем начать**

Перед тем как задать приглашение, необходимо сначала создать контекстные фильтры.

#### **Процедура**

- 1. В разделе **Контекстный фильтр** в области обзора щелкните по стрелке, направленной вниз, рядом с фильтром, который следует использовать в качестве приглашения.
- 2. Щелкните **Приглашение** и выполните одно из следующих действий:
	- v Чтобы удалить приглашение, щелкните **Без приглашения**.
- Для того чтобы пользователи, запускающие отчет, могли выбирать любой член в иерархии, щелкните Приглашение на основе иерархии.
- Для того чтобы пользователи, запускающие отчет, могли выбирать список членов из текущего уровня, щелкните Приглашение на основе уровня.

## Сортировка многомерных данных

Можно сортировать элементы, чтобы просматривать их в нужном порядке. По умолчанию IBM Cognos Report Studio получает элементы в очередности, заданной в источнике данных. В источниках данных OLAP всегда задан определенный порядок расположения элементов. Разработчик модели данных задает опции сортировки в модели.

Дополнительные сведения о моделировании данных смотрите в публикации IBM Cognos Framework Manager Руководство пользователя.

Совет: Пример отчета "Рост продаж: сравнение по годам" в пакете "Хранилище данных GO (анализ)" включает в себя сортировку. Более подробную информацию о примерах компании Sample Outdoors смотрите в разделе Приложение С, "Образцы отчетов и пакетов", на стр. 559.

### Ограничения при сортировке данных SAP BW

Если вы используете источник данных SAP BW, каждый уровень иерархии имеет элемент с именем, соответствующим уровню, а также роль "\_businessKey". Эти элементы называются идентификаторами уровня. Для сортировки следует использовать только идентификаторы уровня всех временных характеристик, например 0CALDAY и 0CALMONTH. Все остальные элементы (атрибуты) в этих иерархиях являются отформатированными строчными представлениями значений характеристик, с которыми они связаны. Сортировка этих отформатированных значений выполняется в алфавитном, а не в хронологическом порядке.

Совет: Указывая идентификатор уровня, мы ссылаемся на элемент запроса с именем, совпадающим с именем уровня, и с ролью "\_businessKey". У каждого уровня иерархии SAP BW есть идентификатор уровня.

# Сортировка наборов по метке

Наборы членов можно сортировать по их меткам (или заголовкам). По умолчанию, если выбрать Сортировка по метке, По восходящей или По нисходящей, члены набора сортируются только по меткам. Можно также выполнять усовершенствованную сортировку. Это позволяет сортировать наборы с использованием пересечений (кортежа) или свойства члена.

Допустим, набор содержит регионы, и вы выполняете сортировку регионов внутри этого набора по алфавиту в нисходящем порядке. Сортировку наборов поддерживают только расширенные элементы данных, которые представляют наборы.

Прежде чем начинать сортировку набора, необходимо создать наборы для членов в отчете.

Нельзя выполнять сортировку элементов данных из различных измерений, если они смешаны. Например, если годы и продукты находятся на одной грани и на том же уровне перекрестной таблицы, можно сортировать годы или линии продуктов, но их нельзя сортировать месте, так как годы и продукты находятся в разных измерениях.

## **Процедура**

- 1. В перекрестной таблице выберите набор для сортировки.
- 2. Нажмите кнопку сортировки  $\frac{2!}{2!}$  и выберите **По восходящей** или **По нисходящей** в блоке **Сортировать по меткам**.

**Совет:** Чтобы отменить применение порядка сортировки, выберите **Не сортировать**.

# **Сортировка наборов на противоположной оси по значению**

Можно рассортировать члены набора на противоположной оси на основе значения выбранного члена или показателя.

Например, в перекрестной таблице в столбцах в качестве отдельных членов содержатся года, в строках содержатся линии продукта как наборы членов, а доход является показателем. Выбираете столбец с 2012 г., а затем **Сортировать по значению**, **По нисходящей**. Значения в столбце 2012 отсортированы.

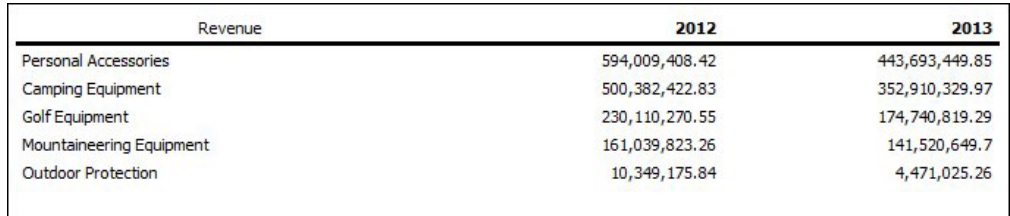

*Рисунок 44. Перекрестная таблица, показывающая доход по линиям продукта по годам со столбцом 2012, рассортированным по убыванию*

Чтобы выполнить эту сортировку, необходимо сначала создать наборы для членов в отчете.

В перекрестных таблицах со вложениями элементы сортируются на основе значений самой внутренней вложенной строки или столбца противоположной оси. Например, перекрестная таблица содержит Годы в столбцах и Розничные продавцы, вложенные в Линии продукта в строках. Выберите 2004, отсортируйте в нисходящем порядке, и тогда появятся Розничные продавцы, перечисленные в нисходящем порядке по каждой линии продукта.

### **Процедура**

1. В перекрестной таблице выберите член или показатель для сортировки.

Например, чтобы отсортировать набор на оси строк, выберите член или показатель на оси столбцов.

2. Нажмите кнопку сортировки  $\frac{1}{2}$ , и выберите **По восходящей** или **По нисходящей** в блоке **Сортировать по значениям**.

**Совет:** Чтобы отменить применение порядка сортировки, выберите **Не сортировать**.

# **Выполнение расширенной сортировки наборов**

При использовании многомерных данных сортировку можно выполнять с помощью свойства члена.

Например, в отчет включены имена сотрудников, а вы хотите произвести сортировку сотрудников по полу. Для сортировки можно также использовать пересечение членов (так называемый кортеж). Например, вы хотите рассортировать сотрудников, используя число дней, пропущенных ими по болезни, в 2012 г.

### **Процедура**

- 1. Выберите набор.
- 2. Нажмите кнопку сортировки  $\frac{2^T \cdot \tau}{2^T}$  и под заголовком **Другие опции сортировки** выберите **Изменение сортировки набора**.
- 3. Задайте опции сортировки.
- 4. Если вы сортируете члены, относящиеся к разным уровням, и хотите сохранить иерархию, выберите переключатель **Иерархическая сортировка**.
- 5. Чтобы выполнить сортировку элементов, используя свойство члена, в блоке **Сортировать по** дважды щелкните **Свойство**, перейдите к дереву и выберите свойство члена, которое нужно использовать.
- 6. Чтобы произвести сортировку элементов, используя пересечение членов, или кортеж, в разделе **Сортировать по** щелкните **Область пересечения (кортеж)** и нажмите кнопку-многоточие (...). Затем в поле **Доступные члены и показатели** выберите необходимые элементы и щелкните по стрелке вправо, чтобы переместить их в поле **Пересекающиеся члены и показатели**. Также можно выбрать элементы на вкладке **Вычисленные члены и показатели**.

# **Работа с многомерными запросами**

Запросы определяют данные, которые отображаются в отчете. В IBM Cognos Report Studio вы создаете и изменяете запросы с помощью проводника по запросам.

Проводник по запросам обеспечивает альтернативный способ разработки новых и изменения существующих отчетов. Проводник по запросам можно использовать для решения сложных задач и выполнения действий, которые трудно осуществить в схеме отчета. Проводник по запросам можно использовать для

• повышения производительности за счет изменения порядка запроса элементов из базы данных или изменения свойств запроса, что позволяет серверу отчетов выполнять запросы параллельно, если это возможно

**Примечание:** Одновременно можно выполнять только те запросы, которые определены в структуре отчета. Если запрос определен в Query Explorer объединением двух или более существующих запросов, IBM Cognos Business Intelligence не может выполнять эти запросы одновременно. По умолчанию запросы выполняются последовательно. Администратор должен включить функцию параллельного выполнения запросов. Более подробную информацию смотрите в публикации IBM Cognos Business Intelligence: *Руководство по администрированию и безопасности*.

- Просмотра или добавления фильтров и параметров, а также изменения их свойств
- Просмотра или добавления измерений, уровней или фактов
- Объединения операторов SQL, полученных из других отчетов или отчетов пользователя
- Создания сложных отчетов с помощью операций SET и операций объединения

#### Понятия, связанные с данным:

"Запросы" на стр. 33

Запросы определяют, какие элементы данных отображаются в отчете. Иногда нужно детализировать строки данных, которые вы получаете с помощью простого оператора SELECT. В другой раз необходимо вычислить итоги или среднее, используя функции суммирования и сгруппированные столбцы, или нужно применить фильтры, чтобы отобразить только требуемые данные.

## Как задать список элементов данных для объекта

Список элементов данных для объекта нужен в том случае, если необходимо сослаться на элемент данных, который присутствует в запросе, но отсутствует в схеме.

Например, вы хотите добавить вычисление схемы в список, использующий элемент данных, который присутствует в определении запроса. Если элемент данных не появляется в списке, то, чтобы вычисление схемы действовало, необходимо создать ссылку на этот элемент. Если применяется условное форматирование с использованием элемента данных, которого нет в запросе, необходимо также задать список элементов данных.

## Процедура

1. Шелкните объект схемы.

Совет: Чтобы увидеть список объектов схемы, для которых можно задать список свойств, смотрите описание свойства Свойства в разделе Приложение G, "Объект Report Studio и ссылка свойства", на стр. 837.

2. На панели Свойства дважды щелкните по свойству Свойства и выберите элементы данных.

## Связать запрос со схемой

Запросы и схемы взаимодействуют друг с другом. После того, как определен необходимый тип данных, нужно создать схему для отображения результатов. Все столбцы данных должны присутствовать как в запросе, так и в схеме (за исключением тех столбцов, которые вы не хотите отображать). Для получения нормально работающего отчета необходимо связать запрос со схемой отчета.

IBM Cognos Report Studio автоматически связывает запрос со схемой. Например, при использовании Report Studio и схемы отчета списка автоматически устанавливается связь между запросом и схемой.

## Процедура

- 1. Щелкните контейнер данных.
- 2. На панели Свойства задайте для свойства Запрос значение Запрос.
- 3. На вкладке Элементы данных  $\|\mathbf{u}\|$  перетащите элементы данных из запроса в контейнер данных.

## Использование многомерных источников данных с запросами

При работе с источниками данных SAP BW в запросе можно использовать только одну иерархию.

При создании запросов нельзя использовать комбинацию данных OLAP с реляционными данными. Если необходимо создать запрос с использованием базы данных неизвестного типа, обратитесь к администратору базы данных или разработчику моделей.

При выполнении запросов нескольких кубов с использованием источников данных с измерениями имеются следующие ограничения:

- Для вычислений, производимых между кубами, можно использовать только основные операторы  $(+, *, /, -)$ .
- Внутренние объединения не поддерживаются.
- Все объединения для запросов нескольких кубов являются внешними.
- При просмотре запроса МDX с помощью свойства запроса Созданный запрос **SQL/MDX** выполненный запрос MDX может отображаться неправильно. Это происходит из-за того, что при выполнении запроса нескольких кубов на самом деле выполняются несколько запросов меньшего масштаба.

#### Понятия, связанные с данным:

"Проблемы с большими запросами SAP BW" на стр. 548 При работе с источником данных SAP BW, если отчет содержит набор данных, объемом более одного миллиона ячеек, может возникнуть следующая XQE ошибка.

## Связывание запросов, использующих различные источники данных

В этом разделе перечислены источники данных, для которых допускается и не допускается связывание запросов.

IBM Cognos Business Intelligence поддерживает следующее:

- Объединения RDBMS с RDBMS
- Операции set для двух любых запросов
- Взаимосвязь 'основной/подробный' между любыми двумя запросами
- Переход от одного запроса к любому другому запросу

Нельзя создавать следующие типы объединений:

- Куб с кубом (гомогенное)
- Куб с кубом (гетерогенное)
- Kyő c RDBMS
- Kyő c SAP BW
- SAP BW c RDBMS

## Запросы с несколькими фактами

Чтобы достичь нужных результатов, необходимо четко представлять себе результат запроса с использованием нескольких таблиц фактов. Результат запроса с несколькими фактами может меняться в зависимости от использования согласованных и несогласованных измерений, а также глубины детализации и аддитивного характера данных.

Пакет Go Data Warehouse имеет характеристики, которые влияют на результат запроса с несколькими фактами, в котором используются элементы Уровни запасов и Продажи. Эти элементы имеют различную глубину детализации по времени, поскольку уровни запасов учитываются помесячно, а продажи - по дням. Кроме того, элемент Продажи содержит несогласованное измерение Способ заказа.

Приведенные ниже примеры помогут вам интерпретировать результаты запроса с несколькими фактами и понять, с помощью каких параметров можно изменить запрос для получения нужных результатов.

#### **Согласованные измерения**

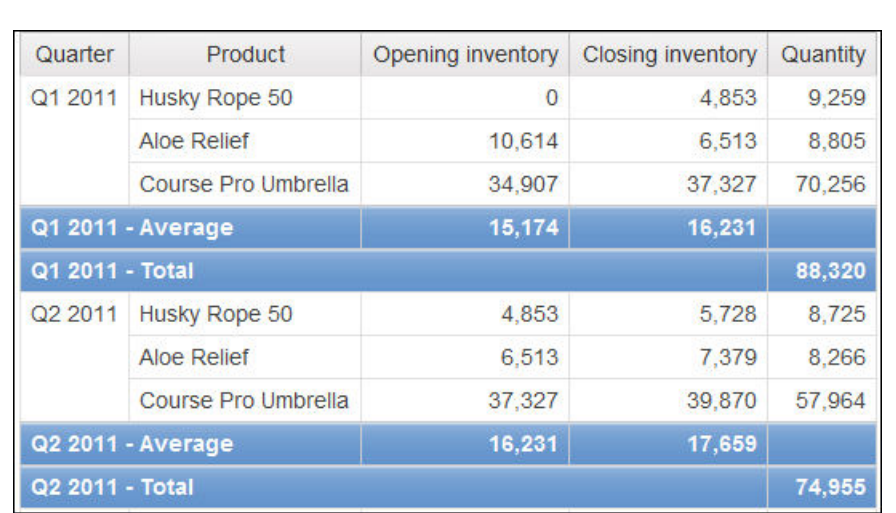

Отдельные запросы для элементов Уровни запасов и Продажи по измерениям Квартал и Продукт дают следующие результаты.

Запрос по нескольким фактам и согласованным измерениям сохраняет мощность взаимосвязи между каждой таблицей фактов и ее измерениями и возвращает все строки из каждой таблицы фактов. Таблицы фактов согласованы по их общим ключам Время и Продукт.

Продукт и Время применяются как к элементу Уровни запасов, так и к элементу Продажи. Однако уровни запасов учитываются помесячно, а продажи - по дням. В этом примере результаты автоматически объединяются на самом нижнем уровне детализации. Выполняется приведение значения Количество, полученного из элемента Продажи, к месяцам.

Для этого вида запроса часто возвращаются нулевые значения, поскольку комбинация элементов измерений в одной таблице фактов может отсутствовать в другой таблице. Например, если продукт Канат 'Эскимос - 50' присутствовал в запасах в 1 квартале 2005 года (Q1), но за этот период времени продажи этого продукта отсутствовали, то в строке Канат 'Эскимос - 50' будет отображаться значение Количество, равное 0.

IBM Cognos Business Intelligence не поддерживает согласованные измерения, созданные компонентом IBM Cognos Framework Manager для источников данных SAP BW.

#### **Несогласованные измерения**

Если в запрос добавляется несогласованное измерение, то характер возвращаемого результата меняется.

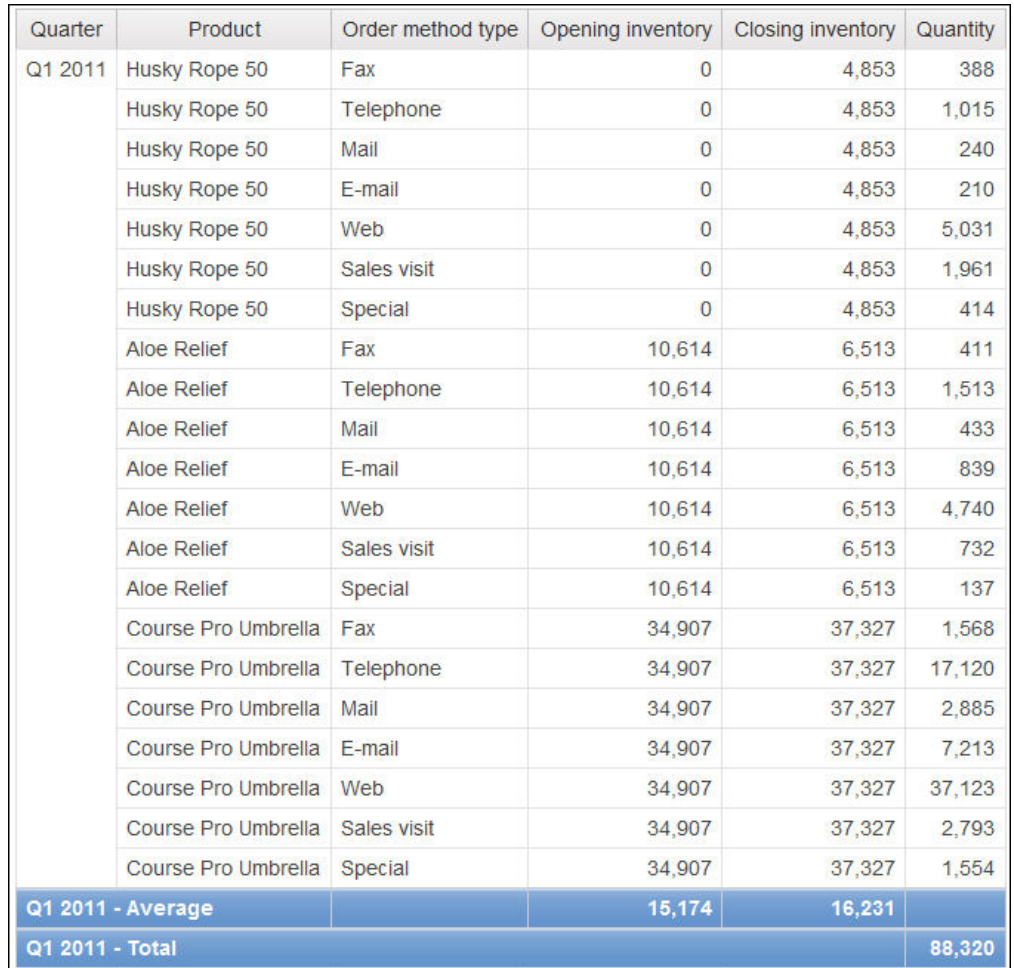

Тип способа заказа имеется только в элементе Продажи. Вследствие этого исчезает возможность объединения записей на самом нижнем уровне детализации, поскольку на одной сторона запроса есть измерение, не соответствующее другой стороне запроса. Результаты Уровень запасов на начало учётного периода и Уровень запасов на конец учётного периода повторяются, поскольку невозможно соотнести одно значение из этих столбцов с одним значением из столбца Количество.

Группирование по ключу Квартал показывает, что в этом примере результат основан на том же наборе данных, что и запрос в примере с согласованными измерениями. Значения сводок совпадают. Например, итоговое количество за 1 квартал 2011 года равно 88320 в обоих примерах.

### **Фильтрация по несогласованным измерениям**

Для повышения производительности фильтрация по умолчанию выполняется на уровне базы данных. При добавлении фильтра к запросу с несколькими фактами поведение по умолчанию может привести к появлению неожиданных пустых значений. Если создать фильтр по измерению Способ заказа для отображения только заказов, принятых по факсу, и применить этот фильтр к источнику данных, то в отчете будут присутствовать пустые значения.

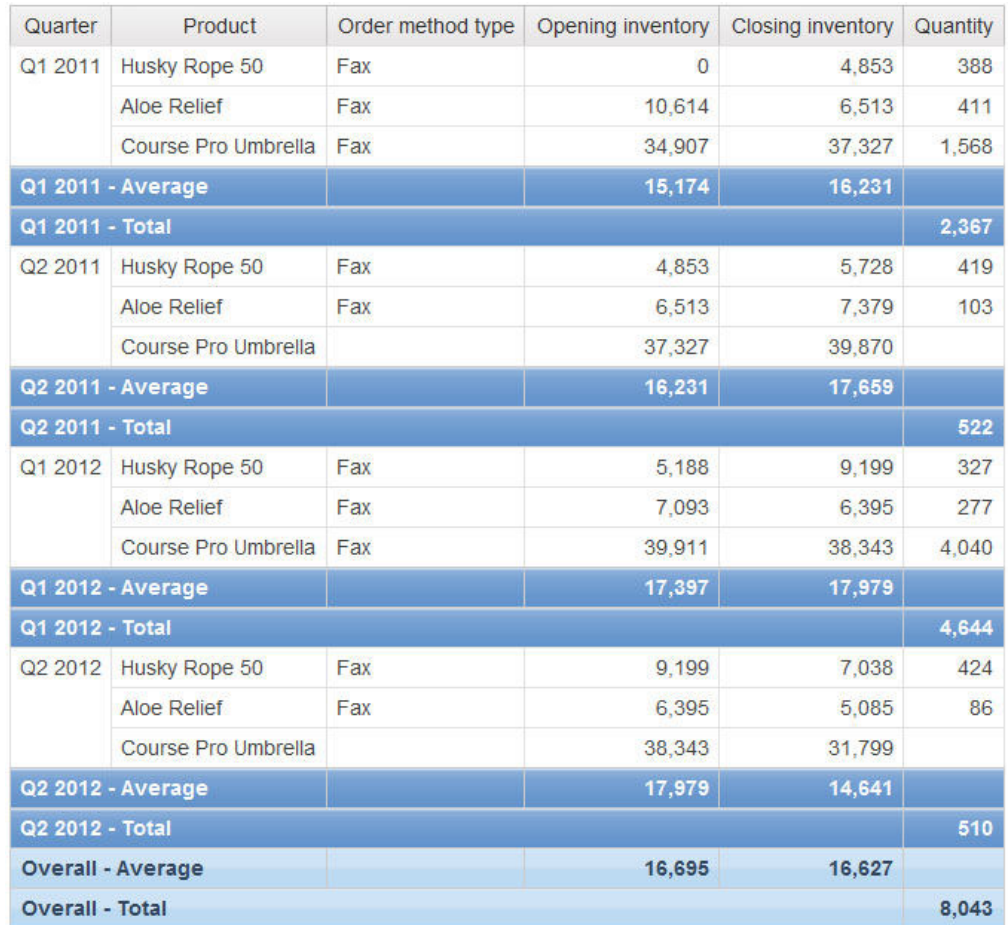

Фильтр применяется только к одной области объектов - элементу Продажи. Поскольку измерение Способ заказа отсутствует в элементе Уровни запасов, то в отчете продолжают отображаться все продукты. Например, продукт Зонт 'Профи' присутствовал в запасах во 2 квартале 2011 года. Поскольку во 2 квартале 2012 года отсутствовали продажи этого продукта на основе заказа по факсу, значения Способ заказа и Количество являются пустыми.

Чтобы избежать пустых значений, измените фильтр таким образом, чтобы он применялся к набору результатов, а не к источнику данных. Применив фильтр к набору результатов, вы получите те же результаты, которые получили бы при работе с согласованными измерениями. В списке отображаются только те продукты, которые были заказаны по факсу.

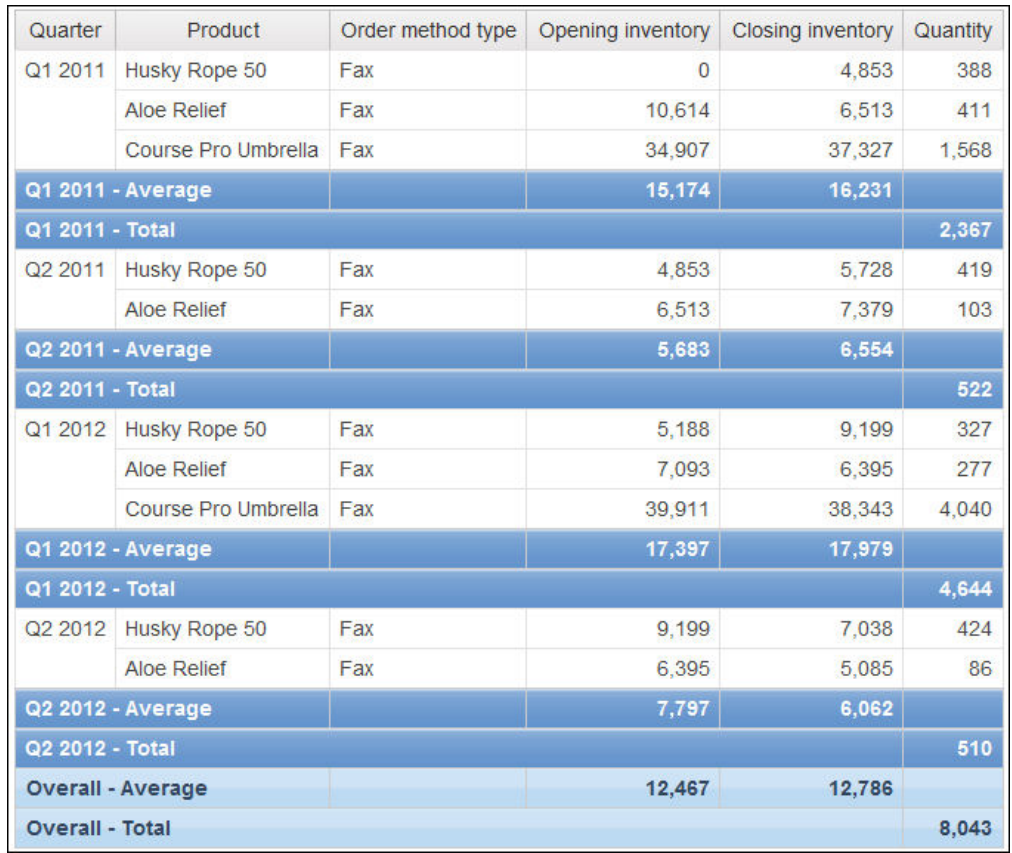

Итоговое значение количества равно 8,043 независимо от метода фильтрации, что подтверждает тот факт, что результаты основаны на одном и том же наборе данных.

В IBM Cognos Report Studio существует два типа фильтров. Фильтр сведений применяется к источнику данных. Фильтр сводки применяется ко множеству результатов.

#### **Задачи, связанные с данной**:

["Создание фильтра подробностей или фильтра сводки" на стр. 256](#page-305-0) Добавление выражения фильтра позволяет исключить ненужные данные, тем самым повышая наглядность отчета и уменьшая время его обработки. Например, можно применить к данным фильтр, так чтобы в отчете были представлены только заказчики, разместившие в течение прошедшего года заказы стоимостью не менее тысячи долларов. При выполнении отчета будут показаны только отфильтрованные данные.

## **Добавление запроса в многомерный отчет**

В проводнике запроса можно создать несколько запросов, предназначенных для конкретных целей. Например, можно создать отдельный запрос для каждого контейнера данных в отчете, что позволяет отображать различные данные.

**Совет:** Примеры отчетов "Обзорный отчет" в пакете "Продажи GO (анализ)" и "10 крупнейших розничных продавцов в 2011 году" в пакете "Хранилище данных GO (анализ)" включают множественные запросы. Более подробную информацию о примерах компании Sample Outdoors смотрите в разделе [Приложение C, "Образцы](#page-608-0) [отчетов и пакетов", на стр. 559.](#page-608-0)

## Процедура

- 1. Задержите указатель мыши над кнопкой проводника по запросам и щелкните по Запросы.
- 2. Перетащите с вкладки Панель инструментов в рабочую область один из следующих объектов.

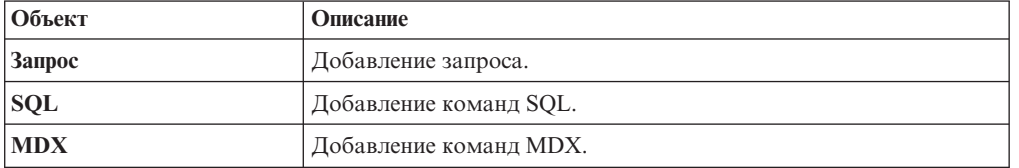

Примечание: При добавлении запросов в отчет

- Щелкните правой кнопкой мыши по рабочей области и выберите Показать источники пакетов, чтобы увидеть запросы, использующие элементы данных из пакета.
- Щелкните правой кнопкой мыши по рабочей области и выберите Развернуть ссылки, чтобы увидеть существующие взаимосвязи между запросами в отчете, что весьма полезно при создании сложных запросов.
- 3. На панели Свойства укажите нужное значение свойства объекта.
- 4. Дважды щелкните запрос.
- $33$ 5. Перетащите элементы данных с вкладки Источник в панель Элементы ланных.

Совет: Можно добавить в запрос элементы данных, которые не должны быть видны в схеме. Например, чтобы применить фильтр на основе кода линии продуктов и увидеть линию продуктов в схеме, следует добавить в запрос оба эти элемента данных.

6. Чтобы создать новый элемент данных, перетащите Элемент данных с вкладки

Панель инструментов В панель Элемент данных.

7. Чтобы добавить фильтр, перетащите элемент Фильтр с вкладки Панель инструментов в панель Фильтры сведений или Фильтры сводок и задайте выражение фильтра.

Совет: Фильтр можно также создать, перетащив элемент данных из вкладки Источник на одну из панелей фильтров, а затем введя выражение фильтра. При работе с источником данных с измерениями можно быстро выполнить фильтрацию данных, перетащив область фильтра, а не уровень, которому принадлежит этот член. Например, перетащив член 2012 из уровня Годы, можно отобрать при помощи фильтра данные за 2012 год. Этот метод быстрее перетаскивания уровня Годы и указания данных только для 2012 года в выражении фильтра.

# Добавление информации об измерениях в запрос

Добавьте информацию об измерениях, чтобы запросить информацию, если в источнике данных нет доступной информации об измерениях или если вы хотите переопределить, расширить или ограничить эту информацию.

Добавьте информацию об измерении, если применимо любое из следующих условий:

• Если информация об измерениях отсутствует в источнике данных.

Например, источник данных содержит простые данные, которые необходимо смоделировать по измерениям.

- Если вы хотите переопределить имеющуюся в источнике данных информацию об измерениях.
- Если вы хотите расширить или ограничить имеющуюся в источнике данных информацию об измерениях.

Если информация об измерениях не будет добавлена, а источник данных содержит измерения, то будет использоваться структура измерений источника данных. Если источник данных не содержит измерения, то IBM Cognos Business Intelligence создаст структуру измерений по умолчанию.

Сведения об измерениях предназначены не для определения способа представления информации, а для упрощения планирования запросов. Сведения об измерении могут рассматриваться как форма указания запросов. Кроме того, пользователи не смогут выполнять детализацию по измерениям, которые добавлены в отчет.

# Процедура

- 1. Задержите указатель мыши над кнопкой проводника по запросам  $\|\mathbf{u}\|$  и выберите запрос.
- 2. На панели Свойства задайте для свойства Переопределить информацию об измерении значение Да.

В рабочей области появится вкладка Сведения об измерениях.

- 3. Щелкните вкладку Сведения об измерениях.
- 4. Чтобы создать измерение на основе существующего элемента данных, перетащите

элемент данных с вкладки Источник 55 в панель Измерения.

IBM Cognos Report Studio автоматически сгенерирует все измерение.

5. Чтобы создать новое измерение, перетащите объект Измерение с вкладки Панель

инструментов на панель Измерения, а затем постройте новое измерение путем добавления объектов в измерение.

- Для создания уровня перетащите элемент Уровень.
- Для создания уровня иерархии перетащите элемент Уровень иерархии.
- Для создания члена иерархии перетащите элемент Член иерархии.

Для получения дополнительной информации об этих объектах смотрите раздел "Добавление многомерных данных в отчет" на стр. 283.

6. На вкладке Источник 33 перетащите элементы данных в объекты, добавленные вами при выполнении предыдущего шага.

Например, если был создан уровень, определите ключ, перетащив элемент данных в папку Ключи.

7. Чтобы создать фактографический объект (факт), на вкладке Источник перетащите элемент данных в область Факты.

### Пример - создание отчета перекрестной таблицы с отображением пустых строк

Вы являетесь автором отчетов в компании Sample Outdoors, которая занимается реализацией спортивного инвентаря. Вам необходимо создать отчет перекрестной таблицы, в котором будет отображаться общий годовой доход для каждой линии

продуктов с разбивкой по методам заказа. Если в течение года по какой-либо линии продуктов доход не получен, то по умолчанию в перекрестной таблице будет отсутствовать строка для этой линии продуктов за указанный год. В данном примере будет изменена информация об измерениях перекрестной таблицы с тем, чтобы в отчете отображались пустые строки.

### **Процедура**

- 1. Откройте IBM Cognos Report Studio с пакетом **Хранилище данныхGO (запрос)**.
- 2. В диалоговом окне **Добро пожаловать!** щелкните **Создать отчет или шаблон**.
- 3. В диалоговом окне **Создать** щелкните **Перекрестная таблица** и нажмите кнопку **ОК**.
- 4. На вкладке **Источник** перетащите в перекрестную таблицу следующие элементы данных из объектов **Продажи и маркетинг (запрос)** и **Продажи (запрос)**:
	- v из папки **Продукт** перетащите как строки элемент данных **Линия продуктов**.
	- v из папки **Измерение времени** перетащите **Год** как вложенные строки
	- v из папки **Способ заказа** перетащите элемент данных **Способ заказа** как столбцы
	- v из папки **Факт продажи** перетащите элемент данных **Доход** как показатель
- 5. Щелкните правой кнопкой мыши перекрестную таблицу, а затем щелкните **Перейти к запросу**.
- 6. На панели **Свойства** задайте для свойства **Переопределить информацию об измерении** значение **Да**.

В нижней части рабочей области появляется вкладка **Сведения об измерениях**.

- 7. Щелкните вкладку **Сведения об измерениях**.
- 8. На вкладке **Источник** перетащите следующие элементы в область **Измерения**:
	- v **Линия продуктов**
	- v **Год**

Элементы данных **Линия продуктов** и **Год** становятся отдельными измерениями в запросе.

- 9. Задержите указатель мыши над кнопкой проводника по страницам  $\boxed{\Xi_0}$  и щелкните по **Страница1**.
- 10. Щелкните **Год**.
- 11. На панели **Свойства** дважды щелкните по свойству **Сортировка**.
- 12. Из поля **Элементы данных** переместите элемент **Год** в поле **Сортировать список**.
- 13. Запустите отчет.

#### **Результаты**

В отчете будут отображаться все линии продуктов по всем годам, даже если доход по ним отсутствует.

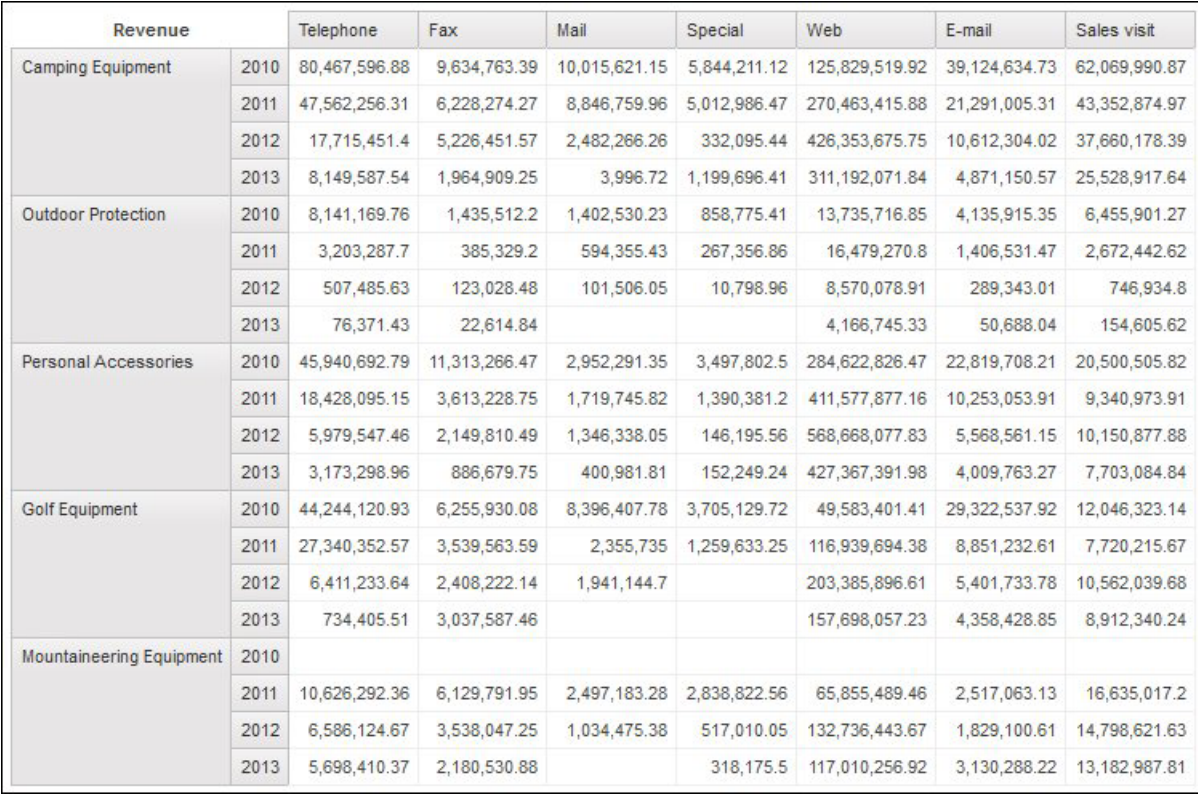

# **Создание взаимосвязи 'основной/подробный'**

Создайте взаимосвязь 'основной/подробный', чтобы предоставить информацию, для получения которой в противном случае потребовалось бы несколько отчетов. Например, можно объединить список с диаграммой. Список может содержать линии продуктов, а диаграмма - показывать подробности для каждой линии продуктов.

Чтобы получить правильные результаты, взаимосвязи 'основной/подробный' должны быть показаны во вложенных фреймах. Взаимосвязь 'основной/подробный' можно создать двумя способами:

- Используя рамку родителя для основного запроса и вложенную рамку для подробного запроса.
- Проассоциируйте страницу отчета с основным запросом и используйте контейнер данных, такой как список или перекрестная таблица, для запроса подробностей.

Нельзя отобразить родительские данные в дочерней рамке или дочерние данные в родительской рамке. Также нельзя выполнить общее вычисление запросов 'основной/подробный'.

При работе с многомерными данными IBM Cognos Report Studio не поддерживает взаимосвязь 'основной/подробный', в которой использована специальная группа.

Взаимосвязь 'основной/подробный' можно использовать для отображения данных из разных источников в одном отчете. Однако источники данных должны находиться в одном пакете.

Если вы работаете с источником данных SAP BW, вы не можете использовать элемент данных из основного запроса, который содержит не-ASCII значения.

## Прежде чем начать

Чтобы создать взаимосвязь 'основной/подробный', использующую запросы, которые ссылаются на два разных многомерных источника данных, сначала необходимо связать члены совмещением уровней, которые содержат эти члены.

## Процедура

- 1. Для использования рамки родителя для основного запроса и вложенную рамку для подробного запроса:
	- Перетащите в отчет объект Список. Таблица-репитер или Репитер с вкладки

#### 嗂 Панель инструментов

- Добавьте второй контейнер данных к предварительно вставленному объекту. В список можно вставить список, перекрестную таблицу, таблицу репитеров или репитер. Можно добавить список в таблицу репитеров или репитер.
- Добавьте элементы данных в оба контейнера данных.
- 2. Чтобы связать страницу отчета с основным запросом и использовать контейнер данных для уточненного запроса:
	- Щелкните любое место страницы отчета.
	- На панели Свойства нажмите кнопку выбора предка и выберите Страница.
	- Укажите значение свойства Запрос.
	- На вкладке Панель инструментов перетащите контейнер данных в отчет.
- 3. Чтобы связать элемент данных в основном запросе с параметром в запросе подробностей, а не с другим элементом данных, создайте параметр в запросе подробностей.

Используйте параметры, когда нужно отфильтровать значения на нижнем уровне в запросе сведений.

- Задержите указатель мыши над кнопкой проводника по запросам щелкните по запросу подробностей.
- На вкладке Панель инструментов теретащите объект Фильтр в поле Фильтры сведений.
- В поле Определение выражения создайте параметр.
- 4. Задержите указатель мыши над кнопкой проводника по страницам щелкните по странице отчета.
- 5. Щелкните любое место страницы отчета.
- 6. На панели Свойства нажмите кнопку выбора потомка и щелкните Страница.
- 7. Щелкните контейнер данных, содержащий подробности.
- 8. В меню Данные выберите Взаимосвязи 'основной/подробный'.
- 9. Шелкните Новая ссылка.
- 10. В поле Основной щелкните элемент данных, который предоставит основную информацию.
- 11. Чтобы связать основной запрос с элементом данных, в поле Подробности щелкните элемент данных, который предоставит подробную информацию.
- 12. Чтобы связать основной запрос с параметром, в поле Параметры щелкните параметр, который предоставит подробную информацию.

Совет: Чтобы удалить ссылку, щелкните по ней и нажмите кнопку Delete.

- 13. Если объектом вашего уточненного запроса является диаграмма, вы можете отсоединить заголовок диаграммы от основного запроса.
	- v Щелкните заголовок диаграммы, затем в меню **Данные** выберите **Взаимосвязи 'основной/подробный'**.
	- v Отмените выбор переключателя из поля **Использовать взаимосвязи 'основной/подробный' из диаграммы**.
- 14. Если взаимосвязи 'основной/подробный' содержат диаграмму в качестве подробностей, а вы используете автоматические диапазоны шкалы, можно задать такой же диапазон оси для всех диаграмм подробностей:
	- Выберите ось.
	- v На панели **Свойства** в разделе **Общие** дважды щелкните по свойству **Диапазон шкалы**.
	- v В разделах **Максимум** и **Минимум** нажмите **Автоматически**.

Опция отчета 'основной/подробный' доступна только при использовании автоматических диапазонов шкалы.

v В разделе **Отчеты 'основной/подробный'** выберите переключатель **Тот же диапазон для всехэкземпляров диаграммы**.

Дополнительную информацию о диапазонах шкал смотрите в разделе ["Изменение шкалы осей текущей диаграммы по умолчанию" на стр. 132.](#page-181-0)

**Совет:** Чтобы один и тот же элемент данных не появлялся в отчете дважды, щелкните по элементу данных в контейнере данных, управляемом запросом подробностей, и нажмите кнопку Вырезать. Элемент будет удален из представления отчета, но сохранится в запросе.

#### **Понятия, связанные с данным**:

["Возможные отказы в обслуживании при обработке отчетов типа](#page-597-0) ['основной/подробный' или отчетов в пакетном режиме с диаграммами или](#page-597-0) [перекрестными таблицами" на стр. 548](#page-597-0)

При запуске отчета 'основной/подробный' или отчета в пакетном режиме, содержащего диаграмму или перекрестную таблицу, нехватка места на диске может стать причиной неудачного завершения обработки отчета или других требований. При больших наборах ключей пакетной передачи или большом числе строк, подлежащих детализации, может генерироваться по одной или более диаграмм на элемент подробностей, из-за чего приходится обрабатывать много взаимосвязей 'основной/подробный'. Из-за этого в папке temp могут накопиться многогигабайтные объемы временных файлов, содержащих данные, необходимые для успешного воспроизведения диаграмм.

#### **Связывание членов из двух источников данных**

<span id="page-376-0"></span>Если вы создаете взаимосвязь 'основной/подробный', использующую запросы, которые ссылаются на два разных многомерных источника данных, может потребоваться создать отношение между уровнями с одинаковыми заголовками, но с разными уникальными именами членов.

Дополнительные сведения об уникальных именах членов смотрите в разделе ["Рекомендация - используйте алиасы уникальных имен членов \(MUN\)" на стр. 603.](#page-652-0)

Например, нужно связать член Америка на уровне Территория сбыта в кубе Sample Outdoors с членом Америка на уровне дочерней компании GO в кубе Финансы Sample Outdoors. Чтобы создать эту взаимосвязь, необходимо совместить уровни, содержащие члены, которые нужно связать.

## Процедура

1. В рамке родителя или на странице отчета дважды щелкните уровень, содержащий член, который предоставит основную информацию.

Открывается диалоговое окно Выражение элемента данных.

2. В окне Определение выражения используйте выражение в следующей функции: caption (выражение)

Например, caption([great\_outdoors\_company].[Sales Territory].[Sales Territory].[Sales territory])

3. Повторите шаги 1-2 для уровня в контейнере данных, который содержит подробности.

Для каждого уровня будет создан дополнительный заголовок. Теперь можно использовать дополнительный заголовок для каждого уровня, чтобы создать взаимосвязь 'основной/подробный' с одинаковыми заголовками членов вместо их уникальных имен.

#### Результаты

Теперь можно создать взаимосвязь 'основной/подробный' между двумя уровнями.

## Работа с запросами в SQL или MDX

Для каждого запроса в отчете можно использовать систему SQL или MDX, которая запускается при запуске отчета.

Примечание: Теперь выражения MDX недоступны при использовании источников ланных DMR.

#### Просмотр SQL или MDX всего отчета или запроса

Просмотр запросов SQL или MDX позволяет узнать, что передается в базу данных при запуске отчета.

При использовании источников данных DMR доступен только SOL, так как это реляционные источники данных.

#### Процедура

1. Чтобы просмотреть запросы SQL или MDX для отчета в целом, в меню Сервис выберите Показать сгенерированный SQL/MDX.

Эта функция отображает запрос SQL или MDX, который будет выполняться в источнике данных. SQL и MDX упорядочены по запросу и по результату запроса. Если запрос используется в нескольких контейнерах данных, результат запроса формируется для каждого контейнера данных.

- 2. Для просмотра SQL или MDX для определенного запроса выполните следующие действия:
	- TE H • Задержите указатель мыши над кнопкой проводника по запросам щелкните по запросу.
	- На панели Свойства дважды щелкните по свойству Созданный запрос **SQL/MDX.**

Свойство Созданный запрос SQL/MDX показывает оператор SQL или MDX, исполняемый при просмотре табличных данных (в меню Выполнить выберите Просмотреть табличные данные). Табличные данные отображают данные, полученные в результате запроса, в виде списка. Это свойство помогает построить сложные запросы.

### Результаты

SQL или MDX для запроса отображаются в диалоговом окне Созданный запрос **SQL/MDX**. При просмотре запроса SQL можно выбрать просмотр собственного SQL, то есть запроса SQL, передаваемого в базу данных при запуске запроса, или Cognos SQL, являющегося общей формой SQL, используемого IBM Cognos Report Studio. Перед запуском запроса выполняется преобразование Cognos SQL в собственный SQL.

#### Задачи, связанные с данной:

"Вывод значений приглашений в сгенерированных SOL или MDX" на стр. 365 Можно показать значения приглашений при просмотре сгенерированных для запроса или отчета SOL или MDX.

### Построение отчета с использованием пользовательского запроса SQL или MDX

<span id="page-378-0"></span>Можно сформировать отчет путем добавления запроса SQL или MDX из внешнего источника, например из другого отчета.

При работе с MDX необходимо придерживаться синтаксиса MDX, поддерживаемого IBM Cognos Report Studio.

В случае редактирования SQL запроса необходимо изменить значение свойства Обработка этого запроса на Ограничено локально.

Вы не сможете построить отчет, добавляя свой MDX, если источником данных является IBM Cognos TM1. IBM Cognos TM1 не поддерживает пользовательский MDX.

#### Процедура

- 1. В меню Файл щелкните Создать.
- 2. Щелкните Пустой.
- 3. Задержите указатель мыши над кнопкой проводника по запросам  $\left|\mathbf{R}\right|$  и щелкните по Запросы.
- 4. Перетащите элемент Запрос с вкладки Панель инструментов в рабочую область.
- 5. На вкладке Панель инструментов выполните одно из следующих действий:
	- Для построения запроса SQL перетащите SQL в правую часть запроса.
	- Для построения запроса MDX перетащите MDX в правую часть запроса.

Совет: Можно перетащить элемент SQL или MDX в любое место рабочей области, и Report Studio автоматически создаст запрос.

- 6. На панели Свойства дважды щелкните по свойству Источник данных и выберите источник данных.
- 7. Если требуется, задайте в свойстве Каталог имя каталога.
- 8. Дважды щелкните по свойству SOL или MDX и введите тип SOL или MDX.
- 9. Щелкните Проверить для поиска ошибок.
- 10. Если вы работаете с SOL, на панели Свойства задайте для свойства Обработка значение Ограничено локально.
- 11. Дважды щелкните запрос.

Если запрос SQL или MDX правилен, то определенные в запросе SQL или MDX элементы данных появятся на панели **Элементы данных**.

- 12. Установите указатель мыши на кнопку проводника по страницам щелкните по странице отчета.
- 13. На вкладке **Панель инструментов** перетащите объект в рабочую область.

Например, перетащите список, перекрестную таблицу, диаграмму или репитер.

- 14. Щелкните контейнер данных.
- 15. На панели Свойства нажмите кнопку выбора предка **•** и выберите только что созданный контейнер.

Например, если был создан список, щелкните **Список**.

**Совет:** Можно также щелкнуть по селектору контейнера (три оранжевых точки) в контейнере, чтобы выбрать его.

- 16. Установите в качестве значения свойства **Запрос** запрос для типа отчета.
- 17. На вкладке **Элементы данных** перетащите элементы из запроса, выбранного вами в предыдущем шаге, в контейнер данных.

## **Преобразование запроса в SQL**

Можно преобразовать запрос в SQL и отредактировать его. Возможно, вы захотите это сделать для повышения производительности или для использования функций SQL, которые непосредственно не поддерживаются IBM Cognos Report Studio.

Преобразование запроса в SQL - это необратимый процесс.

## **Процедура**

- 1. Задержите указатель мыши над кнопкой проводника по запросам **IIE** и щелкните по запросу.
- 2. На панели **Свойства** дважды щелкните по свойству **Сгенерированный SQL**.
- 3. Щелкните **Преобразовать**.
- 4. Щелкните **Проверить**, чтобы проверить ошибки.
- 5. На панели **Свойства** задайте для свойства **Обработка** значение **Ограничено локально**.

## **Изменение SQL или MDX**

Можно изменить SQL или MDX для запроса, который был создан как запрос SQL или MDX или был преобразован в SQL.

## **Процедура**

- 1. Задержите указатель мыши над кнопкой проводника по запросам  $\overline{\mathbf{u}}$ и щелкните по элементу SQL или MDX под запросом.
- 2. Дважды щелкните элемент SQL или MDX.
- 3. Внесите изменения в текстовое поле.

При работе с MDX необходимо придерживаться [синтаксиса MDX,](#page-380-0) поддерживаемого IBM Cognos Report Studio.

4. Щелкните **Проверить** для поиска ошибок.

## Оптимизация первых строк

Генерируемый IBM Cognos Report Studio код SQL зависит от выбранного формата отчета. Например, если выбран формат HTML, то необходима оптимизация первых строк. При выборе формата PDF требуется оптимизация всех строк.

Администраторам базы данных и программистам следует помнить, что Report Studio не всегда выполняет оптимизацию первых строк. Если вы будете исходить из того, что оптимизация первых строк производится всегда, это может привести к тому, что оптимизатор реляционной СУБД будет обрабатывать не так, как вы ожидаете.

## <span id="page-380-0"></span>Поддерживаемый синтаксис МDХ

При работе с MDX необходимо придерживаться синтаксиса, поддерживаемого компонентом Report Studio. IBM Cognos Report Studio поддерживает синтаксис MDX, заданный в Microsoft Data Access Software Developer Kit версии 2.8.

Report Studio поддерживает следующие функции MDX. Ниже приведен частичный список функций, использующийся только при работе со следующими источниками данных:

- $\cdot$   $KV$ бы
- SAP BW
- IBM Cognos TM1
- $\cdot$  DB2 OLAP
- IBM Cognos Consolidation
- **IBM Cognos Contributor**  $\bullet$

Для этих источников данных IBM Cognos Business Intelligence использует разновидность синтаксиса Microsoft SQL Server Analysis Services.

- Acos
- Aggregate  $\bullet$
- · Ancestor
- Ancestors  $\bullet$
- Asin
- Atan
- $-Ava$
- BottomCount
- BottomPercent  $\bullet$
- BottomSum
- Children
- ClosingPeriod
- CoalesceEmpty
- Convert
- $\cdot$  Cos
- $\cdot$  Cosh
- Count
- Cousin
- Crossioin
- CurrentMember
- DefaultMember  $\bullet$
- Descendants
- Dimension
- Distinct
- Except
- Exp
- Filter
- FirstChild
- FirstSibling
- Generate
- Head
- Hierarchize
- Hierarchy
- $\cdot$  IIf
- Intersect
- v Is
- IsAncestor
- IsEmpty
- Item
- Lag
- LastChild
- LastPeriods
- LastSibling
- v Lead
- Level
- Levels
- LinkMember
- v Ln
- $\cdot$  Log10
- Max
- Median
- Members
- Min
- Mtd
- Name
- NextMember
- OpeningPeriod
- Order
- Ordinal
- ParallelPeriod
- Parent
- PeriodsToDate
- PrevMember
- PreviousMember
- Properties
- Qtd
- Rank
- Siblings
- Sin
- Sinh
- Stddev
- Subset
- Sum
- Tail
- $\bullet$  Tan
- $\cdot$  Tanh
- TopCount
- TopPercent
- TopSum
- Union
- Value
- Var
- Wtd
- Ytd

# **Пример - Создание динамического отчета, который показывает данные, обновляемые за определенный период**

При работе с многомерным источником данных можно пользоваться многомерными функциями для поиска данных за период до определенной даты.

В этой теме проводится обучение созданию динамического отчета, который отыскивает доход для каждой линии продукта за год до определенной даты. Отчет также показывает процент дохода за месяц, который пользователь выбирает при открывании отчета.

На освоение этой темы уйдет 15-20 минут, после чего отчет примет следующий вид.

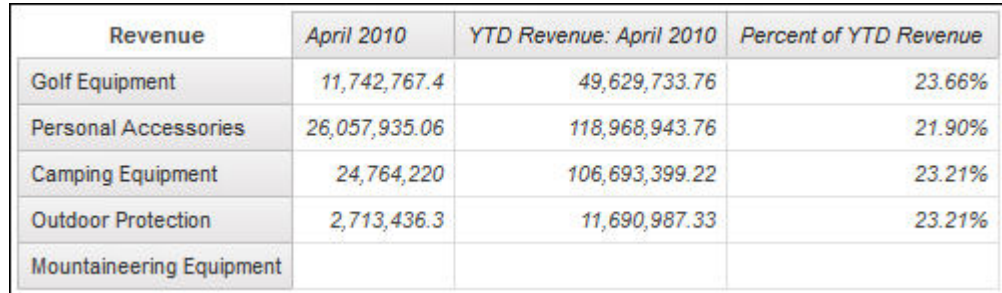

*Рисунок 45. Отчет в виде перекрестной таблицы показывающий доход на сегодняшний день от различных линий продуктов*

### **Процедура**

- 1. Создайте отчет с перекрестной таблицей, использующий пакет **Хранилище данныхGO (анализ)**.
- 2. Добавьте следующие элементы в отчет:
	- v Из **Продукт** перетащите **Линия продуктов** в зону сброса **Строки**.
	- v Из **Факт продажи** перетащите **Доход** в зону сброса **Показатели**.

**Совет:** Воспользуйтесь вкладкой **Источник** .

3. Создайте следующее вычисление запроса под названием **Выбранный месяц** в зоне сброса **Столбцы**:

[Sales].[Time].[Time].[Month]->?Month?

4. Создайте это вычисление запроса под названием **Набор год до даты** после столбца **Выбранный месяц** :

periodsToDate([Sales].[Time].[Time].[Year],[Selected Month])

**Совет:** Информация о функции periodsToDate появится на панели **Информация**, если щелкнуть по функции на вкладке **Функции**. Функция periodsToDate находится в папке **M-Q** в папке **Общие функции**.

- 5. Щелкните столбец Набор год до даты а потом нажмите кнопку Вырезать
- 6. Создайте следующее вычисление запроса под названием **Доход за год до даты** после столбца **Выбранный месяц**:

total (currentMeasure within set [Year to Date Set])

- 7. Создайте следующее вычисление запроса под названием **Процент дохода за год до даты** после столбца **Доход за год до даты**: [Selected Month]/[YTD Revenue]
- 8. Нажмите кнопку **Разблокировать** , чтобы разблокировать отчет.
- 9. Добавьте этот элемент текста слева от текста в столбце **Доход за год до даты** и добавьте пробел после текста:

Доход за год до даты:

- 10. Задайте курсив в качестве стиля шрифта текста.
- 11. В столбце **Доход за год до даты** щелкните по **<#Доход за год до даты#>** и измените свойство **Тип источника** на **Выражение отчета**.
- 12. Дважды щелкните по свойству **Выражение отчета** и перетащите параметр **Месяц** в окно **Определение выражения**.

**Совет:** Параметр **Месяц** можно найти на вкладке **Параметры**.

- 13. Щелкните кнопку блокировки отчета для его блокировки.
- 14. Щелкните правой кнопкой мыши заголовок столбца **Процент дохода за год до даты** и потом щелкните **Ячейки фактов для Процент дохода за год до даты**.
- 15. На панели **Свойства** дважды щелкните по свойству **Формат данных**.
- 16. Под **Типом формата** щелкните **Процент**.
- 17. Установите для свойства **Число знаков после запятой** значение **2**.
- 18. Запустите отчет для просмотра.

#### **Результаты**

Пользователям предлагается выбрать месяц. После щелчка по кнопке **OK** отчет показывает доход за год до даты по каждой линии продукта и процент дохода за выбранный месяц.

Смотрите также:

- [Создание шаблонов отчетов](#page-548-0)
- [Добавление реляционных данных в отчет](#page-288-0) или [Добавление многомерных данных в](#page-332-1) [отчет](#page-332-1)
- [Использование вычислений на основе измерений](#page-384-0)
- Форматирование перекрестных таблиц
- Как задать шрифт
- Форматирование данных

# Использование вычислений на основе измерений

<span id="page-384-0"></span>Вставка вычисления позволяет сделать отчет более наглядным за счет использования дополнительной информации из источника данных. Например, при создании отчета по счетам-фактурам пользователю необходимо получить сведения об общем объеме продаж по каждому заказанному продукту. В этом случае необходимо создать вычисляемый столбец, в котором будет производиться умножение цены продукта на заказанное количество.

Вычисления создаются в редакторе выражений с использованием функций.

Если вычисление используется в нескольких отчетах или различными авторами отчетов, попросите разработчика моделей создать это выражение в виде отдельного объекта модели и включить его в соответствующий пакет.

#### Понятия, связанные с данным:

"Замечания, касающиеся создания вычислений" на стр. 591 При создании размерных вычислений учитывайте следующую информацию и ограничения.

## Создание простого вычисления члена

При работе с многомерными источниками данных можно выбирать члены в отчет и создавать простые вычисления.

Кроме простых арифметических вычислений можно выполнить следующие вычисления:

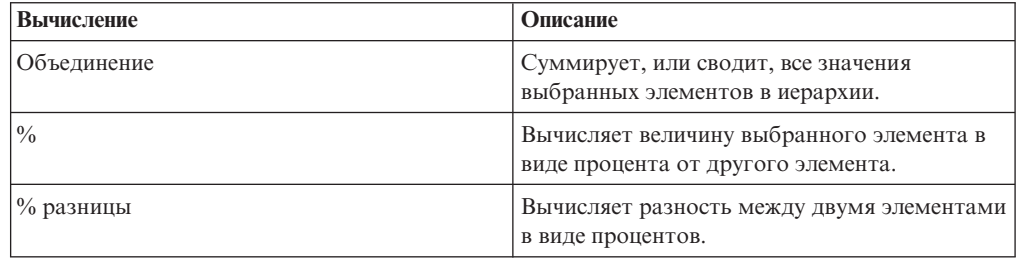

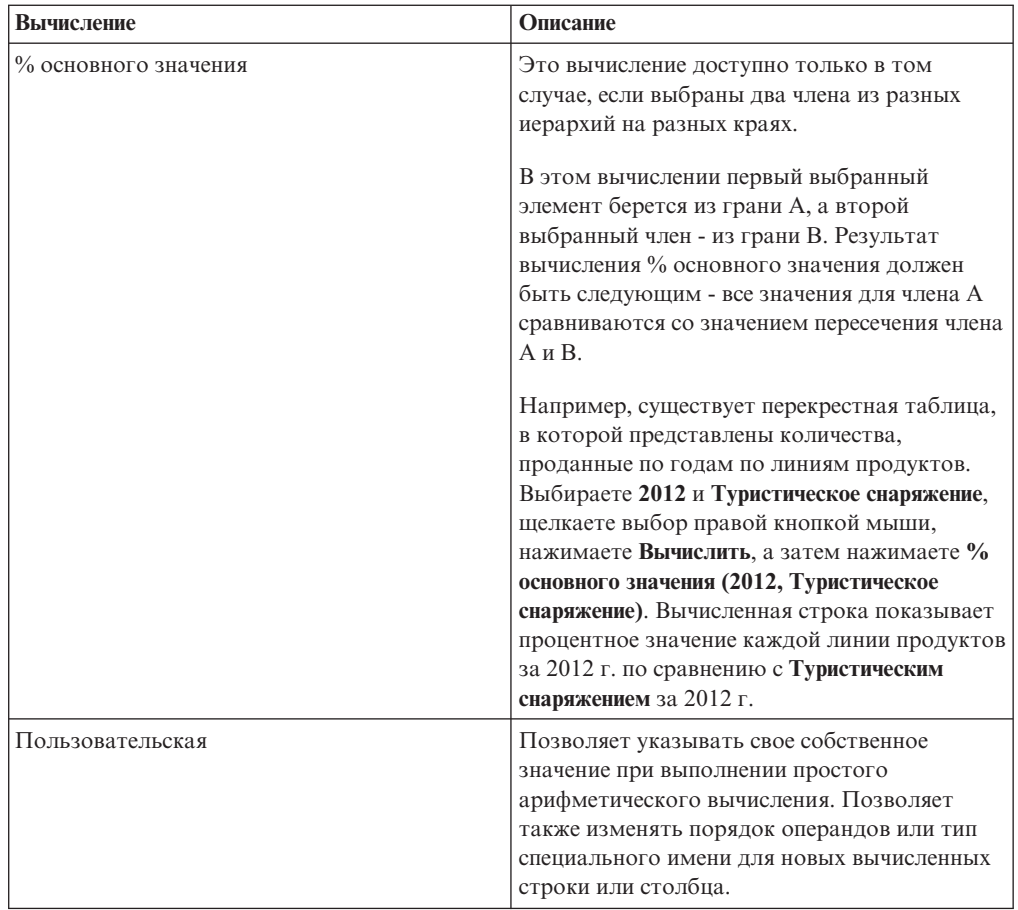

## Процедура

1. Выберите элементы отчета для вычисления.

2. Нажмите кнопку Вставить вычисление **X-** и выберите вычисление, которое нужно выполнить.

Совет: Вычисления, которые неприменимы к выбранным элементам, недоступны (серые).

3. Если необходимо изменить порядок операндов или имя вычисленного элемента, добавляемого в отчет, щелкните по Пользовательский.

## Результаты

Вычисление появляется в виде новой строки или столбца в вашем отчете.

## Создание вычисления запроса

При работе с многомерными данными вставьте вычисление запроса в отчет, чтобы добавить новую строку или новый столбец со значениями, полученными путем вычисления. Например, можно создать вычисление запроса Евро для преобразования долларов в евро путем умножения существующей суммы в долларах на обменный курс. Результат в евро можно представить конечным пользователям в отдельной строке или столбце.

В IBM Cognos Report Studio можно создавать следующие типы вычислений:

- Вычисленные члены или показатели, где выражение является либо членом, либо основанным на кортеже (а не на свойстве) выражением значения. Например, [2013] - [2012] - это вычисленный элемент, и [Revenue] - [Planned Revenue] это вычисленный показатель.
- Используйте выражения набора, чтобы создавать наборы вычисленных членов. Например, children ([2012]) - это выражения набора, которое обеспечивает вывод на экран членов-потомков 2012 года.

Каждое выражение для набора должно основываться на иерархии и содержать только членов этой иерархии.

• Создавайте выражения значений, если вы хотите вставить строку, число, дату или интервал.

Кроме того, можно создать вычисление в котором используется уже заданное вами пересечение (кортеж).

При использовании источника данных DB2 оператор вычитания не работает, если вы комбинируете типы данных timestamp2 и packed decimal.

При создании выражения, которое будет использоваться в двухбайтовой среде (например, при использовании японского языка), из всех специальных символов будут использоваться только ASCII-7 и  $\sim$  --  $\parallel$  - \$  $\oint$  £ ¬.

## Процедура

- 1. Перетащите элемент Вычисление запроса с вкладки Панель инструментов отчет
- 2. В поле Имя ввелите значимое имя для вычисления.

Например, если вы вычисляете разницу между доходом за 2012 год и доходом за 2011 год, то можете назвать свое выражение Доход 2012 - 2011.

- 3. Щелкните тип вычисления, которое хотите создать, и выберите иерархию, содержащую данные, являющиеся фокусом вычисления.
- 4. На панели Доступные компоненты определите вычисление:
	- Укажите способ отображения доступных элементов данных в пакете, щелкнув

кнопку просмотра дерева членов или кнопку просмотра дерева пакетов 闇

• Чтобы добавить элементы данных, не отображаемые в отчете, дважды

器 щелкните элементы данных на вкладке источника

• Чтобы добавить элементы данных, которые присутствуют в отчете, но не обязательны в модели (например, вычисления), дважды щелкните элементы

lin. ланных на вкладке элементов данных

• Чтобы добавить элементы данных из того или иного запроса в отчете, дважды

**III** щелкните элементы данных на вкладке Запросы

• Чтобы добавить функции, сводки и операторы, дважды щелкните

соответствующие элементы на вкладке функций

Совет: Для фильтрации видимых функций, сводок и операторов на панели

Доступные компоненты нажмите кнопку фильтрации и примените фильтр на основе типа функции, того, что возвращает функция, или того, на что направлена функция.

Чтобы добавить значение, получаемое на основе параметра, дважды щелкните

嚍 параметр на вкладке Параметры

Параметры задают приглашения, отчеты с детализацией и взаимосвязи основной/подробный'.

• Чтобы добавить макрос, на вкладке Макрос перетащите карты параметров, параметры сеанса или функции, которые вы хотите добавить в макрос.

Совет: Используйте опцию Вставить блок макросов, чтобы начать создавать выражение макроса. Опция Вставить блок макросов вставляет символы решетки в выражение. Убедитесь, что создаваемое вами выражение макроса находится между символами решетки.

#### Советы:

- Можно ввести вычисление с клавиатуры непосредственно в поле Определение выражения.
- При вводе значений дат убедитесь, что формат является допустимым для типа вашей базы данных.
- Чтобы скопировать и вставить компоненты выражения в окно Определение

выражения, можно использовать кнопку копирования [ 1 и кнопку вставки q

Для получения информации о специальных функциях смотрите в разделе Приложение F, "Использование редактора выражений", на стр. 613.

5. Нажмите кнопку Проверить

Ошибки проверки появляются на вкладке Ошибки панели Информация.

### Советы:

- Чтобы вызвать на экран или скрыть панель Доступные компоненты, нажмите ٦g кнопку доступных компонентов
- Чтобы вызвать на экран или скрыть панель Информация, нажмите кнопку Ú Информация
- Чтобы скопировать и вставить компоненты выражения в окно Определение

**выражения**, можно использовать кнопку копирования **[43**] и кнопку вставки

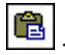

#### Понятия, связанные с данным:

Глава 18, "Использование макроса запроса", на стр. 447 Макрос - это фрагмент кода, который можно вставить в оператор Select запроса или в выражение. Например, можно добавить макрос, позволяющий вставить новый элемент данных, содержащий имя пользователя.

### Создание вычисления схемы

Создайте вычисление схемы, чтобы добавить в отчет динамическую информацию, такую как текущая дата, текущее время и имя пользователя.

При создании вычислений схемы неподдерживаемые функции не отображаются на вкладке Функции редактора выражений. В частности, там отсутствует папка Сводки; кроме того, недоступны некоторые операторы, константы и конструкции. Эти функции недоступны потому, что могут быть выполнены только базой данных. Выражения отчетов и вычисления, основанные на выражениях схемы, выполняются в IBM Cognos Report Studio.

Чтобы увидеть полный список функций, доступных в редакторе выражений, за исключением функций отчетов, создайте вычисление запроса. Все функции доступны при создании вычисления запроса, поскольку эти вычисления выполняются в базе данных, а не в Report Studio.

## Процедура

- 1. Перетащите элемент Вычисление схемы с вкладки Панель инструментов отчет.
- 2. В поле Доступные компоненты определите вычисление:
	- Чтобы добавить элементы данных, не отображаемые в отчете, дважды

щелкните элементы данных на вкладке источника

• Чтобы добавить элементы данных из того или иного запроса в отчете, дважды

щелкните элементы данных на вкладке Запросы

• Чтобы добавить функции, сводки и операторы, дважды щелкните по

соответствующим элементам на вкладке функций

• Чтобы добавить значение, получаемое на основе параметра, дважды щелкните

параметр на вкладке Параметры

Параметры задают приглашения, отчеты с детализацией и взаимосвязи основной/подробный'.

#### Советы:

- Можно ввести вычисление с клавиатуры непосредственно в поле Определение выражения.
- При вводе значений дат убедитесь, что формат является допустимым для типа вашей базы данных.
- Чтобы скопировать и вставить компоненты выражения в окно Определение

выражения, можно использовать кнопку копирования [43] и кнопку вставки ê

Дополнительную информацию о создании выражений смотрите раздел Приложение F, "Использование редактора выражений", на стр. 613.

3. Нажмите кнопку Проверить  $\boxed{\blacktriangledown}$ 

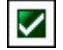

# **Создание пересечения (Кортеж)**

При работе с многомерными данными пересечение (также известное как кортеж) позволяет извлечь значение для сочетания двух или нескольких указанных пользователем членов. Все члены должны быть из разных иерархий. Пересечение может включать в себя только один показатель.

Например, пересечение (Прибыль, 2012, Кухонные принадлежности) показывает значение прибыли за 2012 год для линии продуктов Кухонные принадлежности.

Используйте кортежи, чтобы избежать создания сводок, не отражающих видимых данных. Дополнительную информацию смотрите в разделе ["Сводки в отчетах не](#page-589-0) [соответствуют видимым элементам" на стр. 540.](#page-589-0)

## **Процедура**

- 1. Перетащите объект **Пересечение (кортеж)** с вкладки Панель инструментов отчет.
- 2. В списке **Доступные члены и показатели** выберите необходимые элементы и щелкните стрелку 'вправо', чтобы переместить их в поле **Пересекающиеся члены и показатели**. Также можно выбрать элементы на вкладке **Вычисленные члены и**

показатели $\boxed{E}$ 

3. Чтобы задать иерархию для этого пересечения, выберите родительский объект в поле **Иерархия пересечения**.

## **Назначение иерархии или измерения**

Необходимо назначить каждый вычисленный член, выражение набора и место пересечения (кортеж) для иерархии или измерения. Рекомендуется выбирать ту иерархию или измерение, которое находится в фокусе вычисления. Например, если вычисленный член относится к годам, выберите иерархию Время. Если создается вычисленный показатель, выберите измерение показателей.

Следует выбирать только такую иерархию, которая не может повлиять на значение вычисления. Например, иерархия Снаряжение для туризма имеет одно и то же значение независимо от того, в каком контексте Продукты она появляется в отчете. Следовательно,

- v вычисление ([Снаряжение для туризма]-[Снаряжение для альпинизма]) имеет правильно определенное значение только в иерархии Продукты, поэтому нужно выбрать именно эту иерархию;
- v кортеж вычисления ([Прибыль], [Снаряжение для туризма]) можно назначить иерархии Продукты или Показатели, так как на него не влияет ни один из этих контекстов;
- v вычисления ([2013] [Снаряжение для туризма]) и ([Финансовый год 2013] [Календарный год 2013]) не имеют правильно определенного значения ни в одной иерархии, и поэтому вообще не могут быть использованы.

# Сворачивание и раскрытие детализированных данных в отчетах с измерениями

При работе с многомерными источниками данных или реляционными источниками данных с многомерной моделью можно создавать отчеты, которые позволяют просматривать более общую или более детализированную информацию в предварительно заданной иерархии измерения (например Годы - Год - Квартал -Месяц), не требуя создания разных отчетов.

Можно связать группы элементов данных из различных запросов, чтобы при сворачивании или раскрытии детализированных данных в рамках одного запроса для элементов данных в связанных запросах также производилось сворачивание или раскрытие детализированных данных. Связывание элементов данных полезно, если ваш отчет включает в себя более одного запроса с одним и тем же элементом данных. Например, если в отчете показан список и перекрестная таблица, в которых присутствует элемент данных Линия продуктов, вы можете связать элемент данных Линия продуктов из запроса перекрестной таблицы с элементом данных Линия продуктов из запроса списка, чтобы при сворачивании детализированных данных для элемента Линия продуктов в перекрестной таблице для элемента данных Линия продуктов в списке также производилось сворачивание детализированных данных.

# Наборы членов

Наборы членов используются для группирования элементов данных, которые логически связаны для различных действий, таких как детализация, подавление незначащих нулей и ранжирование. Они могут быть определены как список или структура дерева, где наборы членов, находящиеся в одной родительской цепи, рассматриваются как связанные.

Например, для операций детализации набор членов определяет набор элементов, которые могут потенциально изменяться, когда данный элемент в наборе детализируется. Значения других элементов в запросе или даже в одной иерархии сохраняются, когда любой элемент в это наборе детализируется. Обычно набор членов ссылается на элементы, которые имеют логические роли в действии детализации, такие как подробности или сводка подробностей, или родитель подробностей. Один элемент данных может принадлежать только одному набору членов.

Если для элементов не определены наборы членов, сервер IBM Cognos Business Intelligence связывает элементы в наборы членов и поведение по умолчанию с использованием простых правил измерений в выражениях элементов. Можно заменить поведение для отдельного элемента, в то время как другие элементы будут использовать параметры по умолчанию.

При определении набора членов необходимо явно определить поведение для каждого элемента в наборе. Элементы в наборе, у которых нет поведения, имеют свои сохраненные значения.

Режим детализации всегда действует от корневого набора членов. Это означает, что при детализации элемента корневой член его набора членов найден и все элементы из корневого низа обработаны. Хотя вычисления и статистические выражения напрямую не связаны иерархией, они взаимодействуют из-за своей зависимости от элементов, на которых основаны.

## **Создание наборов членов**

Создайте набор членов, если нужно определить Режим детализации не по умолчанию. Укажите, какие элементы отвечают за действие детализации, добавив их в набор членов.

### **Процедура**

- 1. Задержите указатель мыши над кнопкой проводника по запросам  $\boxed{\mathbf{R}}$ и выберите запрос, в котором нужно создать набор членов.
- 2. На панели **Свойства** для свойства **Определить наборы членов** установите значение **Да**.
- 3. Дважды щелкните запрос правой кнопкой мыши и щелкните вкладку **Наборы членов**.
- 4. Перетащите элементы данных с вкладки **Источник** в рабочую область.

Чтобы задать набор членов как структуру дерева, перетащите элемент, который будет служить в качестве корневого элемента, в рабочую область, а затем перетащите другие элементы поверх корневого, чтобы создать структуру дерева.

**Примечание:** Также можно вложить наборы членов.

# **Создание отчета со сворачиванием или раскрытием детализированных данных**

Можно связать группы элементов данных из различных запросов, чтобы при сворачивании или раскрытии детализированных данных в рамках одного запроса для элементов данных в связанных запросах также производилось сворачивание или раскрытие детализированных данных.

При раскрытии или сворачивании детализированных данных можно указать, что будут отображать заголовки столбцов: значение заголовка члена или значение метки уровня. По умолчанию используются заголовки члена. Использовании меток уровня может являться более разумным. Например, в столбце Страна или регион вы переходите к детализированным данным для элемента Австралия. По умолчанию заголовком столбца становится Австралия (это заголовок члена). Возможно, в качестве заголовка столбца будет удобнее использовать метку уровня - Страна или регион.

**Совет:** Пример отчета Возвращенные товары в пакете Хранилище данных GO (анализ) включает в себя детализацию. Более подробную информацию о примерах компании Sample Outdoors смотрите в разделе [Приложение C, "Образцы отчетов и](#page-608-0) [пакетов", на стр. 559.](#page-608-0)

### **Прежде чем начать**

Перед выполнением действий убедитесь, что вы используете многомерный источник данных.

## **Процедура**

- 1. В меню **Данные** щелкните **Режим детализации**.
- 2. На вкладке **Базовый** в окне **Возможности детализации отчета** выберите переключатель **Разрешить сворачивание и раскрытие детализированныхданных**. По умолчанию IBM Cognos Report Studio определяет, для каких элементов можно

**Совет:** Чтобы можно было использовать отчет в качестве источника при детализации пакета, выберите переключатель **Разрешить использовать этот отчет в качестве источника уровня данныхна базе пакетов** и нажмите кнопку **OK**. Дополнительную информацию о детализации пакета смотрите в публикации *Руководство по администрированию и безопасности*.

- 3. Чтобы отключить сворачивание или раскрытие детализированных данных для элемента данных, выберите его в окне **Отключить сворачивании детализированных данныхдля** или **Отключить раскрытии детализированныхданныхдля**.
- 4. На вкладке **Дополнительно** можно изменить порядок сворачивания или раскрытия детализированных данных для любого элемента данных, выбрав его, а затем выбрав одно из следующих поведений.

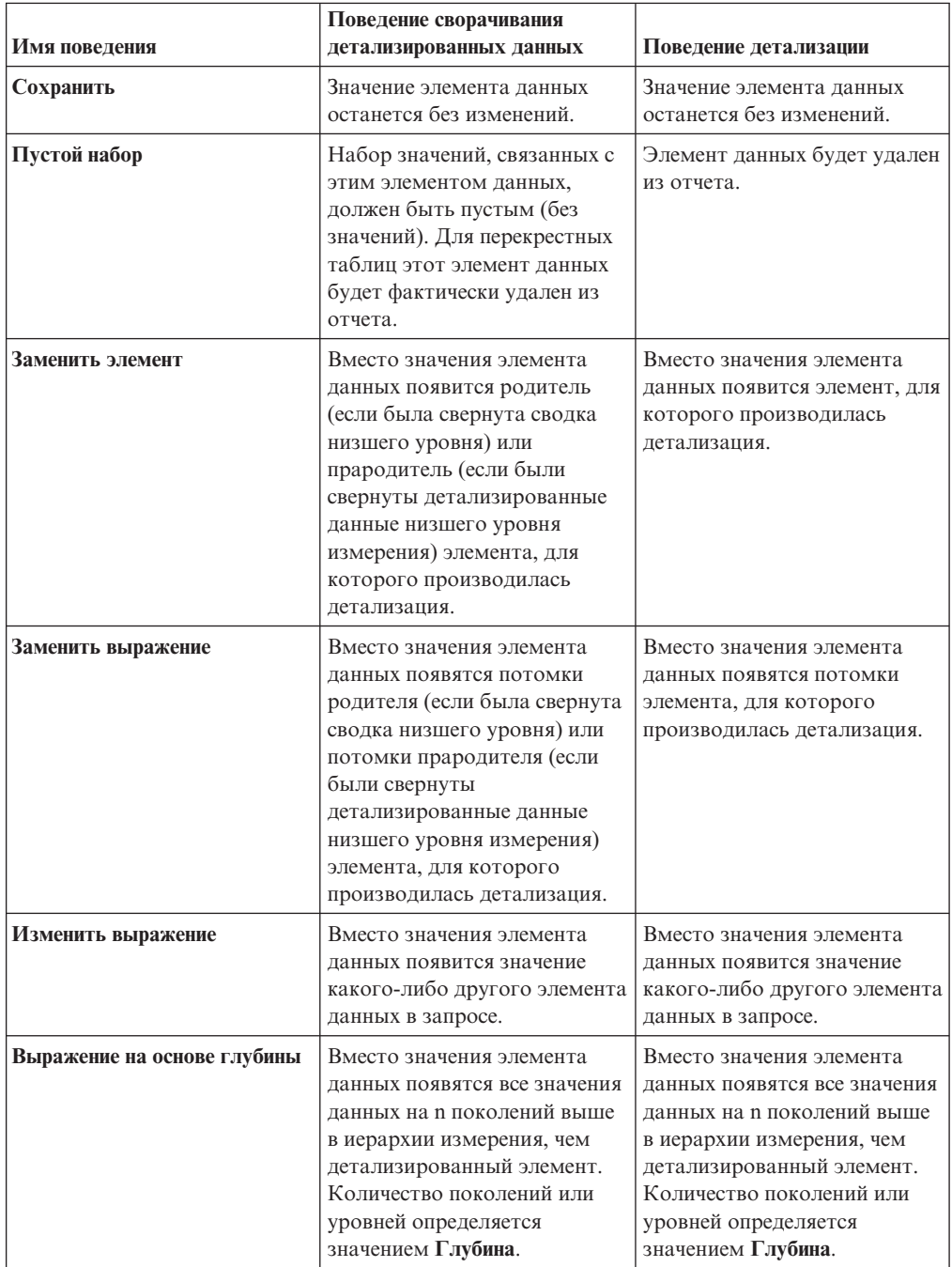

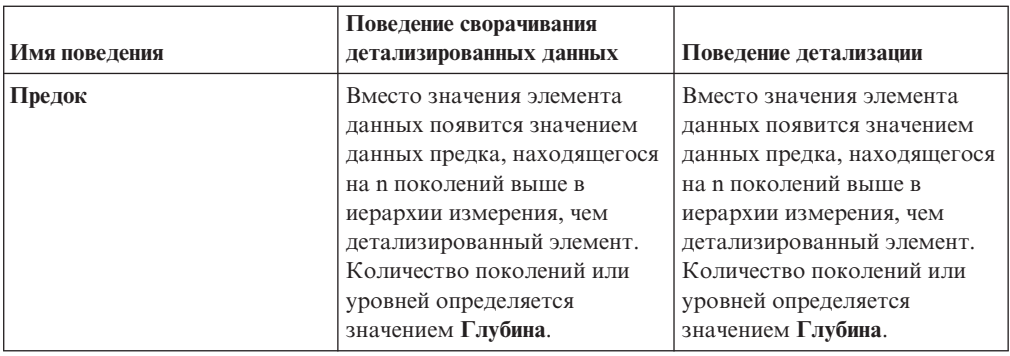

- 5. В поле Поведение детализации заголовков столбцов укажите, что использовать в качестве заголовков столбцов для каждого элемента данных: заголовки элементов или метки уровней.
- 6. На вкладке Связывание элементов данных можно связывать группы элементов ланных:
	- Нажмите кнопку Создать
	- Введите имя данной группы связанных элементов данных и нажмите кнопку OK.

Чтобы переименовать группу связанных элементов данных, щелкните по

группе, щелкните по кнопке Переименовать **aje**, введите имя и нажмите кнопку ОК.

• Используйте стрелки для перемещения элементов данных из запросов слева в группы справа.

Примечание: Добавить элемент данных можно только в одну группу.

### Результаты

Отчет создаст ссылки для всех элементов, для которых можно производить раскрытие и сворачивание детализированных данных.

При запуске отчета раскрытие и сворачивание детализированных данных можно выполнить, щелкнув правой кнопкой по элементу данных и выбрав действие в контекстном меню. Если для элемента нельзя ни раскрыть, ни свернуть детализированные данные, эти пункты меню будут недоступны.

#### Задачи, связанные с данной:

"Создать диаграмму со сворачиванием и раскрытием детализированных данных" на стр. 170

Если вы используете источник данных с многомерной моделью, вы можете создать диаграмму, которая позволяет вам переходить к данным более высокого или более низкого уровней.

### Рекомендация - детализация в очень больших источниках ланных

При детализации в отчете, который использует очень большие источники данных, результаты запросов могут значительно превосходить тот объем, который может удерживаться в памяти. Например, если вставить самый нижний уровень четырех иерархий, каждая из которых содержит 1000 членов, отчет может содержать 1000 000 000 000 ячеек. В лучшем случае для запуска это запроса потребуется очень много времени. Во время выполнения этого большого запроса все другие запросы к тому же серверному процессу, скорее всего, будут заблокированы. Для большинства

источников данных, скорее всего, произойдет сбой запроса в связи с недостатком памяти или истечением времени, отведенного на его выполнение. После этого память освобождается, и восстанавливаются обычные службы.

Однако при использовании куба Microsoft SQL Server 2005 Analysis Services (SSAS) память, потребляемая клиентом SSAS, не всегда освобождается настолько, что другие запросы могут ее эффективно использовать. Сервер продолжает работать при недостатке памяти, в результате чего новые запросы запускаются очень медленно или вообще дают сбой. Вы можете столкнуться с ошибкой, и чтобы продолжать работу системный администратор должен вручную остановить и перезапустить службу IBM Cognos BI.

Чтобы избежать этих проблем, обращайте внимание на размер уровней иерархий и наборов при создании отчетов и не сочетайте их таким образом, который приводит к созданию больших запросов. Для определения размера набора создайте и запустите очень маленький отчет, который включает в себя только подсчет членов внутри этого набора. Также можно использовать технологии фильтров, чтобы сфокусироваться на интересующих вас данных.

## Пример - Создание отчета инструментальной панели

Создайте отчет инструментальной панели для отображения показателей эффективности компании с графикой веского уровня.

С помощью отчетов инструментальных панелей пользователи могут

- сворачивание и раскрытие детализированных данных для просмотра более высоких и более низких уровней детализации
- переходить к другим целевым объектам, включая отчеты IBM Cognos Report Studio, отчеты IBM Cognos Query Studio и анализы IBM Cognos Analysis Studio
- включать множественные диаграммы, полученные из разных источников данных в одном отчете

Отчеты инструментальной панели - это не то же самое, что рабочие пространства или инструментальные панели, создаваемые в IBM Cognos Workspace. В отчетах инструментальной панели показано несколько различных объектов отчета в одном отчете, но информация в отчете является статической. Рабочие пространства, созданные в Cognos Workspace - это собрание содержимого IBM Cognos, объединенного в интерактивное рабочее пространство. Содержимое представлено в виде виджетов. Информацию о создании интерактивных и усовершенствованных рабочих пространств смотрите в публикации IBM Cognos Workspace: Руководство пользователя. Можно также создавать инструментальные панели в IBM Cognos Connection. На таких инструментальных панелях содержание отображается на страницах в виде портлетов. Более подробную информацию смотрите в публикации IBM Cognos Connection: Руководство пользователя.

В этой теме проводится обучение созданию отчета инструментальной панели, чтобы пользователи могли получить важные данные о сбыте с одного взгляда.

На освоение этой темы уйдет 15-20 минут, после чего отчет инструментальной панели примет следующий вид.

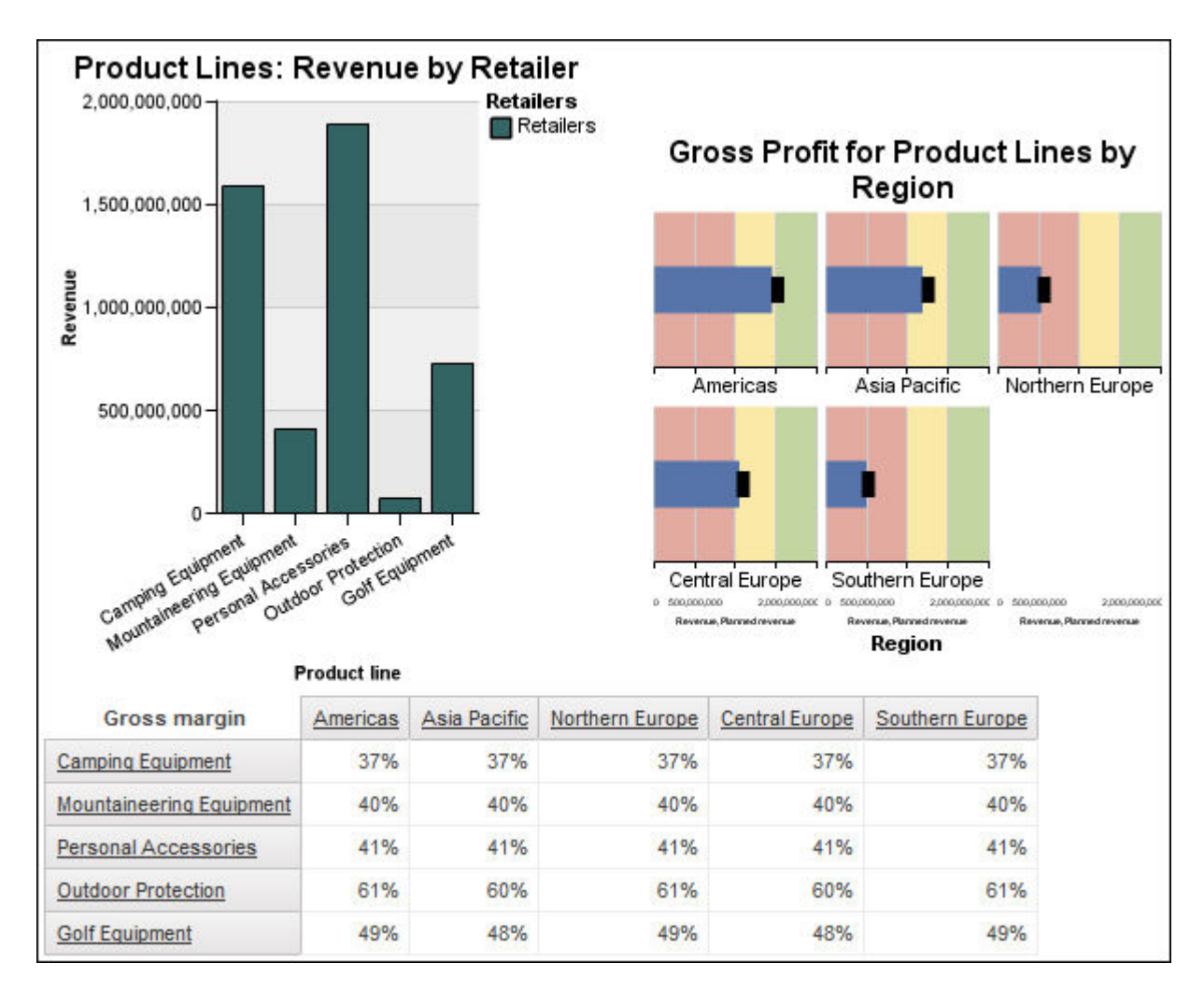

## **Процедура**

- 1. Создайте пустой отчет, использующий пакет примера **Хранилище данныхGO (анализ)**.
- 2. Добавьте столбчатую диаграмму, диаграмму в виде схемы и перекрестную таблицу.
- 3. Перетащите следующие элементы в схему:
	- v **Доход** (в **Продажи и маркетинг (анализ)**, **Продажи**, **Факт продажи**) в зону сброса **Показатель списка**
	- v **Плановый доход** в зону сброса **Целевой показатель**.
	- v **Линия продуктов** (в **Продукт**) в зону сброса **Ряд (строки матрицы)**.
	- v Уровень **Область** (в **[Розничные продавцы**) в зону сброса **Категории (столбцы матрицы)**.
- 4. Перетащите следующие элементы на столбчатую диаграмму:
	- v **Доход** (в **Факт. продажи**) в зону сброса **Показатель по умолчанию (ось Y)**.
	- v Уровень **Линия продуктов** (в **Продукт**) в зону сброса **Категории (ось Х)**.
	- v Уровень **Розничные продавцы** (в **Розничные продавцы**) в зону сброса **Ряд (основные оси)**.
- 5. Перетащите следующие элементы в перекрестную таблицу:
	- v **Валовая прибыль** (в **Факт. продажи**) в зону сброса **Показатели**.
	- v Уровень **Линия продуктов** (в **Продукт**) в зону сброса **Строки**.
- v Уровень **Область** (в **Точка розничной торговли**) в зону сброса **Столбцы**.
- 6. Щелкните схему.
- 7. Задайте свойство **Размер и& переполнение** с шириной **300 px** и высотой **300 px**.
- 8. Задайте свойство **Заголовок** в **Показать**.
- 9. Дважды щелкните заголовок диаграммы и введите следующий текст: **Валовая прибыль по линиям продуктов по регионам**
- 10. Задайте свойство **Шрифт** для заголовка диаграммы как **Arial**, **12 пункт**, **Полужирный**.
- 11. Установите для свойства **Внутренний отступ** для внутренних полей слева и справа значение **20 px**.
- 12. В свойстве **Индикаторы списка** установите ширину столбца 30%.
- 13. Щелкните диаграмму, нажмите кнопку палитры **И** и щелкните по Современная в списке доступных палитр.
- 14. Задайте в свойстве **Размер & переполнение** ширину **300 px**.
- 15. Задайте свойство **Заголовок** в **Показать**.
- 16. Дважды щелкните заголовок диаграммы и введите следующий текст: **Линии продуктов: Доход по розничным продавцам**
- 17. Задайте свойство **Шрифт** для заголовка диаграммы как **Arial**, **12 пункт**, **Полужирный**.
- 18. В меню **Данные** щелкните **Режим детализации**.
- 19. Выберите переключатель **Разрешить сворачивание и раскрытие детализированных данных**.
- 20. Запустите отчет инструментальной панели, чтобы посмотреть, как он будет выглядеть для пользователей.

## **Результаты**

Пользователи могут раскрывать или сворачивать детализированные значения в отчете, чтобы увидеть соответствующую информацию.

Смотрите также:

- [Создание шаблонов отчетов](#page-548-0)
- [Добавление реляционных данных в отчет](#page-288-0) или [Добавление многомерных данных в](#page-332-0) [отчет](#page-332-0)
- v ["Настройте Current диаграмму шкалы по умолчанию" на стр. 159](#page-208-0)
- [Настройка прежней версии диаграммы в виде шкалы](#page-209-0)
- [Как указать высоту и ширину](#page-438-0)
- [Как задать шрифт](#page-420-0)
- [Создание отчета со сворачиванием или раскрытием детализированных данных](#page-391-0)

# <span id="page-398-0"></span>Глава 12. Добавление приглашений для фильтрации данных

Можно добавить в отчет приглашения, дающие пользователю возможность вводить информацию. Приглашения сделаны в форме вопросов и дают пользователям возможность настраивать информацию в отчете нужным образом. Например, можно создать приглашение, с помощью которой пользователи смогут выбрать тип продукта. При этом будут получены и отображены в отчете только те продукты, которые соответствуют выбранному типу продукта.

Приглашения состоят из трех взаимосвязанных компонентов: параметров, элементов управления приглашениями и значений параметров. Задаваемые пользователям вопросы формируются на основе параметров, полученных путем использования параметризованных фильтров. Элементы управления приглашений формируют пользовательский интерфейс, в котором задаются вопросы. Значения параметров определяют ответы на вопросы.

В IBM Cognos Report Studio есть несколько путем создания приглашений. Можно:

- Использовать утилиту построения страниц приглашений
- Построить собственное приглашение и страницу приглашения
- Создать параметр для генерирования приглашения
- Вставить приглашения непосредственно на страницу отчета
- В многомерных отчетах приглашения также можно задавать приглашения с использованием контекстных фильтров

Если в интерактивную инструментальную панель, использующую глобальные фильтры, включаются отчеты из различных пакетов, во всех отчетах необходимо использовать для приглашения одинаковое имя параметра. Дополнительную информацию о создании интерактивных инструментальных панелей в IBM Cognos Connection смотрите в публикации IBM Cognos Business Intelligence  $Py\kappa o \epsilon o q\epsilon \tau \epsilon o$  по администрированию и безопасности.

Можно также создать приглашения в пакете. Дополнительную информацию смотрите в публикации IBM Cognos Framework Manager: Руководство пользователя.

Также можно использовать контекстные фильтры (их также называют фильтрами среза), чтобы сосредоточиться на конкретных данных в отчете.

#### Синтаксис выражений приглашений

Выражения приглашений используют следующий синтаксис, где р обозначает имя параметра.

Также можно использовать эти выражения для создания параметризованных элементов, которые затем можно использовать во взаимосвязях основной/подробный'.

Тип используемого выражения зависит от того, какой стиль отчетов выбран: реляционный или многомерный. Дополнительную информацию о стилях отчетов смотрите в разделе "Стили реляционных и многомерных отчетов" на стр. 24.

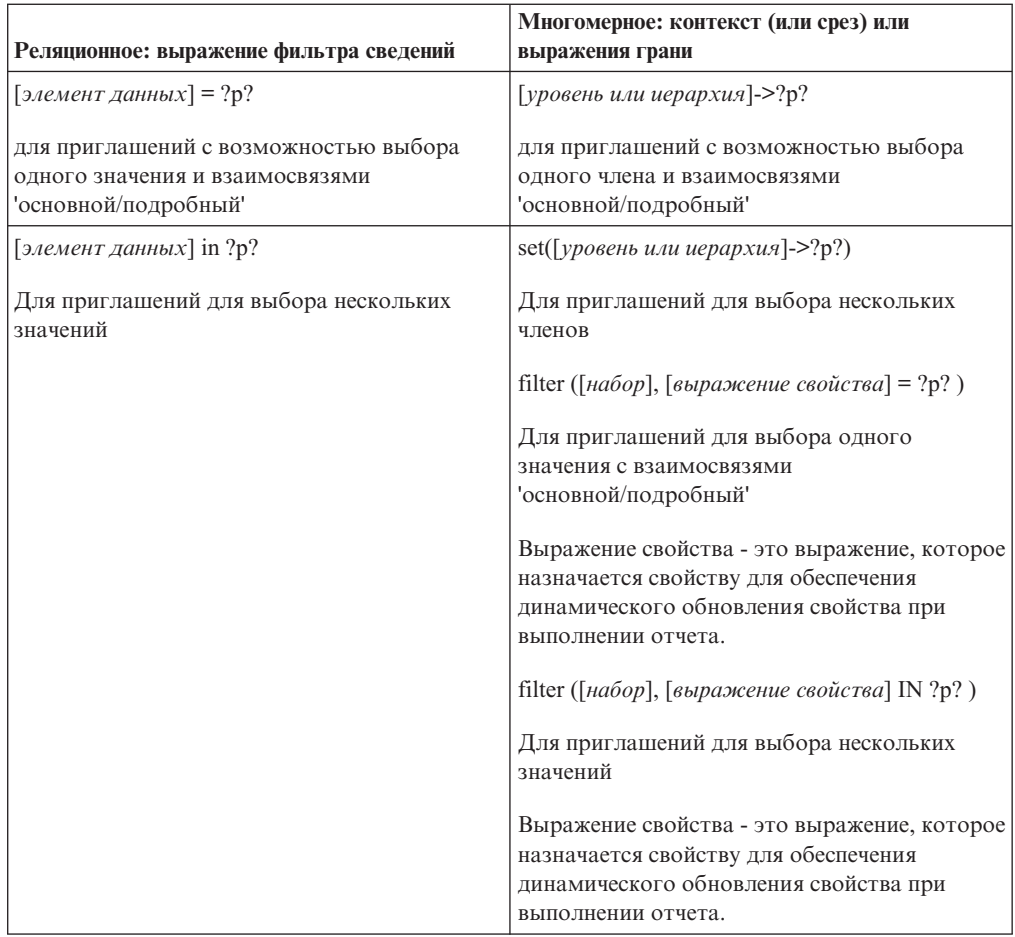

#### Понятия, связанные с данным:

"Метки элементов управления приглашением" на стр. 520 Для лучшей доступности элементов управления приглашением с ними можно связывать метки.

#### Ссылки, связанные с данной:

Приложение Н, "АРІ приглашений для IBM Cognos BI", на стр. 1059 API приглашений JavaScript обеспечивает авторам отчета метод настройки взаимодействий с приглашениями в разрабатываемых ими отчетах.

## Использование средства создания страниц приглашений

<span id="page-399-0"></span>Средство Создание страницы приглашения позволяет легко и быстро добавить фильтры и приглашения в отчет. Это средство создает фильтры в запросе, используя информационные свойства приглашения, заданные в модели IBM Cognos Framework Manager. Для получения дополнительных сведений об информационных свойствах приглашений смотрите Framework Manager Руководство пользователя.

Примечание: Пример отчета Успех рекламы в пакете Хранилище данных GO (анализ) включает в себя страницу приглашения. Примеры отчетов Хронологический доход в пакете Продажи и маркетинг (куб) и Доход от защитных очков по торговым маркам и размерам в пакете Хранилище данных GO (анализ) включают в себя несколько приглашений. Более подробную информацию о примерах компании Sample Outdoors смотрите в разделе Приложение С, "Образцы отчетов и пакетов", на стр. 559.

## **Прежде чем начать**

**Примечание:** Средство **построения страниц приглашений** создает статическую спецификацию отчета, так что при обновлении информационных свойств приглашения в модели Framework Manager эти обновления не будут отражены в отчете.

## **Процедура**

1. Щелкните столбец или строку, на основе которых будет строиться приглашение для пользователей.

Для создания нескольких приглашений или [каскадного приглашения](#page-412-0) щелкните несколько столбцов или строк.

2. В меню **Сервис** щелкните **Построить страницу приглашения**.

Будет создана страница приглашения, содержащая следующие элементы:

- Верхний колонтитул страницы
- Элемент управления для каждого выбранного столбца
- <span id="page-400-0"></span>v Нижний колонтитул страницы, содержащий кнопки **Отмена**, **Назад**, **Далее** и **Готово**.

# **Создание собственного приглашения и страницы приглашения**

Создайте свое собственное приглашение и страницу приглашения, чтобы управлять их отображением в отчете.

**Примечание:** Пример отчета Успех рекламы в пакете Хранилище данных GO (анализ) включает в себя страницу приглашения. Более подробную информацию о примерах компании Sample Outdoors смотрите в разделе [Приложение C, "Образцы отчетов и](#page-608-0) [пакетов", на стр. 559.](#page-608-0)

## **Процедура**

- 1. Задержите указатель мыши над кнопкой проводника по страницам  $\left[\begin{array}{c} 1 \end{array}\right]$ и щелкните по **Страницы приглашений**.
- 2. На вкладке **Панель инструментов** перетащите объект **Страница** в поле **Страницы приглашений**.
- 3. Дважды щелкните по созданной странице.
- 4. Перетащите с вкладки **Панель инструментов** на страницу приглашения один из следующих элементов управления приглашениями:

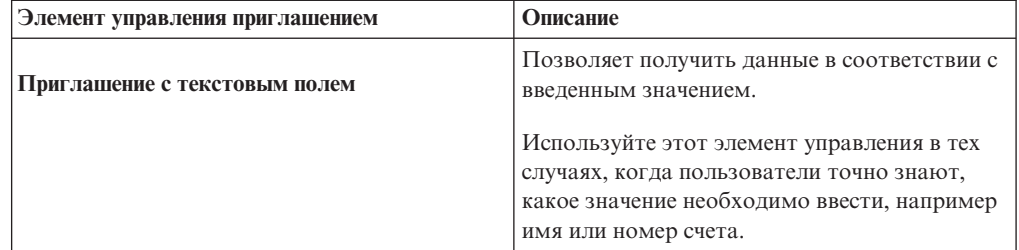

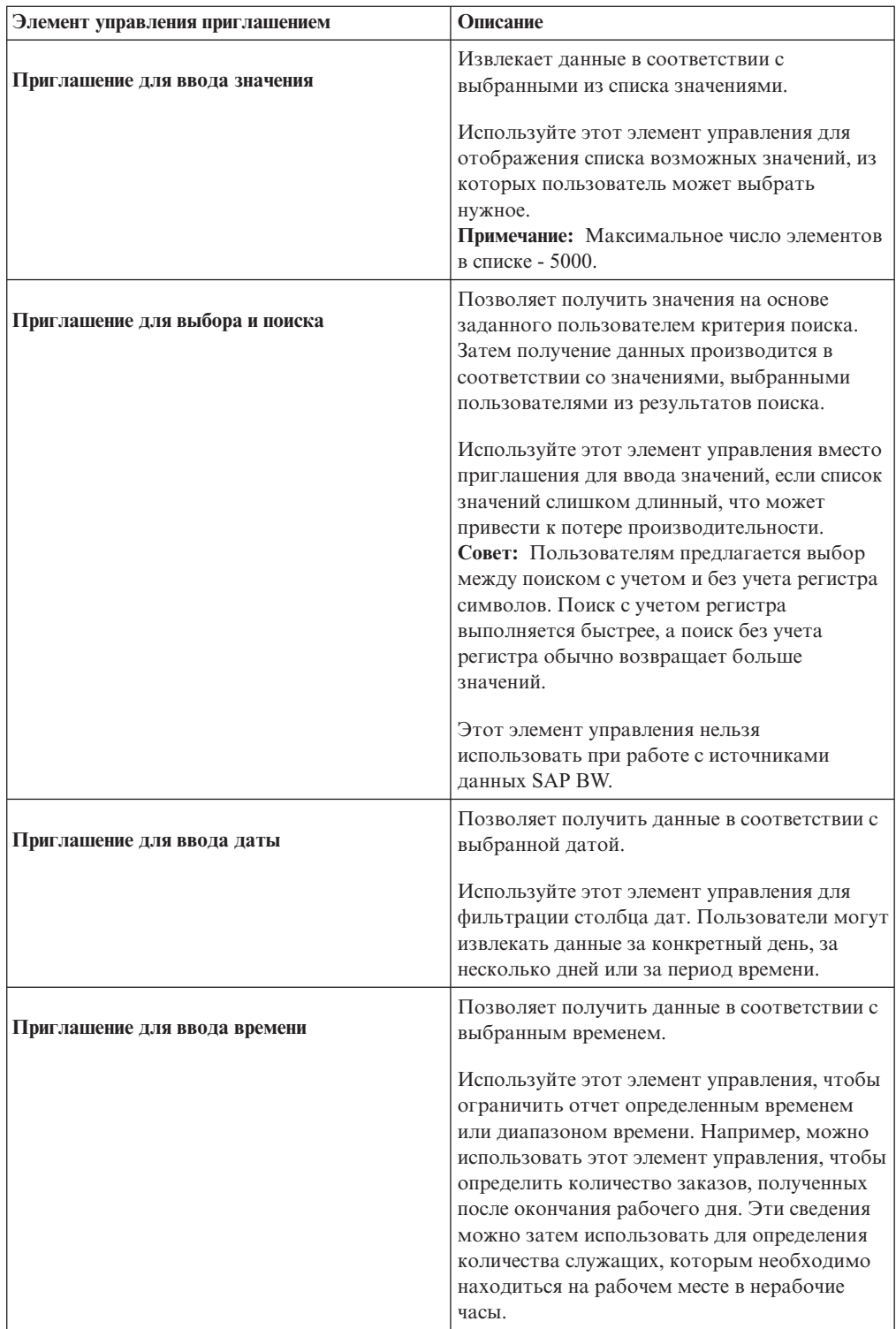

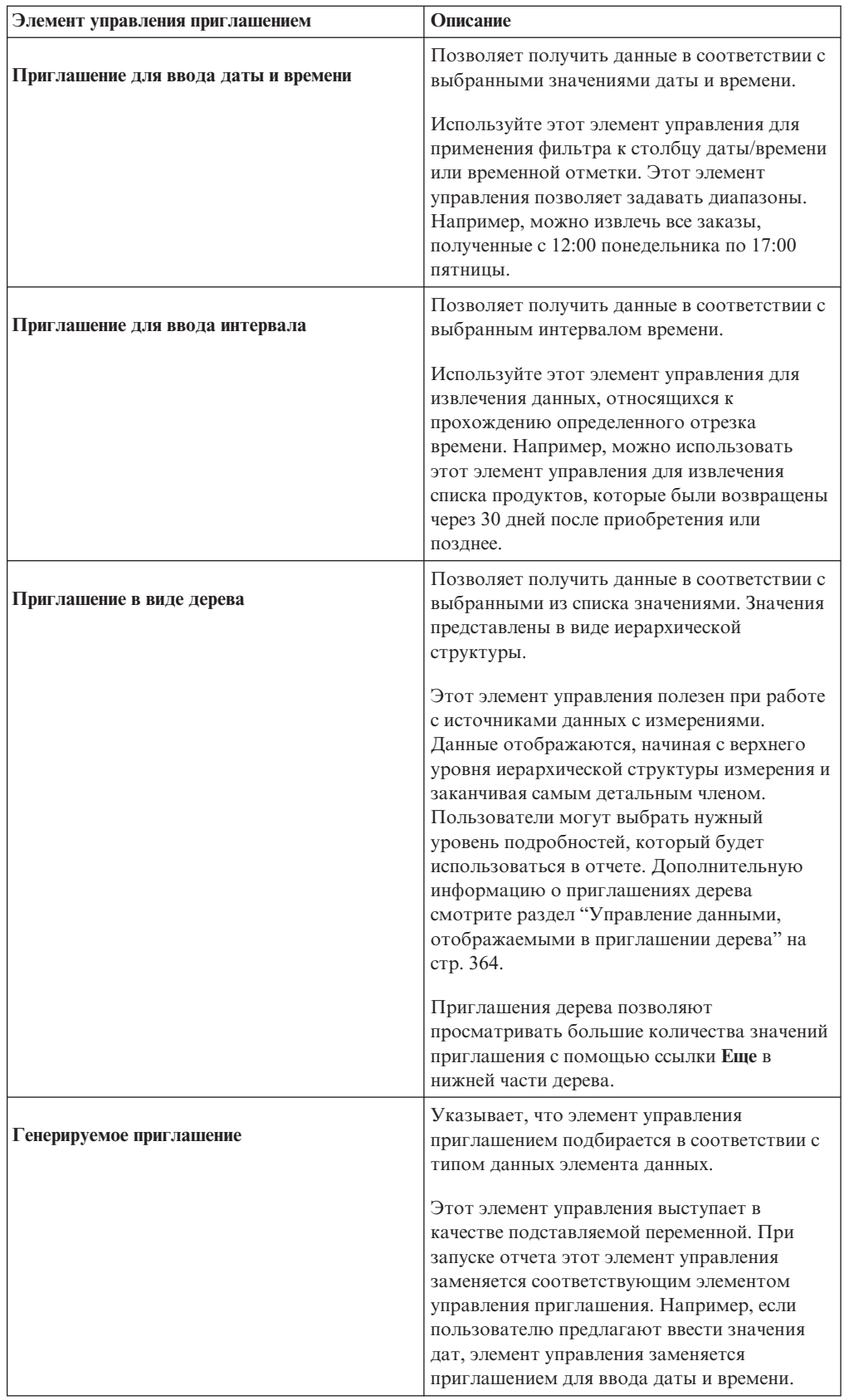

Отображается диалоговое окно Мастер приглашений.

- 5. При создании приглашения текстового окна, даты, времени, даты и времени или интервала, а также созданного приглашения выполните следующие действия:
	- Создайте новый параметр для приглашения или используйте существующий параметр.
	- Нажмите кнопку Далее.
	- Для создания нового параметра определите выражение, выбрав элемент данных из пакета и указав оператор, который нужно использовать.

Совет: Сделайте приглашение необязательным, выбрав переключатель Сделать фильтр необязательным.

- Перейдите к шагу 7.
- 6. При создании приглашения для ввода значения, приглашения для выбора и поиска или приглашения дерева выполните следующие действия:
	- Создайте новый параметр для приглашения или используйте существующий параметр.
	- Нажмите кнопку Далее.
	- Если вы создали новый параметр и хотите использовать его для фильтрации данных, выберите переключатель Создать параметризованный фильтр и определите выражение, выбрав элемент данных из пакета и указав оператор, который нужно использовать.

При создании приглашения дерева можно выбрать оператор in в окне Оператор.

Например, можно использовать параметр для передачи значения в вычисление схемы, например, с целью отображения имени пользователя в отчете. При запуске отчета можно использовать параметр, чтобы предложить пользователю ввести его имя, которое появится в отчете.

Совет: Сделайте приглашение необязательным, выбрав переключатель Сделать фильтр необязательным.

- Нажмите кнопку Далее.
- Если вы создали параметризованный фильтр, и в отчете задано несколько запросов, выберите запрос для фильтрации и щелкните Далее.
- Выберите переключатель Создать новый запрос, чтобы создать запрос, который будет использоваться для построения списка значений, появляющихся при запуске отчета.

Совет: Не создавайте новый запрос, если вы хотите связать приглашение в отчете с существующим запросом, или вы собираетесь создать запрос позднее.

- Щелкните по многоточию (...) рядом с элементом Значения для использования и выберите элемент данных, на основе которого следует построить приглашение.
- Чтобы выбрать элемент данных, отличный от тех, что увидят пользователи при появлении приглашения, щелкните по многоточию (...) рядом с полем Значения для отображения и выберите элемент данных.
- Для создания каскадного приглашения щелкните окно Источник каскадных приглашений и выберите параметр, который представляет источник для каскадных приглашений.
- 7. Нажмите кнопку Готово.

## Результаты

На страницу приглашения добавляется элемент управления приглашения. Страница приглашения аналогична странице отчета. Можно вставлять графику и применять форматирование.

Кроме того, можно изменить свойства элемента управления приглашения, для чего необходимо щелкнуть по этому приглашению и внести необходимые изменения на панели Свойства.

## Пример. Создание отчета по продуктам, поставленным в течение заданного интервала времени

Вы являетесь автором отчетов в компании Sample Outdoors, которая занимается реализацией спортивного инвентаря. Вам необходимо создать отчет, охватывающий интервал времени между датами закрытия и поставки.

### Процедура

- 1. Откройте IBM Cognos Report Studio с пакетом Хранилище данных GO (запрос).
- 2. В диалоговом окне Добро пожаловать! щелкните Создать отчет или шаблон.
- 3. В диалоговом окне Создать щелкните Список и нажмите кнопку ОК.
- 4. Разверните элементы Продажи и маркетинг (запрос) и Продажи (запрос) на

вкладке Источник<sup>3</sup>

- 5. Разверните Факт продаж и дважды щелкните Количество.
- 6. Разверните Продукты и дважды щелкните Тип продукта.
- 7. Разверните Заказ на приобретение и дважды щелкните Номер заказа.
- 8. Создайте вычисление интервала времени:
	- На вкладке Панель инструментов перетащите элемент Вычисление запроса справа от элемента Количество в списке.
	- В окне Имя введите следующее и нажмите ОК:

#### Интервал времени

- В окне Определение выражения введите следующее и нажмите ОК: [Sales (query)]. [Time (close date)]. [Date (close date)]-[Sales (query)]. [Time (ship date)].[Date (ship date)]
- 9. Создайте фильтр:
	- В меню Данные выберите пункт Фильтры
	- Нажмите кнопку Добавить
	- В поле Определение выражения на вкладке Элементы данных лважды щелкните по созданному вами вычислению Интервал времени.
		- Добавьте > ?p1? после Интервал времени, чтобы создать следующее выражение:

#### [Интервал времени] > ?p1?

• Два раза нажмите кнопку ОК.

Будет создан параметризованный фильтр, который будет возвращать данные, если разница между датой возврата и датой заказа превысит заданное пользователем значение.

- 10. Создайте страницу приглашения:
	- Задержите указатель мыши над кнопкой проводника по страницам  $\left[\mathbb{\bar{E}}\right]_H$ щелкните по **Страницы приглашений**.
	- v На вкладке **Панель инструментов** перетащите элемент **Страница** в панель **Страницы приглашений**, а затем дважды щелкните по нему.
	- v На вкладке **Панель инструментов** перетащите **Приглашение для ввода интервала** в рабочую область.

Появится диалоговое окно **Мастер приглашений**.

- v Нажмите **Использовать существующий параметр** и щелкните **p1**.
- v Нажмите кнопку **Готово**.
- 11. Запустите отчет.

Появится приглашение для ввода интервала.

12. В поле **Дни** введите значение и нажмите кнопку **Готово**.

**Совет:** Можно также ввести значения для полей **Ч.** и **мин.**.

### **Результаты**

Отображается отчет в виде списка, в котором представлены все продукты, которые были поставлены по истечении заданного интервала времени. Например, если ввести значение 5 дней, то в списке отображаются продукты, поставленные более чем через 5 дней после даты заказа.

| Order number | Product type             | Quantity | Time Interval |
|--------------|--------------------------|----------|---------------|
| 100001       | Lanterns                 | 256      | 29 days       |
| 100005       | <b>Binoculars</b>        | 65       | 9 days        |
| 100005       | Knives                   | 502      | 9 days        |
| 100005       | Watches                  | 24       | 9 days        |
| 100005       | Woods                    | 26       | 9 days        |
| 100011       | <b>Cooking Gear</b>      | 2,172    | 10 days       |
| 100011       | First Aid                | 312      | 10 days       |
| 100011       | <b>Insect Repellents</b> | 1,792    | 10 days       |
| 100011       | <b>Knives</b>            | 2.490    | 10 days       |
| 100011       | Navigation               | 98       | 10 days       |
| 100011       | Sleeping Bags            | 242      | 10 days       |
| 100011       | Sunscreen                | 1.164    | 10 days       |

*Рисунок 46. Список с номером заказа, названием продукта, количества, даты и интервала времени*

## **Создание параметра для формирования приглашения**

<span id="page-405-0"></span>IBM Cognos Report Studio может автоматически генерировать отчеты с приглашениями, используя для этого созданные пользователем параметры. При запуске отчета Report Studio может сформировать страницу приглашения для каждого параметра, не связанного с существующей страницей приглашения, в зависимости от того, выбрана ли опция запуска с приглашениями, или нет.

**Примечание:** Когда компонент Report Studio автоматически создает приглашение, он создает фильтры в запросе, используя информационные свойства приглашения,

заданные в модели IBM Cognos Framework Manager. Для получения дополнительных сведений об информационных свойствах приглашений смотрите Framework Manager Руководство пользователя.

Параметры можно также задать, если вы хотите создать отчет с детализацией. Их также можно использовать для определения взаимосвязи 'основной/подробный'.

## Процедура

- 1. В меню Данные выберите Фильтры
- 2. На вкладке Фильтр сведений нажмите кнопку Добавить Отображается диалоговое окно Фильтр сведений.
- 33 3. В поле Доступные компоненты щелкните вкладку Источник или Элементы

, чтобы выбрать элемент данных, который следует использовать для данных приглашения:

- Чтобы применить к данным фильтр на основе элементов данных, не показанных в отчете, дважды щелкните элемент данных на вкладке Источник.
- Чтобы применить к данным, которые появляются в отчете, но не обязательно появляются в модели (например вычисления), дважды щелкните элемент данных на вкладке Элементы данных.

Элемент данных появится в окне Определение выражения.

4. В поле Определение выражения введите оператор после элемента данных или

выберите оператор на вкладке Функции [

Оператор определяет некоторые из свойств по умолчанию для приглашения. Например, если используется оператор равенства (=), то пользователи смогут выбрать только одно значение приглашения, а свойство приглашения Множественный выбор будет иметь значение Не.

Дополнительную информацию о создании выражений смотрите раздел "Использование реляционных вычислений" на стр. 278 или "Использование вычислений на основе измерений" на стр. 335.

- 5. Для определения параметра приглашения введите имя после оператора. До и после имени должен присутствовать вопросительный знак.
- 6. Чтобы указать, является ли приглашение обязательным, в поле Использование выберите Обязательный, Необязательный или Отключен.

## Создание приглашения непосредственно на странице отчета

<span id="page-406-0"></span>Можно добавить элементы управления приглашения непосредственно на страницу отчета без создания страницы приглашения.

Элементы управления приглашения, добавленные на страницах отчета, не будут отображаться в следующих отчетах:

- сохраненные отчеты;
- отчеты PDF
- отчеты, которые передаются пользователям по электронной почте;
- запланированные отчеты.

Элементы управления приглашением являются интерактивными. Они используются для определения нужных значений параметров перед запуском отчета. В результате

добавленные на страницу отчета элементы управления приглашения отображаются только при запуске отчета в формате HTML. При запуске отчета в формате HTML пользователи выбирают нужные значения, после чего выполняется обновление отчета и формирование нового отчета.

Для перечисленных выше неинтерактивных отчетов значения параметров приглашения должны быть получены и должным образом обработаны до запуска отчета. Определение нужных значений параметров выполняется на вкладке **Параметры запуска** IBM Cognos Connection. Если не указать все необходимые значения, выполнение отчета будет невозможно. Для перехода на вкладку Параметры

запуска нажмите кнопку Задать свойства [17] для отчета.

**Совет:** Пример отчета Доход по по торговым маркам продуктов (2011) в пакете Продажи и маркетинг (куб) и интерактивный пример отчета Скользящие средние (на определенный момент и за период) включают в себя приглашения для ввода значений. Более подробную информацию о примерах компании Sample Outdoors смотрите в разделе [Приложение C, "Образцы отчетов и пакетов", на стр. 559.](#page-608-0)

### **Процедура**

1. Перетащите элемент [элемент управления приглашением](#page-400-0) с вкладки **Панель**

**инструментов** в отчет.

Появится диалоговое окно **Мастер приглашений**.

2. [Введите информацию,](#page-400-0) необходимую для создания приглашения.

**Совет:** Сделайте приглашение необязательным, выбрав переключатель **Сделать фильтр необязательным**. В противном случае при первом запуске отчета приглашение будет отображаться на сгенерированной странице приглашения, а не на странице отчета. В качестве альтернативы можно указать выбор по умолчанию для приглашения.

- 3. В рабочей области щелкните по приглашению.
- 4. На панели **Свойства** задайте для свойства **Автоматическая отправка** значение **Да**.

Если не выбрать для свойства **Автоматическая отправка** значение **Да**, то отчет не будет обновляться при выборе пользователями другого значения приглашения.

**Совет:** Вместо того, чтобы задавать автоматическую отправку приглашения, можно добавить кнопку приглашения с вкладки **Панель инструментов** и задать для нее в качестве свойства **Тип** значение **Готово**.

#### **Результаты**

На страницу отчета будет добавлен элемент управления приглашением. Вы можете изменить его свойства, щелкнув по элементу управления и внеся необходимые изменения на панели **Свойства**.

## **Изменение приглашений**

<span id="page-407-0"></span>Свойства всех создаваемых приглашений можно изменить, указав нужные значения на панели **Свойства**.

Например, можно:

- [изменить интерфейс элемента управления приглашением](#page-408-0)
- [обязать пользователя ввести данные](#page-408-1)
- [разрешить выбор нескольких значений](#page-409-0)
- [вывести на экран или скрыть состояние приглашения](#page-409-1)
- [задать элементы, выбираемые по умолчанию](#page-410-0)
- [задать значения для приглашения](#page-410-1)
- [добавить кнопки для приглашения](#page-411-0)
- [создать каскадные приглашения](#page-412-0)

Некоторые свойства, заданные вами для приглашения, могут быть переопределены при некоторых условиях. Например, некоторые установленные свойства фильтра, связанного с приглашением, могут заменять соответствующие свойства приглашения.

## **Изменение интерфейса элемента управления приглашения**

<span id="page-408-0"></span>По умолчанию при создании приглашения IBM Cognos Report Studio выбирает интерфейс элемента управления приглашением. В зависимости от созданного типа приглашения можно использовать другой интерфейс элемента управления приглашения. Например, в случае приглашения для ввода значения можно выбрать раскрывающийся список, окно списка или группу радиокнопок.

### **Процедура**

- 1. Выберите элемент управления приглашением.
- 2. На панели **Свойства** щелкните по свойству **Выбрать пользовательский интерфейс** и выберите нужный интерфейс.

## **Обязательный ввод данных пользователя в приглашение**

<span id="page-408-1"></span>Можно указать, что перед запуском отчета необходимо ввести данные в приглашение.

#### **Процедура**

- 1. Выберите элемент управления приглашением.
- 2. На панели **Свойства** задайте для свойства **Обязательный** значение **Да**.
- 3. Задержите указатель мыши над кнопкой проводника по страницам щелкните по странице отчета.
- 4. В меню **Данные** выберите пункт **Фильтры** .
- 5. Щелкните фильтр, связанный с приглашением.
- 6. В поле **Использование** щелкните **Обязательный**.

### **Результаты**

При запуске отчета возле приглашения появляется символ звездочки, который означает, что пользователь должен выбрать или ввести значение.

Если при использовании [каскадного приглашения](#page-412-0) элемент управления родительского приглашения является обязательным, то элемент управления дочернего приглашения отключается. Это гарантирует выбор пользователем хотя бы одного значения в родительском приглашении прежде, чем он сможет выбрать значение в дочернем приглашении. И наоборот, если элемент управления родительского приглашения является необязательным, то производится заполнение значения для элемента управления дочернего приглашения. Это дает пользователям возможность выбрать

значения в дочернем приглашении, не выбирая значение в родительском приглашении.

# **Предоставление пользователям возможности выбора нескольких значений в приглашении**

<span id="page-409-0"></span>Можно разрешить пользователям выбирать несколько значений в приглашении. Например, имеется приглашение, в котором пользователям нужно выбрать линию продуктов. Можно изменить приглашение таким образом, чтобы пользователи могли выбрать несколько линий продуктов.

Если разрешен выбор нескольких значений, то свойство **Автоматическая отправка** всегда имеет значение Нет.

### **Процедура**

- 1. Выберите элемент управления приглашением.
- 2. На панели **Свойства** выберите параметры, разрешающие пользователям указывать несколько значений или диапазон значений:
	- Чтобы разрешить пользователям указывать несколько значений, задайте для свойства **Множественный выбор** значение **Да**.
	- Чтобы разрешить пользователям указывать диапазон значений, задайте для свойства **Диапазон** значение **Да**.
- 3. Установите указатель мыши на кнопку проводника по страницам  $\left[\mathbf{E}\right]$  и щелкните по странице отчета.
- 4. В меню **Данные** выберите пункт **Фильтры** .

Если в отчете задано несколько запросов, необходимо сначала щелкнуть объект, связанный с запросом.

- 5. Дважды щелкните фильтр, связанный с приглашением.
- 6. Измените оператор следующим образом:
	- При создании приглашения со множественным выбором замените оператор на оператор in.

Например,[Product\_line] in ?Product line?, где [Product\_Line] - имя элемента данных, позволяет пользователям выбрать несколько линий продуктов.

• При создании приглашения для выбора диапазона замените оператор на оператор in\_range.

<span id="page-409-1"></span>Например, [Margin] in\_range ?Margin?, где [Margin] - имя элемента данных, позволяет пользователям указать диапазон прибыли.

### **Показать или скрыть состояние приглашении**

При выполнении отчета производится динамическая проверка каждого приглашения, созданного вами в отчете. Проверки достоверности проводятся с целью обеспечения правильности данных и проверки наличия всех обязательных значений. Например, рядом с каждым обязательным приглашением находится символ звездочки. Если необходимо выбрать или ввести значение, то рядом с приглашением появляется стрелка. При вводе неправильного значения появляется пунктирная линия. Можно выбрать, следует ли отображать звездочку и стрелку для приглашений.

### **Процедура**

1. Выберите элемент управления приглашением.

2. На панели **Свойства** щелкните по свойству **Скрыть декоративные элементы** и выберите **Да**, чтобы скрыть символы приглашения, или **Нет**, чтобы отобразить их.

# **Задать выбор по умолчанию для приглашения**

<span id="page-410-0"></span>Можно определить для приглашения выбор по умолчанию и таким образом избавить пользователей от необходимости выбирать или вводить значение при запуске отчета.

## **Процедура**

- 1. Выберите элемент управления приглашением.
- 2. Если необходимо определить диапазон значений, на панели **Свойства** задайте для свойства **Диапазон** значение **Да**.
- 3. Чтобы задать более одного значения, выбираемого по умолчанию, задайте значение **Да** для свойства **Множественный выбор** на панели **Свойства**.
- 4. На панели **Свойства** дважды щелкните по свойству **Выбор по умолчанию**.
- 5. Нажмите кнопку Добавить  $\|\mathbf{x}\|$  и выполните одно из следующих действий:
	- Если указывается одно значение, введите значение, которое будет использоваться в качестве выбора по умолчанию.
	- Если указывается диапазон значений, введите соответствующие значения диапазона в полях **Наименьшее значение** и **Наибольшее значение**.
- 6. Повторите шаг 4, чтобы задать другие варианты выбора по умолчанию.

# **Настройка текста приглашений**

Можно настроить текст инструкций, появляющийся рядом с приглашениями. Например, значение приглашения со множественным выбором включает ссылку **Выбрать все** под выборами, для которой можно настроить другой текст, отличный от **Выбрать все**. Также можно внести переведенный текст на нескольких языках для пользователей отчета из разных стран.

## **Процедура**

- 1. Выберите элемент управления приглашением.
- 2. Чтобы изменить текст приглашения по умолчанию, на панели **Свойства** щелкните дважды любой из свойств под заголовком **Текст приглашения**.

**Примечание:** При выборе свойства на панели **Свойства** его описание появляется в информационной панели под панелью **Свойства**.

- 3. Щелкните **Заданный текст**, затем нажмите кнопку с многоточием (...).
- 4. В диалоговом окне **Локализованный текст** введите текст для отображения.
- 5. Чтобы добавить пользовательский текст для других языков:
	- v Нажмите кнопку **Добавить**.
	- Выберите страны и регионы, для который требуется ввести локализованный текст, и щелкните **ОК**.
	- Чтобы ввести текст для страны и региона, выберите страну и регион, щелкните по **Изменить**, а затем введите локализованный текст в текстовое поле.

## **Задать значения приглашения**

<span id="page-410-1"></span>Вы можете задать свои собственные значения для приглашения вместо значений по умолчанию, которые берутся из базы данных.

Вы можете задать свои собственные значения приглашений, чтобы:

- Представить значения, которых нет в базе данных
- Повысить производительность за счет того, что не нужно будет обращаться к базе данных
- Ввести текст для необязательных приглашений, например при выборе значения
- Ограничить число доступных значений

Например, имеется приглашение, в котором пользователи выбирают страну или регион. Значению 'Соединенные Штаты Америки' из базы данных в приглашении должен соответствовать текст 'США'.

Совет: Интерактивный пример отчета Скользящие средние (на определенный момент и за период) включает в себя приглашение для ввода значений. Более подробную информацию о примерах компании Sample Outdoors смотрите в разделе Приложение С, "Образцы отчетов и пакетов", на стр. 559.

### Процедура

- 1. Выберите элемент управления приглашением.
- 2. На панели Свойства дважды щелкните по свойству Статический вариант.
- 3. Нажмите кнопку Добавить
- 4. В окне Использовать введите значение приглашения, которое необходимо добавить.
- 5. В окне Показать введите значение, которое появится в приглашении.
- 6. Повторите шаги с 3 по 5 для добавления других значений приглашения.
- 7. Чтобы связать значение приглашения с условием, выполните следующие лействия:
	- В поле Переменная выберите переменную для использования или создайте свою переменную.

Дополнительную информацию о создании переменных смотрите раздел "Добавление переменной из проводника по условиям" на стр. 413.

- В списке Значение выберите одно из возможных значений переменной.
- Щелкните статическое значение, которое необходимо связать с переменной, и

<span id="page-411-0"></span>нажмите кнопку Изменить

- В окне Показать введите значение, которое должно появиться в приглашении.
- Повторите эту процедуру для каждого дополнительного значения.

## Добавление кнопки приглашения

Кнопки приглашений дают пользователям возможность отправлять выбранные элементы, отменять отчеты и переходить с одной страницы на другую.

При построении запросов и страниц приглашений вам, возможно, придется добавлять кнопки приглашений для отправки выбранных элементов. Некоторые элементы управления приглашениями (например, приглашения для ввода значения) можно сконфигурировать для автоматической отправки выбранных элементов. Для других элементов управления приглашением (например для ввода даты) требуется кнопка приглашения.

### Процедура

1. Задержите указатель мыши над кнопкой проводника по страницам щелкните по странице, на которую нужно добавить кнопку приглашения.

- 2. Перетащите кнопку Приглашение **at CALLACCE CONTAINER TO THE TEM** рабочую область.
- 3. Щелкните кнопку приглашения и на панели Свойства и задайте для свойства Тип одно из следующих значений.

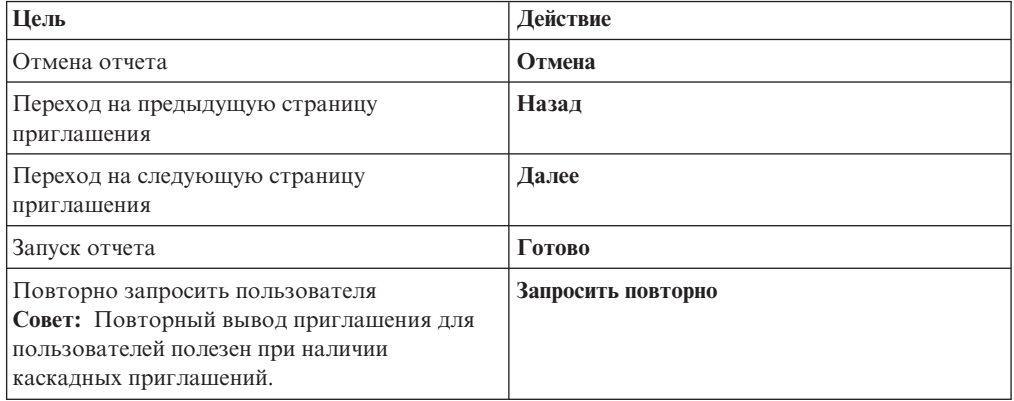

## Создание каскадного приглашения

<span id="page-412-0"></span>Каскадное приглашение позволяет использовать значения из одного приглашения для фильтрации значений в другом запросе. Например, отчет содержит столбцы Линия продуктов и Тип продукта. При создании приглашений для этих столбцов вы указываете, что приглашение для столбца Тип продукта является каскадным приглашением, использующим элемент Линия продуктов в качестве источника значений. После выбора линии продуктов пользователи будут видеть только те типы продуктов, которые соответствуют выбранной линии продуктов.

Совет: Пример отчета Обучение сотрудников по годам в пакете Хранилище данных GO (анализ) включает в себя каскадные приглашения. Более подробную информацию о примерах компании Sample Outdoors смотрите в разделе Приложение С, "Образцы отчетов и пакетов", на стр. 559.

#### Процедура

- 1. Чтобы сделать источник каскадного приглашения обязательным приглашением, выберите его, а затем на панели Свойства задайте для свойства Обязательный значение Да.
- 2. Щелкните элемент управления приглашением, который следует использовать в качестве каскадного приглашения.
- 3. На панели Свойства дважды щелкните по свойству Источник для каскадных приглашений.
- 4. Щелкните параметр, представляющий источник значений для каскадных приглашений.
- 5. Если приглашение дает пользователям возможность выбрать несколько значений, добавьте к каскадному запросу кнопку приглашения для передачи ему соответствующих значений.
	- Перетащите кнопку Приглашение  $\left[\frac{a_1}{b_2}\right]$  с вкладки Панель инструментов отчет
	- Нажмите кнопку приглашения и на панели Свойства выберите свойство Тип и щелкните Повторное приглашение.

• Чтобы изменить текст кнопки приглашения, перетащите объект Текстовый

ab с вкладки Панель инструментов на кнопку приглашения и введите элемент нужный текст.

# <span id="page-413-0"></span>Управление данными, отображаемыми в приглашении дерева

Для получения требуемого результата можно управлять данными, отображаемыми в приглашении дерева, и контролировать их структуру. Для этого необходимо добавить различные функции в выражение фильтра.

Кроме того, оператор, выбранный вами в диалоговом окне Мастер приглашений, управляет тем, какие элементы появятся рядом с каждым значением приглашения. Если используется оператор in или not in, то около каждого значения приглашения появится переключатель. Если используется оператор равенства (=), никаких переключателей не появится.

## Процедура

- 庵 1. Задержите указатель мыши над кнопкой проводника по запросам и выберите запрос, связанный с приглашением.
- 2. На панели Элементы данных дважды щелкните элемент данных, на основе которого вы хотите построить приглашение.

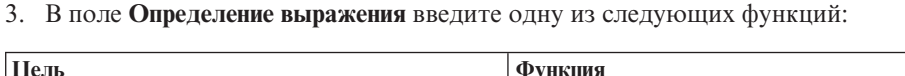

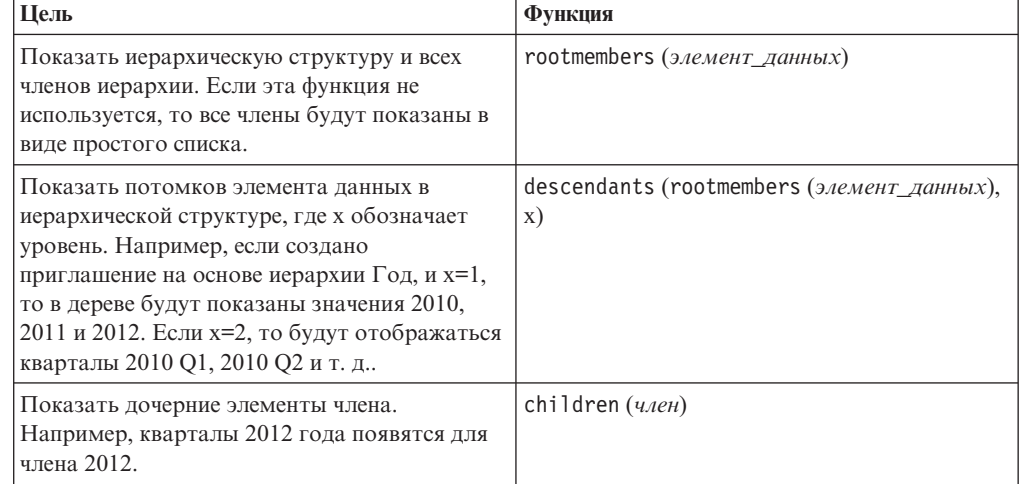

# Использование фильтров in\_range с символьными данными

При использовании фильтра in range с символьными данными, если значение Из больше значения **В** фильтр не покажет результатов. Например, если значение  $\mathbf{O}\mathbf{r}$ "Zone", а значение Koмy - "Aloe Relief", отчет не возвращает данные.

Для того, чтобы результаты отражались независимо от диапазона, когда значение Из больше значения **В**, попросите администратора IBM Cognos настроить параметры запроса. Более подробную информацию смотрите в публикации IBM Cognos Business Intelligence: Руководство по администрированию и безопасности.

# **Вывод значений приглашений в сгенерированных SQL или MDX**

Можно показать значения приглашений при просмотре сгенерированных для запроса или отчета SQL или MDX.

## **Процедура**

- 1. Задержите указатель мыши над кнопкой проводника по запросам **II** и выберите запрос, для которого вы хотите просмотреть сгенерированные SQL или MDX.
- 2. На панели **Свойства** задайте для свойства **Использовать параметры SQL** значение **Литерал**.

#### **Задачи, связанные с данной**:

["Просмотр запросов SQL для всего отчета или запроса" на стр. 275](#page-324-0) Просмотр запросов SQL позволяет узнать, что передается в базу данных при запуске отчета.

["Просмотр SQL или MDX всего отчета или запроса" на стр. 328](#page-377-0) Просмотр запросов SQL или MDX позволяет узнать, что передается в базу данных

при запуске отчета.

# **Глава 13. Создание схемы отчета**

При создании отчета хорошая схема является залогом четкого и эффективного представления содержащейся в нем информации.

## **Рекомендации по созданию схемы отчета**

При создании схемы отчета примите во внимание следующие рекомендации.

• Определите структуру страницы.

Определите, что должно быть в верхнем колонтитуле, основной области и нижнем колонтитуле страницы. Верхний колонтитул страницы содержит информацию, которая появляется в верхней части каждой страницы. Основная область страниц содержит информацию, которая начинается с первой копии страницы. Если на одной странице должно разместиться слишком много данных, она продолжается поперек всех копий страницы. Нижний колонтитул страницы содержит информацию, которая появляется в нижней части каждой страницы.

• Идентифицируйте горизонтальные каналы информации.

Поищите естественные каналы информации, идущие поперек страницы. Каждый их этих каналов обычно преобразуется в блок.

• Идентифицируйте вертикальные каналы информации.

Поищите в каждом из вертикальных каналов информации каналы, идущие вверх или вниз по странице. Каждый их этих каналов обычно преобразуется в ячейки таблицы.

- Решите, какие из кадров данных нужно использовать при создании схемы данных. Выберите список, таблицу перекрестных данных, диаграмму, репитер или текстовый кадр
- Установите свойства на максимально возможный уровень.

При установке свойств на максимальный уровень вы устанавливаете их один раз вместо того, чтобы устанавливать их для каждого дочернего объекта. Например, если нужно, чтобы все текстовые элементы в отчете отображались определенным шрифтом, установить шрифт для страницы.

**Совет:** Задавая свойства для объекта, нажмите кнопку Выбрать предка в строке заголовка панели **Свойства**, чтобы увидеть различные доступные уровни.

• Используйте дополнения и поля для создания пустого пространства.

Не используйте фиксированные размеры объектов, если это не требуется в обязательном порядке. Если вы укажете, что объект должен иметь фиксированный размер, ваша схема станет менее гибкой.

# **Представление структуры страницы**

При добавлении объектов в отчет вы обычно работаете в схеме. Доступно альтернативное представление отчета.

Чтобы представить отчет другим образом, выберите в меню **Представление** пункт **Структура страницы**.

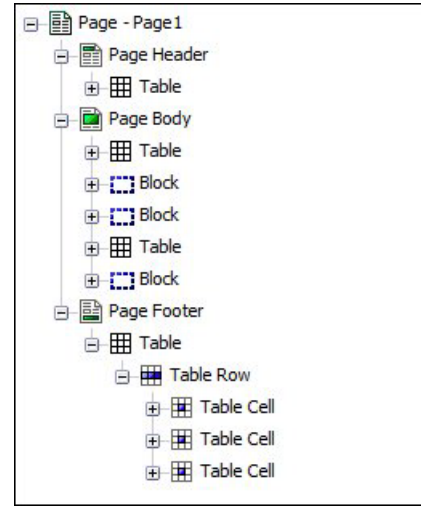

Рисунок 47. Пример представления структуры страницы

Используйте представление структуры страницы:

• Для просмотра всего содержимого страницы отчета в виде дерева

Структуру в виде дерева удобно использовать для поиска объектов на странице и выявления проблем с вложенными объектами.

• Для быстрого перемещения объектов из одной области страницы в другую

Если у вас сложная схема, то может быть затруднен выбор, вырезание и вставка объектов в представление схемы. Объекты легче находить в представлении структуры страницы.

• Для изменения свойств объекта

Свойства объекта можно изменять в схеме или в представлении структуры страницы.

Совет: Чтобы вернуться к схеме отчета, выберите в меню Представление пункт Разработка страницы.

#### Понятия, связанные с данным:

"Работа в режиме разработки или структуры" на стр. 31 IBM Cognos Report Studio предлагает два представления, в которых можно разрабатывать отчеты: представление Разработка страницы и представление Структура страницы. Можно выбрать представление разработки отчетов в меню Представление.

# Копирование форматирования объекта

Можно быстро скопировать в отчет стили для форматирования элементов, такие как шрифты, цвета, рамки и числовые форматы, и применять данные стили форматирования по отношению к другим элементам.

### Процедура

- 1. Щелкните элемент, стиль форматирования которого необходимо скопировать.
- 2. Выполните одно из следующих действий.
	- Чтобы скопировать все стили форматирования, применимые к данному

элементу, нажмите кнопку Выбрать стиль  $|\mathcal{U}|$ , щелкните по элементу, который

нужно сформатировать, а затем нажмите кнопку Применить стиль

- Чтобы скопировать только один стиль форматирования, нажмите на стрелку, указывающую вниз и расположенную справа от кнопки Выбрать стиль, и щелкните стиль необходимый для копирования. Затем щелкните элемент, предназначенный для форматирования, и нажмите кнопку Применить стиль.
- 3. Если необходимо изменить скопированный стиль, нажмите стрелку, указывающую вниз и расположенную справа от кнопки Выбрать стиль, и щелкните **Изменить стиль инструмента Dropper**.
- 4. В диалоговом окне **Стиль** укажите основные и дополнительные свойства стиля.

## **Добавление в отчет или список нижнего или верхнего колонтитула**

Добавьте верхний колонтитул (заголовок) или нижний колонтитул (сноску), чтобы было удобнее читать отчет. Верхние и нижние колонтитулы - это контейнеры, в которые вы добавляете такие объекты, как текст, изображения и выражения отчета, например, текущую дату и номера страниц. Верхние и нижние колонтитулы можно добавлять к страницам и спискам.

**Совет:** Пример отчета Доход по торговым маркам продуктов (2011) в пакете Продажи и маркетинг (куб) включает в себя настроенные заголовок и сноску (верхний и нижний колонтитулы). Более подробную информацию о примерах компании Sample Outdoors смотрите в разделе [Приложение C, "Образцы отчетов и](#page-608-0) [пакетов", на стр. 559.](#page-608-0)

Добавьте к странице верхний или нижний колонтитул, если хотите, чтобы одна и та же информация - например, заголовок или номер страницы - появлялась на каждой странице отчета. В заголовках можно использовать комбинации текста, элементов данных и выражений отчетов.

Можно добавлять верхний или нижний колонтитул в списки с целью организации данных в логические разделы или для идентификации каждого изменения значения в столбце.

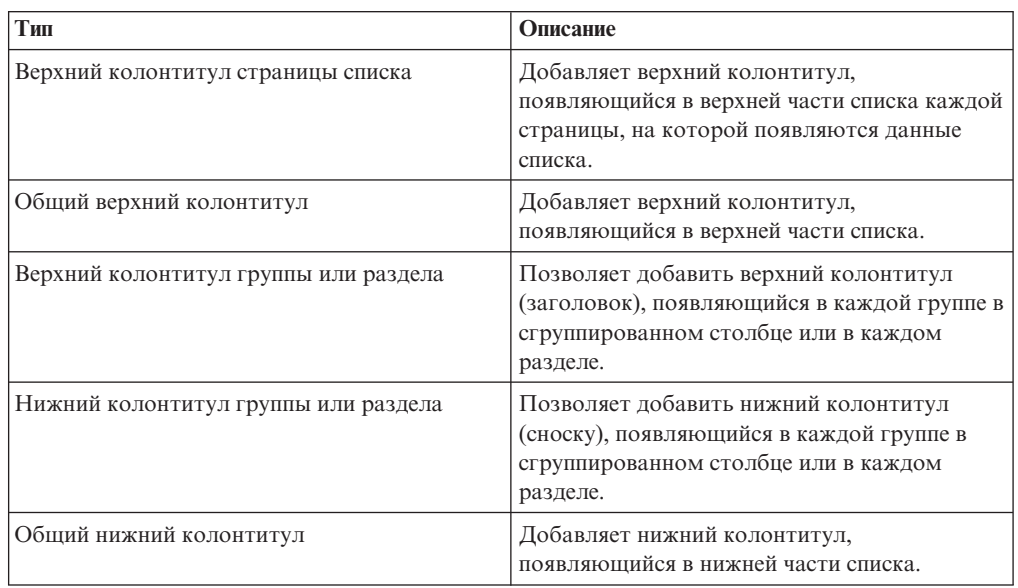

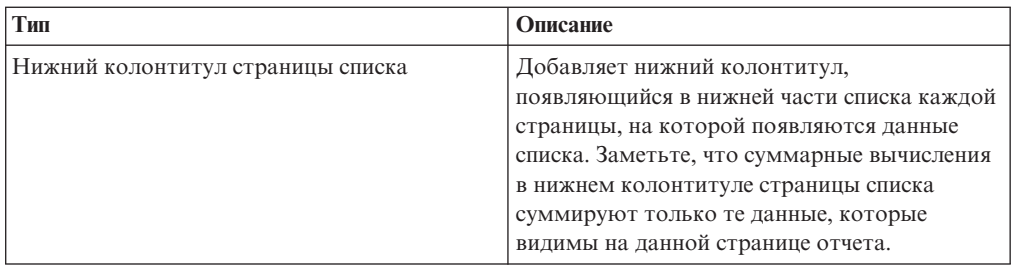

Также можно добавить нижние колонтитулы разделов путем добавления сводки.

### **Прежде чем начать**

Для просмотра верхних и нижних колонтитулов необходимо, чтобы были включены визуальные подсказки.

### **Процедура**

.

1. Если вы хотите добавить верхний или нижний колонтитул страницы, выберите в меню **Структура** пункты **Верхние и нижние колонтитулы**, **Верхний и нижний колонтитул страницы**, выберите соответствующие переключатели и нажмите кнопку **OK**.

Совет: Также можно нажать кнопку верхних и нижних колонтитулов **■** • на панели инструментов.

2. Если вы хотите добавить верхний или нижний колонтитул списка, выберите в меню **Структура** пункты **Верхние и нижние колонтитулы**, **Верхний и нижний колонтитул списка**, выберите соответствующие переключатели и нажмите кнопку **OK**.

**Совет:** Также можно нажать кнопку верхних и нижних колонтитулов на панели инструментов, а затем нажать кнопку Верхние и нижние колонтитулы списка 噩

3. Чтобы добавить объекты в верхний или нижний колонтитул, перетащите нужный

объект с вкладки **Панель инструментов** в соответствующее место.

Перед добавлением объектов в верхний или нижний колонтитул списка необходимо разблокировать отчет. В меню **Структура** щелкните по **Блокировать объекты на странице**.

**Совет:** Чтобы добавить элементы данных в верхний или нижний колонтитул страницы, необходимо связать запрос со страницей.

- 4. Чтобы разбить верхний или нижний колонтитул на несколько ячеек, охватывающих список, выберите в меню **Структура** пункт **Верхние и нижние колонтитулы** и щелкните по **Разделить ячейку в строке списка**.
- 5. Чтобы объединить друг с другом несколько ячеек в верхнем или нижнем колонтитуле, выберите в меню **Структура** пункт **Верхние и нижние колонтитулы** и щелкните по **Объединить ячейки в строке списка**.
- 6. Чтобы добавить строки в верхний или нижний колонтитул, выберите в меню **Структура** пункт **Верхние и нижние колонтитулы** и щелкните по **Вставить ячейки строки списка выше** или по **Вставить ячейки строки списка ниже**.

# **Добавление рамок для объекта**

Можно добавлять рамки к объектам отчета, таким как столбец, верхний и нижний колонтитул или ко всему отчету в целом.

**Совет:** Можно также добавить рамки с помощью панели инструментов IBM Cognos Report Studio.

## **Процедура**

1. Щелкните объект, для которого нужно добавить рамку.

**Совет:** Чтобы быстро выбрать родительский объект, щелкните по объекту, а затем нажмите кнопку Выбрать предка в строке заголовка панели **Свойства**.

2. На панели **Свойства** дважды щелкните на свойстве **Рамка** и выберите значения в полях **Цвет**, **Стиль** и **Ширина**.

**Примечание:** Использование процентов в качестве единицы измерения ширины не поддерживается в случае создания отчетов в формате PDF.

3. Примените выбранные значения к верхней, нижней, левой или правой стороне либо ко всем сторонам объекта путем нажатия соответствующей кнопки в разделе **Просмотр**.

**Совет:** Чтобы убрать примененную рамку, нажмите кнопку Убрать рамки .

## **Добавление текстовых элементов в отчет**

В отчеты можно добавлять текст. Текст можно вставить в другие объекты, такие как блок или ячейка таблицы, или непосредственно в саму страницу отчета.

В отчет также можно добавить текст на нескольких языках.

После этого можно сформатировать текст путем изменения его шрифта, цвета, размера и т.п. Выберите текст и выполните соответствующие изменения на панели **Свойства**.

## **Процедура**

1. Перетащите объект **Текстовый элемент вы** с вкладки **Панель инструментов** отчет.

Появится диалоговое окно **Текст**.

2. Введите следующий текст и нажмите кнопку **ОК**.

<span id="page-420-0"></span>**Совет:** Текст также можно вставить из другой части отчета.

## **Как задать шрифт по умолчанию для отчета**

Для текста в отчете можно указать шрифт.

### **Процедура**

1. Щелкните по объекту.

**Совет:** Чтобы задать шрифт по умолчанию для отчета, щелкните по странице.

2. Выполните одно из следующих действий:

- Укажите свойства шрифта, используя панель инструментов.
- v На панели **Свойства** дважды щелкните по свойству **Шрифт** и укажите свойства шрифта.

Чтобы задать цвет текста, нажмите кнопку **Цвет переднего плана**. Можно также задать цвет текста, щелкнув по свойству **Цвет переднего плана** для объекта.

**Совет:** Если вы не уверены в том, установлен ли нужный шрифт на компьютере пользователя, введите список шрифтов в поле **Семейство**. Например, если ввести Times New Roman, Arial, monospace, то IBM Cognos Report Studio проверит, установлен ли шрифт Times New Roman. Если такого шрифта нет, Report Studio проверит наличие шрифта Arial. Если шрифта Arial также нет, то будет взят моноширинный шрифт, используемый на компьютере.

### **Результаты**

Если для любого из свойств шрифта вы выбрали **(По умолчанию)**, то в качестве этого свойства будет использоваться значение по умолчанию. Значения по умолчанию сохраняются в таблице стилей, которая используется для всех инструментов IBM Cognos Business Intelligence. Вы можете изменять значения по умолчанию путем изменения классов.

# **Вставка изображения в отчет**

В отчет можно вставить изображение. Можно вставлять изображения из других объектов, таких как блок или ячейка таблицы, непосредственно в страницу отчета, или как фоновое изображение другого объекта.

#### **Прежде чем начать**

Вставляемые вами изображения должны быть сначала загружены на сервер IBM Cognos Business Intelligence или на другой веб-сервер и должны быть представлены в формате .gif или .jpg.

### **Процедура**

1. На вкладке **Панель инструментов** перетащите в отчет объект **Изображение**

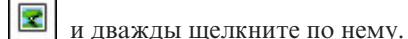

2. В диалоговом окне **URL изображения** введите URL изображения, которое нужное вставить, или нажмите кнопку **Обзор**, чтобы перейти к месту, где находится изображение.

Чтобы искать изображения на веб-сервере, нужно включить службу Web-based Distributed Authoring and Versioning (WebDAV). Более подробную информацию о конфигурировании веб-серверов смотрите в публикации IBM Cognos Business Intelligence: *Руководство по установке и конфигурированию*.

# **Вставка фонового изображения в объект**

В объекты отчета можно вставлять фоновое изображение. Фоновое изображение можно использовать, например, в качестве водяного знака страницы.

Также можно создать собственные фоновые визуальные эффекты, такие как тени и градиентные заливки. Дополнительную информацию смотрите в разделе ["Добавление эффектов фона" на стр. 373.](#page-422-0)

## <span id="page-422-0"></span>**Прежде чем начать**

Вставляемые вами изображения должны быть сначала загружены на сервер IBM Cognos Business Intelligence или другой веб-сервер и должны быть в формате .gif или .jpg.

## **Процедура**

- 1. Выберите объект.
- 2. На панели **Свойства**, в разделе **Цвет и фон** дважды щелкните по свойству **Фоновое изображение**.
- 3. Чтобы использовать фон стиля по умолчанию для объекта (класс Каскадные таблицы стилей, CSS), выберите **По умолчанию**.
- 4. Чтобы явным образом не вставлять фоновое изображение, выберите **Нет**.

Эта опция предопределяет все фоновые изображения по умолчанию, включая градиентные заливки фона для объектах, отображаемых с использованием стилей отчетов версии 10.x.

5. Чтобы вставить конкретное изображение, щелкните по **Указанное** и в окне **URL изображения** введите URL изображения, которое нужно вставить, или нажмите кнопку **Обзор**, чтобы перейти в каталог, содержащий изображение.

Чтобы искать изображения на веб-сервере, нужно включить службу Web-based Distributed Authoring and Versioning (WebDAV). Более подробную информацию о конфигурировании веб-серверов смотрите в публикации IBM Cognos Business Intelligence: *Руководство по установке и конфигурированию*.

- 6. В поле **Положение** выберите тип выравнивания изображения в пределах объекта.
- 7. В поле **Мозаичное заполнение** выберите нужную опцию мозаичного заполнения.

#### **Задачи, связанные с данной**:

["Изменение фона диаграммы на диаграмме прежней версии" на стр. 126](#page-175-0) Для настройки фона диаграммы можно использовать цвет, узор или градиентную заливку.

# **Добавление эффектов фона**

Для улучшения внешнего вида отчета можно добавить эффекты фона. Можно усовершенствовать объекты отчета, такие как контейнеры данных (списки, перекрестные таблицы и диаграммы), верхние колонтитулы, нижние колонтитулы, основные области страниц и т.д., добавив рамки, эффекты градиентной заливки, тени и фоновые изображения. Также можно задать эффекты фона как стиль класса.

Эффект фона отображается в прямоугольной области, граничащей с объектом. Для того, чтобы использовать на диаграмме созданный фон, необходимо, чтобы она имела фиксированный размер.

Если фоновое изображение является сложным и большим, размер выходных данных отчета может соответственно увеличиваться.

Эффекты фона отображаются, только если контейнер данных имеет фиксированную высоту и ширину; если же используется размер в процентах, эффекты игнорируются.

Изменение размера или поведение переполнения для сгенерированных изображений в отчетах в формате HTML игнорируется.

# **Добавление фоновых эффектов на диаграмму**

К фоновым эффектам относятся рамки, заполнения, падающие тени и изображения.

# **Процедура**

- 1. Щелкните по объекту диаграммы.
- 2. Чтобы выбрать заранее заданный эффект фона, нажмите кнопку предварительно заданных эффектов фона  $\begin{bmatrix} 1 \\ 0 \end{bmatrix}$  на панели инструментов стиля, а затем выберите

фон.

- 3. На панели **Свойства**, в разделе **Цвет и фон** дважды щелкните по свойству **Фоновые эффекты**.
- 4. Выберите один или несколько из следующих вариантов:
	- v Чтобы применить рамку, щелкните по **Рамка** и задайте параметры стиля рамки, толщины, цвета, углового радиуса (для прямоугольников с закругленными углами) и прозрачности.

Если элемент также включает заливку с параметром прозрачности, выберите переключатель **Разрешить прозрачную печать в край**, чтобы применить ту же прозрачность к рамке.

- v Чтобы применить эффект заливки, щелкните по **Заливка** и задайте параметры. Эффект заливки может представлять собой однородный цвет, градиент или структурное заполнение (штриховку). Можно задать эффект заливки с использованием линейного, радиально-линейного или радиальнопрямоугольного градиента.
- v Чтобы применить эффект тени, щелкните **Затенение** и укажите параметры цвета тени, значения прозрачности, цвета и смещения. По умолчанию применяется горизонтальное и вертикальное смещение в 5 пиксел.
- Чтобы задать одно или несколько изображений в качестве фона, щелкните по **Изображения**. Можно указать значение прозрачности и положение каждого заданного изображения. Также можно задать индивидуальное положение каждого изображения.

**Совет:** для удаления эффекта уберите пометку с соответствующего переключателя.

# **Добавление градиентного фона на страницу**

Градиент фона - это заполнение фона страницы, переходящее от одного цвета к другому по горизонтали или по вертикали.

## **Процедура**

- 1. Щелкните любое место страницы отчета.
- 2. В строке заголовка панели Свойства нажмите кнопку выбора предка **•** и выберите **Страница**.
- 3. Выберите в меню **Цвет и фон** свойство **Градиент**.
- 4. Выберите переключатель в поле **Градиент** и выберите цвета и направление градиента.

Градиентные заливки фона и тени не появляются в выходных файлах электронных таблиц Microsoft Excel. Они также поддерживаются только в выходных отчетах, запускаемых в веб-браузере Microsoft Internet Explorer.

**Совет:** Чтобы убрать эффект, отмените выбор переключателя **Градиент**.

# **Добавление падающих теней для контейнера**

Падающая тень - это полоска снизу и справа от объекта. Можно указать цвет и прозрачность этой тени.

## **Процедура**

- 1. Щелкните по перекрестной таблице, списку, таблице репитеров или таблице в отчете.
- 2. В строке заголовка панели Свойства нажмите кнопку выбора предка **•** и выберите **Перекрестная таблица**, **Список**, **Таблица репитеров** или **Таблица**.

**Совет:** Можно также щелкнуть по селектору контейнера (три оранжевых точки) в контейнере, чтобы выбрать его.

- 3. Выберите в меню **Цвет и фон** свойство **Падающая тень**.
- 4. Выберите переключатель в поле **Падающая тень** и выберите значения цвета, смещения и прозрачности.

Градиентные заливки фона и тени не появляются в выходных файлах Excel. Они также поддерживаются только в выходных отчетах, запускаемых в веб-браузере Internet Explorer.

При добавлении падающих теней убедитесь, что задан цвет фона для объекта. В противном случае, если оставлен прозрачный фон по умолчанию, у значений данных также будут падающие тени, и их станет трудно читать.

**Совет:** Чтобы убрать эффект, отмените выбор переключателя **Падающая тень**.

# **Вставка объектов форматирования в отчет**

В дополнение к тексту и изображениям, вкладка **Панель инструментов** содержит и другие объекты, которые можно добавлять в схему отчета.

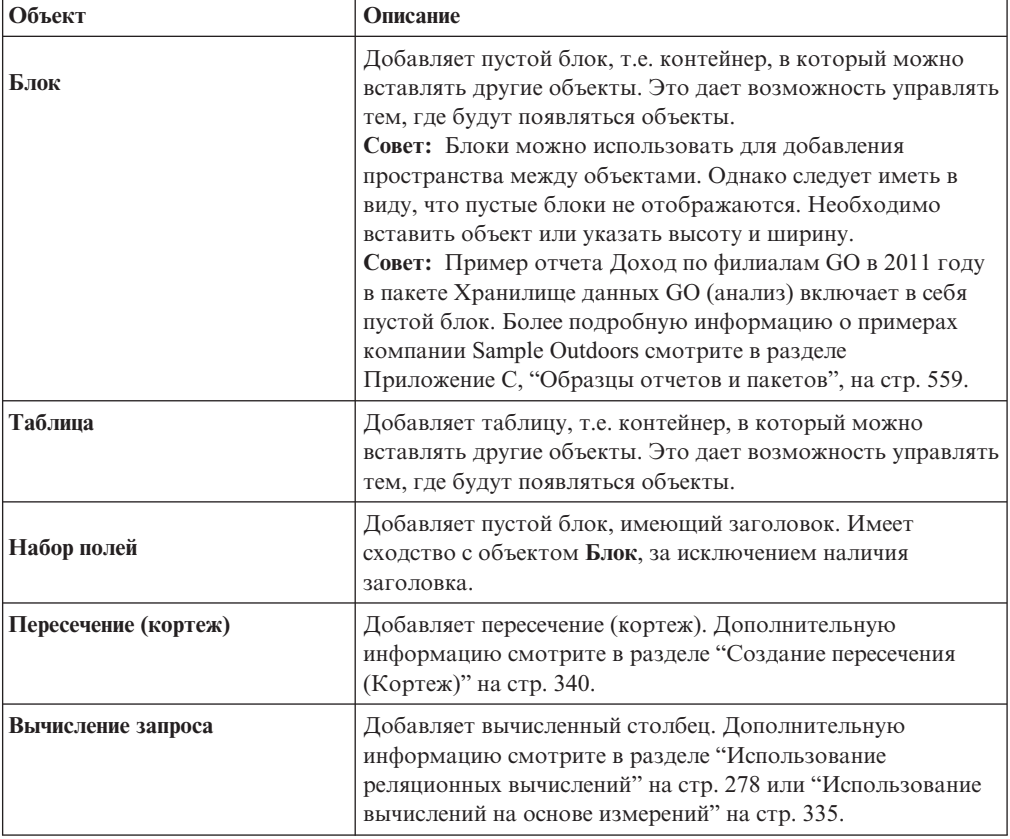

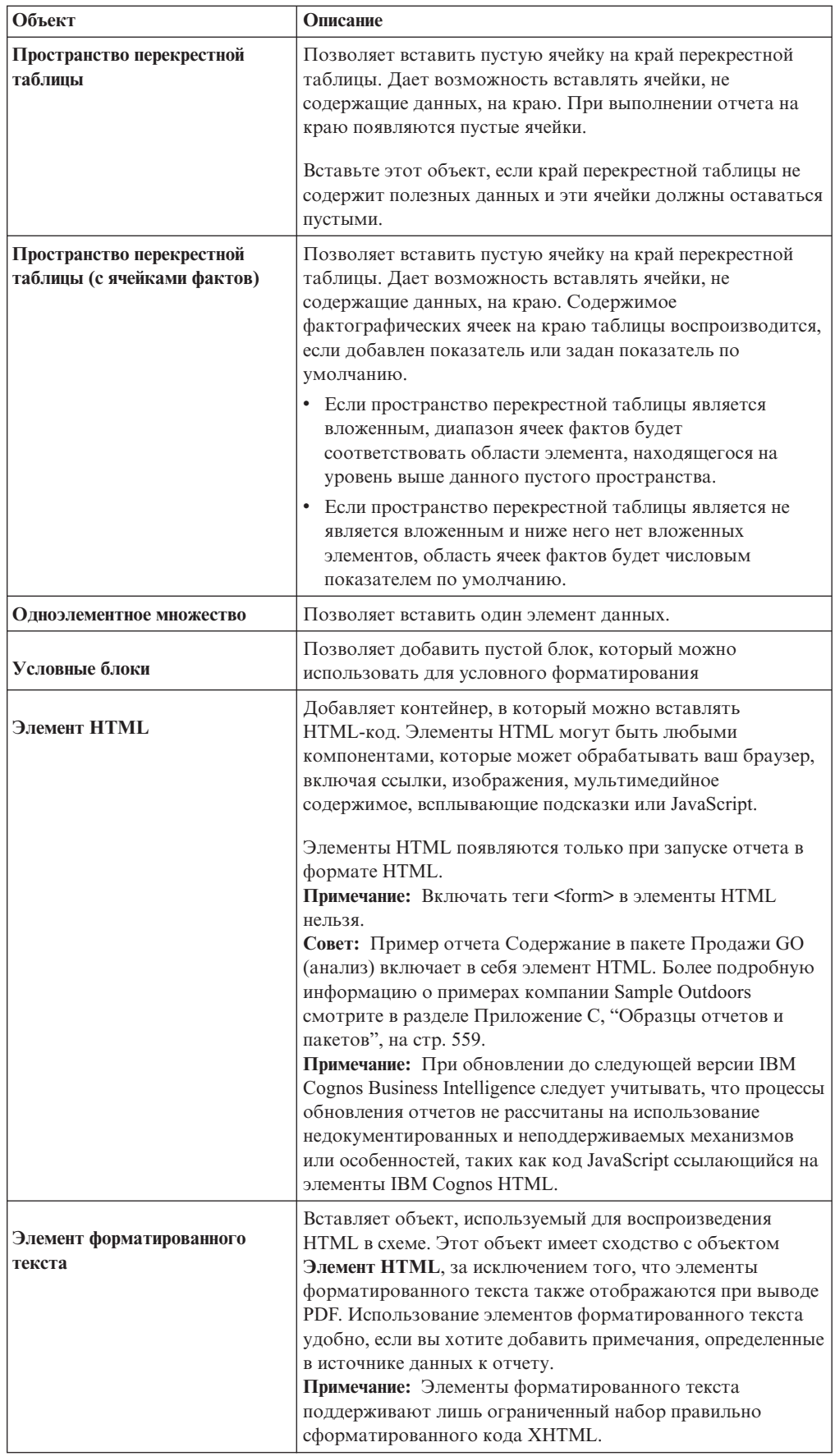

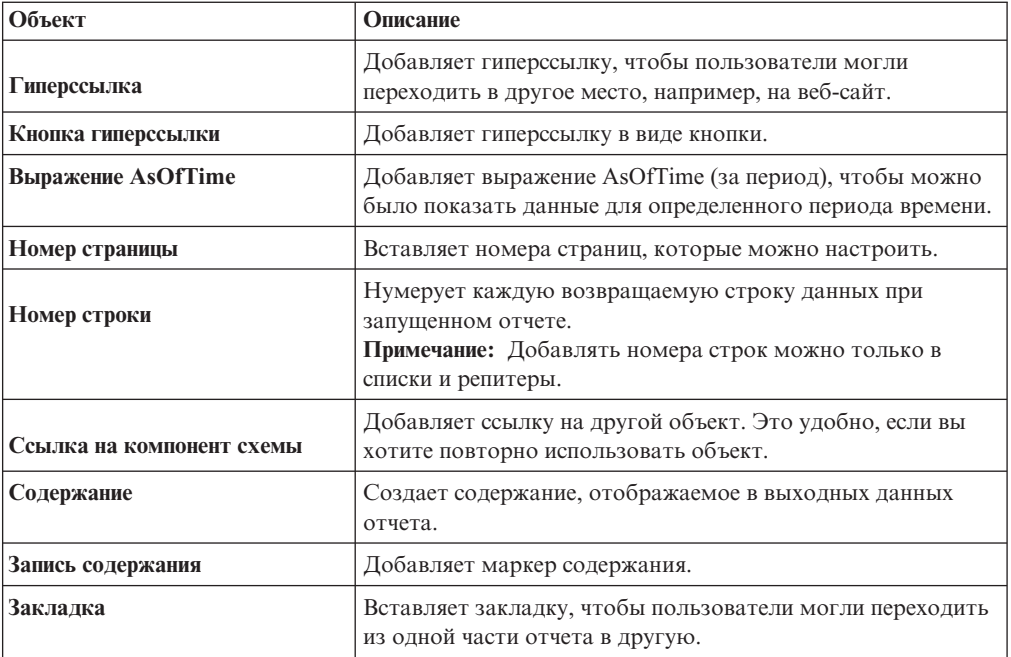

Информацию о каждом из типов управления приглашениями и каждой кнопке приглашения смотрите в разделе [Глава 12, "Добавление приглашений для](#page-398-0) [фильтрации данных", на стр. 349.](#page-398-0) Вкладка **Панель инструментов** содержит другие объекты, когда вы работаете в других областях, таких как Query Explorer и Condition Explorer.

### **Прежде чем начать**

Перед тем как добавлять гиперссылку, элемент HTML или кнопку гиперссылки, необходимо получить возможность выполнения функции **Элементы HTML в отчете**. Более подробную информацию смотрите в публикации IBM Cognos Business Intelligence: *Руководство по администрированию и безопасности*.

## **Процедура**

Чтобы добавить объект, перетащите его с вкладки **Панель инструментов ИЗ** или дважды щелкните по нему.

# **Элементы, поддерживаемые в элементах форматированного текста**

<span id="page-426-0"></span>Элементы форматированного текста поддерживают все символьные объекты XHTML, такие как (неразрывный пробел), а также следующие элементы: div, span, ul, ol и li.

Каждый из элементов поддерживает только тот атрибут стиля, который должен содержать допустимый CSS-стиль. Кроме того, элементы ul и ol поддерживают атрибуты списочного стиля. В частности, элемент ol поддерживает десятичные числа, а элемент ul - круг, диск и квадрат, а также изображение списочного стиля.

Например, следующий код создает неупорядоченный список под названием Список: с тремя элементами. Каждый из элементов списка имеет свой цвет, а атрибутом списочного стиля является круг.

```
<div style="font-size:14pt; text-decoration:underline">List:</div>
<ul style="list-style-type:circle">
<li style="color:green">Item <span style="font-weight:bold">A</span></li>
<li style="color:red">Item B</li>
<li style="color:blue">Item C</li>
\langle u| \rangle
```
# **Пример - Добавление мультимедийного файла к отчету**

Вы являетесь автором отчетов в компании Sample Outdoors, которая занимается реализацией спортивного инвентаря. Вы хотите вставить аудио/видеофайл Microsoft Windows Media с именем GO.wmv в шаблон, который служит в качестве титульной страницы для всех отчетов.

На вашем компьютере должен быть установлен Windows Media Player.

## **Процедура**

- 1. Откройте IBM Cognos Report Studio с пакетом **Хранилище данныхGO (запрос)**.
- 2. В диалоговом окне **Добро пожаловать!** щелкните **Создать новый отчет или шаблон** и в диалоговом окне **Создать** щелкните **Пустой**.
- 3. На вкладке **Панель инструментов** перетащите объект **Элемент HTML** в отчет.
- 4. Выберите **Элемент HTML**.
- 5. На панели **Свойства** дважды щелкните по свойству **HTML**.
- 6. В диалоговом окне **HTML** введите следующее:

```
<OBJECT classid="CLSID:6BF52A52-394A-11D3-B153-00C04F79FAA6">
<PARAM NAME="URL" VALUE="/c10/webcontent/samples/images/GO.wmv"/>
</OBJECT>
```
### **Результаты**

При запуске отчета в формате HTML мультимедийный файл будет воспроизводиться в Windows Media Player.

## **Выравнивание объекта в отчете**

<span id="page-427-0"></span>В отчете можно указать места, где необходимо выполнить выравнивание объекта по вертикали и горизонтали.

Чтобы задать место отображения объектов в отчете, можно также использовать [таблицы.](#page-428-0)

**Примечание:** выравнивание по горизонтали **Выравнивание по ширине** работает с выходным форматом HTML и не применимо к выходному формату PDF.

### **Процедура**

- 1. Выберите объект для выравнивания.
- 2. На панели инструментов щелкните одну из доступных кнопок выравнивания по горизонтали или вертикали.

# **Использование таблицы для управления местами появлением объектов**

<span id="page-428-0"></span>Таблицы можно использовать, чтобы управлять тем, в каком месте отчета появятся объекты. Таблицы можно вставить в любое место отчета, например, в верхний или нижний колонтитул либо в основную область страницы. После создания таблицы вставьте нужные объекты в ее ячейки.

Также можно применить готовые [стили таблицы.](#page-428-1) Другие свойства таблицы описаны в разделе [Приложение G, "Объект Report Studio и ссылка свойства", на стр. 837.](#page-886-0)

Чтобы указать, как должны располагаться объекты в отчете, также можно использовать [кнопки выравнивания.](#page-427-0)

**Совет:** Образец отчета Одноэлементные запросы на основной области страницы в пакете Продажи GO (анализ) включает в себя таблицу для управления схемой отчета. Более подробную информацию о примерах компании Sample Outdoors смотрите в разделе [Приложение C, "Образцы отчетов и пакетов", на стр. 559.](#page-608-0)

## **Процедура**

- 1. Перетащите объект **Таблица** | **Ш** с вкладки **Панель инструментов** В отчет. Появится диалоговое окно **Вставить таблицу**.
- 2. В полях **Число столбцов** и **Число строк** введите число столбцов и строк, из которых должна состоять таблица.
- 3. Чтобы таблица заняла всю ширину страницы отчета, выберите переключатель в поле **Максимизировать ширину**.
- 4. Чтобы добавить рамки к таблице, выберите переключатель **Показать рамки**.
- 5. Если вы хотите объединить ячейки в таблице, выберите нужные ячейки и нажмите кнопку Объединить ячейки
- 6. Выберите объект в таблице.
- 7. На панели **Свойства** в разделе **Положение** дважды щелкните по свойству **Свойства таблицы**.
- 8. Чтобы были показаны внутренние и внешние рамки, выполните следующие действия:
	- v Отмените выбор переключателя **Свернуть рамки**.
	- v Введите число в текстовое окно **Пространство ячейки**, чтобы определить, сколько пространства добавлять между ячейками таблицы.
	- v Выберите переключатель **Показать рамки пустыхячеек**, чтобы показать рамки даже для пустых ячеек.
- 9. Для исправления размера столбцов таблицы выберите переключатель **Фиксированный размер**.

<span id="page-428-1"></span>Если этот переключатель не выбран, столбцы таблицы расширяются, чтобы в них умещался вводимый текст.

# **Применение стиля таблицы**

Примените стиль к таблице для ее быстрого форматирования. Стиль таблицы также можно применять к спискам, таблицам перекрестных ссылок и таблицам репитеров.

## **Об этой задаче**

По умолчанию при вставке нового объекта в список или в перекрестную таблицу этот объект наследует стиль от объекта того же типа в контейнере данных. Например, если вы вставляете в список показатель, этот показатель наследует стиль показателя, уже существующего в списке, если он есть. Если вы не хотите, чтобы объекты наследовали стили, отключите опцию **Наследование стилей таблиц** в меню **Инструменты** (**Инструменты**, **Опции**, вкладка **Отчет**).

Следующие правила объясняют, как наследование стилей применяется к спискам и перекрестным таблицам.

• Стили наследуются в следующем порядке: пользовательские, по умолчанию для клиента и по умолчанию для сервера.

Пользовательский стиль - это стиль, который вы применяете вручную. Стиль по умолчанию для клиента - это один их стилей, доступных в диалоговом окне **Применить стиль таблиц**. Стиль по умолчанию для сервера - это стиль, применяемый, если в окне **Применить стиль таблиц** выбрано **По умолчанию**.

- Когда вставляется новый столбец или строка, они наследуют стиль от соседа того же типа, находящегося справа или снизу.
- Если соседа того же типа нет, используется сосед того же типа слева или сверху.
- Если соседа того же типа нет в контейнере, применяется стиль таблиц по умолчанию для клиента или сервера.
- Если пользовательский стиль применен к столбцу или строке, а затем объект перемещен в другое положение, пользовательский стиль такого объекта сохраняется.

Пользовательский стиль примененный к части объекта, такой как заголовок, тело или нижний колонтитул, может быть потерян. Например, если у контейнера есть нижний колонтитул, этот колонтитул пересоздается при перемещении столбца. Пересозданный колонтитул строится и использованием стиля, который был применен к этому колонтитулу до вашей настройки стиля.

- v Удаление столбца или строки не влияет на стили остальных объектов в контейнере.
- Стили сохраняются при группировке или разгруппировке объектов. Это верно и для создания или удаления разделов.
- При детализации или дедетализации применяется стиль родительского объекта.

### **Процедура**

- 1. Щелкните по таблице, списку, перекрестной таблице или таблице-репитеру.
- 2. В меню **Таблица** щелкните **Применить стиль таблицы**.
- 3. В окне **Стили таблиц** выберите стиль таблицы.

**Совет:** Некоторые стили являются уникальными для таблиц, списков или перекрестных таблиц.

4. Если вы применяете стиль таблицы к таблице или списку, выберите переключатели или отмените выбор переключателей в разделе **Применить отдельные стили к** различные переключатели в столбцах и строках, показывающие, каким образом следует обращаться с первыми и последними столбцами и строками.

Некоторые переключатели могут быть недоступными для определенных стилей таблиц либо для определенных столбцов или строк.

5. Если вы применяете стиль таблицы к списку или перекрестной таблице и хотите применить этот стиль ко всем спискам или перекрестным таблицам в отчете, включите переключатель **Сделать этот стиль стилем по умолчанию для этого отчета**.

Для списка может понадобиться отменить выбор переключателей **Первый столбец** и **Последний столбец** в разделе **Применить отдельные стили к** до того, как вы выберете данный переключатель. Кроме того, некоторые стили таблиц не могут быть установлены по умолчанию.

# **Применение внутренних отступов к объекту**

Применяйте внутренние отступы к объекту, чтобы добавить пустое пространство между объектом и его границей или, если у объекта есть рамка, между объектом и его рамкой.

**Совет:** Чтобы быстро применить внутренний отступ слева или справа, нажмите

клавишу Tab и Shift+Tab либо нажмите кнопку Увеличить отступ $\left\lfloor \frac{1}{2} \right\rfloor$  и Уменьшить отступ на панели инструментов. Используя кнопки на панели инструментов, можно отодвинуть объект на расстояние, в девять раз превышающее величину отступа. Чтобы задать величину отступа, нажмите стрелку около любой кнопки и выберите **Задать величину отступа по умолчанию**.

**Совет:** Пример отчета Балансовый отчет GO на 31 декабря 2012 г. в пакете Хранилище данных GO (анализ) включает в себя функцию применения внутренних границ. Более подробную информацию о примерах компании Sample Outdoors смотрите в разделе [Приложение C, "Образцы отчетов и пакетов", на стр. 559.](#page-608-0)

### **Процедура**

- 1. Выберите объект, для которого нужно применить внутренние границы.
- 2. На панели **Свойства** дважды щелкните по свойству **Внутренний отступ**.
- 3. Укажите верхнюю, нижнюю, левую и правую внутренние границы путем ввода значений в соответствующих полях и выбора нужной единицы измерения.

**Примечание:** При создании отчетов в формате PDF использование процентов в качестве единицы измерения внутреннего отступа не поддерживается.

# **Как задать поля для объекта**

Задайте поля для объектов в отчете, чтобы вокруг них оставалось пустое пространство.

Для объектов Дата, Время, Номер ряда и Номер страницы можно задать только левое и правое поле. Если вы хотите задать верхнее и нижнее поле для этих объектов, поместите их в таблицу или в блок. Затем задайте свойство Поле или Внутренний отступ для объекта таблицы или блока.

## **Процедура**

- 1. Выберите объект.
- 2. На панели **Свойства** дважды щелкните свойстве **Поле**.
- 3. Укажите верхнюю, нижнюю, левую и правую внутренние границы путем ввода значений в соответствующих полях и выбора нужной единицы измерения.

**Примечание:** При создании отчетов в формате PDF использование процентов в качестве единицы измерения полей не поддерживается.

## **Добавление нескольких элементов в один столбец**

Чтобы концентрировать отчет, можно добавить несколько элементов в один столбец. Например, имеется отчет списка, который содержит множество столбцов. Можно уменьшить число столбцов в списке, поместив связанные сведения в одном столбце.

#### **Процедура**

- 1. В меню **Структура** щелкните **Заблокировать объекты на странице**, чтобы разблокировать отчет.
- 2. Перетащите нужные элементы из панели содержимого в столбец.

Например, можно добавить элементы данных с вкладки Источник **ВА** или текстовые элементы с вкладки **Панель инструментов** .

## **Пример - Создание отчета с несколькими элементами в одном столбце**

Вы являетесь автором отчетов в компании Sample Outdoors, которая занимается реализацией спортивного инвентаря. Вам необходимо создать отчет списка, так чтобы в нем содержались имя, должность, адрес электронной почты, номер телефона, добавочный номер телефона и номер факса для каждого торгового представителя в каждом городе, причем данные должны быть упорядочены по странам или регионам. Чтобы уменьшить число столбцов в списке, вы объединяете номера телефонов, добавочные номера телефонов и номера факсов в один столбец.

### **Процедура**

- 1. Откройте IBM Cognos Report Studio с пакетом **Хранилище данныхGO (запрос)**.
- 2. В диалоговом окне **Добро пожаловать!** щелкните **Создать отчет или шаблон**.
- 3. В диалоговом окне **Создать** щелкните **Список** и нажмите кнопку **ОК**.
- 4. На вкладке **Источник** разверните элементы **Персонал (запрос)**, **Сводка сотрудника (запрос)** и **Сотрудники по регионам**. Добавьте в список следующие элементы данных, дважды щелкнув по ним:
	- v **Страна или регион**
	- v **Город**
	- **Имя сотрудника**
	- v **Название должности**
	- v **Адрес электронной почты**
	- v **Рабочий телефон**
	- v **Добавочный номер**
	- Факс
- 5. Щелкните по столбцу **Страна или регион** и в меню **Структура** выберите пункт

**Раздел** .

- 6. В меню **Структура** убедитесь, что отчет разблокирован.
- 7. Щелкните по **Страна или регион** и на панели **Свойства** дважды щелкните по свойству **Шрифт**.
- 8. Измените шрифт на **Arial Black**, **11 пт** и **Полужирный**, а затем щелкните **ОК**.
- 9. На вкладке **Панель инструментов** перетащите объект **Таблица** вправо от текстового элемента **Рабочий телефон** в первой строке столбца **Рабочий телефон** и создайте таблицу из одного столбца и трех строк.
- 10. Перетащите в таблицу следующие элементы данных:
	- **Электронная почта** в первую строку
	- **Рабочий телефон** во вторую строку
	- **Факс** в третью строку
- 11. Элемент **Добавочный** перетащите вправо от элемента **Рабочий телефон** в таблице.
- 12. На вкладке **Панель инструментов** перетащите **Текстовый элемент**, поместив его слева от каждого элемента в таблице, и введите следующие данные для каждого элемента, разделяя текст пробелами:
	- v **Электронная почта:**
	- v **Рабочий телефон**
	- v **Добавочный:**
	- Факс:

.

13. Нажмите клавишу Ctrl и щелкните по заголовкам столбцов **Добавочный номер**, **Электронная почта** и **Факс**, чтобы их выбрать, а затем нажмите кнопку Удалить

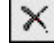

- 14. Щелкните заголовок столбца **Рабочий тел.**.
- 15. На панели **Свойства** щелкните по свойству **Тип источника** и затем **Текст**.
- 16. Дважды щелкните по свойству **Текст**.
- 17. Введите следующие сведения и щелкните **ОК**:

#### **Контактные данные**

- 18. Выберите элемент данных **Рабочий телефон** в первой строке списка над таблицей и нажмите кнопку Удалить.
- 19. Дважды щелкните текстовый элемент в верхнем колонтитуле страницы, введите следующие сведения и нажмите кнопку **ОК**:

#### Список контактных данных торговых представителей

- 20. В меню **Структура** щелкните **Блокировать объекты на странице**. Отчет будет заблокирован.
- 21. Запустите отчет.

#### **Результаты**

В одной колонке появится контактная информация каждого торгового представителя.

# **Sales Representatives Contact List**

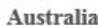

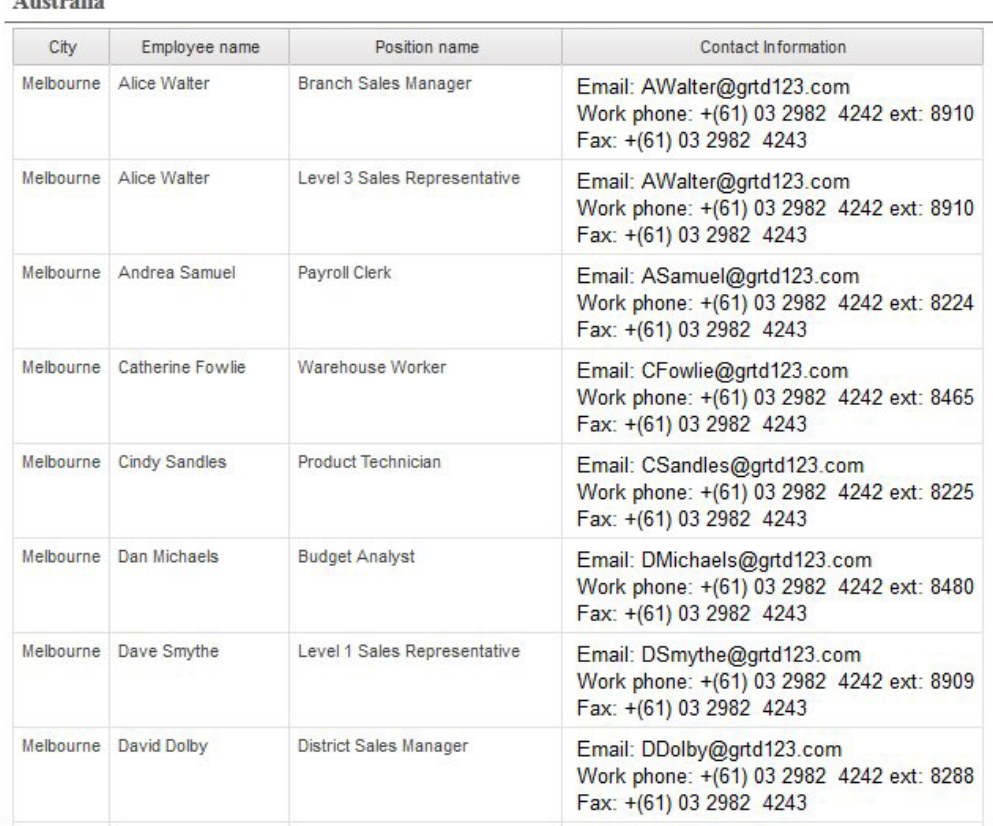

*Рисунок 48. Список, в котором показан город, имя работника, должность и контактные данные для Австралии.*

# **Использовать повторно объект схемы**

Можно сберечь время путем повторного использования объектов схемы, которые вы добавляете к отчету, вместо повторного их создания. Например, у вас есть многостраничный отчет, и вы хотите, чтобы логотип фирмы отображался на каждой его странице в верхнем колонтитуле. Вставьте логотип один раз и включите его повторное использование на всех остальных страницах.

#### **Процедура**

1. Выберите объект для повторного использования.

**Совет:** Чтобы быстро выбрать родительский объект, щелкните по объекту, а затем нажмите кнопку Выбрать предка в строке заголовка панели **Свойства**.

2. На панели **Свойства**, в свойстве **Имя**, введите значение, начинающееся с буквы, для уникальной идентификации объекта и нажмите клавишу Enter.

Имя объекта может быть уже задано IBM Cognos Report Studio.

3. Для повторного использования объекта в другом отчете откройте этот отчет.

- 4. Перетащите объект **Ссылка на компонент схемы** с вкладки **Панель инструментов** , поместив его туда, где вы хотите повторно его использовать.
- 5. В окне **Расположение компонента** выполните одно из следующих действий:
	- v Щелкните **Этот отчет** для образования ссылки на объект в текущем отчете.
	- v Щелкните **Другой отчет** для привязки объекта в другом отчете, нажмите кнопку многоточие (...) и откройте нужный отчет.

**Примечание:** В активных отчетах нельзя ссылаться на объекты из другого активного отчета.

- 6. В поле **Доступные компоненты для ссылки** щелкните по нужному объекту и нажмите кнопку **OK**.
- 7. Если объект, на который имеется ссылка, находится в другом отчете, щелкните объект **Ссылка компонента схемы** и на панели **Свойства** щелкните по свойству **Встроить** и укажите метод сохранения объекта, на который дается ссылка, в отчете:
	- v Щелкните **Копировать** для сохранения копии объекта.

Копия не [обновляется](#page-435-0) автоматически при изменении объекта источника.

**Примечание:** В активном отчете можно сохранять справочные объекты,только копируя их) в отчет.

v Щелкните **Ссылка** для сохранения ссылки или указателя объекта.

Ссылка объекта автоматически обновляется при изменении объекта источника. Например, если вы открываете или запускаете отчет, вы видите измененный объект.

#### **Результаты**

Копия или ссылка объекта появляется в том месте, в которое вы поместили объект **Ссылка компонента схемы**. Если изменяется объект источника, можно [обновить](#page-435-0) [повторно использованные объекты.](#page-435-0)

**Совет:** Вы также можете создать новый отчет или шаблон и добавить в него все объекты, которые вы хотите предоставить для совместного использования. После этого все ваши совместно используемые объекты будут находиться в одном месте, например, в библиотеке.

# **Изменение повторно использованного объекта**

Если повторно используется объект, содержащий другие объекты, можно менять дочерние объекты на что-либо другое. Например, имеется объект блок, который содержит текстовый элемент в верхнем колонтитуле (заголовке) страницы и который вы хотите повторно использовать в блоке в нижнем колонтитуле (сноске). Однако вы хотите, чтобы в текстовом элементе в нижнем колонтитуле (сноске) появлялся не такой текст, как в верхнем колонтитуле (заголовке).

### **Об этой задаче**

Если вы повторно используете визуализацию, вы не можете изменить контейнер данных визуализации.

### **Процедура**

1. В родительском объекте, который будет повторно использовать, выберите дочерний объект, который нужно изменить.

2. На панели **Свойства**, в свойстве **Имя**, введите значение, начинающееся с буквы, для уникальной идентификации объекта.

Имя объекта может быть уже задано IBM Cognos Report Studio.

- 3. Выберите копию родительского объекта, созданного вами с объектом **Ссылка компонента схемы**.
- 4. На панели **Свойства** дважды щелкните по свойству **Заменяет**.
- 5. В диалоговом окне **Заменяет** выберите дочерний объект, который нужно изменить, и нажмите кнопку **OK**.

Дочерний объект в копии родительского объекта заменяется следующим текстом:

- **Перенесите элемент, чтобы заменить дочерний компонент**.
- 6. Перенесите объект для замены дочернего объекта.

<span id="page-435-0"></span>Дочерний объект можно заменять любым другим объектом; последний не обязательно должен быть такого же типа. Например, если дочерний объект является текстовым элементом, его можно заменить изображением.

# **Обновление повторно используемых объектов**

Если отчет содержит объекты, на которые есть ссылки в другом отчете, вы сможете быстро обновлять указанные объекты, если объекты источника изменятся. Совместно используемые объекты сохраняются в кэше компонентов схемы.

#### **Процедура**

- 1. Откройте отчет, который нужно обновить.
- 2. В меню **Сервис** щелкните **Кэш компонентов схемы**.

Появится диалоговое окно **Кэш компонентов схемы**, в котором отображаются все отчеты, содержащие объекты, на которые есть ссылки, и исходные отчеты, в которых существуют объекты.

3. Для просмотра повторно используемых компонентов щелкните отчет источника.

Повторно используемые компоненты появляются на панели **Используемые компоненты**.

4. Нажмите кнопку **Перезагрузить компоненты**, чтобы обновить все объекты, на которые имеются ссылки.

Несмотря на то, что заданные при помощи ссылок объекты автоматически обновляются при открывании или запуске отчета, нажатие на эту кнопку приводит к обновлению компонентов, которые изменились при открытии отчета.

- 5. Нажмите кнопку **Обновить все копии компонентов**, чтобы обновить все скопированные объекты.
- 6. Нажмите кнопку **Закрыть**.

# **Задание направления текста и контейнера**

Можно задать направления текста и контейнера, выбрав одну из указанных здесь опций.

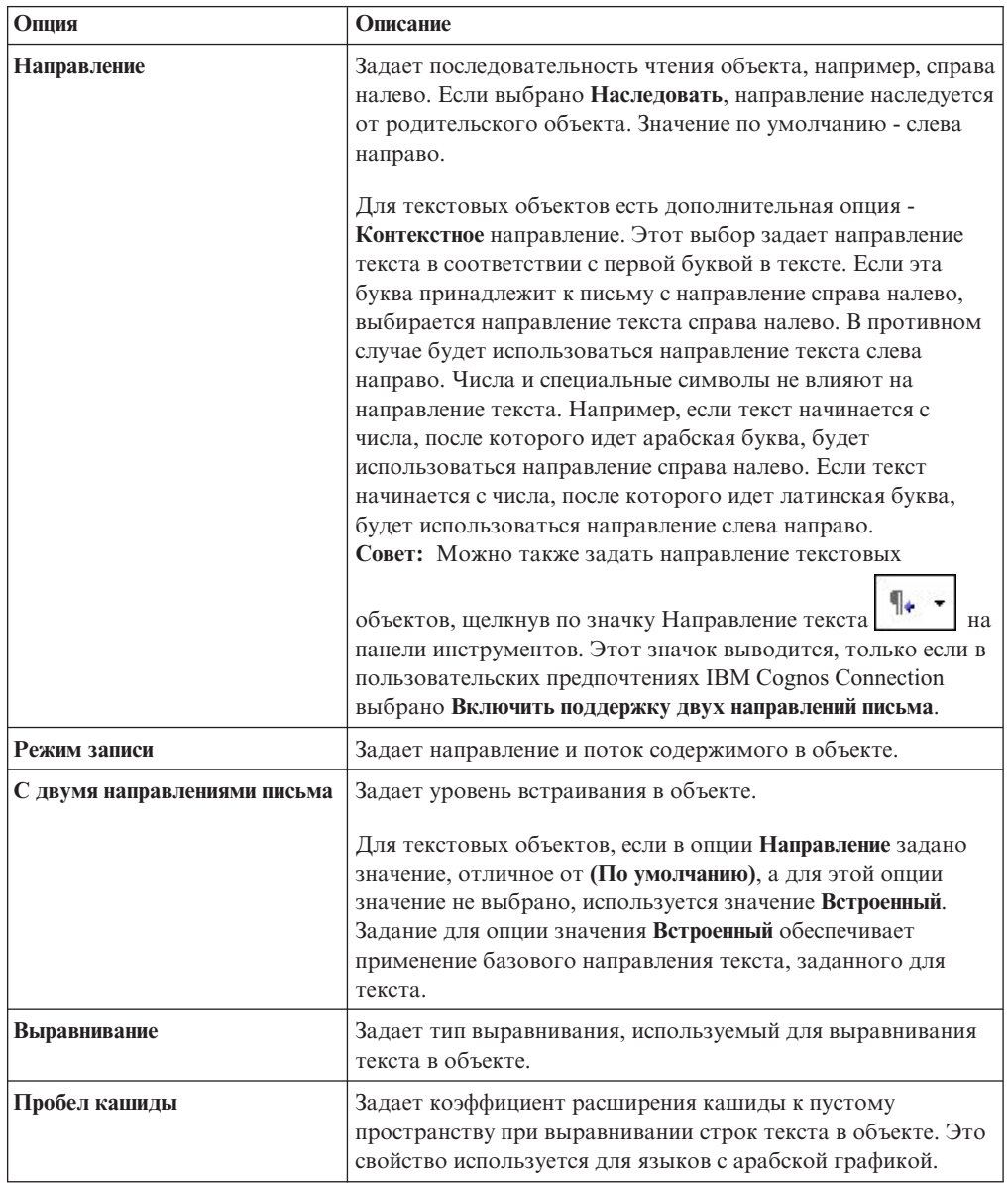

# **Об этой задаче**

Задание направления текста и направления контейнера зависит от объекта, выбранного в отчете. В следующем списке описаны типы объектов в Report Studio, для которых вы можете задать направление текста или контейнера.

• Составные объекты

Составные объекты - это контейнеры, которые содержат текст. Примеры диаграммы, карты, активные отчеты и приглашения. Нельзя задать направление текста для конкретных текстовых объектов в составном объекте.

Чтобы задать направление контейнера для составного объекта, щелкните по свойству **Направление и выравнивание** для этого объекта. Чтобы задать

направление текста для текстов в составном объекте, щелкните по свойству **Направление содержащегося текста** для этого объекта.

• Объекты контейнера

Для объектов контейнера, таких как страница отчета, можно задать только направление контейнера. Щелкните по свойству **Направление и выравнивание** для объекта, чтобы задать направление контейнера.

По умолчанию направление текста для текста в объекте контейнера наследуется от контейнера.

• Текстовые объекты

Для всех текстовых объектов направление текста задается свойством **Направление и выравнивание**.

В диаграммах направление контейнера влияет на все аспекты диаграммы. Ниже приводится список частей диаграммы, на которые влияет направление контейнера.

- Сама диаграмма.
- Положение оси Y и горизонтальное направление оси X.
- Метки, в том числе ориентация угловых меток осей.
- Положение легенды, а также ее содержимое.

Направление контейнера не оказывает влияния на направление вращения. Например, сектора круговой диаграммы всегда располагаются в одном направлении по кругу диаграммы. Однако направление контейнера влияет на надписи, а также на направление и положение легенды.

**Примечание:** Нельзя задать базовое направление текста и направление контейнера для унаследованных диаграмм.

#### **Процедура**

1. Щелкните по объекту.

**Совет:** Чтобы задать базовое направление текста для текстового объекта, который находится внутри другого объекта, такого как столбец списка, сначала

надо разблокировать  $\Box$  отчет.

- 2. На панели **Свойства** выберите одно из следующих свойств:
	- v **Направление и выравнивание**
	- v **Направление содержащегося текста**

Это свойство используется только для составных объектов.

3. Задайте нужные опции направления текста и направления контейнера.

#### **Понятия, связанные с данным**:

["Поддержка языков с двумя направлениями письма" на стр. 61](#page-110-0) Вы можете создать отчет, который поддерживает языки с двумя направлениями письма. Вы можете задать базовое направление текста, форму цифр и направление контейнера.

# **Как задать межстрочный интервал и перенос строк**

Можно задать свойства текста путем выбора любого из описанных здесь параметров.

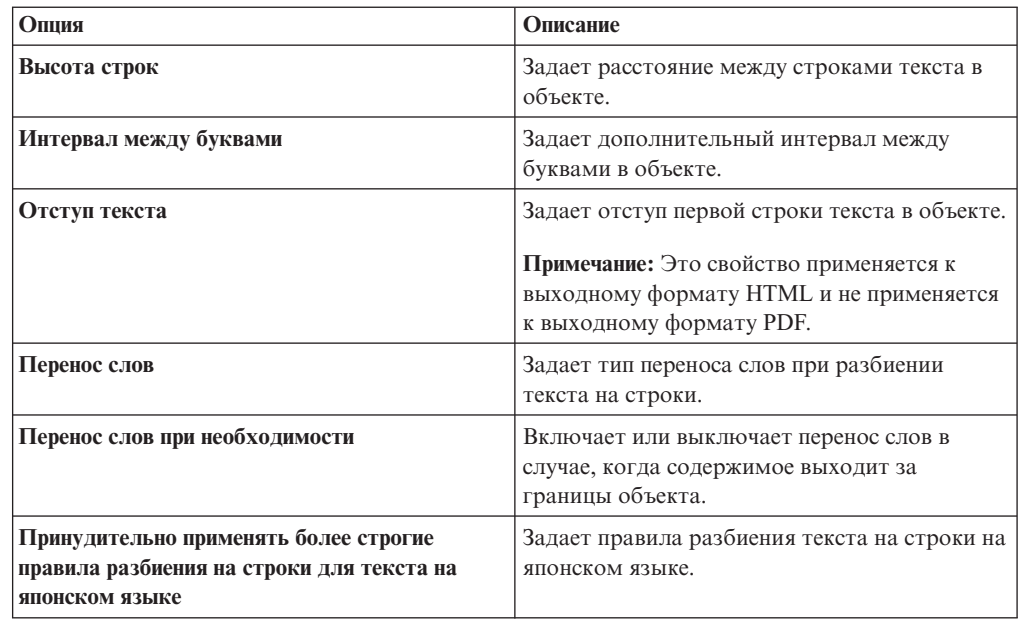

#### **Процедура**

- 1. Щелкните по объекту.
- 2. На панели **Свойства** дважды щелкните по свойству **Интервалы и перенос**.
- 3. Задайте свойства текста.

# **Как указать высоту и ширину объекта**

Высоту и ширину объектов можно указать с использованием различных единиц измерения. Кроме того, если объект является набором полей, приглашением текстового окна, кнопкой приглашения, кнопкой гиперссылки, блоком или условным блоком, можно указать способ обработки переполнения содержимого. Укажите высоту и ширину путем выбор любого из следующих параметров.

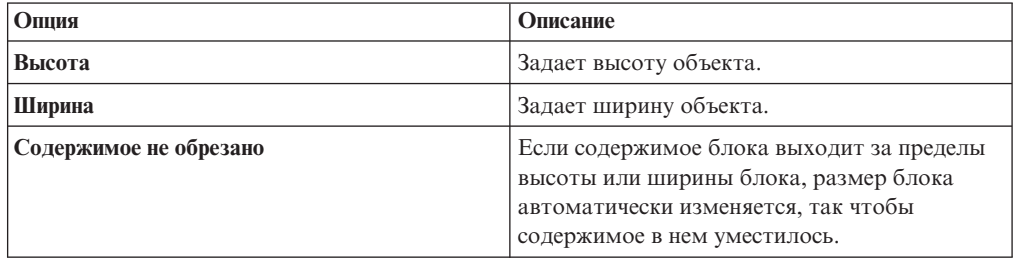

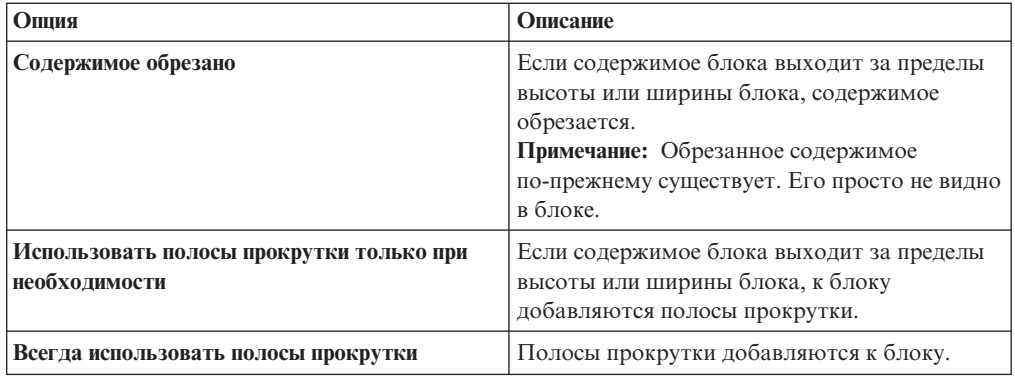

Не используйте процентные соотношения для изменения размеров диаграмм и карт, содержащих интерактивные элементы, активируемые при наведении на них указателя, такие как всплывающие подсказки или ссылки уровней данных, поскольку браузер не способен изменять выравнивание жестко закодированных горячих точек после изменения размера изображения.

Когда процентные соотношения используются для определения размера объекта, они измеряются относительно родительского объекта. Существует несколько случаев, когда установка размера объекта с использованием процентного соотношения не даст нужного результата, если одновременно не указан размер родительского контейнера.

#### **Процедура**

- 1. Щелкните по объекту.
- 2. На панели **Свойства** дважды щелкните по свойству **Размер & переполнение** и укажите высоту и ширину.

# **Управление расположением других плавающих объектов вокруг объекта**

Можно управлять обтеканием объектов вокруг других объектов путем выбора любого из следующих параметров.

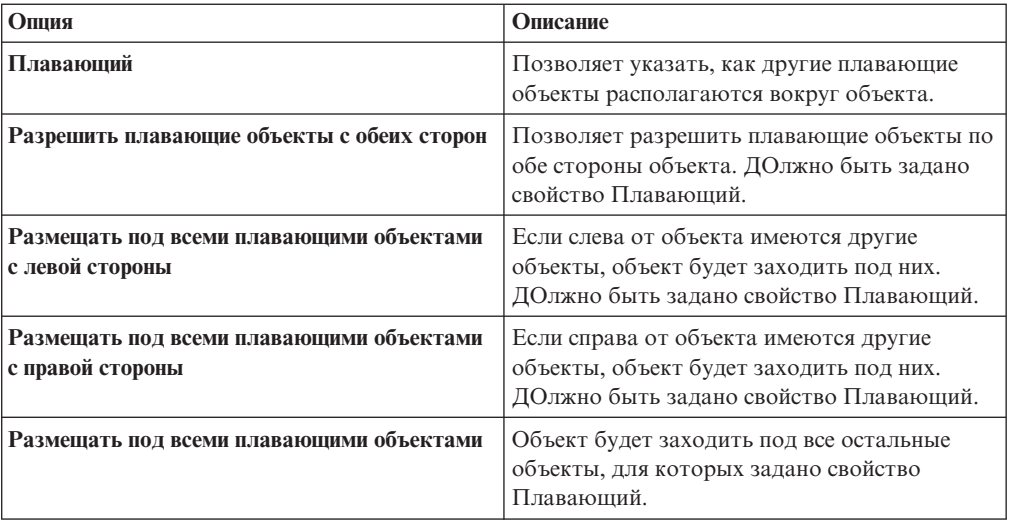

# Процедура

- 1. Щелкните по объекту.
- 2. На панели Свойства дважды щелкните по свойству Плавающий.
- 3. Укажите, как объекты расположены вокруг других объектов, задав опции размещения свободно плавающих объектов.

## Как задать свойства отчетов

Свойства отчетов, заданные по умолчанию, можно изменять.

#### Процедура

- 1. В меню Файл нажмите Свойства отчета.
- 2. Чтобы указать классы, используемые IBM Cognos Report Studio для форматирования объектов, щелкните Стили отчета и выберите один из доступных вариантов.

Дополнительную информацию смотрите в разделе "Создание и изменение отчетов и стилей объекта" на стр. 392.

3. Чтобы в отчетах с несколькими контейнерами данных на каждой странице HTML воспроизводилось число строк по умолчанию для каждого контейнера данных, нужно задать для опции Разрыв страницы по контейнеру данных для интерактивного HTML-кода значение Да. По умолчанию задано значение Нет.

Дополнительную информацию смотрите в разделе "Управление числом строк на странице для нескольких контейнеров в формате HTML и PDF" на стр. 52.

4. Для того, чтобы при каждом добавлении элемента данных создавались расширенные элементы данных, выберите переключатель в поле Всегда создавать расширенные элементы данных.

По умолчанию IBM Cognos Report Studio создает расширенные элементы данных. Более подробную информацию о расширенных элементах данных смотрите в разделе "Расширенные элементы данных" на стр. 294.

5. Для создания одной прокручиваемой HTML-страницы при запуске и сохранении этого отчета в формате HTML из IBM Cognos Connection, отмените выбор переключателя Нумеровать страницы в сохраненном отчете в формате HTML.

По умолчанию страницы в отчетах HTML нумеруются с учетом таких же разрывов страниц, что и в отчетах в формате PDF. При выборе действия

просмотра версий выходных данных отчета появится одна прокручиваемая страница в формате HTML из IBM Cognos Connection.

6. Если при изготовлении отчета в формате Excel 2007 вам не нужно группировать повторяющиеся ячейки в списках и перекрестных таблицах, уберите флажок в блоке Группировать повторяющиеся ячейки при экспорте в Excel.

Если там стоит флажок, то сгруппированные ячейки в строках и столбцах перекрестной таблицы и столбцы и сгруппированные столбцы в списках будут объединены в зону ячеек в выводе для Excel. Если флажок не установлен, объединенные ячейки будут разбиты. Дополнительную информацию смотрите в разделе "Опция группировки повторяющихся ячеек в отчетах, созданных в формате Excel 2007" на стр. 55.

7. Если вы работаете с отчетами, созданными в IBM Cognos ReportNet, и вам необходимо создать выходной файл отчета CSV, щелкните Использовать экспорт 1.x CSV.

Эта опция обеспечивает экспорт всех столбцов запроса. В IBM Cognos ReportNet, если элемент данных был указан с использованием свойства Свойства списка, он включался в выходной файл CSV. В IBM Cognos Business Intelligence по умолчанию экспортируются только столбцы в списке.

# <span id="page-441-0"></span>**Создание и изменение отчетов и стилей объекта**

Создайте свои собственные классы или измените существующие классы в отчете, чтобы отформатировать объекты в отчете в соответствии с собственными нуждами. В IBM Cognos Report Studio объектам отчета назначается класс каскадной таблицы стилей (Cascading Style Sheet, CSS), обеспечивающий объекту стиль по умолчанию. Например, при создании нового отчета его заголовку назначается свойство класса **Текст заголовка отчета**. Кроме того, объекты наследуют набор классов своих родительских объектов.

Можно использовать классы для выделения данных при помощи условных стилей.

Создаваемые или изменяемые вами классы могут быть применены только к текущему отчету. Для создания или изменения классов для всех объектов необходимо [изменить таблицу стилей схемы.](#page-443-0) Кроме того, некоторые из классов могут быть использованы для [форматирования отчетов Query Studio.](#page-443-1)

При использовании веб-браузера Microsoft Internet Explorer версии 6 некоторые цветовые градиенты, использующиеся в стилях отчетов версии 10.x по умолчанию, не поддерживаются.

## **Изменить стиль отчета**

Вы можете указать, будут ли для отчета использоваться стили по умолчанию текущей версии или стили прежней версии.

#### **Процедура**

- 1. В меню **Файл** нажмите **Свойства отчета**.
- 2. Щелкните **Стили отчета** и выберите один из следующих параметров:
	- Для работы с классами в таблице стилей, установленной по умолчанию, щелкните **Стили 10.х**.
	- v Для работы с классами, используемыми в IBM Cognos 8, щелкните **Стили 8.x**. Используйте стили отчетов 8.x при работе с отчетами, созданными в IBM Cognos 8, для которых нужно сохранить их первоначальный вид.
	- v Для работы с классами, использованными в IBM Cognos ReportNet, щелкните **Стили 1.x**.

Используйте стили отчетов 1.x при работе с отчетами, созданными в ReportNet, для которых нужно сохранить их первоначальный вид.

Для работы с классами, для которых задан минимум стилей, выберите **Упрощенные стили**.

Этот параметр полезен при создании финансовых отчетов.

# **Изменение стилей объектов**

Вы можете изменить глобальные классы, чтобы изменить стиль всех объектов в отчете, или можете изменить локальные классы и применить их к отдельным объектам.

#### **Процедура**

1. Задержите указатель мыши над кнопкой проводника по страницам  $\boxed{\color{blue}\mathbb{R}}$  и щелкните по **Классы**.

2. Чтобы создать новый класс, перетащите элемент **Класс** с вкладки **Панель**

**инструментов** в панель **Локальные классы**.

3. Для изменения существующего класса щелкните нужный класс на панели **Локальные классы** или **Расширения глобального класса**.

Измените глобальный класс для применения изменения ко всем объектам, использующим этот класс. Например, если вы изменили стиль **Ячейка заголовка столбца списка**, то сделанные изменения отразятся во всех заголовках столбцов в списке.

**Совет:** Чтобы внести одно и то же изменение для нескольких классов, выберите нужные классы, щелкнув по ним мышью при нажатой клавише Ctrl.

4. На панели **Свойства** измените свойства для указания желаемого форматирования.

**Совет:** На панели **Просмотр** вы можете предварительно просмотреть результаты изменений различных объектов в отчете, таких как блоки, ячейки таблиц и текстовые элементы.

При изменении глобального класса возле значка глобального класса появится символ 'карандаш', который будет указывать на то, что класс был изменен.

- 5. Примените класс к объектам:
	- Задержите указатель над кнопкой проводника страницы и щелкните страницу отчета.
	- Щелкните объект, к которому нужно применить класс.
	- v На панели **Свойства** дважды щелкните по свойству **Класс**.
	- v Выберите классы, которые нужно применить, в панелях **Локальные классы** и

**Глобальные классы**, а затем нажмите кнопку со стрелкой вправо .

v При применении нескольких классов укажите на панели **Выбранные классы** порядок, в котором классы применяются путем нажатия на каждый класс и использования кнопок стрелка 'вверх' или 'стрелка вниз'.

Классы на панели **Выбранные классы** применяются сверху вниз. Свойства стилей из всех классов объединяются при их применении. Однако, если у классов есть общие свойства стилей, свойства класса, примененного последним, заменят собой свойства предыдущих классов.

# **Класс (Не печатать)**

Класс **(Не печатать)** позволяет отображать элементы HTML в веб-браузере, но не печатать их.

Класс **(Не печатать)** в различных форматах выходных данных отчета действует следующим образом:

• HTML

Веб-браузер определяет поведение. В соответствии со стандартом HTML элемент появляется на экране веб-браузера, но не включается в операцию печати.

v PDF

Элемент исключается из выходных данных.

• Программа для работы с электронными таблицами Microsoft Excel 2002

Для воспроизведения выходной информации в Microsoft Excel 2002 программа IBM Cognos использует класс, заданный в HTML. Однако, Microsoft Excel 2002 не учитывает это его, и отображает элементы как элементы, для которых отсутствует часть определений стилей или все определения стилей.

- Программа для работы с электронными таблицами Microsoft Excel 2007 Элемент исключается из выходных данных.
- CSV
	- Элемент включается в выходные данные.
- $\cdot$  XML

Элемент включается в выходные данные.

Альтернативный способ постоянного исключения объекта отчета из выходных данных HTML, PDF и Microsoft Excel заключается в том, чтобы задать в качестве значения свойства **Тип окна** для объекта значение **Нет**. Выходные данные отчетов CSV и XML все равно будут содержать данные объекты.

# **Изменение классов для форматирования отчетов Query Studio**

<span id="page-443-1"></span>Некоторые из глобальных классов являются специфическими для IBM Cognos Query Studio или могут быть применены к отчетам Query Studio. Можно изменять следующие классы с целью форматирования отчетов Query Studio.

Для форматирования отчета Query Studio с использованием измененных классов шаблон должен быть применен к отчету. Дополнительную информацию о применении шаблона к отчету Query Studio смотрите в публикации *Руководство пользователя* Query Studio.

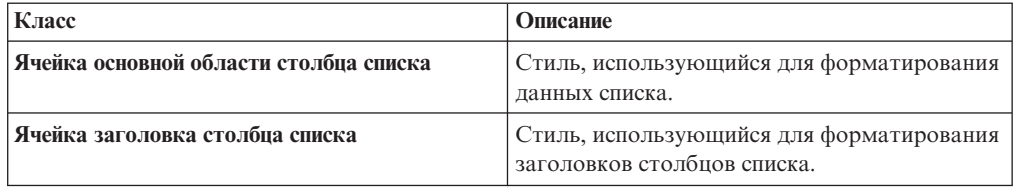

Чтобы изменить классы, нужно:

- 1. Создать шаблон Query Studio.
- 2. Изменить глобальные классы.
- <span id="page-443-0"></span>3. Сохранить шаблон.

# **Изменение таблицы стилей по умолчанию для схемы**

В дополнение к созданию или изменению классов в отчете, можно создавать и изменять классы, применяемые ко всем отчетам. По умолчанию стили хранятся в таблице стилей GlobalReportStyles.css.

Чтобы подробнее узнать об изменении таблицы стилей, смотрите публикацию IBM CognosBusiness Intelligence*Руководство по администрированию и безопасности*.

# **Добавление цвета для объекта**

Вы можете добавить цвет переднего и заднего плана для объектов в отчете. Цвет переднего плана применяется к тексту внутри объектов.

**Совет:** Отчет Содержание в пакете Хранилище данных GO (запрос) включает в себя объекты, для которых используется цвет. Более подробную информацию о примерах компании Sample Outdoors смотрите в разделе [Приложение C, "Образцы отчетов и](#page-608-0) [пакетов", на стр. 559.](#page-608-0)

# **Процедура**

1. Выберите объект.

**Совет:** Чтобы быстро выбрать родительский объект, щелкните по объекту, а затем нажмите кнопку Выбрать предка в строке заголовка панели **Свойства**.

2. Выполните одно из следующих действий:

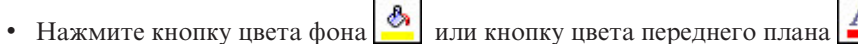

- v На панели **Свойства** дважды щелкните на свойстве **Цвет фона** или **Цвет переднего плана**.
- 3. Для применения существующего цвета перейдите на вкладку **Именованные цвета** или **Цвета веб-палитры** и выберите один из имеющихся цветов.

Используйте именованный цвет, чтобы выбрать цвета из небольшого набора цветов. Используйте цвета веб-палитры для выбора одного из 216 имеющихся цветов.

4. Чтобы применить пользовательский цвет, перейдите на вкладку **Стандартный цвет** и введите нужные значения в полях **Красный**, **Зеленый** и **Синий**.

Значения следует задавать в шестнадцатеричном формате.

#### **Задачи, связанные с данной**:

["Добавить фоновый эффект для объекта диаграммы на диаграмме прежней версии"](#page-176-0) [на стр. 127](#page-176-0)

Можно изменить внешний вид отдельных диаграмм и объектов диаграмм путем применения визуальных эффектов, таких как тени, границы, заливки, эффекты текстуры и эффекты фаски.

# Глава 14. Работа со своими внешними данными

Можно дополнить данные своего предприятия своим внешним или личным файлом данных.

Это позволяет создать отчет с использованием внешнего файла, который содержит данные, не являющиеся частью корпоративных данных IBM Cognos Business Intelligence. Например, вы являетесь аналитиком и получаете электронную таблицу, содержащую данные типа 'что, если' для открытия новых филиалов вашего магазина розничной торговли. Вас просят проанализировать, как скажется открытие этих новых филиалов на существующих объемах продаж. Вы связываете эти данные сценария с данными предприятия и создаете профессиональный отчет с помощью IBM Cognos BI.

Вы импортируете собственный файл данных и тут же создаете отчет. После импорта ваш внешний файл данных будет защищен с использованием тех же функций безопасности IBM Cognos, что и данные предприятия, и вы сможете создавать отчет на основе своих данных в безопасной частной среде.

Можно использовать следующие типы файлов:

• Файлы электронных таблиц Microsoft Excel (.xls)

IBM Cognos BI поддерживает внешние источники данных из Microsoft Excel до версии Microsoft Excel 2007.

Чтобы ознакомиться с самым свежим списком сред, поддерживаемых продуктами IBM Cognos, включая информацию об операционных системах, исправлениях, браузерах, веб-серверах, серверах каталогов, серверах баз данных и серверах приложений, смотрите документ Поддерживаемые программные среды (http://www.ibm.com/support/docview.wss?uid=swg27037784).

- Текстовые файлы, в которых разделителями служат символы табуляции (ТХТ)
- Файлы, в которых разделителями служат запятые (CSV)
- Файлы XML (\*.xml)

Ваши файлы XML должны соответствовать схеме IBM Cognos, указанной в файле расположение\_c10/bin/xmldata.xsd. Для получения дополнительных сведений обратитесь к администратору IBM Cognos.

Эта схема состоит из элементов набора данных, который содержат элемент метаданных и элемент данных. Элемент метаданных содержит информацию об элементе данных в элементах item. Элемент данных содержит все элементы строк и значений.

Например, следующий простой код XML создает таблицу с двумя столбцами (Номер продукта и Цвет) и двумя строками данных.

<?xml version="1.0" ?> <dataset xmlns="http://developer.cognos.com/ schemas/xmldata/1/" xmlns:xs="http://www.w3.org/2001/XMLSchema-instance"> <metadata> <item name="Product Number" type="xs:string" length="6" scale="0" precision="2" /> <item name="Color" type="xs:string" length="18" scale="0" precision="8" /> </metadata> <data> <row> <value>1</value> <value>Red</value> </row> <row> <value>2</value> <value>Blue</value> </row> </data> </dataset>

Чтобы работать со своими внешними данными, вы начинаете с существующего пакета IBM Cognos. Вы импортируете данные из внешнего файла в пакет и создаете ссылки между элементами данных в своем файле и элементами данных в источнике данных предприятия. Затем вы публикуете новый пакет, который позволяет вам создавать отчеты, использующие ваши данные и данные предприятия, или отчеты, в которых используются только ваши данные. Можно связать свой внешний пакет с многомерными и реляционными источниками данных.

Прежде чем вы сможете импортировать свой собственный внешний файл данных, необходимо, чтоб администратор IBM Cognos предоставил вам разрешение для возможности Разрешить внешние данные, находящейся в рамках возможности Report Studio, и необходимо иметь разрешение на использование IBM Cognos Report Studio или IBM Cognos Workspace Advanced. Более подробную информацию смотрите в публикации IBM Cognos Business Intelligence: *Руководство по администрированию и* безопасности.

#### Пакеты внешних данных

При импорте внешних данных в пакет исходный пакет не перезаписывается. Вы создаете новый пакет, который содержит исходный пакет, новые внешние данные и все ссылки или взаимосвязи, заданные вами между ними. По умолчанию, новый пакет сохраняется в области Мои папки в IBM Cognos Connection с добавлением Внешние данные к имени исходного пакета. Можно изменить место публикации пакета.

Примечание: Текущий язык содержания используется при создании нового пакета, пользователи не могут выбрать язык для пакета. Например язык содержания в Cognos Connection установлен, как английский. Внешние данные были импортированы в пакет запросов GO Sales, и новый пакет с внешними данными, названный GO Sales (запрос), был создан. Если язык содержания изменен на другой, имя пакета не будет переведено, даже несмотря на то, что GO Sales является многоязыковым пакетом.

### Примеры IBM Cognos

К IBM Cognos BI прилагаются примеры внешних источников данных в формате Microsoft Excel (.xls). Эти примеры файлов можно импортировать в примеры отчетов Sample Outdoors Company, находящиеся в папке Cognos Workspace Advanced в пакете Хранилище данных GO (анализ) или Хранилище данных GO (запрос).

Можно найти перечисленные ниже файлы внешних источников данных на сервер, где установлен IBM Cognos BI в каталоге расположение c10/webcontent/samples/ datasources/other.

- $\bullet$  accounts.xls
- employee.xls
- organization.xls
- product\_brand.xls
- product color.xls
- product\_line.xls
- product\_name.xls
- product size.xls
- product type.xls
- products.xls
- promo sets.xls
- promotions.xls
- region.xls
- retailers\_site.xls
- time.xls

Чтобы получить эти файлы, свяжитесь со своим администратором IBM Cognos.

## Подготовка к работе со своими внешними данными

Чтобы работать со своими внешними данными, выполните описанные ниже шаги.

Подготовка к работе с внешними данными включает в себя четыре шага. Эти шаги подробно представлены на следующей диаграмме.

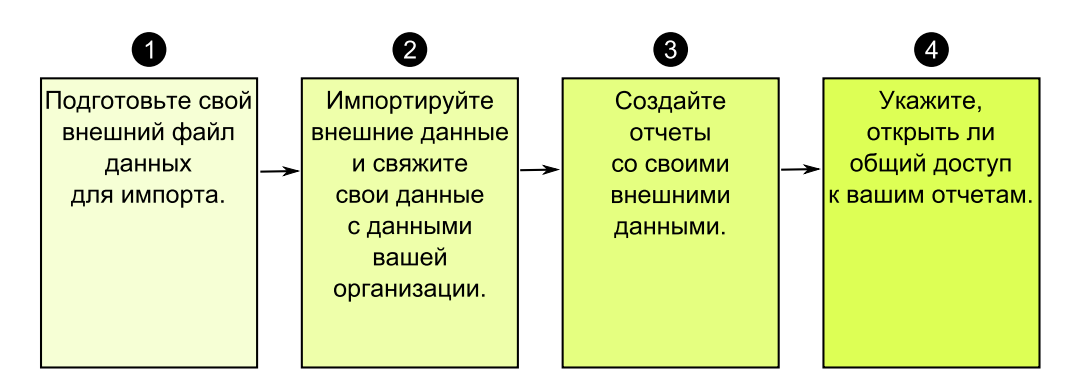

1. Подготовьте внешний файл данных для импорта.

Убедитесь, что внешний файл данных соответствует данным вашего предприятия, необходимым для создания отчетов. Например, если внешний файл данных содержит показатели продаж по месяцам, убедитесь, что форматирование месяцев в вашем файле соответствует форматированию, которое используется в источнике данных вашего предприятия. Убедитесь, что вы можете однозначно связать по крайней мере один столбец из внешнего файла данных, например, коды продукта или годы, с источником данных вашего предприятия.

Максимальный размер файла, который можно импортировать, составляет 2,5 МБ, и файл может содержать не более 20000 строк. Можно импортировать максимум один внешний файл данных в одном пакете. Разработчик моделей IBM Cognos может переопределить эти ограничения в IBM Cognos Framework Manager.

2. Импортируйте внешние данные.

Вы импортируете внешний файл данных со своего компьютера или из сетевого каталога в существующий пакет IBM Cognos.

Пошаговый мастер поможет вам выполнить процедуру импорта данных. Если вы хотите создать отчеты, содержащие данные из вашего внешнего файла данных и из источника данных предприятия, вы должны связать элементы данных из этих двух источников данных. Можно импортировать все столбцы данных или подмножество столбцов данных из внешнего файла.

Добавляя внешние данные, вы расширяете существующее определение пакета IBM Содпоз за счет новых элементов данных из своего файла и создаете новый пакет.

3. Создайте отчеты с использованием внешнего файла данных.

После импорта внешних данных и их связывания они появятся на вкладке

Источник в виде нового пространства имен в дереве данных и будут интегрированы с содержимым IBM Cognos.

После этого можно создавать отчеты со своими данными и выполнять любые действия, такие как фильтрация, сортировка, группирование или добавление вычислений. При выполнении отчета будут использоваться элементы данных из внешнего файла данных.

Можно сохранить отчеты, содержащие внешние данные, в области Мои папки в портале IBM Cognos.

4. Решите, хотите ли вы использовать свои отчеты, содержащие внешние данные, совместно с другими пользователями в вашей организации. Если вы хотите использовать их совместно, примите в расчет следующие соображения.

### Работа с данными дат

Если импортируемые вами данные содержат даты, убедитесь, что для дат используется формат гггг-мм-дд.

#### Работа с многомерными источниками данных

Если источник данных вашего предприятия является многомерным, например OLAP, или реляционным источником с многомерной моделью, и вы хотите связать свои внешние данные с данными своего предприятия, сначала требуется создать табличный отчет или отчет в виде списка. Создайте и сохраните отчет в виде списка с данными своего предприятия, содержащий элементы данных, которые вы хотите использовать для связывания с внешними данными. Убедитесь, что вы удалили агрегированные строки, автоматически добавляемые в нижний колонтитул списка. Этот список является проекцией вашего многомерного источника данных.

При импорте своих внешних данных используйте отчет в виде списка, созданный для связывания внешних данных с темой запроса из данных вашего предприятия.

Данные в вашем внешнем файле являются реляционными по своей природе, потому что состоят из таблиц и строк. Если источник данных предприятия является многомерным, все равно можно импортировать свои внешние данные и работать с ними. Однако нельзя смешивать реляционные данные из своих внешних файлов данных и многомерные данные из источника данных предприятия в одном запросе. Например, контейнер данных, такой как список, перекрестная таблица или диаграмма, использует один запрос, и нельзя смешивать реляционные и многомерные данные в одном списке, одной перекрестной таблице или диаграмме. Такие действия приведут к ошибке.

Если требуется использовать данные из внешнего файла данных и исходного пакета в одном запросе, необходимо связать внешние данные с темой запроса в текущем пакете вместо другого отчета.

#### Работа с внешними данными в незащищенной программе IBM **Cognos**

Если ваша программа IBM Cognos является незащищенной, и пользователи могут входит в систему анонимно, вы можете столкнуться с проблемами при импорте несколькими лицами внешних данных в один и тот же пакет.

Например, Роберт импортирует свои внешние данные в пакет А и сохраняет пакет и созданные им отчеты в области Мои папки. Затем Валери также импортирует свои внешние данные в тот же пакет А и сохраняет пакет в области Мои папки. Соответственно, Валери перезаписывает внешние данные Роберта в пакете А. Теперь, если Роберт попытается запустить один из своих отчетов, он получит ошибки, потому что его внешних данных уже нет в пакете А.

Во избежание этой проблемы:

- Сохраняйте пакеты, содержащие внешние данные, под уникальными именами
- Применяйте механизмы безопасности к своим программам IBM Cognos, так чтобы пользователи не использовали одну и ту же область Мои папки.

#### Импорт данных

Вы выбираете файл для импорта со своего компьютера или из локальной сети.

Вы выбираете столбцы для импорта.

Затем вы указываете, какое пространство имен следует использовать. Пространство имен предоставляет уникальное имя для связи с импортируемыми элементами

данных. Пространство имен появляется в дереве данных на вкладке Источник ВЗ и используется для упорядочивания элементов данных. По умолчанию пространством имен является имя импортируемого файла без расширения.

Если имя по умолчанию для пространства имен изменено, то каждый раз при запуске отчета появляется приглашением для выбора внешнего файла данных. Чтобы избежать этого, выберите переключатель Разрешить серверу автоматически загружать файл.

#### Процедура

1. В меню Сервис выберите Управление внешними данными.

Совет: Можно также нажать кнопку Управление внешними данными

38 верхней части вкладки Источник

2. На странице мастера Выбор данных в разделе Внешний файл данных щелкните по Обзор и выберите внешний файл данных для импорта.

Если вы хотите, чтобы сервер загружал файл, не выводя приглашения для пользователей при запуске отчета, выберите переключатель Разрешить серверу автоматически загружать файл.

В таком случае необходимо использовать путь UNC (Universal Naming Convention) вида: *\\ums\_сервера \ums\_файла*, и удостовериться в том, что у сервера IBM Cognos есть доступ к этому файлу.

- 3. В разделе Элементы данных выберите переключатель для элементов данных, которые надо импортировать.
- 4. Введите имя для пространства имен и щелкните Далее.

Пространство имен появляется в дереве Источник и определяет внешние данные в пакете. По умолчанию именем является имя импортированного внешнего файла данных.

5. Если вы не хотите связывать свои данные или менять атрибуты данных, нажмите кнопку Готово на этом этапе.

#### Задачи, связанные с данной:

"Ошибки MSR-PD-0012 при импорте внешних данных" на стр. 531 При попытке импорта внешнего файла данных вы получаете ошибку MSR-PD-0012. "Ошибки MSR-PD-0013 при импорте внешних данных" на стр. 532 При попытке импорта внешнего файла данных вы получаете ошибку MSR-PD-0013.

# Отображение данных

Если требуется создать отчеты, содержащие данные из внешнего файла и данных предприятия, необходимо связать по крайней мере одну тему запроса из вашего пакета или из существующего отчета с элементом данных в ваших внешних данных. Это отображение создает взаимосвязь между внешними данными и данными предприятия. Например, ваши внешние данные содержат информацию о сотрудниках, включая номер сотрудника. Вы отображаете номер сотрудника из внешнего файла данных в номер сотрудника в данных предприятия. Это обеспечивает нормальную интеграцию данных.

#### Об этой задаче

Отображение элементов данных во внешних данных, ссылающихся на другие субъекты запросов, не поддерживается. Например, субъект запроса не может содержать вычисление, ссылающееся на элемент запроса из другого субъекта запроса. Подобное отображение выдаст следующую ошибку:

MSR-PD-0001 Не удалось связать внешние данные с объектом основного пакета. Элемент [элемент запроса] не ведет к объекту запроса.

#### Процедура

- 1. На странице Отображение данных свяжите существующие субъекты запроса в данных предприятия с элементами данных во внешнем файле данных
- 2. В разделе Существующая тема запроса / отчет нажмите кнопку многоточие (...) и выполните одно из следующих действий:
	- Если вы хотите выбрать тему запроса из дерева данных, нажмите Выбрать тему запроса и выберите тему запроса.

Примечание: Эта опция недоступна при работе с многомерными пакетами.

- Если вы хотите выбрать тему запроса из тех, которые включены в отчет, нажмите Выбрать отчет и выберите отчет.
- 3. Щелкните два элемента данных, которые хотите связать, и нажмите кнопку Новая ссылка.

Нельзя связать элемент данных в ваших внешних данных с вычислениями в субъекте запроса.

Появится ссылка, связывающая два элемента данных.

Совет: Можно создать несколько ссылок для нескольких элементов данных. Чтобы удалить ссылку, выделите ее и нажмите Удалить ссылку.

4. Нажмите кнопку Далее.

#### Завершение импорта данных

Можно изменить то, как будут выглядеть элементы запроса из внешнего файла данных после их импорта в IBM Cognos Business Intelligence. Например, можно изменить число знаков после запятой или суммирование по умолчанию.

Если требуется использовать числовые данные из внешнего источника данных как показатель в перекрестной таблице, следует назначить для этого элемента данных суммирование по умолчанию, отличное от Неподдерживаемое. Указанное суммирование по умолчанию позволяет элементу данных появиться в качестве

показателя на вкладке Источник 65. В противном случае, если элемент данных добавляется с суммированием по умолчанию Неподдерживаемое как показатель в перекрестной таблице, значения не появляются.

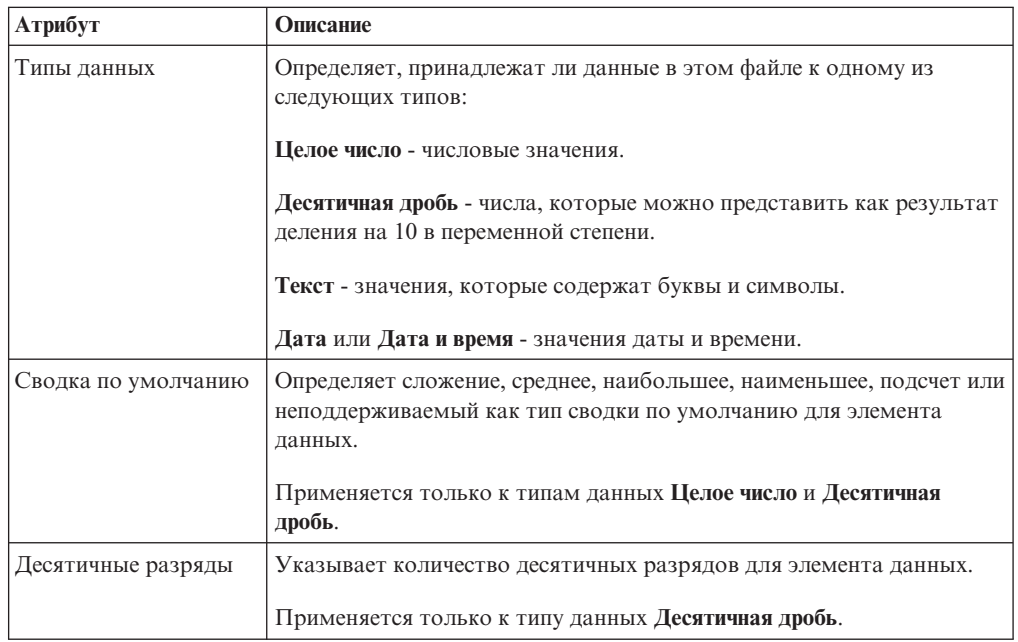

Если вы отобразили элементы данных в ваших внешних данных в элементы данных в данных предприятия, укажите параметры, которые задают взаимосвязи между элементами данных.

Для каждого импортируемого и связываемого элемента данных укажите, являются ли значения уникальными или присутствуют более одного раза во внешних данных и в данных предприятия. Также можно указать, как обрабатывать строки, которые содержат пропущенные значения в результатах отчета.

#### Процедура

1. На странице Атрибуты данных укажите атрибуты для каждого элемента данных после его импорта и нажмите кнопку Далее.

Например, если производится импорт числовых элементов данных, можно изменить суммирование по умолчанию и число десятичных знаков после запятой.

- 2. На странице Опции отображения укажите взаимосвязи между элементами данных, соединенными ссылками, и как обрабатывать результаты в выходных данных отчета.
- 3. Нажмите кнопку Готово.

# Опубликовать пакет

Можно изменить имя и расположение пакета с внешними данными, чтобы было легче отличить пакеты данных друг от друга.

# Процедура

- 1. Если требуется переименовать пакет, который будет опубликован, или изменить местоположение, где он опубликован, выполните следующие действия:
	- В диалоговом окне Управление внешними данными под Имя пакета нажмите кнопку с многоточием (...).
	- Введите новое имя пакета и выберите местоположение, куда его сохранить.
	- Нажмите кнопку Сохранить.
- 2. Нажмите кнопку Опубликовать.

#### Результаты

IBM Cognos Business Intelligence импортирует ваши внешние данные в новый пакет. Пространство имен с элементами данных из внешнего файла появится в дереве

данных на вкладке Источник

Теперь можно создавать отчеты со своими внешними данными.

## Изменение своих внешних данных

После импорта своих данных можно изменить первоначально заданные отображения данных и опции и повторно опубликовать пакет.

#### Можно:

• Переименовать пространство имен, что приведет к переименованию папки

организации, появляющейся в дереве данных на вкладке Источник . Если изменить пространство имен, то при запуске отчета появится приглашение для выбора внешнего файла данных.

- Изменить набор импортируемых столбцов
- Изменить ссылки на отображение данных
- Изменить атрибуты данных
- Изменить опции отображения

Также можно импортировать несколько внешних файлов данных в одном пакете. Для этого разработчик моделей должен изменить регуляторы в модели и повторно опубликовать пакет, содержащий данные вашего предприятия. Дополнительную информацию смотрите в публикации Руководство пользователя IBM Cognos Framework Manager.

#### Процедура

- 1. В меню Сервис выберите Управление внешними данными
- 2. В диалоговом окне Управление внешними данными выберите внешние данные,

которые надо изменить, и нажмите кнопку Изменить

- 3. На левой панели выберите параметры, которые следует изменить.
- 4. Нажмите кнопку ОК и повторно опубликуйте пакет.

#### Результаты

IBM Cognos Business Intelligence повторно импортирует ваши внешние данные и обновит элементы данных, которые появляются в дереве данных на вкладке

33 Источник

Теперь можно создавать и обновлять отчеты со своими внешними данными.

### Удаление своих внешних данных

Вы можете удалить внешние данные из созданного вами пакета, если они больше не нужны.

#### Процедура

1. В меню Сервис нажмите кнопку Управление внешними данными

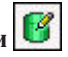

2. В диалоговом окне Управление внешними данными выберите пакет внешних

данных для удаления и нажмите кнопку Удалить

3. Щелкните по Опубликовать.

#### Результаты

Пространство имен внешних данных будет удалено из пакета.

Если пакет внешних данных и отчеты, созданные с использованием этого пакета, больше не нужны, этот пакет можно удалить из IBM Cognos Connection.

#### Запуск отчета, содержащего внешние данные

Отчеты, которые содержат внешние данные, запускаются таким же образом, как и отчеты, содержащие только данные предприятия. Если у вас есть доступ к отчету, у вас также будет доступ к внешним данным, включенным в отчет.

Вам могут предложить выбрать расположение внешнего файла при запуске отчета, если

- Автор отчета не указал автоматическую загрузку файла.
- Сервер IBM Cognos Business Intelligence не может найти файл.

Однако повторные приглашения не будут появляться в течение одного и того же сеанса веб-браузера.

Можно определить, используют ли данные в отчете внешние данные, проследив их происхождение. Дополнительную информацию смотрите в разделе "Просмотр информации о происхождении элемента данных" на стр. 58.

## Как сделать свои отчеты общедоступными

После создания отчета, которые использует внешние данные, вы можете сделать его общедоступным, чтобы с ним могли работать ваши коллеги. Они смогут запускать ваш отчет, используя ваш внешний файл данных, который вы сделали доступным на общедоступном сетевом диске, к которому может получить доступ сервер IBM Cognos. Они также могут использовать свою собственную версию файла. Если они используют собственную версию, файл должен содержать те же столбцы, которые

присутствуют в вашем первоначальном файле данных, который использовался для импорта данных и создания отчета. Кроме того, необходимо отменить выбор переключателя **Разрешить серверу автоматически загружать файл** на странице **Выбор данных** мастера **Управление внешними данными**.

Чтобы сделать отчеты общими, необходимо сохранить их в области **Общедоступные папки** портала IBM Cognos. Чтобы сохранить содержимое в области **Общедоступные папки**, необходимо иметь соответствующие разрешения. Свяжитесь с администратором IBM Cognos, чтобы получить разрешения и проинформировать его, что вы выкладываете в общий доступ пакет или файлы.

Если вы делаете отчеты доступными для совместного использования, вы должны обеспечить их обслуживание.

# **Глава 15. Использование условий**

Можно определить условия, чтобы управлять отображением элементов для пользователей, запускающих отчет. Условия можно применить к отдельным элементам в отчете. Например, можно определить условный стиль, чтобы выделить особые данные, такие как доход по продукту, превышающий запланированный уровень.

Условия можно также применить на уровне схемы отчета. Условные схемы полезны для доставки отчетов для многоязычных получателей. Например, можно использовать текстовые элементы, такие как заголовки и титульные страницы, отображаемые на одном языке с данными в отчете.

#### **Понятия, связанные с данным**:

["Создание в диаграмме условной цветовой палитры" на стр. 122](#page-171-0) Можно создать условную палитры для окрашивания элементов данных в диаграмме разным способом в зависимости от условия. Например, на вертикальной столбчатой диаграмме, где показан доход за месяц, нужно создать столбцы зеленого цвета для месяцев, доход за которые превысил \$1000000.

### **Выделение данных при помощи условных стилей**

Добавьте условные стили к вашему отчету, чтобы были видны особые или неожиданные результаты. Условный стиль - это такой формат, как затенение ячеек или цвет шрифта, который применяется к объектам, если указанное условие выполняется.

Например, вы хотите автоматически выделить зеленым цветом отделы вашей компании, бюджеты которых соответствуют квотам, а красным цветом те отделы, бюджеты которых превышают квоты. Создание условных стилей позволяет выделить определенными цветами важную информацию в отчетах, чтобы легко было обнаружить области, требующие внимания.

К объектам можно применить множество условных стилей. Например, вы можете применить один стиль в особых ячейках и другой стиль для целого отчета. Если несколько стилей задают одно свойство, например цвет шрифта, то применяется последний стиль в списке.

Можно применять условные стили, основанные на любом элементе данных в отчете.

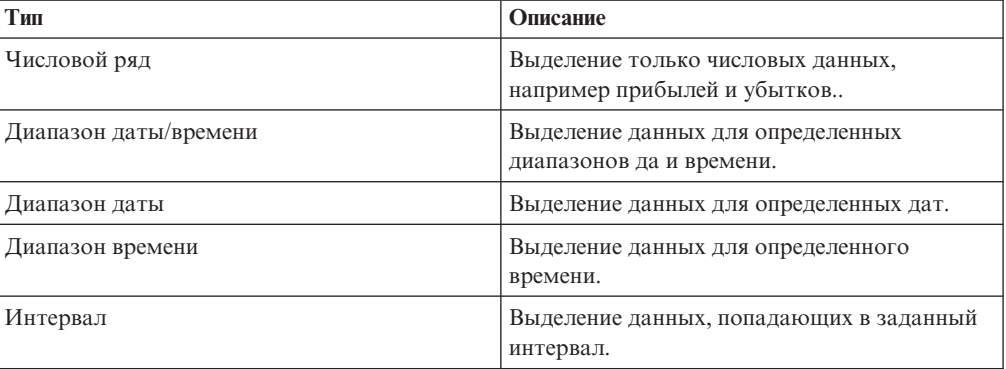

Вы можете создать следующие типы условных стилей.

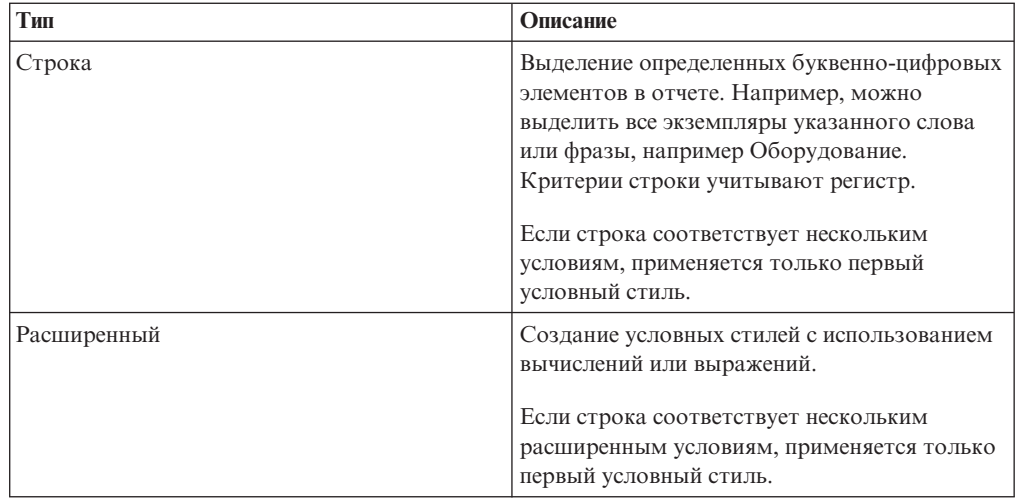

Также можно применить к диаграмме условную цветовую палитру.

Примечание: Условные стили и условное форматирование данных не работают для меток осевых линий диаграмм. Если вы примените условный стиль или условное форматирование данных к оси диаграммы, то будет использован только первый условный стиль.

Можно выполнить поиск в отчете объектов, для которых используются условные стили. Также можно просмотреть все условные стили, используемые в отчете, чтобы удалить их или изменить.

Для выделения данных также можно использовать переменные. Если отчет содержит как условные стили, так и переменные стиля, сначала применяются переменные стиля, а затем условные стили.

Совет: Пример отчета Количество возвратов по способу заказа в пакете Хранилище данных GO (анализ) содержит условное выделение данных. Для получения более подробной информации о примерах компании Sample Outdoors смотрите Приложение С, "Образцы отчетов и пакетов", на стр. 559.

# Создать новый условный стиль

Можно применять условные стили, основанные на любом элементе данных в отчете.

#### Процедура

1. Щелкните объект, для которого вы хотите задать условный стиль, а затем

нажмите кнопку условных стилей

Совет: Также можно щелкнуть правой кнопкой мыши по объекту и выбрать Стиль, Условные стили либо щелкнуть по объекту и на панели Свойства задать свойство Условные стили.

- 2. Нажмите кнопку Добавить **В** и выберите **Новый условный стиль**.
- 3. Выберите элемент данных для определения условия и щелкните ОК.

Тип условного стиля, который может использоваться, зависит от типа выбранного элемента данных.

4. В поле Имя введите имя условного стиля.

- 5. Для определения условия числового значения, даты/времени, даты, времени или интервала:
	- Нажмите кнопку Создать и выберите значение порога.

Значение появится в столбце **Диапазон**, и будет создано два диапазона.

v Для каждого диапазона в меню **Стиль** выберите один из заранее заданных стилей, который надо применить к диапазону, или нажмите кнопку Изменить

и создайте новый стиль.

**Совет:** Также можно задать стиль для ячеек в отчете, в которых отсутствуют значения.

• Повторите описанные выше действия для добавления прочих условий.

**Совет:** В меню **Стиль** задержите указатель мыши над каждым диапазоном , чтобы увидеть условие, созданное для этого диапазона.

• Чтобы переместить значение ниже или выше порога, щелкните по кнопке со

стрелкой рядом со значением.

Например, нужно вставить пороговое значение 5000000. По умолчанию диапазоны меньше или равны пяти миллионам и больше пяти миллионов. Перемещение значения пять миллионов выше порога приведет к изменению диапазонов. Теперь диапазоны меньше пяти миллионов и больше или равны пяти миллионам.

- 6. Для определения условия строки:
	- Нажмите кнопку Создать и выберите способ определения условия.
	- v Для выбора нескольких индивидуальных значений щелкните **Выбрать несколько значений** и щелкните по значениям.
	- v Для ввода конкретных значений щелкните **Ввести значения** и введите значения.
	- Чтобы задать собственные критерии (например, начинается с буквы А), нажмите **Ввести строчные критерии** и укажите условие.
	- v Для каждого условия в меню **Стиль** выберите один из предустановленных стилей, который необходимо применить, или нажмите кнопку изменения стиля и создайте новый стиль. Укажите стиль, который надо применить к оставшимся значениям, щелкнув на одном из предустановленных стилей рядом с элементом **Остальные значения (включая последующие значения)**.
	- Укажите последовательность анализа условий.

Условия анализируются сверху вниз, и применяется первое соблюдаемое условие.

# **Повторно использовать существующий условный стиль**

Вы можете создать условный стиль и затем использовать его заново применительно к различным объектам вашего отчета. Можно указать порядок применения стилей. Кроме того, в качестве условных стилей можно использовать существующие локальные классы.

### **Процедура**

1. Щелкните элемент данных, для которого вы хотите задать условный стиль, а

затем щелкните кнопку условных стилей .

**Совет:** Также можно щелкнуть правой кнопкой мыши по объекту и выбрать**Стиль**, **Условные стили** либо щелкнуть по элементу данных и на панели **Свойства** задать свойство **Условные стили**.

2. Нажмите кнопку Добавить **, щелкните Использовать существующий условный стиль** и выберите стиль.

# **Создать расширенный условный стиль**

Можно создать расширенные условные стили с использованием вычислений или выражений.

Если строка соответствует нескольким расширенным условиям, применяется только первый условный стиль.

### **Процедура**

1. Щелкните элемент данных, для которого вы хотите задать условный стиль, а

затем нажмите кнопку условных стилей .

**Совет:** Также можно щелкнуть правой кнопкой мыши по объекту и выбрать**Стиль**, **Условные стили** либо щелкнуть по элементу данных и на панели **Свойства** задать свойство **Условные стили**.

- 2. Нажмите кнопку Добавить и щелкните **Расширенный условный стиль**.
- 3. Введите имя для условного стиля.
- 4. Нажмите кнопку Добавить **X** и задайте выражение, определяющее условие.
- 5. Для каждого условия в меню **Стиль** выберите один из заранее заданных стилей,

который следует применить, или нажмите кнопку Изменить и создайте новый стиль. Укажите стиль, который надо применить к оставшимся значениям, щелкнув на одном из предустановленных стилей рядом с элементом **Остальные значения (включая последующие значения)**.

6. Укажите последовательность анализа условий, для чего щелкните условие, а затем стрелку 'вверх' или 'вниз'.

Условия анализируются сверху вниз, и применяется первое соблюдаемое условие.

#### **Управление условными стилями**

Можно просматривать, изменять или удалять условные стили, примененные к вашему отчету. Также можно задать новый условный стиль.

В параметрах IBM Cognos Report Studio можно указать, следует ли автоматически удалять условные стили, которые больше не используются в отчете.

#### **Процедура**

В меню **Сервис** выберите **Управление условными стилями**.

# **Пример. Добавление условного стиля в существующий отчет**

Вы являетесь автором отчетов в компании Sample Outdoors Company, занимающейся продажей спортивного инвентаря. У вас есть отчет, в котором сравниваются данные за текущий год с данными за прошлый год, при этом отрицательные отклонения в

процентах выделены красным цветом (Плохо), а положительные отклонения зеленым цветом (Отлично). Вы хотите добавить третий условный стиль, чтобы обозначить отклонения в диапазоне от 0 до 10 процентов. Вам нужно создать условный стиль, чтобы выделить отклонения в диапазоне от 0 до 10% процентов желтым цветом (Среднее).

### **Процедура**

- 1. Откройте отчет **Балансовый отчет GO на 31 декабря 2012 г.** из пакета **Хранилище данныхGO (анализ)**.
- 2. Правой кнопкой мыши щелкните любую ячейку в столбце **Отклонение %** и выберите **Стиль**, **Условные стили**.
- 3. Выберите **Условный стиль 1** щелкните по кнопке Изменить .
- 4. Выберите первое указанное расширенное условие и нажмите кнопку Изменить.
- 5. Удалите **=0** из определения выражения.
- 6. Щелкните вкладку **Функции** и разверните папку **Операторы**.
- 7. Дважды щелкните **между**, поместите курсор после слова **между** в выражении, добавьте пробел и введите **0**.
- 8. Дважды щелкните **и**, поместите курсор после слова **и** в выражении, добавьте пробел, введите **0,1** и нажмите **OK**.
- 9. В поле **Стиль**, связанном с этим условием, выберите **Среднее**.
- 10. Выберите второе указанное расширенное условие и нажмите кнопку редактирования.
- 11. Замените **>0** в выражении на **>0,1** и нажмите кнопку **OK**.
- 12. Оставьте стиль, связанный с этим условием, без изменений.
- 13. Запустите отчет.

В столбце **Отклонение %** появится новый условный стиль.

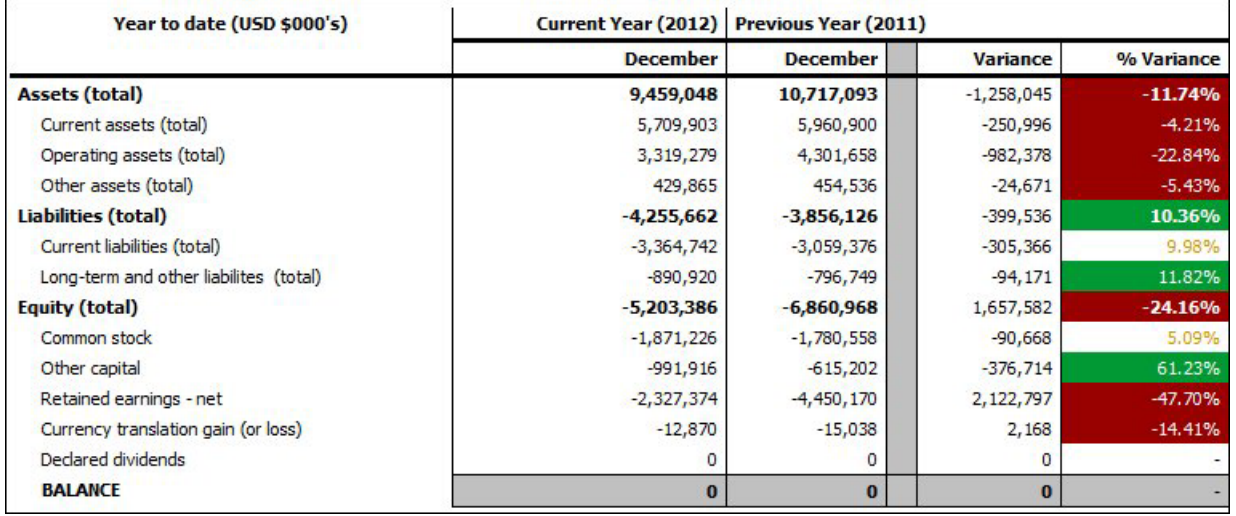

# **Выделение данных при помощи переменных стиля**

Выделите данные в отчете, чтобы указать особые результаты. Например, нужно указать торговых представителей, которые превысили свои квоты. Создайте условие, которое проверяет, превысил ли уровень продаж каждого представителя за год его годовую квоту.

Переменные стилей полезны, если вы работаете с отчетами, созданными в предыдущей версии IBM Cognos Business Intelligence, или если вы хотите использовать переменные языка для определения условных стилей.

Для выделения данных также можно использовать условные стили. Если отчет содержит как условные стили, так и переменные стиля, переменные стиля применяются до условных стилей.

#### **Процедура**

- 1. [Создайте переменную](#page-462-0) и укажите условие, которое определяет, будут ли выделены данные
- 2. В рабочей области щелкните столбец, чтобы выделить его, исходя из условия.
- 3. На панели **Свойства** дважды щелкните по свойству **Переменная стиля**.
- 4. Выберите **Переменная**, щелкните переменную, которую нужно назначить объекту, и щелкните **ОК**.
- 5. Если вы назначили переменную строки, в окне **Значения** выберите значения для условия.

**Совет:** У переменной есть значение по умолчанию, и оно всегда выбрано.

6. Если вы назначили переменную языка, в окне **Значения** выберите языки, которые должны поддерживаться условием.

**Совет:** У переменной есть значение по умолчанию, и оно всегда выбрано.

- 7. Нажмите кнопку **OK**.
- 8. Задержите указатель мыши над кнопкой проводника по условиям щелкните по значению, отличному от значения по умолчанию.

**Совет:** При выборе значения в проводнике условий панель проводника становится зеленой цветом, указывая, что условное форматирование включено, и все изменения, внесенные в отчет, применяются только к значению переменной.

Например, если вы создали логическую переменную, щелкните по **Да**.

9. На панели **Свойства** укажите форматирование, с помощью которого нужно выделить столбец, если условие выполняется.

Например, выберите свойство **Рамка**, чтобы взять столбец в толстую рамку.

10. Повторите шаги 8-10 для каждого возможного значения, заданного для переменной.

**Совет:** Чтобы просмотреть отчет, к которому переменные не применялись, задержите курсор мыши над кнопкой проводника по условиям и щелкните по **(Без переменной)** или три раза щелкните по панели проводника.

#### **Результаты**

При запуске отчета объекты, к которым применяется переменная, будут выделены, если условие выполняется. Например, если вы создали логическую переменную, объекты будут выделены при выполнении условия. Если условие не выполняется для какого-либо объекта, условное форматирование не применяется.

# **Добавление условного воспроизведения в отчет**

Вы можете указать, какие объекты следует показывать при выполнении отчета.

Чтобы добавить условное форматирование или условное воспроизведение в отчет, сначала нужно добавить переменную. Переменную можно добавить в проводнике условий или на панели **Свойства**.

# <span id="page-462-1"></span>**Добавление переменной из проводника по условиям**

<span id="page-462-0"></span>Чтобы добавить условное форматирование или условное воспроизведение в отчет, сначала нужно добавить переменную. Переменную можно добавить в проводнике условий или на панели **Свойства**.

# **Процедура**

- 1. Задержите указатель мыши над кнопкой проводника по условиям щелкните по **Переменные**.
- 2. Перетащите с вкладки **Панель инструментов** в панель **Переменные** одну из следующих переменных:
	- v Чтобы создать переменную только с двумя значениями **Да** и **Нет**, перетащите элемент **Логическая переменная**.
	- Чтобы создать переменную со значениями на основе строки, перетащите **Переменная строки**.
	- Чтобы создать переменную со значениями разных языков, перетащите **Переменная языка отчета**.
- 3. При создании логической переменной в окне **Определение выражения** определите условие и щелкните **ОК**.

Например, следующее выражение возвращает значение **Да**, если доход меньше одного миллиона, и значение **Нет**, если доход больше или равен одному миллиону:

[Доход]<1000000

Информацию о создании выражений смотрите в разделе ["Использование](#page-327-0) [реляционных вычислений" на стр. 278](#page-327-0) или ["Использование вычислений на основе](#page-384-0) [измерений" на стр. 335](#page-384-0) и [Приложение F, "Использование редактора выражений",](#page-662-0) [на стр. 613.](#page-662-0)

- 4. При создании переменной строки выполните следующие шаги:
	- v В окне **Определение выражения** определите условие и щелкните **ОК**.

Например, следующее выражение возвращает значение **высокий**, если доход больше одного миллиона, и значение **низкий**, если доход меньше или равен одному миллиону:

if ([Доход]>1000000) then ('высокий') else ('низкий')

Информацию о создании выражений смотрите в разделе ["Использование](#page-327-0) [реляционных вычислений" на стр. 278](#page-327-0) или ["Использование вычислений на](#page-384-0) [основе измерений" на стр. 335](#page-384-0) и [Приложение F, "Использование редактора](#page-662-0) [выражений", на стр. 613.](#page-662-0)

- Нажмите кнопку Добавить **Верша** на панели **Значения**.
- Для каждого значения, которое может принимать переменная, введите имя значения, соответствующее возможному результату, определенному в выражении.

Например, в предыдущем выражении, можно создать два значения для переменных: высокий и низкий.

Совет: Можно создать группу, щелкнув по одному или нескольким значениям

и нажав кнопку Сгруппировать значения . Например, можно создать группу, включающую все доступные варианты французского языка.

5. Если создается переменная для отдельного языка, в диалоговом окне Языки выберите нужный язык.

# Добавление переменной из панели свойств

Чтобы добавить условное форматирование или условное воспроизведение в отчет, сначала нужно добавить переменную. Переменную можно добавить в проводнике условий или на панели Свойства.

### Процедура

- 1. Выберите объект отчета.
- 2. На панели Свойства под элементом Условные дважды щелкните по свойству условия, которое нужно назначить переменной.

Имеются следующие свойства условий:

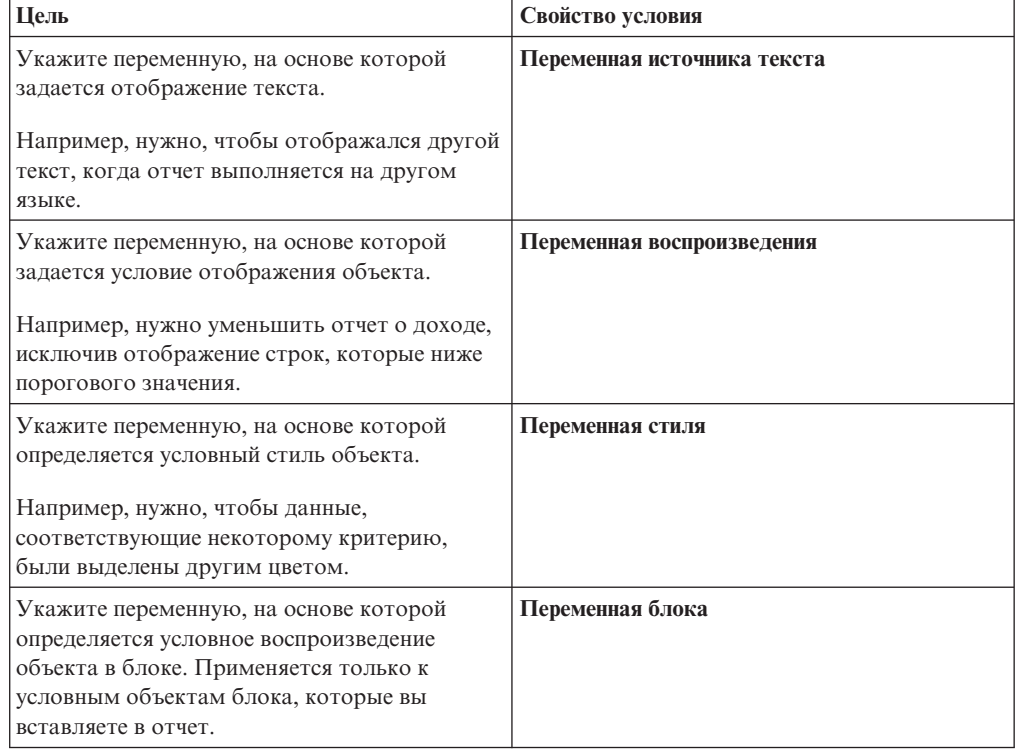

- 3. В поле Переменная щелкните существующую переменную или один из следующих типов переменных:
	- < Новая переменная языка>
	- < Новая строчная переменная>
	- < Новая логическая переменная>
- 4. В диалоговом окне Создать переменную в поле Имя введите имя переменной.
- 5. Если вы создали строчную переменную, нажмите кнопку Добавить введите значения строки, которые нужно задать, и нажмите кнопку ОК.
- 6. Если вы создали переменную языка, выберите языки, которые нужно поддерживать, и нажмите кнопку ОК.

7. В поле Определение выражения задайте условие.

# Как скрыть или показать объект

<span id="page-464-0"></span>Объекты можно скрыть или показать в отчете с зависимости от выполнения заданного условия.

Также можно указать, что объект не следует воспроизводить при выполнении заданного условия.

Совет: Пример отчета Отчет о глобальных премиях в пакете Хранилище данных GO (анализ) включает в себя скрытые объекты. Более подробную информацию о примерах компании Sample Outdoors смотрите в разделе Приложение С, "Образцы отчетов и пакетов", на стр. 559.

#### Процедура

1. Создайте переменную и укажите условие, которое будет определять, следует ли показать объект или скрыть.

Совет: Чтобы показать и скрывать объекты, создайте логическую переменную, так как у этого типа переменной есть только два возможных значения.

- 2. Перетащите элемент Условные блоки с вкладки Панель инструментов рабочую область.
- 3. Выберите условный блок.
- 4. На панели Свойства дважды щелкните по свойству Переменная блока.
- 5. В поле Переменная щелкните переменную, которую вы создали, и щелкните ОК.
- 6. Для свойства Текущий блок установите значение Да.
- 7. На панели содержимого перетащите объект, который нужно сделать видимым или скрытым, в условный блок.

Например, перетащите элемент данных с вкладки Источник или вкладки Элементы данных.

Возможно, перед добавлением элемента данных в блок потребуется связать страницу отчета с запросом.

#### Результаты

При запуске отчета объекты, к которым применяется переменная, будут показаны или скрыты в зависимости от того, выполняется условие или нет.

### Добавление условного воспроизведения

Добавьте условное воспроизведение, чтобы указать, какие объекты показывать при выполнении отчета. Это полезно, когда отчет содержит конфиденциальные данные.

Условное воспроизведение - то не то же самое, что возможность скрывать объекты. Когда вы скрываете объект, он продолжает присутствовать, оставаясь прозрачным. Если объект не воспроизводится, его нет в отчете.

Список объектов, для которых можно задать условное воспроизведение, смотрите в описании свойства Переменная воспроизведения в разделе Приложение G, "Объект Report Studio и ссылка свойства", на стр. 837.

#### Процедура

1. Выберите столбец списка, который следует воспроизводить условно.

**Совет:** Необходимо выбрать столбец списка, а не текст или заголовок столбца списка. Если выбран текст или заголовок, указанный на панели **Свойства**, нажмите кнопку выбора предка **•** и выберите столбец списка.

- 2. На панели **Свойства** дважды щелкните по свойству **Переменная воспроизведения**.
- 3. Выберите **Переменная** и щелкните переменную, которая будет определять, будет ли воспроизводиться столбец.
- 4. В поле **Показать для** выберите значения, которые будут поддерживаться условием.

**Совет:** У переменной есть значение по умолчанию, и оно всегда выбрано.

#### **Пример - создание условного отчета**

Вы являетесь автором отчетов в компании Sample Outdoors, которая занимается реализацией спортивного инвентаря. Вам необходимо создать отчет, в котором показаны заказы после даты, указанной пользователем. Отчет запросит у пользователя дату, а также сведения о том, нужно ли показывать описание для каждого заказа.

#### **Процедура**

- 1. Откройте IBM Cognos Report Studio с пакетом **Хранилище данныхGO (запрос)**.
- 2. В диалоговом окне **Добро пожаловать!** щелкните **Создать отчет или шаблон**.
- 3. В диалоговом окне **Создать** щелкните **Список** и нажмите кнопку **ОК**.
- 4. Разверните элементы **Продажи и маркетинг (запрос)** и **Продажи (запрос)** на

вкладке Источник<sup>33</sup> и добавьте элементы данных в список.

- v Разверните **Измерение времени** и добавьте элемент **Дата**.
- v Разверните **Заказ на приобретение** и добавьте **Номер заказа**.
- v Разверните **Продукт** и добавьте **Наименование продукта** и **Описание продукта**.
- v Разверните **Факт. продажи** и добавьте **Количество**, **Цена единицы продукции** и **Доход**.
- 5. Выберите **Дата** и нажмите кнопку Раздел
- 6. Выберите столбец **Номер заказа** и нажмите кнопку Группировать .
- 7. Выберите Доход, нажмите кнопку суммирования<sup>27</sup> и выберите Итого.
- 8. Измените заголовок отчета на **Новые заказы**.
- 9. Задержите указатель мыши над кнопкой проводника по страницам щелкните по **Страницы приглашений**.
- 10. Создайте новую страницу приглашения, дважды щелкнув по объекту **Страница**

на вкладке **Панель инструментов** .

- 11. Дважды щелкните по новой странице приглашения.
- 12. На вкладке **Панель инструментов** дважды щелкните по объекту **Текстовый элемент** и введите следующий текст:

**Введите начальную дату и укажите, должны ли появляться описания.**

13. Вставьте на страницу приглашения таблицу 2х2, нажав на кнопку вставки

таблицы **Ш** и перемещая указатель мыши, пока не будут выделены четыре квадрата 2х2.

- 14. На вкладке **Панель инструментов** перетащите объект **Текстовый элемент** в крайнюю слева верхнюю ячейку и введите следующий текст: **Начальная дата**
- 15. На вкладке **Панель инструментов** перетащите объект **Текстовый элемент** в крайнюю слева нижнюю ячейку и введите следующий текст: **Показать описания**
- 16. На вкладке **Панель инструментов** перетащите объект **Приглашение для ввода даты** в верхнюю ячейку на правом краю.
- 17. В окне **Мастер создания приглашений** выберите **Создать новый параметр** и введите **p\_Date** в предоставленном месте, затем щелкните **Далее**.
- 18. В окне **Создать фильтр** выберите **Создать параметризованный фильтр** со следующими записями:
	- v Для **Элемент пакета** нажмите кнопку многоточия (...) и щелкните **Продажи (запрос)** и **Измерение времени**, а затем **Дата**.
	- v В поле **Оператор** щелкните по **>**.
- 19. Нажмите кнопку **Готово**.
- 20. На вкладке **Панель инструментов** перетащите объект **Приглашение для ввода значения** в нижнюю ячейку на правом краю.
- 21. В окне **Мастер приглашений**, в окне **Выбор параметра** выберите **Создать новый параметр**, введите **p\_ShowDesc** в специально предназначенном для этого поле и щелкните **Готово**.
- 22. Выберите **Приглашение для ввода значения** и на панели **Свойства** дважды щелкните **Статический вариант**.
- 23. Нажмите кнопку Добавить
- 24. В диалоговом окне **Изменить** введите **Да** в обоих полях **Использовать** и **Показать**.
- 25. Нажмите кнопку Добавить.
- 26. В диалоговом окне **Изменить** введите **Нет** в обоих полях **Использовать** и **Показать**.
- 27. Нажмите кнопку **OK**.
- 28. Задержите указатель мыши над кнопкой проводника по условиям  $\begin{vmatrix} 1 & 1 \\ 1 & 2 \end{vmatrix}$  и щелкните по **Переменные**.
- 29. На вкладке **Панель инструментов** создайте новую логическую переменную, дважды щелкнув по объекту **Логическая переменная**.
- 30. В диалоговом окне **Выражение отчета** в окне **Определение выражения** введите следующую строку и нажмите кнопку **OK**:

**ParamDisplayValue("p\_ShowDesc") = 'Yes'**

- 31. На панели **Свойства** задайте для свойства **Имя** значение **showDesc** (показать описание).
- 32. Задержите указатель мыши над кнопкой проводника по страницам  $\left[\begin{array}{c}\bullet\\\bullet\\\bullet\end{array}\right]_H$ щелкните по странице отчета.
- 33. Щелкните столбец **Описание продукта**.
- 34. На панели **Свойства** нажмите кнопку выбора предка **•** и выберите **Столбец списка**.
- 35. На панели **Свойства** задайте для свойства **Изображение переменной** значение **showDesc** созданной вами логической переменной.

36. Запустите отчет.

#### Результаты

Появится приглашение для ввода даты. Будут показаны заказы, сделанные после введенной даты. Отчет также запросит информацию о том, нужно ли показывать столбец Описания - этот столбец будет отображаться только в том случае, если выбрать значение Да.

# Добавление нескольких схем

Добавьте несколько схем, чтобы отображать отчет в разных вариантах. Например, можно задать разные схемы для разных языков в многоязычном отчете. Это позволит создать единый отчет, который смогут посматривать потребители, использующие разные региональные параметры.

#### Процедура

1. Создайте переменную и задайте условие, которое будет использоваться для каждой схемы.

Например, создайте переменную языка отчета, включающую каждый язык, для которого требуется условная схема.

Примечание: Выражения, используемые в условной схеме, не должны ссылаться на запрос.

- 2. В меню Файл выберите Условные схемы.
- 3. Выберите переменную, а затем значения, для которых требуется отдельная схема.

#### Результаты

Будет создана схема для каждого выбранного значения. Используйте проводник страницы для перехода к разным схемам. Для каждой схемы щелкните по Страницы отчета, чтобы создать страницу отчета, или по Страницы приглашения, чтобы создать страницу приглашения, и добавьте объекты.

Совет: С помощью диалогового окна Условные схемы можно создать новые переменные. Переменные будут добавлены в проводник по условиям. Дополнительную информацию смотрите в разделе "Добавление переменной из проводника по условиям" на стр. 413.

#### Как задать многоязычную среду отчетов

Можно создавать отчеты, где будут представлены данные на нескольких языках и будут использоваться разные региональные стандарты. Это означает, что можно создавать один отчет для заказчиков в любой части мира.

В базах данных образцов, поставляемых вместе с IBM Cognos, хранятся наборы текстовых полей, таких как имена и описания, более чем на 25 языках для демонстрации многоязычной среды отчетов. Дополнительные сведения о том, как данные сохранены в примерах баз данных, и как примеры баз данных настроены для использования многоязычных данных, приведены в Руководстве по администрированию и безопасности.

Процедура создания многоязычной среды отчетов выглядит следующим образом.

• Использование многоязычных метаданных.
Администратор источника данных может сохранить многоязычные данные в отдельных таблицах, строках или столбцах.

Дополнительные сведения о настройке базы данных для многоязычных отчетов приведены в Руководстве по администрированию и безопасности.

• Создание многоязычной модели.

Чтобы добавить многоязычные метаданные в модель из любого типа источника данных, кроме OLAP, разработчики моделей используют IBM Cognos Framework Manager. Для добавления многоязычных метаданных необходимо указать, какие языки поддерживает модель, выполнить перевод текстовых строк в модели для таких объектов, как имена и описания, и определить, какие языки будут экспортированы в каждый пакет. Если источник данных содержит многоязычные данные, разработчики моделей могут задать запросы для получения данных на языке по умолчанию для пользователя отчета.

Дополнительную информацию смотрите в публикации Руководство пользователя Framework Manager.

• Создание языковых схем.

Для импорта карт и обновления меток для карт в IBM Cognos Report Studio администраторы и разработчики моделей используют утилиту ОС Microsoft Windows, Map Manager. В целях создания многоязычных версий текста, появляющегося на карте, администраторы и разработчики моделей могут задавать версии текста на разных языках для таких элементов, как названия стран и городов.

Для получения дополнительных сведений смотрите руководство по установке и использованию для Мар Мападег.

• Создание многоязычного отчета.

Чтобы создать отчет, который можно просматривать на разных языках, автор отчета использует Report Studio. Например, можно ввести текст (например, заголовок), который появится на немецком языке, если отчет откроет пользователь в Германии. Также можно добавить переводы для текстовых объектов и создать другие объекты, зависимые от языка.

• Укажите язык, на котором отчет будут просматривать.

При помощи IBM Cognos Connection можно:

- Задавать многоязычные свойства, такие как имя, экранная подсказка и описание, для каждой записи в портале.
- Задать язык по умолчанию, который будет использоваться при выполнении отчета.

Совет: можно указать язык по умолчанию на странице параметров, в свойствах отчета или в предпочтениях пользователя.

- Задать языка, отличный от языка по умолчанию, который будет использоваться при выполнении отчета.

Более подробную информацию смотрите в публикации IBM Cognos Connection: Руководство пользователя.

Затем данные отображаются на данном языке и с учетом региональных параметров, заданных в следующих местах:

- В параметрах веб-браузера пользователя
- В параметрах запуска
- В предпочтениях IBM Cognos Connection

Любой текст, добавленный пользователями или авторами, появится на том языке, на котором его ввели.

## **Создание многоязычного отчета в Report Studio**

В IBM Cognos Report Studio можно создать отчет, который можно будет просматривать на разных языках. Например, вы можете указать, что текст (например, заголовок), должен быть показан на немецком языке, если отчет открывает пользователь в Германии. Также можно добавить переводы для текстовых объектов и создать другие объекты, зависимые от языка.

#### **Прежде чем начать**

Если нужно, чтобы данные в отчете отображались на разных языках, модель также должна быть многоязычной.

#### **Процедура**

- 1. Создайте переменную языка отчета.
- 2. В рабочей области выберите объект, который необходимо изменить, исходя из языка.
- 3. На панели **Свойства** дважды щелкните по свойству **Переменная стиля**.

Если вы меняете язык текстовой строки, щелкните **Переменная источника текста**.

- 4. Выберите **Переменная**, а затем щелкните созданную переменную языка.
- 5. В поле **Значения** выберите языки, которые буду поддерживаться условием, и щелкните **ОК**.

**Совет:** У переменной есть значение по умолчанию, и оно всегда выбрано.

6. Задержите указатель мыши над кнопкой проводника по условиям **\*\*** и выберите язык для переменной.

**Совет:** При выборе значения в проводнике условий панель проводника становится зеленой цветом, указывая, что условное форматирование включено, и все изменения, внесенные в отчет, применяются только к значению переменной.

7. На панели **Свойства** задайте форматирование для языка.

Например, чтобы изменить язык текстовой строки, дважды щелкните по свойству **Текст** и выберите новую строку.

- 8. По завершении нажмите клавишу Enter.
- 9. Повторите шаги 6-8 для всех других языков, указанных для переменной.

**Совет:** Чтобы просмотреть отчет, к которому переменные не применялись, задержите курсор мыши над кнопкой проводника по условиям и щелкните по **(Без переменной)** или три раза щелкните по панели проводника.

#### **Результаты**

При выполнении отчета его объекты, к которым применяется переменная, будут cформатированы в соответствии с языком браузера.

# Глава 16. Пакетная передача отчётов

Передайте отчет в пакетном режиме, чтобы распространить его содержимое для разных получателей. Пакетная передача предполагает один запуск отчета с последующим разделением результатов таким образом, что получатели просматривают каждый только одно подмножество данных. Например, продавцам в различных регионах нужны отчеты, отображающие плановые продажи для их страны или региона. Используя пакетную передачу, вы отправляете каждому продавцу только необходимые ему сведения. Отчеты в пакетном режиме рассылки можно отправить по электронной почте или сохранить в папке для просмотра в IBM Cognos Connection.

Совет: Пример отчета Передаваемый отчет по эффективности продаж в пакете Хранилище данных GO (анализ) включает в себя пакетную передачу. Более подробную информацию о примерах компании Sample Outdoors смотрите в разделе Приложение С, "Образцы отчетов и пакетов", на стр. 559.

Информацию о том, как пакетировать отчет с многомерным источником данных, смотрите в разделе "Создание пакетных отчетов с многомерными источниками данных" на стр. 426.

Нельзя пакетировать отчеты с перекрестными таблицами или диаграммами. Однако можно создать пакетный отчет, в котором контейнер содержит перекрестную таблицу или диаграмму, являющиеся частью взаимосвязи 'основной/подробный'. В такой ситуации можно пакетировать только выходные форматы HTML, PDF и XLS; нельзя пакетировать выходные форматы CSV или XML.

Информацию о том, как избежать нехватки места на диске при пакетной передаче диаграмм или перекрестных таблиц смотрите в разделе "Возможные отказы в обслуживании при обработке отчетов типа 'основной/подробный' или отчетов в пакетном режиме с диаграммами или перекрестными таблицами" на стр. 548.

### Процедура

- 1. определите получателей пакета
- 2. укажите группы пакетов
- 3. установите параметры пакетов
- 4. включите пакетную передачу

### Как задать получателей пакетов

<span id="page-470-0"></span>Укажите пользователей, которые получат данные, когда отчет будет запущен. В пакетном режиме отчеты можно отправить отдельным пользователям, группам, ролям, спискам рассылки и контактам.

Чтобы задать получателей, вы создаете вычисляемое поле, создаете таблицу пакетной рассылки в исходной базе данных, а затем импортируете таблицу в пакет.

## Создание вычисленного поля

<span id="page-470-1"></span>Вычисленное поле можно использовать для динамического создания получателей пакетов отчетов.

- 1. Задержите указатель мыши над кнопкой проводника по запросам и выберите запрос, который сгенерирует данные для рассылки.
- 2. Перетащите Элемент данных с вкладки Панель инструментов в панель Элементы ланных.
- 3. В поле Определение выражения введите выражение, которое сгенерирует список получателей, и щелкните ОК.

Например, введя следующее выражения, можно создать список сотрудников компании Samples Outdoors. Выражение связывает первую букву имени каждого сотрудника с его фамилией.

lower(substring([Employee summary (query)].[Employee by organization].[First] name],1,1) + [Employee summary (query)]. [Employee by organization]. [Last name])

4. Чтобы добавить для элемента данных более информативное имя, на панели Свойства щелкните по свойству Имя, введите другое имя и щелкните клавишу ВВОД.

## Создание таблицы пакета в исходной базе данных

Можно создать таблицу пакета в исходной базе данных для списка получателей. Выполняемые шаги зависят от используемой системы базы данных. Таблица пакета должна содержать следующие столбцы:

• Уникальный идентификатор

Совет: Некоторым базам данных не требуется уникальный идентификатор для каждой таблицы.

- Столбец получателя
- Элемент данных, по которому будет выполнено пакетирование

Можно также включить другие столбцы для размещения дополнительных сведений. Например, если планируется распространить отчеты по электронной почте, можно добавить столбец для адресов электронной почты каждого из получателей.

После создания таблицы добавьте получателей отчета. Можно создать общий список получателей, включающий отдельных пользователей, группы, роли, контакты, списки рассылки и адреса электронной почты. Например, таблица пакета может содержать следующих получателей.

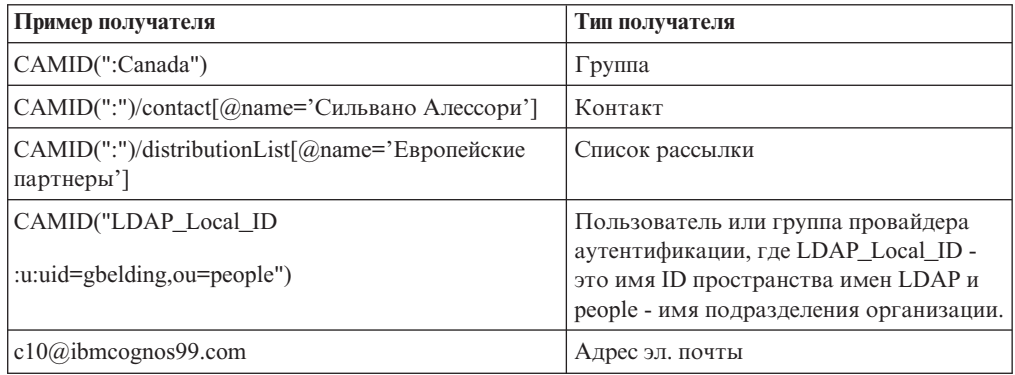

CAMID - это ID Cognos Access Manager и внутренний путь поиска получателей. Укажите пути поиска, когда нужно сохранить пакетные отчеты в папке. В IBM Cognos Connection можно получить путь поиска, открыв страницу Задать свойства для

каждого получателя и щелкнув по **Просмотреть путь поиска**. При добавлении получателей в таблицу пакета убедитесь, что используется правильный синтаксис.

В случае пространств имен NTLM, в ID пользователя в пути поиска используются цифры и буквы, что делает их трудными для чтения. Можно использовать следующий альтернативный синтаксис пути поиска: directory/namespace[@name="Local NT"]//account[@userName="gbelding"]

где Local NT - это имя пространства имен, и gbelding - имя пользователя. Двойная черта перед элементом учетной записи указывает, что выполняется поиск всех учетных записей в указанном пространстве имен.

**Примечание:** В смешанном списке получателей нельзя одновременно использовать адреса электронной почты получателей и альтернативные пути. Альтернативный путь, в синтаксисе которого содержится символ  $(a)$ , может быть ошибочно принят за адрес электронной почты.

Дополнительные сведения о пользователях, группах, ролях, контактах и списках рассылки смотрите в публикации IBM Cognos Business Intelligence: *Руководство по администрированию и безопасности*.

## **Импорт таблицы в пакет**

После создания таблицы пакета в исходной базе данных необходимо добавить ее в пакет, который будет использоваться для создания отчета.

Дополнительные сведения об импортировании таблиц и создании взаимосвязей смотрите в руководстве Framework Manager *User Guide*.

#### **Процедура**

- 1. Откройте пакет.
- 2. Импортируйте таблицу.
- 3. Задайте взаимосвязь между пакетной таблицей и таблицей, содержащей элемент данных, для которого будет создаваться пакет.

Например, вы создаете пакет на основе кода страны или региона. Задайте взаимосвязь между кодом страны или региона в пакетной таблице и кодом страны или региона в таблице Страна или регион.

4. Сохраните и опубликуйте пакет.

### **Определение групп пакетов**

<span id="page-472-0"></span>Укажите группы пакетов, чтобы установить порядок распределения отчета. Группы пакетов определяются по элементу данных, который вы создаете в отчете или добавляете из таблицы пакета.

### **Процедура**

- 1. Установите указатель мыши на кнопку проводника по запросам и выберите запрос, который сгенерирует данные для рассылки.
- 2. Если вы создает элемент данных, выполните следующие шаги:
	- Перетащите Элемент данных с вкладки Панель инструментов **В 18 ие** в панель **Элементы данных**.

• В поле Определение выражения введите выражение, которое определяет ключ пакета.

Например, следующее выражение позволяет построить адрес электронной почты для каждого торгового представителя в компании Sample Outdoors. Выражение содержит вычисленное поле, которое было создано ранее и которое ниже фигурирует как userID с ibmcognos99.com в качестве имени домена. [userID]+'@ibmcognos99.com'

Совет: Чтобы добавить для элемента данных более информативное имя, на панели Свойства щелкните по свойству Имя, введите другое имя и нажмите Enter.

- 3. Чтобы задать столбец таблицы пакета как элемент данных, выполните слелующие шаги:
	- На вкладке Источник разверните пакетную таблицу.
	- Перетащите элемент данных в область Элементы данных.

<span id="page-473-0"></span>Например, если нужно разослать отчет в пакетном режиме по электронной почте, перетащите элемент данных, содержащий адреса электронной почты.

#### Установка параметров пакета

Установите параметры пакета для отчета, чтобы указать, какой элемент данных нужно пакетировать, и его получателей.

#### Прежде чем начать

Перед установкой параметров пакета убедитесь, что элемент данных для пакетирования находится в отчете и сгруппирован. Сгруппированный столбец создаст соответствующие подмножества данных. Дополнительно, необходимо связать ключ пакета с его уровнем группирования.

#### Процедура

- 1. В меню Файл выберите Параметры пакетов.
- 2. Выберите переключатель Сделать отчет доступным для пакетирования.
- 3. Под элементом Пакетировать группы в поле Запрос щелкните запрос, который содержит элемент данных для пакетирования.

Совет: Можно выбрать запрос, который не появляется в схеме. Это полезно, если нужно разослать один и тот же отчет всем получателям пакета.

- 4. В окне Метка щелкните элемент данных, который будет использоваться для метки каждого пакетирования отчета.
- 5. Нажмите кнопку Изменить
- 6. В окне Элементы данных перетащите элемент данных, который нужно пакетировать, в папку Группы и щелкните ОК.

Совет: Можно указать порядок сортировки данных в каждой группе, перетащив элементы данных в папку Список сортировки и нажав кнопку Порядок

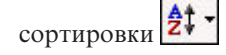

7. Под элементом Получатель пакетного отчета в поле Запрос шелкните запрос, содержащий элемент данных, который следует использовать в качестве списка рассылки.

- 8. В окне **Элемент данных** щелкните элемент данных, который содержит получателей.
- 9. окне **Тип** выберите метод пакетирования отчета.
	- v Выберите **Автоматически**, чтобы разрешить IBM Cognos Business Intelligence определять по элементу данных, отправить отчеты по электронной почте или разместить в папках IBM Cognos Connection.
	- v Щелкните **Адреса электронной почты** для рассылки отчетов по электронной почте.
	- v Щелкните **Вхождения каталога**, чтобы разместить отчеты в папках, к которым получатели могут обратиться в IBM Cognos Connection.

**Примечание:** Для пакетной рассылки отчетов нескольким пользователям на их мобильные устройства необходимо выбрать распределение отчетов по папкам. Вы можете выбрать **Вхождения каталога** или **Авто**, если элемент данных возвращает записи каталога вместо адреса электронной почты. Чтобы получатели смогли просматривать отчеты, необходимо, чтобы на их мобильных устройствах была установлена программа IBM Cognos Mobile. Дополнительную информацию о IBM Cognos Mobile смотрите *Руководство по установке и администрированию* IBM Cognos Mobile.

При входе в IBM Cognos BI получатели будут видеть только предназначенный для них отчет.

10. Если отчет содержит два вложенных контейнера данных, таких, как список и диаграмма, щелкните многоточие (...) около элемента **Взаимосвязи 'основной/подробный'** и задайте взаимосвязь между контейнерами данных.

<span id="page-474-0"></span>Информацию о взаимосвязях 'основной/подробный' смотрите в разделе ["Создание взаимосвязи 'основной/подробный'" на стр. 325.](#page-374-0)

### **Включение пакетной передачи**

Когда отчет готов для рассылки, включите для него пакетирование в IBM Cognos Connection.

#### **Процедура**

- 1. Перейдите к отчету в IBM Cognos Connection.
- 2. В меню Действия нажмите кнопку Запустить с параметрами **...**
- 3. Щелкните **Дополнительные опции** в правой части экрана.
- 4. Под элементом **Время и режим** выберите **В фоновом режиме**.
- 5. Выберите переключатель в поле **Пакетировать отчет**.
- 6. Если отчет рассылается по электронной почте, выберите переключатель **Отправить отчет по электронной почте**.

**Совет:** Если выбрать переключатель **Отправить отчет по электронной почте**, отчет, генерируемый в пакетном режиме с сохранением в папку, можно также отправить по электронной почте. Отчеты будут отправлены по электронной почте, если адрес электронной почты получателя сохранен в используемом источнике аутентификации или указан в личных сведениях о получателе в IBM Cognos Connection.

- 7. Если пакетный отчет содержит ссылку детализации на другой отчет, и пакетный отчет рассылается по электронной почте, выполните следующие шаги:
	- v Щелкните по **Изменить параметры**.
	- v Выберите переключатель **Включить ссылку на отчет**.

Если не выбрать этот переключатель, ссылки на детализацию в пакетном отчете будут недоступны.

<span id="page-475-0"></span>8. Запустите отчет.

#### Результаты

Подождите несколько мгновений, пока выполняется. Пользователь с правами администратора может просматривать все выводы для этого отчета. Под элементом Действия выберите Просмотреть версии вывода для этого отчета. Когда получатели входят в IBM Cognos Connection или получают сообщения электронной почты, они видят только данные, предназначенные для них.

#### Создание пакетных отчетов с многомерными источниками данных

Можно пакетировать отчет с многомерным источником данных с использованием сведений о пакете, сохраненных в источнике данных. Так как вы не хотите прикреплять пакетные сведения к существующим многомерным источникам данных, вы можете создать реляционный источник данных, содержащий эти пакетные свеления.

Пакетная передача отчетов ограничена, если основным источником данных является куб (источник данных MOLAP, например, IBM Cognos PowerCube, Microsoft Analysis Services, Oracle Essbase или IBM DB2/OLAP). Пакетный отчет должен быть сгруппированным отчетом, и пакет ограничен внешней группировкой в отчете. Например, если отчет сгруппирован на основе элементов Страна или регион и Штат, то пакет можно генерировать пакет только на основе элемента Страна или регион.

#### Процедура

- 1. В IBM Cognos Framework Manager включите в модель многомерный источник данных, который является основным для отчета, и реляционную таблицу пакета. Дополнительные сведения смотрите в руководстве Framework Manager User Guide.
- 2. В IBM Cognos Report Studio создайте отчет "основной/подробный", в котором основной запрос управляет отчетом, а подробный запрос содержит пакетные сведения.

Необходимо сгруппировать основной запрос на основе элемента данных, который используется для пакетирования. Этот элемент данных должен иметь соответствующий элемент данных в реляционной таблице пакета.

Создайте подробный запрос в соответствии с реляционной таблицей пакета. Таблица пакета должна состоять из двух столбцов: элемента данных, соответствующего используемому в основном отчете для пакетирования, и элемента данных, который содержит сведения о получателе. Получателем может быть адрес электронной почты или выражение, посредством которого путь поиска приводит к объекту в IBM Content Manager, такому как учетная запись, группа, роль, контакт или список рассылки.

Дополнительную информацию о запросах 'основной/подробный' смотрите в разделе "Создание взаимосвязи 'основной/подробный" на стр. 325.

- 3. Убедитесь, что запрос подробностей, который должен оцениваться компонентом IBM Cognos Business Intelligence при выполнении отчета, является невидимым.
	- Поместите список, основанный на подробном запросе, в условный блок, для типа окна которого установлено значение Нет.
	- Свяжите основной и подробный запросы с помощью следующего выражения: [Master Burst Key] = [Detail Burst Key]

#### Результаты

При настройке параметров пакета в основном запросе можно использовать элементы данных для ключа пакета, а в подробном отчете - элементы данных для получателей пакета.

## Пример - пакетирование отчета

Вы являетесь автором отчетов в компании Sample Outdoors, которая занимается реализацией спортивного инвентаря. Вам необходимо создать отчет, в котором перечисляются данные о реализации продукта для каждого торгового представителя. Отчет должен быть отправлен по электронной почте всем торговым представителям, но они должны видеть только те данные, которые предназначены лично для каждого из них. Вы создаете отчет списка, который пакетируете для каждого торгового представителя.

#### Процедура

- 1. Откройте IBM Cognos Report Studio с пакетом Хранилище данных GO (запрос).
- 2. В диалоговом окне Добро пожаловать! щелкните Создать отчет или шаблон.
- 3. В диалоговом окне Создать щелкните Список и нажмите кнопку ОК.
- 4. Разверните элементы Продажи и маркетинг (запрос) и Продажи (запрос) на

вкладке Источник<sup>33</sup>. Добавьте следующие элементы данных:

- Разверните Сотрудники по регионам и добавьте Имя сотрудника.
- Разверните Продукты и добавьте Линия продуктов, Тип продуктов и Наименование продукта.
- Разверните Факт продажи и добавьте Количество и Доход.
- 5. Струппируйте столбцы Имя сотрудника, Линия продуктов и Тип продукта.
- 6. Щелкните по столбцу Имя сотрудника, нажмите кнопку верхних и нижних

колонтитулов <sup>1</sup> и щелкните по Создать верхний колонтитул.

Элемент Имя сотрудника будет показана в списке как заголовок. Сохранять этот элемент данных как столбец списка больше не нужно.

- 7. В этом списке щелкните по столбцу Имя сотрудника и нажмите кнопку Удалить ×
- 8. Выберите Доход, нажмите кнопку суммирования и выберите Итого.
- 9. Задержите указатель мыши над кнопкой проводника по запросам п щелкните по Запрос1.
- 10. На вкладке Источник перетащите элемент Электронная почта из папки Сотрудники по регионам на панель Элементы данных.
- 11. В меню Файл выберите Параметры пакетов.
- 12. Выберите переключатель Сделать отчет доступным для пакетирования.
- 13. Под элементом Пакетировать группы в окне Запрос щелкните Запрос1.
- 14. В окне Метка щелкните Имя сотрудника.
- 15. Нажмите кнопку Изменить
- 16. В окне Элементы данных перетащите Имя сотрудника в папку Группы и щелкните OK.
- 17. Под элементом Получатель пакетного отчета в окне Запрос щелкните Запрос1.
- 18. В окне **Элемент данных** щелкните **Эл. почта**.
- 19. В окне **Тип** щелкните **Адреса эл. почты**.
- 20. Сохраните отчет.
- 21. Перейдите к отчету в IBM Cognos Connection.
- 22. В столбце **Действия** нажмите кнопку **Запустить с параметрами** .
- 23. Щелкните **Дополнительные опции** в правой части экрана.
- 24. Под элементом **Время и режим** выберите **В фоновом режиме**.
- 25. Выберите переключатель в поле **Пакетировать отчет**.
- 26. Выберите переключатель **Отправить отчёт по электронной почте**.
- 27. Запустите отчет.

#### **Результаты**

При получении электронной почты торговые представители будут видеть отчеты только с предназначенными для них данными.

# Глава 17. Форматирование данных

Форматирование данных позволяет сделать отчет более наглядным. Например, можно отображать все значения дат в следующем порядке: год, месяц и день. Если не задать свойства Формат данных на этом этапе, то форматирование данных будет осуществляться в соответствии со свойствами, которые заданы в модели. Если свойства не были заданы в модели, данные будут отформатированы в соответствии с форматами международных компонентов для Unicode (International Components for Unicode - ICU).

Специальные ячейки, такие как переполнение или недостаточное заполнение, ошибки или неприменимые значения отображаются как два тире (--), если их не заменить.

Можно также сформатировать данные с использованием условия или задать формат для конкретного объекта.

При создании вычисления, использующего смешанные денежные значения, в качестве единицы измерения используется звездочка (\*). Чтобы удалить ее, измените формат соответствующей строки или столбца.

## Настройка форматов данных по умолчанию

Настройте свойства данных по умолчанию для каждого типа данных, включая текст, числа, валюты, проценты, дату, время, дату/время и интервалы времени.

#### Процедура

- 1. В меню Данные щелкните Форматы данных по умолчанию.
- 2. В поле Тип формата выберите тип формата.

В поле Свойства показаны свойства, которые можно задать для выбранного типа формата.

3. Если выбран тип формата Денежная единица, и в отчете необходимо использовать

различные денежные единицы, нажмите кнопку Добавить и выберите переключатели денежных единиц.

Например, один столбец может содержать значения в евро, а другой - в долларах США.

4. Установите свойства.

Если на шаге 3 были добавлены денежные единицы, щелкните каждую из них и установите нужные свойства. Если никакие денежные единицы не добавлялись, любые выбранные свойства будут применяться для всех денежных единиц.

Для ввода некоторых типов информации в свойствах используются метасимволы, например ГГГГ-ММ-ДД для дат, формат которых зависит от выбранного для отчета языка. Дополнительную информацию смотрите в разделе "Использование шаблонов для форматирования данных" на стр. 436.

Если было выбрано значение для свойства Узор, то все остальные свойства форматирования игнорируются, за следующими исключениями:

- Символы для пропущенных значений
- Символы для нулевых значений
- Отрицательный шаблон

Некоторые свойства зависят от языка, и при их изменении следует соблюдать осторожность.

#### Результаты

Установленные свойства форматирования данных применяются только к объектам в текущей схеме. Если элемент данных содержит значения с различными денежными единицами, а форматы заданы только для некоторых из них, то для элементов, использующих денежные единицы без формата, применяется формат по умолчанию для выбранного языка.

## Определение формата данных для объекта

Если результат отчета вас не удовлетворяет, задайте формат конкретного объекта.

Например, для добавленного в отчет показателя необходимо отображение двух цифр после десятичной запятой при выполнении отчета. Для типа формата Число для текущей схемы вы устанавливаете число знаков после запятой, равное двум. Однако при выполнении отчета для показателя будут отображаться более двух знаков после запятой. Для получения нужного результата необходимо отобразить показатель в тип формата Число.

Форматирование неприменимо к тексту с разделителями (CSV) и выходным данным отчетов в формате XML.

#### Процедура

- 1. Щелкните по объекту.
- 2. На панели Свойства дважды щелкните по свойству Формат данных.
- 3. В окне Тип формата щелкните тип формата, который необходимо применить к объекту.
- 4. Для изменения каких-либо свойств, заданных для текущей схемы и относящихся к типу формата, щелкните по свойству в окне Свойства и укажите нужное значение.

#### Определение числа цифр после запятой в числах

При определении числа знаков после запятой IBM Cognos Business Intelligence использует режим округления по умолчанию, соответствующий стандарту IEEE 754, в котором используется правило округления половинного разряда до ближайшего четного числа. При использовании округления половинного разряда до ближайшего четного числа значения округляются в сторону ближайшего значения, а если усекаемая при округлении величина окажется одинаковой при округлении в большую или меньшую сторону, выбирается значение, оканчивающееся четной цифрой, как показано ниже:

- Если цифра после нужного числа знаков больше 5, то выполняется округление в большую сторону
- Если цифра после нужного числа знаков меньше 5, то выполняется округление в меньшую сторону
- Если цифра после нужного числа знаков равна 5 и если предыдущая цифра четная, число округляется в меньшую сторону, а если предыдущая цифра нечетная - то в большую сторону

Например, число 78,5 округляется до 78, а число 73,5 - до 74.

Кроме того, если максимальное число знаков после запятой меньше, чем фактическое число знаков после запятой в числе, число округляется до максимального числа знаков после запятой.

### **Форма цифр на диаграммах и картах**

При работе с содержимым с двумя направлениями письма нельзя задавать форму цифр на уровне диаграммы или карты. Форму цифр можно задать для объектов на диаграммах и картах.

Чтобы понять, как форма цифр применяется к диаграммам и картам, надо знать, какие объекты диаграмм и карт рассматриваются как текстовые, а какие - как числовые значения.

В приведенной ниже таблице описываются объекты диаграмм и карт, которые считаются текстовыми.

| Контейнер  | Объект                                                                                                    |
|------------|----------------------------------------------------------------------------------------------------|
| Диаграмма  | заголовок диаграммы, подзаголовок, сноска, примечания, элемент пояснения,<br>заголовок пояснения, метка регрессии, метка маркера, метка фонового<br>изображения, заголовки осей, метка дискретной оси (например, метка оси<br>категорий, оси х), метки базовых линий |
| Отобразить | Заголовок карты, подзаголовок, нижний колонтитул, заголовок легенды,<br>примечания, метки осей                                                                                                    |

*Таблица 1. Объекты диаграмм и карт, которые считаются текстовыми*

В приведенной ниже таблице описываются объекты диаграмм и карт, которые считаются числовыми значениями.

*Таблица 2. Объекты диаграмм и карт, которые считаются числовыми значениями*

| Контейнер | Объект                                                                                                    |
|-----------|----------------------------------------------------------------------------------------------------|
| Диаграмма | числовая метка оси (например, метка оси показателя, ось у), числовые<br>значения, которые появляются в пояснении (для каждого элемента в<br>пояснениях можно выбрать вывод первого, последнего, максимального или<br>минимального значения), числовые значения, которые появляются на<br>диаграмме |
| Карта     | элементы пояснения                                                                                                    |

В следующем списке описаны различные опции формы цифр и их применение к диаграммам и картам.

- Для текстовых объектов, в том числе заголовков, нижних колонтитулов и меток используются опции формы цифр По умолчанию, Нет, Национальная и Контекстная. Для числовых значений используются опции формы цифр По умолчанию, Нет и Национальная. Для числовых значений опция Контекстная не применяется.
- По умолчанию форма цифр не применяется к числам, которые появляются в объекте, рассматриваемом как текстовый. Например, если на диаграмме по оси x показаны данные по годам, а в IBM Cognos Connection язык содержимого задан как арабский (Египет), форма цифр не применяется, так как метка оси х рассматривается как строка.

В следующем списке описано поведение формы цифр по умолчанию для диаграмм и карт, для которых задан язык содержимого, предполагающий неевропейские цифры, например, арабский (Египет).

- Числовые значения в определенном формате, такие как десятичные или денежные, выводятся как традиционные арабские.
- Метки числовых осей для диаграмм и карт выводятся обычными цифрами, кроме матричных диаграмм.

Это связано с тем, как строятся диаграммы и карты. Механизм, используемый для построения диаграмм и карт, не выполняет никакого форматирования меток числовых осей. Информация о локали не передается, и в результате метки выводятся как обычные цифры. Чтобы выводить метки традиционными арабскими цифрами, выберите опцию формы цифр Национальная.

Матричные диаграммы строятся с использованием для форматирования числе International Components for Unicode (ICU). Информация о локали передается, и используется соответствующая форма цифр. Например, если язык содержимого задан как арабский (Египет), ICU выводит числа традиционными арабскими цифрами.

• Числа в текстовых метках выводятся "как есть". Это значит, что форма цифр не применяется.

В следующем списке описано поведение формы цифр по умолчанию для диаграмм и карт, для которых язык содержимого задан как тайский.

- Числовые значения в определенном формате, такие как десятичные или денежные, выводятся обычными цифрами.
- Числа в текстовых метках выводятся "как есть". Это значит, что форма цифр не применяется.

#### **Понятия, связанные с данным**:

["Поддержка языков с двумя направлениями письма" на стр. 61](#page-110-0) Вы можете создать отчет, который поддерживает языки с двумя направлениями письма. Вы можете задать базовое направление текста, форму цифр и направление контейнера.

#### **Информация, связанная с данной**:

#### ["Форма разряда" на стр. 1053](#page-1102-0)

Задает опцию оформления цифр, которую следует применить. Если выбрано значение Национальный, форма цифр будет определяться в соответствии с языком содержимого у пользователя. Если выбрано значение Контекстный, форма цифр будет определяться в соответствии с соседними символами в значении. Например, если самый последний символ с выраженным направлением перед числовым символом направлен слева направо, число будет показано как европейское число. Если самый последний символ с выраженным направлением перед числовым символом направлен права налево, число будет показано как арабское число. Если перед числом нет символов с выраженным направлением, число будет показано в соответствии с базовым направлением текста в поле. Если выбрано значение Нет, никакого оформления не применяется, и будет показано значение в том виде, в каком оно появляется в источнике данных. Значение по умолчанию зависит от типа значения. Если значение является строкой, значением по умолчанию будет Нет.

#### **Свойства, зависящие от локали**

<span id="page-481-0"></span>IBM Cognos Report Studio содержит богатую библиотеку настроенных свойств, которые адаптированы для пользователей из различных регионов, говорящих на разных языках. Например, если разработчик модели выбирает в качестве элемента данных денежную единицу, то должен указываться правильный символ денежной единицы. При создании отчетов Report Studio автоматически применяет для денежных единиц тот формат, который соответствует языку, выбранному конкретным пользователем в IBM Cognos Connection.

Если свойства заданы разработчиками моделей или авторами отчетов, они переопределяют предпочтения пользователя; при этом возникает риск использования противоречивого форматирования для пользователей из других регионов. Проще и безопаснее задать форматирование в программе Report Studio. Например, в различных регионах в качестве разделителей дат при форматировании дат используются различные символы. Неправильно заданный разделитель дат может вызвать путаницу у пользователей из других регионов.

Следующие свойства форматирования даты зависят от выбранного региона.

- v **Позиция символа денежной единицы**
- v **Разделитель дат**
- v **Порядок отображения даты**
- v **Тип календаря**
- v **Разделитель времени**
- Отображение символов **AM/PM**
- **Часы**
- v **Десятичный разделитель**
- v **Положение знака минус**
- v **Разделитель тысяч**
- v **Размер групп (разрядов)**
- v **Вторичный размер групп (разрядов)**
- **Символы для пропущенных значений**
- **Символы для нулевых значений**
- v **Шаблон**
- v **Отрицательный шаблон**

#### **Подавление пустых ячеек**

В перекрестных таблицах могут находиться разреженные данные, из-за чего появляются пустые ячейки. Например, в перекрестной таблице, где сопоставлены сотрудники и продукты, появляется множество строк с пустыми значениями для показателя Доход, если сотрудник не продает эти продукты.

Вы также можете задать подавление вывода строк, столбцов, а также строк и столбцов, основанных на делении на ноль, пропущенных значениях и значениях переполнения. Подавление строк или столбцов без данных обеспечивает более понятное представление отчета.

Вычисления выполняются до применения подавления. При наличии нескольких перекрестных таблиц или диаграмм нужно выбрать одну, чтобы получить доступ к параметрам подавления.

В отчете в виде списка подавление применимо только к строкам и основывается на несгруппированных элементах данных. Если подробности группы отсутствуют, верхний и нижний колонтитул подавляются.

Подавление также может применяться к диаграммам, репитерам и таблицам репитеров.

Доступ к функции подавления зависит от настроек вашего компонента моделирования, IBM Cognos Transformer, IBM Cognos Framework Manager и IBM Cognos Administration.

- 1. В меню Данные выберите Подавление **По и щелкните по Опции подавления**.
- 2. Под элементом Подавление выберите разделы для подавления.
- 3. Под заголовком Подавить следующее выберите значения, вывод которых следует подавить.

#### Понятия, связанные с данным:

"Ограничения при форматировании пустых ячеек в источниках данных SAP BW" на стр. 604

При работе с источниками данных SAP BW, если администратор сервера SAP BW задал специальное форматирование для пустых ячеек на сервере SAP BW, в отчетах IBM Cognos Business Intelligence этот настроенный формат не отображается. Попросите администратора настроить форматирование пустых ячеек в IBM Cognos BI.

## Отключение нулевых ячеек с использованием фильтров

Также можно использовать фильтры для отключения нулевых ячеек в отчетах. Использование фильтров обеспечит то, что при вычислениях будет учтено отключение. Также можно добиться лучшей производительности отчета, потому что фильтрация производится на источнике данных.

Если отчет содержит более одного показателя или выражения факта, лучше, когда фильтр основан на только одном основном факте или показателе.

### Отчеты реляционного стиля

В отчетах реляционного стиля можно использовать фильтры сведений и сводки.

#### Отчеты многомерного стиля

В отчетах многомерного стиля можно использовать функцию filter.

Например, вставьте выражение набора в перекрестную таблицу и используйте выражение filter (descendants ( $[Ha6op]$ ) is not null). Если перекрестная таблица содержит три или более уровней с одним измерением на краю, используйте выражение filter (descendants (currentMember([Иерархия]) is not null).

Если перекрестная таблица содержит вложенные наборы, примените к наборам фильтр с использованием каскадного подхода для улучшения производительности. Например, сначала примените фильтр к внешнему набору (или наивысшему уровню вложения), затем примените фильтр к остальным наборам по мере углубления.

## Пример - Подавление вывода нулей в строках и столбцах существующего отчета

Вы являетесь автором отчетов в компании Sample Outdoors Company, занимающейся продажей спортивного инвентаря. У вас есть отчет, в котором сравниваются данные за текущий и предыдущий год. Вы хотите подавить вывод нулевых значений в отчете, чтобы отчет стал более понятным. Чтобы задать уровень подавления, вы используете функцию подавления нулей.

- 1. Откройте Балансовый отчет GO Outdoors Company на 31 декабря 2012.
- 2. В меню **Данные** выберите **Подавление** и щелкните по **Опции подавления**.
- 3. Под заголовком **Подавить следующее** выберите **Строки и столбцы**.
- 4. Под заголовком **Подавить следующие типы значений** выберите переключатель **Нулевые значения**.
- 5. Запустите отчет.

Вывод строк и столбцов, содержащих нули, будет подавлен.

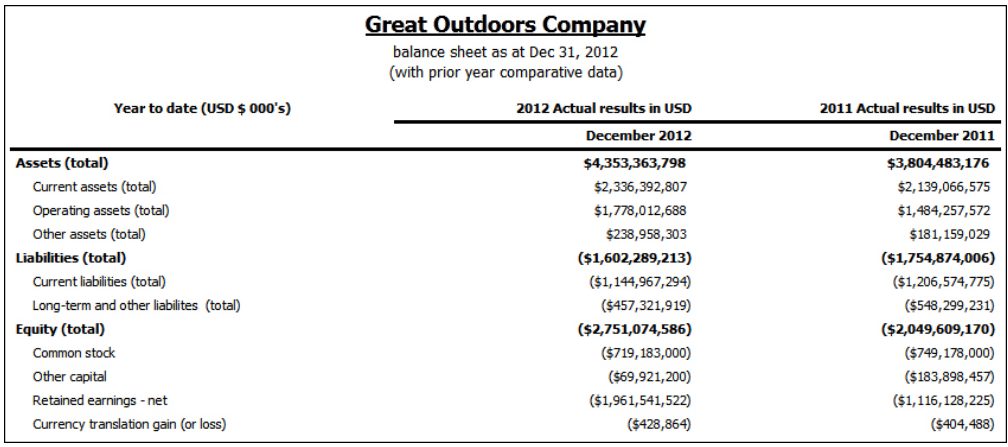

*Рисунок 49. Лист баланса с устранением нулей для столбцов и строк*

## **Как указать, что должно появиться в контейнере данных, если в нем нет данных**

Вы можете указать, что должно появиться в контейнере данных, если данные в базе данных недоступны.

Если данные недоступны, то можно сделать так, чтобы вместо отсутствующих данных:

- Появлялся пустой контейнер данных, например, пустой список.
- Появлялось альтернативное содержимое, например, другой контейнер данных или изображение. Можно вставить любой объект с вкладки **Панель инструментов**.
- v Появлялся текст, например: *Данных за этот месяц нет*. Если вы решите, чтобы появлялся текст, вы можете его сформатировать. По умолчанию, появляется текст **Нет доступныхданных**.

Вы можете указать, что должно появиться на экране при отсутствии данных для следующих контейнеров данных: списков, перекрестных таблиц, диаграмм, карт, репитеров, таблиц-репитеров и содержания (оглавления).

Если в отчете содержится несколько контейнеров данных, вы можете указать разный способ обозначения отсутствия содержимого для каждого контейнера.

**Совет:** В примере отчета Без данных в пакете Продажи GO (запрос) есть контейнеры данных, которые не содержат данных. Более подробную информацию о примерах компании Sample Outdoors смотрите в разделе [Приложение C, "Образцы отчетов и](#page-608-0) [пакетов", на стр. 559.](#page-608-0)

- <span id="page-485-0"></span>1. Щелкните контейнер данных.
- 2. На панели Свойства щелкните по значку выбора предка и выберите тип контейнера данных.
- 3. Нажмите на кнопку с многоточием (...) рядом со свойством Содержимое данных отсутствует и укажите, что должно появиться вместо контейнера данных, не содержащего никаких данных.
	- Чтобы был показан пустой контейнер данных, выберите Нет содержимого.
	- Чтобы было показано альтернативное содержимое, выберите Содержимое, указанное на вкладке Нет данных.

В верхней части контейнера данных появятся две вкладки, и будет

автоматически выбрана вкладка Содержимое данных отсутствует

Вставьте объекты, которые следует показать при отсутствии данных, с вкладки

Панель инструментов В на вкладку Содержимое данных отсутствует.

Чтобы был показан текст, выберите Заданный текст и введите нужный текст.

## Использование шаблонов для форматирования данных

Данные можно форматировать таким образом, чтобы они совпадали с любым текстовым или числовым шаблоном, если установленные по умолчанию форматы не подходят. Например, вы можете форматировать даты для использования полного текста, включая эру, или форматировать их для использования только чисел и отображения последних двух разрядов года с целью экономии места.

Использование символов и образцов способно обеспечить результаты, сходные с теми, что получаются при выполнении базовых задач форматирования данных. Например, можно установить, сколько разрядов должны отображаться после десятичной запятой. Такие результаты можно получить с помощью образца, или установив свойство Число знаков после запятой. Образцы обеспечивают гибкость в случае более серьезных требований.

Каждый из поддерживаемых кодов языка содержимого требует особого набора символов, которые должны использоваться в образцах. Для каждого кода языка существуют две необходимые таблицы: одна для символов даты и времени, вторая для десятичных символов. Десятичные символы одинаковы для всех языков, а символы даты и времени сгруппированы на шесть языковых групп. Прочтите раздел Символы даты и времени, чтобы увидеть, какая из языковых групп используется для вашего языка.

Чтобы задать структурное заполнение, откройте диалоговое окно Формат данных и отредактируйте свойство Узор для каждого типа формата. Используйте символы, определенные в таблицах языкового кода, и следуйте приведенным указаниям.

## Рекомендации по образцам

При определении образца число используемых вами символов влияет на характер отображения данных. Существуют различные правила для текста, чисел и значений, которые могут принимать форму текста или чисел.

## **Текст**

Можно указать, в какой форме должен быть представлен текст: в полной или сокращенной.

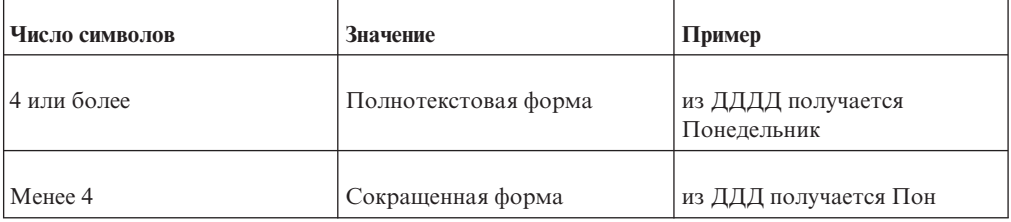

#### **Числа**

Число символов, которые вы используете в образце, устанавливает минимальное число разрядов, генерируемое в отчете. В числа, в которых число разрядов меньше указанного, подставляются нули. Например, если для минут вы указали 'мм', а значение в базе данных равняется 6, то в отчете будет показано 06.

**Примечание:** Значение года обрабатывается по-другому. Если для отображения года вы указали два разряда, то в качестве значения будет выдано два последних разряда года. Например, при указанном числе разрядов года гггг выдается число типа 2013, а при указанном числе разрядов года гг - 13.

#### **Текст и числа**

Для значений, которые могут выдавать текст или числа, например, месяцев, можно указать, нужно ли отображать только текст или только числа, и должны ли сокращаться слова.

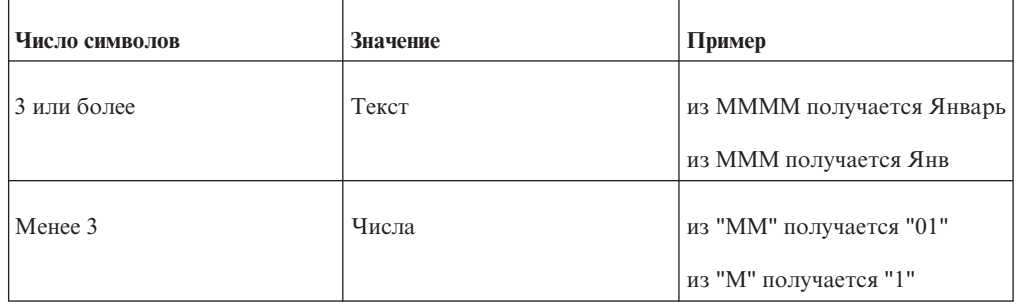

## **Символы даты и времени**

Символы даты и времени делятся на языковые группы, описанные ниже.

### **Языковая группа A**

Языки: af-za, en, en-au, en-be, en-bw, en-ca, en-gb, en-hk, en-ie, en-in, en-mt, en-nz, en-ph, en-sg, en-us, en-vi, en-za, fo-fo, gl-es, id, id-id, is, is-is, it, it-ch, it-it, kk-kz, ms, ms-bn, ms-my, nb-no, nl, nl-be, nl-nl, no, no-no, om-et, om-so, pl, pl-pl, pt, pt-br, pt-pt, so-dj, so-et, so-ke, so-so, sv, sv-fi, sv-se, sw-ke, sw-tz

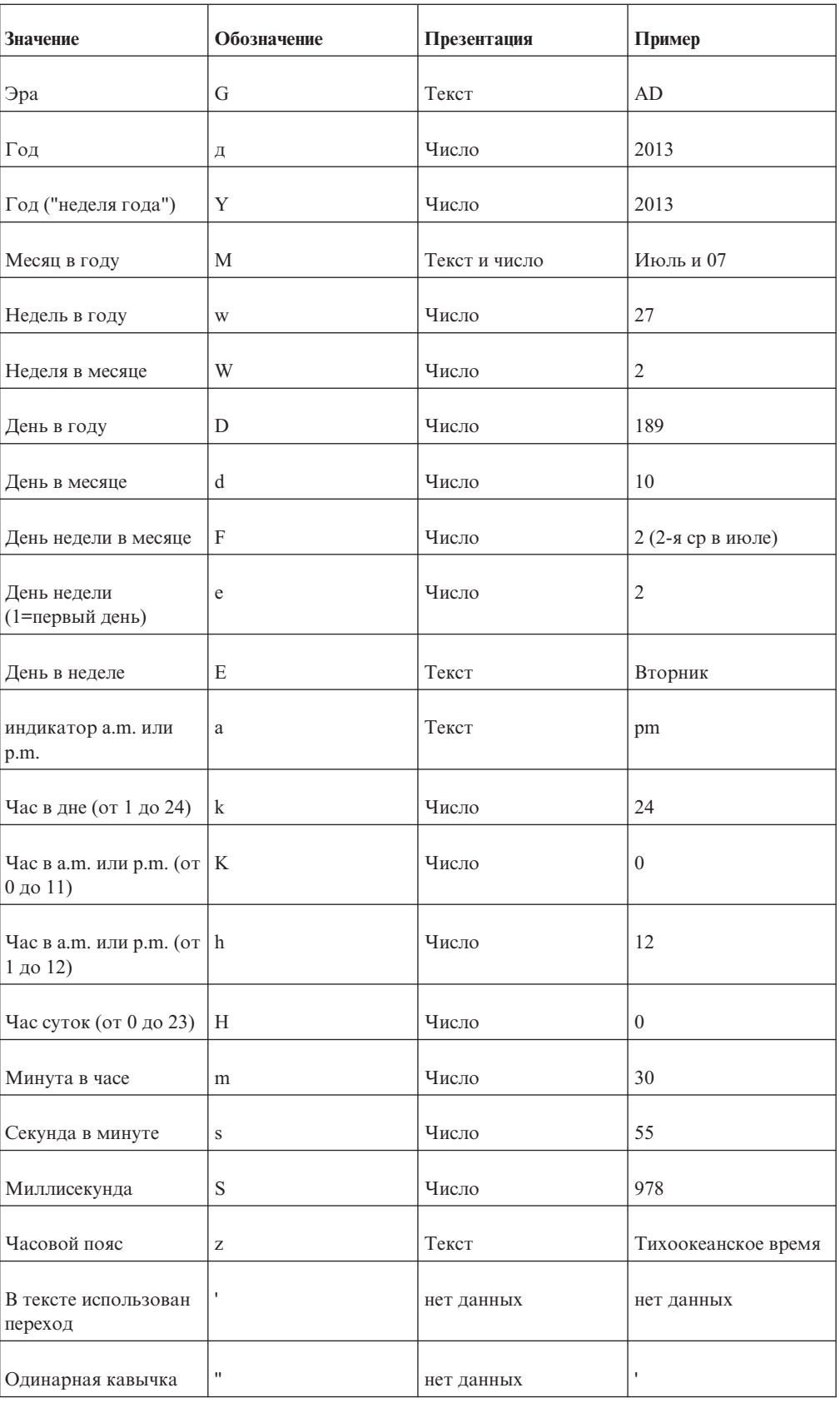

## **Языковая группа B**

Языки: be-by, bg-bg, el, el-gr, fi, fi-fi, hr, hr-hr, hu, hu-hu, ja, ja-jp, ko, ko-kr, ro, ro-ro, ru, ru-ua, ru-ru, sh-yu, sk, sk-sk, sl-si, sq-al, sr-sp, th, tr, tr-tr, uk-ua, zh, zh-cn, zh-hk, zh-mo, zh-sg, zh-tw

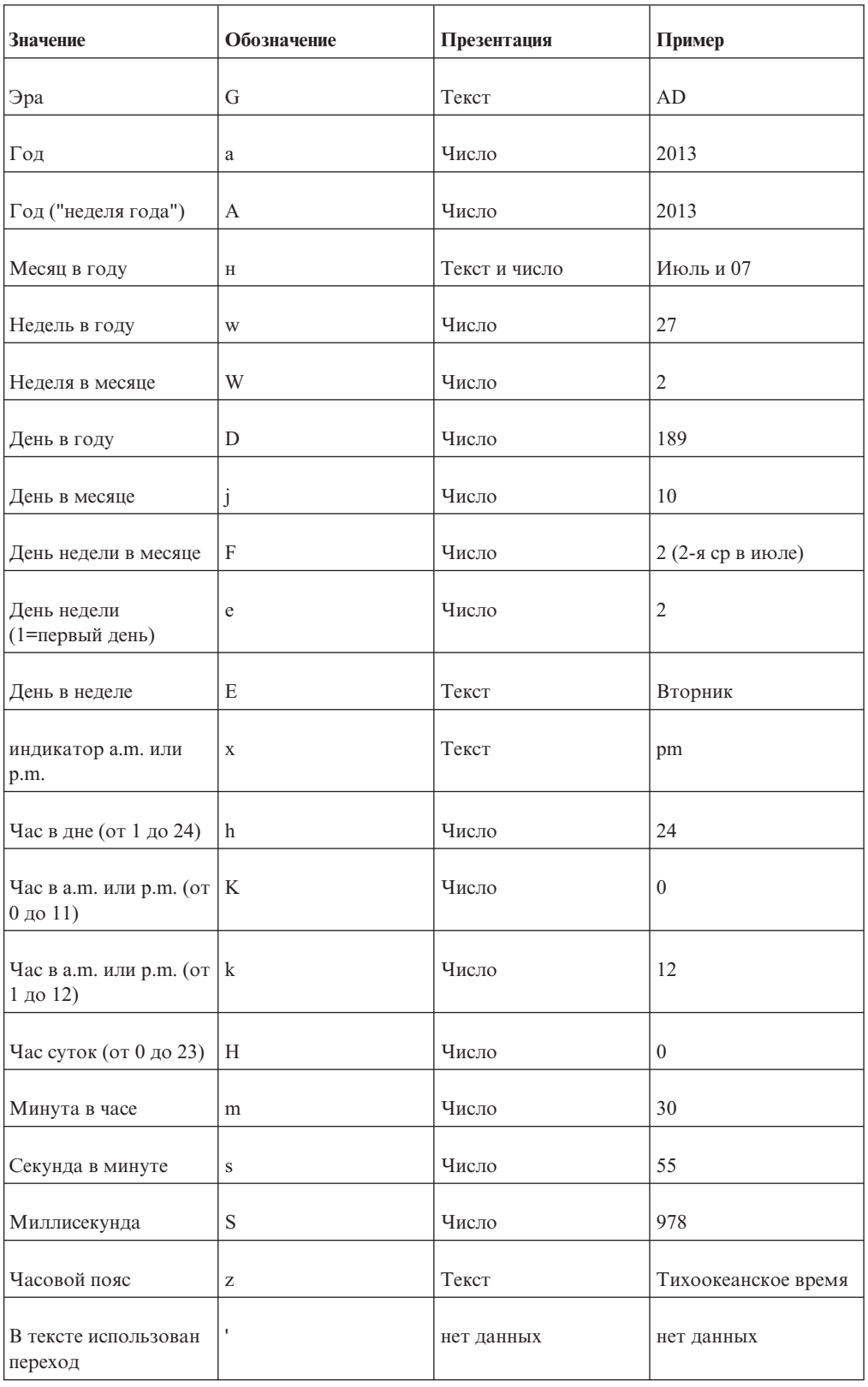

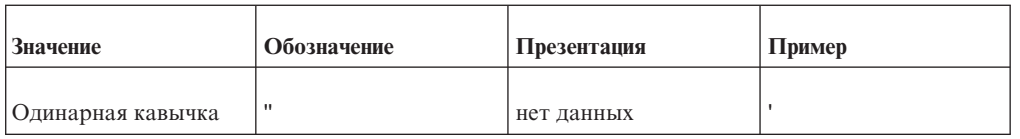

# **Языковая группа C**

Языки: ca-es, cs, cs-cz, da, da-dk, es, es-ar, es-bo, es-cl, es-co, es-cr, es-do, es-ec, es-es, es-gt, es-hn, es-mx, es-ni, es-pa, es-pe, es-pr, es-py, es-sv, es-us, es-uy, es-ve, eu-es, mk-mk

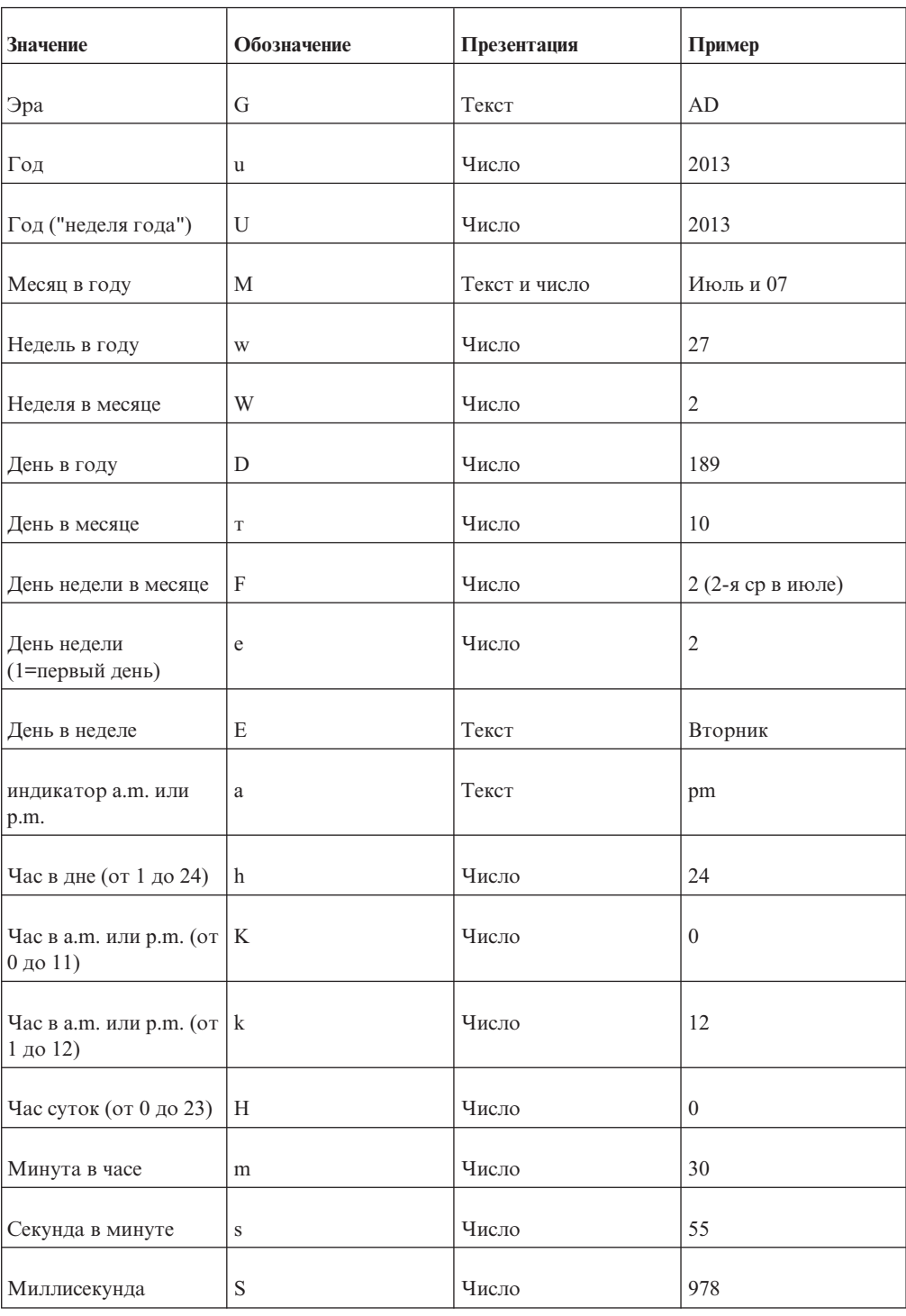

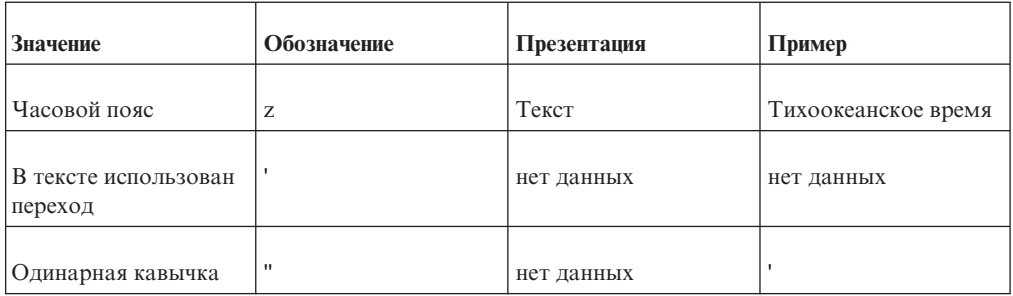

# **Языковая группа D**

Языки: de, de-at, de-be, de-ch, de-de, de-lu

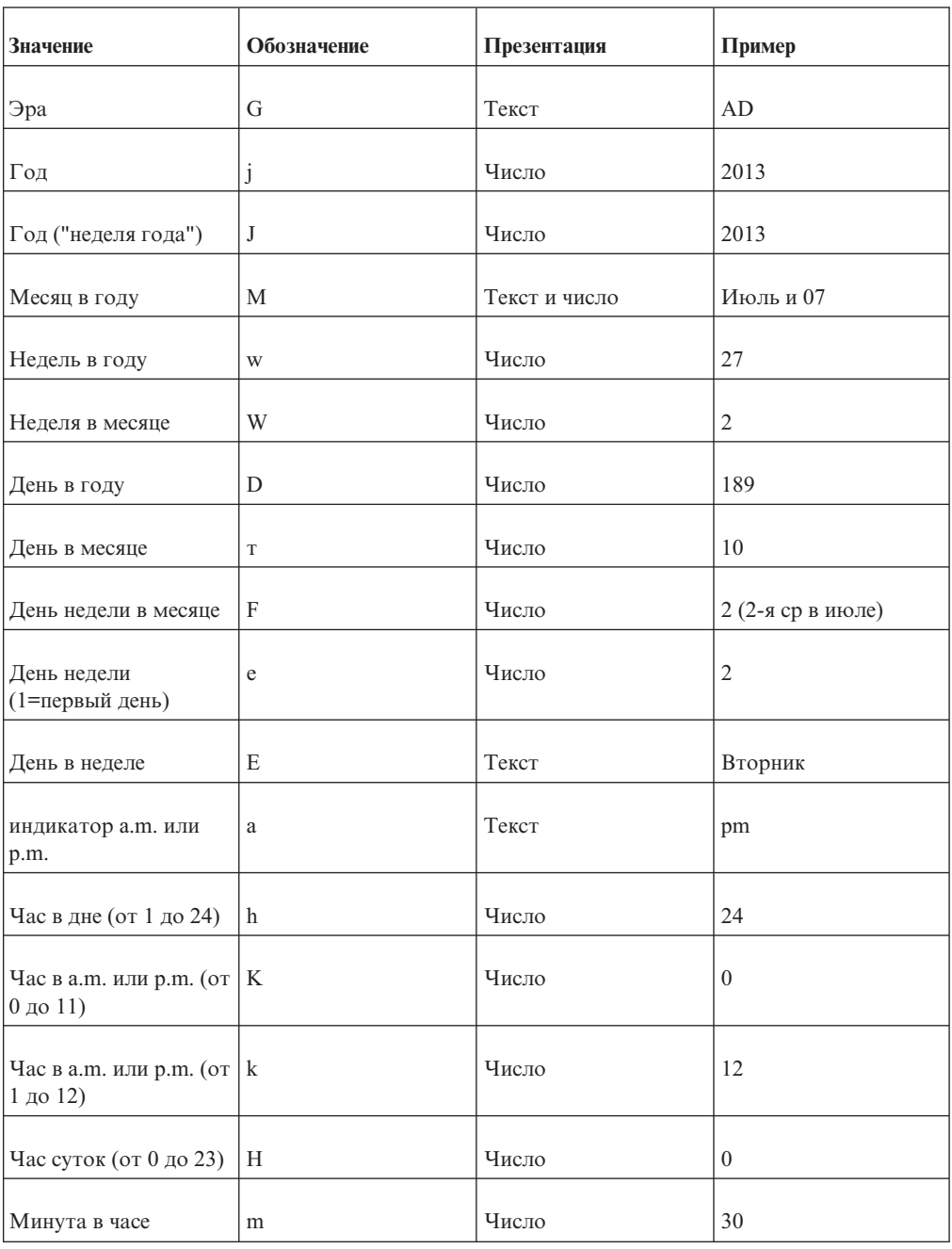

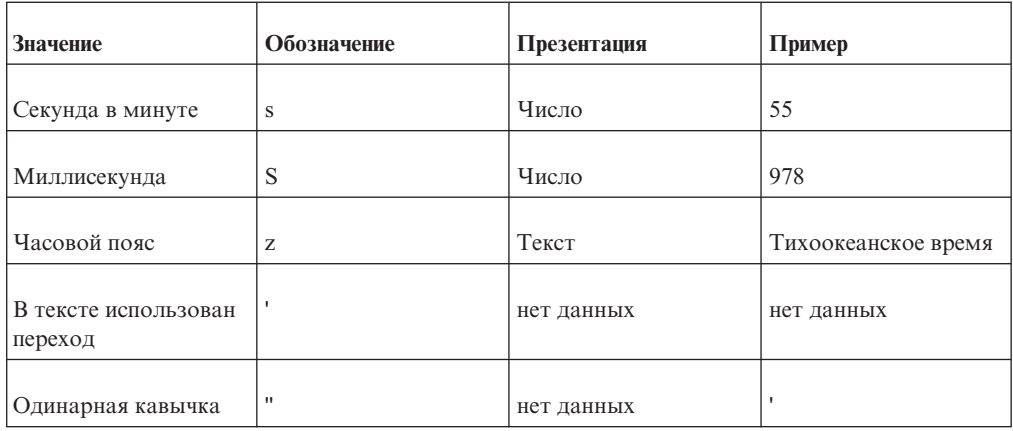

# **Языковая группа E**

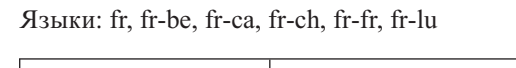

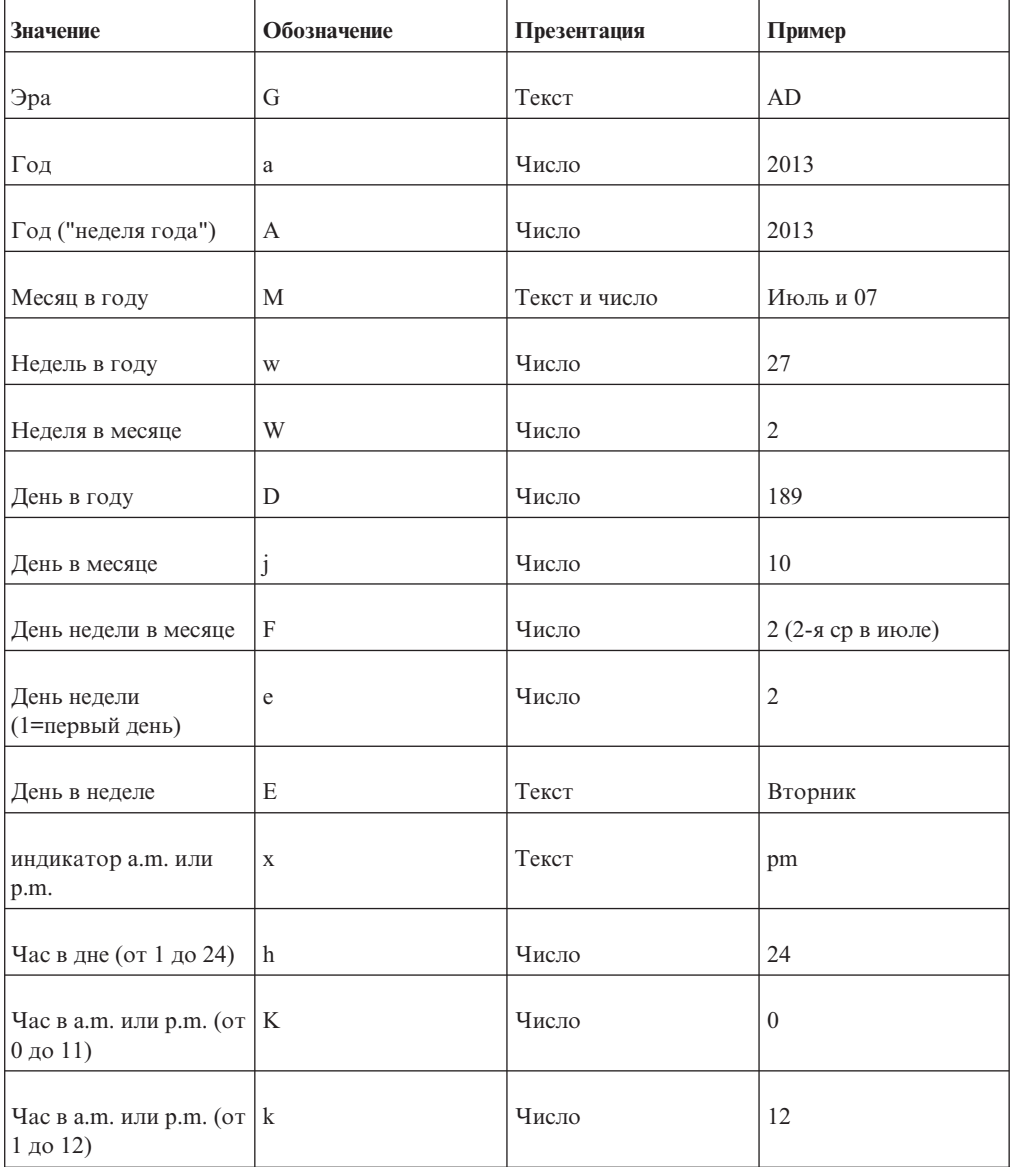

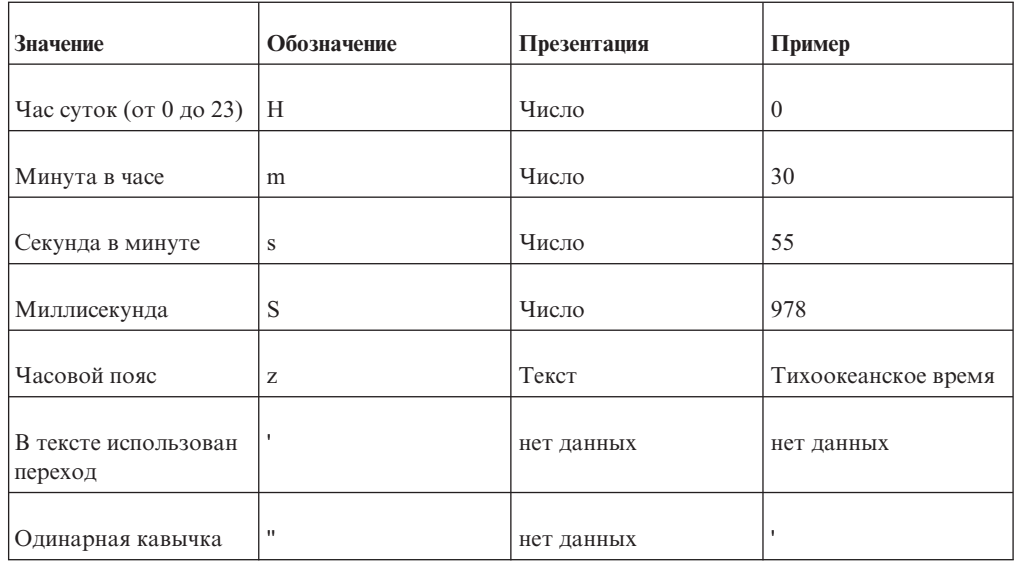

# **Языковая группа F**

Языки: ga-ie

 $\overline{a}$ 

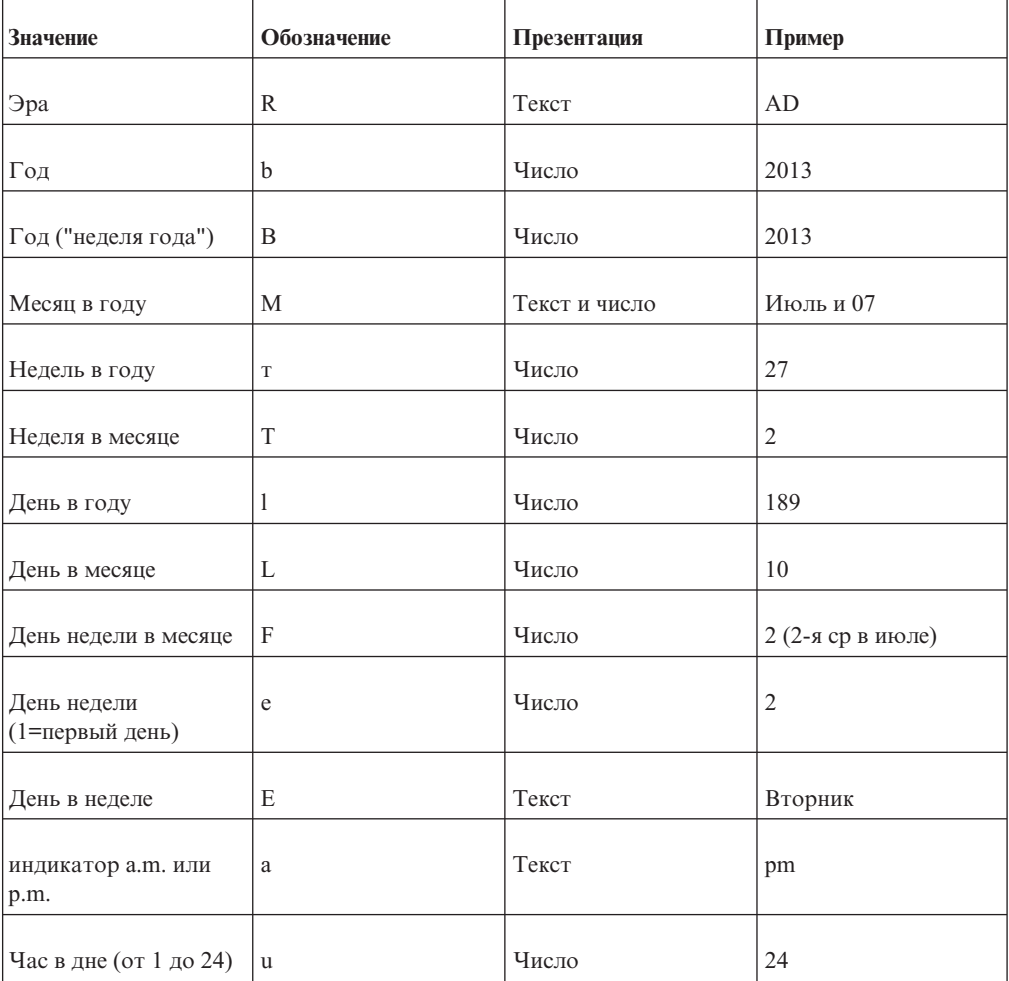

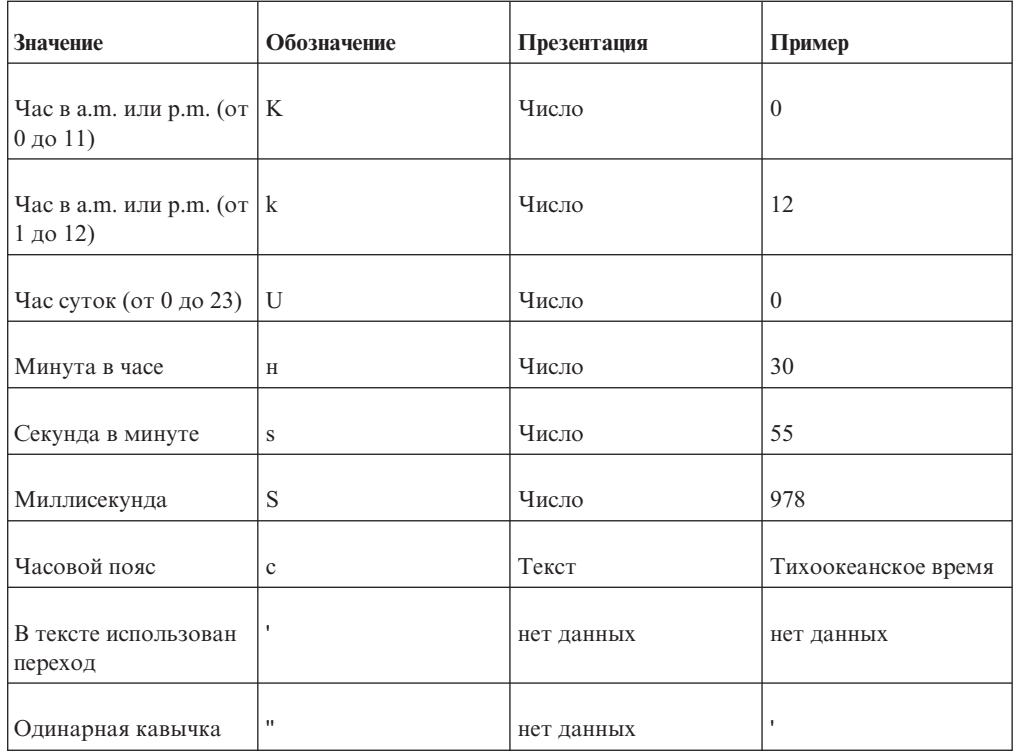

# Символы формата десятичных чисел

Все языки

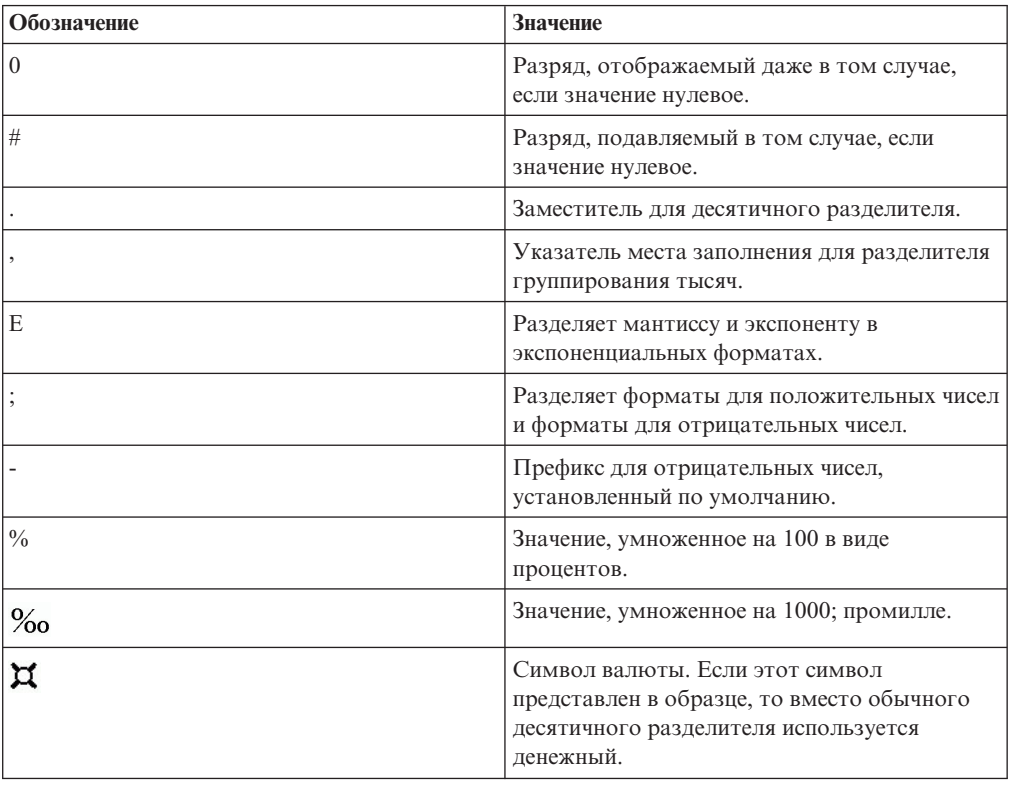

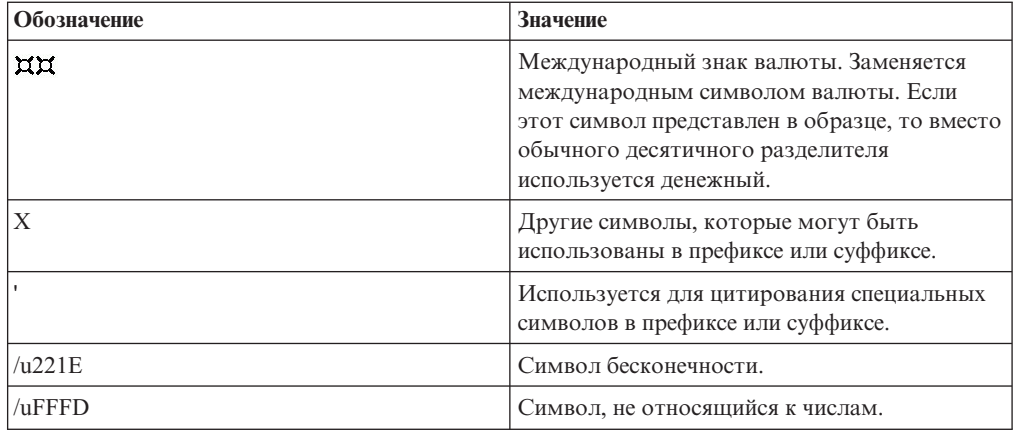

# Глава 18. Использование макроса запроса

Макрос - это фрагмент кода, который можно вставить в оператор Select запроса или в выражение. Например, можно добавить макрос, позволяющий вставить новый элемент данных, содержащий имя пользователя.

В макрос можно вставить ссылку на параметры сеанса, на таблицы параметров и на записи в таблице параметров. Значения параметров задаются во время выполнения запроса. Например, можно использовать параметр сеанса языка, чтобы показать только те данные, которые соответствуют значению языка для текущего пользователя.

Макросы можно использовать разными способами:

- Их можно вставлять в SQL.
	- Например: Select \* from Country where Country.Name = #\$myMap{\$runLocale}#
- Их можно использовать как аргумент темы запроса хранимой процедуры. Если значение для аргумента не постоянное, тему запроса хранимой процедуры можно использовать для получения различных данных.
- Их можно вставлять в выражения, например, в вычисления и фильтры. Пример фильтра: [gosales]. [Sales staff]. [Staff name] = #\$UserLookUpMap{\$UserId}#
- Их можно использовать как параметрический мастер. Параметры могут ссылаться на другие параметры. Например: Map1, Key = en-us, Value =  $#$ \$myMap{\$UserId}#

В модель IBM Cognos Framework Manager можно также добавлять макросы запросов. Дополнительную информацию смотрите в публикации Руководство пользователя Framework Manager.

Поддержка макросов запросов в IBM Cognos Report Studio включает те же возможности, что и использование макросов в Framework Manager. Однако действие макросов запросов Report Studio не распространяется на схему. Таким образом, внося изменения в запрос при помощи макросов, необходимо иметь в виду их влияние на схему. Например, если макрос удалит из запроса столбец, на который ссылается схема, может произойти ошибка выполнения.

## Синтаксис

Используйте следующий синтаксис для ссылок на параметры сеанса и значения этих параметров.

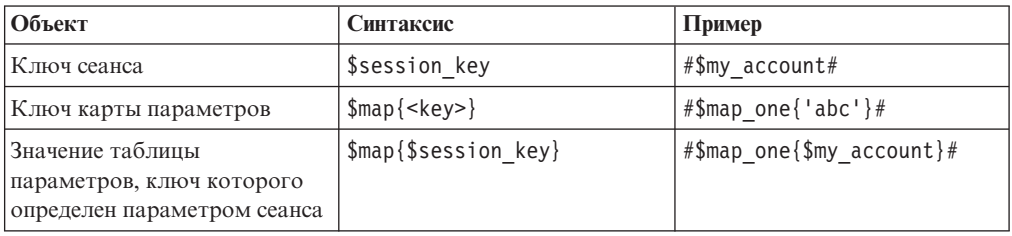

Кроме того, в выражение макроса можно добавить следующие элементы.

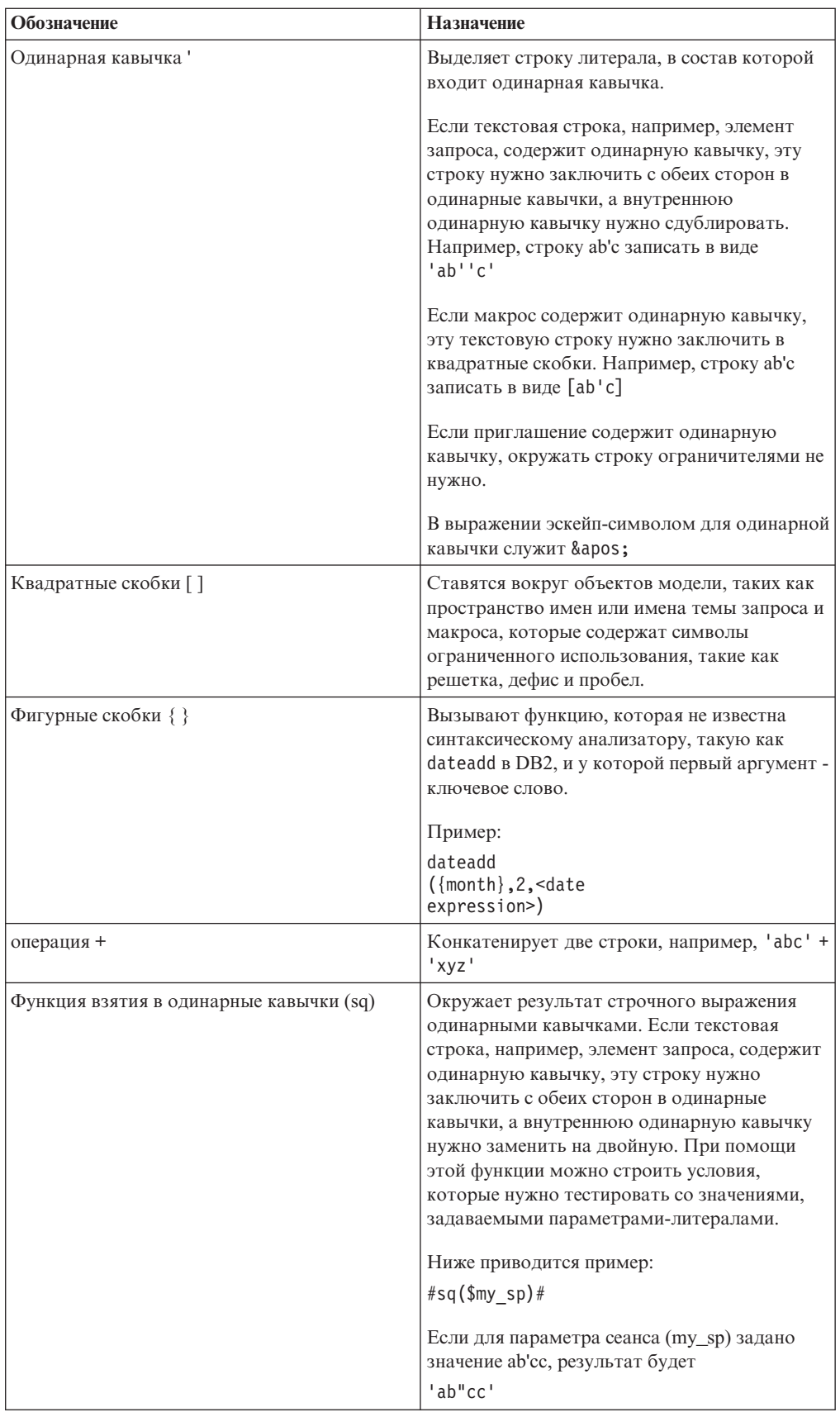

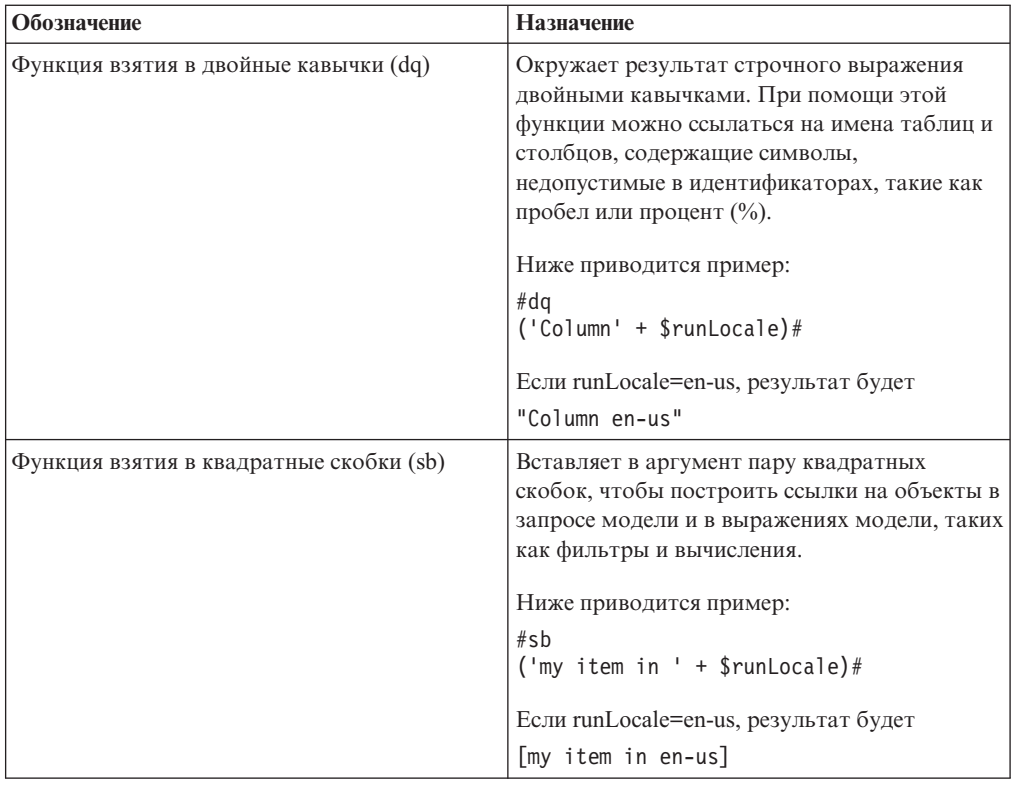

Информацию об этих функциях смотрите в разделе Приложение F, "Использование редактора выражений", на стр. 613.

# Добавление макроса запроса

Добавление макроса запроса позволяет вносить изменения в запросы SQL во время работы.

### Об этой задаче

При ссылке на параметр нужно сделать следующее:

• Используйте знак решетки (#) в начале и в конце каждого набора из одного или нескольких параметров.

Все, что находится между знаками решетки, воспринимается как выражение макроса и обрабатывается при исполнении программы. Framework Manager удаляет все, что находится вне знаков решетки.

- Используйте символ доллара (\$) перед каждой записью карты параметров
- Используйте имя, начинающееся с буквенного символа (а. . д. А. . Z)

Не вставляйте макросы между существующими знаками кавычек или квадратными скобками, так как IBM Cognos Report Studio не выполняет ничего из ограниченного этими элементами.

Совет: Список поддерживаемых функций макросов смотрите в разделе Приложение F, "Использование редактора выражений", на стр. 613.

1. Чтобы добавить макрос в выражение, в редакторе выражений щелкните по

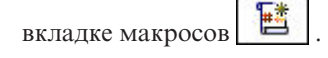

- 雁 2. Задержите указатель мыши над кнопкой проводника по запросам и шелкните по Запросы.
- 3. Если запрос, к которому вы добавляете макрос, был создан с использованием пользовательского SQL, выполните следующие действия:
	- Щелкните связанный с запросом объект SQL.
	- В панели Свойства дважды щелкните свойство SQL.
	- В диалоговом окне SQL введите макрос.
- 4. Если запрос, к которому вы добавляете макрос, был создан с использованием пользовательского SQL, выполните следующие действия:
	- Щелкните запрос.
	- В панели Свойства дважды щелкните свойство Созданный запрос SQL/MDX.
	- В диалоговом окне Созданный запрос SQL/MDX щелкните Преобразовать.
	- В диалоговом окне SQL введите макрос.

### Создание приглашений с использованием макросов запросов

С помощью макросов запросов можно создавать обязательные и необязательные приглашения в отчетах.

Используйте функции макросов приглашений prompt и promptmany для создания приглашений с одним или несколькими значениями. Функции макросов в приглашениях можно использовать при работе с реляционным источником данных или с реляционным источником данных с многомерной моделью.

Если вы хотите использовать макрос приглашения в выражении, например, в вычислении, задайте тип данных, когда используете переопределенную операцию, такую как знак плюс (+). Знак плюс можно использовать для объединения операндов и для сложения операндов.

Если вы хотите определить фильтр на уровне измерения и хотите, чтобы этот фильтр использовал макрос prompt или promptmany, задайте тип данных memberuniquename и значение по умолчанию.

Ниже приводится пример:

```
members( [MS gosales]. [New Dimension]. [PRODUCTLINE]. [PRODUCTLINE])
in (set(#promptmany('what', 'memberuniquename',
'[MS_gosales].[PROD1].[PRODUCTLINE].[PRODUCTLINE]
-\frac{1}{2}[all]. [1] ') # ) )
```
Ниже приводится пример обязательного приглашения:

```
select
COUNTRY MULTILINGUAL. COUNTRY CODE as COUNTRY CODE,
COUNTRY MULTILINGUAL.COUNTRY as COUNTRY,
COUNTRY_MULTILINGUAL."LANGUAGE" as LANGUAGE1,
COUNTRY MULTILINGUAL. CURRENCY NAME as CURRENCY NAME
from
gosales.gosales.dbo.COUNTRY MULTILINGUAL COUNTRY MULTILINGUAL
where COUNTRY MULTILINGUAL. COUNTRY = #prompt('CountryName')#
```
Когда в синтаксисе приглашения макроса указываются значения по умолчанию, может возникнуть ошибка. Используйте синтаксис приглашения, как в следующем примере: Country = ?Введите страну?.

У функций prompt и promptmany есть следующие обязательные и необязательные параметры. Все значения аргументов должны быть заданы как строчные.

#### Имя

Этот обязательный параметр определяет имя приглашения. Имя может также относиться к имени параметра на созданной пользователем странице приглашения; в этом случае при запуске отчета будет отображаться созданная пользователем страница приглашения, а не страница приглашения по умолчанию, генерируемая макросом.

#### Тип данных

Этот необязательный параметр определяет тип данных значения приглашения. Установленное по умолчанию значение - строка. Значения приглашений проверяются. В случае строк полученное значение заключается в одинарные кавычки и встроенные одинарные кавычки удваиваются.

В значения входит следующее:

- boolean
- · date
- · datetime
- · decimal
- · double
- float
- $\cdot$  int
- integer
- interval
- $\bullet$  long
- memberuniquename

Memberuniquename фактически не является типом данных. Это значение необходимо использовать в случаях, когда тип данных параметра - уникальное имя члена (MUN).

- · numeric
- real
- short
- string
- time
- · timeinterval
- timestamp
- token

Token (маркер) фактически не является типом данных. Это способ передать SQL. Маркер не передает значения.

- xsddate
- xsddatetime
- xsddecimal
- xsddouble
- xsdduration
- · xsdfloat
- xsdint
- xsdlong
- xsdshort
- xsdstring
- xsdtime

### **DefaultText**

Этот необязательный параметр задает текст, используемый по умолчанию. Если значение задано, приглашение является необязательным.

Если вы введете пробел и не укажете никаких значений в диалоговом окне Значение приглашения, условие Where обычно не генерируется.

Если вы введете текст и не укажете никаких значений в диалоговом окне Значение **приглашения**, условие Where обычно генерируется с использованием значения по умолчанию.

Убедитесь, что введенный вами текст может использоваться для создания допустимого оператора SQL.

Примечание: Если тип данных - memberuniquename, вы обязательно должны ввести значение для параметра DefaultText. Например:

(#prompt('WhichLevel', 'memberuniquename',  $'$ [goSalesAgain]. [PRODUCT1]. [PRODUCT]. [PRODUCT(All)]->[all]')#)

#### Текст

Этот необязательный параметр представляет собой текст, предшествующий любым указанным пользователем значениям, например, 'и столбец1 = '.

#### QueryItem

Это необязательный параметр. Механизм обработки приглашений может использовать свойства Информация приглашения в элементе запроса. Может появиться описательная информация, хотя значение приглашения является кодом.

#### **TextFollowing**

Этот необязательный параметр определяет закрывающуюся скобку, чаще всего используемую для функции promptmany. Она также используется, когда приглашение не является обязательным, а за ним следуют закодированные фильтры в операторе SQL.

## Примеры - выбор приглашений страны или региона

Вы хотите, чтобы во время генерирования отчета пользователям предлагалось выбрать страну или регион, данные о которых они хотят увидеть. Ниже приведены примеры кода, использующего макросы для создания различных приглашений.

#### **Обязательная подсказка без задания типа данных.**

Обратите внимание на следующее:

- Аргумент Datatype не задан. Следовательно, это строка, что в данном случае правильно.
- v Аргумент DefaultText не задан. Следовательно, это обязательная подсказка. select

```
COUNTRY_MULTILINGUAL.COUNTRY_CODE as COUNTRY_CODE,
COUNTRY_MULTILINGUAL.COUNTRY as COUNTRY,
COUNTRY_MULTILINGUAL."LANGUAGE" as LANGUAGE1,
COUNTRY_MULTILINGUAL.CURRENCY_NAME as CURRENCY_NAME
from
gosales.gosales.dbo.COUNTRY_MULTILINGUAL COUNTRY_MULTILINGUAL
where COUNTRY_MULTILINGUAL.COUNTRY = #prompt('CountryName')#
```
#### **Обязательная подсказка с заданием типа данных.**

Обратите внимание на следующее:

- Для этой подсказки в качестве ответа требуется допустимое целое значение.
- v Аргумент DefaultText не задан. Следовательно, это обязательная подсказка.

```
select
COUNTRY_MULTILINGUAL.COUNTRY_CODE as COUNTRY_CODE,
COUNTRY_MULTILINGUAL.COUNTRY as COUNTRY,
COUNTRY_MULTILINGUAL."LANGUAGE" as LANGUAGE1,
COUNTRY_MULTILINGUAL.CURRENCY_NAME as CURRENCY_NAME
from
gosales.gosales.dbo.COUNTRY_MULTILINGUAL COUNTRY_MULTILINGUAL
where COUNTRY MULTILINGUAL.COUNTRY CODE >
#prompt('Starting CountryCode',
   'integer',
   '',
   '',
 '[gosales].[COUNTRY_MULTILINGUAL].[COUNTRY_CODE]')#
```
#### **Необязательное приглашение и обязательный фильтр при заданных типе данных и значении по умолчанию**

Обратите внимание на следующее:

- Это приглашение позволяет пользователю предоставить допустимый целочисленный ответ.
- v Задан аргумент DefaultText. Следовательно, пользователь может пропустить ввод значения, и в этом случае будет использовано значение 10. При этом необязательным оказывается приглашение, но не фильтр.

Пример 1:

```
select
 COUNTRY_MULTILINGUAL.COUNTRY_CODE as COUNTRY_CODE,
 COUNTRY_MULTILINGUAL.COUNTRY as COUNTRY,
 COUNTRY_MULTILINGUAL."LANGUAGE" as LANGUAGE1,
 COUNTRY_MULTILINGUAL.CURRENCY_NAME as CURRENCY_NAME
from
 gosales.gosales.dbo.COUNTRY_MULTILINGUAL COUNTRY_MULTILINGUAL
where COUNTRY MULTILINGUAL.COUNTRY CODE >
#prompt('Starting CountryCode',
   'integer',
   '10'
)#
```
Пример 2:

```
[gosales].[COUNTRY].[COUNTRY] = #prompt('countryPrompt','string','''Canada''')#
Result 2:
[gosales].[COUNTRY].[COUNTRY] = 'Canada'
```
Обратите внимание на следующее:

- v Параметр defaultText надо указать так, чтобы он был действительным в контексте макроса, так как к данному значению форматирование не применяется. Смотрите подробности ниже.
- Строка по умолчанию Canada в Примере 2 указана как строка, использующая одинарные кавычки, в которой встроенные одинарные кавычки удваиваются, в результате чего получаются тройные кавычки. В результате строка правильно отображается в выражении в одинарных кавычках.
- v Как правило для строчного значения datatype всегда нужно указывать defaultText, как показано здесь, кроме употребления в контексте сохраненного параметра процедуры.
- Для defaultText типа date или datetime следует использовать специальный формат в контексте SQL. Примеры таких форматов - 'DATE ''2012-12-25''' и 'DATETIME ''2012-12-25 12:00:00'''. Во всех других контекстах используйте date/datetime без ключевого слова и отключенных одинарных кавычек (например, '2012-12-25').

#### **Приглашение, присоединяющее к значению текст**

Обратите внимание на следующее:

- v Аргумент DefaultText указывается как символ пробела. В этом случае сгенерированный текст представляет из себя просто символ пробела, что исключает условие Where из запроса.
- v Задан аргумент Text, который записывается в сгенерированный SQL перед предоставляемым пользователем значением приглашения.

```
select
COUNTRY_MULTILINGUAL.COUNTRY_CODE as COUNTRY_CODE,
 COUNTRY_MULTILINGUAL.COUNTRY as COUNTRY,
COUNTRY_MULTILINGUAL."LANGUAGE" as LANGUAGE1,
COUNTRY_MULTILINGUAL.CURRENCY_NAME as CURRENCY_NAME
from
gosales.gosales.dbo.COUNTRY_MULTILINGUAL COUNTRY_MULTILINGUAL
#prompt('Starting CountryCode',
  'integer',
                // < = = this is a space
 'where COUNTRY_MULTILINGUAL.COUNTRY_CODE >'
)#
```
#### **Подстановка синтаксиса**

Обратите внимание на следующее:

• Задан аргумент Datatype для token, что означает отсутствие проверки перед вводом для значения, предоставляемого пользователем.

Поскольку для этого значения проверка не производится, редактор выражений может показать, что выражение недопустимо. Когда пользователь предоставляет допустимое значение или используется допустимое значение по умолчанию, редактор выражений интерпретирует это выражение как допустимое.

- Token нужно использовать только в тех случаях, если для пользователя существует список выбираемых значений.
- v Задан аргумент DefaultText. Следовательно, это необязательное приглашение, и в сгенерированном SQL используется group by COUNTRY.
```
Select
COUNTRY_MULTILINGUAL.COUNTRY_CODE as COUNTRY_CODE,
COUNTRY_MULTILINGUAL.COUNTRY as COUNTRY,
COUNTRY_MULTILINGUAL."LANGUAGE" as LANGUAGE1,
COUNTRY_MULTILINGUAL.CURRENCY_NAME as CURRENCY_NAME
from
gosales.gosales.dbo.COUNTRY_MULTILINGUAL COUNTRY_MULTILINGUAL
#prompt('Sort column',
   'token',
   'group by COUNTRY',
 'group by '
)#
```
## **Примеры - создание приглашений, использующих таблицы параметров**

При генерировании отчета бывает нужно, чтобы пользователи выбирали язык для данных в отчете. В приведенных ниже примерах показан ряд способов добиться этого.

#### **Приглашение, использующее переменные сеанса**

Обратите внимание на следующее:

- Имя приглашения задается при помощи поиска в карте параметров с именем PromptLabels. Значение ключа - это переменная сеанса \$language.
- Условие Where использует параметризованный столбец.

```
select
 ORDER_METHOD.ORDER_METHOD_CODE as ORDER_METHOD_CODE,
 ORDER_METHOD.ORDER_METHOD_#$language#
 as ORDER_METHOD_EN
from
 gosales.gosales.dbo.ORDER_METHOD ORDER_METHOD
#prompt($PromptLabels{$language},
 '',
 ' ',
 'where ORDER METHOD.ORDER METHOD ' + $language + '
>1)#
```
#### **Карта параметров с вложенными приглашениями**

Обратите внимание на следующее:

- v В этой модели существует карта параметров DynPromptLabels с #\$PromptLabels{\$language}#
- Часть информации приглашения запускается из карты параметров, а не кодируется непосредственно в SQL.
- Значением в карте параметров может быть целый макрос, содержащий приглашение.

```
select
 ORDER_METHOD.ORDER_METHOD_CODE as ORDER_METHOD_CODE,
 ORDER METHOD.ORDER METHOD #$language#
 as ORDER METHOD EN
from
 gosales.gosales.dbo.ORDER_METHOD ORDER_METHOD
#prompt($DynPromptLabels{'ex9'},
 '',
 ' ',
 'where ORDER_METHOD.ORDER_METHOD_' + $language + '
>1)#
```
## **Примеры - создание приглашения с несколькими значениями**

При генерировании отчета бывает нужно, чтобы пользователи выбирали одно или несколько значений. В приведенных ниже примерах показан ряд способов добиться этого.

#### **Приглашение с обязательным минимумом**

Обратите внимание на следующее:

- Пользователь должен ввести хотя бы одно значение.
- Это похоже на первый пример, где пользователя приглашают указать страну или регио[н"Обязательная подсказка без задания типа данных." на стр. 453.](#page-502-0)

```
select
COUNTRY_MULTILINGUAL.COUNTRY_CODE as COUNTRY_CODE,
COUNTRY_MULTILINGUAL.COUNTRY as COUNTRY,
COUNTRY_MULTILINGUAL."LANGUAGE" as LANGUAGE1,
COUNTRY_MULTILINGUAL.CURRENCY_NAME as CURRENCY_NAME
from
gosales.gosales.dbo.COUNTRY_MULTILINGUAL COUNTRY_MULTILINGUAL
where COUNTRY MULTILINGUAL.COUNTRY IN (\#promptmany('CountryName')#)
```
#### **Приглашение с обязательным минимумом и заданием типа данных**

Обратите внимание на следующее:

• Это похоже на второй пример, где пользователя приглашают указать страну или регио[н"Обязательная подсказка с заданием типа данных." на стр. 453.](#page-502-0)

```
select
```

```
COUNTRY_MULTILINGUAL.COUNTRY_CODE as COUNTRY_CODE,
COUNTRY_MULTILINGUAL.COUNTRY as COUNTRY,
COUNTRY_MULTILINGUAL."LANGUAGE" as LANGUAGE1,
COUNTRY_MULTILINGUAL.CURRENCY_NAME as CURRENCY_NAME
from
gosales.gosales.dbo.COUNTRY_MULTILINGUAL COUNTRY_MULTILINGUAL
where COUNTRY MULTILINGUAL.COUNTRY CODE IN (
#promptmany('Selected CountryCodes',
     'integer',
     '',
     \mathbf{r}'[gosales].[COUNTRY_MULTILINGUAL].[COUNTRY_CODE]')#
)
```
#### **Необязательное приглашение с заданием типа данных и значения по умолчанию**

```
Условие In и обе скобки - часть оператора SQL.
select
COUNTRY_MULTILINGUAL.COUNTRY_CODE as COUNTRY_CODE,
COUNTRY_MULTILINGUAL.COUNTRY as COUNTRY,
COUNTRY_MULTILINGUAL."LANGUAGE" as LANGUAGE1,
COUNTRY_MULTILINGUAL.CURRENCY_NAME as CURRENCY_NAME
from
gosales.gosales.dbo.COUNTRY_MULTILINGUAL COUNTRY_MULTILINGUAL
where COUNTRY MULTILINGUAL.COUNTRY CODE IN (
#promptmany('Selected CountryCodes',
     'integer',
     '10'
)#
\mathcal{L}
```
#### **Подсказка, в которой перед синтаксисом добавляется текст**

Обратите внимание на следующее:

```
• В этом примере используется аргумент TextFollowing.
select
 COUNTRY_MULTILINGUAL.COUNTRY_CODE as COUNTRY_CODE,
 COUNTRY_MULTILINGUAL.COUNTRY as COUNTRY,
 COUNTRY_MULTILINGUAL."LANGUAGE" as LANGUAGE1,
 COUNTRY_MULTILINGUAL.CURRENCY_NAME as CURRENCY_NAME
from
 gosales.gosales.dbo.COUNTRY_MULTILINGUAL COUNTRY_MULTILINGUAL
#promptmany('Selected CountryCodes',
    'integer',
    ', // < = = this
is a space
    'where COUNTRY_MULTILINGUAL.COUNTRY_CODE IN
( \cdot<sub>,</sub>
    '',
    ')'
)#
```
#### **Необязательная подсказка, в которой перед синтаксисом добавляется текст**

```
Select
 COUNTRY_MULTILINGUAL.COUNTRY_CODE as COUNTRY_CODE,
 COUNTRY_MULTILINGUAL.COUNTRY as COUNTRY,
 COUNTRY_MULTILINGUAL."LANGUAGE" as LANGUAGE1,
 COUNTRY_MULTILINGUAL.CURRENCY_NAME as CURRENCY_NAME
from
 gosales.gosales.dbo.COUNTRY_MULTILINGUAL COUNTRY_MULTILINGUAL,
 gosales.gosales.dbo.COUNTRY XX
where COUNTRY MULTILINGUAL.COUNTRY CODE = XX.COUNTRY CODE
 #promptmany('Selected CountryCodes',
     'integer',
     \mathbf{r}=\mathbf{t}' and COUNTRY MULTILINGUAL.COUNTRY CODE IN (',
     '',
     ')'
```

```
)#
```
# Глава 19. Использование доступа к детализации

С помощью доступа к детализации можно перемещаться от одного отчета к другому в рамках одного сеанса, при этом удерживая внимание на одной части данных. Например, вы выбрали продукт в отчете о продажах и перешли к складскому отчету для этого продукта.

Доступ к детализации поможет вам создавать программы бизнес-аналитики, представляющие собой нечто большее, чем просто отчет. Программы детализации представляют собой сеть связанных отчетов, по которым пользователи могут перемещаться, сохраняя контекст и интересующий их объект, чтобы изучать и анализировать информацию.

Доступ к детализации осуществляется посредством определения целевого отчета или объекта и последующего использования информации исходного отчета для фильтрации цели. IBM Cognos BI может сопоставлять данные из источника с метаданными в целевом отчете, или можно определить параметры в целевом отчете для большего контроля.

Примечание: При использовании стиля отчета на основе измерений также можно включить сворачивание и раскрытие детализированных данных. Дополнительную информацию о сворачивание и раскрытие детализированных данных смотрите в разделе "Создание отчета со сворачиванием или раскрытием детализированных данных" на стр. 342.

#### Что следует знать

Для того, чтобы ссылка детализации действовала, необходимо знать следующее:

- Источник
- Пелевой объект
- Как связаны данные в пакетах, содержащих эти объекты

В зависимости от основных данных вы можете создать определение детализации и использовать IBM Cognos BI для соотнесения данных (динамическая детализация) или же создать параметры в целевом отчете (параметризованная детализация).

• Нужно ли запустить или открыть целевой отчет

Целевым объектом детализации обычно является сохраненное определение отчета. Отчет можно создать в IBM Cognos Report Studio, IBM Cognos Query Studio, IBM Cognos PowerPlay Studio или IBM Cognos Analysis Studio. Целевым объектом детализации также может быть пакет, содержащий IBM Cognos PowerCube; в этом случае создается представление PowerCube по умолчанию.

- Есть ли у пользователей, которые будут использовать ссылки детализации в исходном отчете, необходимые разрешения на просмотр или запуск целевого отчета
- Запускался ли целевой отчет, в каком формате его следует запускать и какие фильтры должны использоваться в целевом отчете

Если вы не хотите запускать целевой отчет по требованию, вы можете установить связь с закладкой в сохраненном экземпляре выходного отчета вместо запуска отчета. Более подробную информацию смотрите в публикации IBM Cognos Business Intelligence: Руководство по администрированию и безопасности.

#### Исходные и целевые объекты

В IBM Cognos BI существует множество различных примеров исходных и целевых объектов. Например, при использовании детализации можно переходить:

- Из одного отчета в другой, когда отчеты созданы в различных пакетах и на основе различных типов источников данных; например, из анализа на основе пакета, содержащего куб PowerCube, в подробный отчет, пакет которого основан на реляционном источнике данных
- Из одного существующего отчета в другой с использованием определений, созданных в Report Studio
- Из одного отчета IBM Cognos Viewer, разработанного в Report Studio, Ouery Studio или Analysis Studio, в другой
- В пакет, построенный на основе PowerCube, и из такого пакета
- Из IBM Cognos Series 7 в отчеты IBM Cognos BI
- Из Metric Studio в другие отчеты IBM Cognos BI, передавая параметры с использованием URL

Дополнительную информацию смотрите в публикации IBM Cognos Metric Studio: Руководство пользователя.

Совет: В пакете "Хранилище данных GO (анализ)" пример отчета "Штатные должности для заполнения" является целевым отчетом детализации, а пример отчета "Отчет по набору персонала" является исходным отчетом детализации. Более подробную информацию о примерах компании Sample Outdoors смотрите в разделе Приложение С, "Образцы отчетов и пакетов", на стр. 559.

#### Знакомство с основными понятиями детализации

Перед настройкой доступа к детализации необходимо ознакомиться с ключевыми основными понятиями детализации. Зная эти основные понятия, вы сможете избежать ошибок, чтобы переход к детализированным данным был максимально эффективным.

#### Пути детализации

Можно создать путь детализации в исходном отчете в IBM Cognos Report Studio или использовать определения детализации в IBM Cognos Connection. Путь детализации это определение пути, который используется при переходе от одного отчета к другому, включая способ передачи значений данных между отчетами.

С помощью пункта Определения детализации можно создавать пути детализации из любого отчета в исходном пакете в любой целевой отчет в любом другом пакете в IBM Cognos Connection. Этот тип определения детализации хранится в исходном пакете. Пользователи любых отчетов пакета могут использовать определение детализации для переключения между отчетами IBM Cognos Analysis Studio, IBM Cognos Query Studio, IBM Cognos PowerPlay Studio и IBM Cognos Viewer в любых комбинациях в любом пакете.

Для любого отчета, содержащего параметры, параметры целевого объекта нужно отобразить в нужные метаданными в пути детализации. Это обеспечит правильную передачу значений из исходного отчета в значения параметров и правильную фильтрацию целевого отчета. Если параметры не отобразить, пользователей могут попросить ввести значения при запуске целевого отчета.

Путь детализации на основе отчета - это путь, созданный и хранимый в исходном отчете Report Studio. Этот тип пути детализации также называется "авторской

детализацией". Путь связан с определенным столбцом данных, диаграммой или перекрестной таблицей в исходном отчете и доступен только в том случае, если пользователи выбирают данную область отчета. Если имеется определение авторской детализации, при запуске исходного отчета в нем появляется гиперссылка.

Детализация на основе отчетов, ограничена исходными отчетами Report Studio и любыми целевыми отчетами. Используйте этот тип доступа к детализации для передачи значений элементов данных или итоговых параметров из исходного отчета в целевой отчет, результатов выражения отчета в целевой отчет или ссылки формата URL как части определения детализации.

## Контекст выборки

Контекст выборки - это структура значений, выбранных пользователем в источнике.

В IBM Cognos Analysis Studio сюда включается область контекста. При использовании определения детализации пакета из контекста выборки берутся значения отображенных параметров (параметризованная детализация), а также контекст выборки используется для отображения соответствующих элементов ланных и значений.

Кроме того, можно задать ссылки детализации для открытия целевого объекта в виде закладки. Содержимое этой закладки можно также задать с использованием контекста выборки.

Доступ к детализации возможен для большинства комбинаций компонентов-студий IBM Cognos Business Intelligence. Каждая студия оптимизирована в соответствии с целями и навыками аудитории, которая ее использует, а в некоторых случаях - в соответствии с типом источника данных, для которого она предназначена. Следовательно, возможно, вам придется подумать о том, как различные программы-студии управляют контекстом выборки при детализации объектов, созданных в различных студиях, и как приводятся в соответствие источники данных. Во время тестирования или отладки вы сможете, используя ассистент детализации, увидеть, как исходные значения отображаются в разном контексте.

## Переход к детализированным данным с использованием различных форматов отчетов

Параметры в определении детализации определяют способ формат, в котором результаты отчета будут представлены пользователям.

Например, пользователи могут просматривать отчеты при помощи IBM Cognos Viewer в виде веб-страницы HTML, либо отчеты могут открываться в IBM Cognos Query Studio, IBM Cognos PowerPlay Studio или IBM Cognos Analysis Studio. Если у пользователей есть PowerPlay Studio, они также смогут увидеть представление PowerCube по умолчанию.

Отчеты можно открывать как страницы HTML или в форматах PDF, XML, CSV и Microsoft Excel. Задавая путь детализации, можно выбрать формат выходных данных. Это может быть полезно в случае, если отчет назначения нужен не только для просмотра на экране. Если отчет нужно будет печатать, используйте выходной формат PDF; если требуется экспорт в Excel и дальнейшей обработки - используйте выходной формат Excel или CSV и т.д.

Если вы зададите путь детализации для отчета, созданного в Analysis Studio, PowerPlay Studio или Query Studio, потребители смогут открывать отчет в соответствующей студии, а не в IBM Cognos Viewer. Это может быть полезно, если вы ожидаете, что потребитель будет использовать отчет назначения с детализацией как отправную точку для анализа или создания запроса с целью получения дополнительной информации.

Например, если программа содержит отчет в виде инструментальной панели с высокоуровневыми данными, вы можете задать ссылку для перехода к детализированным данным в Analysis Studio, чтобы изучить интересующие вас элементы. Из представления Analysis Studio можно затем перейти к отчету в формате PDF, чтобы его напечатать.

Примечание: IBM Cognos Report Studio не показывает результаты данных.

## Переход к детализированным данным из одного пакета в другой

Можно настроить переход к детализированным данным из одного пакета в другой.

Два пакета могут основываться на разных типах источников данных, но с некоторыми ограничениями. В следующей таблице показано сопоставление источников данных, поддерживающих доступ к детализации.

| Исходный источник данных                             | Целевой источник данных                                                                                                    |
|------------------------------------------------------|----------------------------------------------------------------------------------------------------|
| <b>OLAP</b>                                          | <b>OLAP</b>                                                                                                    |
|                                                      | Примечание: Переход к детализированным<br>данным из OLAP в OLAP поддерживается<br>только в случае одного и того же типа<br>источника данных, например, из SSAS в<br>SSAS. |
| <b>OLAP</b>                                          | Реляционный источник данных с<br>многомерной моделью                                                                                                    |
| <b>OLAP</b>                                          | Реляционные данные<br>Примечание: Дополнительную информацию<br>смотрите в разделе "Бизнес-ключи" на стр.<br>466.                                                          |
| Реляционный источник данных с<br>многомерной моделью | Реляционный источник данных с<br>многомерной моделью                                                                                                    |
| Реляционный источник данных с<br>многомерной моделью | Реляционная                                                                                                    |
| Реляционная                                          | Реляционная                                                                                                    |

Таблица 3. Отображения источников данных, поддерживающих доступ к детализации

#### Ссылки на закладки

При переходе к детализированным данным передаваемые вами значения обычно (но не всегда) используются для применения фильтра к отчету. IBM Cognos Business Intelligence поддерживает закладки в сохраненных отчетах PDF и HTML; эти ссылки основаны на URL и дают пользователю возможность сразу перейти к интересующей его части отчета.

Допустим, у вас есть большой отчет с данными перечня, который в целях экономии ресурсов запускается по расписанию в нерабочие часы ежедневно или еженедельно. Пользователям может понадобиться просматривать этот отчет как отчет назначения, поскольку он содержит подробную информацию, но вы хотите сделать так, чтобы

они просматривали сохраненную выходную информацию, а не запускали весь этот большой отчет. Используя опцию Действие и параметры закладок, пользователи смогут переходить к детализированным данным из другого источника в соответствии с тем, с какими продуктами они работают, так чтобы сохраненный отчет открывался на странице, содержащей интересующий их продукт.

Если в исходном отчете закладка задана в определении детализации, она содержит значение параметра URL. При переходе к детализированным данным с использованием этого определения пользователь увидит нужный раздел в отчете назначения.

Ссылки на закладки применимы только к ранее сгенерированным отчетам в формате PDF и HTML, содержащими объекты закладок.

### Члены и значения

В данных на основе многомерной модели, которые хранятся в кубах или в виде реляционных данных с многомерной моделью (DMR), данные организованы в виде измерений. Эти измерения содержат свои иерархии. Иерархия содержит уровни. В свою очередь, уровни содержат члены.

Примером измерения является Расположение. Измерение "Расположение" может содержать две иерархии: "Расположения по структуре организации" и "Расположения по географическому положению". Каждая из этих иерархий может состоять из уровней, например, Страна или регион и Город.

Уровни в свою очередь состоят из членов. Например, Нью-Йорк и Лондон являются членами уровня Город. Член может обладать рядом свойств, например, численность населения, широта и долгота. Внутри программы члены идентифицируются с использованием уникальных имен членов (MUN). Метод получения MUN зависит от поставщика куба.

Реляционные модели данных состоят из тем данных, например Сотрудники, которые состоят из таких элементов данных, как Имя или Дополнительная информация. У таких элементов данных есть значения, например, Петр Иванов.

В IBM Cognos Business Intelligence доступны следующие методы перехода на другие уровни детализации:

- От измерения (члена) к измерению (члену)
- От измерения (члена) к реляционным данным (значению элемента данных)
- От реляционных данных (значения элемента данных) к реляционным данным (значению элемента данных)

Если целевой параметр является членом, источник должен быть членом. Исходный и целевой элементы обычно должны принадлежать к согласованному измерению. Однако, если данные это поддерживают, можно также задать отображение с использованием различных свойств исходного элемента метаданных.

Если целевым параметром является значение, источник должен быть либо значением, либо членом. Если источник является членом измерения, необходимо убедиться, что уровень или измерение правильно отображены в целевой элемент данных в определении детализации. Бизнес-ключ, по которому определяется член, должен обычно совпадать с реляционным целевым значением, часто являющимся бизнес-ключом. Однако, если данные это поддерживают, можно также задать отображение из заголовка исходного элемента метаданных.

#### Уникальные имена членов

Уникальное имя члена (MUN) - уникальный идентификатор члена а отчетах IBM Cognos. При прямой ссылке на член в отчете его уникальное имя сохраняется в спецификации отчета.

MUN используется для перехода к детализированным данным в других источниках данных OLAP. Ключи членов в MUN для различных источников данных OLAP должны совпадать.

MUN используется для поиска члена в источнике данных, аналогично тому, как используются бизнес-ключи для поиска записей в таблице. Например, при создании измерения OLAP "Продукты" столбец базы данных "Линия продуктов" используется в качестве метки s для членов уровня "Линия продуктов". Чтобы убедиться, что все линии продуктов в данном уровне уникальны, используйте бизнес-ключ "Код линии продуктов" из таблицы базы данных. Исходное значение, на основе которого созданы члены, используется в совокупности с именем источника данных, иерархией и информацией об уровне в уникальном имени члена.

При изменении MUN теряется возможность найти члены, на которые содержатся прямые ссылки в выражениях, фильтрах или отчетах. Изменения MUN могут быть связаны с другими изменениями. Например, изменения в иерархии и структуре уровней могут привести к изменению уникального имени уровня, а изменения значения бизнес-ключа повлекут за собой изменения пути ключа члена. Кроме того, на MUN могут повлиять другие факторы, такие как изменение программы на стадии разработки или по прошествии определенного времени, непредсказуемо уникальные коды категорий IBM Cognos PowerCube, рабочая среда, в которой имеется больше членов, чем в тестовой среде, или удаление члена из источника данных.

Во избежание возможных проблем при создании источников данных OLAP ознакомьтесь со следующими рекомендациями.

- Используйте уникальные коды и ключи в одном измерении с ключом члена.
- Задавайте реляционные пакеты и пакеты OLAP при помощи уникальных согласованных значений для исходных значений (бизнес-ключей) в том же измерении или значении данных, в которых может потребоваться детализация между программами.
- Убедитесь, что бизнес-ключи и структура метаданных измерений одинаковы в рабочей среде и среде тестирования.
- Не изменяйте бизнес-ключи в IBM Cognos Framework Manager в производственной среде.
- Перед созданием куба устраните неуникальные ключи в измерении источника ланных.

Обеспечьте отсутствие дубликатов значений источника на всех уровнях измерений до построения куба PowerCube. Не рекомендуется использовать тильду (~) в кодах категорий.

Дополнительную информацию смотрите раздел об уникальности в публикации IBM Cognos Series 7 Step-by-Step Transformer (Пошаговое руководство по работе с Transformer).

Информацию о кубах PowerCubes, перенесенных из IBM Cognos Series 7, смотрите в публикации IBM Cognos PowerPlay Migration and Administration Guide (Руководство по миграции и администрированию).

## Согласованные измерения

При работе с источником данных, содержащим данные более чем из одного измерения, можно заметить, что некоторые измерения имеют одинаковую структуру, а некоторые - нет.

Причиной различной структуры является то, что источники данных могут служить для различных целей.

Например, измерение Заказчик содержится на складе данных Прибыль, но не на складе данных Перечень. Однако измерения Продукты и Время есть в обоих складах ланных.

Измерения, содержащиеся в нескольких складах, являются согласованными, если их структура совпадает по всем следующим пунктам:

- Имена иерархий
- Имена уровней
- Порядок уровней
- Внутренние ключи

Переход из одного многомерного склада данных в другой возможен, только если измерения согласованы и если склады данных измерения относятся к одному и тому же типу поставщика (например, IBM Cognos PowerCube и для исходного склада, и для склада назначения). Например, на двух складах данных, Доходы и Перечень, содержащих измерения Продукты и Время, можно по-разному задать измерения Продукты и Время для каждого склада данных. Но чтобы можно было выполнять переход к членам измерения Продукты или измерения Время, эти измерения должны иметь идентичную структур в каждом из складов данных.

Если вы не уверены в том, являются ли измерения согласованными, или нет, вам следует обратиться к разработчику моделей данных, чтобы выяснить, будут ли иметь смысл результаты, полученные при переходе к данным на другом складе.

IBM Cognos Business Intelligence не поддерживает согласованные измерения, созданные компонентом IBM Cognos Framework Manager для источников данных SAP BW.

#### Реляционные источники данных с многомерной моделью

Убедитесь, что каждый уровень содержит бизнес-ключ, значение которого соответствуют вашей модели PowerCube или другим моделям DMR. Также вы должны убедиться в том, что свойство Корневой бизнес-ключ задано и в качестве его значения используется бизнес-ключ первого уровня иерархии. Это обеспечит уникальность имени согласованного элемента при попытке перехода к детализированным данным с использованием членов этого измерения.

#### <span id="page-515-0"></span>**Понятия, связанные с данным**:

["В отчете назначения не появляются данные или появляются неправильные данные"](#page-594-0) [на стр. 545](#page-594-0)

Если при переходе к отчету назначения никаких данных не появляется или если появляются неправильные данные, проблема может заключаться в несоответствии источника данных требованиям. Возможно, бизнес-ключи отличаются или не совпадают.

#### **Задачи, связанные с данной**:

["Возврат неожиданных или пустых результатов при детализации" на стр. 553](#page-602-0) При переходе от исходного отчета к конечному отчету с использованием детализации данные могут быть не возвращены. Этот результат может являться правильным, если отсутствуют данные, соответствующие выбранным объектам детализации, или если у вас нет разрешения на просмотр этих данных.

#### **Бизнес-ключи**

Когда вы задаете переход к детализированным данным от члена измерения к реляционному значению, по умолчанию происходит передача бизнес-ключа члена.

Это означает, что целевой реляционный параметр нужно сконфигурировать с использованием элемента данных и соответствующего значения, которое часто совпадает с элементом данных бизнес-ключа. Также можно передать заголовок элемента исходных метаданных.

Например, сотрудники обычно обозначаются уникальным номером сотрудника, а не именем, которое может оказаться и не уникальным. При переход к детализированным данным от члена измерения к элементу реляционных данных передаваемым значением является бизнес-ключ. Соответственно параметр в целевом отчете должен быть задан так, чтобы принимать значения бизнес-ключа. Точный алгоритм, определяющий передаваемое значение бизнес-ключа, зависит от поставщика куба. В случае кубов IBM Cognos PowerCubes значением бизнес-ключа является свойство **Источник**, заданное для уровня в IBM Cognos Transformer. Компонент IBM Cognos Series 7 Transformer PowerCubes передает значение источника в том случае, если флаг детализации был активирован до создания куба. В противном случае используется код категории.

В IBM Cognos Report Studio можно указать, какое выражение используется в бизнес-ключе члена, например: roleValue('\_businessKey',[Camping Equipment]). В этом выражении учитывается регистр.

Составные бизнес-ключи SSAS 2005 не поддерживаются в операциях детализации.

**Совет:** Если отчет с детализацией запускается другими пользователями, нежелательно запрашивать у них бизнес-ключ. В Report Studio можно создать страницу приглашения со знакомым пользователям текстом, который позволит задать фильтры на основе бизнес-ключа. Разработчик моделей IBM Cognos Framework Manager может также установить параметр **Отображать ссылки элементов** для свойства **Информация о приглашении**, чтобы использовать бизнес-ключ в том случае, если в приглашении используется элемент данных.

#### Понятия, связанные с данным:

"В отчете назначения не появляются данные или появляются неправильные данные" на стр. 545

Если при переходе к отчету назначения никаких данных не появляется или если появляются неправильные данные, проблема может заключаться в несоответствии источника данных требованиям. Возможно, бизнес-ключи отличаются или не совпадают.

#### Задачи, связанные с данной:

"Возврат неожиданных или пустых результатов при детализации" на стр. 553 При переходе от исходного отчета к конечному отчету с использованием детализации данные могут быть не возвращены. Этот результат может являться правильным, если отсутствуют данные, соответствующие выбранным объектам детализации, или если у вас нет разрешения на просмотр этих данных.

## Область

Область связана с определениями детализации, создаваемыми с помощью функции Определения детализации в IBM Cognos Connection (определения детализации пакетов). Заданная вами области определяет, когда пользователи увидят целевой отчет, в зависимости от того, какие элементы имеются у них в исходном отчете.

Обычно вы задаете область для пути детализации в соответствии с параметром, который передается при детализации. Например, если в целевом отчете содержится список сотрудников, то, как правило, нужно, чтобы отчет был доступным для выбора объектом детализации только при просмотре пользователем имен сотрудников в исходном отчете. Если имена сотрудников отсутствуют в исходном отчете, а в определении детализации в качестве области задано имя сотрудника, отчет с информацией о сотрудниках не появится в списке доступных целевых отчетов детализации на странице Перейти. Можно задать область для показателя или для элемента в отчете.

При доступе к детализации на основе отчета, когда путь детализации связан с конкретным столбцом отчета, областью будет служить этот столбец.

## Отображенные параметры

Целевые объекты детализации могут содержать существующие параметры, или же можно добавить в них параметры, чтобы получить больше возможностей управлять ссылкой детализации.

Обычно все параметры в целевом объекте детализации отображаются в элементы из источника.

При отображении элементов источника, являющихся членами OLAP или DMR, в целевые параметры можно выбрать нужные свойства из набора связанных свойств члена, чтобы удовлетворить требованиям целевого параметра. В случае целевого объекта измерения элемент многомерного источника использует по умолчанию уникальное имя члена. В случае целевого реляционного объекта элемент многомерного источника использует по умолчанию бизнес-ключ.

Например, можно изменить исходное свойство члена, которое используется для сопоставления с заголовком члена вместо бизнес-ключа для сопоставления с параметром в целевом реляционном объекте. Для целевого объекта измерения можно задать параметр, принимающий определенное свойство (например, бизнес-ключ или родительское уникальное имя), а затем передать соответствующее свойство источника, удовлетворяющее этому целевому объекту.

Примечание: При определении детализации между несогласованными измерениями необходимо тщательное тестирование, чтобы гарантировать получение ожидаемых результатов.

Если не задать отображение параметров, то, по умолчанию, когда вы воспользуетесь ссылкой детализации, появится приглашение для ввода всех параметров, необходимых для объекта назначения. Чтобы настроить этот режим, используйте параметр вывода на экран страниц приглашений.

Когда задано действие Выполнить с динамическим фильтром, применяется дополнительная фильтрация, если имена из контекста в отчете-источнике совпадают с именами элементов в целевом объекте. Используйте также это действие, если в целевом объекте не задано никаких параметров.

Если параметры отображены неправильно, вы можете получить пустой отчет, неправильные результаты или сообщение об ошибке.

Исходный и целевой объекты не должны содержать одинаковых имен параметров, если они относятся к различным пакетов, даже если структуры данных совпадают. Если исходный и целевой объект относятся к одному и тому же пакету, ограничений нет.

Если у вас есть необходимые разрешения, вы сможете использовать ассистент детализации, чтобы узнать, какие исходные параметры передаются и какие целевые параметры отображаются для выбранной ссылки на детализацию.

Можно изменить поведение фильтра динамической детализации, если требуется, чтобы при детализации создавался фильтр с использованием бизнес-ключа члена, а не заголовка члена по умолчанию. Более подробную информацию смотрите в разделе Изменение порядка применения фильтра детализации в публикации IBM Cognos: Руководство по администрированию и безопасности.

## Детализация между PowerCubes и реляционными пакетами

При обычном способе детализации для перехода из OLAP к реляционным пакетам нужно задать параметр целевого отчета с использованием бизнес-ключа в реляционных данных; в случае дат это не вполне удается.

Источники данных OLAP обычно рассматривают дату как член, например, 1 квартал 2012, а источник реляционных данных рассматривает дату как диапазон, например  $1/\text{shb}/2012$  по  $31/\text{mapt}/2012$ .

Для детализации между PowerCubes и реляционным пакетом существует специальная функция. Убедитесь, что параметр целевого отчета установлен с использованием in range. Параметр должен быть в формате даты и времени, а не в целочисленном формате.

#### Например:

[gosales goretailers]. [Orders]. [Order date] in range ?Date?

Также необходимо проследить, чтобы определение детализации отображало параметр на уровне измерения, а для уровня данных PowerCube не было задано подавление пустых категорий. Активация параметра подавления пустых категорий в модели Transformer до создания куба может сделать невозможной детализацию по датам. Это связано с отсутствующими значениями в диапазоне.

#### **Настройка доступа к детализации в отчете**

<span id="page-518-0"></span>Настройте в отчете функцию детализации, чтобы связать два отчета, содержащих связанную информацию.

После этого можно просматривать связанную или более подробную информацию в одном отчете (целевом), выбирая одно или несколько значений элемента данных в другом отчете (исходном). IBM Cognos передает значения из источника в целевой объект и использует переданные значения для применения фильтра к целевому объекту. Если данные в исходном и целевом объекте согласованы или если имена элементов данных одинаковые, система может отобразить значения источника в фильтр, применяемый к целевому объекту (динамическая детализация). Если необходим больший контроль, можно задать параметры целевого объекта (параметризованная детализация).

Инструкции по созданию параметров для других типов целевых объектов смотрите в публикации IBM Cognos Business Intelligence: *Руководство по администрированию и безопасности*.

Когда вы задаете путь детализации в IBM Cognos Report Studio, вы можете передать значение из другого элемента данных, скрытого от пользователей, но присутствующего в запросе. Например, пользователи видят элемент данных "Имя продукта" и могут выполнить детализацию этого элемента, но определение детализации передает для выбранного имени продукта значение "Номер продукта". Также можно настроить целевой параметр на прием множественных значений или диапазона значений от элемента данных в детализированном исходном отчете, или на прием значения от параметра в исходном отчете.

Определения детализации, созданные внутри отчета Report Studio, отображаются в исходном отчете как подчеркнутые ссылки синего цвета. Пользователи щелкают гиперссылки, чтобы выбрать значение, которое они хотят передать в целевой объект, и чтобы осуществить детализацию в целевой отчет. Если пользователь выбирает несколько элементов в одном столбце, при запуске детализации целевого отчета значения из каждой выбранной строки будут переданы к целевым параметрам. Это происходит при условии *and*.

Можно также выполнить детализацию внутри одного и того же отчета путем создания закладок. Кроме того можно создать определения детализации в исходном пакете, а не в отчете Report Studio. Пользователь может применять определения детализации пакетов для перехода к целевому отчету из анализа IBM Cognos Analysis Studio, отчета IBM Cognos Query Studio, отчета IBM Cognos PowerPlay Studio, пакета IBM Cognos PowerCube или отчета Report Studio. Дополнительную информацию смотрите в публикации *Руководство по администрированию и безопасности*.

Если у вас установлен компонент IBM Cognos Software Development Kit, вы можете использовать URL для настройки перехода к детализированным данным в источниках независимых поставщиков или перехода к детализированным данным из источников независимых поставщиков.

Также можно переходить к детализированным данным из карты.

#### Понятия, связанные с данным:

"Пример - создание многоуровневого доступа на диаграмме прежней версии" на стр. 171

Вы являетесь автором отчетов в компании Sample Outdoors, которая занимается реализацией спортивного инвентаря. Ваша задача - создание диаграммы, показывающей доход по каждой линии продукта и предоставляющей аналитику возможность детализации диаграммы дохода для уточнения сведений о продукте для каждого выбранного элемента. Вы создаете многоуровневый отчет для связи двух отчетов, содержащих связанную информацию. После этого вы сможете просматривать связанную или более подробную информацию в одном отчете, выбирая значение на диаграмме. Вы создаете два отчета: целевой отчет списка, содержащий сведения об элементе, и исходный отчет, который содержит диаграмму, показывающую доход по линиям продукта.

## Создание параметра в целевом объекте

Настройте в отчете функцию детализации, чтобы связать два отчета, содержащих связанную информацию. После этого можно просматривать связанную или более подробную информацию в одном отчете (целевом), выбирая одно или несколько значений элемента данных в другом отчете (исходном).

Если для целевого отчета используется источник данных SAP BW, и целевой отчет содержит переменную для узла иерархии, значения из исходного отчета могут быть только значениями элемента данных, представляющего идентификатор терминального уровня этой иерархии.

#### Прежде чем начать

Перед выполнением действий убедитесь, что у вас имеется отчет, который будет служить в качестве исходного, и отчет, который будет служить в качестве целевого отчета.

#### Процедура

- 1. Откройте целевой отчет в IBM Cognos Report Studio.
- 2. Создайте параметр, который будет служить в качестве столбца детализации или использоваться для применения фильтра к отчету.

Например, для детализации или фильтрации на основе линии продуктов создайте следующий параметр:

[Линия продуктов]=?prodline\_p?

Совет: Чтобы конечный отчет поддерживал несколько значений или диапазон значений, используйте операторы in или in\_range.

- 3. В области Использование укажите, что необходимо сделать в случае, если значение параметра конечного объекта не передано как часть детализации:
	- чтобы указать, что пользователи должны выбрать значение, щелкните Обязательно.

Если значение целевого параметра не передается, пользователи получать приглашение для выбора значения.

• чтобы указать, что пользователи не должны обязательно выбрать значение, шелкните Не обязательно.

Пользователям не предлагают выбрать значение, поэтому значение не используется в качестве фильтра.

• Чтобы указать, что параметр не используется, выберите Отключено.

Параметр не будет использоваться в ходе детализации. Он также не будет использоваться в отчете ни для каких других целей.

Совет: Если параметр необходим в отчете по другим причинам, можно также указать, что он не должен использоваться в определении детализации (таблица Параметры, Метод, Не использовать параметр).

#### Создание определения детализации

Создайте определение детализации, чтобы связать два отчета (исходный и целевой отчет), содержащих родственную информацию.

Определения детализации, созданные внутри отчета IBM Cognos Report Studio, показаны в исходном отчете в виде подчеркнутых ссылок синего цвета. Пользователи щелкают по гиперссылкам, чтобы выбрать значение, которое они хотят передать в целевой объект, и чтобы осуществить детализацию в целевой отчет. Если пользователь выбирает несколько элементов в одном столбце, при запуске детализации целевого отчета значения из каждой выбранной строки будут переданы к целевым параметрам. Это происходит при условии and.

#### Прежде чем начать

Перед выполнением действий убедитесь, что у вас имеется отчет, который будет служить в качестве исходного, и отчет, который будет служить в качестве целевого отчета.

#### Процедура

- 1. Проверьте целевой объект детализации.
	- Убедитесь, что у пользователей детализации есть доступ к целевому объекту.
	- Если нужно проверьте, какие параметры существуют в целевом объекте.
- 2. Откройте исходный отчёт.
- 3. Щелкните элемент в отчете, который будет служить отправной точкой ссылки летализации.

Можно выбрать элемент данных, который пользователи отчета вероятнее всего выберут для детализации более подробной информации, например, элемент данных Имя сотрудника.

Совет: Если вы передаете только значения параметров в целевой отчет, выполнять детализацию элемента данных не нужно. Вместо этого можно выполнять детализацию любого объекта в отчете, такого как заголовок. Это означает, что вы можете перейти с внешнего уровня контекста запроса.

- 4. Нажмите кнопку определений детализации или на панели Свойства дважды щелкните по свойству Определения детализации.
- 5. Нажмите кнопку нового определения детализации.

Будет создано определение детализации.

Совет: Чтобы изменить имя детализации, нажмите на кнопку Переименовать, введите новое имя и нажмите кнопку ОК.

- 6. На вкладке Целевой отчет нажмите кнопку с многоточием (...) рядом с полем Отчет и выберите целевой отчет детализации.
- 7. В поле Действие укажите, как будет представлен целевой отчет пользователям, когда они щелкнут по ссылке на детализацию в родительском отчете.
	- Чтобы просмотреть последние данные в IBM Cognos Viewer, выберите Запустить отчет.
- v Чтобы изменить объект назначения IBM Cognos Query Studio, IBM Cognos Analysis Studio или IBM Cognos PowerPlay Studio, выберите **Изменить отчет**.
- v Чтобы продукт IBM Cognos Business Intelligence сопоставлял значения из контекста выбора с данными в целевом объекте (динамическая фильтрация), выберите **Выполнить отчет с использованием динамической фильтрации**.

**Примечание:** при выборе данной опции все параметры в целевом отчете все еще используются для доступа к детализации.

- Чтобы просмотреть последнюю сохраненную версию вывода целевого отчета в IBM Cognos Connection, выберите **Просмотреть последний отчет**.
- Чтобы использовать действие по умолчанию, указанное для отчета в IBM Cognos Connection, выберите **(По умолчанию)**.
- 8. Если целевой отчет содержит параметры, в поле **Параметры** нажмите кнопку редактирования.

Все обязательные и дополнительные параметры, определенные в целевом отчете, будут отображены в диалоговом окне **Параметры**.

- 9. Для каждого параметра укажите **Метод** обработки:
	- v Чтобы указать, что не нужно передавать значение, выберите **(По умолчанию)**.
	- v Чтобы указать, что не нужно использовать этот параметр, выберите **Не использовать параметр**.

Фильтрация целевого отчета не будет выполняться в соответствии с этим параметром.

v Чтобы передать значения элемента данных, выберите **Передать значение элемента данных**, **Значение**, а затем - элемент данных.

Значения для выбранного элемента данных будут переданы в целевой отчет.

v Чтобы передать значения из параметра исходного отчета, выберите **Передать значение параметра**, **Значение**, а затем - параметр.

Значения для выбранного параметра будут переданы в целевой отчет.

- Если вы решили передавать параметры, и исходный отчет основан на многомерном пакете, щелкните по элементу из выпадающего списка в столбце **Свойства исходного элемента метаданных**. Вы можете передать свойство по умолчанию исходного элемента метаданных (бизнес-ключ) или другое свойство, такое как заголовок члена.
- 10. Нажмите кнопку **OK**.
- 11. Если был выбран запуск целевого отчета, в окне **Формат** выберите желаемый формат выходных данных для отчета.

**Совет:** Чтобы сгенерировать отчет с использованием формата по умолчанию, указанного для отчета в IBM Cognos Connection, выберите **(По умолчанию)**.

- 12. Если нужно, чтобы целевой отчет открывался в новом окне, выберите переключатель **Открыть в новом окне**.
- 13. В поле **Показать страницы приглашений** выберите, как должны отображаться страницы приглашений:
	- Для включения постоянного отображения страниц приглашений при выполнении действия детализации, вне зависимости от того, были ли значения указаны для требуемых значений параметров, щелкните **Всегда**.
	- Для того, чтобы использовать параметры приглашений целевого отчета (заданные переключателем **Запрашивать значения** на вкладке IBM Cognos Connection, **Свойства отчета**, **Отчет**) для определения необходимости отображения страниц приглашений щелкните **Основан на параметрах приглашений по умолчанию, относящихся к целевому отчету**.

• Для отключения отображения страниц приглашений, когда требуемые значения параметров предоставлены определением детализации, щелкните **Только когда требуемые значения параметров отсутствуют**. Это значение по умолчанию.

#### **Результаты**

Текст детализации появляется в текстовых элементах в не содержащих диаграммы областях отчета как гиперссылка синего цвета. Потребители отчета также могут начать детализацию, щелкнув по кнопке **Перейти** или щелкнув правой кнопкой мыши по элементу и выбрав **Перейти**, **Связанные ссылки**. При наличии необходимых прав доступа вы можете просмотреть, какие параметры были переданы из источника, и как они отображаются в конечном объекте, со страницы **Перейти**, используя ассистент детализации.

Дополнительную информацию смотрите в публикации *Руководство по администрированию и безопасности*.

## **Задание независимых определений детализации для перекрестных таблиц**

По умолчанию, независимо от количества фактов, можно создать только одно определение детализации для ячеек фактов в перекрестной таблице. В этой теме описывается, как задать другие определения детализации для других показателей в ячейках фактов перекрестных таблиц.

Например, рассмотрим перекрестную таблицу, для которой в качестве показателей используются Количество и Доход. Пусть для ячеек Количество требуется задать определение детализации для целевого отчета, содержащего добавочную информацию о проданных количествах. Пусть одновременно для ячеек Доход нужно задать определение детализации для другого целевого отчета, показывающего подробности о генерируемом доходе.

#### **Процедура**

- 1. Откройте исходный отчёт.
- 2. На панели инструментов щелкните по значку разблокировки

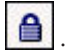

3. В перекрестной таблице щелкните по пустому пространству внутри одной из ячеек фактов с показателем, для которого нужно задать определение детализации.

Не щелкайте по тексту показателя. Вам нужно выбрать пересечение перекрестной таблицы, а не текстовый элемент. Убедитесь, что в строке заголовка панели **Свойства** указано **Пересечение перекрестной таблицы**.

- 4. В панели **Свойства** для свойства **Определить содержимое** установите значение **Да**. Текстовый элемент в пересечении перекрестной таблицы исчезнет.
- 5. Щелкните по вкладке **Элементы данных** .
- 6. Перетащите показатель, исчезнувший на шаге 4, из запроса перекрестной таблицы в пустое пересечение перекрестной таблицы.
- 7. Щелкните правой кнопкой мыши в пересечении перекрестной таблицы, а затем щелкните по **Определения детализации**.
- 8. Создайте определение детализации.

#### **Результаты**

Создается определение детализации для выбранного показателя. Повторите такие же шаги для задания других определений детализации для других показателей в перекрестной таблице. Когда пользователи запустят отчет, щелчок по значениям для других показателей переведет их в другой целевой отчет.

#### **Как задать текст детализации**

Можно задать текст детализации, который появится, если пользователям разрешено переходить с использованием детализации к нескольким целевым отчетам.

Например, если отчет просматривают пользователи из разных регионов, можно сделать так, чтобы появлялся текст на своем языке для каждого региона.

#### **Процедура**

- 1. Щелкните правой кнопкой по объекту детализации и выберите **Определения детализации**.
- 2. Если для объекта существует несколько определений детализации, выберите определение детализации в окне **Определения детализации**.
- 3. Перейдите на вкладку **Метка**.
- 4. Чтобы связать метку с условием, в окне **Условие** выполните следующие действия:
	- v Выберите **Переменная** и щелкните по существующей переменной или создайте новую переменную.
	- v Щелкните по **Значение** и выберите одно из возможных значений переменной.
- 5. В списке **Тип источника** щелкните по типу источника, который нужно использовать.
- 6. Если типом источника является **Текст**, щелкните по многоточию (...), соответствующему полю **Текст**, и введите текст.
- 7. Если типом источника является **Значение элемента данных** или **Метка элемента данных**, щелкните по **Элемент данных** и выберите элемент данных.
- 8. Если типом источника является **Выражение отчета**, щелкните по многоточию (...), соответствующему полю **Выражение отчета**, и задайте выражение.
- 9. Если метка связана с условием, повторите шаги 5-8 для оставшихся возможных значений.

#### **Результаты**

Когда пользователи запустят исходный отчет и щелкнут по ссылке детализации, откроется страница **Перейти**. Заданный вами текст детализации появится для каждого конечного отчета. Если текст детализации для конечного отчета не задан, используется имя детализации.

## **Пример - детализация в скрытый отчет из отчета Report Studio**

Требуется настроить ссылку детализации для перехода из отчета Удовлетворенность сотрудников, созданного в IBM Cognos Report Studio, в отчет со скрытым списком компенсаций, также созданный в Report Studio.

Исходный отчет (**Удовлетворенность сотрудников, 2012**) основан на пакете "Хранилище данных GO (анализ)", смоделированном на базе источника данных DMR. Целевой отчет (**Компенсация (скрытый)**) основан на пакете "Склад данных GO (запрос)". Вы задаете эту ссылку детализации в Report Studio (детализации на основе отчета или авторская детализация), потому что вы не хотите делать отчет о компенсациях доступным для детализации из любого исходного отчета в пакете. Конечный отчет уже скрыт в портале, поэтому маловероятно, что его запустит кто-либо, кто не использует ссылку на детализацию.

Для выполнения этого упражнения у вас должны быть установлены примеры IBM Cognos Business Intelligence из ZIP-файла внедрения IBM\_Cognos\_DrillThroughSamples, а также должен быть доступ к Report Studio.

Отчет Компенсация является скрытым отчетом. Вам могли предоставить возможность указывать, являются ли скрытые отчеты видимыми (Мои предпочтения, вкладка Общие), и можно ли скрыть отчеты. Эту возможность назначает ваш администратор.

### Проверка конечного отчета

Проверьте конечный отчет, чтобы убедиться, что детализация действует.

#### Процедура

1. Откройте конечный отчет.

- В IBM Cognos Connection перейдите в каталог Общедоступные папки, Примеры, Модели, Склад данных GO (запрос), Примеры отчетов Report Studio.
- Найдите отчет Компенсация (скрытый) и откройте его в Report Studio.

Совет: Если вы не видите этот отчет, перейдите в IBM Cognos Connection и убедитесь, что вы можете просматривать скрытые отчеты (вкладка Мои предпочтения, Общие).

2. В Report Studio щелкните по Фильтры в меню Данные и проверьте, какие параметры фильтра доступны.

Вы хотите произвести фильтрацию исходного отчета по отделам, а не по времени, поэтому вы будете использовать в определении детализации только параметр Положение.

3. Выберите в основной области отчета основную область столбца списка Должность-подразделение (уровень 3) и проверьте свойства элемента данных.

Так как определение детализации направлено от DMR к реляционным данным, значения элемента данных должны совпадать.

4. Закройте отчет Компенсация (скрытый).

#### Создание и тестирование определения детализации

Создайте и протестируйте определение детализации, чтобы убедиться, что оно действует.

#### Процедура

- 1. Откройте исходный отчет:
	- В IBM Cognos Connection перейдите в каталог Общедоступные папки, Примеры, Модели, Склад данных GO (анализ), Примеры отчетов Report Studio.
	- Найдите отчет Удовлетворенность сотрудников, 2012 и откройте его в Report Studio.
- 2. Сохраните отчет Удовлетворенность сотрудников, 2012 под новым именем, например: Удовлетворенность сотрудников, 2012 - новый.

Это делается для того, чтобы сохранить оригинал отчета и определения детализации для сравнения.

- 3. В таблице Ранжирование сотрудников и прерывания работы по отделам выберите столбец Должность-подразделение (уровень 3).
- 4. В области свойств рассмотрите свойства элемента данных чтобы убедиться, что имена элемента данных совпадают со значениями в конечном отчете.
- 5. В области свойств в меню Данные дважды щелкните Определения детализации.
- 6. Выберите определение DrilltoHiddenRep и удалите его.

Примечание: Выполняя дальнейшие действия, вы заново создадите определение детализации. Для сравнения используйте оригинал примера отчета.

- 7. В поле Определения детализации нажмите кнопку нового определения уровня данных.
- 8. Нажмите кнопку переименования и введите имя определения детализации.

Совет: Это то имя, которое увидят потребители при выборе значения из списка возможных определений детализации в окончательном отчете.

- 9. На вкладке Конечный отчет выберите конечный отчет:
	- В разделе Отчет нажмите кнопку многоточия (...).
	- Перейдите к Складу данных GO (запрос), Образцы отчетов Report Studio и выберите отчет Компенсация (скрытый).

Совет: Если вы не видите этот отчет, перейдите в IBM Cognos Connection и убедитесь, что вы можете просматривать скрытые отчеты (Мои предпочтения, вкладка Общие).

- 10. В меню Действие выберите Запустить отчет.
- 11. В разделе Параметры нажмите кнопку Изменить.

Появляется таблица параметров, доступных в конечном отчете, с параметром рПоложение.

- 12. Отобразите параметр из отчета Компенсация (скрытый) в метаданные в отчете Удовлетворенность сотрудников, 2012:
	- В столбце Метод выберите Передать значение элемента данных, так как конечный отчет основан на реляционном источнике данных.
	- В столбце Значение выберите Должность-подразделение (уровень 3).

Совет: В этом отчете вы передаете значения из столбца, в котором была задана детализация. В остальных случаях вы можете передать связанный параметр. Например, можно выполнять детализацию по имени сотрудника, но передать номер сотрудника.

- 13. Сохраните отчет.
- 14. Запустите отчет и щелкните по какому-либо отделу, чтобы протестировать определение детализации.

#### Результаты

При тестировании ссылки детализации появится отчет Компенсация (скрытый), отфильтрованный по выбранному вами отделу. Этот отчет появляется как конечный объект детализации независимо от того, скрыт он в IBM Cognos Connection, или нет.

Если администратор предоставил вам доступ к возможности Ассистент детализации, вы можете видеть дополнительную информацию. Щелкните правой кнопкой по ссылке и выберите Перейти, чтобы увидеть список конечных объектов детализации. На странице Перейти вы увидите, какие исходные значения переданы и какие конечные параметры отображены.

## **Попробуйте сами! - Создание отчета с доступом к детализации внутри самого себя**

Создайте отчет, внутри которого можно перейти к детализированным данным, чтобы пользователи смогли увидеть детализированную информацию в том же самом отчете.

В этом разделе вы узнаете, как создать отчет, в котором будет показан доход по каждому розничному продавцу. Пользователи смогут получить детализированную информации о заказах по конкретному розничному продавцу.

Для выполнения шагов в данном разделе потребуется 20-25 минут, после чего отчет примет следующий вид.

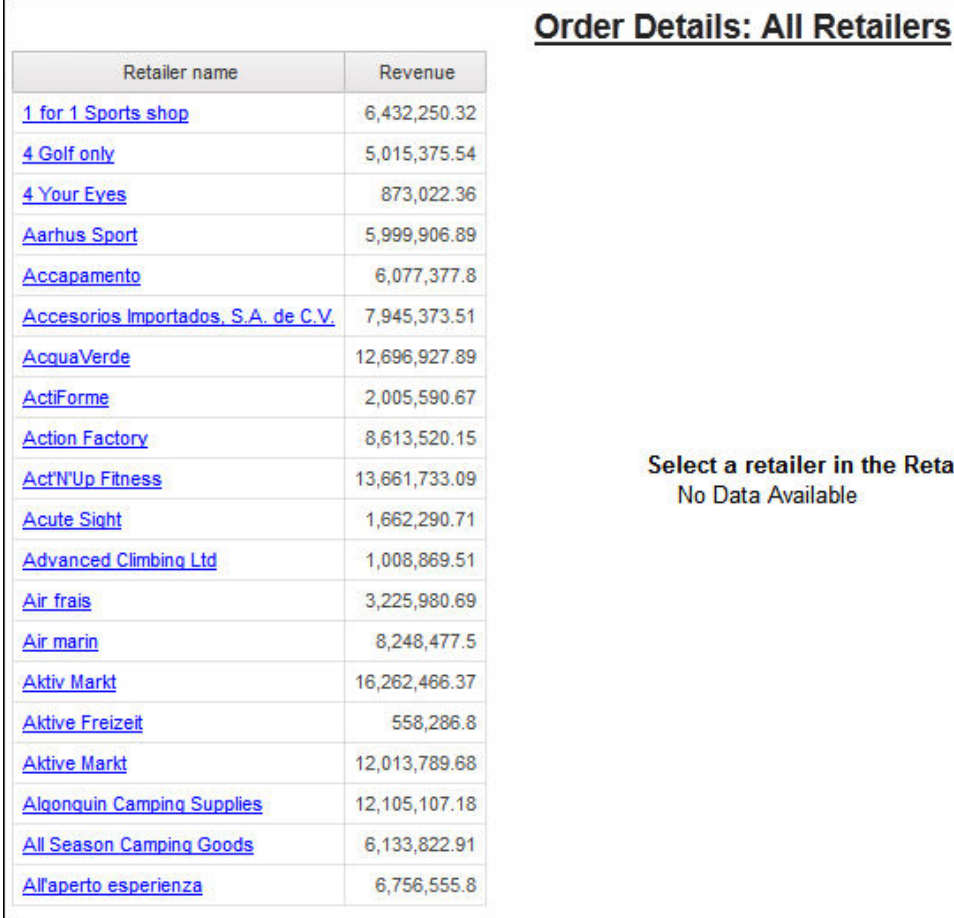

in the Retailer list to view order details ۱le

*Рисунок 50. Отчет с доступом к детализации внутри самого себя*

#### **Процедура**

- 1. Создайте новый пустой отчет, использующий пакет **Хранилище данныхGO (запрос)**.
- 2. Добавьте таблицу с двумя столбцами и одной строкой.
- 3. Добавьте объект списка в каждую колонку в таблице.
- 4. Разверните **Продажи и маркетинг (запрос)** и затем откройте **Продажи (запрос)**. Добавьте в первый список эти элементы данных:
	- v **Имя розничного продавца** в **Розничный продавец**

v **Доход** в **Факт. продажи**

**Совет:** Воспользуйтесь вкладкой **Источник** .

- 5. Задайте порядок сортировки для столбца **Имя розничного продавца** как **Сортировать по восходящей**.
- 6. Добавьте во второй список следующие элементы данных:
	- v **Имя розничного продавца** в **Розничный продавец**
	- v **Номер заказа** в **Заказ на продажу**
	- v **Дата** в **Измерение времени**
	- v **Имя продукта** в **Продукт**
	- v **Количество** в **Факт. продажи**
	- v **Доход** в **Факт. продажи**

**Совет:** Чтобы одновременно добавить все элементы данных в список, нажмите Ctrl и щелкните по элементам перед перетаскиванием их в список.

- 7. Во втором списке выберите список столбца **Имя продавца** и в панели **Свойства** установите его свойство **Исполнять** как **Нет**.
- 8. Во втором списке создайте следующий параметризированный фильтр:
- [**Имя розничного продавца]=?Выбранный розничный продавец?**
- 9. Сохраните отчет.
- 10. В левом списке щелкните правой кнопкой мыши столбец **Имя розничного продавца** (а не заголовок столбца) и щелкните **Определения детализации**.
- 11. Создайте новое определение детализации.
- 12. Определите отчет в качестве целевого отчета.
- 13. В разделе **Параметры** нажмите кнопку Изменить.
- 14. Задайте параметр **Выбранный розничный продавец** для передачи значений элементов данных с помощью элемента **Имя розничного продавца**.
- 15. На вкладке **Панель инструментов** добавьте приглашение для ввода значения под таблицей.

Поскольку вы задаете доступ к детализации для того же отчета, следует добавить приглашение со значением по умолчанию, чтобы пользователи не получали приглашение при запуске отчета.

- 16. В окне **Мастер запросов** укажите, что запрос должен использовать существующий параметр под названием **Выбранный розничный продавец**, и щелкните **Готово**.
- 17. Щелкните запрос значения.
- 18. На панели **Свойства** дважды щелкните по свойству **Выбор по умолчанию** и добавьте простой выбор под именем **NoRetailer**.
- 19. Задайте следующие свойства:
	- v **Обязательные** на **Нет**
	- v **Скрыть декоративные элементы** на **Да**
	- v **Видимый Нет**
- 20. Создайте заголовок для отчета.
	- a. На вкладке **Панель инструментов** добавьте блок над таблицей.
	- b. Щелкните по блоку и на панели **Свойства** задайте класс как **Текст заголовка отчета**.
	- c. Вставьте текстовой объект выше таблицы. Введите следующий текст, добавив пробел в конце:

Подробности заказа:

d. На вкладке **Панель инструментов** добавьте следующее вычисление и сразу за ним - следующий текстовой элемент:

if(ParamDisplayValue('Selected retailer')='NoRetailer') then 'All Retailers' else (ParamDisplayValue('Selected retailer'))

При выполнении отчета его заголовок изменится с учетом имени розничного продавца, выбранного пользователем. Если не выбран ни один розничный продавец, появится название "Все розничные продавцы".

- e. Щелкните текстовой элемент и вычисление схемы и на панели **Свойства** задайте класс как **Текст заголовка отчета**.
- 21. Задержите указатель мыши над кнопкой проводника по условиям и щелкните по **Переменные**.

Используйте условное форматирование, чтобы над вторым списком появлялось сообщение, если пользователи не выбрали розничного продавца из первого списка.

22. Создайте логическую переменную под именем **HighLevel**:

**ParamDisplayValue('Выбранный розничный продавец')<>'NoRetailer'**

- 23. Задержите указатель мыши над кнопкой проводника по условиям и щелкните по **Страница1**.
- 24. На вкладке **Панель инструментов** добавьте блок над вторым списком.
- 25. Вставьте в блок элемент текста со следующим текстом:

#### **Выберите розничного продавца в списке, чтобы увидеть ниже подробности заказа**

- 26. Задайте в качестве стиля шрифта полужирный шрифт.
- 27. Щелкните элемент текста и на панели **Свойства** задайте в качестве значения свойства **Переменная стиля** переменную **HighLevel**.
- 28. Задержите указатель мыши над кнопкой проводника по условиям и выберите значение **Да** для переменной **HighLevel**.
- 29. Выберите для свойства **Видимый** для текстового элемента значение **Нет**.
- 30. Трижды щелкните по панели проводника, чтобы выключить условное форматирование.
- 31. Запустите отчет, чтобы посмотреть, как это будет выглядеть для пользователей.

#### **Результаты**

Слева появится список, в котором будет показан доход для каждого розничного продавца. Если щелкнуть по розничному продавцу, во втором списке появится информация о заказах для выбранного продавца. Для возврата к исходному отчету в in IBM Cognos Viewer, щелкните по **Предыдущий отчет**.

Смотрите также:

- v ["Использование таблицы для управления местами появлением объектов" на стр.](#page-428-0) [379](#page-428-0)
- [Добавление реляционных данных в отчет](#page-288-0)
- [Создание параметра для генерирования приглашения](#page-405-0)
- [Настройка доступа к детализации в отчете](#page-518-0)
- [Создание приглашения непосредственно на странице отчета](#page-406-0)
- [Использование вычислений](#page-327-0)
- [Компоненты вычислений](#page-662-0)
- [Добавление переменной](#page-462-0)

• [Как скрыть и показать объекты](#page-464-0)

## **Переход на уровень данных из IBM Cognos Series 7 в IBM Cognos BI**

Можно задать доступ к детализации для перехода из IBM Cognos Series 7 в IBM Cognos Business Intelligence. А именно, можно переходить на уровень данных для отчета IBM Cognos BI из отчета IBM Cognos Series 7 PowerPlay Web или отчета IBM Cognos Series 7 Visualizer. Переход на уровень данных поддерживается как для PowerCube, так и для сторонних кубов.

Чтобы включить детализацию, вы должны выполнить все шаги в IBM Cognos Series 7 и IBM Cognos BI. Чтобы узнать, какие именно шаги следует выполнить в компонентах IBM Cognos Series 7, смотрите документацию по IBM Cognos Series 7. Перекрестные ссылки на соответствующие документы IBM Cognos Series 7 приведены ниже.

## **Настройка доступа к детализации из IBM Cognos Series 7 Visualizer**

Чтобы настроить доступ к детализации из IBM Cognos Series 7 Visualizer в IBM Cognos Business Intelligence, нужно задать целевой отчет.

Чтобы задать доступ к детализации, необходимо сделать следующее:

• Укажите целевой объект IBM Cognos BI и выберите фильтры, которые нужно добавить в целевой отчет.

Вы должны сконфигурировать детализацию в IBM Cognos BI для отдельных отчетов IBM Cognos Visualizer. Дополнительную информацию смотрите в публикации IBM Cognos Visualizer *User Guide* (Руководство пользователя).

• Создайте и протестируйте целевой отчет.

#### **Как задать доступ к детализации из PowerPlay Web**

Чтобы настроить доступ к детализации из IBM Cognos Series 7 PowerPlay Web в IBM Cognos Business Intelligence, нужно задать целевой отчет.

Чтобы задать доступ к детализации, необходимо сделать следующее:

v Укажите для кубов PowerCubes целевые объекты детализации для отчетов IBM Cognos BI в модели Transformer.

Дополнительную информацию смотрите документацию по Transformer.

v Для других кубов укажите целевые объекты детализации для отчетов IBM Cognos BI в IBM Cognos Series 7 PowerPlay Connect.

Более подробную информацию смотрите в публикации PowerPlay *OLAP Server Connection Guide* (Руководство по соединениям с сервером OLAP).

• Сконфигурируйте доступ к детализации в PowerPlay Server Administration.

Кроме того, для обеспечения доступа к детализации в IBM Cognos BI необходимо указать расположение сервера IBM Cognos BI и папки IBM Cognos BI, содержащей целевые отчеты. Более подробную информацию смотрите в публикации PowerPlay *Enterprise Server Guide* (Руководство PowerPlay Enterprise Server).

• Выберите фильтры, которые нужно добавить в целевой отчет.

В PowerPlay Enterprise Server Administration включите и используйте компонент IBM Cognos BI Assistance, чтобы указать необходимые выражения фильтров в целевом

отчете. Более подробную информацию смотрите в публикации PowerPlay Enterprise Server Guide (Руководство PowerPlay Enterprise Server).

• Создайте и протестируйте целевой отчет.

#### Создание и проверка целевого отчета Series 7

Вы можете создать и протестировать целевой отчет IBM Cognos Series 7, чтобы убедиться, что детализация выполняется правильно.

При создании целевого отчета убедитесь в том, что имена параметров, которые вы добавляете, идентичны именам параметров, указанным на странице Ассистент детализации в IBM Cognos Series 7. Однако элемент метаданных, который вы используете в отчете конечного объекта для этого имени параметра, не обязательно будет иметь идентичную метку. Значения данных между параметром конечного объекта и показанным значением источника в ассистенте уровня данных должны совпадать. Также может потребоваться изменить рекомендованный Ассистентом детализации тип оператора в целевом параметре. Например, если ассистент рекомендует использовать оператор =, а вам нужно передать диапазон данных, то следует изменить оператор параметра в конечном объекте на in range.

#### Прежде чем начать

Конечный отчет должен быть основан на опубликованном пакете, содержащем элементы метаданных, на основе которые вы хотите применять фильтр, или элементы, отображенные в эти элементы метаданных.

#### Процедура

- 1. Запустите IBM Cognos Report Studio и создайте новый отчет.
- 2. Добавьте элементы данных и другие необходимые объекты.
- 3. В меню Данные выберите Фильтры.
- 4. На вкладке Фильтр сведений нажмите кнопку Добавить.
- 5. В поле Определение выражения создайте нужный параметризированный фильтр путем ввода выражения фильтра.
- 6. Нажмите кнопку ОК.
- 7. В поле Использование выберите Не обязательно.

Если не сделать фильтр необязательным, то при переходе к отчету будет появляться страница приглашения.

- 8. Повторите шаги с 4 по 7 для других параметризированных фильтров, которые вы хотите добавить.
- 9. Сохраните отчет.

Имя отчета должно совпадать с именем, указанным вами в целевом объекте в кубе PowerCube, другом кубе или отчете IBM Cognos Series 7 Visualizer.

10. Протестируйте детализацию в отчете IBM Cognos Series 7 PowerPlay или в отчете IBM Cognos Series 7 Visualizer.

# Глава 20. Работа с несколькими страницами

Чтобы упростить работу с отчетом, поделите его на несколько страниц и добавьте элементы навигации.

Примечание: Страницы, просматриваемые в проводнике по страницам, отличаются от физически напечатанных страниц. Например, если в длинный отчет добавлены разрывы страниц, проводник страниц может показывать только одну страницу, а напечатанный отчет может содержать несколько страниц.

## Добавление страницы в отчет

В отчетах могут находиться страницы с различным содержимым. С целью создания многостраничного отчета можно добавлять страницы. Например, вы создаете отчет о продажах и хотите включить в него общую информацию о фирме. Вы решаете создать для размещения этой информации вводную страницу. При запуске отчета 1-я страница отчета станет вводной страницей, а все последующие страницы отчета будут содержать данные.

Совет: Пример отчета Содержание отчета в пакете Хранилище данных GO (анализ) включает в себя несколько страниц. Более подробную информацию о примерах компании Sample Outdoors смотрите в разделе Приложение С, "Образцы отчетов и пакетов", на стр. 559.

Также можно создавать наборы страниц для управления отображением страниц в отчете.

#### Процедура

1. Задержите указатель мыши над кнопкой проводника по страницам [ ] щелкните по Страницы отчета.

Совет: Чтобы добавить страницу приглашения, щелкните по Страницы приглашений.

- 2. Перетащите элемент Страница с вкладки Панель инструментов в рабочую область.
- 3. Чтобы изменить порядок следования страниц, перетащите страницы вниз или вверх.
- 4. Для привязки запроса к странице щелкните на панели Свойства свойство Запрос и затем щелкните нужный запрос.

Выполните привязку страницы к запросу для добавления объектов, связанных с данными, таких как элементы данных и фильтры, непосредственно к верхнему колонтитулу, основной области или нижнему колонтитулу страницы.

- 5. Дважды щелкните по странице, чтобы открыть ее в представлении разработки страницы.
- 6. Добавьте объекты на страницу.

## Создание разрывов страниц или набора страниц

<span id="page-533-0"></span>Можно создать простые разрывы страниц, или можно создать расширенные наборы страниц, чтобы связать страницы со структурой запроса для усиления разрывов страниц.

Например, запрос содержит сгруппированный элемент данных Линия продуктов. Создание набора страниц, привязанного к этому запросу, добавит разрывы страниц к каждой линии продуктов. При работе с многомерными данными можно использовать область Уровни страниц, чтобы поместить значения для каждого члена на отдельной странице.

При работе с многомерными данными IBM Cognos Report Studio не поддерживает разрывы страниц или наборы страниц, основанные на пользовательских группах.

Совет: Пример отчета Отчет о глобальных премиях в пакете Хранилище данных GO (анализ) включает в себя наборы страниц. Более подробную информацию о примерах компании Sample Outdoors смотрите в разделе Приложение С, "Образцы отчетов и пакетов", на стр. 559.

#### Создание простых разрывов страниц

В простых разрывах страниц начало новой страницы отчета определяется на основе использования элементов данных.

#### Процедура

- 1. Щелкните элемент данных, на котором в отчете необходимо вставить разрыв страницы.
- 2. Из меню Структура выберите одно из следующих действий:
	- Для создания разрыва страницы без создания взаимосвязи основной/подробный щелкните Установить разрыв страницы.

Эта опция работает только если элемент данных находится в списке или репитере. Если элемент данных находится в перекрестной таблице или диаграмме, IBM Cognos Report Studio создает разрыв страницы, используя взаимосвязь 'основной/подробный'. Если задать разрывы страниц без использования взаимосвязи 'основной/подробный', это может повысить производительность при запуске отчета.

• Для создания разрыва страницы с использованием взаимосвязи основной/подробный щелкните Задать разрыв страницы с использованием взаимосвязи 'основной/подробный'.

Report Studio подтвердит, что задан разрыв страницы.

Совет: Чтобы изменить параметры простого разрыва страниц, задержите курсор

ER. мыши над кнопкой проводника по страницам и щелкните по Страницы отчета, а затем выберите и измените набор страниц.

## Создание расширенных наборов страниц.

Расширенные наборы страниц можно использовать, чтобы создать наборы страниц в отчете, а затем настроить для каждого набора страниц группировку и сортировку.

#### Процедура

1. Задержите указатель мыши над кнопкой проводника по страницам  $\boxed{\color{blue} \Box \color{black}}$ щелкните по Страницы отчета.

- 2. Создайте страницы отчета.
- 3. На вкладке **Панель инструментов** перетащите объект **Набор страниц** в панель **Страницы отчета**.
- 4. На панели **Свойства** щелкните по свойству **Запрос**, а затем щелкните запрос, который нужно привязать к набору страниц.
- 5. Организуйте страницы в отчете путем перетаскивания страниц отчета на нужный набор страниц.
- 6. Вставьте страницу, содержащую сведения, в папку **Страницы сведений**.

Страницы сведение представляют собой страницы, повторяющиеся на основе элементов, которые вы группируете следующим образом.

**Совет:** Можно вставить несколько страниц сведений в один набор страниц и связать их при помощи взаимосвязи 'основной/подробный'.

- 7. Определите структуру группирования для набора страниц:
	- Щелкните набор страниц.
	- v На панели **Свойства** дважды щелкните по свойству **Группировка & Сортировка**.
	- v С панели **Элементы данных** перенесите элемент данных, который нужно сгруппировать, в папку **Группы** панели **Группы**.
	- Чтобы произвести сортировку данных в пределах каждой группы, перетащите данные, которые нужно сортировать, из панели **Элементы данных** в папку **Подробный список сортировки**, а затем нажмите кнопку выбора порядка

сортировки  $\left| \frac{\partial \mathbf{F}}{\partial \mathbf{F}} \right|$ , чтобы задать порядок сортировки. Дополнительную информацию о сортировке данных смотрите в разделе ["Сортировка](#page-312-0) [реляционных данных" на стр. 263](#page-312-0) или ["Сортировка многомерных данных" на](#page-362-0) [стр. 313.](#page-362-0)

**Примечание:** Группирование элемента набора страниц выполняется не так, как группирование столбца в схеме. Группирование столбца в схеме визуально показывает группы в отчете. Группирование элемента для набора страниц группирует элемент в запросе. Если нужно использовать элемент, уже сгруппированный в схеме, необходимо все равно выполнить шаг 7.

8. Повторите шаги со 3 по 7 для создания других наборов страниц.

**Совет:** Вы можете производить вложение наборов страниц и объединять их путем определения взаимосвязи 'основной/подробный'. Создайте вложенные наборы страниц, чтобы страницы появлялись вместе с другими страницами. Например, вы хотите, чтобы страницы, содержащие информацию о типах продуктов, появлялись вместе со страницами, содержащими информацию о линиях продуктов.

## **Объединение вложенных наборов страниц**

Если в отчете имеются вложенные наборы страниц, задайте взаимосвязь 'основной/подробный' между ними, чтобы увидеть данные вложенного набора страниц, связанные с данными в родительском наборе страниц.

Например, у вас есть набор страниц, показывающий страницы с информацией о линии продуктов. Набор страниц содержит набор вложенных страниц, показывающих страницы с информацией о типах продуктов. Для каждой страницы линии продуктов вы можете увидеть соответствующие страницы типов продуктов, как показано ниже:

Линия продуктов\_1

- Тип продукта\_1
- Тип продукта\_2
- Тип продукта\_3

Линия продуктов\_2

- Тип продукта\_4
- Тип продукта\_5
- Тип продукта 6

Дополнительные сведения о взаимосвязях 'основной/подробный' смотрите в разделе ["Создание взаимосвязи 'основной/подробный'" на стр. 325.](#page-374-0)

#### **Процедура**

- 1. Задержите указатель мыши над кнопкой проводника по страницам и щелкните по **Страницы отчета**.
- 2. На панели **Страницы отчета** щелкните набор вложенных страниц.
- 3. На панели **Свойства** в разделе дважды щелкните по свойству **Взаимосвязи 'основной/подробный'**.
- 4. Щелкните кнопку **Новая ссылка**.
- 5. В поле **Основной запрос** щелкните элемент данных, поставляющий первичную информацию.
- 6. Свяжите основной элемент данных со сведениями путем выполнения одной из следующих операций:
	- v Для связывания с другим элементом данных в запросе сведений щелкните в поле **Запрос сведений** элемент данных, поставляющий сведения.
	- v Для связывания с параметром щелкните в поле **Параметры** параметр, поставляющий подробную информацию.
- 7. Для создания других ссылок повторите шаги с 4 по 6.

**Совет:** Чтобы удалить ссылку, щелкните по ней и нажмите клавишу Delete.

## **Пример - Подготовка отчета со списком продуктов**

Вы являетесь автором отчетов в компании Sample Outdoors, которая занимается реализацией спортивного инвентаря. Вам необходимо создать многостраничный отчет, отражающий все продукты, продаваемые компанией. Вам поручено создать титульную и последнюю страницы, а также обеспечить отображение каждой линии продуктов на новой странице, предваряемой страницей верхнего колонтитула и завершаемой страницей нижнего колонтитула.

#### **Процедура**

- 1. Откройте IBM Cognos Report Studio с пакетом **Хранилище данныхGO (запрос)**.
- 2. В диалоговом окне **Добро пожаловать!** щелкните **Создать отчет или шаблон**.
- 3. В диалоговом окне **Создать** щелкните **Список** и нажмите кнопку **ОК**.
- 4. Разверните элементы **Продажи и маркетинг (запрос)**, **Продажи (запрос)** и **Продукт**

на вкладке Источник<sup>33</sup> и дважды щелкните по следующим элементам:

- v **Линия продуктов**
- v **Тип продуктов**
- Имя продукта
- 5. Разверните **Факт. продажи** и дважды щелкните **Стоимость продукции**.
- 6. Сгруппируйте столбцы **Линия продуктов** и **Тип продуктов**.
- 7. Задержите указатель мыши над кнопкой проводника по страницам щелкните по **Страницы отчета**.
- 8. На вкладке **Панель инструментов** перетащите элемент **Набор страниц** в рабочую область и свяжите его с элементом **Запрос1**.
- 9. На вкладке **Панель инструментов** перетащите объект **Страница** в рабочую область четыре раза, чтобы добавить четыре новые страницы.
- 10. Для каждой из страниц щелкните страницу, а затем на панели **Свойства** и задайте значение свойства **Имя** следующим образом:
	- v **Титульная страница**
	- v **Последняя страница**
	- v **Верхний колонтитул линии продуктов**
	- v **Нижний колонтитул линии продуктов**
- 11. Добавьте нужные объекты к каждой из только что созданных страниц. Например, добавьте текстовый элемент к каждой странице с целью ее

уникальной идентификации.

- 12. Переименуйте страницу **Страница1**, содержащую список, на **Список**.
- 13. Щелкните по набору страниц, а затем на панели **Свойства** дважды щелкните по свойству **Группировка и сортировка**.
- 14. Из поля **Элементы данных** перенесите объект **Линия продуктов** в папку **Группы** поля **Группы** и нажмите кнопку **OK**.
- 15. Организуйте страницы отчета в показанной ниже иерархии путем их переноса в нужное место.

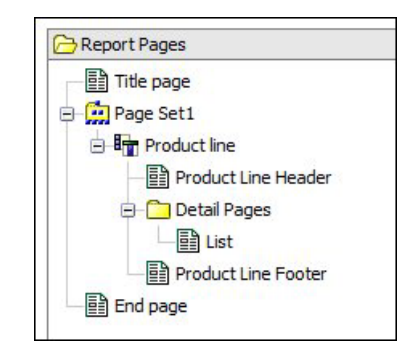

*Рисунок 51. Иерархия страниц, где содержится титульный лист, набор страниц 1, линия продуктов, верхний колонтитул линии продуктов, страницы сведений, список, нижний колонтитул линии продуктов и последняя страница*

#### **Результаты**

При запуске отчета появятся следующие страницы:

- Страница заголовка
- Страница верхнего колонтитула линии продуктов
- Страница для линии продуктов\_1
- Страница нижнего колонтитула линии продуктов
- Верхний колонтитул линии продуктов
- Страница для линии продуктов\_2
- Нижний колонтитул линии продуктов
- 
- Последняя страница

## Добавление закладки

Добавьте закладку, чтобы пользователи могли быстро перемещаться от одной части отчета к другой. Например, отчет списка содержит множество строк данных. Вы добавляете закладки таким образом, чтобы пользователи могли перемещаться к избранным строкам.

Кроме того, можно перейти к детализированным данным в другом отчете.

Если вы хотите использовать номера страниц для перемещения из одной части отчета в другую, можно также создать содержание.

Закладки функционируют в отчетах, созданных в формате HTML или PDF. В формате HTML они лучше всего работают при просмотре сохраненных выходных данных отчетов, поскольку при этом весь отчет отображается в виде одной HTML-страницы. Если отчеты запущены в интерактивном режиме, может быть создано нескольких HTML-страниц; в этом случае закладка будет работать, только если целевой объект существует на просматриваемой в данный момент странице.

Если отчет сохранен с использованием URL и указана закладка в пределах этого URL, переход всегда осуществляется к первой странице отчет. Закладка, заданная URL-адресом, не соблюдается. Дополнительные сведения об использовании URL для запуска отчетов смотрите в публикации Руководство по администрированию и безопасности.

Совет: Число HTML-страниц, генерируемых при интерактивном запуске отчета, можно сократить, задав значение свойства Число строк на странице для контейнера ланных в отчете.

Совет: Пример отчета Обзорный отчет в пакете Продажи GO (анализ) включает в себя закладки. Более подробную информацию о примерах компании Sample Outdoors смотрите в разделе Приложение С, "Образцы отчетов и пакетов", на стр. 559.

#### Процедура

1. Перетащите объект Закладка

**В с вкладки Панель инструментов** 

в отчет.

2. Щелкните закладку и на панели Свойства задайте для свойства Тип источника значение типа источника.

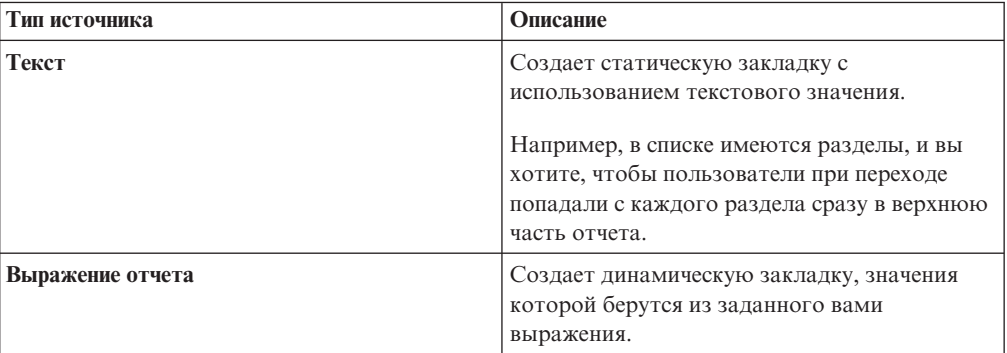

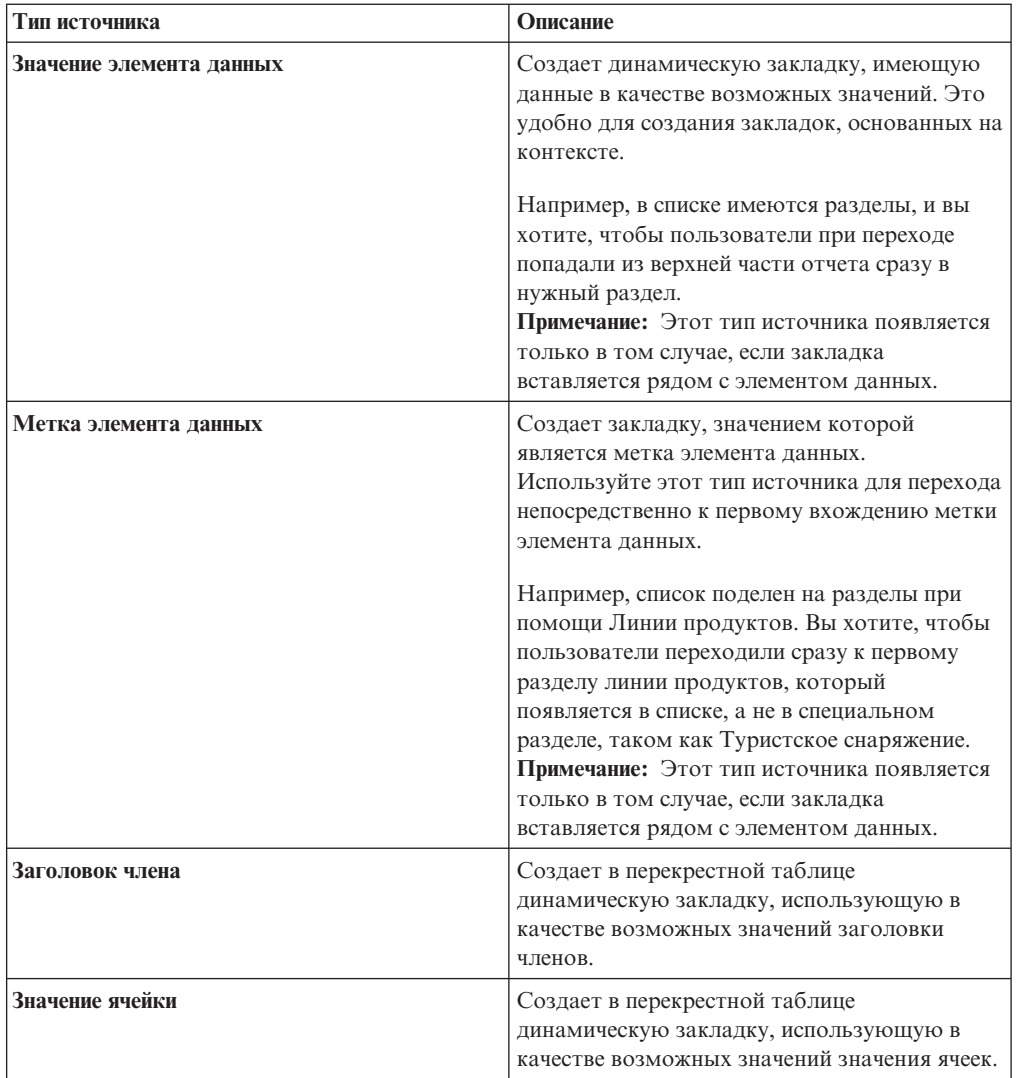

3. Щелкните свойство, появляющееся под выбранным вами типом источника, и укажите значение закладки.

Например, если типом источника является Значение элемента данных, задайте в качестве значения свойства Значение элемента данных элемент данных.

4. Щелкните правой кнопкой мыши объект, который нужно использовать для перехода по закладке, а затем щелкните пункт Определения детализации.

Например, щелкните правой кнопкой мыши элемент данных, изображение, диаграмму или текстовый элемент.

Совет: Объект может существовать в другом отчете, поэтому возможен переход из одного отчета в другой.

- 5. Нажмите кнопку нового определения детализации
- 6. Нажмите на вкладку Закладка.
- 7. Щелкните Тип источника и затем щелкните один из типов источников, описанных в шаге 3.

Щелкните тип источника, который собираетесь использовать для создания значения, необходимого для перехода к закладке. Например, щелкните Значения элементов данных, если хотите, чтобы значение появлялось из элемента данных, такого как Линия продуктов.

- 8. Если вы щелкнули один из следующих типов источников, укажите значение, которое должно использоваться для перехода к закладке.
	- Для типа Текст нажмите кнопку многоточие (...) рядом с пунктом Текст и введите текстовое значение.
	- Для типа Значение элемента данных или Метка элемента данных щелкните список Элемент данных и выберите элемент данных.
	- Для типа Выражение отчета нажмите кнопку многоточие (...) рядом с пунктом Выражение отчета и определите выражение.

#### Создание содержания

Можно создать содержание, которое будет отображаться при выдаче отчета. Содержание полезно для отчетов, схема которых включает сегментированные элементы, сгруппированные элементы или несколько страниц. Выдача отчета указывает номера страниц и предлагает простое перемещение.

В отчет можно включить несколько содержаний, которые полезны в случае, если отчет содержит сгруппированные списки. Перед записями в содержании можно также добавить номера разделов, изменяя свойство уровня заголовка.

Записи содержания представляют собой логические маркеры, расположенные в любом месте отчета. Например, чтобы отметить каждое значение сгруппированных данных, можно расположить записи в верхней части страницы или в верхнем колонтитуле группы списка. Несмотря на то, что записи содержания отображаются в IBM Cognos Report Studio, их невозможно увидеть при запуске отчета.

Содержание работает только для отчетов, созданных в PDF, и неинтерактивном формате HTML. В формате HTML они лучше всего работают при просмотре сохраненных выходных данных отчетов, поскольку при этом весь отчет отображается в виде одной HTML-страницы. Если отчеты запущены в интерактивном режиме, может быть создано несколько HTML-страниц; в этом случае содержание будет работать, только если целевой объект существует на просматриваемой в данный момент странице.

Совет: Число HTML-страниц, генерируемых при интерактивном запуске отчета, можно сократить, задав значение свойства Число строк на странице для контейнера данных в отчете.

Можно добавить закладки, если вы хотите быстро перемещаться из одной части отчета в другую, не используя номера страниц.

Совет: Пример отчета Обзорный отчет в пакете Продажи GO (анализ) включает в себя содержание. Более подробную информацию о примерах компании Sample Outdoors смотрите в разделе Приложение С, "Образцы отчетов и пакетов", на стр. 559.

#### Прежде чем начать

Прежде чем добавлять записи в отчет, необходимо создать содержание. Все записи должны быть внесены в отчет после того, как будет создана схема отчета.
## **Процедура**

1. Перетащите объект **Содержание** с вкладки **Панель инструментов** в любое новое место в отчете.

Появится указатель места заполнения содержания.

2. Перенесите объект **Вхождение содержания** в нужное место, где необходимо расположить первый маркер содержания.

**Совет:** Также можно выбрать **Вставить запись содержания** в меню **Структура**. В содержании появится новая запись.

- 3. Дважды щелкните по окну **Чтобы изменить текст, щелкните дважды** нового маркера.
- 4. В окне **Текст** введите текст, который должен отображаться в содержании, затем нажмите кнопку **ОК**.
- 5. Чтобы изменить уровень заголовка записи содержания, щелкните по записи и на панели **Свойства** задайте для свойства **Уровень заголовка** значение уровня.

Уровень заголовка используется для ввода номеров разделов перед записями содержания при помощи вычисления схемы.

6. Когда содержание готово, запустите отчет. Чтобы указать выходной формат отчета (HTML или PDF), нажмите стрелку, расположенную справа от кнопки Запустить отчет.

## **Пример - Добавление содержания в отчет**

Вы являетесь автором отчетов в компании Sample Outdoors, которая занимается реализацией спортивного инвентаря. Вас просят добавить содержание к существующему отчету, чтобы пользователям легче было использовать ваш отчет.

### **Процедура**

- 1. Откройте IBM Cognos Report Studio с пакетом **Хранилище данныхGO (анализ)**.
- 2. Откройте пример отчета **Сравнение бюджета с фактическими расходами** в папке **Примеры отчетов Query Studio**.
- 3. Создайте страницы отчета:
	- Задержите указатель мыши над кнопкой проводника по страницам  $\left[\begin{matrix} \mathbb{B}^1_\mathbf{a} \\ \mathbb{B}^1_\mathbf{a} \end{matrix}\right]$ и щелкните по **Страницы отчета**.
	- v Выберите **Страница1**, затем на панели **Свойства** для свойства **Имя** введите **Сравнение запланированныхи факт. продаж**.
	- v Выберите страницу **Сравнение запланированныхи факт. продаж** и в меню **Изменить** щелкните **Копировать**.
	- v В меню **Изменить** щелкните **Вставить**, чтобы вставить копию страницы в область **Страницы отчета**.
	- v Выберите новую страницу и на панели **Свойства** для свойства **Имя** введите **Содержание**.
	- v На панели **Страницы отчета** перетащите страницу **Содержание** в начало списка.
- 4. Задержите указатель мыши над кнопкой Проводник по условиям и щелкните **Содержание**.
- 5. Удалите объект перекрестной таблицы:
	- Щелкните в любом мест на странице отчета.
	- На панели Свойства нажмите кнопку выбора предка **•** и выберите **Перекрестная таблица**.

**Совет:** Можно также щелкнуть по селектору контейнера (три оранжевых точки) в перекрестной таблице, чтобы выбрать его.

• Нажмите кнопку Удалить  $X$ 

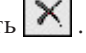

- 6. Выберите объект блока туристическое снаряжение и нажмите кнопку удаления.
- 7. Дважды щелкните заголовок отчета, введите **Содержание** и нажмите кнопку **OK**.
- 8. На вкладке **Панель инструментов** перетащите объект **Содержание** в репитер.
- 9. Задержите указатель мыши над кнопкой Проводник по условиям и щелкните по **Сравнение запланированныхи факт. продаж**.
- 10. На вкладке **Панель инструментов** перетащите объект **Запись содержания** в левую часть каждой области.
- 11. Задержите указатель мыши над кнопкой Проводник по условиям и щелкните **Содержание**.
- 12. Дважды щелкните по первому элементу в содержании, введите **Северная и Южная Америка** и щелкните **ОК**.
- 13. Переименуйте другие элементы Содержания, такие как Азиатско-Тихоокеанск. рег, Северная Европа, Центральная Европа и Южная Европа.
- 14. Сохраните отчет.
- 15. Нумерация элементов Содержания:
	- v На вкладке **Панель инструментов** перетащите объект **Вычисление схемы**, расположив его сразу перед словами **Северная и Южная Америка**.
	- В диалоговом окне **Выражение отчета** на вкладке Функции разверните папку **Функции отчета** и дважды щелкните выражение **TOCHeadingCount**.
	- v В конце определения выражения введите **1)** и нажмите кнопку **OK**.
	- Повторите выше описанные три действия для добавления вычислений схемы перед другими элементами Содержания.
	- Щелкните с нажатой клавишей Ctrl только первые пять элементов содержания, а не пять вычислений схемы.
	- v На панели **Свойства** дважды щелкните по свойству **Внутренний отступ** и задайте для левой внутренней границы значение 10 px.
- 16. Изменение цвета элементов Содержания:
	- v Щелкните с нажатой клавишей Ctrl пять вычислений схемы, пять элементов Содержания и пять вычислений номера страницы.
	- v На панели **Свойства** дважды щелкните по свойству **Цвет переднего плана** и установите голубой цвет переднего плана.
- 17. Добавление ссылок на Содержание с другой страницы:
	- v На вкладке **Панель инструментов** перетащите объект **Закладка**, расположив его сразу перед заголовком.
	- v Выберите закладку и на панели **Свойства** дважды щелкните по свойству **Ярлык**. Введите **Содержание** и нажмите кнопку **OK**.
	- Задержите указатель мыши над кнопкой проводника по страницам щелкните по **Сравнение запланированныхи факт. продаж**.
	- v На вкладке **Панель инструментов** перетащите объект **Текстовый элемент**, расположив его справа от объекта перекрестной таблицы.
	- v В диалоговом окне **Текст** введите **Вернуться в Содержание** и нажмите кнопку **OK**.
- <span id="page-542-0"></span>v Щелкните правой кнопкой текстовый объект и нажмите **Определения детализации**.
- Нажмите кнопку Добавить
- v На вкладке **Закладка** в списке **Тип источника** щелкните **Текст**.
- v Щелкните кнопку многоточия (...), введите **Содержание** и дважды нажмите кнопку **OK**.
- 18. Сохраните отчет.
- 19. Щелкните по стрелке справа от кнопки запуска отчета  $\triangleright$  и выберите **Запустить отчет - PDF**.

#### **Результаты**

На первой странице появится Содержание. Щелчок по области перенесет вас на соответствующую страницу отчета. Вы можете вернуться к Содержанию, щелкнув команду **Вернуться в содержание** в конце последней страницы.

### **Table of Contents**

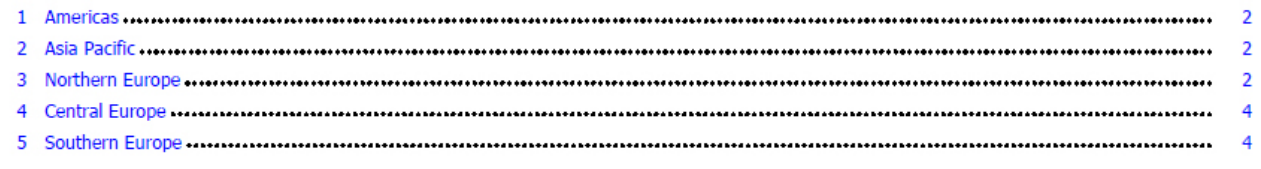

#### **Вставка нумерации страниц в отчет**

В отчет можно вставить номера страниц и указать стиль номера для использования.

Можно выбрать предварительно определенную схему нумерации страниц или создать пользовательскую схему. Можно просто вставить номера страниц с помощью объекта **Номер страницы**.

Можно также вручную создать выражение, чтобы вставить номера страниц; для этого вставьте вычисление схемы и используйте различные функции отчета для страниц в редакторе выражений.

#### **Процедура**

1. Перетащите элемент **Номер страницы** с вкладки **Панель инструментов** в отчет.

**Совет:** Если при создании отчета используется одна из существующих схем отчета, **Номер страницы** уже будет вставлен в нижний колонтитул страницы.

- 2. Щелкните правой кнопкой мыши символ номера страницы и выберите **Изменить стиль номера**.
- 3. Выберите тип, который будет использоваться.

Первые три варианта применяются только к вертикальной нумерации страниц. Остальные варианты указывают, каким образом отображаются значения вертикальных и горизонтальных страниц.

Примечание: Первый из трех стилей чисел работает только для отчетов, созданных в PDF или в неинтерактивном формате HTML. В формате HTML первый стиль из 3 работает при просмотре сохраненных выходных данных отчетов, поскольку при этом весь отчет отображается в виде одной HTML-страницы.

4. Если вы хотите изменить вариант, выбранный в предыдущем шаге, нажмите

кнопку Изменить , внесите изменения и нажмите кнопку ОК.

Будет создан пользовательский стиль номера. Если впоследствии выбрать другой стиль номера, этот пользовательский стиль будет удален из списка.

Совет: Если в диалоговом окне Пользовательский стиль номера установить указатель мыши на поле, появится всплывающая подсказка с описанием того, как это поле влияет на номера страниц. Например, окно Разделительный текст содержит текст, например, дефис, которым разделяются значения страниц как для вертикальных, так и для горизонтальных страниц.

## Управление разрывами страниц и нумерацией страниц

Можно управлять разрывами и нумерацией страниц в списке, таблице перекрестных ссылок или странице отчета путем выбора любого из приведенных параметров.

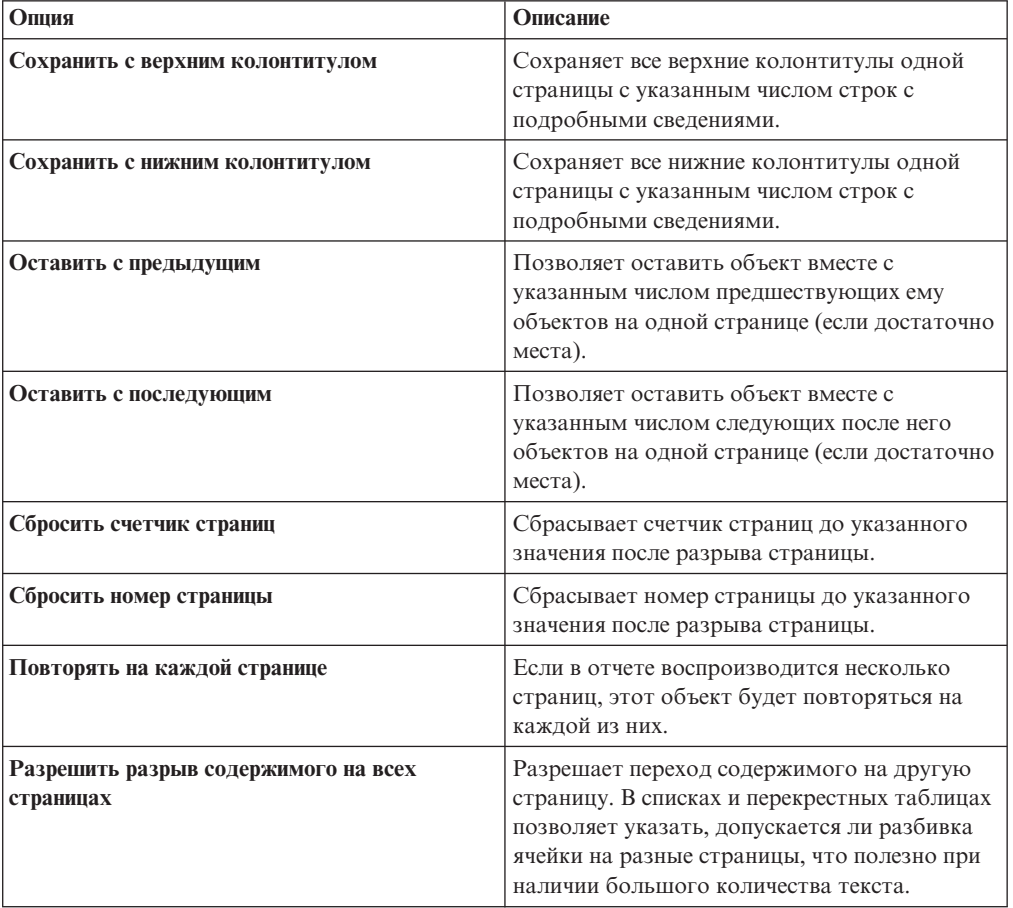

То, какие опции будут доступны, зависит от того, какой объект вы выбрали. В приведенной ниже таблице описаны все опции для всех объектов.

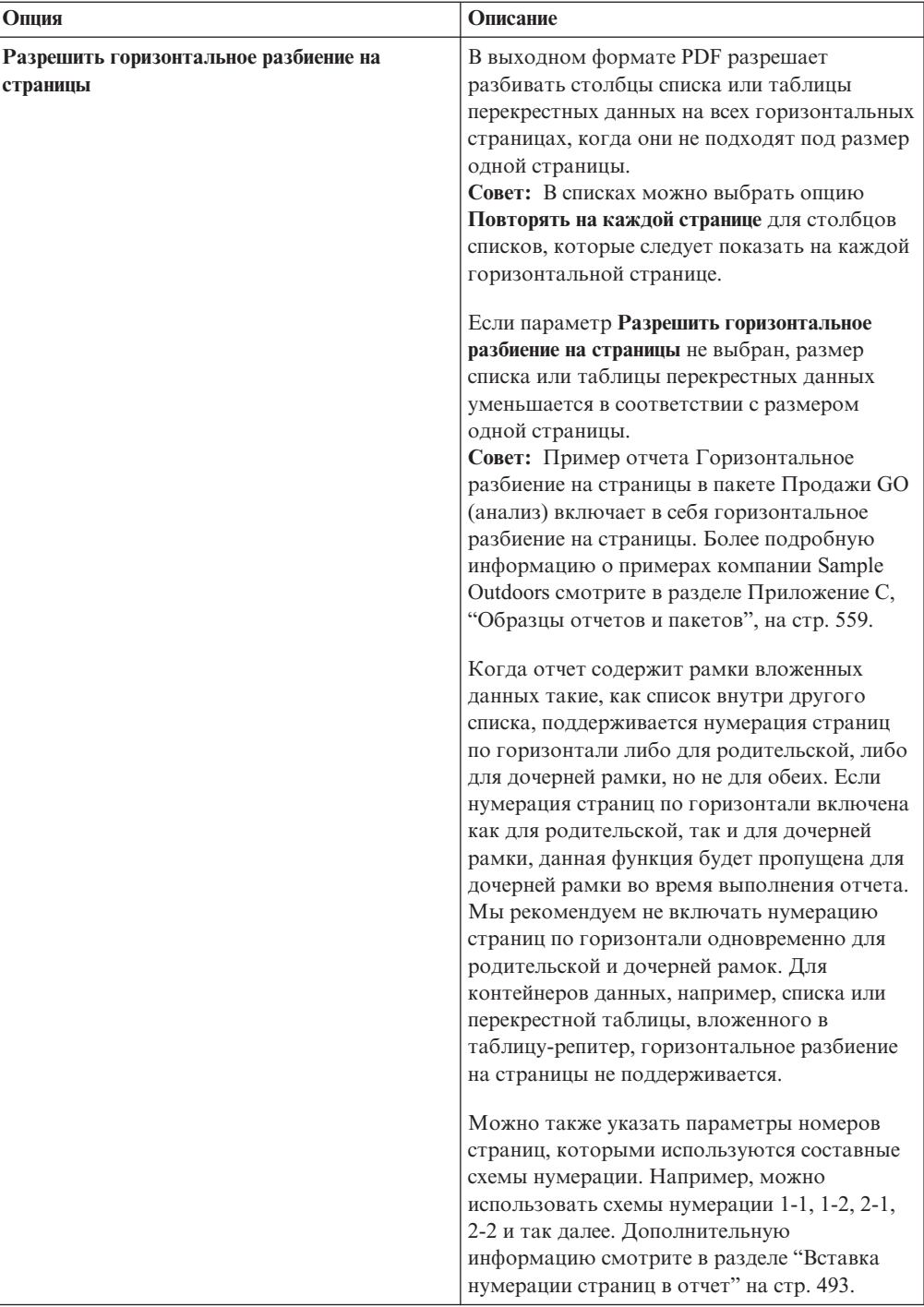

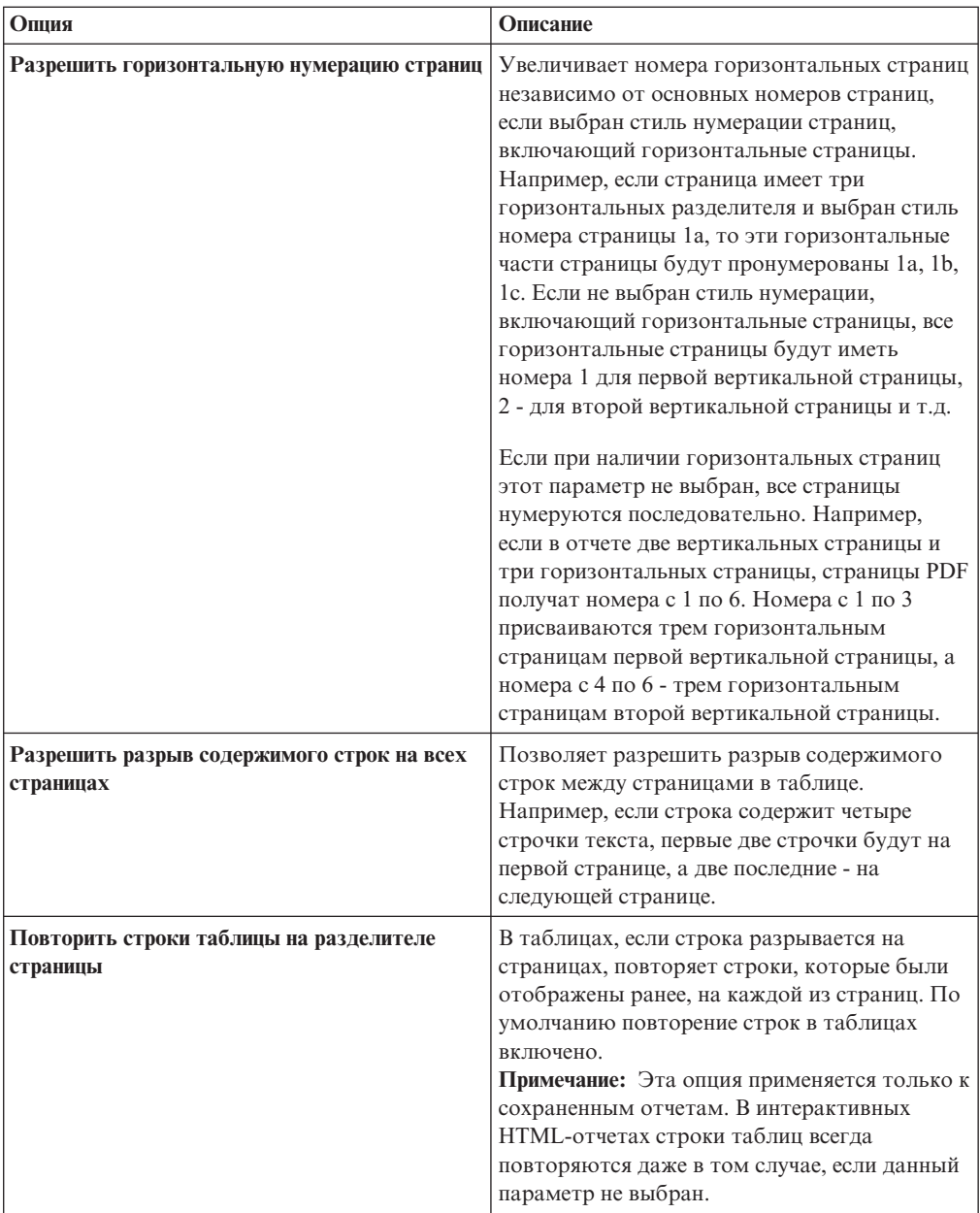

Можно также указать стиль, который будет использоваться для номеров страниц.

### **Процедура**

- 1. Щелкните по объекту.
- 2. На панели **Свойства** дважды щелкните по свойству **Нумерация страниц**.
- 3. Укажите разрыв страницы и параметры нумерации.

# **Создание уровней страниц**

При работе с данными измерений также можно создать в отчете уровни страниц, чтобы значения для каждого члена были показаны на отдельной странице. Допустим, в отчете содержится информация о зарплате для всего предприятия. Вы хотите просмотреть значения для каждого отдела на отдельной странице.

После создания уровней страниц в верхнем колонтитуле появится заголовок, указывающий содержание каждой страницы. Для перехода с одной страницы на другую можно использовать ссылки, размещенные под отчетом.

Создание уровней страниц аналогично применению фильтра с использованием контекста. Однако при использовании контекстных фильтров значения фильтруются в соответствии с членом, добавленным в область **Контекстный фильтр**. При использовании уровней страниц отчет разбивается на отдельные страницы для каждого дочернего объекта члена, добавленного в область **Уровни страниц**.

Чтобы создать в отчете более сложные уровни страниц, например, книгу отчетов с титульным листом и концевой полосой, следует создать наборы страниц.

### **Процедура**

- 1. В дереве источника выберите или найдите один или более элементов, на основе которых будет создаваться фильтр.
- 2. Перетащите элемент в раздел **Уровни страницы** области просмотра.

В перекрестной таблице будут показаны результаты, состоящие из дочерних объектов выбранного элемента на отдельных страницах, а в разделе **Уровни страниц** появится список.

**Совет:** Для перехода с одной страницы на другую щелкните по **Следующая страница** или по **Предыдущая страница** под отчетом.

3. Чтобы заменить разрывы страниц элементами из того же самого измерения, выберите элемент в списке. Чтобы удалить разрывы страниц, щелкните **Удалить** в списке. Чтобы удалить все разрывы страниц, щелкните правой кнопкой мыши по области **Уровни страниц** и выберите **Удалить все**.

## **Создание брошюры отчета**

В отчете IBM Cognos Report Studio можно добавить ссылки в другие отчеты, чтобы создать брошюру отчета. Каждая ссылка на отчет представляет собой элемент брошюры.

### **Об этой задаче**

Вы можете вставить или переместить ссылки на отчет до и после страниц и наборов страниц. Однако добавить ссылки на отчеты в набор страниц нельзя.

Можно скопировать ссылку на отчет и вставить ее в допустимую область в отчете. Если вы попытаетесь вставить ссылку на отчет в наборе страниц, ссылка на отчет будет добавлена в конец отчета.

Можно создать запись в содержании для ссылки на отчет. При генерировании содержания для записи в содержании, по умолчанию,используется имя отчета. Вы можете изменить запись, выбрав ее в содержании. Если имя отчета изменится, вы должны будете вручную обновить запись в содержании. Если вы измените порядок страниц в отчете, содержание автоматически обновится при его генерировании.

## **Процедура**

1. Задержите указатель мыши над значком проводника по страницам  $\begin{array}{|l|} \hline \mathbb{R} & u \end{array}$ щелкните по **Страницы отчета**.

- 2. На вкладке **Панель инструментов** перетащите объект **Ссылка на отчет** в панель **Страницы отчета**. Откроется окно Выбрать отчет.
- 3. Найдите отчет, который вы хотите добавить в качестве ссылки на отчет, и дважды щелкните по нему.

**Совет:** Если вы хотите изменить ссылку на отчет, в панели **Свойства** дважды щелкните по свойству **Указанный в ссылке отчет** и выберите другой отчет.

- 4. Необязательно: Создайте запись содержания для элемента брошюры, изменив свойства в панели **Свойства** в группе **Содержание**.
	- a. Задайте для свойства **Запись содержания** значение **Да**.
	- b. Чтобы объединить записи содержания для элемента брошюры, задайте для свойства **Объединить содержание** значение **Да**.
	- c. Задайте начальный уровень заголовка для элемента брошюры, введя значения для свойства **Начальный уровень заголовка**. Например, если вы зададите значение 2, у всех записей содержания для элемента брошюры будут номера разделов, начинающиеся с 2.
- 5. Чтобы воспроизвести страницы приглашений, существующие в элементе брошюры, когда отчет запускается, задайте для свойства **Показать страницы приглашений** значение **Да**.
- 6. Укажите, как следует обрабатывать сохраненные значения параметров, взятые из элемента брошюры, когда запускается отчет, щелкнув по одной из опций в свойстве **Сохраненные значения параметров**.

Значения параметров включают в себя реквизиты регистрации, подтверждение и информацию приглашений, и они сохраняются на сервере IBM Cognos.

- Если вы не хотите использовать сохраненные значения параметров из элемента брошюры, выберите **Игнорировать**.
- Если вы хотите использовать сохраненные значения параметров из элемента брошюры, выберите **Объединить**.

Если выбрана опция **Объединить**, значения параметров, взятые из элемента брошюры, объединяются со значениями параметров, взятыми из отчета. Если одно и то же значение существует и для элемента брошюры, и для отчета, значение элемента брошюры игнорируется.

# **Глава 21. Создание шаблонов отчетов**

Шаблон отчета - это схема, которую вы используете при построении отчетов. Если вы часто создаете отчеты одного и того же типа, создайте пользовательские шаблоны.

**Совет:** Вы можете добавить свои собственные шаблоны отчета в диалоговом окне **Создать**, которое появится, когда вы откроете IBM Cognos Report Studio. Более подробную информацию смотрите в публикации IBM Cognos Business Intelligence: *Руководство по администрированию и безопасности*.

## **Преобразование отчета в шаблон**

Преобразуйте новый или существующий отчет в шаблон, чтобы его можно было использовать повторно. Можно воспользоваться примерами отчетов, прилагаемыми к IBM Cognos Report Studio.

### **Процедура**

- 1. Создайте новый или откройте существующий отчет.
- 2. Добавьте объекты в рабочей области.
- 3. В меню **Файл** выберите **Преобразовать в шаблон**.

Вся информация, относящаяся к запросам в исходном отчете, такая как элементы данных, вычисления и фильтры, будет удалена из шаблона.

4. В меню **Файл** выберите **Сохранить как**, чтобы сохранить отчет как новый файл и сохраните исходный отчет.

### **Создание нового шаблона**

Создайте новый шаблон, который создатели отчетов смогут использовать для создания отчетов или применять к существующим отчетам. Пользователи IBM Cognos Query Studio and IBM Cognos Analysis Studio также могут использовать эти шаблоны. Шаблон Query Studio можно также использовать, чтобы задать схему для страниц приглашений.

При создании нового шаблона вкладка **Источник ВЭ** является пустой; можно добавлять только объекты отчета.

#### **Процедура**

- 1. В меню **Файл** щелкните **Создать**.
- 2. Щелкните **Шаблон отчета** и нажмите кнопку **ОК**.
- 3. Задержите указатель мыши над кнопкой проводника по страницам щелкните по странице отчета или по странице приглашения, которую нужно сформатировать.

**Совет:** Чтобы создать новую страницу отчета или приглашения, щелкните по папке **Страницы отчета** или **Страницы приглашений** и при помощи мыши перетащите страницу в область **Страницы отчета** или **Страницы приглашений**.

4. На вкладке **Панель инструментов** добавьте объекты в рабочую область.

**Примечание:** Если вы добавляете объекты, которые не поддерживаются Query Studio, они будут пропущены при применении к шаблону.

5. Сохранить шаблон.

# **Глава 22. Управление существующими отчетами**

После создания отчета его можно изменить или расширить его параметры, например настроить режим пакетной передачи.

Прежде чем изменять существующий отчет, убедитесь, что у вас есть соответствующие разрешения на доступ. Более подробную информацию смотрите в публикации IBM Cognos Business Intelligence: *Руководство по администрированию и безопасности*.

## **Копирование отчета в буфер обмена**

Можно скопировать спецификацию отчета в буфер обмена, чтобы впоследствии открыть ее из буфера обмена.

Этот процесс различается для веб-браузеров Microsoft Internet Explorer и Mozilla Firefox, потому что буфер обмена в каждом веб-браузере работает по-своему.

# **Копировать отчет в буфер обмена в Internet Explorer**

Этот процесс различается для веб-браузеров Microsoft Internet Explorer и Mozilla Firefox, потому что буфер обмена в каждом веб-браузере работает по-своему.

### **Процедура**

В меню **Сервис** выберите **Копировать в буфер обмена**.

## **Копировать отчет в буфер обмена в Firefox**

Этот процесс различается для веб-браузеров Microsoft Internet Explorer и Mozilla Firefox, потому что буфер обмена в каждом веб-браузере работает по-своему.

#### **Процедура**

- 1. В меню **Сервис** выберите **Копировать в буфер обмена**.
- 2. В диалоговом окне **Копировать отчет в буфер обмена** скопируйте всю спецификацию отчета.
- 3. Откройте текстовый редактор и вставьте спецификацию отчета.
- 4. Скопируйте весь текст из спецификации отчета в текстовом редакторе. Теперь текст сохранен в буфере обмена вашего компьютера.

## **Открытие отчета из буфера обмена**

Можно открыть спецификацию отчета, которая ранее была скопирована в буфер обмена.

Чтобы узнать, как скопировать отчет в буфер обмена, смотрите раздел "Копирование отчета в буфер обмена". Это полезно при импорте внешней спецификации отчета XML в среду IBM Cognos Business Intelligence.

Хотя IBM Cognos Report Studio пытается проверить спецификацию отчета, ответственность за проверку ее правильности несет пользователь. Дополнительную информацию смотрите в публикации Руководство разработчика набора средств для разработки ПО IBM Cognos.

#### Процедура

В меню Сервис щелкните Открыть отчет из буфера обмена.

## Открытие файла из другого продукта Studio

В IBM Cognos Report Studio можно открыть отчеты, шаблоны или анализ, созданные в IBM Cognos Query Studio или IBM Cognos Analysis Studio. Report Studio поддерживает все возможности для изменения форматирования, шаблона, вычислений и запросов.

Можно также открыть отчет, шаблон или анализ в Report Studio из IBM Cognos

Connection, используя действие Открыть в Report Studio

Примечание: Если вы внесете изменения в отчет Query Studio или анализ Analysis Studio, открытый в Report Studio, и сохраните их, этот отчет или анализ больше нельзя будет открыть в Query Studio или Analysis Studio.

#### Процедура

- 1. В меню Файл выберите Открыть.
- 2. Щелкните отчет, шаблон или анализ.
- 3. Щелкните Открыть.

### Спецификация запроса Analysis Studio

IBM Cognos Analysis Studio определяет каждую группу строк и столбов, как множество. После импорта анализа в IBM Cognos Report Studio, отчет будет состоять из одного запроса, который обрабатывает все множества, обнаруженные в перекрестной таблице. Каждый набор определяется элементами данных, которые сегментируют и суммируют базовое определение набора. Чтобы работать с отчетами, преобразованными из Cognos Analysis Studio, необходимо понимать, что представляет собой каждый из этих элементов, и как они связаны друг с другом.

Прежде чем модифицировать какие-либо установленные определения в Cognos Analysis Studio, мы рекомендуем хорошо понимать каждый элемент данных и его зависимости. Изменение элементов данных может привести к непредсказуемым результатам и уменьшить производительность отчета.

Элементы данных множества определяют следующее:

- определение множества
- сегменты множества, включая члены, которые исключены и скрыты по отдельности
- правила фильтра для определения, какой член нужно получить
- вычисления промежуточного итога (N элементов), Дополнительные и скрытые, Промежуточный итог (включенные), Промежуточный итог (исключенные) и общий итог

Более подробную информацию смотрите в публикации IBM Cognos Analysis Studio Руководство пользователя.

- какие промежуточные итоги нужно показать
- любые вычисления, заданные пользователем

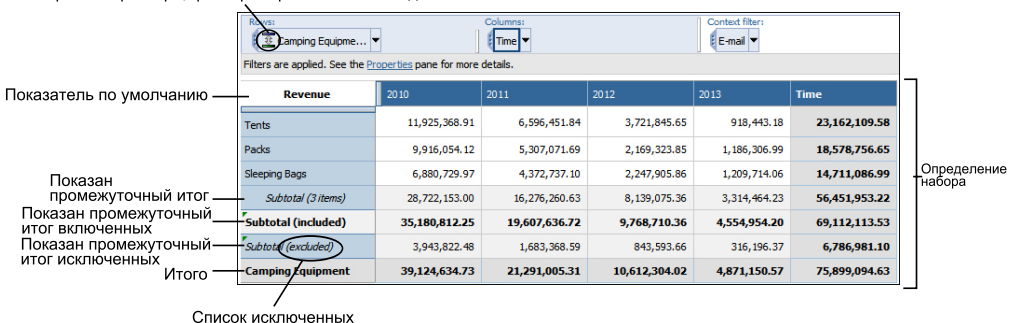

Правила фильтра, фильтр 'Первые' или 'Последние'

Рисунок 52. Компоненты Cognos Analysis Studio перекрестных таблиц

Показатель по умолчанию задает показатель, который используется как элемент по умолчанию для перекрестной таблицы или диаграммы. Если показатель по умолчанию не задан, он может быть пустым.

#### Определения множества

В следующей таблице показаны определения и зависимости для элементов данных в определении множества.

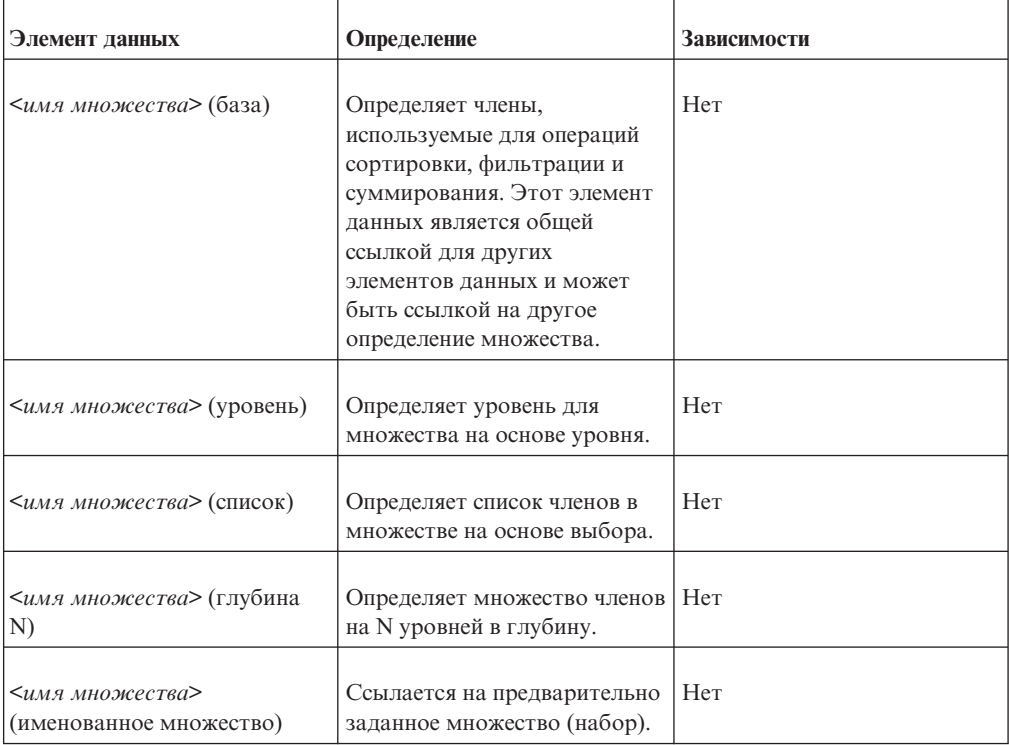

#### Определения сегментов множества

В следующей таблице показаны определения и зависимости для элементов данных в определении сегмента множества.

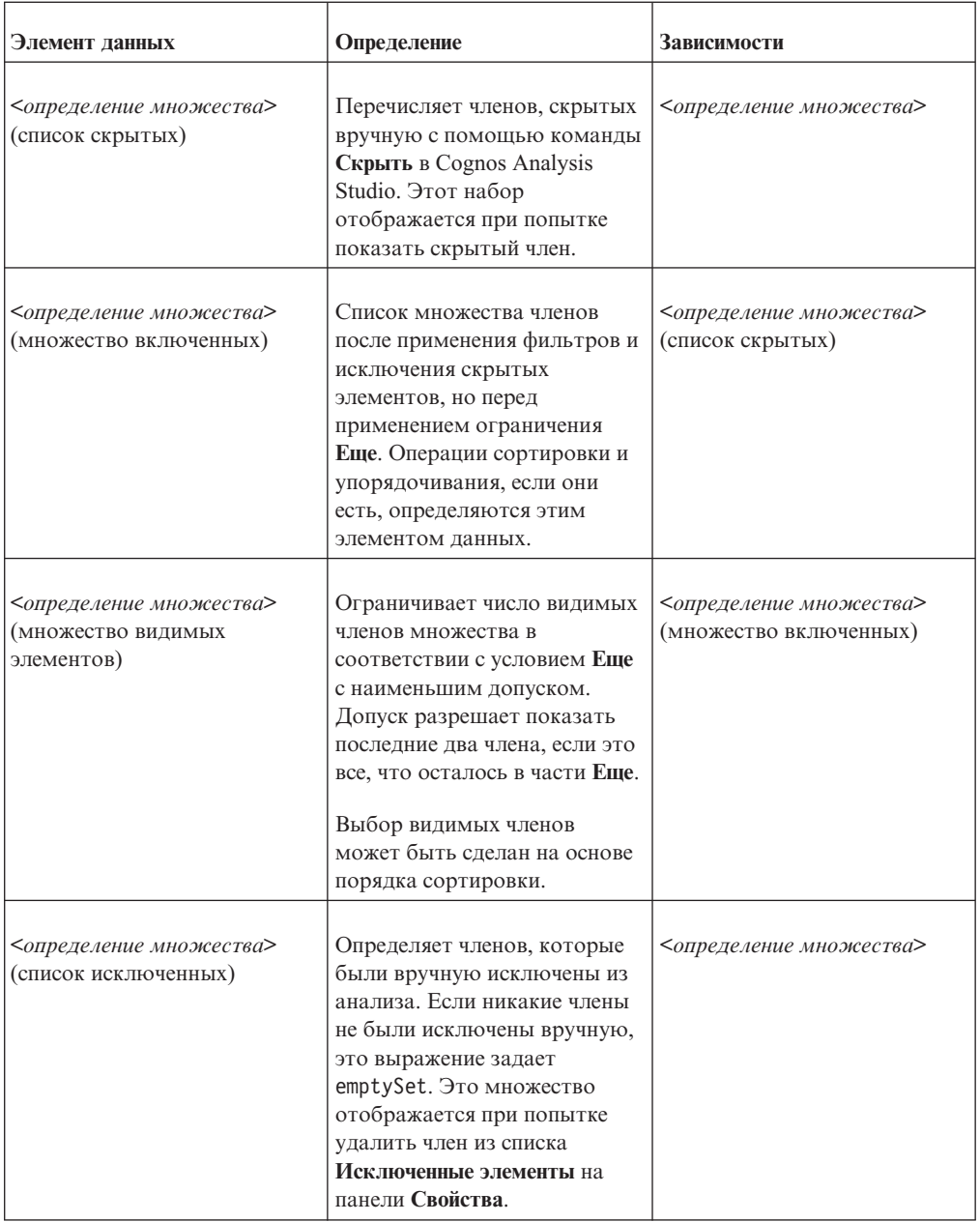

## Фильтры

В следующей таблице показаны определения и зависимости для элементов данных в фильтре.

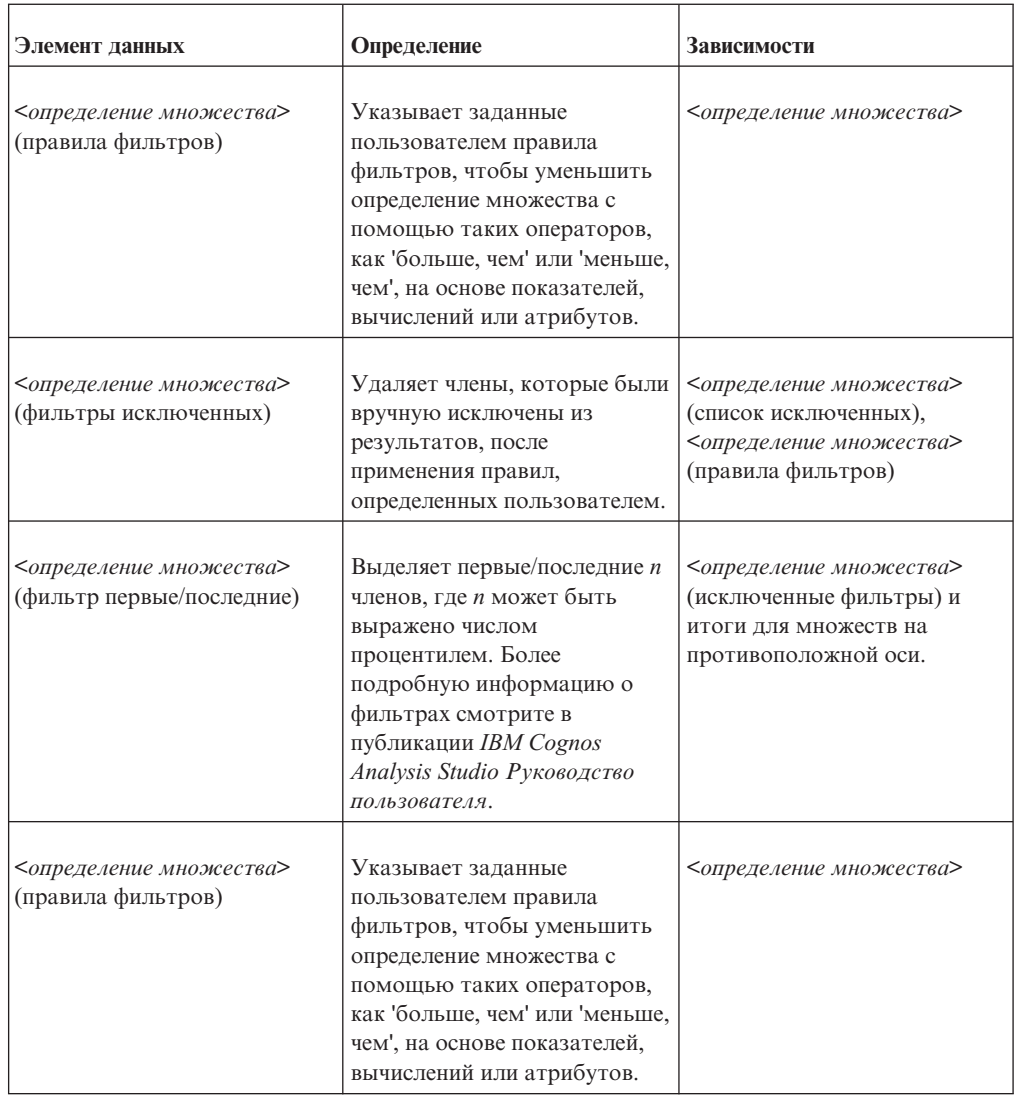

## Частные итоги и связанные условия

 $\overline{a}$ 

В следующей таблице показаны определения и зависимости для элементов данных в частных итогах и связанных условиях.

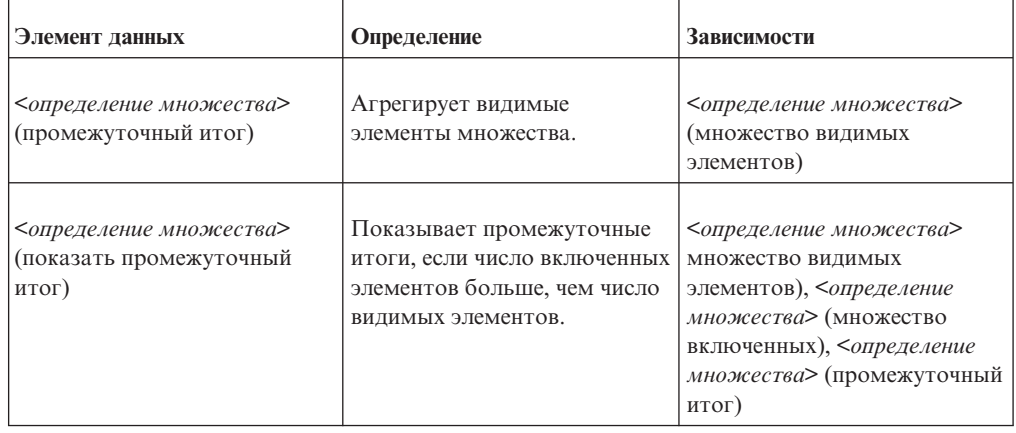

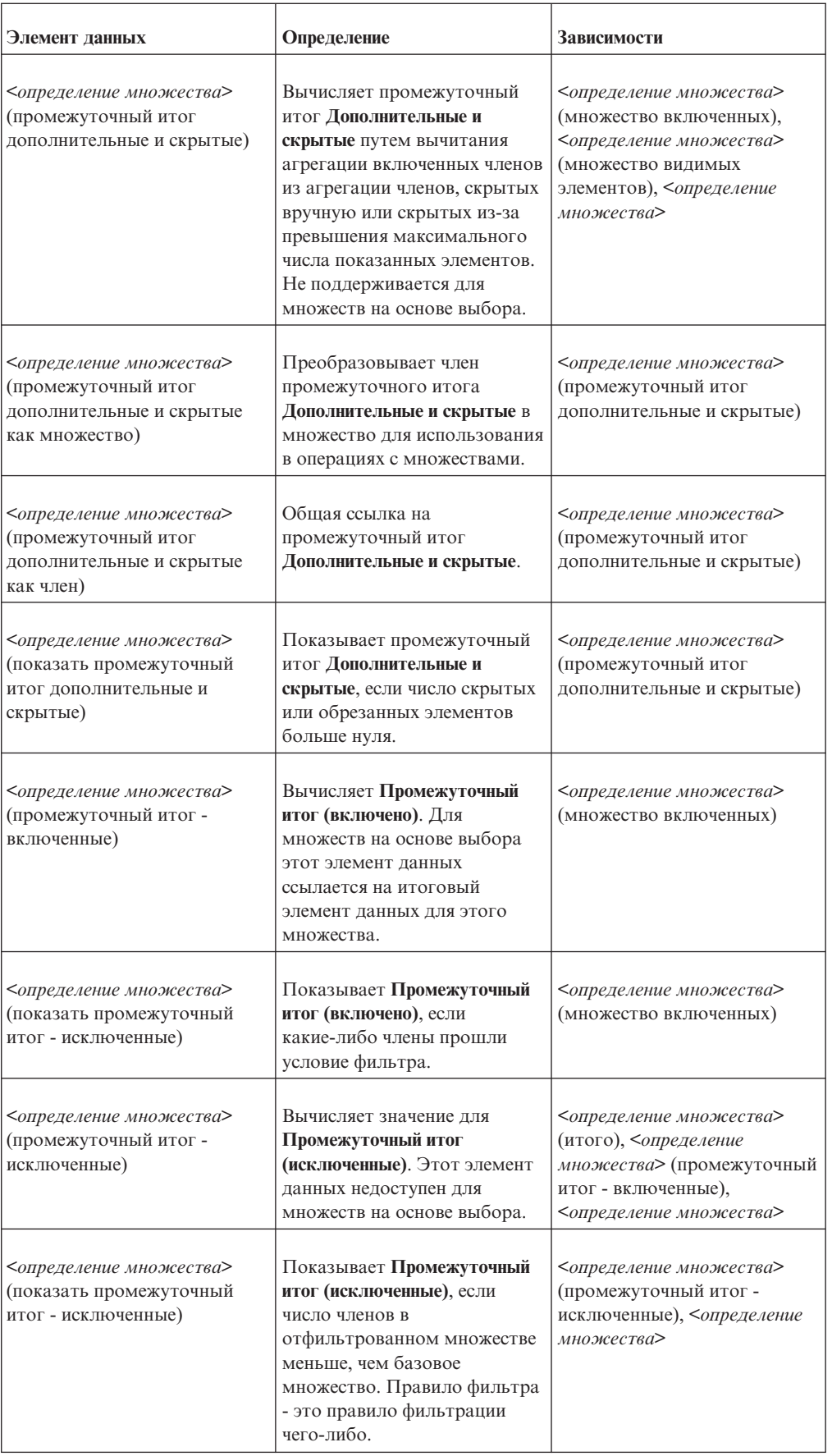

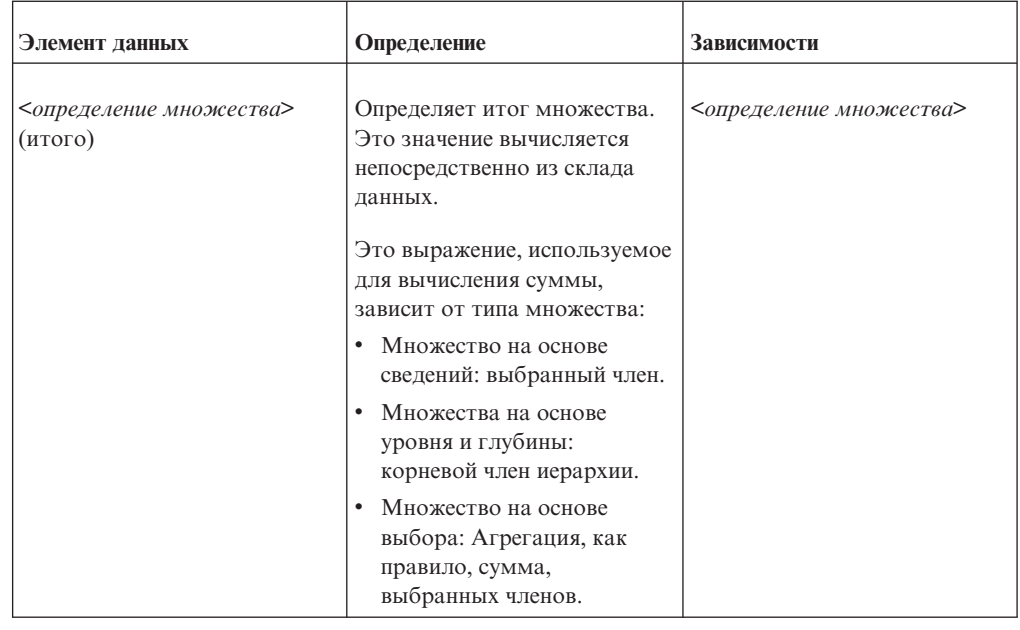

### Управление изменениями в пакете

Если в пакет, использованный для создания отчета, были внесены изменения, необходимо обновить отчет.

При открытии отчета IBM Cognos Report Studio автоматически проверяет пакет на наличие изменений. Если обнаружены изменения, последует сообщение, указывающее, что отчет будет обновлен до последней версии пакета. Однако можно внести дополнительные изменения в следующих случаях:

- имена пространства имен, темы запроса и элементов данных в пакете были изменены
- ,имя пакета было изменено

## Обновление ссылок на имена

Если имена пространства имен, темы запроса и элемента данных в пакете были изменены, необходимо обновить отчеты, созданные с данным пакетом, чтобы отразить эти изменения.

Имена элементов данных в отчете представляют собой конкатенацию имени пространства имен, темы запроса и элемента данных. Например, если добавить номер заказа из пакета примеров для хранилища данных GO (запрос) в выражение фильтра, в выражении будет отображаться [Продажи (запрос)]. [Заказ на приобретение]. [Номер заказа]. Таким же образом имена фильтров пакетов представляют собой конкатенацию имени пространства имен и имени фильтра.

### Процедура

- 1. Чтобы обновить ссылку на имя элемента данных, выполните следующие шаги:
	- Щелкните элемент данных.
	- На панели Свойства дважды щелкните по свойству Выражение.
	- В окне Определение выражения обновите ссылку на имя элемента данных.
- 2. Чтобы обновить ссылку на имя фильтра пакета, выполните следующие шаги:

v В меню **Данные** выберите **Фильтры** .

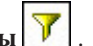

- Дважды щелкните фильтр пакета.
- v В поле **Определение выражения** обновите имя пространства имен.

### **Изменение пакета**

Если имя пакета, используемого для создания отчета, было изменено, измените соединение пакета, чтобы обновить отчет.

Одновременно можно изменить также авторский язык разработки для отчета.

### **Процедура**

- 1. В меню **Файл** выберите **Пакет отчета**.
- 2. Щелкните **Другой пакет** и выберите новый пакет.
- 3. Чтобы изменить язык для создания отчета, нажмите кнопку многоточие (...) около поля **Язык** и выберите другой язык отчета.

Возможно, понадобиться обновить отчет, чтобы отразить изменения. Например, чтобы отразить правила синтаксиса нового языка, выражения фильтра в отчете должны быть обновлены.

4. Нажмите кнопку **OK**.

Загрузится новый пакет, и будет произведена проверка отчета. Если будут обнаружены ошибки, откроется диалоговое окно **Ошибки проверки**, показывающее элементы, которые необходимо обновить, чтобы отразить изменения пакета.

- 5. Нажмите кнопку **Закрыть**.
- 6. Внесите необходимые изменения в отчете для поддержки нового пакета.

Например, возможно, нужно будет связать элементы данных в отчете новым пакетом.

**Совет:** Чтобы внести изменения, можно использовать Проводник по запросам.

# Глава 23. Обновление отчетов

При открытии отчета, созданного в предыдущей версии IBM Cognos Business Intelligence, он автоматически обновляется.

Все ошибки, выявленные во время обновления, отображаются в виде

информационных сообщений  $\left|\Delta\right|$  и сообщений об ошибках  $\left|\Phi\right|$  в диалоговом окне Обновить информацию. Необходимо исправить все ошибки в отчете и проверить отчет перед тем, как запустить его. В некоторых случаях информационное сообщение или сообщение об ошибке связано с местом расположения ошибки в отчете. Чтобы перейти в место расположения ошибки, щелкните по сообщению, а затем щелкните по Выбрать. Если в диалоговом окне показаны только предупреждения и информация, вы можете убрать их, нажав кнопку ОК.

Совет: Чтобы снова увидеть это диалоговое окно, выберите в меню Файл пункт Обновить информацию.

После обновления отчета до последней версии IBM Cognos BI его невозможно будет открыть с помощью предыдущей версии.

#### **Lifecycle Manager**

Вы можете загрузить IBM Cognos Lifecycle Manager с сайта http://www.ibm.com/, чтобы вам было проще проверять ваши отчеты. Lifecycle Manager представляет собой утилиту проверки, которое позволяет удостовериться в том, что ваши отчеты выполняются в новой среде и при этом генерируются те же результаты.

Lifecycle Manager - это программа на базе операционной системы Microsoft Windows, предназначенное для аудита обновления IBM Cognos ReportNet 1.1 MR3 или MR4 и IBM Cognos 8 версии 8.2, 8.3 или 8.4 до последней версии IBM Cognos BI.

Оно обеспечивает возможность проверки и выполнения отчетов и сравнением результатов отчетов из двух разных выпусков IBM Cognos BI. Это облегчает выявление ошибок обновления и совместимости версий. Дизайн пользовательского интерфейса и функции отчетов о состоянии обеспечивают проверенный на практике процесс и поддержку планирования обновления проектов и генерирования отчетов о состоянии. Lifecycle Manager также позволяет автоматизировать большую часть процесса создания пакета необходимых файлов, таких как отчеты и модели, для процедур тестирования. Дополнительные сведения смотрите в публикации Lifecycle Manager User Guide (Руководство пользователя).

## Обновление отчетов из IBM Cognos BI версий 8,4

При обновлении до IBM Cognos Business Intelligence версии 10 из IBM Cognos 8 BI версии 8.4 поведение и внешний вид некоторых отчетов могут измениться. В данной главе описаны изменения, с которыми можно столкнуться в отчетах.

## Обновление стилей отчета

В IBM Cognos Business Intelligence появился новый стиль отчета по умолчанию с обновленными цветами и градиентами. Если в отчете используется пользовательский шаблон отчета, ваш отчет будет представлен в этой версии IBM Cognos Report Studio

так же, как и в предыдущих версиях. По умолчанию новые отчеты и новые объекты отчетов, такие как списки и перекрестные таблицы, будут представлены с использованием нового стиля отчета.

Если вы хотите продолжать работать с предыдущим стилем отчета 8.x, задайте параметр **Включить 8.хстили вместо 10.хстилей в новыхотчетах** (**Сервис**, **Параметры**, вкладка **Дополнительно**).

Можно изменить стиль обновленного отчета, чтобы использовать новый стиль 10.x (**Файл**, **Свойства отчета**, **Стили отчета**, **Стили 10.x**).

Дополнительную информацию о стилях отчета смотрите в разделе ["Создание и](#page-441-0) [изменение отчетов и стилей объекта" на стр. 392.](#page-441-0)

## **Обновление диаграмм прежней версии**

В IBM Cognos Report Studio версии 10.1.0 появилась новая технология диаграмм по умолчанию. Можно продолжать использовать диаграммы прежней версии и работать с ними или обновить диаграммы прежней версии до текущих диаграмм по умолчанию.

При открытии отчета, использующего диаграммы прежней версии, диаграммы прежней версии не обновляются автоматически до текущих диаграмм по умолчанию. Вы можете обновлять по одной диаграмме прежней версии до текущей диаграммы по умолчанию. Дополнительную информацию смотрите в разделе ["Преобразование](#page-161-0) [диаграмм из одного типа в другой" на стр. 112.](#page-161-0)

При добавлении новой диаграммы в отчет Report Studio добавляет текущие диаграммы по умолчанию. Если вы хотите добавить новые диаграммы прежней версии или продолжать работать с существующими диаграммами прежней версии, выберите опцию **Включить 8.хстили вместо 10.хстилей в новыхотчетах** (**Сервис**, **Параметры**, вкладка **Дополнительно**).

## **Новый механизм по умолчанию для скрытых или удаленных заголовков осей**

Механизм преобразования скрытых или удаленных заголовков осей по умолчанию изменился. Это может изменить размер или положение элементов диаграммы в выходных данных отчета с диаграммами.

В предыдущих версиях IBM Cognos Report Studio скрытые или удаленные заголовки оси определялись и преобразовывались в отчете в пустые места.

В Report Studio версии 10.1.0 скрытые или удаленные заголовки оси не преобразовываются, и место, где находился заголовок, доступен для других элементов диаграммы. Это может влиять на размер или положение элементов диаграммы, таких как метки, объект диаграммы или столбцы на столбчатой диаграмме.

Для отображения диаграмм как в предыдущей версии выберите для свойства **Заголовок** оси Х значение **Показать**, а затем установите свойства заголовка оси Х **Заголовок по умолчанию** значение **Нет**. При этом появится место для пользовательских заголовков осей в спецификации отчета, но заголовок останется пустым.

## Обновление отчетов с переменными приглашений SAP BW

При обновлении отчетов, которые используют источники данных SAP BW и содержат переменные как приглашения с версии 8.3 SP2 до версии 8.4 или 10.1.0, может произойти сбой обновления. Приглашения, которые содержали переменные SAP BW, теперь пустые. Это происходит потому, что настройка по умолчанию в файле конфигурации IBM Cognos изменилась в версии 8.4.

Для успешного обновления этих отчетов выполните одно из следующих действий:

- 1. Полностью укажите все переменные в отчете, изменив [variable name] на [infoquery].[variable\_name].
- 2. Попросите администратора IBM Cognos изменить значение для параметра DetectSAPVariableUniqueness в файле конфигурации следующим образом:
	- Найдите файл qfs\_config.xml в каталоге расположение\_c10\configuration.
	- Найдите параметр DetectSAPVariableUniqueness и измените его значение на false.
	- Сохраните файл qfs\_config.xml.
	- Перезапустите службу IBM Cognos.

Если в пакете существует несколько переменных с тем же именем, это изменение может вызвать проблемы.

## Обновление отчетов из IBM Cognos BI версий 8.1 или 8.2

При обновлении IBM Cognos Business Intelligence поведение некоторых функций в IBM Cognos BI может измениться. Например, при обновлении отчетов изменения поведения могут вызывать ошибки при подтверждении данных отчетов.

## Для SAP BW не отключаются члены, не содержащие данных

При обновлении отчета с перекрестной таблицей, в котором используется источник данных SAP BW, вычисления, фильтры или вложения, нулевые значения могут не отключаться, как предполагалось. Могут отображаться дополнительные пустые строки и столбцы.

По умолчанию нулевые значения исключаются из отчетов в виде списков и сгруппированных списков.

Для эффективного удаления пустых значений из перекрестных таблиц, использующих источник данных SAP BW, вставляйте отдельные члены для создания отчета. Кроме того, можно убедиться, что члены SAP BW назначены соответствующим уровням и иерархиям измерений в рамках куба BW.

## Отсутствие разделителей тысячных разрядов

Можно столкнуться с отсутствием разделителей тысячных разрядов в отчетах в следующих случаях:

- Отчет содержит элемент, для которого не задан явный формат данных.
- Элемент отчета ссылается на другой элемент в том же самом отчете.
- Этот второй элемент отчета ссылается на элемент в модели IBM Cognos Framework Мападег, для которой в качестве значения свойства Использование задано Идентификатор или Атрибут.
- Элемент модели не задает явный формат.

Чтобы восстановить форматы данных, укажите явный формат или в свойствах элемента отчета, или в свойствах элемента модели.

## **RQP-DEF-0177 Ошибка при обновлении отчетов**

При обновлении отчета с IBM Cognos Business Intelligence могут возникать следующие ошибки:

RQP-DEF-0177 Возникла ошибка при выполнении операции 'sqlPrepareWithOptions status='-120'.

Ошибка запроса UDA-SQL-0458 PREPARE, так как для него требуется локальная обработка данных. Не включено разрешение локальной обработки.

Это ошибка возникает, когда запрос требует локальной обработки вследствие некоторых или всех конструкций, не поддерживаемых поставщиком базы данных. В IBM Cognos BI версии 8.2 и более старых версиях компонент IBM Cognos BI выполнял локальную обработку. В версии 8.3 и старше необходимо явно задать свойство обработки **Ограничено локально**, чтобы включить локальную обработку.

#### **Процедура**

- 1. В IBM Cognos Report Studio задержите указатель мыши над кнопкой проводника по запросам  $\|\mathbf{R}\|$  и выберите запрос.
	-
- 2. На панели **Свойства** задайте для свойства **Обработка** значение **Ограничено локально**.

## **Обновление отчетов из IBM Cognos ReportNet**

После обновления IBM Cognos ReportNet до новой версии продукта поведение и внешний вид некоторых обновленных отчетов могут измениться. При обновлении не учитывается следующее:

## **Функции, которые не задокументированы и не поддерживаются**

Если авторы расширенных отчетов использовали не задокументированные и не поддерживаемые функции, такие как JavaScript, которые ссылаются на HTML-объекты IBM Cognos, возможно, им придется повторно создать эти функции для того, чтобы завершить обновление отчета.

### **Отсутствие порядка сортировки**

После обновления данные могут отобразиться в другом порядке. Если порядок сортировки важен, перед обновлением убедитесь в том, что в отчете или в модели указан порядок сортировки.

### **Ошибки схемы**

В ReportNet ошибки схемы, по умолчанию, подавляются. IBM Cognos Business Intelligence не подавляет ошибки схемы. Пользователям, вероятно, придется исправить или удалить выражения схем отчета, которые приводят к ошибкам.

#### **Формат отчета**

Если вы использовали формат по умолчанию в ReportNet, обновленные отчеты сохранят этот формат. Однако, в новых отчетах IBM Cognos Business Intelligence будет использоваться формат IBM Cognos BI. Если необходимо сохранить стиль во всех отчетах, измените свойство стилей в каждом отчете и выберите опцию или отмените выбор опции **Использовать стили отчетов 1.х**.

## **Пользовательские таблицы стилей**

Если вы изменили таблицу стилей ReportNet (default\_layout.css) или таблицу стилей IBM Cognos Business Intelligence (globalreportstyles.css), то после обновления вы потеряете форматирование отчетов. Вам придется повторно применить данные изменения к таблицам стилей IBM Cognos BI и скопировать таблицы стилей на сервер IBM Cognos BI и на веб-сервер.

## **Отчеты PDF**

Воспроизведение в формате PDF в IBM Cognos Business Intelligence имеет те же особенности, что и воспроизведение в формате HTML. После обновления в отчетах в формате PDF может измениться размер шрифта, расположение столбцов или расположение слов. Может возникнуть необходимость изменения каждого обновленного отчета или шрифта по умолчанию в таблице стилей IBM Cognos BI.

## **Операторы IF-THEN-ELSE**

При использовании назначений различных типов данных после THEN и ELSE в ReportNet отчеты генерируют ошибки недопустимого приведения после обновления. Может возникнуть необходимость преобразования переменных или изменения назначений в обновленных отчетах.

### **Порядок вычислений**

В предыдущих версиях IBM Cognos Business Intelligence можно было указать порядок вычислений для таких объектов, как члены узла перекрестной таблицы. Теперь можно указывать порядок вычислений для элементов данных. При обновлении отчета указанные в нем порядки вычислений перемещаются в элементы данных.

Дополнительные сведения о порядке вычислений смотрите в разделе ["Множественные вычисления для перекрестных таблиц и диаграмм" на стр. 595.](#page-644-0)

### **Поведение диаграммы**

В ReportNet в случае, если диаграмма создана с минимальным значением, указанным пользователем, и все значения данных ниже минимального значения, диаграмма запускается при минимальном значении, указанном пользователем, и не содержит данных.

В IBM Cognos Business Intelligence те же параметры получает диаграмма, которая игнорирует минимальное значение, указанное пользователем, и использует диапазон, включающий все значения данных для диаграммы.

## **Обработка запросов только базой данных**

Если в ReportNet вы указали в качестве порядка обработки запросов опцию Только базой данных, то при обновлении отчета до IBM Cognos Business Intelligence часть обработки может теперь происходить локально.

## **Изменения функций в IBM Cognos BI по сравнению с ReportNet 1.1**

В ReportNet 1.1 при применении к элементу запроса функции count или count distinct возможен двойной подсчет. Это происходит, в первую очередь, при использовании в запросе нескольких тем запросов, объединенных с использованием мощности 1 - N в модели, если подсчитываемый элемент существовал в теме запроса на стороне 1 объединения. Это объясняется тем, что функции count и count distinct применяются после операции объединения.

Функция Count distinct действовала только в том случае, если элемент, к которому применяется функция count distinct, представлял собой столбец, используемый в объединении. В этом случае в столбце, подлежащем подсчету, могли бы быть значения, идентичные другим значениям, используемым в условии объединения.

В IBM Cognos Business Intelligence усовершенствования, касающиеся функций подсчета, невозможно обработать путем автоматического обновления. Новый подход предотвращает двойной подсчет на стороне 1 объединения с с мощностью 1 -N. Это объясняется тем, что функции count и count distinct теперь применяются после операции объединения.

Теперь необходимость в использовании функции count distinct возникает реже, а когда она используется, результат ее применения будет успешным намного чаще. Функция Count distinct больше не требуется для того, чтобы избежать двойного подсчета. Вместо этого ее можно использовать по назначению, т.е. для выбора неповторяющихся значений в теме запроса.

Если вы хотите подсчитать повторяющиеся вхождения значения, рекомендуется выполнить одно из следующих действий:

• Примените операцию count к столбцу в соответствии с запросом, в котором выполняется явное объединение.

При этом подсчет применяется после объединения.

• Подсчитайте число строк в отчете, используя объект вычисления схемы или подсчет значения литерала 1.

# Приложение А. Специальные возможности

Специальные возможности помогают пользователям с физическими ограничениями, такими как нарушения опорно-двигательного аппарата или слабое зрение, использовать продукты информационной технологии.

Дополнительную информацию о том, какие обязательства принимает на себя IBM в отношении поддержки специальных возможностей, смотрите в Центре поддержки специальных возможностей IBM (http://www.ibm.com/able)

## Специальные возможности в IBM Cognos Report Studio

В IBM Cognos Report Studio есть ряд функций поддержки специальных возможностей.

В представленном ниже списке содержится описание основных функций поддержки специальных возможностей:

- Можно использовать командные клавиши (или клавиши быстрого вызова) для перемещения в Report Studio. Клавиши быстрого вызова непосредственно вызывают действие и обычно используют клавиши Ctrl.
- Report Studio использует Web Accessibility Initiative-Accessible Rich Internet Applications (WAI-ARIA). Это значит, что люди с нарушением зрения могут использовать программное обеспечение для чтения с экрана, вместе с цифровым синтезатором речи, для прослушивания отображаемого на экране.

Примечание: Чтобы воспользоваться всеми доступными функциями Report Studio, используйте Mozilla FireFox версии 4.0 или новее и Freedom Scientific JAWS версии 12.0.

### Сочетания клавиш

В этом продукте используются некоторые стандартные комбинации клавиш Microsoft Windows и комбинации клавиш для работы в режиме поддержки специальных возможностей.

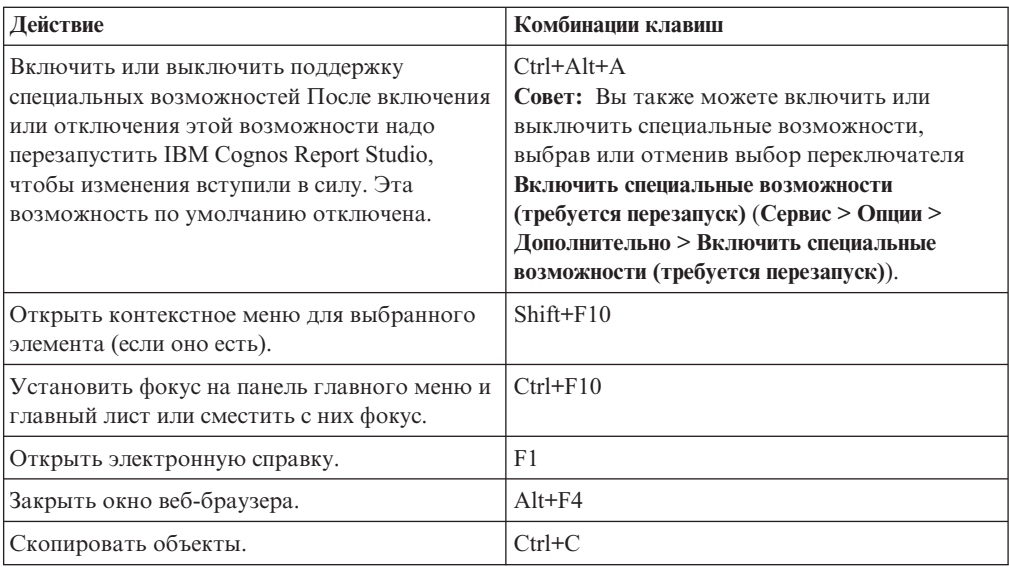

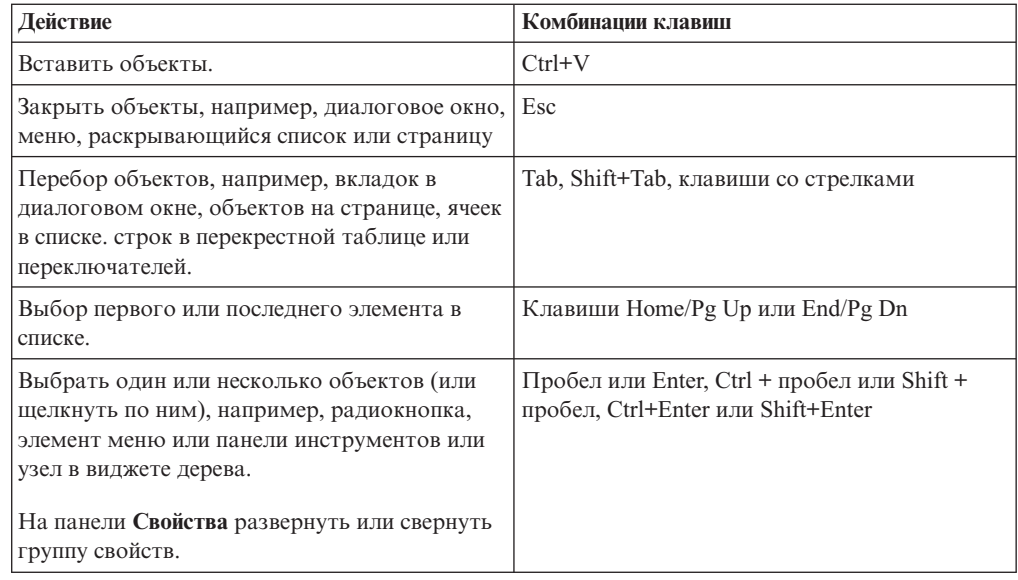

# Замечания, касающиеся обеспечения поддержки специальных возможностей в отчетах

Создание отчетов со специальными возможностями обеспечивает доступ к информации для всех пользователей с любым уровнем физических возможностей.

Например, пользователи с нарушениями зрения могут использовать программу чтения информации с экрана для доступа к информации в отчете.

Ниже приведен ряд соображений, которые следует учитывать при создании отчетов с поддержкой специальных возможностей:

- Не применяйте визуальные способы выделения текста, такие как полужирный или цветной текст, чтобы подчеркнуть важную информацию.
- Не используйте рисунки и объекты OLE в документах PDF, поскольку они рассматриваются как артефакты и пропускаются программой чтения информации с экрана.
- Не применяйте условное форматирование, чтобы подчеркнуть важную информацию.
- При выборе цветовых палитр выбирайте структурное заполнение или оттенки серого.
- Убедитесь, что для диаграмм, воспроизводимых в виде изображений, существуют соответствующие таблицы, поскольку устройства чтения информации с экрана пропускают такие изображения.
- Используйте для воспроизведения отчетов формат HTML наиболее широко поддерживаемый выходной формат для большинства программ чтения информации с экрана.
- Убедитесь, что у отчета есть заголовок.
- Постарайтесь учитывать особенности технологии чтения информации с экрана.
- Не оставляйте в отчете орфографических и грамматических ошибок, поскольку они приводят к неверной интерпретации информации программами чтения.
- Старайтесь избегать использования функций наподобие календарей, а также элементов управления, в которых для выбора времени используются стрелки,

<span id="page-566-0"></span>направленные вверх и вниз. Вместо этого используйте приглашения, такие как переключатели, радиокнопки, комбинированные списки и поля для выбора из нескольких значений.

- При использовании встроенных веб-программ или путей детализации убедитесь, что целевая программа доступна.
- Не применяйте отчеты с большими, сложными списками и перекрестными таблицами.

Представление информации в виде нескольких простых списков или отчетов с перекрестными таблицами больше подходит для пользователей программ вспомогательных технологий.

- v Добавляйте альтернативный текст для изображений, диаграмм и других визуальных объектов, чтобы устройства чтения смогли воспроизводить соответствующий контекст.
- При использовании таблиц добавляйте текст сводок, описывающий контекст содержимого таблиц. Если верхние ячейки в таблицы выступают в качестве заголовков, обозначьте их соответствующим образом, чтобы устройства чтения смогли распознать взаимосвязи.
- Не используйте приглашениях с диапазонами элементы управления, содержащие радиокнопки.

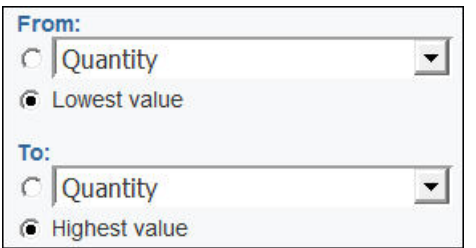

*Рисунок 53. Приглашение с диапазонами с разделами От и До*

Когда пользователь переключается в группу радиокнопок клавишей Tab, фокус должен оказываться на включенной радиокнопке. В случае приглашений с диапазонами в обоих разделах, От и До, первыми элементами при переборе клавишей Tab оказываются группы радиокнопок. Однако если есть подчиненные элементы ввода, которыми могут оказаться текстовые поля, выпадающие списки, поля редактирования даты и так далее, то они предшествуют выбранной радиокнопке при переборе элементов клавишей Tab. Вместо выбранной радиокнопки фокус попадает на подчиненный элемент ввода. В результате пользователи программ чтения с экрана не узнают, что этот элемент ввода принадлежит одной из двух опций.

## **Как включить поддержку специальных возможностей для выходных данных отчетов**

Если требуется использовать функции специальных возможностей, такие как альтернативный текст, текст сводки, назначенные заголовки ячеек в таблицах и условные схемы с поддержкой специальных возможностей, необходимо включить функции специальных возможностей в выходных данных отчета.

Включить поддержку специальных возможностей для выходных данных отчетов можно одним из следующих способов:

v В параметрах запуска IBM Cognos Report Studio, чтобы у отчета были включены функции специальных возможностей при запуске отчета в Report Studio.

- v Используя опцию запуска в IBM Cognos Connection (**Запуск с параметрами**, **Включить поддержку специальныхвозможностей**), чтобы пользователь отчета мог при желании запустить отчет с поддержкой специальных возможностей.
- v Используя в IBM Cognos Connection свойство (**Задать свойства**, вкладка **Отчет**), позволяющее пользователям отчета всегда запускать отчет с поддержкой специальных возможностей.
- v Используя предпочтение пользователя в IBM Cognos Connection (**Моя область**, **Мои предпочтения**), чтобы пользователи отчетов могли включить поддержку специальных возможностей для всех своих отчетов. Параметры специальных возможностей в свойствах отчета переопределяют этот параметр.
- Используя опцию на уровне сервера в IBM Cognos Administration, чтобы для всех отчетов для всех пользователей IBM Cognos была включена поддержка специальных возможностей. Параметры специальных возможностей в предпочтениях пользователя и отчета переопределяют этот параметр.

Администраторы могут также изменить параметр на уровне системы, позволяющий включать или отключать поддержку специальных возможностей независимо от других параметров.

Информацию о последних четырех опциях смотрите в публикации IBM Cognos Connection: *Руководство пользователя* или IBM Cognos: *Руководство по администрированию и безопасности*.

#### **Процедура**

В Report Studio в меню **Запуск** нажмите **Параметры запуска** и выберите переключатель Включить функции специальных возможностей.

### **Альтернативный текст и текст сводки**

Чтобы сделать отчеты доступными, вы добавляете альтернативный текст или текст сводки для объектов, например, изображений, диаграмм и таблиц. Когда средству чтения попадается один из этих объектов, оно считывает добавленный вами текст.

#### **Задачи, связанные с данной**:

["Настройка текста приглашений" на стр. 361](#page-410-0)

Можно настроить текст инструкций, появляющийся рядом с приглашениями. Например, значение приглашения со множественным выбором включает ссылку **Выбрать все** под выборами, для которой можно настроить другой текст, отличный от **Выбрать все**. Также можно внести переведенный текст на нескольких языках для пользователей отчета из разных стран.

### **Добавление альтернативного текста для изображения и диаграмм**

Добавляйте альтернативный текст для изображений, карт и диаграмм, чтобы сделать их доступными. Когда устройству чтения попадается один из этих объектов, оно считывает добавленный вами альтернативный текст.

Для поддержки пользователей, говорящих на разных языках, можно добавлять перевод текста. При запуске отчета пользователями IBM Cognos Business Intelligence использует альтернативный текст на соответствующем языке.

Если изображения в отчете используются только для визуальной разбивки, оставьте свойство **Альтернативный текст** пустым.

#### **Прежде чем начать**

Чтобы выходные данные отчета содержали замещающий текст, необходимо включить функции специальных возможностей для отчета. Дополнительную информацию смотрите в разделе ["Как включить поддержку специальных](#page-566-0) [возможностей для выходных данных отчетов" на стр. 517.](#page-566-0)

#### **Процедура**

- 1. Выберите объект изображения или диаграмму.
- 2. На панели Свойства нажмите кнопку выбора предка **•** и выберите Изображение, **Карта** или объект диаграммы.
- 3. Дважды щелкните по свойству **Альтернативный текст**.
- 4. Выберите **Заданный текст**, затем нажмите кнопку с многоточием (...).
- 5. В поле **Текст по умолчанию** введите описание объекта и нажмите на кнопку

Добавить .

- 6. В диалоговом окне **Языки** выберите языки, которые применимы к вашему тексту.
- 7. Дважды щелкните язык правой кнопкой мыши и введите перевод текста для каждого языка, затем нажмите **ОК**.

### **Добавление текста сводок к таблицам**

Для перекрестных таблиц, списков, таблиц репитеров и табличных объектов можно указывать текст сводок. Этот текст задает контекст для целого объекта, что позволяет сделать отчеты доступными. Когда устройству чтения попадается один из этих объектов, оно считывает добавленное вами описание.

Сводки таблиц никогда не отображаются в визуальных веб-браузерах. Текст сводок используется только для устройств чтения и голосовых браузеров. Текст сводок обычно считывается сразу после заголовка таблицы.

Для поддержки пользователей, говорящих на разных языках, можно добавлять перевод текста. При запуске отчета пользователями IBM Cognos Business Intelligence использует текст сводки на соответствующем языке.

При использовании таблиц для схемы отчета оставьте сводку пустой, чтобы указать устройствам чтения, что таблица используется только для визуального представления и не содержит табличных данных.

#### **Прежде чем начать**

Чтобы выходные данные отчета содержали текст сводки, необходимо включить функции специальных возможностей для отчета. Дополнительную информацию смотрите в разделе ["Как включить поддержку специальных возможностей для](#page-566-0) [выходных данных отчетов" на стр. 517.](#page-566-0)

#### **Процедура**

- 1. Выберите перекрестную таблицу, список или просто таблицу.
- 2. На панели **Свойства** нажмите кнопку выбора предка **•** и выберите объект**Перекрестная таблица**, **Список**, **Таблица репитеров** или **Таблица**.

**Совет:** Можно также щелкнуть по селектору контейнера (три оранжевых точки) в контейнере, чтобы выбрать его.

3. Дважды щелкните по свойству **Текст сводки**.

- 4. Выберите **Заданный текст**, затем нажмите кнопку с многоточием (...).
- 5. В поле **Текст по умолчанию** введите описание объекта и нажмите на кнопку

Добавить .

- 6. В диалоговом окне **Языки** выберите языки, которые применимы к вашему тексту.
- 7. Дважды щелкните по языку и введите перевод текста для каждого языка.

## **Обозначение заголовков ячеек в таблицах**

Можно указать, будут ли отдельные ячейки служить заголовками таблицы. Это позволяет устройствам чтения информации с экрана и голосовым браузерам выявлять взаимосвязи между ячейками в таблицах.

#### **Прежде чем начать**

Чтобы выходные данные отчета содержали ячейки-заголовки, необходимо включить функции специальных возможностей для отчета. Дополнительную информацию смотрите в разделе ["Как включить поддержку специальных возможностей для](#page-566-0) [выходных данных отчетов" на стр. 517.](#page-566-0)

#### **Процедура**

- 1. Выберите ячейки таблицы.
- 2. На панели **Свойства** выберите для свойства **Заголовок таблицы** значение **Да**.

### **Верхние колонтитулы и выделение**

К текстовым объектам можно применить некоторые глобальные классы, чтобы повысить читаемость текста для пользователей с недостатками зрения.

Ниже перечислены глобальные классы, доступные для повышения читаемости заголовков и блоков текста:

• Заголовки с 1 по 6 (Heading 1 ... Heading 6)

**Совет:** При выводе HTML эти классы преобразуются в теги с <h1> по <h6>.

v Выделенный текст (Emphasize Text) и сильно выделенный текст (Strong Text)

Совет: При выводе HTML эти классы преобразуются в теги <em> и <strong>.

Чтобы применить к тексту один из этих глобальных классов, вызовите для этого текста свойство **Классы** и выберите нужный класс.

#### **Метки элементов управления приглашением**

Для лучшей доступности элементов управления приглашением с ними можно связывать метки.

Есть два способа связать метку с элементом управления приглашением:

- Выберите новые значения приглашения в элементе управления приглашением.
- v Вставьте элемент управление приглашением в набор полей и задайте метку в заголовке набора полей.
- Используйте элементы HTML, чтобы задать набор полей.

Когда текстовой элемент связан с контролем приглашения, текст можно прочитать на экране когда пользователи пользуются табулятором для контроля. Программы чтения экрана прочитывают метку набора полей, когда фокус переходит на любой элемент в наборе полей.

#### **Связывание текстового элемента с контролем ввода пользователя в IBM Cognos Report Studio**

Свяжите текстовой элемент с контролем ввода пользователя для создания метки ввода.

#### **Прежде чем начать**

Нужно задать имя для контроля ввода прежде чем вы сможете связать с ним тектовой элемент контроля.

#### **Процедура**

- 1. Для определения имени для контроля ввода выберите контроль и в панели Свойства введите имя в свойстве **Имя**.
- 2. Создайте новый текстовой элемент или выберите существующий.
- 3. В панели Свойства в свойствах **Метка для** введите имя для контроля ввода.

#### **Связь меток с управляющими элементами приглашений при помощи наборов полей**

Используя наборы полей, можно связать метки с управляющими элементами приглашений.

### **Процедура**

- 1. На вкладке **Панель инструментов** перетащите в отчет **Набор полей**.
- 2. Дважды щелкните по заголовку набора полей и введите текст, который будет появляться как метка элемента управления приглашения.
- 3. На вкладке **Панель инструментов** перетащите элемент управления приглашения в набор полей.
- 4. Необязательно: Чтобы скрыть рамку набора полей и показывать на странице приглашений только рамку элемента управления приглашения, задайте опцию отсутствия рамки.
	- a. Выберите набор полей.
	- b. На панели **Свойства** щелкните по свойству **Рамка**.
	- c. В окне **Стиль** выберите **Нет**.
	- d. В меню **Просмотр** щелкните по значку Применить все границы и нажмите кнопку **OK**.

#### **Связь меток с управляющими элементами приглашений при помощи элементов HTML**

Вместо использования объекта набора полей можно связать метки с элементами управления приглашений при помощи элементов HTML. Элементы HTML используются для создания наборов полей.

#### **Процедура**

1. На вкладке **Панель инструментов** перетащите **Элемент HTML** налево от приглашения.

- 2. Щелкните по элементу HTML.
- 3. На панели **Свойства** дважды щелкните свойство **HTML**.
- 4. В окне **HTML** введите следующий текст и нажмите кнопку **OK**.

<fieldset style="border:0;">

<легенда>**Prompt label**</легенда>

- 5. На вкладке **Панель инструментов** перетащите **Элемент HTML** направо от приглашения.
- 6. Щелкните по элементу HTML.
- 7. На панели **Свойства** дважды щелкните свойство **HTML**.
- 8. В окне **HTML** введите следующий текст и нажмите кнопку **OK**. </fieldset>

# **Пример - условное отображение списка под диаграммой для отчета, чтобы обеспечить поддержку специальных возможностей**

В выходных данных отчетов в таких форматах, как HTML и PDF диаграммы воспроизводятся как изображения. В результате, пользователям с нарушениями зрения трудно просматривать их, и устройства чтения с экрана не могут передать информацию, содержащуюся в диаграммах. Чтобы отчеты обеспечивали поддержку специальных возможностей, можно добавить условный макет, который обеспечит вывод списка эквивалентов перекрестной таблицы диаграммы при включении поддержки специальных возможностей для выходных данных отчета.

Чтобы задать такой условный макет, используйте условный блок, содержащий список или перекрестную таблицу и функцию отчета [IsAccessible.](#page-870-0) Функция **IsAccessible** - это логическая функция, которая возвращает **Yes** (или true), когда для выходных данных отчета включены функции специальных возможностей, и **No** (или 'false'), когда поддержка специальных возможностей не включена.

Соответственно, список или перекрестная таблица станут условными и появятся, только если включа поддержка специальных возможностей для выходного файла отчета. Кроме того, нужно добавить альтернативный текст для объекта диаграммы, чтобы программы чтения с экрана могли сообщить пользователям, что далее следует список или перекрестная таблица, поддерживающие специальные возможности.

#### **Процедура**

- 1. Откройте IBM Cognos Report Studio с примером пакета Продажи GO (запрос).
- 2. Создайте новый отчет с круговой диаграммой.
- 3. Добавьте на диаграмму элементы данных. На вкладке **Источник** выполните следующие действия:
	- v Разверните **Продажи (запрос)** и **Продажи**, затем вставьте **Количество** в область **Показатель по умолчанию**.
	- v Разверните **Товары** и вставьте **Линия продуктов** в область **Ряды (секторы круговой диаграммы)**.
- 4. Запустите отчет, чтобы увидеть диаграмму.
- 5. Добавьте замещающий текст для круговой диаграммы:
	- v Выберите диаграмму и дважды щелкните по свойству **Замещающий текст** на панели **Свойства**.
	- v Выберите **Заданный текст**, затем нажмите кнопку с многоточием (...).

• Введите текст по умолчанию для диаграммы, например:

 $-1$ 

**Круговая диаграмма отображает количество продаж по товарным линиям в** процентах от общих продаж. Ниже следует соответствующий список.

Если требуется добавить замещающий текст на дополнительных языках,

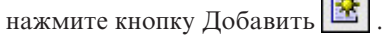

- 6. На вкладке **Панель инструментов Види**, вставьте под диаграммой объект **Условные блоки**.
- 7. Выберите условный блок, и в области **Свойства** дважды щелкните по свойству **Переменная блока**.
- 8. В разделе **Переменная** выберите **Новая логическая переменная** и введите имя переменной, например **accessibility\_condition**.
- 9. В диалоговом окне **Выражение отчета** укажите выражение, определяющее переменную:
	- Разверните элемент **Функции отчета** на вкладке Функции [HRM] и вставьте функцию **IsAccessible** в поле **Определение выражения**.
	- v Введите закрывающуюся скобку в конце функции **IsAccessible ()** и нажмите **ОК**.
- 10. Выберите условный блок и на панели **Свойства** измените значение свойства **Текущий блок** на **Да**.
- 11. На вкладке **Панель инструментов** добавьте список в условный блок.
- 12. Добавьте в список те же элементы данных, которые присутствуют на диаграмме.

На вкладке **Источник** выполните следующие действия:

- v Разверните **Продажи (запрос)** и **Продукты** и вставьте **Линия продуктов** в список.
- v Разверните **Продажи** и вставьте **Количество** как второй столбец в списке.
- 13. Добавьте текст сводки для списка
	- v Выберите список, затем на панели **Свойства** дважды щелкните по свойству **Текст сводки**.
	- v Выберите **Заданный текст**, затем нажмите кнопку с многоточием (...).
	- Введите текст по умолчанию для списка, например:

**В первом столбце перечислены все линии продуктов, а во втором столбце указаны объемы продаж.**

Если требуется добавить замещающий текст на дополнительных языках,

нажмите кнопку Добавить

- 14. Выберите условный блок и на панели **Свойства** измените значение свойства **Текущий блок** на **Нет**.
- 15. В меню **Выполнить** щелкните по **Параметры запуска** и выберите переключатель Включить функции специальных возможностей.
- 16. Запустите отчет.

## Результаты

Поскольку мы только что выбрали включение функций специальных возможностей, видимыми являются и диаграмма, и список. Кроме того, когда программа чтения с экрана достигает изображения диаграммы, она прочитывает добавленный замещающий текст.

Если отменить выбор переключателя Включить функции специальных возможностей и снова запустить отчет, будет видна только диаграмма.

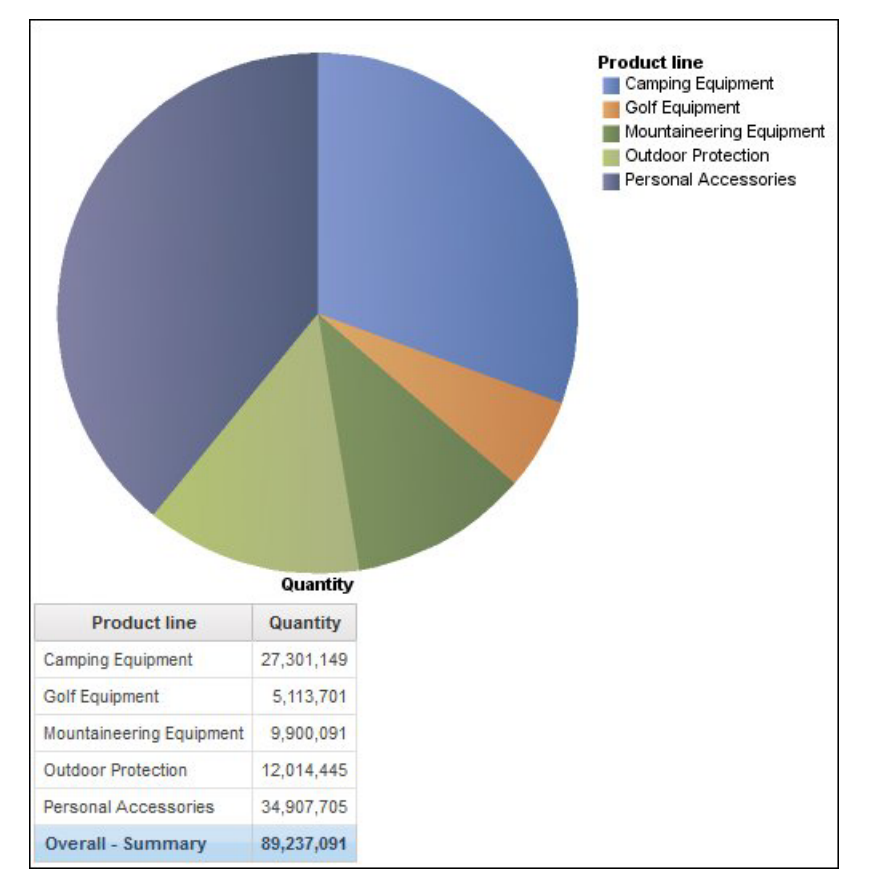

Рисунок 54. Отчет, в котором показана и круговая диаграмма, и список

### **IBM и специальные возможности**

Дополнительную информацию о том, какие обязательства принимает на себя IBM в отношении поддержки специальных возможностей, смотрите в центре поддержки специальных возможностей IBM.

Центр поддержки специальных возможностей IBM находится в сети по адресу: http://www.ibm.com/able.

# Приложение В. Устранение ошибок

В этом приложении описываются некоторые распространенные проблемы, с которыми может столкнуться пользователь.

Более подробную информацию об устранении ошибок смотрите в публикации IBM Cognos Business Intelligence Troubleshooting Guide (Руководство по устранению ошибок).

## Проблемы при создании отчетов

В темах этого раздела описаны проблемы, с которыми можно столкнуться при запуске отчетов.

## Операция деления на ноль по-разному отображается в списках и перекрестных таблицах

Если у вас есть список, который получает доступ к реляционным источникам данных, вычисление, содержащее операцию деления на ноль, будет показано как нулевое значение (например, в виде пустой ячейки). В перекрестной таблице операция деления на ноль отображается как /0. Это происходит в тех случаях, когда для свойства Отменить деление на ноль задано значение Да (это значение по умолчанию).

Чтобы нулевые значения одинаково отображались в списках и перекрестных таблицах, задайте в выражении для ячейки таблицы оператор if-then-else, который будет заменять значение /0 на нулевое значение.

## При обновлении отчета появляется сообщение об ошибке программы

При обновлении отчета появляется приведенное ниже сообщение об ошибке, если в структуре страницы отчета содержатся элементы данных, которых нет в контейнере данных.

RSV-SRV-0040 Произошла ошибка программы. Обратитесь к администратору.

Эта ошибка возникает в том случае, если IBM Cognos BI не может определить ссылку запроса для элемента данных. Такие элементы данных отмечаются небольшим красным кружком с белым значком х в левом нижнем углу.

Чтобы устранить ошибку, перетащите элементы данных в контейнер. Если контейнером является список, мы рекомендуем перетаскивать элементы данных в заголовок или сноску страницы списка или в общий заголовок или сноску. Если вы хотите, чтобы первая строка элемента была видна на каждой странице или во всем отчете, перетащите элемент в заголовок страницы списка или в общий заголовок. Если вы хотите, чтобы последняя строка элемента была видна на каждой странице или во всем отчете, перетащите элемент в сноску страницы списка или в общую сноску.

Совет: Если заголовок или сноска не существуют, создайте их.

## **Отчет с вложенными списками, содержащий элемент данных, который был сгруппирован более одного раза, не запускается после обновления**

При обновлении отчета с вложенными списками, содержащего элемент данных, сгруппированный в обоих списках, отчет не запускается.

Указанная ниже ошибка возникает, если отчет запускается с использованием многомерного источника данных и в обоих списках используется один и тот же запрос. Эта ошибка не возникает при запуске отчета с использованием источника реляционных данных.

*OP-ERR-0199: Запрос не поддерживается. Измерения на краю являются противоречивыми. Элементы данных из измерения="[Линия продуктов]" должны соседствовать друг с другом.*

Например, у вас есть список, содержащий сгруппированные элементы Линия продуктов и Тип продукта, а также вложенный список, содержащий элементы данных Год, Квартал и Цена единицы продукции. Год, Квартал и Линия продуктов являются сгруппированными элементами во вложенном списке.

Чтобы устранить эту проблему, удалите из внутреннего списка элемент данных, сгруппированный в обоих списках.

### **Процедура**

- 1. Щелкните в любом месте отчета.
- 2. На панели **Свойства** нажмите кнопку выбора предшественника и щелкните по ссылке **Список**, соответствующей внутреннему списку.
- 3. Дважды щелкните по свойству **Группировка и сортировка**.
- 4. На панели **Группы** выберите нужный элемент данных и нажмите кнопку Удалить.

## **В шаблоне не отображается цвет фона**

Если при создании шаблона Query Studio в Report Studio вы добавите объект списка и измените для него цвет фона, а потом примените этот шаблон к отчету Query Studio, это изменение цвета не отразится в отчете.

Чтобы устранить эту проблему, выполните одно из следующих действий:

- v Отредактируйте классы таблиц стилей (CSS) для списков в Report Studio.
- При создании шаблона Query Studio не добавляйте никаких объектов в содержимое страницы.
- Оставьте содержимое страницы пустым.

### **Промежуточные итоги в сгруппированных списках**

Если при использовании IBM Cognos PowerCube c неполной иерархией выполняется объединение в группы на первом уровне иерархии, промежуточные итоги могут отображаться не в том месте или показывать неправильные значения.

Чтобы устранить эту проблему, следует производить объединение в группы на втором уровне.
#### **Метки на диаграмме перезаписывают друг друга**

Если вы зададите диаграмму в Report Studio или в Query Studio и представите ее в формате HTML или PDF, используя размеры по умолчанию, метки на осях диаграммы могут перезаписывать друг друга.

Во избежание этой ошибки, нужно сделать диаграмму шире или выше, изменив свойства высоты и ширины или включив свойство **Разрешить пропуск**.

#### **На диаграмме показана только каждая вторая метка**

Вы создали отчет, содержащий диаграмму. Опция **Разрешить пропуск** не выбрана, но при генерировании отчета метки пропускаются.

Это может произойти, если для всех меток не хватает места, а опции **Разрешить поворот на 45 градусов**, **Разрешить поворот на 90 градусов** и **Разрешить расположение в шахматном порядке** не выбраны. В IBM Cognos BI нет опций, которые бы позволяли умещать метки на графиках, поэтому программа пропускает каждую вторую метку.

Чтобы устранить эту проблему, нужно выбрать опцию **Разрешить поворот на 45 градусов**, **Разрешить поворот на 90 градусов** или **Разрешить расположение в шахматном порядке**.

## **Градиентный фон диаграммы в Internet Explorer выводится как серый**

В Report Studio можно задать для диаграммы палитру с использованием градиента цвета. При воспроизведении диаграммы в формате HTML в Microsoft Internet Explorer фон отображается как серый. Это ошибка Internet Explorer.

Чтобы устранить эту ошибку, выберите диаграмму и сделайте фон белым.

Более подробную информацию смотрите в статье информационной базы Microsoft Knowledge Base под номером 294714 по адресу: [http://support.microsoft.com.](http://support.microsoft.com)

## **Изменение метаданных в Oracle Essbase не отражается в отчетах и в компонентах-студиях**

При изменении метаданных на сервере Oracle Essbase эти изменения не сразу отражаются в дереве метаданных в компоненте-студии. Кроме того, при запуске отчета отчету не передаются заново опубликованные изменения.

Чтобы увидеть новую структуру, нужно перезапустить сервер IBM Cognos Content Manager.

## **Не сохраняются взаимосвязи в отчете с перекрыванием уровней наборов членов**

Иногда в отчетах может не сохраняться отношение между вложенными или параллельными наборами членов на уровнях наложения.

Например, именованное множество (набор элементов) в источнике данных, содержащее и члены из элемента "Год", и члены из элемента "Месяц", вложено в элемент "Год", но группировка по годам выполняется неправильно.

В других случаях появляется сообщение об ошибке следующего вида:

OP-ERR-0201 Невозможно правильно вычислить значения из-за наличия нескольких иерархий ([Продукт].[В1], [Продукт].[Продукт]), каждая из которых имеет уровень на базе одного и того же атрибута (Продукция).

Эта проблема возникает в следующих ситуациях при использовании неколичественных элементов данных Х и Ү с перекрыванием в одном измерении:

- Хи Ү вместе в качестве несгруппированных сведений отчета
- Үвложен в Х
- Үдобавлен в качестве атрибута в группу на базе Х

При использовании именованных наборов или наборов, охватывающих несколько уровней иерархии, нельзя использовать наборы из одного измерения более чем в одном месте одного и того же отчета. Они должны появляться только на одном уровне на одном краю.

## Суммарные значения в вычислениях запросов для источников данных SAP BW содержат нулевые значения

В описанных ниже сценариях при использовании источника данных SAP BW в IBM Cognos Report Studio в наборе результатов возвращаются нулевые значения из базы данных, и функция суммирования count содержит пустые ячейки.

- Вычисление запроса содержит арифметическое вычисления, в ходе которых используется один или несколько операндов NULL и выполняется агрегация.
- Результатом вычисления запроса является константа, например, current time или current date.

Функция суммирования count обычно должна исключать нулевые значения.

Чтобы устранить эту проблему, в первом сценарии нужно убедиться, что ни один из операндов не возвращает нулевого значения. Например, исходное выражение -[num1]+[num2]. Используйте вместо него следующее выражение:

if ( $[num1]$  is null) then  $(0)$  else ( $[num1]$ )

if ( $[num2]$  is null) then  $(0)$  else ( $[num2]$ )

Для второго сценария обходного пути нет.

## Создание разделов в отчетах, которые получают доступ к источникам данных SAP BW

В случае источников данных SAP BW при различных обстоятельствах могут возникать ошибки, связанные с разбиением отчетов на разделы:

Если раздел отчета использует элемент запроса низшего уровня в неполной иерархии, например, иерархии с дочерними элементами неназначенного узла, может появится следующая ошибка ВАРІ:

Произошла ошибка BAPI в функциональном модуле BAPI\_MDDATASET\_SELECT\_DATA.BAPI. Значение <имя\_значения> для характеристики <имя\_куба> неизвестно

#### Элемент запроса низшего уровня в неполной иерархии

Чтобы устранить ошибку, нужно удалить раздел из элемента запроса низшего уровня.

#### Несколько кубов Multicube с переменными SAP

Чтобы обойти эту ошибку, нужно при создании разделов в отчете использовать один куб SAP Multicube.

Понятия, связанные с ланным:

"Советы по работе с неравномерными или несбалансированными иерархиями" на стр. 295

В неполных или несбалансированных иерархиях некоторые члены, не относящиеся к низшему уровню иерархии, могут не иметь потомков на одном или нескольких более низких уровнях. Поддержка для данных иерархий в реляционных источниках данных ограничена. Для источников данных OLAP предоставляется более существенная поддержка, но в некоторых отчетах могут содержаться некорректные результаты.

# В отчетах появляются символы ошибок (--)

При запуске отчета вместо значений вы видите два символа тире (--).

Эти символы могут появляться при использовании источников данных OLAP, отличных от PowerCube и Microsoft SQL Server 2005 Analysis Services (SSAS), когда вы применяете агрегирование к вычислениям и показателям, использующим функции суммирования, отличные от Sum (Total), Maximum, Minimum, First, Last и Count.

Другие типы суммирования выдают ошибку или возвращают ошибочные ячейки, в которых обычно появляются два тире (--).

Это ошибка проявляется в следующих случаях (но не только в них):

- Нижние колонтитулы
- Функции агрегирования
- Фильтры сводок и фильтры детализации, использующие сводки
- Фильтры детализации, сводок и контекста, которые выбирают более одного члена иерархии, используемой где-то еще в отчете.

Если вы работаете с источником данных SSAS 2005, эти символы могут также появляться в ячейках сводок, если вы используете в сводке фильтр OR. Во избежание этой ошибки не используйте фильтры OR в сводках.

# Столбцы, строки или данные пропадают при использовании кубов SSAS 2005

B Microsoft SQL Server 2005 Analysis Services (SSAS) есть функцию под названием AutoExists, которая удаляет кортежи, не имеющие фактографических данных, на пересечении двух иерархий одного и того же измерения.

Столбцы, строки или данные могут пропасть, если задать в качестве члена иерархии по умолчанию члена, который не существует для каждого из остальных членов измерения. Во избежание данной проблемы замените члена по умолчанию, из-за которого пропали данные, на члена, который существует для всех остальных членов в измерении.

Столбцы, строки или данные также могут исчезать, если указаны члены, из-за которых образуются один или несколько несуществующих кортежей. Для такого сценария в настоящий момент нет обходного пути. Более подробную информацию смотрите в статье информационной базы Microsoft под номером #944527 по адресу: http://support.microsoft.com.

Также можно получить неожиданные результаты, если член иерархии, используемый по умолчанию, является членом, который не существует также и во всех других иерархиях в измерении, и если вы запрашиваете членов из разных иерархий в одном и том же измерении.

Например, перекрестная таблица содержит следующие элементы (используется куб Adventure Works):

• Строки: Generate([Adventure\_Works].[Account].[Accounts], set([Balance Sheet],[Units])) с вложением

children([Adventure Works].[Department].[Departments]- $\geq$ : [YK]. [[Department]]. [Departments]  $\mathcal{R}[1]]$ ]

- Столбец: [Adventure Works].[Account].[Account Number].[Account Number]
- Показатель: [Adventure\_Works].[Measures].[Amount]

Вы запускаете отчет и замечаете, что в результате запроса появились пустые ячейки. После этого вы применяете простой фильтр сведений [Amount]>1 и запускаете отчет. Будут показаны только метки строк, а все данные и столбцы будут отсутствовать.

В кубе Adventure Works у атрибута [Account]. [Accounts] есть член по умолчанию, для которого задано значение [Net Income]. При оценке выражения набора GENERATE SSAS проверяет все пространство куба и ищет координаты для измерения [Account]. Эти координаты включают в себя как [Account][Account Type]. & [], так и [Account]. [Accounts]. [Net Income]. Поскольку эти две координаты не существуют в одной и той же иерархии, SSAS возвратит пустой набор.

Чтобы этого избежать, администратор SSAS должен задать в качестве члена по умолчанию в кубе член, который существует во всех других иерархиях.

## Ненадежная функция при использовании в сочетании с наборами

Если вы создадите выражение, использующее функцию descendants в сочетании с наборами, вы можете получить непредсказуемые результаты. Некоторые ожидаемые члены могут отсутствовать или содержать чистые заголовки или метки.

Эта проблема возникает, если функция descendants использует набор как свой первый параметр вместо простого члена и, если функция descendants является вложенной в другой элемент данных из той же иерархии.

Во избежание этой проблемы замените первый параметр в функции descendants на функцию currentmember(H), где H является иерархией нужного набора, в которую вложено выражение. Например, используйте выражение descendants (currentmember(H).

# При поиске значений могут быть возвращены неожиданные результаты

При поиске значений для элемента данных в редакторе выражений полученные результаты могут содержать неожиданные результаты, если элемент данных не относится к типу строчных данных. Поскольку вы можете изменить выражение для элемента данных, IBM Cognos Business Intelligence не может достоверно определить тип данных.

Поэтому IBM Cognos Business Intelligence приблизительно оценивает тип данных элемента данных по его объединенному набору и объединенному набору сводки.

#### Задачи, связанные с данной:

"Просмотр или поиск значений элемента данных" на стр. 261 При создании выражений в редакторе выражений можно просматривать данные элемента данных. Это удобно, если вы не знаете, каким образом соответствующее значение хранится в базе данных. Например, пусть вы хотите применить к отчету фильтр, чтобы в нем показывались данные только для Московской области. Фактическое значение в базе данных для Московской области - МО, и именно это нужно вставить в выражение фильтра, чтобы получить правильные результаты.

# Разница в отчетах ТМ1 Executive Viewer и IBM Cognos Business Intelligence с источниками данных ТМ1

При использовании источника данных IBM Cognos TM1 сопоставимые отчеты, созданные в студии IBM Cognos Business Intelligence и в TM1 Executive Viewer, могут содержать разные значения ячеек. Это происходит, потому что продукт ТМ1 Executive Viewer использует для выбора членов по умолчанию для не-проецируемых измерений алгоритм, который немного отличаются от того, что используется в традиционных клиентах OLAP.

Во избежание этой проблемы при применении фильтров к отчетам в студиях IBM Cognos Business Intelligence используйте контекстные фильтры, соответствующие выбору по умолчанию, который отображается в пользовательском интерфейсе Executive Viewer. Тогда значения ячеек в IBM Cognos BI будут соответствовать значениям в Executive Viewer.

## Другой порядок членов в дереве метаданных в случае **ИСТОЧНИКОВ ДАННЫХ ТМ1**

При использовании источника данных IBM Cognos TM1 порядок членов в дереве метаданных на вкладке Источник в студии IBM Cognos Business Intelligence может отличаться от порядка, показанного в TM1 Architect.

По умолчанию, TM1 Architect отображает членов иерархий, используя алгоритм, который немного отличается от алгоритма в IBM Cognos BI. IBM Cognos BI автоматически отображает метаданные членов из источников данных ТМ1 в иерархическом порядке.

В ТМ1 Architect, если вы хотите увидеть, как студия IBM Cognos BI отобразит иерархию, нажмите кнопку Сортировка иерархии.

## Ошибки MSR-PD-0012 при импорте внешних данных

При попытке импорта внешнего файла данных вы получаете ошибку MSR-PD-0012.

MSR-PD-0012: Не удается загрузить указанный внешний файл данных. Его размер превышает разрешенный размер "0(KB)", заданный системным администратором.

Эта ошибка происходит, когда размер файла, который вы пытаетесь импортировать, больше, чем значение, заданное для ограничения Максимальный размер внешнего файла данных (Кбайт) в модели Framework Manager.

Чтобы устранить эту проблему, автор модели должен скорректировать ограничение, сохранить модель и повторно опубликовать пакет.

## **Ошибки MSR-PD-0013 при импорте внешних данных**

При попытке импорта внешнего файла данных вы получаете ошибку MSR-PD-0013.

*MSR-PD-0013: Не удается загрузить указанныйвнешнийфайл данных. В нем превышено максимально допустимое число строк "0", заданное системным администратором.*

Эта ошибка происходит, когда число строк в файле, который вы пытаетесь импортировать, больше, чем значение, заданное для ограничения **Максимальное** число строк внешних данных в модели Framework Manager.

Чтобы устранить эту проблему, автор модели должен скорректировать ограничение, сохранить модель и повторно опубликовать пакет.

#### **Проблемы, связанные с вычислением данных**

В темах этого раздела описаны проблемы, с которыми можно столкнуться при вычислении или суммировании данных.

#### **Неожиданные суммарные значения во вложенных наборах**

Если отчет содержит вложенные наборы, сводки (кроме сводок внутренних наборов) могут содержать неожиданные значения. Например, вы вставляете сводку в перекрестную таблицу, которая содержит набор с годами в строках.

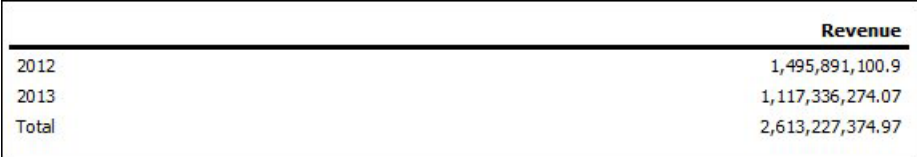

*Рисунок 55. Пример числовых показателей доходов для 2012 и 2013 гг.*

Затем вы вкладываете набор линии продуктов в годы.

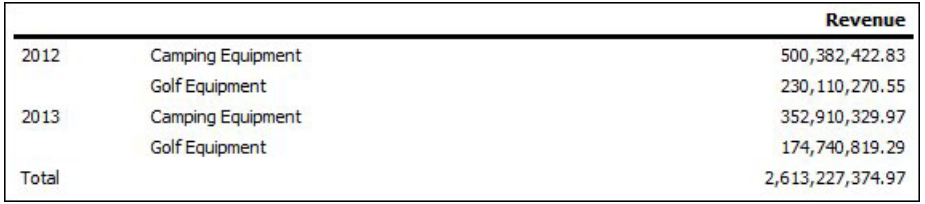

*Рисунок 56. Пример числовых показателей доходов по перечню товаров за 2012 и 2013 гг.*

Обратите внимание на то, что суммарное значение не изменилось и не отражает итоговую сумму новых значений. Это происходит потому, что агрегация внутри набора, используемая в сочетании с многомерными пакетами, не учитывает наборы, вложенные ниже суммируемого набора.

Чтобы увидеть правильные суммарные значения в случае, когда внутренний и внешний наборы не принадлежат к одному и тому же измерению, можно вложить копию внутреннего элемента сводки во внешний элемент сводки следующим образом.

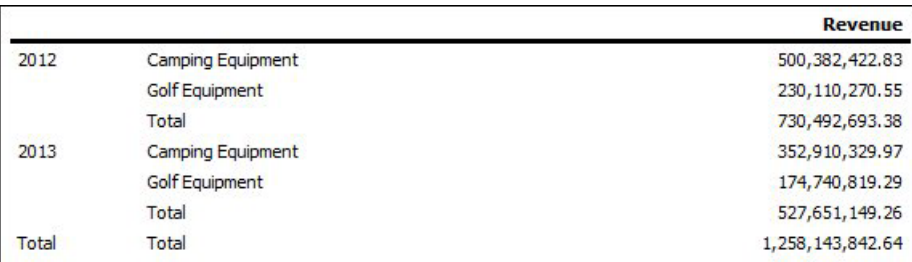

Рисунок 57. Пример объединенного набора сводок за 2012 и 2013 гг.

## Нулевые результаты вычислений при использовании источников данных SAP BW

При использовании источника данных SAP BW выражение, используемое в вычислениях, оценивается как нулевое значение, если выражение содержит нулевой элемент. Например, если взять вычисление вида: выражение = результат, результат будет нулевым, если строка или столбец, на которые ссылается выражение, содержит нулевое значение.

Чтобы не получить нулевых значений в результате своих вычислений, задайте подавление нулевых значений до создания вычисления.

## Неправильные результаты, полученные при использовании кубов IBM Cognos PowerCube и показателей времени

Если в отчете используется источник данных IBM Cognos PowerCube и комбинация элементов данных, вы получите неправильные результаты.

Если в отчете используется источник данных IBM Cognos PowerCube в сочетании со следующей комбинацией элементов данных в отчете, вы получите неправильные результаты.

- Показатель, для которого в качестве Объединения состояния времени задано Среднее или Средневзвешенное
- Выражение aggregate (элементы измерения времени)
- Пересечение с элементом в относительной иерархии времени

Во избежание ошибок не используйте эту комбинацию в своих отчетах.

## Неправильные результаты в сводках при использовании источников данных OLAP

При использовании источника данных OLAP сводки, в которых используются условия for, дают неправильные результаты.

Это происходит вследствие того, что условиям for требуется доступ к строкам с подробными данными таблицы фактов. В источниках данных OLAP нет строк с подробными данными.

Например, указанный ниже отчет использует источник реляционных данных с многомерной моделью (DMR) и содержит следующие сводки:

- mx: maximum ([Revenue] for [Year (ship date)])
- mx2: maximum (Aggregate([Revenue]) for [Year (ship date)])

| Year           | Quarter                  | Revenue          | <b>mx</b>  | mx2            |
|----------------|--------------------------|------------------|------------|----------------|
| 2010           | Q1 2010                  | 221,704,705.31   | 252,408.9  | 235,750,316.25 |
|                | Q2 2010                  | 222, 143, 384.57 | 252,408.9  | 235,750,316.25 |
|                | Q3 2010                  | 235,750,316.25   | 252,408.9  | 235,750,316.25 |
|                | Q4 2010                  | 234.754.397.59   | 252,408.9  | 235,750,316.25 |
| 2010 - Summary |                          | 914,352,803.72   |            |                |
| 2011           | Q1 2011                  | 293,228,460.53   | 292,402.7  | 306,706,702.72 |
|                | Q2 2011                  | 278, 180, 759.96 | 292,402.7  | 306,706,702.72 |
|                | Q3 2011                  | 281,079,666.95   | 292,402.7  | 306,706,702.72 |
|                | Q4 2011                  | 306.706.702.72   | 292,402.7  | 306.706.702.72 |
|                | 2011 - Summary           | 1,159,195,590.16 |            |                |
| 2012           | Q1 2012                  | 344, 124, 267.07 | 363,575.08 | 391,874,462.51 |
|                | 02 2012                  | 391,874,462.51   | 363,575.08 | 391,874,462.51 |
|                | Q3 2012                  | 378, 118, 012.54 | 363,575.08 | 391,874,462.51 |
|                | 04 2012                  | 381,774,358.78   | 363,575.08 | 391,874,462.51 |
| 2012 - Summary |                          | 1,495,891,100.9  |            |                |
| 2013           | Q1 2013                  | 471.624.367.69   | 349, 132.3 | 479.269.923.82 |
|                | Q2 2013                  | 479,269,923.82   | 349, 132.3 | 479,269,923.82 |
|                | Q3 2013                  | 166,441,982.56   | 349,132.3  | 479,269,923.82 |
|                | 2013 - Summary           | 1,117,336,274.07 |            |                |
|                | <b>Overall - Summary</b> | 4,686,775,768.85 |            |                |

*Рисунок 58. Пример отчета в виде списка, использующий реляционный источник данных с многомерной моделью и показывающий доходы за четыре года*

Обратите внимание на то, что значения mx и mx2 являются разными, где mx2 основан на видимых данных, а mx - нет. Результат является правильным.

Следующий отчет использует источник данных OLAP и содержит такие же сводки.

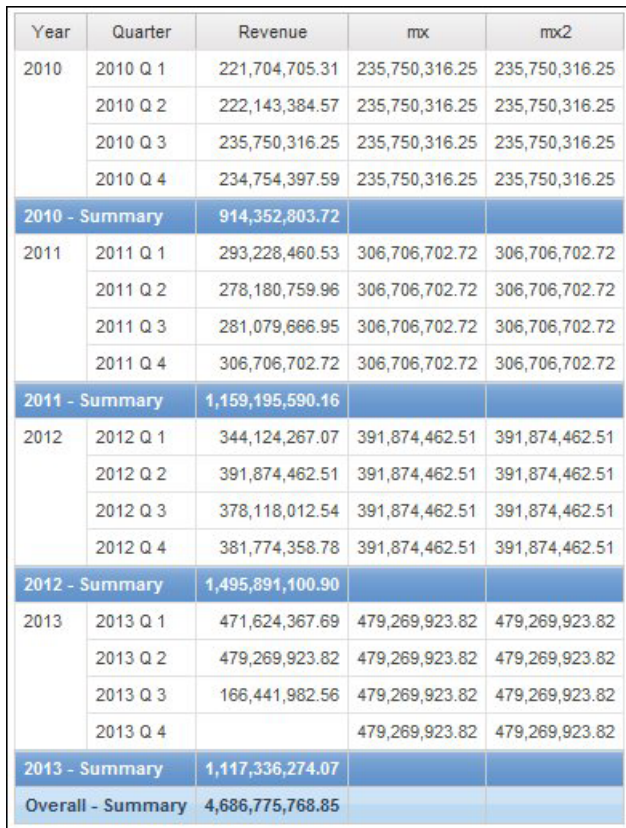

Рисунок 59. Пример отчета в виде списка, использующий реляционный источник данных с многомерной моделью и показывающий доходы за четыре года

В примере отчета значения mx и mx2 теперь равны. Обе сводки основаны на видимых данных. Значение mx является неправильным.

Неправильные результаты также появляются для итоговых сводок.

Чтобы избежать этой проблемы, при использовании источников данных OLAP убедитесь, что параметром, предшествующим условию for, является функция aggregate.

# Проблемы при фильтрации данных

В темах этого раздела описаны проблемы, с которыми можно столкнуться при фильтрации данных.

# Необъяснимые расхождения в числовых вычислениях

Вследствие ошибок округления могут возникнуть необъяснимые расхождения в числовых вычислениях.

Например:

- После запуска регрессионного теста обнаруживаются несоответствия в числах. Числа отличаются только из-за округления десятичных разрядов.
- Вы указали, чтобы нули не выводились в отчетах, но нули все равно появляются, поскольку существуют десятичные разряды (например, 0,00000000000000426), которые в отчетах округляются до нуля.

Проблемы с округлением характерны не только для программ IBM Cognos software. Они могут наблюдаться в любой среде, где происходит округление.

#### **Ошибки двоичного округления**

Расхождения в вычислениях могут возникать вследствие ошибок двоичного округления. Например, если число 1,1 представлено как двоичное число с плавающей запятой, а формат отчета предусматривает много десятичных разрядов, число 1,1 может оказаться, например, числом 1,09999999999997.

Если формат отчета предусматривает лишь один десятичный разряд, происходит десятичное округление, компенсирующее двоичное округление. Таким образом, число отображается как 1,1, хотя фактически это 1,09999999999997. Если такое число используется в вычислениях, возможны ошибки округления. Например, вычисления в Microsoft Excel выполняются с использованием двоичных чисел (без округления знаков после запятой), однако формат отчетов предусматривает округление знаков после запятой, в результате чего возможны небольшие расхождения.

#### **Ошибки округления при делении**

Вычисления с использованием деления обычно сопровождаются ошибками округления, независимо от способа представления чисел. Примерами таких вычислений являются "Среднее значение" и "Процент основного значения".

#### **Рекомендации по разработке, позволяющие свести к минимуму последствия округления**

Наилучшим решением является изменение схемы основной базы данных или модели куба, но это не всегда возможно. Другим решением является уменьшение последствий округления путем следования рекомендациям по созданию отчетов, моделей в IBM Cognos Framework Manager и внешних кубов OLAP:

По возможности не сохраняйте данные в формате чисел с плавающей запятой. В частности, это относится к денежным единицам, которые следует сохранять как десятичные числа с фиксированным десятичным разделителем или целые числа со значением масштаба, например, 2.

Например, в кубе, значение элемента "Доход от туристического снаряжения в 2012 г." составляет \$20 471 328,88. Если сведения о доходе сохранены в виде числа с плавающей запятой, при вычислении дохода возможны ошибки округления.

Ошибки округления могут немного различаться в зависимости от порядка вычислений. Если доход сначала вычисляется путем агрегирования элементов измерения Продукты, а затем - путем агрегирования элементов измерения Время, ошибка округления будет не такой, как в случае, когда доход сначала вычисляется путем агрегирования элементов измерения Время, а затем - путем агрегирования элементов измерения Продукт.

Общий доход может быть равным указанному выше числу. Или могут наблюдаться небольшие расхождения, например, \$20 471 328,8800001 и \$20 471 328,88. Внутреннее число может немного отличаться от показанного на экране. Число может быть вычислено даже для разных запусков одного и того же отчета в зависимости от порядка вычислений, который использует система OLAP.

• По возможности избегайте использовать действие деления в отчетах. Если деление необходимо, рекомендуется выполнять его на как можно более поздних этапах процесса вычисления. Например, вместо Всего([Доход]/1000) используйте Всего([Доход])/1000.

• При выполнении сравнения добавляйте запас на округление. Например, требуется, чтобы [Прибыль %] являлась дробным значением, сформатированным в виде процентов без десятичных знаков. Однако фильтр [Прибыль %]<>0 (или [Прибыль %] НЕ МЕЖДУ 0 и 0) отклоняет нулевые значения и может возвращать значения, которые будут показаны после форматирования как 0%.

Чтобы избежать такой ситуации, производите фильтрацию одним из следующих способов:

- [Прибыль %] NOT BETWEEN -0,005 и 0,005
- ([Прибыли %] <- 0.005) ОК ([Прибыль %]> 0.005)

Обратите внимание на то, что 0,005 соответствует 0,5%, что отображается как 0% или 1%, в зависимости от потери точности для числа с плавающей точкой.

В некоторых случаях может быть предпочтительным управление ошибками округления путем явного округления значений. Например, вместо [Прибыль %] используйте round([Прибыль %],2).

• Производите перерасчет чисел вместо повторного использования вычислений, которые могут содержать округленные десятичные разряды.

Для Microsoft Analysis Services 2005/2008 могут существовать дополнительные рекомендации, особенно при сравнении результатов для разных запусков отчетов (как это происходит в Lifecycle Manager). Подробности смотрите в документации Microsoft.

## Ошибка при применении фильтра на основе столбца make timestamp HRESULT= DB E CANTCONVERTVALUE

Не удается применить фильтр на основе столбца\_make\_timestamp, и появляется следующее сообщение об ошибке:

UDA-SQL-0114 Курсор, переданный операции "sqlOpenResult", неактивен

UDA-SQL-0206 Драйвер OLEDB возвратил следующее значение: HRESULT= DB E CANTCONVERTVALUE

RSV-SRV-0025 Выполнить данное требование невозможно

Чтобы устранить ошибку, нужно применять фильтр после агрегации, а не до нее.

# Проблемы с запуском отчетов

В темах этого раздела описаны проблемы, с которыми можно столкнуться при просмотре или выполнении отчетов.

#### Отчеты запускаются медленно

Ниже приведен список вопросов, который поможет вам определить, почему отчет выполняется медленно.

- Соответствует ли ваша среда IBM Cognos требованиям к поддерживаемым средам?
- Всегда ли отчет выполнялся медленно или только в последнее время?

Если в последнее время, постарайтесь определить, какое событие произошло непосредственно перед тем, как выполнение отчета замедлилось. К таким событиям могут относиться изменения параметров конфигурации, параметров тонкой настройки, недавнее обновление, при котором не были применены ранее заданные вами параметры, установка брандмауэров или прокси-серверов,

изменение брандмауэров или прокси-серверов, изменения настроек поиска вирусов во временных каталогах или ограничения пространства во временных таблицах базы данных. Такое событие могло повлиять на производительность отчета.

• Производительность ограничена во всех отчетах или только в одном из них?

Если во всех, проблема, возможно, связана со средой или базой данных. Если медленно выполняются отчеты из какого-то определенного пакета, проблема может быть связана со структурой модели. Если медленно выполняется только один отчете, проблема может быть связана с каким-то элементом отчета.

• Сколько запросов содержит отчет?

Существует пропорциональная зависимость между числом запросов в отчете и временем его выполнения.

• Отчет выполняется медленно у всех или только у одного из пользователей?

Если отчет выполняется медленно только у одного пользователя, проблема может быть связана со средой у этого пользователя, например, поиском вирусов, размером файла подкачки, параметрами расположения или расположением в сети.

Выполняется ли пакетная передача отчета? Часто ли отчет запускается большим числом пользователей?

Если много пользователей одновременно запускают отчет, то, возможно, вам придется расширить среду или использовать правила маршрутизации диспетчера, так чтобы все требования, связанные с данным пакетом или группой пользователей, направлялись на определенный сервер или группу серверов. Более подробную информацию смотрите в публикации IBM Cognos Business Intelligence: Руководство по администрированию и безопасности.

• Требуется ли локальная обработка запросов?

Локальная обработка требуется для следующих элементов отчета: перекрестные таблицы и диаграммы, отношения, объединения или соединения, запросы с несколькими фактами и функции, не зависящие от поставщика. Для локальной обработки необходимо, чтобы сервер IBM Cognos выполнял операции с набором результатов, возвращенным базой данных, что может влиять на время выполнения SQL.

• Используется ли в среде пользовательский провайдер аутентификации?

Использование пользовательского провайдера аутентификации может вызвать утечку памяти, если код неправильно уничтожает объекты.

- Проверили ли вы журналы в каталоге *расположение* c10 и журналы аудита? Они помогут выявить источник проблемы. Путем мониторинга процессов, таких как процессы Java и процессы шины Business Intelligence, также можно выявить чрезмерное использование памяти.
- Правильно ли настроена среда?

Дополнительную информацию смотрите в документах Performance Tuning Settings for IBM Cognos 8 Business Intelligence (Параметры настройки производительности для IBM Cognos 8 Business Intelligence) и IBM Cognos 8 Business Intelligence Performance Tuning Cheat Sheet (Справка по настройке производительности).

• Производилось ли обновление в последнее время?

Убедитесь, что все параметры тонкой настройки, действовавшие в предыдущей версии, применены в новой среде. Убедитесь, что используемые модели проверены, обновлены и заново опубликованы. Убедитесь, что регулятор IBM Cognos Framework Manager, позволяющий использовать повышенную мобильность модели во время работы, отключен. В зависимости от способа обновления может также потребоваться открыть и повторно сохранить отчеты после обновления.

Следующие советы помогут вам повысить производительность отчетов.

- Измените порядок, в котором запрашиваются элементы из базы данных. Дополнительную информацию смотрите в разделе ["Работа с реляционными](#page-314-0) [запросами" на стр. 265](#page-314-0) или ["Работа с многомерными запросами" на стр. 315.](#page-364-0)
- Создайте разделы без создания отношений 'основной/подробный'. Дополнительную информацию смотрите в разделе ["Разделение данных на](#page-294-0) [разделы" на стр. 245.](#page-294-0)
- Используйте совместные запросы в списках и репитерах.

Вы можете совместно использовать идентичный запроса для разных контейнеров данных. Для обеспечения совместного доступа к запросу в качестве контейнеров данных должны выступать списки, репитеры или таблицы репитеров. При этом необходимо использовать одинаковую структуру группирования и список свойств. Контейнеры данных не могут быть частью взаимосвязи 'основной/подробный'. Это повышает производительность путем минимизации количества запросов, выполняемых применительно к базе данных.

Чтобы совместно использовать запрос, задайте для свойства **Совместно использовать набор результатов** для контейнера данных значение **Да**.

- Преобразуйте запросы в SQL. Дополнительную информацию о реляционных отчетах смотрите в разделе ["Преобразование запроса в SQL" на стр. 277,](#page-326-0) а о многомерных отчетах - в разделе ["Преобразование запроса в SQL" на стр. 330.](#page-379-0)
- Избегайте использования функций с ограниченной поддержкой, отмеченных индикаторами качества услуг. Дополнительную информацию о реляционных отчетах смотрите в разделе ["Создание вычисления запроса" на стр. 280,](#page-329-0) а о многомерных отчетах - в разделе ["Индикаторы качества услуг" на стр. 592.](#page-641-0)
- Помните об ограничениях при создании выражений с источниками данных SAP BW. Дополнительную информацию смотрите в разделе ["Использование функций](#page-643-0) [Microsoft Excel с источниками данных SSAS 2005" на стр. 594.](#page-643-0)
- Используйте приглашения для выбора и поиска, если список приглашений слишком велик. Дополнительную информацию смотрите в разделе ["Создание](#page-400-0) [собственного приглашения и страницы приглашения" на стр. 351.](#page-400-0)
- Вводите свои собственные значения в приглашениях, чтобы не обращаться к базе данных. Дополнительную информацию смотрите в разделе ["Задать значения](#page-410-0) [приглашения" на стр. 361.](#page-410-0)
- Используйте подавление нулевых ячеек на основе фильтров. Дополнительную информацию смотрите в разделе ["Отключение нулевых ячеек с использованием](#page-483-0) [фильтров" на стр. 434.](#page-483-0)
- v Создавайте разделы страниц без создания отношений 'основной/подробный'. Дополнительную информацию смотрите в разделе ["Создание разрывов страниц](#page-533-0) [или набора страниц" на стр. 484.](#page-533-0)
- v Не изменяйте определения множеств IBM Cognos Analysis Studio. Дополнительную информацию смотрите в разделе ["Спецификация запроса Analysis Studio" на стр.](#page-551-0) [502.](#page-551-0)
- Не применяйте фильтры к данным, не являющимся идентификаторами.
- Избегайте сочетания больших уровней иерархии и множеств в отчете с детализацией, если при этом образуются большие запросы. Дополнительную информацию смотрите в разделе ["Рекомендация - детализация в очень больших](#page-393-0) [источниках данных" на стр. 344.](#page-393-0)
- По возможности используйте функции базы данных. Дополнительную информацию смотрите в разделе [Приложение F, "Использование редактора](#page-662-0) [выражений", на стр. 613.](#page-662-0)
- В отчетах в формате PDF используйте объекты фиксированной ширины, задавая свойства **Размер и Переполнение**. Дополнительную информацию смотрите в

разделе ["Установка свойств списка" на стр. 69,](#page-118-0) ["Как задать свойства перекрестной](#page-126-0) [таблицы" на стр. 77,](#page-126-0) ["Настройка свойств диаграммы" на стр. 114](#page-163-0) или ["Настройка](#page-242-0) [свойств карты" на стр. 193.](#page-242-0)

Ниже приводятся документы [Proven Practices](www.ibm.com) (Проверенные методики), представленные на сайте www.ibm.com.

- v Параметры настройки производительности в IBM Cognos 8 Business Intelligence
- v Справка по настройке производительности в IBM Cognos 8 Business Intelligence
- v Написание эффективных запросов OLAP
- v Оптимальные методы работы с Cognos 8 Business Intelligence (BI) в IBM AIX
- IBM Cognos ReportNet и динамическая память (куча) Java

В публикации *IBM Cognos Business Intelligence: Руководство по установке и конфигурированию* также есть раздел, посвященный производительности.

#### **Сводки в отчетах не соответствуют видимым элементам**

Если для перекрестной таблицы или диаграмма, созданной в IBM Cognos Report Studio с использованием многомерного источника данных, задана функция контекстно-зависимого множества, например filter или topCount на краю, сводные значения не соответствуют видимым элементам.

Проблема возникает потому, что сводка в режиме **Использовать режим агрегации**, установленном в **Да**, которое создает выражение, содержащее формулу, within set , использует множество, которое зависит от членов, с которыми оно пересекается на противоположном краю. Например, в столбцах показанной ниже перекрестной таблицы представлены три первых продукта с самым большим числом возвратов. Для генерирования этих столбцов используется следующее выражение:

topCount ([Product],3,[Return quantity])

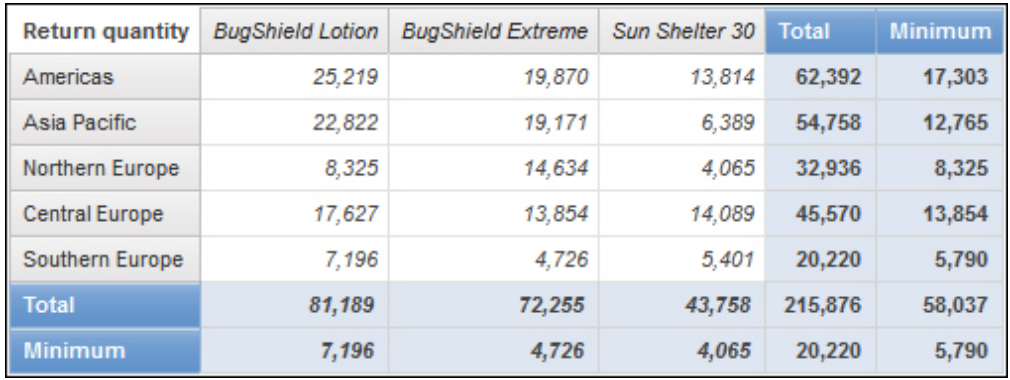

где [Product] является уровнем.

*Рисунок 60. Перекрестная таблица показывает, что сводки в отчетах для всех строк не соответствуют видимым элементам*

Сводные значения для **Total** и **Minimum** для всех строк за исключением строки **Central Europe** не соответствуют значениям членов в перекрестной таблице. Это означает, что во всех регионах за исключением Центральной Европы продукты Bug Shield Lotion, Bug Shield Extreme и Sun Shelter 30 не являются тремя первыми продуктами с наибольшим числом возвратов. Обратите внимание, что сводные значения для **Total** и **Minimum** соответствуют видимым значениям членов. Это

происходит потому, что эти сводные значения представляют собой суммарные и наименьшие количества возвратов для трех этих продуктов в каждом регионе.

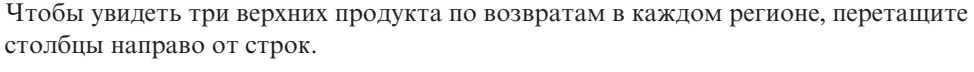

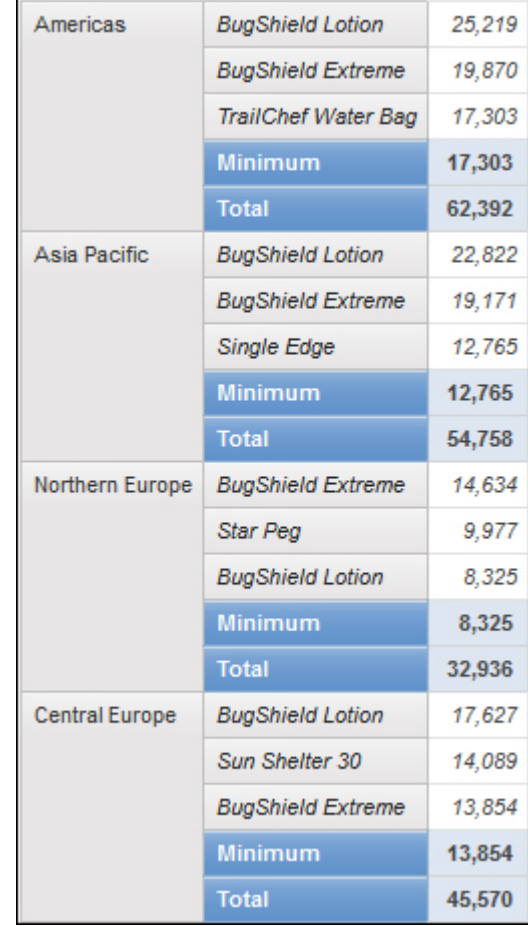

Рисунок 61. Перекрестная таблица с одним углом показывающая общее число возвращенных продуктов и минимум возвращенных продуктов для каждого региона

Чтобы получить сводные значения, соответствующие видимым членам, измените выражение для элемента данных, включающего функцию контекстно-зависимого множества, чтобы оно включало кортеж, блокируемый для члена по умолчанию каждой иерархии, который появляется на противоположном краю. Для этого примера измените выражение следующим образом:

topCount ([Product],3,tup1e([Return quantity], defaultMember([Retailer site])))

где [Product] - уровень, а [Retailer site] - иерархия.

При запуске отчета все сводные значения будут соответствовать видимым членам в перекрестной таблице.

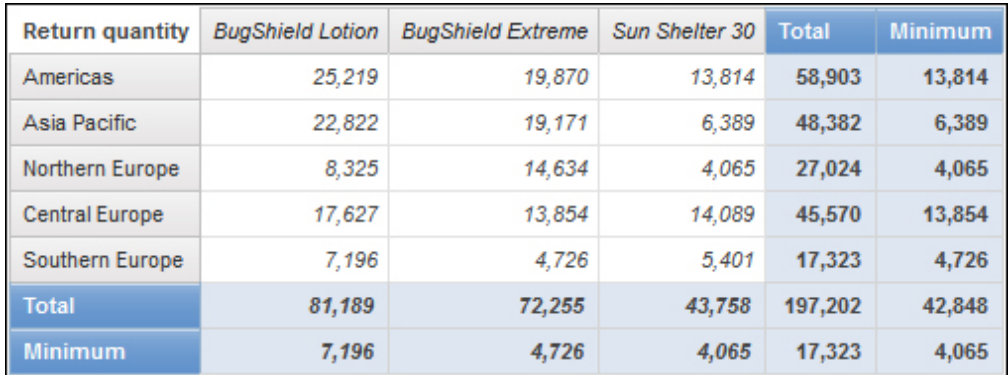

Рисунок 62. Перекрестная таблица, показывающая возвращенное количество продуктов в разных регионах мира

# Невозможно найти базу данных на складе содержимого (ошибка QE-DEF-0288)

Вам не удается получить данные из выбранной базы данных при запуске отчета из IBM Cognos Query Studio, IBM Cognos Connection или Report Studio.

Появляется следующее сообщение об ошибке:

ОЕ-DEF-0288 Не удается найти базу данных...

Если эта ошибка не происходит, когда вы входите в систему от имени администратора, то, чтобы устранить ошибку, предоставьте пользователю разрешение на вход в систему. Если эта ошибка происходит всегда, это означает, что источник данных не создан. Создайте источник данных с именем, указанным в сообщении об ошибке.

# Ошибки синтаксического анализа при открытии или запуске обновленного отчета

В более ранних версиях ReportNet и IBM Cognos Business Intelligence была функция cast Date для отчетов, выполняемых в базе данных Oracle. В IBM Cognos 8.1.2 MR1 и более поздних версиях этой функции для Oracle не существует. Если отчет, использующий базу данных Oracle, содержит функцию cast Date, при открытии или запуске отчета возникнут ошибки анализа.

# Возникают ошибки переполнения, если значение в перекрестной таблице содержит более 19 символов

Значения в отчетах перекрестных таблиц поддерживают максимум 19 символов, включая десятичный разделитель. Если значение содержит более 19 символов, возникает ошибка переполнения. Заданная по умолчанию точность для десятичных чисел равна 7, а число разрядов целой части - 11.

Чтобы использовать более 11 целочисленных разрядов, нужно изменить файл qfs\_config.xml в каталоге расположение\_c10\каталог конфигурации. Более подробную информацию смотрите в разделе, посвященном тому, как уменьшить точность десятичных чисел, в публикации IBM Cognos Business Intelligence: Руководство по администрированию и безопасности.

## **При запуске отчета возникает ошибка ORA-00907**

При использовании источника данных Oracle 9.2 в ряде случае может произойти сбой выполнения операций соединения уровней или вложений, при этом появляется следующее сообщение об ошибке.

ORA-00907: Отсутствует правая скобка

Запрос, использующий одновременно левое внешнее объединение и условный оператор ON, возвращает нулевые значения вместо null.

## **Отчета или анализ не запускается из-за отсутствия элементов**

При запуске отчета или анализа появляется сообщение о том, что один или несколько элементов отсутствуют или изменены. Каждый пропущенный элемент указан с использованием в MUN (уникальное имя члена). MUN содержит полный путь к элементу в пределах иерархии. Если установить указатель мыши на элемент на

вкладке **Источник ВЗ**, MUN для этого элемента появляется во всплывающей подсказке. Такая ситуация может возникнуть при удалении или изменении членов в источнике данных. Это также может произойти при попытке запуска отчёта, использующего элементы, к которым у вас нет доступа. Например, администратор может создать анализ, включающий элементы, для которых у вас нет правильно настроенного разрешения доступа.

Для решения этой проблемы следует найти подходящую замену на вкладке **Источник** и перетащить этот элемент в столбец **Новый элемент**. После этого можно будет запустить отчет или анализ.

## **Не удается просмотреть пакетный отчет**

При передаче отчета в пакетном режиме каждый выходной пакет отправляется связанному списку получателей.

Если в списке получателей содержатся недопустимые записи, происходит следующее:

v Выходной пакет не сохраняется в IBM Cognos Content Manager.

Соответственно, вы не можете просмотреть выходной пакет в IBM Cognos Connection.

- Если вы выберете отправку выходного пакета по электронной почте, его получат только допустимые получатели. Хотя выходной пакет отправляется как вложение, однако если вы выберете переключатель в поле **Вложить отчет** и выберете переключатель **Включить ссылку в отчет**, ссылка не будет создана.
- В хронологии запусков отчета появится следующее сообщение об ошибке, где параметр 1 - это ключ пакетной передачи, параметр 2 - это список получателей, а параметр 3 содержит сообщения об ошибках, возвращенных компонентом Content Manager:

*Произошла ошибка при сохранении выходных данных для экземпляра пакета <param type="string" index="1"/> с получателями (<param type="string" index="2"/>). Сведения: <param type="string" index="3"/>*

**Примечание:** Список получателей включает в себя как допустимых, так и недопустимых получателей.

Допустим, отчет настроен для рассылки по странам и регионам, а получателями являются менеджеры. При запуске отчета появятся следующие страны и регионы и получатели:

- v Канада: Джон, Мэри
- v США: Питер, Франк
- v Франция: Даниэль, Марис

Франк является недопустимым получателем. Выходные пакеты для Канады и Франции сохраняются в Content Manager, но выходной пакет для США не сохраняется. Если вы решите отправить сообщение по электронной почте каждому получателю и выберете переключатель **Включить ссылку на отчет**, сообщение Питеру не будет содержать ссылку на выходной пакет для США. В созданном сообщении об ошибке будут указаны Питер и Франк как значения для параметра 2 без указания на то, что они являются недопустимыми получателями.

#### **Процедура**

- 1. Просмотрите сообщение об ошибке в хронологии запусков отчета.
- 2. В списке получателей определите недопустимых получателей.

Чтобы уточнить недопустимых получателей, следует проконсультироваться с администратором.

3. Внесите исправления или удалите недопустимых получателей.

То, следует ли исправить или удалить недопустимых получателей, зависит от того, каким способом задан список получателей: при помощи вычисленного поля или таблицы пакетной передачи.

4. Снова запустите отчет.

# **При обновлении отчета из ReportNet он не сохраняет свой первоначальный вид**

При обновлении отчета в IBM Cognos Business Intelligence применяется новая таблица стилей, изменяющая внешний вид отчета.

Для сохранения форматирования, которое использовалось в исходном отчете, можно выбрать другую таблицу стилей. Это позволит сохранить первоначальный вид отчета и указать, что к новым добавляемым в отчет элементам, таким как столбцы списка или уровни перекрестной таблиц, применяется исходное форматирование.

#### **Процедура**

- 1. В IBM Cognos Report Studio, в меню **Файл** нажать **Свойства отчета**.
- 2. Щелкните по **Стили отчета** и выберите **Стили 1.x**.

#### **Формат показателя исчезает в SSAS 2005**

Microsoft SQL Server Analysis Services (SSAS) не распространяет форматирование при выполнении вычислений. IBM Cognos компенсирует этот недостаток, где это возможно, но полное сохранение форматирования не гарантируется. Поэтому, если вы работаете с кубом Microsoft SSAS, при выполнении любых вычислений (кроме суммирования, не являющегося подсчетом), основанных на форматированном показателе или пересекающихся с ним, можно потерять формат измерения. Это также может произойти, если используется фильтр подробностей или фильтр контекста (срез).

Например, перекрестная таблица содержит члены на одном краю и измерение с форматированием, например, символ валюты и десятичные разряды, на другом краю. При запуске отчета будет отображаться форматирование для каждой ячейки. Однако, если добавить фильтр подробностей, например показатель > 1, и запустить отчет, все форматирование пропадет.

<span id="page-594-0"></span>Кроме того, мельчайшие детали построения выражения MDX в IBM Cognos Business Intelligence могут изменяться от версии к версии. Поскольку работа SSAS зависит от генерируемого выражения МDX, в последующем выпуске потеря форматирования в отчетах может не происходить.

Чтобы избежать этой проблемы, задайте явное форматирование для данной строки, столбца или ячейки.

# В браузере Safari не активны ссылки детализации

При просмотре отчёта PDF в браузере Safari на Macintosh вы не можете открыть гиперссылки. Это связано с тем, что в браузере Macintosh Safari нет необходимого модуля plug-in Adobe Acrobat.

Чтобы устранить эту ошибку, используйте формат HTML для создания отчётов с детализацией, которые можно просматривать в Safari.

## В отчете назначения не появляются данные или появляются неправильные данные

Если при переходе к отчету назначения никаких данных не появляется или если появляются неправильные данные, проблема может заключаться в несоответствии источника данных требованиям. Возможно, бизнес-ключи отличаются или не совпадают.

Например, бизнес-ключом для элемента Туристическое снаряжение может быть 100 в источнике данных для исходного отчета и 1 - в источнике данных для отчета назначения, и в таком случае никаких данных в отчете назначения не появится. Другим примером может быть ситуация, когда бизнес-ключом для элемента Туристическое снаряжение является 100 в источнике данных для исходного отчета, но в источнике данных для отчета назначения 100 является бизнес-ключом для элемента Снаряжение для гольфа, и в таком случае в отчете назначения появятся неправильные ланные.

Чтобы устранить эту проблему, убедитесь, что значения бизнес-ключей являются одинаковыми в обоих источниках данных. Если в каких-то случаях данные не совпадают, обратитесь к администратору базы данных или разработчику модели данных.

Чтобы подробнее узнать о соответствии источников данных, ищите термины "согласованные измерения" и "бизнес-ключи" в руководстве IBM Cognos Transformer Руководство пользователя

Также можно прочитать раздел "Возврат неожиданных или пустых результатов при детализации" на стр. 553.

#### Понятия, связанные с данным:

"Согласованные измерения" на стр. 465

При работе с источником данных, содержащим данные более чем из одного измерения, можно заметить, что некоторые измерения имеют одинаковую структуру, а некоторые - нет.

"Бизнес-ключи" на стр. 466

Когда вы задаете переход к детализированным данным от члена измерения к реляционному значению, по умолчанию происходит передача бизнес-ключа члена.

## Неожиданный результат промежуточного итога в сгруппированных отчетах

Вы получили неожиданные значения вычисления промежуточного итога в сгруппированном отчете.

Поскольку перебор элементов при вычислении промежуточного итога определяется порядком выполнения группировки, прежде чем применять промежуточный итог, следует убедиться в том, что сгруппированные суммарные значения расставлены правильно.

Чтобы обеспечить выполнение группировки в правильном порядке, задайте вычисление промежуточного итога в виде отдельного вычисления вне темы запроса в IBM Cognos Framework Manager и убедитесь, что для свойства Стандартная агрегация залано значение Автоматически.

С этой проблемой также можно столкнуться и при выполнении других агрегаций с вычислением промежуточных, скользящих и ранговых значений.

# Ошибка рекурсивной оценки PCA-ERR-0057

Вы запускаете отчет и сталкиваетесь со следующей ошибкой.

PCA-ERR-0057 Превышен предел рекурсивной оценки. Трассировка вычисленного члена: COG\_OQP\_USR\_Aggregate(Retailer Type): COG\_OQP\_INT\_m2: COG\_OQP\_INT\_m1: COG OOP USR Aggregate(Retailer Type): COG OOP INT m2: COG OOP INT m1: COG\_OQP\_USR\_Aggregate(Retailer Type): COG\_OQP\_INT\_m2: COG\_OQP\_INT\_m1: COG\_OQP\_USR\_Aggregate(Retailer Type): COG\_OQP\_INT\_m2: COG\_OQP\_INT\_m1

Вы можете столкнуться с этой ошибкой, если два или более элементов данных образуют рекурсивную оценку. Например, в вышеописанной ошибке вычисление параметра Aggregate(Retailer Type) зависит от выражения столбца, и в то же время выражение столбца зависит от параметра Aggregate (Retailer Type). Поэтому разрешить циклическую взаимосвязь невозможно.

Во избежание этой проблемы убедитесь, что вычисления не содержат циклических взаимосвязей.

# Ошибка арифметического переполнения при генерировании отчета в формате PDF

Если вы используете источник данных Microsoft SQL Server 2005 и отчет содержит агрегации, то при генерировании отчета в формате PDF вы можете столкнуться со следующей ошибкой:

ROP-DEF-0177 Произошла ошибка при выполнении операции 'sqlOpenResult' status='-28'. UDA-SQL-0114 Предоставленный для операции sqlOpenResult указатель *неактивен. UDA-SQL-0564 [Microsoft OLE DB Provider for SQL Server] Ошибка арифметического переполнения при преобразовании выражения в тип данных int. (SQLSTATE=22003, SQLERRORCODE=8115)*

Эта ошибка возникает, потому что действие выполняется в базе данных, а размер данных этого типа в базе данных слишком мал.

Эта ошибка не происходила в IBM Cognos Business Intelligence версии 8.3 или более ранних версиях, потому что агрегирование обрабатывалось в локальной системе сервером Business Intelligence. В версии 8.4 или позже агрегирование обрабатывается на уровне базы данных.

Чтобы избежать этой ошибки, увеличьте размер для этого типа данных в базе данных.

# **RQP-DEF-0177 Возникла ошибка при выполнении операции 'sqlPrepareWithOptions status='-69' Ошибка UDA-SQL-0043**

Вам не удается запустить отчет в IBM Cognos Report Studio или в IBM Cognos Query Studio, и появляется следующие сообщения об ошибках.

*RQP-DEF-0177 Произошла ошибка при выполнении операции 'sqlPrepareWithOptions' status='-69' UDA-SQL-0043 Основная база данных обнаружила ошибку во время обработки запроса SQL.[NCR][ODBC Teradata Driver][Teradata Database] Частичное совпадение строки требует символьных операндов*

Эти сообщения об ошибках не указывают на проблему, связанную с брандмауэром IBM Cognos Application Firewall.

Произошла ошибка, связанная с источником данных: не происходит преобразование элементов числовых данных. Попросите администратора ознакомиться с информацией в разделе *Включить преобразование числовых ключейпоиска в строки в запросах* в публикации *IBM Cognos Business Intelligence: Руководство по администрированию и безопасности*.

#### **Не удается просмотреть активные отчеты в Mozilla Firefox**

При попытке просмотреть активный отчет в браузере Mozilla Firefox вы можете увидеть пустую страницу или сообщение, подобное одному из представленных ниже.

Отчет готов и через несколько секунд загрузится в ваш веб-браузер.

Однако, отчет не появится. Эта проблема возникает в следующих сценариях:

- Вы пытаетесь открыть сохраненные выходные данные активного отчета в IBM Cognos Connection.
- v Вы пытаетесь запустить активный отчет из IBM Cognos Report Studio.

Проблема связана с надстройкой UnMHT, и об этом было сообщено на веб-сайте UnMHT Warehouse.

Для каждого из сценариев, описанных выше, было реализовано решение, позволяющее устранить эту проблему при использовании браузера Mozilla Firefox.

• При попытке просмотреть активный отчет в IBM Cognos Connection он не открывается сразу, а вместо этого появляется диалоговое окно загрузки, в котором вам предлагают открыть или сохранить отчет.

В Report Studio действием по умолчанию при нажатии на кнопку запуска отчета

является действие Загрузить активный отчет.

Учтите, что если вы щелкнете по раскрывающейся стрелке и выберете Запустить активный отчет, отчет не будет воспроизведен на экране.

# Проблемы с просмотром сохраненного вывода из Active Report в Mozilla Firefox 8 и последующих версиях

При попытке просмотра сохраненного отчета Active Report в Mozilla Firefox 8 и более поздних версиях возникает ошибки. Проблема также возникает при попытке вставить сохраненный отчет в рабочее пространство в IBM Cognos Workspace.

Проблем не наблюдается при использовании более ранних версий Firefox. В Firefox 8 and более старших версиях вы видите следующие ошибки:

Ошибка: ReferenceError: HTMLIsIndexElement не определен

Ошибка: ТуреЕггог: \_IS1 не определен

Проблема возникает потому, что важность HTMLISIndexElement была существенно снижена в Firefox 8. Для решения этой проблемы повторно запустите активный отчет и создайте новую версию отчета с помощью IBM Cognos Business Intelligence 10.2.1 или более поздней версии.

Совет: Если вам потребуется перезапустить много отчетов, создайте специальное задание в IBM Cognos Connection для запуска множества отчетов сразу. Более подробную информацию смотрите в публикации IBM Cognos Connection: Руководство пользователя.

# Проблемы с большими запросами SAP BW

При работе с источником данных SAP BW, если отчет содержит набор данных, объемом более одного миллиона ячеек, может возникнуть следующая ХОЕ ошибка.

Ошибка XQE-CON-0007 XQE: XSB-ERR-0022 Выполнение MDX не удалось: XSB-ERR-0038 SAP Ошибка при выполнении BAPI BAPI\_MDDATASET\_SELECT\_DATA: com.cognos.xqe.data.providers.olap.sbwodp.bapi.JBapiSAPException: RFC Ошибка: результат МDX содержит слишком много ячеек (более 1 миллиона).

Во избежание возникновения данной ошибки, задайте свойство Обработка для запроса как Ограничено локально. Это позволит отчету обрабатываться локально.

# Возможные отказы в обслуживании при обработке отчетов типа 'основной/подробный' или отчетов в пакетном режиме с диаграммами или перекрестными таблицами

При запуске отчета 'основной/подробный' или отчета в пакетном режиме, содержащего диаграмму или перекрестную таблицу, нехватка места на диске может стать причиной неудачного завершения обработки отчета или других требований. При больших наборах ключей пакетной передачи или большом числе строк, подлежащих детализации, может генерироваться по одной или более диаграмм на элемент подробностей, из-за чего приходится обрабатывать много взаимосвязей

'основной/подробный'. Из-за этого в папке temp могут накопиться многогигабайтные объемы временных файлов, содержащих данные, необходимые для успешного воспроизведения диаграмм.

Во избежание подобных проблем рекомендуется проводить тестирование больших отчетов типа 'основной/подробный' или пакетных отчетов, содержащих диаграммы или перекрестные таблицы, чтобы определить потенциальную пиковую нагрузку на диск для данного отчета.

# **PCA-ERR-0087 ошибка при выполнении больших отчетов**

При выполнении больших отчетов может возникать ошибка PCA-ERR-0087, что означает, что отчет превысил максимально разрешенное число записей.

*PCA-ERR-0087 Оператор "crossJoinSet" неприменим. Превышено предельное число записейдля одного края (<значение>).*

Эта ошибка также может появиться, если у элемента в запросе нет взаимосвязи с остальными данными или если элемент не нужно включать в запрос.

Для решения проблемы проверьте запрос для несвязанных элементов. В этом случае вы можете заново разработать запрос или применить фильтр к элементу, чтобы сократить число возвращенных результатов.

Если ошибка все еще возникает, попросите вашего администратора изменить максимальное количество записей в IBM Cognos Business Intelligence. Это значение атрибут XML с именем maxTuplesPerEdge. Более подробную информацию смотрите в публикации *IBM Cognos Business Intelligence: Руководство по администрированию и безопасности*.

# **Различия во внешнем виде диаграмм, выполняемых в разном формате или на разных операционных системах.**

IBM Cognos Report Studio диаграммы могут выглядеть иначе, если они выполняются в разном формате или на разных операционных системах. Например, donut и pie диаграммы могут быть меньше в отчетах, выполненных на Linux и на System z операционных системах по сравнению с операционной системой Windows.

Различия во внешнем виде проявляются только для диаграмм Report Studio по умолчанию. Report Studio старые диаграммы не страдают от этого. При создании диаграмм по умолчанию в формате HTML или PDF могут наблюдаться шрифто-зависимые проблемы.

- Шрифт, используемый при выводе в формате HTML, отличается от такового для PDF.
- Некоторые элементы диаграмм оказываются плохо выровненными. Например, ріе диаграмма может содержать элементы меньшего диаметра в формате PDF, чем в HTML.
- Шрифт, используемый в диаграммах, может отличаться от того, который был задан.
- Шрифт, используемый в диаграммах, отличается на разных операционных системах.

Есть две возможные причины, вызывающие шрифто-зависимые проблемы.

v Java Runtime Environment (JRE) используемый IBM Cognos Business Intelligence не находит шрифт, указанный в диаграмме, и замещает его другим.

• Указан неизвестный шрифт по умолчанию.

Для решения этой проблемы попросите вашего администратора сконфигурировать JRE так, чтобы находить шрифты, установленные на Cognos BI сервере. Есть два пути конфигурирования JRE чтобы находить установленные шрифты:

- Скопировать установленные шрифты в каталог jre/lib/fonts. Например, чтобы использовать Cognos BI шрифт по умолчанию Andale WT, скопируйте Andalewt.ttf из папки c10\_location/bin/fonts в jre/lib/fonts.
- Сконфигурируйте JRE путь поиска шрифтов в папки, где они установлены. В AIX, установите переменные среды JAVA\_FONTS=<**list of directories**>

**Совет:** Установка этой переменной эквивалентна установке свойств java.awt.fonts and sun.java2d.fontpath.

Конфигурация шрифтов по умолчанию на вашем Cognos BI сервере тоже может вызывать шрифто-зависимые проблемы, особенно на операционной системе UNIX. На UNIX системах нужно приобретать и устанавливать шрифты. Для того, чтобы убедиться, что используется определенный шрифт, сделайте следующее:

- v Попросите вашего администратора обновить список шрифтов наCognos BI сервера так, чтобы он соответствовал установленным на сервере.
- Обновите шрифты ваших диаграмм, используемых в ваших отчетах и используйте не шрифт по умолчанию, а определенный, который точно установлен.

**Совет:** Для информации об изменении шрифта по умолчанию для отчетов смотрите technote *How to change the default font for reports in Cognos 8 BI* в [IBM Cognos Customer](http://www.ibm.com/software/data/cognos/customercenter/) [Center](http://www.ibm.com/software/data/cognos/customercenter/) (http://www.ibm.com/software/data/cognos/customercenter/).

# **Ошибки нехватки памяти в отчетах, выполняемых в интерактивном HTML формате**

Ошибки нехватки памяти возникают при выполнении отчета в интерактивном HTML формате. Ошибки не возникают, если отчет выполняется в других форматах, таких как PDF или сохраненный HTML.

Ошибки нехватки памяти возникают в отчетах, содержащих много объектов, требующих интенсивной работы с памятью, такие как перекрестные таблицы и диаграммы, которые связаны между собой на уровне мастер-детали. Запуск отчета в интерактивном HTML может потреблять больше памяти, чем отчеты в других форматах. При выполнении отчета в интерактивном HTML наборы данных хранятся в памяти для всех страниц отчета. Для отчета в формате PDF наборы данных освобождаются из памяти сразу после сборки отчета.

При некоторых случаях вы можете превысить ограничения по памяти для 32-битной конфигурации серверного компонента сервера отчетов Cognos BI при создании интерактивного HTML. Например, прокрутка страниц отчета или drilling up или drilling могут потреблять больше памяти и мощности процессора в интерактивном HTML, чем другие форматы.

# **На диаграммах в выходном формате PDF показаны неожиданные результаты**

При просмотре диаграмм в формате PDF обеспечиваются разные уровни поддержки интерактивных функций, в зависимости от версии Adobe Acrobat Reader и стиля элемента диаграммы.

Adobe Reader версии 5 не поддерживает всплывающие подсказки. В связи с техническими ограничениями обеспечивается только ограниченная поддержка ссылок Свернуть детализированные данные, Раскрыть детализированные данные и Перейти к. Интерактивные функции можно включить только для прямоугольных областей на диаграммах, например, для столбцов, горизонтальных меток на оси и меток легенды. Для областей, не являющихся прямоугольными, например, сегментов на круговых диаграммах, включить интерактивные функции перехода к другим данным нельзя.

Adobe Reader версий 6 и 7 поддерживает всплывающие подсказки, ссылки Свернуть детализированные данные, Раскрыть детализированные данные и Перейти к для всех типов диаграмм. Если элементы диаграммы перекрываются или или разделены всего несколькими пикселами, интерактивная область может оказаться меньше показанной области.

# **Результирующий набор многофакторного запроса содержит пустые ячейки**

Результирующий набор многофакторного запроса содержит пустые ячейки в некоторых столбцах, хотя существует подтвержденное измерение, которое должно совместить записи из обеих таблиц.

Когда IBM Cognos Business Intelligence обрабатывает многофакторный запрос, он разбивает его на два простых фактических запроса (каждый с элементами простой звезды из звездной схемы), а затем склеивает результаты обоих запросов для создания одного набора результатов. Вы можете видеть два запроса и склеивание в нативном SQL, генерируемом для многофакторного запроса в Report Studio.

Склеивание этих запросов вместе - это не то же самое, чтообъединение таблиц в одну модель. Склеивание двух сторон вместе требует ключа склейки, который существует в каждом фактическом запросе, как уникальное значение для строки. Строки из двух фактических одиночных запросов затем совпадают 1:0 на основе значений ключа склейки. Склеивание должно быть 1:0. В противном случае можно получить удвоение данных или потерять строки, которые должны быть включены. Склеивание также означает, что существует возможность, когда строка из единичного фактического запроса не имеет соответствующей строки из другого запроса, и тогда появляются пустые ячейки в окончательном наборе.

Когда фактические таблицы содержат неподтвержденные измерения между ними, не существует подходящего ключа для склейки среди выбранных элементов запроса. В результате IBM Cognos BI создает один с помощью RSUM и объединяет результаты двух запросов. Дополнительную информацию смотрите в разделах Multiple-fact, Multiple-grain Query on Non-Conformed Dimensions в *Guidelines for Modeling Metadata Guide*.

При существовании подтвержденного измерения все еще существует ситуации, когда ключа склейки нет, что зависит от элементов, использованных в запросе, и других факторов дизайна модели. В таких случаях IBM Cognos BI использует подтвержденные измерения и номера строк из результатов каждого из запросов, чтобы создать ключ склейки. Если один одиночный запрос возвращает больше строк, чем другой, возникают пустые ячейки в конечном файле.

Для решения проблемы возможно избежать разделения запросов сменой модели. Для дополнительной информации смотритеResolving Queries That Should Not Have Been Split в *Framework Manager User Guide*. Если невозможно избежать разделения запроса, и отчет требует два набора результатов, которые нужно объединять иначе, создайте два отдельных монофакторных запроса в Report Studio, а затем объедините результат.

# Cognos Statistics объект не показан в отчете.

IBM Cognos Statistics объект не показан в отчете.

Каждый удаленный статистический объект заменяется в отчете следующим изображением:

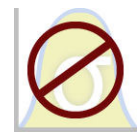

Рисунок 63. Изображение, заменяющее статистические объекты в обновленных отчетах

В окне Информация обновления также появляется предупреждение для каждого статистического объекта, заменяемого изображением.

Начиная с IBM Cognos Business Intelligence версии 10.2.1, IBM Cognos Statistics более недоступна.

Чтобы убедиться, что отчеты, созданные в предыдущих выпусках и содержащие статистические объекты, будут запускаться в данном и последующих выпусках, статистические объекты удаляются при обновлении отчетов.

Совет: Запросы и их элементы данных, которые связаны со статистическими объектами, не удаляются из обновленных отчетов.

Вы можете использовать IBM SPSS Statistics для выполнения статистических отчетов и анализа.

# Проблемы, связанные с детализацией

В темах этого раздела описаны проблемы, с которыми можно столкнуться при детализации отчетов.

## Не удается перейти к детализированным данным из одного куба PowerCube в другой из-за несоответствия MUN

Мы рекомендуем соблюдать уникальность бизнес-ключей во всемм измерении для PowerCube. Эти ключи используются как исходное значение для уровней в иерархии измерения. Если значения не являются уникальными по всему измерению, соответствующие значения кода категории могут генерироваться с использозванием символов тильды.

Например, если категория для уровня линии продуктов имеет значение источника 101 и категория уровня типа продукта имеет значение источника 101, то значение кода категории для уровня линии продуктов автоматически формируется с уникальным значением, например,  $101 \sim 245$ . Значения кода категории используются в уникальном имени члена (MUN) для каждого члена, например: [Продажи и маркетинг]. [Продукты]. [Продукты]. [Тип продуктов]->: [PC]. [@MEMBER]. [101~245].

Поскольку эти значения создаются автоматически, невозможно гарантировать, что они будут одинаковыми для разных сборок куба или в сборке для другого куба с той <span id="page-602-0"></span>же структурой измерений и с теми же значениями источника. Соответственно, переход от одного PowerCube к другому при использовании элемента, который кажется тем же, может не осуществиться, поскольку могут не совпадать уникальные имена членов.

Если уникальные имена членов не совпадают, проконсультируйтесь с разработчиками кубов, чтобы узнать, можно ли сделать бизнес-ключи уникальными по всему измерению. Если это маловероятно, или может потребовать некоторого времени для решения, можно использовать вычисления для передачи значения источника из одного куба PowerCube в другой для детализации.

Более подробную информацию о доступе к детализации смотрите в главе "Доступ к детализации" в публикации IBM Cognos Business Intelligence Ж Руководство по администрированию и безопасности.

#### Процедура

1. В целевом отчете создайте фильтр со следующим синтаксисом: filter([Hierarchy or Level], roleValue(' businessKey', [Hierarchy or  $Level]$  = ?Parameter?)

Например:filter([Куб продаж]. [Продукты]. [Продукты]. [Тип продуктов], roleValue(' businessКey', [Куб продаж]. [Продукты]. [Продукты]. [Тип  $npogyKTOB$ ]) = ?Тип продукта?)

2. В исходном отчете создайте Вычисление запроса, которое используется для передачи бизнес-ключа (исходного значения) в целевой отчет путем отображения его в целевой параметр в определении детализации. Используйте следующий синтаксис:

roleValue(' businessKey', [Hierarchy or Level])

Например:

roleValue('\_businessKey', [sales\_and\_marketing]. [Продукты]. [Продукты]. [Тип продуктов])

# Возврат неожиданных или пустых результатов при детализации

При переходе от исходного отчета к конечному отчету с использованием детализации данные могут быть не возвращены. Этот результат может являться правильным, если отсутствуют данные, соответствующие выбранным объектам детализации, или если у вас нет разрешения на просмотр этих данных.

В прочих случаях, если данные не появляются или появляются неверные данные, это может объясняться тем, что элемент источника неправильно отображен в конечный объект или тем, что значения в источниках данных не согласованые (значения не совпадают в обоих источниках данных).

При отсутствии необходимых разрешений можно отладить определения детализации, запустив ассистент детализации при помощи странице Перейти (щелкните правой клавишей мыши выбор в исходном отчете и выберите Перейти). Можно просмотреть переданные значения источника и отображение в параметры целевого отчета. Это средство можно использовать как для разработанных определений детализации, так и для определений детализации пакетов.

Возможно, проблему удастся устранить, изменив отображение параметров в определении детализации. Например, из-за несовпадения значений бизнес-ключей в двух источниках данных при переходе от куба к реляционному источнику данных программа иногда не возвращает данные, либо появляются неверные данные. Вы

можете изменить определение детализации, так чтобы передавался заголовок члена куба IBM Cognos PowerCube вместо бизнес-ключа, но вам также придется изменить целевой отчет, задав фильтр на основе соответствующего строчного значения, а не на основе бизнес-ключа.

Однако лучше удостовериться в соответствии источников данных. В этом примере бизнес-ключи в кубе должны соответствовать бизнес-ключам в реляционном источнике. Фильтрация по ключу является более эффективной, чем фильтрация по более длинной строке, которая может быть индексирована, а может и не быть индексирована в базе данных.

Чтобы подробнее узнать о соответствии источников данных, ищите термины "согласованные измерения" и "бизнес-ключи" в публикации IBM Cognos Business Intelligence Transformer Руководство пользователя.

#### Процедура

- 1. Удостоверьтесь, что целевой отчет производит фильтрацию по значению строки, которое совпадает с заголовком, передаваемым из PowerCube.
- 2. Внесите следующие изменения в определение детализации.
	- Если определение детализации было создано в IBM Cognos Report Studio, откройте отчет и перейдите к определению детализации, связанному с исходным объектом уровня данных. На странице отображения параметров в столбце Свойство для передачи выберите Заголовок члена.
	- Если определение детализации было создано в исходном пакете, перейдите в IBM Cognos Connection, откройте Определения детализации и откройте пакет с определением детализации. На вкладке Целевой объект для определения детализации выберите для подходящего параметра Заголовок члена в столбце Свойство для передачи.

#### Результаты

При использовании детализации для перехода в целевой отчет вместо использования бизнес-ключа передается заголовок.

Смотрите также раздел "В отчете назначения не появляются данные или появляются неправильные данные" на стр. 545. Более подробную информацию о доступе к детализации смотрите в главе "Доступ к детализации" в публикации IBM Cognos Business Intelligence Ж Руководство по администрированию и безопасности.

#### Понятия, связанные с данным:

"Согласованные измерения" на стр. 465

При работе с источником данных, содержащим данные более чем из одного измерения, можно заметить, что некоторые измерения имеют одинаковую структуру, а некоторые - нет.

"Бизнес-ключи" на стр. 466

Когда вы задаете переход к детализированным данным от члена измерения к реляционному значению, по умолчанию происходит передача бизнес-ключа члена.

## Невозможно перейти из реляционного источника данных в куб

По умолчанию, перейти из реляционного источника данных в куб невозможно. Это связано с тем, что куб ожидает уникальное имя члена (Member Unique Name - MUN) в качестве значения параметра, а в реляционном источнике данных MUN не используются.

У членов есть свойства, в число которых входят бизнес-ключ и заголовок. Если любое из них совпадет с элементами данных в реляционном источнике, можно будет произвести детализацию при условии, что отчет назначения для куба создан в Report Studio.

Если в источнике данных исходного отчета есть элемент запроса (например, отображаемое на экране имя), соответствующий свойству элемента в кубе назначения (например, заголовку), то в отчета назначения нужно создать параметр для заголовка.

Чтобы передать элемент данных в куб назначения, выполните следующее:

• Создайте в отчете назначения для куба параметр, который будет принимать заголовок элемента. Этот параметр следует создать в объекте "Вычисление запроса" на вкладке Панель инструментов, используя описанный ниже синтаксис. Введите следующее:

filter( $\lceil$  Hierarchy or Level], caption( $\lceil$ Hierarchy of Level]) = ?Parameter?) Например:

```
filter([sales_and_marketing].[Products].[Products].[Product line],
caption([sales and marketing].[Products].[Products].[Product line])
= ?Product Line?)
```
Более подробную информацию о доступе к детализации смотрите в главе "Доступ к детализации" в публикации IBM Cognos Business Intelligence Ж Руководство по администрированию и безопасности.

## Вычисления не появляются в целевом отчете

Усли вы отрабатывает работу с PowerPlay Studio через отчет в Report Studio, Analysis Studio или PowerPlay Studio, вычисление на концах целевого отчета могут не появляться.

Например, у вас есть целевой отчет с расчетом личных принадлежностей+100 в столбце перекрестного отчета. Когда вы отрабатываете систему от исходного отчета до целевого и если личные принадлежности отфильтрованы из целевого отчета (они не являются одним из элементов, возвращаемых в угол столбца), тогда вычисления с ними не появятся в отчете. Личные принадлежности были отфильтрованы из целевого отчета и недоступны для расчета.

Чтобы увидеть расчеты, убедитесь в том, что элементы, используемые в вычислениях, возвращены в результирующий набор (и не отфильтрованы). Более подробную информацию и примеры смотрите в Understanding Drill-Through Behavior в IBM Cognos 8 на developerWorks (http://www.ibm.com/developerworks/).

# Вложенные перекрестные таблицы фильтруют только некоторые элементы

Если вы отрабатываете drill-through по параметрам из отчета источника в целевой отчет Report Studio с двумя или более вложенными измерениями в строке или столбце, вы можете столкнуться с неожиданными результатами, зависящими от фильтров, примененных к результирующему отчету.

Например, целевой отчет Report Studio содержит два фильтра:

- [sales\_and\_marketing\_mdc].[Order method].[Order method].[Order method type]=?Order Method Type?
- [sales\_and\_marketing\_mdc].[Retailers].[Retailers].[Region]=?Region?

Тип метода заказа и региона оба имеют фильтры, а линия продуктов - нет. Определение отработки назначено для соответствующих параметров, и в данном случае тип метода заказа и регион созданы.

Когда отчет источник работает, и пересечение Outdoor protection, Northern Europe и Telephone выбраны для отработки в целевой отчет, ожидается вывод типа метода заказа и регион, но возвращены все линии продуктов. Это произошло потому, что имеются фильтры на тип метода заказа и регион, но не на линию продуктов.

Более подробную информацию и примеры смотрите в *Understanding Drill-Through Behavior в IBM Cognos 8* на [developerWorks](http://www.ibm.com/developerworks/) (http://www.ibm.com/developerworks/).

#### **Данные не фильтруются в целевом отчете после отработки**

Вы отработали целевой отчет, но фильтрации не произошло. Например, вы отработали перекрестную таблицу с примером оборудования для похода за 2010 год и ожидали увидеть только данные по 2010 году в отчете. Но вместо этого вы видите в нем все продукты за все годы. Это произошло потому, что целевой отчет не содержал фильтров для этих параметров.

Для решения проблемы убедитесь в том, что целевой отчет содержит правильные фильтры. В приведенном выше примере правильные фильтры - это линия продуктов и год. Либо вы можете воспользоваться динамическим Dynamic Drill-Through в определении основанного на пакетах drill-through.

#### **Не функционируют ссылки детализации в активных отчетах**

При просмотре активного отчета, содержащего ссылки детализации в Microsoft Internet Explorer версии 8 и новее, не функционируют ссылки.

Если щелкнуть по ссылке детализации, произойдет следующая ошибка:

Недопустимый путь поиска "<*целевой\_путь\_поиска\_детализации*>". Возможно, объект содержит неподдерживаемый синтаксис или неподдерживаемый символ, либо у учетной записи пользователя в пространстве имен нет необходимых полномочий. Проверьте объект, чтобы убедиться в том, что при указании расположения пункта назначения не используются специальные символы.

Подробная информация

CM-REQ-4069 Неизвестное свойство "na". Замените его допустимым свойством.

Когда вы щелкаете по ссылке в активном отчете, вы пытаетесь перейти из локального домена (файла MHT активного отчета на вашем компьютере) в домен сервера IBM Cognos Business Intelligence. Internet Explorer рассматривает это как потенциальную угрозу. Чтобы устранить эту проблему, внесите следующие изменения в параметры безопасности в Internet Explorer.

#### **Процедура**

- 1. Выберите **Сервис**, **Опции обозревателя**.
- 2. Щелкните по вкладке **Безопасность**.
- 3. Выберите **Надежные узлы** и затем щелкните по **Узлы**.
- 4. В поле **Добавить в зону следующий узел** введите адрес домена сервера IBM Cognos BI.
- 5. Нажмите кнопку **Добавить**, а затем **Закрыть**.
- 6. Выберите **Другой**.
- 7. В разделе **Сценарии** под опцией **Разрешить фильтр XSS** выберите **Отключить**, а затем дважды нажмите на кнопку **OK**.

# Приложение С. Образцы отчетов и пакетов

К IBM Cognos Business Intelligence прилагаются примеры отчетов. После установки их можно найти на вкладке Общедоступные папки в IBM Cognos Connection.

# Компания Sample Outdoors

На примерах компании Sample Outdoors демонстрируются возможности продукта, оптимальные методы ведения деятельности и технические рекомендации.

Используя примеры, также можно опробовать разные методы совместной разработки отчетов и устранения неполадок. При использовании образцов можно подключаться к функциям продукта.

Примеры, связанные с другими видами бизнеса, смотрите в схемах продуктов в информационном центре IBM Cognos (http://pic.dhe.ibm.com/infocenter/cogic/v1r0m0/ index.jsp).

Sample Outdoors Company, GO Sales и все вариации названия Sample Outdoors представляют собой названия вымышленной компании, чьи данные используются для разработки примеров для IBM и заказчиков IBM. Эти вымышленные записи содержат данные примеров для торговых транзакций, распределения продуктов, финансовой и кадровой информации. Все совпадения с существующими названиями, адресами, номерами контактных телефонов и значениями транзакций являются случайными. Несанкционированное воспроизведение запрещено.

#### Описание примеров

Примеры состоят из следующих элементов:

- Две базы данных, содержащие все данные компании, связанные примеры моделей запросов и анализа
- Примеры кубов и связанных моделей
- Источник данных показателей, включающий в себя связанные показатели и карту стратегии для консолидированной компании, а также модель для извлечения показателей.
- Отчеты, запросы, шаблоны запросов и рабочие пространства

Для запуска интерактивных отчетов требуются сценарии. Чтобы увидеть все отчеты, включенные в примеры пакетов, скопируйте файлы из установки содержимого примеров в папку внедрения, а затем импортируйте внедрения в продукт IBM Cognos Business Intelligence.

#### Безопасность

Примеры доступны всем пользователям.

# Группа компаний Sample Outdoors

Чтобы проще было разобраться с примерами (особенно это касается финансовых примеров), полезно ознакомиться с общей информацией о компании Sample Outdoors Company.

Для поиска образцов, в которых используются конкретные функции продукта, смотрите описания отдельных образцов в этом разделе.

Компания Sample Outdoors получает доход от корпоративных торговых точек и операций по франчайзингу. Доходы филиалов объединяются. Существуют шесть различных организаций, каждая со своими отделами и филиалами сбыта. Пять из этих компаний расположены в регионах.

Шестая компания, GO Accessories:

- Обладает собственным набором продуктов, отличающихся от других GO компаний брэндом, именем, ценой, цветом и размером.
- Осуществляет продажи через единый отдел сбыта во все регионы и всем розничным торговцам.
- Работает как управляющая компания, расположенная в Женеве, и как частичный владелец трех европейских филиалов GO.

На диаграмме показана структура консолидированной компании, включая процентное изменение долевого владения для GO Центральная Европа, а также валюта отчетов и префикс ГК для каждого филиала.

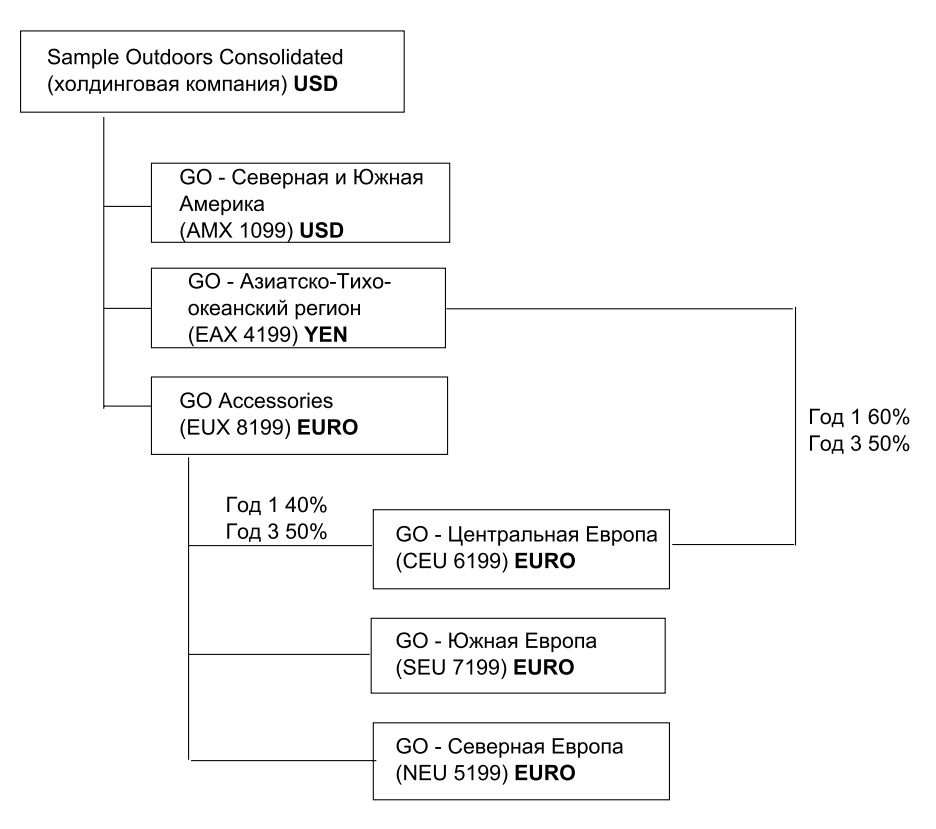

*Рисунок 64. Консолидированная корпоративная структура*

Все компании имеют одинаковую структуру подразделений и структуру GL, показанную в таблице. В отчетах подразделений могут использоваться разные валюты. Например, американский филиал (Северная и Южная Америка) ведет отчетность в долларах США, но внутренней валютой подразделения Corporate (Корпоративное) являются канадские доллары, а внутренней валютой подразделения Operations (Операции) является песо.

*Таблица 4. Структура отделов*

| Подразделение (GL)                                | Отдел (GL)                                                           |  |
|---------------------------------------------------|----------------------------------------------------------------------|--|
| Подразделение Corporate (Корпоративное)<br>(1700) | Sales (Продажи) (1720)                                               |  |
|                                                   | Marketing (Маркетинг) (1750)                                         |  |
|                                                   | IS&T (1760)                                                          |  |
|                                                   | Human Resources (Персонал) (1730)                                    |  |
|                                                   | Finance (Финансы) $(1740)$                                           |  |
|                                                   | Procurement (Закупки) (1710)                                         |  |
| Operations (Операции) (1800)                      | Production and Distribution (Производство и<br>распределение) (1820) |  |
|                                                   | Customer Service (Обслуживание клиентов)<br>(1820)                   |  |

Каждая корпорация имеет полный набор счетов. Большинство счетов, например, расходы, не связанные с оплатой труда, ведется на уровне отделов и содержит только суммарные значения. Например, хотя у каждого маркетингового отдела есть расходы, затраты на уровне транзакций по продвижению на рынок не указаны.

## **Сотрудники**

Данные Sample Outdoors включают полный список сотрудников во всех подразделениях, отделах и расположениях.

Доступны данные для отчетов о премиях (Отчет о глобальных премиях) и комиссионных с продаж (Отчет о комиссионных с продаж для Центральной Европы), обучения (Отчет об обучении сотрудников по годам), аттестаций и опросов по удовлетворению потребностей сотрудников (Удовлетворение потребностей сотрудников - 2012). При использовании Metric Studio также доступны метрики для персонала.

В пакете "Хранилище данных GO (анализ)" группы числовых показателей и связанных измерений распределены по папкам. Сотрудники объединены в иерархии по регионам и руководителям для упрощения создания отчетов при различных типам агрегации. Агрегирование задано для измерений "Сводки должностей сотрудников" таким образом, что число должностей и запланированное число должностей правильно агрегируется по времени: ежемесячно, ежеквартально или ежегодно. В качестве примера приведен отчет Плановое штатное расписание.

Список сотрудников также содержится в примере файла LDIF, который можно использовать для аутентификации LDAP для любого продукта IBM, включая Tivoli. Этот каталог аутентификации необходим для примеров IBM Cognos Planning. Другие примеры не связаны с профилями безопасности.

## **Продажи и маркетинг**

Данные о продажах и маркетинге доступны для всех компаний в группе Sample Outdoors.

Для GO Accessories представлено больше подробных данных для поддержки примеров анализа. Например, смотрите анализ отношения дохода к размеру прибыли в % по торговым маркам продуктов на основе куба "Продажи и маркетинг". Кампании по сбыту и маркетингу связаны с региональными компаниями Sample Outdoors.

В целом, год за годом наблюдается значительный рост продаж компании GO для большинства групп продуктов ("Рост продаж: сравнение по годам") во всех регионах ("Доход по филиалам за 2011 г."). Этот рост продаж связан с такими факторами, как увеличение числа повторных заказов и расширение ассортимента за счет новых или усовершенствованных товаров, например линии солнцезащитных очков с высоким коэффициентом прибыльности. Рекламные кампании линий продуктов, продаваемых пятью региональными компаниями (всеми за исключением GO Accessories), имели различный успех (Успех рекламы по кампаниям, наборам и кварталам). При использовании Metric Studio это также можно наблюдать в примерах метрик.

#### **Опросы клиентов**

Эти данные также содержат информацию из опросов клиентов. Например, неудачной оказалась линия продуктов, включающая средство для уничтожения насекомых, средство для защиты от загара и т.д. ("Удовлетворенность товаром - Outdoor Protetction 2011"), и причиной неудовлетворенности розничных продавцов может быть уровень обслуживания заказчиков, а не возвраты товара ("Возвраты и удовлетворенность заказчиков"). При использовании Metric Studio эту информацию также можно отслеживать в метриках.

#### **Торговые точки**

Доход от корпоративных торговых точек доступен на уровне транзакций. Доход от торговых точек, работающих по франчайзингу, доступен только на консолидированном уровне (куб "Продажи и маркетинг"). Метрики розничных торговцев показывают, что число новых розничных торговых точек за период времени, для которого приведены данные, уменьшалось.

GO Accessories продает по всему миру только аксессуары. Данные по транзакциям GO Accessories являются главным источником для анализа продукта по брэнду, размеру и цвету. Пять остальных филиалов в этой группе компаний являются региональными. Они продают все линии продуктов для розничных торговцев в своем регионе. Например, в отчете "10 крупнейших розничных продавцов в 2011 году" используется инфокривые и данные списка для просмотра доходов на уровне розничного продавца.

## **База данных, модели и пакеты Sample Outdoors**

Модели Framework Manager Sample Outdoors предназначены для демонстрации методов моделирования и поддержки примеров.

Эти модели, основанные на хранилище и базе данных транзакций продаж GO, служат основой для примеров отчетов и запросов. Каждая модель содержит два пакета для публикации представлений анализа (многомерного) и запросов данных.

Для просмотра примеров моделей необходимо иметь доступ к Framework Manager, средству моделирования в IBM Cognos Business Intelligence. Кроме того, может потребоваться сконфигурировать примеры баз данных и соединения.
## **Хранилище данных GO**

Модель Хранилище данных great\_outdoors\_data\_warehouse.cpf основана на базе данных GOSALESDW. Она содержит данные о персонале, продажах и маркетинге, а также финансовые данные, сгруппированные по областям деятельности. В представлении этой базы данных три области деятельности сгруппированы в отдельных пространствах имен. Это представление базы данных включает четвертое пространство имен (данные GO) для общих данных.

Представление базы данных очень похоже на структуру основной базы данных. Все таблицы (темы запросов к базе данных) остаются без изменения. Это позволяет программе IBM Cognos BI в большинстве случаев извлекать метаданные прямо из пакета вместо использования вызова метаданных из базы данных. В представление базы данных внесены следующие изменения и добавления:

- Были добавлены необходимые объединения.
- Чтобы разрешить агрегирование на различных уровнях детализации, созданы некоторые модели тем запросов. Например, смотрите взаимосвязи между временем и продажами или фактом продажи.
- Чтобы можно было сделать отдельные объединения таблиц поиска и каждым уровнем в измерении, были созданы копии таблиц поиска. Пример смотрите в таблицах поиска продуктов.

Представление "Бизнес" содержит только темы запросов модели без объединений. В представление "Бизнес" внесены следующие изменения и добавления:

- v К темам запроса модели добавлены вычисления. Например, измерение времени включает вычисления для языка.
- Если база данных включает несколько иерархий, создаются новые измерения для организации каждой иерархии. Например, иерархии сотрудников организованы в виде нескольких категорий, например, менеджер и регион.

## **База данных транзакций продаж GO**

Модель продаж GO Sales great\_outdoors\_sales.cpf, основана на базе данных GOSALES, которая по своей структуре является базой данных транзакций. Она содержит преимущественно данные о продажах.

Представление базы данных очень похоже на структуру основной базы данных. В представление базы данных внесены следующие изменения и добавления:

- Чтобы получить возможность производить объединение фактографических таблиц с измерением времени, были использованы темы запроса модели и составные объединения.
- Были добавлены остальные необходимые объединения.

Представление "Бизнес" содержит только темы запросов модели без объединений. В представление "Бизнес" внесены следующие изменения и добавления:

- К темам запроса модели добавлены вычисления.
- Темы запроса модели, созданные в представлении базы данных, чтобы включить поддержку ярлыков ссылок для объединений с измерением времени.
- Если база данных содержит несколько иерархий, создаются новые измерения для организации каждой иерархии.

• "Сотрудники отдела продаж" - это подмножество медленно меняющегося измерения "Сотрудник". Поскольку в GO Sales нет уникального ключа "Сотрудник", фильтр возвращает только текущую запись. В этом модели не используются хронологические данные.

## **Примеры кубов PowerCubes**

Ниже перечислены кубы, которые поставляются вместе с примерами "Sample Outdoors" на английском, французском, немецком, японском и китайском языках:

- sales and marketing.mdc
- employee expenses.mdc
- go accessories.mdc
- go americas.mdc
- go asia pacific.mdc
- great outdoors sales en.mdc
- great outdoors 7.mdc

#### **Примеры пакетов**

Примеры "Sample Outdoors" включают в себя шесть пакетов. Представлено краткое описание каждого из доступных пакетов.

"Go Data Warehouse" (анализ) - это смоделированный на основе измерений обзор базы данных GOSALESDW. Этот пакет можно использовать во всех студиях, включая IBM Cognos Analysis Studio. Используя данный пакет, можно производить сворачивание и раскрытие детализированных данных.

"Продажи Go (анализ)" - это смоделированное на основе измерений представление базы данных GOSALES. Этот пакет может быть использован во всех студиях, включая Analysis Studio. Используя данный пакет, можно производить сворачивание и раскрытие детализированных данных.

"Go Data Warehouse" (запрос) - это немногомерный обзор базы данных GOSALESDW. Этот пакет может быть использован во всех студиях кроме Analysis Studio, и удобен для формирования отчетности, когда не требуется укрупнять или детализировать данные.

"Go Sales" (анализ) - это немногомерный обзор базы данных GOSALES. Этот пакет может быть использован во всех студиях кроме Analysis Studio, и удобен для формирования отчетности, когда не требуется укрупнять или детализировать данные.

"Sales and Marketing (cube)" - это пакет OLAP, основанный на кубе sales and marketing.mdc.

"Продажи Great Outdoor (куб)" – это пакет OLAP, основанный на кубе great outdoors sales en.mdc.

**Примечание:** Пакеты OLAP "Great Outdoor Sales (cube)" и "Sales and Marketing (cube)" не поддерживают несколько языков. Архив IBM\_Cognos\_PowerCube.zip содержит пять вариантов каждого пакета: на английском, французском, немецком, японском и китайском языках.

# **Образцы из пакета Sample Outdoors Sales (куб)**

Следующий отчет находится в пакете Sample Outdoors Sales (куб).

## **Сравнение последовательных периодов**

В этом отчете показан доход и валовая прибыль, полученные в результате продаж туристического снаряжения и личных принадлежностей, а также количество туристического снаряжения за два последовательных периода, выбранных пользователем.

# **Образцы пакета Продажи и маркетинг (куб)**

Ниже описываются некоторые из отчетов, которые находятся в пакете "Продажи и маркетинг (куб)".

## **Фактическим и плановый доход**

В этом отчете показано сравнение фактического и планового дохода по году и способу заказа. Также данный отчет является целевым для перехода к детализированным данным на основе показателей из других отчетов в том же пакете.

В этом отчете используются следующие функции:

- Списки
- фильтры
- несколько запросов
- объединение в группы
- сортировка
- Суммирование

# **Хронологический доход**

В этом отчете показан 13-месячный прогноз ежемесячного дохода за год до даты.

- В этом отчете используются следующие функции:
- фильтры
- каскадные запросы
- смешанные диаграммы
- заголовки осей

## **Доход по диапазону дат**

В этом отчете показан доход за диапазон дат, указанный на странице приглашения.

- Списки
- Перекрестные таблицы
- контекстные фильтры
- Пользовательские верхние и нижние колонтитулы
- несколько запросов
- Вычисления

# **Доход по по торговым маркам продуктов (2011)**

В этом отчете показан доход и валовая прибыль, отфильтрованные по торговым маркам продуктов. Всегда существует оборот продуктов, поэтому отчет выделяет те из них, которые сняты с производства.

В этом отчете используются следующие функции:

- Списки
- Фильтры
- приглашения
- смешанные диаграммы
- горизонтальные столбчатые диаграммы
- элементы HTML-кода
- Объединение в группы
- сортировка
- заголовки осей

## **Тот же месяц предыдущего года**

В этом отчете показан объем продаже серии продуктов за один или несколько месяцев. Отчет фильтруется запросом по месяцу. Отчет генерирует общие значения для выбранных месяцев и тех же месяцев предыдущего года.

В этом отчете используются следующие функции:

- Перекрестные таблицы
- приглашения
- Пользовательские верхние и нижние колонтитулы

## **Выбранная страна или регион розничной торговли**

В этом отчете доход в выбранной стране или регионе используется как базовое значение для множества стран или регионов. На диаграмме показана разница доходов для каждой страны и региона по сравнению с базовой страной и регионом. К отчету применяется фильтр на основе приглашения для указания страны и региона.

В этом отчете используются следующие функции:

- Перекрестные таблицы
- горизонтальные столбчатые диаграммы
- таблицы для управления местами появлением объектов

### **Лучшие продавцы по стране или региону**

В этом отчете указываются 10 лучших продавцов в стране или регионе. Он используется как источник детализации для перехода к отчету Общий доход по странам и регионам.

- Перекрестные таблицы
- приглашения
- Фильтры
- линейные диаграммы
- страницы приглашений
- вычисления запросов
- Вычисления
- Одноэлементные запросы
- горизонтальные столбчатые диаграммы
- Пользовательские верхние и нижние колонтитулы

# **Примеры из пакета "Хранилище данных GO (анализ)"**

Ниже описываются некоторые из отчетов, которые находятся в пакете "Хранилище данных GO (анализ)".

Примеры отчетов, созданных в Report Studio, расположены в фолдере активных отчетов и в фолдере примеров отчетов Report Studio.

## **Бюджетные и фактические данные**

В этом отчете содержатся данные, полученные за три года в точке розничной продажи туристического снаряжения. за каждый год предоставляются бюджетные и фактические данные.

В этом отчете используются следующие функции:

- Суммирование
- Перекрестные таблицы
- контекстные фильтры

## **Результаты по основным продуктам**

В этом активном отчете показаны данные о доходах по основным продуктам: Туристическое снаряжение и Снаряжение для гольфа.

В этом отчете в виде списка используются два элемента управления в виде раскрывающихся списков для применения к данным фильтров на основе:

- основного продукта
- страны или региона

## **Возвраты и удовлетворенность заказчиков**

В этом отчете показаны результаты опроса по удовлетворенности заказчиков для азиатско-тихоокеанского региона в 2013 году. Заказчики с самым низким уровнем удовлетворенности выделены. Кроме того, в нем приведены сведения о заказчиках с самым большим количеством возвратов товара.

- смешанные диаграммы
- настройка цвета и размера диаграммы
- Списки
- форматирование списка
- Условное выделение
- Фильтры
- Пользовательские верхние и нижние колонтитулы
- цвета
- Происхождение
- Текстовые элементы
- Объединение в группы
- базовые линии
- Суммирование
- Вычисления
- Детализация

## **Удовлетворенность сотрудников в 2012 г.**

В этом отчете содержатся результаты опроса по отделу, посвященного удовлетворению потребностей сотрудников, в сравнении с поставленными целями и отраслевыми стандартами. В нем также указывается служебное положение сотрудника и срок истечения его трудового договора.

В этом отчете используются следующие функции:

- Перекрестные таблицы
- Условное выделение
- смешанные диаграммы
- Происхождение
- Текстовые элементы
- Вычисления

## **Обучение сотрудников по годам**

В этом отчете приведены данные по обучению сотрудников для выбранного года и кварталов. На линейчатой диаграмме показаны затраты на обучение по регионам, а в перекрестной таблице приведены данные для выбранных кварталов.

В этом отчете используются следующие функции:

- контекстные фильтры
- каскадные запросы
- горизонтальные столбчатые диаграммы
- настройка цвета диаграммы
- Перекрестные таблицы
- Вычисления

# **Доход от продаж оборудования для защиты глаз по марке и размеру**

В этом отчете содержится суммарная информация о доходе от продаж солнцезащитного оборудования по марке и размеру и сравниваются результаты по двум запрошенным точкам розничной торговли. Отчет фильтруется согласно запросам по регион, типу точки розничной торговли и году.

- приглашения
- горизонтальные столбчатые диаграммы
- Списки
- Условные стили
- Вычисления
- Текстовые элементы
- Пользовательские верхние и нижние колонтитулы
- смешанные диаграммы
- заголовки осей
- Перекрестные таблицы
- Объединение в группы

# **Отчет о глобальных премиях**

В этом отчет-списке перечислены сотрудники, получившие премию с суммой, превышающей 2500 долларов США, за год по региону. Данные сгруппированы по странам или регионам. В нем также показано, насколько превышен план продаж по каждому региону.

В этом отчете используются следующие функции:

- Списки
- v Наборы страниц (разбивка страниц по странам с различной сортировкой и группировкой)
- Несколько запросов и параметров
- Вычисления
- Фильтры
- v Условное выделение
- Скрытые объекты
- Происхождение

# **Балансовый отчет GO на 31 декабря 2012 г.**

Это балансовый отчет для американского региона, в котором данные текущего года сравниваются с данными предыдущего года. Аналитики могут увидеть негативные тенденций в Отклонении, где выделяются отрицательные проценты.

В этом отчете используются следующие функции:

- Условное выделение
- заполнение
- Перекрестные таблицы
- Текстовые элементы
- контекстные фильтры

# **Балансовый отчет компании Sample Outdoors Company по состоянию на 31 декабря 2012 года**

Данный отчет представляет собой простой балансовый отчет по активам, задолженности и собственному капиталу за 2012 год по сравнению с 2011 годом. Он использует IBM Cognos Workspace Advanced. В публикации IBM Cognos Business Intelligence: Начинаем работу приводится пошаговый пример того, как создать такой отчет.

В этом отчете используется следующая функция:

• Перекрестные таблицы

## **Профиль менеджера**

В данном отчете отображается информация о менеджерах, включая оклад, премии и все компенсации, сгруппированные по годам.

- вертикальные столбчатые диаграммы
- Списки
- Объединение в группы
- Суммирование
- пользовательская палитра диаграмм
- приглашения

## **Новые способы заказа**

В этом активном отчете показан доход по способам заказа с упором на новые способы заказа.

В этом отчете используются следующие функции:

- Элемент управления в виде переключателя, который позволяет применить к данным фильтр на основе нового способа заказа
- Сортировка по годам или по новым способам заказа

## **Плановое штатное расписание**

В этом отчете в виде диаграммы показано отличие фактического штатного расписания от планового штатного расписания для каждой организации для 2013 года.

В этом отчете используются следующие функции:

- прогрессивные столбчатые диаграммы
- шаблоны
- Скрытые объекты
- Пользовательские верхние и нижние колонтитулы
- Списки
- базовые линии

### **Штатные должности для заполнения**

Данный отчет содержит список названий отделов, штатных должностей, наибольшие сроки для заполнения штатных должностей и ранжирование. В отчете используется запрос года, и он представляет собой цель детализации для отчета по набору персонала.

В этом отчете используются следующие функции:

- смешанные диаграммы
- Списки
- приглашения
- базовые линии

## **Доход от плана продвижения**

В этом отчете показан запланированный доход по всем рекламным акциям для выбранной кампании. Это целевой объект детализации для отчета "10 лучших рекламных акций по розничным продавцам", основанного на пакете "Продажи и маркетинг (куб)".

В этом отчете используются следующие функции:

• приглашения

- горизонтальные столбчатые диаграммы
- перекрестные таблицы
- заголовки осей

## **Успех рекламы**

В этом отчете содержатся финансовые результаты рекламных проектов. Здесь указана информация об общем доходе организации от каждой рекламной кампании.

В этом отчете используются следующие функции:

- страницы приглашений
- элементы HTML-кода
- Суммирование
- заголовки осей
- горизонтальные столбчатые диаграммы
- Списки
- Объединение в группы

## **Реализованное количество, поставки и товары на складе**

В этом отчете сравнивается количество проданных товаров и поставок с количеством товаров на складе в начале и в конце отчетного периода.

В этом отчете используются следующие функции:

- Фильтры
- смешанные диаграммы
- v определенные оси Y
- Пользовательские верхние и нижние колонтитулы

# **Отчет по набору персонала**

В этом отчете показывается множество методов набора персонала на определенные должности или в организации.

В этом отчете используются следующие функции:

- Детализация
- Перекрестные таблицы
- страницы приглашений
- цвета
- настройка плавающего объекта
- Пользовательские верхние и нижние колонтитулы

## **Количество возвратов по способу заказа**

В этом отчете содержится информация о количестве продаж, количестве возвратов, процентном соотношении возвратов (с выделением значений, превышающих 5%), сгруппированных по причине возврата, по каждому продукту в линии защитных средств.

- Фильтры
- Списки
- v Условное выделение
- Объединение в группы

## **Возвращенные товары**

В этом отчете показано количество возвращенных позиций по типу розничного продавца и причине возврата. На столбчатой диаграмме показаны возвращенные позиции по линии продукта и региону для выбранного диапазона дат.

В этом отчете используются следующие функции:

- запросы даты и времени
- Перекрестные таблицы
- горизонтальные столбчатые диаграммы
- v переход к более детализированным данным
- Текстовые элементы
- сортировка

# **Возвраты по повреждениям, ошибочным заказам и искам в 2012 году**

В этом отчете приведены показатели качества на основе возвратов продуктов.

В этом отчете используются следующие функции:

- Круговые диаграммы
- Перекрестные таблицы
- Отступ текста
- Одноэлементные запросы
- Вычисления
- Детализация
- Текстовые элементы
- Пользовательские верхние и нижние колонтитулы

## **Возвраты по ошибочным заказам в 2012 году**

В этом отчете приведены показатели качества на основе возвратов продуктов, причем основное внимание уделено ошибочным заказам.

В этом отчете используются следующие функции:

- Круговые диаграммы
- Перекрестные таблицы
- Отступ текста
- Одноэлементные запросы
- Детализация
- v Вычисления, содержащие функцию tuple

# **Возвраты по способу заказа**

В этом отчете показаны возвраты продуктов и их причины, отфильтрованные по методу заказа. В руководстве по началу работы представлен пошаговый пример того, как создать данный отчет.

- горизонтальные столбчатые диаграммы
- приглашения
- Перекрестные таблицы
- Фильтры
- Пользовательские верхние и нижние колонтитулы

## **Возвраты по способам заказа - Диаграмма с приглашением**

В этом отчете с приглашениями показаны возвраты продуктов и их причины, отфильтрованные по методу заказа, указываемому в приглашении.

В этом отчете используются следующие функции:

- горизонтальные столбчатые диаграммы
- приглашения
- Перекрестные таблицы
- Фильтры
- Пользовательские верхние и нижние колонтитулы

# **Доход по филиалам GO в 2011 году**

В этом отчете с приглашением в виде диаграммы показан ежеквартальный доход за 2011 год для каждой дочерней компании GO.

В этом отчете используются следующие функции:

- шаблоны
- цвета
- приглашения
- гиперссылки
- настройка диаграмм
- Одноэлементные запросы
- горизонтальные столбчатые диаграммы
- Детализация
- вычисления схемы
- Круговые диаграммы
- Вычисления
- смешанные диаграммы
- Текстовые элементы
- $6$ локи
- сортировка

## **Отчет о комиссионных с продаж для Центральной Европы**

В этом отчете показаны ежегодные комиссионные с продаж, доходы и валовые прибыли для каждого филиала в Центральной Европе. Также в нем сравниваются фактические комиссионные с запланированными.

- приглашения
- Вычисления
- горизонтальные столбчатые диаграммы
- Списки
- Условное выделение
- Детализация
- Пользовательские верхние и нижние колонтитулы
- заголовки осей

## **Рост продаж: сравнение по годам**

В этом отчете содержится информация о ежегодном росте продаж в процентах и в денежных единицах.

В этом отчете используются следующие функции:

- горизонтальные столбчатые диаграммы
- Списки
- Фильтры
- сортировка
- базовые линии
- заголовки осей

## **Целевые показатели продаж по регионам**

В этом активном отчете показаны целевые показатели продаж по регионам, включая разницу в процентах между запланированным и фактическим доходом.

### **Отчет по преемственности**

В данном отчете отображаются данные по преемственности по отделам и состояние готовности в процентах на столбчатой диаграмме. Он также содержит подробную перекрестную таблицу для менеджеров, связанных с возможными преемниками.

В этом отчете используются следующие функции:

- детализация отчета "Профиль менеджера"
- Фильтры
- Списки
- Объединение в группы

## **10 крупнейших розничных продавцов в 2011 году**

В этом отчете содержится список 10 крупнейших розничных продавцов за 2011 согласно плановым заданиям по доходу и реализации.

- горизонтальные столбчатые диаграммы
- Списки
- Фильтры
- несколько запросов
- смешанные диаграммы
- линейные диаграммы
- примечания
- заголовки осей
- Текстовые элементы
- Пользовательские верхние и нижние колонтитулы

# **Примеры из пакета "Хранилище данных GO (запрос)"**

Ниже описываются некоторые из отчетов, которые находятся в пакете "Хранилище данных GO (запрос)".

Примеры отчетов, созданных в Report Studio, расположены в фолдере активных отчетов и в фолдере примеров отчетов Report Studio.

## **Затраты на рекламу и доход**

В этом активном отчете показаны затраты на рекламу в зависимости от дохода по годам. Управление вкладками используется для группировки похожих элементов отчета.

## **Передаваемый отчет по эффективности продаж**

В этом списке-отчете показано, как передать пакетный отчет о продажах продуктов менеджеру по продажам для продавцов Северной Европы. Для успешной пакетной передачи этого отчета необходимо сконфигурировать IBM Cognos Business Intelligence для использования в качестве почтового сервера.

В этом отчете используются следующие функции:

- Списки
- пакетная передача
- Условное выделение
- Фильтры
- Вычисления
- Суммирование
- блоки
- Пользовательские верхние и нижние колонтитулы
- сортировка
- Объединение в группы

## **Расходы на сотрудников (отчет)**

Этот отчет используется в качестве источника данных для составления куба затрат на рабочую силу.

В этом отчете используется следующая функция:

• Списки

## **Медицинское страхование**

Этот отчет используется в качестве источника данных для составления куба затрат на рабочую силу.

В этом отчете используются следующие функции:

- Списки
- Фильтры

## **Пенсионный план**

Этот отчет используется в качестве источника данных для составления куба затрат на рабочую силу.

В этом отчете используются следующие функции:

- Списки
- Фильтры

## **Регулярно выплачиваемый оклад**

Этот отчет используется в качестве источника данных для составления куба затрат на рабочую силу.

В этом отчете используются следующие функции:

- Списки
- Фильтры

### **Отчет с содержанием**

Этот отчет использует объекты закладок, чтобы пользователю было несложно переходить по разделам данного отчета. Данный отчет следует запускать в формате PDF или в сохраненном формате HTML. Содержание отчета содержит таблицу заказов продуктов и таблицу фактов по предполагаемому объему.

В этом отчете используются следующие функции:

- Списки
- закладки
- цвет фона
- несколько страниц
- Объединение в группы

## **Совокупный доход по странам или регионам**

В этом отчете подводятся итоги дохода для страны или региона розничной торговли и линии продуктов. Он также является целевым объектом детализации для отчетов по лучшим продавцам по странам или регионам и доходу по методу заказа.

В этом отчете используются следующие функции:

- Перекрестные таблицы
- смешанные диаграммы
- Суммирование
- таблицы для управления местами появлением объектов

## **Образцы из пакета "Продажи GO (анализ)"**

Ниже описываются некоторые из отчетов, которые находятся в пакете "Продажи GO (анализ)".

## **Ежеквартальный прогноз продаж 2011**

В этом отчете показан прогноз продаж по серии продуктов и региону за каждый квартал в 2011 году

- Списки
- Суммирование
- Объединение в группы
- сортировка

# **Продажи за 2011**

В этом отчете подводятся итоги дохода и валовой прибыли за 2011 год, а также показываются лучшие торговые представители по доходу и количеству проданного товара.

В этом отчете используются следующие функции:

- Списки
- Фильтры
- смешанные диаграммы
- заголовки осей
- Пользовательские верхние и нижние колонтитулы
- условия

# **Образцы из пакета "Продажи GO (запрос)"**

Ниже описываются некоторые из отчетов, которые находятся в пакете "Продажи GO (запрос)".

Примеры отчетов, созданных в Report Studio, расположены в фолдере активных отчетов и в фолдере примеров отчетов Report Studio.

## **Методы активных отчетов**

В этом отчете продемонстрированы общие функции и возможности активных отчетов и инструментальных панелей.

## **Обзорный отчет**

Этот отчет представляет стиль отчета "Обзорный отчет".

В этом отчете используются следующие функции:

- несколько страниц
- Перекрестные таблицы
- несколько запросов
- Фильтры
- Круговые диаграммы
- Одноэлементные запросы
- оглавления
- закладки
- Опции PDF
- Горизонтальное разбиение на страницы
- сортировка
- Пользовательские верхние и нижние колонтитулы
- Текстовые элементы

## **Диафильм**

В этом активном отчете на различных диаграммах показаны подробные факты продаж. Для навигации используется управление колодой.

## **Горизонтальная нумерация страниц**

В этом отчете содержатся перекрестные таблицы на нескольких горизонтальных страницах. В первой таблице используется подгонка по размеру страницы, а во второй - горизонтальная нумерация.

В этом отчете используются следующие функции:

- несколько страниц
- Горизонтальное разбиение на страницы
- Перекрестные таблицы
- Пользовательские верхние и нижние колонтитулы

## **Матричная диаграмма и график**

В этом активном отчете показана сводная информация о фактических показателях продаж для каждой из провинций или штата в Америке. Если щелкнуть по категории на карте, в списке появятся соответствующие данные.

## **Счета-фактуры по заказам - Дональд Чау, продавец**

В этом отчете создаются счета-фактуры для всех продаж Дональда Чау.

В этом отчете используются следующие функции:

- Списки
- добавление ячеек строки списка
- Вычисления
- форматирование таблиц
- Вычисления
- Фильтры
- Объединение в группы
- таблицы для управления местами появлением объектов

### **Нет данных**

На каждой странице этого отчета представлен различный параметр для обработки условия "Нет данных". Также он генерирует счета-фактуры продаж для отчета "Счета-фактуры по заказам - Дональд Чау, продавец" в пакете "GO-продажи (запрос)".

В этом отчете используются следующие функции:

- Перекрестные таблицы
- Пользовательские верхние и нижние колонтитулы
- нет данных
- Списки

### **Свойства страницы PDF**

Две страницы этого отчета используют различную ориентацию (вертикальную и горизонтальную), когда отчет запускается в формате PDF.

- Перекрестные таблицы
- Списки
- ориентация страниц
- Опшии PDF
- Пользовательские верхние и нижние колонтитулы

## **Сведения о продукте**

В этом активном отчете показаны такие атрибуты продуктов, как цвет, размер и описание.

#### **Анализ продаж**

В этом активном отчете показаны взаимодействия с диаграммами. Щелкая по секторам диаграммы можно фильтровать выбор линий продуктов.

## **Инструментальная панель Продажи**

В этом активном отчете основное внимание уделено сведениям о продажах по регионам и торговым маркам продуктов. Он описывает, кто добился лучших результатов и какова лучшая эффективность по регионам.

# **Одноэлементные запросы на основной области страницы**

В этом отчете используются результаты одноэлементных запросов для отображения информации без взаимосвязи между данными в том же контексте схемы.

В этом отчете используются следующие функции:

- Одноэлементные запросы
- Таблицы
- Пользовательские верхние и нижние колонтитулы

## **Оглавления**

В этом отчете есть два оглавления: одно на главных страницах, другое в приложениях.

В этом отчете используются следующие функции:

- перекрестные таблицы
- круговые диаграммы
- закладки
- таблины
- оглавления
- пользовательские верхние и нижние колонтитулы
- гиперссылки

## **Интерактивные образцы**

Следующие отчеты - это некоторые из отчетов, которые можно найти в папке "Интерактивные образцы".

## **Передаваемый отчет по эффективности продаж**

В этом списке-отчете показано, как передать пакетный отчет о продажах продуктов менеджеру по продажам для продавцов Северной Европы. Для успешной пакетной передачи этого отчета необходимо сконфигурировать IBM Cognos Business Intelligence для использования в качестве почтового сервера.

- Списки
- пакетная передача
- v Условное выделение
- Фильтры
- Вычисления
- Суммирование
- $6$ локи
- Пользовательские верхние и нижние колонтитулы
- сортировка
- Объединение в группы

## **Вычисление процента (по году)**

Этот запрашиваемый отчет показывает вычисление процента, основанное на конкретном годе.

В этом отчете используются следующие функции:

- Списки
- Круговые диаграммы

# **Отчет по набору персонала**

В этом отчете показывается множество методов набора персонала на определенные должности или в организации.

В этом отчете используются следующие функции:

- Детализация
- Перекрестные таблицы
- страницы приглашений
- цвета
- настройка плавающего объекта
- Пользовательские верхние и нижние колонтитулы

## **Доход по филиалам GO в 2011 году**

В этом отчете с приглашением в виде диаграммы показан ежеквартальный доход за 2011 год для каждой дочерней компании GO.

- шаблоны
- цвета
- приглашения
- гиперссылки
- настройка диаграмм
- Одноэлементные запросы
- горизонтальные столбчатые диаграммы
- Детализация
- вычисления схемы
- Круговые диаграммы
- Вычисления
- смешанные диаграммы
- Текстовые элементы
- блоки
- сортировка

# **Скользящие средние (на определенный момент и за период)**

Этот отчет отображает вычисление скользящего среднего для количество возврата. Запрос использует макрос для передачи статических вариантов в измерении времени.

В этом отчете используются следующие функции:

- приглашения
- Вычисления
- Перекрестные таблицы
- смешанные диаграммы

## **10 крупнейших розничных продавцов в 2011 году**

В этом отчете содержится список 10 крупнейших розничных продавцов за 2011 согласно плановым заданиям по доходу и реализации.

В этом отчете используются следующие функции:

- горизонтальные столбчатые диаграммы
- Списки
- Фильтры
- несколько запросов
- смешанные диаграммы
- линейные диаграммы
- примечания
- заголовки осей
- Текстовые элементы
- Пользовательские верхние и нижние колонтитулы

# **Примеры API приглашений**

Следующие отчеты - это некоторые из отчетов, которые можно найти в папке Samples\_Prompt\_API.

#### **Ссылки, связанные с данной**:

[Приложение H, "API приглашений для IBM Cognos BI", на стр. 1059](#page-1108-0) API приглашений JavaScript обеспечивает авторам отчета метод настройки взаимодействий с приглашениями в разрабатываемых ими отчетах.

# **Очистить выбранное для приглашений**

В этом отчете показано использование API приглашений для очистки выбранного во всех приглашениях.

## **Предварительно заданные приглашения для ввода даты**

В этом отчете используется API приглашений, чтобы представить пользователю набор заранее выбранных значений приглашений на основе сегодняшней даты.

# **Показать все значения приглашений, игнорируя выбор пользователя**

В этом отчете используется API приглашений, чтобы показать все значения в приглашении независимо от того, выбраны они или нет.

# **Показать значения приглашений, выбранные пользователем**

В этом отчете используется API приглашений, чтобы показать значения приглашения, выбранные пользователем.

# **Фильтр стран на основе буквы**

В этом отчете используется пользовательский элемент управления приглашением, чтобы ввести параметры для применения фильтра к отчету.

# **Ограничение выбора в приглашении даты по значению из базы данных**

В этом отчете демонстрируется ограничение выбора даты значениями, которые меньше или равны самому позднему значению даты в элементе запроса.

## **Ограничение выбора в приглашении числового значения по значению из базы данных**

В этом отчете демонстрируется ограничение выбора значениями, которые меньше или равны наибольшему значению в элементе запроса.

## **Ограничение времени двумя датами**

В этом отчете показано, как запретить пользователю выбор диапазона дат более 10 дней.

## **Ограничение выбора пользователя двумя элементами**

В этом отчете показывается, как проверить значения приглашения и не дать пользователю выбрать больше двух элементов.

## **Передача параметра через скрытое приглашение**

В этом отчете показано, как задать значение для скрытого приглашения.

# **Персональные значения по умолчанию, выбранные в приглашении - задание набора выбранных значений**

В этом отчете пользователю разрешается сохранить набор значений, выбранных в приглашении, как набор по умолчанию, чтобы в дальнейшем использовать его в других отчетах. Значения, выбранные в приглашении, сохраняются в опознавательных файлах (cookies) браузера для повторного использования в других отчетах.

# **Персональные значения по умолчанию, выбранные в приглашении - использование набора выбранных значений**

В этом отчете показывается, как использовать персональный набор значений по умолчанию, выбранных в приглашении.

## **Проверка значений приглашения при нажатии на кнопку**

В этом примере показано, как проверять значения приглашения при нажатии на кнопку приглашения.

# **Проверка правильности значений введенных почтовых кодов**

В этом отчете при помощи API приглашения проверяется правильность введенных пользователем значений пользовательских типов.

# **Проверка правильности введенного кода линии продуктов**

В этом отчете при помощи API приглашения проверяется правильность введенных пользователем значений пользовательских типов.

# Приложение D. Ограничения при использовании источников многомерных данных

При создании или выполнении отчетов для источников многомерных данных есть определенные ограничения.

### Запуск отчета с многомерным источником данных

Отменить отчет, запущенный с использованием Microsoft SQL Server Analysis Services, можно только на начальном этапе его выполнения. После этого отчет выполняется до конца.

То же самое относится и к источникам данных SAP BW.

В IBM Cognos Framework Manager можно также управлять числом уровней внутри иерархии, из которой извлекаются члены или значения для заполнения приглашения дерева.

Для SAP BW можно сократить число уровней иерархии, чтобы ограничить число узлов, задав для свойства переменной SAP BW trimHierarchyLevels значение 1. При этом самый нижний уровень удаляется из иерархии перед созданием списка узлов.

#### обозначение единицы измерения

При запуске отчета с источником данных SAP BW единицы измерения включаются в один столбец со значениями данных и отделяются от значения пробелом. Например, обозначение градусов по Цельсию или по Фаренгейту добавляются в конец значения.

Если вы увидите символ звездочки (\*), это указывает на одну из следующих ситуаций:

- Неизвестная денежная единица
- Значение с неизвестной или проблематичной единицей измерения, например при использовании разных денежных единиц в вычислении или объединении

При вычислении величин с различными денежными единицами можно получить смешанные значения.

Это может происходить при использовании куба IBM Cognos в качестве источника данных.

Такое также случается при использовании источников данных SAP BW.

#### Неподдерживаемые свойства переменной SAP

Следующие свойства переменной SAP не поддерживаются:

- Свойство Диапазоны исключений указывает, что приглашение будет включительным.
- Свойство Обязательный не начальный указывает, что приглашение будет обязательным.

При использовании Business Explorer (BEx) для определения переменных в источнике данных SAP старайтесь не применять свойство Диапазоны исключений и Обязательный не начальный.

# **Ограничения при использовании выражений для набора в отчетах в виде списка**

В отчетах в виде списка не рекомендуется использовать выражения для набора. Выражения набора, например, TopCount, в списке могут генерировать меньше строк, чем в соответствующей перекрестной таблице.

Например, в показанном ниже отчете в виде списка в первом столбце указан год, а за ним идет столбец с выражением, возвращающим три месяца с наибольшим доходом. В отчете появятся только три строки. Они будут соответствовать трем месяцам с наибольшим доходом за все годы. Если сгруппировать столбец по году, то в отчете все равно будут только три месяца. Однако в соответствующем отчете с перекрестной таблицей будет по три месяца для каждого года.

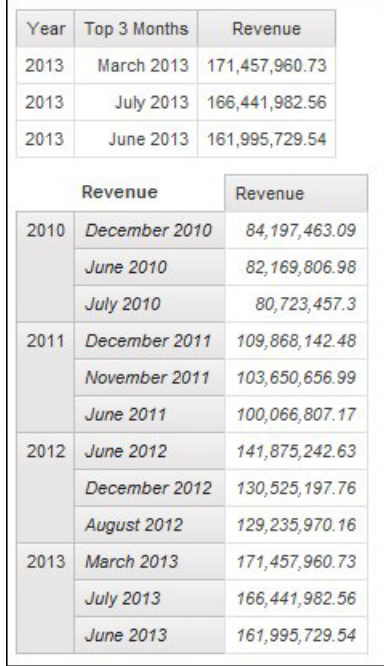

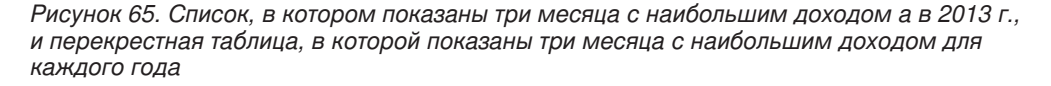

В отчетах в виде перекрестных таблиц в IBM Cognos Business Intelligence выражения набора всегда используются в контексте элементов, в которые вложен этот набор в отчете. Однако в отчетах в виде списка выражения набора реализуются вне зависимости от группировки. Например, если в первом столбце содержится Страна или регион, а не год, то в обоих случаях в отчете будет по три месяца для каждой страны (за все годы).

В случае различных измерений можно принудительно использовать контекстную независимость, если заменить [Доход] в выражении topCount на tuple ([Доход], X), где Х - член по умолчанию в иерархии, содержащей месяц.

Однако, для вложенных уровней той же иерархии такого обходного пути пока нет.

## Ограничения при использовании условий в функциях сводки

При применении функций сводки, использующих условие for, можно получить неожиданные результаты. Это может включать в себя сообщения об ошибках, предупреждения, неправильные числа, большее или меньшее, чем ожидалось, число строк, столбцов, точек или линий на диаграммах.

Во избежание этих проблем убедитесь, что параметры, следующие за условием for, соответствуют следующим ограничениям.

- Параметры должны быть простыми ссылками на элементы данных.
- Все элементы данных в списке параметров должны появляться в каждом списке, перекрестной таблице или диаграмме, использующей данную сводку.
- Для каждого края, используемого в условии for, элементы данных, перечисленные в условии for, должны начинаться с первого элемента данных на этом краю.
- Элементы данных должны быть перечислены в том порядке, в котором они появляются на каждой грани отчета, без пропусков.
- В перекрестных таблицах и диаграммах не должно быть одноуровневых элементов, которые воспринимаются как подробности. Сводки обычно не считаются подробностями.
- Заголовки разделов не должны включаться в список параметров.

Если вы учли эти ограничения, но проблему устранить не удается, и в отчете используются многомерные данные без фильтров сведений или сводок, попробуйте использовать условие within set вместо условия for.

# Ограниченная поддержка реляционных функций при использовании источников данных OLAP

При работе с источником данных OLAP не рекомендуется использовать такие реляционные функции, как substring и concatenation, в отчете, который также содержит показатель, для которого для свойства Функция агрегирования задано значение Вычислено или Автоматически. Иначе можно получить неожиданные результаты. Например, некоторые сводки вычисляются с помощью функции Минимум, вместо функции агрегирования, определяемой на основе отдельных элементов запроса.

В редакторе выражений восклицательный знак (!) перед функцией указывает на то, что в используемом источнике данных отсутствует собственная поддержка данной функции. IBM Cognos Business Intelligence будет использовать для этой функции локальную аппроксимацию. Использование аппроксимации может приводить к снижению производительности и непредвиденным результатам.

Например, вы создаете IBM Cognos Query Studio отчет, содержащий элементы данных Линия продуктов и Число отделений розничной торговли. В качестве итоговой сводки задана опция Вычислено. Затем вы вставляете вычисленный столбец, возвращающий первые три символа элемента Линия продуктов, который использует реляционную функцию конкатенации. Теперь сводка в нижнем колонтитуле будет показывать наименьшее значение валовой прибыли.

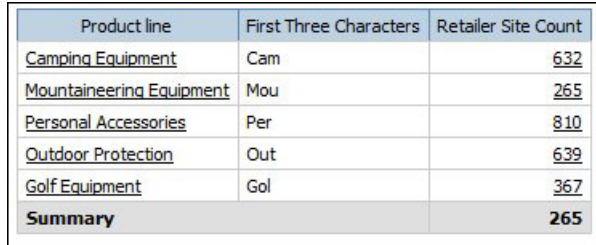

#### Понятия, связанные с данным:

"Суммирование данных по измерениям" на стр. 297

В отчетах данные суммируются для получения итоговых, средних и других значений.

# Ограничения при суммировании показателей в реляционных источниках данных с многомерной моделью (DMR)

Есть ограничения при суммировании показателей из реляционных данных с многомерной моделью (DMR) и полуаддитивных показателей в перекрестных таблицах с помощью функции агрегирования count distinct, median, standard-deviation или variance. Из-за перечисленных ниже ограничений при выполнении отчета можно получить пустые ячейки или ячейки с ошибками:

- Функция агрегирования должна быть применима ко всем членам уровня или ко всем дочерним объектам члена.
- При использовании функций OLAP в фильтрах детализации, применяемых к измерению, которого нет в отчете или которое находится на уровень ниже элементов, содержащихся в отчете, будут действовать только функции children, level, members, roleValue u rootMembers.
- Нельзя задать фильтры детализации, которые ссылаются на один или несколько показателей и для которых задана опция Последующая автоматическая агрегация.
- Нельзя задать контекстные фильтры с несколькими членами из измерения, не появляющегося в отчете.
- Контекстные фильтры, содержащие более одного члена из измерения, появляющегося в отчете, вызовет ошибки во всех ячейках, которые являются предками членов среза.
- Если в перекрестной таблице есть строка с набором членов одного измерения (измерение А) и другая строка с набором членов другого измерения (измерение В), а контекстный фильтр содержит члены измерения А, в строке с членами измерения В будут получены ошибочные ячейки.
- Если контекстный фильтр содержит члены измерения, а в перекрестной таблице есть строка с набором членов более высокого уровня, чем члены среза, то для этой строки будут получены ошибочные ячейки.
- При детализации перекрестной таблицы с двумя вложенными уровнями будут получены ячейки с ошибками.

Если не учитывать эти ограничения при вычислении, отчет может содержать неточные результаты.

Если есть вычисление без показателей, возвращающее константу или содержащее функцию суммирования, и при этом у вычисления более низкий порядок разрешения, чем у агрегированного показателя, то для агрегированного показателя будут возвращены ячейки с ошибками.

В отчетах в виде списков в результате описанных ограничений появляются ячейки с ошибками при использовании функций OLAP, отличных от children, filter, level, members, roleValue u rootMembers.

# Ограничения при применении фильтров к многомерным источникам ланных

Старайтесь не сочетать контекстные фильтры (фильтры срезов) с многомерными конструкциями, включающими в себя членов иерархий, используемых в других местах в отчете. В результате этого часто получается не совсем то, что вы ожидаете, и эти результаты могут измениться в будущем выпуске.

Источники данных с измерениями обеспечивают сдвиг на всех уровнях каждой иерархии. Использование контекстных фильтров и фильтров срезов, содержащих несколько членов, нарушает предварительно рассчитанное объединение членов на уровнях иерархии, расположенных выше уровня, к которому применяется фильтр.

Ниже перечислены типы фильтров, которые являются безопасными для многомерных отчетов:

- Контекстные фильтры (срезы) с одним или несколькими явными невычисленными членами на иерархию, если эти иерархии не используются в отчете в других местах.
- Выражения, использующие функцию filter (не в срезе), сравнивающую значения показателей, кортежей или атрибутов.

#### Вложение неполных множеств (наборов)

При вложении наборов (особенно наборов явных членов и наборов, являющихся результатом функции, таких как filter и intersect), на одном уровне вложения могут быть члены, не имеющие соответствующих членов, вложенных ниже. В таких случаях результаты фильтрации могут отличаться от ожидаемых: члены более высокого уровня могут быть, а могут и не быть отображены в результате.

Наиболее часто это происходит в рамках одной иерархии, но также может случаться и в различных иерархиях и измерениях.

Во избежание данной проблемы убедитесь, что создаются наборы на более низком уровне, и в них отсутствуют пустые места для каких-либо членов набора более высокого уровня. Например, можно применять фильтр только к множеству высшего уровня и вкладывать только полный набор потомков на нужных уровнях ниже.

# Символы ошибок (--) при применении фильтров

При использовании фильтров срезов или контекстных фильтров с вычисленным фактом или показателем может появиться сдвоенное тире (--) в качестве значения некоторых или всех ячеек отчета, представляющих агрегаты, вычисленные в базе данных (для агрегации задано значение Автоматически). Это означает, что источник ланных не может вычислить эти значения.

Этой ошибки можно избежать с помощью использования явно заданного правила объединения или агрегатной функции, например Итого. Однако, делайте это только, если вы хорошо знакомы с базой данных и абсолютно уверены, что это подходящий ответ для данного отчета.

#### **Иерархии времени**

Символы ошибок также появляются в сводках, если отчет содержит иерархию времени, а вы используете два или более членов из другой иерархии времени как контекстный фильтр. Во избежание этой ошибки используйте только один член как контекстный фильтр.

#### **Фильтры в запросах и под-запросах**

В случае многомерных источников данных фильтры в запросах и под-запросах считаются эквивалентными. То же касается и фильтров срезов.

# **Ограничения при указании области фильтров сводок при использовании многомерных источников данных**

Задавая область фильтра сводки, примите во внимание следующие ограничения. Область фильтра сводки:

Должна ссылаться на элемент сгруппированных данных для отчетов-списков. В противном случае возникает следующая ошибка:

*OP-ERR-0212 Область фильтра сводки (Область1), обнаруженная в запросе (Запрос1), является недопустимой. Она должна ссылаться на элемент сгруппированного запроса.*

• Может ссылаться на несколько элементов данных, но может ссылаться только на один элементу данных на каждом краю перекрестной таблицы. В противном случае возникает следующая ошибка:

*OP-ERR-0213 Область фильтра сводки (Область1), обнаруженная в запросе (Запрос1), является недопустимой. Ссылка более чем на один элемент запроса на одном краю не поддерживается.*

Должна ссылаться на уровень и не должно ссылаться на показатель. В противном случае возникает следующая ошибка:

*OP-ERR-0209 Область фильтра сводки (Область1), обнаруженная в запросе (Запрос1), является недопустимой. Она должна ссылаться на определенный уровень.*

• Должна ссылаться на элемент данных, проектируемый на край перекрестной таблицы. Если область фильтра сводки ссылается на элемент данных, который был удален из схемы отчета, вы можете получить неожиданные результаты. В противном случае возникает следующая ошибка:

*OP-ERR-0213 Область фильтра сводки (Область1), обнаруженная в запросе (Запрос1), является недопустимой. Ссылка более чем на один элемент запроса на одном краю не поддерживается.*

v Должна ссылаться на уникальные элементы данных. Например, фильтр сводки не может ссылаться на один и тот же элемент данных более одного раза.

# **Ограничения применения фильтров к данным при использовании источника данных SAP BW**

При работе с источником данных SAP BW применение фильтров требует особых исключений.

При применении фильтра и сортировки к элементу, который соответствует терминальному уровню в рекурсивной иерархии, в отчете могут появиться одноуровневые элементы, хотя агрегированные значения будут правильными. Одноуровневые элементы - это значения характеристики с тем же родителем, что и у члена, к которому применяется фильтр.

В каждом уровне иерархии SAP BW есть элемент с именем, совпадающим с именем уровня, и ролью businessKey. Эти элементы называются идентификаторами уровня. Чтобы операторы =, < и > действовали, необходимо, чтобы идентификатор уровня имел точное значение. Например, чтобы действовал фильтр [Office] > 'Chicago', необходимо, чтобы значение 'Chicago' существовало в источнике данных. Если вы не знаете точных значений, то можете применить фильтр к одному из атрибутов элементов, связанных с уровнем, например [OfficeLongName] > 'С'. Возможно применение фильтров к элементам, не являющимся идентификаторами, но в этом случае обработка займет больше времени, поскольку источники данных SAP BW оптимизированы для работы с идентификаторами уровня.

При выполнении фильтрации данных, связанных со временем, необходимо использовать в SAP BW только элементы, являющиеся идентификаторами уровня временных характеристик, например 0CALDAY и 0CALMONTH, если применяются какие-либо фильтры, отличные от равенства. Все остальные элементы (атрибуты) в этих иерархиях являются отформатированными строчными представлениями значений характеристик, с которыми они связаны. Сортировка этих отформатированных значений выполняется в алфавитном, а не в хронологическом порядке.

#### Использование выражений приглашений в фильтрах

При создании выражения фильтра с использованием атрибутов элемента отчета данные не возвращаются.

 $[$  атрибут элемента отчета  $]$  = ?prompt?

Чтобы устранить эту проблему, выполните одно из следующих действий:

- Укажите полное имя элемента, используя элементы из дерева источника вместо элементов данных из отчета.
- Используйте в отчете элементы управления приглашениями вместо введенных вручную приглашений.

#### Замечания, касающиеся создания вычислений

При создании размерных вычислений учитывайте следующую информацию и ограничения.

## Порядок вычислений

При пересечении вычислений в строках и столбцах отчета вычисления выполняются в следующем порядке: сложение или вычитание, умножение или деление, агрегация (объединение), а затем остальные арифметические функции.

К остальным арифметическим функциям относятся:

- absolute, round, average, minimum, maximum, medium, count
- percentage, разность в % (рост) или % общего итога
- rank, quartile, quantile, percentile

Если оба вычисления имеют одинаковый приоритет, например, если они оба являются бизнес-функциями, то приоритет отдается вычислению строк.

Можно переопределить порядок очередности, изменив свойство порядка вычисления. Дополнительную информацию смотрите в разделе "Множественные вычисления для перекрестных таблиц и диаграмм" на стр. 595.

## Длина выражений

При создании вычислений схемы, использующих сложные выражения, ограничьте длину выражения 1000 маркерами. Маркер - это ключевое слово, идентификатор, константа или специальный символ, определяемый сервером при синтаксическом анализе SQL. Например, выражение 1+1+1+1+1+1+1+1+1+1 содержит примерно 28 маркеров, в то время как выражение 1+1+1...+1 (400 раз) содержит более 1000 маркеров.

Совет: Пример отчета Отчет о комиссионных с продаж для Центральной Европы в пакете Хранилище данных GO (анализ) включает в себя выражения. Более подробную информацию о примерах компании Sample Outdoors смотрите в разделе Приложение С, "Образцы отчетов и пакетов", на стр. 559.

#### Индикаторы качества услуг

Не все источники данных поддерживают функции одинаковым образом. Разработчик моделей может задать для функций индикатор качества услуг, чтобы можно было получить наглядное представление поведения функций. Авторы отчетов могут использовать индикаторы качества услуг, чтобы определить, какие функции следует использовать в отчете.

Индикаторы качества обслуживания:

• Недоступна (X)

Данная функция недоступна для всех источников данных в пакете.

• Ограниченная доступность (!!)

Данная функция недоступна для некоторых источников данных в пакете.

• Ограниченная поддержка (!)

Функция доступна для всех источников данных в пакете, но не поддерживается напрямую для этого источника данных. В IBM Cognos Business Intelligence для этой функции используется локальная аппроксимация. Из-за использования приближения может снизиться производительность, и вы можете получить не те результаты, которые ожидали.

• без ограничений (галочка)

Функция доступна для всех источников данных.

## Использование кавычек в строках литералов

При вставке строки литерала в выражение следует заключать строку в одинарные кавычки. Если строка содержит кавычку, ее следует изменить. Например, если нужно вставить строку ab'c, следует ввести 'ab"c'.

### Ограничения вычислений

Следует использовать только выражения и функции, доступные в IBM Cognos Report Studio, и соблюдать их синтаксис.

Вычисления проходят минимальную проверку. Если в вычислении используется недопустимое выражение, в отчете можно получить неожиданные результаты.

Кроме того, нужно задавать вычисления сумм для членов следующим образом:

функция\_суммирования (текущий\_показатель within set ссылка\_на\_набор)

где ссылка\_на\_набор - это уровень или набор, вставленный с вкладки Источник

функция\_суммирования должна представлять собой функцию агрегирования (если не требуется что-то другое). При использовании явной функции суммирования могут возникнуть трудности с показателями (например, размер прибыли, число уникальных значений и т. д.), а также со сценарием или с элементами измерения счетов, которые нельзя свернуть.

Исследуйте свои данные и, обратившись к владельцу куба, выясните, в каких случаях можно переопределять автоматическое агрегирование, не опасаясь ошибок.

Из-за указанных ограничений сводки вычислений могут не обеспечивать получения достоверных значений. Для удобства, возможно придется создавать отчеты, где пересекаются построчные сводки и столбцы, вычисленных элементов. В подобных отчетах такие пересечения могут содержать неожиданные значения. И, наоборот, выполнение построчных вычислений, пересекающихся со сводными данными столбцов, полученными с помощью функции агрегирования, безопасно, поскольку они выполняются с достоверно просуммированными значениями.

#### Единицы измерения

При создании вычислений в IBM Cognos Report Studio и IBM Cognos Query Studio вы можете столкнуться с проблемами, касающимися единиц измерения. Например, вычисление Стоимость\*Стоимость возвратит единицу измерения \* вместо денежной единицы показателя. Во избежание данной проблемы измените формат соответствующего столбца, чтобы получить нужные единицы измерения.

#### Ограничение при использовании функций с измерениями с промежуточными и скользящими суммарными значениями

IBM Cognos Business Intelligence в настоящее время не поддерживает запросы, содержащие одновременно функции с измерениями, и промежуточные или скользящие суммарные значения. Например, при детализации данных отчета запрос использует функцию измерений children, не совместимую с промежуточными и скользящими суммарными значениями. Промежуточные и скользящие суммарные значения поддерживаются только для общего уровня измерения.

## Создание выражений при использовании источников данных SAP BW

При создании выражений при помощи SAP BW вам необходимо решить следующее, иначе вы можете не получить желаемых результатов.

- Конструкции саѕе и if/then/else не поддерживаются в фильтрах.
- Идентификатор запроса элемента терминального уровня характеристики ОСАLDAY и иерархий ее презентации имеют тип даты. При представлении значений для идентификатора элемента запроса в IBM Cognos Report Studio, они форматируются как даты. Эти сформатированные значения не следует использовать в выражениях фильтра. Формат константы правильной даты для использования в выражениях - ГГГГ-ММ-ДД.
- Можно применить сравнительное выражение с оператором, отличным от сравнительного с элементом запроса, представляющим идентификатор уровня. Тем не менее, идентификаторы уровней более эффективны при идентификации конкретных значений. Сравнения диапазонов должны быть выполнены на сервере прикладных программ IBM Cognos, что приводит к снижению производительности отчета.

# Использование функций Microsoft Excel с источниками данных SSAS 2005

При работе с источником данных Microsoft SQL Server 2005 Analysis Services (SSAS), если вы хотите использовать функции Microsoft Excel VBA, такие как ROUNDDOWN в запросах MDX, на сервере SSAS должны быть установлены следующие компоненты Microsoft Office:

- Microsoft Office Excel
- Microsoft Visual Basic for Applications

Список функций Excel VBA смотрите на веб-сайте Microsoft (http:// www.microsoft.com).

Если эти функции Microsoft Office не установлены на сервере SSAS 2005, то при использовании функций Excel VBA может произойти ошибка, подобная следующей: YK-ERR-0008 Поставщик данных вернул сообщение об ошибке: Функция '[Excel].[ROUNDDOWN]' не существует..

Эта ошибка происходит из-за того, что сервер ОLAP не может обработать функцию по причине отсутствия библиотеки функций Excel.

Более подробную информацию смотрите в статье информационной базы Microsoft Knowledge Base под номером 932214 по адресу: http://support.microsoft.com.

## Конкатенация строк

Когда IBM Cognos Business Intelligence выполняет локальную конкатенацию строк, если какие-либо из задействованных строк содержат нулевые значения, результатом конкатенации будет пустая ячейка или нулевое значение. Это происходит оттого, что IBM Cognos BI требует, чтобы выражение, включающее нулевое значение, возвращало нулевое значение. Многие базы данных игнорируют пустые строки при выполнении конкатенации. Например, при конкатенации строк А, В и С, если строка В представляет собой нулевое значение, база данных сможет выполнить только конкатенацию строк А и С.

# Пересекающиеся вычисления в перекрестных таблицах и диаграммах

Точка пересечения в перекрестной таблице или на диаграмме может содержать значение, полученное путем нескольких вычислений.

Если вычисления присутствуют в выражениях запросов как для строки, так и для столбца, пересекающихся в перекрестной таблице, то значение пересечения будет являться результатом обоих вычислений. Во втором вычислении участвует результат первого вычисления. При изменении порядка выполнения вычислений результирующее значение в точке пересечения меняется.

Порядок вычисления - это положительное число, являющееся свойством элемента данных. Нельзя указывать отрицательные значения. В первую очередь выполняется вычисление элемента с наименьшим значением, затем с большим значением и т.д. В последнюю очередь вычисляется элемент данных с наивысшим порядком вычислений. Если порядок вычислений не задан, то ему по умолчанию присваивается значение 0. Если в перекрестных таблицах задан одинаковый порядок вычислений для нескольких элементов данных, то сначала выполняется вычисление элементов столбцов, а затем элементов строк.

<span id="page-644-0"></span>Например, перекрестная таблица имеет столбцы "Фактический доход", "План продаж" и столбец, в котором вычисляется, на сколько процентов фактический доход превышает запланированный доход. Перекрестная таблица содержит строку для каждого года продаж и строку сводки, в которой подводятся общие итоги по каждому из трех столбцов. Ячейка, в которой пересекаются вычисление процентов и вычисление общих итогов, содержит только одно значение. По умолчанию IBM Cognos Business Intelligence вычисляет сначала проценты в столбце, а затем строку сводки. Отображаемое на пересечении значение является, таким образом, суммой двух процентов. Этот результат достаточно трудно интерпретировать. Значение будет более наглядным, если общее процентное соотношение будет вычисляться после того, как будут суммированы фактический и запланированный доходы. Если для вычисления процента задать более высокий порядок вычислений, чем для подсчета итогов, то получится следующий результат:

|       | Revenue            | Sales target       | Percentage by which Actual Exceeds Target |
|-------|--------------------|--------------------|-------------------------------------------|
| 2010  | \$914,352,803.72   | \$812,885,300.00   | 12%                                       |
| 2011  | \$1,159,195,590.16 | \$1,036,923,300.00 | 12%                                       |
| 2012  | \$1,495,891,100.90 | \$1,332,553,100.00 | 12%                                       |
| 2013  | \$1,117,336,274.07 | \$1,023,006,840.00 | 9%                                        |
| Total | \$4,686,775,768.85 | \$4,205,368,540.00 | 11%                                       |

*Рисунок 66. Перекрестная таблица, показывающая вычисления, решающие определенную задачу*

Задавать порядок вычислений для вычисления общих итогов не требуется. Поскольку значение по умолчанию равно 0, достаточно задать для вычисления процента порядок вычислений больше 0.

#### **Вложенные вычисления в перекрестных таблицах**

Если перекрестная таблица содержит вложенные вычисления, то по умолчанию вычисления выполняются в следующем порядке:

- 1. Самые внешние вычисления в столбцах
- 2. Самые внутренние вычисления в столбцах
- 3. Самые внешние вычисления в строках
- 4. Самые внутренние вычисления в строках

Если имеются привязки порядка вычислений, то элементы столбцов вычисляются до элементов строк, а внешние вложенные элементы вычисляются до внутренних вложенных элементов.

#### **Множественные вычисления для перекрестных таблиц и диаграмм**

Если точка пересечения в перекрестной таблице или диаграмме содержит значение, полученное путем нескольких вычислений, то можно задать порядок выполнения вычислений. Порядок вычислений должен быть положительным числом. Вычисления выполняются в порядке возрастания значения порядка вычислений.

Если задать для свойства **Агрегатная функция объединения** элемента данных значение **Вычисленное**, то порядок вычислений для этого элемента данных будет выше, чем для других элементов данных в запросе, если только порядок вычислений не указан

явным образом. Если свойство Агрегатная функция объединения имеет значение Вычислено для нескольких элементов данных, то применяются обычные правила определения порядка вычислений.

#### Процедура

1. Щелкните элемент данных, для которого необходимо задать порядок вычислений.

Элемент данных может иметь только одно значение порядка вычислений. Следовательно, если элемент данных является запросом, используемым в нескольких контекстах, и вы хотите назначить элементу данных свой порядок вычислений для каждого контекста, то необходимо использовать отдельный элемент ланных.

Совет: Чтобы указать порядок вычислений для показателя по умолчанию в перекрестной таблице, щелкните перекрестную таблицу и на панели Свойства нажмите на кнопку выбора предка **[4]**, после чего щелкните по **Перекрестная** таблица. Можно также щелкнуть по селектору контейнера (три оранжевых точки) в перекрестной таблице, чтобы выбрать его.

2. На панели Свойства введите целое число для свойства Порядок вычисления.

Совет: чтобы задать порядок вычислений для измерения по умолчанию, щелкните Порядок вычисления показателя по умолчанию.

#### Решение вычислений запросов, которые пересекаются с вычисленными показателями, заданными в Microsoft Analysis **Services**

Источники данных Microsoft SQL Server Analysis Services (SSAS) могут включать в себя вычисления источников данных. Поскольку система IBM Cognos Business Intelligence не может прогнозировать наличие порядка таких вычислений, нельзя гарантировать правильный порядок вычислений с помощью настройки свойства Порядок вычисления. При запросе информации из многомерных источников данных, которые содержат вычисления источников данных, можно подавить вывод заведомо бессмысленных результатов. В следующем примере столбцы Изменения за ИГ и Рост за ИГ представляют собой вычисленные члены источников данных, и итоговые значения данных столбцов были отключены.

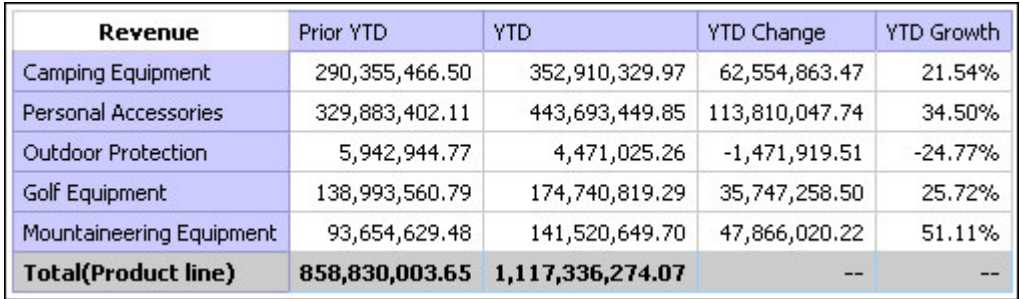

Рисунок 67. Перекрестная таблица, показывающая доход по линиям продукта со строкой итога

При пересечении определенного путем запроса вычисленного члена и вычисленного члена источника данных значение является результатом выполнения обоих вычислений. Во втором вычислении участвует результат первого вычисления. Осмысленность полученного результата зависит от порядка, в котором выполняются вычисления. Поскольку система IBM Cognos BI не может заранее предугадать наличие вычисляемых членов источника данных, она не может автоматически определить правильный порядок вычислений.

В большинстве случаев SSAS 2005 выдает ожидаемый результат, когда в кубе не задан порядок вычислений. Следовательно, при использовании SSAS 2005, нет необходимости указывать ни свойство Порядок вычисленийпорядка вычислений в запросе, ни свойство Пересечение вычисления.

Примечание: Реляционные источники данных с многомерной моделью выполняют запросы к одной или нескольким основным реляционным базам данных и поэтому не могут содержать вычисления источников данных. В контексте данного раздела они не рассматриваются в качестве источников данных с измерениями.

#### Процедура

- 1. Задержите указатель мыши над кнопкой проводника по запросам Пери и выберите запрос, содержащий элемент данных, для которого вы хотите подавить вывод значений.
- 2. На панели Элементы данных щелкните элемент данных.
- 3. На панели Свойства задайте для свойства Пересечение вычисления значение Показать 'Неприменимо'.

#### Результаты

При пересечении определенного путем запроса вычисленного члена и вычисленного члена источника данных получаемое в результате значение отключается. Если пересекающиеся члены не содержат вычислений источника данных, значение не отключается.

## Нулевые (пропущенные) значения в вычислениях и сводках

Используемый источник данных определяет, как обрабатываются нулевые (или пропущенные) значения в вычислениях, сводках и других выражениях.

Нулевые значения представляют пропущенные значения данных. Например, новые защитные очки под названием Abby, выпущены в продажу в 2012 году. Соответственно, в 2011 году продаж не было. При создании отчета с годами 2011 и 2012, значения продаж для Abby за 2011 год являются нулевыми (пропущенными).

По умолчанию нулевое значение отображается пустой ячейкой в отчете с использованием перекрестной таблицы или списка. Можно изменить значение по умолчанию для указания отображения других символов, таких как слово 'null', путем изменения формата данных свойства Символы для пропущенных значений для ячеек или отчета. Дополнительную информацию смотрите в разделе "Настройка форматов данных по умолчанию" на стр. 429.

#### Арифметические действия

Нулевые значения в арифметических действиях дают разные результаты в зависимости от типа источника данных.

В источниках данных Microsoft SOL Server Analysis Services (SSAS) и Cubing Services нулевое значение в арифметических действиях обрабатывается следующим образом:

- В таких действиях как сложение (+) нулевое значение дает тот же результат, что и  $HOMB (9 + NULL = 9)$
- В таких действиях как умножение (\*) нулевое значение дает нулевой результат, что и ноль  $(9 * NULL = NULL)$

Можно изменить это поведение, используя более сложные выражения, например:

- if ( $[M]$  is not NULL, then  $([M])$  else  $(0)$
- v if ([M] is not NULL, then (<*выражение, содержащее M*> else NULL)

В реляционных и других источниках данных OLAP результат действия, включающего нулевое значение, всегда является нулевым. Например, 9 + NULL = NULL.

#### **Сравнения равенства**

Сравнения равенства, такие как равняется (=) и не равняется (<>), сравнивают два значения и возвращают логическое значение true или false.

Для всех источников данных сравнения равенства обрабатываются как проверка пропущенных данных. Сравнения неравенства обрабатываются как проверки на непропущенные данные.

Например, NULL=NULL - это справедливое утверждение, а NULL=0 - ложное.

#### **Упорядоченные сравнения**

В упорядоченных сравнениях, таких как функции rank и quantile, нулевые значения обрабатываются следующим образом:

Для реляционных источников данных результатом сравнения всегда является false. Например, NULL < 1 - это ложное утверждение (false).

В Microsoft SSAS, Cubing Services и других источниках данных OLAP нулевое значение обрабатывается как ноль. Например, NULL < 1 - это справедливое утверждение (true).

#### **Логические функции**

В логических операциях, таких как or, нулевые значения обрабатываются следующим образом.

Для реляционных источников данных и реляционных источников данных с многомерной моделью результат логического действия всегда будет нулевым. Логические функции используются в условиях, и нулевой результат обрабатывается как ложное условие. Например, NULL OR TRUE = NULL (FALSE)

В Microsoft SSAS, Cubing Services и других источниках данных OLAP нулевое значение обрабатывается как false. Например, NULL OR TRUE = TRUE.

#### **Функции сводок**

Все функции сводок, такие как aggregate, average и maximum, игнорируют нулевые значения. Для всех функций, кроме count, если все значения в выражении являются нулевыми, результат является нулевым (null). Для функции count, если все значения в выражении являются нулевыми, результатом будет число 0 (ноль).

Например, если значение для количества за 2013 год равно 10, и значения за 2011 и 2012 года являются нулевыми, тогда среднее будет следующим:

- average ([Количество] within set set([2012], [2013])  $) = 10$
- average ([Количество] within set set([2012], [2011])) = NULL
Подсчет выглядит следующим образом:

- count ([Количество] within set set([2012], [2013])) = 1
- count ([Количество] within set set([2012], [2011])) = 0

### **Строчные операции**

Для всех источников данных результат строчных операций, таких как конкатенация (||), включающих нулевое значение, всегда будет нулевым.

Например: 'A'  $||$  NULL = NULL and NULL  $||$  NULL = NULL.

### **Правила приведения при использовании измерений**

Для лучшего сопоставления с другими типами в IBM Cognos Business Intelligence предусмотрены правила приведения при использовании измерений, которые автоматически конвертируют многомерные типы. Благодаря этим преобразованиям можно создавать упрощенные выражения, что облегчает их понимание. Кроме неявных правил, имеющихся в IBM Cognos BI, можно создавать явные преобразования типа данных путем использования различных функций, таких как children.

IBM Cognos BI поддерживает следующие типы приведения:

- Приведение объекта одного типа элемента измерения к другому, например, приведение уровня к набору членов
- Приведение объекта измерения к числовому, дате, времени или строчному значению, например, числового показателя к числовому значению

Правила приведения применяются к выражениям и элементам данных. В выражениях оператор или функция могут требовать, чтобы операнд относился к определенному типу измерения. Если операнд не имеет требуемого типа, то могут быть применены один или несколько правил приведения с целью приведения операнда к нужному типу. Также правила приведения могут быть применены к элементам данных с целью приведения элемента данных к набору членов или значений.

### **Операнды функций**

Ниже описано, как правила приведения применяются к операндам функций:

- Если операнд относится к нужному типу, приведение не требуется.
- Если предполагается, что операнд функции представляет собой числовое значение, он приводится к единице.

Правило приведения существует для каждого типа приведения объекта измерения.

- Если предполагается, что операнд функции представляет собой объект измерения, и существует приведение с целью приведения операнда к нужному типу, то применяется приведение.
- v Если приведения нет, появляется сообщение об ошибке с кодом QE-DEF-0478, которое свидетельствует о том, что произошло неподдерживаемое преобразование объекта измерения из исходного в целевой тип.

### **Сравнение и другие симметричные операторы**

Двоичные операторы, поддерживающие операнды нескольких типов, такие как знак равенства (=) и in, требуют, чтобы оба операнда относились к одному типу измерений.

Приведение невозможно между доменами значений (числовые, дата, время, строчные) или между членами и значениями. Таким образом, если один из операндов имеет тип значения, то оба операнда должны иметь одинаковый домен значения и быть явным образом преобразованы с использованием функции. В противном случае запрос не сработает.

Члены и операнды наборов членов действительны только вместе с операторами знак равенства (=), знак неравенства (<>), in и not in, где правая часть выражения является членом, набором членов или приглашением. Допускается только следующее:

- v [*член* / *набор членов*] = [*член*]
- v [*член* / *набор членов*] <> [*член*]
- v [*член* / *набор членов*] = ?p?
- v [*член* / *набор членов*] <> ?p?
- v [*член* / *набор членов*] in ([*член*], ...)[*член* / *набор членов*] not in ([*член*], ...)
- v [*член* / *набор членов*] in ([*набор членов*])[*член* / *набор членов*] not in ([*набор членов*])[*член* / *набор членов*] in ?p?[*член* / *набор членов*] not in ?p?

### **Исключения**

Для левого операнда наборы членов поддерживаются в выражениях фильтров сведений и сводок, но не в выражениях, использующих функцию filter. Члены не поддерживаются в выражениях фильтрах сведений и сводок, но их можно использовать в выражениях, использующих функцию filter.

Оператор in\_range не поддерживается для членов и наборов членов.

К этим операторам применяются обычные правила приведения.

Операнды NULL рассматриваются как значения, а не как члены.

### **Примеры:**

Нижеприведенные примеры иллюстрируют, как приведение применяется к уровням в выражениях с операторами.

[Sales].[Products].[].[Product Line] = [Sales].[Products].[].[Product Line]->[Outdoor Equipment]

Левый операнд приводится к следующему набору членов:

members ([Sales].[Products].[].[Product Line])

Следующие выражения являются недействительными:

- v [Sales].[Products].[].[Product Line] = NULL
- [Sales].[Products].[].[Product Line] + 1
- v [Продажи].[Продукты].[].[Линия продуктов] = 'Canada'
- [Sales].[Products].[].[Product Line] > 2000

Нижеприведенные примеры иллюстрируют, как приведение применяется к членам в выражениях с операторами. В каждом из примеров левый операнд приводится к значению текущей ячейки в этом члене:

(tuple ([Sales].[Products].[].[Product Line]->[Outdoor Equipment]))

- v [Sales].[Products].[].[Product Line]->[Outdoor Equipment] = NULL
- v [Sales].[Products].[].[Product Line]->[Outdoor Equipment] + 1
- v [Sales].[Products].[].[Product Line]->[Outdoor Equipment] > 2000
- v [Продажи].[Продукты].[].[Линия продуктов]->[Туристическое снаряжение] + 'Канада'

### **Правила приведения для объектов измерений**

В нижеприведенной таблице показаны правила приведения, которые применяются при приведении объекта одного типа измерения к другому.

**Примечание:** Показатели и уникальные имена членов (MUN) рассматриваются как члены.

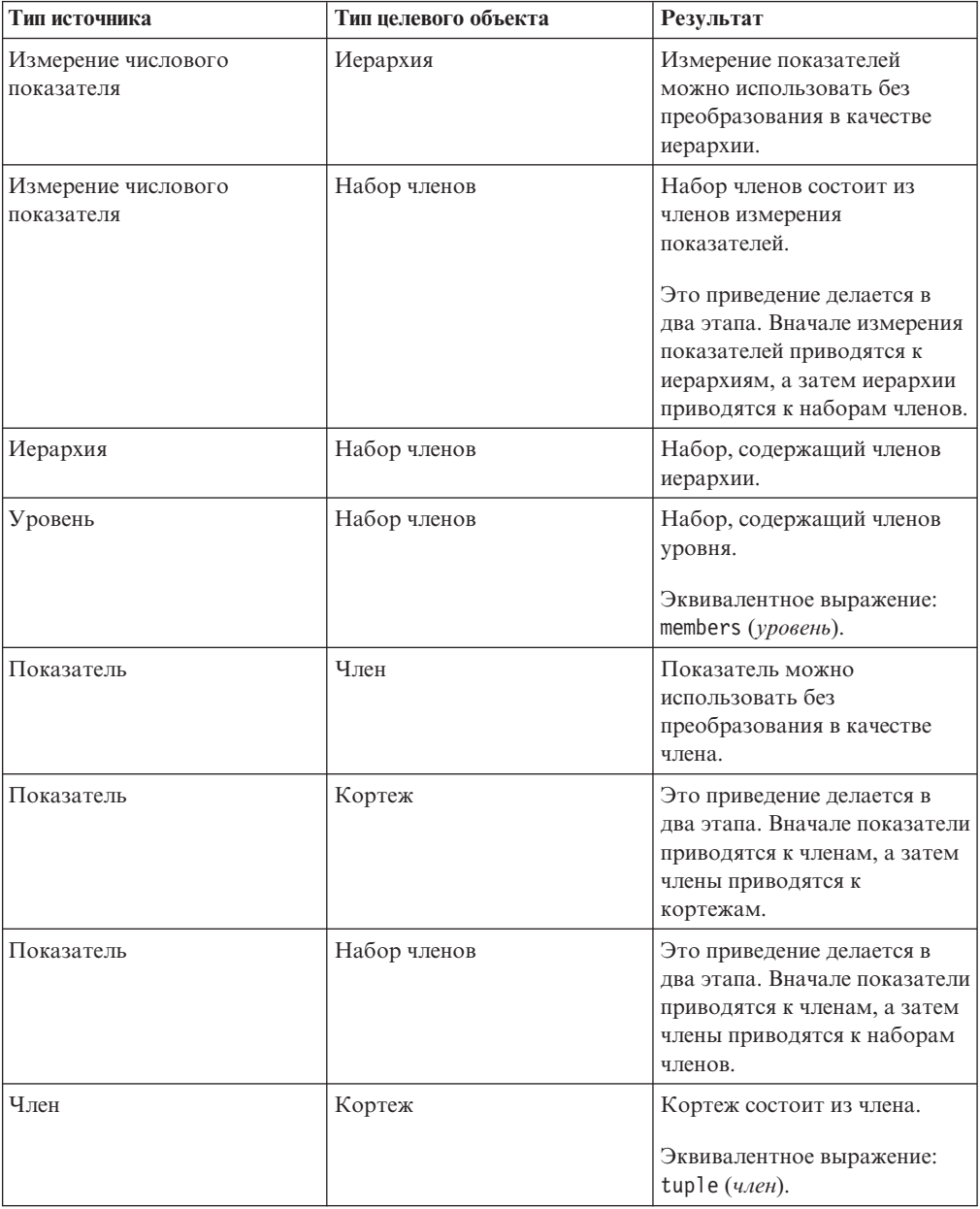

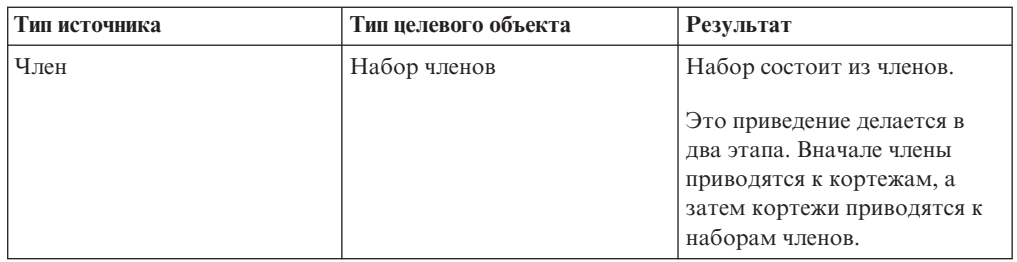

### **Правила приведения для числовых и строчных значений**

В представленной ниже таблице показаны правила приведения для выражений или приглашений, возвращающих числовое или строчное значение. Эти правила применяются к функциям и операторам, требующим наличия операнда определенного тип данных, а также к двоичным операторам, требующим наличия операнда того же типа.

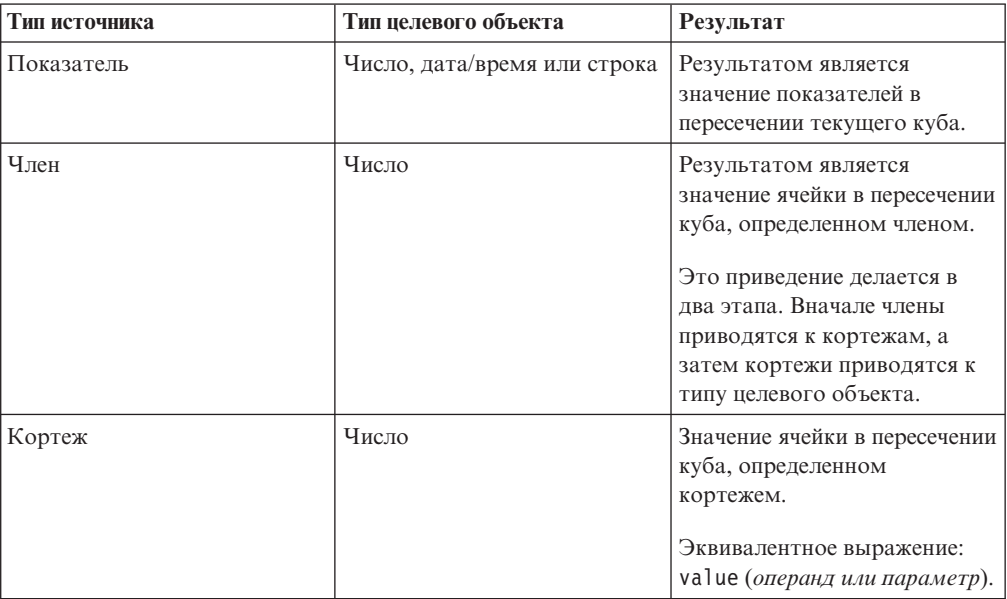

# **Пути приведения**

На диаграмме ниже показано, как соединяются правила приведения. Выражение, приводящее исходный тип узла к целевому типу узла, создается при следовании по соединяющему их пути. Пунктирная линия показывает приведение, не требующее явной функции преобразования. Это происходит каждый раз, когда тип источника является специализированным вариантом целевого типа. Например, каждый показатель является членом, поэтому можно использовать показатели без преобразования всюду, где требуется член.

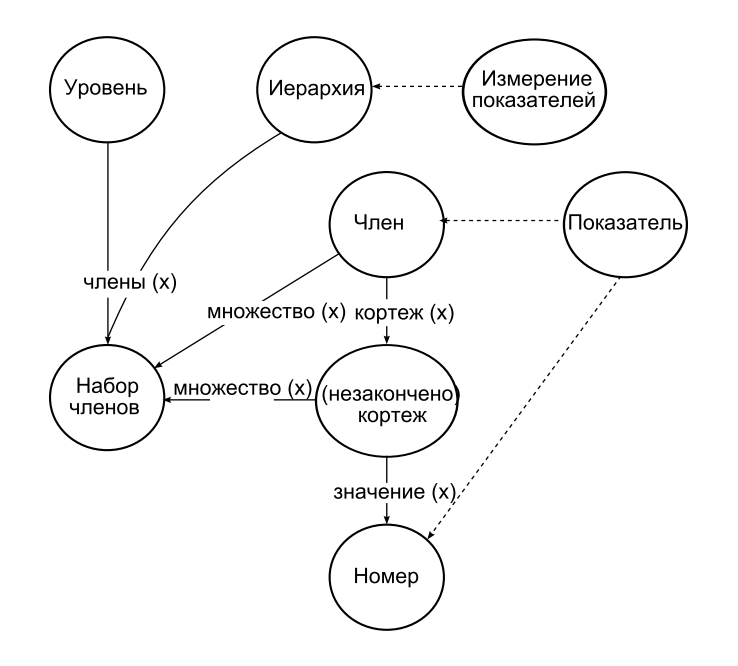

# **Рекомендация - используйте алиасы уникальных имен членов (MUN)**

Если вы работаете с многомерным источником данных, используйте алиасы MUN для упрощения подготовки отчетов и выражений. Кроме того, можно привязать MUN обратно к члену в пакете.

При работе с многомерными источниками данных IBM Cognos Business Intelligence использует MUN в качестве уникальных идентификаторов членов. MUN имеют очень сложную конструкцию. Например, MUN для члена 2012 может выглядеть так:

[great\_outdoors\_company].[Годы].[Годы].[Год]->:[PC].[@MEMBER].[20120101- 20121231].

При построении выражений, в которых задействованы члены, использование MUN делает эти выражения трудночитаемыми и неудобными для работы.

Совет: Чтобы увидеть MUN члена, на вкладке Источник **ВВ** щелкните правой кнопкой мыши по члену и выберите **Свойства**.

В IBM Cognos Report Studio есть опция, позволяющая автоматически генерировать алиасы на основе значений MUN (**Сервис** > **Опции** > вкладка **Отчет** > **Алиасы уникальныхимен членов**). Алиас MUN представляет собой элемент данных, определением которого служит MUN. В предыдущем примере в качестве алиаса MUN вы увидели бы в свойстве **Выражение** для элемента данных значение 2004. Если алиас MUN не включен, вы бы увидели в свойстве **Выражение** сложный MUN, показанный выше.

**Важное замечание:** Не изменяйте и не переименовывайте алиасы MUN, иначе они потеряют связь с соответствующими членами в пакете.

### **Запуск отчета, содержащего члены**

Если вы используете члены в отчете, а ваш разработчик моделей обновил источник данных таким образом, что при этом изменились уникальные имена членов, то при запуске отчета могут возникнуть следующие проблемы.

- v Если отчет запрашивает источник данных OLAP, вы получите сообщение об ошибке, объясняющее, что не могут быть найдены некоторые нужные члены.
- Если отчет запрашивает реляционный источник данных с многомерной моделью (DMR), то в отчете не будут отражены элементы данных, уникальные имена членов которых изменились. Вычисления, связанные с изменившимися членами, перестают содержать значения этих членов.

Для решения этих проблем следует обновить уникальные имена членов в отчете. Откройте запрос, содержащий члены, которые нужно обновить, в Проводнике запроса. Удалите член с панели, на которой он появляется, и заново вставьте его на вкладке **Источник**. Например, если вы вставляли член в качестве фильтра сведений, удалите его с панели **Фильтр сведений** и вставьте заново.

# **Ограничения при форматировании пустых ячеек в источниках данных SAP BW**

При работе с источниками данных SAP BW, если администратор сервера SAP BW задал специальное форматирование для пустых ячеек на сервере SAP BW, в отчетах IBM Cognos Business Intelligence этот настроенный формат не отображается. Попросите администратора настроить форматирование пустых ячеек в IBM Cognos BI.

### **Задачи, связанные с данной**:

["Подавление пустых ячеек" на стр. 433](#page-482-0)

В перекрестных таблицах могут находиться разреженные данные, из-за чего появляются пустые ячейки. Например, в перекрестной таблице, где сопоставлены сотрудники и продукты, появляется множество строк с пустыми значениями для показателя Доход, если сотрудник не продает эти продукты.

# **Приложение E. Ограничения при создании отчетов в формате Microsoft Excel**

При создании отчетов в формате Microsoft Excel имеются ограничения.

# **Невозможность загрузки в отчет изображений со склада содержимого IBM Cognos Business Intelligence**

Если отчет содержит изображение, URL которого указывает на склад содержимого IBM Cognos BI, Microsoft Excel генерирует ошибку нарушения доступа и отключается.

Эта известная проблема, описанная в информационной базе Microsoft, и в настоящее время компанияMicrosoft исследует эту проблему. Она возникает только в Excel 2002.

### **Появляется пустой лист**

Если Microsoft Excel не сможет загрузить лист до истечения срока ожидания, Excel может открыть вместо него пустой лист.

# **Появляется сообщение с предупреждением, когда Excel открывает отчет IBM Cognos Business Intelligence**

При каждом открытии отчета IBM Cognos Business Intelligence в программе электронных таблиц Microsoft Excel появляется предупреждение.

Сообщение с предупреждением имеет следующее содержание:

Некоторые файлы на этой веб-странице отсутствуют в ожидаемом месте. Продолжить загрузку? Если вы уверены в надежности источника веб-страницы, нажмите кнопку "Да".

Для книги Excel в формате HTML/XML требуется файл filelist.xml. IBM Cognos BI не позволяет создавать локальные файлы на стороне клиента. Кроме того, локальный файл, содержащийURL, представляет собой угрозу безопасности. Соответственно, это сообщение будет появляться при каждом открытии отчета IBM Cognos BI в Excel. Если вы увидите это сообщение об ошибке, нажмите кнопку **Да**, чтобы открыть отчет.

# **Содержимое электронных таблиц не сохраняется для отчетов, сохраненных в формате XLS**

Если параметры безопасности в веб-браузере таковы, что при открытии отчета, который сохранен в формате XLS, или выполнении отчета в формате XLS предлагается открыть или сохранить отчет, не нажимайте кнопку **Сохранить**. Если сохранить отчет, содержимое листа не будет сохранено. Это связано с тем, что для отчетов Microsoft Excel в формате Microsoft Office 2000 формата HTML используются относительные пути к листам. Относительные пути URL становятся недоступны, когда вы открываете сохраненный отчет XLS.

Вместо этого щелкните сначала по **Открыть**, а затем сохраните отчет.

# **Невозможно загрузить отчет Excel в Netscape 7.01**

Эта версия IBM Cognos Business Intelligence не поддерживает загрузку отчетов Microsoft Excel в браузере Netscape 7.01.

### **Невозможно вложить метки на диаграммах**

В настоящее время невозможно задать вложенные метки для оси категории при помощи XML.

### **Ряды данных усекаются**

Электронная таблица Microsoft Excel может группировать ряды данных или категории иначе, чем на диаграмме, созданной с помощью IBM Cognos Business Intelligence.

Размер буфера 1 кб в Excel ограничивает максимальное число рядов данных на одной диаграмме 120 рядами данных. Ряды данных после 120 усекаются.

### **Цвета отличаются от цветов в HTML или PDF**

Если отчет IBM Cognos Business Intelligence содержит диаграмму с пользовательскими цветами, электронная таблица Microsoft Excel не может добавить пользовательский цвет в палитру цветов Excel. Программа попытается согласовать пользовательский цвет с одним из своих стандартных цветов. Как результат, цвета в Microsoft Excel могут отличаться от тех, что используются в HTML или PDF.

Мы рекомендуем использовать в диаграммах стандартные цвета.

### **Повторяющиеся круговые диаграммы**

Если у вас есть отчет с повторяющимися круговыми диаграммами, и вы задали заголовок диаграммы, в электронной таблице Microsoft Excel каждая круговая диаграмма будет показана с заголовком, представляющим собой конкатенацию заголовка диаграммы и ряда данных. Например, если заголовок диаграммы - "Реализованное количество по способу заказа и линям продуктов", а ряд данных - это Способ заказа, то заголовком каждой круговой диаграммы в Excel будет "Реализованное количество по способу заказа и линии продуктов", *способ заказа*.

# **Не удается пропустить дискретные метки осей**

На диаграммах IBM Cognos Business Intelligence можно управлять пропуском дискретных меток осей. Эта функция не поддерживается в диаграммах Microsoft Excel.

# **Неподдерживаемое форматирование IBM Cognos BI**

Примерно 30% типов функций форматирования, доступных в IBM Cognos Business Intelligence, не поддерживаются в электронных таблицах Microsoft Excel.

В частности, в Excel не допускается изменение атрибутов форматирования, связанных с локалью, например:

- Десятичный разделитель
- Символ показателя степени
- Разделитель групп
- Десятичный разделитель в денежных суммах
- Строка АМ
- День недели
- Сокращенное название дня недели
- Символ десятичного разделителя
- Название месяца
- Сокращенное название месяца
- Строка РМ

Кроме того, в Excel не поддерживается следующее:

- Формат ширины
- Символ национальной денежной единицы
- Разделитель списка
- Символ процентов (Excel не поддерживает символы процентов в диаграммах)
- Множитель
- Формат надчеркнутого текста
- Символ тысячных долей
- Знак плюс
- Масштаб (формулы масштабирования в Excel отличаются от IBM Cognos BI).
- v Календарь (Excel не позволяет изменять календарь).
- Название эры
- Первый день недели
- Показать эру

# **Ячейка содержит последовательность символов "#"**

Ячейки в электронных таблицах Microsoft Excel имеют ограничение, равное 255 символам. Если отчет содержит строки текста длиннее 255 символов, они будут форматироваться как текст и иметь вид ######.

Для устранения этой проблемы используйте меньшее число символов.

# **Ширина таблицы и столбца**

Электронные таблицы Microsoft Excel не поддерживают использование процентов для определения ширины таблиц.

Если отчет содержит всего одну таблицу, значение атрибута ширины для элемента таблицы в спецификации отчета определяет ширину таблицы на листе Excel. Если отчет содержит более одной таблицы, Excel определяет ширину всех таблиц на листе. В случае вложенных таблиц используется ширина внешней таблицы и, при необходимости, ширина регулируется, так чтобы уместились данные во вложенных таблицах. Столбцы и строки вокруг таблицы объединяются, чтобы сохранился внешний вид вложенной таблицы. При сохранении рабочей книги на каждом листе сохраняется только одна таблица.

# **Secure Socket Layer (SSL) не поддерживается в некоторых форматах и версиях Excel**

SSL поддерживается только для формата Microsoft Excel 2002 в Microsoft Excel 2002 и Microsoft Excel 2003.

# **Формат чисел превращается в формат денежной единицы в японской версии Excel**

В отчете используется формат числовых данных, и вы сохраняете его в формате выходных данных Microsoft Excel. При открытии отчета в японской версии Microsoft Excel, в качестве формата данных будет указана денежная единица, а не числовой формат. Это связано с тем, что японская версия Excel интерпретирует стандартный формат числовых данных несколько иначе, чем другие версии Excel.

Значение правильно отображается в числовом формате. Например, если числовой формат задан как пятиразрядный, появятся пять цифр. Чтобы увидеть точную строку используемого формата, щелкните в Excel по формату чисел **Пользовательский**.

### **Данные в отчете появляются не в тех столбцах**

Отчет содержит большое количество данных, которые представлены с помощью большого количества вложенных объектов, таких как таблицы и блоки. Когда отчет создается в формате Microsoft Excel, некоторые данные появляются не в тех столбцах. Это связано с тем, что в Excel действует 64КБ-ограничение на количество вложенных в ячейку объектов, которые могут появляться на одном листе.

Для решения этой проблемы можно переделать отчет, чтобы представить данные, не прибегая к использованию вложенных структур.

### **Не удается получить доступ к отчету на удаленных серверах**

Не удается получить доступ к отчету в формате Microsoft Excel на удаленном сервере.

Для устранения этой проблемы нужно изменить имя хоста в URI шлюза с localhost на IP-адрес или имя компьютера. Это осуществляется с помощью IBM Cognos Configuration.

### **Отчеты с детализацией в Excel не поддерживаются**

IBM Cognos Business Intelligence не поддерживает детализацию для отчетов в формате Microsoft Excel.

### **Отчеты в виде карт в Excel не поддерживаются**

IBM Cognos Business Intelligence не поддерживает отчеты в виде карт в формате Microsoft Excel.

### **Неподдерживаемые функции форматирования Excel**

IBM Cognos Business Intelligence не поддерживает некоторые виды форматирования.

Ниже перечислены функции форматирования, доступные в программе электронных таблиц Microsoft Excel, но не поддерживаемые в IBM Cognos BI:

- Фоновые рисунки в ячейках таблиц
- Верхние и нижние колонтитулы Excel
- Обтекание текста и выключка строк
- Всплывающие текстовые объекты
- v Форматирование текста с использованием пробелов и перехода текста со строки на строку
- Максимальное число знаков

Некоторые схемы не отображаются точно в HTML и PDF из-за ограничений Excel.

# **Кнопки гиперссылок в Excel не поддерживаются**

Электронная таблица Microsoft Excel не поддерживает кнопки гиперссылок.

# **Невозможно просматривать отчеты в формате Excel, отправленные как вложения в сообщения электронной почты**

IBM Cognos Business Intelligence может отправлять по электронной почте отчеты Microsoft Excel в формате HTML и XML. Однако открыть их непосредственно в сообщении электронной почты невозможно.

Сохраните вложения Excel из сообщений электронной почты на вашем компьютере и просмотрите их на нем.

### **Неподдерживаемые свойства диаграмм в Excel**

Следующие свойства диаграмм IBM Cognos Business Intelligence не поддерживаются в электронных таблицах Microsoft Excel:

- всплывающие подсказки
- условный текст
- глубина
- угол зрения
- показ значений
- расположение текстового маркера
- показ базовой линии
- новое примечание
- новый маркер
- усеченный текст и метки категории с поворотом на n градусов
- граница
- поле
- тип окна
- шрифт и выравнивание шрифта
- нижний колонтитул
- подзаголовок
- линия регрессии
- базовая линия
- Включить 0 для автоматической шкалы
- Объединить маленькие сектора
- Объединить маленькие элементы

Кроме того, IBM Cognos BI гарантирует, что Excel будет использовать ту же самую палитру цветов, которая задана в IBM Cognos BI. Однако Excel может применять лишь первые 16 цветов из палитры IBM Cognos BI. Если количество категорий в диаграмме превышает 16, остальные цвета берутся из палитры Excel по умолчанию.

### **Неподдерживаемые типы диаграмм в Excel**

Примерно 30% типов диаграмм, доступных в IBM Cognos Business Intelligence, не поддерживаются в электронных таблицах Microsoft Excel.

Следующие типы диаграмм отображаются по-другому или не поддерживаются. Диаграммы, которые не поддерживаются, отображаются в Excel как столбчатые диаграммы по умолчанию.

- Биполярные диаграммы
- Пузырьковые диаграммы

Excel не поддерживает линии регрессии.

• Смешанные диаграммы

В Excel смешанные диаграммы отображаются как двумерные. Если трехмерная или двумерная смешанная диаграмма содержит только область, столбец или линейную диаграмму, отображается только одна диаграмма.

- Диаграммы в виде шкалы
- Кольцевая диаграмма

Excel может заполнить пустой центр кольцевой диаграммы для размещения дополнительных показателей. В Excel трехмерные кольцевые диаграммы отображаются как кольцевые диаграммы.

• Карты

В Excel диаграмма не появится.

- Матричные диаграммы
- Диаграммы диапазона метрик

В Excel они отображаются как смешанные диаграммы с двумя линейными диаграммами для интервалов допуска.

• Диаграммы Парето

В Excel интегральная линия не отображается.

• Круговые диаграммы

В Excel существует только один тип круговых диаграмм, причем они могут быть показаны под другим углом.

- Прогрессивные вертикальные столбчатые диаграммы
- Полярные диаграммы

В Excel вместо них отображаются диаграммы рассеивания.

- Четырехсекторные диаграммы
- Лепестковые диаграммы

Excel не поддерживает составные лепестковые диаграммы. В Excel лепестковые диаграммы с областями называются заполненными лепестковыми диаграммами. В Excel лепестковые диаграммы отображаются в виде лепестковых диаграмм с маркерами.

• Диаграммы рассеивания

В Excel трехмерные диаграммы рассеивания отображаются как двумерные. Ось Z отбрасывается.

• 100% составные горизонтальные и вертикальные столбчатые диаграммы Кластеризованные (расположенные рядом) составные вертикальные столбчатые диаграммы не поддерживаются в Excel. В выходных данных Excel воспроизводится только один столбец. Допустим, что у вас есть 100% составная вертикальная столбчатая диаграмма с элементами Линия продуктов и Метод заказа в качестве столбцов. В выходных данных Excel на диаграмме появятся только столбцы для линии продуктов, но в легенде будут показаны и линия продуктов, и метод заказа.

# **Высота и ширина ячейки неправильные**

Высота и ширина ячеек, содержащих данные в фигурных скобках {} или круглых скобках () может отображаться неправильно.

Это связано с использованием электронными таблицами Microsoft Excel других алгоритмов перехода на новую строку, чем используемые IBM Cognos Business Intelligence.

# **Приложение F. Использование редактора выражений**

Выражение представляет собой любую комбинацию операторов, констант, функций и прочих компонентов, необходимых для оценки отдельного значения. Выражения создаются, чтобы производить вычисления и фильтры определений. Вычисление представляет собой выражение, которое используется для создания нового значения их существующих значений, содержащихся в элементе данных. Фильтр представляет собой выражение, используемое для извлечения конкретного подмножества записей.

Вы создаете выражения, используя определенные ниже компоненты.

# **Операторы**

Операторы указывают, что происходит со значениями, расположенными по обе стороны оператора. Операторы аналогичны функциям в том смысле, что они преобразуют элементы данных и возвращают результат.

Обозначает начало выражения.

### **Синтаксис**

( expression )

**)**

**(**

Обозначает конец выражения.

#### **Синтаксис**

( expression )

# **\***

Позволяет перемножить два числовых значения.

### **Синтаксис**

value1 \* value2

#### **,**

Разделяет компоненты выражения.

### **Синтаксис**

expression ( parameter1, parameter2 )

# **/**

Позволяет разделить одно числовое значение на другое.

### **Синтаксис**

value1 / value2

Производит конкатенацию (объединение) строк.

### **Синтаксис**

string1 || string2

### **+**

**||**

Позволяет сложить два числовых значения.

#### **Синтаксис**

value1 + value2

# **-**

Позволяет вычесть одно числовое значение из другого или изменить знак числового значения.

#### **Синтаксис**

### value1 - value2 or - value

### **<**

Сравнивает значения, представленные "value1", со значением "value2" и возвращает значения, меньшие "value2".

### **Синтаксис**

value1 < value2

### **<=**

Сравнивает значения, представленные "value1", со значением "value2" и возвращает значения, меньшие или равные "value2".

### **Синтаксис**

value1 <= value2

### **<>**

Сравнивает значения, представленные "value1", со значением "value2" и возвращает значения, отличные от "value2".

### **Синтаксис**

value1 <> value2

### **=**

Сравнивает значения, представленные "value1", со значением "value2" и возвращает значения, равные "value2".

#### **Синтаксис**

value1 = value2

**>**

Сравнивает значения, представленные "value1", со значением "value2" и возвращает значения, большие "value2".

#### **Синтаксис**

value1 > value2

### **->**

Разделяет компоненты в буквенном выражении членов.

### **Синтаксис**

[namespace].[dimension].[hierarchy].[level]->[L1]

### **>=**

Сравнивает значения, представленные "value1", со значением "value2" и возвращает значения, большие или равные "value2".

### **Синтаксис**

value1 >= value2

### **и**

Возвращает значение "true", если истинны выражения с обеих сторон этого выражения.

### **Синтаксис**

argument1 and argument2

### **auto**

Используется в сочетании с выражениями сводок, чтобы задать область, которую нужно отрегулировать в соответствии со столбцами в запросе, на основе которых производится группировка. Область зависит от контекста.

#### **Синтаксис**

aggregate function ( expression AUTO )

### **between**

Определяет, находится ли значение в заданном диапазоне.

### **Синтаксис**

expression between value1 and value2

#### **Пример**

[Revenue] between 200 and 300

#### **Результат**

Возвращает количество результатов с доходом в интервале от 200 до 300.

#### **Данные результата**

\$332.06 false

Revenue **Between** 

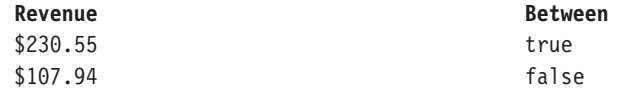

### **case**

Используется в сочетании с when, then, else и end. Case указывает начало определенной ситуации, в которой определены действия when, then и else.

#### **Синтаксис**

```
case expression { when expression then expression } [ else
expression ] end
```
### **contains**

Определяет, содержит ли строка "string1" строку "string2".

#### **Синтаксис**

string1 contains string2

### **currentMeasure**

Ключевое слово, которое может использоваться в качестве первого аргумента в функциях суммирования членов. Эта функция содержится в пример отчета Итоговый доход по странам в пакете хранилища данных GO (запрос).

#### **Синтаксис**

aggregate function ( currentMeasure within set expression )

### **default**

Работает с конструкцией lookup.

#### **Синтаксис**

lookup  $(....)$  in  $(....)$  default  $(....)$ 

# **distinct**

Ключевое слово, используемое в выражении агрегирования, которое должно содержать только уникальные значения. Смотрите также функцию Unique.

### **Синтаксис**

distinct dataItem

### **Пример**

count ( distinct [OrderDetailQuantity] )

### **Результат**

1704

### **else**

Работает c конструкциями if или case. Если условие if или выражение case не разрешается в true, используется выражение else. Эта функция содержится в образце отчета "10 крупнейших розничных продавцов в 2005 году" в пакете хранилища данных GO (анализ).

### **Синтаксис**

```
if ( condition ) then .... else ( expression ) , or case .... else (
expression ) end
```
### **end**

Указывает конец конструкции case или when.

### **Синтаксис**

case .... end

# **ends with**

Определяет, заканчивается ли строка "string1" строкой "string2".

### **Синтаксис**

string1 ends with string2

### **escape**

Определяет, соответствует ли строка "string1" шаблону строки "string2", когда необязательный символ "char" используется в качестве управляющего символа в строке шаблона.

#### **Синтаксис**

string1 LIKE string2 [ ESCAPE char ]

### **Пример 1**

[PRODUCT\_LINE] like 'G%'

### **Результат**

Все линии продуктов, начинающиеся с 'G'.

### **Пример 2**

[PRODUCT\_LINE] like '%Ga%' escape 'a'

### **Результат**

Все линии продуктов, заканчивающиеся на 'G%'.

### **для**

Используется в сочетании с выражениями сводок, чтобы задать область агрегации в запросе.

#### **Синтаксис**

aggregate function ( expression for expression  ${ }$ , expression  ${ }$  )

### **for all**

Используется в сочетании с выражениями сводок, чтобы задать в качестве области все заданные в запросе столбцы, на основе которых производится группировка. Также смотрите оператор for.

#### **Синтаксис**

aggregate\_function ( expression for ALL expression { , expression } )

### **for any**

Используется в сочетании с выражениями сводок, чтобы задать область на основе подмножества столбцов в запросе, на основе которых производится группировка. Эквивалент оператора for.

#### **Синтаксис**

aggregate function ( expression for ANY expression  ${ }$ , expression  ${ }$ )

### **for report**

Используется в сочетании с выражениями сводок, чтобы задать в качестве области весь запрос. Также смотрите оператор for. Эта функция содержится в образце отчета "Возвраты и удовлетворенность заказчиков" в пакете хранилища данных GO (анализ).

### **Синтаксис**

aggregate function ( expression for report )

### **if**

Используется в сочетании с конструкциями then и else. If определяет условие; если условие if истинно, используется выражение then. Если условие if не истинно, используется выражение else. Эта функция содержится в образце отчета "10 крупнейших розничных продавцов в 2005 году" в пакете хранилища данных GO (анализ).

### **Синтаксис**

if ( condition ) then ( expression ) else ( expression )

### **in**

Определяет, содержится ли выражение "expression1" в данном списке выражений.

#### **Синтаксис**

expression1 in ( expression\_list )

### **in\_range**

Определяет, содержится ли выражение "expression1" в заданном списке постоянных значений или в заданном диапазоне.

### **Синтаксис**

```
expression1 in range { constant : constant [ , constant :
constant ] }
```
### **Пример 1**

[code] in\_range { 5 }

### **Результат**

Это эквивалентно значению [code] = 5.

### **Пример 2**

[code] in\_range { 5: }

**Результат**

Это эквивалентно значению [code] >= 5

### **Пример 3**

[code] in\_range { :5 }

### **Результат**

Это эквивалентно значению [code] <= 5

### **Пример 4**

[code] in range { 5:10 }

### **Результат**

Это эквивалентно выражению ( $[code] \ge 5$  and  $[code] \le 10$ )

### **Пример 5**

[code] in\_range { :5,10,20: }

### **Результат**

Это эквивалентно выражению ( $\vert \text{code} \vert \le 5$  or  $\vert \text{code} \vert = 10$  or  $\vert \text{code} \vert \ge 20$ ).

# **is missing**

Определяет, не определено ли значение "value" в данных.

### **Синтаксис**

value is missing

# **is null**

Определяет, не определено ли значение "value" в данных.

### **Синтаксис**

value is null

# **is not missing**

Определяет, определено ли значение "value" в данных.

### **Синтаксис**

value is not missing

### **is not null**

Определяет, определено ли значение "value" в данных.

### **Синтаксис**

value is not null

### **like**

Определяет, соответствует ли строка "string1" шаблону строки "string2", когда необязательный символ "char" используется в качестве управляющего символа в строке шаблона.

### **Синтаксис**

string1 LIKE string2 [ ESCAPE char ]

**Пример 1** [PRODUCT\_LINE] like 'G%'

### **Результат**

Все линии продуктов, начинающиеся с 'G'.

### **Пример 2**

[PRODUCT\_LINE] like '%Ga%' escape 'a'

### **Результат**

Все линии продуктов, заканчивающиеся на 'G%'.

# **lookup**

Находит данные и заменяет их на указанные значения. Рекомендуется использовать конструкцию case.

### **Синтаксис**

lookup ( name ) in ( value1 --> value2 ) default ( expression )

### **Пример**

```
lookup ( [Country]) in ( 'Canada'--> ( [List Price] * 0.60),
'Australia'--> ( [List Price] * 0.80 ) ) default ( [List Price] )
```
### **not**

Возвращает TRUE, если аргумент "argument" ложен, и FALSE в противном случае.

### **Синтаксис**

NOT argument

### **или**

Возвращает TRUE, если один из аргументов "argument1" и "argument2" принимает значение "true".

#### **Синтаксис**

argument1 or argument2

### **prefilter**

Выполняет вычисление сводки до применения фильтра сводки.

### **Синтаксис**

summary function ([expression] prefilter)

### **Пример**

```
total ( [Quantity] for report prefilter )
summaryFilter: total(
[Quantity] for [ProductNo] ) > 50000
```
**Результат**

Суммирует количества в отчете до применения фильтра сводки.

### **Данные результата**

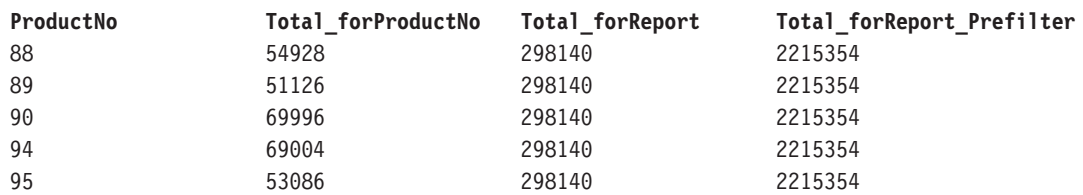

### **rows**

Подсчитывает число выходных строк для запроса. Используется в сочетании с оператором Count().

### **Синтаксис**

count ( ROWS )

### **строки**

Подсчитывает число выходных строк запроса. Используется в сочетании с оператором Count().

### **Синтаксис**

count ( ROWS [ expression ])

### **starts with**

Определяет, начинается ли строка "string1" со строки "string2".

#### **Синтаксис**

string1 starts with string2

### **then**

Работает c конструкциями if или case. Если условие if или выражение when не истинно, используется выражение then. Эта функция содержится в примере отчета "10 крупнейших розничных продавцов в 2005 году" в пакете хранилища данных GO (анализ).

### **Синтаксис**

```
if ( condition ) then ..., or case expression when expression
then .... end
```
### **when**

Используется в сочетании с конструкцией case. Вы можете указать, что должно произойти, когда выражение WHEN истинно.

#### **Синтаксис**

case [expression] when ... end

### **Сводки**

Данный список содержит готовые функции, возвращающие либо одно итоговое значение для группы связанных значений, либо отдельные итоговые значения для каждого экземпляра группы связанных значений.

### **Статистические функции**

Список содержит заранее заданные функции суммирования (сводки) статистического характера.

### **corr**

Возвращает коэффициент корреляции для набора пар чисел. Вычисляется следующим образом: COVAR\_POP(numeric\_expression1, numeric\_expression2) / (STDDEV\_POP(numeric\_expression1) \* STDDEV\_POP(numeric\_expression2))

### **Синтаксис**

```
corr ( numeric_expression1 , numeric_expression2 [ auto ] )
corr ( numeric expression1 , \, numeric expression2 for [ <code>all|any ]</code>
expression { , expression } )
corr ( numeric expression1 ,  numeric expression2 for report )
```
### **Пример**

corr ( Cost , Margin for report)

### **Результат**

Коэффициент корреляции между элементами Стоимость и Прибыль.

#### **Данные результата**

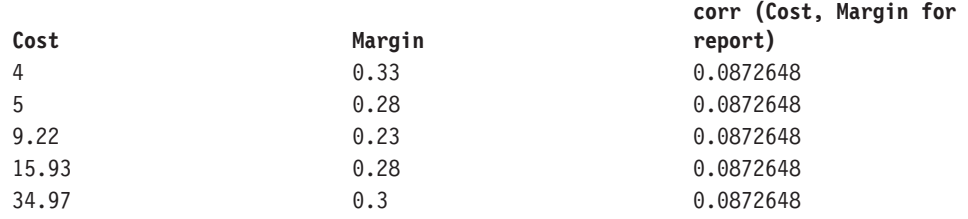

### **covariance-pop**

Возвращает дисперсию множества для набора пар чисел.

#### **Синтаксис**

```
covariance-pop ( numeric expression1 , numeric expression2 )
covariance-pop ( numeric_expression1 , numeric_expression2 for
\lceil all|any ] expression \lceil, expression \rceil )
covariance-pop ( numeric_expression1 , numeric_expression2 for
report )
```
### **Пример**

covariance-pop ( Cost , Margin for report)

#### **Результат**

Популяционная ковариация для элементов Стоимость и Прибыль.

#### **Данные результата**

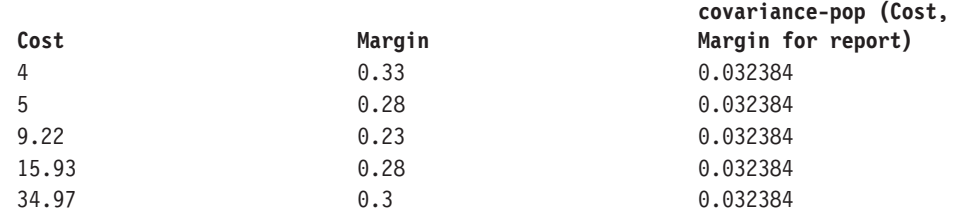

### **covariance-samp**

Возвращает пример дисперсии для набора пар чисел.

### **Синтаксис**

```
covariance-samp ( numeric_expression1 , numeric_expression2 )
covariance-samp ( numeric_expression1 , numeric_expression2 for
\lceil all|any ] expression { , expression } )
covariance-samp ( numeric_expression1 , numeric_expression2 for
report )
```
### **Пример**

covariance-samp ( Cost , Margin for report)

### **Результат**

Пример ковариации для элементов Стоимость и Прибыль.

### **Данные результата**

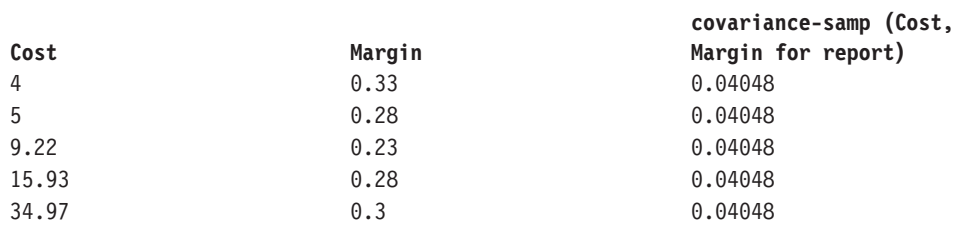

### **regression-average-x**

Возвращает среднее значение независимой переменной (numeric\_expression2) строки регрессии.

#### **Синтаксис**

```
regression-average-x ( numeric_expression1 , numeric_expression2 )
regression-average-x ( numeric_expression1 , numeric_expression2 for
[ all | any ] expression { , expression } )
regression-average-x ( numeric_expression1 , numeric_expression2 for
report )
```
### **Пример**

regression-average-x ( Cost , Margin for report)

### **Результат**

Средняя Прибыли в пределах линии регрессии для элементов Стоимость и Прибыль.

### **Данные результата**

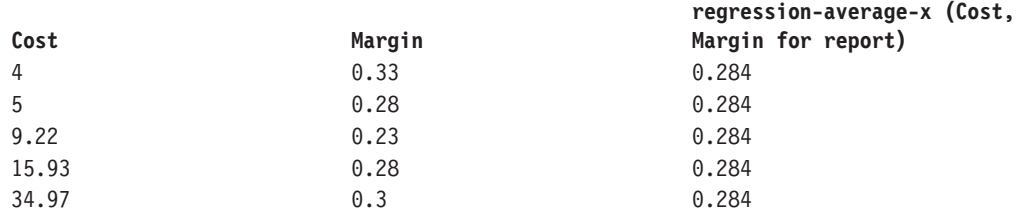

### **regression-average-y**

Возвращает среднее значение зависимой переменной (numeric\_expression1) строки регрессии.

### **Синтаксис**

```
regression-average-y ( numeric_expression1 , numeric_expression2 )
regression-average-y ( numeric_expression1 , numeric_expression2 for
[ all |any ] expression { , expression } )
regression-average-y ( numeric_expression1 , numeric_expression2 for
report )
```
### **Пример**

regression-average-y ( Cost , Margin for report)

### **Результат**

Средняя Цены в пределах линии регрессии для элементов Стоимость и Прибыль.

#### **Данные результата**

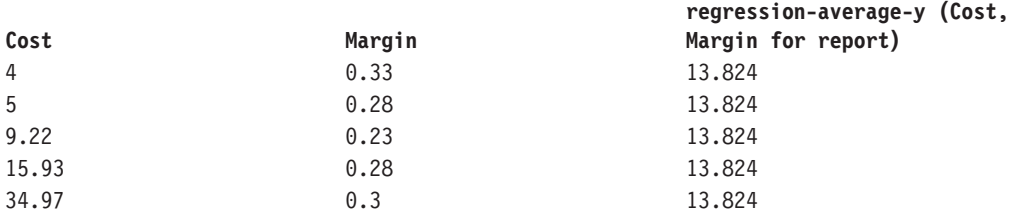

### **regression-count**

Возвращает количество ненулевых чисел, используемых для заполнения строки регрессии.

### **Синтаксис**

```
regression-count ( numeric expression1 ,  numeric expression2 )
regression-count ( numeric_expression1 , numeric_expression2 for
[ all | any ] expression { , expression } )
regression-count ( numeric_expression1 , numeric_expression2 for
report )
```
### **Пример**

regression-count ( Cost , Margin for report)

### **Результат**

Количество ненулевых чисел, используемых для заполнения строки регрессии для элементов Стоимость и Прибыль.

#### **Данные результата**

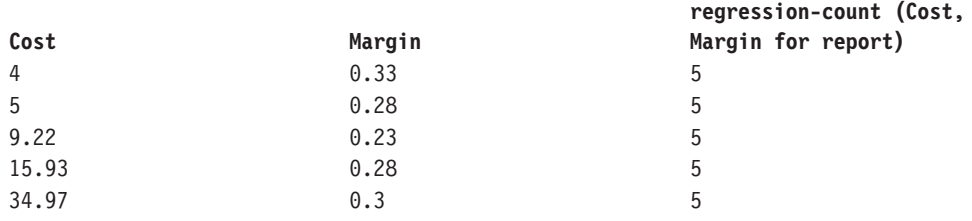

### **Отрезок, отсекаемый линией регресии на координатной оси**

Возвращает пересечение с осью y для линии регрессии. Вычисляется следующим образом: AVG(numeric\_expression1) - REGR\_SLOPE(numeric\_expression1, numeric\_expression2) \* AVG(numeric\_expression2)

### **Синтаксис**

```
regression-intercept ( numeric expression1 , numeric expression2 )
regression-intercept ( numeric_expression1 , numeric_expression2 for
[ all | any ] expression { , expression } )
regression-intercept ( numeric expression1 ,  numeric expression2 for
report )
```
#### **Пример**

regression-intercept ( Cost , Margin for report)

### **Результат**

Y-отсечение линии регрессии для Стоимости и Прибыли.

### **Данные результата**

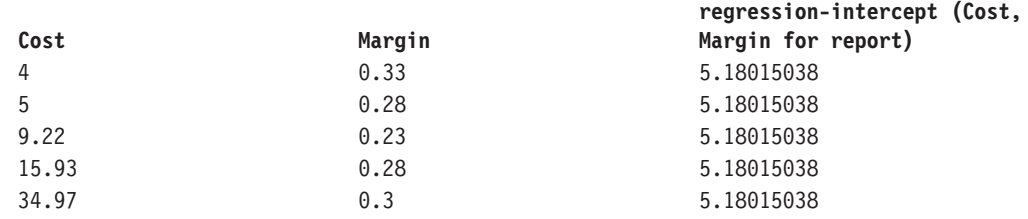

### **regression-r2**

Возвращает коэффициент детерминации (его также называют "R-квадрат" или "критерий соответствия") для линии регрессии. Это значение вычисляется на основе следующих условий: IF VAR\_POP(numeric\_expression2) = 0 THEN NULL IF VAR\_POP(numeric\_expression1) = 0 AND VAR\_POP(numeric\_expression2)  $\leq$  0 THEN 1 IF VAR\_POP(numeric\_expression1) > 0 and VAR\_POP(numeric\_expression2)  $\leq 0$  THEN POWER(CORR (numeric\_expression1, numeric\_expression2))

### **Синтаксис**

```
regression-r2 ( numeric_expression1 , numeric_expression2 )
regression-r2 ( numeric expression1 , numeric expression2 for
[ all | any ] expression { , expression } )
regression-r2 ( numeric expression1 , numeric expression2 for
report )
```
### **Пример**

regression-r2 ( Cost , Margin for report)

### **Результат**

Коэффициент детерминации для линии регрессии для элементов Стоимость и Прибыль.

### **Данные результата**

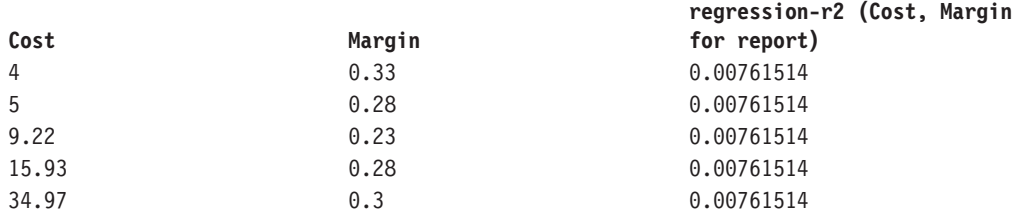

### **Наклон линии регресии**

Возвращает наклон линии регрессии. Вычисляется следующим образом: COVAR\_POP(numeric\_expression1,numeric\_expression2) / VAR\_POP(numeric\_expression2)

### **Синтаксис**

```
regression-slope ( numeric_expression1 , numeric_expression2 )
regression-slope ( numeric_expression1 , numeric_expression2 for
[ all|any ] expression \{ , expression \} )
regression-slope ( numeric_expression1 , numeric_expression2 for
report )
```
#### **Пример**

regression-slope ( Cost , Margin )

### **Результат**

Наклон линии регрессии для элементов Стоимость и Прибыль.

### **Данные результата**

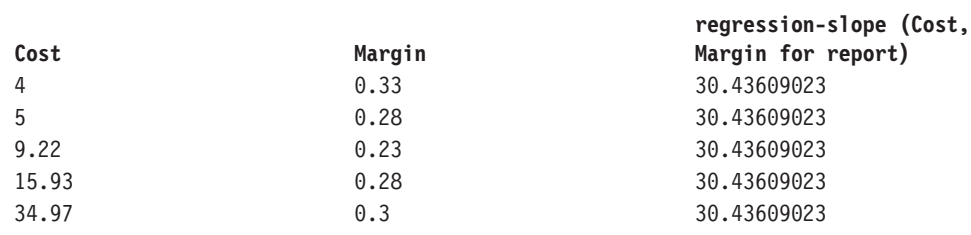

### **regression-sxx**

Возвращает следующее вычисление после устранения нулевых (NULL) пар: REGR\_COUNT(numeric\_expression1, numeric\_expression2) \* VAR\_POP(numeric\_expression2)

#### **Синтаксис**

```
regression-sxx ( numeric_expression1 , numeric_expression2 )
regression-sxx ( numeric_expression1 , numeric_expression2 for
[ all |any ] expression \{\overline{\phantom{a}}\}, expression \} )
regression-sxx ( numeric expression1 ,  numeric expression2 for
report )
```
### **Пример**

regression-sxx ( Cost , Margin for report)

### **Результат**

Вычисление sxx для линии регрессии для элементов Стоимость и Прибыль.

#### **Данные результата**

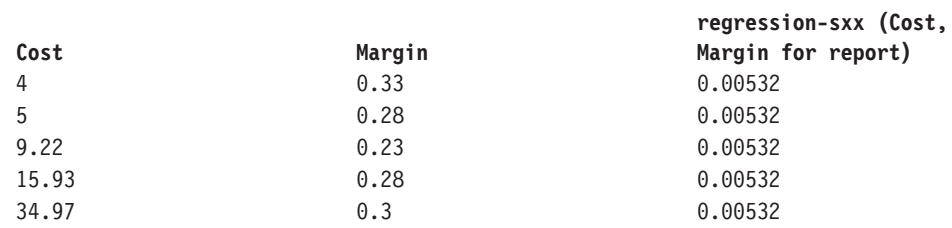

### **regression-sxy**

Возвращает следующее вычисление после устранения нулевых (NULL) пар: REGR\_COUNT(numeric\_expression1, numeric\_expression2) \* COVAR\_POP(numeric\_expression1, numeric\_expression2)

### **Синтаксис**

```
regression-sxy ( numeric_expression1 , numeric_expression2 )
regression-sxy ( numeric expression1 ,  numeric expression2 for
[ all | any ] expression { , expression } )
regression-sxy ( numeric_expression1 , numeric_expression2 for
report )
```
### **Пример**

regression-sxy ( Cost , Margin for report)

### **Результат**

Вычисление sxy для линии регрессии для элементов Стоимость и Прибыль.

### **Данные результата**

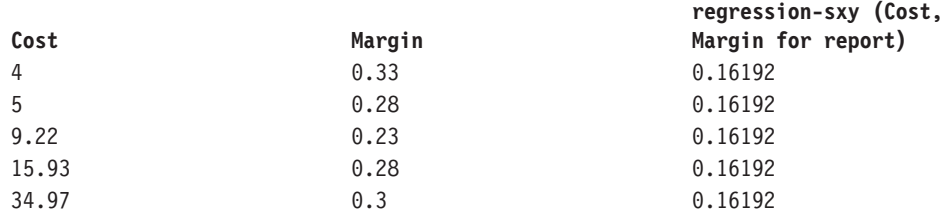

### **regression-syy**

Возвращает следующее вычисление после устранения нулевых (NULL) пар: REGR\_COUNT(numeric\_expression1, numeric\_expression2) \* VAR\_POP(numeric\_expression1)

#### **Синтаксис**

```
regression-syy ( numeric_expression1 , numeric_expression2 )
regression-syy ( numeric_expression1 , numeric_expression2 for
[ all | any ] expression { , expression } )
regression-syy ( numeric_expression1 , numeric_expression2 for
report )
```
### **Пример**

regression-syy ( Cost , Margin for report)

### **Результат**

Вычисление syy для линии регрессии для элементов Стоимость и Прибыль.

### **Данные результата**

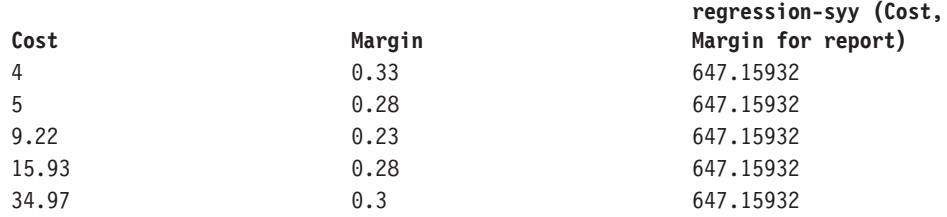

### **standard-deviation**

Возвращает стандартное отклонение выбранных элементов данных.

### **Синтаксис**

```
standard-deviation ( expression [ auto ] )
standard-deviation ( expression for [ all | any ] expression { ,
expression } )
standard-deviation ( expression for report )
```
### **Пример**

standard-deviation ( ProductCost )

### **Результат**

Возвращает значение, показывающее отклонение между стоимостью продукта и его средней стоимостью.

### **standard-deviation-pop**

Рассчитывается и возвращается стандартное отклонение как квадратный корень из дисперсии для данного множества.

### **Синтаксис**

```
standard-deviation-pop ( expression [ auto ] )
standard-deviation-pop ( expression for [ all | any ] expression { ,
expression } )
standard-deviation-pop ( expression for report )
```
### **Пример**

standard-deviation-pop ( ProductCost )

#### **Результат**

Возвращает значение квадратного корня из дисперсии для данного множества.

### **standard-deviation-samp**

Рассчитывается и возвращается пример стандартного отклонения как квадратный корень из дисперсии для данного множества.

#### **Синтаксис**

```
standard-deviation-samp ( expression [ auto ] )
standard-deviation-samp ( expression for [ all | any ] expression { ,
expression } )
standard-deviation-samp ( expression for report )
```
### **Пример**

```
standard-deviation-samp ( ProductCost )
```
### **Результат**

Возвращает значение квадратного корня дисперсии примера множества.

### **variance**

Возвращает дисперсию выбранных элементов данных.

#### **Синтаксис**

```
variance ( expression [ auto ] )
variance ( expression for [ all|any ] expression { , expression } )
variance ( expression for report )
```
### **Пример**

```
variance ( Product Cost )
```
#### **Результат**

Возвращает величину, показывающую, насколько велик диапазон колебания цены продукта относительно среднего значения.

### **variance-pop**

Возвращает дисперсию для определенного множества значений после отбрасывания нулевых значений.

### **Синтаксис**

```
variance-pop (expression [ auto ] )
variance-pop ( expression for [ all | any ] expression { ,
expression } )
variance-pop ( expression for report )
```
### **Пример**

```
variance-pop ( Qty )
```
### **Результат**

Для каждой строки возвращается дисперсия для множества значений после отбрасывания нулевых значений.

### **variance-samp**

Возвращает пример дисперсии для множества числовых значений после отбрасывания нулевых значений в этом множестве.

#### **Синтаксис**

```
variance-samp ( expression [ auto ] )
variance-samp ( expression for [ all|any ] expression { ,
expression } )
variance-samp ( expression for report )
```
#### **Пример**

variance-samp ( Qty )

#### **Результат**

Для каждой строки возвращается простая вариация набора чисел после отбрасывания нулевых значений.

### **aggregate**

Возвращает вычисленное значение, используя соответствующую функцию агрегирования на основе типа агрегирования выражения. Эта функция содержится в примере отчета "Сравнение бюджета с фактическими расходами" в пакете хранилища данных GO (анализ).

#### **Синтаксис**

```
aggregate ( expression [ auto ] )
aggregate ( expression for [ all|any ] expression { , expression } )
aggregate ( expression for report )
```
### **average**

Возвращает среднее значение выбранных элементов данных. Distinct является альтернативным выражением, совместимым с более ранними версиями продукта.

#### **Синтаксис**

```
average ( [ distinct ] expression [ auto ] )
average ( [ distinct ] expression for [ all ]any ] expression \{ ,
expression } )
average ( [ distinct ] expression for report )
```
### **Пример**

average ( Sales )

### **Результат**

Возвращает среднее всех значений величины Sales (Продажи).

### **count**

Возвращает число выбранных элементов данных, за исключением нулевых значений. Distinct является альтернативным выражением, совместимым с более ранними версиями продукта.

### **Синтаксис**

```
count ( [ distinct ] expression [ auto ] )
count ( [ distinct ] expression for [ all |any ] expression { ,
expression } )
count ( [ distinct ] expression for report )
```
### **Пример**

count ( Sales )

#### **Результат**

Возвращает общее число записей типа Sales ( Продажи ).

### **maximum**

Возвращает наибольшее значение выбранных элементов данных. Distinct является альтернативным выражением, совместимым с более ранними версиями продукта.

#### **Синтаксис**

```
maximum ( [ distinct ] expression [ auto ] )
maximum ( [ distinct ] expression for [ all |any ] expression { ,
 expression } )
maximum ( [ distinct ] expression for report )
```
#### **Пример**

maximum ( Sales )

**Результат**

Возвращает наибольшее из всех значений величины Sales.

### **median**

Возвращает значение медианы выбранных элементов данных.

#### **Синтаксис**

```
median ( expression [ auto ] )
median ( expression for [ all |any ] expression { , expression } )
median ( expression for report )
```
### **minimum**

Возвращает наименьшее значение выбранных элементов данных. Distinct является альтернативным выражением, совместимым с более ранними версиями продукта.

#### **Синтаксис**

```
minimum ( [ distinct ] expression [ auto ] )
minimum ( [ distinct ] expression for [ all |any ] expression { ,
 expression } )
minimum ( [ distinct ] expression for report )
```
#### **Пример**

```
minimum ( Sales )
```
### **Результат**

Возвращает наименьшее из всех значений величины Sales.

### **moving-average**

Возвращает скользящее среднее по строкам для заданного набора значений через указанное число строк. Параметр "<for-option>" определяет область значений функции. Параметр "at" определяет уровень агрегации и может использоваться только в контексте реляционных источников данных.

#### **Синтаксис**

```
moving-average ( numeric_expression , numeric_expression [ at
expression { , expression } ] [ <for-option> \overline{J} [ prefilter \overline{J} )
moving-average ( numeric_expression , numeric_expression
[ <for-option> ] [ prefilter ] )
for-option> ::= for expression { , expression } | for report | auto
```
### **Пример**

moving-average ( Qty,3)

### **Результат**

Для каждой строки возвращается величина и скользящее среднее, рассчитанное по текущей строке и двум предыдущим строкам.

### **Данные результата**

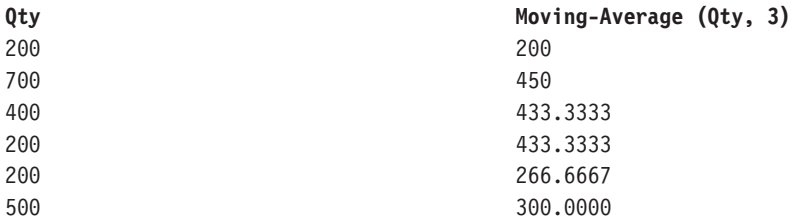

# **moving-total**

Возвращает текущее итоговое значение по строкам для заданного набора значений по указанному числу строк. Параметр "<for-option>" определяет область значений функции. Параметр "at" определяет уровень агрегации и может использоваться только в контексте реляционных источников данных.

#### **Синтаксис**

```
moving-total ( numeric_expression , numeric_expression [ at
expression { , expression}][ <for-option> ] [ prefilter ] )
moving-total ( numeric_expression , numeric_expression
[ <for-option> ] [ prefilter ] )
<for-option> ::= for expression {, expression }| for report|auto
```
### **Пример**

```
moving-total ( Qty,3)
```
### **Результат**

Для каждой строки возвращается величина и скользящее итоговое значение, рассчитанное по текущей строке и двум предыдущим строкам.

### **Данные результата**

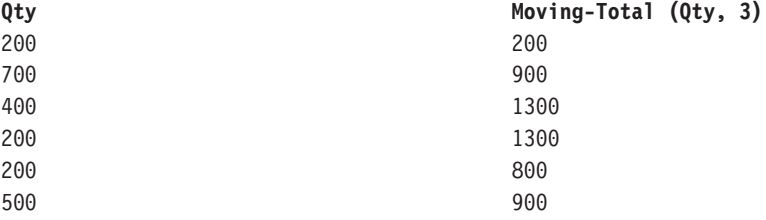

### **процент**

Возвращает процент общего значения для выбранных элементов данных. Параметр "<for-option>" определяет область функции. Параметр "at" определяет уровень агрегации и может использоваться только в контексте реляционных источников данных. Эта функция содержится в интерактивном образце отчета вычисления процента (по году).

### **Синтаксис**

```
percentage ( numeric expression [ at expression { , expression } ]
[ <for-option> ] [ prefilter ] )
percentage ( numeric expression [ <for-option> ] [ prefilter ] )
<for-option> ::= for expression { , expression }|for report|auto
```
#### **Пример**

percentage ( Sales 98 )

#### **Результат**

Возвращает процентную долю от общего объема продаж за 1998 г., которая приходится на каждого менеджера.

#### **Данные результата**

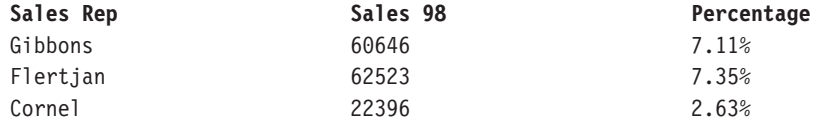

### **percentile**

Возвращает значение от 1 до 100, указывающее процент распределения, которое равно или меньше значений выбранных элементов данных. Параметр "<for-option>" определяет область значений функции. Параметр "at" определяет уровень агрегации и может использоваться только в контексте реляционных источников данных.

### **Синтаксис**

```
percentile ( numeric expression [ at expression { , expression } ]
[ <for-option> ] [ prefilter ] )
percentile ( numeric expression [ <for-option> ] [ prefilter ] )
for-option> ::= for expression { , expression } | for report | auto
```
#### **Пример**

percentile ( Sales 98 )

### **Результат**

Для каждой строки возвращается процентная доля строк, значения которых равны или меньше, чем количественное значение для этой строки.

#### **Данные результата**

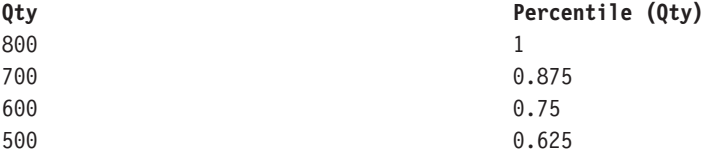

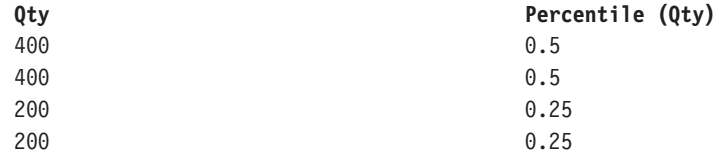

### **квантиль**

Возвращает ранг значения в заданном диапазоне. Возвращаемые целые числа могут представлять любой ранг от 1 (самый высокий) до 100 (самый низкий). Параметр "<for-option>" определяет область значений функции. Параметр "at" определяет уровень агрегации и может использоваться только в контексте реляционных источников данных.

### **Синтаксис**

```
quantile ( numeric expression , numeric expression [ at expression { ,
 expression}][ <for-option> ] [ prefilter ] )
quantile ( numeric expression , numeric expression [ <for-option> ]
[ prefilter ] )
for-option > :: = for expression {\, , \, expression \,}\ for every
```
#### **Пример**

quantile (Qty, 4)

### **Результат**

Возвращает величину, ранг значения величины и значения величины, разбитые на 4 группы квантилей (квартили).

### **Данные результата**

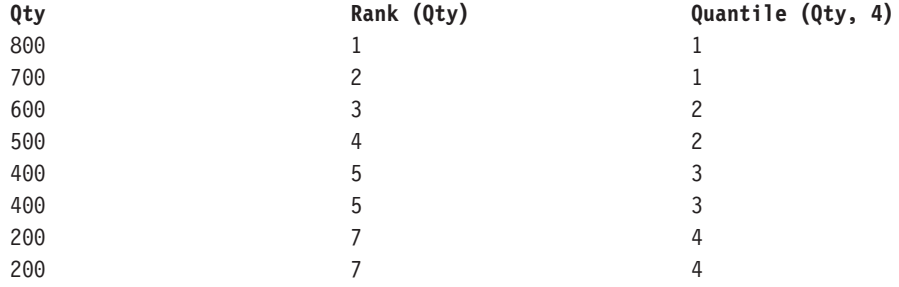

### **quartile**

Возвращает ранг значения, представленный целым числом от 1 (самый высокий) до 4 (самый низкий), относительно группы значений. Параметр "<for-option>" определяет область функции. Параметр "at" определяет уровень агрегации и может использоваться только в контексте реляционных источников данных.

### **Синтаксис**

```
quartile ( numeric expression \lceil at expression \lceil , expression \rceil ]
[ <for-option> ] [ prefilter ] )
quartile ( numeric expression [ <for-option> ] [ prefilter ] )
<for-option> ::= for expression { , expression }|for report|auto
```
#### **Пример**

quartile ( Qty )
#### **Результат**

Возвращается величина и квартиль значения величины, представленный целым числом от 1 (самый высокий) до 4 (самый низкий).

#### **Данные результата**

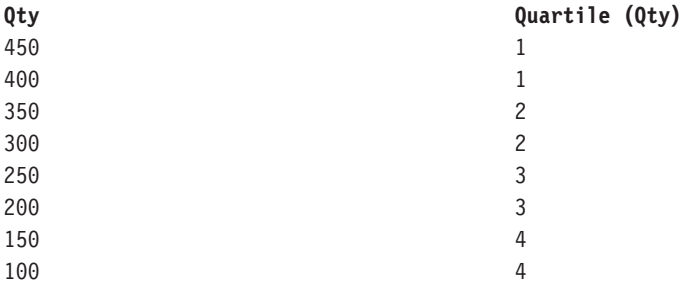

## **ранг**

Возвращает ранг выбранных элементов данных. Порядок сортировки можно выбрать произвольно; по умолчанию принимается порядок сортировки по нисходящей (DESC). Если две или несколько строк совпадают, то в упорядоченной последовательности возникает пропуск (так называемое ранжирование по олимпийской системе). Параметр "<for-option>" определяет область функции. Параметр "at" определяет уровень агрегации и может использоваться только в контексте реляционных источников данных. Distinct - альтернативное выражение, которое совместимо с предыдущими версиями продукта. Нулевые значения ранжируются в последнюю очередь. Эта функция содержится в примере отчета "10 крупнейших розничных продавцов в 2005 году" в пакете хранилища данных GO (анализ).

#### **Синтаксис**

```
rank ( expression [ ASC | DESC ] { , expression [ ASC | DESC ] } [ at
expression { , expression}][ <for-option> ] [ prefilter ] )
rank ( [ distinct ] expression [ ASC|DESC]{, expression
[ ASC|DESC]}[ <for-option>] [ prefilter ] )
for-option > :: = for expression { , expression } | for report | auto
```
#### **Пример**

rank ( Sales 98 )

#### **Результат**

Для каждой строки возвращается ранг значения сбыта за 1998, присвоенный каждому из торговых представителей. При этом пропускаются некоторые числа при совпадении строк.

#### **Данные результата**

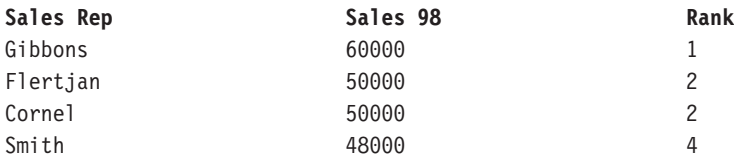

## **running-average**

Возвращает скользящее среднее по строкам (включая текущую строку) для набора значений. Параметр "<for-option>" определяет область функции. Параметр "at" определяет уровень агрегации и может использоваться только в контексте реляционных источников данных.

#### **Синтаксис**

```
running-average ( numeric_expression [ at expression { ,
expression } ] [ <for-option> ] [ prefilter ] )
running-average ( numeric expression [ <for-option> ] [ prefilter ] )
<for-option> ::= for expression { , expression }|for report|auto
```
### **Пример**

```
running-average ( Qty )
```
### **Результат**

Для каждой строки возвращается величина и скользящее среднее, рассчитанное по текущей строке и предыдущим строкам.

#### **Данные результата**

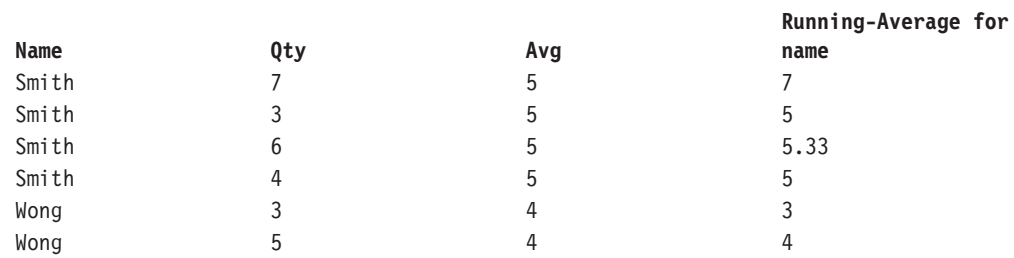

# **running-count**

Возвращает скользящее значение по строкам (включая текущую строку) для набора значений. Параметр "<for-option>" определяет область функции. Параметр "at" определяет уровень агрегации и может использоваться только в контексте реляционных источников данных.

#### **Синтаксис**

```
running-count ( numeric_expression [ at expression { , expression } ]
[ <for-option> ] [ prefilter ] )
running-count ( numeric expression [ <for-option> ] [ prefilter ] )
for-option> ::= for expression {, expression } for report auto
```
#### **Пример**

running-count ( Qty )

### **Результат**

Для каждой строки возвращается величина и скользящее значение для положения текущей строки.

#### **Данные результата**

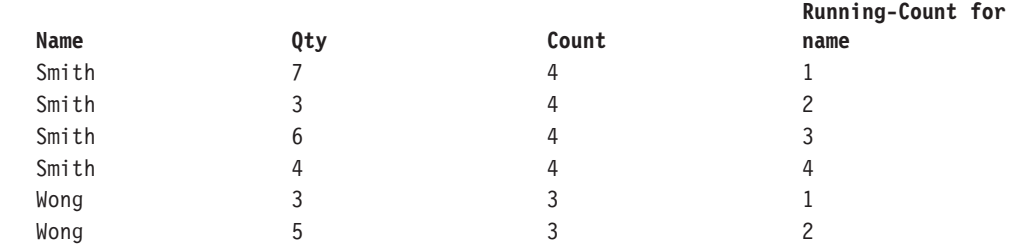

# **running-difference**

Возвращает текущую разницу по строкам, вычисляемую как разность значений для текущей строки и для предыдущей, для набора значений. Параметр "<for-option>" определяет область функции. Параметр "at" определяет уровень агрегации и может использоваться только в контексте реляционных источников данных.

### **Синтаксис**

```
running-difference ( numeric expression [ at expression { ,
expression } ] [ <for-option> ] [ prefilter ] )
running-difference ( numeric_expression [ <for-option> ]
[ prefilter ] )
\frac{1}{2} = for expression { , expression }| for report | auto
```
## **Пример**

running-difference ( Qty )

## **Результат**

Для каждой строки возвращается величина и текущая разность между значениями для текущей и для предыдущей строки.

#### **Данные результата**

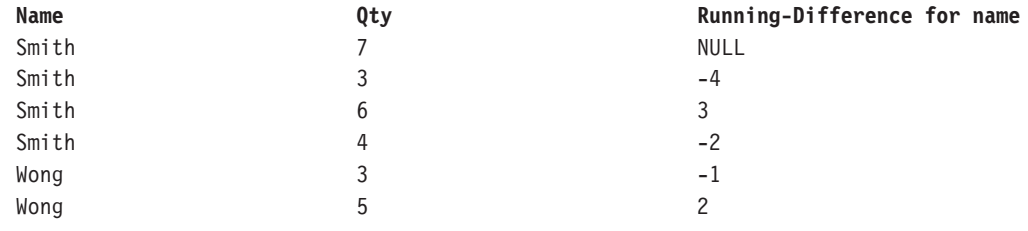

## **running-maximum**

Возвращает скользящий максимум по строкам (включая текущую строку) для набора значений. Параметр "<for-option>" определяет область функции. Параметр "at" определяет уровень агрегации и может использоваться только в контексте реляционных источников данных.

#### **Синтаксис**

```
running-maximum ( numeric expression [ at expression { ,
expression}][ <for-option> ] [ prefilter ] )
running-maximum ( numeric_expression [ <for-option> ] [ prefilter ] )
for-option> ::= for expression { , expression } | for report | auto
```
## **Пример**

running-maximum ( Qty )

## **Результат**

для каждой строки возвращается величина и скользящий максимум, рассчитанный по текущей и предыдущим строкам.

#### **Данные результата**

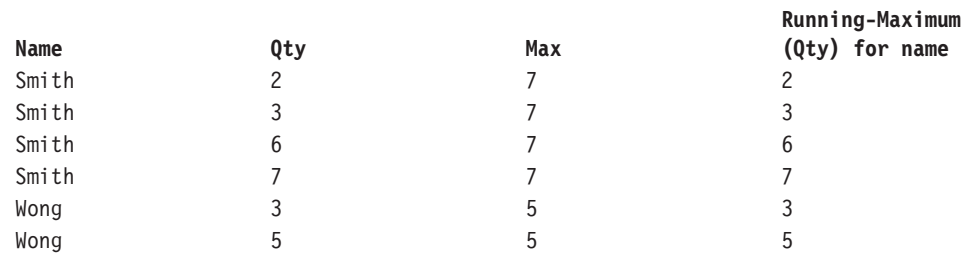

# **running-minimum**

Возвращает скользящий минимум по строкам (включая текущую строку) для набора значений. Параметр "<for-option>" определяет область функции. Параметр "at" определяет уровень агрегации и может использоваться только в контексте реляционных источников данных.

#### **Синтаксис**

```
running-minimum ( numeric_expression [ at expression { ,
 expression}][ <for-option> ] [ prefilter ] )
running-minimum ( numeric_expression [ <for-option> ] [ prefilter ] )
<for-option> ::= for expression { , expression }|for report|auto
```
### **Пример**

running-minimum ( Qty )

#### **Результат**

Для каждой строки возвращается величина и скользящий минимум, рассчитанный по текущей и предыдущим строкам.

### **Данные результата**

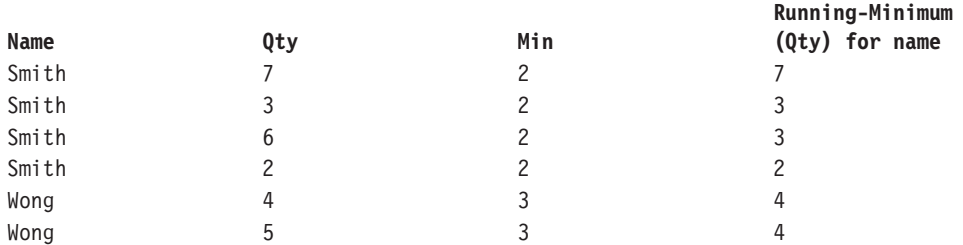

## **running-total**

Возвращает скользящее суммарное значение по строкам (включая текущую строку) для набора значений. Параметр "<for-option>" определяет область функции. Параметр "at" определяет уровень агрегации и может использоваться только в контексте реляционных источников данных.

```
running-total ( numeric expression [ at expression { ,
 expression } ] [ <for-option> ] [ prefilter ] )
running-total ( numeric expression [ <for-option> ] [ prefilter ] )
<for-option> ::= for expression { , expression }|for report|auto
```
#### **Пример**

running-total ( Qty )

#### **Результат**

Для каждой строки возвращается величина и скользящее итоговое значение, рассчитанное по текущей и предыдущим строкам.

### **Данные результата**

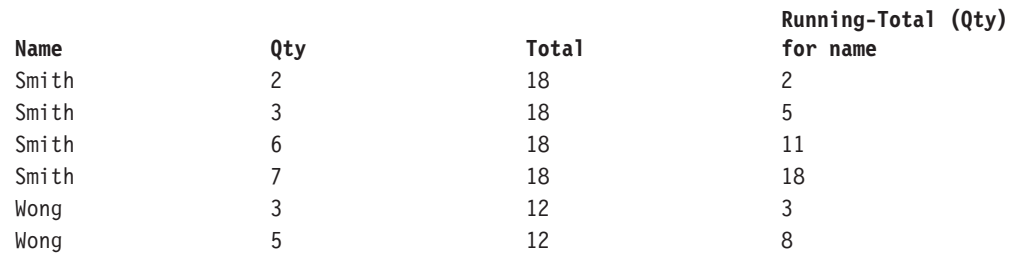

## **total**

Возвращает общее значение выбранных элементов данных. Distinct является альтернативным выражением, совместимым с более ранними версиями продукта. Эта функция содержится в образце отчета "Сравнение бюджета с фактическими расходами" в пакете хранилища данных GO (анализ).

#### **Синтаксис**

```
total ( [ distinct ] expression [ auto ] )
total ( [ distinct ] expression for [ all |any ] expression { ,
expression } )
total ( [ distinct ] expression for report )
```
#### **Пример**

total ( Sales )

#### **Результат**

Возвращает сумму всех значений величины Sales.

## **Сводки членов**

Данный список содержит готовые функции, возвращающие либо одно итоговое значение для множества членов, либо разные итоговые значения для каждого члена, принадлежащего к множеству.

## **aggregate**

Возвращает вычисленное значение, используя соответствующую функцию агрегации на основе типа агрегации, заданной элементом expression.

```
aggregate ( < currentMeasure|numeric_expression > within set
set expression )
aggregate ( < currentMeasure|numeric_expression > within <
detail|aggregate > expression )
```
## **average**

Возвращает среднее значение выбранных элементов данных.

#### **Синтаксис**

```
average ( < currentMeasure|numeric_expression > within set
set expression )
average ( < currentMeasure|numeric_expression > within <
detail|aggregate > expression )
```
### **Пример**

average ( Sales )

**Результат**

Возвращает среднее всех значений величины Sales (Продажи).

## **count**

Возвращает число выбранных элементов данных, исключая значения NULL.

#### **Синтаксис**

```
count ( < currentMeasure|numeric_expression > within set
set expression )
count ( < currentMeasure|numeric_expression > within <
detail|aggregate > expression )
```
#### **Пример**

count ( Sales )

### **Результат**

Возвращает общее число записей типа Sales ( Продажи ).

## **maximum**

Возвращает максимальное значение выбранных элементов данных.

### **Синтаксис**

```
maximum ( < currentMeasure|numeric_expression > within set
set expression )
maximum ( < currentMeasure|numeric expression > within <
detail|aggregate > expression )
```
## **Пример**

maximum ( Sales )

### **Результат**

Возвращает наибольшее из всех значений величины Sales.

## **median**

Возвращает значение медианы выбранных элементов данных.

#### **Синтаксис**

```
median ( < currentMeasure|numeric_expression > within set
set expression )
median ( < currentMeasure numeric expression > within <
detail|aggregate > expression )
```
# **minimum**

Возвращает минимальное значение для выбранных элементов данных.

### **Синтаксис**

```
minimum ( < currentMeasure|numeric_expression > within set
set expression )
minimum ( < currentMeasure|numeric_expression > within <
detail|aggregate > expression )
```
#### **Пример**

minimum ( Sales )

#### **Результат**

Возвращает наименьшее из всех значений величины Sales.

#### **процент**

Возвращает процент общего значения для выбранных элементов данных.

#### **Синтаксис**

```
percentage ( numeric_expression [ tuple member_expression { ,
member expression \} ] within set set expression )
```
### **Пример**

```
percentage ( [gosales].[sales measures].[quantity] tuple [gosales].
[Staff].[].[department] -> [West] within set children ( [gosales].
[Staff].[].[Staff] ) )
```
## **процентиль**

Возвращает значение от 0 до 100, указывающее процент распределения, которое равно или меньше выбранных элементов данных.

### **Синтаксис**

```
percentile ( numeric_expression [ tuple member_expression { ,
member expression \} \bar{ } within set set expression )
```
## **квантиль**

Возвращает ранг значения для заданного диапазона. Возвращаемые целые числа могут представлять любой ранг от 1 (самый высокий) до 100 (самый низкий).

```
quantile ( numeric_expression , numeric_expression [ tuple
member_expression \overline{\{\,}, member_expression \overline{\,\} ] within set
set expression )
```
## **квартиль**

Возвращает ранг значения, представленный целым числом от 1 (самый высокий) до 4 (самый низкий), относительно группы значений.

#### **Синтаксис**

```
quartile ( numeric_expression [ tuple member_expression { ,
member expression } ] within set set expression )
```
### **ранг**

Возвращает ранг выбранных элементов данных. Возвращаемый тип ранжирования (по олимпийской системе, плотное или последовательное ранжирование) зависит от источника данных. Порядок сортировки можно выбрать произвольно; по умолчанию принимается DESC.

### **Синтаксис**

```
rank ( numeric expression [ ASC | DESC ] [ tuple member expression { ,
member_expression } ] within set set_expression )
```
#### **Пример**

```
rank ( [gosales].[sales measures].[quantity] tuple [gosales].[Staff].
[].[department] -> [West] within set children ( [gosales].[Staff].[].
[Staff] ) )
```
# **standard-deviation**

Возвращает стандартное отклонение выбранных элементов данных.

#### **Синтаксис**

```
standard-deviation ( < currentMeasure|numeric_expression > within set
set expression )
standard-deviation ( < currentMeasure|numeric_expression > within <
detail|aggregate > expression )
```
## **standard-deviation-pop**

Возвращает стандартное отклонение множества выбранных элементов данных.

#### **Синтаксис**

```
standard-deviation-pop ( < currentMeasure|numeric_expression > within
set set expression )
standard-deviation-pop ( < currentMeasure|numeric_expression > within
< detail|aggregate > expression )
```
## **total**

Возвращает общее значение выбранных элементов данных.

## **Синтаксис**

```
total ( < currentMeasure|numeric_expression > within set
set expression )
total ( < currentMeasure|numeric_expression > within <
detail|aggregate > expression )
```
## **variance**

Возвращает дисперсию выбранных элементов данных.

```
variance ( < currentMeasure|numeric_expression > within set
set expression )
variance ( < currentMeasure|numeric expression > within <
detail|aggregate > expression )
```
# **variance-pop**

Возвращает дисперсию общей совокупности выбранных элементов данных.

#### **Синтаксис**

```
variance-pop ( < currentMeasure|numeric_expression > within set
set expression )
variance-pop ( < currentMeasure|numeric_expression > within <
detail|aggregate > expression )
```
# **Константы**

Константа - это постоянное значение, которое можно использовать в выражении.

# **date**

Позволяет вставить текущую системную дату.

## **date-time**

Позволяет вставить текущую системную дату и время.

## **time with time zone**

Позволяет вставить нулевое время и часовой пояс.

# **timestamp with time zone**

Позволяет вставить пример временной отметки с часовым поясом.

## **interval**

Позволяет вставить нулевой интервал: 000 00:00:00.000.

## **interval year**

Вставляет нулевой годовой интервал: 0 год.

## **interval month**

Вставляет нулевой месячный интервал: 0 месяц.

## **interval year to month**

Вставляет нулевой интервал от года до месяца: 0000-00 от года до месяца.

## **interval day**

Вставляет нулевой дневной интервал: 0 день.

# **interval hour**

Вставляет нулевой часовой интервал: 0 часов.

## **interval minute**

Вставляет нулевой минутный интервал: 0 минут.

# **interval second**

Вставляет нулевой секундный интервал: 0 секунд.

# **interval day to hour**

Вставляет нулевой интервал от дня до часа:0 00 от дня до часа.

## **interval day to minute**

Вставляет нулевой интервал от дня до минуты: 0 00:00 от дня до минуты.

## **interval day to second**

Вставляет нулевой интервал от дня до секунды: 0 00:00:00.000000000 от дня до секунды.

## **interval hour to minute**

Вставляет нулевой интервал от часа до минуты: 00:00 от часа до минуты.

## **interval hour to second**

Вставляет нулевой интервал от часа до секунды: 00:00:00.000000000 от часа до секунды.

## **interval minute to second**

Вставляет нулевой интервал от минуты до секунды: 00:00.000000000 от минуты до секунды.

## **null**

Вставляет "null", если не удовлетворяются условия выражения.

## **number**

Позволяет вставить число 0, которое можно заменить новым числовым значением.

## **string**

Позволяет вставить пустую строку в виде двух одинарных кавычек, внутри которых можно ввести текст.

## **time**

Позволяет вставить текущее системное время.

## **Конструкции**

Этот список содержит конструкции и шаблоны, которые можно использовать для создания выражения. Шаблоны объединяют несколько функций в группу. Например, шаблон оператора case с поиском включает функции case, when, else и end.

## **if then else**

Эта конструкция является шаблоном для выражения if...then...else. Эта конструкция содержится в образце отчета "10 крупнейших розничных продавцов в 2005 году" в пакете хранилища данных GO (анализ).

```
IF ([Country] = 'Canada') THEN ([List Price] * 0.60) ELSE ([List
Price])
```
# **in\_range**

Это шаблон выражения in\_range.

### **Синтаксис**

[code] IN\_RANGE { :30 , 40, 50, 999: }

## **Пример 1**

[code] IN RANGE { 5 }

## **Результат**

Это эквивалентно значению [code] = 5.

# **Пример 2**

[code] IN RANGE { 5: }

## **Результат**

Это эквивалентно значению [code] >= 5

## **Пример 3** [code] IN\_RANGE { :5 }

### **Результат**

Это эквивалентно значению [code] <= 5

## **Пример 4**

[code] IN RANGE { 5:10 }

## **Результат**

Это эквивалентно выражению ( $\text{[code]} \geq 5$  and  $\text{[code]} \leq 10$ )

## **Пример 5**

[code] IN\_RANGE { :5,10,20: }

## **Результат**

Это эквивалентно выражению ( $\vert \text{code} \vert \le 5$  or  $\vert \text{code} \vert = 10$  or  $\vert \text{code} \vert \ge 20$ ).

## **search case**

Эта конструкция является шаблоном оператора case с поиском; она включает функции CASE, WHEN, ELSE и END.

```
CASE WHEN [Country] = 'Canada' THEN ([List Price] * 0.60) WHEN
[CountryCode] > 100 THEN [List Price] * 0.80
ELSE [List Price] END
```
## **simple case**

Конструкция является шаблоном для simple case, включая функции CASE, WHEN, ELSE и END.

#### **Синтаксис**

```
CASE [Country] WHEN 'Canada' THEN ([List Price] * 0.60) WHEN
'Australia' THEN [List Price] * 0.80
ELSE [List Price] END
```
# **Бизнес-функции для работы с датой и временем**

В этом списке содержатся бизнес-функции для выполнения вычислений дат и времени.

## **\_add\_seconds**

Возвращает время или дату и время в зависимости от формата "time\_expression", который получается при сложении количества секунд "integer\_expression" с "time\_expression".

### **Синтаксис**

\_add\_seconds ( time\_expression, integer\_expression )

## **Пример 1**

add seconds ( 13:04:59 , 1 )

## **Результат**

13:05:00

### **Пример 2**

\_add\_seconds ( 2002-04-30 12:10:10.000, 1 )

#### **Результат**

2002-04-30 12:10:11.000

### **Пример 3**

```
_add_seconds ( 2002-04-30 00:00:00.000, 1/100 )
Note that the second
argument is not a whole number. This is supported by some database
technologies and increments the time portion.
```
#### **Результат**

2002-04-30 00:00:00.010

## **\_add\_minutes**

Возвращает время или дату и время в зависимости от формата "time\_expression", который получается при сложении количества минут "integer\_expression" с "time\_expression".

```
_add_minutes ( time_expression, integer_expression )
```
## **Пример 1**

\_add\_minutes ( 13:59:00,1)

## **Результат**

14:00:00

## **Пример 2**

\_add\_minutes ( 2002-04-30 12:59:10.000, 1 )

## **Результат**

2002-04-30 13:00:10.000

## **Пример 3**

```
_add_minutes ( 2002-04-30 00:00:00.000, 1/60 )
Note that the second
argument is not a whole number. This is supported by some database
technologies and increments the time portion.
```
#### **Результат**

2002-04-30 00:00:01.000

# **\_add\_hours**

Возвращает время или дату и время в зависимости от формата "time\_expression", который получается при сложении количества часов "integer\_expression" с "time\_expression".

## **Синтаксис**

\_add\_hours ( time\_expression, integer\_expression )

### **Пример 1**

\_add\_hours ( 13:59:00,1)

### **Результат**

14:59:00

### **Пример 2**

\_add\_hours ( 2002-04-30 12:10:10.000, 1 )

### **Результат**

2002-04-30 13:10:10.000,

## **Пример 3**

add hours ( 2002-04-30 00:00:00.000, 1/60 ) Note that the second argument is not a whole number. This is supported by some database technologies and increments the time portion.

#### **Результат**

2002-04-30 00:01:00.000

# **\_add\_days**

Возвращает дату или дату и время в зависимости от формата "date\_expression", который получается при сложении количества дней "integer\_expression" и "date\_expression".

#### **Синтаксис**

\_add\_days ( date\_expression, integer\_expression )

## **Пример 1**

\_add\_days ( 2002-04-30,1)

#### **Результат**

2002-05-01

### **Пример 2**

\_add\_days ( 2002-04-30 12:10:10.000, 1 )

## **Результат**

2002-05-01 12:10:10.000

## **Пример 3**

```
_add_days ( 2002-04-30 00:00:00.000, 1/24 )
Note that the second
argument is not a whole number. This is supported by some database
technologies and increments the time portion.
```
**Результат**

2002-04-30 01:00:00.000

## **\_add\_months**

Возвращает дату или дату и время в зависимости от формата выражения "date\_expression", который получается при сложении количества месяцев "integer\_expression" и "date\_expression".

### **Синтаксис**

add months ( date expression, integer expression )

#### **Пример 1**

\_add\_months ( 2002-04-30,1)

#### **Результат**

2002-05-30

#### **Пример 2**

\_add\_months ( 2002-04-30 12:10:10.000, 1 )

#### **Результат**

2002-05-30 12:10:10.000

# **\_add\_years**

Возвращает дату или дату и врем в зависимости от формата выражения "date\_expression", который получается при сложении количества лет "integer\_expression" и "date\_expression".

#### **Синтаксис**

\_add\_years ( date\_expression, integer\_expression )

## **Пример 1**

add years ( 2002-04-30 , 1 )

#### **Результат**

2003-04-30

## **Пример 2**

\_add\_years ( 2002-04-30 12:10:10.000,1)

## **Результат**

2003-04-30 12:10:10.000

## **\_age**

Возвращает число, которое получается при вычитании "date\_expression" из сегодняшней даты. Возвращенное значение имеет формат ГГГГММДД, где ГГГГ представляет количество лет, ММ - количество месяцев, а ДД - количество дней.

#### **Синтаксис**

\_age ( date\_expression )

#### **Пример**

\_age ( 1990-04-30 ) (if today's date is 2003-02-05)

### **Результат**

120906, то есть 12 лет, 9 месяцев и 6 дней.

# **\_day\_of\_week**

Возвращает день недели (от 1 до 7), где 1 - это первый день недели, на что указывает второй параметр (от 1 до 7, где 1 - это понедельник,а7- воскресенье). Обратите внимание на то, что согласно стандарту ISO 8601, неделя начинается с понедельника, который является первым днем.

### **Синтаксис**

\_day\_of\_week ( date\_expression, integer )

### **Пример**

\_day\_of\_week ( 2003-01-01,1)

#### **Результат**

3

# **\_day\_of\_year**

Возвращает день в году (от 1 до 366) в выражении "date\_ expression". Это так называемый юлианский день.

#### **Синтаксис**

\_day\_of\_year ( date\_expression )

#### **Пример**

\_day\_of\_year ( 2003-03-01 )

**Результат**

61

## **\_days\_between**

Возвращает положительное или отрицательное число, представляющее собой количество дней между "date\_expression1" и "date\_expression2". Если "date\_expression1" < "date\_expression2", то результатом будет отрицательное число.

#### **Синтаксис**

\_days\_between ( date\_expression1 , date\_expression2 )

### **Пример**

days between ( 2002-04-30 , 2002-06-21 )

### **Результат**

-52

# **\_days\_to\_end\_of\_month**

Возвращает число, которое является количеством оставшихся дней в месяце от даты, указанной в выражении даты "date\_expression".

#### **Синтаксис**

\_days\_to\_end\_of\_month ( date\_expression )

## **Пример**

\_days\_to\_end\_of\_month ( 2002-04-20 14:30:22.123 )

**Результат**

10

## **\_first\_of\_month**

Возвращает дату или дату и время, в зависимости от аргумента, путем преобразования значения выражения "date\_expression" в дату первого дня того же месяца и года.

#### **Синтаксис**

first of month ( date expression )

### **Пример 1**

\_first\_of\_month ( 2002-04-20 )

### **Результат**

2002-04-01

## **Пример 2**

\_first\_of\_month ( 2002-04-20 12:10:10.000 )

#### **Результат**

2002-04-01 12:10:10.000

## **\_last\_of\_month**

Возвращает дату или дату и время, в зависимости от аргумента, последнего дня месяца, представленного значением "date\_expression".

#### **Синтаксис**

last of month ( date expression )

## **Пример 1**

last of month ( 2002-01-14 )

## **Результат**

2002-01-31

**Пример 2** last of month ( 2002-01-14 12:10:10.000 )

**Результат**

2002-01-31 12:10:10.000

## **\_make\_timestamp**

Возвращает штамп времени, составленный из "integer\_expression1" (год), "integer\_expression2" (месяц) и "integer\_expression3" (день). По умолчанию для части, относящейся ко времени, установлено значение: 00:00:00.000.

#### **Синтаксис**

```
make timestamp ( integer expression1, integer expression2,
integer expression3 )
```
#### **Пример**

make timestamp ( 2002 , 01 , 14 )

### **Результат**

2002-01-14 00:00:00.000

## **\_months\_between**

Возвращает положительное или отрицательное число, представляющее собой количество месяцев между "date\_expression1" и "date\_expression2". Если "date\_expression1" раньше "date\_expression2", возвращается отрицательное число.

months between ( date expression1, date expression2 )

## **Пример**

```
months between ( 2002-04-03, 2002-01-30 )
```
**Результат**

 $\overline{2}$ 

# **\_week\_of\_year**

Возвращает номер недели в году "date\_expression" согласно стандарту ISO 8601. Неделя 1 года - это первая неделя года, содержащая четверг, что эквивалентно первой неделе, содержащей 4 января. Неделя начинается в понедельник (1-ый день) и завершается в воскресенье (7-ой день).

#### **Синтаксис**

\_week\_of\_year ( date\_expression )

#### **Пример**

week of year ( 2003-01-01 )

**Результат**

1

## **\_years\_between**

Возвращает положительное или отрицательное число, представляющее собой количество лет между "date\_expression1" и "date\_expression2". Если "date\_expression1" < "date\_expression2", возвращается отрицательное число.

#### **Синтаксис**

\_years\_between ( date\_expression1, date\_expression2 )

#### **Пример**

years between ( 2003-01-30 , 2001-04-03 )

### **Результат**

1

## **\_ymdint\_between**

Возвращает число, представляющее собой разность между "date\_expression1" и "date\_expression2". Возвращенное значение имеет формат ГГГГММДД, где ГГГГ представляет количество лет, ММ - количество месяцев, а ДД - количество дней.

### **Синтаксис**

ymdint between ( date expression1, date expression2 )

#### **Пример**

\_ymdint\_between ( 1990-04-30 , 2003-02-05 )

**Результат**

# **Функции блока**

В данном списке представлены функции, которые используются для получения доступа к членам множества, обычно при работе в Analysis Studio.

# **\_firstFromSet**

Возвращает первые члены, найденные в множестве, значения которых достигают значения "numeric\_expression\_maximum" + "numeric\_expression\_overflow". Если значение "numeric\_expression\_maximum" + "numeric\_expression\_overflow". превышено, возвращается только максимальное количество членов. Для множества, содержащего лишь несколько членов, значения которых больше numeric\_expression\_maximum, numeric\_expression\_overflow позволяет включить небольшое количество дополнительных членов. Если количество членов в множестве превышает overflow, возвращается только numeric\_expression\_maximum членов.

#### **Синтаксис**

```
firstFromSet ( set expression , numeric expression maximum ,
numeric expression overflow )
```
### **Пример 1**

```
firstFromSet ( [great outdoors company].[Products]. [Products].
[Product line], 2, 8)
```
### **Результат**

Возвращает 5 членов набора линии продуктов. Первые два члена возвращаются в ряду максимальных, а последующие три члена возвращаются в качестве значений переполнения.

#### **Данные результата**

Camping Equipment Golf Equipment Mountaineering Equipment Outdoor Protection Personal Accessories

#### **Пример 2**

```
_firstFromSet ( [great_outdoors_company].[Products].[Products].
[Product line], 2, 2)
```
### **Результат**

Туристическое снаряжение, оборудование для гольфа

## **\_remainderSet**

Возвращает множество, содержащее "member\_expression", когда размер "set\_expression" превышает "numeric\_expression": например, новый член будет создан, если количество членов множества "set\_expression" превышает заданное значение "numeric\_expression".

```
_remainderSet ( member_expression, set_expression ,
numeric_expression )
```
### **Пример**

```
_remainderSet ( member ( aggregate ( currentMeasure within set
[great_outdoors_company].[Products].[Products].[Product line] ) ,
 'Product Aggregate', 'Product Aggregate', [great outdoors company].
[Products].[Products] ) , [great_outdoors_company].[Products].
[Products].[Product line],1)
```
#### **Результат**

Количество, проданное для Агрегирования продукта

## **Данные Aster**

## **Строка данных Aster**

## **overlay**

Возвращает "string\_exp1", заменяя им "string\_exp2" от позиции символа numeric\_exp.

#### **Синтаксис**

overlay ( string exp1, string exp2, numeric exp1 [, numeric exp2] )

## **btrim**

Возвращает string\_exp1 после удаления самой длинной строки символов в string\_exp2.

## **Синтаксис**

btrim( string exp1 [, string exp2] )

#### **initcap**

Возвращает строку "string\_exp", в которой первая буква каждого слова — заглавная, а все остальные буквы — строчные. Слова разделяются пробелами или не алфавитно-цифровыми символами.

#### **Синтаксис**

initcap ( string exp )

## **lpad**

Возвращает строку "string\_exp1", дополненную нулями до длины "integer\_exp" с вхождениями "string\_exp2". Если "string\_exp1" длиннее, чем "integer\_exp", возвращается соответствующая часть "string\_exp1".

### **Синтаксис**

```
lpad ( string exp1, integer exp [ , string exp2 ] )
```
## **ltrim**

Возвращает строку "string\_exp1" с удаленными начальными символами (до первого символа, отсутствующего в "string\_exp2"). Например, ltrim('xyxXxyAB', 'xy') возвращает "XxyAB".

## **Синтаксис**

ltrim ( string exp1 [, string exp2 ] )

## **md5**

Возвращает MD5-хэш "string\_exp1".

md5 ( string\_exp1 )

## **to\_hex**

Возвращает шестнадцатеричное значение строки "numeric\_exp1".

#### **Синтаксис**

to hex ( numeric exp1 )

## **повтор**

Возвращает "string\_exp", повторив его "numeric\_exp1" раз.

## **Синтаксис**

repeat ( string exp, numeric exp1 )

## **замена**

Возвращает "string\_exp", заменяя "string\_exp2" значением "string\_exp3".

#### **Синтаксис**

replace( string\_exp, string\_exp2, string\_exp3)

## **rpad**

Возвращает строку "string\_exp1", в правую часть которой подставляется строка "string\_exp2" до достижения длины "integer\_exp". Если "string\_exp1" длиннее, чем "integer\_exp", возвращается соответствующая часть "string\_exp1". Если выражение "string\_exp2" не указано, используются пробелы.

### **Синтаксис**

rpad ( string exp1, integer exp [ , string exp2 ] )

## **rtrim**

Возвращает "string\_exp1" с удаленными конечными символами (до последнего символа, отсутствующего в "string\_exp2"). Например, rtrim('ABxXxyx', 'xy') возвращает "ABxX". Если выражение "string\_exp2" не указано, конечные пробелы удаляются.

#### **Синтаксис**

rtrim ( string exp1 [, string exp2 ] )

## **split\_part**

Возвращает поле "numeric\_exp", разбив "string\_exp1" значением "string\_exp2".

#### **Синтаксис**

split part ( string exp1 , string exp2 , numeric exp )

## **Форматирование типов данных для данных Aster**

## **to\_char**

Возвращает строчное представление "exp" в формате "string\_exp". Выражение "exp" может быть значением даты или числовым значением.

### **Синтаксис**

to\_char ( exp , string\_exp )

## **to\_date**

Преобразует "string\_exp1" в значение типа date согласно формату строки "string\_exp2".

## **Синтаксис**

to date ( string exp1 , string exp2 )

## **to\_number**

Преобразует "string\_exp1" в числовое значение согласно формату строки "string\_exp2".

## **Синтаксис**

to number ( string exp1, string exp2 )

## **to\_timestamp**

Преобразует "string\_exp1" в значение временной отметки согласно формату строки "string\_exp2".

### **Синтаксис**

to timestamp ( string exp1, string exp2 )

## **Математические функции для данных Aster**

## **журнал**

Возвращает логарифм с основанием 10 от "numeric\_exp1" или логарифм с основанием "numeric\_exp2".

#### **Синтаксис**

log ( numeric exp1[, numeric exp2] )

## **ln**

Возвращает натуральный логарифм "numeric\_exp1".

#### **Синтаксис**

ln ( numeric\_exp )

## **cbrt**

Возвращает кубический корень аргумента "numeric\_exp1".

### **Синтаксис**

cbrt ( numeric\_exp )

## **pi**

Возвращает число "пи".

### **Синтаксис**

pi( )

## **Тригонометрические функции для данных Aster**

## **acos**

Возвращает арккосинус "numeric\_exp" в радианах. Арккосинус – это угол, косинус которого равен "numeric\_exp".

acos ( numeric\_exp )

## **asin**

Возвращает арксинус "numeric\_exp" в радианах. Арксинус – это угол, синус которого равен "numeric\_exp".

#### **Синтаксис**

asin ( numeric exp )

## **atan**

Возвращает арктангенс "numeric\_exp" в радианах. Арктангенс – это угол, тангенс которого равен "numeric\_exp".

#### **Синтаксис**

atan ( numeric\_exp )

## **atan2**

Возвращает арктангенс координат x и y, указанных соответственно в "numeric\_exp1" и "numeric\_exp2", в радианах. Арктангенс – это угол, тангенс которого равен "numeric\_exp2" / "numeric\_exp1".

## **Синтаксис**

atan2 ( numeric\_exp1, numeric\_exp2 )

## **cos**

Возвращает косинус "numeric\_exp", где "numeric\_exp" – угол в радианах.

### **Синтаксис**

cos ( numeric\_exp )

## **cot**

Возвращает котангенс "numeric\_exp", где "numeric\_exp" – угол в радианах.

### **Синтаксис**

cot ( numeric\_exp )

## **degrees**

Возвращает градусное значение, где "numeric\_exp" – угол в радианах.

## **Синтаксис**

degrees ( numeric\_exp )

## **radians**

Возвращает значение в радианах, где "numeric\_exp" – угол в градусах.

## **Синтаксис**

radians ( numeric\_exp )

## **sin**

Возвращает синус "numeric\_exp", где "numeric\_exp" – угол в радианах.

#### **Синтаксис**

sin ( numeric exp )

## **tan**

Возвращает тангенс "numeric\_exp", где "numeric\_exp" – угол в радианах.

## **Синтаксис**

tan ( numeric exp )

## **ascii**

Возвращает число, представляющее собой значение ASCII-кода крайнего слева символа строки "string\_exp", например, значение ascii('A') равно 65.

## **Синтаксис**

ascii ( string\_exp )

## **chr**

Возвращает символ, значение ASCII-кода которого равно "integer\_exp". Значение "integer\_exp" должно быть в диапазоне от 0 до 255.

#### **Синтаксис**

chr ( integer exp )

## **current\_schema**

Возвращает имя текущей схемы

### **Синтаксис**

current\_schema ()

## **translate**

Возвращает строку "string\_exp1", где все вхождения каждого символа строки "string\_exp2" заменены соответствующими символами строки "string\_exp3".

### **Синтаксис**

translate ( string exp1, string exp2, string exp3 )

## **date\_trunc**

Возвращает временную отметку к указанному пределу точности.

#### **Синтаксис**

date trunc ( string exp, timestamp exp)

## **версия**

Возвращает строчное значение версии базы данных.

## **Синтаксис**

version ( )

# **DB2**

# **Математические функции DB2**

## **log**

Возвращает натуральный логарифм значения "numeric\_expression".

### **Синтаксис**

log ( numeric expression )

## **log10**

Возвращает десятичный логарифм значения "numeric\_expression".

#### **Синтаксис**

log10 ( numeric expression )

## **rand**

Создает случайное число, используя в качестве начального значения "integer\_expression".

#### **Синтаксис**

rand ( integer expression )

## **Тригонометрические функции DB2**

## **acos**

Возвращает арккосинус "numeric\_expression" в радианах. Арккосинус - это угол, косинус которого равен "numeric\_expression".

#### **Синтаксис**

acos ( numeric\_expression )

## **asin**

Возвращает арксинус "numeric\_expression" в радианах. Арксинус - это угол, синус которого равен "numeric\_expression".

#### **Синтаксис**

asin ( numeric expression )

## **atan**

Возвращает арктангенс "numeric\_expression" в радианах. Арктангенс - это угол, тангенс которого равен "numeric\_expression1".

## **Синтаксис**

```
atan ( numeric_expression )
```
## **atanh**

Возвращает гиперболический арктангенс "numeric\_expression", где "numeric\_expression" – угол в радианах.

```
atanh ( numeric_expression )
```
## **atan2**

Возвращает арктангенс координат x и y, указанных соответственно в "numeric\_expression1" и "numeric\_expression2", в радианах. Арктангенс - это угол, тангенс которого равен "numeric\_expression2" / "numeric\_expression1".

### **Синтаксис**

atan2 ( numeric expression1 , numeric expression2 )

## **cos**

Возвращает косинус "numeric\_expression", где "numeric\_expression" - угол в радианах.

### **Синтаксис**

cos ( numeric\_expression )

## **cosh**

Возвращает гиперболический косинус "numeric\_expression", где "numeric\_expression" угол в радианах.

### **Синтаксис**

cosh ( numeric\_expression )

## **cot**

Возвращает котангенс "numeric\_expression", где "numeric\_expression" – угол в радианах.

### **Синтаксис**

cot ( numeric\_expression )

## **degrees**

Возвращает количество градусов, преобразованное из "numeric\_expression" радиан.

#### **Синтаксис**

degrees ( numeric\_expression )

#### **sin**

Возвращает синус "numeric\_expression", где "numeric\_expression" - угол в радианах.

#### **Синтаксис**

sin ( numeric expression )

## **sinh**

Возвращает гиперболический синус "numeric\_expression", где "numeric\_expression" угол в радианах.

#### **Синтаксис**

sinh ( numeric\_expression )

## **tan**

Возвращает тангенс "numeric\_expression", где "numeric\_expression" - угол в радианах.

## **Синтаксис**

tan ( numeric\_expression )

## **tanh**

Возвращает гиперболический тангенс "numeric\_expression", где "numeric\_expression" угол в радианах.

#### **Синтаксис**

tanh ( numeric\_expression )

## **ascii**

Возвращает значение кода ASCII крайнего слева символа аргумента как целое число.

## **Синтаксис**

ascii ( string\_expression )

#### **Пример**

ascii(a)

## **Результат**

Возвращает 65, ASCII-код для "a".

# **ceiling**

Возвращает наименьшее целое число, большее или равное "numeric\_expression".

## **Синтаксис**

ceiling ( numeric\_expression )

## **Пример**

ceiling ( 0.75 )

## **Результат**

Возвращает 0,8.

## **char**

Возвращает представление строки значения даты и времени или десятичного числа.

### **Синтаксис**

char ( expression )

# **chr**

Возвращает символ, значение ASCII-кода которого равно "integer\_expression". Значение "integer\_expression" должно быть в диапазоне от 0 до 255.

### **Синтаксис**

chr ( integer\_expression )

## **Пример**

chr ( 65 )

## **Результат**

Возвращает a, символ, ASCII-код которого равен 65.

## **concat**

Возвращает строку, являющуюся результатом объединения строки "string\_expression1" со строкой "string\_expression2".

#### **Синтаксис**

concat ( string\_expression1, string\_expression2 )

## **Пример**

```
concat ( [Sales target (query)].[Sales staff].[First name], [Sales
target (query)].[Sales staff].[Last name] )
```
### **Результат**

Возвращает имя и фамилию, например, Иван Петров.

# **Дат**

Возвращает значение даты из единого входного значения. Значение "expression" может быть строчным или целочисленным представлением даты.

#### **Синтаксис**

date ( expression )

## **Пример**

date ( '1998-01-08' )

#### **Результат**

Возвращает 8 января 1998.

# **day**

Возвращает число месяца (целое число от 1 до 31) из "date\_expression". Значение "date\_expression" может быть датой или строчным представлением даты.

## **Синтаксис**

day ( date\_expression )

## **Пример**

day ( '1998-01-08' )

#### **Результат**

Возвращает 8.

## **dayname**

Возвращает символьную строку, содержащую название дня, соответствующего дате "date\_expression", в зависимости от источника данных (например, с "Sunday" по "Saturday" или с "Sun." по "Sat." для источника данных, использующего английский язык, или с "Понедельник" по "Воскресенье" для источника, использующего русский язык). Значение "date\_expression" может быть датой или строчным представлением даты.

#### **Синтаксис**

dayname ( date\_expression )

## **Пример**

dayname ( '1998-01-08' )

**Результат**

Возвращает четверг.

# **dayofweek**

Возвращает значение дня недели, указанное в "date\_expression" в виде целого числа в диапазоне от 1 до 7, где 1 соответствует воскресенью. Значение "date\_expression" может быть датой или строчным представлением даты.

### **Синтаксис**

dayofweek ( date expression )

### **Пример**

dayofweek ( '1998-01-08' )

**Результат**

```
Возвращает 5.
```
# **dayofweek\_iso**

Возвращает день недели даты "date\_expression" в виде целого числа от 1 до 7, где 1 соответствует понедельнику. Значение "date\_expression" может быть датой или строчным представлением даты.

#### **Синтаксис**

dayofweek\_iso ( date\_expression )

## **Пример**

dayofweek\_iso ( '1998-01-08' )

### **Результат**

Возвращает 4.

# **dayofyear**

Возвращает номер дня в году в "date\_expression" в виде числового значения от 1 до 366. Значение "date\_expression" может быть датой или строчным представлением даты.

## **Синтаксис**

dayofyear ( date\_expression )

## **Пример**

dayofyear ( current date )

#### **Результат**

Возвращает номер дня в году для текущей даты; например, если сегодня 28 января, то выражение вернет 28.

## **дни**

Возвращает целочисленное представление даты. Значение "expression" может быть датой или строчным представлением даты.

#### **Синтаксис**

days ( expression )

## **dec**

Возвращает десятичное представление строки "string-expression" с использованием "precision-integer" и "scale-integer". Можно использовать аргумент "decimal-character", чтобы задать однобайтную символьную константу для разделения десятичных разрядов в строке "string-expression". Строка "string-expression" должна быть сформатирована как целое число SQL или как десятичная константа. Альтернативный синтаксис: dec ( numeric-expression [ , precision-integer [ , scale-integer ] ] ) Возвращает десятичное представление выражения "numeric-expression" с использованием "precision-integer" и "scale-integer".

#### **Синтаксис**

```
dec ( string-expression [ , precision-integer [ , scale-integer [ ,
decimal-character]]])
```
## **decimal**

Возвращает десятичное представление строки "string-expression" с использованием "precision-integer" и "scale-integer". Можно использовать аргумент "decimal-character", чтобы задать однобайтную символьную константу для разделения десятичных разрядов в строке "string-expression". Строка "string-expression" должна быть сформатирована как целое число SQL или как десятичная константа. Альтернативный синтаксис: decimal (numeric-expression [ ,precision-integer [ ,scale-integer ] ]) Возвращает десятичное представление выражения "numeric-expression" с использованием "precision-integer" и "scale-integer".

#### **Синтаксис**

```
decimal ( string-expression [ , precision-integer [ , scale-integer
[ , decimal-character]]])
```
## **разность**

Возвращает целочисленное значение разницы между значениями, которые возвращает функция soundex, зависящая от источника данных, для "string\_expression1" и "string\_expression2". Возвращенное значение находится в диапазоне от 0 до 4, где 4 означает наиболее близкое соответствие. Обратите внимание, что значение 4 не означает, что строки полностью совпадают.

### **Синтаксис**

difference ( string expression1 , string expression2 )

#### **Пример 1**

```
difference ([Sales target (query)].[Sales staff].[First name],[Sales (
query)].[Retailers].[Contact first name])
```
#### **Результат**

 $\theta$ 

```
difference ([Sales target (query)].[Sales staff].[First name],[Sales
target (query)].[Sales staff].[First name])
```
### **Результат**

4

# **digits**

Возвращает представление строки символов в виде значения числа с фиксированной запятой.

## **Синтаксис**

digits ( numeric\_expression )

# **double**

Возвращает представление выражения в виде числа с плавающей запятой. Значение "expression" может быть числовым или строчным выражением.

### **Синтаксис**

double ( expression )

## **event\_mon\_state**

Возвращает значение операционного состояния определенного монитора состояния.

#### **Синтаксис**

event mon state ( string expression )

# **float**

Возвращает представление числа в виде числа с плавающей запятой.

#### **Синтаксис**

float ( numeric\_expression )

## **hex**

Возвращает шестнадцатеричное представление значения.

#### **Синтаксис**

hex ( expression )

## **hour**

Возвращает час (целое число, начиная с 0, т.е. полночи, до 23, т.е. 11:00 pm) из "time\_expression". Значение "time\_expression" может быть значением времени или строчным представлением времени.

### **Синтаксис**

hour ( time\_expression )

## **Пример**

hour ( 01:22:45 )

## **Результат**

Возвращает 1.

## **insert**

Возвращает строку, где "integer\_expression2" символов было удалено из строки "string\_expression1", начиная с "integer\_expression1", и где строка "string\_expression2" была вставлена в начало строки "string\_expression1". Первый символ строки находится в положении 1.

#### **Синтаксис**

```
insert ( string_expression1, integer_expression1,
integer_expression2, string_expression2 )
```
## **integer**

Возвращает целочисленное представление выражения. Выражение "expression" может быть числовым значением или строчным представлением числа.

#### **Синтаксис**

integer ( expression )

#### **Пример**

integer ( 84.95 )

**Результат**

85

## **int**

Возвращает целочисленное представление выражения. Выражение "expression" может быть числовым значением или строчным представлением числа.

### **Синтаксис**

int ( expression )

## **Пример**

int ( 84.95 )

### **Результат**

85

# **julian\_day**

Возвращает целочисленное представление значения числа дней, прошедших с 1 января 4712 года до н.э. (начальная дата юлианского календаря) до значения даты, указанного в "expression". Значение "expression" может быть датой или строчным представлением даты.

## **Синтаксис**

julian\_day ( expression )

#### **Пример**

julian day ( '2009-06-29' )

**Результат**

2455012,22130739595741034

## **lcase**

Возвращает строку "string\_expression", в которой все символы верхнего регистра преобразованы в нижний регистр.

### **Синтаксис**

lcase ( string\_expression )

## **Пример**

lcase ( [Sales (query)].[Sales staff].[Last name] )

#### **Результат**

Возвращает фамилию из строчных букв.

## **left**

Возвращает левые "integer\_expression" символов выражения "string\_expression".

#### **Синтаксис**

left ( string expression, integer expression )

### **Пример**

left ( [Sales (query)].[Sales staff].[Last name],3)

### **Результат**

Возвращает первые три символа каждой фамилии.

# **length**

Возвращает длину операнда в байтах. Исключение: типы строк с двумя байтами возвращают значение длины в символах.

#### **Синтаксис**

length ( expression )

## **Пример**

length ( [Sales (query)].[Sales staff].[Record start date] )

## **Результат**

Возвращает 4; даты всегда возвращают значение 4.

## **locate**

Возвращает начальное положение первой записи "string\_expression1" в "string\_expression2". Поиск начинается с положения начала "integer\_expression" строки "string\_expression2". Первый символ строки соответствует положению 1. Если выражение "string\_expression1" не найдено, возвращается нуль.

```
locate ( string expression1, string expression2 [ ,
integer expression ] )
```
## **Пример**

locate ( A, [Sales (query)].[Sales staff].[Last name],2)

#### **Результат**

Возвращает позицию символа "А" в фамилиях, начиная со второго символа в фамилии.

## **long\_varchar**

Возвращает длинное строковое значение.

#### **Синтаксис**

long varchar ( string expression )

## **ltrim**

Возвращает строку "string\_expression" с удаленными начальными пробелами.

### **Синтаксис**

ltrim ( string\_expression )

### **Пример**

ltrim ( [Sales (query)].[Sales staff].[Last name] )

## **Результат**

Возвращает фамилии с удаленными начальными пробелами.

## **microsecond**

Возвращает часть значения, соответствующую микросекундам (единица времени). Значение "expression" может быть временной отметкой или строчным представлением временной отметки.

## **Синтаксис**

microsecond ( expression )

**Пример** microsecond ( 01:45:34.056 )

#### **Результат**

Возвращает 056.

# **midnight\_seconds**

Возвращает целочисленное значение в диапазоне от 0 до 86400, представляющее время в секундах, прошедшее между полночью и значением времени, указанном в аргументе. Значение "expression" может быть значением времени, временной отметкой или строчным представлением времени.

#### **Синтаксис**

midnight seconds ( expression )

#### **Пример**

midnight\_seconds ( 01:45:34.056 )

## **Результат**

Возвращает 6334.

## **minute**

Возвращает значение минут (целое число от 0 до 59) из "time\_expression". Значение "time\_expression" может быть значением времени, временной отметкой или строчным представлением времени.

### **Синтаксис**

minute ( time\_expression )

## **Пример**

minute ( 01:45:34.056 )

## **Результат**

Возвращает 45.

## **month**

Возвращает значение месяца (целое число от 1 до 12) из "date\_expression".

### **Синтаксис**

month ( date expression )

### **Пример**

month ( 2005-11-01 )

### **Результат**

Возвращает 11.

## **monthname**

Возвращает символьную строку, содержащую название месяца даты "date\_expression", в зависимости от источника данных (например, с "January" по "December" или с "Jan." по "Dec." для источника данных, использующего английский язык, или с "Январь" по "Декабрь" для источника, использующего русский язык).

## **Синтаксис**

monthname ( date expression )

## **Пример**

monthname ( 2005-11-01 )

## **Результат**

Ноябрь

## **quarter**

Возвращает номер квартала в "date\_expression" в виде числа от 1 до 4, где 1 соответствует первому кварталу (с 1 января по 31 марта).

quarter ( date\_expression )

```
Пример
```
quarter ( 2005-11-01 )

**Результат**

Возвращает 4.

# **radians**

Возвращает количество радиан, преобразованных из значения градусов "numeric\_expression".

## **Синтаксис**

radians ( numeric\_expression )

## **повтор**

Возвращает строку, состоящую из выражения "string\_expression", повторяющегося "integer\_expression" раз.

## **Синтаксис**

repeat ( string\_expression, integer\_expression )

**Пример**

repeat ( XYZ, 3 )

**Результат**

Возвращает XYZXYZXYZ.

## **replace**

Заменяет все вхождения строки "string\_expression2" в строке "string\_expression1" строкой "string\_expression3".

## **Синтаксис**

replace ( string\_expression1, string\_expression2, string\_expression3 )

## **Пример**

```
replace ( [Sales (query)].[Sales staff].[Position code], A, a )
```
### **Результат**

Возвращает коды должности со всеми вхождениями "A", замененными на "a".

# **right**

Возвращает "integer\_expression" правых символов выражения "string\_expression".

#### **Синтаксис**

right ( string\_expression, integer\_expression )

#### **Пример**

right ( [Sales (query)].[Sales staff].[Position code], 3 )
**Результат**

Возвращает 3 крайних справа символа каждого кода должности.

## **округление**

Возвращает выражение "numeric\_expression" с округлением до "integer\_expresssion" позиций после десятичного разделителя. Если выражение "integer\_expression" отрицательно, то "numeric\_expression" округляется до ближайшего значения с точностью абсолютного значения "integer\_expression" знаков до запятой. Округление выполняется перед применением форматирования данных.

### **Синтаксис**

round ( numeric expression, integer expression )

#### **Пример**

round ( 3.14159265, 3 )

### **Результат**

Возвращает 3.142.

# **rtrim**

Возвращает строку "string\_expression" с удаленными концевыми пробелами.

### **Синтаксис**

rtrim ( string\_expression )

### **Пример**

rtrim ( [Sales (query)].[Sales staff].[Last name] )

### **Результат**

Возвращает фамилии без любого количества пробелов в конце.

## **second**

Возвращает значение секунды (целое число от 0 до 59) из "time\_expression".

### **Синтаксис**

second ( time expression )

## **Пример**

second ( 01:45:34.056 )

### **Результат**

Возвращает 34.

## **sign**

Возвращает индикатор знака "numeric\_expression": +1, если "numeric\_expression" положительно, 0, если равно нулю или -1, если отрицательно.

### **Синтаксис**

sign ( numeric expression )

## **Пример**

sign ( [Revenue] )

**Результат**

Возвращает "+" для положительных значений и "-" для отрицательных.

# **smallint**

Возвращает представление числа в виде короткого целого.

### **Синтаксис**

smallint ( expression )

## **soundex**

Возвращает 4-значный код строки, полученный из систематически сокращаемых слов и имен в выражении "string\_expression" в соответствии с правилами фонетики. Можно использовать, чтобы определить похожи ли строки. Например, совпадают ли sound-of ('ИВАНОВ') и sound-of ('ИМАНОВ').

### **Синтаксис**

soundex ( string expression )

## **space**

Возвращает строку, состоящую из "integer\_expression" пробелов.

## **Синтаксис**

space ( integer\_expression )

### **Пример**

space (5)

### **Результат**

Возвращает 5 пробелов.

# **substr**

Возвращает подстроку строки "string\_expression", начиная с положения "integer\_expression1", длиной "integer\_expression2" символов. Первый символ строки "string\_expression" находится в позиции 1.

### **Синтаксис**

```
substr ( string_expression , integer_expression1 [ ,
integer expression2 ] )
```
### **Пример**

substr ( [Sales (query)].[Sales staff].[Position code], 3, 5)

### **Результат**

Возвращает символы от 3 до 7 в кодах позиций.

# **table\_name**

Возвращает неполное имя таблицы или представления на основе имени объекта в строчном выражении "string\_expression1" и имени схемы, полученном из выражения "string\_expression2". Используется для разрешения алиасов.

### **Синтаксис**

```
table name ( string expression1 [ , string expression2 ] )
```
# **table\_schema**

Возвращает часть имени схемы двухчастной таблицы или представления на основе имени объекта в строчном выражении "string\_expression1" и имени схемы в строчном выражении "string\_expression2". Используется для разрешения алиасов.

### **Синтаксис**

table schema ( string expression1 [ , string expression2 ] )

## **time**

Возвращает время из значения.

### **Синтаксис**

time ( expression )

# **timestamp**

Возвращает временную отметку из значения или пары значений. Значение "expression1" должно представлять дату, а "expression2" – время.

### **Синтаксис**

timestamp ( expression1 [ , expression2 ] )

### **Пример**

timestamp ( 11 November 2005 , 12:00:00.000000 )

### **Результат**

Возвращает 2005-11-11-12:00:00.000000.

# **timestamp\_iso**

Возвращает значение даты и времени в формате ISO (гггг-мм-дд чч:мм:сс.нннннн), преобразованное из формата IBM (гггг-мм-дд-чч.мм.сс.нннннн). Если значение "expression" является временем, функция вставляет значение ТЕКУЩАЯ ДАТА для элементов даты и нуль для дробных элементов времени.

### **Синтаксис**

timestamp\_iso ( expression )

#### **Пример**

timestamp iso ( 11 November 2005 , 12:00:00.000000 )

### **Результат**

Возвращает 2005-11-11 12:00:00.000000.

# **timestampdiff**

Возвращает ожидаемое число интервалов типа "expression1" на основе разницы между двумя временными отметками. Значение "expression2" является результатом вычитания двух типов временных отметок и преобразования результата в тип CHAR. Допустимые значения для "expression1": 1 доля секунды; 2 секунды; 4 минуты; 8 часов; 16 дней; 32 недели; 64 месяца; 128 кварталов; 256 лет.

## **Синтаксис**

timestampdiff ( expression1, expression2 )

# **to\_char**

Возвращает строчное представление временной отметки в формате "string\_expression".

### **Синтаксис**

to char ( timestamp expression , string expression )

## **to\_date**

Преобразует "expression1" в значение даты и времени в формате строки "string\_expression2". Первый аргумент, "expression1", может относиться к строчному или числовому типу.

### **Синтаксис**

to date ( expression1 , string expression2 )

#### **Пример**

to\_date ( '2013-02-27 15:13:14' , 'YYYY-MM-DD HH24:MI:SS' )

### **Результат**

Возвращает дату и время со значением '2013-02-27 15:13:14'.

# **translate**

Возвращает значение "string\_expression1", в котором символы строки "string\_expression3" переведены в эквивалентные символы в строке "string\_expression2". Значение строки "string\_expression4" является одним символом, который используется для заполнения строки "string\_expression2", если она короче строки "string\_expression3". Если указана только строка "string\_expression1", эта функция переводит ее символы в верхний регистр.

### **Синтаксис**

```
translate ( string expression1 [ , string expression2,
string_expression3 [, string_expression4 ] ])
```
## **Пример 1**

translate ( 'abcdefg' )

### **Результат**

Возвращает ABCDEFG.

## **Пример 2** translate  $('mnlop', n, m, -)$

### **Результат**

Возвращает n-nlop.

## **trunc**

Возвращает значение "numeric\_expression1", обрезанное до "numeric\_expression2" позиций после десятичного разделителя. Если выражение "numeric\_exp2" отрицательно, то "numeric\_expression1" обрезается до абсолютного значения на "numeric\_expression2" знаков до запятой.

#### **Синтаксис**

trunc ( numeric\_expression1, numeric\_expression2 )

#### **Пример**

trunc ( 3.14159265, 3 )

### **Результат**

Возвращает 3,141.

## **truncate**

Возвращает значение "numeric\_expression1", обрезанное до "numeric\_expression2" позиций после десятичного разделителя. Если выражение "numeric\_exp2" отрицательно, то "numeric\_expression1" обрезается до абсолютного значения на "numeric\_expression2" знаков до запятой.

### **Синтаксис**

truncate ( numeric\_expression1, numeric\_expression2 )

### **Пример**

truncate ( 3141.59265, -3 )

### **Результат**

Возвращает 3.

## **ucase**

Возвращает строку "string\_expression", где все строчные буквы преобразованы в заглавные.

### **Синтаксис**

ucase ( string\_expression )

## **Пример**

ucase ( XY896Zbced789 )

### **Результат**

Возвращает XY896ZBCED789.

# **value**

Возвращает значение первого ненулевого аргумента (или ноль, если все аргументы нулевые). Функция Value принимает два или более аргументов.

## **Синтаксис**

```
value ( expression_list )
```
## **Пример**

value ( [Unit cost], [Unit price], [Unit sale price] )

### **Результат**

Возвращает первое ненулевое значение.

# **varchar**

Возвращает представление типа VARCHAR выражения длиной numeric\_expression.

### **Синтаксис**

varchar ( expression [ , numeric\_expression ] )

## **week**

Возвращает номер недели в году в "date\_expression" в виде числового значения от 1 до 53.

#### **Синтаксис**

week ( date\_expression )

## **Пример**

week ( 11 November 2005 )

### **Результат**

Возвращает 45.

## **year**

год из "date\_expression".

## **Синтаксис**

year ( date expression )

## **Пример**

year ( 11 November 2005 )

### **Результат**

Возвращает 2005.

# **Greenplum**

# **Строчные операторы Greenplum**

## **overlay**

Возвращает "string\_expression1", заменяя им "string\_expression2" от позиции символа "numeric\_expression".

```
overlay ( string_expression1 , string_expression2 ,
numeric expression1 [, numeric expression2 ] )
```
## **btrim**

Возвращает "string\_expression1" после удаления самой длинной строки символов в "string\_expression2".

## **Синтаксис**

```
btrim ( string expression1 [ , string expression2 ] )
```
### **initcap**

Возвращает строку "string\_expression", в которой первая буква каждого слова заглавная, а все остальные буквы - строчные. Слова разделяются пробелами или не алфавитно-цифровыми символами.

### **Синтаксис**

initcap ( string expression )

## **lpad**

Возвращает строку "string\_expression1", в которую подставляется строка "string\_expression2" до длины "integer\_expression" символов. Если строка "string\_expression1" длиннее, чем "integer\_exressionp", возвращается соответствующая часть "string\_expression1".

### **Синтаксис**

```
lpad ( string expression1 , integer expression [ , string expression2
] )
```
## **ltrim**

Возвращает строку "string\_expression1" с удаленными начальными знаками (до первого знака, отсутствующего в "string\_expression2"). Например, ltrim('xyxXxyAB', 'xy') возвращает "XxyAB".

### **Синтаксис**

ltrim ( string\_expression1 [ , string\_expression2 ] )

## **md5**

Возвращает MD5-хэш "string\_expression1".

## **Синтаксис**

md5 ( string\_expression1 )

### **to\_hex**

Возвращает шестнадцатеричное значение строки "numeric\_expression1".

### **Синтаксис**

to\_hex ( numeric\_expression1 )

## **повтор**

Возвращает "string\_expression", повторяющееся "numeric\_expression1" раз.

### **Синтаксис**

repeat ( string expression , numeric expression1 )

## **replace**

Возвращает "string\_expression" заменившее "string\_expression2" "string\_expression3".

### **Синтаксис**

replace ( string expression , string expression2 , string expression3)

### **rpad**

Возвращает строку "string\_expression1", в правую часть которой подставляется строка "string\_expression2" до длины "integer\_expression" символов. Если строка "string\_expression1" длиннее, чем "integer\_exressionp", возвращается соответствующая часть "string\_expression1". Если строка "string\_expression2" не указана, используются пробелы.

#### **Синтаксис**

```
rpad ( string expression1 , integer expression [ , string expression2
] )
```
## **rtrim**

Возвращает строку "string\_expression1" с удаленными конечными знаками (после последнего знака, отсутствующего в "string\_expression2"). Например, ltrim(' 'ABxXxyx' , 'xy') возвращает ABxX. Если значение "string\_expression2" не указано, конечные пробелы удаляются.

## **Синтаксис**

rtrim ( string\_expression1 [ , string\_expression2 ] )

### **split\_part**

Возвращает поле "numeric\_expression", разбив "string\_expression1" значением "string\_expression2".

#### **Синтаксис**

```
split_part ( string_expression1 , string_expression2 ,
numeric_expression )
```
# **Операторы форматирования типов данных Greenplum**

## **to\_char**

Возвращает строчное представление "expression" в формате "string\_expression". Выражение "expression" может быть значением даты или числовым значением.

### **Синтаксис**

to char ( expression , string expression )

## **to\_date**

Преобразует "string\_expression1" в значение даты и времени в формате строки "string\_expression2".

### **Синтаксис**

to date ( string expression1 , string expression2 )

## **to\_number**

Преобразует "string\_expression1" в числовое значение согласно формату строки "string\_expression2".

to number ( string expression1 , string expression2 )

## **to\_timestamp**

Преобразует "string\_expression1" в значение временной отметки согласно формату строки "string\_expression2".

#### **Синтаксис**

to timestamp ( string expression1 , string expression2 )

# **Алгебраические операторы Greenplum**

## **log**

Возвращает логарифм по основанию 10 от "numeric\_expression1" или логарифм по основанию "numeric\_expression2".

### **Синтаксис**

log ( numeric expression1 [ , numeric expression2 ] )

## **ln**

Возвращает натуральный логарифм "numeric\_expression1".

### **Синтаксис**

ln ( numeric\_expression )

## **cbrt**

Возвращает кубический корень аргумента "numeric\_expression1".

### **Синтаксис**

cbrt ( numeric\_expression )

## **pi**

Возвращает число "пи".

### **Синтаксис**

pi ()

# **Тригонометрические операторы Greenplum**

## **acos**

Возвращает арккосинус "numeric\_expression" в радианах. Арккосинус - это угол, косинус которого равен "numeric\_expression".

### **Синтаксис**

acos ( numeric\_expression )

## **asin**

Возвращает арксинус "numeric\_expression" в радианах. Арксинус - это угол, синус которого равен "numeric\_expression".

### **Синтаксис**

```
asin ( numeric_expression )
```
## **atan**

Возвращает арктангенс "numeric\_expression" в радианах. Арктангенс - это угол, тангенс которого равен "numeric\_expression1".

### **Синтаксис**

atan ( numeric\_expression )

## **atan2**

Возвращает арктангенс координат x и y, указанных соответственно в "numeric\_expression1" и "numeric\_expression2", в радианах. Арктангенс - это угол, тангенс которого равен "numeric\_expression2" / "numeric\_expression1".

### **Синтаксис**

```
atan2 ( numeric_expression1 ,numeric_expression2 )
```
## **cos**

Возвращает косинус "numeric\_expression", где "numeric\_expression" - угол в радианах.

### **Синтаксис**

cos ( numeric\_expression )

## **cot**

Возвращает котангенс "numeric\_expression", где "numeric\_expression" – угол в радианах.

### **Синтаксис**

cot ( numeric\_expression )

## **degrees**

Возвращает число градусов, где "numeric\_expression" - угол в радианах.

### **Синтаксис**

degrees ( numeric\_expression )

## **radians**

Возвращает значение в радианах, где "numeric\_expression" – угол в градусах.

### **Синтаксис**

radians ( numeric\_expression )

### **sin**

Возвращает синус "numeric\_expression", где "numeric\_expression" - угол в радианах.

### **Синтаксис**

sin ( numeric expression )

## **tan**

Возвращает тангенс "numeric\_expression", где "numeric\_expression" - угол в радианах.

### **Синтаксис**

tan ( numeric\_expression )

# **ascii**

Возвращает число, представляющее собой значение ASCII-кода крайнего слева символа строки "string\_exp", например, значение ascii('A') равно 65.

#### **Синтаксис**

ascii ( string\_expression )

# **chr**

Возвращает символ, значение ASCII-кода которого равно "integer\_expression". Значение "integer\_expression" должно быть в диапазоне от 0 до 255.

### **Синтаксис**

chr ( integer\_expression )

# **current\_database**

Возвращает имя текущей базы данных.

### **Синтаксис**

current\_database ()

# **current\_schema**

Возвращает имя текущей схемы.

### **Синтаксис**

current\_schema ()

# **{current\_user}**

**Синтаксис** {current\_user}

# **{session\_user}**

**Синтаксис**

{session\_user}

# **translate**

Возвращает строку "string\_expression1", где все вхождения каждого символа строки "string\_expression2" заменены соответствующими символами строки "string\_expression3".

### **Синтаксис**

translate ( string\_expression1 , string\_expression2 , string\_expression3<sup>-</sup>)

## **date\_trunc**

Возвращает временную отметку с указанной точностью.

### **Синтаксис**

date\_trunc ( string\_expression , timestamp\_expression)

## **версия**

Возвращает строчное значение версии базы данных.

### **Синтаксис**

version ()

# **Informix**

# **Математические функции Informix**

## **log10**

Возвращает десятичный логарифм числа "numeric\_expression".

### **Синтаксис**

log10 ( numeric expression )

## **logn**

Возвращает натуральный логарифм значения "numeric\_expression".

#### **Синтаксис**

logn ( numeric expression )

### **root**

Возвращает корень из числа "numeric\_expression". Необходим хотя бы один числовой аргумент (аргумент в радианах). Если указан только аргумент "numeric\_expression1", 2 используется в качестве значения по умолчанию для "numeric\_expression2". В качестве значения "numeric\_expression2" нельзя использовать нуль.

### **Синтаксис**

root ( numeric expression1 [ , numeric expression2 ] )

# **Тригонометрические функции Informix**

## **acos**

Возвращает арккосинус "numeric\_expression" в радианах. Арккосинус - это угол, косинус которого равен "numeric\_expression".

#### **Синтаксис**

acos ( numeric\_expression )

## **asin**

Возвращает арксинус "numeric\_expression" в радианах. Арксинус - это угол, синус которого равен "numeric\_expression".

### **Синтаксис**

```
asin ( numeric_expression )
```
## **atan**

Возвращает арктангенс "numeric\_expression" в радианах. Арктангенс - это угол, тангенс которого равен "numeric\_expression1".

## **Синтаксис**

atan ( numeric\_expression )

### **atan2**

Возвращает арктангенс координат x и y, указанных соответственно в "numeric expression1" и "numeric expression2", в радианах. Арктангенс – это угол, тангенс которого равен "numeric\_expression1".

atan2 ( numeric expression1 , numeric expression2 )

## **cos**

Возвращает косинус "numeric\_expression", где "numeric\_expression" - угол в радианах.

#### **Синтаксис**

cos ( numeric\_expression )

## **sin**

Возвращает синус "numeric\_expression", где "numeric\_expression" - угол в радианах.

### **Синтаксис**

sin ( numeric expression )

## **tan**

Возвращает тангенс "numeric\_expression", где "numeric\_expression" - угол в радианах.

### **Синтаксис**

tan ( numeric\_expression )

## **мощность**

Возвращает количество элементов в сводном столбце (SET; MULTISET; LIST).

#### **Синтаксис**

cardinality ( string\_expression )

# **char\_length**

Возвращает количество логических символов в строке "string\_expression". Число логических символов может отличаться от числа байт в некоторых восточно-азиатских языках.

#### **Синтаксис**

char length ( string expression )

## **concat**

Возвращает строку, являющуюся результатом объединения строк "string\_expression1" и "string\_expression2".

#### **Синтаксис**

```
concat ( string expression1 , string expression2 )
```
### **Пример**

```
concat ( [Sales (query)].[Sales staff].[First name], [Sales (query)].
[Sales staff].[Last name] )
```
## **Результат**

Возвращает имя и фамилию, например, Иван Петров.

# **Дат**

Возвращают дату "string\_expression", "date\_expression" или "integer\_expression".

date ( string expression|date expression|integer expression )

# **day**

Возвращает целое число, которое является числом месяца (1-31).

#### **Синтаксис**

day ( date expression )

## **extend**

Регулирует точность выражения даты и даты и времени. Это выражение не может являться строчным воспроизведением значения даты. Если не указаны первый и последний классификаторы, то по умолчанию используется YEAR TO FRACTION(3) (от года до тысячных долей секунды). Если выражение содержит поля, значения которых не указаны с помощью классификаторов, то такие поля не учитываются. Если первый указатель определяет поле большего размера (имеющее большее значение), чем то, которое содержится в выражении, то новые поля заполняются значениями, которые возвращает текущая функция. Если последний указатель определяет поле меньшего размера (имеющее меньшее значение), чем то, которое содержится в выражении, то новые поля заполняются постоянными значениями. Если значения полей месяца или числа не указаны, они заполняются единицами; если не указаны значения полей от часа до доли секунды, такие поля заполняются нулями.

### **Синтаксис**

extend ( date expression, ' { ' year to second ' } ' )

### **Пример**

extend ( some date column , { year to second } )

# **hex**

Возвращает целое число "integer\_expression" в шестнадцатеричном представлении.

### **Синтаксис**

hex ( integer expression )

# **initcap**

Возвращает строку "string\_expression", в которой первая буква каждого слова заглавная, а все остальные буквы - строчные. Слово начинается после любого символа, который не является буквой. Таким образом, помимо пробела новое слово может начинаться с запятой, точки, двоеточия и т. д.

### **Синтаксис**

initcap ( string\_expression )

# **length**

Возвращает количество байтов в строке "string\_exp–", не содержащей пробелов в конце. Для байтов и текстовых строк "string\_expression", функция length возвращает полное количество байт, включая все пробелы в конце.

#### **Синтаксис**

length ( string expression )

# **lpad**

Возвращает строку "string\_expression1", в левую часть которой подставляется строка "string\_expression2" до длины "integer\_expression" символов. Строка "string\_expression2" встречается столько раз, сколько необходимо, чтобы длина возвращенной строки соответствовала длине, указанной в "integer\_expression".

### **Синтаксис**

lpad ( string\_expression1 , integer\_expression , string\_expression2 )

# **mdy**

Возвращает значение типа даты, определенное с помощью трех выражений, представляющих собой месяц (integer\_expression1), день (integer\_expression2) и год (integer\_expression3).

### **Синтаксис**

```
mdy ( integer expression1 , integer expression2 ,
 integer_expression3 )
```
## **month**

Возвращает целое число, соответствующее месяцу в значении даты "date\_expression".

### **Синтаксис**

month ( date\_expression )

# **nvl**

Возвращает значение "expression1", если "expression1" не является нулевым (NULL). Если "expression1" равно нулю (NULL), возвращается значение "expression2".

### **Синтаксис**

nvl ( expression1 , expression2 )

## **Пример**

nvl ( [Unit sale price] , [Unit price] )

### **Результат**

Возвращает отпускную цену за единицу или цену за единицу, если отпускная цена за единицу равна 0.

# **octet\_length**

Возвращает количество байт в строке "string\_expression" с учетом всех пробелов в конце.

### **Синтаксис**

octet length ( string expression )

# **replace**

Возвращает строку "string\_expression1", в которой все вхождения "string\_expression2" заменены на "string\_expression3". Если параметр "string\_expression3" пропущен, то в возвращаемой строке пропускаются все вхождения "string\_expression2".

```
replace ( string expression1 , string expression2 [ ,
string expression3 ] )
```
### **Пример**

```
replace ( [Sales (query)].[Products].[Product line code],-)
```
**Результат**

Возвращает все коды линеек продуктов без символа "-"

## **округление**

Возвращает округленное значение "numeric\_expression". Если "integer\_expression" опущено, то в значении отбрасываются цифры после запятой, т. е. значение округляется до целого. 32-разрядный диапазон (+ и -) относится к целым десятичным значениям. Округление выполняется перед применением форматирования данных.

#### **Синтаксис**

```
round ( numeric_expression [ , integer_expression ] )
```
### **Пример**

round (125, -1)

### **Результат**

130

## **rpad**

Возвращает строку "string\_expression1", в правую часть которой подставляется строка "string\_expression2" до длины "integer\_expression" символов. Строка "string\_expression2" встречается столько раз, сколько необходимо, чтобы длина возвращенной строки соответствовала длине, указанной в "integer\_expression".

### **Синтаксис**

rpad ( string\_expression1 , integer\_expression , string\_expression2 )

# **substr**

Возвращает подстроку строки "string\_expression", начиная с положения "integer\_expression1", длиной "integer\_expression2" символов. Первый символ в строке "string\_expression" находится на первом месте. Если вы пропустите "integer\_expression2", то возвращается подстрока "string\_expression" , которая начинается с позиции "integer\_expression1" и заканчивается в конце "string\_expression".

## **Синтаксис**

```
substr ( string expression , integer expression1 [ ,
integer expression2 ] )
```
### **Пример**

substr ( [Sales (query)].[Sales staff].[Position code], 3, 5)

### **Результат**

Возвращает символы от 3 до 7 в кодах позиций.

# **to\_char**

Возвращает строку символов "date\_expression" в указанном формате "string\_expression". Эту функцию можно использовать только для встроенных типов данных.

### **Синтаксис**

to char ( date expression , string expression )

## **to\_date**

Возвращает строку "string\_expression1" в виде даты в соответствии с форматом даты, указанным в строке "string\_expression2". Если "string\_expression1" принимает значение NULL, возвращается значение NULL.

### **Синтаксис**

to date ( string expression1 , string expression2 )

# **trunc**

Возвращает обрезанное значение "numeric\_expression". Если опустить "integer\_expression", то в значении отбрасываются цифры после запятой, т. е. значение округляется до целого. Предельный 32-разрядный диапазон (+ и -) относится к целым десятичным значениям.

### **Синтаксис**

trunc ( numeric expression [ , integer\_expression ] )

## **weekday**

Возвращает целое значение, представляющее день недели "date\_expression". Нуль (0) соответствует воскресенью, а один (1) – понедельнику, и т. д.

### **Синтаксис**

weekday ( date\_expression )

## **year**

Возвращает целое, состоящее из четырех цифр, которое представляет собой год "date\_expression".

### **Синтаксис**

year ( date expression )

# **MS Access**

# **Функции преобразования MS Access**

## **cast\_decimal**

Возвращает значение "expression" в виде десятичного числа.

### **Синтаксис**

cast decimal ( expression )

## **cast\_float**

Возвращает значение "expression" в виде десятичного числа.

**Синтаксис**

cast float ( expression )

## **cast\_integer**

Возвращает значение "expression" в виде целого числа.

### **Синтаксис**

cast integer ( expression )

#### **Пример**

cast integer ( 84.95 )

### **Результат**

84

## **cast\_numeric**

Returns значение "string\_expression" в виде числа.

### **Синтаксис**

cast numeric ( string expression )

## **cast\_real**

Возвращает значение "expression" в виде действительного значения.

### **Синтаксис**

cast real ( expression )

## **cast\_smallint**

Возвращает значение "expression" в виде малого целого.

## **Синтаксис**

cast smallint ( expression )

### **cast\_varchar**

Возвращает значение "expression" в виде символьной строки переменной длины.

### **Синтаксис**

cast\_varchar ( expression )

# **Математические операторы MS Access**

## **log**

Возвращает натуральный логарифм значения "numeric\_expression".

### **Синтаксис**

log ( numeric\_expression )

### **rand**

Создает случайное число, используя в качестве начального значения "integer\_expression".

### **Синтаксис**

rand ( integer expression )

# **Тригонометрические операторы MS Access**

## **atan**

Возвращает арктангенс "numeric\_expression" в радианах. Арктангенс - это угол, тангенс которого равен "numeric\_expression1".

### **Синтаксис**

atan ( numeric\_expression )

## **cos**

Возвращает косинус "numeric\_expression", где "numeric\_expression" - угол в радианах.

### **Синтаксис**

cos ( numeric\_expression )

## **sin**

Возвращает синус "numeric\_expression", где "numeric\_expression" - угол в радианах.

### **Синтаксис**

sin ( numeric expression )

## **tan**

Возвращает тангенс "numeric\_expression", где "numeric\_expression" - угол в радианах.

### **Синтаксис**

tan ( numeric\_expression )

# **ascii**

Возвращает ASCII-код самого левого символа строки "string\_expression".

### **Синтаксис**

ascii ( string\_expression )

# **ceiling**

Возвращает наименьшее целое число, большее или равное "numeric\_expression".

## **Синтаксис**

ceiling ( numeric\_expression )

# **chr**

Возвращает символ, значение ASCII-кода которого равно "integer\_expression". Значение "integer\_expression" должно быть в диапазоне от 0 до 255.

### **Синтаксис**

chr ( integer\_expression )

## **concat**

Возвращает строку, являющуюся результатом объединения строк "string\_expression1" и "string\_expression2".

### **Синтаксис**

concat ( string\_expression1 , string\_expression2 )

### **Пример**

```
concat ( [Sales (query)].[Sales staff].[First name], [Sales (query)].
[Sales staff].[Last name] )
```
#### **Результат**

Возвращает имя и фамилию, например, Иван Петров.

## **curdate**

Возвращает дату, представляющую текущую дату компьютера, на котором запущена СУБД.

### **Синтаксис**

curdate ()

# **curtime**

Возвращает время, представляющее текущее время компьютера, на котором запущена СУБД.

### **Синтаксис**

curtime ()

## **dayname**

Возвращает строку символов, содержащую название дня в зависимости от указанного источника данных (например, с Sunday по Saturday или с Sun. по Sat. для источника данных на английском языке, или с воскресенья по субботу для источника данных на русском языке) для части, обозначающей день в "date\_expression".

#### **Синтаксис**

dayname ( date\_expression )

# **dayofmonth**

Возвращает число месяца (целое число от 1 до 31) из "date\_expression". Возвращает поле дней (целое число со знаком) из "interval\_expression".

### **Синтаксис**

```
dayofmonth ( date expression|interval expression )
```
# **dayofweek**

Возвращает день недели даты "date\_expression" в виде целого числа (от 1 до 7), где 1 соответствует понедельнику.

### **Синтаксис**

dayofweek ( date expression )

# **dayofyear**

Возвращает номер дня в году даты "date\_expression" в виде целого числа (от 1 до 366).

dayofyear ( date expression )

# **hour**

Возвращает час (целое число, начиная с 0, т.е. полночи, до 23, т.е. 11:00 pm) из "time\_expression".

### **Синтаксис**

hour ( time expression )

## **instr**

Ищет первое вхождение "string\_expression2" в строке "string\_expression1" и возвращает целое число, указывающее положение "string\_expression2". "Integer\_expression1" задает начальную позицию для поиска. Если опустить "integer\_expression1", поиск начинается с первого символа строки "string\_expression1". "Integer\_expression2" определяет тип сравнения строк. Если задан "integer\_expression2", необходимо задать и "integer\_expression1".

## **Синтаксис**

```
instr ( [ integer expression1 , ] string expression1 ,
string_expression2 [, integer_expression2 ])
```
## **lcase**

Возвращает строку "string\_expression", где все строчные буквы преобразованы в строчные.

### **Синтаксис**

lcase ( string expression )

# **left**

Возвращает левые "integer\_expression" символов выражения "string\_expression".

### **Синтаксис**

left ( string\_expression , integer\_expression )

### **Пример**

left ( [Sales (query)].[Sales staff].[Last name],3)

### **Результат**

Возвращает первые три символа каждой фамилии.

# **length**

Возвращает число символов в "string\_expression", исключая пробелы в конце и символ окончания строки.

## **Синтаксис**

length ( string expression )

## **locate**

Возвращает начальное положение первой записи "string\_expression1" в "string\_expression2". Поиск начинается с положения "integer\_expression" строки "string\_expression2". Первый символ строки соответствует положению 1. Если выражение "string\_expression1" не найдено, возвращается нуль.

### **Синтаксис**

```
locate ( string_expression1 , string_expression2 [ ,
integer expression ] )
```
# **ltrim**

Возвращает строку "string\_expression" с удаленными начальными пробелами.

### **Синтаксис**

ltrim ( string\_expression )

# **minute**

Возвращает значение минут (целое число от 0 до 59) из "time\_expression".

#### **Синтаксис**

minute ( time\_expression )

# **month**

Возвращает значение месяца (целое число от 1 до 12) из "date\_expression".

### **Синтаксис**

month ( date expression )

## **monthname**

Возвращает символьную строку, содержащую название месяца даты "date\_expression", в зависимости от источника данных (например, с "January" по "December" или с "Jan." по "Dec." для источника данных, использующего английский язык, или с "Январь" по "Декабрь" для источника, использующего русский язык).

### **Синтаксис**

monthname ( date expression )

#### **Пример**

monthname ( 2005-11-01 )

### **Результат**

Ноябрь

## **now**

Возвращает значение типа datetime, представляющее собой текущую дату и время компьютера, на котором запущена СУБД.

### **Синтаксис**

now ()

## **положение**

Возвращает начальное положение строки "string\_expression1" в строке "string\_expression2". Первый символ строки находится в положении 1.

## **Синтаксис**

position ( string\_expression1 , string\_expression2 )

# **quarter**

Возвращает номер квартала в "date\_expression" в виде числа (от 1 до 4), где 1 соответствует первому кварталу (с 1 января по 31 марта).

#### **Синтаксис**

quarter ( date\_expression )

# **right**

Возвращает "integer\_expression" правых символов выражения "string\_expression".

## **Синтаксис**

right ( string\_expression , integer\_expression )

### **округление**

Возвращает значение "numeric\_expression", округленное до ближайшего значения с числом знаков после запятой, равным "integer\_expression". Если выражение "integer\_expression" отрицательно, то "numeric\_expression" округляется до ближайшего значения с точностью абсолютного значения "integer\_expression" знаков до запятой. Округление выполняется перед применением форматирования данных.

### **Синтаксис**

round ( numeric\_expression , integer\_expression )

### **Пример**

round (125, -1)

## **Результат**

130

# **rtrim**

Возвращает строку "string\_expression" с удаленными концевыми пробелами.

## **Синтаксис**

rtrim ( string\_expression )

### **Пример**

rtrim ( [Sales (query)].[Sales staff].[Last name] )

### **Результат**

Возвращает фамилии без любого количества пробелов в конце.

# **sign**

Возвращает знак значения "numeric\_expression": +1, если оно положительное, 0, если равно нулю, или -1, если оно отрицательное.

#### **Синтаксис**

sign ( numeric\_expression )

## **space**

Возвращает строку, состоящую из "integer\_expression" пробелов.

### **Синтаксис**

space ( integer\_expression )

# **substr**

Возвращает подстроку строки "string\_expression", начиная с положения "integer\_expression1", длиной "integer\_expression2" символов. Первый символ строки "string\_expression" находится в позиции 1.

## **Синтаксис**

```
substr ( string expression , integer expression1 ,
integer expression2 )
```
### **Пример**

```
substr ( [Sales (query)].[Sales staff].[Position code], 3, 5)
```
#### **Результат**

Возвращает символы от 3 до 7 в кодах позиций.

# **substring**

Возвращает подстроку строки "string\_expression", начиная с положения "integer\_expression1", длиной "integer\_expression2" символов. Первый символ строки "string\_expression" находится в позиции 1.

#### **Синтаксис**

```
substring ( string_expression , integer_expression1 ,
integer_expression2 )
```
## **Пример**

substring ( [Sales (query)].[Sales staff].[Position code], 3, 5)

### **Результат**

Возвращает символы от 3 до 7 в кодах позиций.

## **truncate**

Возвращает строку "string\_expression" с удаленными концевыми пробелами.

### **Синтаксис**

truncate ( string\_expression )

## **ucase**

Возвращает строку "string\_expression", в которой все символы нижнего регистра преобразованы в символы верхнего регистра.

### **Синтаксис**

ucase ( string\_expression )

# **week**

Возвращает номер недели в году в "date\_expression" в виде числового значения от 1 до 53, где 1 обозначает первую неделю года.

### **Синтаксис**

week ( date\_expression )

## **year**

год из "date\_expression".

### **Синтаксис**

year ( date expression )

# **MySQL**

# **Строковые операторы MySQL**

## **lpad**

Возвращает строку "string\_expression1", в которую подставляется строка "string\_expression2" до длины "integer\_expression" символов. Если строка "string\_expression1" длиннее, чем "integer\_exressionp", возвращается соответствующая часть "string\_expression1".

## **Синтаксис**

lpad ( string expression1 , integer expression [ , string expression2  $\left| \begin{array}{c} \end{array} \right|$ 

### **ltrim**

Возвращает строку "string\_expression1" с удаленными начальными знаками (до первого знака, отсутствующего в "string\_expression2"). Например, ltrim('xyxXxyAB', 'xy') возвращает "XxyAB".

### **Синтаксис**

ltrim ( string expression1 [ , string expression2 ] )

## **hex**

Возвращает шестнадцатеричное значение строки "numeric\_expression1".

#### **Синтаксис**

hex ( numeric\_expression1 )

### **повтор**

Возвращает "string\_expression", повторяющееся "numeric\_expression1" раз.

### **Синтаксис**

repeat ( string expression , numeric expression1 )

## **replace**

Возвращает "string\_expression" заменившее "string\_expression2" "string\_expression3".

```
replace ( string_expression , string_expression2 , string_expression3
)
```
## **reverse**

Возвращает обратную строку "string\_expression".

#### **Синтаксис**

reverse ( string expression )

## **right**

Возвращает крайние справа символы "integer\_expression" выражения "string\_expression1".

### **Синтаксис**

right ( string expression1 , numeric expression )

## **rpad**

Возвращает строку "string\_expression1", в правую часть которой подставляется строка "string\_expression2" до длины "integer\_expression" символов. Если строка "string\_expression1" длиннее, чем "integer\_exressionp", возвращается соответствующая часть "string\_expression1". Если строка "string\_expression2" не указана, используются пробелы.

### **Синтаксис**

rpad ( string expression1 , integer expression [ , string expression2 ] )

## **rtrim**

Возвращает строку "string\_expression1" с удаленными конечными знаками (после последнего знака, отсутствующего в "string\_expression2"). Например, ltrim(' 'ABxXxyx' , 'xy') возвращает ABxX. Если значение "string\_expression2" не указано, конечные пробелы удаляются.

### **Синтаксис**

rtrim ( string\_expression1 [ , string\_expression2 ] )

## **soundex**

Возвращает строку soundex из "string\_expression1".

### **Синтаксис**

soundex ( string expression1 )

# **Математические операторы MySQL**

### **log**

Возвращает логарифм по основанию 10 от "numeric\_expression1" или логарифм по основанию "numeric\_expression2".

### **Синтаксис**

log ( numeric expression )

### **ln**

Возвращает натуральный логарифм "numeric\_expression1".

#### **Синтаксис**

ln ( numeric\_expression )

## **pi**

Возвращает число "пи".

**Синтаксис**

pi ()

# **Тригонометрические операторы MySQL**

## **acos**

Возвращает арккосинус "numeric\_expression" в радианах. Арккосинус - это угол, косинус которого равен "numeric\_expression".

## **Синтаксис**

acos ( numeric\_expression )

### **asin**

Возвращает арксинус "numeric\_expression" в радианах. Арксинус - это угол, синус которого равен "numeric\_expression".

### **Синтаксис**

asin ( numeric\_expression )

## **atan**

Возвращает арктангенс "numeric\_expression" в радианах. Арктангенс - это угол, тангенс которого равен "numeric\_expression1".

### **Синтаксис**

atan ( numeric\_expression )

## **atan2**

Возвращает арктангенс координат x и y, указанных соответственно в "numeric\_expression1" и "numeric\_expression2", в радианах. Арктангенс - это угол, тангенс которого равен "numeric\_expression2" / "numeric\_expression1".

### **Синтаксис**

atan2 ( numeric expression1 ,numeric expression2 )

### **cos**

Возвращает косинус "numeric\_expression", где "numeric\_expression" - угол в радианах.

### **Синтаксис**

cos ( numeric\_expression )

## **cot**

Возвращает котангенс "numeric\_expression", где "numeric\_expression" – угол в радианах.

### **Синтаксис**

cot ( numeric\_expression )

## **degrees**

Возвращает число градусов, где "numeric\_expression" - угол в радианах.

### **Синтаксис**

degrees ( numeric\_expression )

## **radians**

Возвращает значение в радианах, где "numeric\_expression" – угол в градусах.

### **Синтаксис**

radians ( numeric\_expression )

## **sin**

Возвращает синус "numeric\_expression", где "numeric\_expression" - угол в радианах.

#### **Синтаксис**

sin ( numeric expression )

## **tan**

Возвращает тангенс "numeric\_expression", где "numeric\_expression" - угол в радианах.

### **Синтаксис**

tan ( numeric\_expression )

## **ascii**

Возвращает число, представляющее собой значение ASCII-кода крайнего слева символа строки "string\_expression", например, значение ascii ('A') равно 65.

### **Синтаксис**

ascii ( string expression )

# **база данных**

Возвращает имя текущей базы данных.

### **Синтаксис**

database ()

# **schema**

Возвращает имя текущей схемы.

#### **Синтаксис**

schema ()

## **session\_user**

Возвращает имя пользователя, возвращенное клиентом

### **Синтаксис**

session user ()

## **system\_user**

Возвращает имя пользователя, возвращенное клиентом

#### **Синтаксис**

system\_user ()

## **версия**

Возвращает строчное значение версии базы данных.

### **Синтаксис**

version ()

# **Netezza**

# **Алгебраические операторы Netezza**

## **log**

Возвращает логарифм числа "numeric\_expression2" с основанием "numeric\_expression1". Если необязательный аргумент "numeric\_expression1" не задан, используется основание 10.

### **Синтаксис**

log ( [numeric expression1 ,] numeric expression2 )

# **Тригонометрические операторы Netezza**

### **acos**

Возвращает арккосинус "numeric\_expression" в радианах. Арккосинус - это угол, косинус которого равен "numeric\_expression".

### **Синтаксис**

acos ( numeric\_expression )

## **asin**

Возвращает арксинус "numeric\_expression" в радианах. Арксинус - это угол, синус которого равен "numeric\_expression".

### **Синтаксис**

asin ( numeric\_expression )

## **atan**

Возвращает арктангенс "numeric\_expression" в радианах. Арктангенс - это угол, тангенс которого равен "numeric\_expression1".

### **Синтаксис**

```
atan ( numeric_expression )
```
### **atan2**

Возвращает арктангенс координат x и y, указанных соответственно в "numeric\_expression1" и "numeric\_expression2", в радианах. Арктангенс - это угол, тангенс которого равен "numeric\_expression2" / "numeric\_expression1".

### **Синтаксис**

atan2 ( numeric expression1 , numeric expression2 )

## **cos**

Возвращает косинус "numeric\_expression", где "numeric\_expression" - угол в радианах.

cos ( numeric\_expression )

## **degrees**

Возвращает число градусов, где "numeric\_expression" - угол в радианах.

### **Синтаксис**

degrees ( numeric\_expression )

## **radians**

Возвращает значение в радианах, где "numeric\_expression" – угол в градусах.

### **Синтаксис**

radians ( numeric\_expression )

## **sin**

Возвращает синус "numeric\_expression", где "numeric\_expression" - угол в радианах.

### **Синтаксис**

sin ( numeric expression )

### **tan**

Возвращает тангенс "numeric\_expression", где "numeric\_expression" - угол в радианах.

### **Синтаксис**

tan ( numeric\_expression )

# **Другие операторы Netezza**

## **le\_dst**

Возвращает значение, указывающее степень различия двух строк входящих данных, вычисленное по алгоритму Левенштейна.

#### **Синтаксис**

le\_dst ( string\_expression1 , string\_expression2 )

## **dle\_dst**

Возвращает значение, указывающее степень различия двух строк входящих данных, вычисленное согласно алгоритму расстояния Дамерау-Левенштейна

### **Синтаксис**

```
dle_dst ( string_expression1 , string_expression2 )
```
# **Фонетические операторы Netezza**

## **nysiis**

Возвращает репрезентацию Soundex "string\_expression", используя вариант, принятый в Нью-Йоркской Государственной системе идентификации и обработки (NYSIIS).

### **Синтаксис**

nysiis ( string\_expression )

## **dbl\_mp**

Возвращает составное 32-разрядное значение "string\_expression".

dbl mp ( string\_expression )

## **pri\_mp**

Возвращает четырехсимвольную главную строку metaphone от "numeric\_expression", возвращенного оператором.

### **Синтаксис**

pri mp ( numeric expression )

## **sec\_mp**

Возвращает четырехсимвольную вторичную строку metaphone от "numeric\_expression", возвращенного оператором.

### **Синтаксис**

sec mp ( numeric expression )

## **score\_mp**

Возвращает цифровое значение степени совпадения "numeric\_expression" и "numeric\_expression2".

### **Синтаксис**

```
score_mp ( numeric_expression , numeric_expression2 ,
numeric_expression3 , numeric_expression4 , numeric_expression5 ,
numeric_expression6 )
```
## **ascii**

Возвращает число, представляющее собой значение ASCII-кода крайнего слева символа строки "string\_expression", например, значение ascii ('A') равно 65.

### **Синтаксис**

ascii ( string\_expression )

## **chr**

Возвращает символ, значение ASCII-кода которого равно "integer\_expression". Значение "integer\_expression" должно быть в диапазоне от 0 до 255.

### **Синтаксис**

chr ( integer expression )

# **decode**

По очереди сравнивает значение "expr" с каждым значением поискового запроса. Если значение "expr" равно поисковому запросу, возвращается соответствующий результат. Если значение не найдено, возвращает "default". Если значение "default" не указано, возвращает null.

## **Синтаксис**

decode ( expr , search , result [ , search , result]... [ , default] )

# **initcap**

Возвращает строку "string expression", в которой первая буква каждого слова – заглавная, а все остальные буквы – строчные. Слова разделяются пробелами или не алфавитно-цифровыми символами.

initcap ( string expression )

# **instr**

Ищет строку "string\_expression1", начиная с положения "integer\_expression1", с целью поиска "integer\_expression2"-ного вхождения строки "string\_expression2". Если значение "integer\_expression1" отрицательно, то поиск ведется в обратном направлении с конца "string\_expression1". Возвращает целое число, соответствующее положению "string\_expression2".

## **Синтаксис**

```
instr ( string_expression1 , string_expression2 [ ,
integer_expression1 [ , integer_expression2]])
```
# **lpad**

Возвращает строку "string\_expression1", в которую подставляется строка "string\_expression2" до длины "integer\_expression" символов. Если строка "string expression1" длиннее, чем "integer exressionp", возвращается соответствующая часть "string\_expression1".

### **Синтаксис**

```
lpad ( string_expression1 , integer_expression [ , string_expression2
] )
```
# **ltrim**

Возвращает строку "string\_expression1" с удаленными начальными знаками (до первого знака, отсутствующего в "string\_expression2"). Например, ltrim('xyxXxyAB', 'xy') возвращает "XxyAB".

#### **Синтаксис**

ltrim ( string expression1 [, string expression2 ] )

# **months\_between**

Возвращает количество месяцев между датами "date\_expression1" и "date\_expression2". Если дата "date\_expression1" наступает позднее даты "date\_expression2", результат будет положительным. Части, относящиеся к дате и времени, пропускаются, то есть месяцы не округляются за исключением случая, когда "date\_expression1" и "date\_expression2" являются последними днями месяца.

### **Синтаксис**

months\_between ( date\_expression1 , date\_expression2 )

# **next\_day**

Возвращает дату и время первого дня недели, указанного значением "string\_expression", который наступит после "datetime\_expression". Формат возвращаемого значения совпадает с часами, минутами и секундами в "datetime\_expression".

### **Синтаксис**

next day ( datetime expression , string expression )

## **nvl**

Возвращает значение "expression1", если "expression1" не является нулевым (NULL). Если "expression1" равно нулю (NULL), возвращается значение "expression2".

### **Синтаксис**

nvl ( expression1 , expression2 )

### **Пример**

nvl ( [Unit sale price],0)

### **Результат**

Возвращает отпускную цену за единицу или 0, если отпускная цена за единицу равна NULL.

## **округление**

Возвращает значение "numeric\_expression", округленное до ближайшего значения с числом знаков после запятой, равным "integer\_expression". Если выражение "integer\_expression" отрицательно, то "numeric\_expression" округляется до ближайшего значения с точностью абсолютного значения "integer\_expression" знаков до запятой; например (125, -1) округляется до 130.

#### **Синтаксис**

round ( numeric expression [ , integer expression ] )

## **rpad**

Возвращает строку "string\_expression1", в правую часть которой подставляется строка "string\_expression2" до длины "integer\_expression" символов. Если строка "string\_expression1" длиннее, чем "integer\_exressionp", возвращается соответствующая часть "string\_expression1". Если строка "string\_expression2" не указана, используются пробелы.

### **Синтаксис**

rpad ( string\_expression1 , integer\_expression [ , string\_expression2 ] )

# **rtrim**

Возвращает строку "string\_expression1" с удаленными конечными знаками (после последнего знака, отсутствующего в "string\_expression2"). Например, ltrim(' 'ABxXxyx' , 'xy') возвращает ABxX. Если значение "string\_expression2" не указано, конечные пробелы удаляются.

#### **Синтаксис**

```
rtrim ( string expression1 \lceil , string expression2 \rceil )
```
## **substr**

Возвращает подстроку строки "string\_expression", начиная с положения "integer\_expression1". Первый символ строки "string\_expression" находится в положении 1. Выражение "integer\_expression2" может быть использовано для выбора меньшего числа символов; по умолчанию выбираются символы до конца строки.

```
substr ( string_expression , integer_expression1 [ ,
integer expression2 ] )
```
# **{current\_db}**

**Синтаксис** {current\_db}

# **{current\_user}**

**Синтаксис** {current\_user}

# **{session\_user}**

**Синтаксис**

{session\_user}

# **to\_char**

Возвращает строчное представление "expression" в формате "string\_expression". Выражение "expression" может быть значением даты или числовым значением.

## **Синтаксис**

to char ( expression [ , string expression ] )

# **to\_date**

Преобразует "expression1" в значение даты в формате строки "string\_expression2". Первый аргумент, "expression1", может относиться к строчному или числовому типу.

## **Синтаксис**

to date ( expression1 , string expression2 )

## **Пример**

to\_date ( '2013-02-27' , 'YYYY-MM-DD' )

### **Результат**

Возвращает дату со значением '2013-02-27'.

# **to\_number**

Преобразует "string\_expression1" в числовое значение согласно формату строки "string\_expression2".

## **Синтаксис**

to number ( string expression1 , string expression2 )

# **translate**

Возвращает строку "string\_expression1", где все вхождения каждого символа строки "string\_expression2" заменены соответствующими символами строки "string\_expression3".

```
translate ( string_expression1 , string_expression2 ,
string expression3 )
```
# **date\_trunc**

Преобразует "date\_expression1" в значение, указанное форматом "date\_expression1".

### **Синтаксис**

date\_trunc ( string\_expression1 , date\_expression1 )

## **trunc**

Усекает разряды в выражении "numeric\_expression1", используя "numeric\_expression2" в качестве значения точности.

### **Синтаксис**

trunc ( numeric expression1 [ , numeric expression2 ] )

## **версия**

Возвращает значение "string\_expression1" версии базы данных.

### **Синтаксис**

version ()

# **Oracle**

# **Математические операторы Oracle**

## **log**

Возвращает логарифм числа "numeric\_expression2" с основанием "numeric\_expression1". Если необязательный аргумент "numeric\_expression1" не задан, используемым основанием будет константа e (которая примерно равна 2,71282).

### **Синтаксис**

log ([ numeric expression1 , ] numeric expression2 )

# **Тригонометрические операторы Oracle**

### **acos**

Возвращает арккосинус "numeric\_expression" в радианах. Арккосинус - это угол, косинус которого равен "numeric\_expression".

### **Синтаксис**

acos ( numeric\_expression )

## **asin**

Возвращает арксинус "numeric\_expression" в радианах. Арксинус - это угол, синус которого равен "numeric\_expression".

## **Синтаксис**

asin ( numeric\_expression )

### **atan**

Возвращает арктангенс "numeric\_expression" в радианах. Арктангенс - это угол, тангенс которого равен "numeric\_expression1".

atan ( numeric\_expression )

## **atan2**

Возвращает арктангенс координат x и y, указанных соответственно в "numeric\_expression1" и "numeric\_expression2", в радианах. Арктангенс - это угол, тангенс которого равен "numeric\_expression2" / "numeric\_expression1".

### **Синтаксис**

```
atan2 ( numeric expression1 ,numeric expression2 )
```
## **cos**

Возвращает косинус "numeric\_expression", где "numeric\_expression" - угол в радианах.

### **Синтаксис**

```
cos ( numeric_expression )
```
## **cosh**

Возвращает гиперболический косинус "numeric\_expression", где "numeric\_expression" угол в радианах.

### **Синтаксис**

cosh ( numeric\_expression )

## **sin**

Возвращает синус "numeric\_expression", где "numeric\_expression" - угол в радианах.

### **Синтаксис**

```
sin ( numeric expression )
```
### **sinh**

Возвращает гиперболический синус "numeric\_expression", где "numeric\_expression" угол в радианах.

### **Синтаксис**

sinh ( numeric\_expression )

### **tan**

Возвращает тангенс "numeric\_expression", где "numeric\_expression" - угол в радианах.

## **Синтаксис**

tan ( numeric\_expression )

### **tanh**

Возвращает гиперболический тангенс "numeric\_expression", где "numeric\_expression" угол в радианах.

### **Синтаксис**

tanh ( numeric\_expression )

# **add\_months**

Возвращает дату и время, получаемые путем добавления "integer\_exp" месяцев к дате "date\_expression".

### **Синтаксис**

add months ( date expression , integer expression )
# **ascii**

Возвращает число, представляющее собой значение ASCII-кода крайнего слева символа в строке "string\_expression".

### **Синтаксис**

ascii ( string\_expression )

## **Пример**

ascii ( 'A' )

### **Результат**

Возвращает 65.

# **ceil**

Возвращает наименьшее целое число, большее или равное "numeric\_expression".

### **Синтаксис**

ceil ( numeric\_expression )

# **char\_length**

Возвращает количество логических символов в строке "string\_expression". Число логических символов может отличаться от числа байт в некоторых восточно-азиатских языках.

#### **Синтаксис**

char\_length ( string\_expression )

# **chr**

Возвращает символ, значение ASCII-кода которого равно "integer\_expression". Значение "integer\_expression" должно быть в диапазоне от 0 до 255.

## **Синтаксис**

chr ( integer expression )

# **concat**

Возвращает строку, являющуюся результатом объединения строк "string\_expression1" и "string\_expression2".

### **Синтаксис**

concat ( string\_expression1 , string\_expression2 )

## **Пример**

```
concat ( [Sales (query)].[Sales staff].[First name], [Sales (query)].
[Sales staff].[Last name] )
```
#### **Результат**

Возвращает имя и фамилию, например, Иван Петров.

# **decode**

По очереди сравнивает значение "expression" с каждым из искомых значений. Если значение "expression" равно искомому, возвращается соответствующий результат. Если вхождение не найдено, возвращает "default". Если значение "default" не указано, возвращает null.

#### **Синтаксис**

```
decode ( expression , search , result [ , search , result ]... [ ,
default ] )
```
# **dump**

Возвращает внутреннее представление "expression" в формате "numeric\_expression1", начиная с положения "numeric\_expression2", для "numeric\_expression3" символов.

## **Синтаксис**

```
dump ( expression [ , numeric expression1 [ , numeric expression2 [ ,
numeric_expression3]]])
```
# **greatest**

Возвращает наибольшее из значений в списке "expression\_list".

#### **Синтаксис**

greatest ( expression\_list )

# **initcap**

Возвращает строку "string\_expression", в которой первая буква каждого слова заглавная, а все остальные буквы - строчные. Слова разделяются пробелами или не алфавитно-цифровыми символами.

#### **Синтаксис**

initcap ( string expression )

# **instr**

Ищет строку "string\_expression1", начиная с положения "integer\_expression1", с целью поиска "integer\_expression2"-ного вхождения строки "string\_expression2". Если значение "integer\_expression1" отрицательно, то поиск ведется в обратном направлении с конца "string\_expression1". Возвращает целое число, соответствующее положению "string\_expression2".

### **Синтаксис**

```
instr ( string_expression1, string_expression2 [
integer_expression1 [ , integer_expression2]])
```
# **instrb**

Ищет строку "string\_expression1", начиная с положения "integer\_expression1", с целью поиска "integer\_expression2"-ного вхождения строки "string\_expression2". Если значение "integer\_expression1" отрицательно, то поиск ведется в обратном направлении с конца "string\_expression1". Возвращает положение (номер байта), в котором была найдена строка "string\_expression2".

```
instrb ( string expression1, string expression2 \lceil ,
integer_expression1 [ , integer_expression2]])
```
# **least**

Возвращает наименьшее из значений в списке "expression\_list".

### **Синтаксис**

least ( expression\_list )

# **length**

Возвращает количество символов в строке "string\_expression".

### **Синтаксис**

length ( string expression )

# **lengthb**

Возвращает число байт в строке "string\_expression".

#### **Синтаксис**

lengthb ( string expression )

# **lpad**

Возвращает строку "string\_expression1", в левую часть которой подставляется строка "string\_expression2" до позиции, заданной выражением "integer\_expression". Если строка "string\_expression1" длиннее, чем "integer\_exressionp", возвращается соответствующая часть "string\_expression1".

## **Синтаксис**

```
lpad ( string expression1, integer expression [ ,
string expression2 ] )
```
# **ltrim**

Возвращает строку "string\_expression1", удалив из нее начальные символы до первого символа строки "string\_expression2".

### **Синтаксис**

ltrim ( string\_expression1 [ , string\_expression2 ] )

# **Пример**

ltrim ( 'xyxXxyAB' , 'xy' )

### **Результат**

XxyAB

# **months\_between**

Возвращает количество месяцев между датами "date\_expression1" и "date\_expression2". Если дата "date\_expression1" наступает позднее даты "date\_expression2", результат будет положительным. Часть, относящаяся к дате и времени, пропускается, то есть месяцы не округляются за исключением случая, когда "date\_expression1" и "date\_expression2" являются последними днями месяца.

#### **Синтаксис**

months between ( date expression1 , date expression2 )

# **new\_time**

Возвращает дату и время в часовом поясе "new\_timezone" для даты и времени "datetime\_expression" в часовом поясе "old\_timezone". Значениями "old\_timezone" and "new\_timezone" могут быть "AST", "ADT", "BST", "BDT", "CST", "CDT", "EST", "EDT", "HST", "HDT", "MST", "MDT", "NST", "PST", "PDT", "YST" или "YDT".

#### **Синтаксис**

new\_time ( datetime\_expression , old\_timezone , new\_timezone )

# **next\_day**

Возвращает дату и время первого дня недели, указанного значением "string\_expression", который наступит после "datetime\_expression". Формат возвращаемого значения совпадает с форматом "datetime\_expression".

#### **Синтаксис**

next day ( datetime expression , string expression )

# **nls\_initcap**

Возвращает строку "string\_expression1", в которой первая буква каждого слова заглавная, а все остальные буквы - строчные. Слово начинается после любого символа, который не является буквой. Таким образом, помимо пробела новое слово может начинаться с запятой, точки, двоеточия и т. д. "String\_expression2" задает порядок сортировки.

### **Синтаксис**

nls initcap ( string expression1  $\lceil$  , string expression2  $\rceil$  )

# **nls\_lower**

Возвращает строку "string\_expression1", где все буквы строчные. "String\_expression2" задает порядок сортировки.

### **Синтаксис**

nls lower ( string expression1 [, string expression2 ] )

# **nls\_upper**

Возвращает строку "string\_expression1", где все буквы заглавные. "String\_expression2" задает порядок сортировки.

### **Синтаксис**

```
nls_upper ( string_expression1 [ , string_expression2 ] )
```
# **nvl**

Возвращает значение "expression1", если "expression1" не является нулевым (NULL). Если "expression1" равно нулю (NULL), возвращается значение "expression2".

### **Синтаксис**

nvl ( expression1 , expression2 )

### **Пример**

nvl ( [Unit sale price],0)

#### **Результат**

Возвращает отпускную цену за единицу или 0, если отпускная цена за единицу равна NULL.

# **replace**

Заменяет все вхождения строки "string\_expression2" в строке "string\_expression1" строкой "string\_expression3". Если строка "string\_expression3" не указана, удаляет все вхождения строки "string\_expression2".

### **Синтаксис**

```
replace ( string_expression1 , string_expression2 [ ,
string_expression3 ] )
```
# **round**

Возвращает значение "numeric\_expression", округленное до ближайшего значения с числом знаков после запятой, равным "integer\_expression". Если выражение "integer\_expression" отрицательно, то "numeric\_expression" округляется до ближайшего значения с точностью абсолютного значения "integer\_expression" знаков до запятой. Округление выполняется перед применением форматирования данных.

### **Синтаксис**

round ( numeric expression [ , integer expression ] )

## **Пример**

round ( 125 , -1 )

## **Результат**

Возвращает 130.

# **rpad**

Возвращает строку "string\_expression1", в правую часть которой подставляется строка "string\_expression2" до длины "integer\_expression" символов. Если строка "string\_expression1" длиннее, чем "integer\_exressionp", возвращается соответствующая часть "string\_expression1". Если строка "string\_expression2" не указана, вхождения строки "string\_expression2" заменяются пробелами.

### **Синтаксис**

```
rpad ( string_expression1 , integer_expression [ ,
string_expression2 ] )
```
# **rtrim**

Возвращает строку "string\_expression1", в которой удалены конечные символы до последнего символа, не входящего в строку "string\_expression2". Если значение "string\_expression2" не указано, конечные пробелы удаляются.

#### **Синтаксис**

rtrim ( string expression1 [, string expression2 ] )

#### **Пример**

rtrim ( 'ABxXxyx' , 'xy' )

#### **Результат**

Возвращает 'ABxX'.

# **sign**

Возвращает знак значения "numeric\_expression": +1, если оно положительное, 0, если равно нулю, или -1, если оно отрицательное.

### **Синтаксис**

sign ( numeric\_expression )

# **soundex**

Возвращает строку символов, содержащую фонетическое представление строки "string\_expression".

### **Синтаксис**

soundex ( string expression )

# **substr**

Возвращает подстроку строки "string\_expression", начиная с позиции "integer\_expression1", длиной "integer\_expression1" символов, или до конца строки "string\_expression2", если аргумент "integer\_expression2" опущен. Первый символ строки "string\_expression" находится в позиции 1.

### **Синтаксис**

```
substr ( string expression , integer expression1 [ ,
integer_expression2 ] )
```
## **Пример**

```
substr ( [Sales (query)].[Sales staff].[Position code], 3, 5)
```
### **Результат**

Возвращает символы от 3 до 7 в кодах позиций.

# **substrb**

Возвращает подстроку строки "string\_expression", начиная с положения "numeric\_expression1" и заканчивая после "numeric\_expression2" байт. Первый байт в строке "string\_expression" находится на первом месте. Если вы пропустите "numeric\_expression2", то возвращается подстрока "string\_expression" , которая начинается с позиции "numeric\_expression1" и заканчивается в конце "string\_expression".

### **Синтаксис**

```
substrb ( string expression , numeric expression1 [ ,
numeric_expression2 ] )
```
## **Пример**

substrb ( [Sales (query)].[Sales staff].[Position code], 3, 5)

### **Результат**

Возвращает символы от 3 до 7 в кодах позиций.

# **{sysdate}**

Возвращает значение типа datetime, представляющее собой текущую дату и время компьютера, на котором запущена СУБД.

### **Синтаксис**

{ sysdate }

# **to\_char**

Возвращает строчное представление "expression" в формате "string\_expression". Выражение "expression" может быть значением даты или числовым значением.

### **Синтаксис**

to char ( expression [ , string expression ] )

# **to\_date**

Преобразует "expression1" в значение даты и времени в формате строки "string\_expression2". Первый аргумент, "expression1", может относиться к строчному или числовому типу. "String\_expression3" задает элементы формата, например язык.

### **Синтаксис**

```
to_date ( expression1 [ , string_expression2 [ ,
string_expression3]])
```
## **Пример 1**

to\_date ( '2013-02-27 15:13:14' , 'YYYY-MM-DD HH24:MI:SS' )

#### **Результат**

Возвращает дату и время со значением '2013-02-27 15:13:14'.

### **Пример 2**

```
to_date ( '2013-02-27 15:13:14' , 'YYYY-MM-DD HH24:MI:SS' ,
 'NLS DATE LANGUAGE = American' )
```
#### **Результат**

Возвращает дату и время со значением '2013-02-27 15:13:14'.

# **to\_number**

Преобразует "string\_expression1" в числовое значение согласно формату строки "string\_expression2". "String\_expression3" задает элементы формата, например информацию о валюте.

#### **Синтаксис**

```
to number ( string expression1 , string_expression2 ,
string expression3 )
```
# **translate**

Возвращает строку "string\_expression1", где все вхождения каждого символа строки "string\_expression2" заменены соответствующими символом строки "string\_expression3".

```
translate ( string expression1 , string expression2 ,
string expression3 )
```
# **trunc**

Усекает выражение "date\_expression", используя формат, заданный строкой "string\_expression". Например, если значение строки "string\_expression" - "year", то "date\_expression" обрезается до первого дня года.

### **Синтаксис**

```
trunc ( date expression , string expression )
```
#### **Пример**

trunc ( 2003-08-22 , 'year' )

### **Результат**

```
Возвращает 2003-01-01.
```
# **trunc**

Усекает разряды в выражении "numeric\_expression1", используя "numeric\_expression2" в качестве значения точности.

### **Синтаксис**

trunc ( numeric expression1 , numeric expression2 )

# **{user}**

Возвращает имя текущего пользователя Oracle.

### **Синтаксис**

{ user }

# **vsize**

Возвращает число байт во внутреннем представлении "expression". "Expression" должно быть строковым выражением.

### **Синтаксис**

vsize ( expression )

# **Paraccel**

# **Строчные операторы Paraccel**

# **overlay**

Возвращает "string\_expression1", заменяя им "string\_expression2" от позиции символа "numeric\_expression".

```
overlay ( string_expression1 , string_expression2 ,
numeric_expression1 [ , numeric_expression2 ] )
```
# **ltrim**

Возвращает строку "string\_expression1" с удаленными начальными знаками (до первого знака, отсутствующего в "string\_expression2"). Например, ltrim('xyxXxyAB', 'xy') возвращает "XxyAB".

### **Синтаксис**

ltrim ( string expression1 [ , string expression2 ] )

### **replace**

Возвращает "string\_expression", заменив "string\_expression2" на "string\_expression3".

#### **Синтаксис**

replace ( string expression , string expression2 , string expression3 )

# **rtrim**

Возвращает строку "string\_expression1" с удаленными конечными знаками (после последнего знака, отсутствующего в "string\_expression2"). Например, ltrim(' 'ABxXxyx' , 'xy') возвращает ABxX. Если значение "string\_expression2" не указано, конечные пробелы удаляются.

### **Синтаксис**

rtrim ( string expression1 [, string expression2 ] )

# **Операторы форматирования типов данных Paraccel**

# **to\_char**

Возвращает строчное представление "expression" в формате "string\_expression". Выражение "expression" может быть значением даты или числовым значением.

### **Синтаксис**

to\_char ( expression , string\_expression )

## **to\_date**

Преобразует "string\_expression1" в значение даты и времени в формате строки "string\_expression2".

### **Синтаксис**

to date ( string expression1 , string expression2 )

## **to\_number**

Преобразует "string\_expression1" в числовое значение согласно формату строки "string\_expression2".

### **Синтаксис**

to number ( string expression1 , string expression2 )

# **Алгебраические операторы Paraccel**

#### **cbrt**

Возвращает кубический корень аргумента "numeric\_expression1".

#### **Синтаксис**

cbrt ( numeric\_expression )

# **pi**

Возвращает число "пи".

### **Синтаксис**

pi ()

# **current\_database**

Возвращает имя текущей базы данных.

### **Синтаксис**

current\_database ()

# **current\_schema**

Возвращает имя текущей схемы

#### **Синтаксис**

current schema ()

# **{current\_user}**

**Синтаксис** {current\_user}

# **{session\_user}**

**Синтаксис** {session\_user}

# **translate**

Возвращает строку "string\_expression1", где все вхождения каждого символа строки "string\_expression2" заменены соответствующими символами строки "string\_expression3".

### **Синтаксис**

```
translate ( string_expression1 , string_expression2 ,
string expression3 )
```
## **версия**

Возвращает строчное значение версии базы данных.

### **Синтаксис**

version ()

# **Postgres**

# **Строковые операторы Postgres**

## **overlay**

Возвращает "string\_expression1", заменяя им "string\_expression2" от позиции символа "numeric\_expression".

```
overlay ( string_expression1 , string_expression2 ,
numeric expression1 [, numeric expression2 ] )
```
## **btrim**

Возвращает string\_expression1 после удаления самой длинной строки символов в "string\_expression2".

## **Синтаксис**

```
btrim ( string expression1 [ , string expression2 ] )
```
## **initcap**

Возвращает строку "string\_expression", в которой первая буква каждого слова – заглавная, а все остальные буквы – строчные. Слова разделяются пробелами или не алфавитно-цифровыми символами.

### **Синтаксис**

initcap ( string expression )

# **lpad**

Возвращает строку "string\_expression1", в которую подставляется строка "string\_expression2" до длины "integer\_expression" символов. Если строка "string\_expression1" длиннее, чем "integer\_exressionp", возвращается соответствующая часть "string\_expression1".

### **Синтаксис**

```
lpad ( string expression1 , integer expression [ , string expression2
] )
```
# **ltrim**

Возвращает строку "string\_expression1" с удаленными начальными знаками (до первого знака, отсутствующего в "string\_expression2"). Например, ltrim('xyxXxyAB', 'xy') возвращает "XxyAB".

### **Синтаксис**

ltrim ( string\_expression1 [ , string\_expression2 ] )

# **md5**

Возвращает MD5-хэш "string\_expression1".

## **Синтаксис**

md5 ( string\_expression1 )

### **to\_hex**

Возвращает шестнадцатеричное значение строки "numeric\_expression1".

### **Синтаксис**

to\_hex ( numeric\_expression1 )

## **повтор**

Возвращает "string\_expression", повторяющееся "numeric\_expression1" раз.

### **Синтаксис**

repeat ( string expression , numeric expression1 )

# **replace**

Возвращает "string\_expression" с "string\_expression2", заменяя их "string\_expression3".

### **Синтаксис**

replace ( string expression , string expression2 , string expression3)

### **rpad**

Возвращает строку "string\_expression1", в правую часть которой подставляется строка "string\_expression2" до длины "integer\_expression" символов. Если строка "string\_expression1" длиннее, чем "integer\_exressionp", возвращается соответствующая часть "string\_expression1". Если строка "string\_expression2" не указана, используются пробелы.

#### **Синтаксис**

```
rpad ( string_expression1 , integer_expression [ , string_expression2
] )
```
## **rtrim**

Возвращает строку "string\_expression1" с удаленными конечными знаками (после последнего знака, отсутствующего в "string\_expression2"). Например, ltrim(' 'ABxXxyx' , 'xy') возвращает ABxX. Если значение "string\_expression2" не указано, конечные пробелы удаляются.

# **Синтаксис**

rtrim ( string\_expression1 [ , string\_expression2 ] )

## **split\_part**

Возвращает поле "numeric\_expression", разбив "string\_expression1" значением "string\_expression2".

### **Синтаксис**

```
split_part ( string_expression1 , string_expression2 ,
numeric_expression )
```
# **Операторы форматирования типов данных Postgres**

# **to\_char**

Возвращает строчное представление "expression" в формате "string\_expression". Выражение "expression" может быть значением даты или числовым значением.

### **Синтаксис**

to char ( expression , string expression )

# **to\_date**

Преобразует "string\_expression1" в значение даты и времени в формате строки "string\_expression2".

#### **Синтаксис**

to date ( string expression1 , string expression2 )

## **to\_number**

Преобразует "string\_expression1" в числовое значение согласно формату строки "string\_expression2".

to number ( string expression1 , string expression2 )

## **to\_timestamp**

Преобразует "string\_expression1" в значение временной отметки согласно формату строки "string\_expression2". Альтернативный синтаксис: to\_timestamp ( numeric-expression ) Преобразует время Unix в значение временной отметки.

### **Синтаксис**

to timestamp ( string expression1 , string expression2 )

# **Математические операторы Postgres**

# **log**

Возвращает логарифм по основанию 10 от "numeric\_expression1" или логарифм по основанию "numeric\_expression2".

### **Синтаксис**

```
log ( numeric expression1 [ , numeric expression2 ] )
```
## **ln**

Возвращает натуральный логарифм "numeric\_expression1".

### **Синтаксис**

ln ( numeric\_expression )

## **cbrt**

Возвращает кубический корень аргумента "numeric\_expression1".

#### **Синтаксис**

cbrt ( numeric\_expression )

# **div**

Возвращает целочисленный коэффициент "numeric\_expression1", разделенный на "numeric\_expression2".

# **Синтаксис**

div ( numeric expression1 , numeric expression2 )

## **pi**

Возвращает число "пи".

### **Синтаксис**

pi ()

# **Тригонометрические операторы Postgres**

### **acos**

Возвращает арккосинус "numeric\_expression" в радианах. Арккосинус - это угол, косинус которого равен "numeric\_expression".

```
acos ( numeric_expression )
```
# **asin**

Возвращает арксинус "numeric\_expression" в радианах. Арксинус - это угол, синус которого равен "numeric\_expression".

### **Синтаксис**

```
asin ( numeric expression )
```
## **atan**

Возвращает арктангенс "numeric\_expression" в радианах. Арктангенс - это угол, тангенс которого равен "numeric\_expression1".

### **Синтаксис**

```
atan ( numeric_expression )
```
## **atan2**

Возвращает арктангенс координат x и y, указанных соответственно в "numeric\_expression1" и "numeric\_expression2", в радианах. Арктангенс - это угол, тангенс которого равен "numeric\_expression2" / "numeric\_expression1".

#### **Синтаксис**

atan2 ( numeric expression1 , numeric expression2 )

#### **cos**

Возвращает косинус "numeric\_expression", где "numeric\_expression" - угол в радианах.

### **Синтаксис**

cos ( numeric\_expression )

## **cot**

Возвращает котангенс "numeric\_expression", где "numeric\_expression" - угол в радианах.

#### **Синтаксис**

cot ( numeric\_expression )

# **degrees**

Возвращает число градусов, где "numeric\_expression" - угол в радианах.

### **Синтаксис**

```
degrees ( numeric_expression )
```
### **radians**

Возвращает значение в радианах, где "numeric\_expression" – угол в градусах.

### **Синтаксис**

```
radians ( numeric_expression )
```
## **sin**

Возвращает синус "numeric\_expression", где "numeric\_expression" – угол в радианах.

## **Синтаксис**

sin ( numeric expression )

# **tan**

Возвращает тангенс "numeric\_expression", где "numeric\_expression" – угол в радианах.

### **Синтаксис**

tan ( numeric\_expression )

# **ascii**

Возвращает число, представляющее собой значение ASCII-кода крайнего слева символа строки "string\_expression", например, значение ascii ('A') равно 65.

# **Синтаксис**

ascii ( string\_expression )

# **chr**

Возвращает символ, значение ASCII-кода которого равно "integer\_expression". Значение "integer\_expression" должно быть в диапазоне от 0 до 255.

### **Синтаксис**

chr ( integer expression )

# **{current\_db}**

**Синтаксис** current\_database()

# **{current\_catalog}**

**Синтаксис** {current\_catalog}

# **{current\_schema}**

**Синтаксис** {current\_schema}

# **{current\_user}**

**Синтаксис**

{current\_user}

# **{session\_user}**

# **Синтаксис**

{session\_user}

# **translate**

Возвращает строку "string\_expression1", где все вхождения каждого символа строки "string\_expression2" заменены соответствующими символами строки "string\_expression3".

```
translate ( string expression1 , string expression2 ,
string_expression3<sup>-</sup>)
```
# **date\_trunc**

Возвращает временную отметку с указанной точностью.

### **Синтаксис**

date\_trunc ( string\_expression , timestamp\_expression )

# **версия**

Возвращает строчное значение версии базы данных.

### **Синтаксис**

version ()

# **Red Brick**

# **ceil**

Возвращает наименьшее целое число, большее или равное "numeric\_expression" или "string\_expression". Обратите внимание, что "string\_expression" должно быть допустимым числовым значением.

### **Синтаксис**

ceil ( numeric\_expression|string\_expression )

# **concat**

Возвращает строку, являющуюся результатом объединения строк "string\_expression1" и "string\_expression2".

#### **Синтаксис**

concat ( string\_expression1 , string\_expression2 )

### **Пример**

```
concat ( [Sales (query)].[Sales staff].[First name], [Sales (query)].
[Sales staff].[Last name] )
```
## **Результат**

Возвращает имя и фамилию, например, Иван Петров.

# **{current\_user}**

Возвращает имя текущего пользователя базы данных (ID авторизации).

# **Синтаксис**

```
{ current_user }
```
# **Дат**

Возвращает значение даты. "Expression" может быть набором символов или временной отметкой.

#### **Синтаксис**

date ( expression )

# **dateadd**

Добавляет интервал "interval" к дате и времени "datetime\_expression" и возвращает результат типа данных даты и времени "datetime\_expression". Значение "datepart" указывает год, месяц, день, час, минуту и секунду. Значение "interval" должно быть целым числом; выражение "datetime\_expression" может быть датой, временем или временной отметкой.

## **Синтаксис**

dateadd ( { datepart }, interval, datetime expression )

# **datediff**

Эта функция находит разницу между двумя выражениями даты и времени и возвращает целочисленный результат в единицах "datepart". Значение "datepart" указывает год, месяц, день, час, минуту и секунду. "Datetime\_expression1" и "datetime\_expression2" могут быть датами, временем или временными отметками.

#### **Синтаксис**

datediff ( { datepart } , datetime expression1, datetime expression2 )

# **datename**

Извлекает часть "datepart" из выражения "datetime\_expression" и возвращает значение в виде строки символов. Значение "datepart" указывает год, месяц, день, час, минуту и секунду. "Datetime\_expression" может быть датой, временем или временной отметкой.

### **Синтаксис**

datename ( { datepart }, datetime expression )

# **dec**

Преобразует "expression" в десятичное значение с указанной точностью и объединением. Значение точности "precision" по умолчанию 9. Значение "scale" по умолчанию - 0.

### **Синтаксис**

dec ( expression , [ precision , scale ] )

# **decimal**

Преобразует "expression" в десятичное значение с указанной точностью и объединением. Значение точности "precision" по умолчанию 9. Значение "scale" по умолчанию - 0.

#### **Синтаксис**

decimal ( expression , [ precision , scale ] )

# **decode**

Сравнивает и преобразовывает "expression" в другое значение. Если "expression" соответствует целевым данным "target", оно заменяется; в противном случае оно заменяется на значение по умолчанию "default" или null, если значение по умолчанию не указано. Выражения могут быть любого типа данных, если все они одного и того же типа данных.

### **Синтаксис**

decode ( expression , target , replacement [ ,default ] )

# **float**

Преобразует "numeric\_expression" в число с плавающей точкой двойной точности.

### **Синтаксис**

float ( numeric\_expression )

# **ifnull**

Проверяет выражение "expression" на пропущенные значения и заменяет каждое из них указанным значением "substitute". Если "expression" принимает значение null, возвращается значение "substitute"; иначе возвращается значение "expression". Выражения могут быть любого типа данных, если все они одного и того же типа данных.

### **Синтаксис**

ifnull ( expression, substitute )

# **int**

Преобразует "numeric\_expression" в целочисленное значение и возвращает его. Если "numeric\_expression" принимает значение null, возвращает null.

## **Синтаксис**

int ( numeric\_expression )

# **integer**

Преобразует "numeric\_expression" в целочисленное значение и возвращает его. Если "numeric\_expression" принимает значение null, возвращает null.

### **Синтаксис**

integer ( numeric\_expression )

### **Пример**

integer ( 84.95 )

#### **Результат**

85

# **length**

Возвращает количество символов в строке "string\_expression". Если "string\_expression" принимает значение null, возвращает null.

# **Синтаксис**

length ( string\_expression )

# **lengthb**

Возвращает количество байт в строке "string\_expression". Если "string\_expression" принимает значение null, возвращает null.

### **Синтаксис**

lengthb ( string expression )

# **ltrim**

Удаляет начальные пробелы из строки "string\_expression". Если "string\_expression" принимает значение null, возвращает null.

#### **Синтаксис**

ltrim ( string\_expression )

# **nullif**

Возвращает null, если "expression1" и "expression2" имеют одно и то же значение. Если у них разные значения, возвращается значение "expression1". "Expression1" и "expression2" могут быть любого одинакового типа данных.

### **Синтаксис**

nullif ( expression1 , expression2 )

# **positionb**

Возвращает целое значение, определяющее позицию строки "string\_expression2" относительно начальной позиции "string\_expression1" в байтах. Если первое выражение "string\_expression1" не найдено, результат равен 0. Если "string\_expression1" имеет нулевую длину, результат равен 1. Если "string\_expression1" нулевое, возвращается сообщение об ошибке. Если значение "string\_expression2" равно null, возвращается 0.

### **Синтаксис**

positionb ( string expression1, string expression2 )

# **real**

Возвращает фактическое значение. Если "numeric\_expression" принимает значение null, возвращает null.

#### **Синтаксис**

real ( numeric\_expression )

## **округление**

Возвращает выражение "numeric\_expression", округленное до ближайшего значения с "integer\_expression" знаками после запятой. Если выражение "integer\_expression" отрицательно, то "numeric\_expression" округляется до ближайшего значения с точностью абсолютного значения "integer\_expression" знаков до запятой. Округление выполняется перед применением форматирования данных.

#### **Синтаксис**

round ( numeric expression , integer expression )

# **Пример**

round (125, -1)

### **Результат**

130

# **rtrim**

Удаляет конечные пробелы из строки "string\_expression". Если "string\_expression" принимает значение null, возвращает null.

#### **Синтаксис**

rtrim ( string\_expression )

## **Пример**

rtrim ( [Sales (query)].[Sales staff].[Last name] )

### **Результат**

Возвращает фамилии без любого количества пробелов в конце.

# **sign**

Определяет знак "numeric\_expression" и возвращает 1 для положительного значения, -1 для отрицательного и 0 для нулевого.

#### **Синтаксис**

sign ( numeric expression )

# **string**

Преобразует "expression" в строку символов. "Expression" может быть числом или датой и временем.

#### **Синтаксис**

string ( expression [ , length [ , scale ] ] )

# **substr**

Возвращает подстроку строки "string\_expression", начиная с положения "start\_integer", длиной "length\_integer" символов. Если значение "length\_integer" не указано, возвращается подстрока, начиная с положения "start\_integer" и заканчивая концом строки "string\_expression".

#### **Синтаксис**

substr ( string\_expression , start\_integer , length\_integer )

### **Пример**

substr ( [Sales (query)].[Sales staff].[Position code], 3, 5)

## **Результат**

Возвращает символы от 3 до 7 в кодах позиций.

# **substrb**

Возвращает подстроку строки "string\_exp"start\_integer"", начиная с положения "start\_integer", длиной "length\_integer" байт. Если значение "length\_integer" не указано, возвращается подстрока, начиная с положения "start\_integer" и заканчивая концом строки "string\_expression".

### **Синтаксис**

substrb ( string\_expression , start\_integer , length\_integer )

# **time**

Создает из строки символов или выражения типа данных временной отметки "expression" значение времени.

#### **Синтаксис**

time ( expression )

# **timestamp**

Создает из строки символов "timestamp\_expression" значение временной отметки.

## **Синтаксис**

timestamp ( timestamp\_expression )

# **timestamp**

Создает значение временной отметки из "time\_expression" и "date\_expression". Если "time\_expression" или "date\_expression" имеет значение null, выражение временной отметки также будет null.

### **Синтаксис**

timestamp ( date expression , time expression )

# **to\_char**

Преобразует "source\_date" в строку символов формата "format\_string". "Source\_date" может быть датой, временем или временной отметкой.

### **Синтаксис**

to char ( source date, format string )

# **SAP BW**

# **Тригонометрические операторы для SAP BW**

# **arccos**

Возвращает арккосинус "numeric\_expression" в радианах. Арккосинус - это угол, косинус которого равен "numeric\_expression".

### **Синтаксис**

```
arccos ( numeric_expression )
```
# **arcsin**

Возвращает арксинус "numeric\_expression" в радианах. Арксинус - это угол, синус которого равен "numeric\_expression".

## **Синтаксис**

arcsin ( numeric\_expression )

## **arctan**

Возвращает арктангенс "numeric\_expression" в радианах. Арктангенс - это угол, тангенс которого равен "numeric\_expression1".

### **Синтаксис**

arctan ( numeric\_expression )

# **cos**

Возвращает косинус "numeric\_expression", где "numeric\_expression" - угол в радианах.

### **Синтаксис**

cos ( numeric\_expression )

## **sin**

Возвращает синус "numeric\_expression", где "numeric\_expression" - угол в радианах.

#### **Синтаксис**

sin ( numeric expression )

### **tan**

Возвращает тангенс "numeric\_expression", где "numeric\_expression" - угол в радианах.

#### **Синтаксис**

tan ( numeric\_expression )

### **coshyp**

Возвращает гиперболический косинус "numeric\_expression", где "numeric\_expression" угол в радианах.

### **Синтаксис**

coshyp ( numeric\_expression )

## **sinhyp**

Возвращает гиперболический синус "numeric\_expression", где "numeric\_expression" угол в радианах.

## **Синтаксис**

sinhyp ( numeric\_expression )

### **tanhyp**

Возвращает гиперболический тангенс "numeric\_expression", где "numeric\_expression" угол в радианах.

#### **Синтаксис**

tanhyp ( numeric\_expression )

# **Математические операторы для SAP BW**

## **log10**

Возвращает десятичный логарифм значения "numeric\_expression".

#### **Синтаксис**

log10 ( numeric expression )

# **Salesforce.com**

# **Функции дат**

# **CALENDAR\_MONTH**

Возвращает число, соответствующее календарному месяцу в выражении "выражение\_даты".

## **Синтаксис**

CALENDAR\_MONTH ( date\_expression )

# **Пример** CALENDAR\_MONTH ( '2012-02-29' )

### **Результат**

2

# **CALENDAR\_QUARTER**

Возвращает число, соответствующее календарному кварталу в выражении "выражение\_даты".

# **Синтаксис** CALENDAR QUARTER ( date expression )

**Пример** CALENDAR\_QUARTER ( '2012-02-29' )

**Результат**

1

# **CALENDAR\_YEAR**

Возвращает число, соответствующее календарному году в выражении "выражение\_даты".

## **Синтаксис**

CALENDAR\_YEAR ( date\_expression )

## **Пример**

CALENDAR\_YEAR ( '2012-02-29' )

## **Результат**

2012

# **DAY\_IN\_MONTH**

Возвращает число, соответствующее числу месяца в выражении "выражение\_даты".

### **Синтаксис**

DAY IN MONTH ( date expression )

## **Пример**

DAY\_IN\_MONTH ( '2012-02-29' )

# **Результат**

29

# **DAY\_IN\_WEEK**

Возвращает число, соответствующее дню недели в выражении "выражение\_даты"; 1 означает воскресенье,а7- субботу.

## **Синтаксис**

DAY\_IN\_WEEK ( date\_expression )

# **Пример**

DAY IN WEEK ( '2012-02-29' )

### **Результат**

4 (среда)

# **DAY\_IN\_YEAR**

Возвращает число, соответствующее дню года в выражении "выражение\_даты".

### **Синтаксис**

DAY IN YEAR ( date expression )

## **Пример**

DAY\_IN\_YEAR ( '2012-02-29' )

**Результат**

60

# **DAY\_ONLY**

Возвращает дату, соответствующую части, указывающей день, из выражения "выражение\_даты\_времени".

### **Синтаксис**

DAY\_ONLY ( dateTime\_expression )

### **Пример**

DAY\_ONLY ( '2012-02-29T23:00:01Z' )

#### **Результат**

2012-02-29

## **FISCAL\_MONTH**

Возвращает число, соответствующее финансовому месяцу в выражении "выражение\_даты". Это отличается от функции CALENDAR\_MONTH(), если в вашей организации используется финансовый год, не соответствующий Григорианскому календарю. Если у вас финансовый год начинается в марте, 1 обозначает март, а 12 февраль.

### **Синтаксис**

FISCAL MONTH ( date expression )

## **Пример**

FISCAL\_MONTH ( '2012-02-29' )

### **Результат**

12

# **FISCAL\_QUARTER**

Возвращает число, соответствующее финансовому кварталу в выражении "выражение\_даты". Это отличается от функции CALENDAR\_QUARTER(), если в вашей организации используется финансовый год, не соответствующий Григорианскому календарю. Если у вас финансовый год начинается в июле, 1 обозначает 15 июля,а4-6 июля.

### **Синтаксис**

FISCAL QUARTER ( date expression )

### **Пример**

FISCAL\_QUARTER ( '2012-02-29' )

## **Результат**

3

# **FISCAL\_YEAR**

Возвращает число, соответствующее финансовому году в выражении "выражение\_даты". Это отличается от функции CALENDAR\_YEAR(), если в вашей организации используется финансовый год, не соответствующий Григорианскому календарю.

## **Синтаксис**

FISCAL\_YEAR ( date\_expression )

### **Пример**

FISCAL\_YEAR ( '2012-02-29' )

#### **Результат**

2012

# **HOUR\_IN\_DAY**

Возвращает число, соответствующее часу суток в выражении "выражение\_даты".

#### **Синтаксис**

HOUR IN DAY ( dateTime expression )

#### **Пример**

HOUR\_IN\_DAY ( '2012-02-29T23:00:01Z' )

**Результат**

23

# **WEEK\_IN\_MONTH**

Возвращает число, соответствующее неделе в месяце в выражении "выражение\_даты". Первой неделей считается промежуток с первого по седьмой день месяца.

#### **Синтаксис**

WEEK\_IN\_MONTH ( date\_expression )

### **Пример**

WEEK IN MONTH ( '2012-02-29' )

### **Результат**

5

# **WEEK\_IN\_YEAR**

Возвращает число, соответствующее календарной неделе в выражении "выражение\_даты". Первая неделя - это промежуток с 1 января по 7 января.

### **Синтаксис**

WEEK\_IN\_YEAR ( date\_expression )

## **Пример**

WEEK IN YEAR ( '2012-02-29' )

## **Результат**

9

# **convertCurrency**

Преобразует "числовое\_выражение" в валюту пользователя, если включена поддержка нескольких валют.

## **Синтаксис**

convertCurrency ( numeric\_expression )

# **convertTimezone**

Преобразует "выражение\_даты\_времени" в часовой пояс пользователя.

## **Синтаксис**

convertTimezone ( dateTime\_expression )

# **SQL Server**

# **Математические операторы SQL Server**

## **log**

Возвращает натуральный логарифм значения "numeric\_expression".

### **Синтаксис**

log ( numeric expression )

## **log10**

Возвращает десятичный логарифм значения "numeric\_expression".

### **Синтаксис**

log10 ( numeric expression )

# **pi**

Возвращает число пи в виде значения с плавающей запятой.

pi ()

# **rand**

Создает случайное число, используя в качестве начального значения "integer\_expression".

#### **Синтаксис**

rand ( integer expression )

# **Тригонометрические операторы SQL Server**

## **acos**

Возвращает арккосинус "numeric\_expression" в радианах. Арккосинус - это угол, косинус которого равен "numeric\_expression".

#### **Синтаксис**

```
acos ( numeric_expression )
```
## **asin**

Возвращает арксинус "numeric\_expression" в радианах. Арксинус - это угол, синус которого равен "numeric\_expression".

### **Синтаксис**

asin ( numeric\_expression )

## **atan**

Возвращает арктангенс "numeric\_expression" в радианах. Арктангенс - это угол, тангенс которого равен "numeric\_expression1".

#### **Синтаксис**

atan ( numeric expression )

## **atn2**

Возвращает арктангенс координат x и y, указанных соответственно в "numeric\_expression1" и "numeric\_expression2", в радианах. Арктангенс – это угол, тангенс которого равен "numeric\_expression1".

## **Синтаксис**

```
atn2 ( numeric expression1, numeric expression2 )
```
## **cos**

Возвращает косинус "numeric\_expression", где "numeric\_expression" - угол в радианах.

### **Синтаксис**

cos ( numeric\_expression )

## **cot**

Возвращает котангенс "numeric\_expression", где "numeric\_expression" – угол в радианах.

## **Синтаксис**

cot ( numeric\_expression )

# **degrees**

Возвращает количество градусов, преобразованное из "numeric\_expression" радиан.

### **Синтаксис**

degrees ( numeric expression )

# **radians**

Возвращает количество радиан, преобразованных из значения градусов "numeric\_expression".

### **Синтаксис**

radians ( numeric\_expression )

### **sin**

Возвращает синус "numeric\_expression", где "numeric\_expression" - угол в радианах.

## **Синтаксис**

sin ( numeric\_expression )

### **tan**

Возвращает тангенс "numeric\_expression", где "numeric\_expression" - угол в радианах.

### **Синтаксис**

tan ( numeric\_expression )

# **ascii**

Возвращает число, представляющее собой значение ASCII-кода крайнего слева символа строки "string\_expression".

### **Синтаксис**

ascii ( string\_expression )

### **Пример**

ascii ( 'A' )

## **Результат**

65

# **char**

Возвращает символ, значение ASCII-кода которого равно "integer\_expression". Значение "integer\_expression" должно быть в диапазоне от 0 до 255.

### **Синтаксис**

char ( integer\_expression )

### **Пример**

char ( 65 )

### **Результат**

A

# **charindex**

Ищет первое вхождение строки "string\_expression1" в строке "string\_expression2" и возвращает целое число. Параметр "start\_location" представляет собой позицию, с которой следует начинать поиск "string\_expression1" в "string\_expression2". Если параметр "start\_location" не задан, является отрицательным числом или равен нулю, то поиск начинается с начала строки "string\_expression2".

## **Синтаксис**

```
charindex ( string expression1 , string expression2 [ ,
start location ] )
```
# **{current\_user}**

Возвращает имя текущего пользователя.

#### **Синтаксис**

{ current\_user }

# **datalength**

Возвращает длину строки "string\_expression" в байтах.

# **Синтаксис**

datalength ( string\_expression )

# **dateadd**

Возвращает дату, являющуюся результатом добавления "integer\_expression" единиц (указанных в "datepart" (например, день, месяц, год)) к "date\_expression".

### **Синтаксис**

dateadd ( { datepart } , integer expression , date expression )

# **datediff**

Возвращает количество единиц "datepart" (дней, месяцев, лет) между датами "date\_expression1" и "date\_expression2".

### **Синтаксис**

datediff ( {datepart} , date expression1 , date expression2 )

## **Пример**

datediff ( {yy} , 1984-01-01 , 1997-01-01 )

## **Результат**

13

# **datename**

Возвращает часть "datepart" значения "date\_expression" типа datetime, smalldatetime, date или time в виде строки ASCII. Обратите внимание, что аргумент "datepart" должен быть ключевым словом, представляющим функцию datepart или ее сокращение, распознаваемое Microsoft® SQL Server, и должен быть заключен в фигурные скобки.

datename ( ' { ' datepart ' } ', date expression )

### **Пример**

```
datename ( {mm} , 2000-01-01 )
```
**Результат**

Jan (Январь)

# **datepart**

Возвращает часть значения "date\_expression" (например, месяц) в виде целого числа. "date\_expression" может быть типа datetime, smalldatetime, date или time. Обратите внимание, что аргумент "datepart" должен быть ключевым словом, представляющим  $\phi$ ункцию datepart или ее сокращение, распознаваемое Microsoft<sup>®</sup> SQL Server, и должен быть заключен в фигурные скобки.

### **Синтаксис**

datepart  $( ' { '$  datepart  $' } '$ , date expression )

#### **Пример**

datepart ( {wk} , 2000-01-01 )

# **Результат**

1 (первая неделя года).

# **day**

Возвращает день из "date\_expression". Аналогично функции extract (день из "date\_expression").

### **Синтаксис**

day ( date expression )

# **разность**

Возвращает целочисленное значение разницы между значениями, которые возвращает функция, зависящая от источника данных типа soundex, для "string\_expression1" и "string\_expression2". Возвращенное значение составляет от 0 до 4, 4 означает наилучшее совпадение. Обратите внимание, что значение 4 не означает, что строки полностью совпадают.

#### **Синтаксис**

difference ( string\_expression1 , string\_expression2 )

## **Пример 1**

difference ([Sales target (query)].[Sales Staff].[First name],[Sales ( query)].[Retailers].[Contact first name])

### **Результат**

0

### **Пример 2**

```
difference ([Sales target (query)].[Sales Staff].[First name],[Sales
target (query)].[Sales Staff].[First name])
```
## **Результат**

4

# **getdate**

Возвращает значение типа datetime, представляющее собой текущую дату и время компьютера, на котором запущена СУБД.

## **Синтаксис**

getdate ()

# **isnull**

Возвращает значение первого ненулевого аргумента (или ноль, если оба аргумента нулевые). Рекомендуется вместо этой функции использовать стандартную функцию SQL, COALESCE.

### **Синтаксис**

isnull ( expression , expression )

### **Пример**

isnull ( [Sales (query)].[Sales Fact].[Sales quantity],0)

## **Результат**

Возвращает количество продаж, если оно не является нулевым; в противном случае возвращает 0.

# **left**

Возвращает левые "integer\_expression" символов выражения "string\_expression".

## **Синтаксис**

left ( string\_expression , integer\_expression )

## **Пример**

left ( [Sales (query)].[Sales staff].[Last name],3)

## **Результат**

Возвращает первые три символа каждой фамилии.

# **ltrim**

Возвращает строку "string\_expression" с удаленными начальными пробелами.

## **Синтаксис**

ltrim ( string\_expression )

# **month**

Возвращает месяц из "date\_expression". Аналогично функции extract (month from date\_expression).

#### **Синтаксис**

month ( date expression )

# **patindex**

Возвращает целое число, представляющее собой начальное положение первого вхождения "string\_expression1" в "string\_expression2". Возвращает 0, если строка "string\_expression1" не найдена. Символ подстановки % должен использоваться до и после "string\_expression1" за исключением случаев, когда выполняется поиск первого или последнего символов.

## **Синтаксис**

patindex ( string expression1 , string expression2 )

## **Пример**

patindex ( '%po%', 'Report' )

**Результат**

3

# **replace**

Заменяет все вхождения строки "string\_expression2" в строке "string\_expression1" строкой "string\_expression3".

### **Синтаксис**

```
replace ( string expression1 , string expression2 ,
string_expression3 )
```
# **replicate**

Возвращает строку, состоящую из выражения "string\_expression", повторяющегося "integer\_expression" раз.

### **Синтаксис**

replicate ( string expression , integer expression )

# **reverse**

Возвращает "string\_expression" в обратном порядке.

# **Синтаксис**

reverse ( string expression )

# **right**

Возвращает "integer\_expression" правых символов выражения "string\_expression".

### **Синтаксис**

right ( string expression, integer expression )

## **округление**

Возвращает выражение "numeric\_expression", округленное до ближайшего значения с "integer\_expression" знаками после запятой. Округление выполняется перед применением форматирования данных.

#### **Синтаксис**

round ( numeric expression , integer expression )

## **Пример**

round (125, -1)

**Результат**

130

# **rtrim**

Возвращает строку "string\_expression" с удаленными концевыми пробелами.

### **Синтаксис**

rtrim ( string\_expression )

## **Пример**

rtrim ( [Sales (query)].[Sales staff].[Last name] )

### **Результат**

Возвращает фамилии без любого количества пробелов в конце.

# **sign**

Возвращает индикатор знака "numeric\_expression": +1, если "numeric\_expression" положительно, 0, если равно нулю, или -1, если отрицательно.

### **Синтаксис**

sign ( numeric\_expression )

# **soundex**

Возвращает четырехзначную строку, которая является звуковым представлением слов в строке "string\_expression".

### **Синтаксис**

soundex ( string expression )

## **space**

Возвращает строку, состоящую из "integer\_expression" пробелов.

### **Синтаксис**

space ( integer\_expression )

# **str**

Возвращает строчное представление "numeric\_expression", где "integer\_expression1" представляет собой длину возвращаемой строки, а аргумент "integer\_expression2" – количество десятичных разрядов.

```
str ( numeric_expression [ , integer_expression1 [ ,
integer_expression2]])
```
# **stuff**

Возвращает строку, где "integer\_expression2" символов было удалено из строки "string\_expression1", начиная с "integer\_expression1", и где строка "string\_expression2" была вставлена в начало строки "string\_expression1". Первый символ строки находится в положении 1.

### **Синтаксис**

```
stuff ( string_expression1 , integer_expression1 ,
integer expression2, string expression2 )
```
# **year**

Возвращает год из "date\_expression". Аналогично функции extract (год из date\_expression).

### **Синтаксис**

year ( date expression )

# **Sybase**

# **Математические операторы Sybase**

# **log**

Возвращает натуральный логарифм значения "numeric\_expression".

### **Синтаксис**

log ( numeric expression )

# **log10**

Возвращает десятичный логарифм значения "numeric\_expression".

### **Синтаксис**

log10 ( numeric expression )

## **pi**

Возвращает число пи в виде значения с плавающей запятой.

## **Синтаксис**

pi ()

## **sign**

Возвращает указатель знака выражения "numeric\_expression": +1, если выражение numeric\_exp положительно, 0, если оно равно нулю, или -1, если оно отрицательно.

### **Синтаксис**

sign ( numeric expression )

# **Тригонометрические операторы Sybase**

## **acos**

Возвращает арккосинус "numeric\_expression" в радианах. Арккосинус - это угол, косинус которого равен "numeric\_expression".

acos ( numeric\_expression )

## **asin**

Возвращает арксинус "numeric\_expression" в радианах. Арксинус - это угол, синус которого равен "numeric\_expression".

#### **Синтаксис**

```
asin ( numeric expression )
```
## **atan**

Возвращает арктангенс "numeric\_expression" в радианах. Арктангенс - это угол, тангенс которого равен "numeric\_expression1".

### **Синтаксис**

atan ( numeric\_expression )

## **tan**

Возвращает тангенс "numeric\_expression", где "numeric\_expression" - угол в радианах.

# **Синтаксис**

tan ( numeric\_expression )

# **atn2**

Возвращает угол (в радианах), тангенс которого равен "numeric\_expression1" / "numeric\_expression2".

### **Синтаксис**

atn2 ( numeric expression1, numeric expression2 )

## **cos**

Возвращает косинус "numeric\_expression", где "numeric\_expression" - угол в радианах.

### **Синтаксис**

cos ( numeric\_expression )

## **cot**

Возвращает котангенс "numeric\_expression", где "numeric\_expression" – угол в радианах.

## **Синтаксис**

cot ( numeric\_expression )

### **degrees**

Возвращает количество градусов, преобразованное из "numeric\_expression" радиан.

### **Синтаксис**

degrees ( numeric expression )

# **radians**

Возвращает угол, эквивалентный "numeric\_expression" градусов. Результаты имеют тот же тип, что и "numeric\_expression". Для выражений числового или десятичного типа результаты обладают внутренней точностью, равной 77 знакам, а также объединением, равным значению "numeric\_expression". Если используется типа данных money, внутреннее преобразование в тип данных с плавающей запятой может вызвать потерю точности.

## **Синтаксис**

radians ( numeric\_expression )

# **sin**

Возвращает синус "numeric\_expression", где "numeric\_expression" - угол в радианах.

#### **Синтаксис**

sin ( numeric expression )

# **ascii**

Возвращает число, представляющее собой значение ASCII-кода крайнего слева символа строки "string\_expression".

### **Синтаксис**

ascii ( string expression )

#### **Пример**

ascii ( 'A' )

## **Результат**

65

# **char**

Преобразует "integer\_expression" в символьное значение. Тип char обычно используется в качестве инверсии для ASCII-кода, где значение "integer\_expression" должно быть в интервале от 0 до 255. Если результирующее значение является первым байтом многобайтового символа, то символ может оказаться неопределенным.

### **Синтаксис**

char ( integer expression )

# **charindex**

Возвращает целое число, представляющее начальное положение "string\_expression1" в "string\_expression2" Если выражение "string\_expression1" не найдено, возвращается нуль. Если строка "string\_expression1" содержит символы подстановки, функция charindex воспримет их как буквенные символы.

### **Синтаксис**

```
charindex ( string expression1 , string expression2 )
```
# **datalength**

Возвращает длину строки "string\_expression" в байтах.

## **Синтаксис**

datalength ( string\_expression )

# **dateadd**

Возвращает дату - результат добавления "integer\_expression" единиц, указанных в datepart (день, месяц, год), к "date expression". Обратите внимание, что аргумент "datepart" должен быть заключен в фигурные скобки.
### **Синтаксис**

```
dateadd('{' datepart'}', integer_expression ,
date expression )
```
## **Пример**

dateadd ( {dd} , 16 , 1997-06-16 )

### **Результат**

2 июля 1997 года

## **datediff**

Возвращает число единиц, указанных в "datepart" (день, месяц, год), между "date\_expression1" и "date\_expression2". Обратите внимание, что аргумент "datepart" должен быть заключен в фигурные скобки.

### **Синтаксис**

```
datediff ( ' { ' datepart ' } ', date expression1,
date expression2 )
```
## **Пример**

datediff ( {yy} , 1984-01-01 , 1997-01-01 )

## **Результат**

13

## **datename**

Возвращает часть "datepart" значения "date\_expression" в виде строки ASCII. "Date\_expression" может быть типа datetime, smalldatetime, date или time. Обратите внимание, что аргумент "datepart" должен быть заключен в фигурные скобки.

## **Синтаксис**

datename ( ' { ' datepart ' } ', date expression )

## **Пример**

datename ( {mm} , 1999-05-01 )

### **Результат**

Май

## **datepart**

Возвращает часть "datepart" значения "date\_expression" в виде целого значения. "Date\_expression" может быть типа datetime, smalldatetime, date или time. Обратите внимание, что аргумент datepart должен быть заключен в фигурные скобки.

### **Синтаксис**

datepart  $( ' { '$  datepart  $' } '$ , date expression )

## **Пример**

datepart ( {mm} , 1999-05-01 )

5

# **day**

Возвращает число месяца (целое число от 1 до 31) из "date\_expression".

## **Синтаксис**

day ( date expression )

## **разность**

Возвращает целочисленное значение разницы между значениями, которые возвращает функция, зависящая от источника данных типа soundex, для "string\_expression1" и "string\_expression2". Возвращенное значение составляет от 0 до 4; 4 означает наилучшее совпадение. Обратите внимание, что значение 4 не означает, что строки полностью совпадают.

### **Синтаксис**

difference ( string\_expression1 , string\_expression2 )

### **Пример 1**

```
difference ([Sales target (query)].[Sales staff].[First name],[Sales (
query)].[Retailers].[Contact first name])
```
### **Результат**

0

#### **Пример 2**

difference ([Sales target (query)].[Sales staff].[First name],[Sales target (query)].[Sales staff].[First name])

### **Результат**

4

# **getdate**

Возвращает текущую системную дату и системное время.

### **Синтаксис**

getdate ()

## **left**

Возвращает левые "integer\_expression" символов выражения "string\_expression".

## **Синтаксис**

left ( string\_expression , integer\_expression )

## **Пример**

left ( [Sales (query)].[Sales staff].[Last name],3)

**Результат**

Возвращает первые три символа каждой фамилии.

## **ltrim**

Возвращает строку "string\_expression" с удаленными начальными пробелами.

### **Синтаксис**

ltrim ( string\_expression )

## **month**

Возвращает значение месяца (от 1 до 12) из "date\_expression".

## **Синтаксис**

month ( date expression )

# **patindex**

Возвращает целое число, представляющее собой начальное положение первого вхождения "string\_expression1" в "string\_expression2"; возвращает 0, если строка "string\_expression1" не найдена. По умолчанию функция patindex возвращает смещение в виде числа символов. Смещение может возвращаться в байтах, если задать тип возврата в байтах. Символ подстановки % должен использоваться до и после шаблона в "string\_expression1" за исключением случаев, когда выполняется поиск первого или последнего символов.

## **Синтаксис**

patindex ( string expression1 , string expression2 [ using {bytes|chars|characters} ] )

## **rand**

Возвращает случайное значение с плавающей запятой в диапазоне от 0 до 1, используя в качестве начального значения дополнительное значение "integer\_expression".

### **Синтаксис**

rand ( integer expression )

# **replicate**

Возвращает строку, состоящую из выражения "string\_expression", повторяющегося "integer\_expression" раз.

### **Синтаксис**

replicate ( string expression , integer expression )

## **reverse**

Возвращает "string\_expression" в обратном порядке.

### **Синтаксис**

reverse ( string\_expression )

## **right**

Возвращает "integer\_expression" правых символов выражения "string\_expression".

right ( string expression, integer expression )

## **округление**

Возвращает выражение "numeric\_expression", округленное до ближайшего значения с "integer\_expression" знаками после запятой. Округление выполняется перед применением форматирования данных.

### **Синтаксис**

```
round ( numeric expression, integer expression )
```
### **Пример**

round (125, -1)

#### **Результат**

130

# **rtrim**

Возвращает строку "string\_expression" с удаленными концевыми пробелами.

### **Синтаксис**

rtrim ( string\_expression )

## **Пример**

rtrim ( [Sales (query)].[Sales staff].[Last name] )

**Результат**

Возвращает фамилии без любого количества пробелов в конце.

## **soundex**

Возвращает четырехзначный код soundex для строк символов, состоящих из непрерывной последовательности допустимых одно- или двухбайтовых латинских букв.

## **Синтаксис**

soundex ( string expression )

## **space**

Возвращает строку с "integer\_expression" пробелов в один байт.

## **Синтаксис**

space ( integer expression )

## **str**

Возвращает строчное представление "numeric\_expression". "Integer\_expression1" является длиной возвращенной строки, которая по умолчанию равна 10. Integer\_expression2" - это число знаков после запятой, по умолчанию равное 0. Оба эти значения являются необязательными.

```
str ( numeric_expression [ , integer_expression1 [ ,
integer expression2 ] ] )
```
# **stuff**

Удаляет "integer\_expression2" символов из строки "string\_expression1", начиная с положения "integer\_expression1", и вставляет строку "string\_expression2" в строку "string\_expression1" в том же положении. Для удаления символов без вставки других символов значение "string\_expression2" должно принимать значение null, а не " " (т. е. один пробел).

## **Синтаксис**

```
stuff ( string expression1 , integer expression1 ,
integer expression2, string expression2 )
```
## **substring**

Возвращает подстроку строки "string\_expression", начиная с положения "integer\_expression1". "Integer\_expression2" определяет количество символов в подстроке.

### **Синтаксис**

```
substring ( string expression , integer expression1 ,
integer_expression2 )
```
## **Пример**

substring ( [Sales (query)].[Sales staff].[Position code], 3, 5)

### **Результат**

Возвращает символы от 3 до 7 в кодах позиций.

# **to\_unichar**

Возвращает выражение типа unichar, значение которого равно "integer\_expression". Если "integer\_expression" находится в диапазоне 0xD800..0xDFFF, то выполнение операции прерывается. Если "integer\_expression" находится в диапазоне 0..0xFFFF, то возвращается одно значение Unicode. Если "integer\_expression" находится в диапазоне 0x10000..0x10FFFF, то возвращается суррогатная пара.

### **Синтаксис**

to unichar ( integer expression )

# **uhighsurr**

Возвращает 1, если значение Unicode в "integer\_expression" является старшей частью суррогатной пары (частью, которая должна быть первой в паре). В противном случае возвращается значение 0. Данная функция позволяет записать явный код для обработки суррогата. В частности, если подстрока начинается с символа Unicode и функция uhighsurr() возвращает значение "true", то извлекается подстрока, состоящая, как минимум, из двух значений Unicode, так как функция substr() не извлекает только 1 значение. Функция substr() не извлекает половину суррогатной пары.

### **Синтаксис**

uhighsurr ( string expression, integer expression )

## **ulowsurr**

Возвращает 1, если значение Unicode в "integer\_expression" является младшей частью суррогатной парой (частью, которая должна быть второй в паре). В противном случае возвращается значение 0. Данная функция позволяет явно использовать код

для исправлений, выполненных функциями substr(), stuff() и right(). В частности, если подстрока заканчивается символом Unicode и функция ulowsurr() возвращает значение "true", то извлекается подстрока на 1 символ короче (или длиннее), так как функция substr() не извлекает строку, содержащую непарный суррогат.

#### **Синтаксис**

ulowsurr ( string\_expression , integer\_expression )

## **uscalar**

Возвращает скалярное значение для первого символа Unicode в строке "string\_expression". Если первый символ не является старшей частью суррогатной пары, то значение будет находиться в диапазоне 0..0xFFFF. Если первый символ является старшей частью суррогатной пары, то второе значение должно быть ее младшей частью, а возвращаемое значение будет находиться в диапазоне 0x10000..0x10FFFF. Если данная функция вызывается для выражения символов Unicode, содержащего часть непарного суррогата, то выполнение операции будет прервано.

#### **Синтаксис**

uscalar ( string expression )

## **year**

Возвращает год из date\_expression.

### **Синтаксис**

year ( date expression )

# **Teradata**

## **Тригонометрические операторы Teradata**

## **acos**

Возвращает арккосинус "numeric\_expression" в радианах. Арккосинус - это угол, косинус которого равен "numeric\_expression". Значения "numeric\_expression" должны быть между -1 и 1 включительно.

#### **Синтаксис**

```
acos ( numeric_expression )
```
### **acosh**

Возвращает инверсный гиперболический косинус "numeric\_expression", где "numeric\_expression" может быть любым действительным числом, равным или большим 1.

## **Синтаксис**

acosh ( numeric\_expression )

## **asin**

Возвращает арксинус "numeric\_expression" в радианах. Арксинус - это угол, синус которого равен "numeric\_expression". Значения "numeric\_expression" должны быть между -1 и 1 включительно.

asin ( numeric\_expression )

## **asinh**

Возвращает инверсный гиперболический синус "numeric\_expression", где "numeric\_expression" может быть любым действительным числом.

#### **Синтаксис**

```
asinh ( numeric_expression )
```
## **atan**

Возвращает арктангенс "numeric\_expression" в радианах, где арктангенс – это угол, тангенс которого равен "numeric\_expression".

### **Синтаксис**

atan ( numeric\_expression )

## **atan2**

Возвращает арктангенс координат x и y, указанных соответственно в "numeric\_expression1" и "numeric\_expression2", в радианах. Возвращенный угол будет между - и  $\pi$  радиан, не включая  $\pi$ .

### **Синтаксис**

atan2 ( numeric expression1, numeric expression2 )

## **atanh**

Возвращает инверсный гиперболический тангенс "numeric\_expression", где "numeric\_expression" может быть любым действительным числом от 1 до -1, исключая 1 и -1.

## **Синтаксис**

atanh ( numeric\_expression )

## **cos**

Возвращает косинус "numeric\_expression", где "numeric\_expression" - угол в радианах.

### **Синтаксис**

cos ( numeric\_expression )

## **cosh**

Возвращает гиперболический косинус "numeric\_expression", где "numeric\_expression" может быть любым действительным числом.

### **Синтаксис**

cosh ( numeric\_expression )

## **sin**

Возвращает синус "numeric\_expression", где "numeric\_expression" - угол в радианах.

### **Синтаксис**

```
sin ( numeric expression )
```
## **sinh**

Возвращает гиперболический синус "numeric\_expression", где "numeric\_expression" может быть любым действительным числом.

```
sinh ( numeric_expression )
```
## **tan**

Возвращает тангенс "numeric\_expression", где "numeric\_expression" - угол в радианах.

### **Синтаксис**

tan ( numeric\_expression )

### **tanh**

Возвращает гиперболический тангенс "numeric\_expression", где "numeric\_expression" может быть любым действительным числом.

#### **Синтаксис**

tanh ( numeric\_expression )

## **account**

Возвращает строку учетной записи для текущего пользователя.

### **Синтаксис**

{account}

# **add\_months**

Возвращает значения даты или даты и времени, являющиеся результатом добавления "integer\_expression" месяцев к "date\_expression" или "datetime\_expression".

### **Синтаксис**

```
add months ( date expression datetime expression,
integer expression )
```
# **байт**

Возвращает число байт в "byte\_expression". Выражение "byte\_expression" может быть типа BYTE или VARBYTE.

### **Синтаксис**

bytes ( byte\_expression )

## **case\_n**

Оценивает список "condition\_expression\_list" и возвращает позицию первого верного условия при условии, что предыдущие условия не принимают значение unknown. Ключевые слова должны быть заключены в фигурные скобки. Условие no case является необязательным; оно принимает значение true, если все условия "conditional\_expression" в списке принимают значение false. Условие no case or unknown является необязательным; оно принимает значение true, если все условия принимают значение false или если выражение принимает значение unknown, а все предыдущие условия в списке принимают значение false. Условие unknown является необязательным; оно принимает значение true, если выражение принимает значение unknown, а все предыдущие условия в списке принимают значение false.

```
case_n ( condition_expression_list [ , NO CASE|UNKNOWN|NO CASE OR
UNKNOWN [, UNKNOWN ] ] )
```
# **char2hexint**

Возвращает представление "string\_expression" в шестнадцатеричной форме.

### **Синтаксис**

char2hexint ( string\_expression )

## **символы**

Возвращает целое значение, представляющее количество логических символов или байт в строке "string\_expression".

### **Синтаксис**

characters ( string expression )

# **база данных**

Возвращает имя базы данных, используемой по умолчанию, для текущего пользователя.

## **Синтаксис**

{database}

## **date**

Возвращает текущую дату.

### **Синтаксис**

{date}

# **format**

Возвращает объявленный формат для "expression" в виде строки переменной длины до 30 символов.

### **Синтаксис**

format ( expression )

## **индекс**

Возвращает начальное положение строки "string\_expression2" в строке "string\_expression1".

## **Синтаксис**

index ( string\_expression1 , string\_expression2 )

## **log**

Вычисляет десятичный логарифм "numeric\_expression". Выражение "numeric\_expression" должно быть положительным числом, не равным нулю.

## **Синтаксис**

log ( numeric expression )

## **nullif**

Возвращает null, если значения "scalar\_expression1" и "scalar\_expression2" равны. В противном случае возвращает "scalar\_expression1". Выражения "scalar\_expression1" и "scalar\_expression2" могут быть любого типа данных.

## **Синтаксис**

nullif ( scalar expression1 , scalar expression2 )

# **nullifzero**

Если значение "numeric\_expression" равно нулю, преобразует его в null, чтобы избежать деления на нуль.

#### **Синтаксис**

nullifzero ( numeric\_expression )

## **profile**

Возвращает текущий профиль для сеанса или null в случае его отсутствия.

## **Синтаксис**

{profile}

## **random**

Возвращает случайное целое число для каждой строки таблицы результатов. Аргументы "lower\_bound" и "upper\_bound" являются целочисленными константами. Диапазон для этих констант: от -2147483648 до 2147483647 включительно. Значение "upper\_bound" должно быть больше или равно значению "lower\_bound".

### **Синтаксис**

random ( lower bound , upper bound )

## **role**

Возвращает текущую роль для сеанса или null в случае ее отсутствия.

#### **Синтаксис**

{role}

## **сеанс**

Возвращает номер сеанса для текущего пользователя.

## **Синтаксис**

{session}

## **soundex**

Возвращает строку символов, представляющую собой код Soundex для строки "string\_expression".

#### **Синтаксис**

soundex ( string expression )

## **substr**

Возвращает подстроку строки "string\_expression", начиная с положения "integer\_expression1", длиной "integer\_expression2" символов. Первый символ в строке "string\_expression" находится на первом месте. Если вы пропустите "integer\_expression2", то возвращается подстрока "string\_expression" , которая начинается с позиции "integer\_expression1" и заканчивается в конце "string\_expression".

### **Синтаксис**

```
substr ( string expression, integer expression1 [,
integer_expression2 ] )
```
### **Пример**

substr ( [Sales (query)].[Sales staff].[Position code], 3, 5)

#### **Результат**

Возвращает символы от 3 до 7 в кодах позиций.

## **time**

Возвращает текущее время, основываясь на 24-часовом представлении времени суток. В соответствии с документацией Teradata, системная функция TIME устарела. Используйте вместо нее функцию CURRENT\_TIME. Обратите внимание на то, что в режиме совместимости функция TIME возвращает тип данных, в то время как в режиме динамических запросов она возвращает значение типа FLOAT.

### **Синтаксис**

{time}

## **type**

Возвращает тип данных, определенный для "expression".

### **Синтаксис**

type ( expression )

## **user**

Возвращает имя текущего пользователя.

## **Синтаксис**

{user}

## **vargraphic**

Возвращает символьную строку, представляющую собой код vargraphic для строки "string\_expression".

#### **Синтаксис**

vargraphic ( string expression )

## **zeroifnull**

Преобразует данные из null в 0 во избежание ошибок, создаваемых значением null. Если "numeric\_expression" не null, возвращает значение "numeric\_expression". Если "numeric\_expression" является строкой символов, она преобразуется в числовое значение типа данных float. Если значением выражения "numeric\_expression" является null или нуль, возвращается нуль.

#### **Синтаксис**

zeroifnull ( numeric\_expression )

## **Векторные**

# **Векторная строка**

## **lpad**

Возвращает строку "string\_exp1", дополненную нулями до длины "integer\_exp" с вхождениями "string\_exp2". Если "string\_exp1" длиннее, чем "integer\_exp", возвращается соответствующая часть "string\_exp1".

### **Синтаксис**

lpad ( string exp1, integer exp [ , string exp2 ] )

## **ltrim**

Возвращает выражение "string\_exp1", из начала которого удалены все пробелы.

#### **Синтаксис**

ltrim ( string\_exp1 )

## **rtrim**

Возвращает выражение "string\_exp1", с конца которого удалены все пробелы.

### **Синтаксис**

rtrim ( string\_exp1 )

## **shift**

Возвращает строку "string\_exp1", сдвинутую на число символов numeric\_exp. Если "numeric\_exp" больше нуля, сдвиг производится вправо; в противном случае сдвиг производится влево.

### **Синтаксис**

shift ( string\_exp1, numeric\_exp )

## **soundex**

Возвращает четырехсимвольный код для "string\_exp1".

#### **Синтаксис**

soundex ( string exp1 )

## **squeeze**

Возвращает строку "string\_exp1", в которой несколько пробелов объединены в один пробел.

### **Синтаксис**

squeeze ( string\_exp1 )

# **Векторная математика**

## **журнал**

Возвращает десятичный логарифм значения "numeric\_exp1".

#### **Синтаксис**

log ( numeric\_exp1 )

## **ln**

Возвращает натуральный логарифм "numeric\_exp1".

## **Синтаксис**

```
ln ( numeric_exp )
```
## **pi**

Возвращает число "пи".

## **Синтаксис**

pi( )

## **Векторная тригонометрия**

## **acos**

Возвращает арккосинус "numeric\_exp" в радианах. Арккосинус – это угол, косинус которого равен "numeric\_exp".

### **Синтаксис**

acos ( numeric\_exp )

## **asin**

Возвращает арксинус "numeric\_exp" в радианах. Арксинус – это угол, синус которого равен "numeric\_exp".

### **Синтаксис**

```
asin ( numeric_exp )
```
## **atan**

Возвращает арктангенс "numeric\_exp" в радианах. Арктангенс – это угол, тангенс которого равен "numeric\_exp".

## **Синтаксис**

atan ( numeric\_exp )

## **atan2**

Возвращает арктангенс координат x и y, указанных соответственно в "numeric\_exp1" и "numeric\_exp2", в радианах. Арктангенс – это угол, тангенс которого равен "numeric\_exp2" / "numeric\_exp1".

### **Синтаксис**

```
atan2 ( numeric exp1 ,numeric exp2 )
```
## **cos**

Возвращает косинус "numeric\_exp", где "numeric\_exp" - угол в радианах.

## **Синтаксис**

cos ( numeric\_exp )

## **sin**

Возвращает синус "numeric\_exp", где "numeric\_exp" - угол в радианах.

### **Синтаксис**

sin ( numeric exp )

## **tan**

Возвращает тангенс "numeric\_exp", где "numeric\_exp" - угол в радианах.

### **Синтаксис**

tan ( numeric exp )

# **{initial\_user}**

Возвращает имя исходного пользователя

### **Синтаксис**

{ initial\_user }

# **{session\_user}**

Возвращает имя пользователя сеанса

#### **Синтаксис**

{ session\_user }

## **numeric\_trunc**

Возвращает значение numeric\_exp1, усеченное в позиции десятичного разделителя, или содержащее numeric\_exp2 разрядов слева или справа от десятичного разделителя.

#### **Синтаксис**

trunc ( numeric\_exp1 , numeric\_exp2 )

# **Vertica**

# **Строковые операторы Vertica**

## **overlay**

Возвращает выражение "string\_expression1", заменяя им "string\_expression2", начиная с позиции символа "numeric\_expression".

#### **Синтаксис**

```
overlay ( string expression1 , string expression2 ,
numeric_expression1 [ , numeric_expression2 ] )
```
## **btrim**

Возвращает string\_expression1 после удаления самой длинной строки символов в string\_expression2.

## **Синтаксис**

btrim ( string expression1 [ , string expression2 ] )

## **initcap**

Возвращает строку "string\_expression", в которой первая буква каждого слова – заглавная, а все остальные буквы – строчные. Слова разделяются пробелами или не алфавитно-цифровыми символами.

### **Синтаксис**

initcap ( string expression )

## **lpad**

Возвращает строку "string\_expression1", в которую подставляется строка "string\_expression2" до длины "integer\_expression" символов. Если строка "string\_expression1" длиннее, чем "integer\_exressionp", возвращается соответствующая часть "string\_expression1".

## **Синтаксис**

```
lpad ( string expression1 , integer expression [ , string expression2
\overline{)})
```
## **ltrim**

Возвращает строку "string\_expression1" с удаленными начальными знаками (до первого знака, отсутствующего в "string\_expression2"). Например, ltrim('xyxXxyAB', 'xy') возвращает "XxyAB".

## **Синтаксис**

ltrim ( string\_expression1 [ , string\_expression2 ] )

## **to\_hex**

Возвращает шестнадцатеричное значение строки "numeric\_exp1".

## **Синтаксис**

to hex ( numeric expression1 )

## **повтор**

Возвращает "string\_expression", повторяющееся "numeric\_expression1" раз.

## **Синтаксис**

repeat ( string expression , numeric expression1 )

## **replace**

Возвращает "string\_expression" заменившее "string\_expression2" "string\_expression3".

## **Синтаксис**

replace ( string\_expression , string\_expression2 , string\_expression3 )

## **rpad**

Возвращает строку "string\_expression1", в правую часть которой подставляется строка "string\_expression2" до длины "integer\_expression" символов. Если строка "string expression1" длиннее, чем "integer\_exressionp", возвращается соответствующая часть "string\_expression1". Если строка "string\_expression2" не указана, используются пробелы.

## **Синтаксис**

```
rpad ( string expression1 , integer expression [ , string expression2
] )
```
## **rtrim**

Возвращает строку "string\_expression1" с удаленными конечными знаками (после последнего знака, отсутствующего в "string\_expression2"). Например, ltrim(' 'ABxXxyx' , 'xy') возвращает ABxX. Если значение "string\_expression2" не указано, конечные пробелы удаляются.

## **Синтаксис**

rtrim ( string\_expression1 [ , string\_expression2 ] )

# **Операторы форматирования типов данных Vertica**

## **to\_char**

Возвращает строчное представление "expression" в формате "string\_expression". Выражение "expression" может быть значением даты или числовым значением.

### **Синтаксис**

to\_char ( expression , string\_expression )

## **to\_date**

Преобразует "string\_expression1" в значение даты и времени в формате строки "string\_expression2".

### **Синтаксис**

to\_date ( string\_expression1 , string\_expression2 )

## **to\_number**

Преобразует "string\_expression1" в числовое значение согласно формату строки "string\_expression2".

## **Синтаксис**

to\_number ( string\_expression1, string\_expression2 )

## **to\_timestamp**

Преобразует "string\_expression1" в значение временной отметки согласно формату строки "string\_expression2".

### **Синтаксис**

to timestamp ( string expression1, string expression2 )

## **Математические операторы Vertica**

## **log**

Возвращает логарифм по основанию 10 от "numeric\_expression1" или логарифм по основанию "numeric\_expression2".

## **Синтаксис**

log ( numeric expression1 [ , numeric expression2 ] )

## **ln**

Возвращает натуральный логарифм "numeric\_expression1".

### **Синтаксис**

ln ( numeric\_expression )

## **cbrt**

Возвращает кубический корень аргумента "numeric\_expression1".

### **Синтаксис**

cbrt ( numeric\_expression )

## **pi**

Возвращает число "пи".

pi ()

# **Тригонометрические операторы Vertica**

## **acos**

Возвращает арккосинус "numeric\_expression" в радианах. Арккосинус - это угол, косинус которого равен "numeric\_expression".

### **Синтаксис**

acos ( numeric\_expression )

## **asin**

Возвращает арксинус "numeric\_expression" в радианах. Арксинус - это угол, синус которого равен "numeric\_expression".

### **Синтаксис**

```
asin ( numeric_expression )
```
## **atan**

Возвращает арктангенс "numeric\_expression" в радианах. Арктангенс - это угол, тангенс которого равен "numeric\_expression1".

### **Синтаксис**

atan ( numeric expression )

## **atan2**

Возвращает арктангенс координат x и y, указанных соответственно в "numeric\_expression1" и "numeric\_expression2", в радианах. Арктангенс - это угол, тангенс которого равен "numeric\_expression2" / "numeric\_expression1".

### **Синтаксис**

atan2 ( numeric expression1 , numeric expression2 )

## **cos**

Возвращает косинус "numeric\_expression", где "numeric\_expression" - угол в радианах.

### **Синтаксис**

cos ( numeric\_expression )

### **cot**

Возвращает котангенс "numeric\_expression", где "numeric\_expression" – угол в радианах.

#### **Синтаксис**

cot ( numeric\_expression )

## **degrees**

Возвращает число градусов, где "numeric\_expression" - угол в радианах.

### **Синтаксис**

degrees ( numeric\_expression )

## **radians**

Возвращает значение в радианах, где "numeric\_expression" – угол в градусах.

### **Синтаксис**

radians ( numeric\_expression )

## **sin**

Возвращает синус "numeric\_exp", где "numeric\_expression" – угол в радианах.

### **Синтаксис**

sin ( numeric expression )

### **tan**

Возвращает тангенс "numeric\_expression", где "numeric\_expression" - угол в радианах.

### **Синтаксис**

tan ( numeric\_expression )

## **ascii**

Возвращает число, представляющее собой значение ASCII-кода крайнего слева символа строки "string\_expression", например, значение ascii ('A') равно 65.

### **Синтаксис**

ascii ( string\_expression )

## **chr**

Возвращает символ, значение ASCII-кода которого равно "integer\_expression". Значение "integer\_expression" должно быть в диапазоне от 0 до 255.

### **Синтаксис**

chr ( integer expression )

## **current\_database**

Возвращает имя текущей базы данных.

## **Синтаксис**

current database ()

## **current\_schema**

Возвращает имя текущей схемы

### **Синтаксис**

current\_schema ()

# **{current\_user}**

**Синтаксис** {current\_user}

# **{session\_user}**

**Синтаксис** {session\_user}

# **translate**

Возвращает строку "string\_expression1", где все вхождения каждого символа строки "string\_expression2" заменены соответствующими символами строки "string\_expression3".

### **Синтаксис**

```
translate ( string expression1 , string expression2 ,
string_expression3 )
```
## **date\_trunc**

Возвращает временную отметку с указанной точностью.

### **Синтаксис**

date trunc ( string expression , timestamp expression)

## **версия**

Возвращает строчное значение версии базы данных.

### **Синтаксис**

version ()

## **Функции макросов**

В этом списке приведены функции, которые могут использоваться в макросах. Макрос может содержать одну или несколько макрофункций. Макрос начинается символом решетки (#). Все, что находится между символами решетки воспринимается как выражение макроса и выполняется при работе программы. Для макрофункций, которые в качестве аргументов принимают выражения типа данных времени с часовым поясом, принятым форматом является 'гггг-мм-дд чч:мм:сс[.фф]+чч:мм', где часть долей секунды является необязательной и может быть представлена1-9 цифрами. Вместо пробела, отделяющего дату от времени, можно также использовать букву 'T'. Также вместо часового пояса '+чч:мм' можно использовать букву 'Z', которая при внутренней обработке будет равносильна '+00:00'. Макрофункции, возвращающие выражения с типом данных временной отметки с часовым поясом, по умолчанию возвращают 9 цифр для части долей секунды. Макрофункция timestampMask() может при необходимости использоваться для отсечения этих исходящих данных.

### **+**

Сцепляет две строки.

### **Синтаксис**

value1 + value2

## **Пример**

# '{ ' + \$runLocale + ' }' #

### **Результат**

{en-us}

# **\_add\_seconds**

Возвращает временную отметку с часовым поясом (в виде строки), которая является результатом добавления "integer\_expression" секунд к "string\_expression", где "string\_expression" представляет собой временную отметку с часовым поясом.

#### **Синтаксис**

\_add\_seconds ( string\_expression , integer\_expression )

### **Пример 1**

# add seconds ( '2005-11-01 12:00:00.000-05:00' , -1 ) #

### **Результат**

2005-11-01 11:59:59.000-05:00

### **Пример 2**

# \_add\_seconds ( \$current\_timestamp,1)#

### **Результат**

2005-11-01 12:00:01.000000000-05:00

## **Пример 3**

```
# timestampMask ( add seconds ( $current timestamp, 1),
'hh:mm:ss' ) #
```
#### **Результат**

12:00:01

## **\_add\_minutes**

Возвращает временную отметку с часовым поясом (в виде строки), которая является результатом добавления "integer\_expression" минут к "string\_expression", где "string\_expression" представляет собой временную отметку с часовым поясом.

### **Синтаксис**

\_add\_minutes ( string\_expression , integer\_expression )

## **Пример 1**

```
# add minutes ( '2005-11-01 12:00:00.000-05:00', -1 ) #
```
#### **Результат**

2005-11-01 11:59:00.000-05:00

### **Пример 2**

# add minutes (\$current timestamp, 1) #

#### **Результат**

2005-11-01 12:01:00.000000000-05:00

### **Пример 3**

```
# timestampMask ( _add_minutes ( $current_timestamp,1),
'hh:mm:ss' ) #
```
12:01:00

## **\_add\_hours**

Возвращает временную отметку с часовым поясом (в виде строки), которая является результатом добавления "integer\_expression" часов к "string\_expression", где "string\_expression" представляет собой временную отметку с часовым поясом.

#### **Синтаксис**

```
_add_hours ( string_expression , integer_expression )
```
### **Пример 1**

```
# add hours ( '2005-11-01 12:00:00.000-05:00' , -1 ) #
```
### **Результат**

2005-11-01 13:00:00.000-05:00

## **Пример 2**

# add hours (\$current timestamp, 1) #

## **Результат**

2005-11-01 13:00:00.000000000-05:00

### **Пример 3**

```
# timestampMask ( _add_hours ( $current_timestamp,1),
'hh:mm:ss' ) #
```
## **Результат**

13:00:00

## **\_add\_days**

Возвращает временную отметку с часовым поясом (в виде строки), которая является результатом добавления "integer\_expression" дней к "string\_expression", где "string\_expression" представляет собой временную отметку с часовым поясом.

## **Синтаксис**

add days ( string expression , integer expression )

## **Пример 1**

# add days ( '2005-11-01 12:00:00.000-05:00', -1 ) #

### **Результат**

2005-10-31 12:00:00.000000000-05:00

## **Пример 2**

# add days (\$current timestamp, 1) #

2005-11-02 12:00:00.000000000-05:00

## **Пример 3**

```
# timestampMask ( _add_days ( $current_timestamp,1),
 'yyyy-mm-dd' ) #
```
### **Результат**

2005-11-02

## **\_add\_months**

Возвращает временную отметку с часовым поясом (в виде строки), которая является результатом добавления "integer\_expression" месяцев к "string\_expression", где "string\_expression" представляет собой временную отметку с часовым поясом.

#### **Синтаксис**

add months ( string expression , integer expression )

### **Пример 1**

# \_add\_months ( '2005-11-01 12:00:00.000-05:00' , -1 ) #

#### **Результат**

2005-10-01 12:00:00.000000000-05:00

### **Пример 2**

# add months (\$current timestamp, 1) #

### **Результат**

2005-12-01 12:00:00.000000000-05:00

## **Пример 3**

```
# timestampMask ( _add_months ( $current_timestamp,1),
 'yyyy-mm-dd' ) #
```
### **Результат**

2005-12-01

## **\_add\_years**

Возвращает временную отметку с часовым поясом (в виде строки), которая является результатом добавления "integer\_expression" лет к "string\_expression", где "string\_expression" представляет собой временную отметку с часовым поясом.

### **Синтаксис**

\_add\_years ( string\_expression , integer\_expression )

#### **Пример 1**

# \_add\_years ( '2005-11-01 12:00:00.000-05:00' , -1 ) #

**Результат**

2004-11-01 12:00:00.000000000-05:00

## **Пример 2**

# \_add\_years ( \$current\_timestamp,1)#

**Результат**

2006-11-01 12:00:00.000000000-05:00

### **Пример 3**

```
# timestampMask ( _add_years ( $current_timestamp,1),
'yyyy-mm-dd' ) #
```
## **Результат**

2006-11-01

## **array**

Создает массив из списка параметров.

## **Синтаксис**

```
array ( string_expression|array_expression { ,
string_expression|array_expression } )
```
### **Пример**

```
# csv ( array ( 'a1' , array ( 'x1' , 'x2' ) , 'a2' ) ) #
```
#### **Результат**

'a1' , 'x1' , 'x2' , 'a2'

## **csv**

Выстраивает строку из элементов множества, в котором значения разделены запятыми. Дополнительно можно задать разделитель и строки в кавычках. Разделителем по умолчанию является точка с запятой (;) а символом кавычек по умолчанию является одинарная кавычка ( ' ).

## **Синтаксис**

```
csv ( array_expression [ , separator_string [ , quote_string]])
```
### **Пример**

# csv ( array ( 'a1' , 'a2'))#

### **Результат**

'a1', 'a2'

## **dq**

Заключает строку "string\_expression" в двойные кавычки.

### **Синтаксис**

dq ( string\_expression )

**Пример**

# dq ( 'zero' ) #

### **Результат**

"zero"

# **getConfigurationEntry**

Получить запись из файла конфигурации IBM® Cognos®. Опция force\_decode\_flag является необязательной и должна представлять собой одно из следующих значений: 'true' , '1', 1 , 'false', '0', 0. По умолчанию: 'true'. Если задано значение true и значение записи из файла конфигурации зашифровано, оно будет расшифровано в обычный текст.

### **Синтаксис**

getConfigurationEntry ( entry\_string , force\_decode\_flag )

## **Пример**

```
# getConfigurationEntry ( 'serverLocale' ) #
```
### **Результат**

ru

## **grep**

Ищет и возвращает элементы массива, которые соответствуют шаблону, заданному в "pattern\_string".

### **Синтаксис**

grep ( pattern\_string , array\_expression )

### **Пример**

# csv ( grep ( 's' , array ( 'as', 'an', 'arts')))#

### **Результат**

'as', 'arts'

## **\_first\_of\_month**

Возвращает временную отметку с часовым поясом (в виде строки), преобразуя значение дня в строке "string\_expression" в 1, где "string\_expression" является временной отметкой с часовым поясом.

### **Синтаксис**

\_first\_of\_month ( string\_expression )

#### **Пример 1**

# \_first\_of\_month ( '2005-11-11 12:00:00.000-05:00' ) #

### **Результат**

2005-11-01 12:00:00.000000000-05:00

### **Пример 2**

```
# timestampMask ( _first_of_month ( '2005-11-11 12:00:00.
000-05:00' ), 'yyyymmdd' ) #
```
20051101

## **\_last\_of\_month**

Возвращает временную отметку с часовым поясом (в виде строки), которая является последним днем месяца, представленным строкой "string\_expression", где "string\_expression" является временной отметкой с часовым поясом.

### **Синтаксис**

\_last\_of\_month ( string\_expression )

## **Пример 1**

```
# last of month ( '2005-11-11 12:00:00.000-05:00' ) #
```
### **Результат**

2005-11-30 12:00:00.000000000-05:00

## **Пример 2**

```
# timestampMask ( _last_of_month ( '2005-11-11 12:00:00.000-05:00' ) ,
 'yyyy-mm-dd' ) #
```
#### **Результат**

```
2005-11-30
```
# **join**

Объединяет элементы массива с помощью разделителя "separator\_string".

### **Синтаксис**

join ( separator string , array expression )

## **Пример**

```
# sq ( join ( ' \vert \ \vert ' , array ( 'as', 'an', 'arts' ) ) ) #
```
### **Результат**

'as | | an | | arts'

## **lstrip**

Убирает символы из начала первого аргумента. Необязательный второй аргумент задает набор символов, которые нужно убрать. По умолчанию эта функция убирает пробел (то есть, пробел, символ табуляции, символ возврата каретки и перевода строки).

### **Синтаксис**

```
lstrip ( string_expression [ , set_of_characters ] )
```
### **Пример 1**

# sq( lstrip ( ' abc '))#

'abc '

**Пример 2**

')#

**Результат**

53.2100

## **приглашение**

Запрашивает у пользователя одно значение или один член. Необходимо только "prompt\_name" (имя приглашения). Если не указан тип данных, по умолчанию используется 'string'. Запрос необязателен, если указано "defaultText" (текст по умолчанию). Элемент "Text", в том случае, если он указан, будет находиться перед значением. Можно указать элемент запроса ("QueryItem"), чтобы воспользоваться свойствами информации приглашения элемента запроса ("queryItem"). Завершающий текст "Trailing\_text" в том случае, если он указан, выводится после значения. Если типом данных является 'memberuniquename' (уникальное имя члена), создается приглашение для выбора одного члена. Рекомендуется задать значение по умолчанию в качестве третьего аргумента. Значение по умолчанию должно быть действительным уникальным именем члена; оно также может представлять собой алиас, ссылающийся на уникальное имя члена, как это делается в Report Studio.

### **Синтаксис**

prompt ( prompt\_name , datatype , defaultText , text , queryItem , trailing\_text )

### **Пример 1**

select . . . where COUNTRY MULTILINGUAL.COUNTRY CODE > #prompt ( 'Starting CountryCode' , 'integer' , '10' ) #

### **Результат**

select... where COUNTRY\_MULTILINGUAL.COUNTRY\_CODE > 10

### **Пример 2**

```
[gosales].[COUNTRY].[COUNTRY] = # prompt ( 'countryPrompt' ,
 'string' , '''Canada''' ) #
```
### **Результат**

[gosales].[COUNTRY].[COUNTRY] = 'Canada'

## **Пример 3**

```
set ( #prompt ('myProduct', 'memberuniquename', '[Camping
Equipment]', '', '[Sales].[Product].[Product].[Product line]')#)
```
### **Результат**

set([Продажи].[Продукт].[Продукт].[Линия продуктов]->[все].[1])

## **Примечания**

• Необходимо указать параметр "defaultText", который является действительным в контексте макроса, так как к данному значению форматирование не применяется. Строка по умолчанию '''Канада''' в Примере 2 указана как строка, использующая одинарные кавычки, в которой встроенные одинарные кавычки удваиваются, в результате чего получаются тройные кавычки. В результате строка правильно отображается в выражении в одинарных кавычках. Как правило для строчного типа данных всегда нужно указывать "defaultText", как показано здесь, кроме употребления в контексте сохраненного параметра процедуры. Для "defaultText" типа 'дата' или 'дата-время' следует использовать специальный формат в контексте SQL. Примеры данного формата: 'DATE ''2001-12-25''' и 'DATETIME ''2001-12-25 12:00:00'''. Во всех других контекстах используйте дату/дату-время без ключевого слова и отключенных одинарных кавычек (например, '2001-12-25').

## **promptmany**

Запрашивает у пользователя одно или несколько значений или членов. Необходимо только "prompt\_name" (имя приглашения). Если не указан тип данных, по умолчанию используется 'string'. Приглашение является необязательным, если задан элемент "defaultText" (текст по умолчанию). "Text" в том случае если он указан, отображается перед списком значений. Можно указать элемент запроса ("QueryItem"), чтобы воспользоваться свойствами информации приглашения элемента запроса ("queryItem"). Завершающий текст ("Trailing\_text"), если он указан, присоединяется к концу списка значений. Если типом данных является 'memberuniquename' (уникальное имя члена), создается приглашение для выбора нескольких членов. Рекомендуется задать значение по умолчанию в качестве третьего аргумента. Значение по умолчанию должно быть действительным уникальным именем члена; оно также может представлять собой алиас, ссылающийся на уникальное имя члена, как это делается в Report Studio.

### **Синтаксис**

promptmany ( prompt\_name , datatype , defaultText , text , queryItem , trailing text )

## **Пример 1**

select . . . where COUNTRY MULTILINGUAL.COUNTRY in ( # promptmany ( 'CountryName')#)

## **Результат**

select... where COUNTRY\_MULTILINGUAL.COUNTRY\_CODE in ( 'Canada' , 'The Netherlands' , 'Russia' )

#### **Пример 2**

```
select . . . from gosales.gosales.dbo.COUNTRY MULTILINGUAL
COUNTRY_MULTILINGUAL , gosales.gosales.dbo.COUNTRY XX where
COUNTRY_MULTILINGUAL.COUNTRY_CODE = XX.COUNTRY_CODE # promptmany (
 'Selected CountryCodes', 'integer', ' ', ' and
COUNTRY MULTILINGUAL.COUNTRY CODE in ( ' , '', ' ) ' ) ' #
```
### **Результат**

select . . . from gosales.gosales.dbo.COUNTRY\_MULTILINGUAL COUNTRY\_MULTILINGUAL , gosales.gosales.dbo.COUNTRY XX where COUNTRY\_MULTILINGUAL.COUNTRY\_CODE = XX.COUNTRY\_CODE and COUNTRY\_MULTILINGUAL.COUNTRY\_CODE in ( 'Canada' , 'The Netherlands' , 'Russia' )

## **Пример 3**

```
set ( #promptmany ('myProduct', 'memberuniquename', '[Camping
Equipment]', '', '[Sales].[Product].[Product].[Product line]')#)
```
## **Результат**

```
set([Продажи].[Продукт].[Продукт].[Линия продуктов]->[все].[1];
[Продажи].[Продукт].[Продукт].[Линия продуктов]->[все].[2])
```
## **rstrip**

Убирает символы из конца первого аргумента. Необязательный второй аргумент задает набор символов, которые нужно убрать. По умолчанию эта функция убирает пробел (то есть, пробел, символ табуляции, символ возврата каретки и перевода строки).

### **Синтаксис**

rstrip ( string\_expression [ , set\_of\_characters ] )

### **Пример 1**

# sq( rstrip ( ' abc '))#

### **Результат**

' abc'

## **Пример 2**

')#

#### **Результат**

0053.21

## **sb**

Заключает строку "string\_expression" в квадратные скобки.

### **Синтаксис**

sb ( string\_expression )

### **Пример**

# sb ( 'abc' ) #

## **Результат**

[abc]

## **sq**

Заключает строку "string\_expression" в одинарные кавычки.

### **Синтаксис**

sq ( string\_expression )

### **Пример**

# sq ( 'zero' ) #

'zero'

## **сортировка**

Сортирует элементы массива в алфавитном порядке. Одинаковые элементы сохраняются.

### **Синтаксис**

sort ( array expression )

### **Пример**

# csv ( sort ( array ( 's3', 'a', 'x')))#

### **Результат**

'a', 's3', 'x'

# **split**

Разбивает строку или элементы строки массива на отдельные элементы.

## **Синтаксис**

split ( pattern\_string, string\_expression|array\_expression )

## **Пример 1**

# csv ( split ( '::', 'ab=c::de=f::gh=i'))#

## **Результат**

 $'abc$ ',  $'de=f$ ,  $'gh=i'$ 

### **Пример 2**

# csv ( split ( '=', split ( '::', 'ab=c::de=f::gh=i' ) ) ) #

## **Результат**

'ab', 'c', 'de', 'f', 'gh', 'i'

# **strip**

Убирает символы из начала и из конца первого аргумента. Необязательный второй аргумент задает набор символов, которые нужно убрать. По умолчанию эта функция убирает пробел (то есть, пробел, символ табуляции, символ возврата каретки и перевода строки).

## **Синтаксис**

strip ( string\_expression [ , set\_of\_characters ] )

## **Пример 1**

# sq( strip ( ' abc '))#

## **Результат**

'abc'

## **Пример 2**

')#

**Результат**

53.21

## **substitute**

Ищет шаблон в строке или в элементах строки массива и заменяет первую запись "pattern\_string" на "replacement\_string".

## **Синтаксис**

```
substitute ( pattern string, replacement string,
string expression|array expression )
```
## **Пример 1**

#sq ( substitute (  $'$ cn=', '\*\*\*', 'cn=help' ) )#

### **Результат**

'\*\*\*help'

## **Пример 2**

```
# csv ( substitute ( 'cn=', '***', array ( 'cn=help', 'acn=5')))
#
```
### **Результат**

'\*\*\*help', 'acn=5'

## **Пример 3**

```
# csv ( substitute ( 'cn=', '', array ( 'cn=help', 'acn=5' ) ) ) #
```
### **Результат**

'help', 'a5'

## **timestampMask**

Возвращает строку "string\_expression1", представляющую временную отметку с часовым поясом, усеченную до формата, указанного в строке "string\_expression2". Формат строки "string\_expression2" должен быть одним из следующих: 'гггг' , 'мм' , 'дд' , 'гггг-мм' , 'ггггмм' , 'гггг-мм-дд' , 'ггггммдд' , 'гггг-мм-дд чч:мм:сс' , 'гггг-мм-дд чч:мм:сс+чч:мм' , 'гггг-мм-дд чч:мм:сс.фф3' , 'гггг-мм-дд чч:мм:сс.фф3+чч:мм' , 'гггг-мм-ддTчч:мм:сс' , 'гггг-мм-ддTчч:мм:сс+чч:мм' , 'гггг-ммддTчч:мм:сс.фф3+чч:мм' , 'гггг-мм-ддTчч:мм:сс.фф3+чч:мм'. Макрофункции, возвращающие строчное представление временной отметки с часовым поясом, показывают точность в 9 цифр для долей секунды по умолчанию. Варианты формата позволяют урезать это значение до 3 цифр или 0.

### **Синтаксис**

timestampMask ( string expression1 , string expression2 )

### **Пример 1**

# timestampMask ( \$current\_timestamp , 'yyyy-dd-mm' ) #

2005-11-01

### **Пример 2**

```
# timestampMask ( '2005-11-01 12:00:00.000-05:00' , 'yyyy-mm-dd
hh:mm:ss+hh:mm' ) #
```
### **Результат**

2005-11-01 12:00:00-05:00

### **Пример 3**

```
# timestampMask ( '2005-11-01 12:00:00.123456789-05:00' ,
 'yyyy-mm-ddThh:mm:ss+hh:mm.ff3+hh:mm' ) #
```
**Результат**

2005-11-01T12:00:00.123-05:00

# **toLocal**

Возвращает строчное представление временной отметки с часовым поясом, которое является результатом настройки значения "string\_expression" в соответствии с часовым поясом операционной системы. Обратите внимание на то, что макрофункция timestampMask() может использоваться для урезания исходящего значения.

### **Синтаксис**

toLocal ( string\_expression )

## **Пример 1**

```
# toLocal ( '2005-11-01 17:00:00.000-00:00' ) # where OS local time
zone is -05:00
```
### **Результат**

2005-11-01 12:00:00.000000000-05:00

### **Пример 2**

```
# timestampMask ( toLocal ( '2005-11-01 17:00:00.000-00:00' ) ,
 'yyyy-mm-dd hh:mm:ss+hh:mm' ) # where OS local time zone is -05:00
```
#### **Результат**

```
2005-11-01 12:00:00-05:00
```
## **Пример 3**

```
# toLocal ( '2005-11-01 13:30:00.000-03:30' ) # where OS local time
zone is -05:00
```
#### **Результат**

2005-11-01 12:00:00.000000000-05:00

## **tolower**

Возвращает строку "строчное\_выражение", в которой все символы преобразованы в нижний регистр с использованием правил локали "строчная\_локаль". Если локаль не задана, используется локаль 'en'.

### **Синтаксис**

tolower ( string\_expression [ , locale\_string ] )

## **Пример 1**

# tolower ( 'ABC' ) #

### **Результат**

abc

## **Пример 2**

# tolower ( 'ABC' , 'fr' ) #

**Результат**

abc

## **toupper**

Возвращает строку "строчное\_выражение", в которой все символы преобразованы в верхний регистр с использованием правил локали, заданной значением "строчная\_локаль". Если значение "строчная\_локаль" не задано, используется локаль 'en'.

## **Синтаксис**

toupper ( string\_expression [ , locale\_string ] )

### **Пример 1**

# toupper ( 'abc' ) #

**Результат**

ABC

## **Пример 2**

# toupper ( 'abc' , 'fr' ) #

**Результат**

ABC

# **toUTC**

Возвращает строчное представление временной отметки с часовым поясом, которое является результатом настройки значения "string\_expression" в соответствии с часовым поясом UTC, принятым за точку отсчета, который также известен как время GMT. Обратите внимание на то, что макрофункция timestampMask() может использоваться для урезания исходящего значения.

toUTC ( string\_expression )

## **Пример 1**

```
# toUTC ( '2005-11-01 12:00:00.000-05:00' ) #
```
### **Результат**

2005-11-01 17:00:00.000000000-00:00

## **Пример 2**

```
# timestampMask( toUTC ( '2005-11-01 12:00:00.000-05:00' ) ,
 'yyyy-mm-dd hh:mm:ss.ff3+hh:mm' ) #
```
## **Результат**

2005-11-01 17:00:00.000-00:00

### **Пример 3**

# toUTC (\$current timestamp ) #

### **Результат**

2005-11-01 17:00:00.000000000-00:00

# **unique**

Удаляет из массива одинаковые записи. Порядок элементов сохраняется.

### **Синтаксис**

unique ( array\_expression )

### **Пример**

# csv ( unique ( array ( 's3', 'a', 's3', 'x')))#

### **Результат**

's3', 'a', 'x'

## **urlencode**

URL-кодировка переданного аргумента. Эта функция пригодится при указании строк соединения XML.

## **Синтаксис**

urlencode ( prompt ( 'userValue' ) )

## **Пример**

urlencode ( prompt ( 'some val' ) )

### **Результат**

%27testValue%27

# **CSVIdentityName**

Использует данные идентификации текущего зарегистрированного пользователя для поиска значений в таблице параметров. Каждый отдельный компонент данных

идентификации пользователя (имя учетной записи, имена групп, названия ролей), используется как ключ к таблице. Затем уникальный список значений, полученных из таблицы параметров, возвращается в виде строки, где каждое значение заключено в одинарные кавычки, а список значений разделен запятыми.

### **Синтаксис**

```
CSVIdentityName ( %parameter_map_name [ , separator_string ] )
```
### **Пример**

```
# CSVIdentityName ( %security clearance level map ) #
```
#### **Результат**

'level\_500', 'level\_501', 'level\_700'

# **CSVIdentityNameList**

Возвращает компоненты данных идентификации пользователя (имя учетной записи, имена групп, названия ролей), в виде списка строк. Затем уникальный список значений возвращается в виде строки, где каждое значение заключено в одинарные кавычки, а список значений разделен запятыми.

## **Синтаксис**

```
CSVIdentityNameList ( [ separator string ] )
```
## **Пример**

```
# CSVIdentityNameList()#
```
### **Результат**

'Все' , 'Администраторы отчетов' , 'Пользователь'

## **CAMPassport**

Возвращает паспорт Cognos® Access Manager.

### **Синтаксис**

CAMPassport ( )

### **Пример**

# CAMPassport()#

### **Результат**

111:98812d62-4fd4-037b-4354-26414cf7ebef:3677162321

# **CAMIDList**

Возвращает компоненты Cognos® Access Manager ID (CAMID) пользователя (имя учетной записи, имена групп, названия ролей), в виде списка, разделенного запятыми.

#### **Синтаксис**

CAMIDList ( [ separator string ] )

**Пример** #CAMIDList()#

```
CAMID ( "::Everyone" ) , CAMID ( ":Authors" ) , CAMID ( ":Query
Users" ), CAMID ( ":Consumers" ), CAMID ( ":Metrics Authors" )
```
# **CAMIDListForType**

Возвращает массив ID пользователя Cognos® Access Manager (CAMID), исходя из типа данных (учетная запись, группа или роль). CAMIDListForType можно использовать в функциях макросов csv или join.

#### **Синтаксис**

CAMIDListForType ( identity type )

### **Пример**

[qs].[userRole] in ( # csv ( CAMIDListForType ( 'role' ) ) # )

#### **Результат**

[qs].[userRole] in ( 'CAMID ( "::System Administrators" )', 'CAMID ( ":Authors" )')

# **simple case**

Эта конструкция макросов является шаблоном для simple case, включая функции case, when, else и end. Учтите, что эта конструкция макроса поддерживается только в режиме DQM.

### **Синтаксис**

CASE <expression> WHEN <literal> THEN <expression> [ELSE <expression>] END

### **Пример**

```
#CASE prompt('pDateRange','token') WHEN 'Current Week' THEN '[PR
Current Week]' ELSE '[PR Prior Week]' END#
```
### **Результат**

[PR Current Week]

# **Общие функции**

## **abs**

Возвращает модуль значения "numeric\_expression". Отрицательные значения возвращаются как положительные значения.

#### **Синтаксис**

abs ( numeric\_expression )

## **Пример 1**

abs ( 15 )

### **Результат**

15

### **Пример 2**

abs ( -15 )

### **Результат**

15

## **cast**

Преобразует выражение "expression" в указанный тип данных. В некоторых типах данных учитываются значения длины и точности. Убедитесь, что целевое выражение имеет соответствующий тип и размер. В качестве значений "datatype\_specification" можно использовать следующие типы: character, varchar, char, numeric, decimal, integer, bigint, smallint, real, float, date, time, timestamp, time with time zone, timestamp with time zone и interval. При приведении типа к типу interval необходимо указать один из следующих квалификаторов интервалов: year, month или year to month для интервального типа данных "год-месяц"; day, hour, minute, second, day to hour, day to minute, day to second, hour to minute, hour to second или minute to second для интервального типа "день-месяц". Примечания: При преобразовании значения типа timestamp в тип date часть значения типа timestamp, указывающая время, пропускается. При преобразовании значения типа timestamp в тип time часть значения типа timestamp, указывающая дату, пропускается. При преобразовании значения типа date в тип timestamp для временных составляющих значения типа timestamp задаются нулевые значения. При преобразовании значения типа time в тип timestamp для составляющей даты значения типа timestamp устанавливается текущая системная дата. Недопустимо преобразование одного интервального типа данных в другой (например, по причине того, что количество дней в месяце изменяется). Обратите внимание, что можно указать количество разрядов только для начального квалификатора, т.е. YEAR(4) TO MONTH, DAY(5). Если тип и размер целевого выражения будут несовместимы с типом и размером исходного выражения, будет выдано сообщение об ошибке.

#### **Синтаксис**

cast ( expression , datatype specification )

## **Пример 1**

cast ( '123' , integer )

### **Результат**

123

### **Пример 2**

cast ( 12345 , varchar ( 10 ) )

## **Результат**

строка содержит значение "12345"

## **ceil**

Возвращает наименьшее целое число, больше или равное "numeric\_expression".

#### **Синтаксис**

ceil ( numeric\_expression )
# **ceiling**

Возвращает наименьшее целое число, больше или равное "numeric\_expression".

# **Синтаксис**

ceiling ( numeric\_expression )

# **Пример 1**

ceiling ( 4.22 )

# **Результат**

5

# **Пример 2**

ceiling ( -1.23 )

# **Результат**

-1

# **char\_length**

Возвращает количество логических символов в строке "string\_expression". Число логических символов может отличаться от числа байт в некоторых восточно-азиатских языках.

# **Синтаксис**

char\_length ( string\_expression )

## **Пример**

char\_length ( 'Canada' )

**Результат**

## 6

# **character\_length**

Возвращает количество символов в строке "string\_expression".

### **Синтаксис**

character\_length ( string\_expression )

# **Пример**

character\_length ( 'Canada' )

#### **Результат**

6

# **coalesce**

Возвращает значение первого ненулевого аргумента (или ноль, если все аргументы нулевые). Требует нескольких аргументов в списке "expression\_list".

#### **Синтаксис**

```
coalesce ( expression list )
```
# **Пример**

coalesce ( [Unit price], [Unit sale price] )

### **Результат**

Возвращает цену за единицу или отпускную цену за единицу, если цена за единицу равна 0.

# **current\_date**

Возвращает дату, представляющую текущую дату компьютера, на котором запущена СУБД.

#### **Синтаксис**

current\_date

## **Пример**

current\_date

#### **Результат**

2003-03-04

# **current\_time**

Возвращает значение времени и часового пояса, представляющее текущее время компьютера, на котором работает СУБД, если база данных поддерживает эту функцию. В противном случае представляет текущее время компьютера, на котором работает программа IBM® Cognos® BI.

#### **Синтаксис**

current\_time

#### **Пример**

current\_time

#### **Результат**

16:33:11.354+05:00

# **current\_timestamp**

Возвращает значение даты/времени и часового пояса, представляющее текущее время компьютера, на котором работает СУБД, если база данных поддерживает эту функцию. В противном случае представляет текущее время компьютера, на котором работает программа IBM® Cognos® BI.

#### **Синтаксис**

current\_timestamp

#### **Пример**

current\_timestamp

**Результат**

2003-03-03 16:40:15.535+05:00

# **exp**

Возвращает экспоненту 'e', возведенную в степень "numeric\_expression". Экспонента 'e' - это основание натурального логарифма.

# **Синтаксис**

exp ( numeric\_expression )

# **Пример**

exp ( 2 )

#### **Результат**

7,389056

# **extract**

Возвращает целое число, соответствующее значению datepart (год, месяц, день, час, минуты и секунды) из "datetime\_expression".

## **Синтаксис**

extract ( datepart , datetime\_expression )

# **Пример 1**

extract ( year , 2003-03-03 16:40:15.535 )

#### **Результат**

2003

**Пример 2** extract ( hour , 2003-03-03 16:40:15.535 )

# **Результат**

16

# **floor**

Возвращает наибольшее целое число, меньше или равное "numeric\_expression".

# **Синтаксис**

floor ( numeric\_expression )

# **Пример 1**

floor ( 3.22 )

# **Результат**

# 3

**Пример 2** floor ( -1.23 ) **Результат**

-2

# **ln**

Возвращает натуральный логарифм значения "numeric\_expression".

# **Синтаксис**

ln ( numeric\_expression )

# **Пример**

ln ( 4 )

## **Результат**

1,38629

# **localtime**

Возвращает значение времени, представляющее текущее время компьютера, на котором запущена СУБД.

# **Синтаксис**

localtime

#### **Пример**

localtime

## **Результат**

16:33:11

# **localtimestamp**

Возвращает значение даты и времени, представляющее текущую временную отметку компьютера, на котором запущена СУБД.

### **Синтаксис**

localtimestamp

### **Пример**

localtimestamp

# **Результат**

2003-03-03 16:40:15

# **lower**

Возвращает строку "string\_expression", в которой все символы верхнего регистра преобразованы в нижний регистр.

# **Синтаксис**

lower ( string expression )

#### **Пример**

lower ( 'ABCDEF' )

# **Результат**

"abcdef"

# **mod**

Возвращает остаток (модуль) от деления "integer\_expression1" на "integer\_expression2". Значение "integer\_expression2" не должно быть равно нулю, иначе будет сгенерировано исключение.

# **Синтаксис**

mod ( integer expression1, integer expression2 )

## **Пример**

mod ( 20 , 3 )

**Результат**

2

# **nullif**

Возвращает значение NULL, если выражения "expression1" и "expression2" равны; в противном случае возвращает выражение "expression1".

### **Синтаксис**

nullif ( expression1, expression2 )

# **octet\_length**

Возвращает число байт в строке "string\_expression".

### **Синтаксис**

octet\_length ( string\_expression )

# **Пример 1**

octet\_length ( 'ABCDEF' )

# **Результат**

6

```
Пример 2
octet length ( '' )
```
# **Результат**

0

# **положение**

Возвращает целочисленное значение начального положения строки "string\_expression1" в строке "string\_expression2" или нуль, если строка "string\_expression1" не была найдена.

position ( string\_expression1 , string\_expression2 )

**Пример 1** position ( 'C' , 'ABCDEF' )

#### **Результат**

3

**Пример 2** position ( 'H' , 'ABCDEF' )

#### **Результат**

0

# **power**

Возвращает выражение "numeric\_expression1", возведенное в степень "numeric\_expression2". Если "numeric\_expression1" является отрицательным значением, то результатом возведения в степень "numeric\_expression2" должно быть целочисленное значение.

#### **Синтаксис**

power ( numeric expression1 , numeric expression2 )

#### **Пример**

power(3,2)

**Результат**

#### 9

# **\_round**

Возвращает выражение "numeric\_expression" с округлением до "integer\_expresssion" позиций после десятичного разделителя. Примечание: Атрибут "integer\_expression" должен быть положительным целым числом. Округление выполняется перед применением форматирования данных.

#### **Синтаксис**

\_round ( numeric\_expression , integer\_expression )

# **Пример**

\_round ( 1220.42369, 2 )

#### **Результат**

1220,42

# **Строка**

Конструктор строки представляет собой собрание значений, организованных в виде строки данных. Его можно использовать в условных выражениях (то есть, IF-THEN-ELSE) и выражениях фильтра (то есть, в условии IN).

```
row ( expression_list )
```
# **Пример 1**

```
if ( row([RetailerName],[OrderMethodCode]) = row('ActiForme',4) )
```
then ('A') else ('B')

## **Результат**

Возвращает 'A', если имя розничного продавца - это 'ActiForme' а код метода заказа - 4. В противном случае будет возвращено значение 'B'.

# **Пример 2**

```
case row([RetailerName],[OrderMethodCode])
  when row('Advanced
Climbing Ltd',3) then 1
  when row('ActiForme',5) then 2
  else 3
end
```
# **Результат**

Возвращает 1, если имя розничного продавца - это 'Advanced Climbing Ltd', а код метода заказа - 3. Возвращает 2, если имя розничного продавца - 'ActiForme', а код метода заказа - 5. В противном случае будет возвращено значение 3.

## **Пример 3**

```
row ( [OrderMethodCode], [Year] ) in ( [Query].[OMC], [Query].[YR] )
```
## **Результат**

К возвращенным данным применяется фильтр на основе двух следующих условий: 1) [OrderMethodCode] в ([Query].[OMC]) 2) [Year] в ([Query].[YR])

# **sqrt**

Возвращает квадратный корень аргумента "numeric\_expression". Значение "numeric\_expression" должно быть неотрицательным.

#### **Синтаксис**

sqrt ( numeric\_expression )

# **Пример**

sqrt ( 9 )

## **Результат**

3

# **substring**

Возвращает подстроку строки "string\_expression", начиная с позиции "integer\_expression1", длиной "integer\_expression1" символов, или до конца строки "string\_expression2", если аргумент "integer\_expression2" опущен. Первый символ строки "string\_expression" находится в позиции 1.

```
substring ( string expression , integer expression1 [ ,
integer_expression2 ] )
```
## **Пример**

```
substring ( 'abcdefg' , 3, 2 )
```
#### **Результат**

cd

# **trim**

Возвращает строку "string\_expression" с урезанными начальными и конечными пробелами или урезанным символом, указанным в аргументе "match\_character\_expression". Аргумент "both" используется, если не указан первый аргумент, а пробел используется, если не указан второй аргумент.

# **Синтаксис**

```
trim ( [ [ trailing | leading | both ] [ match character expression ], ]
string expression )
```
# **Пример 1**

trim ( trailing 'A' , 'ABCDEFA' )

### **Результат**

ABCDEF

# **Пример 2** trim ( both , ' ABCDEF ' )

#### **Результат**

ABCDEF

# **upper**

Возвращает строку "string\_expression", в которой все символы нижнего регистра преобразованы в символы верхнего регистра.

## **Синтаксис**

upper ( string expression )

# **Пример**

upper ( 'abcdef' )

#### **Результат**

ABCDEF

# **width-bucket**

Для данного выражения эта функция возвращает номер блока, в который попадает значение данного выражения после оценки.

#### **Синтаксис**

```
width-bucket ( numeric_expression , min_value , max_value ,
num of buckets )
```
# **Пример**

width-bucket ( Quantity , 100 , 5000 , 10 )

#### **Результат**

Для каждой строки возвращает номер блока (от 0 до 11) для текущего значения Количество.

#### **Данные результата**

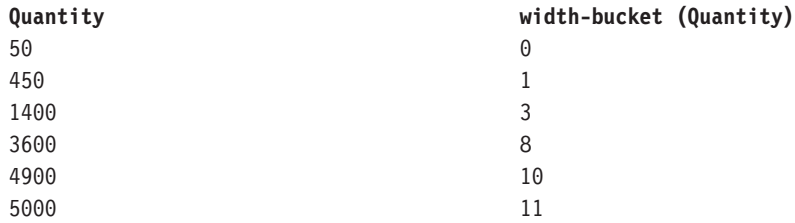

# **Тригонометрические функции**

# **arccos**

Эта обратная тригонометрическая функция возвращает арккосинус аргумента, где аргумент находится в диапазоне от -1 до 1, а результатом является значение в радианах.

### **Синтаксис**

arccos ( numeric\_expression )

# **Пример**

 $\arccos(-1)$ 

# **Результат**

3.1415

# **arcsin**

Эта обратная тригонометрическая функция возвращает арксинус аргумента, где аргумент находится в диапазоне от -1 до 1, а результатом является значение в радианах.

#### **Синтаксис**

arcsin ( numeric\_expression )

#### **Пример**

arcsin(0)

# **Результат**

3.1415

# **arctan**

Эта обратная тригонометрическая функция возвращает арктангенс аргумента, где аргумент находится в диапазоне от -1 до 1, а результатом является значение в радианах.

## **Синтаксис**

arctan ( numeric\_expression )

# **Пример**

arctan(0)

## **Результат**

3.1415

# **cos**

Эта тригонометрическая функция возвращает косинус аргумента, где аргументом является угол в радианах.

# **Синтаксис**

cos ( numeric\_expression )

# **Пример**

 $cos (0.3333 * 3.1415)$ 

# **Результат**

# 0.5

# **coshyp**

Эта тригонометрическая функция возвращает гиперболический косинус аргумента, где аргументом является угол в радианах.

#### **Синтаксис**

coshyp ( numeric\_expression )

## **Пример**

coshyp(0)

**Результат**

1

# **sin**

Эта тригонометрическая функция возвращает синус аргумента, где аргументом является угол в радианах.

# **Синтаксис**

sin ( numeric\_expression )

# **Пример**

sin  $(0.1667 * 3.1415)$ 

#### **Результат**

# 0.5

# **sinhyp**

Эта тригонометрическая функция возвращает гиперболический синус аргумента, где аргументом является угол в радианах.

# **Синтаксис**

sinhyp ( numeric expression )

# **Пример**

sinhyp(0)

### **Результат**

0

# **tan**

Эта тригонометрическая функция возвращает тангенс аргумента, где аргументом является угол в радианах.

#### **Синтаксис**

tan ( numeric\_expression )

# **Пример**

 $tan ( 0.25 * 3.1415 )$ 

# **Результат**

# 1

# **tanhyp**

Эта тригонометрическая функция возвращает гиперболический тангенс аргумента, где аргументом является угол в радианах.

#### **Синтаксис**

tanhyp ( numeric\_expression )

## **Пример**

tanhyp(0)

# **Результат**

0

# **Функции с измерениями**

# **ancestor**

Возвращает предка члена "member" на уровне "level" или на "integer" уровней от члена "member". Примечание: не гарантируется получение согласованного результата при наличии более одного такого предшественника.

#### **Синтаксис**

ancestor ( member, level|integer )

# **Пример 1**

ancestor ( [TrailChef Water Bag],1)

#### **Результат**

Кухонные принадлежности

# **Пример 2**

ancestor ( [TrailChef Water Bag],2)

# **Результат**

Туристическое снаряжение

# **Пример 3**

```
ancestor ( [TrailChef Water Bag] , [great_outdoors_company].
[Products].[Products].[Product type] )
```
#### **Результат**

Кухонные принадлежности

# **ancestor**

Возвращает всех предшественников члена "member" на заданном уровне "level" или расстоянии "index" вверх от этого члена. (Большинство источников данных поддерживают только одного предшественника на заданном уровне. Если источник данных поддерживает несколько предшественников, результатом будет множество членов.)

#### **Синтаксис**

ancestors ( member , level|index )

# **Пример 1**

ancestors ( [TrailChef Water Bag],1)

# **Результат**

Кухонные принадлежности

# **Пример 2** ancestors ( [TrailChef Water Bag],2)

### **Результат**

Туристическое снаряжение

#### **Пример 3**

```
ancestors ( [TrailChef Water Bag] , [great outdoors company].
[Products].[Products].[Product type] )
```
#### **Результат**

Кухонные принадлежности

# **bottomCount**

Сортирует множества в соответствии со значением выражения "numeric\_expression", оцененным для каждого члена из множества "set\_expression", и возвращает последние в списке члены в количестве "index\_expression".

#### **Синтаксис**

bottomCount ( set expression , index expression , numeric expression )

#### **Пример**

bottomCount ( [great\_outdoors\_company].[Products].[Products].[Product line], 2, [Revenue] )

# **Результат**

Возвращает два нижних члена множества, отсортированных по доходу.

## **Данные результата**

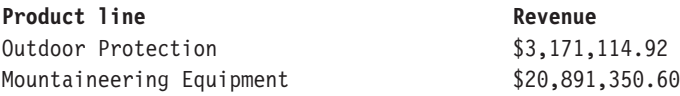

# **bottomPercent**

Позволяет произвести сортировку набора, заданного выражением "set\_expression", в восходящем порядке и возвращает последние элементы сортированного набора, для которых суммарный процент от итога больше или равен значению "percentage".

#### **Синтаксис**

bottomPercent ( set\_expression , percentage , numeric\_expression )

### **Пример**

```
bottomPercent ( set ( [Camping Equipment] , [Golf Equipment] ,
[Mountaineering Equipment] ) , 40 , [2006] )
```
# **Результат**

Для набора Туристическое снаряжение, Снаряжение для гольфа и Альпинистское снаряжение будут возвращены члены, у которых в 2006 г. были самые низкие показатели валовой прибыли, так чтобы суммарный итоговый показатель валовой прибыли для всех этих членов составил, как минимум, 40% от общего итога.

# **bottomSum**

Позволяет произвести сортировку набора, заданного выражением "set\_expression", в восходящем порядке и возвращает последние элементы сортированного набора, для которых общая сумма больше или равна значению "value".

#### **Синтаксис**

```
bottomSum ( set_expression , value , numeric_expression )
```
#### **Пример**

```
bottomSum ( members ( [great_outdoors_company].[Products].[Products].
[Product line] ) , 6000000 , tuple ( [2006] ,
[great outdoors company].[Measures].[Gross profit] ) )
```
# **Результат**

Для членов линии продуктов будут возвращены члены с самыми низкими показателями валовой прибыли, общий итог для которых за 2006 г. составляет, как минимум, 6000000 долларов США.

# **caption**

Возвращает заголовки "level", "member" или "set\_expression". Заголовок представляет собой строку, которая отображается в качестве имени элемента и необязательно совпадает с уникальным идентификатором, используемым для создания бизнес-ключа, или уникальным именем члена для данного элемента. Заголовок может быть неуникальным; например, в качестве заголовка для месяца можно использовать название месяца без сведений о годе для создания уникального значения.

#### **Синтаксис**

caption ( level | member | set expression )

### **Пример 1**

caption ( [TrailChef Water Bag] )

# **Результат**

Сумка "Шеф-повар"

# **Пример 2**

caption ( [great\_outdoors\_company].[Products].[Products].[Product line] )

#### **Результат**

Возвращает значения заголовка для набора Линия продуктов.

#### **Данные результата**

Camping Equipment Mountaineering Equipment Personal Accessories Outdoor Protection Golf Equipment

# **children**

Возвращает множество потомков для указанного члена.

## **Синтаксис**

children ( member )

#### **Пример**

children ( [Camping Equipment] )

#### **Результат**

Возвращает набор детей для туристическое снаряжения.

#### **Данные результата**

Cooking Gear Tents Sleeping Bags Packs Lanterns

# **closingPeriod**

Возвращает последнего из потомков члена на заданном уровне "level". Эта функция обычно используется в сочетании с измерением времени.

# **Синтаксис**

closingPeriod ( level [ , member ] )

# **Пример 1**

closingPeriod ( [great\_outdoors\_company].[Years].[Years].[Month] )

# **Результат**

2006/дек

# **Пример 2**

closingPeriod ( [great outdoors company].[Years].[Years].[Year] )

# **Результат**

2006

# **Пример 3**

```
closingPeriod ( [great_outdoors_company].[Years].[Years].[Month] ,
[2006 Q 4] )
```
# **Результат**

2006/дек

# **cousin**

Возвращает дочерний член члена "member2", занимающий то же относительное положение, что и "member1" по отношению к своему родителю. Эта функция содержится в примере отчета "Доход по филиалам GO в 2005 году" в пакете хранилища данных GO (анализ).

# **Синтаксис**

cousin ( member1 , member2 )

# **Пример 1**

cousin ( [Irons] , [Camping Equipment] )

# **Результат**

Кухонные принадлежности

# **Пример 2**

cousin ( [Putters] , [Camping Equipment] )

# **Результат**

Спальные мешки

# **completeTuple**

Указывает расположение ячейки (пересечение) на основе заданных членов, которые должны относиться к разным измерениям. Однако completeTuple () подразумеваемым образом включает в себя член по умолчанию из всех измерений, не указанных в аргументах никаким иным образом, а не текущий член. Если в функции completeTuple показатель не задан, completeTuple будет использовать показатель по умолчанию вместо показателя currentMeasure, указанного в запросе. Эта функция содержится в образце отчета "Плановое штатное расписание" в пакете хранилища данных GO (анализ).

#### **Синтаксис**

completeTuple ( member { , member } )

#### **Пример 1**

completeTuple ( [Mountaineering Equipment] , [Fax] )

#### **Результат**

CompleteTuple не выбирает currentMember по умолчанию, т.к. выбор осуществляет функция кортежа. Значения в первом столбце для каждого года равны, поскольку вместо текущего члена по умолчанию используется член измерения Годы, который является корневым членом. Аналогично, вместо количества проданного товара отображается доход, поскольку показатель Доход является значением по умолчанию измерения показателей. Если в функции completeTuple показатель не задан, completeTuple будет использовать показатель по умолчанию вместо показателя currentMeasure, указанного в запросе.

#### **Данные результата**

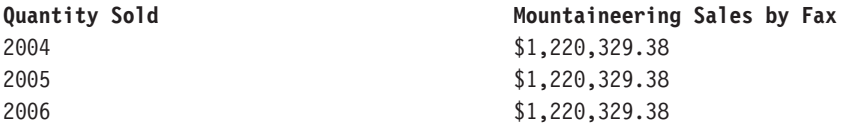

#### **Пример 2**

```
completeTuple ( [Mountaineering Equipment] , [Fax] , [Quantity sold] ,
currentMember ( [great_outdoors_company].[Years].[Years] ) )
```
### **Результат**

Функция completeTuple использует currentMember измерения Годы и показателя Количество проданного товара.

#### **Данные результата**

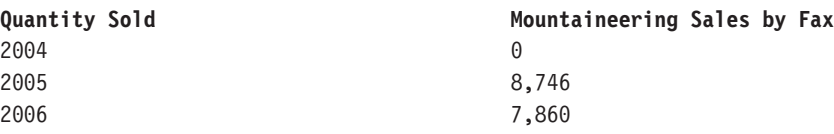

# **currentMember**

Возвращает текущий член иерархии при итерации. Если иерархия ("hierarchy") не представлена в контексте, в котором оценивается выражение, то берется член по умолчанию. Эта функция содержится в примере интерактивного отчета "Скользящие средние (на определенный момент и за период)".

#### **Синтаксис**

```
currentMember ( hierarchy )
```
# **defaultMember**

Возвращает член иерархии "hierarchy" по умолчанию.

# **Синтаксис**

defaultMember ( hierarchy )

# **Пример 1**

defaultMember ( [great\_outdoors\_company].[Products].[Products] )

## **Результат**

Продукты

# **Пример 2** defaultMember ( [great outdoors company].[Years].[Years] )

## **Результат**

Год

## **Пример 3**

```
defaultMember ( hierarchy ( [great outdoors company].[Measures].
[Quantity sold] ) )
```
# **Результат**

Доходы

# **descendants**

Возвращает множество потомков члена "member" или множество членов "set expression" на заданном уровне "level" (полное имя) или расстояние "distance" (в виде целого 0...n) от корневого каталога. Можно задать несколько параметров (разделенных пробелом), чтобы определить, какие члены должны быть возвращены. self: В окончательное множество включаются только члены на заданном уровне (это делается по умолчанию, если параметры отсутствуют). before: Если существуют промежуточные уровни между уровнем данного члена и указанным уровнем, то включаются члены с этих уровней. Если задан тот же уровень, что и у члена, к которому применяется функция, то этот член включается в окончательное множество. beforewithmember: Если существуют промежуточные уровни между уровнем данного члена и указанным уровнем, то включаются члены с этих уровней. Член, к которому применяется эта функция, также включается в окончательное множество. after: Если после заданного уровня есть еще уровни, то члены с этих уровней включаются в окончательное множество. Эта функция содержится в образце отчета "Комиссионные с продаж для Центральной Европы" в пакете хранилища данных GO (анализ).

```
descendants ( member | set expression , level | distance [ ,
{ self|before|beforewithmember|after}])
```
## **Пример 1**

```
descendants ( [great_outdoors_company].[Products].[Products].
[Products], [great outdoors company].[Products].[Products].[Product
type] )
```
### **Результат**

Возвращает набор потомков набора продуктов на уровне тип продукта. Примечание: [great\_outdoors\_company].[Продукты].[Продукты].[Продукты] является корневым членом иерархии продуктов.

# **Данные результата**

Cooking Gear Sleeping Bags Packs Tents ... Eyewear Knives Watches

## **Пример 2**

descendants ( [great outdoors company].[Products]. [Products]. [Products],1)

#### **Результат**

Возвращает набор потомков набора продуктов на первом уровне.

### **Данные результата**

Camping Equipment Golf Equipment Mountaineering Equipment Outdoor Protection Personal Accessories

## **Пример 3**

descendants ( [great\_outdoors\_company].[Products].[Products]. [Products],3, before )

#### **Результат**

Возвращает потомков набора продуктов до третьего уровня.

#### **Данные результата**

Camping Equipment Cooking Gear Sleeping Bags Packs Tents ... Eyewear Knives Watches

# **Пример 4**

```
descendants ( [great outdoors company]. [Products]. [Products].
[Products], 2, self before \overline{)}
```
### **Результат**

Возвращает набор потомков набора продуктов до и включая второй уровень.

#### **Данные результата**

```
Camping Equipment
Cooking Gear
Sleeping Bags
Packs
Tents
...
Eyewear
Knives
Watches
```
# **except**

Возвращает члены множества "set\_expression1", которые не входят в "set\_expression2". Дубликат сохраняются только в том случае, если в качестве третьего аргумента указано необязательное ключевое слово "all".

# **Синтаксис**

```
except ( set_expression1 , set_expression2 [ , all ] )
```
#### **Пример**

```
except ( set ( [Camping Equipment] , [Mountaineering Equipment] ) ,
set ( [Camping Equipment] , [Golf Equipment] ) )
```
## **Результат**

Горное снаряжение

# **filter**

Возвращает множество, полученное после применения к заданному множеству фильтра на основе логического условия. Включение члена в результат происходит в том и только в том случае, если соответствующее значение "boolean\_expression" оценивается как истинное (true).

# **Синтаксис**

filter ( set expression , Boolean expression )

# **Пример**

filter ( [Product line] , [Gross margin] > .30 )

# **Результат**

Горное снаряжение

# **firstChild**

Возвращает первого потомка члена "member".

#### **Синтаксис**

firstChild ( member )

**Пример 1** firstChild ( [By Product Lines] )

# **Результат**

Туристическое снаряжение

# **Пример 2** firstChild ( [Camping Equipment] )

#### **Результат**

Кухонные принадлежности

# **firstSibling**

Возвращает первого потомка родительского члена "member".

#### **Синтаксис**

firstSibling ( member )

# **Пример 1** firstSibling ( [Outdoor Protection] )

**Результат**

Туристическое снаряжение

# **Пример 2** firstSibling ( [Camping Equipment] )

# **Результат**

Туристическое снаряжение

# **\_format**

Связывает формат с выражением. format\_keyword может быть PERCENTAGE\_0, PERCENTAGE\_1, или PERCENTAGE\_2. PERCENTAGE\_1 возвращает значение процента с одним знаком справа от запятой, PERCENTAGE\_2 возвращает значение процента с двумя знаками справа от запятой, и PERCENTAGE\_3 возвращает значение процента с тремя знаками справа от запятой (например, 0,965).

# **Синтаксис**

format ( expression , format keyword )

# **Пример**

\_format ( [Unit Sale Price] / [Unit Price] , PERCENTAGE\_2 )

## **Результат**

75,12%

# **emptySet**

Возвращает пустое множество членов для "hierarchy". Наиболее часто используется в качестве заместителя в процессе разработки или при построении динамических отчетов (с  $IBM^{\circledast}$  Cognos<sup>®</sup> Software Development Kit или через конструктор отчетов). Путем создания элемента данных, содержащего функцию emptyset, можно конструировать сложные выражения, которые впоследствии можно будет изменить посредством переопределения элемента данных emptyset.

#### **Синтаксис**

emptySet ( hierarchy )

## **Пример**

```
except ( [great_outdoors_company].[Products].[Products].[Product
line], emptySet ( [great outdoors company].[Products].[Products] ) )
```
#### **Результат**

Возвращает набор Линия продуктов и пустой набор для набора продуктов.

#### **Данные результата**

Camping Equipment Golf Equipment Mountaineering Equipment Outdoor Protection Personal Accessories

# **generate**

Оценивает "set\_expression2" для каждого члена "set\_expression1" и соединяет результирующие множества путем создания их объединения. Результат сохраняет дубликаты только в том случае, если в качестве третьего аргумента указано необязательное ключевое слово "all".

# **Синтаксис**

```
generate ( set expression1, set expression2 [, all ] )
```
## **Пример**

```
generate ( [Product line] , topCount ( descendants ( currentMember (
 [great_outdoors_company].[Products].[Products] ) ,
[great outdoors company].[Products].[Products].[Product name]), 2,
[Revenue] ) )
```
#### **Результат**

Возвращает 2 продукта с наибольшим доходом для каждой линии продуктов.

# **head**

Возвращает первые "index\_expression" элементов множества "set\_expression". Значение "index\_expression" по умолчанию равно 1.

#### **Синтаксис**

head ( set expression [ , index expression ] )

#### **Пример 1**

```
head ( members ( [great_outdoors_company].[Products].[Products].
[Product line] ) )
```
# **Результат**

Туристическое снаряжение

# **Пример 2**

```
head ( members ( [great_outdoors_company].[Products].[Products].
[Product line]),2)
```
#### **Результат**

Возвращает два верхних члена для набора Линия продуктов.

#### **Данные результата**

```
Camping Equipment
Mountaineering Equipment
```
# **hierarchize**

Упорядочивает члены множества "set\_expression" в виде иерархии. Члены на данном уровне сортируются естественным образом. Это - используемый по умолчанию порядок членов в области определения, когда не указаны никакие другие условия сортировки.

# **Синтаксис**

```
hierarchize ( set expression )
```
#### **Пример**

```
hierarchize ( set ( [Golf Equipment] , [Mountaineering Equipment] ,
[Camping Equipment] ) )
```
#### **Результат**

Возвращает Туристическое снаряжение, Оборудование для гольфа, Альпинистское снаряжение.

# **hierarchy**

Возвращает иерархию, которая содержит "level", или "member", или "set\_expression".

#### **Синтаксис**

hierarchy ( level | member | set expression )

#### **Пример 1**

hierarchy ( [Cooking Gear] )

#### **Результат**

Возвращает каждый член иерархии, содержащий Кухонные принадлежности.

### **Данные результата**

Products Camping Equipment Cooking Gear TrailChef Water Bag TrailChef Canteen

Mountain Man Extreme Mountain Man Deluxe

#### **Пример 2**

...

hierarchy ( [great outdoors company].[Products].[Products].[Product line] )

## **Результат**

Возвращает каждого члена иерархии, содержащего линию продуктов.

#### **Данные результата**

Products Camping Equipment Cooking Gear TrailChef Water Bag TrailChef Canteen ... Mountain Man Extreme Mountain Man Deluxe

# **item**

Возвращает член множества "set\_expression", находящийся в положении "index". Индекс для множества отсчитывается от нуля.

## **Синтаксис**

item ( set expression , index )

## **Пример**

item ( children ( [Camping Equipment]),2)

## **Результат**

Спальные мешки

# **intersect**

Возвращает пересечение "set\_expression1" и "set\_expression2". Результат сохраняет дубликаты только в том случае, если в качестве третьего аргумента указано необязательное ключевое слово "all".

#### **Синтаксис**

intersect ( set expression1 , set expression2 [ , all ] )

#### **Пример**

```
intersect ( set ( [Camping Equipment] , [Mountaineering Equipment] ) ,
set ( [Camping Equipment] , [Outdoor Protection] , ) , all )
```
#### **Результат**

Туристическое снаряжение

# **lag**

Возвращает член-потомок, расстояние от которого до члена "member" составляет "index\_expression" позиций.

lag ( member , index expression )

**Пример 1** lag ( [Tents],1)

## **Результат**

Кухонные принадлежности

# **Пример 2**

lag ( [Tents] , -2 )

# **Результат**

Рюкзаки

# **lastChild**

Возвращает последнего потомка указанного члена.

# **Синтаксис**

lastChild ( member )

# **Пример 1** lastChild ( Cooking Gear )

**Результат**

Стол. прибор "Шеф-повар"

# **Пример 2**

lastChild ( [By Product Line] )

## **Результат**

Оборудование для гольфа

# **lastPeriods**

Возвращает множество членов уровня, заканчивающегося членом "member". Число возвращаемых членов определяется абсолютным значением "integer\_expression". Если выражение "integer\_expression" отрицательное, будут возвращены члены, следующие после указанного и включая этот член. Обычно используется в сочетании с измерением времени. Эта функция содержится в примере интерактивного отчета "Скользящие средние (на определенный момент и за период)".

# **Синтаксис**

lastPeriods ( integer\_expression , member )

#### **Пример 1**

lastPeriods(2, [2006 Q 4] )

#### **Результат**

Возвращает два последних члена из уровня с окончанием 2006 К 4.

# **Данные результата**

2006 Q 3 2006 Q 4

# **Пример 2**

lastPeriods ( -3 , [2006 Q 4] )

## **Результат**

Возвращает три последних члена из уровня с началом 2006 К 4.

#### **Данные результата**

2006 Q 4 2007 Q 1 2007 Q 2

# **lastSibling**

Возвращает последнего потомка родителя указанного члена.

#### **Синтаксис**

lastSibling ( member )

## **Пример**

lastSibling ( [Camping Equipment] )

# **Результат**

Оборудование для гольфа

# **lead**

Возвращает член-потомок, который отстоит от члена "member" на "index\_expression" позиций. Если выражение "index\_expression", возвращает член-потомок, расстояние от которого до члена "member" составляет "index\_expression" позиций.

#### **Синтаксис**

lead ( member , index expression )

# **Пример 1**

lead ( [Outdoor Protection] , 1 )

# **Результат**

Личные принадлежности

# **Пример 2**

lead ( [Outdoor Protection] , -2 )

## **Результат**

Оборудование для гольфа

# **уровень**

Возвращает уровень члена "member".

# **Синтаксис**

level ( member )

# **Пример**

level ( [Golf Equipment] )

## **Результат**

Возвращает членов на уровне оборудования для гольфа.

## **Данные результата**

Camping Equipment Mountaineering Equipment Personal Accessories Outdoor Protection Golf Equipment

# **уровни**

Возвращает уровень в иерархии "hierarchy", расстояние которого от корневого каталога указывается параметром "index".

#### **Синтаксис**

levels ( hierarchy , index )

## **Пример 1**

levels ( [great outdoors company].[Products].[Products], 2)

#### **Результат**

Возвращает членов на два уровня из корневой иерархии продуктов.

#### **Данные результата**

Cooking Gear Sleeping Bags Packs Tents ... Irons Putters Woods Golf Accessories

#### **Пример 2**

levels ( [great outdoors company].[Products].[Products], 1)

#### **Результат**

Возвращает членов на один уровень из корневой иерархии продуктов.

#### **Данные результата**

Camping Equipment Mountaineering Equipment Personal Accessories Outdoor Protection Golf Equipment

# **linkMember**

Возвращает соответствующего члена на заданном уровне "level" или иерархии "hierarchy" (того же измерения). Для уровневых иерархий уровень должен быть задан в качестве второго параметра, а для иерархий родительско-дочернего типа должна быть задана иерархия. Исключение представляют случаи, когда второй параметр не относится к иерархии измерения. Обратите внимание на то, что вычисленные члены не поддерживаются в качестве первого аргумента.

# **Синтаксис**

linkMember ( member , level|hierarchy )

# **members**

Возвращает множество членов иерархии "hierarchy" или уровня "level". В случае иерархии порядок членов в полученном результате не гарантируется. Если требуется определенный порядок, то следует использовать явную функцию упорядочивания (например, hierarchize).

#### **Синтаксис**

members ( hierarchy|level )

## **Пример 1**

members ( [great outdoors company].[Years].[Years] )

### **Результат**

Возвращает члены в годах.

# **Пример 2**

members ( [great\_outdoors\_company].[Products].[Products].[Product line] )

## **Результат**

Возвращает члены в линии продуктов.

# **nextMember**

Возвращает следующий член на уровне члена "member".

# **Синтаксис**

nextMember ( member )

# **Пример**

nextMember ( [Outdoor Protection] )

# **Результат**

Оборудование для гольфа

# **openingPeriod**

Возвращает первый из потомков члена на уровне "level". Эта функция обычно используется в сочетании с измерением времени.

#### **Синтаксис**

openingPeriod ( level [ , member ] )

# **Пример 1**

openingPeriod ( [great outdoors company].[Years].[Years].[Month] )

### **Результат**

2004/янв

### **Пример 2**

openingPeriod ( [great\_outdoors\_company].[Years].[Years].[Year] )

### **Результат**

2004

# **Пример 3**

openingPeriod ( [great outdoors company].[Years].[Years].[Month] , [2006 Q 4] )

## **Результат**

2006/окт

# **порядок**

Упорядочивает члены в множестве "set\_expression" по их значению "value\_expression" и третьему параметру. При задании ASC и DESC члены будут отсортированы в порядке возрастания или убывания в зависимости от позиции в иерархии множества. Затем дочерние элементы всех членов упорядочиваются по значению "value\_expression". При задании BASC и BDESC члены будут упорядочены вне зависимости от иерархии. При отсутствии непосредственно заданных условий по умолчанию используется ASC.

#### **Синтаксис**

order ( set expression , value expression [ , ASC|DESC|BASC|BDESC ] )

#### **Пример 1**

```
order ( members ( [Great Outdoors Company].[Product].[Product].
[Product type] ) , [Quantity sold] , BASC )
```
# **Результат**

Возвращает количество проданного для каждого типа продукта без определенной группировки.

#### **Данные результата**

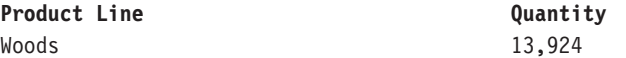

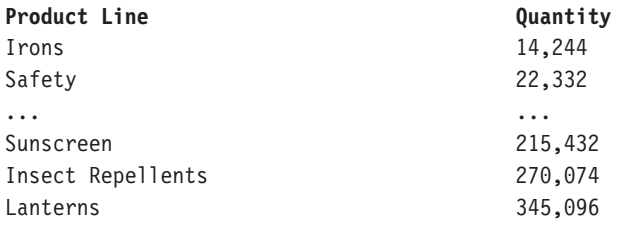

# **Пример 2**

order ( members ( [Great Outdoors Company].[Product].[Product]. [Product type] ) , [Quantity sold] , ASC )

# **Результат**

Возвращает количество проданного для каждого типа продукта по восходящей.

#### **Данные результата**

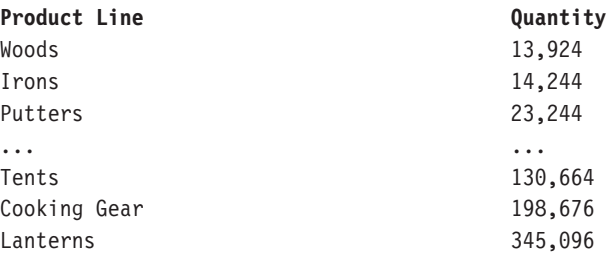

# **ordinal**

Возвращает порядковое числительное, которое отсчитывается от нуля (расстояние от уровня корневого каталога) для заданного уровня "level".

#### **Синтаксис**

ordinal ( level )

# **Пример 1**

ordinal ( [great\_outdoors\_company].[Products].[Products].[Product line] )

### **Результат**

### 1

# **Пример 2**

ordinal ( [great\_outdoors\_company].[Products].[Products].[Product type] )

**Результат**

2

# **parallelPeriod**

Возвращает член из предыдущего периода, который занимает то же относительное положение, что и заданный член "member". Эта функция аналогична функции cousin, но более тесно связана с временным рядом. Она берет предка члена "member" на уровне "level" ("ancestor") и одноуровневый член этого предка "ancestor", который находится на "integer\_expression" позиций после него, и возвращает потомков этого одноуровневого члена. Если этот параметр не указан, то для "integer\_expression" по умолчанию используется значение 1, а в качестве члена "member" по умолчанию используется текущий член.

#### **Синтаксис**

```
parallelPeriod ( level [, integer expression [, member ]])
```
## **Пример 1**

```
parallelPeriod ( [great outdoors_company].[Years].[Years].[Quarter] ,
-1 , [2006/Aug] )
```
#### **Результат**

2006/ноя

#### **Пример 2**

```
parallelPeriod ( [great_outdoors_company].[Years].[Years].[Quarter] ,
1 , [2006/Aug] )
```
#### **Результат**

2006/май

### **Пример 3**

```
parallelPeriod ( [great outdoors company].[Years].[Years].[Year], 2,
[2006/Aug] )
```
#### **Результат**

2004/авг

# **parent**

Возвращает член, который является родителем для элемента "member" или показателя "measure".

#### **Синтаксис**

```
parent ( member|measure )
```
## **Пример**

parent ( [Cooking Gear] )

#### **Результат**

Туристическое снаряжение

# **periodsToDate**

Возвращает множество членов-потомков с того же уровня, что и член "member", ограниченный уровнем "level". Определяется положение предка члена "member" на уровне "level" и возвращаются потомки этого предка на том же уровне, что и "member", вплоть до члена member и включая его самого. Обычно используется в

сочетании с измерением времени. Эта функция содержится в примере интерактивного отчета "Скользящие средние (на определенный момент и за период)".

#### **Синтаксис**

periodsToDate ( level , member )

#### **Пример**

```
periodsToDate ( [great_outdoors_company].[Years].[Years].[Year] ,
[2004/Mar] )
```
### **Результат**

Возвращает значения для [2004/янв], [2004/фев], [2004/март]

# **prevMember**

Возвращает член, который непосредственно предшествует заданному члену "member" на том же уровне. Эта функция содержится в примере отчета "Рост продаж: сравнение по годам" в пакете хранилища данных GO (анализ).

#### **Синтаксис**

prevMember ( member )

### **Пример 1**

prevMember ( [Outdoor Protection] )

**Результат**

Личные принадлежности

# **Пример 2**

prevMember ( [2005] )

**Результат**

2004

# **member**

Задает член на основе значения "value\_expression" в иерархии "hierarchy". "String1" идентифицирует член, создаваемый этой функцией. Он должен быть уникальным в запросе и отличаться от всех остальных членов той же иерархии. В качестве заголовка члена используется "String2"; если эта строка отсутствует, то заголовок пустой. Чтобы результаты были предсказуемы, рекомендуется указать параметр "hierarchy". Примечание: Все вычисления, используемые как группирующие элементы, равноуровневыми элементами которых являются другие вычисления или множества членов, должны быть явным образом назначены для иерархии с помощью этой функции. В противном случае результаты будут непредсказуемыми. Единственным исключением является ситуация, когда в вычислении участвуют только члены той же иерархии, к которой относятся потомки. В таком случае считается, что вычисление принадлежит этой иерархии.

#### **Синтаксис**

```
member ( value_expression [ , string1 [ , string2 [ ,
hierarchy]]])
```
# **Пример**

```
member ( total ( currentMeasure within set filter (
[great_outdoors_company].[Products].[Products].[Product name] ,
caption ( [great_outdoors_company].[Products].[Products].[Product
name] ) starts with 'B' ) \overline{)}, 'BProducts', 'B Products',
[great_outdoors_company].[Products].[Products] )
```
### **Результат**

Возвращает количество проданного товара и доход для всех продуктов, начинающихся на букву Б.

# **nestedSet**

Эта функция предназначена для использования только в Analysis Studio

### **Синтаксис**

nestedSet ( set expression1 , set expression2 )

# **set**

Возвращает список членов, заданных выражением. Члены должны принадлежать к одной иерархии.

#### **Синтаксис**

set ( member { , member } )

## **Пример**

set ( [Golf Equipment] , [Irons] , [TrailChef Cup] )

#### **Результат**

Возвращает Оборудование для гольфа, Металлические, Кружка TrailChef.

# **siblings**

Возвращает потомков родителя указанного члена.

#### **Синтаксис**

siblings ( member )

# **Пример**

siblings ( [Golf Equipment] )

## **Результат**

Возвращает объекты одного уровня с Оборудованием для гольфа.

#### **Данные результата**

Camping Equipment Golf Equipment Mountaineering Equipment Outdoor Protection Personal Accessories

# **tail**

Возвращает последние "index\_expression" элементов множества "set expression". Значение "index\_expression" по умолчанию равно 1.

### **Синтаксис**

tail ( set\_expression [ , index\_expression ] )

# **Пример 1**

```
tail (members ( [great_outdoors_company].[Products].[Products].
[Product line] ) )
```
## **Результат**

Возвращает последние члены для набора Линия продуктов.

#### **Данные результата**

Personal Accessories

## **Пример 2**

tail ( members ( [great outdoors company].[Products].[Products]. [Product line]),2)

#### **Результат**

Возвращает последние два верхних члена для набора Линия продуктов.

#### **Данные результата**

Outdoor Protection Personal Accessories

# **topCount**

Сортирует множества в соответствии со значением выражения "numeric\_expression", оцененным для каждого члена из множества "set\_expression", и возвращает первые члены в количестве "index\_expression".

#### **Синтаксис**

topCount ( set\_expression , index\_expression , numeric\_expression )

#### **Пример**

```
topCount ( [great_outdoors_company].[Products].[Products].[Product
line],2, [Revenue] )
```
# **Результат**

Возвращает два верхних дохода для набора Линия продуктов.

### **Данные результата**

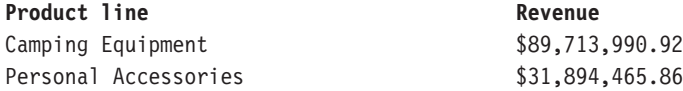

# **topPercent**

Позволяет произвести сортировку набора, заданного выражением "set\_expression", в нисходящем порядке и возвращает первые элементы сортированного набора, для которых суммарный процент от итога больше или равен значению "percentage".

#### **Синтаксис**

```
topPercent ( set expression , percentage , numeric expression2 )
```
#### **Пример**

```
topPercent ( set ( [Camping Equipment] , [Golf Equipment] ,
 [Mountaineering Equipment] ) , 40 , [2006] )
```
#### **Результат**

Для набора Туристическое снаряжение, Снаряжение для гольфа и Альпинистское снаряжение будут возвращены члены, у которых в 2006 г. были самые высокие показатели валовой прибыли, так чтобы суммарный итоговый показатель валовой прибыли для всех этих членов составил не менее 40% от общего итога.

# **topSum**

Позволяет произвести сортировку набора, заданного выражением "set\_expression", в нисходящем порядке и возвращает первые элементы сортированного набора, для которых общая сумма больше или равна значению "value".

#### **Синтаксис**

topSum ( set\_expression , value , numeric\_expression2 )

#### **Пример**

```
topSum ( children ( [Products] ) , 16000000 , tuple ( [2006] ,
[great outdoors company].[Measures].[Gross profit] ) )
```
#### **Результат**

Для членов линии продуктов будут возвращены члены с самыми высокими показателями валовой прибыли, общий итог для которых за 2006 г. составляет, как минимум, 6000000 долларов США.

# **tuple**

Позволяет определить расположение ячейки (пересечение) в зависимости от заданных членов, которые должны относиться к разным измерениям. Эта функция подразумеваемым образом включает в себя текущий член из всех измерений, которые не указаны в аргументах. Текущий член любого измерения, не указанного в контексте оценки, принимается в качестве члена по умолчанию для данного измерения. Значение этой ячейки можно получить с помощью функции "value".

#### **Синтаксис**

```
tuple ( member { , member } )
```
#### **Пример**

tuple ( [Mountaineering Equipment] , [Fax] )

#### **Результат**

Возвращает продажи Альпинистского снаряжения по факсу.

# **union**

Возвращает данные из множеств "set\_expression1" и "set\_expression2". Дубликаты остаются в результате только в том случае, если в качестве третьего аргумента указано необязательное ключевое слово "all".

#### **Синтаксис**

```
union ( set expression1, set expression2 [, all ] )
```
#### **Пример 1**

```
union ( set ( [Camping Equipment] , [Golf Equipment] ) , set ( [Golf
Equipment], [Mountaineering Equipment] ) )
```
#### **Результат**

Возвращает данные для обоих множеств как одно новое множество, отображая столбец Оборудование для гольфа один раз.

#### **Пример 2**

```
union ( set ( [Camping Equipment] , [Golf Equipment] ) , set ( [Golf
Equipment] , [Mountaineering Equipment] ) , all )
```
### **Результат**

Возвращает данные для обоих множеств как одно новое множество, отображая столбец Оборудование для гольфа дважды.

# **roleValue**

Возвращает значение атрибута, связанного с ролью, имя которого определяется объектом "string" в заданном контексте. Аргументы "member" и "set\_expression" используются лишь в ограниченном числе случаев, где их можно получить из другого контекста. Программы можно переносить на различные источники данных и модели, если обращаться к атрибутам по ролям, а не по ID элемента запроса. Для реляционных источников данных с многомерной моделью (DMR) назначение ролей выполняется разработчиком модели. Внутренние роли, заданные для членов всех типов источников данных, включают в себя "\_businessKey", "\_memberCaption", "\_memberDescription", "\_memberUniqueName". Дополнительные роли можно задать в Framework Manager для каждого уровня иерархии. Например, уровень "Тип продукта" может иметь столбец атрибута "Транспортная упаковка типа", а уровень "Продукт" может иметь атрибут "Транспортная упаковка продукта". И тому, и другому может быть назначена пользовательская роль в Framework Manager, которая называется "Контейнер". После этого свойство может быть связано независимо от фактического имени столбца с помощью функции roleValue.

#### **Синтаксис**

roleValue ( string [, member|set expression ] )

### **Пример 1**

```
roleValue ( '_memberCaption' , [Sales].[Product].[Product].[Product
line] -> [a11\overline{]}.[1] )
```
#### **Результат**

Туристическое снаряжение

#### **Пример 2**

```
roleValue ( ' businessKey' , [great outdoors company].[Years].[Years].
[Year] )
```
#### **Результат**

Возвращает значение атрибута, которое ассоциируется с ролью бизнес-ключа.

#### **Данные результата**

("2004-01-01","2004-12-31") ("2005-01-01","2005-12-31") ("2006-01-01","2006-12-31")

#### **Пример 3**

```
roleValue ( '_memberUniqueName' , [great_outdoors_company].[Years].
[Year].[Year])
```
#### **Результат**

Возвращает значение атрибута, которое ассоциируется с ролью MUN.

### **Данные результата**

```
[great_outdoors_company].[Years].[Years].[Year] ->:[PC].[Years (
Root)]. [20040101-20041231]
[great_outdoors_company].[Years].[Years].[Year] ->:[PC].[Years (
Root)].[20050101-20051231]
[great_outdoors_company].[Years].[Years].[Year] ->:[PC].[Years (
Root)].[20060101-20061231]
```
# **rootMember**

Возвращает корневого члена иерархии с одним корневым членом. Эта функция находится в примере отчета Promotion Success (Успех рекламы) в пакете GO Data Warehouse (анализ).

#### **Синтаксис**

```
rootMember ( hierarchy )
```
# **rootMembers**

Возвращает корневых членов иерархии.

# **Синтаксис**

```
rootMembers ( hierarchy )
```
#### **Пример**

rootMembers ( [great\_outdoors\_company].[Years].[Years] )

# **Результат**

По времени

# **subset**

Возвращает подмножество членов заданного множества "set\_expression", начиная с позиции "index\_expression1" от начала. Если указывается количество "index\_expression2", то возвращается именно это количество членов (если они есть). В противном случае возвращаются все оставшиеся члены.
#### **Синтаксис**

subset ( set\_expression, index\_expression1 [ , index\_expression2 ] )

#### **Пример 1**

subset ( members ( [great outdoors company].[Products].[Products]. [Product line]),2)

#### **Результат**

Возвращает члены набора Линия продуктов, начиная со второго члена.

#### **Данные результата**

Mountaineering Equipment Outdoor Protection Personal Accessories

#### **Пример 2**

subset ( members ( [great\_outdoors\_company].[Products].[Products]. [Product line] ),  $2$ ,  $2\overline{)}$ 

#### **Результат**

Возвращает 2 члена набора Линия продуктов, начиная со второго члена.

#### **Данные результата**

Mountaineering Equipment Outdoor Protection

### **unique**

Удаляет все дубликаты из множества "set\_expression". Остальные члены остаются в первоначальном порядке.

#### **Синтаксис**

unique ( set\_expression )

## **value**

Возвращает значение ячейки, идентифицируемые кортежем элементов "tuple". Обратите внимание на то, что членом по умолчанию для измерения показателей является показатель по умолчанию

#### **Синтаксис**

value ( tuple )

### **Пример 1**

```
value ( tuple ( [great_outdoors_company].[Years].[Years].[Year]
->:[PC].[Years (Root)].[20040101-20041231], [great outdoors company].
[Measures].[Revenue] ) )
```
### **Результат**

\$34750563,50

#### **Пример 2**

value ( tuple ( [2004] , [Camping Equipment] , [Revenue] ) )

**Результат**

\$20471328,88

## **Функции отчета**

# **Today**

Возвращает текущую системную дату.

### **Синтаксис**

Today ()

## **Now**

Возвращает текущее системное время.

#### **Синтаксис**

Now ()

## **AsOfDate**

Возвращает значение даты выражения "AsOfDate", если оно задано. В противном случае функция AsofDate возвращает дату выполнения отчета.

### **Синтаксис**

AsOfDate ()

## **AsOfTime**

Возвращает значение даты выражения "AsOfTime", если оно задано. В противном случае функция AsofTime возвращает время выполнения отчета.

### **Синтаксис**

AsOfTime ()

## **ReportDate**

Возвращает дату и время выполнения отчета.

### **Синтаксис**

ReportDate ()

# **ReportName**

Возвращает имя отчета. Эта функция работает, только если отчет запущен из IBM<sup>®</sup> Cognos® Connection.

### **Синтаксис**

ReportName ()

# **ReportPath**

Возвращает путь отчета. Эта функция работает, только если отчет запущен из  $\text{IBM}^\circledast$ Cognos® Connection.

#### **Синтаксис**

ReportPath ()

# **ReportDescription**

Возвращает описание отчета. Эта функция работает, только если отчет запущен из IBM® Cognos® Connection.

### **Синтаксис**

ReportDescription ()

# **ReportLocale**

Возвращает язык среды выполнения.

### **Синтаксис**

ReportLocale ()

## **GetLocale**

Возвращает язык среды выполнения (функция устарела).

### **Синтаксис**

GetLocale ()

## **Locale**

Возвращает язык среды выполнения.

**Синтаксис**

Locale ()

# **ReportProductLocale**

Возвращает язык продукта.

#### **Синтаксис**

ReportProductLocale ()

# **ReportAuthorLocale**

Возвращает язык автора.

### **Синтаксис**

ReportAuthorLocale ()

# **ReportSaveDate**

Возвращает дату последнего сохранения отчета.

### **Синтаксис**

ReportSaveDate ()

# **ReportCreateDate**

Возвращает дату создания отчета.

### **Синтаксис**

ReportCreateDate ()

# **ReportID**

Возвращает ID отчета.

#### **Синтаксис**

ReportID ()

## **ReportOutput**

Возвращает название выходного формата отчета. Возможные возвращенные значения: CSV, HTML, layoutDataXML, MHT, PDF, rawXML, singleXLS, spreadsheetML, XLS, XML и XLWA.

#### **Синтаксис**

ReportOutput ()

# **ReportOption**

Возвращает значение переменной параметра запуска, установленного функцией "optionName". Возможные значения для "optionName": attachmentEncoding, burst, cssURL, email, emailAsAttachment, emailAsURL, emailBody, emailSubject, emailTo, emailToAddress, metadataModel, outputEncapsulation, outputFormat, outputLocale, outputPageDefinition, outputPageOrientation, primaryWaitThreshold, print, printer, printerAddress, prompt, promptFormat, saveAs, saveOutput, secondaryWaitThreshold, verticalElements, xslURL.

### **Синтаксис**

ReportOption ('optionName')

## **ServerName**

Возвращает имя веб-сервера, откуда происходит запрос о выполнении. Это значение может быть пустым, если запрос выполняется из планировщика.

#### **Синтаксис**

ServerName ()

## **ServerLocale**

Возвращает язык сервера, на котором выполняется отчет.

#### **Синтаксис**

ServerLocale ()

## **ModelPath**

Возвращает путь модели.

### **Синтаксис**

ModelPath ()

# **BurstKey**

Возвращает ключ пакета.

### **Синтаксис**

BurstKey ()

# **BurstRecipients**

Возвращает список рассылки получателей пакетной передачи.

### **Синтаксис**

```
BurstRecipients ()
```
# **IsBursting**

Возвращает логическое значение 1 (true), когда отчет передается получателю; в противном случае возвращает логическое значение 0 (false).

#### **Синтаксис**

IsBursting ('recipientName')

## **ParamNames**

Возвращает все имена параметров.

#### **Синтаксис**

ParamNames ()

# **ParamName**

Возвращает имя параметра "parameterName".

### **Синтаксис**

ParamName ('parameterName')

## **ParamDisplayValue**

Возвращает строку, представляющую собой отображаемое значение "parameterName". Эта функция содержится в примере отчета "Отчет по набору персонала" в пакете хранилища данных GO (анализ).

#### **Синтаксис**

ParamDisplayValue ('parameterName')

# **ParamValue**

Возвращает значение параметра "parameterName".

### **Синтаксис**

ParamValue ('parameterName')

# **ParamCount**

Возвращает количество параметров "parameterName".

### **Синтаксис**

ParamCount ('parameterName')

## **RowNumber**

Возвращает текущую строку.

### **Синтаксис**

RowNumber ()

# **PageNumber**

Возвращает текущий номер страницы.

#### **Синтаксис**

PageNumber ()

# **PageCount**

Возвращает текущее число страниц. Эта функция работает, только когда в качестве формата выходных данных отчета используется Adobe® PDF или Microsoft® Excel. Если сохранить выходные данные отчета, эта функция будет работать для всех форматов.

#### **Синтаксис**

PageCount ()

# **IsPageCountAvailable**

Возвращает логическое значение 1 (true), если для текущего выполнения отчета доступен порядковый номер страницы; в противном случае возвращает 0 (false).

#### **Синтаксис**

IsPageCountAvailable ()

## **HorizontalPageNumber**

Возвращает текущий номер страницы по горизонтали.

**Синтаксис**

HorizontalPageNumber ()

## **HorizontalPageCount**

Возвращает текущий порядковый номер страницы по горизонтали.

### **Синтаксис**

HorizontalPageCount ()

## **PageName**

Возвращает имя текущей страницы.

### **Синтаксис**

PageName ()

## **URLEncode**

Возвращает значение входного текста, закодированное в URL.

#### **Синтаксис**

URLEncode ('text')

# **TOCHeadingCount**

Возвращает порядковый номер заголовка в оглавлении для определенного уровня заголовков.

#### **Синтаксис**

TOCHeadingCount ( headingLevel )

## **IsAccessible**

Возвращает логическое значение 1 (true), если в отчет добавлены специальные возможности. Чтобы сделать отчеты доступными, используйте эту функцию в качестве переменного выражения с условным блоком. Например, можно добавить эквивалент списка или перекрестной таблицы на диаграмму в отчетах со специальными возможностями.

#### **Синтаксис**

IsAccessible()

# **ColumnNumber**

Возвращает текущий номер столбца.

#### **Синтаксис**

ColumnNumber ()

# **IsCrosstabRowNodeMember**

Возвращает логическое значение 1 (true), если текущий узел относится к категории узлов строки перекрестной таблицы.

### **Синтаксис**

IsCrosstabRowNodeMember ()

## **IsCrosstabColumnNodeMember**

Возвращает логическое значение 1 (true), если текущий узел относится к категории узлов столбца перекрестной таблицы.

#### **Синтаксис**

IsCrosstabColumnNodeMember ()

# **IsInnerMostCrosstabRowNodeMember**

Возвращает логическое значение 1 (true), если текущий узел относится к категории внутренних узлов строки перекрестной таблицы.

#### **Синтаксис**

IsInnerMostCrosstabRowNodeMember ()

## **IsInnerMostCrosstabColumnNodeMember**

Возвращает логическое значение 1 (true), если текущий узел относится к категории внутренних узлов столбца перекрестной таблицы.

#### **Синтаксис**

IsInnerMostCrosstabColumnNodeMember ()

## **IsOuterMostCrosstabRowNodeMember**

Возвращает логическое значение 1 (true), если текущий узел относится к категории внешних узлов строки перекрестной таблицы.

### **Синтаксис**

IsOuterMostCrosstabRowNodeMember ()

## **IsOuterMostCrosstabColumnNodeMember**

Возвращает логическое значение 1 (true), если текущий узел относится к категории внешних узлов столбца перекрестной таблицы.

#### **Синтаксис**

IsOuterMostCrosstabColumnNodeMember ()

## **IsFirstColumn**

Возвращает логическое значение 1 (true), если текущий столбец является первым.

#### **Синтаксис**

IsFirstColumn ()

# **IsLastColumn**

Возвращает логическое значение 1 (true), если текущий столбец является последним.

#### **Синтаксис**

IsLastColumn ()

# **IsLastInnerMostCrosstabColumnNodeMember**

Возвращает логическое значение 1 (true), если текущий узел относится к категории последних внутренних узлов столбца перекрестной таблицы.

#### **Синтаксис**

IsLastInnerMostCrosstabColumnNodeMember ()

## **IsLastInnerMostCrosstabRowNodeMember**

Возвращает логическое значение 1 (true), если текущий узел относится к категории последних внутренних узлов строк перекрестной таблицы.

### **Синтаксис**

IsLastInnerMostCrosstabRowNodeMember ()

## **CubeName**

Возвращает имя куба. Параметр "Dimension" указывает, из какого куба следует извлекать метаданные.

#### **Синтаксис**

CubeName ( dimension )

# **CubeDescription**

Возвращает описание куба. Параметр "Dimension" указывает, из какого куба следует извлекать метаданные.

#### **Синтаксис**

CubeDescription ( dimension )

# **CubeCreatedOn**

Возвращает дату и время создания куба. Аргумент "измерение" указывает, из какого куба следует извлекать метаданные. Если источником измерений является IBM® Cognos® PowerCube (.mdc), то функция возвратит пустую строку, так как первоначальная дата создания PowerCube не сохраняется.

#### **Синтаксис**

CubeCreatedOn ( dimension )

# **CubeDataUpdatedOn**

Возвращает дату и время последнего обновления данных куба. Параметр "Dimension" указывает, из какого куба следует извлекать метаданные.

#### **Синтаксис**

CubeDataUpdatedOn ( dimension )

# **CubeSchemaUpdatedOn**

Возвращает дату и время последнего обновления схемы куба. Параметр "Dimension" указывает, из какого куба следует извлекать метаданные.

### **Синтаксис**

CubeSchemaUpdatedOn ( dimension )

# **CubeIsOptimized**

Если куб оптимизирован, возвращает значение true. Аргумент "измерение" указывает, из какого куба следует извлекать метаданные.

#### **Синтаксис**

CubeIsOptimized ( dimension )

# **CubeDefaultMeasure**

Возвращает имя показателя по умолчанию для куба. Параметр "Dimension" указывает, из какого куба следует извлекать метаданные.

#### **Синтаксис**

CubeDefaultMeasure ( dimension )

# **CubeCurrentPeriod**

Возвращает текущий период для куба. Аргумент "измерение" указывает, из какого куба следует извлекать метаданные.

#### **Синтаксис**

CubeCurrentPeriod ( dimension )

## **CellValue**

Возвращает значение текущей ячейки перекрестной таблицы.

#### **Синтаксис**

CellValue ()

# **InScope**

Возвращает логическое значение 1 (true), если ячейка находится в диапазоне элементов данных и MUNs; в противном случае возвращает, 0 (false).

#### **Синтаксис**

InScope ( dataItem , MUN, ... )

## **Функции приведения типов данных**

# **\_add\_days**

Возвращает дату и время, получаемые путем прибавления дней в количестве "integer\_expression" к "timestamp\_expression".

#### **Синтаксис**

\_add\_days ( timestamp\_expression , integer\_expression )

### **Пример**

\_add\_days ( 2007-01-14 00:00:00.000,3)

#### **Результат**

2007-01-17 00:00:00.000

## **\_add\_months**

Возвращает параметр типа datetime, являющийся результатом прибавления месяцев в количестве "integer\_expression" к "timestamp\_expression".

#### **Синтаксис**

\_add\_months ( timestamp\_expression , integer\_expression )

## **\_add\_years**

Возвращает параметр типа datetime, являющийся результатом прибавления лет в количестве "integer\_expression" к "timestamp\_expression".

#### **Синтаксис**

add years ( timestamp expression , integer expression )

### **\_age**

Возвращает число, полученное путем вычитания "timestamp\_expression" из сегодняшней даты.

#### **Синтаксис**

age ( timestamp expression )

#### **Пример**

\_age ([Query1].[Date]), where [Query1].[Date] is March 2, 2004, and today is July 8, 2009

#### **Результат**

50,406, где 5 - это количество лет, 04 - количество месяцев, 06 - количество дней.

# **\_day\_of\_week**

Возвращает день недели (от одного до семи) для "timestamp\_expression", где "integer\_expression" указывает, какой день той недели является первым днем. Чтобы определить "integer\_expression", выберите день недели и считайте с понедельника; например, если вы выбираете среду, то "integer\_expression" будет 3, т.к. среда - это третий день, считая с понедельника.

### **Синтаксис**

day of week ( timestamp expression , integer expression )

#### **Пример**

```
day of week ( 2009-01-01 , 7 ), where 7 means that Sunday is the
first day of the week.
```
#### **Результат**

5

# **\_day\_of\_year**

Возвращает порядковый номер дня в году в "timestamp\_expression" (от 1 до 366). Это так называемый юлианский день.

### **Синтаксис**

\_day\_of\_year ( timestamp\_expression )

## **\_days\_between**

Возвращает положительное или отрицательное число, представляющее собой количество дней между "timestamp\_expression1" и "timestamp\_expression2". Если "timestamp\_expression1" < "timestamp\_expression2", то результат будет отрицательным числом.

#### **Синтаксис**

days between ( timestamp expression1 , timestamp expression2 )

## **\_days\_to\_end\_of\_month**

Возвращает число, которое является количеством оставшихся дней в месяце, представленном выражением "timestamp\_expression".

#### **Синтаксис**

```
days to end of month ( timestamp expression )
```
## **\_first\_of\_month**

Возвращает значение в формате datetime, которое является первым днем месяца, представленного выражением "timestamp\_expression".

#### **Синтаксис**

\_first\_of\_month ( timestamp\_expression )

#### **Пример 1**

first of month ( 2009-05-04 00:00:00.000 )

#### **Результат**

Возвращает 2009-05-01 00:00:00.000

### **Пример 2**

\_first\_of\_month (current\_date)

#### **Результат**

Возвращает 1 июля 2009, если текущая дата 30 июля 2009.

## **\_last\_of\_month**

Возвращает значение в формате даты и времени, которое соответствует последнему дню месяца, представленного выражением "timestamp\_expression".

#### **Синтаксис**

```
last of month ( timestamp expression )
```
## **\_make\_timestamp**

Возвращает штамп времени, составленный из "integer\_expression1" (год), "integer\_expression2" (месяц) и "integer\_expression3" (день). По умолчанию для части, относящейся ко времени, установлено значение: 00:00:00.000.

#### **Синтаксис**

```
make timestamp ( integer expression1 , integer expression2 ,
integer_expression3 )
```
## **\_months\_between**

Возвращает положительное или отрицательное число, представляющее собой количество месяцев между "timestamp\_expression1" и "timestamp\_expression2". Если "timestamp\_expression1" < "timestamp\_expression2", то результат будет отрицательным числом.

#### **Синтаксис**

months between ( timestamp expression1 , timestamp expression2 )

## **\_week\_of\_year**

Возвращает номер недели (1-53) в году для "timestamp\_expression". Согласно стандарту ISO 8601 первая неделя года - это первая неделя, содержащая четверг, что эквивалентно первой неделе, на которую приходится 4 января. Неделя начинается в понедельник (день 1) и заканчивается в воскресенье (день 7).

#### **Синтаксис**

week of year ( timestamp expression )

## **\_years\_between**

Возвращает положительное или отрицательное число, представляющее собой количество лет между "timestamp\_expression1" и "timestamp\_expression2". Если "timestamp\_expression1" < "timestamp\_expression2", то возвращается отрицательное значение.

#### **Синтаксис**

```
_years_between ( timestamp_expression1 , timestamp_expression2 )
```
## **\_ymdint\_between**

Возвращает число, представляющее собой разность между "timestamp\_expression1" и "timestamp\_expression2". Это значение имеет формат ГГММДД, где ГГ представляет количество лет, ММ – количество месяцев, а ДД – количество дней.

#### **Синтаксис**

ymdint between ( timestamp expression1 , timestamp expression2 )

#### **Пример**

ymdint between ( [Query1].[Date (close date)] , [Query1].[Date (ship  $\overline{date}$ )]  $\overline{)}$ , where [Query1]. [Date (close date)] is February 20, 2004, and [Query1].[Date (ship date)] is January 19, 2004.

### **Результат**

101, где 1 - число месяцев, 01 - число дней.

## **abs**

Возвращает модуль "numeric\_expression". Если значение "numeric\_expression" отрицательное, возвращается положительное значение.

#### **Синтаксис**

abs ( numeric\_expression )

## **ceiling**

Возвращает наименьшее целое число, большее или равное "numeric\_expression".

### **Синтаксис**

ceiling ( numeric\_expression )

# **character\_length**

Возвращает количество символов в строке "string\_expression".

### **Синтаксис**

character length ( string expression )

### **date2string**

Возвращает дату в виде строки в формате ГГГГ-ММ-ДД.

### **Синтаксис**

date2string ( date expression )

## **date2timestamp**

Преобразует "date\_expression" во временную отметку. Часть временной отметки, относящаяся ко времени, будет нулевой.

#### **Синтаксис**

```
date2timestamp ( date expression )
```
# **date2timestampTZ**

Преобразует "date\_expression" во временную отметку с указанием часового пояса. Части временной отметки, относящиеся к времени и часовому поясу, будут равны нулю.

#### **Синтаксис**

```
date2timestampTZ ( date expression )
```
## **DTinterval2string**

Возвращает интервал даты и времени в виде строки в формате ДДДД ЧЧ:ММ:СС.ФФФФФФФ или -ДДДД ЧЧ:ММ:СС.ФФФ.

#### **Синтаксис**

```
DTinterval2string ( date_time_interval_expression )
```
# **DTinterval2stringAsTime**

Возвращает интервал даты и времени в виде строки в формате ЧЧЧЧ:ММ:СС.ФФФФФФФ или ЧЧ:ММ:СС.ФФФ. Дни преобразуются в часы.

#### **Синтаксис**

DTinterval2stringAsTime ( date time interval expression )

### **exp**

Возвращает константу 'e', возведенную в степень "numeric\_expression". Экспонента 'e' это основание натурального логарифма.

#### **Синтаксис**

exp ( numeric\_expression )

#### **Пример**

exp ( 2 )

#### **Результат**

7,389056

## **extract**

Возвращает целое число, представляющее значение "date\_part\_expression" из "datetime\_expression". "Date\_part\_expression" может быть годом, месяцем, днем, часом, минутой или секундой.

### **Синтаксис**

extract ( date\_part\_expression , datetime\_expression )

#### **Пример 1**

extract ( year , 2003-03-03 16:40:15.535 )

#### **Результат**

2003

**Пример 2**

extract ( hour , 2003-03-03 16:40:15.535 )

#### **Результат**

16

## **floor**

Возвращает наибольшее целое число, большее или равное "numeric\_expression".

#### **Синтаксис**

floor ( numeric expression )

# **int2DTinterval**

Преобразует целое число в интервал дат и времени. "String\_expression" указывает то, что представляет собой "integer\_expression": "ns" = наносекунды, "s" = секунды (по умолчанию), "m" = минуты, "h" = часы, "d" = дни.

### **Синтаксис**

int2DTinterval ( integer expression , string expression )

### **Пример 1**

int2DTinterval (1020,"h")

### **Результат**

42 дня, 12 часов

### **Пример 2**

int2DTinterval (1020,"s")

### **Результат**

17 минут

## **int2YMinterval**

Преобразует "integer\_expression" в интервал, измеряемый годами и месяцами. "String\_expression" указывает то, что представляет собой "integer\_expression": "y" = года, "m" = месяцы (по умолчанию).

#### **Синтаксис**

int2YMinterval ( integer\_expression , string\_expression )

### **ln**

Возвращает натуральный логарифм значения "numeric\_expression".

#### **Синтаксис**

ln ( numeric\_expression )

### **lower**

Возвращает строку "string\_expression", где все заглавные буквы преобразованы в строчные. Эта функция содержится в образце отчета "Передаваемый отчет по эффективности продаж" в пакете хранилища данных GO (запрос).

### **Синтаксис**

lower (string expression )

### **mapNumberToLetter**

Добавляет "integer\_expression" к "string\_expression".

#### **Синтаксис**

mapNumberToLetter ( string expression , integer expression )

#### **Пример**

mapNumberToLetter ( 'a',1)

#### **Результат**

b

## **mod**

Возвращает целочисленное значение, представляющее собой остаток (по модулю) при делении "integer\_expression1" на "integer\_expression2".

#### **Синтаксис**

mod ( integer\_expression1 , integer\_expression2 )

## **nullif**

Возвращает значение null, если строка "string\_expression1" совпадает со строкой "string\_expression2" (без учета регистра); в противном случае возвращает "string\_expression1".

#### **Синтаксис**

nullif ( string\_expression1 , string\_expression2 )

## **number2string**

Преобразует числовое выражение "numeric\_expression" в строку, используя спецификатор формата %g (синтаксис C/C++).

#### **Синтаксис**

number2string ( numeric\_expression )

## **octet\_length**

Возвращает количеств байт в строке "string\_expression".

#### **Синтаксис**

octet length ( string expression )

## **position**

Возвращает целое число, представляющее начальное положение "string\_expression1" в "string\_expression2" Возвращает 0, если строка "string\_expression1" не найдена.

#### **Синтаксис**

position ( string\_expression1 , string\_expression2 )

### **power**

Возвращает выражение "numeric\_expression1", возведенное в степень "numeric\_expression2".

#### **Синтаксис**

power ( numeric\_expression1 , numeric\_expression2 )

#### **Пример**

power(3,2)

**Результат**

9

## **round**

Возвращает выражение "numeric\_expression", округленное до ближайшего значения с числом значащих разрядов после запятой, равным "integer\_expression". Если выражение "integer\_expression" - отрицательное, то "numeric\_expression" округляется до ближайшего значения до ближайшего абсолютного значения с точностью, равной "integer\_expression" значащих цифр до запятой. Округление выполняется перед применением форматирования данных.

### **Синтаксис**

round ( numeric\_expression , integer\_expression )

#### **Пример**

round (125, -1)

#### **Результат**

130

### **sqrt**

Возвращает квадратный корень аргумента "numeric\_expression". Значение "numeric\_expression" не должно быть отрицательным.

#### **Синтаксис**

sqrt ( numeric expression )

### **состояние**

Возвращает состояние выражения "expression". Возможные значения: 0 - Все в порядке, 1 - ноль, 2 - недоступно, 4 - деленное на ноль, 8 - переполнение, 16 безопасность, 32 - ошибка, 64 - новый, 128 - пример, 256 - отложен.

#### **Синтаксис**

status ( expression )

### **string2date**

Возвращает значение "string\_expression" в виде даты в формате ГГГГ-ММ-ДД.

#### **Синтаксис**

```
string2date ( string_expression )
```
# **string2double**

Возвращает число с плавающим десятичным разделителем. Строчное выражение "string\_expression" должно быть представлено в следующем формате: "[пробел] [знак] [цифры] [цифры] [ {d|D|e|E }[знак]цифры]"

#### **Синтаксис**

string2double ( string expression )

## **string2DTinterval**

Возвращает строку "string\_expression" в виде интервала даты и времени в формате [-]ДД ЧЧ:ММ[:СС[.ФФФ]].

#### **Синтаксис**

string2DTinterval ( string\_expression )

# **string2int32**

Возвращает целочисленное значение. Выражение "String\_expression" должно быть представлено в следующем формате: "[пробел] [{+|-}] [цифры]"

#### **Синтаксис**

string2int32 ( string expression )

# **string2int64**

Возвращает длинное целое число. Выражение "String\_expression" должно быть представлено в следующем формате: "[пробел] [{+|-}] [цифры]"

#### **Синтаксис**

string2int64 ( string expression )

## **string2time**

Возвращает значение "string\_expression" в виде времени в формате ЧЧ:ММ:СС.ФФФФФФФ.

#### **Синтаксис**

string2time ( string expression )

## **string2timestamp**

Возвращает строку "string\_expression" в виде временной отметки в формате ГГГГ-ММ-ДД [В|в][пробел]+ ЧЧ:ММ:СС.ФФФФФФФ.

### **Синтаксис**

string2timestamp ( string\_expression )

# **string2timestampTZ**

Возвращает строку "string\_expression" в формате ГГГГ-ММ-ДД ЧЧ:ММ:СС.ФФФФФФФ +ЧЧММ или ГГГГ-ММ-ДД [В|в] ЧЧ:ММ:СС.ФФФ -ЧЧММ.

#### **Синтаксис**

string2timestampTZ ( string expression )

# **string2YMinterval**

Возвращает строку "string\_expression" в виде интервала, измеряемого годами и месяцами, в формате [-]ГГ ММ.

#### **Синтаксис**

string2YMinterval ( string\_expression )

# **substring**

Возвращает подстроку строки "string\_expression", начиная с позиции "integer\_expression1" длиной "integer\_expression1" символов, или до конца строки "string\_expression2", если аргумент "integer\_expression2" равен -1. Первый символ строки "string\_expression" находится в позиции 1.

### **Синтаксис**

```
substring ( string expression , integer expression1 ,
integer expression2 )
```
#### **Пример**

```
substring ( [Sales (analysis)].[Sales staff].[Sales staff].[Sales
staff].[Position code], 3, 5)
```

```
Результат
```
Возвращает символы от 3 до 7 в кодах позиций.

## **time2string**

Возвращает время в виде строки в формате ЧЧ:ММ:СС.ФФФ.

#### **Синтаксис**

time2string ( time\_expression )

### **timestamp2date**

Преобразует выражение "timestamp\_expression" в дату. Часть временной отметки, относящаяся ко времени, будет проигнорирована.

### **Синтаксис**

timestamp2date ( timestamp\_expression )

## **timestamp2string**

Возвращает временную отметку в виде строки в формате ГГГГ-ММ-ДД ЧЧ:ММ:СС.ФФФФФФФ.

#### **Синтаксис**

timestamp2string ( timestamp\_expression )

# **timestamp2timestampTZ**

Преобразует "timestamp\_expression" во временную отметку с указанием часового пояса. Часть временной отметки с указанием часового пояса, относящаяся к смещению часового пояса, будет нулевой.

#### **Синтаксис**

timestamp2timestampTZ ( timestamp\_expression )

# **timestampTZ2date**

Преобразует "timestamp\_time\_zone\_expression" в дату. Часть временной отметки, относящаяся к времени и часовому поясу, будут проигнорированы.

#### **Синтаксис**

timestampTZ2date ( timestamp\_time\_zone\_expression )

## **timestampTZ2string**

Возвращает временную отметку с указанием часового пояса в виде строки в формате ГГГГ-ММ-ДД ЧЧ:ММ:СС.ФФФФФФФ +ЧЧММ или ГГГГ-ММ-ДД ЧЧ:ММ:СС.ФФФ -ЧЧММ.

#### **Синтаксис**

timestampTZ2string ( timestamp\_time\_zone\_expression )

# **timestampTZ2timestamp**

Преобразует "timestamp\_time\_zone\_expression" во временную отметку. Часть временной отметки с указанием часового пояса, относящаяся к смещению часового пояса, будет проигнорирована.

#### **Синтаксис**

timestampTZ2timestamp ( timestamp time zone expression )

# **timeTZ2string**

Возвращает значение времени и часового пояса в виде строки в формате ЧЧ:ММ:СС.ФФФ +ЧЧMM или ЧЧ:MM:СС.ФФФФФФФ -ЧЧМM. Пример: "-05:30" означает Гринвичское время минус 5 часов и 30 минут.

#### **Синтаксис**

timeTZ2string ( timeTZ\_expression )

## **trim**

Возвращает строку "string\_expression" без всех пробелов в начале и в конце строки или без символа, заданного выражением "match\_character\_expression". Аргумент "Trim\_what\_expression" может принимать значения: "leading", "trailing" или "both" (по умолчанию). "Match\_character\_expression" может быть пустой строкой (чтобы удалить пробелы) или может указывать символ, который нужно удалить.

#### **Синтаксис**

```
trim ( trim what expression , match character expression ,
string expression )
```
### **upper**

Возвращает строку "string\_expression", где все строчные буквы преобразованы в заглавные.

#### **Синтаксис**

upper ( string\_expression )

### **YMinterval2string**

Возвращает "year\_month\_interval\_expression" в виде строки в формате (ГГ ММ) или  $-(\Gamma\Gamma\text{ MM})$ .

### **Синтаксис**

YMinterval2string ( year\_month\_interval\_expression )

# **Приложение G. Объект Report Studio и ссылка свойства**

В этом приложении содержатся определения объектов и свойств, с которыми можно встретиться в IBM Cognos Report Studio. Предусмотрен контекстный доступ к ним; для этого нужно выбрать объект и нажать клавишу F1 в среде разработки Report Studio.

### **Объекты**

Объекты видны в рабочей области Report Studio. Их можно вставить с вкладки

**Панель инструментов** .

### **Свойства**

Для объектов Report Studio можно задавать свойства. Они доступны в левой нижней части области Report Studio.

### **Свойства форматирования данных**

Свойства форматирования данных можно задать для значений данных, выбрав пункта **Формат данныхпо умолчанию** в меню **Данные** или изменив свойство **Формат данных** для объектов Report Studio.

# **Объекты Report Studio**

Ниже представлен список объектов, доступных в IBM® Cognos® Report Studio.

# **Трехмерная диаграмма с областями**

Диаграмма, в которой члены ряда данных представлены трехмерными областями различного размера и цвета. Трехмерная диаграмма с областями - это один из трех типов диаграмм, который может быть включен в трехмерную смешанную диаграмму.

### **Свойства трехмерной диаграммы с областями**

["Цвет рамки" на стр. 929, "Границы" на стр. 929,](#page-978-0) ["Тип диаграммы" на стр. 935,](#page-984-0) ["Значения" на стр. 1046](#page-1095-0)

# **Трехмерная горизонтальная столбчатая диаграмма**

Диаграмма, на которой члены ряда данных представлены трехмерными горизонтальными столбцами различной длины и цвета. Трехмерная горизонтальная столбчатая диаграмма - это один из трех типов диаграмм, который может быть включен в трехмерную смешанную диаграмму.

### **Свойства трехмерной горизонтальной столбчатой диаграммы**

["Цвет рамки" на стр. 929, "Границы" на стр. 929,](#page-978-0) ["Тип диаграммы" на стр. 935,](#page-984-0) ["Значения" на стр. 1046](#page-1095-0)

## **Трехмерная смешанная диаграмма**

Диаграмма, которая содержит любое количество и сочетание трехмерных горизонтальных столбчатых диаграмм, линейных диаграмм и диаграмм с областями. Эта диаграмма отображает любое количество рядов данных с одним общим показателем по вертикальной числовой оси и один или два общих ряда данных по порядковым осям.

### **Свойства трехмерной смешанной диаграммы**

["Объемный угол обзора" на стр. 916,](#page-965-0) ["Альтернативный текст" на стр. 919,](#page-968-0) ["Детализация программы" на стр. 920,](#page-969-0) ["Цвет фона" на стр. 925, "Эффекты фона" на](#page-974-0) [стр. 925,](#page-974-0) ["Базовые линии" на стр. 928, "Рамка" на стр. 928,](#page-977-0) ["Тип окна" на стр. 931,](#page-980-0) ["Классы" на стр. 937,](#page-986-0) ["Доступные для щелчка области" на стр. 938,](#page-987-0) ["Условная](#page-990-0) [палитра" на стр. 941,](#page-990-0) ["Выбор контейнера" на стр. 943,](#page-992-0) ["Вывод для ориентации" на](#page-1004-0) [стр. 955,](#page-1004-0) ["Определения детализации" на стр. 957,](#page-1006-0) ["Прибыль" на стр. 980,](#page-1029-0) ["Взаимосвязи 'основной/подробный'" на стр. 983,](#page-1032-0) ["Максимальное число](#page-1033-0) [гиперобъектов" на стр. 984,](#page-1033-0) ["Name \(Имя\)" на стр. 990,](#page-1039-0) ["Содержимое данных](#page-1042-0) [отсутствует" на стр. 993,](#page-1042-0) ["Примечания" на стр. 994,](#page-1043-0) ["Числовая ось" на стр. 996,](#page-1045-0) ["Заполнение" на стр. 998,](#page-1047-0) ["нумерация страниц" на стр. 999, "Палитра" на стр. 999,](#page-1048-0) ["Query" на стр. 1006,](#page-1055-0) ["Относительное выравнивание" на стр. 1008,](#page-1057-0) ["Воспроизведение](#page-1059-0) [пустой страницы" на стр. 1010, "Определяющая условия переменная" на стр. 1010,](#page-1059-0) ["Цвет ряда" на стр. 1019,](#page-1068-0) ["Задать значения переменных" на стр. 1020,](#page-1069-0) ["Показать при](#page-1071-0) [наведении курсора" на стр. 1022,](#page-1071-0) ["Показать курсор указателя" на стр. 1023,](#page-1072-0) ["Размер и](#page-1075-0) [переполнение" на стр. 1026,](#page-1075-0) ["Подавление" на стр. 1033,](#page-1082-0) ["Название" на стр. 1037,](#page-1086-0) ["Всплывающие подсказки" на стр. 1038,](#page-1087-0) ["Видимая" на стр. 1048,](#page-1097-0) ["Ось X" на стр. 1050,](#page-1099-0) ["Ось Y" на стр. 1051](#page-1100-0)

## **Трехмерная линейная диаграмма**

Диаграмма, в которой члены ряда данных представлены трехмерными линиями различного цвета. Трехмерная линейная диаграмма - это один из трех типов диаграмм, который может быть включен в трехмерную смешанную диаграмму.

### **Свойства трехмерной линейной диаграммы**

["Цвет рамки" на стр. 929, "Границы" на стр. 929,](#page-978-0) ["Тип диаграммы" на стр. 935,](#page-984-0) ["Значения" на стр. 1046](#page-1095-0)

## **Трехмерная диаграмма рассеивания**

Диаграмма, которая отображает три показателя в одном или нескольких рядах данных на трехмерном графике X-Y-Z.

### **Свойства объемной диаграммы рассеяния**

["Объемный угол обзора" на стр. 916,](#page-965-0) ["Альтернативный текст" на стр. 919,](#page-968-0) ["Детализация программы" на стр. 920,](#page-969-0) ["Цвет фона" на стр. 925, "Эффекты фона" на](#page-974-0) [стр. 925,](#page-974-0) ["Базовые линии" на стр. 928, "Рамка" на стр. 928,](#page-977-0) ["Цвет рамки" на стр. 929,](#page-978-0) ["Границы" на стр. 929,](#page-978-0) ["Тип окна" на стр. 931,](#page-980-0) ["Классы" на стр. 937,](#page-986-0) ["Доступные для](#page-987-0) [щелчка области" на стр. 938,](#page-987-0) ["Условная палитра" на стр. 941,](#page-990-0) ["Выбор контейнера" на](#page-992-0) [стр. 943,](#page-992-0) ["Вывод для ориентации" на стр. 955,](#page-1004-0) ["Определения детализации" на стр. 957,](#page-1006-0) ["Условные обозначения" на стр. 976,](#page-1025-0) ["Прибыль" на стр. 980,](#page-1029-0) ["Размер маркера](#page-1031-0) [\(пункты\)" на стр. 982,](#page-1031-0) ["Взаимосвязи 'основной/подробный'" на стр. 983,](#page-1032-0) ["Максимальное число гиперобъектов" на стр. 984,](#page-1033-0) ["Name \(Имя\)" на стр. 990,](#page-1039-0) ["Содержимое данных отсутствует" на стр. 993,](#page-1042-0) ["Примечания" на стр. 994,](#page-1043-0) ["Заполнение" на стр. 998,](#page-1047-0) ["нумерация страниц" на стр. 999, "Палитра" на стр. 999,](#page-1048-0)

["Форма точки" на стр. 1002,](#page-1051-0) ["Query" на стр. 1006,](#page-1055-0) ["Относительное выравнивание" на](#page-1057-0) [стр. 1008,](#page-1057-0) ["Воспроизведение пустой страницы" на стр. 1010, "Определяющая условия](#page-1059-0) [переменная" на стр. 1010,](#page-1059-0) ["Задать значения переменных" на стр. 1020,](#page-1069-0) ["Показать](#page-1071-0) [датчики" на стр. 1022, "Показать при наведении курсора" на стр. 1022,](#page-1071-0) ["Показать](#page-1072-0) [курсор указателя" на стр. 1023,](#page-1072-0) ["Размер и переполнение" на стр. 1026,](#page-1075-0) ["Подавление"](#page-1082-0) [на стр. 1033,](#page-1082-0) ["Название" на стр. 1037,](#page-1086-0) ["Всплывающие подсказки" на стр. 1038,](#page-1087-0) ["Значения" на стр. 1046,](#page-1095-0) ["Видимая" на стр. 1048](#page-1097-0)

## **Угловая ось**

Угловая числовая ось для полярной диаграммы, включающая метки, заголовки, диапазон и шкалу.

### **Свойства угловой оси**

["Метки осей" на стр. 923, "Осевая линия" на стр. 923,](#page-972-0) ["Заголовок оси" на стр. 924,](#page-973-0) ["Заголовок оси" на стр. 924,](#page-973-0) ["Классы" на стр. 937,](#page-986-0) ["Формат данных" на стр. 947,](#page-996-0) ["Линии сетки" на стр. 967,](#page-1016-0) ["Включить 0 для автоматической шкалы" на стр. 971,](#page-1020-0) ["Максимальное значение" на стр. 986,](#page-1035-0) ["Минимальное значение" на стр. 988,](#page-1037-0) ["Вспомогательные линии сетки" на стр. 988,](#page-1037-0) ["Масштаб" на стр. 1017, "Цена деления](#page-1066-0) [шкалы" на стр. 1017,](#page-1066-0) ["Использовать один и тот же диапазон для всех экземпляров"](#page-1092-0) [на стр. 1043](#page-1092-0)

# **Угловой показатель**

Показатель, определяющий угловое положение каждого маркера данных на полярной диаграмме.

### **Свойства углового показателя**

["Условные стили" на стр. 941,](#page-990-0) ["Пользовательская метка" на стр. 946,](#page-995-0) ["Формат](#page-996-0) [данных" на стр. 947,](#page-996-0) ["Переменная стиля" на стр. 1030](#page-1079-0)

# **Диаграмма с областями**

Маркер данных используется для представления ряда данных в диаграмме с областями.

### **Свойства диаграммы с областями**

["Функция агрегации" на стр. 917,](#page-966-0) ["Форма области" на стр. 921,](#page-970-0) ["Цвет рамки" на стр.](#page-978-0) [929,](#page-978-0) ["Границы" на стр. 930,](#page-979-0) ["Тип диаграммы" на стр. 935,](#page-984-0) ["Условная палитра" на стр.](#page-989-0) [940,](#page-989-0) ["Выражение" на стр. 960,](#page-1009-0) ["Увеличить ширину" на стр. 961,](#page-1010-0) ["Иерархия" на стр.](#page-1018-0) [969, "Уникальное имя иерархии" на стр. 969,](#page-1018-0) ["Уровень" на стр. 977,](#page-1026-0) ["Уникальное имя](#page-1027-0) [уровня" на стр. 978,](#page-1027-0) ["Элемент" на стр. 986,](#page-1035-0) ["Уникальное имя члена" на стр. 987,](#page-1036-0) ["Палитра" на стр. 999,](#page-1048-0) ["Уникальное имя свойства" на стр. 1005,](#page-1054-0) ["Агрегатная функция](#page-1063-0) [объединения" на стр. 1014,](#page-1063-0) ["Только корневые члены" на стр. 1015,](#page-1064-0) ["Тип ряда" на стр.](#page-1068-0) [1019, "Определение набора" на стр. 1019,](#page-1068-0) ["Сортировка набора" на стр. 1020,](#page-1069-0) ["Показать значения" на стр. 1024](#page-1073-0)

# **Диаграмма с областями**

Маркер данных используется для представления ряда данных в диаграмме с областями. Этот объект используется только для диаграмм прежней версии.

### **Свойства диаграммы с областями**

["Назначение оси" на стр. 922,](#page-971-0) ["Цвет рамки" на стр. 929, "Границы" на стр. 929,](#page-978-0) ["Тип](#page-984-0) [диаграммы" на стр. 935,](#page-984-0) ["Тип группировки" на стр. 967,](#page-1016-0) ["Расположение значения:" на](#page-1094-0) [стр. 1045,](#page-1094-0) ["Значения" на стр. 1046,](#page-1095-0) ["Тип значения" на стр. 1047](#page-1096-0)

## **Выражение "Начиная с временного масштаба"**

Выражение для вычисления значения дата-время. Это выражение может использоваться для отображения результатов отчета за определенный период времени, определяемый созданным выражением.

### **Свойства выражения "Начиная с временного масштаба"**

["Выражение отчета" на стр. 1012](#page-1061-0)

### **Метки осей**

Метки, появляющиеся на оси.

### **Свойства меток осей**

["Автоматический размер шрифта" на стр. 921,](#page-970-0) ["Классы" на стр. 937,](#page-986-0) ["Условные](#page-990-0) [стили" на стр. 941,](#page-990-0) ["Формат данных" на стр. 947,](#page-996-0) ["Определения детализации" на стр.](#page-1006-0) [957,](#page-1006-0) ["Шрифт" на стр. 963,](#page-1012-0) ["Цвет переднего плана" на стр. 964,](#page-1013-0) ["Отображение](#page-1042-0) [вложенных меток" на стр. 993,](#page-1042-0) ["Определяющая условия переменная" на стр. 1010,](#page-1059-0) ["Усечение текста" на стр. 1036](#page-1085-0)

### **Заголовок оси**

Заголовок оси диаграммы. Этот объект используется только для диаграмм прежней версии.

### **Свойства заголовка оси**

["Тип окна" на стр. 931,](#page-980-0) ["Классы" на стр. 937,](#page-986-0) ["Условные стили" на стр. 941,](#page-990-0) ["Заголовок по умолчанию" на стр. 952,](#page-1001-0) ["Взаимосвязи 'основной/подробный'" на стр.](#page-1032-0) [983,](#page-1032-0) ["Properties" на стр. 1005,](#page-1054-0) ["Query" на стр. 1006,](#page-1055-0) ["Переменная стиля" на стр. 1030](#page-1079-0)

### **Заголовок оси**

Заголовок оси диаграммы.

### **Свойства заголовка оси**

["Автоматический размер шрифта" на стр. 921,](#page-970-0) ["Тип окна" на стр. 931,](#page-980-0) ["Классы" на](#page-986-0) [стр. 937,](#page-986-0) ["Условные стили" на стр. 941,](#page-990-0) ["Заголовок по умолчанию" на стр. 952,](#page-1001-0) ["Взаимосвязи 'основной/подробный'" на стр. 983,](#page-1032-0) ["Properties" на стр. 1005,](#page-1054-0) ["Query" на](#page-1055-0) [стр. 1006,](#page-1055-0) ["Определяющая условия переменная" на стр. 1010](#page-1059-0)

# **Горизонтальная столбчатая диаграмма**

Диаграмма, на которой члены ряда данных представлены в виде столбцов разной длины и цвета.

### **Свойства горизонтальной столбчатой диаграммы**

["Функция агрегации" на стр. 917,](#page-966-0) ["Форма столбцов" на стр. 927, "Ширина столбца"](#page-976-0) [на стр. 927,](#page-976-0) ["Скос" на стр. 928,](#page-977-0) ["Цвет рамки" на стр. 929,](#page-978-0) ["Границы" на стр. 930,](#page-979-0) ["Тип](#page-984-0) [диаграммы" на стр. 935,](#page-984-0) ["Условная палитра" на стр. 940,](#page-989-0) ["Выражение" на стр. 960,](#page-1009-0) ["Иерархия" на стр. 969, "Уникальное имя иерархии" на стр. 969,](#page-1018-0) ["Уровень" на стр.](#page-1026-0) [977,](#page-1026-0) ["Уникальное имя уровня" на стр. 978,](#page-1027-0) ["Элемент" на стр. 986,](#page-1035-0) ["Уникальное имя](#page-1036-0) [члена" на стр. 987,](#page-1036-0) ["Палитра" на стр. 999,](#page-1048-0) ["Уникальное имя свойства" на стр. 1005,](#page-1054-0) ["Агрегатная функция объединения" на стр. 1014,](#page-1063-0) ["Только корневые члены" на стр.](#page-1064-0) [1015,](#page-1064-0) ["Тип ряда" на стр. 1019, "Определение набора" на стр. 1019,](#page-1068-0) ["Сортировка](#page-1069-0) [набора" на стр. 1020,](#page-1069-0) ["Показать значения" на стр. 1024](#page-1073-0)

# **Горизонтальная столбчатая диаграмма**

Диаграмма, в которой члены ряда данных представлены в виде горизонтальных столбцов разной длины и цвета. Этот объект используется только для диаграмм прежней версии.

### **Свойства линейчатой диаграммы**

["Назначение оси" на стр. 922,](#page-971-0) ["Цвет рамки" на стр. 929, "Границы" на стр. 929,](#page-978-0) ["Тип](#page-984-0) [диаграммы" на стр. 935,](#page-984-0) ["Соединительные линии" на стр. 942,](#page-991-0) ["Тип группировки" на](#page-1016-0) [стр. 967,](#page-1016-0) ["Расположение значения:" на стр. 1045,](#page-1094-0) ["Значения" на стр. 1046,](#page-1095-0) ["Тип](#page-1096-0) [значения" на стр. 1047](#page-1096-0)

### **Базовая линия**

Базовая линия, на основе которой создается диаграмма.

## **Свойства базовой линии**

["Назначение оси" на стр. 922,](#page-971-0) ["Индекс горизонтальной столбчатой диаграммы,](#page-976-0) [линейной диаграммы или диаграммы с областями" на стр. 927,](#page-976-0) ["Тип окна" на стр.](#page-980-0) [931,](#page-980-0) ["Значение элемента данных" на стр. 950,](#page-999-0) ["Метка" на стр. 974,](#page-1023-0) ["Метка легенды"](#page-1025-0) [на стр. 976,](#page-1025-0) ["Стили линий" на стр. 979,](#page-1028-0) ["Взаимосвязи 'основной/подробный'" на стр.](#page-1032-0) [983,](#page-1032-0) ["Смещение члена \(%\)" на стр. 987,](#page-1036-0) ["Числовое значение" на стр. 996,](#page-1045-0) ["Процентиль" на стр. 1000,](#page-1049-0) ["Процентное отношение оси" на стр. 1001,](#page-1050-0) ["Тип](#page-1051-0) [положения" на стр. 1002,](#page-1051-0) ["Properties" на стр. 1005,](#page-1054-0) ["Query" на стр. 1006,](#page-1055-0) ["Выражение](#page-1061-0) [отчета" на стр. 1012, "Выражение отчета" на стр. 1012,](#page-1061-0) ["Стандартное отклонение" на](#page-1078-0) [стр. 1029](#page-1078-0)

### **Базовая линия**

Базовая линия для полярной диаграммы, диаграммы рассеивания или пузырьковой диаграммы.

## **Свойства базовой линии**

["Назначение оси" на стр. 922,](#page-971-0) ["Значение элемента данных" на стр. 950,](#page-999-0) ["Метка" на](#page-1023-0) [стр. 974,](#page-1023-0) ["Метка легенды" на стр. 976,](#page-1025-0) ["Стили линий" на стр. 979,](#page-1028-0) ["Взаимосвязи](#page-1032-0) ['основной/подробный'" на стр. 983,](#page-1032-0) ["Числовое значение" на стр. 996,](#page-1045-0) ["Процентиль" на](#page-1049-0) [стр. 1000,](#page-1049-0) ["Процентное отношение оси" на стр. 1001,](#page-1050-0) ["Тип положения" на стр. 1002,](#page-1051-0) ["Properties" на стр. 1005,](#page-1054-0) ["Query" на стр. 1006,](#page-1055-0) ["Выражение отчета" на стр. 1012,](#page-1061-0) ["Стандартное отклонение" на стр. 1029](#page-1078-0)

## **Базовая линия**

Базовая линия для трехмерной смешанной диаграммы.

## **Свойства базовой линии**

["Индекс горизонтальной столбчатой диаграммы, линейной диаграммы или](#page-976-0) [диаграммы с областями" на стр. 927,](#page-976-0) ["Тип окна" на стр. 931,](#page-980-0) ["Значение элемента](#page-999-0) [данных" на стр. 950,](#page-999-0) ["Стили линий" на стр. 979,](#page-1028-0) ["Взаимосвязи 'основной/подробный'"](#page-1032-0) [на стр. 983,](#page-1032-0) ["Числовое значение" на стр. 996,](#page-1045-0) ["Процентиль" на стр. 1000,](#page-1049-0) ["Процентное](#page-1050-0) [отношение оси" на стр. 1001,](#page-1050-0) ["Тип положения" на стр. 1002,](#page-1051-0) ["Properties" на стр. 1005,](#page-1054-0) ["Query" на стр. 1006,](#page-1055-0) ["Выражение отчета" на стр. 1012,](#page-1061-0) ["Стандартное отклонение" на](#page-1078-0) [стр. 1029](#page-1078-0)

## **Базовая линия**

Базовая линия для трехмерной диаграммы рассеивания.

### **Свойства базовой линии**

["Тип окна" на стр. 931,](#page-980-0) ["Значение элемента данных" на стр. 950,](#page-999-0) ["Стили линий" на](#page-1028-0) [стр. 979,](#page-1028-0) ["Взаимосвязи 'основной/подробный'" на стр. 983,](#page-1032-0) ["Числовое значение" на](#page-1045-0) [стр. 996,](#page-1045-0) ["Процентиль" на стр. 1000,](#page-1049-0) ["Процентное отношение оси" на стр. 1001,](#page-1050-0) ["Тип](#page-1051-0) [положения" на стр. 1002,](#page-1051-0) ["Properties" на стр. 1005,](#page-1054-0) ["Query" на стр. 1006,](#page-1055-0) ["Выражение](#page-1061-0) [отчета" на стр. 1012,](#page-1061-0) ["Стандартное отклонение" на стр. 1029](#page-1078-0)

## **Блок**

Контейнер, в который можно вставлять другие объекты.

# **Свойства блока**

["Цвет фона" на стр. 925, "Эффекты фона" на стр. 925,](#page-974-0) ["Рамка" на стр. 928,](#page-977-0) ["Тип окна"](#page-980-0) [на стр. 931,](#page-980-0) ["Классы" на стр. 937,](#page-986-0) ["Условные стили" на стр. 941,](#page-990-0) ["Направление и](#page-1003-0) [выравнивание" на стр. 954,](#page-1003-0) ["Вывод для ориентации" на стр. 955,](#page-1004-0) ["Шрифт" на стр. 963,](#page-1012-0) ["Цвет переднего плана" на стр. 964,](#page-1013-0) ["Выравнивание по горизонтали" на стр. 970,](#page-1019-0) ["Прибыль" на стр. 980,](#page-1029-0) ["Name \(Имя\)" на стр. 990,](#page-1039-0) ["Заполнение" на стр. 998,](#page-1047-0) ["Определяющая условия переменная" на стр. 1010,](#page-1059-0) ["Размер и переполнение" на стр.](#page-1074-0) [1025,](#page-1074-0) ["Интервалы и перенос" на стр. 1028,](#page-1077-0) ["Переменная стиля" на стр. 1030,](#page-1079-0) ["Видимая" на стр. 1048,](#page-1097-0) ["Пустое пространство" на стр. 1049](#page-1098-0)

## **Закладка**

Ссылка на другую область в одном и том же отчете. Ссылка может быть определена как статическое значение, элемент запроса или в виде результата выражения отчета.

### **Свойства закладки**

["Метка элемента данных" на стр. 949, "Значение элемента данных" на стр. 949,](#page-998-0) ["Метка" на стр. 973,](#page-1022-0) ["Выражение отчета" на стр. 1012,](#page-1061-0) ["Тип источника" на стр. 1028](#page-1077-0)

### **Пузырьковая диаграмма**

Точечная диаграмма, отображающая один или более рядов данных по трем показателям. Y-значение, X-значение и пузырек, относительный размер которого представляет третий показатель. Для каждой категории наносится множество точек. Этот объект используется только для диаграмм прежней версии.

Чтобы упростить различие значений, включите свойство всплывающих подсказок этого объекта.

### **Свойства пузырьковой диаграммы**

["Альтернативный текст" на стр. 919,](#page-968-0) ["Детализация программы" на стр. 920,](#page-969-0) ["Цвет](#page-974-0) [фона" на стр. 925, "Эффекты фона" на стр. 925,](#page-974-0) ["Базовые линии" на стр. 928, "Рамка"](#page-977-0) [на стр. 928,](#page-977-0) ["Цвет рамки" на стр. 929, "Границы" на стр. 929,](#page-978-0) ["Тип окна" на стр. 931,](#page-980-0) ["Размер пузырька" на стр. 932,](#page-981-0) ["Классы" на стр. 937,](#page-986-0) ["Доступные для щелчка](#page-987-0) [области" на стр. 938,](#page-987-0) ["Условная палитра" на стр. 941,](#page-990-0) ["Выбор контейнера" на стр.](#page-992-0) [943,](#page-992-0) ["Вывод для ориентации" на стр. 955,](#page-1004-0) ["Определения детализации" на стр. 957,](#page-1006-0) ["Условные обозначения" на стр. 976,](#page-1025-0) ["Прибыль" на стр. 980,](#page-1029-0) ["Маркеры" на стр. 981,](#page-1030-0) ["Расположение текстового маркера" на стр. 982,](#page-1031-0) ["Взаимосвязи](#page-1032-0) ['основной/подробный'" на стр. 983,](#page-1032-0) ["Максимальное число гиперобъектов" на стр. 984,](#page-1033-0) ["Name \(Имя\)" на стр. 990,](#page-1039-0) ["Содержимое данных отсутствует" на стр. 993,](#page-1042-0) ["Примечания" на стр. 994,](#page-1043-0) ["Заполнение" на стр. 998,](#page-1047-0) ["нумерация страниц" на стр. 999,](#page-1048-0) ["Палитра" на стр. 999,](#page-1048-0) ["Форма точки" на стр. 1002,](#page-1051-0) ["Query" на стр. 1006,](#page-1055-0) ["Линия](#page-1057-0) [регрессии" на стр. 1008, "Относительное выравнивание" на стр. 1008,](#page-1057-0) ["Воспроизведение пустой страницы" на стр. 1010, "Определяющая условия](#page-1059-0) [переменная" на стр. 1010,](#page-1059-0) ["Задать значения переменных" на стр. 1020,](#page-1069-0) ["Показать при](#page-1071-0) [наведении курсора" на стр. 1022,](#page-1071-0) ["Показать курсор указателя" на стр. 1023,](#page-1072-0) ["Размер и](#page-1075-0) [переполнение" на стр. 1026,](#page-1075-0) ["Подавление" на стр. 1033,](#page-1082-0) ["Название" на стр. 1037,](#page-1086-0) ["Всплывающие подсказки" на стр. 1038,](#page-1087-0) ["Расположение значения:" на стр. 1045,](#page-1094-0) ["Значения" на стр. 1046,](#page-1095-0) ["Видимая" на стр. 1048,](#page-1097-0) ["Ось X" на стр. 1050,](#page-1099-0) ["Ось Y" на стр.](#page-1100-0) [1051](#page-1100-0)

## **Пузырьковая диаграмма**

Точечная диаграмма, отображающая один или более рядов данных по трем показателям. Y-значение, X-значение и пузырек, относительный размер которого представляет третий показатель. Для каждой категории наносится множество точек.

Чтобы упростить различие значений, включите свойство всплывающих подсказок этого объекта.

### **Свойства пузырьковой диаграммы**

["Альтернативный текст" на стр. 919,](#page-968-0) ["Детализация программы" на стр. 920,](#page-969-0) ["Эффекты фона" на стр. 925,](#page-974-0) ["Рамка" на стр. 928,](#page-977-0) ["Тип окна" на стр. 931,](#page-980-0) ["Размер](#page-981-0) [пузырька" на стр. 932,](#page-981-0) ["Классы" на стр. 937,](#page-986-0) ["Доступные для щелчка области" на стр.](#page-987-0) [938,](#page-987-0) ["Цвет по значению" на стр. 939, "Цветные регионы" на стр. 939,](#page-988-0) ["Условная](#page-989-0) [палитра" на стр. 940,](#page-989-0) ["Направление содержащегося текста" на стр. 942,](#page-991-0) ["Выбор](#page-992-0) [контейнера" на стр. 943,](#page-992-0) ["Направление и выравнивание" на стр. 954,](#page-1003-0) ["Вывод для](#page-1004-0) [ориентации" на стр. 955,](#page-1004-0) ["Определения детализации" на стр. 957,](#page-1006-0) ["Затенение" на стр.](#page-1007-0) [958,](#page-1007-0) ["Условные обозначения" на стр. 976,](#page-1025-0) ["Прибыль" на стр. 980,](#page-1029-0) ["Маркеры" на стр.](#page-1030-0) [981,](#page-1030-0) ["Взаимосвязи 'основной/подробный'" на стр. 983, "Материальные эффекты" на](#page-1032-0) [стр. 983,](#page-1032-0) ["Строки и столбцы матрицы" на стр. 984, "Максимальное число](#page-1033-0) [гиперобъектов" на стр. 984,](#page-1033-0) ["Name \(Имя\)" на стр. 990,](#page-1039-0) ["Содержимое данных](#page-1042-0) [отсутствует" на стр. 993,](#page-1042-0) ["Примечания" на стр. 994,](#page-1043-0) ["Числовые базовые линии" на](#page-1045-0) [стр. 996,](#page-1045-0) ["Заполнение" на стр. 998,](#page-1047-0) ["нумерация страниц" на стр. 999, "Палитра" на](#page-1048-0) [стр. 999,](#page-1048-0) ["Заливка области построения" на стр. 1002,](#page-1051-0) ["Query" на стр. 1006,](#page-1055-0) ["Относительное выравнивание" на стр. 1008,](#page-1057-0) ["Воспроизведение пустой страницы" на](#page-1059-0) [стр. 1010, "Определяющая условия переменная" на стр. 1010,](#page-1059-0) ["Задать значения](#page-1069-0) [переменных" на стр. 1020,](#page-1069-0) ["Показать при наведении курсора" на стр. 1022,](#page-1071-0) ["Показать](#page-1072-0) [курсор указателя" на стр. 1023,](#page-1072-0) ["Показать значения" на стр. 1025,](#page-1074-0) ["Размер и](#page-1075-0) [переполнение" на стр. 1026,](#page-1075-0) ["Подавление" на стр. 1033,](#page-1082-0) ["Название" на стр. 1037,](#page-1086-0) ["Всплывающие подсказки" на стр. 1038,](#page-1087-0) ["Линии трендов" на стр. 1040,](#page-1089-0) ["Видимая" на](#page-1097-0) [стр. 1048](#page-1097-0)

## **Показатель для пузырьковой диаграммы**

Показатель, определяющее размер каждого пузырька в пузырьковой диаграмме.

### **Свойства показателя пузырьковой диаграммы**

["Условные стили" на стр. 941,](#page-990-0) ["Пользовательская метка" на стр. 946,](#page-995-0) ["Формат](#page-996-0) [данных" на стр. 947](#page-996-0)

## **Показатель для пузырьковой диаграммы**

Показатель, определяющее размер каждого пузырька в пузырьковой диаграмме. Этот объект используется только для диаграмм прежней версии.

### **Свойства показателя пузырьковой диаграммы**

["Условные стили" на стр. 941,](#page-990-0) ["Пользовательская метка" на стр. 946,](#page-995-0) ["Формат](#page-996-0) [данных" на стр. 947,](#page-996-0) ["Переменная стиля" на стр. 1030](#page-1079-0)

### **Диаграмма в виде схемы**

Диаграмма, сравнивающая показатель с целью. Используйте свойство "Цветные регионы" для того, чтобы связать сравниваемые показатели с дополнительными качественными характеристиками, например, цветовой кодировкой регионов с хорошими, удовлетворительными и плохими показателями.

### **Свойства списка**

["Альтернативный текст" на стр. 919,](#page-968-0) ["Детализация программы" на стр. 920,](#page-969-0) ["Эффекты фона" на стр. 925,](#page-974-0) ["Скос" на стр. 928, "Рамка" на стр. 928,](#page-977-0) ["Тип окна" на](#page-980-0) [стр. 931,](#page-980-0) ["Индикаторы точек" на стр. 932,](#page-981-0) ["Ориентация диаграммы" на стр. 935,](#page-984-0) ["Классы" на стр. 937,](#page-986-0) ["Доступные для щелчка области" на стр. 938,](#page-987-0) ["Цветные](#page-988-0) [регионы" на стр. 939,](#page-988-0) ["Направление содержащегося текста" на стр. 942,](#page-991-0) ["Выбор](#page-992-0) [контейнера" на стр. 943,](#page-992-0) ["Направление и выравнивание" на стр. 954,](#page-1003-0) ["Вывод для](#page-1004-0) [ориентации" на стр. 955,](#page-1004-0) ["Определения детализации" на стр. 957,](#page-1006-0) ["Затенение" на стр.](#page-1007-0) [958,](#page-1007-0) ["Условные обозначения" на стр. 976,](#page-1025-0) ["Прибыль" на стр. 980,](#page-1029-0) ["Взаимосвязи](#page-1032-0) ['основной/подробный'" на стр. 983,](#page-1032-0) ["Строки и столбцы матрицы" на стр. 984,](#page-1033-0) ["Максимальное число гиперобъектов" на стр. 984,](#page-1033-0) ["Name \(Имя\)" на стр. 990,](#page-1039-0) ["Содержимое данных отсутствует" на стр. 993,](#page-1042-0) ["Примечания" на стр. 994,](#page-1043-0) ["Заполнение" на стр. 998,](#page-1047-0) ["нумерация страниц" на стр. 999,](#page-1048-0) ["Query" на стр. 1006,](#page-1055-0) ["Относительное выравнивание" на стр. 1008,](#page-1057-0) ["Воспроизведение пустой страницы" на](#page-1059-0) [стр. 1010, "Определяющая условия переменная" на стр. 1010,](#page-1059-0) ["Задать значения](#page-1069-0) [переменных" на стр. 1020,](#page-1069-0) ["Показать при наведении курсора" на стр. 1022,](#page-1071-0) ["Показать](#page-1072-0) [курсор указателя" на стр. 1023,](#page-1072-0) ["Размер и переполнение" на стр. 1026,](#page-1075-0) ["Подавление"](#page-1082-0) [на стр. 1033,](#page-1082-0) ["Название" на стр. 1037,](#page-1086-0) ["Всплывающие подсказки" на стр. 1038,](#page-1087-0) ["Видимая" на стр. 1048](#page-1097-0)

## **Показатель схемы**

Измерение, определяющее размер точки для схемы списка.

### **Свойства показателя списка**

["Пользовательская метка" на стр. 946,](#page-995-0) ["Формат данных" на стр. 947](#page-996-0)

## **Кнопка**

Кнопка в управлении строкой статических кнопок.

### **Свойства кнопки**

["Значок" на стр. 971,](#page-1020-0) ["Метка" на стр. 974](#page-1023-0)

## **Кнопка**

Управление одной статической кнопкой. Кнопка требует строки в таблице данных управления.

### **Свойства кнопки**

["Детализация программы" на стр. 920,](#page-969-0) ["Определение кнопки" на стр. 932,](#page-981-0) ["Направление содержащегося текста" на стр. 942,](#page-991-0) ["Включить элемент управления" на](#page-994-0) [стр. 945,](#page-994-0) ["Направление и выравнивание" на стр. 954,](#page-1003-0) ["Вывод для ориентации" на стр.](#page-1004-0) [955,](#page-1004-0) ["Значок" на стр. 971,](#page-1020-0) ["Метка" на стр. 974,](#page-1023-0) ["Name \(Имя\)" на стр. 990,](#page-1039-0) ["Определяющая условия переменная" на стр. 1010,](#page-1059-0) ["Задать значения переменных" на](#page-1069-0) [стр. 1020,](#page-1069-0) ["Размер" на стр. 1025](#page-1074-0)

## **Строка кнопок**

Управление строкой статических кнопок. Каждая кнопка требует соответствующей строки в таблице данных управления.

### **Свойства строки кнопок**

["Детализация программы" на стр. 920,](#page-969-0) ["Расстояние между кнопками" на стр. 932,](#page-981-0) ["Определение кнопок" на стр. 933, "Ширина кнопки" на стр. 933,](#page-982-0) ["Направление](#page-991-0) [содержащегося текста" на стр. 942,](#page-991-0) ["Выбор контейнера" на стр. 943,](#page-992-0) ["Включить](#page-994-0) [элемент управления" на стр. 945,](#page-994-0) ["Направление и выравнивание" на стр. 954,](#page-1003-0) ["Вывод](#page-1004-0) [для ориентации" на стр. 955,](#page-1004-0) ["Name \(Имя\)" на стр. 990,](#page-1039-0) ["Ориентация" на стр. 997,](#page-1046-0) ["Определяющая условия переменная" на стр. 1010,](#page-1059-0) ["Задать значения переменных" на](#page-1069-0) [стр. 1020](#page-1069-0)

## **Дополнительный элемент кнопки**

Элементы данных, используемые для определения отображаемого в качестве меток кнопок в управлении строкой кнопок данных.

### **Свойства дополнительного элемента кнопки**

["Элемент данных" на стр. 948](#page-997-0)

### **Значок кнопки**

Значок используется для определения каждой кнопки в управления строкой кнопок данных. Значки получаются от элементов данных, вставленных в управление.

### **Свойства значка кнопки**

["Элемент данных" на стр. 948](#page-997-0)

### **Метка кнопки**

Метка используется для определении каждой кнопки в управления строкой кнопок данных. Каждая метка определяется элементами данных, вставленными в управление.

### **Свойства метки кнопки**

["Элемент данных" на стр. 948](#page-997-0)

### **Вычисленный показатель**

Элемент данных, являющийся вычисленным членом.

### **Свойства вычисленного показателя**

["Пересечение вычисления" на стр. 933,](#page-982-0) ["измерение" на стр. 954,](#page-1003-0) ["Выражение" на стр.](#page-1009-0) [960,](#page-1009-0) ["Метка" на стр. 974,](#page-1023-0) ["Name \(Имя\)" на стр. 990,](#page-1039-0) ["Порядок вычислений" на стр.](#page-1076-0) [1027,](#page-1076-0) ["Type" на стр. 1041](#page-1090-0)

## **Вычисленный член**

Элемент в измерении, представляющий событие получения данных, определенных как вычисление двух или более членов.

### **Свойства вычисленного члена**

["Заголовок" на стр. 934,](#page-983-0) ["Элемент данных" на стр. 948,](#page-997-0) ["Name \(Имя\)" на стр. 992](#page-1041-0)

### **Вычисленный член**

Элемент данных, являющийся вычисленным членом.

### **Свойства вычисленного члена**

["Пересечение вычисления" на стр. 933,](#page-982-0) ["Сведения" на стр. 953,](#page-1002-0) ["измерение" на стр.](#page-1003-0) [954,](#page-1003-0) ["Выражение" на стр. 960,](#page-1009-0) ["Иерархия" на стр. 969,](#page-1018-0) ["Метка" на стр. 974,](#page-1023-0) ["Name](#page-1039-0) [\(Имя\)" на стр. 990,](#page-1039-0) ["Порядок вычислений" на стр. 1027,](#page-1076-0) ["Type" на стр. 1041](#page-1090-0)

## **Заголовок**

Заголовок на объекте набора полей

### **Свойства заголовка**

["Цвет фона" на стр. 925,](#page-974-0) ["Рамка" на стр. 928,](#page-977-0) ["Классы" на стр. 937,](#page-986-0) ["Условные стили"](#page-990-0) [на стр. 941,](#page-990-0) ["Шрифт" на стр. 963,](#page-1012-0) ["Цвет переднего плана" на стр. 964,](#page-1013-0) ["Прибыль" на](#page-1029-0) [стр. 980,](#page-1029-0) ["Заполнение" на стр. 998,](#page-1047-0) ["Переменная стиля" на стр. 1030](#page-1079-0)

## **Карта**

Карта в статическом элементе управления - колоде.

### **Свойства карты**

["Текущая карта" на стр. 946](#page-995-0)

### **Дополнительный элемент карты**

Элемент данных используется для определения данных, отображаемых в картах управления статической колодой.

### **Свойства дополнительного элемента карточки**

["Элемент данных" на стр. 948](#page-997-0)

## **Метка карты**

Метка используется для определении карты в элементе управления колодой.

### **Свойства метки карты**

["Элемент данных" на стр. 948](#page-997-0)

## **Категория**

Категория, используемая для построения данных при визуализации.

### **Свойства категории**

["Диапазон категорий" на стр. 935,](#page-984-0) ["Метка" на стр. 974](#page-1023-0)

### **Ось категорий**

Линия оси для порядковых или нечисловых осей. Этот объект используется только для диаграмм прежней версии.

### **Свойства оси категории**

["Разрешить поворот на 45°" на стр. 918, "Разрешить поворот на 90°" на стр. 918,](#page-967-0) ["Разрешить пропуск" на стр. 918,](#page-967-0) ["Разрешить расположение в шахматном порядке"](#page-968-0) [на стр. 919,](#page-968-0) ["Метки осей" на стр. 923, "Осевая линия" на стр. 923,](#page-972-0) ["Заголовок оси" на](#page-973-0) [стр. 924, "Заголовок оси" на стр. 924,](#page-973-0) ["Классы" на стр. 937,](#page-986-0) ["Показать частоту" на](#page-1005-0) [стр. 956,](#page-1005-0) ["Определения детализации" на стр. 957,](#page-1006-0) ["Первый индекс метки" на стр. 962,](#page-1011-0) ["Линии сетки" на стр. 967,](#page-1016-0) ["Управление меткой" на стр. 975,](#page-1024-0) ["Максимальное число](#page-1034-0) [усекаемых символов" на стр. 985,](#page-1034-0) ["Вспомогательные линии сетки" на стр. 988,](#page-1037-0) ["Усечение" на стр. 1040, "Усеченный текст" на стр. 1040](#page-1089-0)

### **Ось категорий**

Линия оси для порядковых или нечисловых осей.

### **Свойства оси категории**

["Метки осей" на стр. 923, "Осевая линия" на стр. 923,](#page-972-0) ["Заголовок оси" на стр. 924,](#page-973-0) ["Заголовок оси" на стр. 924,](#page-973-0) ["Линии сетки" на стр. 967,](#page-1016-0) ["Вспомогательные линии](#page-1038-0) [сетки" на стр. 989,](#page-1038-0) ["Количество небольших интервалов" на стр. 995,](#page-1044-0) ["Обратный](#page-1063-0) [порядок категорий" на стр. 1014](#page-1063-0)

### **Базовая линия категории**

Базовая линии для категории диаграммы.

## **Свойства базовой линии категории**

["Функция агрегации" на стр. 917,](#page-966-0) ["Базовые линии категории" на стр. 935,](#page-984-0) ["Выражение" на стр. 960,](#page-1009-0) ["Иерархия" на стр. 969, "Уникальное имя иерархии" на стр.](#page-1018-0) [969,](#page-1018-0) ["Уровень" на стр. 977,](#page-1026-0) ["Уникальное имя уровня" на стр. 978, "Стиль линии" на](#page-1027-0) [стр. 978,](#page-1027-0) ["Взаимосвязи 'основной/подробный'" на стр. 983,](#page-1032-0) ["Элемент" на стр. 986,](#page-1035-0) ["Смещение члена \(%\)" на стр. 987, "Уникальное имя члена" на стр. 987,](#page-1036-0) ["Properties" на](#page-1054-0) [стр. 1005, "Уникальное имя свойства" на стр. 1005,](#page-1054-0) ["Query" на стр. 1006,](#page-1055-0) ["Определяющая условия переменная" на стр. 1010,](#page-1059-0) ["Агрегатная функция](#page-1063-0) [объединения" на стр. 1014,](#page-1063-0) ["Только корневые члены" на стр. 1015,](#page-1064-0) ["Определение](#page-1068-0) [набора" на стр. 1019,](#page-1068-0) ["Сортировка набора" на стр. 1020](#page-1069-0)

# **Основная область диаграммы**

Определяет стиль основной части диаграммы. Стиль основной области диаграммы может быть настроен независимо от самой диаграммы. Этот объект используется только для диаграмм прежней версии.

### **Свойства основной области диаграммы**

["Цвет фона" на стр. 925,](#page-974-0) ["Условные стили" на стр. 941,](#page-990-0) ["Способы заливки" на стр.](#page-1010-0) [961,](#page-1010-0) ["Шрифт" на стр. 963,](#page-1012-0) ["Цвет переднего плана" на стр. 964,](#page-1013-0) ["Выравнивание по](#page-1019-0) [горизонтали" на стр. 970,](#page-1019-0) ["Переменная стиля" на стр. 1030](#page-1079-0)

## **Основная область диаграммы**

Определяет стиль основной части диаграммы. Стиль основной области диаграммы может быть настроен независимо от самой диаграммы.

## **Свойства основной области диаграммы**

["Цвет фона" на стр. 925, "Эффекты фона" на стр. 925,](#page-974-0) ["Шрифт" на стр. 963,](#page-1012-0) ["Цвет](#page-1013-0) [переднего плана" на стр. 964,](#page-1013-0) ["Выравнивание по горизонтали" на стр. 970](#page-1019-0)

## **Нижний колонтитул диаграммы**

Нижний колонтитул в диаграмме. Этот объект используется только для диаграмм прежней версии.

### **Свойства нижнего колонтитула диаграммы**

["Эффекты фона" на стр. 925,](#page-974-0) ["Тип окна" на стр. 931,](#page-980-0) ["Классы" на стр. 937,](#page-986-0) ["Условные](#page-990-0) [стили" на стр. 941,](#page-990-0) ["Выравнивание по горизонтали" на стр. 970,](#page-1019-0) ["Взаимосвязи](#page-1032-0) ['основной/подробный'" на стр. 983,](#page-1032-0) ["Properties" на стр. 1005,](#page-1054-0) ["Query" на стр. 1006,](#page-1055-0) ["Переменная стиля" на стр. 1030](#page-1079-0)

### **Нижний колонтитул диаграммы**

Нижний колонтитул в диаграмме.

### **Свойства нижнего колонтитула диаграммы**

["Эффекты фона" на стр. 925,](#page-974-0) ["Тип окна" на стр. 931,](#page-980-0) ["Классы" на стр. 937,](#page-986-0) ["Условные](#page-990-0) [стили" на стр. 941,](#page-990-0) ["Выравнивание по горизонтали" на стр. 970,](#page-1019-0) ["Взаимосвязи](#page-1032-0) ['основной/подробный'" на стр. 983,](#page-1032-0) ["Properties" на стр. 1005,](#page-1054-0) ["Query" на стр. 1006,](#page-1055-0) ["Определяющая условия переменная" на стр. 1010](#page-1059-0)

### **Показатель диаграммы**

Показатель для диаграммы.

### **Свойства показателя диаграммы**

["Условные стили" на стр. 941,](#page-990-0) ["Пользовательская метка" на стр. 946,](#page-995-0) ["Формат](#page-996-0) [данных" на стр. 947](#page-996-0)

### **Член узла диаграммы**

Элемент данных и сопроводительный текст для представления диаграммы.

### **Свойства члена узла диаграммы**

["Функция агрегации" на стр. 917,](#page-966-0) ["Пользовательская метка" на стр. 946,](#page-995-0) ["Формат](#page-996-0) [данных" на стр. 947,](#page-996-0) ["Выражение" на стр. 960,](#page-1009-0) ["Иерархия" на стр. 969, "Уникальное](#page-1018-0) [имя иерархии" на стр. 969,](#page-1018-0) ["Уровень" на стр. 977,](#page-1026-0) ["Уникальное имя уровня" на стр.](#page-1027-0) [978,](#page-1027-0) ["Элемент" на стр. 986,](#page-1035-0) ["Уникальное имя члена" на стр. 987,](#page-1036-0) ["Properties" на стр.](#page-1054-0) [1005, "Уникальное имя свойства" на стр. 1005,](#page-1054-0) ["Агрегатная функция объединения" на](#page-1063-0) [стр. 1014,](#page-1063-0) ["Только корневые члены" на стр. 1015,](#page-1064-0) ["Определение набора" на стр. 1019,](#page-1068-0) ["Сортировка набора" на стр. 1020,](#page-1069-0) ["Сортировка" на стр. 1027](#page-1076-0)

## **Подзаголовок диаграммы**

Подзаголовок для диаграммы. Этот объект используется только для диаграмм прежней версии.

### **Свойства подзаголовка диаграммы**

["Эффекты фона" на стр. 925,](#page-974-0) ["Тип окна" на стр. 931,](#page-980-0) ["Классы" на стр. 937,](#page-986-0) ["Условные](#page-990-0) [стили" на стр. 941,](#page-990-0) ["Выравнивание по горизонтали" на стр. 970,](#page-1019-0) ["Взаимосвязи](#page-1032-0) ['основной/подробный'" на стр. 983,](#page-1032-0) ["Properties" на стр. 1005,](#page-1054-0) ["Query" на стр. 1006,](#page-1055-0) ["Переменная стиля" на стр. 1030](#page-1079-0)

## **Подзаголовок диаграммы**

Подзаголовок для диаграммы.

### **Свойства подзаголовка диаграммы**

["Эффекты фона" на стр. 925,](#page-974-0) ["Тип окна" на стр. 931,](#page-980-0) ["Классы" на стр. 937,](#page-986-0) ["Условные](#page-990-0) [стили" на стр. 941,](#page-990-0) ["Выравнивание по горизонтали" на стр. 970,](#page-1019-0) ["Взаимосвязи](#page-1032-0) ['основной/подробный'" на стр. 983,](#page-1032-0) ["Properties" на стр. 1005,](#page-1054-0) ["Query" на стр. 1006,](#page-1055-0) ["Определяющая условия переменная" на стр. 1010](#page-1059-0)

## **Текстовый элемент диаграммы**

Источник и формат данных для текстового элемента, например, элемент легенды, заголовок легенды, метка оси или заголовок оси. Этот объект используется только для диаграмм прежней версии.

### **Свойства текстового элемента диаграммы**

["Функция агрегации" на стр. 917,](#page-966-0) ["Условные стили" на стр. 941,](#page-990-0) ["Значение](#page-993-0) [контрольного элемента данных" на стр. 944,](#page-993-0) ["Формат данных" на стр. 947,](#page-996-0) ["Метка](#page-997-0) [элемента данных" на стр. 948,](#page-997-0) ["Значение элемента данных" на стр. 949,](#page-998-0) ["Выражение"](#page-1009-0) [на стр. 960,](#page-1009-0) ["Иерархия" на стр. 969, "Уникальное имя иерархии" на стр. 969,](#page-1018-0) ["Уровень" на стр. 977,](#page-1026-0) ["Уникальное имя уровня" на стр. 978,](#page-1027-0) ["Элемент" на стр. 986,](#page-1035-0) ["Уникальное имя члена" на стр. 987,](#page-1036-0) ["Уникальное имя свойства" на стр. 1005,](#page-1054-0) ["Выражение отчета" на стр. 1011,](#page-1060-0) ["Агрегатная функция объединения" на стр. 1014,](#page-1063-0) ["Только корневые члены" на стр. 1015,](#page-1064-0) ["Определение набора" на стр. 1019,](#page-1068-0) ["Сортировка набора" на стр. 1020,](#page-1069-0) ["Тип источника" на стр. 1027,](#page-1076-0) ["Переменная стиля"](#page-1079-0) [на стр. 1030,](#page-1079-0) ["Текстовый" на стр. 1035,](#page-1084-0) ["Переменная источника текста" на стр. 1036](#page-1085-0)

## **Текстовый элемент диаграммы**

Источник и формат данных для текстового элемента, например, элемент легенды, заголовок легенды, метка оси или заголовок оси.

### **Свойства текстового элемента диаграммы**

["Функция агрегации" на стр. 917,](#page-966-0) ["Условные стили" на стр. 941,](#page-990-0) ["Значение](#page-993-0) [контрольного элемента данных" на стр. 944,](#page-993-0) ["Формат данных" на стр. 947,](#page-996-0) ["Метка](#page-997-0) [элемента данных" на стр. 948,](#page-997-0) ["Значение элемента данных" на стр. 949,](#page-998-0) ["Выражение"](#page-1009-0) [на стр. 960,](#page-1009-0) ["Иерархия" на стр. 969, "Уникальное имя иерархии" на стр. 969,](#page-1018-0) ["Уровень" на стр. 977,](#page-1026-0) ["Уникальное имя уровня" на стр. 978,](#page-1027-0) ["Элемент" на стр. 986,](#page-1035-0) ["Уникальное имя члена" на стр. 987,](#page-1036-0) ["Уникальное имя свойства" на стр. 1005,](#page-1054-0) ["Определяющая условия переменная" на стр. 1010,](#page-1059-0) ["Выражение отчета" на стр. 1011,](#page-1060-0) ["Агрегатная функция объединения" на стр. 1014,](#page-1063-0) ["Только корневые члены" на стр.](#page-1064-0) [1015,](#page-1064-0) ["Определение набора" на стр. 1019,](#page-1068-0) ["Сортировка набора" на стр. 1020,](#page-1069-0) ["Тип](#page-1076-0) [источника" на стр. 1027,](#page-1076-0) ["Текстовый" на стр. 1035,](#page-1084-0) ["Переменная источника текста" на](#page-1085-0) [стр. 1036](#page-1085-0)

### **Заголовок диаграммы**

Текст заголовка, отображаемый вверху диаграммы. Этот объект используется только для диаграмм прежней версии.

### **Свойства заголовка диаграммы**

["Эффекты фона" на стр. 925,](#page-974-0) ["Тип окна" на стр. 931,](#page-980-0) ["Классы" на стр. 937,](#page-986-0) ["Условные](#page-990-0) [стили" на стр. 941,](#page-990-0) ["Выравнивание по горизонтали" на стр. 970,](#page-1019-0) ["Взаимосвязи](#page-1032-0) ['основной/подробный'" на стр. 983,](#page-1032-0) ["Properties" на стр. 1005,](#page-1054-0) ["Query" на стр. 1006,](#page-1055-0) ["Переменная стиля" на стр. 1030](#page-1079-0)

### **Заголовок диаграммы**

Текст заголовка, отображаемый вверху диаграммы.

### **Свойства заголовка диаграммы**

["Эффекты фона" на стр. 925,](#page-974-0) ["Тип окна" на стр. 931,](#page-980-0) ["Классы" на стр. 937,](#page-986-0) ["Условные](#page-990-0) [стили" на стр. 941,](#page-990-0) ["Выравнивание по горизонтали" на стр. 970,](#page-1019-0) ["Взаимосвязи](#page-1032-0) ['основной/подробный'" на стр. 983,](#page-1032-0) ["Properties" на стр. 1005,](#page-1054-0) ["Query" на стр. 1006,](#page-1055-0) ["Определяющая условия переменная" на стр. 1010](#page-1059-0)

### **Переключатель**

Переключатель в элементе управления в виде группы статических переключателей.

### **Свойства переключателя**

["Значок" на стр. 971,](#page-1020-0) ["Метка" на стр. 974](#page-1023-0)

### **Дополнительный элемент переключателя**

Элементы данных, используемые для определения отображаемого в качестве меток переключателей в управлении группой переключателей данных.

### **Свойства дополнительного элемента переключателя**

["Элемент данных" на стр. 948](#page-997-0)
# **Группа переключателей**

Элемент управления в виде группы статических переключателей. Каждому переключателю должна соответствовать строка в таблице данных элемента управления.

### **Свойства группы переключателей**

["Детализация программы" на стр. 920,](#page-969-0) ["Определение переключателей" на стр. 936,](#page-985-0) ["Направление содержащегося текста" на стр. 942,](#page-991-0) ["Фильтр контейнера" на стр. 943,](#page-992-0) ["Выбор контейнера" на стр. 943,](#page-992-0) ["Включить элемент управления" на стр. 945,](#page-994-0) ["Направление и выравнивание" на стр. 954,](#page-1003-0) ["Вывод для ориентации" на стр. 955,](#page-1004-0) ["Name \(Имя\)" на стр. 990,](#page-1039-0) ["Ориентация" на стр. 997,](#page-1046-0) ["Определяющая условия](#page-1059-0) [переменная" на стр. 1010,](#page-1059-0) ["Задать значения переменных" на стр. 1020,](#page-1069-0) ["Цвет текста"](#page-1084-0) [на стр. 1035](#page-1084-0)

## **Значок переключателя**

Значок используется для определения каждого переключателя в элементе управления в виде группы переключателей данных. Значки получаются от элементов данных, вставленных в управление.

#### **Свойства значка переключателя**

["Элемент данных" на стр. 948](#page-997-0)

## **Метка переключателя**

Метка используется для определения переключателя в управлении группой переключателей данных. Метка определяется элементами данных, вставленными в управление.

#### **Свойства метки переключателя**

["Элемент данных" на стр. 948](#page-997-0)

## **Класс**

Имя класса HTML для объекта схемы. Используйте этот атрибут для указания типа оформления для применения к объекту при создании отчета.

## **Свойства класса**

["Эффекты фона" на стр. 925,](#page-974-0) ["Описание" на стр. 953,](#page-1002-0) ["Метка" на стр. 973, "Метка" на](#page-1022-0) [стр. 973](#page-1022-0)

## **Цвет показателя значений**

Показатель или значение, используемое для определения цвета точек на диаграмме рассеивания или пузырьковой диаграмме. Точки окрашиваются в соответствии с диапазоном элемента данных без использования палитры.

#### **Свойства цвета по значению показателя**

["Цвет по значению" на стр. 939,](#page-988-0) ["Условные стили" на стр. 941,](#page-990-0) ["Пользовательская](#page-995-0) [метка" на стр. 946,](#page-995-0) ["Формат данных" на стр. 947](#page-996-0)

# **Цветной регион**

Определяет набор цветных регионов, являющихся прямоугольниками, вычерчиваемые в основной области диаграммы для выделения частей диаграммы. Регионы отображаются за маркерами данных, в том же порядке, в каком они указаны в данном элементе. Первый регион будет показан первым, внизу, а последний регион - поверх других регионов.

### **Свойства цветного региона**

["Функция агрегации" на стр. 917,](#page-966-0) ["Конечное положение" на стр. 959,](#page-1008-0) ["Выражение" на](#page-1009-0) [стр. 960,](#page-1009-0) ["Иерархия" на стр. 969, "Уникальное имя иерархии" на стр. 969,](#page-1018-0) ["Уровень"](#page-1026-0) [на стр. 977,](#page-1026-0) ["Уникальное имя уровня" на стр. 978,](#page-1027-0) ["Взаимосвязи](#page-1032-0) ['основной/подробный'" на стр. 983,](#page-1032-0) ["Элемент" на стр. 986,](#page-1035-0) ["Уникальное имя члена" на](#page-1036-0) [стр. 987,](#page-1036-0) ["Properties" на стр. 1005, "Уникальное имя свойства" на стр. 1005,](#page-1054-0) ["Query" на](#page-1055-0) [стр. 1006,](#page-1055-0) ["Определяющая условия переменная" на стр. 1010,](#page-1059-0) ["Агрегатная функция](#page-1063-0) [объединения" на стр. 1014,](#page-1063-0) ["Только корневые члены" на стр. 1015,](#page-1064-0) ["Определение](#page-1068-0) [набора" на стр. 1019,](#page-1068-0) ["Сортировка набора" на стр. 1020,](#page-1069-0) ["Начальное положение" на](#page-1079-0) [стр. 1030](#page-1079-0)

# **Цветной регион**

Определяет набор цветных регионов, являющихся прямоугольниками, вычерчиваемые в основной области диаграммы для выделения частей диаграммы. Регионы отображаются за маркерами данных, в том же порядке, в каком они указаны в данном элементе. Первый регион будет показан первым, внизу, а последний регион - поверх других регионов.

#### **Свойства цветного региона**

["Функция агрегации" на стр. 917,](#page-966-0) ["Положение низа" на стр. 930,](#page-979-0) ["Выражение" на стр.](#page-1009-0) [960,](#page-1009-0) ["Иерархия" на стр. 969, "Уникальное имя иерархии" на стр. 969,](#page-1018-0) ["Положение](#page-1025-0) [левого края" на стр. 976,](#page-1025-0) ["Уровень" на стр. 977,](#page-1026-0) ["Уникальное имя уровня" на стр. 978,](#page-1027-0) ["Взаимосвязи 'основной/подробный'" на стр. 983,](#page-1032-0) ["Элемент" на стр. 986,](#page-1035-0) ["Уникальное](#page-1036-0) [имя члена" на стр. 987,](#page-1036-0) ["Properties" на стр. 1005, "Уникальное имя свойства" на стр.](#page-1054-0) [1005,](#page-1054-0) ["Query" на стр. 1006,](#page-1055-0) ["Определяющая условия переменная" на стр. 1010,](#page-1059-0) ["Положение правого края" на стр. 1014, "Агрегатная функция объединения" на стр.](#page-1063-0) [1014,](#page-1063-0) ["Только корневые члены" на стр. 1015,](#page-1064-0) ["Определение набора" на стр. 1019,](#page-1068-0) ["Сортировка набора" на стр. 1020,](#page-1069-0) ["Положение верха" на стр. 1039](#page-1088-0)

## **Смешанная диаграмма**

Диаграмма, использующая сочетание столбчатых диаграмм, диаграмм с областями и графиков в качестве маркеров данных для отображения множественных рядов данных. Этот объект используется только для диаграмм прежней версии.

#### **Свойства смешанной диаграммы**

["Альтернативный текст" на стр. 919,](#page-968-0) ["Детализация программы" на стр. 920,](#page-969-0) ["Цвет](#page-974-0) [фона" на стр. 925, "Эффекты фона" на стр. 925,](#page-974-0) ["Базовые линии" на стр. 928, "Рамка"](#page-977-0) [на стр. 928,](#page-977-0) ["Тип окна" на стр. 931,](#page-980-0) ["Ось категорий" на стр. 934,](#page-983-0) ["Ориентация](#page-984-0) [диаграммы" на стр. 935,](#page-984-0) ["Классы" на стр. 937,](#page-986-0) ["Доступные для щелчка области" на](#page-987-0) [стр. 938,](#page-987-0) ["Условная палитра" на стр. 941,](#page-990-0) ["Выбор контейнера" на стр. 943,](#page-992-0) ["Глубина"](#page-1001-0) [на стр. 952,](#page-1001-0) ["Вывод для ориентации" на стр. 955,](#page-1004-0) ["Определения детализации" на стр.](#page-1006-0) [957,](#page-1006-0) ["Условные обозначения" на стр. 976,](#page-1025-0) ["Прибыль" на стр. 980,](#page-1029-0) ["Маркеры" на стр.](#page-1030-0) [981,](#page-1030-0) ["Расположение текстового маркера" на стр. 982,](#page-1031-0) ["Взаимосвязи](#page-1032-0) ['основной/подробный'" на стр. 983,](#page-1032-0) ["Максимальное число гиперобъектов" на стр. 984,](#page-1033-0) ["Name \(Имя\)" на стр. 990,](#page-1039-0) ["Содержимое данных отсутствует" на стр. 993,](#page-1042-0) ["Примечания" на стр. 994,](#page-1043-0) ["Заполнение" на стр. 998,](#page-1047-0) ["нумерация страниц" на стр. 999,](#page-1048-0) ["Палитра" на стр. 999,](#page-1048-0) ["Query" на стр. 1006,](#page-1055-0) ["Относительное выравнивание" на стр.](#page-1057-0) [1008,](#page-1057-0) ["Воспроизведение пустой страницы" на стр. 1010, "Определяющая условия](#page-1059-0) [переменная" на стр. 1010,](#page-1059-0) ["Повернуть значения" на стр. 1016,](#page-1065-0) ["Цвет ряда" на стр.](#page-1068-0) [1019,](#page-1068-0) ["Задать значения переменных" на стр. 1020,](#page-1069-0) ["Показать при наведении курсора"](#page-1071-0) [на стр. 1022,](#page-1071-0) ["Показать курсор указателя" на стр. 1023,](#page-1072-0) ["Размер и переполнение" на](#page-1075-0) [стр. 1026,](#page-1075-0) ["Подавление" на стр. 1033,](#page-1082-0) ["Название" на стр. 1037,](#page-1086-0) ["Всплывающие](#page-1087-0) [подсказки" на стр. 1038,](#page-1087-0) ["Расположение значения:" на стр. 1045,](#page-1094-0) ["Видимая" на стр.](#page-1097-0) [1048, "Угол зрения" на стр. 1048,](#page-1097-0) ["Ось Y1" на стр. 1050, "Ось Y2" на стр. 1050,](#page-1099-0) ["Положение оси Y2" на стр. 1050](#page-1099-0)

### **Смешанная диаграмма**

Диаграмма, использующая сочетание столбчатых диаграмм, диаграмм с областями и графиков в качестве маркеров данных для отображения множественных рядов данных.

#### **Свойства смешанной диаграммы**

["Альтернативный текст" на стр. 919,](#page-968-0) ["Детализация программы" на стр. 920,](#page-969-0) ["Эффекты фона" на стр. 925,](#page-974-0) ["Рамка" на стр. 928,](#page-977-0) ["Тип окна" на стр. 931,](#page-980-0) ["Базовые](#page-984-0) [линии категории" на стр. 935, "Ориентация диаграммы" на стр. 935,](#page-984-0) ["Классы" на стр.](#page-986-0) [937,](#page-986-0) ["Доступные для щелчка области" на стр. 938,](#page-987-0) ["Цветные регионы" на стр. 939,](#page-988-0) ["Сочетания" на стр. 940,](#page-989-0) ["Направление содержащегося текста" на стр. 942,](#page-991-0) ["Выбор](#page-992-0) [контейнера" на стр. 943,](#page-992-0) ["Глубина" на стр. 952,](#page-1001-0) ["Направление и выравнивание" на](#page-1003-0) [стр. 954,](#page-1003-0) ["Вывод для ориентации" на стр. 955,](#page-1004-0) ["Определения детализации" на стр. 957,](#page-1006-0) ["Затенение" на стр. 958,](#page-1007-0) ["Условные обозначения" на стр. 976,](#page-1025-0) ["Прибыль" на стр. 980,](#page-1029-0) ["Маркеры" на стр. 981,](#page-1030-0) ["Взаимосвязи 'основной/подробный'" на стр. 983,](#page-1032-0) ["Материальные эффекты" на стр. 983,](#page-1032-0) ["Строки и столбцы матрицы" на стр. 984,](#page-1033-0) ["Максимальное число гиперобъектов" на стр. 984,](#page-1033-0) ["Name \(Имя\)" на стр. 990,](#page-1039-0) ["Содержимое данных отсутствует" на стр. 993,](#page-1042-0) ["Примечания" на стр. 994,](#page-1043-0) ["Числовые](#page-1045-0) [базовые линии" на стр. 996,](#page-1045-0) ["Заполнение" на стр. 998,](#page-1047-0) ["нумерация страниц" на стр.](#page-1048-0) [999,](#page-1048-0) ["Заливка области построения" на стр. 1002,](#page-1051-0) ["Query" на стр. 1006,](#page-1055-0) ["Относительное](#page-1057-0) [выравнивание" на стр. 1008,](#page-1057-0) ["Воспроизведение пустой страницы" на стр. 1010,](#page-1059-0) ["Определяющая условия переменная" на стр. 1010,](#page-1059-0) ["Цвет ряда" на стр. 1019,](#page-1068-0) ["Задать](#page-1069-0) [значения переменных" на стр. 1020,](#page-1069-0) ["Показать при наведении курсора" на стр. 1022,](#page-1071-0) ["Показать курсор указателя" на стр. 1023,](#page-1072-0) ["Размер и переполнение" на стр. 1026,](#page-1075-0) ["Объединить маленькие элементы" на стр. 1032,](#page-1081-0) ["Подавление" на стр. 1033,](#page-1082-0) ["Название" на стр. 1037,](#page-1086-0) ["Всплывающие подсказки" на стр. 1038,](#page-1087-0) ["Линии трендов" на](#page-1089-0) [стр. 1040,](#page-1089-0) ["Видимая" на стр. 1048](#page-1097-0)

## **Переопределение компонента**

Заменяет дочерний объект объекта ссылки компонента схемы.

### **Свойства переопределения компонента**

["Ссылка компонента" на стр. 940](#page-989-0)

# **Условный блок**

Блок, который можно использовать для условного отображения.

# **Свойства условного блока**

["Цвет фона" на стр. 925, "Эффекты фона" на стр. 925,](#page-974-0) ["Переменная блока" на стр.](#page-977-0) [928, "Рамка" на стр. 928,](#page-977-0) ["Тип окна" на стр. 931,](#page-980-0) ["Классы" на стр. 937,](#page-986-0) ["Условные](#page-990-0) [стили" на стр. 941,](#page-990-0) ["Текущий блок" на стр. 946,](#page-995-0) ["Направление и выравнивание" на](#page-1003-0) [стр. 954,](#page-1003-0) ["Вывод для ориентации" на стр. 955,](#page-1004-0) ["Шрифт" на стр. 963,](#page-1012-0) ["Цвет переднего](#page-1013-0) [плана" на стр. 964,](#page-1013-0) ["Выравнивание по горизонтали" на стр. 970,](#page-1019-0) ["Прибыль" на стр.](#page-1029-0) [980,](#page-1029-0) ["Заполнение" на стр. 998,](#page-1047-0) ["Размер и переполнение" на стр. 1025,](#page-1074-0) ["Интервалы и](#page-1077-0) [перенос" на стр. 1028,](#page-1077-0) ["Переменная стиля" на стр. 1030,](#page-1079-0) ["Видимая" на стр. 1048,](#page-1097-0) ["Пустое пространство" на стр. 1049](#page-1098-0)

# **Условный блок**

Содержит набор объектов схемы по умолчанию для отображения на основе переменной отчета.

### **Свойства условного блока**

["Цвет фона" на стр. 925, "Эффекты фона" на стр. 925,](#page-974-0) ["Переменная блока" на стр.](#page-977-0) [928, "Рамка" на стр. 928,](#page-977-0) ["Тип окна" на стр. 931,](#page-980-0) ["Классы" на стр. 937,](#page-986-0) ["Условные](#page-990-0) [стили" на стр. 941,](#page-990-0) ["Текущий блок" на стр. 946,](#page-995-0) ["Направление и выравнивание" на](#page-1003-0) [стр. 954,](#page-1003-0) ["Вывод для ориентации" на стр. 955,](#page-1004-0) ["Шрифт" на стр. 963,](#page-1012-0) ["Цвет переднего](#page-1013-0) [плана" на стр. 964,](#page-1013-0) ["Выравнивание по горизонтали" на стр. 970,](#page-1019-0) ["Прибыль" на стр.](#page-1029-0) [980,](#page-1029-0) ["Заполнение" на стр. 998,](#page-1047-0) ["Размер и переполнение" на стр. 1025,](#page-1074-0) ["Интервалы и](#page-1077-0) [перенос" на стр. 1028,](#page-1077-0) ["Переменная стиля" на стр. 1030,](#page-1079-0) ["Видимая" на стр. 1048,](#page-1097-0) ["Пустое пространство" на стр. 1049](#page-1098-0)

## **Текст элемента контекста**

Текст, связанный с элементом области контекста.

### **Свойства текста элемента контекста**

["Цвет фона" на стр. 925,](#page-974-0) ["Рамка" на стр. 928,](#page-977-0) ["Тип окна" на стр. 931,](#page-980-0) ["Классы" на стр.](#page-986-0) [937,](#page-986-0) ["Условные стили" на стр. 941,](#page-990-0) ["Направление и выравнивание" на стр. 954,](#page-1003-0) ["Вывод для ориентации" на стр. 955,](#page-1004-0) ["Шрифт" на стр. 963,](#page-1012-0) ["Цвет переднего плана" на](#page-1013-0) [стр. 964,](#page-1013-0) ["Прибыль" на стр. 980,](#page-1029-0) ["Заполнение" на стр. 998,](#page-1047-0) ["Относительное](#page-1057-0) [выравнивание" на стр. 1008,](#page-1057-0) ["Определяющая условия переменная" на стр. 1010,](#page-1059-0) ["Разделитель" на стр. 1019,](#page-1068-0) ["Размер и переполнение" на стр. 1025,](#page-1074-0) ["Интервалы и](#page-1077-0) [перенос" на стр. 1028,](#page-1077-0) ["Переменная стиля" на стр. 1030,](#page-1079-0) ["Видимая" на стр. 1048](#page-1097-0)

### **Ползунок с непрерывными значениями**

Элемент управления в виде ползунка, который дает пользователям возможность переходить от одного числового значения к другому в интервале между заданными вами минимальным и максимальным значениями, например, от 0 до 100.

#### **Свойства ползунка с непрерывными значениями**

["Анимация" на стр. 919,](#page-968-0) ["Детализация программы" на стр. 920,](#page-969-0) ["Направление](#page-991-0) [содержащегося текста" на стр. 942,](#page-991-0) ["Включить элемент управления" на стр. 945,](#page-994-0) ["Формат данных" на стр. 948,](#page-997-0) ["Направление и выравнивание" на стр. 954,](#page-1003-0) ["Вывод для](#page-1004-0) [ориентации" на стр. 955,](#page-1004-0) ["Цвет метки" на стр. 975,](#page-1024-0) ["Максимальное значение" на стр.](#page-1035-0) [986,](#page-1035-0) ["Минимальное значение" на стр. 988,](#page-1037-0) ["Name \(Имя\)" на стр. 990,](#page-1039-0) ["Ориентация" на](#page-1046-0) [стр. 997,](#page-1046-0) ["Тип диапазона" на стр. 1008,](#page-1057-0) ["Определяющая условия переменная" на стр.](#page-1059-0) [1010,](#page-1059-0) ["Задать значения переменных" на стр. 1020,](#page-1069-0) ["Показать всплывающую](#page-1073-0) [подсказку" на стр. 1024,](#page-1073-0) ["Шаг" на стр. 1030,](#page-1079-0) ["Интервал между делениями" на стр.](#page-1085-0) [1036](#page-1085-0)

[1034, "Интервал пропуска меток делений" на стр. 1036,](#page-1085-0) ["Тип деления" на стр. 1037,](#page-1086-0) ["Длина дорожки" на стр. 1040,](#page-1089-0) ["Оперативное обновление переменных" на стр. 1041,](#page-1090-0) ["Переменная" на стр. 1047, "Переменная для максимального" на стр. 1047,](#page-1096-0) ["Переменная для минимального" на стр. 1047](#page-1096-0)

# **Перекрестная таблица**

Объект схемы, используемый для отображения результатов запроса, агрегирующего данные, а затем располагающего их в двумерной сетке.

## **Свойства перекрестной таблицы**

["Детализация программы" на стр. 920,](#page-969-0) ["Цвет фона" на стр. 925,](#page-974-0) ["Рамка" на стр. 928,](#page-977-0) ["Тип окна" на стр. 931,](#page-980-0) ["Классы" на стр. 937,](#page-986-0) ["Доступные для щелчка области" на](#page-987-0) [стр. 938,](#page-987-0) ["Условные стили" на стр. 941,](#page-990-0) ["Фильтр контейнера" на стр. 943, "Выбор](#page-992-0) [контейнера" на стр. 943,](#page-992-0) ["Показатель по умолчанию" на стр. 951,](#page-1000-0) ["Направление и](#page-1003-0) [выравнивание" на стр. 954,](#page-1003-0) ["Вывод для ориентации" на стр. 955,](#page-1004-0) ["Затенение" на стр.](#page-1007-0) [958,](#page-1007-0) ["Приоритет ячеек фактов" на стр. 961,](#page-1010-0) ["Шрифт" на стр. 963,](#page-1012-0) ["Цвет переднего](#page-1013-0) [плана" на стр. 964,](#page-1013-0) ["Имеет ячейки фактов" на стр. 967,](#page-1016-0) ["Выравнивание по](#page-1019-0) [горизонтали" на стр. 970,](#page-1019-0) ["Прибыль" на стр. 980,](#page-1029-0) ["Взаимосвязи](#page-1032-0) ['основной/подробный'" на стр. 983,](#page-1032-0) ["Name \(Имя\)" на стр. 990,](#page-1039-0) ["Содержимое данных](#page-1042-0) [отсутствует" на стр. 993,](#page-1042-0) ["нумерация страниц" на стр. 999,](#page-1048-0) ["Query" на стр. 1006,](#page-1055-0) ["Относительное выравнивание" на стр. 1008,](#page-1057-0) ["Воспроизведение пустой страницы" на](#page-1059-0) [стр. 1010, "Определяющая условия переменная" на стр. 1010,](#page-1059-0) ["Число строк на](#page-1065-0) [странице" на стр. 1016,](#page-1065-0) ["Задать значения переменных" на стр. 1020,](#page-1069-0) ["Показать при](#page-1071-0) [наведении курсора" на стр. 1022,](#page-1071-0) ["Показать курсор указателя" на стр. 1023,](#page-1072-0) ["Размер и](#page-1074-0) [переполнение" на стр. 1025,](#page-1074-0) ["Переменная стиля" на стр. 1030,](#page-1079-0) ["Текст сводки" на стр.](#page-1081-0) [1032,](#page-1081-0) ["Подавление" на стр. 1033,](#page-1082-0) ["Свойства таблицы" на стр. 1034,](#page-1083-0) ["Видимая" на стр.](#page-1097-0) [1048](#page-1097-0)

# **Столбцы перекрестной таблицы**

Заменяет стиль для объектов члена столбца перекрестной таблицы, определенного в файле GlobalReportStyles.css.

# **Свойства столбцов перекрестной таблицы**

["Цвет фона" на стр. 925, "Эффекты фона" на стр. 925,](#page-974-0) ["Рамка" на стр. 928,](#page-977-0) ["Тип окна"](#page-980-0) [на стр. 931,](#page-980-0) ["Условные стили" на стр. 941,](#page-990-0) ["Формат данных" на стр. 947,](#page-996-0) ["Направление и выравнивание" на стр. 954,](#page-1003-0) ["Шрифт" на стр. 963,](#page-1012-0) ["Цвет переднего](#page-1013-0) [плана" на стр. 964,](#page-1013-0) ["Выравнивание по горизонтали" на стр. 970,](#page-1019-0) ["Заполнение" на стр.](#page-1047-0) [998,](#page-1047-0) ["Размер и переполнение" на стр. 1025,](#page-1074-0) ["Интервалы и перенос" на стр. 1028,](#page-1077-0) ["Переменная стиля" на стр. 1030,](#page-1079-0) ["Выравнивание по вертикали" на стр. 1047,](#page-1096-0) ["Пустое](#page-1098-0) [пространство" на стр. 1049](#page-1098-0)

# **Столбцы перекрестной таблицы**

Список столбцов перекрестной таблицы.

# **Свойства столбцов перекрестной таблицы**

["Цвет фона" на стр. 925, "Эффекты фона" на стр. 925,](#page-974-0) ["Рамка" на стр. 928,](#page-977-0) ["Тип окна"](#page-980-0) [на стр. 931,](#page-980-0) ["Условные стили" на стр. 941,](#page-990-0) ["Формат данных" на стр. 947,](#page-996-0) ["Направление и выравнивание" на стр. 954,](#page-1003-0) ["Шрифт" на стр. 963,](#page-1012-0) ["Цвет переднего](#page-1013-0) [плана" на стр. 964,](#page-1013-0) ["Выравнивание по горизонтали" на стр. 970,](#page-1019-0) ["Заполнение" на стр.](#page-1047-0) [998,](#page-1047-0) ["Размер и переполнение" на стр. 1025,](#page-1074-0) ["Интервалы и перенос" на стр. 1028,](#page-1077-0)

["Переменная стиля" на стр. 1030,](#page-1079-0) ["Выравнивание по вертикали" на стр. 1047,](#page-1096-0) ["Пустое](#page-1098-0) [пространство" на стр. 1049](#page-1098-0)

# **Угол перекрестной таблицы**

Верхний левый угол перекрестной таблицы, сверху меток строк и слева от меток столбцов. Обычно используется для представления членов перекрестной таблицы.

### **Свойства угла перекрестной таблицы**

["Функция агрегации" на стр. 917,](#page-966-0) ["Цвет фона" на стр. 925, "Эффекты фона" на стр.](#page-974-0) [925,](#page-974-0) ["Рамка" на стр. 928,](#page-977-0) ["Тип окна" на стр. 931,](#page-980-0) ["Классы" на стр. 937,](#page-986-0) ["Условные](#page-990-0) [стили" на стр. 941,](#page-990-0) ["Формат данных" на стр. 947,](#page-996-0) ["Направление и выравнивание" на](#page-1003-0) [стр. 954,](#page-1003-0) ["Выражение" на стр. 960,](#page-1009-0) ["Шрифт" на стр. 963,](#page-1012-0) ["Цвет переднего плана" на](#page-1013-0) [стр. 964,](#page-1013-0) ["Иерархия" на стр. 969, "Уникальное имя иерархии" на стр. 969,](#page-1018-0) ["Выравнивание по горизонтали" на стр. 970,](#page-1019-0) ["Уровень" на стр. 977,](#page-1026-0) ["Уникальное имя](#page-1027-0) [уровня" на стр. 978,](#page-1027-0) ["Элемент" на стр. 986,](#page-1035-0) ["Уникальное имя члена" на стр. 987,](#page-1036-0) ["Заполнение" на стр. 998,](#page-1047-0) ["Уникальное имя свойства" на стр. 1005,](#page-1054-0) ["Агрегатная](#page-1063-0) [функция объединения" на стр. 1014,](#page-1063-0) ["Только корневые члены" на стр. 1015,](#page-1064-0) ["Определение набора" на стр. 1019,](#page-1068-0) ["Сортировка набора" на стр. 1020,](#page-1069-0) ["Размер и](#page-1074-0) [переполнение" на стр. 1025,](#page-1074-0) ["Интервалы и перенос" на стр. 1028,](#page-1077-0) ["Переменная стиля"](#page-1079-0) [на стр. 1030,](#page-1079-0) ["Выравнивание по вертикали" на стр. 1047,](#page-1096-0) ["Пустое пространство" на](#page-1098-0) [стр. 1049](#page-1098-0)

# **Ячейки фактов перекрестной таблицы**

Содержимое ячеек фактов перекрестной таблицы. Существует только одно определение ячейки факта для перекрестной таблицы, независимо от числа показателей.

### **Свойства ячеек фактов перекрестной таблицы**

["Функция агрегации" на стр. 917,](#page-966-0) ["Применить один класс" на стр. 920,](#page-969-0) ["Цвет фона"](#page-974-0) [на стр. 925, "Эффекты фона" на стр. 925,](#page-974-0) ["Рамка" на стр. 928,](#page-977-0) ["Тип окна" на стр. 931,](#page-980-0) ["Классы" на стр. 937,](#page-986-0) ["Доступная для щелчка область" на стр. 938,](#page-987-0) ["Условные стили"](#page-990-0) [на стр. 941,](#page-990-0) ["Формат данных" на стр. 947,](#page-996-0) ["Направление и выравнивание" на стр. 954,](#page-1003-0) ["Определения детализации" на стр. 957,](#page-1006-0) ["Выражение" на стр. 960,](#page-1009-0) ["Шрифт" на стр.](#page-1012-0) [963,](#page-1012-0) ["Цвет переднего плана" на стр. 964,](#page-1013-0) ["Иерархия" на стр. 969, "Уникальное имя](#page-1018-0) [иерархии" на стр. 969,](#page-1018-0) ["Выравнивание по горизонтали" на стр. 970,](#page-1019-0) ["Уровень" на стр.](#page-1026-0) [977,](#page-1026-0) ["Уникальное имя уровня" на стр. 978,](#page-1027-0) ["Элемент" на стр. 986,](#page-1035-0) ["Уникальное имя](#page-1036-0) [члена" на стр. 987,](#page-1036-0) ["Заполнение" на стр. 998,](#page-1047-0) ["Уникальное имя свойства" на стр. 1005,](#page-1054-0) ["Агрегатная функция объединения" на стр. 1014,](#page-1063-0) ["Только корневые члены" на стр.](#page-1064-0) [1015,](#page-1064-0) ["Определение набора" на стр. 1019,](#page-1068-0) ["Сортировка набора" на стр. 1020,](#page-1069-0) ["Размер](#page-1074-0) [и переполнение" на стр. 1025,](#page-1074-0) ["Интервалы и перенос" на стр. 1028,](#page-1077-0) ["Переменная](#page-1079-0) [стиля" на стр. 1030,](#page-1079-0) ["Выравнивание по вертикали" на стр. 1047,](#page-1096-0) ["Пустое](#page-1098-0) [пространство" на стр. 1049](#page-1098-0)

# **Пересечение перекрестной таблицы**

Пересечение в перекрестной таблице. Содержимое ячейки определенного пересечения может быть заменено, а стиль определен.

### **Свойства пересечения перекрестной таблицы**

["Функция агрегации" на стр. 917,](#page-966-0) ["Цвет фона" на стр. 925, "Эффекты фона" на стр.](#page-974-0) [925,](#page-974-0) ["Рамка" на стр. 928,](#page-977-0) ["Тип окна" на стр. 931,](#page-980-0) ["Классы" на стр. 937,](#page-986-0) ["Доступная](#page-987-0) [для щелчка область" на стр. 938,](#page-987-0) ["Координата столбца" на стр. 940,](#page-989-0) ["Условные](#page-990-0)

[стили" на стр. 941,](#page-990-0) ["Формат данных" на стр. 947,](#page-996-0) ["Задать содержимое" на стр. 952,](#page-1001-0) ["Направление и выравнивание" на стр. 954,](#page-1003-0) ["Определения детализации" на стр. 957,](#page-1006-0) ["Выражение" на стр. 960,](#page-1009-0) ["Шрифт" на стр. 963,](#page-1012-0) ["Цвет переднего плана" на стр. 964,](#page-1013-0) ["Иерархия" на стр. 969, "Уникальное имя иерархии" на стр. 969,](#page-1018-0) ["Выравнивание по](#page-1019-0) [горизонтали" на стр. 970,](#page-1019-0) ["Уровень" на стр. 977,](#page-1026-0) ["Уникальное имя уровня" на стр.](#page-1027-0) [978,](#page-1027-0) ["Элемент" на стр. 986,](#page-1035-0) ["Уникальное имя члена" на стр. 987,](#page-1036-0) ["Заполнение" на стр.](#page-1047-0) [998,](#page-1047-0) ["Уникальное имя свойства" на стр. 1005,](#page-1054-0) ["Агрегатная функция объединения" на](#page-1063-0) [стр. 1014,](#page-1063-0) ["Только корневые члены" на стр. 1015,](#page-1064-0) ["Координата строки" на стр. 1016,](#page-1065-0) ["Определение набора" на стр. 1019,](#page-1068-0) ["Сортировка набора" на стр. 1020,](#page-1069-0) ["Размер и](#page-1074-0) [переполнение" на стр. 1025,](#page-1074-0) ["Интервалы и перенос" на стр. 1028,](#page-1077-0) ["Переменная стиля"](#page-1079-0) [на стр. 1030,](#page-1079-0) ["Выравнивание по вертикали" на стр. 1047,](#page-1096-0) ["Пустое пространство" на](#page-1098-0) [стр. 1049](#page-1098-0)

# **Ячейки фактов членов перекрестной таблицы**

Содержимое ячеек фактов членов узла перекрестной таблицы.

### **Свойства ячеек фактов членов перекрестной таблицы**

["Функция агрегации" на стр. 917,](#page-966-0) ["Цвет фона" на стр. 925, "Эффекты фона" на стр.](#page-974-0) [925,](#page-974-0) ["Рамка" на стр. 928,](#page-977-0) ["Тип окна" на стр. 931,](#page-980-0) ["Классы" на стр. 937,](#page-986-0) ["Доступная](#page-987-0) [для щелчка область" на стр. 938,](#page-987-0) ["Условные стили" на стр. 941,](#page-990-0) ["Формат данных" на](#page-996-0) [стр. 947,](#page-996-0) ["Задать содержимое" на стр. 952,](#page-1001-0) ["Направление и выравнивание" на стр. 954,](#page-1003-0) ["Определения детализации" на стр. 957,](#page-1006-0) ["Выражение" на стр. 960,](#page-1009-0) ["Шрифт" на стр.](#page-1012-0) [963,](#page-1012-0) ["Цвет переднего плана" на стр. 964,](#page-1013-0) ["Иерархия" на стр. 969, "Уникальное имя](#page-1018-0) [иерархии" на стр. 969,](#page-1018-0) ["Выравнивание по горизонтали" на стр. 970,](#page-1019-0) ["Уровень" на стр.](#page-1026-0) [977,](#page-1026-0) ["Уникальное имя уровня" на стр. 978,](#page-1027-0) ["Элемент" на стр. 986,](#page-1035-0) ["Уникальное имя](#page-1036-0) [члена" на стр. 987,](#page-1036-0) ["Заполнение" на стр. 998,](#page-1047-0) ["Уникальное имя свойства" на стр. 1005,](#page-1054-0) ["Агрегатная функция объединения" на стр. 1014,](#page-1063-0) ["Только корневые члены" на стр.](#page-1064-0) [1015,](#page-1064-0) ["Определение набора" на стр. 1019,](#page-1068-0) ["Сортировка набора" на стр. 1020,](#page-1069-0) ["Размер](#page-1074-0) [и переполнение" на стр. 1025,](#page-1074-0) ["Интервалы и перенос" на стр. 1028,](#page-1077-0) ["Переменная](#page-1079-0) [стиля" на стр. 1030,](#page-1079-0) ["Выравнивание по вертикали" на стр. 1047,](#page-1096-0) ["Пустое](#page-1098-0) [пространство" на стр. 1049](#page-1098-0)

# **Член узла перекрестной таблицы**

Член в узле перекрестной таблицы.

## **Свойства члена узла перекрестной таблицы**

["Функция агрегации" на стр. 917,](#page-966-0) ["Цвет фона" на стр. 925, "Эффекты фона" на стр.](#page-974-0) [925,](#page-974-0) ["Рамка" на стр. 928,](#page-977-0) ["Тип окна" на стр. 931,](#page-980-0) ["Классы" на стр. 937,](#page-986-0) ["Доступная](#page-987-0) [для щелчка область" на стр. 938,](#page-987-0) ["Условные стили" на стр. 941,](#page-990-0) ["Формат данных" на](#page-996-0) [стр. 947,](#page-996-0) ["Элемент данных" на стр. 948,](#page-997-0) ["Направление и выравнивание" на стр. 954,](#page-1003-0) ["Определения детализации" на стр. 957,](#page-1006-0) ["Выражение" на стр. 960,](#page-1009-0) ["Шрифт" на стр.](#page-1012-0) [963,](#page-1012-0) ["Цвет переднего плана" на стр. 964,](#page-1013-0) ["Иерархия" на стр. 969, "Уникальное имя](#page-1018-0) [иерархии" на стр. 969,](#page-1018-0) ["Выравнивание по горизонтали" на стр. 970,](#page-1019-0) ["Уровень" на стр.](#page-1026-0) [977,](#page-1026-0) ["Отступ уровня" на стр. 978, "Уникальное имя уровня" на стр. 978,](#page-1027-0) ["Элемент" на](#page-1035-0) [стр. 986,](#page-1035-0) ["Уникальное имя члена" на стр. 987,](#page-1036-0) ["Координата узла" на стр. 994,](#page-1043-0) ["Заполнение" на стр. 998,](#page-1047-0) ["нумерация страниц" на стр. 999,](#page-1048-0) ["Properties" на стр. 1005,](#page-1054-0) ["Уникальное имя свойства" на стр. 1005,](#page-1054-0) ["Агрегатная функция объединения" на стр.](#page-1063-0) [1014,](#page-1063-0) ["Только корневые члены" на стр. 1015,](#page-1064-0) ["Определение набора" на стр. 1019,](#page-1068-0) ["Сортировка набора" на стр. 1020,](#page-1069-0) ["Размер и переполнение" на стр. 1025,](#page-1074-0) ["Сортировка" на стр. 1027,](#page-1076-0) ["Интервалы и перенос" на стр. 1028,](#page-1077-0) ["Переменная стиля"](#page-1079-0) [на стр. 1030,](#page-1079-0) ["Выравнивание по вертикали" на стр. 1047,](#page-1096-0) ["Видимая" на стр. 1048,](#page-1097-0) ["Пустое пространство" на стр. 1049](#page-1098-0)

# **Строки перекрестной таблицы**

Заменяет стиль для объектов члена строки перекрестной таблицы, определенного в файле GlobalReportStyles.css.

## **Свойства строк перекрестной таблицы**

["Цвет фона" на стр. 925, "Эффекты фона" на стр. 925,](#page-974-0) ["Рамка" на стр. 928,](#page-977-0) ["Тип окна"](#page-980-0) [на стр. 931,](#page-980-0) ["Условные стили" на стр. 941,](#page-990-0) ["Формат данных" на стр. 947,](#page-996-0) ["Направление и выравнивание" на стр. 954,](#page-1003-0) ["Шрифт" на стр. 963,](#page-1012-0) ["Цвет переднего](#page-1013-0) [плана" на стр. 964,](#page-1013-0) ["Выравнивание по горизонтали" на стр. 970,](#page-1019-0) ["Заполнение" на стр.](#page-1047-0) [998,](#page-1047-0) ["Размер и переполнение" на стр. 1025,](#page-1074-0) ["Интервалы и перенос" на стр. 1028,](#page-1077-0) ["Переменная стиля" на стр. 1030,](#page-1079-0) ["Выравнивание по вертикали" на стр. 1047,](#page-1096-0) ["Пустое](#page-1098-0) [пространство" на стр. 1049](#page-1098-0)

# **Строки перекрестной таблицы**

Список строк перекрестной таблицы.

### **Свойства строк перекрестной таблицы**

["Цвет фона" на стр. 925, "Эффекты фона" на стр. 925,](#page-974-0) ["Рамка" на стр. 928,](#page-977-0) ["Тип окна"](#page-980-0) [на стр. 931,](#page-980-0) ["Условные стили" на стр. 941,](#page-990-0) ["Формат данных" на стр. 947,](#page-996-0) ["Направление и выравнивание" на стр. 954,](#page-1003-0) ["Шрифт" на стр. 963,](#page-1012-0) ["Цвет переднего](#page-1013-0) [плана" на стр. 964,](#page-1013-0) ["Выравнивание по горизонтали" на стр. 970,](#page-1019-0) ["Заполнение" на стр.](#page-1047-0) [998,](#page-1047-0) ["Размер и переполнение" на стр. 1025,](#page-1074-0) ["Интервалы и перенос" на стр. 1028,](#page-1077-0) ["Переменная стиля" на стр. 1030,](#page-1079-0) ["Выравнивание по вертикали" на стр. 1047,](#page-1096-0) ["Пустое](#page-1098-0) [пространство" на стр. 1049](#page-1098-0)

# **Пространство перекрестной таблицы**

Позволяет вставить пустую ячейку на край перекрестной таблицы. Дает возможность вставлять ячейки, не содержащие данных, на краю.

### **Свойства интервала перекрестной таблицы**

["Цвет фона" на стр. 925, "Эффекты фона" на стр. 925,](#page-974-0) ["Рамка" на стр. 928,](#page-977-0) ["Тип окна"](#page-980-0) [на стр. 931,](#page-980-0) ["Классы" на стр. 937,](#page-986-0) ["Доступная для щелчка область" на стр. 938,](#page-987-0) ["Условные стили" на стр. 941,](#page-990-0) ["Формат данных" на стр. 947,](#page-996-0) ["Направление и](#page-1003-0) [выравнивание" на стр. 954,](#page-1003-0) ["Определения детализации" на стр. 957,](#page-1006-0) ["Шрифт" на стр.](#page-1012-0) [963,](#page-1012-0) ["Цвет переднего плана" на стр. 964,](#page-1013-0) ["Выравнивание по горизонтали" на стр. 970,](#page-1019-0) ["Координата узла" на стр. 994,](#page-1043-0) ["Заполнение" на стр. 998,](#page-1047-0) ["нумерация страниц" на стр.](#page-1048-0) [999,](#page-1048-0) ["Воспроизведение ячеек фактов" на стр. 1009,](#page-1058-0) ["Размер и переполнение" на стр.](#page-1074-0) [1025,](#page-1074-0) ["Интервалы и перенос" на стр. 1028,](#page-1077-0) ["Переменная стиля" на стр. 1030,](#page-1079-0) ["Выравнивание по вертикали" на стр. 1047,](#page-1096-0) ["Видимая" на стр. 1048,](#page-1097-0) ["Пустое](#page-1098-0) [пространство" на стр. 1049](#page-1098-0)

## **Сводка перекрестной таблицы**

Сводка перекрестной таблицы, отображающаяся в выполненных активных отчетах.

### **Свойства сводки перекрестной таблицы**

["Цвет фона" на стр. 925, "Эффекты фона" на стр. 925,](#page-974-0) ["Рамка" на стр. 928,](#page-977-0) ["Тип окна"](#page-980-0) [на стр. 931,](#page-980-0) ["Классы" на стр. 937,](#page-986-0) ["Доступная для щелчка область" на стр. 938,](#page-987-0) ["Условные стили" на стр. 941,](#page-990-0) ["Формат данных" на стр. 947,](#page-996-0) ["Элемент данных" на](#page-997-0) [стр. 948,](#page-997-0) ["Направление и выравнивание" на стр. 954,](#page-1003-0) ["Шрифт" на стр. 963,](#page-1012-0) ["Цвет](#page-1013-0) [переднего плана" на стр. 964,](#page-1013-0) ["Выравнивание по горизонтали" на стр. 970,](#page-1019-0)

["Координата узла" на стр. 994,](#page-1043-0) ["Метод агрегации выходных данных" на стр. 997,](#page-1046-0) ["Заполнение" на стр. 998,](#page-1047-0) ["Размер и переполнение" на стр. 1025,](#page-1074-0) ["Порядок](#page-1076-0) [вычислений" на стр. 1027,](#page-1076-0) ["Интервалы и перенос" на стр. 1028,](#page-1077-0) ["Переменная стиля"](#page-1079-0) [на стр. 1030,](#page-1079-0) ["Выравнивание по вертикали" на стр. 1047,](#page-1096-0) ["Видимая" на стр. 1048,](#page-1097-0) ["Пустое пространство" на стр. 1049](#page-1098-0)

### **Метка интегральной линии**

Метка, представляемая для интегральной линии в диаграмме Парето.

#### **Свойства метки интегральной оси**

["Условные стили" на стр. 941,](#page-990-0) ["Формат данных" на стр. 947,](#page-996-0) ["Properties" на стр. 1005,](#page-1054-0) ["Query" на стр. 1006](#page-1055-0)

## **Интегральная линия**

Интегральная линия в диаграмме Парето.

#### **Свойства интегральной линии**

["Метки осей" на стр. 923, "Осевая линия" на стр. 923,](#page-972-0) ["Диапазон оси" на стр. 924,](#page-973-0) ["Заголовок оси" на стр. 924, "Заголовок оси" на стр. 924,](#page-973-0) ["Линии сетки" на стр. 967,](#page-1016-0) ["Вспомогательные линии сетки" на стр. 989,](#page-1038-0) ["Количество небольших интервалов" на](#page-1044-0) [стр. 995](#page-1044-0)

### **Интегральная линия**

Линия, отображающая совокупный эффект членов нескольких рядов на показатель на диаграмме Парето. Этот объект используется только для диаграмм прежней версии.

#### **Свойства интегральной линии**

["Интегральная ось" на стр. 945, "Метка интегральной линии" на стр. 945,](#page-994-0) ["Стили](#page-1028-0) [линий" на стр. 979,](#page-1028-0) ["Форма маркера" на стр. 982, "Размер маркера \(пункты\)" на стр.](#page-1031-0) [982,](#page-1031-0) ["Properties" на стр. 1005,](#page-1054-0) ["Расположение значения:" на стр. 1045,](#page-1094-0) ["Значения" на](#page-1095-0) [стр. 1046](#page-1095-0)

### **Интегральная линия**

Линия, отображающая совокупный эффект членов нескольких рядов на показатель на диаграмме Парето.

#### **Свойства интегральной линии**

["Метка интегральной линии" на стр. 945,](#page-994-0) ["Точки данных" на стр. 950,](#page-999-0) ["Стиль линии"](#page-1027-0) [на стр. 978,](#page-1027-0) ["Показать значения" на стр. 1024](#page-1073-0)

# **Ось интегральной линии**

Ось для интегральной линии в диаграмме Парето.

#### **Свойства оси интегральной линии**

["Метки осей" на стр. 923, "Осевая линия" на стр. 923,](#page-972-0) ["Заголовок оси" на стр. 924,](#page-973-0) ["Классы" на стр. 937,](#page-986-0) ["Условные стили" на стр. 941,](#page-990-0) ["Формат данных" на стр. 947,](#page-996-0) ["Шрифт" на стр. 963,](#page-1012-0) ["Цвет переднего плана" на стр. 964,](#page-1013-0) ["Линии сетки" на стр. 967,](#page-1016-0) ["Вспомогательные линии сетки" на стр. 988,](#page-1037-0) ["Цена деления шкалы" на стр. 1017,](#page-1066-0)

["Переменная стиля" на стр. 1030,](#page-1079-0) ["Видимая" на стр. 1048](#page-1097-0)

# **Метка интегральной линии**

Метка, представляемая с интегральной линией в диаграмме Парето. Этот объект используется только для диаграмм прежней версии.

#### **Свойства метки интегральной линии**

["Функция агрегации" на стр. 917,](#page-966-0) ["Значение контрольного элемента данных" на стр.](#page-993-0) [944,](#page-993-0) ["Метка элемента данных" на стр. 948,](#page-997-0) ["Значение элемента данных" на стр. 949,](#page-998-0) ["Выражение" на стр. 960,](#page-1009-0) ["Иерархия" на стр. 969, "Уникальное имя иерархии" на стр.](#page-1018-0) [969,](#page-1018-0) ["Уровень" на стр. 977,](#page-1026-0) ["Уникальное имя уровня" на стр. 978,](#page-1027-0) ["Элемент" на стр.](#page-1035-0) [986,](#page-1035-0) ["Уникальное имя члена" на стр. 987,](#page-1036-0) ["Уникальное имя свойства" на стр. 1005,](#page-1054-0) ["Выражение отчета" на стр. 1011,](#page-1060-0) ["Агрегатная функция объединения" на стр. 1014,](#page-1063-0) ["Только корневые члены" на стр. 1015,](#page-1064-0) ["Определение набора" на стр. 1019,](#page-1068-0) ["Сортировка набора" на стр. 1020,](#page-1069-0) ["Тип источника" на стр. 1027,](#page-1076-0) ["Текстовый" на стр.](#page-1084-0) [1035,](#page-1084-0) ["Переменная источника текста" на стр. 1036](#page-1085-0)

### **Пользовательские группы**

Группа элементов данных, заданная автором отчета.

#### **Свойства пользовательских групп**

["Задать пользовательскую группу" на стр. 952,](#page-1001-0) ["Метка" на стр. 974,](#page-1023-0) ["Name \(Имя\)" на](#page-1039-0) [стр. 990,](#page-1039-0) ["Type" на стр. 1041](#page-1090-0)

### **Строка кнопок данных**

Управление строкой кнопок, управляемых данными. Метка каждой кнопки определяется элементами данных, вставленными в элемент управления.

#### **Свойства строки кнопок данных**

["Детализация программы" на стр. 920,](#page-969-0) ["Расстояние между кнопками" на стр. 932,](#page-981-0) ["Ширина кнопки" на стр. 933,](#page-982-0) ["Направление содержащегося текста" на стр. 942,](#page-991-0) ["Выбор контейнера" на стр. 943,](#page-992-0) ["Включить элемент управления" на стр. 945,](#page-994-0) ["Направление и выравнивание" на стр. 954,](#page-1003-0) ["Вывод для ориентации" на стр. 955,](#page-1004-0) ["Взаимосвязи 'основной/подробный'" на стр. 983,](#page-1032-0) ["Name \(Имя\)" на стр. 990,](#page-1039-0) ["Ориентация" на стр. 997,](#page-1046-0) ["Query" на стр. 1006,](#page-1055-0) ["Определяющая условия переменная"](#page-1059-0) [на стр. 1010,](#page-1059-0) ["Задать значения переменных" на стр. 1020,](#page-1069-0) ["Сортировка" на стр. 1027,](#page-1076-0) ["Подавление" на стр. 1033](#page-1082-0)

# **Группа переключателей данных**

Управляемый данными элемент управления в виде группы переключателей. Метка каждого переключателя определяется элементами данных, вставленными в элемент управления.

#### **Свойства группы переключателей данных**

["Детализация программы" на стр. 920,](#page-969-0) ["Направление содержащегося текста" на стр.](#page-991-0) [942,](#page-991-0) ["Фильтр контейнера" на стр. 943, "Выбор контейнера" на стр. 943,](#page-992-0) ["Включить](#page-994-0) [элемент управления" на стр. 945,](#page-994-0) ["Направление и выравнивание" на стр. 954,](#page-1003-0) ["Вывод](#page-1004-0) [для ориентации" на стр. 955,](#page-1004-0) ["Взаимосвязи 'основной/подробный'" на стр. 983,](#page-1032-0) ["Name](#page-1039-0) [\(Имя\)" на стр. 990,](#page-1039-0) ["Ориентация" на стр. 997,](#page-1046-0) ["Query" на стр. 1006,](#page-1055-0) ["Определяющая](#page-1059-0) [условия переменная" на стр. 1010,](#page-1059-0) ["Задать значения переменных" на стр. 1020,](#page-1069-0)

["Сортировка" на стр. 1027,](#page-1076-0) ["Подавление" на стр. 1033,](#page-1082-0) ["Цвет текста" на стр. 1035](#page-1084-0)

## **Контейнер данных**

Набор данных, используемый для наполнения визуализации.

### **Свойства контейнера данных**

["Детализация программы" на стр. 920,](#page-969-0) ["Фильтр контейнера" на стр. 943, "Выбор](#page-992-0) [контейнера" на стр. 943,](#page-992-0) ["Определения детализации" на стр. 957,](#page-1006-0) ["Взаимосвязи](#page-1032-0) ['основной/подробный'" на стр. 983,](#page-1032-0) ["Name \(Имя\)" на стр. 990,](#page-1039-0) ["Порядок вложения" на](#page-1042-0) [стр. 993,](#page-1042-0) ["Query" на стр. 1006,](#page-1055-0) ["Задать значения переменных" на стр. 1020,](#page-1069-0) ["Показать](#page-1071-0) [при наведении курсора" на стр. 1022,](#page-1071-0) ["Всплывающие подсказки" на стр. 1038](#page-1087-0)

### **Колода с данными**

Управление колодой, управляемой данными. Каждая карта в колоде определяется элементами данных, вставленными в управление.

#### **Свойства колоды с данными**

["Детализация программы" на стр. 920,](#page-969-0) ["Фильтр контейнера" на стр. 943, "Выбор](#page-992-0) [контейнера" на стр. 943,](#page-992-0) ["Карта по умолчанию" на стр. 951,](#page-1000-0) ["Направление и](#page-1003-0) [выравнивание" на стр. 954,](#page-1003-0) ["Вывод для ориентации" на стр. 955,](#page-1004-0) ["Взаимосвязи](#page-1032-0) ['основной/подробный'" на стр. 983,](#page-1032-0) ["Name \(Имя\)" на стр. 990,](#page-1039-0) ["Query" на стр. 1006,](#page-1055-0) ["Определяющая условия переменная" на стр. 1010,](#page-1059-0) ["Задать значения переменных" на](#page-1069-0) [стр. 1020,](#page-1069-0) ["Размер" на стр. 1025,](#page-1074-0) ["Направление анимации слайда" на стр. 1026,](#page-1075-0) ["Сортировка" на стр. 1027,](#page-1076-0) ["Подавление" на стр. 1033](#page-1082-0)

### **Ползунок с дискретными значениями для данных**

Элемент управления в виде ползунка, который дает пользователям возможность переходить от одного дискретного значения к другому. Значения на ползунке определяются элементами данных, вставленными в элемент управления.

#### **Свойства ползунка с дискретными значениями для данных**

["Анимация" на стр. 919,](#page-968-0) ["Детализация программы" на стр. 920,](#page-969-0) ["Направление](#page-991-0) [содержащегося текста" на стр. 942,](#page-991-0) ["Фильтр контейнера" на стр. 943, "Выбор](#page-992-0) [контейнера" на стр. 943,](#page-992-0) ["Включить элемент управления" на стр. 945,](#page-994-0) ["Формат](#page-997-0) [данных" на стр. 948,](#page-997-0) ["Направление и выравнивание" на стр. 954,](#page-1003-0) ["Вывод для](#page-1004-0) [ориентации" на стр. 955,](#page-1004-0) ["Цвет метки" на стр. 975,](#page-1024-0) ["Взаимосвязи](#page-1032-0) ['основной/подробный'" на стр. 983,](#page-1032-0) ["Name \(Имя\)" на стр. 990,](#page-1039-0) ["Ориентация" на стр.](#page-1046-0) [997,](#page-1046-0) ["Query" на стр. 1006,](#page-1055-0) ["Тип диапазона" на стр. 1008,](#page-1057-0) ["Определяющая условия](#page-1059-0) [переменная" на стр. 1010,](#page-1059-0) ["Задать значения переменных" на стр. 1020,](#page-1069-0) ["Показать](#page-1073-0) [всплывающую подсказку" на стр. 1024,](#page-1073-0) ["Сортировка" на стр. 1027,](#page-1076-0) ["Подавление" на](#page-1082-0) [стр. 1033,](#page-1082-0) ["Интервал между делениями" на стр. 1036, "Интервал пропуска меток](#page-1085-0) [делений" на стр. 1036,](#page-1085-0) ["Тип деления" на стр. 1037,](#page-1086-0) ["Длина дорожки" на стр. 1040,](#page-1089-0) ["Оперативное обновление переменных" на стр. 1041](#page-1090-0)

### **Раскрывающийся список данных**

Управление раскрывающимся списком, управляемым данными. Элементы, появляющиеся в списке, определяется элементами данных, вставленными в управление.

#### **Свойства раскрывающегося списка данных**

["Детализация программы" на стр. 920,](#page-969-0) ["Направление содержащегося текста" на стр.](#page-991-0) [942,](#page-991-0) ["Фильтр контейнера" на стр. 943, "Выбор контейнера" на стр. 943,](#page-992-0) ["Включить](#page-994-0) [элемент управления" на стр. 945,](#page-994-0) ["Направление и выравнивание" на стр. 954,](#page-1003-0) ["Вывод](#page-1004-0) [для ориентации" на стр. 955,](#page-1004-0) ["Взаимосвязи 'основной/подробный'" на стр. 983,](#page-1032-0) ["Name](#page-1039-0) [\(Имя\)" на стр. 990,](#page-1039-0) ["Элемент списка без значения" на стр. 995,](#page-1044-0) ["Query" на стр. 1006,](#page-1055-0) ["Определяющая условия переменная" на стр. 1010,](#page-1059-0) ["Задать значения переменных" на](#page-1069-0) [стр. 1020,](#page-1069-0) ["Показать значок" на стр. 1022,](#page-1071-0) ["Размер" на стр. 1025,](#page-1074-0) ["Сортировка" на](#page-1076-0) [стр. 1027,](#page-1076-0) ["Подавление" на стр. 1033](#page-1082-0)

## **Элемент данных**

Множество значений данных или членов.

#### **Свойства элемента данных**

["Функция агрегации" на стр. 917,](#page-966-0) ["Пересечение вычисления" на стр. 933,](#page-982-0) ["Сведения"](#page-1002-0) [на стр. 953,](#page-1002-0) ["Выражение" на стр. 960,](#page-1009-0) ["Предварительная сортировка" на стр. 1003,](#page-1052-0) ["Агрегатная функция объединения" на стр. 1014,](#page-1063-0) ["Порядок вычислений" на стр. 1027](#page-1076-0)

### **Итератор данных**

Элемент управления в виде итератора, управляемого данными, который позволяет пользователям переходить от одного значения к другому при помощи таких кнопок, как Назад и Далее. Значения в итераторе определяются элементами данных, вставленными в элемент управления.

#### **Свойства итератора данных**

["Детализация программы" на стр. 920,](#page-969-0) ["Направление содержащегося текста" на стр.](#page-991-0) [942,](#page-991-0) ["Фильтр контейнера" на стр. 943, "Выбор контейнера" на стр. 943,](#page-992-0) ["Включить](#page-994-0) [элемент управления" на стр. 945,](#page-994-0) ["Направление и выравнивание" на стр. 954,](#page-1003-0) ["Вывод](#page-1004-0) [для ориентации" на стр. 955,](#page-1004-0) ["Итератор - первый" на стр. 972, "Область метки](#page-1021-0) [итератора" на стр. 972, "Итератор - последний" на стр. 972, "Итератор - следующий"](#page-1021-0) [на стр. 972, "Итератор - предыдущий" на стр. 972,](#page-1021-0) ["Взаимосвязи](#page-1032-0) ['основной/подробный'" на стр. 983,](#page-1032-0) ["Name \(Имя\)" на стр. 990,](#page-1039-0) ["Ориентация" на стр.](#page-1046-0) [997,](#page-1046-0) ["Query" на стр. 1006,](#page-1055-0) ["Определяющая условия переменная" на стр. 1010,](#page-1059-0) ["Задать](#page-1069-0) [значения переменных" на стр. 1020,](#page-1069-0) ["Сортировка" на стр. 1027,](#page-1076-0) ["Подавление" на стр.](#page-1082-0) [1033](#page-1082-0)

## **Окно списка данных**

Управление окном списка, управляемой данными. Элементы, появляющиеся в списке, определяется элементами данных, вставленными в управление.

#### **Свойства окна списка данных**

["Детализация программы" на стр. 920,](#page-969-0) ["Направление содержащегося текста" на стр.](#page-991-0) [942,](#page-991-0) ["Фильтр контейнера" на стр. 943, "Выбор контейнера" на стр. 943,](#page-992-0) ["Включить](#page-994-0) [элемент управления" на стр. 945,](#page-994-0) ["Направление и выравнивание" на стр. 954,](#page-1003-0) ["Вывод](#page-1004-0) [для ориентации" на стр. 955,](#page-1004-0) ["Взаимосвязи 'основной/подробный'" на стр. 983,](#page-1032-0) ["Выбор нескольких значений" на стр. 989,](#page-1038-0) ["Name \(Имя\)" на стр. 990,](#page-1039-0) ["Элемент списка](#page-1044-0) [без значения" на стр. 995,](#page-1044-0) ["Query" на стр. 1006,](#page-1055-0) ["Определяющая условия переменная"](#page-1059-0) [на стр. 1010,](#page-1059-0) ["Задать значения переменных" на стр. 1020,](#page-1069-0) ["Размер" на стр. 1025,](#page-1074-0) ["Сортировка" на стр. 1027,](#page-1076-0) ["Подавление" на стр. 1033](#page-1082-0)

# **Группа радиокнопок данных**

Управление группой радиокнопок, управляемых данными. Метка каждой радиокнопки определяется элементами данных, вставленными в управление.

#### **Свойства группы радиокнопок данных**

["Детализация программы" на стр. 920,](#page-969-0) ["Направление содержащегося текста" на стр.](#page-991-0) [942,](#page-991-0) ["Фильтр контейнера" на стр. 943, "Выбор контейнера" на стр. 943,](#page-992-0) ["Включить](#page-994-0) [элемент управления" на стр. 945,](#page-994-0) ["Направление и выравнивание" на стр. 954,](#page-1003-0) ["Вывод](#page-1004-0) [для ориентации" на стр. 955,](#page-1004-0) ["Взаимосвязи 'основной/подробный'" на стр. 983,](#page-1032-0) ["Name](#page-1039-0) [\(Имя\)" на стр. 990,](#page-1039-0) ["Ориентация" на стр. 997,](#page-1046-0) ["Query" на стр. 1006,](#page-1055-0) ["Определяющая](#page-1059-0) [условия переменная" на стр. 1010,](#page-1059-0) ["Задать значения переменных" на стр. 1020,](#page-1069-0) ["Сортировка" на стр. 1027,](#page-1076-0) ["Подавление" на стр. 1033,](#page-1082-0) ["Цвет текста" на стр. 1035](#page-1084-0)

### **Элемент управления в виде вкладки данных**

Элемент управления в виде вкладки, управляемый данными. Метка каждой вкладки определяется элементами данных, вставленными в элемент управления.

#### **Свойства элемента управления в виде вкладки данных**

["Детализация программы" на стр. 920,](#page-969-0) ["Направление содержащегося текста" на стр.](#page-991-0) [942,](#page-991-0) ["Выбор контейнера" на стр. 943,](#page-992-0) ["Направление и выравнивание" на стр. 954,](#page-1003-0) ["Вывод для ориентации" на стр. 955,](#page-1004-0) ["Взаимосвязи 'основной/подробный'" на стр.](#page-1032-0) [983,](#page-1032-0) ["Name \(Имя\)" на стр. 990,](#page-1039-0) ["Query" на стр. 1006,](#page-1055-0) ["Определяющая условия](#page-1059-0) [переменная" на стр. 1010,](#page-1059-0) ["Задать значения переменных" на стр. 1020,](#page-1069-0) ["Размер" на](#page-1074-0) [стр. 1025,](#page-1074-0) ["Сортировка" на стр. 1027,](#page-1076-0) ["Подавление" на стр. 1033,](#page-1082-0) ["Ориентация](#page-1083-0) [вкладки" на стр. 1034, "Ширина вкладки" на стр. 1034](#page-1083-0)

## **Строка переключателей данных**

Элемент управления в виде панели кнопок-переключателей, управляемых данными. Каждая метка кнопки-переключателя определяется элементами данных, вставленными в элемент управления.

#### **Свойства панели кнопок-переключателей данных**

["Детализация программы" на стр. 920,](#page-969-0) ["Расстояние между кнопками" на стр. 932,](#page-981-0) ["Ширина кнопки" на стр. 933,](#page-982-0) ["Направление содержащегося текста" на стр. 942,](#page-991-0) ["Выбор контейнера" на стр. 943,](#page-992-0) ["Включить элемент управления" на стр. 945,](#page-994-0) ["Направление и выравнивание" на стр. 954,](#page-1003-0) ["Вывод для ориентации" на стр. 955,](#page-1004-0) ["Взаимосвязи 'основной/подробный'" на стр. 983,](#page-1032-0) ["Name \(Имя\)" на стр. 990,](#page-1039-0) ["Ориентация" на стр. 997,](#page-1046-0) ["Query" на стр. 1006,](#page-1055-0) ["Определяющая условия переменная"](#page-1059-0) [на стр. 1010,](#page-1059-0) ["Задать значения переменных" на стр. 1020,](#page-1069-0) ["Сортировка" на стр. 1027,](#page-1076-0) ["Подавление" на стр. 1033](#page-1082-0)

### **Дата**

Дата запуска отчета.

#### **Свойства даты**

["Цвет фона" на стр. 925,](#page-974-0) ["Классы" на стр. 937,](#page-986-0) ["Формат данных" на стр. 947,](#page-996-0) ["Вывод](#page-1004-0) [для ориентации" на стр. 955,](#page-1004-0) ["Шрифт" на стр. 963,](#page-1012-0) ["Цвет переднего плана" на стр.](#page-1013-0) [964,](#page-1013-0) ["Прибыль" на стр. 980,](#page-1029-0) ["Относительное выравнивание" на стр. 1008](#page-1057-0)

## **Приглашение для ввода даты и времени**

Управление приглашением, с помощью которого можно выбрать значение даты и времени.

#### **Свойства приглашения для ввода даты и времени**

["Тип окна" на стр. 931,](#page-980-0) ["Тип календаря" на стр. 933,](#page-982-0) ["Текст вариантов Отменить](#page-985-0) [выбор для всех" на стр. 936, "Текст вариантов Выбрать все" на стр. 936, "Текст](#page-985-0) [вариантов" на стр. 936,](#page-985-0) ["Режим часов" на стр. 939,](#page-988-0) ["Условные стили" на стр. 941,](#page-990-0) ["Направление содержащегося текста" на стр. 942,](#page-991-0) ["Выбор по умолчанию" на стр. 951,](#page-1000-0) ["Текст Отменить выбор" на стр. 953,](#page-1002-0) ["Направление и выравнивание" на стр. 954,](#page-1003-0) ["Показывать миллисекунды" на стр. 956, "Показать секунды" на стр. 956,](#page-1005-0) ["Первая](#page-1011-0) [дата" на стр. 962,](#page-1011-0) ["Текст С" на стр. 965,](#page-1014-0) ["Скрыть декоративные элементы" на стр.](#page-1017-0) [968,](#page-1017-0) ["Текст наибольшего значения" на стр. 969,](#page-1018-0) ["Текст Вставить" на стр. 971,](#page-1020-0) ["Последняя дата" на стр. 975,](#page-1024-0) ["Текст наименьшего значения" на стр. 980,](#page-1029-0) ["Выбор](#page-1038-0) [нескольких значений" на стр. 989,](#page-1038-0) ["Name \(Имя\)" на стр. 990,](#page-1039-0) ["Опция" на стр. 1000,](#page-1049-0) ["Диапазон значений" на стр. 1007,](#page-1056-0) ["Текст Удалить" на стр. 1009,](#page-1058-0) ["Определяющая](#page-1059-0) [условия переменная" на стр. 1010,](#page-1059-0) ["Обязательный" на стр. 1013,](#page-1062-0) ["Выбрать](#page-1067-0) [пользовательский интерфейс" на стр. 1018,](#page-1067-0) ["Переменная стиля" на стр. 1030,](#page-1079-0) ["Текст](#page-1088-0) [По" на стр. 1039,](#page-1088-0) ["Видимая" на стр. 1048](#page-1097-0)

### **Приглашение для ввода даты**

Управление приглашением, с помощью которой можно выбрать значение даты.

#### **Свойства приглашения для ввода даты**

["Тип окна" на стр. 931,](#page-980-0) ["Тип календаря" на стр. 933,](#page-982-0) ["Текст вариантов Отменить](#page-985-0) [выбор для всех" на стр. 936, "Текст вариантов Выбрать все" на стр. 936, "Текст](#page-985-0) [вариантов" на стр. 936,](#page-985-0) ["Условные стили" на стр. 941,](#page-990-0) ["Направление содержащегося](#page-991-0) [текста" на стр. 942,](#page-991-0) ["Выбор по умолчанию" на стр. 951,](#page-1000-0) ["Текст Отменить выбор" на](#page-1002-0) [стр. 953,](#page-1002-0) ["Направление и выравнивание" на стр. 954,](#page-1003-0) ["Первая дата" на стр. 962,](#page-1011-0) ["Текст С" на стр. 965,](#page-1014-0) ["Скрыть декоративные элементы" на стр. 968,](#page-1017-0) ["Текст](#page-1018-0) [наибольшего значения" на стр. 969,](#page-1018-0) ["Текст Вставить" на стр. 971,](#page-1020-0) ["Последняя дата"](#page-1024-0) [на стр. 975,](#page-1024-0) ["Текст наименьшего значения" на стр. 980,](#page-1029-0) ["Выбор нескольких значений"](#page-1038-0) [на стр. 989,](#page-1038-0) ["Name \(Имя\)" на стр. 990,](#page-1039-0) ["Опция" на стр. 1000,](#page-1049-0) ["Диапазон значений" на](#page-1056-0) [стр. 1007,](#page-1056-0) ["Относительное выравнивание" на стр. 1008,](#page-1057-0) ["Текст Удалить" на стр. 1009,](#page-1058-0) ["Определяющая условия переменная" на стр. 1010,](#page-1059-0) ["Обязательный" на стр. 1013,](#page-1062-0) ["Выбрать пользовательский интерфейс" на стр. 1018,](#page-1067-0) ["Переменная стиля" на стр.](#page-1079-0) [1030,](#page-1079-0) ["Текст По" на стр. 1039,](#page-1088-0) ["Видимая" на стр. 1048](#page-1097-0)

### **Колода**

Управление статической колодой. Каждая карта в колоде требует соответствующей строки в таблице данных управления.

### **Свойства колоды**

["Детализация программы" на стр. 920,](#page-969-0) ["Фильтр контейнера" на стр. 943, "Выбор](#page-992-0) [контейнера" на стр. 943,](#page-992-0) ["Текущая карта" на стр. 946,](#page-995-0) ["Определение карт колоды" на](#page-1000-0) [стр. 951, "Карта по умолчанию" на стр. 951,](#page-1000-0) ["Направление и выравнивание" на стр.](#page-1003-0) [954,](#page-1003-0) ["Вывод для ориентации" на стр. 955,](#page-1004-0) ["Name \(Имя\)" на стр. 990,](#page-1039-0) ["Определяющая](#page-1059-0) [условия переменная" на стр. 1010,](#page-1059-0) ["Задать значения переменных" на стр. 1020,](#page-1069-0) ["Размер" на стр. 1025,](#page-1074-0) ["Направление анимации слайда" на стр. 1026](#page-1075-0)

# **Показатель по умолчанию**

Показатель по умолчанию в диаграмме. Если показатель диаграммы не может быть определен рядом данных, выводимым на краях диаграммы, используется показатель по умолчанию. Этот объект используется только для диаграмм прежней версии.

#### **Свойства показателя по умолчанию**

["Условные стили" на стр. 941,](#page-990-0) ["Пользовательская метка" на стр. 946,](#page-995-0) ["Формат](#page-996-0) [данных" на стр. 947,](#page-996-0) ["Переменная стиля" на стр. 1030](#page-1079-0)

### **Показатель по умолчанию**

Показатель по умолчанию в диаграмме. Если показатель диаграммы не может быть определен рядом данных, выводимым на краях диаграммы, используется показатель по умолчанию.

#### **Свойства показателя по умолчанию**

["Условные стили" на стр. 941,](#page-990-0) ["Пользовательская метка" на стр. 946,](#page-995-0) ["Формат](#page-996-0) [данных" на стр. 947](#page-996-0)

### **Показатель по умолчанию**

Значение единицы измерения по умолчанию при использовании многомерных источников данных для визуализации. Если показатель визуализации не может быть определен рядом данных, выводимым на краях визуализации, то используется показатель по умолчанию.

### **Фильтр сведений**

Набор условий в запросе, сужающий область возвращаемых данных. Фильтр сведений применяется перед выполнением агрегирования.

### **Свойства фильтра сведений**

["Применение" на стр. 920,](#page-969-0) ["Определение" на стр. 952,](#page-1001-0) ["Использование" на стр. 1042](#page-1091-0)

### **Измерение**

Группа описательной информации, характеризующей коммерческую деятельность. Измерения содержат уровни, порядок которых определяет иерархию организационной структуры и данных. Измерения и уровни - это значения, на основе которых можно просматривать, фильтровать или агрегировать показатели.

#### **Свойства измерения**

["Name \(Имя\)" на стр. 992](#page-1041-0)

### **Сводка на краю измерения**

Сводка, отображаемая на грани перекрестной таблицы.

#### **Свойства сводки на краю измерения**

["Агрегированный элемент данных" на стр. 917,](#page-966-0) ["Метод агрегации" на стр. 918,](#page-967-0) ["Пересечение вычисления" на стр. 933,](#page-982-0) ["измерение" на стр. 954,](#page-1003-0) ["Иерархия" на стр.](#page-1018-0) [969,](#page-1018-0) ["Метка" на стр. 974,](#page-1023-0) ["Name \(Имя\)" на стр. 990,](#page-1039-0) ["Порядок вычислений" на стр.](#page-1076-0) [1027,](#page-1076-0) ["Type" на стр. 1041,](#page-1090-0) ["Использовать агрегирование набора" на стр. 1044](#page-1093-0)

## **Ползунок с дискретными значениями**

Статический элемент управления в виде ползунка, который дает пользователям возможность переходить от одного дискретного значения к другому. Каждое значение на ползунке берется из строки в таблице данных элемента управления.

#### **Свойства ползунка с дискретными значениями**

["Анимация" на стр. 919,](#page-968-0) ["Детализация программы" на стр. 920,](#page-969-0) ["Направление](#page-991-0) [содержащегося текста" на стр. 942,](#page-991-0) ["Фильтр контейнера" на стр. 943, "Выбор](#page-992-0) [контейнера" на стр. 943,](#page-992-0) ["Включить элемент управления" на стр. 945,](#page-994-0) ["Формат](#page-997-0) [данных" на стр. 948,](#page-997-0) ["Направление и выравнивание" на стр. 954,](#page-1003-0) ["Вывод для](#page-1004-0) [ориентации" на стр. 955,](#page-1004-0) ["Цвет метки" на стр. 975,](#page-1024-0) ["Name \(Имя\)" на стр. 990,](#page-1039-0) ["Ориентация" на стр. 997,](#page-1046-0) ["Тип диапазона" на стр. 1008,](#page-1057-0) ["Определяющая условия](#page-1059-0) [переменная" на стр. 1010,](#page-1059-0) ["Задать значения переменных" на стр. 1020,](#page-1069-0) ["Показать](#page-1073-0) [всплывающую подсказку" на стр. 1024,](#page-1073-0) ["Определение значений ползунка" на стр.](#page-1075-0) [1026,](#page-1075-0) ["Интервал между делениями" на стр. 1036, "Интервал пропуска меток делений"](#page-1085-0) [на стр. 1036,](#page-1085-0) ["Тип деления" на стр. 1037,](#page-1086-0) ["Длина дорожки" на стр. 1040,](#page-1089-0) ["Оперативное](#page-1090-0) [обновление переменных" на стр. 1041](#page-1090-0)

# **Уровень отображения**

Уровень карты используется только для оформления. Команда отображения уровня не относится к рядам данных или показателям.

### **Свойства уровня отображения**

["Цвет рамки" на стр. 929, "Границы" на стр. 929,](#page-978-0) ["Условные стили" на стр. 941,](#page-990-0) ["Способы заливки" на стр. 961,](#page-1010-0) ["Показать метки" на стр. 1023,](#page-1072-0) ["Переменная стиля"](#page-1079-0) [на стр. 1030](#page-1079-0)

# **Раскрывающийся список**

Управление статическим раскрывающимся списком. Каждый элемент в списке требует соответствующей строки в таблице данных управления.

#### **Свойства раскрывающегося списка**

["Детализация программы" на стр. 920,](#page-969-0) ["Направление содержащегося текста" на стр.](#page-991-0) [942,](#page-991-0) ["Фильтр контейнера" на стр. 943, "Выбор контейнера" на стр. 943,](#page-992-0) ["Включить](#page-994-0) [элемент управления" на стр. 945,](#page-994-0) ["Направление и выравнивание" на стр. 954,](#page-1003-0) ["Вывод](#page-1004-0) [для ориентации" на стр. 955,](#page-1004-0) ["Определение элементов списка" на стр. 979,](#page-1028-0) ["Name](#page-1039-0) [\(Имя\)" на стр. 990,](#page-1039-0) ["Элемент списка без значения" на стр. 995,](#page-1044-0) ["Определяющая](#page-1059-0) [условия переменная" на стр. 1010,](#page-1059-0) ["Задать значения переменных" на стр. 1020,](#page-1069-0) ["Показать значок" на стр. 1022,](#page-1071-0) ["Размер" на стр. 1025](#page-1074-0)

### **Сводка на краю**

Сводка, отображаемая на грани перекрестной таблицы.

#### **Свойства сводки на грани**

["Агрегированный элемент данных" на стр. 917,](#page-966-0) ["Метод агрегации" на стр. 918,](#page-967-0) ["Пересечение вычисления" на стр. 933,](#page-982-0) ["Метка" на стр. 974,](#page-1023-0) ["Name \(Имя\)" на стр. 990,](#page-1039-0) ["Порядок вычислений" на стр. 1027,](#page-1076-0) ["Type" на стр. 1041,](#page-1090-0) ["Использовать](#page-1093-0) [агрегирование набора" на стр. 1044](#page-1093-0)

# **Метка уравнения**

Метка уравнения для линии тренда, отображаемой на диаграмме.

### **Свойства метки уравнения**

["Условные стили" на стр. 941,](#page-990-0) ["Формат данных" на стр. 947](#page-996-0)

# **Метка уравнения**

Метка уравнения для линии тренда, отображаемой на диаграмме.

### **Свойства метки уравнения**

["Эффекты фона" на стр. 925,](#page-974-0) ["Условные стили" на стр. 941,](#page-990-0) ["Шрифт" на стр. 963,](#page-1012-0) ["Цвет переднего плана" на стр. 964,](#page-1013-0) ["Выравнивание по горизонтали" на стр. 970,](#page-1019-0) ["Расположение" на стр. 1002](#page-1051-0)

# **Явный набор членов**

Набор элементов данных, определяющий явный набор членов.

### **Свойства набора явных членов**

["Сведения" на стр. 953,](#page-1002-0) ["измерение" на стр. 954,](#page-1003-0) ["Иерархия" на стр. 969,](#page-1018-0) ["Метка" на](#page-1023-0) [стр. 974,](#page-1023-0) ["Члены" на стр. 987,](#page-1036-0) ["Name \(Имя\)" на стр. 990,](#page-1039-0) ["Сортировка набора" на стр.](#page-1069-0) [1020,](#page-1069-0) ["Type" на стр. 1041](#page-1090-0)

## **Дополнительная категория**

Элемент данных используемый для фильтрации или установки переменных. Элемент не виден при визуализации.

## **Дополнительное значение**

Набор или единичное значение используется для фильтрации или установки переменных. Элемент не виден при визуализации.

## **Факт**

Центральные значения, которые агрегируются и анализируются. Также называемые показателями, они представляют собой специальные значения для количественной оценки коммерческой деятельности, например, уровни продаж и товарно-материальных запасов.

### **Свойства факта**

["Элемент данных" на стр. 948,](#page-997-0) ["Name \(Имя\)" на стр. 992](#page-1041-0)

# **Набор полей**

Контейнер с заголовком, в который можно вставлять другие объекты. Он подобен объекту блока за исключением того, что имеет заголовок.

# **Свойства набора полей**

["Цвет фона" на стр. 925,](#page-974-0) ["Рамка" на стр. 928,](#page-977-0) ["Тип окна" на стр. 931,](#page-980-0) ["Классы" на стр.](#page-986-0) [937,](#page-986-0) ["Условные стили" на стр. 941,](#page-990-0) ["Вывод для ориентации" на стр. 955,](#page-1004-0) ["Шрифт" на](#page-1012-0) [стр. 963,](#page-1012-0) ["Цвет переднего плана" на стр. 964,](#page-1013-0) ["Выравнивание по горизонтали" на стр.](#page-1019-0) [970](#page-1019-0)

[967,](#page-1019-0) ["Прибыль" на стр. 980,](#page-1029-0) ["Name \(Имя\)" на стр. 990,](#page-1039-0) ["Относительное](#page-1057-0) [выравнивание" на стр. 1008,](#page-1057-0) ["Определяющая условия переменная" на стр. 1010,](#page-1059-0) ["Показать заголовок" на стр. 1021,](#page-1070-0) ["Размер и переполнение" на стр. 1025,](#page-1074-0) ["Переменная стиля" на стр. 1030,](#page-1079-0) ["Видимая" на стр. 1048](#page-1097-0)

### **Ось шкалы**

Оси на лицевой стороне шкалы, содержащие индикаторы шкалы, такие как диапазоны данных, цветовые диапазоны и маркеры интервала.

#### **Свойства оси шкалы**

["Функция агрегации" на стр. 917,](#page-966-0) ["Углы оси" на стр. 922,](#page-971-0) ["Выравнивание оси" на стр.](#page-972-0) [923, "Метки осей" на стр. 923,](#page-972-0) ["Осевая линия" на стр. 924, "Диапазон оси" на стр. 924,](#page-973-0) ["Заголовок оси" на стр. 924,](#page-973-0) ["Условная палитра" на стр. 940,](#page-989-0) ["Выражение" на стр.](#page-1009-0) [960,](#page-1009-0) ["Цвета осей шкалы" на стр. 965, "Внутренний радиус оси шкалы" на стр. 965,](#page-1014-0) ["Внешний радиус оси шкалы" на стр. 965,](#page-1014-0) ["Стрелка шкалы" на стр. 966, "Линии](#page-1015-0) [сетки" на стр. 966,](#page-1015-0) ["Иерархия" на стр. 969, "Уникальное имя иерархии" на стр. 969,](#page-1018-0) ["Уровень" на стр. 977,](#page-1026-0) ["Уникальное имя уровня" на стр. 978,](#page-1027-0) ["Элемент" на стр. 986,](#page-1035-0) ["Уникальное имя члена" на стр. 987,](#page-1036-0) ["Вспомогательные линии сетки" на стр. 988,](#page-1037-0) ["Количество небольших интервалов" на стр. 995,](#page-1044-0) ["Палитра" на стр. 999,](#page-1048-0) ["Уникальное](#page-1054-0) [имя свойства" на стр. 1005,](#page-1054-0) ["Агрегатная функция объединения" на стр. 1014,](#page-1063-0) ["Только](#page-1064-0) [корневые члены" на стр. 1015,](#page-1064-0) ["Определение набора" на стр. 1019,](#page-1068-0) ["Сортировка](#page-1069-0) [набора" на стр. 1020,](#page-1069-0) ["Направление текста" на стр. 1036](#page-1085-0)

### **Диаграмма в виде шкалы**

Диаграмма, отображающая ряд данных в виде циферблата или шкалы для показателя и стрелок или индикаторов для членов ряда.

#### **Свойства диаграммы в виде шкалы**

["Альтернативный текст" на стр. 919,](#page-968-0) ["Детализация программы" на стр. 920,](#page-969-0) ["Эффекты фона" на стр. 925,](#page-974-0) ["Рамка" на стр. 928,](#page-977-0) ["Тип окна" на стр. 931,](#page-980-0) ["Классы" на](#page-986-0) [стр. 937,](#page-986-0) ["Доступные для щелчка области" на стр. 938,](#page-987-0) ["Направление содержащегося](#page-991-0) [текста" на стр. 942,](#page-991-0) ["Выбор контейнера" на стр. 943,](#page-992-0) ["Заливка циферблата" на стр.](#page-1003-0) [954, "Направление и выравнивание" на стр. 954,](#page-1003-0) ["Вывод для ориентации" на стр. 955,](#page-1004-0) ["Определения детализации" на стр. 957,](#page-1006-0) ["Затенение" на стр. 958,](#page-1007-0) ["Оси шкалы" на стр.](#page-1014-0) [965, "Граница шкалы" на стр. 965,](#page-1014-0) ["Центр шкалы" на стр. 966,](#page-1015-0) ["Условные](#page-1025-0) [обозначения" на стр. 976,](#page-1025-0) ["Прибыль" на стр. 980,](#page-1029-0) ["Взаимосвязи](#page-1032-0) ['основной/подробный'" на стр. 983,](#page-1032-0) ["Строки и столбцы матрицы" на стр. 984,](#page-1033-0) ["Максимальное число гиперобъектов" на стр. 984,](#page-1033-0) ["Name \(Имя\)" на стр. 990,](#page-1039-0) ["Содержимое данных отсутствует" на стр. 993,](#page-1042-0) ["Примечания" на стр. 994,](#page-1043-0) ["Заполнение" на стр. 998,](#page-1047-0) ["нумерация страниц" на стр. 999,](#page-1048-0) ["Query" на стр. 1006,](#page-1055-0) ["Относительное выравнивание" на стр. 1008,](#page-1057-0) ["Воспроизведение пустой страницы" на](#page-1059-0) [стр. 1010, "Определяющая условия переменная" на стр. 1010,](#page-1059-0) ["Задать значения](#page-1069-0) [переменных" на стр. 1020,](#page-1069-0) ["Показать при наведении курсора" на стр. 1022,](#page-1071-0) ["Показать](#page-1072-0) [курсор указателя" на стр. 1023,](#page-1072-0) ["Размер и переполнение" на стр. 1026,](#page-1075-0) ["Подавление"](#page-1082-0) [на стр. 1033,](#page-1082-0) ["Название" на стр. 1037,](#page-1086-0) ["Всплывающие подсказки" на стр. 1038,](#page-1087-0) ["Видимая" на стр. 1048](#page-1097-0)

### **Диаграмма в виде шкалы**

Диаграмма, отображающая ряд данных в виде циферблата или шкалы для показателя и стрелок или индикаторов для членов ряда. Этот объект используется только для диаграмм прежней версии.

### **Свойства диаграммы в виде шкалы**

["Альтернативный текст" на стр. 919,](#page-968-0) ["Детализация программы" на стр. 920,](#page-969-0) ["Заголовок оси" на стр. 924,](#page-973-0) ["Цвет фона" на стр. 925, "Эффекты фона" на стр. 925,](#page-974-0) ["Рамка" на стр. 928,](#page-977-0) ["Цвет рамки" на стр. 929, "Границы" на стр. 929,](#page-978-0) ["Тип окна" на](#page-980-0) [стр. 931,](#page-980-0) ["Классы" на стр. 937,](#page-986-0) ["Доступные для щелчка области" на стр. 938,](#page-987-0) ["Условная палитра" на стр. 941,](#page-990-0) ["Выбор контейнера" на стр. 943,](#page-992-0) ["Цвет контура](#page-1003-0) [циферблата" на стр. 954,](#page-1003-0) ["Вывод для ориентации" на стр. 955,](#page-1004-0) ["Определения](#page-1006-0) [детализации" на стр. 957,](#page-1006-0) ["Цвет лицевой стороны" на стр. 961,](#page-1010-0) ["Метки шкалы" на](#page-1015-0) [стр. 966, "Палитра шкалы" на стр. 966,](#page-1015-0) ["Условные обозначения" на стр. 976,](#page-1025-0) ["Прибыль" на стр. 980,](#page-1029-0) ["Взаимосвязи 'основной/подробный'" на стр. 983,](#page-1032-0) ["Максимальное число гиперобъектов" на стр. 984,](#page-1033-0) ["Name \(Имя\)" на стр. 990,](#page-1039-0) ["Содержимое данных отсутствует" на стр. 993,](#page-1042-0) ["Примечания" на стр. 994,](#page-1043-0) ["Числовая](#page-1045-0) [ось" на стр. 996,](#page-1045-0) ["Заполнение" на стр. 998,](#page-1047-0) ["нумерация страниц" на стр. 999,](#page-1048-0) ["Палитра" на стр. 999,](#page-1048-0) ["Query" на стр. 1006,](#page-1055-0) ["Относительное выравнивание" на стр.](#page-1057-0) [1008,](#page-1057-0) ["Воспроизведение пустой страницы" на стр. 1010, "Определяющая условия](#page-1059-0) [переменная" на стр. 1010,](#page-1059-0) ["Задать значения переменных" на стр. 1020,](#page-1069-0) ["Показать при](#page-1071-0) [наведении курсора" на стр. 1022,](#page-1071-0) ["Показать курсор указателя" на стр. 1023,](#page-1072-0) ["Размер и](#page-1075-0) [переполнение" на стр. 1026,](#page-1075-0) ["Подавление" на стр. 1033,](#page-1082-0) ["Название" на стр. 1037,](#page-1086-0) ["Всплывающие подсказки" на стр. 1038,](#page-1087-0) ["Видимая" на стр. 1048](#page-1097-0)

### **Метки шкалы**

Метка для каждой шкалы на диаграмме в виде шкалы.

### **Свойства меток шкалы**

["Классы" на стр. 937,](#page-986-0) ["Условные стили" на стр. 941,](#page-990-0) ["Определения детализации" на](#page-1006-0) [стр. 957,](#page-1006-0) ["Шрифт" на стр. 963,](#page-1012-0) ["Цвет переднего плана" на стр. 964,](#page-1013-0) ["Выравнивание по](#page-1019-0) [горизонтали" на стр. 970,](#page-1019-0) ["Максимальное число усекаемых символов" на стр. 985,](#page-1034-0) ["Переменная стиля" на стр. 1030,](#page-1079-0) ["Усечение" на стр. 1040, "Усеченный текст" на стр.](#page-1089-0) [1040,](#page-1089-0) ["Видимая" на стр. 1048](#page-1097-0)

# **Числовая ось шкалы**

Числовая ось для диаграммы в виде шкалы, включающая метки, заголовки, диапазон и шкалу.

### **Свойства числовой оси шкалы**

["Условные стили" на стр. 941,](#page-990-0) ["Формат данных" на стр. 947,](#page-996-0) ["Шрифт" на стр. 963,](#page-1012-0) ["Цвет переднего плана" на стр. 964,](#page-1013-0) ["Линии сетки" на стр. 967,](#page-1016-0) ["Включить 0 для](#page-1020-0) [автоматической шкалы" на стр. 971,](#page-1020-0) ["Максимальное значение" на стр. 986,](#page-1035-0) ["Минимальное значение" на стр. 988, "Вспомогательные линии сетки" на стр. 988,](#page-1037-0) ["Масштаб" на стр. 1017, "Цена деления шкалы" на стр. 1017,](#page-1066-0) ["Переменная стиля" на](#page-1079-0) [стр. 1030,](#page-1079-0) ["Использовать один и тот же диапазон для всех экземпляров" на стр. 1043,](#page-1092-0) ["Видимая" на стр. 1048](#page-1097-0)

### **Созданное приглашение**

Элемент управления, выступающий в качестве заместителя. Сервер отчетов заменяет этот элемент управления соответствующим созданным элементом управления приглашения, так же как если бы оно находилось на созданной странице приглашения.

### **Свойства созданного запроса**

["Скрыть декоративные элементы" на стр. 968,](#page-1017-0) ["Name \(Имя\)" на стр. 990,](#page-1039-0) ["Опция" на](#page-1049-0) [стр. 1000,](#page-1049-0) ["Определяющая условия переменная" на стр. 1010,](#page-1059-0) ["Обязательный" на стр.](#page-1062-0) [1013](#page-1062-0)

# **Набор иерархий**

Набор элементов данных, определяющий члены иерархии.

## **Свойства набора иерархий**

["Сведения" на стр. 953,](#page-1002-0) ["измерение" на стр. 954,](#page-1003-0) ["Иерархия" на стр. 969, "Уникальное](#page-1018-0) [имя иерархии" на стр. 969,](#page-1018-0) ["Метка" на стр. 974,](#page-1023-0) ["Name \(Имя\)" на стр. 990,](#page-1039-0) ["Только](#page-1064-0) [корневые члены" на стр. 1015,](#page-1064-0) ["Сортировка набора" на стр. 1020,](#page-1069-0) ["Type" на стр. 1041](#page-1090-0)

# **Элемент HTML**

Контейнер, в который можно добавить HTML, например, ссылку на мультимедийный файл. Элементы HTML отображаются только при запуске отчета в формате HTML.

При обновлении до следующей версии IBM® Cognos® Business Intelligence следует учитывать, что процессы обновления отчетов не рассчитаны на использование недокументированных и неподдерживаемых механизмов или компонентов, таких как код JavaScript, ссылающийся на элементы IBM Cognos HTML.

### **Свойства элемента HTML**

["Функция агрегации" на стр. 917,](#page-966-0) ["Значение контрольного элемента данных" на стр.](#page-993-0) [944,](#page-993-0) ["Метка элемента данных" на стр. 948,](#page-997-0) ["Значение элемента данных" на стр. 949,](#page-998-0) ["Описание" на стр. 953,](#page-1002-0) ["Выражение" на стр. 960,](#page-1009-0) ["Иерархия" на стр. 969,](#page-1018-0) ["Уникальное имя иерархии" на стр. 969,](#page-1018-0) ["HTML" на стр. 971, "Переменная источника](#page-1020-0) [HTML" на стр. 971,](#page-1020-0) ["Уровень" на стр. 977,](#page-1026-0) ["Уникальное имя уровня" на стр. 978,](#page-1027-0) ["Элемент" на стр. 986,](#page-1035-0) ["Уникальное имя члена" на стр. 987,](#page-1036-0) ["Name \(Имя\)" на стр. 990,](#page-1039-0) ["Уникальное имя свойства" на стр. 1005,](#page-1054-0) ["Определяющая условия переменная" на](#page-1059-0) [стр. 1010,](#page-1059-0) ["Выражение отчета" на стр. 1012,](#page-1061-0) ["Агрегатная функция объединения" на](#page-1063-0) [стр. 1014,](#page-1063-0) ["Только корневые члены" на стр. 1015,](#page-1064-0) ["Определение набора" на стр. 1019,](#page-1068-0) ["Сортировка набора" на стр. 1020,](#page-1069-0) ["Тип источника" на стр. 1027](#page-1076-0)

## **Гиперссылка**

Гиперссылка, которая может быть определена как статическое значение, элемент запроса или в виде результата выражения отчета. Если используется выражение отчета, другие значения пропускаются.

### **Свойства гиперссылки**

["Цвет фона" на стр. 925,](#page-974-0) ["Рамка" на стр. 928,](#page-977-0) ["Тип окна" на стр. 931,](#page-980-0) ["Классы" на стр.](#page-986-0) [937,](#page-986-0) ["Условные стили" на стр. 941,](#page-990-0) ["Значение контрольного элемента данных" на стр.](#page-993-0) [944, "Значение контрольного элемента данных" на стр. 944,](#page-993-0) ["Метка элемента данных"](#page-998-0) [на стр. 949,](#page-998-0) ["Метка элемента данных" на стр. 948,](#page-997-0) ["Значение элемента данных" на](#page-998-0) [стр. 949, "Значение элемента данных" на стр. 949,](#page-998-0) ["Направление и выравнивание" на](#page-1003-0) [стр. 954,](#page-1003-0) ["Вывод для ориентации" на стр. 955,](#page-1004-0) ["Шрифт" на стр. 963,](#page-1012-0) ["Цвет переднего](#page-1013-0) [плана" на стр. 964,](#page-1013-0) ["Прибыль" на стр. 980,](#page-1029-0) ["Name \(Имя\)" на стр. 990,](#page-1039-0) ["Заполнение" на](#page-1047-0) [стр. 998,](#page-1047-0) ["Относительное выравнивание" на стр. 1008,](#page-1057-0) ["Определяющая условия](#page-1059-0) [переменная" на стр. 1010,](#page-1059-0) ["Выражение отчета" на стр. 1012,](#page-1061-0) ["Выражение отчета" на](#page-1060-0) [стр. 1011](#page-1060-0)

[стр. 1009,](#page-1060-0) ["Размер и переполнение" на стр. 1025,](#page-1074-0) ["Тип источника" на стр. 1028,](#page-1077-0) ["Тип](#page-1076-0) [источника" на стр. 1027,](#page-1076-0) ["Интервалы и перенос" на стр. 1028,](#page-1077-0) ["Переменная стиля" на](#page-1079-0) [стр. 1030,](#page-1079-0) ["Текстовый" на стр. 1035,](#page-1084-0) ["Переменная источника текста" на стр. 1036,](#page-1085-0) ["URL-адрес" на стр. 1041,](#page-1090-0) ["Переменная источника URL" на стр. 1042,](#page-1091-0) ["Видимая" на](#page-1097-0) [стр. 1048](#page-1097-0)

# **Кнопка гиперссылки**

Гиперссылка в виде кнопки. Гиперссылка может быть определена как статическое значение, элемент запроса или в виде результата выражения отчета. Если используется выражение отчета, другие значения пропускаются.

### **Свойства кнопки гиперссылки**

["Цвет фона" на стр. 925,](#page-974-0) ["Рамка" на стр. 928,](#page-977-0) ["Классы" на стр. 937,](#page-986-0) ["Условные стили"](#page-990-0) [на стр. 941,](#page-990-0) ["Значение контрольного элемента данных" на стр. 944, "Значение](#page-993-0) [контрольного элемента данных" на стр. 944,](#page-993-0) ["Метка элемента данных" на стр. 949,](#page-998-0) ["Метка элемента данных" на стр. 948,](#page-997-0) ["Значение элемента данных" на стр. 949,](#page-998-0) ["Значение элемента данных" на стр. 949,](#page-998-0) ["Вывод для ориентации" на стр. 955,](#page-1004-0) ["Цвет](#page-1013-0) [переднего плана" на стр. 964,](#page-1013-0) ["Прибыль" на стр. 980,](#page-1029-0) ["Name \(Имя\)" на стр. 990,](#page-1039-0) ["Заполнение" на стр. 998,](#page-1047-0) ["Относительное выравнивание" на стр. 1008,](#page-1057-0) ["Определяющая условия переменная" на стр. 1010,](#page-1059-0) ["Выражение отчета" на стр. 1012,](#page-1061-0) ["Выражение отчета" на стр. 1011,](#page-1060-0) ["Размер и переполнение" на стр. 1025,](#page-1074-0) ["Тип](#page-1077-0) [источника" на стр. 1028,](#page-1077-0) ["Тип источника" на стр. 1027,](#page-1076-0) ["Переменная стиля" на стр.](#page-1079-0) [1030,](#page-1079-0) ["Текстовый" на стр. 1035,](#page-1084-0) ["Переменная источника текста" на стр. 1036,](#page-1085-0) ["URL-адрес" на стр. 1041,](#page-1090-0) ["Переменная источника URL" на стр. 1042](#page-1091-0)

# **Изображение**

Ссылка на графический файл. Ссылка может быть статическим значением или быть результатом выражения отчета или элемента запроса. Используйте свойства источника URL объекта изображения для определения ссылки.

## **Свойства изображения**

["Функция агрегации" на стр. 917,](#page-966-0) ["Альтернативный текст" на стр. 919,](#page-968-0) ["Цвет фона"](#page-974-0) [на стр. 925,](#page-974-0) ["Рамка" на стр. 928,](#page-977-0) ["Тип окна" на стр. 931,](#page-980-0) ["Классы" на стр. 937,](#page-986-0) ["Условные стили" на стр. 941,](#page-990-0) ["Значение контрольного элемента данных" на стр. 944,](#page-993-0) ["Метка элемента данных" на стр. 949, "Значение элемента данных" на стр. 949,](#page-998-0) ["Вывод для ориентации" на стр. 955,](#page-1004-0) ["Определения детализации" на стр. 957,](#page-1006-0) ["Выражение" на стр. 960,](#page-1009-0) ["Иерархия" на стр. 969, "Уникальное имя иерархии" на стр.](#page-1018-0) [969,](#page-1018-0) ["Уровень" на стр. 977,](#page-1026-0) ["Уникальное имя уровня" на стр. 978,](#page-1027-0) ["Прибыль" на стр.](#page-1029-0) [980,](#page-1029-0) ["Элемент" на стр. 986,](#page-1035-0) ["Уникальное имя члена" на стр. 987,](#page-1036-0) ["Name \(Имя\)" на стр.](#page-1039-0) [990,](#page-1039-0) ["Уникальное имя свойства" на стр. 1005,](#page-1054-0) ["Относительное выравнивание" на стр.](#page-1057-0) [1008,](#page-1057-0) ["Определяющая условия переменная" на стр. 1010,](#page-1059-0) ["Выражение отчета" на стр.](#page-1061-0) [1012,](#page-1061-0) ["Агрегатная функция объединения" на стр. 1014,](#page-1063-0) ["Только корневые члены" на](#page-1064-0) [стр. 1015,](#page-1064-0) ["Определение набора" на стр. 1019,](#page-1068-0) ["Сортировка набора" на стр. 1020,](#page-1069-0) ["Размер и переполнение" на стр. 1025,](#page-1074-0) ["Тип источника" на стр. 1028,](#page-1077-0) ["Переменная](#page-1079-0) [стиля" на стр. 1030,](#page-1079-0) ["URL-адрес" на стр. 1042, "Переменная источника URL" на стр.](#page-1091-0) [1042,](#page-1091-0) ["Видимая" на стр. 1048](#page-1097-0)

# **Пересечение (кортеж)**

Элемент данных, полученный в результате объединения двух или более указанных членов. Пересечение отображается не как набор составляющих его компонентов, а как отдельный унифицированный член. Каждый член должен быть из разных измерений.

### **Свойства пересечения (кортежа)**

["измерение" на стр. 954,](#page-1003-0) ["Иерархия" на стр. 969,](#page-1018-0) ["Метка" на стр. 974,](#page-1023-0) ["Члены" на стр.](#page-1036-0) [987,](#page-1036-0) ["Name \(Имя\)" на стр. 990,](#page-1039-0) ["Type" на стр. 1041](#page-1090-0)

## **Приглашение для ввода интервала**

Расширенное управление подсказкой, позволяющее ввести значения продолжительности времени.

#### **Свойства запроса интервала**

["Тип окна" на стр. 931,](#page-980-0) ["Текст вариантов Отменить выбор для всех" на стр. 936,](#page-985-0) ["Текст вариантов Выбрать все" на стр. 936, "Текст вариантов" на стр. 936,](#page-985-0) ["Условные](#page-990-0) [стили" на стр. 941,](#page-990-0) ["Направление содержащегося текста" на стр. 942,](#page-991-0) ["Текст Дни" на](#page-1000-0) [стр. 951, "Выбор по умолчанию" на стр. 951,](#page-1000-0) ["Текст Отменить выбор" на стр. 953,](#page-1002-0) ["Направление и выравнивание" на стр. 954,](#page-1003-0) ["Показывать миллисекунды" на стр. 956,](#page-1005-0) ["Показать секунды" на стр. 956,](#page-1005-0) ["Текст С" на стр. 965,](#page-1014-0) ["Скрыть декоративные](#page-1017-0) [элементы" на стр. 968,](#page-1017-0) ["Текст наибольшего значения" на стр. 969,](#page-1018-0) ["Текст Часы" на](#page-1019-0) [стр. 970,](#page-1019-0) ["Текст Вставить" на стр. 971,](#page-1020-0) ["Текст наименьшего значения" на стр. 980,](#page-1029-0) ["Текст Миллисекунды" на стр. 988,](#page-1037-0) ["Текст Минуты" на стр. 989, "Выбор нескольких](#page-1038-0) [значений" на стр. 989,](#page-1038-0) ["Name \(Имя\)" на стр. 990,](#page-1039-0) ["Опция" на стр. 1000,](#page-1049-0) ["Диапазон](#page-1056-0) [значений" на стр. 1007,](#page-1056-0) ["Текст Удалить" на стр. 1009,](#page-1058-0) ["Определяющая условия](#page-1059-0) [переменная" на стр. 1010,](#page-1059-0) ["Обязательный" на стр. 1013,](#page-1062-0) ["Текст Секунды" на стр. 1018,](#page-1067-0) ["Переменная стиля" на стр. 1030,](#page-1079-0) ["Текст По" на стр. 1039,](#page-1088-0) ["Видимая" на стр. 1048](#page-1097-0)

### **Итератор**

Элемент управления в виде статического итератора, который позволяет пользователям переходить от одного значения к другому при помощи таких кнопок, как Назад и Далее. Каждое значение в итераторе берется из строки в таблице данных элемента управления.

#### **Свойства итератора**

["Детализация программы" на стр. 920,](#page-969-0) ["Направление содержащегося текста" на стр.](#page-991-0) [942,](#page-991-0) ["Фильтр контейнера" на стр. 943, "Выбор контейнера" на стр. 943,](#page-992-0) ["Включить](#page-994-0) [элемент управления" на стр. 945,](#page-994-0) ["Направление и выравнивание" на стр. 954,](#page-1003-0) ["Вывод](#page-1004-0) [для ориентации" на стр. 955,](#page-1004-0) ["Итератор - первый" на стр. 972, "Область метки](#page-1021-0) [итератора" на стр. 972, "Итератор - последний" на стр. 972, "Итератор - следующий"](#page-1021-0) [на стр. 972, "Итератор - предыдущий" на стр. 972, "Определение значений итератора"](#page-1021-0) [на стр. 972,](#page-1021-0) ["Name \(Имя\)" на стр. 990,](#page-1039-0) ["Ориентация" на стр. 997,](#page-1046-0) ["Определяющая](#page-1059-0) [условия переменная" на стр. 1010,](#page-1059-0) ["Задать значения переменных" на стр. 1020](#page-1069-0)

### **Дополнительный элемент итератора**

Элемент данных, который определяет, какие данные появятся в элементе управления в виде итератора.

#### **Свойства дополнительного элемента итератора**

["Элемент данных" на стр. 948](#page-997-0)

## **Итератор - Первый**

Кнопка в итераторе, которая позволяет перейти к первому значению.

### **Свойства для кнопки Первый в итераторе**

["Ширина кнопки" на стр. 933,](#page-982-0) ["Метка" на стр. 974,](#page-1023-0) ["Выбрать пользовательский](#page-1067-0) [интерфейс" на стр. 1018,](#page-1067-0) ["Цвет текста" на стр. 1035](#page-1084-0)

# **Область метки итератора**

Область в итераторе, где показана метка текущего значения.

### **Свойства области метки итератора**

["Цвет активной точки" на стр. 917,](#page-966-0) ["Цвет точки" на стр. 957,](#page-1006-0) ["Ширина](#page-1007-0) [раскрывающегося списка" на стр. 958,](#page-1007-0) ["Стиль чисел" на стр. 996,](#page-1045-0) ["Выбрать](#page-1067-0) [пользовательский интерфейс" на стр. 1018,](#page-1067-0) ["Показать значок" на стр. 1022,](#page-1071-0) ["Цвет](#page-1084-0) [текста" на стр. 1035](#page-1084-0)

## **Итератор - Последний**

Кнопка в итераторе, которая позволяет перейти к последнему значению.

### **Свойства для кнопки Последний в итераторе**

["Ширина кнопки" на стр. 933,](#page-982-0) ["Метка" на стр. 974,](#page-1023-0) ["Выбрать пользовательский](#page-1067-0) [интерфейс" на стр. 1018,](#page-1067-0) ["Цвет текста" на стр. 1035](#page-1084-0)

## **Итератор - Следующий**

Кнопка в итераторе, которая позволяет перейти к следующему значению.

### **Свойства для кнопки Следующий в итераторе**

["Ширина кнопки" на стр. 933,](#page-982-0) ["Метка" на стр. 974,](#page-1023-0) ["Выбрать пользовательский](#page-1067-0) [интерфейс" на стр. 1018,](#page-1067-0) ["Цвет текста" на стр. 1035](#page-1084-0)

# **Итератор - Предыдущий**

Кнопка в итераторе, которая позволяет перейти к предыдущему значению.

### **Свойства для кнопки Предыдущий в итераторе**

["Ширина кнопки" на стр. 933,](#page-982-0) ["Метка" на стр. 974,](#page-1023-0) ["Выбрать пользовательский](#page-1067-0) [интерфейс" на стр. 1018,](#page-1067-0) ["Цвет текста" на стр. 1035](#page-1084-0)

## **Значок значения итератора**

Значок, используемый для идентификации каждого значения в элементе управления в виде итератора. Значки получаются от элементов данных, вставленных в управление.

#### **Свойства значка значения итератора**

["Элемент данных" на стр. 948](#page-997-0)

### **Метка значения итератора**

Метка, используемая для идентификации каждого значения в элементе управления в виде итератора данных. Каждая метка определяется элементами данных, вставленными в управление.

### **Свойства метки значения итератора**

["Элемент данных" на стр. 948](#page-997-0)

# **Объединение**

Связь между полем в одной таблице или запросом и полем одного типа данных в другой таблице или запросе.

### **Свойства Объединения**

["Тип фильтра" на стр. 961,](#page-1010-0) ["Метод объединения" на стр. 973, "Взаимосвязи](#page-1022-0) [объединения" на стр. 973](#page-1022-0)

# **Ключ**

Объект, который уникально идентифицирует членов уровня.

Если уникальный идентификатор является основным или дополнительным ключом, необходим только один объект ключа. Если уникальный идентификатор является составным ключом, необходим один объект ключа для каждого элемента данных, который участвует в создании членов уникального уровня.

### **Свойства в ключе**

["Элемент данных" на стр. 948,](#page-997-0) ["Name \(Имя\)" на стр. 992](#page-1041-0)

### **Заголовок**

Определяет текст или метку для объекта на диаграмме.

#### **Свойства метки**

["Условные стили" на стр. 941,](#page-990-0) ["Формат данных" на стр. 947,](#page-996-0) ["Взаимосвязи](#page-1032-0) ['основной/подробный'" на стр. 983,](#page-1032-0) ["Properties" на стр. 1005,](#page-1054-0) ["Query" на стр. 1006,](#page-1055-0) ["Определяющая условия переменная" на стр. 1010](#page-1059-0)

## **Ссылка на компонент схемы**

Ссылка на другой объект схемы. Перед установкой ссылки на объект сначала нужно задать свойство пользователя.

#### **Свойства ссылки компонента схемы**

["Ссылка компонента" на стр. 940,](#page-989-0) ["Встроить" на стр. 958,](#page-1007-0) ["Переопределяет" на стр.](#page-1047-0) [998](#page-1047-0)

# **Легенда**

Ключ к цветовым шаблонам, назначенным ряду данных в диаграмме. Этот объект используется только для диаграмм прежней версии.

### **Свойства легенды**

["Абсолютный отсчет координат" на стр. 916,](#page-965-0) ["Автоматическое усечение" на стр. 922,](#page-971-0) ["Цвет фона" на стр. 925,](#page-974-0) ["Цвет рамки" на стр. 929, "Границы" на стр. 929,](#page-978-0) ["Положение низа \(в пикселах\)" на стр. 930,](#page-979-0) ["Тип окна" на стр. 931,](#page-980-0) ["Классы" на стр.](#page-986-0) [937,](#page-986-0) ["Условные стили" на стр. 941,](#page-990-0) ["Определения детализации" на стр. 957,](#page-1006-0) ["Способы](#page-1010-0) [заливки" на стр. 961,](#page-1010-0) ["Шрифт" на стр. 963,](#page-1012-0) ["Автоматический подбор размера](#page-1013-0) [шрифта" на стр. 964, "Цвет переднего плана" на стр. 964,](#page-1013-0) ["Выравнивание по](#page-1019-0) [горизонтали" на стр. 970,](#page-1019-0) ["Положение левого края \(в пикселах\)" на стр. 976,](#page-1025-0) ["Заголовок легенды" на стр. 977, "Заголовок легенды" на стр. 977,](#page-1026-0) ["Максимальное](#page-1033-0) [число символов" на стр. 984,](#page-1033-0) ["Расположение" на стр. 1002,](#page-1051-0) ["Положение правого края](#page-1063-0) [\(в пикселах\)" на стр. 1014,](#page-1063-0) ["Разделитель" на стр. 1019,](#page-1068-0) ["Показать значения легенды"](#page-1072-0) [на стр. 1023,](#page-1072-0) ["Переменная стиля" на стр. 1030,](#page-1079-0) ["Положение нижнего края \(в](#page-1088-0) [пикселах\)" на стр. 1039,](#page-1088-0) ["Усеченный текст" на стр. 1040,](#page-1089-0) ["Видимая" на стр. 1048](#page-1097-0)

# **Легенда**

Ключ к цветовым шаблонам, назначенным ряду данных в диаграмме.

### **Свойства легенды**

["Автоматический размер шрифта" на стр. 921,](#page-970-0) ["Эффекты фона" на стр. 925,](#page-974-0) ["Классы"](#page-986-0) [на стр. 937,](#page-986-0) ["Условные стили" на стр. 941,](#page-990-0) ["Определения детализации" на стр. 957,](#page-1006-0) ["Шрифт" на стр. 963,](#page-1012-0) ["Цвет переднего плана" на стр. 964,](#page-1013-0) ["Выравнивание по](#page-1019-0) [горизонтали" на стр. 970,](#page-1019-0) ["Разделитель легенды" на стр. 977, "Заголовок легенды" на](#page-1026-0) [стр. 977, "Заголовок легенды" на стр. 977,](#page-1026-0) ["Определяющая условия переменная" на](#page-1059-0) [стр. 1010,](#page-1059-0) ["Показать значения" на стр. 1024,](#page-1073-0) ["Усечение текста" на стр. 1036](#page-1085-0)

# **Заголовок легенды**

Заголовок легенды, включающий текст заголовка и стиль текста. Если этот объект пустой, отображается заголовок по умолчанию, при наличии. Этот объект используется только для диаграмм прежней версии.

#### **Свойства заголовка легенды**

["Тип окна" на стр. 931,](#page-980-0) ["Классы" на стр. 937,](#page-986-0) ["Условные стили" на стр. 941,](#page-990-0) ["Заголовок по умолчанию" на стр. 952,](#page-1001-0) ["Выравнивание по горизонтали" на стр. 970,](#page-1019-0) ["Взаимосвязи 'основной/подробный'" на стр. 983,](#page-1032-0) ["Properties" на стр. 1005,](#page-1054-0) ["Query" на](#page-1055-0) [стр. 1006,](#page-1055-0) ["Переменная стиля" на стр. 1030](#page-1079-0)

## **Заголовок легенды**

Заголовок легенды, включающий текст заголовка и стиль текста. Если этот объект пустой, отображается заголовок по умолчанию, при наличии.

#### **Свойства заголовка легенды**

["Автоматический размер шрифта" на стр. 921,](#page-970-0) ["Тип окна" на стр. 931,](#page-980-0) ["Классы" на](#page-986-0) [стр. 937,](#page-986-0) ["Условные стили" на стр. 941,](#page-990-0) ["Заголовок по умолчанию" на стр. 952,](#page-1001-0) ["Выравнивание по горизонтали" на стр. 970,](#page-1019-0) ["Взаимосвязи 'основной/подробный'" на](#page-1032-0) [стр. 983,](#page-1032-0) ["Properties" на стр. 1005,](#page-1054-0) ["Query" на стр. 1006,](#page-1055-0) ["Определяющая условия](#page-1059-0) [переменная" на стр. 1010](#page-1059-0)

## **Уровень**

Набор членов с готовым набором подобных характеристик. Например, члены «2011 год» и «2012 год» в измерении «Время» образуют уровень года, а соответствующие кварталы образуют уровень квартала.

### **Свойства уровня**

["Заголовок" на стр. 933,](#page-982-0) ["Name \(Имя\)" на стр. 992,](#page-1041-0) ["Сортировка" на стр. 1027](#page-1076-0)

# **Иерархия уровней**

Определение логического упорядочивания уровней в измерении.

### **Свойства иерархии уровней**

["Name \(Имя\)" на стр. 992](#page-1041-0)

# **Набор уровней**

Набор элементов данных, определяющий члены уровня.

### **Свойства набора уровней**

["Сведения" на стр. 953,](#page-1002-0) ["измерение" на стр. 954,](#page-1003-0) ["Иерархия" на стр. 969,](#page-1018-0) ["Метка" на](#page-1023-0) [стр. 974,](#page-1023-0) ["Уровень" на стр. 977,](#page-1026-0) ["Уникальное имя уровня" на стр. 978,](#page-1027-0) ["Name \(Имя\)"](#page-1039-0) [на стр. 990,](#page-1039-0) ["Сортировка набора" на стр. 1020,](#page-1069-0) ["Type" на стр. 1041](#page-1090-0)

### **Линия**

Маркер данных используется для представления ряда данных в графике.

### **Свойства линии**

["Функция агрегации" на стр. 917,](#page-966-0) ["Тип диаграммы" на стр. 935,](#page-984-0) ["Условная палитра"](#page-989-0) [на стр. 940,](#page-989-0) ["Выражение" на стр. 960,](#page-1009-0) ["Иерархия" на стр. 969, "Уникальное имя](#page-1018-0) [иерархии" на стр. 969,](#page-1018-0) ["Уровень" на стр. 977,](#page-1026-0) ["Уникальное имя уровня" на стр. 978,](#page-1027-0) ["Линия и маркеры" на стр. 978, "Форма линии" на стр. 978,](#page-1027-0) ["Элемент" на стр. 986,](#page-1035-0) ["Уникальное имя члена" на стр. 987,](#page-1036-0) ["Палитра" на стр. 999,](#page-1048-0) ["Уникальное имя](#page-1054-0) [свойства" на стр. 1005,](#page-1054-0) ["Агрегатная функция объединения" на стр. 1014,](#page-1063-0) ["Только](#page-1064-0) [корневые члены" на стр. 1015,](#page-1064-0) ["Тип ряда" на стр. 1019, "Определение набора" на стр.](#page-1068-0) [1019,](#page-1068-0) ["Сортировка набора" на стр. 1020,](#page-1069-0) ["Показать значения" на стр. 1024,](#page-1073-0) ["Маркеры](#page-1094-0) [значений" на стр. 1045](#page-1094-0)

# **Линейная диаграмма**

Маркер данных используется для представления ряда данных на линейной диаграмме. Этот объект используется только для диаграмм прежней версии.

### **Свойства линии**

["Назначение оси" на стр. 922,](#page-971-0) ["Цвет рамки" на стр. 929, "Границы" на стр. 929,](#page-978-0) ["Тип](#page-984-0) [диаграммы" на стр. 935,](#page-984-0) ["Тип группировки" на стр. 967,](#page-1016-0) ["Стиль линии" на стр. 979,](#page-1028-0) ["Тип линии" на стр. 979, "Толщина линии \(пункты\)" на стр. 979,](#page-1028-0) ["Показать точки](#page-1070-0) [данных" на стр. 1021,](#page-1070-0) ["Показать линию" на стр. 1023,](#page-1072-0) ["Расположение значения:" на](#page-1094-0) [стр. 1045,](#page-1094-0) ["Значения" на стр. 1046,](#page-1095-0) ["Тип значения" на стр. 1047](#page-1096-0)

## **Список**

Объект схемы, используемый для представления результатов запроса в виде списка.

#### **Свойства списка**

["Детализация программы" на стр. 920,](#page-969-0) ["Цвет фона" на стр. 925,](#page-974-0) ["Рамка" на стр. 928,](#page-977-0) ["Тип окна" на стр. 931,](#page-980-0) ["Классы" на стр. 937,](#page-986-0) ["Доступные для щелчка области" на](#page-987-0) [стр. 938,](#page-987-0) ["Заголовки столбцов" на стр. 940,](#page-989-0) ["Условные стили" на стр. 941,](#page-990-0) ["Фильтр](#page-992-0) [контейнера" на стр. 943, "Выбор контейнера" на стр. 943,](#page-992-0) ["Высота содержимого" на](#page-993-0) [стр. 944,](#page-993-0) ["Направление и выравнивание" на стр. 954,](#page-1003-0) ["Вывод для ориентации" на стр.](#page-1004-0) [955](#page-1004-0)

[953,](#page-1004-0) ["Затенение" на стр. 958,](#page-1007-0) ["Шрифт" на стр. 963,](#page-1012-0) ["Цвет переднего плана" на стр. 964,](#page-1013-0) ["Группировка и сортировка" на стр. 967,](#page-1016-0) ["Выравнивание по горизонтали" на стр. 970,](#page-1019-0) ["Прибыль" на стр. 980,](#page-1029-0) ["Взаимосвязи 'основной/подробный'" на стр. 983,](#page-1032-0) ["Name](#page-1039-0) [\(Имя\)" на стр. 990,](#page-1039-0) ["Содержимое данных отсутствует" на стр. 993,](#page-1042-0) ["нумерация](#page-1048-0) [страниц" на стр. 999,](#page-1048-0) ["Properties" на стр. 1005,](#page-1054-0) ["Query" на стр. 1006,](#page-1055-0) ["Относительное](#page-1057-0) [выравнивание" на стр. 1008,](#page-1057-0) ["Воспроизведение пустой страницы" на стр. 1010,](#page-1059-0) ["Определяющая условия переменная" на стр. 1010,](#page-1059-0) ["Число строк на странице" на стр.](#page-1065-0) [1016,](#page-1065-0) ["Задать значения переменных" на стр. 1020,](#page-1069-0) ["Совместный набор результатов"](#page-1070-0) [на стр. 1021,](#page-1070-0) ["Показать при наведении курсора" на стр. 1022,](#page-1071-0) ["Показать курсор](#page-1072-0) [указателя" на стр. 1023,](#page-1072-0) ["Размер и переполнение" на стр. 1025,](#page-1074-0) ["Переменная стиля" на](#page-1079-0) [стр. 1030,](#page-1079-0) ["Текст сводки" на стр. 1032,](#page-1081-0) ["Подавление" на стр. 1033,](#page-1082-0) ["Свойства](#page-1083-0) [таблицы" на стр. 1034,](#page-1083-0) ["Видимая" на стр. 1048](#page-1097-0)

# **Окно списка**

Управление окном статического списка. Каждый элемент в списке требует соответствующей строки в таблице данных управления.

### **Свойства окна списка**

["Детализация программы" на стр. 920,](#page-969-0) ["Направление содержащегося текста" на стр.](#page-991-0) [942,](#page-991-0) ["Фильтр контейнера" на стр. 943, "Выбор контейнера" на стр. 943,](#page-992-0) ["Включить](#page-994-0) [элемент управления" на стр. 945,](#page-994-0) ["Направление и выравнивание" на стр. 954,](#page-1003-0) ["Вывод](#page-1004-0) [для ориентации" на стр. 955,](#page-1004-0) ["Определение элементов списка" на стр. 979,](#page-1028-0) ["Выбор](#page-1038-0) [нескольких значений" на стр. 989,](#page-1038-0) ["Name \(Имя\)" на стр. 990,](#page-1039-0) ["Элемент списка без](#page-1044-0) [значения" на стр. 995,](#page-1044-0) ["Определяющая условия переменная" на стр. 1010,](#page-1059-0) ["Задать](#page-1069-0) [значения переменных" на стр. 1020,](#page-1069-0) ["Размер" на стр. 1025](#page-1074-0)

## **Ячейка списка**

Ячейка в строке, которую можно использовать в качестве верхнего или нижнего списка.

### **Свойства ячейки списка**

["Функция агрегации" на стр. 917,](#page-966-0) ["Цвет фона" на стр. 925, "Эффекты фона" на стр.](#page-974-0) [925,](#page-974-0) ["Рамка" на стр. 928,](#page-977-0) ["Тип окна" на стр. 931,](#page-980-0) ["Классы" на стр. 937,](#page-986-0) ["Условные](#page-990-0) [стили" на стр. 941,](#page-990-0) ["Формат данных" на стр. 947,](#page-996-0) ["Направление и выравнивание" на](#page-1003-0) [стр. 954,](#page-1003-0) ["Выражение" на стр. 960,](#page-1009-0) ["Шрифт" на стр. 963,](#page-1012-0) ["Цвет переднего плана" на](#page-1013-0) [стр. 964,](#page-1013-0) ["Иерархия" на стр. 969, "Уникальное имя иерархии" на стр. 969,](#page-1018-0) ["Выравнивание по горизонтали" на стр. 970,](#page-1019-0) ["Уровень" на стр. 977,](#page-1026-0) ["Уникальное имя](#page-1027-0) [уровня" на стр. 978,](#page-1027-0) ["Элемент" на стр. 986,](#page-1035-0) ["Уникальное имя члена" на стр. 987,](#page-1036-0) ["Метод агрегации выходных данных" на стр. 997,](#page-1046-0) ["Заполнение" на стр. 998,](#page-1047-0) ["Уникальное имя свойства" на стр. 1005,](#page-1054-0) ["Агрегатная функция объединения" на стр.](#page-1063-0) [1014,](#page-1063-0) ["Только корневые члены" на стр. 1015,](#page-1064-0) ["Определение набора" на стр. 1019,](#page-1068-0) ["Сортировка набора" на стр. 1020,](#page-1069-0) ["Размер и переполнение" на стр. 1025,](#page-1074-0) ["Интервалы](#page-1077-0) [и перенос" на стр. 1028,](#page-1077-0) ["Переменная стиля" на стр. 1030,](#page-1079-0) ["Верхний колонтитул](#page-1082-0) [таблицы" на стр. 1033,](#page-1082-0) ["Выравнивание по вертикали" на стр. 1047,](#page-1096-0) ["Пустое](#page-1098-0) [пространство" на стр. 1049](#page-1098-0)

# **Столбец списка**

Столбец в списке. Обычно столбец содержит элемент запроса, но также может содержать любое количество объектов схемы. Например, столбец «Кому» в списке предложения может представлять адрес в табличном формате. Если столбец содержит только элементы запроса, то столбец автоматически охватит всю группу, если элемент сгруппирован.

# **Свойства списка столбца**

["Разрешить сортировку" на стр. 918,](#page-967-0) ["Цвет фона" на стр. 925, "Эффекты фона" на](#page-974-0) [стр. 925,](#page-974-0) ["Рамка" на стр. 928,](#page-977-0) ["Тип окна" на стр. 931,](#page-980-0) ["Доступная для щелчка](#page-987-0) [область" на стр. 938,](#page-987-0) ["Видимость столбца" на стр. 940,](#page-989-0) ["Условные стили" на стр. 941,](#page-990-0) ["Формат данных" на стр. 947,](#page-996-0) ["Направление и выравнивание" на стр. 954,](#page-1003-0) ["Шрифт"](#page-1012-0) [на стр. 963,](#page-1012-0) ["Цвет переднего плана" на стр. 964,](#page-1013-0) ["Выравнивание по горизонтали" на](#page-1019-0) [стр. 970,](#page-1019-0) ["Заполнение" на стр. 998,](#page-1047-0) ["нумерация страниц" на стр. 999,](#page-1048-0) ["Воспроизведение" на стр. 1009,](#page-1058-0) ["Определяющая условия переменная" на стр. 1010,](#page-1059-0) ["Размер и переполнение" на стр. 1025,](#page-1074-0) ["Интервалы и перенос" на стр. 1028,](#page-1077-0) ["Переменная стиля" на стр. 1030,](#page-1079-0) ["Выравнивание по вертикали" на стр. 1047,](#page-1096-0) ["Пустое](#page-1098-0) [пространство" на стр. 1049](#page-1098-0)

# **Основная область столбца списка**

Содержимое столбца в отчете списка.

# **Свойства основной области столбца списка**

["Функция агрегации" на стр. 917,](#page-966-0) ["Разрешить сортировку" на стр. 918,](#page-967-0) ["Цвет фона"](#page-974-0) [на стр. 925, "Эффекты фона" на стр. 925,](#page-974-0) ["Рамка" на стр. 928,](#page-977-0) ["Тип окна" на стр. 931,](#page-980-0) ["Классы" на стр. 937,](#page-986-0) ["Доступная для щелчка область" на стр. 938,](#page-987-0) ["Видимость](#page-989-0) [столбца" на стр. 940,](#page-989-0) ["Условные стили" на стр. 941,](#page-990-0) ["Формат данных" на стр. 947,](#page-996-0) ["Направление и выравнивание" на стр. 954,](#page-1003-0) ["Определения детализации" на стр. 957,](#page-1006-0) ["Выражение" на стр. 960,](#page-1009-0) ["Шрифт" на стр. 963,](#page-1012-0) ["Цвет переднего плана" на стр. 964,](#page-1013-0) ["Диапазон группы" на стр. 967,](#page-1016-0) ["Иерархия" на стр. 969, "Уникальное имя иерархии"](#page-1018-0) [на стр. 969,](#page-1018-0) ["Выравнивание по горизонтали" на стр. 970,](#page-1019-0) ["Уровень" на стр. 977,](#page-1026-0) ["Уникальное имя уровня" на стр. 978,](#page-1027-0) ["Элемент" на стр. 986,](#page-1035-0) ["Уникальное имя члена"](#page-1036-0) [на стр. 987,](#page-1036-0) ["Заполнение" на стр. 998,](#page-1047-0) ["Уникальное имя свойства" на стр. 1005,](#page-1054-0) ["Агрегатная функция объединения" на стр. 1014,](#page-1063-0) ["Только корневые члены" на стр.](#page-1064-0) [1015,](#page-1064-0) ["Определение набора" на стр. 1019,](#page-1068-0) ["Сортировка набора" на стр. 1020,](#page-1069-0) ["Размер](#page-1074-0) [и переполнение" на стр. 1025,](#page-1074-0) ["Интервалы и перенос" на стр. 1028,](#page-1077-0) ["Переменная](#page-1079-0) [стиля" на стр. 1030,](#page-1079-0) ["Выравнивание по вертикали" на стр. 1047,](#page-1096-0) ["Пустое](#page-1098-0) [пространство" на стр. 1049](#page-1098-0)

# **Столбцы списка**

Набор столбцов в списке.

### **Свойства столбцов списка**

["Цвет фона" на стр. 925, "Эффекты фона" на стр. 925,](#page-974-0) ["Рамка" на стр. 928,](#page-977-0) ["Тип окна"](#page-980-0) [на стр. 931,](#page-980-0) ["Условные стили" на стр. 941,](#page-990-0) ["Формат данных" на стр. 947,](#page-996-0) ["Направление и выравнивание" на стр. 954,](#page-1003-0) ["Шрифт" на стр. 963,](#page-1012-0) ["Цвет переднего](#page-1013-0) [плана" на стр. 964,](#page-1013-0) ["Выравнивание по горизонтали" на стр. 970,](#page-1019-0) ["Заполнение" на стр.](#page-1047-0) [998,](#page-1047-0) ["Размер и переполнение" на стр. 1025,](#page-1074-0) ["Интервалы и перенос" на стр. 1028,](#page-1077-0) ["Переменная стиля" на стр. 1030,](#page-1079-0) ["Выравнивание по вертикали" на стр. 1047,](#page-1096-0) ["Пустое](#page-1098-0) [пространство" на стр. 1049](#page-1098-0)

# **Столбцы списка**

Заменяет стиль для объектов столбца списка, определенного в файле GlobalReportStyles.css.

# **Свойства столбцов списка**

["Цвет фона" на стр. 925, "Эффекты фона" на стр. 925,](#page-974-0) ["Рамка" на стр. 928,](#page-977-0) ["Тип окна"](#page-980-0) [на стр. 931,](#page-980-0) ["Условные стили" на стр. 941,](#page-990-0) ["Формат данных" на стр. 947,](#page-996-0) ["Направление и выравнивание" на стр. 954,](#page-1003-0) ["Шрифт" на стр. 963,](#page-1012-0) ["Цвет переднего](#page-1013-0) [плана" на стр. 964,](#page-1013-0) ["Выравнивание по горизонтали" на стр. 970,](#page-1019-0) ["Заполнение" на стр.](#page-1047-0) [998,](#page-1047-0) ["Размер и переполнение" на стр. 1025,](#page-1074-0) ["Интервалы и перенос" на стр. 1028,](#page-1077-0) ["Переменная стиля" на стр. 1030,](#page-1079-0) ["Выравнивание по вертикали" на стр. 1047,](#page-1096-0) ["Пустое](#page-1098-0) [пространство" на стр. 1049](#page-1098-0)

# **Стиль основной области столбцов списка**

Заменяет стиль для объектов основной области столбца списка, определенного в файле GlobalReportStyles.css.

## **Свойства стиля основной области столбцов списка**

["Цвет фона" на стр. 925, "Эффекты фона" на стр. 925,](#page-974-0) ["Рамка" на стр. 928,](#page-977-0) ["Тип окна"](#page-980-0) [на стр. 931,](#page-980-0) ["Условные стили" на стр. 941,](#page-990-0) ["Формат данных" на стр. 947,](#page-996-0) ["Направление и выравнивание" на стр. 954,](#page-1003-0) ["Шрифт" на стр. 963,](#page-1012-0) ["Цвет переднего](#page-1013-0) [плана" на стр. 964,](#page-1013-0) ["Выравнивание по горизонтали" на стр. 970,](#page-1019-0) ["Заполнение" на стр.](#page-1047-0) [998,](#page-1047-0) ["Размер и переполнение" на стр. 1025,](#page-1074-0) ["Интервалы и перенос" на стр. 1028,](#page-1077-0) ["Переменная стиля" на стр. 1030,](#page-1079-0) ["Выравнивание по вертикали" на стр. 1047,](#page-1096-0) ["Пустое](#page-1098-0) [пространство" на стр. 1049](#page-1098-0)

# **Стиль заголовков столбцов списка**

Заменяет стиль для объектов заголовков столбца списка, определенного в файле GlobalReportStyles.css.

### **Свойства стиля заголовков столбцов списка**

["Цвет фона" на стр. 925, "Эффекты фона" на стр. 925,](#page-974-0) ["Рамка" на стр. 928,](#page-977-0) ["Тип окна"](#page-980-0) [на стр. 931,](#page-980-0) ["Условные стили" на стр. 941,](#page-990-0) ["Формат данных" на стр. 947,](#page-996-0) ["Направление и выравнивание" на стр. 954,](#page-1003-0) ["Шрифт" на стр. 963,](#page-1012-0) ["Цвет переднего](#page-1013-0) [плана" на стр. 964,](#page-1013-0) ["Выравнивание по горизонтали" на стр. 970,](#page-1019-0) ["Заполнение" на стр.](#page-1047-0) [998,](#page-1047-0) ["Размер и переполнение" на стр. 1025,](#page-1074-0) ["Интервалы и перенос" на стр. 1028,](#page-1077-0) ["Переменная стиля" на стр. 1030,](#page-1079-0) ["Выравнивание по вертикали" на стр. 1047,](#page-1096-0) ["Пустое](#page-1098-0) [пространство" на стр. 1049](#page-1098-0)

# **Заголовок столбца списка**

Заголовок столбца списка.

## **Свойства заголовка столбца списка**

["Функция агрегации" на стр. 917,](#page-966-0) ["Разрешить сортировку" на стр. 918,](#page-967-0) ["Цвет фона"](#page-974-0) [на стр. 925, "Эффекты фона" на стр. 925,](#page-974-0) ["Рамка" на стр. 928,](#page-977-0) ["Тип окна" на стр. 931,](#page-980-0) ["Классы" на стр. 937,](#page-986-0) ["Доступная для щелчка область" на стр. 938,](#page-987-0) ["Видимость](#page-989-0) [столбца" на стр. 940,](#page-989-0) ["Условные стили" на стр. 941,](#page-990-0) ["Формат данных" на стр. 947,](#page-996-0) ["Направление и выравнивание" на стр. 954,](#page-1003-0) ["Определения детализации" на стр. 957,](#page-1006-0) ["Выражение" на стр. 960,](#page-1009-0) ["Шрифт" на стр. 963,](#page-1012-0) ["Цвет переднего плана" на стр. 964,](#page-1013-0) ["Иерархия" на стр. 969, "Уникальное имя иерархии" на стр. 969,](#page-1018-0) ["Выравнивание по](#page-1019-0) [горизонтали" на стр. 970,](#page-1019-0) ["Уровень" на стр. 977,](#page-1026-0) ["Уникальное имя уровня" на стр.](#page-1027-0) [978,](#page-1027-0) ["Элемент" на стр. 986,](#page-1035-0) ["Уникальное имя члена" на стр. 987,](#page-1036-0) ["Заполнение" на стр.](#page-1047-0) [998,](#page-1047-0) ["Уникальное имя свойства" на стр. 1005,](#page-1054-0) ["Агрегатная функция объединения" на](#page-1063-0) [стр. 1014,](#page-1063-0) ["Только корневые члены" на стр. 1015,](#page-1064-0) ["Определение набора" на стр. 1019,](#page-1068-0)

["Сортировка набора" на стр. 1020,](#page-1069-0) ["Размер и переполнение" на стр. 1025,](#page-1074-0) ["Интервалы](#page-1077-0) [и перенос" на стр. 1028,](#page-1077-0) ["Переменная стиля" на стр. 1030,](#page-1079-0) ["Выравнивание по](#page-1096-0) [вертикали" на стр. 1047,](#page-1096-0) ["Пустое пространство" на стр. 1049](#page-1098-0)

# **Нижний колонтитул списка**

Общий нижний колонтитул, появляющийся один раз в нижней части списков. Нижние колонтитулы - это контейнеры, в которые можно вставлять текст, изображения, элементы данных и выражения отчета, такие как номера страниц.

#### **Свойства нижнего колонтитула**

["Цвет фона" на стр. 925, "Эффекты фона" на стр. 925,](#page-974-0) ["Рамка" на стр. 928,](#page-977-0) ["Тип окна"](#page-980-0) [на стр. 931,](#page-980-0) ["Условные стили" на стр. 941,](#page-990-0) ["Формат данных" на стр. 947,](#page-996-0) ["Направление и выравнивание" на стр. 954,](#page-1003-0) ["Шрифт" на стр. 963,](#page-1012-0) ["Цвет переднего](#page-1013-0) [плана" на стр. 964,](#page-1013-0) ["Выравнивание по горизонтали" на стр. 970,](#page-1019-0) ["Заполнение" на стр.](#page-1047-0) [998,](#page-1047-0) ["Properties" на стр. 1005,](#page-1054-0) ["Сдвинуть вниз" на стр. 1006,](#page-1055-0) ["Размер и переполнение"](#page-1074-0) [на стр. 1025,](#page-1074-0) ["Интервалы и перенос" на стр. 1028,](#page-1077-0) ["Переменная стиля" на стр. 1030,](#page-1079-0) ["Выравнивание по вертикали" на стр. 1047,](#page-1096-0) ["Пустое пространство" на стр. 1049](#page-1098-0)

# **Верхний колонтитул списка**

Общий верхний колонтитул, появляющийся один раз в верхней части списков. Верхние колонтитулы - это контейнеры, в которые можно вставлять текст, изображения, элементы данных и выражения отчета, такие как текущая дата.

### **Свойства верхнего колонтитула**

["Цвет фона" на стр. 925, "Эффекты фона" на стр. 925,](#page-974-0) ["Рамка" на стр. 928,](#page-977-0) ["Тип окна"](#page-980-0) [на стр. 931,](#page-980-0) ["Условные стили" на стр. 941,](#page-990-0) ["Формат данных" на стр. 947,](#page-996-0) ["Направление и выравнивание" на стр. 954,](#page-1003-0) ["Шрифт" на стр. 963,](#page-1012-0) ["Цвет переднего](#page-1013-0) [плана" на стр. 964,](#page-1013-0) ["Выравнивание по горизонтали" на стр. 970,](#page-1019-0) ["Заполнение" на стр.](#page-1047-0) [998,](#page-1047-0) ["нумерация страниц" на стр. 999,](#page-1048-0) ["Properties" на стр. 1005,](#page-1054-0) ["Размер и](#page-1074-0) [переполнение" на стр. 1025,](#page-1074-0) ["Интервалы и перенос" на стр. 1028,](#page-1077-0) ["Переменная стиля"](#page-1079-0) [на стр. 1030,](#page-1079-0) ["Выравнивание по вертикали" на стр. 1047,](#page-1096-0) ["Пустое пространство" на](#page-1098-0) [стр. 1049](#page-1098-0)

### **Элемент списка**

Элемент списка в управлении окном статического списка.

#### **Свойства элемента списка**

["Значок" на стр. 971,](#page-1020-0) ["Метка" на стр. 974](#page-1023-0)

#### **Дополнительный элемент элемента списка**

Элементы данных, используемые для определения отображаемого в качестве меток элементов в управлении окном списка данных.

#### **Свойства дополнительного значка элемента списка**

["Элемент данных" на стр. 948](#page-997-0)

### **Значок элемента списка**

Значок используется для определения каждого элемента в управлении окном списка данных. Значки получаются от элементов данных, вставленных в управление.

### **Свойства значка элемента списка**

["Элемент данных" на стр. 948](#page-997-0)

### **Метка элемента списка**

Метка используется для определения каждого элемента в управлении окном списка данных. Каждая метка определяется элементами данных, вставленными в управление.

#### **Свойства метки элемента списка**

["Элемент данных" на стр. 948](#page-997-0)

### **Нижний колонтитул страницы списка**

Нижний колонтитул, отображаемый внизу каждой страницы отчета списка. Этот объект отображается после сведений и других нижних колонтитулов. Он может применяться для представления страниц.

### **Свойства нижнего колонтитула страницы списка**

["Сдвинуть вниз" на стр. 1006](#page-1055-0)

# **Верхний колонтитул страницы списка**

Верхний колонтитул, отображаемый на каждой странице. Он располагается после заголовков столбцов и перед общей группой верхних колонтитулов в списке. Он может применяться для представления переноса итогов на другую страницу.

### **Свойства верхнего колонтитула станицы списка**

["Показать после общего заголовка" на стр. 955](#page-1004-0)

## **Строка списка**

Строка в списке.

### **Свойства строки списка**

["Цвет фона" на стр. 925, "Эффекты фона" на стр. 925,](#page-974-0) ["Рамка" на стр. 928,](#page-977-0) ["Тип окна"](#page-980-0) [на стр. 931,](#page-980-0) ["Доступная для щелчка область" на стр. 938,](#page-987-0) ["Условные стили" на стр.](#page-990-0) [941,](#page-990-0) ["Формат данных" на стр. 947,](#page-996-0) ["Направление и выравнивание" на стр. 954,](#page-1003-0) ["Шрифт" на стр. 963,](#page-1012-0) ["Цвет переднего плана" на стр. 964,](#page-1013-0) ["Выравнивание по](#page-1019-0) [горизонтали" на стр. 970,](#page-1019-0) ["Заполнение" на стр. 998,](#page-1047-0) ["Размер и переполнение" на стр.](#page-1074-0) [1025,](#page-1074-0) ["Интервалы и перенос" на стр. 1028,](#page-1077-0) ["Переменная стиля" на стр. 1030,](#page-1079-0) ["Выравнивание по вертикали" на стр. 1047,](#page-1096-0) ["Пустое пространство" на стр. 1049](#page-1098-0)

### **Стиль ячеек в строке списка**

Заменяет стиль для объектов стиля ячеек в строке, определенного в файле GlobalReportStyles.css.

#### **Свойства стиля ячеек в строке списка**

["Цвет фона" на стр. 925, "Эффекты фона" на стр. 925,](#page-974-0) ["Рамка" на стр. 928,](#page-977-0) ["Тип окна"](#page-980-0) [на стр. 931,](#page-980-0) ["Условные стили" на стр. 941,](#page-990-0) ["Формат данных" на стр. 947,](#page-996-0) ["Направление и выравнивание" на стр. 954,](#page-1003-0) ["Шрифт" на стр. 963,](#page-1012-0) ["Цвет переднего](#page-1013-0)

[плана" на стр. 964,](#page-1013-0) ["Выравнивание по горизонтали" на стр. 970,](#page-1019-0) ["Заполнение" на стр.](#page-1047-0) [998,](#page-1047-0) ["Размер и переполнение" на стр. 1025,](#page-1074-0) ["Интервалы и перенос" на стр. 1028,](#page-1077-0) ["Переменная стиля" на стр. 1030,](#page-1079-0) ["Выравнивание по вертикали" на стр. 1047,](#page-1096-0) ["Пустое](#page-1098-0) [пространство" на стр. 1049](#page-1098-0)

### **Сводка списка**

Сводка, которая автоматически добавляется в качестве нижнего колонтитула списка.

#### **Свойства сводки списка**

["Агрегированный элемент данных" на стр. 917,](#page-966-0) ["Метод агрегации" на стр. 918,](#page-967-0) ["Метка" на стр. 974,](#page-1023-0) ["Name \(Имя\)" на стр. 990,](#page-1039-0) ["Type" на стр. 1041](#page-1090-0)

#### **Сводка списка**

Сводка списка, отображающаяся в выполненных активных отчетах.

#### **Свойства сводки списка**

["Цвет фона" на стр. 925,](#page-974-0) ["Рамка" на стр. 928,](#page-977-0) ["Тип окна" на стр. 931,](#page-980-0) ["Классы" на стр.](#page-986-0) [937,](#page-986-0) ["Условные стили" на стр. 941,](#page-990-0) ["Формат данных" на стр. 947,](#page-996-0) ["Элемент данных"](#page-997-0) [на стр. 948,](#page-997-0) ["Направление и выравнивание" на стр. 954,](#page-1003-0) ["Вывод для ориентации" на](#page-1004-0) [стр. 955,](#page-1004-0) ["Шрифт" на стр. 963,](#page-1012-0) ["Цвет переднего плана" на стр. 964,](#page-1013-0) ["Прибыль" на стр.](#page-1029-0) [980,](#page-1029-0) ["Метод агрегации выходных данных" на стр. 997,](#page-1046-0) ["Заполнение" на стр. 998,](#page-1047-0) ["Относительное выравнивание" на стр. 1008,](#page-1057-0) ["Определяющая условия переменная" на](#page-1059-0) [стр. 1010,](#page-1059-0) ["Размер и переполнение" на стр. 1025,](#page-1074-0) ["Интервалы и перенос" на стр. 1028,](#page-1077-0) ["Переменная стиля" на стр. 1030,](#page-1079-0) ["Видимая" на стр. 1048](#page-1097-0)

#### **Карта**

Диаграмма, использующая карту для отображения данных.

#### **Свойства карты**

["Альтернативный текст" на стр. 919,](#page-968-0) ["Детализация программы" на стр. 920,](#page-969-0) ["Заголовок оси" на стр. 924,](#page-973-0) ["Цвет фона" на стр. 925, "Эффекты фона" на стр. 925,](#page-974-0) ["Рамка" на стр. 928,](#page-977-0) ["Тип окна" на стр. 931,](#page-980-0) ["Классы" на стр. 937,](#page-986-0) ["Доступные для](#page-987-0) [щелчка области" на стр. 938,](#page-987-0) ["Направление содержащегося текста" на стр. 942,](#page-991-0) ["Выбор контейнера" на стр. 943,](#page-992-0) ["Язык данных" на стр. 950,](#page-999-0) ["Словарь" на стр. 954,](#page-1003-0) ["Направление и выравнивание" на стр. 954,](#page-1003-0) ["Вывод для ориентации" на стр. 955,](#page-1004-0) ["Определения детализации" на стр. 957,](#page-1006-0) ["Функции расширения" на стр. 959,](#page-1008-0) ["Пропускать данные без свойств" на стр. 971,](#page-1020-0) ["Условные обозначения" на стр. 976,](#page-1025-0) ["Карта и уровни" на стр. 980, "Прибыль" на стр. 980,](#page-1029-0) ["Взаимосвязи](#page-1032-0) ['основной/подробный'" на стр. 983,](#page-1032-0) ["Максимальное число гиперобъектов" на стр. 984,](#page-1033-0) ["Name \(Имя\)" на стр. 990,](#page-1039-0) ["Содержимое данных отсутствует" на стр. 993, "Не указан](#page-1042-0) [размер свойств данных \(пункты\)" на стр. 993,](#page-1042-0) ["Примечания" на стр. 994,](#page-1043-0) ["Заполнение" на стр. 998,](#page-1047-0) ["нумерация страниц" на стр. 999,](#page-1048-0) ["Query" на стр. 1006,](#page-1055-0) ["Относительное выравнивание" на стр. 1008,](#page-1057-0) ["Воспроизведение пустой страницы" на](#page-1059-0) [стр. 1010, "Определяющая условия переменная" на стр. 1010,](#page-1059-0) ["Задать значения](#page-1069-0) [переменных" на стр. 1020,](#page-1069-0) ["Показать при наведении курсора" на стр. 1022,](#page-1071-0) ["Показать](#page-1072-0) [курсор указателя" на стр. 1023,](#page-1072-0) ["Размер и переполнение" на стр. 1026,](#page-1075-0) ["Подавление"](#page-1082-0) [на стр. 1033,](#page-1082-0) ["Название" на стр. 1037,](#page-1086-0) ["Всплывающие подсказки" на стр. 1038,](#page-1087-0) ["Видимая" на стр. 1048](#page-1097-0)

### **Расположение карты**

Связывает ряд данных с регионами на уровне региона карты.

### **Свойства расположения карты**

["Функция агрегации" на стр. 917,](#page-966-0) ["Выражение" на стр. 960,](#page-1009-0) ["Иерархия" на стр. 969,](#page-1018-0) ["Уникальное имя иерархии" на стр. 969,](#page-1018-0) ["Уровень" на стр. 977,](#page-1026-0) ["Уникальное имя](#page-1027-0) [уровня" на стр. 978,](#page-1027-0) ["Элемент" на стр. 986,](#page-1035-0) ["Уникальное имя члена" на стр. 987,](#page-1036-0) ["Уникальное имя свойства" на стр. 1005,](#page-1054-0) ["Агрегатная функция объединения" на стр.](#page-1063-0) [1014,](#page-1063-0) ["Только корневые члены" на стр. 1015,](#page-1064-0) ["Определение набора" на стр. 1019,](#page-1068-0) ["Сортировка набора" на стр. 1020](#page-1069-0)

# **Расположение карты**

Связывает ряд данных с точками на уровне точки карты.

### **Свойства расположения карты**

["Функция агрегации" на стр. 917,](#page-966-0) ["Выражение" на стр. 960,](#page-1009-0) ["Иерархия" на стр. 969,](#page-1018-0) ["Уникальное имя иерархии" на стр. 969,](#page-1018-0) ["Уровень" на стр. 977,](#page-1026-0) ["Уникальное имя](#page-1027-0) [уровня" на стр. 978,](#page-1027-0) ["Элемент" на стр. 986,](#page-1035-0) ["Уникальное имя члена" на стр. 987,](#page-1036-0) ["Уникальное имя свойства" на стр. 1005,](#page-1054-0) ["Агрегатная функция объединения" на стр.](#page-1063-0) [1014,](#page-1063-0) ["Только корневые члены" на стр. 1015,](#page-1064-0) ["Определение набора" на стр. 1019,](#page-1068-0) ["Сортировка набора" на стр. 1020](#page-1069-0)

# **Расположение подробного фрагмента карты**

Определяет членов ряда данных, связанного с регионами на карте.

# **Свойства подробного фрагмента карты**

["Функция агрегации" на стр. 917,](#page-966-0) ["Выражение" на стр. 960,](#page-1009-0) ["Иерархия" на стр. 969,](#page-1018-0) ["Уникальное имя иерархии" на стр. 969,](#page-1018-0) ["Уровень" на стр. 977,](#page-1026-0) ["Уникальное имя](#page-1027-0) [уровня" на стр. 978,](#page-1027-0) ["Элемент" на стр. 986,](#page-1035-0) ["Уникальное имя члена" на стр. 987,](#page-1036-0) ["Уникальное имя свойства" на стр. 1005,](#page-1054-0) ["Агрегатная функция объединения" на стр.](#page-1063-0) [1014,](#page-1063-0) ["Только корневые члены" на стр. 1015,](#page-1064-0) ["Определение набора" на стр. 1019,](#page-1068-0) ["Сортировка набора" на стр. 1020](#page-1069-0)

# **Расположение подробного фрагмента карты**

Определяет членов ряда данных, связанной с точками на карте.

### **Свойства подробного фрагмента карты**

["Функция агрегации" на стр. 917,](#page-966-0) ["Выражение" на стр. 960,](#page-1009-0) ["Иерархия" на стр. 969,](#page-1018-0) ["Уникальное имя иерархии" на стр. 969,](#page-1018-0) ["Уровень" на стр. 977,](#page-1026-0) ["Уникальное имя](#page-1027-0) [уровня" на стр. 978,](#page-1027-0) ["Элемент" на стр. 986,](#page-1035-0) ["Уникальное имя члена" на стр. 987,](#page-1036-0) ["Уникальное имя свойства" на стр. 1005,](#page-1054-0) ["Агрегатная функция объединения" на стр.](#page-1063-0) [1014,](#page-1063-0) ["Только корневые члены" на стр. 1015,](#page-1064-0) ["Определение набора" на стр. 1019,](#page-1068-0) ["Сортировка набора" на стр. 1020](#page-1069-0)

# **Диаграмма Маримекко**

Вид столбчатой диаграммы, на которой можно показать три уровня данных.

### **Свойства диаграммы Маримекко**

["Альтернативный текст" на стр. 919,](#page-968-0) ["Детализация программы" на стр. 920,](#page-969-0) ["Цвет](#page-974-0) [фона" на стр. 925, "Эффекты фона" на стр. 925,](#page-974-0) ["Базовые линии" на стр. 928, "Рамка"](#page-977-0) [на стр. 928,](#page-977-0) ["Цвет рамки" на стр. 929, "Границы" на стр. 929,](#page-978-0) ["Тип окна" на стр. 931,](#page-980-0) ["Ось категорий" на стр. 934,](#page-983-0) ["Классы" на стр. 937,](#page-986-0) ["Доступные для щелчка области"](#page-987-0) [на стр. 938](#page-987-0)

[на стр. 936,](#page-987-0) ["Условная палитра" на стр. 941,](#page-990-0) ["Выбор контейнера" на стр. 943,](#page-992-0) ["Глубина" на стр. 952,](#page-1001-0) ["Вывод для ориентации" на стр. 955,](#page-1004-0) ["Определения](#page-1006-0) [детализации" на стр. 957,](#page-1006-0) ["Условные обозначения" на стр. 976,](#page-1025-0) ["Прибыль" на стр.](#page-1029-0) [980,](#page-1029-0) ["Итоги Маримекко" на стр. 981, "Маркеры" на стр. 981,](#page-1030-0) ["Расположение](#page-1031-0) [текстового маркера" на стр. 982,](#page-1031-0) ["Взаимосвязи 'основной/подробный'" на стр. 983,](#page-1032-0) ["Максимальное число гиперобъектов" на стр. 984,](#page-1033-0) ["Name \(Имя\)" на стр. 990,](#page-1039-0) ["Содержимое данных отсутствует" на стр. 993,](#page-1042-0) ["Примечания" на стр. 994,](#page-1043-0) ["Заполнение" на стр. 998,](#page-1047-0) ["нумерация страниц" на стр. 999, "Палитра" на стр. 999,](#page-1048-0) ["Query" на стр. 1006,](#page-1055-0) ["Относительное выравнивание" на стр. 1008,](#page-1057-0) ["Воспроизведение](#page-1059-0) [пустой страницы" на стр. 1010, "Определяющая условия переменная" на стр. 1010,](#page-1059-0) ["Задать значения переменных" на стр. 1020,](#page-1069-0) ["Показать при наведении курсора" на](#page-1071-0) [стр. 1022,](#page-1071-0) ["Показать курсор указателя" на стр. 1023,](#page-1072-0) ["Размер и переполнение" на стр.](#page-1075-0) [1026,](#page-1075-0) ["Подавление" на стр. 1033,](#page-1082-0) ["Название" на стр. 1037,](#page-1086-0) ["Всплывающие подсказки"](#page-1087-0) [на стр. 1038,](#page-1087-0) ["Значения" на стр. 1046,](#page-1095-0) ["Видимая" на стр. 1048, "Угол зрения" на стр.](#page-1097-0) [1048,](#page-1097-0) ["Ось Y" на стр. 1051](#page-1100-0)

## **Маркер**

Маркер или символ, который можно разместить в статическом месте на диаграмме. Маркеры могут обозначать важные точки, которые могут помочь в анализе и исследовании данных.

#### **Свойства маркера**

["Функция агрегации" на стр. 917,](#page-966-0) ["Значение элемента данных" на стр. 950,](#page-999-0) ["Выражение" на стр. 960,](#page-1009-0) ["Иерархия" на стр. 969, "Уникальное имя иерархии" на стр.](#page-1018-0) [969,](#page-1018-0) ["Положение метки" на стр. 975,](#page-1024-0) ["Уровень" на стр. 977,](#page-1026-0) ["Уникальное имя уровня"](#page-1027-0) [на стр. 978,](#page-1027-0) ["Форма маркера" на стр. 982, "Размер маркера \(пункты\)" на стр. 982,](#page-1031-0) ["Стиль маркера" на стр. 982,](#page-1031-0) ["Взаимосвязи 'основной/подробный'" на стр. 983,](#page-1032-0) ["Элемент" на стр. 986,](#page-1035-0) ["Смещение члена \(%\)" на стр. 987, "Уникальное имя члена" на](#page-1036-0) [стр. 987,](#page-1036-0) ["Properties" на стр. 1005, "Уникальное имя свойства" на стр. 1005,](#page-1054-0) ["Query" на](#page-1055-0) [стр. 1006,](#page-1055-0) ["Определяющая условия переменная" на стр. 1010,](#page-1059-0) ["Агрегатная функция](#page-1063-0) [объединения" на стр. 1014,](#page-1063-0) ["Только корневые члены" на стр. 1015,](#page-1064-0) ["Определение](#page-1068-0) [набора" на стр. 1019,](#page-1068-0) ["Сортировка набора" на стр. 1020](#page-1069-0)

### **Маркер**

Маркер или символ, который можно разместить в статическом месте на диаграмме. Маркеры могут обозначать важные точки, которые могут помочь в анализе и исследовании данных. Этот объект используется только для диаграмм прежней версии.

#### **Свойства маркера**

["Назначение оси" на стр. 922,](#page-971-0) ["Индекс горизонтальной столбчатой диаграммы,](#page-976-0) [линейной диаграммы или диаграммы с областями" на стр. 927,](#page-976-0) ["Тип окна" на стр.](#page-980-0) [931,](#page-980-0) ["Значение элемента данных" на стр. 950,](#page-999-0) ["Метка" на стр. 974,](#page-1023-0) ["Цвет маркера" на](#page-1030-0) [стр. 981,](#page-1030-0) ["Форма маркера" на стр. 982, "Размер маркера \(пункты\)" на стр. 982,](#page-1031-0) ["Взаимосвязи 'основной/подробный'" на стр. 983,](#page-1032-0) ["Числовое значение" на стр. 996,](#page-1045-0) ["Процентиль" на стр. 1000,](#page-1049-0) ["Процентное отношение оси" на стр. 1001,](#page-1050-0) ["Тип](#page-1051-0) [положения" на стр. 1002,](#page-1051-0) ["Properties" на стр. 1005,](#page-1054-0) ["Query" на стр. 1006,](#page-1055-0) ["Выражение](#page-1061-0) [отчета" на стр. 1012, "Выражение отчета" на стр. 1012,](#page-1061-0) ["Стандартное отклонение" на](#page-1078-0) [стр. 1029](#page-1078-0)

# **Маркер**

Маркер на точечной диаграмме. Точечные диаграммы включают диаграммы рассеивания, полярные диаграммы, лепестковые диаграммы и пузырьковые диаграммы. Этот объект используется только для диаграмм прежней версии.

### **Свойства маркера**

["Тип окна" на стр. 931,](#page-980-0) ["Значение элемента данных" на стр. 950, "Значение элемента](#page-999-0) [данных" на стр. 950,](#page-999-0) ["Выражение" на стр. 960, "Выражение" на стр. 960,](#page-1009-0) ["Метка" на](#page-1023-0) [стр. 974,](#page-1023-0) ["Цвет маркера" на стр. 981,](#page-1030-0) ["Форма маркера" на стр. 982, "Размер маркера](#page-1031-0) [\(пункты\)" на стр. 982,](#page-1031-0) ["Взаимосвязи 'основной/подробный'" на стр. 983,](#page-1032-0) ["Числовое](#page-1045-0) [значение" на стр. 996, "Числовое значение" на стр. 996,](#page-1045-0) ["Процентиль" на стр. 1000,](#page-1049-0) ["Процентиль" на стр. 1001, "Процентное отношение оси" на стр. 1001, "Процентное](#page-1050-0) [отношение оси" на стр. 1001,](#page-1050-0) ["Тип положения" на стр. 1003, "Тип положения" на стр.](#page-1052-0) [1003,](#page-1052-0) ["Properties" на стр. 1005,](#page-1054-0) ["Query" на стр. 1006,](#page-1055-0) ["Выражение отчета" на стр. 1013,](#page-1062-0) ["Выражение отчета" на стр. 1013,](#page-1062-0) ["Стандартное отклонение" на стр. 1029,](#page-1078-0) ["Стандартное отклонение" на стр. 1030](#page-1079-0)

# **MDX**

Многомерное выражение (MDX) запроса по источнику данных OLAP.

### **Свойства MDX**

["Каталог таблиц" на стр. 934,](#page-983-0) ["Источник данных" на стр. 950,](#page-999-0) ["MDX" на стр. 986,](#page-1035-0) ["Name \(Имя\)" на стр. 991](#page-1040-0)

# **Показатель**

Элемент данных, определяющий показатель.

#### **Свойства показателя**

["измерение" на стр. 954,](#page-1003-0) ["Метка" на стр. 974,](#page-1023-0) ["Элемент" на стр. 986,](#page-1035-0) ["Уникальное имя](#page-1036-0) [члена" на стр. 987,](#page-1036-0) ["Name \(Имя\)" на стр. 990,](#page-1039-0) ["Type" на стр. 1041](#page-1090-0)

# **Член**

Элемент данных, определяющий член.

#### **Свойства единицы измерения**

["Сведения" на стр. 953,](#page-1002-0) ["измерение" на стр. 954,](#page-1003-0) ["Иерархия" на стр. 969,](#page-1018-0) ["Метка" на](#page-1023-0) [стр. 974,](#page-1023-0) ["Элемент" на стр. 986,](#page-1035-0) ["Уникальное имя члена" на стр. 987,](#page-1036-0) ["Name \(Имя\)" на](#page-1039-0) [стр. 990,](#page-1039-0) ["Type" на стр. 1041](#page-1090-0)

# **Набор дочерних членов**

Набор элементов данных, определяющий набор дочерних элементов члена.

### **Свойства набора дочерних членов**

["Сведения" на стр. 953,](#page-1002-0) ["измерение" на стр. 954,](#page-1003-0) ["Иерархия" на стр. 969,](#page-1018-0) ["Метка" на](#page-1023-0) [стр. 974,](#page-1023-0) ["Элемент" на стр. 986,](#page-1035-0) ["Уникальное имя члена" на стр. 987,](#page-1036-0) ["Name \(Имя\)" на](#page-1039-0) [стр. 990,](#page-1039-0) ["Сортировка набора" на стр. 1020,](#page-1069-0) ["Type" на стр. 1041](#page-1090-0)

# **Иерархия членов**

Организация членов измерений в логическую древовидную структуру; при этом у каждого члена есть один или более родительский член, а также произвольное количество дочерних членов.

### **Свойства иерархии членов**

["Name \(Имя\)" на стр. 992](#page-1041-0)

### **Свойство члена**

Свойство, связанное с членами уровня. Для уточнения поиска среди членов уровня или обеспечения дополнительной информации о членах можно использовать атрибуты.

### **Свойства свойства членов**

["Элемент данных" на стр. 948,](#page-997-0) ["Name \(Имя\)" на стр. 992](#page-1041-0)

# **Свойство члена**

Свойство члена из уровня или иерархии.

#### **Свойства свойства членов**

["измерение" на стр. 954,](#page-1003-0) ["Иерархия" на стр. 969,](#page-1018-0) ["Метка" на стр. 974,](#page-1023-0) ["Уровень" на](#page-1026-0) [стр. 977,](#page-1026-0) ["Name \(Имя\)" на стр. 990,](#page-1039-0) ["Свойство" на стр. 1005, "Уникальное имя](#page-1054-0) [свойства" на стр. 1005,](#page-1054-0) ["Type" на стр. 1041](#page-1090-0)

# **Набор членов**

Элемент данных, определяющий именованный набор. Наборы членов предоставляют содержимое для выражений, требующих анализа нескольких измерений. Например, они определяют содержимое, к которому можно применить аналитические функции, такие как ранг.

### **Свойства набора членов**

["Элемент данных" на стр. 948,](#page-997-0) ["Name \(Имя\)" на стр. 992](#page-1041-0)

### **Диаграмма диапазонов показателей**

Диаграмма, которая накладывает маркеры целевого значения, маркеры целевого диапазона и маркеров области допустимых значений на любое количество или сочетание столбчатых диаграмм, линейных диаграмм и диаграмм с областями.

#### **Свойства диаграммы диапазона показателей**

["Альтернативный текст" на стр. 919,](#page-968-0) ["Детализация программы" на стр. 920,](#page-969-0) ["Цвет](#page-974-0) [фона" на стр. 925, "Эффекты фона" на стр. 925,](#page-974-0) ["Базовые линии" на стр. 928, "Рамка"](#page-977-0) [на стр. 928,](#page-977-0) ["Тип окна" на стр. 931,](#page-980-0) ["Ось категорий" на стр. 934,](#page-983-0) ["Классы" на стр. 937,](#page-986-0) ["Доступные для щелчка области" на стр. 938,](#page-987-0) ["Условная палитра" на стр. 941,](#page-990-0) ["Выбор контейнера" на стр. 943,](#page-992-0) ["Глубина" на стр. 952,](#page-1001-0) ["Вывод для ориентации" на](#page-1004-0) [стр. 955,](#page-1004-0) ["Определения детализации" на стр. 957,](#page-1006-0) ["Условные обозначения" на стр.](#page-1025-0) [976,](#page-1025-0) ["Прибыль" на стр. 980,](#page-1029-0) ["Цвет маркера" на стр. 981, "Метка маркера" на стр. 981,](#page-1030-0) ["Маркеры" на стр. 981,](#page-1030-0) ["Расположение текстового маркера" на стр. 982,](#page-1031-0) ["Взаимосвязи 'основной/подробный'" на стр. 983,](#page-1032-0) ["Максимальное число](#page-1033-0)
<span id="page-936-0"></span>[гиперобъектов" на стр. 984,](#page-1033-0) ["Name \(Имя\)" на стр. 990,](#page-1039-0) ["Содержимое данных](#page-1042-0) [отсутствует" на стр. 993,](#page-1042-0) ["Примечания" на стр. 994,](#page-1043-0) ["Заполнение" на стр. 998,](#page-1047-0) ["нумерация страниц" на стр. 999, "Палитра" на стр. 999,](#page-1048-0) ["Шаблон оценки](#page-1050-0) [производительности" на стр. 1001,](#page-1050-0) ["Query" на стр. 1006,](#page-1055-0) ["Метка диапазона" на стр.](#page-1057-0) [1008, "Относительное выравнивание" на стр. 1008,](#page-1057-0) ["Воспроизведение пустой](#page-1059-0) [страницы" на стр. 1010, "Определяющая условия переменная" на стр. 1010,](#page-1059-0) ["Задать](#page-1069-0) [значения переменных" на стр. 1020,](#page-1069-0) ["Показать при наведении курсора" на стр. 1022,](#page-1071-0) ["Показать курсор указателя" на стр. 1023,](#page-1072-0) ["Размер и переполнение" на стр. 1026,](#page-1075-0) ["Подавление" на стр. 1033,](#page-1082-0) ["Цвет целевого объекта" на стр. 1034, "Целевой маркер"](#page-1083-0) [на стр. 1034,](#page-1083-0) ["Цвет рамки маркера целевого объекта" на стр. 1035, "Положение](#page-1084-0) [маркера целевого значения" на стр. 1035, "Целевой диапазон \(%\)" на стр. 1035,](#page-1084-0) ["Название" на стр. 1037, "Цвет допуска" на стр. 1037,](#page-1086-0) ["Метка допуска" на стр. 1038,](#page-1087-0) ["Всплывающие подсказки" на стр. 1038,](#page-1087-0) ["Отклонение диапазона вверх \(%\)" на стр.](#page-1090-0) [1041,](#page-1090-0) ["Расположение значения:" на стр. 1045,](#page-1094-0) ["Видимая" на стр. 1048, "Угол зрения"](#page-1097-0) [на стр. 1048,](#page-1097-0) ["Ось Y1" на стр. 1050](#page-1099-0)

# **Диаграмма Metric Studio**

Диаграмма Metric Studio отображается как статическое изображение.

### **Свойства диаграммы Metric Studio**

["Альтернативный текст" на стр. 919,](#page-968-0) ["Описание" на стр. 953, "Идентификатор](#page-1002-0) [диаграммы" на стр. 953](#page-1002-0)

# **Именованный набор**

Ссылка на именованный набор из модели.

### **Свойства именованного набора**

["Сведения" на стр. 953,](#page-1002-0) ["измерение" на стр. 954,](#page-1003-0) ["Иерархия" на стр. 969,](#page-1018-0) ["Метка" на](#page-1023-0) [стр. 974,](#page-1023-0) ["Name \(Имя\)" на стр. 990,](#page-1039-0) ["Сортировка набора" на стр. 1020,](#page-1069-0) ["Type" на стр.](#page-1090-0) [1041](#page-1090-0)

# **Узел**

Элемент данных, представляющий категориальные данные в визуализации. Например, пузырьки в визуализации в виде упакованных пузырьков.

### **Свойства узла**

["Формат данных" на стр. 947,](#page-996-0) ["Формат данных ячейки фактов" на стр. 961,](#page-1010-0) ["Сортировка" на стр. 1027](#page-1076-0)

### **Примечание**

Примечание на диаграмме. Источник текста примечания может быть статическим текстом, элементов запроса или выражением отчета.

#### **Свойства примечания**

["Эффекты фона" на стр. 925,](#page-974-0) ["Условные стили" на стр. 941,](#page-990-0) ["Шрифт" на стр. 963,](#page-1012-0) ["Цвет переднего плана" на стр. 964,](#page-1013-0) ["Выравнивание по горизонтали" на стр. 970,](#page-1019-0) ["Взаимосвязи 'основной/подробный'" на стр. 983,](#page-1032-0) ["Текст примечания" на стр. 994,](#page-1043-0) ["Расположение" на стр. 1002,](#page-1051-0) ["Properties" на стр. 1005,](#page-1054-0) ["Определяющая условия](#page-1059-0) [переменная" на стр. 1010,](#page-1059-0) ["Размер и переполнение" на стр. 1025](#page-1074-0)

## **Примечание**

Примечание на диаграмме. Источник текста примечания может быть статическим текстом, элементов запроса или выражением отчета. Этот объект используется только для диаграмм прежней версии.

#### **Свойства примечания**

["Положение низа \(в пикселах\)" на стр. 930,](#page-979-0) ["Высота \(в пикселах\)" на стр. 968,](#page-1017-0) ["Положение левого края \(в пикселах\)" на стр. 976,](#page-1025-0) ["Рамка примечаний" на стр. 994,](#page-1043-0) ["Текст примечания" на стр. 994,](#page-1043-0) ["Ширина \(в пикселах\)" на стр. 1049](#page-1098-0)

### **Содержимое примечания**

Содержимое и стиль примечания.

#### **Свойства содержимого примечания**

["Цвет фона" на стр. 925,](#page-974-0) ["Тип окна" на стр. 931,](#page-980-0) ["Классы" на стр. 937,](#page-986-0) ["Условные](#page-990-0) [стили" на стр. 941,](#page-990-0) ["Выравнивание по горизонтали" на стр. 970,](#page-1019-0) ["Взаимосвязи](#page-1032-0) ['основной/подробный'" на стр. 983,](#page-1032-0) ["Properties" на стр. 1005,](#page-1054-0) ["Query" на стр. 1006,](#page-1055-0) ["Переменная стиля" на стр. 1030](#page-1079-0)

# **Элемент списка без значения**

Элемент по умолчанию у управлении списком. При выборе элемента по умолчанию при запущенном отчете, значение элемента данных в управлении устанавливается как ноль. По умолчанию пункт списка без значения является первым пунктом в списке.

### **Свойства элемента списка без значения**

["Метка" на стр. 973,](#page-1022-0) ["Положение в списке" на стр. 1002](#page-1051-0)

## **Числовая ось**

Числовая ось для прогрессивной диаграммы, включающая метки, заголовки, диапазон, шкалу и линии сетки. Этот объект используется только для диаграмм прежней версии.

### **Свойства числовой оси**

["Метки осей" на стр. 923, "Осевая линия" на стр. 923,](#page-972-0) ["Заголовок оси" на стр. 924,](#page-973-0) ["Заголовок оси" на стр. 924,](#page-973-0) ["Классы" на стр. 937,](#page-986-0) ["Формат данных" на стр. 947,](#page-996-0) ["Линии сетки" на стр. 967,](#page-1016-0) ["Включить 0 для автоматической шкалы" на стр. 971,](#page-1020-0) ["Максимальное значение" на стр. 986,](#page-1035-0) ["Минимальное значение" на стр. 988,](#page-1037-0) ["Вспомогательные линии сетки" на стр. 988,](#page-1037-0) ["Масштаб" на стр. 1017, "Цена деления](#page-1066-0) [шкалы" на стр. 1017,](#page-1066-0) ["Использовать один и тот же диапазон для всех экземпляров"](#page-1092-0) [на стр. 1043](#page-1092-0)

# **Числовая ось**

Числовая ось для прогрессивной диаграммы, включающая метки, заголовки и линии сетки. Этот объект используется только для диаграмм прежней версии.

### **Свойства числовой оси**

["Метки осей" на стр. 923, "Осевая линия" на стр. 923,](#page-972-0) ["Заголовок оси" на стр. 924,](#page-973-0) ["Заголовок оси" на стр. 924,](#page-973-0) ["Классы" на стр. 937,](#page-986-0) ["Формат данных" на стр. 947,](#page-996-0)

<span id="page-938-0"></span>["Линии сетки" на стр. 967,](#page-1016-0) ["Включить 0 для автоматической шкалы" на стр. 971,](#page-1020-0) ["Максимальное значение" на стр. 986,](#page-1035-0) ["Минимальное значение" на стр. 988,](#page-1037-0) ["Вспомогательные линии сетки" на стр. 988,](#page-1037-0) ["Масштаб" на стр. 1017, "Цена деления](#page-1066-0) [шкалы" на стр. 1017,](#page-1066-0) ["Использовать один и тот же диапазон для всех экземпляров"](#page-1092-0) [на стр. 1043](#page-1092-0)

# **Числовая ось**

Ось, на которой отображаются числа.

#### **Свойства числовой оси**

["Метки осей" на стр. 923, "Осевая линия" на стр. 923,](#page-972-0) ["Диапазон оси" на стр. 924,](#page-973-0) ["Заголовок оси" на стр. 924, "Заголовок оси" на стр. 924,](#page-973-0) ["Линии сетки" на стр. 967,](#page-1016-0) ["Вспомогательные линии сетки" на стр. 989,](#page-1038-0) ["Количество небольших интервалов" на](#page-1044-0) [стр. 995](#page-1044-0)

# **Числовая базовая линия**

Базовая линия на числовой оси.

# **Свойства числовой базовой линии**

["Функция агрегации" на стр. 917,](#page-966-0) ["Значение элемента данных" на стр. 950,](#page-999-0) ["Выражение" на стр. 960,](#page-1009-0) ["Иерархия" на стр. 969, "Уникальное имя иерархии" на стр.](#page-1018-0) [969,](#page-1018-0) ["Уровень" на стр. 977,](#page-1026-0) ["Уникальное имя уровня" на стр. 978, "Стиль линии" на](#page-1027-0) [стр. 978,](#page-1027-0) ["Взаимосвязи 'основной/подробный'" на стр. 983,](#page-1032-0) ["Элемент" на стр. 986,](#page-1035-0) ["Уникальное имя члена" на стр. 987,](#page-1036-0) ["Числовые базовые линии" на стр. 996,](#page-1045-0) ["Properties" на стр. 1005, "Уникальное имя свойства" на стр. 1005,](#page-1054-0) ["Query" на стр.](#page-1055-0) [1006,](#page-1055-0) ["Определяющая условия переменная" на стр. 1010,](#page-1059-0) ["Агрегатная функция](#page-1063-0) [объединения" на стр. 1014,](#page-1063-0) ["Только корневые члены" на стр. 1015,](#page-1064-0) ["Определение](#page-1068-0) [набора" на стр. 1019,](#page-1068-0) ["Сортировка набора" на стр. 1020](#page-1069-0)

# **Страница**

Страница в списке.

### **Свойства страницы**

["Цвет фона" на стр. 925,](#page-974-0) ["Рамка" на стр. 928,](#page-977-0) ["Классы" на стр. 937,](#page-986-0) ["Условные стили"](#page-990-0) [на стр. 941,](#page-990-0) ["Направление и выравнивание" на стр. 954,](#page-1003-0) ["Шрифт" на стр. 963,](#page-1012-0) ["Цвет](#page-1013-0) [переднего плана" на стр. 964,](#page-1013-0) ["Градиент" на стр. 966,](#page-1015-0) ["Выравнивание по](#page-1019-0) [горизонтали" на стр. 970,](#page-1019-0) ["Прибыль" на стр. 980,](#page-1029-0) ["Взаимосвязи](#page-1032-0) ['основной/подробный'" на стр. 983,](#page-1032-0) ["Name \(Имя\)" на стр. 990,](#page-1039-0) ["нумерация страниц" на](#page-1048-0) [стр. 999,](#page-1048-0) ["Настройка PDF-страницы" на стр. 1000,](#page-1049-0) ["Properties" на стр. 1005,](#page-1054-0) ["Query" на](#page-1056-0) [стр. 1007,](#page-1056-0) ["Определяющая условия переменная" на стр. 1010,](#page-1059-0) ["Размер и](#page-1074-0) [переполнение" на стр. 1025,](#page-1074-0) ["Переменная стиля" на стр. 1030](#page-1079-0)

# **Основная область страницы**

Основная область в странице.

### **Свойства основной области страницы**

["Классы" на стр. 937,](#page-986-0) ["Размер и переполнение" на стр. 1025](#page-1074-0)

# **Текст разрыва страницы**

Текст, связанный с разрывом страницы.

#### **Свойства текста разрыва страницы**

["Цвет фона" на стр. 925,](#page-974-0) ["Рамка" на стр. 928,](#page-977-0) ["Тип окна" на стр. 931,](#page-980-0) ["Классы" на стр.](#page-986-0) [937,](#page-986-0) ["Условные стили" на стр. 941,](#page-990-0) ["Направление и выравнивание" на стр. 954,](#page-1003-0) ["Вывод для ориентации" на стр. 955,](#page-1004-0) ["Шрифт" на стр. 963,](#page-1012-0) ["Цвет переднего плана" на](#page-1013-0) [стр. 964,](#page-1013-0) ["Прибыль" на стр. 980,](#page-1029-0) ["Заполнение" на стр. 998,](#page-1047-0) ["Относительное](#page-1057-0) [выравнивание" на стр. 1008,](#page-1057-0) ["Определяющая условия переменная" на стр. 1010,](#page-1059-0) ["Размер и переполнение" на стр. 1025,](#page-1074-0) ["Интервалы и перенос" на стр. 1028,](#page-1077-0) ["Переменная стиля" на стр. 1030,](#page-1079-0) ["Видимая" на стр. 1048](#page-1097-0)

### **Нижний колонтитул страницы**

Нижний колонтитул в странице.

#### **Свойства нижнего колонтитула страницы**

["Классы" на стр. 937,](#page-986-0) ["Размер и переполнение" на стр. 1025](#page-1074-0)

## **Верхний колонтитул страницы**

Верхний колонтитул в странице.

### **Свойства верхнего колонтитула страницы**

["Классы" на стр. 937,](#page-986-0) ["Размер и переполнение" на стр. 1025](#page-1074-0)

### **Номер страницы**

Номер страницы.

#### **Свойства номера страницы**

["Цвет фона" на стр. 925,](#page-974-0) ["Классы" на стр. 937,](#page-986-0) ["Вывод для ориентации" на стр. 955,](#page-1004-0) ["Шрифт" на стр. 963,](#page-1012-0) ["Цвет переднего плана" на стр. 964,](#page-1013-0) ["Прибыль" на стр. 980,](#page-1029-0) ["Стиль чисел" на стр. 995,](#page-1044-0) ["Относительное выравнивание" на стр. 1008](#page-1057-0)

# **Набор страниц**

Набор страниц для отображения согласно структуре группирования.

#### **Свойства набора страницы**

["Группировка и сортировка" на стр. 967,](#page-1016-0) ["Взаимосвязи 'основной/подробный'" на стр.](#page-1032-0) [983,](#page-1032-0) ["Name \(Имя\)" на стр. 990,](#page-1039-0) ["нумерация страниц" на стр. 999,](#page-1048-0) ["Properties" на стр.](#page-1054-0) [1005,](#page-1054-0) ["Query" на стр. 1006](#page-1055-0)

# **Парето - Горизонтальная столбчатая**

Столбцы на диаграмме Парето.

## **Свойства столбцов на диаграмме Парето**

["Метки осей" на стр. 923, "Осевая линия" на стр. 923,](#page-972-0) ["Диапазон оси" на стр. 924,](#page-973-0) ["Заголовок оси" на стр. 924, "Заголовок оси" на стр. 924,](#page-973-0) ["Линии сетки" на стр. 967,](#page-1016-0) ["Вспомогательные линии сетки" на стр. 989,](#page-1038-0) ["Количество небольших интервалов" на](#page-1044-0) [стр. 995](#page-1044-0)

# <span id="page-940-0"></span>**Диаграмма Парето**

Диаграмма, в которой ряд данных отображается в виде цветных сегментов в вертикальных или горизонтальных столбцах. Максимум каждого столбца или строки представляет итог ряда в процентах общего итога для всех рядов данных в диаграмме.

В диаграмме Парето невозможно отображение отрицательных величин.

### **Свойства диаграммы Парето**

["Альтернативный текст" на стр. 919,](#page-968-0) ["Детализация программы" на стр. 920,](#page-969-0) ["Эффекты фона" на стр. 925,](#page-974-0) ["Ширина столбца" на стр. 927,](#page-976-0) ["Скос" на стр. 928,](#page-977-0) ["Рамка" на стр. 928,](#page-977-0) ["Цвет рамки" на стр. 929,](#page-978-0) ["Границы" на стр. 930,](#page-979-0) ["Тип окна" на](#page-980-0) [стр. 931,](#page-980-0) ["Базовые линии категории" на стр. 935, "Ориентация диаграммы" на стр.](#page-984-0) [935,](#page-984-0) ["Классы" на стр. 937,](#page-986-0) ["Доступные для щелчка области" на стр. 938,](#page-987-0) ["Цветные](#page-988-0) [регионы" на стр. 939,](#page-988-0) ["Условная палитра" на стр. 940,](#page-989-0) ["Направление содержащегося](#page-991-0) [текста" на стр. 942,](#page-991-0) ["Выбор контейнера" на стр. 943,](#page-992-0) ["Интегральная линия" на стр.](#page-995-0) [946,](#page-995-0) ["Глубина" на стр. 952,](#page-1001-0) ["Направление и выравнивание" на стр. 954,](#page-1003-0) ["Вывод для](#page-1004-0) [ориентации" на стр. 955,](#page-1004-0) ["Определения детализации" на стр. 957,](#page-1006-0) ["Затенение" на стр.](#page-1007-0) [958,](#page-1007-0) ["Условные обозначения" на стр. 976,](#page-1025-0) ["Прибыль" на стр. 980,](#page-1029-0) ["Маркеры" на стр.](#page-1030-0) [981,](#page-1030-0) ["Взаимосвязи 'основной/подробный'" на стр. 983, "Материальные эффекты" на](#page-1032-0) [стр. 983,](#page-1032-0) ["Строки и столбцы матрицы" на стр. 984, "Максимальное число](#page-1033-0) [гиперобъектов" на стр. 984,](#page-1033-0) ["Name \(Имя\)" на стр. 990,](#page-1039-0) ["Содержимое данных](#page-1042-0) [отсутствует" на стр. 993,](#page-1042-0) ["Примечания" на стр. 994,](#page-1043-0) ["Числовые базовые линии" на](#page-1045-0) [стр. 996,](#page-1045-0) ["Заполнение" на стр. 998,](#page-1047-0) ["нумерация страниц" на стр. 999, "Палитра" на](#page-1048-0) [стр. 999,](#page-1048-0) ["Заливка области построения" на стр. 1002,](#page-1051-0) ["Query" на стр. 1006,](#page-1055-0) ["Относительное выравнивание" на стр. 1008,](#page-1057-0) ["Воспроизведение пустой страницы" на](#page-1059-0) [стр. 1010, "Определяющая условия переменная" на стр. 1010,](#page-1059-0) ["Задать значения](#page-1069-0) [переменных" на стр. 1020,](#page-1069-0) ["Показать при наведении курсора" на стр. 1022,](#page-1071-0) ["Показать](#page-1072-0) [курсор указателя" на стр. 1023,](#page-1072-0) ["Показать значения" на стр. 1024,](#page-1073-0) ["Размер и](#page-1075-0) [переполнение" на стр. 1026,](#page-1075-0) ["Объединить маленькие элементы" на стр. 1032,](#page-1081-0) ["Подавление" на стр. 1033,](#page-1082-0) ["Название" на стр. 1037,](#page-1086-0) ["Всплывающие подсказки" на](#page-1087-0) [стр. 1038,](#page-1087-0) ["Видимая" на стр. 1048](#page-1097-0)

# **Диаграмма Парето**

Диаграмма, в которой ряд данных отображается в виде цветных сегментов в вертикальных или горизонтальных столбцах. Максимум каждого столбца или строки представляет итог ряда в процентах общего итога для всех рядов данных в диаграмме. Этот объект используется только для диаграмм прежней версии.

В диаграмме Парето невозможно отображение отрицательных величин.

### **Свойства диаграммы Парето**

["Альтернативный текст" на стр. 919,](#page-968-0) ["Детализация программы" на стр. 920,](#page-969-0) ["Цвет](#page-974-0) [фона" на стр. 925, "Эффекты фона" на стр. 925,](#page-974-0) ["Базовые линии" на стр. 928, "Рамка"](#page-977-0) [на стр. 928,](#page-977-0) ["Цвет рамки" на стр. 929, "Границы" на стр. 929,](#page-978-0) ["Тип окна" на стр. 931,](#page-980-0) ["Ось категорий" на стр. 934,](#page-983-0) ["Ориентация диаграммы" на стр. 935,](#page-984-0) ["Классы" на стр.](#page-986-0) [937,](#page-986-0) ["Доступные для щелчка области" на стр. 938,](#page-987-0) ["Условная палитра" на стр. 941,](#page-990-0) ["Соединительные линии" на стр. 942,](#page-991-0) ["Выбор контейнера" на стр. 943,](#page-992-0) ["Интегральная](#page-995-0) [линия" на стр. 946,](#page-995-0) ["Глубина" на стр. 952,](#page-1001-0) ["Вывод для ориентации" на стр. 955,](#page-1004-0) ["Определения детализации" на стр. 957,](#page-1006-0) ["Условные обозначения" на стр. 976,](#page-1025-0)

<span id="page-941-0"></span>["Прибыль" на стр. 980,](#page-1029-0) ["Маркеры" на стр. 981,](#page-1030-0) ["Расположение текстового маркера"](#page-1031-0) [на стр. 982,](#page-1031-0) ["Взаимосвязи 'основной/подробный'" на стр. 983,](#page-1032-0) ["Максимальное число](#page-1033-0) [гиперобъектов" на стр. 984,](#page-1033-0) ["Name \(Имя\)" на стр. 990,](#page-1039-0) ["Содержимое данных](#page-1042-0) [отсутствует" на стр. 993,](#page-1042-0) ["Примечания" на стр. 994,](#page-1043-0) ["Заполнение" на стр. 998,](#page-1047-0) ["нумерация страниц" на стр. 999, "Палитра" на стр. 999,](#page-1048-0) ["Ось диаграммы Парето" на](#page-1049-0) [стр. 1000,](#page-1049-0) ["Query" на стр. 1006,](#page-1055-0) ["Относительное выравнивание" на стр. 1008,](#page-1057-0) ["Воспроизведение пустой страницы" на стр. 1010, "Определяющая условия](#page-1059-0) [переменная" на стр. 1010,](#page-1059-0) ["Повернуть значения" на стр. 1016,](#page-1065-0) ["Задать значения](#page-1069-0) [переменных" на стр. 1020,](#page-1069-0) ["Показать при наведении курсора" на стр. 1022,](#page-1071-0) ["Показать](#page-1072-0) [курсор указателя" на стр. 1023,](#page-1072-0) ["Размер и переполнение" на стр. 1026,](#page-1075-0) ["Подавление"](#page-1082-0) [на стр. 1033,](#page-1082-0) ["Название" на стр. 1037,](#page-1086-0) ["Всплывающие подсказки" на стр. 1038,](#page-1087-0) ["Расположение значения:" на стр. 1045,](#page-1094-0) ["Значения" на стр. 1046,](#page-1095-0) ["Видимая" на стр.](#page-1097-0) [1048, "Угол зрения" на стр. 1048](#page-1097-0)

### **Показатель в процентах**

Мера, показывающая значения как процент сводки.

#### **Свойства процентной меры**

["Фактический показатель" на стр. 917,](#page-966-0) ["измерение" на стр. 954,](#page-1003-0) ["Метка" на стр. 974,](#page-1023-0) ["Name \(Имя\)" на стр. 990,](#page-1039-0) ["Процент на основе" на стр. 1000,](#page-1049-0) "Туре" на стр. 1041

## **Круговая диаграмма**

Диаграмма, в которой в качестве маркеров данных для отображения одного и более ряда данных используются секторы круга. Размер каждого сектора пропорционален значению каждого ряда данных для данного значения категории. Каждый сектор соответствует значению категории. Этот объект используется только для диаграмм прежней версии.

### **Свойства круговой диаграммы**

["Альтернативный текст" на стр. 919,](#page-968-0) ["Детализация программы" на стр. 920,](#page-969-0) ["Устранять конфликты меток" на стр. 922,](#page-971-0) ["Заголовок оси" на стр. 924,](#page-973-0) ["Цвет фона"](#page-974-0) [на стр. 925, "Эффекты фона" на стр. 925,](#page-974-0) ["Рамка" на стр. 928,](#page-977-0) ["Цвет рамки" на стр.](#page-978-0) [929, "Границы" на стр. 929,](#page-978-0) ["Тип окна" на стр. 931,](#page-980-0) ["Классы" на стр. 937,](#page-986-0) ["Доступные](#page-987-0) [для щелчка области" на стр. 938,](#page-987-0) ["Условная палитра" на стр. 941,](#page-990-0) ["Выбор](#page-992-0) [контейнера" на стр. 943,](#page-992-0) ["Глубина" на стр. 952,](#page-1001-0) ["Вывод для ориентации" на стр. 955,](#page-1004-0) ["Определения детализации" на стр. 957,](#page-1006-0) ["Размер отверстия \(%\)" на стр. 970,](#page-1019-0) ["Метки"](#page-1024-0) [на стр. 975,](#page-1024-0) ["Условные обозначения" на стр. 976,](#page-1025-0) ["Прибыль" на стр. 980,](#page-1029-0) ["Взаимосвязи 'основной/подробный'" на стр. 983,](#page-1032-0) ["Максимальное число](#page-1033-0) [гиперобъектов" на стр. 984,](#page-1033-0) ["Name \(Имя\)" на стр. 990,](#page-1039-0) ["Содержимое данных](#page-1042-0) [отсутствует" на стр. 993,](#page-1042-0) ["Примечания" на стр. 994,](#page-1043-0) ["Заполнение" на стр. 998,](#page-1047-0) ["нумерация страниц" на стр. 999, "Палитра" на стр. 999,](#page-1048-0) ["Метки секторов круговой](#page-1050-0) [диаграммы" на стр. 1001,](#page-1050-0) ["Query" на стр. 1006,](#page-1055-0) ["Относительное выравнивание" на](#page-1057-0) [стр. 1008,](#page-1057-0) ["Воспроизведение пустой страницы" на стр. 1010, "Определяющая условия](#page-1059-0) [переменная" на стр. 1010,](#page-1059-0) ["Задать значения переменных" на стр. 1020,](#page-1069-0) ["Показать при](#page-1071-0) [наведении курсора" на стр. 1022,](#page-1071-0) ["Показать курсор указателя" на стр. 1023,](#page-1072-0) ["Размер и](#page-1075-0) [переполнение" на стр. 1026,](#page-1075-0) ["Подавление" на стр. 1033,](#page-1082-0) ["Название" на стр. 1037,](#page-1086-0) ["Всплывающие подсказки" на стр. 1038,](#page-1087-0) ["Представление значений" на стр. 1046,](#page-1095-0) ["Значения" на стр. 1046,](#page-1095-0) ["Видимая" на стр. 1048](#page-1097-0)

# <span id="page-942-0"></span>**Круговая диаграмма**

Диаграмма, в которой в качестве маркеров данных для отображения одного и более ряда данных используются секторы круга. Размер каждого сектора пропорционален значению каждого ряда данных для данного значения категории. Каждый сектор соответствует значению категории.

### **Свойства круговой диаграммы**

["Альтернативный текст" на стр. 919,](#page-968-0) ["Детализация программы" на стр. 920,](#page-969-0) ["Заголовок оси" на стр. 924,](#page-973-0) ["Эффекты фона" на стр. 925,](#page-974-0) ["Скос" на стр. 928, "Рамка"](#page-977-0) [на стр. 928,](#page-977-0) ["Цвет рамки" на стр. 929,](#page-978-0) ["Границы" на стр. 930,](#page-979-0) ["Тип окна" на стр. 931,](#page-980-0) ["Классы" на стр. 937,](#page-986-0) ["Доступные для щелчка области" на стр. 938,](#page-987-0) ["Условная](#page-989-0) [палитра" на стр. 940,](#page-989-0) ["Направление содержащегося текста" на стр. 942,](#page-991-0) ["Выбор](#page-992-0) [контейнера" на стр. 943,](#page-992-0) ["Глубина" на стр. 952,](#page-1001-0) ["Направление и выравнивание" на](#page-1003-0) [стр. 954,](#page-1003-0) ["Вывод для ориентации" на стр. 955,](#page-1004-0) ["Определения детализации" на стр. 957,](#page-1006-0) ["Затенение" на стр. 958,](#page-1007-0) ["Выдвинутые сектора" на стр. 959,](#page-1008-0) ["Угол первого сектора" на](#page-1011-0) [стр. 962,](#page-1011-0) ["Размер отверстия \(%\)" на стр. 970,](#page-1019-0) ["Условные обозначения" на стр. 976,](#page-1025-0) ["Прибыль" на стр. 980,](#page-1029-0) ["Взаимосвязи 'основной/подробный'" на стр. 983,](#page-1032-0) ["Материальные эффекты" на стр. 983,](#page-1032-0) ["Строки и столбцы матрицы" на стр. 984,](#page-1033-0) ["Максимальное число гиперобъектов" на стр. 984,](#page-1033-0) ["Name \(Имя\)" на стр. 990,](#page-1039-0) ["Содержимое данных отсутствует" на стр. 993,](#page-1042-0) ["Примечания" на стр. 994,](#page-1043-0) ["Заполнение" на стр. 998,](#page-1047-0) ["нумерация страниц" на стр. 999, "Палитра" на стр. 999,](#page-1048-0) ["Query" на стр. 1006,](#page-1055-0) ["Относительное выравнивание" на стр. 1008,](#page-1057-0) ["Воспроизведение](#page-1059-0) [пустой страницы" на стр. 1010, "Определяющая условия переменная" на стр. 1010,](#page-1059-0) ["Задать значения переменных" на стр. 1020,](#page-1069-0) ["Показать при наведении курсора" на](#page-1071-0) [стр. 1022,](#page-1071-0) ["Показать курсор указателя" на стр. 1023,](#page-1072-0) ["Показать значения" на стр.](#page-1073-0) [1024,](#page-1073-0) ["Размер и переполнение" на стр. 1026, "Направление сектора" на стр. 1026,](#page-1075-0) ["Объединить маленькие сектора" на стр. 1032,](#page-1081-0) ["Подавление" на стр. 1033,](#page-1082-0) ["Название"](#page-1086-0) [на стр. 1037,](#page-1086-0) ["Всплывающие подсказки" на стр. 1038,](#page-1087-0) ["Видимая" на стр. 1048](#page-1097-0)

## **Метки секторов круговой диаграммы**

Метки, которые будут созданы при создании нескольких круговых диаграмм. Если этот объект не существует, метки отображаться не будут.

### **Свойства круговой диаграммы**

["Классы" на стр. 937,](#page-986-0) ["Условные стили" на стр. 941,](#page-990-0) ["Определения детализации" на](#page-1006-0) [стр. 957,](#page-1006-0) ["Шрифт" на стр. 963,](#page-1012-0) ["Цвет переднего плана" на стр. 964,](#page-1013-0) ["Выравнивание по](#page-1019-0) [горизонтали" на стр. 970,](#page-1019-0) ["Максимальное число усекаемых символов" на стр. 985,](#page-1034-0) ["Переменная стиля" на стр. 1030,](#page-1079-0) ["Усечение" на стр. 1040, "Усеченный текст" на стр.](#page-1089-0) [1040,](#page-1089-0) ["Видимая" на стр. 1048](#page-1097-0)

### **Заголовок легенды цветов точек**

Заголовок легенды для цветов точек. Если этот объект пустой, будет показан заголовок по умолчанию (если он есть).

#### **Свойства заголовка легенды цветов точек**

["Взаимосвязи 'основной/подробный'" на стр. 983,](#page-1032-0) ["Properties" на стр. 1005,](#page-1054-0) ["Query" на](#page-1055-0) [стр. 1006](#page-1055-0)

# **Уровень точек**

Уровень карты, содержащий точки, например, города. Цвет и размер каждой точки определяется соответствующим показателем.

### <span id="page-943-0"></span>**Свойства уровня точки**

["Цвет рамки" на стр. 929, "Границы" на стр. 929,](#page-978-0) ["Заголовок легенды цветов" на стр.](#page-988-0) [939,](#page-988-0) ["Условная палитра" на стр. 941, "Условные стили" на стр. 941,](#page-990-0) ["Способы](#page-1010-0) [заливки" на стр. 961,](#page-1010-0) ["Элементы детализации карты" на стр. 980,](#page-1029-0) ["Палитра" на стр.](#page-1048-0) [999,](#page-1048-0) ["Показать диапазон данных в легенде" на стр. 1021,](#page-1070-0) ["Показать свойства без](#page-1071-0) [данных" на стр. 1022,](#page-1071-0) ["Показать значения" на стр. 1024,](#page-1073-0) ["Размер заголовка легенды"](#page-1075-0) [на стр. 1026,](#page-1075-0) ["Переменная стиля" на стр. 1030](#page-1079-0)

### **Показатель точек**

Показатель, определяющий цвета точек на диаграмме в виде карты.

#### **Свойства показателя точек**

["Условные стили" на стр. 941,](#page-990-0) ["Пользовательская метка" на стр. 946,](#page-995-0) ["Формат](#page-996-0) [данных" на стр. 947,](#page-996-0) ["Переменная стиля" на стр. 1030](#page-1079-0)

### **Заголовок легенды для размера точек**

Заголовок легенды для размера точек. Если этот объект пустой, отображается заголовок по умолчанию, при наличии.

#### **Свойства размера пункта заголовка легенды**

["Взаимосвязи 'основной/подробный'" на стр. 983,](#page-1032-0) ["Properties" на стр. 1005,](#page-1054-0) ["Query" на](#page-1055-0) [стр. 1006](#page-1055-0)

#### **Показатель размера точек**

Показатель, определяющий размер точек на диаграмме в виде карты.

#### **Свойства показателя размера точки**

["Условные стили" на стр. 941,](#page-990-0) ["Пользовательская метка" на стр. 946,](#page-995-0) ["Формат](#page-996-0) [данных" на стр. 947,](#page-996-0) ["Максимальный размер \(пункты\)" на стр. 985,](#page-1034-0) ["Минимальный](#page-1037-0) [размер \(пункты\)" на стр. 988,](#page-1037-0) ["Переменная стиля" на стр. 1030](#page-1079-0)

#### **Полярная диаграмма**

Точечная диаграмма, отображающая один или более рядов данных по двум показателям. Радиус ряда данных определяется одним показателем, а дуга - другим. Для каждой категории наносится множество точек. Их можно различать с помощью всплывающих подсказок, если этот параметр активизирован.

#### **Свойства полярной диаграммы**

["Альтернативный текст" на стр. 919, "Угловая ось" на стр. 919,](#page-968-0) ["Детализация](#page-969-0) [программы" на стр. 920,](#page-969-0) ["Цвет фона" на стр. 925, "Эффекты фона" на стр. 925,](#page-974-0) ["Базовые линии" на стр. 928, "Рамка" на стр. 928,](#page-977-0) ["Цвет рамки" на стр. 929,](#page-978-0) ["Границы" на стр. 929,](#page-978-0) ["Тип окна" на стр. 931,](#page-980-0) ["Классы" на стр. 937,](#page-986-0) ["Доступные для](#page-987-0) [щелчка области" на стр. 938,](#page-987-0) ["Условная палитра" на стр. 941,](#page-990-0) ["Выбор контейнера" на](#page-992-0) [стр. 943,](#page-992-0) ["Вывод для ориентации" на стр. 955,](#page-1004-0) ["Определения детализации" на стр. 957,](#page-1006-0) ["Условные обозначения" на стр. 976,](#page-1025-0) ["Прибыль" на стр. 980,](#page-1029-0) ["Маркеры" на стр. 981,](#page-1030-0) ["Размер маркера \(пункты\)" на стр. 982, "Расположение текстового маркера" на стр.](#page-1031-0) [982,](#page-1031-0) ["Взаимосвязи 'основной/подробный'" на стр. 983,](#page-1032-0) ["Максимальное число](#page-1033-0) [гиперобъектов" на стр. 984,](#page-1033-0) ["Name \(Имя\)" на стр. 990,](#page-1039-0) ["Содержимое данных](#page-1042-0) [отсутствует" на стр. 993,](#page-1042-0) ["Примечания" на стр. 994,](#page-1043-0) ["Заполнение" на стр. 998,](#page-1047-0)

<span id="page-944-0"></span>["нумерация страниц" на стр. 999, "Палитра" на стр. 999,](#page-1048-0) ["Форма точки" на стр. 1002,](#page-1051-0) ["Query" на стр. 1006,](#page-1055-0) ["Радиальная ось" на стр. 1007,](#page-1056-0) ["Относительное выравнивание"](#page-1057-0) [на стр. 1008,](#page-1057-0) ["Воспроизведение пустой страницы" на стр. 1010, "Определяющая](#page-1059-0) [условия переменная" на стр. 1010,](#page-1059-0) ["Задать значения переменных" на стр. 1020,](#page-1069-0) ["Показать при наведении курсора" на стр. 1022,](#page-1071-0) ["Показать курсор указателя" на стр.](#page-1072-0) [1023,](#page-1072-0) ["Размер и переполнение" на стр. 1026,](#page-1075-0) ["Эффекты паука" на стр. 1028,](#page-1077-0) ["Подавление" на стр. 1033,](#page-1082-0) ["Название" на стр. 1037,](#page-1086-0) ["Всплывающие подсказки" на](#page-1087-0) [стр. 1038,](#page-1087-0) ["Расположение значения:" на стр. 1045,](#page-1094-0) ["Значения" на стр. 1046,](#page-1095-0) ["Видимая"](#page-1097-0) [на стр. 1048](#page-1097-0)

## **Основная ось**

Общая числовая ось для смешанной диаграммы. Данная ось обычно отображается как верхняя левая ось, однако она может находиться и в другой позиции в зависимости от ориентации диаграммы, как указано в свойстве "Ориентация диаграммы".

### **Свойства основной оси**

["Метки осей" на стр. 923, "Осевая линия" на стр. 923,](#page-972-0) ["Диапазон оси" на стр. 924,](#page-973-0) ["Заголовок оси" на стр. 924, "Заголовок оси" на стр. 924,](#page-973-0) ["Линии сетки" на стр. 967,](#page-1016-0) ["Вспомогательные линии сетки" на стр. 989,](#page-1038-0) ["Количество небольших интервалов" на](#page-1044-0) [стр. 995](#page-1044-0)

# **Основная нижняя ось**

Числовая ось для смешанной диаграммы. Данная ось обычно отображается как нижняя левая ось, однако она может изменяться в зависимости от ориентации диаграммы, как указано в свойстве "Ориентация диаграммы".

### **Свойства основной нижней оси**

["Метки осей" на стр. 923, "Осевая линия" на стр. 923,](#page-972-0) ["Диапазон оси" на стр. 924,](#page-973-0) ["Заголовок оси" на стр. 924, "Заголовок оси" на стр. 924,](#page-973-0) ["Линии сетки" на стр. 967,](#page-1016-0) ["Вспомогательные линии сетки" на стр. 989,](#page-1038-0) ["Количество небольших интервалов" на](#page-1044-0) [стр. 995](#page-1044-0)

# **Прогрессивная диаграмма**

Диаграмма, в которой маркеры данных для построения категории по одному показателю используются в качестве столбцов. Верхняя ячейка первого столбца содержит начальное значение для второго столбца. Эта диаграмма усиливает положительное или отрицательное значение итога.

### **Свойства прогрессивной диаграммы**

["Альтернативный текст" на стр. 919,](#page-968-0) ["Детализация программы" на стр. 920,](#page-969-0) ["Эффекты фона" на стр. 925,](#page-974-0) ["Ширина столбца" на стр. 927,](#page-976-0) ["Скос" на стр. 928,](#page-977-0) ["Рамка" на стр. 928,](#page-977-0) ["Цвет рамки" на стр. 929,](#page-978-0) ["Границы" на стр. 930,](#page-979-0) ["Тип окна" на](#page-980-0) [стр. 931,](#page-980-0) ["Базовые линии категории" на стр. 935, "Ориентация диаграммы" на стр.](#page-984-0) [935,](#page-984-0) ["Классы" на стр. 937,](#page-986-0) ["Доступные для щелчка области" на стр. 938,](#page-987-0) ["Цветные](#page-988-0) [регионы" на стр. 939,](#page-988-0) ["Условная палитра" на стр. 940,](#page-989-0) ["Соединительные линии" на](#page-991-0) [стр. 942, "Направление содержащегося текста" на стр. 942,](#page-991-0) ["Выбор контейнера" на](#page-992-0) [стр. 943,](#page-992-0) ["Глубина" на стр. 952,](#page-1001-0) ["Направление и выравнивание" на стр. 954,](#page-1003-0) ["Вывод](#page-1004-0) [для ориентации" на стр. 955,](#page-1004-0) ["Определения детализации" на стр. 957,](#page-1006-0) ["Затенение" на](#page-1007-0) [стр. 958,](#page-1007-0) ["Условные обозначения" на стр. 976,](#page-1025-0) ["Прибыль" на стр. 980,](#page-1029-0) ["Маркеры" на](#page-1030-0) [стр. 981,](#page-1030-0) ["Взаимосвязи 'основной/подробный'" на стр. 983, "Материальные эффекты"](#page-1032-0) [на стр. 983](#page-1032-0)

<span id="page-945-0"></span>[на стр. 981,](#page-1032-0) ["Строки и столбцы матрицы" на стр. 984, "Максимальное число](#page-1033-0) [гиперобъектов" на стр. 984,](#page-1033-0) ["Name \(Имя\)" на стр. 990,](#page-1039-0) ["Содержимое данных](#page-1042-0) [отсутствует" на стр. 993,](#page-1042-0) ["Примечания" на стр. 994,](#page-1043-0) ["Числовые базовые линии" на](#page-1045-0) [стр. 996,](#page-1045-0) ["Заполнение" на стр. 998,](#page-1047-0) ["нумерация страниц" на стр. 999,](#page-1048-0) ["Заливка области](#page-1051-0) [построения" на стр. 1002,](#page-1051-0) ["Палитра для прогрессивной диаграммы" на стр. 1004,](#page-1053-0) ["Query" на стр. 1006,](#page-1055-0) ["Относительное выравнивание" на стр. 1008,](#page-1057-0) ["Воспроизведение](#page-1059-0) [пустой страницы" на стр. 1010, "Определяющая условия переменная" на стр. 1010,](#page-1059-0) ["Задать значения переменных" на стр. 1020,](#page-1069-0) ["Показать при наведении курсора" на](#page-1071-0) [стр. 1022,](#page-1071-0) ["Показать курсор указателя" на стр. 1023,](#page-1072-0) ["Показать значения" на стр.](#page-1073-0) [1024,](#page-1073-0) ["Размер и переполнение" на стр. 1026,](#page-1075-0) ["Подавление" на стр. 1033,](#page-1082-0) ["Название" на](#page-1086-0) [стр. 1037,](#page-1086-0) ["Всплывающие подсказки" на стр. 1038,](#page-1087-0) ["Столбец итогов" на стр. 1039,](#page-1088-0) ["Видимая" на стр. 1048](#page-1097-0)

### **Прогрессивная диаграмма**

Диаграмма, в которой маркеры данных для построения категории по одному показателю используются в качестве столбцов. Верхняя ячейка первого столбца содержит начальное значение для второго столбца. Эта диаграмма усиливает положительное или отрицательное значение итога. Этот объект используется только для диаграмм прежней версии.

#### **Свойства прогрессивной диаграммы**

["Альтернативный текст" на стр. 919,](#page-968-0) ["Детализация программы" на стр. 920,](#page-969-0) ["Цвет](#page-974-0) [фона" на стр. 925, "Эффекты фона" на стр. 925,](#page-974-0) ["Базовые линии" на стр. 928, "Рамка"](#page-977-0) [на стр. 928,](#page-977-0) ["Цвет рамки" на стр. 929, "Границы" на стр. 929,](#page-978-0) ["Тип окна" на стр. 931,](#page-980-0) ["Ось категорий" на стр. 934,](#page-983-0) ["Ориентация диаграммы" на стр. 935,](#page-984-0) ["Классы" на стр.](#page-986-0) [937,](#page-986-0) ["Доступные для щелчка области" на стр. 938,](#page-987-0) ["Условная палитра" на стр. 941,](#page-990-0) ["Соединительные линии" на стр. 942,](#page-991-0) ["Выбор контейнера" на стр. 943,](#page-992-0) ["Глубина" на](#page-1001-0) [стр. 952,](#page-1001-0) ["Вывод для ориентации" на стр. 955,](#page-1004-0) ["Определения детализации" на стр. 957,](#page-1006-0) ["Цвет первого столбца" на стр. 962,](#page-1011-0) ["Прибыль" на стр. 980,](#page-1029-0) ["Маркеры" на стр. 981,](#page-1030-0) ["Расположение текстового маркера" на стр. 982,](#page-1031-0) ["Взаимосвязи](#page-1032-0) ['основной/подробный'" на стр. 983,](#page-1032-0) ["Максимальное число гиперобъектов" на стр. 984,](#page-1033-0) ["Name \(Имя\)" на стр. 990,](#page-1039-0) ["Цвет отрицательного столбца" на стр. 992,](#page-1041-0) ["Содержимое](#page-1042-0) [данных отсутствует" на стр. 993,](#page-1042-0) ["Примечания" на стр. 994,](#page-1043-0) ["Заполнение" на стр. 998,](#page-1047-0) ["нумерация страниц" на стр. 999, "Палитра" на стр. 999,](#page-1048-0) ["Цвет положительного](#page-1052-0) [столбца" на стр. 1003,](#page-1052-0) ["Прогрессивная ось" на стр. 1004,](#page-1053-0) ["Query" на стр. 1006,](#page-1055-0) ["Относительное выравнивание" на стр. 1008,](#page-1057-0) ["Воспроизведение пустой страницы" на](#page-1059-0) [стр. 1010, "Определяющая условия переменная" на стр. 1010,](#page-1059-0) ["Повернуть значения"](#page-1065-0) [на стр. 1016,](#page-1065-0) ["Задать значения переменных" на стр. 1020,](#page-1069-0) ["Показать при наведении](#page-1071-0) [курсора" на стр. 1022,](#page-1071-0) ["Показать курсор указателя" на стр. 1023,](#page-1072-0) ["Размер и](#page-1075-0) [переполнение" на стр. 1026,](#page-1075-0) ["Подавление" на стр. 1033,](#page-1082-0) ["Название" на стр. 1037,](#page-1086-0) ["Всплывающие подсказки" на стр. 1038,](#page-1087-0) ["Столбец итогов" на стр. 1039,](#page-1088-0) ["Расположение значения:" на стр. 1045,](#page-1094-0) ["Значения" на стр. 1046,](#page-1095-0) ["Видимая" на стр.](#page-1097-0) [1048, "Угол зрения" на стр. 1048](#page-1097-0)

## **Кнопка приглашения**

Заданная кнопка, используемая в страницах подсказки. Ее использование зависит от настройках параметра «Тип», которые предполагают отмену, возврат, переход далее, завершение или повторную подсказку.

### **Свойства кнопки приглашения**

["Цвет фона" на стр. 925,](#page-974-0) ["Рамка" на стр. 928,](#page-977-0) ["Классы" на стр. 937,](#page-986-0) ["Условные стили"](#page-990-0) [на стр. 941,](#page-990-0) ["Шрифт" на стр. 963,](#page-1012-0) ["Цвет переднего плана" на стр. 964,](#page-1013-0) ["Прибыль" на](#page-1029-0) [стр. 980,](#page-1029-0) ["Name \(Имя\)" на стр. 990,](#page-1039-0) ["Заполнение" на стр. 998,](#page-1047-0) ["Относительное](#page-1057-0)

[выравнивание" на стр. 1008,](#page-1057-0) ["Размер и переполнение" на стр. 1025,](#page-1074-0) ["Переменная](#page-1079-0) [стиля" на стр. 1030,](#page-1079-0) ["Type" на стр. 1041](#page-1090-0)

### <span id="page-946-0"></span>**Запрос**

Данные, извлекаемые из базы данных. В понятие запроса входит источник, выбор, фильтры сведений и сводок, а также сведения об измерении.

### **Свойства запроса**

["Автоматическое группирование и суммирование" на стр. 921, "Автоматическая](#page-970-0) [сортировка" на стр. 921,](#page-970-0) ["Отменить деление на ноль" на стр. 922,](#page-971-0) ["Разрешено](#page-994-0) [пересечение продуктов" на стр. 945,](#page-994-0) ["Задать наборы членов" на стр. 952,](#page-1001-0) ["Метод](#page-1008-0) [выполнения" на стр. 959, "Оптимизация выполнения" на стр. 959,](#page-1008-0) ["Сгенерированный](#page-1015-0) [SQL" на стр. 966,](#page-1015-0) ["Максимальное время выполнения" на стр. 984,](#page-1033-0) ["Максимальное](#page-1034-0) [число получаемых строк" на стр. 985, "Максимальное число таблиц" на стр. 985,](#page-1034-0) ["Максимальное число символов текстового объекта BLOB" на стр. 985,](#page-1034-0) ["Name](#page-1040-0) [\(Имя\)" на стр. 991,](#page-1040-0) ["Внешнее объединение разрешено" на стр. 997, "Переопределить](#page-1046-0) [информацию об измерениях" на стр. 997,](#page-1046-0) ["Обработка" на стр. 1004,](#page-1053-0) ["Обработка](#page-1064-0) [объединения" на стр. 1015,](#page-1064-0) ["Синтаксис объединения SQL" на стр. 1029,](#page-1078-0) ["Подавить"](#page-1081-0) [на стр. 1032,](#page-1081-0) ["Использовать поведение 1.x" на стр. 1042, "Использование кэша](#page-1091-0) [агрегации" на стр. 1042,](#page-1091-0) ["Использовать для информации о параметрах" на стр. 1043,](#page-1092-0) ["Использовать локальный кэш" на стр. 1043, "Пользовательское кэширование членов](#page-1092-0) [SAP" на стр. 1043,](#page-1092-0) ["Использовать SAP MUN как бизнес-ключ" на стр. 1044,](#page-1093-0) ["Использовать параметры SQL" на стр. 1044,](#page-1093-0) ["Использовать условие SQL With" на](#page-1094-0) [стр. 1045](#page-1094-0)

### **Операция запроса**

Операции объединения, пересечения, исключения по одному или нескольким запросам из списка проекций, на котором основаны другие запросы.

#### **Свойства операции запроса**

["Дубликаты" на стр. 958,](#page-1007-0) ["Name \(Имя\)" на стр. 991,](#page-1040-0) ["Список проекций" на стр. 1005,](#page-1054-0) ["Операция с набором" на стр. 1020](#page-1069-0)

#### **Ссылка запроса**

Ссылка на другой запрос, определенный в одном наборе запросов.

#### **Свойства ссылки запроса**

["Мощность" на стр. 934](#page-983-0)

#### **Лепестковая диаграмма**

Диаграмма, включающая несколько осей в одну радиальную фигуру в виде строк или составных областей.

#### **Свойства лепестковой диаграммы**

["Альтернативный текст" на стр. 919,](#page-968-0) ["Детализация программы" на стр. 920,](#page-969-0) ["Цвет](#page-974-0) [фона" на стр. 925, "Эффекты фона" на стр. 925,](#page-974-0) ["Базовые линии" на стр. 928, "Рамка"](#page-977-0) [на стр. 928,](#page-977-0) ["Цвет рамки" на стр. 929, "Границы" на стр. 929,](#page-978-0) ["Тип окна" на стр. 931,](#page-980-0) ["Ось категорий" на стр. 934,](#page-983-0) ["Классы" на стр. 937,](#page-986-0) ["Доступные для щелчка области"](#page-987-0) [на стр. 938,](#page-987-0) ["Условная палитра" на стр. 941,](#page-990-0) ["Выбор контейнера" на стр. 943,](#page-992-0) ["Вывод](#page-1004-0) [для ориентации" на стр. 955,](#page-1004-0) ["Определения детализации" на стр. 957,](#page-1006-0) ["Условные](#page-1025-0)

[обозначения" на стр. 976,](#page-1025-0) ["Прибыль" на стр. 980,](#page-1029-0) ["Маркеры" на стр. 981,](#page-1030-0) ["Размер](#page-1031-0) [маркера \(пункты\)" на стр. 982, "Расположение текстового маркера" на стр. 982,](#page-1031-0) ["Взаимосвязи 'основной/подробный'" на стр. 983,](#page-1032-0) ["Максимальное число](#page-1033-0) [гиперобъектов" на стр. 984,](#page-1033-0) ["Name \(Имя\)" на стр. 990,](#page-1039-0) ["Содержимое данных](#page-1042-0) [отсутствует" на стр. 993,](#page-1042-0) ["Примечания" на стр. 994,](#page-1043-0) ["Заполнение" на стр. 998,](#page-1047-0) ["нумерация страниц" на стр. 999, "Палитра" на стр. 999,](#page-1048-0) ["Форма точки" на стр. 1002,](#page-1051-0) ["Query" на стр. 1006,](#page-1055-0) ["Тип лепестка" на стр. 1007, "Радиальная ось" на стр. 1007,](#page-1056-0) ["Относительное выравнивание" на стр. 1008,](#page-1057-0) ["Воспроизведение пустой страницы" на](#page-1059-0) [стр. 1010, "Определяющая условия переменная" на стр. 1010,](#page-1059-0) ["Задать значения](#page-1069-0) [переменных" на стр. 1020,](#page-1069-0) ["Показать при наведении курсора" на стр. 1022,](#page-1071-0) ["Показать](#page-1072-0) [курсор указателя" на стр. 1023,](#page-1072-0) ["Размер и переполнение" на стр. 1026,](#page-1075-0) ["Эффекты](#page-1077-0) [паука" на стр. 1028,](#page-1077-0) ["Подавление" на стр. 1033,](#page-1082-0) ["Название" на стр. 1037,](#page-1086-0) ["Всплывающие подсказки" на стр. 1038,](#page-1087-0) ["Расположение значения:" на стр. 1045,](#page-1094-0) ["Значения" на стр. 1046,](#page-1095-0) ["Видимая" на стр. 1048](#page-1097-0)

### **Радиальная ось**

Радиальная числовая ось для полярной или лепестковой диаграммы, включающая метки, заголовки, диапазон и шкалу.

### **Свойства радиальной оси**

["Метки осей" на стр. 923, "Осевая линия" на стр. 923,](#page-972-0) ["Заголовок оси" на стр. 924,](#page-973-0) ["Заголовок оси" на стр. 924,](#page-973-0) ["Классы" на стр. 937,](#page-986-0) ["Формат данных" на стр. 947,](#page-996-0) ["Линии сетки" на стр. 967,](#page-1016-0) ["Включить 0 для автоматической шкалы" на стр. 971,](#page-1020-0) ["Максимальное значение" на стр. 986,](#page-1035-0) ["Минимальное значение" на стр. 988,](#page-1037-0) ["Вспомогательные линии сетки" на стр. 988,](#page-1037-0) ["Масштаб" на стр. 1017, "Цена деления](#page-1066-0) [шкалы" на стр. 1017,](#page-1066-0) ["Использовать один и тот же диапазон для всех экземпляров"](#page-1092-0) [на стр. 1043](#page-1092-0)

### **Радиальный показатель**

Показатель, определяющий расстояние между центром диаграммы и каждым маркером данных.

#### **Свойства радиального показателя**

["Условные стили" на стр. 941,](#page-990-0) ["Пользовательская метка" на стр. 946,](#page-995-0) ["Формат](#page-996-0) [данных" на стр. 947,](#page-996-0) ["Переменная стиля" на стр. 1030](#page-1079-0)

#### **Радиокнопка**

Радиокнопка в элементе управления в виде группы статических радиокнопок.

#### **Свойства радиокнопки**

["Значок" на стр. 971,](#page-1020-0) ["Метка" на стр. 974](#page-1023-0)

### **Дополнительный элемент радиокнопки**

Элементы данных, используемые для определения отображаемого в качестве меток радиокнопок в управлении группой переключателей данных.

#### **Свойства дополнительного элемента радиокнопки**

["Элемент данных" на стр. 948](#page-997-0)

# <span id="page-948-0"></span>**Группа радиокнопок**

Элемент управления в виде группы статических радиокнопок. Каждой радиокнопке должна соответствовать строка в таблице данных элемента управления.

#### **Свойства группы радиокнопок**

["Детализация программы" на стр. 920,](#page-969-0) ["Направление содержащегося текста" на стр.](#page-991-0) [942,](#page-991-0) ["Фильтр контейнера" на стр. 943, "Выбор контейнера" на стр. 943,](#page-992-0) ["Включить](#page-994-0) [элемент управления" на стр. 945,](#page-994-0) ["Направление и выравнивание" на стр. 954,](#page-1003-0) ["Вывод](#page-1004-0) [для ориентации" на стр. 955,](#page-1004-0) ["Name \(Имя\)" на стр. 990,](#page-1039-0) ["Ориентация" на стр. 997,](#page-1046-0) ["Определение радиокнопок" на стр. 1007,](#page-1056-0) ["Определяющая условия переменная" на](#page-1059-0) [стр. 1010,](#page-1059-0) ["Задать значения переменных" на стр. 1020,](#page-1069-0) ["Цвет текста" на стр. 1035](#page-1084-0)

#### **Значок радиокнопки**

Значок используется для определения каждой радиокнопки в элементе управления в виде группы радиокнопок данных. Значки получаются от элементов данных, вставленных в управление.

#### **Свойства значка радиокнопки**

["Элемент данных" на стр. 948](#page-997-0)

## **Метка радиокнопки**

Метка используется для определения каждой радиокнопки в элементе управления в виде группы радиокнопок данных. Каждая метка определяется элементами данных, вставленными в управление.

#### **Свойства метки радиокнопки**

["Элемент данных" на стр. 948](#page-997-0)

#### **Заголовок легенды для цветов регионов**

Заголовок для легенды цветов регионов. Если этот объект пустой, будет воспроизведен заголовок по умолчанию (если он есть).

#### **Свойства регионального заголовка легенды цвета**

["Взаимосвязи 'основной/подробный'" на стр. 983,](#page-1032-0) ["Properties" на стр. 1005,](#page-1054-0) ["Query" на](#page-1055-0) [стр. 1006](#page-1055-0)

# **Уровень регионов**

Уровень карты, содержащий регионы, например, провинции.

#### **Свойства уровня регионов**

["Цвет рамки" на стр. 929, "Границы" на стр. 929,](#page-978-0) ["Заголовок легенды цветов" на стр.](#page-988-0) [939,](#page-988-0) ["Условная палитра" на стр. 941, "Условные стили" на стр. 941,](#page-990-0) ["Способы](#page-1010-0) [заливки" на стр. 961,](#page-1010-0) ["Элементы детализации карты" на стр. 980,](#page-1029-0) ["Палитра" на стр.](#page-1048-0) [999,](#page-1048-0) ["Показать диапазон данных в легенде" на стр. 1021,](#page-1070-0) ["Показать свойства без](#page-1071-0) [данных" на стр. 1022,](#page-1071-0) ["Показать значения" на стр. 1024,](#page-1073-0) ["Переменная стиля" на стр.](#page-1079-0) [1030](#page-1079-0)

# <span id="page-949-0"></span>**Показатель регионов**

Показатель, определяющий цвета регионов на карте.

#### **Свойства показателя региона**

["Условные стили" на стр. 941,](#page-990-0) ["Пользовательская метка" на стр. 946,](#page-995-0) ["Формат](#page-996-0) [данных" на стр. 947,](#page-996-0) ["Переменная стиля" на стр. 1030](#page-1079-0)

### **Линия регрессии**

Линия регрессии для пузырьковой диаграммы или диаграммы рассеивания.

#### **Свойства линии регрессии**

["Тип окна" на стр. 931,](#page-980-0) ["Стили линий" на стр. 979,](#page-1028-0) ["Число линий регрессии" на стр.](#page-1044-0) [995,](#page-1044-0) ["Полиномиальная экспонента" на стр. 1002,](#page-1051-0) ["Properties" на стр. 1005,](#page-1054-0) ["Тип](#page-1057-0) [регрессии" на стр. 1008](#page-1057-0)

### **Метка линии регрессии**

Метка, которую можно показать в легенде для линии тренда.

# **Репитер**

Таблица, в которую можно вставить повторяющиеся элементы.

### **Свойства репитера**

["Группировка и сортировка" на стр. 967,](#page-1016-0) ["Взаимосвязи 'основной/подробный'" на стр.](#page-1032-0) [983,](#page-1032-0) ["Name \(Имя\)" на стр. 990,](#page-1039-0) ["Содержимое данных отсутствует" на стр. 993,](#page-1042-0) ["нумерация страниц" на стр. 999,](#page-1048-0) ["Properties" на стр. 1005,](#page-1054-0) ["Query" на стр. 1006,](#page-1055-0) ["Воспроизведение пустой страницы" на стр. 1010, "Определяющая условия](#page-1059-0) [переменная" на стр. 1010,](#page-1059-0) ["Число строк на странице" на стр. 1016,](#page-1065-0) ["Совместный](#page-1070-0) [набор результатов" на стр. 1021,](#page-1070-0) ["Подавление" на стр. 1033](#page-1082-0)

# **Таблица-репитер**

Отображение данных запроса в таблице.

# **Свойства таблицы-репитера**

["Поперек" на стр. 916,](#page-965-0) ["Детализация программы" на стр. 920,](#page-969-0) ["Цвет фона" на стр.](#page-974-0) [925,](#page-974-0) ["Рамка" на стр. 928,](#page-977-0) ["Тип окна" на стр. 931,](#page-980-0) ["Классы" на стр. 937,](#page-986-0) ["Доступные](#page-987-0) [для щелчка области" на стр. 938,](#page-987-0) ["Условные стили" на стр. 941,](#page-990-0) ["Фильтр контейнера"](#page-992-0) [на стр. 943, "Выбор контейнера" на стр. 943,](#page-992-0) ["Направление и выравнивание" на стр.](#page-1003-0) [954,](#page-1003-0) ["Вывод для ориентации" на стр. 955,](#page-1004-0) ["Не работает" на стр. 957,](#page-1006-0) ["Затенение" на](#page-1007-0) [стр. 958,](#page-1007-0) ["Шрифт" на стр. 963,](#page-1012-0) ["Цвет переднего плана" на стр. 964,](#page-1013-0) ["Группировка и](#page-1016-0) [сортировка" на стр. 967,](#page-1016-0) ["Выравнивание по горизонтали" на стр. 970,](#page-1019-0) ["Прибыль" на](#page-1029-0) [стр. 980,](#page-1029-0) ["Взаимосвязи 'основной/подробный'" на стр. 983,](#page-1032-0) ["Name \(Имя\)" на стр. 990,](#page-1039-0) ["Содержимое данных отсутствует" на стр. 993,](#page-1042-0) ["нумерация страниц" на стр. 999,](#page-1048-0) ["Properties" на стр. 1005,](#page-1054-0) ["Query" на стр. 1006,](#page-1055-0) ["Относительное выравнивание" на стр.](#page-1057-0) [1008,](#page-1057-0) ["Воспроизведение пустой страницы" на стр. 1010, "Определяющая условия](#page-1059-0) [переменная" на стр. 1010,](#page-1059-0) ["Направление репитера" на стр. 1011,](#page-1060-0) ["Задать значения](#page-1069-0) [переменных" на стр. 1020,](#page-1069-0) ["Совместный набор результатов" на стр. 1021,](#page-1070-0) ["Показать](#page-1071-0) [при наведении курсора" на стр. 1022,](#page-1071-0) ["Показать курсор указателя" на стр. 1023,](#page-1072-0) ["Размер и переполнение" на стр. 1025,](#page-1074-0) ["Переменная стиля" на стр. 1030,](#page-1079-0) ["Текст](#page-1081-0)

[сводки" на стр. 1032,](#page-1081-0) ["Подавление" на стр. 1033,](#page-1082-0) ["Свойства таблицы" на стр. 1034,](#page-1083-0) ["Видимая" на стр. 1048](#page-1097-0)

# <span id="page-950-0"></span>**Ячейка таблицы репитеров**

Содержимое объекта ячейки таблицы размещения.

### **Свойства ячейки таблицы репитера**

["Цвет фона" на стр. 925, "Эффекты фона" на стр. 925,](#page-974-0) ["Рамка" на стр. 928,](#page-977-0) ["Тип окна"](#page-980-0) [на стр. 931,](#page-980-0) ["Классы" на стр. 937,](#page-986-0) ["Условные стили" на стр. 941,](#page-990-0) ["Направление и](#page-1003-0) [выравнивание" на стр. 954,](#page-1003-0) ["Шрифт" на стр. 963,](#page-1012-0) ["Цвет переднего плана" на стр. 964,](#page-1013-0) ["Выравнивание по горизонтали" на стр. 970,](#page-1019-0) ["Заполнение" на стр. 998,](#page-1047-0) ["Определяющая условия переменная" на стр. 1010,](#page-1059-0) ["Размер и переполнение" на стр.](#page-1074-0) [1025,](#page-1074-0) ["Интервалы и перенос" на стр. 1028,](#page-1077-0) ["Переменная стиля" на стр. 1030,](#page-1079-0) ["Выравнивание по вертикали" на стр. 1047,](#page-1096-0) ["Пустое пространство" на стр. 1049](#page-1098-0)

# **Ячейка таблицы репитеров**

Ячейка в таблице-репитере активного отчета

## **Свойства ячейки таблицы-репитера**

["Цвет фона" на стр. 925, "Эффекты фона" на стр. 925,](#page-974-0) ["Рамка" на стр. 928,](#page-977-0) ["Тип окна"](#page-980-0) [на стр. 931,](#page-980-0) ["Классы" на стр. 937,](#page-986-0) ["Условные стили" на стр. 941,](#page-990-0) ["Направление и](#page-1003-0) [выравнивание" на стр. 954,](#page-1003-0) ["Шрифт" на стр. 963,](#page-1012-0) ["Цвет переднего плана" на стр. 964,](#page-1013-0) ["Выравнивание по горизонтали" на стр. 970,](#page-1019-0) ["Заполнение" на стр. 998,](#page-1047-0) ["Размер и](#page-1074-0) [переполнение" на стр. 1025,](#page-1074-0) ["Интервалы и перенос" на стр. 1028,](#page-1077-0) ["Переменная стиля"](#page-1079-0) [на стр. 1030,](#page-1079-0) ["Выравнивание по вертикали" на стр. 1047,](#page-1096-0) ["Пустое пространство" на](#page-1098-0) [стр. 1049](#page-1098-0)

### **Ссылка на отчет**

Ссылка на отчет, представление отчета или другую брошюру в брошюре отчета.

#### **Свойства ссылки на отчет**

["Имя" на стр. 990,](#page-1039-0) ["нумерация страниц" на стр. 999,](#page-1048-0) ["Отчет, указанный в ссылке" на](#page-1057-0) [стр. 1008,](#page-1057-0) ["Объединить содержание" на стр. 1015,](#page-1064-0) ["Сохраненные значения](#page-1065-0) [параметров" на стр. 1016,](#page-1065-0) ["Показать страницы приглашений" на стр. 1023,](#page-1072-0) ["Уровень](#page-1079-0) [начального заголовка" на стр. 1030,](#page-1079-0) ["Запись содержания" на стр. 1033](#page-1082-0)

## **Элемент форматированного текста**

Вставка объекта, используемого для отображения формата HTML в схеме. Формат HTML может поступать из статического или динамического источника, а источник может поступать даже в формате PDF. Информацию об элементах, разрешенных для поступления в формате форматированного текста (RTF) смотрите в разделе «Элементы, поддерживаемые в элементах форматированного текста».

#### **Свойства элемента форматированного текста**

["Функция агрегации" на стр. 917,](#page-966-0) ["Значение контрольного элемента данных" на стр.](#page-993-0) [944,](#page-993-0) ["Метка элемента данных" на стр. 948,](#page-997-0) ["Значение элемента данных" на стр. 949,](#page-998-0) ["Описание" на стр. 953,](#page-1002-0) ["Выражение" на стр. 960,](#page-1009-0) ["Иерархия" на стр. 969,](#page-1018-0) ["Уникальное имя иерархии" на стр. 969,](#page-1018-0) ["HTML" на стр. 971, "Переменная источника](#page-1020-0) [HTML" на стр. 971,](#page-1020-0) ["Уровень" на стр. 977,](#page-1026-0) ["Уникальное имя уровня" на стр. 978,](#page-1027-0) ["Элемент" на стр. 986,](#page-1035-0) ["Уникальное имя члена" на стр. 987,](#page-1036-0) ["Name \(Имя\)" на стр. 990,](#page-1039-0) ["Уникальное имя свойства" на стр. 1005,](#page-1054-0) ["Определяющая условия переменная" на](#page-1059-0) [стр. 1010,](#page-1059-0) ["Выражение отчета" на стр. 1012,](#page-1061-0) ["Агрегатная функция объединения" на](#page-1063-0) [стр. 1014,](#page-1063-0) ["Только корневые члены" на стр. 1015,](#page-1064-0) ["Определение набора" на стр. 1019,](#page-1068-0) ["Сортировка набора" на стр. 1020,](#page-1069-0) ["Тип источника" на стр. 1027](#page-1076-0)

## <span id="page-951-0"></span>**Номер строки**

Отображает номер строки в столбце.

### **Свойства номера строки**

["Цвет фона" на стр. 925,](#page-974-0) ["Классы" на стр. 937,](#page-986-0) ["Формат данных" на стр. 947,](#page-996-0) ["Вывод](#page-1004-0) [для ориентации" на стр. 955,](#page-1004-0) ["Шрифт" на стр. 963,](#page-1012-0) ["Цвет переднего плана" на стр.](#page-1013-0) [964,](#page-1013-0) ["Прибыль" на стр. 980,](#page-1029-0) ["Относительное выравнивание" на стр. 1008](#page-1057-0)

## **Номер строки**

Показывает номера строк в столбце активного отчета. Объект номеров строк в активном отчете всегда отражающие номера видимых строк в отчете. Объект номеров строк в отчете отражает вычисленные сервером номера строк.

### **Свойства номера строки**

["Цвет фона" на стр. 925,](#page-974-0) ["Классы" на стр. 937,](#page-986-0) ["Формат данных" на стр. 947,](#page-996-0) ["Направление и выравнивание" на стр. 954,](#page-1003-0) ["Вывод для ориентации" на стр. 955,](#page-1004-0) ["Шрифт" на стр. 963,](#page-1012-0) ["Цвет переднего плана" на стр. 964,](#page-1013-0) ["Прибыль" на стр. 980,](#page-1029-0) ["Относительное выравнивание" на стр. 1008](#page-1057-0)

### **Диаграмма рассеивания**

Точечная диаграмма, отображающая один или более рядов данных по двум показателям. Для каждой категории наносится множество точек. Этот объект используется только для диаграмм прежней версии.

#### **Свойства диаграммы рассеивания**

["Альтернативный текст" на стр. 919,](#page-968-0) ["Детализация программы" на стр. 920,](#page-969-0) ["Цвет](#page-974-0) [фона" на стр. 925, "Эффекты фона" на стр. 925,](#page-974-0) ["Базовые линии" на стр. 928, "Рамка"](#page-977-0) [на стр. 928,](#page-977-0) ["Цвет рамки" на стр. 929, "Границы" на стр. 929,](#page-978-0) ["Тип окна" на стр. 931,](#page-980-0) ["Классы" на стр. 937,](#page-986-0) ["Доступные для щелчка области" на стр. 938,](#page-987-0) ["Условная](#page-990-0) [палитра" на стр. 941,](#page-990-0) ["Выбор контейнера" на стр. 943,](#page-992-0) ["Вывод для ориентации" на](#page-1004-0) [стр. 955,](#page-1004-0) ["Определения детализации" на стр. 957,](#page-1006-0) ["Условные обозначения" на стр.](#page-1025-0) [976,](#page-1025-0) ["Прибыль" на стр. 980,](#page-1029-0) ["Маркеры" на стр. 981,](#page-1030-0) ["Размер маркера \(пункты\)" на](#page-1031-0) [стр. 982, "Расположение текстового маркера" на стр. 982,](#page-1031-0) ["Взаимосвязи](#page-1032-0) ['основной/подробный'" на стр. 983,](#page-1032-0) ["Максимальное число гиперобъектов" на стр. 984,](#page-1033-0) ["Name \(Имя\)" на стр. 990,](#page-1039-0) ["Содержимое данных отсутствует" на стр. 993,](#page-1042-0) ["Примечания" на стр. 994,](#page-1043-0) ["Заполнение" на стр. 998,](#page-1047-0) ["нумерация страниц" на стр. 999,](#page-1048-0) ["Палитра" на стр. 999,](#page-1048-0) ["Форма точки" на стр. 1002,](#page-1051-0) ["Query" на стр. 1006,](#page-1055-0) ["Линия](#page-1057-0) [регрессии" на стр. 1008, "Относительное выравнивание" на стр. 1008,](#page-1057-0) ["Воспроизведение пустой страницы" на стр. 1010, "Определяющая условия](#page-1059-0) [переменная" на стр. 1010,](#page-1059-0) ["Задать значения переменных" на стр. 1020,](#page-1069-0) ["Показать при](#page-1071-0) [наведении курсора" на стр. 1022,](#page-1071-0) ["Показать курсор указателя" на стр. 1023,](#page-1072-0) ["Размер и](#page-1075-0) [переполнение" на стр. 1026,](#page-1075-0) ["Подавление" на стр. 1033,](#page-1082-0) ["Название" на стр. 1037,](#page-1086-0) ["Всплывающие подсказки" на стр. 1038,](#page-1087-0) ["Расположение значения:" на стр. 1045,](#page-1094-0) ["Значения" на стр. 1046,](#page-1095-0) ["Видимая" на стр. 1048,](#page-1097-0) ["Ось X" на стр. 1050,](#page-1099-0) ["Ось Y" на стр.](#page-1100-0) [1051](#page-1100-0)

# <span id="page-952-0"></span>**Диаграмма рассеивания**

Точечная диаграмма, отображающая один или более рядов данных по двум показателям. Для каждой категории наносится множество точек.

#### **Свойства диаграммы рассеивания**

["Альтернативный текст" на стр. 919,](#page-968-0) ["Детализация программы" на стр. 920,](#page-969-0) ["Эффекты фона" на стр. 925,](#page-974-0) ["Рамка" на стр. 928,](#page-977-0) ["Тип окна" на стр. 931,](#page-980-0) ["Классы" на](#page-986-0) [стр. 937,](#page-986-0) ["Доступные для щелчка области" на стр. 938,](#page-987-0) ["Цвет по значению" на стр.](#page-988-0) [939, "Цветные регионы" на стр. 939,](#page-988-0) ["Условная палитра" на стр. 940,](#page-989-0) ["Направление](#page-991-0) [содержащегося текста" на стр. 942,](#page-991-0) ["Выбор контейнера" на стр. 943,](#page-992-0) ["Направление и](#page-1003-0) [выравнивание" на стр. 954,](#page-1003-0) ["Вывод для ориентации" на стр. 955,](#page-1004-0) ["Определения](#page-1006-0) [детализации" на стр. 957,](#page-1006-0) ["Затенение" на стр. 958,](#page-1007-0) ["Условные обозначения" на стр.](#page-1025-0) [976,](#page-1025-0) ["Прибыль" на стр. 980,](#page-1029-0) ["Маркеры" на стр. 981,](#page-1030-0) ["Взаимосвязи](#page-1032-0) ['основной/подробный'" на стр. 983, "Материальные эффекты" на стр. 983,](#page-1032-0) ["Строки и](#page-1033-0) [столбцы матрицы" на стр. 984, "Максимальное число гиперобъектов" на стр. 984,](#page-1033-0) ["Name \(Имя\)" на стр. 990,](#page-1039-0) ["Содержимое данных отсутствует" на стр. 993,](#page-1042-0) ["Примечания" на стр. 994,](#page-1043-0) ["Числовые базовые линии" на стр. 996,](#page-1045-0) ["Заполнение" на](#page-1047-0) [стр. 998,](#page-1047-0) ["нумерация страниц" на стр. 999, "Палитра" на стр. 999,](#page-1048-0) ["Заливка области](#page-1051-0) [построения" на стр. 1002,](#page-1051-0) ["Query" на стр. 1006,](#page-1055-0) ["Относительное выравнивание" на](#page-1057-0) [стр. 1008,](#page-1057-0) ["Воспроизведение пустой страницы" на стр. 1010, "Определяющая условия](#page-1059-0) [переменная" на стр. 1010,](#page-1059-0) ["Задать значения переменных" на стр. 1020,](#page-1069-0) ["Показать при](#page-1071-0) [наведении курсора" на стр. 1022,](#page-1071-0) ["Показать курсор указателя" на стр. 1023,](#page-1072-0) ["Показать значения" на стр. 1025,](#page-1074-0) ["Размер и переполнение" на стр. 1026,](#page-1075-0) ["Подавление" на стр. 1033,](#page-1082-0) ["Название" на стр. 1037,](#page-1086-0) ["Всплывающие подсказки" на](#page-1087-0) [стр. 1038,](#page-1087-0) ["Линии трендов" на стр. 1040,](#page-1089-0) ["Видимая" на стр. 1048](#page-1097-0)

### **Маркер диаграммы рассеивания**

Маркер или символ, который можно разместить в статическом месте на диаграмме. Маркеры могут обозначать важные точки, которые могут помочь в анализе и исследовании данных.

#### **Свойства маркера на диаграмме рассеивания**

["Функция агрегации" на стр. 917,](#page-966-0) ["Выражение" на стр. 960,](#page-1009-0) ["Иерархия" на стр. 969,](#page-1018-0) ["Уникальное имя иерархии" на стр. 969,](#page-1018-0) ["Положение метки" на стр. 975,](#page-1024-0) ["Уровень"](#page-1026-0) [на стр. 977,](#page-1026-0) ["Уникальное имя уровня" на стр. 978,](#page-1027-0) ["Форма маркера" на стр. 982,](#page-1031-0) ["Размер маркера \(пункты\)" на стр. 982, "Стиль маркера" на стр. 982,](#page-1031-0) ["Взаимосвязи](#page-1032-0) ['основной/подробный'" на стр. 983,](#page-1032-0) ["Элемент" на стр. 986,](#page-1035-0) ["Уникальное имя члена" на](#page-1036-0) [стр. 987,](#page-1036-0) ["Properties" на стр. 1005, "Уникальное имя свойства" на стр. 1005,](#page-1054-0) ["Query" на](#page-1055-0) [стр. 1006,](#page-1055-0) ["Определяющая условия переменная" на стр. 1010,](#page-1059-0) ["Агрегатная функция](#page-1063-0) [объединения" на стр. 1014,](#page-1063-0) ["Только корневые члены" на стр. 1015,](#page-1064-0) ["Определение](#page-1068-0) [набора" на стр. 1019,](#page-1068-0) ["Сортировка набора" на стр. 1020,](#page-1069-0) ["Значение элемента данных](#page-1099-0) [на оси X" на стр. 1050,](#page-1099-0) ["Значение элемента данных на оси Y" на стр. 1051](#page-1100-0)

## **Вторичная ось**

Общая числовая ось для смешанной диаграммы. Данная ось обычно отображается как верхняя правая ось, однако она может находиться и в другой позиции в зависимости от ориентации диаграммы, как указано в свойстве "Ориентация диаграммы".

### **Свойства вторичной оси**

["Метки осей" на стр. 923, "Осевая линия" на стр. 923,](#page-972-0) ["Диапазон оси" на стр. 924,](#page-973-0) ["Заголовок оси" на стр. 924, "Заголовок оси" на стр. 924,](#page-973-0) ["Линии сетки" на стр. 967,](#page-1016-0) ["Вспомогательные линии сетки" на стр. 989,](#page-1038-0) ["Количество небольших интервалов" на](#page-1044-0) [стр. 995](#page-1044-0)

#### **Вторичная нижняя ось**

Числовая ось для смешанной диаграммы. Данная ось обычно отображается как нижняя правая ось, однако она может изменяться в зависимости от ориентации диаграммы, как указано в свойстве "Ориентация диаграммы".

#### **Свойства вторичной нижней оси**

["Метки осей" на стр. 923, "Осевая линия" на стр. 923,](#page-972-0) ["Диапазон оси" на стр. 924,](#page-973-0) ["Заголовок оси" на стр. 924, "Заголовок оси" на стр. 924,](#page-973-0) ["Линии сетки" на стр. 967,](#page-1016-0) ["Вспомогательные линии сетки" на стр. 989,](#page-1038-0) ["Количество небольших интервалов" на](#page-1044-0) [стр. 995](#page-1044-0)

# **Приглашение для выбора и поиска**

Расширенный элемент управления приглашением, позволяющий искать значения. Этот элемент управления приглашением нельзя использовать с источниками данных SAP BW.

#### **Свойства приглашения для выбора и поиска**

["Тип окна" на стр. 931,](#page-980-0) ["Источник для каскадных приглашений" на стр. 934, "Без](#page-983-0) [учета регистра" на стр. 934,](#page-983-0) ["Текст вариантов Отменить выбор для всех" на стр. 936,](#page-985-0) ["Текст вариантов Выбрать все" на стр. 936, "Текст вариантов" на стр. 936,](#page-985-0) ["Условные](#page-990-0) [стили" на стр. 941,](#page-990-0) ["Направление содержащегося текста" на стр. 942,](#page-991-0) ["Формат](#page-996-0) [данных" на стр. 947,](#page-996-0) ["Текст Отменить выбор" на стр. 953,](#page-1002-0) ["Направление и](#page-1003-0) [выравнивание" на стр. 954,](#page-1003-0) ["Отображаемое значение" на стр. 957,](#page-1006-0) ["Скрыть](#page-1017-0) [декоративные элементы" на стр. 968,](#page-1017-0) ["Текст Вставить" на стр. 971,](#page-1020-0) ["Текст ключевых](#page-1022-0) [слов" на стр. 973,](#page-1022-0) ["Выбор нескольких значений" на стр. 989,](#page-1038-0) ["Name \(Имя\)" на стр.](#page-1039-0) [990,](#page-1039-0) ["Текст Опции" на стр. 997,](#page-1046-0) ["Опция" на стр. 1000,](#page-1049-0) ["Properties" на стр. 1005,](#page-1054-0) ["Query"](#page-1056-0) [на стр. 1007,](#page-1056-0) ["Текст Удалить" на стр. 1009,](#page-1058-0) ["Определяющая условия переменная" на](#page-1059-0) [стр. 1010,](#page-1059-0) ["Обязательный" на стр. 1013, "Текст результатов Отменить выбор для](#page-1062-0) [всех" на стр. 1013,](#page-1062-0) ["Текст результатов Выбрать все" на стр. 1014, "Текст результатов"](#page-1063-0) [на стр. 1014,](#page-1063-0) ["Число строк на странице" на стр. 1016,](#page-1065-0) ["Текст инструкций поиска" на](#page-1066-0) [стр. 1017, "Текст Поиск" на стр. 1017,](#page-1066-0) ["Сортировка" на стр. 1027,](#page-1076-0) ["Статические](#page-1079-0) [варианты выбора" на стр. 1030, "Переменная стиля" на стр. 1030,](#page-1079-0) ["Используемое](#page-1094-0) [значение" на стр. 1045,](#page-1094-0) ["Видимая" на стр. 1048](#page-1097-0)

# **Выражение для набора**

Набор членов.

### **Свойства выражения для набора**

["Сведения" на стр. 953,](#page-1002-0) ["измерение" на стр. 954,](#page-1003-0) ["Выражение" на стр. 960,](#page-1009-0) ["Иерархия"](#page-1018-0) [на стр. 969,](#page-1018-0) ["Метка" на стр. 974,](#page-1023-0) ["Name \(Имя\)" на стр. 990,](#page-1039-0) ["Сортировка набора" на](#page-1069-0) [стр. 1020,](#page-1069-0) ["Type" на стр. 1041](#page-1090-0)

# <span id="page-954-0"></span>**Одноэлементное множество**

Элемент запроса, который можно вставить в схему отчета, с которым не связаны запросы. При выполнении отчета объект одноэлементного запроса извлекает только значение первой строки для этого запроса. Одноэлементные запросы полезно использовать для добавления в отчет стандартного текста, например названия или адреса компании, результатов вычисления общих итогов или результатов вычислений многомерной ячейки.

### **Свойства одноэлементного запроса**

["Name \(Имя\)" на стр. 990,](#page-1039-0) ["Properties" на стр. 1005,](#page-1054-0) "Ouery" на стр. 1006, ["Определяющая условия переменная" на стр. 1010](#page-1059-0)

# **Набор членов среза**

Выражение набора, возвращающее члены из одной иерархии одного измерения.

### **Свойства набора членов среза**

["Выражение" на стр. 960](#page-1009-0)

# **SQL**

Запрос SQL, применяющийся к реляционному источнику данных.

### **Свойства SQL**

["Источник данных" на стр. 950,](#page-999-0) ["Name \(Имя\)" на стр. 991,](#page-1040-0) ["SQL" на стр. 1029,](#page-1078-0) ["Синтаксис SQL" на стр. 1029](#page-1078-0)

# **Статическая таблица-репитер**

Объект макета активного отчета, используемый для представления данных в виде повторяющейся структуры. Элементы управления в виде таблицы-репитера позволяют создавать панели кнопок или сетки пользовательского содержимого для управления содержимым, которое появляется в других элементах управления.

### **Свойства статической таблицы-репитера**

["Поперек" на стр. 916,](#page-965-0) ["Детализация программы" на стр. 920,](#page-969-0) ["Цвет фона" на стр.](#page-974-0) [925,](#page-974-0) ["Рамка" на стр. 928,](#page-977-0) ["Тип окна" на стр. 931,](#page-980-0) ["Классы" на стр. 937,](#page-986-0) ["Доступные](#page-987-0) [для щелчка области" на стр. 938,](#page-987-0) ["Условные стили" на стр. 941,](#page-990-0) ["Фильтр контейнера"](#page-992-0) [на стр. 943, "Выбор контейнера" на стр. 943,](#page-992-0) ["Направление и выравнивание" на стр.](#page-1003-0) [954,](#page-1003-0) ["Вывод для ориентации" на стр. 955,](#page-1004-0) ["Не работает" на стр. 957,](#page-1006-0) ["Шрифт" на стр.](#page-1012-0) [963,](#page-1012-0) ["Цвет переднего плана" на стр. 964,](#page-1013-0) ["Выравнивание по горизонтали" на стр. 970,](#page-1019-0) ["Прибыль" на стр. 980,](#page-1029-0) ["Name \(Имя\)" на стр. 990,](#page-1039-0) ["Относительное выравнивание" на](#page-1057-0) [стр. 1008,](#page-1057-0) ["Определяющая условия переменная" на стр. 1010,](#page-1059-0) ["Направление репитера"](#page-1060-0) [на стр. 1011, "Определение значений таблицы-репитера" на стр. 1011,](#page-1060-0) ["Задать](#page-1069-0) [значения переменных" на стр. 1020,](#page-1069-0) ["Показать при наведении курсора" на стр. 1022,](#page-1071-0) ["Показать курсор указателя" на стр. 1023,](#page-1072-0) ["Размер и переполнение" на стр. 1025,](#page-1074-0) ["Переменная стиля" на стр. 1030,](#page-1079-0) ["Свойства таблицы" на стр. 1034,](#page-1083-0) ["Видимая" на](#page-1097-0) [стр. 1048](#page-1097-0)

### **Фильтр сводки**

Набор условий в запросе, сужающий область возвращаемых данных. Фильтр сводки применяется после выполнения агрегирования.

### **Свойства фильтра сводки**

["Определение" на стр. 952,](#page-1001-0) ["Область применения" на стр. 1017,](#page-1066-0) ["Использование" на](#page-1091-0) [стр. 1042](#page-1091-0)

#### <span id="page-955-0"></span>**Вкладка**

Вкладка в статическом табуляторном элементе управления.

### **Свойства вкладки**

["Значок" на стр. 971,](#page-1020-0) ["Метка" на стр. 974](#page-1023-0)

### **Элемент управления в виде вкладки**

Управление статическим табуляторным элементом. Каждая вкладка требует соответствующей строки в таблице данных управления.

#### **Свойства табуляторного элемента управления**

["Детализация программы" на стр. 920,](#page-969-0) ["Направление содержащегося текста" на стр.](#page-991-0) [942,](#page-991-0) ["Выбор контейнера" на стр. 943,](#page-992-0) ["Текущая вкладка" на стр. 946,](#page-995-0) ["Направление и](#page-1003-0) [выравнивание" на стр. 954,](#page-1003-0) ["Вывод для ориентации" на стр. 955,](#page-1004-0) ["Name \(Имя\)" на](#page-1039-0) [стр. 990,](#page-1039-0) ["Определяющая условия переменная" на стр. 1010,](#page-1059-0) ["Задать значения](#page-1069-0) [переменных" на стр. 1020,](#page-1069-0) ["Размер" на стр. 1025,](#page-1074-0) ["Ориентация вкладки" на стр. 1034,](#page-1083-0) ["Определение вкладок" на стр. 1034, "Ширина вкладки" на стр. 1034](#page-1083-0)

### **Дополнительный элемент вкладки**

Элементы данных, используемые для определения отображаемого в качестве меток вкладок в табуляторном элементе управления данными.

### **Свойства элемента дополнительной закладки**

["Элемент данных" на стр. 948](#page-997-0)

# **Значок вкладки**

Значок используется для определения каждой вкладки в табуляторном элементе управления данными. Значки получаются от элементов данных, вставленных в управление.

#### **Свойства значка вкладки**

["Элемент данных" на стр. 948](#page-997-0)

# **Метка вкладки**

Метка используется для определения каждой вкладки в табуляторном элементе управления данными. Каждая метка определяется элементами данных, вставленными в управление.

#### **Свойства метки вкладки**

["Элемент данных" на стр. 948](#page-997-0)

# **Таблица**

Набор ячеек, в которых объекты организованы в виде сетки.

# **Свойства таблицы**

["Цвет фона" на стр. 925,](#page-974-0) ["Рамка" на стр. 928,](#page-977-0) ["Тип окна" на стр. 931,](#page-980-0) ["Классы" на стр.](#page-986-0) [937,](#page-986-0) ["Условные стили" на стр. 941,](#page-990-0) ["Направление и выравнивание" на стр. 954,](#page-1003-0) ["Вывод для ориентации" на стр. 955,](#page-1004-0) ["Затенение" на стр. 958,](#page-1007-0) ["Шрифт" на стр. 963,](#page-1012-0) ["Цвет переднего плана" на стр. 964,](#page-1013-0) ["Выравнивание по горизонтали" на стр. 970,](#page-1019-0) ["Прибыль" на стр. 980,](#page-1029-0) ["Name \(Имя\)" на стр. 990,](#page-1039-0) ["нумерация страниц" на стр. 999,](#page-1048-0) ["Относительное выравнивание" на стр. 1008,](#page-1057-0) ["Определяющая условия переменная" на](#page-1059-0) [стр. 1010,](#page-1059-0) ["Размер и переполнение" на стр. 1025,](#page-1074-0) ["Переменная стиля" на стр. 1030,](#page-1079-0) ["Текст сводки" на стр. 1032,](#page-1081-0) ["Свойства таблицы" на стр. 1034,](#page-1083-0) ["Видимая" на стр. 1048](#page-1097-0)

# **Ячейка таблицы**

Ячейки в строке.

# **Свойства ячеек таблицы**

["Цвет фона" на стр. 925, "Эффекты фона" на стр. 925,](#page-974-0) ["Рамка" на стр. 928,](#page-977-0) ["Тип окна"](#page-980-0) [на стр. 931,](#page-980-0) ["Классы" на стр. 937,](#page-986-0) ["Условные стили" на стр. 941,](#page-990-0) ["Направление и](#page-1003-0) [выравнивание" на стр. 954,](#page-1003-0) ["Шрифт" на стр. 963,](#page-1012-0) ["Цвет переднего плана" на стр. 964,](#page-1013-0) ["Выравнивание по горизонтали" на стр. 970,](#page-1019-0) ["Заполнение" на стр. 998,](#page-1047-0) ["Размер и](#page-1074-0) [переполнение" на стр. 1025,](#page-1074-0) ["Интервалы и перенос" на стр. 1028,](#page-1077-0) ["Переменная стиля"](#page-1079-0) [на стр. 1030,](#page-1079-0) ["Верхний колонтитул таблицы" на стр. 1033,](#page-1082-0) ["Выравнивание по](#page-1096-0) [вертикали" на стр. 1047,](#page-1096-0) ["Пустое пространство" на стр. 1049](#page-1098-0)

### **Содержание**

Набор объектов записей содержания, связанных с одним содержанием. Содержание формируется в отображаемом выходном файле.

#### **свойства содержания**

["Цвет фона" на стр. 925,](#page-974-0) ["Рамка" на стр. 928,](#page-977-0) ["Тип окна" на стр. 931,](#page-980-0) ["Классы" на стр.](#page-986-0) [937,](#page-986-0) ["Условные стили" на стр. 941,](#page-990-0) ["Направление и выравнивание" на стр. 954,](#page-1003-0) ["Шрифт" на стр. 963,](#page-1012-0) ["Цвет переднего плана" на стр. 964,](#page-1013-0) ["Выравнивание по](#page-1019-0) [горизонтали" на стр. 970,](#page-1019-0) ["Прибыль" на стр. 980,](#page-1029-0) ["Содержимое данных отсутствует"](#page-1042-0) [на стр. 993,](#page-1042-0) ["Заполнение" на стр. 998,](#page-1047-0) ["Воспроизведение пустой страницы" на стр.](#page-1059-0) [1010, "Определяющая условия переменная" на стр. 1010,](#page-1059-0) ["Размер и переполнение" на](#page-1074-0) [стр. 1025,](#page-1074-0) ["Интервалы и перенос" на стр. 1028,](#page-1077-0) ["Переменная стиля" на стр. 1030,](#page-1079-0) ["Имя содержания" на стр. 1033,](#page-1082-0) ["Видимая" на стр. 1048,](#page-1097-0) ["Пустое пространство" на](#page-1098-0) [стр. 1049](#page-1098-0)

### **Запись содержания**

Запись, входящая в состав содержания (оглавления).

#### **Свойства записи содержания**

["Цвет фона" на стр. 925,](#page-974-0) ["Рамка" на стр. 928,](#page-977-0) ["Тип окна" на стр. 931,](#page-980-0) ["Классы" на стр.](#page-986-0) [937,](#page-986-0) ["Условные стили" на стр. 941,](#page-990-0) ["Направление и выравнивание" на стр. 954,](#page-1003-0) ["Шрифт" на стр. 963,](#page-1012-0) ["Цвет переднего плана" на стр. 964,](#page-1013-0) ["Уровень заголовка" на](#page-1017-0) [стр. 968,](#page-1017-0) ["Выравнивание по горизонтали" на стр. 970,](#page-1019-0) ["Прибыль" на стр. 980,](#page-1029-0) ["Заполнение" на стр. 998,](#page-1047-0) ["Определяющая условия переменная" на стр. 1010,](#page-1059-0) ["Размер](#page-1074-0) [и переполнение" на стр. 1025,](#page-1074-0) ["Интервалы и перенос" на стр. 1028,](#page-1077-0) ["Переменная](#page-1079-0) [стиля" на стр. 1030,](#page-1079-0) ["Содержание" на стр. 1033,](#page-1082-0) ["Видимая" на стр. 1048,](#page-1097-0) ["Пустое](#page-1098-0) [пространство" на стр. 1049](#page-1098-0)

# <span id="page-957-0"></span>**Строка таблицы**

Строки в таблице.

### **Свойства строк в таблице**

["Цвет фона" на стр. 925,](#page-974-0) ["Тип окна" на стр. 931,](#page-980-0) ["Классы" на стр. 937,](#page-986-0) ["Условные](#page-990-0) [стили" на стр. 941,](#page-990-0) ["Шрифт" на стр. 963,](#page-1012-0) ["Цвет переднего плана" на стр. 964,](#page-1013-0) ["Выравнивание по горизонтали" на стр. 970,](#page-1019-0) ["Переменная стиля" на стр. 1030,](#page-1079-0) ["Выравнивание по вертикали" на стр. 1047](#page-1096-0)

## **Целевой показатель**

Целевой показатель для диаграммы в виде списка.

#### **Свойства целевого показателя**

["Пользовательская метка" на стр. 946,](#page-995-0) ["Формат данных" на стр. 947](#page-996-0)

# **Целевой показатель**

Целевой показатель для диаграммы диапазона показателей.

### **Свойства целевого показателя**

["Условные стили" на стр. 941,](#page-990-0) ["Пользовательская метка" на стр. 946,](#page-995-0) ["Формат](#page-996-0) [данных" на стр. 947,](#page-996-0) ["Переменная стиля" на стр. 1030](#page-1079-0)

### **Приглашение с текстовым полем**

Управление подсказкой, позволяющее ввод значения.

#### **Свойство подсказки текстового окна**

["Цвет фона" на стр. 925,](#page-974-0) ["Рамка" на стр. 928,](#page-977-0) ["Тип окна" на стр. 931,](#page-980-0) ["Текст](#page-985-0) [вариантов Отменить выбор для всех" на стр. 936, "Текст вариантов Выбрать все" на](#page-985-0) [стр. 936, "Текст вариантов" на стр. 936,](#page-985-0) ["Условные стили" на стр. 941,](#page-990-0) ["Направление](#page-991-0) [содержащегося текста" на стр. 942,](#page-991-0) ["Выбор по умолчанию" на стр. 951,](#page-1000-0) ["Текст](#page-1002-0) [Отменить выбор" на стр. 953,](#page-1002-0) ["Направление и выравнивание" на стр. 954,](#page-1003-0) ["Шрифт"](#page-1012-0) [на стр. 963,](#page-1012-0) ["Цвет переднего плана" на стр. 964,](#page-1013-0) ["Текст С" на стр. 965,](#page-1014-0) ["Скрыть](#page-1017-0) [декоративные элементы" на стр. 968, "Скрыть текст" на стр. 968,](#page-1017-0) ["Текст наибольшего](#page-1018-0) [значения" на стр. 969,](#page-1018-0) ["Текст Вставить" на стр. 971,](#page-1020-0) ["Текст наименьшего значения" на](#page-1029-0) [стр. 980,](#page-1029-0) ["Многострочный" на стр. 989, "Выбор нескольких значений" на стр. 989,](#page-1038-0) ["Name \(Имя\)" на стр. 990,](#page-1039-0) ["Только числа" на стр. 995,](#page-1044-0) ["Опция" на стр. 1000,](#page-1049-0) ["Диапазон значений" на стр. 1007,](#page-1056-0) ["Относительное выравнивание" на стр. 1008,](#page-1057-0) ["Текст Удалить" на стр. 1009,](#page-1058-0) ["Определяющая условия переменная" на стр. 1010,](#page-1059-0) ["Обязательный" на стр. 1013,](#page-1062-0) ["Размер и переполнение" на стр. 1025,](#page-1074-0) ["Переменная](#page-1079-0) [стиля" на стр. 1030,](#page-1079-0) ["Текст По" на стр. 1039,](#page-1088-0) ["Использовать разделитель тысяч" на](#page-1094-0) [стр. 1045,](#page-1094-0) ["Видимая" на стр. 1048](#page-1097-0)

# **Текстовый элемент**

Текстовой элемент отчета. Содержимое может быть статическим текстом или быть результатом элементом запроса или выражением отчета.

### **Свойства текстового элемента**

["Функция агрегации" на стр. 917,](#page-966-0) ["Цвет фона" на стр. 925,](#page-974-0) ["Рамка" на стр. 928,](#page-977-0) ["Тип](#page-980-0) [окна" на стр. 931,](#page-980-0) ["Классы" на стр. 937,](#page-986-0) ["Условные стили" на стр. 941,](#page-990-0) ["Значение](#page-993-0) [контрольного элемента данных" на стр. 944,](#page-993-0) ["Формат данных" на стр. 947,](#page-996-0) ["Метка](#page-997-0) [элемента данных" на стр. 948,](#page-997-0) ["Значение элемента данных" на стр. 949,](#page-998-0) ["Направление](#page-1003-0) [и выравнивание" на стр. 954,](#page-1003-0) ["Вывод для ориентации" на стр. 955,](#page-1004-0) ["Определения](#page-1006-0) [детализации" на стр. 957,](#page-1006-0) ["Выражение" на стр. 960,](#page-1009-0) ["Шрифт" на стр. 963,](#page-1012-0) ["Цвет](#page-1013-0) [переднего плана" на стр. 964,](#page-1013-0) ["Иерархия" на стр. 969, "Уникальное имя иерархии" на](#page-1018-0) [стр. 969,](#page-1018-0) ["Метка для" на стр. 975,](#page-1024-0) ["Уровень" на стр. 977,](#page-1026-0) ["Уникальное имя уровня" на](#page-1027-0) [стр. 978,](#page-1027-0) ["Прибыль" на стр. 980,](#page-1029-0) ["Максимальное число символов" на стр. 984,](#page-1033-0) ["Элемент" на стр. 986,](#page-1035-0) ["Уникальное имя члена" на стр. 987,](#page-1036-0) ["Name \(Имя\)" на стр. 990,](#page-1039-0) ["Заполнение" на стр. 998,](#page-1047-0) ["Уникальное имя свойства" на стр. 1005,](#page-1054-0) ["Относительное](#page-1057-0) [выравнивание" на стр. 1008,](#page-1057-0) ["Определяющая условия переменная" на стр. 1010,](#page-1059-0) ["Выражение отчета" на стр. 1011,](#page-1060-0) ["Агрегатная функция объединения" на стр. 1014,](#page-1063-0) ["Только корневые члены" на стр. 1015,](#page-1064-0) ["Определение набора" на стр. 1019,](#page-1068-0) ["Сортировка набора" на стр. 1020,](#page-1069-0) ["Размер и переполнение" на стр. 1025,](#page-1074-0) ["Тип](#page-1076-0) [источника" на стр. 1027,](#page-1076-0) ["Интервалы и перенос" на стр. 1028,](#page-1077-0) ["Переменная стиля" на](#page-1079-0) [стр. 1030,](#page-1079-0) ["Текстовый" на стр. 1035,](#page-1084-0) ["Переменная источника текста" на стр. 1036,](#page-1085-0) ["Использовать подробные значения на странице" на стр. 1042,](#page-1091-0) ["Видимая" на стр.](#page-1097-0) [1048](#page-1097-0)

### **Время**

Возвращает момент времени на сервере отчетов, когда сервер отчетов начал составлять отчет.

#### **Свойства времени**

["Цвет фона" на стр. 925,](#page-974-0) ["Классы" на стр. 937,](#page-986-0) ["Формат данных" на стр. 947,](#page-996-0) ["Вывод](#page-1004-0) [для ориентации" на стр. 955,](#page-1004-0) ["Шрифт" на стр. 963,](#page-1012-0) ["Цвет переднего плана" на стр.](#page-1013-0) [964,](#page-1013-0) ["Прибыль" на стр. 980,](#page-1029-0) ["Относительное выравнивание" на стр. 1008](#page-1057-0)

### **Приглашение для ввода времени**

Расширенное управление подсказкой, позволяющее выбрать значение времени.

#### **Свойства подсказки времени**

["Тип окна" на стр. 931,](#page-980-0) ["Текст вариантов Отменить выбор для всех" на стр. 936,](#page-985-0) ["Текст вариантов Выбрать все" на стр. 936, "Текст вариантов" на стр. 936,](#page-985-0) ["Режим](#page-988-0) [часов" на стр. 939,](#page-988-0) ["Условные стили" на стр. 941,](#page-990-0) ["Направление содержащегося](#page-991-0) [текста" на стр. 942,](#page-991-0) ["Выбор по умолчанию" на стр. 951,](#page-1000-0) ["Текст Отменить выбор" на](#page-1002-0) [стр. 953,](#page-1002-0) ["Направление и выравнивание" на стр. 954,](#page-1003-0) ["Показывать миллисекунды" на](#page-1005-0) [стр. 956, "Показать секунды" на стр. 956,](#page-1005-0) ["Текст С" на стр. 965,](#page-1014-0) ["Скрыть](#page-1017-0) [декоративные элементы" на стр. 968,](#page-1017-0) ["Текст наибольшего значения" на стр. 969,](#page-1018-0) ["Текст Вставить" на стр. 971,](#page-1020-0) ["Текст наименьшего значения" на стр. 980,](#page-1029-0) ["Выбор](#page-1038-0) [нескольких значений" на стр. 989,](#page-1038-0) ["Name \(Имя\)" на стр. 990,](#page-1039-0) ["Опция" на стр. 1000,](#page-1049-0) ["Диапазон значений" на стр. 1007,](#page-1056-0) ["Текст Удалить" на стр. 1009,](#page-1058-0) ["Определяющая](#page-1059-0) [условия переменная" на стр. 1010,](#page-1059-0) ["Обязательный" на стр. 1013,](#page-1062-0) ["Выбрать](#page-1067-0) [пользовательский интерфейс" на стр. 1018,](#page-1067-0) ["Переменная стиля" на стр. 1030,](#page-1079-0) ["Текст](#page-1088-0) [По" на стр. 1039,](#page-1088-0) ["Видимая" на стр. 1048](#page-1097-0)

# <span id="page-959-0"></span>**Строка переключателей**

Элемент управления в виде панели статических кнопок-переключателей. Каждой кнопке-переключателю должна соответствовать строка в таблице данных элемента управления.

#### **Свойства панели кнопок-переключателей**

["Детализация программы" на стр. 920,](#page-969-0) ["Расстояние между кнопками" на стр. 932,](#page-981-0) ["Определение кнопок" на стр. 933, "Ширина кнопки" на стр. 933,](#page-982-0) ["Направление](#page-991-0) [содержащегося текста" на стр. 942,](#page-991-0) ["Выбор контейнера" на стр. 943,](#page-992-0) ["Включить](#page-994-0) [элемент управления" на стр. 945,](#page-994-0) ["Направление и выравнивание" на стр. 954,](#page-1003-0) ["Вывод](#page-1004-0) [для ориентации" на стр. 955,](#page-1004-0) ["Name \(Имя\)" на стр. 990,](#page-1039-0) ["Ориентация" на стр. 997,](#page-1046-0) ["Определяющая условия переменная" на стр. 1010,](#page-1059-0) ["Задать значения переменных" на](#page-1069-0) [стр. 1020](#page-1069-0)

### **Показатель допуска**

Показатель допуска для диаграммы показателей.

#### **Свойства показателя допуска**

["Условные стили" на стр. 941,](#page-990-0) ["Пользовательская метка" на стр. 946,](#page-995-0) ["Формат](#page-996-0) [данных" на стр. 947,](#page-996-0) ["Переменная стиля" на стр. 1030](#page-1079-0)

# **Столбец итогов**

Столбец или строка, представляющие общее значение всех столбцов или строк прогрессивной диаграммы.

### **Свойства столбца итогов**

["Функция агрегации" на стр. 917,](#page-966-0) ["Формат данных" на стр. 947,](#page-996-0) ["Значение элемента](#page-998-0) [данных" на стр. 949,](#page-998-0) ["Выражение" на стр. 960,](#page-1009-0) ["Иерархия" на стр. 969, "Уникальное](#page-1018-0) [имя иерархии" на стр. 969,](#page-1018-0) ["Уровень" на стр. 977,](#page-1026-0) ["Уникальное имя уровня" на стр.](#page-1027-0) [978,](#page-1027-0) ["Элемент" на стр. 986,](#page-1035-0) ["Уникальное имя члена" на стр. 987,](#page-1036-0) ["Properties" на стр.](#page-1054-0) [1005, "Уникальное имя свойства" на стр. 1005,](#page-1054-0) ["Выражение отчета" на стр. 1011,](#page-1060-0) ["Агрегатная функция объединения" на стр. 1014,](#page-1063-0) ["Только корневые члены" на стр.](#page-1064-0) [1015,](#page-1064-0) ["Определение набора" на стр. 1019,](#page-1068-0) ["Сортировка набора" на стр. 1020,](#page-1069-0) ["Текстовый" на стр. 1035,](#page-1084-0) ["Цвет итогового столбца" на стр. 1039](#page-1088-0)

# **Метка столбца итогов**

Метка, отображающая столбец итогов.

### **Свойства метки столбца итогов**

["Properties" на стр. 1005](#page-1054-0)

### **Приглашение дерева**

Управляемое данными приглашение, где показана иерархическая информация и где можно выбрать один или несколько членов.

#### **Свойства приглашения дерева**

["Источник для каскадных приглашений" на стр. 934,](#page-983-0) ["Условные стили" на стр. 941,](#page-990-0) ["Направление содержащегося текста" на стр. 942,](#page-991-0) ["Выбор по умолчанию" на стр. 951,](#page-1000-0) <span id="page-960-0"></span>["Текст Отменить выбор" на стр. 953,](#page-1002-0) ["Направление и выравнивание" на стр. 954,](#page-1003-0) ["Скрыть декоративные элементы" на стр. 968,](#page-1017-0) ["Выбор нескольких значений" на стр.](#page-1038-0) [989,](#page-1038-0) ["Name \(Имя\)" на стр. 990,](#page-1039-0) ["Опция" на стр. 1000,](#page-1049-0) ["Предварительное заполнение"](#page-1052-0) [на стр. 1003, "Уровни предварительного заполнения" на стр. 1003,](#page-1052-0) ["Query" на стр.](#page-1056-0) [1007,](#page-1056-0) ["Определяющая условия переменная" на стр. 1010,](#page-1059-0) ["Обязательный" на стр.](#page-1062-0) [1013, "Текст результатов Отменить выбор для всех" на стр. 1013,](#page-1062-0) ["Текст результатов](#page-1063-0) [Выбрать все" на стр. 1014,](#page-1063-0) ["Число строк на странице" на стр. 1016,](#page-1065-0) ["Размер и](#page-1074-0) [переполнение" на стр. 1025,](#page-1074-0) ["Сортировка" на стр. 1027,](#page-1076-0) ["Переменная стиля" на стр.](#page-1079-0) [1030,](#page-1079-0) ["Используемое значение" на стр. 1045,](#page-1094-0) ["Видимая" на стр. 1048](#page-1097-0)

### **Линия тренда**

Линия или кривая, показывающая основное направление изменения данных во времени.

#### **Свойства линии тренда**

["На основе" на стр. 927,](#page-976-0) ["Стиль линии" на стр. 978,](#page-1027-0) ["Определяющая условия](#page-1059-0) [переменная" на стр. 1010,](#page-1059-0) ["Метка линии тренда" на стр. 1040,](#page-1089-0) ["Type" на стр. 1041](#page-1090-0)

### **Метка линии тренда**

Метка, которую можно отобразить в легенде для линии тренда.

#### **Свойства метки линии тренда**

["Условные стили" на стр. 941,](#page-990-0) ["Формат данных" на стр. 947,](#page-996-0) ["Properties" на стр. 1005,](#page-1054-0) ["Query" на стр. 1006](#page-1055-0)

## **Значение**

Значение, возвращаемое в результате оценки переменной отчета.

### **Значение**

Группа из двух или более переменных значений.

# **Значение**

Набор или единичное значение используется для построения данных при визуализации.

### **Свойства значения**

["Формат данных" на стр. 947,](#page-996-0) ["Метка" на стр. 974,](#page-1023-0) ["Метод сворачивания" на стр.](#page-1064-0) [1015,](#page-1064-0) ["Диапазон значений" на стр. 1046](#page-1095-0)

### **Приглашение для ввода значения**

Элемент управления приглашением, позволяющий выбрать один или несколько значений списка.

#### **Свойства приглашения для ввода значения**

["Автоматическая отправка" на стр. 921,](#page-970-0) ["Цвет фона" на стр. 925,](#page-974-0) ["Тип окна" на стр.](#page-980-0) [931,](#page-980-0) ["Источник для каскадных приглашений" на стр. 934,](#page-983-0) ["Текст вариантов Отменить](#page-985-0) [выбор для всех" на стр. 936, "Текст вариантов Выбрать все" на стр. 936, "Текст](#page-985-0) [вариантов" на стр. 936,](#page-985-0) ["Условные стили" на стр. 941,](#page-990-0) ["Направление содержащегося](#page-991-0) [текста" на стр. 942,](#page-991-0) ["Формат данных" на стр. 947,](#page-996-0) ["Выбор по умолчанию" на стр. 951,](#page-1000-0) <span id="page-961-0"></span>["Текст Отменить выбор" на стр. 953,](#page-1002-0) ["Направление и выравнивание" на стр. 954,](#page-1003-0) ["Отображаемое значение" на стр. 957,](#page-1006-0) ["Шрифт" на стр. 963,](#page-1012-0) ["Цвет переднего плана"](#page-1013-0) [на стр. 964,](#page-1013-0) ["Текст С" на стр. 965,](#page-1014-0) ["Текст верхнего колонтитула" на стр. 968, "Скрыть](#page-1017-0) [декоративные элементы" на стр. 968,](#page-1017-0) ["Текст наибольшего значения" на стр. 969,](#page-1018-0) ["Текст Вставить" на стр. 971,](#page-1020-0) ["Текст наименьшего значения" на стр. 980,](#page-1029-0) ["Выбор](#page-1038-0) [нескольких значений" на стр. 989,](#page-1038-0) ["Name \(Имя\)" на стр. 990,](#page-1039-0) ["Опция" на стр. 1000,](#page-1049-0) ["Предварительное заполнение" на стр. 1003,](#page-1052-0) ["Properties" на стр. 1005,](#page-1054-0) ["Query" на стр.](#page-1056-0) [1007, "Диапазон значений" на стр. 1007,](#page-1056-0) ["Относительное выравнивание" на стр. 1008,](#page-1057-0) ["Текст Удалить" на стр. 1009,](#page-1058-0) ["Определяющая условия переменная" на стр. 1010,](#page-1059-0) ["Обязательный" на стр. 1013, "Текст результатов Отменить выбор для всех" на стр.](#page-1062-0) [1013,](#page-1062-0) ["Текст результатов Выбрать все" на стр. 1014,](#page-1063-0) ["Число строк на странице" на](#page-1065-0) [стр. 1016,](#page-1065-0) ["Выбрать пользовательский интерфейс" на стр. 1018,](#page-1067-0) ["Размер и](#page-1074-0) [переполнение" на стр. 1025,](#page-1074-0) ["Сортировка" на стр. 1027,](#page-1076-0) ["Статические варианты](#page-1079-0) [выбора" на стр. 1030, "Переменная стиля" на стр. 1030,](#page-1079-0) ["Текст По" на стр. 1039,](#page-1088-0) ["Используемое значение" на стр. 1045,](#page-1094-0) ["Видимая" на стр. 1048](#page-1097-0)

### **Переменная**

Переменная отчета.

#### **Свойства переменной**

["Name \(Имя\)" на стр. 992,](#page-1041-0) ["Выражение отчета" на стр. 1013,](#page-1062-0) ["Type" на стр. 1040](#page-1089-0)

# **Переменный текстовый элемент**

Текстовый элемент, представляющий значение переменной активного отчета.

#### **Свойства текстового элемента переменной**

["Переменная активного отчета" на стр. 917,](#page-966-0) ["Цвет фона" на стр. 925,](#page-974-0) ["Рамка" на стр.](#page-977-0) [928,](#page-977-0) ["Тип окна" на стр. 931,](#page-980-0) ["Классы" на стр. 937,](#page-986-0) ["Формат данных" на стр. 947,](#page-996-0) ["Направление и выравнивание" на стр. 954,](#page-1003-0) ["Вывод для ориентации" на стр. 955,](#page-1004-0) ["Отображаемые значения" на стр. 957,](#page-1006-0) ["Шрифт" на стр. 963,](#page-1012-0) ["Цвет переднего плана"](#page-1013-0) [на стр. 964,](#page-1013-0) ["Прибыль" на стр. 980,](#page-1029-0) ["Заполнение" на стр. 998,](#page-1047-0) ["Относительное](#page-1057-0) [выравнивание" на стр. 1008,](#page-1057-0) ["Определяющая условия переменная" на стр. 1010,](#page-1059-0) ["Размер и переполнение" на стр. 1025,](#page-1074-0) ["Интервалы и перенос" на стр. 1028,](#page-1077-0) ["Видимая" на стр. 1048](#page-1097-0)

#### **Визуализация**

Визуальное представление данных.

#### **Свойства визуализации**

["Альтернативный текст" на стр. 919, "Эффект анимации" на стр. 919,](#page-968-0) ["Доступные для](#page-987-0) [щелчка области" на стр. 938,](#page-987-0) ["Формат данных" на стр. 947,](#page-996-0) ["Вывод для ориентации"](#page-1004-0) [на стр. 955,](#page-1004-0) ["Высота" на стр. 968,](#page-1017-0) ["Name \(Имя\)" на стр. 990,](#page-1039-0) ["Метод](#page-1059-0) [воспроизведения" на стр. 1010, "Определяющая условия переменная" на стр. 1010,](#page-1059-0) ["Задать значения переменных" на стр. 1020,](#page-1069-0) ["Использовать встроенные данные" на](#page-1092-0) [стр. 1043,](#page-1092-0) ["Ширина" на стр. 1049](#page-1098-0)

# **Диаграмма прибылей и убытков**

Микродиаграмма, в которой значение каждого столбца 1 или -1, обычно определяющая прирост или убыток.

# <span id="page-962-0"></span>**Свойства диаграммы прибылей и убытков**

["Разрешить привязку" на стр. 919,](#page-968-0) ["Осевая линия" на стр. 923,](#page-972-0) ["Цвет фона" на стр.](#page-974-0) [925, "Эффекты фона" на стр. 925,](#page-974-0) ["Рамка" на стр. 928,](#page-977-0) ["Цвет рамки" на стр. 929,](#page-978-0) ["Границы" на стр. 929,](#page-978-0) ["Тип окна" на стр. 931,](#page-980-0) ["Ориентация диаграммы" на стр. 935,](#page-984-0) ["Классы" на стр. 937,](#page-986-0) ["Условные стили" на стр. 941,](#page-990-0) ["Определения детализации" на](#page-1006-0) [стр. 957,](#page-1006-0) ["Шрифт" на стр. 963,](#page-1012-0) ["Нижний колонтитул" на стр. 964, "Цвет переднего](#page-1013-0) [плана" на стр. 964,](#page-1013-0) ["Цвет убытка" на стр. 979,](#page-1028-0) ["Прибыль" на стр. 980,](#page-1029-0) ["Взаимосвязи](#page-1032-0) ['основной/подробный'" на стр. 983,](#page-1032-0) ["Максимальное число гиперобъектов" на стр. 984,](#page-1033-0) ["Name \(Имя\)" на стр. 990,](#page-1039-0) ["Содержимое данных отсутствует" на стр. 993,](#page-1042-0) ["Заполнение" на стр. 998,](#page-1047-0) ["нумерация страниц" на стр. 999,](#page-1048-0) ["Query" на стр. 1006,](#page-1055-0) ["Относительное выравнивание" на стр. 1008,](#page-1057-0) ["Воспроизведение пустой страницы" на](#page-1059-0) [стр. 1010, "Определяющая условия переменная" на стр. 1010,](#page-1059-0) ["Размер и](#page-1074-0) [переполнение" на стр. 1025,](#page-1074-0) ["Переменная стиля" на стр. 1030,](#page-1079-0) ["Подзаголовок" на стр.](#page-1080-0) [1031,](#page-1080-0) ["Подавление" на стр. 1033,](#page-1082-0) ["Название" на стр. 1037,](#page-1086-0) ["Всплывающие подсказки"](#page-1087-0) [на стр. 1038,](#page-1087-0) ["Видимая" на стр. 1048,](#page-1097-0) ["Цвет прироста" на стр. 1049,](#page-1098-0) ["Порог](#page-1099-0) [прироста/убытка" на стр. 1050](#page-1099-0)

# **Показатель прироста/убытка**

Показатель для диаграммы прибылей и убытков.

### **Свойства показателя прибылей и убытков**

["Функция агрегации" на стр. 917,](#page-966-0) ["Пользовательская метка" на стр. 946,](#page-995-0) ["Формат](#page-996-0) [данных" на стр. 947,](#page-996-0) ["Выражение" на стр. 960,](#page-1009-0) ["Иерархия" на стр. 969, "Уникальное](#page-1018-0) [имя иерархии" на стр. 969,](#page-1018-0) ["Уровень" на стр. 977,](#page-1026-0) ["Уникальное имя уровня" на стр.](#page-1027-0) [978,](#page-1027-0) ["Элемент" на стр. 986,](#page-1035-0) ["Уникальное имя члена" на стр. 987,](#page-1036-0) ["Уникальное имя](#page-1054-0) [свойства" на стр. 1005,](#page-1054-0) ["Агрегатная функция объединения" на стр. 1014,](#page-1063-0) ["Только](#page-1064-0) [корневые члены" на стр. 1015,](#page-1064-0) ["Определение набора" на стр. 1019,](#page-1068-0) ["Сортировка](#page-1069-0) [набора" на стр. 1020](#page-1069-0)

# **Ось X**

Горизонтальная числовая ось для диаграммы, включающая метки, заголовки, диапазон и шкалу.

### **Свойства оси X**

["Метки осей" на стр. 923, "Осевая линия" на стр. 923,](#page-972-0) ["Заголовок оси" на стр. 924,](#page-973-0) ["Заголовок оси" на стр. 924,](#page-973-0) ["Классы" на стр. 937,](#page-986-0) ["Формат данных" на стр. 947,](#page-996-0) ["Линии сетки" на стр. 967,](#page-1016-0) ["Включить 0 для автоматической шкалы" на стр. 971,](#page-1020-0) ["Максимальное значение" на стр. 986,](#page-1035-0) ["Минимальное значение" на стр. 988,](#page-1037-0) ["Вспомогательные линии сетки" на стр. 988,](#page-1037-0) ["Масштаб" на стр. 1017, "Цена деления](#page-1066-0) [шкалы" на стр. 1017,](#page-1066-0) ["Использовать один и тот же диапазон для всех экземпляров"](#page-1092-0) [на стр. 1043](#page-1092-0)

### **Ось X**

Ось X на диаграмме рассеивания или пузырьковой диаграмме.

### **Свойства оси X**

["Метки осей" на стр. 923, "Осевая линия" на стр. 923,](#page-972-0) ["Диапазон оси" на стр. 924,](#page-973-0) ["Заголовок оси" на стр. 924, "Заголовок оси" на стр. 924,](#page-973-0) ["Линии сетки" на стр. 967,](#page-1016-0) ["Вспомогательные линии сетки" на стр. 989,](#page-1038-0) ["Количество небольших интервалов" на](#page-1044-0) [стр. 995](#page-1044-0)

# <span id="page-963-0"></span>**Ось X**

Линия оси для порядковых или нечисловых осей.

### **Свойства оси X**

["Разрешить поворот на 45°" на стр. 918, "Разрешить поворот на 90°" на стр. 918,](#page-967-0) ["Разрешить пропуск" на стр. 918,](#page-967-0) ["Разрешить расположение в шахматном порядке"](#page-968-0) [на стр. 919,](#page-968-0) ["Метки осей" на стр. 923, "Осевая линия" на стр. 923,](#page-972-0) ["Заголовок оси" на](#page-973-0) [стр. 924, "Заголовок оси" на стр. 924,](#page-973-0) ["Классы" на стр. 937,](#page-986-0) ["Показать частоту" на](#page-1005-0) [стр. 956,](#page-1005-0) ["Определения детализации" на стр. 957,](#page-1006-0) ["Первый индекс метки" на стр. 962,](#page-1011-0) ["Линии сетки" на стр. 967,](#page-1016-0) ["Управление меткой" на стр. 975,](#page-1024-0) ["Максимальное число](#page-1034-0) [усекаемых символов" на стр. 985,](#page-1034-0) ["Вспомогательные линии сетки" на стр. 988,](#page-1037-0) ["Усечение" на стр. 1040, "Усеченный текст" на стр. 1040](#page-1089-0)

# **Показатель на оси X**

Показатель на горизонтальной оси диаграммы рассеивания или пузырьковой диаграммы.

### **Свойства показателя на оси X**

["Условные стили" на стр. 941,](#page-990-0) ["Пользовательская метка" на стр. 946,](#page-995-0) ["Формат](#page-996-0) [данных" на стр. 947,](#page-996-0) ["Переменная стиля" на стр. 1030](#page-1079-0)

# **Ось Y1**

Числовая ось диаграммы показателей или основная числовая ось смешанной диаграммы.

### **Свойства оси Y1**

["Метки осей" на стр. 923, "Осевая линия" на стр. 923,](#page-972-0) ["Заголовок оси" на стр. 924,](#page-973-0) ["Заголовок оси" на стр. 924,](#page-973-0) ["Классы" на стр. 937,](#page-986-0) ["Формат данных" на стр. 947,](#page-996-0) ["Линии сетки" на стр. 967,](#page-1016-0) ["Включить 0 для автоматической шкалы" на стр. 971,](#page-1020-0) ["Максимальное значение" на стр. 986,](#page-1035-0) ["Минимальное значение" на стр. 988,](#page-1037-0) ["Вспомогательные линии сетки" на стр. 988,](#page-1037-0) ["Масштаб" на стр. 1017, "Цена деления](#page-1066-0) [шкалы" на стр. 1017,](#page-1066-0) ["Использовать один и тот же диапазон для всех экземпляров"](#page-1092-0) [на стр. 1043](#page-1092-0)

### **Ось Y2**

Вторичная числовая ось смешанной диаграммы.

### **Свойства оси Y2**

["Метки осей" на стр. 923, "Осевая линия" на стр. 923,](#page-972-0) ["Заголовок оси" на стр. 924,](#page-973-0) ["Заголовок оси" на стр. 924,](#page-973-0) ["Классы" на стр. 937,](#page-986-0) ["Формат данных" на стр. 947,](#page-996-0) ["Линии сетки" на стр. 967,](#page-1016-0) ["Включить 0 для автоматической шкалы" на стр. 971,](#page-1020-0) ["Максимальное значение" на стр. 986,](#page-1035-0) ["Минимальное значение" на стр. 988,](#page-1037-0) ["Вспомогательные линии сетки" на стр. 988,](#page-1037-0) ["Масштаб" на стр. 1017, "Цена деления](#page-1066-0) [шкалы" на стр. 1017,](#page-1066-0) ["Использовать один и тот же диапазон для всех экземпляров"](#page-1092-0) [на стр. 1043](#page-1092-0)

# **Ось Y**

Вертикальная числовая ось для диаграммы, включающая метки, заголовки, диапазон и шкалу.

# <span id="page-964-0"></span>**Свойства оси Y**

["Метки осей" на стр. 923, "Осевая линия" на стр. 923,](#page-972-0) ["Заголовок оси" на стр. 924,](#page-973-0) ["Заголовок оси" на стр. 924,](#page-973-0) ["Классы" на стр. 937,](#page-986-0) ["Формат данных" на стр. 947,](#page-996-0) ["Линии сетки" на стр. 967,](#page-1016-0) ["Включить 0 для автоматической шкалы" на стр. 971,](#page-1020-0) ["Максимальное значение" на стр. 986,](#page-1035-0) ["Минимальное значение" на стр. 988,](#page-1037-0) ["Вспомогательные линии сетки" на стр. 988,](#page-1037-0) ["Масштаб" на стр. 1017, "Цена деления](#page-1066-0) [шкалы" на стр. 1017,](#page-1066-0) ["Использовать один и тот же диапазон для всех экземпляров"](#page-1092-0) [на стр. 1043](#page-1092-0)

## **Ось Y**

Ось Y на диаграмме рассеивания или пузырьковой диаграмме.

### **Свойства оси Y**

["Метки осей" на стр. 923, "Осевая линия" на стр. 923,](#page-972-0) ["Диапазон оси" на стр. 924,](#page-973-0) ["Заголовок оси" на стр. 924, "Заголовок оси" на стр. 924,](#page-973-0) ["Линии сетки" на стр. 967,](#page-1016-0) ["Вспомогательные линии сетки" на стр. 989,](#page-1038-0) ["Количество небольших интервалов" на](#page-1044-0) [стр. 995](#page-1044-0)

# **Ось Y**

Линия оси для порядковых или нечисловых осей.

### **Свойства оси Y**

["Разрешить поворот на 45°" на стр. 918, "Разрешить поворот на 90°" на стр. 918,](#page-967-0) ["Разрешить пропуск" на стр. 918,](#page-967-0) ["Разрешить расположение в шахматном порядке"](#page-968-0) [на стр. 919,](#page-968-0) ["Метки осей" на стр. 923, "Осевая линия" на стр. 923,](#page-972-0) ["Заголовок оси" на](#page-973-0) [стр. 924, "Заголовок оси" на стр. 924,](#page-973-0) ["Классы" на стр. 937,](#page-986-0) ["Показать частоту" на](#page-1005-0) [стр. 956,](#page-1005-0) ["Определения детализации" на стр. 957,](#page-1006-0) ["Первый индекс метки" на стр. 962,](#page-1011-0) ["Линии сетки" на стр. 967,](#page-1016-0) ["Управление меткой" на стр. 975,](#page-1024-0) ["Максимальное число](#page-1034-0) [усекаемых символов" на стр. 985,](#page-1034-0) ["Вспомогательные линии сетки" на стр. 988,](#page-1037-0) ["Усечение" на стр. 1040, "Усеченный текст" на стр. 1040](#page-1089-0)

# **Показатель на оси Y**

Показатель на вертикальной оси диаграммы рассеяния или пузырьковой диаграммы.

### **Свойства показателя на оси Y**

["Условные стили" на стр. 941,](#page-990-0) ["Пользовательская метка" на стр. 946,](#page-995-0) ["Формат](#page-996-0) [данных" на стр. 947,](#page-996-0) ["Переменная стиля" на стр. 1030](#page-1079-0)

# **Ось Z**

Третья числовая ось для трехмерной диаграммы рассеивания, включающая метки, заголовки, диапазон и шкалу.

### **Свойства оси Z**

["Метки осей" на стр. 923, "Осевая линия" на стр. 923,](#page-972-0) ["Заголовок оси" на стр. 924,](#page-973-0)

["Заголовок оси" на стр. 924,](#page-973-0) ["Классы" на стр. 937,](#page-986-0) ["Формат данных" на стр. 947,](#page-996-0)

["Линии сетки" на стр. 967,](#page-1016-0) ["Включить 0 для автоматической шкалы" на стр. 971,](#page-1020-0)

["Максимальное значение" на стр. 986,](#page-1035-0) ["Минимальное значение" на стр. 988,](#page-1037-0)

["Вспомогательные линии сетки" на стр. 988,](#page-1037-0) ["Масштаб" на стр. 1017, "Цена деления](#page-1066-0)

[шкалы" на стр. 1017,](#page-1066-0) ["Использовать один и тот же диапазон для всех экземпляров"](#page-1092-0) [на стр. 1043](#page-1092-0)

# <span id="page-965-0"></span>**Ось Z**

Вертикальная числовая ось для трехмерной смешанной диаграммы, включающая метки, заголовки, диапазон и шкалу.

### **Свойства оси Z**

["Метки осей" на стр. 923, "Осевая линия" на стр. 923,](#page-972-0) ["Заголовок оси" на стр. 924,](#page-973-0) ["Заголовок оси" на стр. 924,](#page-973-0) ["Классы" на стр. 937,](#page-986-0) ["Формат данных" на стр. 947,](#page-996-0) ["Линии сетки" на стр. 967,](#page-1016-0) ["Включить 0 для автоматической шкалы" на стр. 971,](#page-1020-0) ["Максимальное значение" на стр. 986,](#page-1035-0) ["Минимальное значение" на стр. 988,](#page-1037-0) ["Вспомогательные линии сетки" на стр. 988,](#page-1037-0) ["Масштаб" на стр. 1017, "Цена деления](#page-1066-0) [шкалы" на стр. 1017,](#page-1066-0) ["Использовать один и тот же диапазон для всех экземпляров"](#page-1092-0) [на стр. 1043](#page-1092-0)

# **Показатель на оси Z**

Показатель на третьей оси трехмерной диаграммы рассеяния.

#### **Свойства показателя оси Z**

["Условные стили" на стр. 941,](#page-990-0) ["Пользовательская метка" на стр. 946,](#page-995-0) ["Формат](#page-996-0) [данных" на стр. 947,](#page-996-0) ["Переменная стиля" на стр. 1030](#page-1079-0)

# **Свойства Report Studio**

Ниже следует список параметров, доступных в нижней левой панели в  $\text{IBM}^\circledast$  Cognos Report Studio.

# **Объемный угол обзора**

Задает угол обзора диаграммы при объемном изображении.

#### **К чему применяется**

["Трехмерная смешанная диаграмма" на стр. 838, "Трехмерная диаграмма](#page-887-0) [рассеивания" на стр. 838](#page-887-0)

# **Абсолютный отсчет координат**

Указывает абсолютное положение легенды в пикселах.

#### **К чему применяется**

["Легенда" на стр. 874](#page-923-0)

# **Поперек**

Указывает, сколько раз следует повторить содержимое объекта по горизонтали, то есть, сколько раз можно воспроизвести содержимое объекта.

Значение по умолчанию зависит от параметров свойства **Направление репитера**. Если задано направление **Слева направо, сверху вниз**, значение по умолчанию будет равно единице. Если задано направление **Сверху вниз, слева направо**, значение по умолчанию будет равно 20.

### **К чему применяется**

["Таблица-репитер" на стр. 900,](#page-949-0) ["Статическая таблица-репитер" на стр. 905](#page-954-0)

# <span id="page-966-0"></span>**Цвет активной точки**

Задает цвет точки выбранного значения в итераторе.

#### **К чему применяется**

["Область метки итератора" на стр. 873](#page-922-0)

### **Переменная активного отчета**

Указывает переменную для использования в элементе управления.

#### **К чему применяется**

["Переменный текстовый элемент" на стр. 912](#page-961-0)

### **Фактический показатель**

Показатель, который используется, чтобы показать значения в виде процента сводки.

#### **К чему применяется**

["Показатель в процентах" на стр. 892](#page-941-0)

## **Агрегированный элемент данных**

Задает элемент данных, который используется для вычисления сводки или агрегации.

#### **К чему применяется**

["Сводка на краю измерения" на стр. 865,](#page-914-0) ["Сводка на краю" на стр. 866,](#page-915-0) ["Сводка](#page-931-0) [списка" на стр. 882](#page-931-0)

### **Функция агрегации**

Указывает тип агрегации, который следует применить. Параметр "Автоматически" означает, что программа сгруппирует или просуммирует значения, исходя из типа данных. Параметр "Суммировать" означает, что любой параметр, обнаруженный в модели, будет использоваться для определения типа агрегации. Параметр по умолчанию - "Автоматически".

### **К чему применяется**

["Диаграмма с областями" на стр. 839,](#page-888-0) ["Горизонтальная столбчатая диаграмма" на](#page-889-0) [стр. 840,](#page-889-0) ["Базовая линия категории" на стр. 847,](#page-896-0) ["Член узла диаграммы" на стр. 848,](#page-897-0) ["Текстовый элемент диаграммы" на стр. 849, "Текстовый элемент диаграммы" на](#page-898-0) [стр. 849,](#page-898-0) ["Цветной регион" на стр. 852, "Цветной регион" на стр. 852,](#page-901-0) ["Угол](#page-905-0) [перекрестной таблицы" на стр. 856, "Ячейки фактов перекрестной таблицы" на стр.](#page-905-0) [856, "Пересечение перекрестной таблицы" на стр. 856,](#page-905-0) ["Ячейки фактов членов](#page-906-0) [перекрестной таблицы" на стр. 857, "Член узла перекрестной таблицы" на стр. 857,](#page-906-0) ["Метка интегральной линии" на стр. 860,](#page-909-0) ["Элемент данных" на стр. 862,](#page-911-0) ["Ось шкалы"](#page-917-0) [на стр. 868,](#page-917-0) ["Элемент HTML" на стр. 870,](#page-919-0) ["Изображение" на стр. 871,](#page-920-0) ["Линия" на стр.](#page-925-0) [876,](#page-925-0) ["Ячейка списка" на стр. 877,](#page-926-0) ["Основная область столбца списка" на стр. 878,](#page-927-0) ["Заголовок столбца списка" на стр. 879,](#page-928-0) ["Расположение карты" на стр. 882,](#page-931-0)

<span id="page-967-0"></span>["Расположение карты" на стр. 883, "Расположение подробного фрагмента карты" на](#page-932-0) [стр. 883, "Расположение подробного фрагмента карты" на стр. 883,](#page-932-0) ["Маркер" на стр.](#page-933-0) [884,](#page-933-0) ["Числовая базовая линия" на стр. 889,](#page-938-0) ["Элемент форматированного текста" на](#page-950-0) [стр. 901,](#page-950-0) ["Маркер диаграммы рассеивания" на стр. 903,](#page-952-0) ["Текстовый элемент" на стр.](#page-957-0) [908,](#page-957-0) ["Столбец итогов" на стр. 910,](#page-959-0) ["Показатель прироста/убытка" на стр. 913](#page-962-0)

### **Метод агрегации**

Указывает тип применяемой сводки или агрегирования.

#### **К чему применяется**

["Сводка на краю измерения" на стр. 865,](#page-914-0) ["Сводка на краю" на стр. 866](#page-915-0)

#### **Метод агрегации**

Указывает тип применяемой сводки или агрегирования.

#### **К чему применяется**

["Сводка списка" на стр. 882](#page-931-0)

#### **Разрешить поворот на 45°**

Указывает, допускается ли поворот длинных меток на 45 градусов.

#### **К чему применяется**

["Ось категорий" на стр. 847,](#page-896-0) ["Ось X" на стр. 914,](#page-963-0) ["Ось Y" на стр. 915](#page-964-0)

### **Разрешить поворот на 90°**

Указывает, допускается ли поворот длинных меток на 90 градусов.

#### **К чему применяется**

["Ось категорий" на стр. 847,](#page-896-0) ["Ось X" на стр. 914,](#page-963-0) ["Ось Y" на стр. 915](#page-964-0)

#### **Разрешить пропуск**

Указывает, допускается ли пропуск отдельных длинных подписей.

#### **К чему применяется**

["Ось категорий" на стр. 847,](#page-896-0) ["Ось X" на стр. 914,](#page-963-0) ["Ось Y" на стр. 915](#page-964-0)

### **Разрешить сортировку**

Указывает, разрешена ли сортировка для столбца, когда выполняется активный отчет. Значение этого свойства можно задать для нескольких объектов одновременно, нажав на клавишу Control и, не отпуская ее, щелкнув по нужным элементам в отчете.

#### **К чему применяется**

["Столбец списка" на стр. 877,](#page-926-0) ["Основная область столбца списка" на стр. 878,](#page-927-0) ["Заголовок столбца списка" на стр. 879](#page-928-0)

# <span id="page-968-0"></span>**Разрешить расположение в шахматном порядке**

Указывает, допускается ли размещение длинных меток уступами.

#### **К чему применяется**

["Ось категорий" на стр. 847,](#page-896-0) ["Ось X" на стр. 914,](#page-963-0) ["Ось Y" на стр. 915](#page-964-0)

### **Разрешить привязку**

Указывает, были ли преобразованы в ноль значения данных, которые равны свойству "Порог прироста/убытка", и отображены на нулевой линии.

#### **К чему применяется**

["Диаграмма прибылей и убытков" на стр. 912](#page-961-0)

# **Альтернативный текст**

Задает альтернативный текст для нетекстовых объектов, например, для изображений и диаграмм. Используйте его для создания отчетов, доступных тем, кто использует программы чтения информации с экрана.

### **К чему применяется**

["Трехмерная смешанная диаграмма" на стр. 838, "Трехмерная диаграмма](#page-887-0) [рассеивания" на стр. 838,](#page-887-0) ["Пузырьковая диаграмма" на стр. 842,](#page-891-0) ["Пузырьковая](#page-892-0) [диаграмма" на стр. 843,](#page-892-0) ["Диаграмма в виде схемы" на стр. 844,](#page-893-0) ["Смешанная](#page-901-0) [диаграмма" на стр. 852,](#page-901-0) ["Смешанная диаграмма" на стр. 853,](#page-902-0) ["Диаграмма в виде](#page-917-0) [шкалы" на стр. 868, "Диаграмма в виде шкалы" на стр. 868,](#page-917-0) ["Изображение" на стр.](#page-920-0) [871,](#page-920-0) ["Карта" на стр. 882,](#page-931-0) ["Диаграмма Маримекко" на стр. 883,](#page-932-0) ["Диаграмма](#page-935-0) [диапазонов показателей" на стр. 886,](#page-935-0) ["Диаграмма Metric Studio" на стр. 887,](#page-936-0) ["Диаграмма Парето" на стр. 891, "Диаграмма Парето" на стр. 891,](#page-940-0) ["Круговая](#page-941-0) [диаграмма" на стр. 892,](#page-941-0) ["Круговая диаграмма" на стр. 893,](#page-942-0) ["Полярная диаграмма"](#page-943-0) [на стр. 894,](#page-943-0) ["Прогрессивная диаграмма" на стр. 895,](#page-944-0) ["Прогрессивная диаграмма" на](#page-945-0) [стр. 896,](#page-945-0) ["Лепестковая диаграмма" на стр. 897,](#page-946-0) ["Диаграмма рассеивания" на стр. 902,](#page-951-0) ["Диаграмма рассеивания" на стр. 903,](#page-952-0) ["Визуализация" на стр. 912](#page-961-0)

# **Угловая ось**

Указывает, будет ли показана ось.

#### **К чему применяется**

["Полярная диаграмма" на стр. 894](#page-943-0)

### **Анимация**

Указывает, нужно ли использовать анимацию движения ползунка.

### **К чему применяется**

["Ползунок с непрерывными значениями" на стр. 854,](#page-903-0) ["Ползунок с дискретными](#page-910-0) [значениями для данных" на стр. 861,](#page-910-0) ["Ползунок с дискретными значениями" на стр.](#page-915-0) [866](#page-915-0)

## **Эффект анимации**

Задает эффект, используемый для анимации изменений данных в визуализации.

### **К чему применяется**

["Визуализация" на стр. 912](#page-961-0)

## <span id="page-969-0"></span>**Применение**

Указывает, будет ли условие применяться до или после агрегации и суммирования. Если задано значение "true", то условие будет применяться к суммированным строкам, и фактическое или агрегированное значение в выражении будет интерпретироваться как агрегированное значение суммированных строк. Если задано значение false, то условие будет применяться к подробным строкам базы данных из набора результатов таблиц, заданных до агрегации или суммирования, и фактическое или агрегированное значение выражения будет интерпретироваться как отдельное значение базы данных до операции суммирования. Это свойство никак не влияет на источники данных OLAP и на ссылки на не агрегированные элементы. Оно также не учитывается при отключении автоматического суммирования.

#### **К чему применяется**

["Фильтр сведений" на стр. 865](#page-914-0)

## **Детализация программы К чему применяется**

["Трехмерная смешанная диаграмма" на стр. 838, "Трехмерная диаграмма](#page-887-0) [рассеивания" на стр. 838,](#page-887-0) ["Пузырьковая диаграмма" на стр. 842,](#page-891-0) ["Пузырьковая](#page-892-0) [диаграмма" на стр. 843,](#page-892-0) ["Диаграмма в виде схемы" на стр. 844,](#page-893-0) ["Кнопка" на стр. 845,](#page-894-0) ["Строка кнопок" на стр. 845,](#page-894-0) ["Группа переключателей" на стр. 851,](#page-900-0) ["Смешанная](#page-901-0) [диаграмма" на стр. 852,](#page-901-0) ["Смешанная диаграмма" на стр. 853,](#page-902-0) ["Ползунок с](#page-903-0) [непрерывными значениями" на стр. 854,](#page-903-0) ["Перекрестная таблица" на стр. 855,](#page-904-0) ["Строка](#page-909-0) [кнопок данных" на стр. 860, "Группа переключателей данных" на стр. 860,](#page-909-0) ["Контейнер данных" на стр. 861, "Колода с данными" на стр. 861, "Ползунок с](#page-910-0) [дискретными значениями для данных" на стр. 861, "Раскрывающийся список данных"](#page-910-0) [на стр. 861,](#page-910-0) ["Итератор данных" на стр. 862, "Окно списка данных" на стр. 862,](#page-911-0) ["Группа радиокнопок данных" на стр. 863, "Элемент управления в виде вкладки](#page-912-0) [данных" на стр. 863, "Строка переключателей данных" на стр. 863,](#page-912-0) ["Колода" на стр.](#page-913-0) [864,](#page-913-0) ["Ползунок с дискретными значениями" на стр. 866, "Раскрывающийся список" на](#page-915-0) [стр. 866,](#page-915-0) ["Диаграмма в виде шкалы" на стр. 868, "Диаграмма в виде шкалы" на стр.](#page-917-0) [868,](#page-917-0) ["Итератор" на стр. 872,](#page-921-0) ["Список" на стр. 876,](#page-925-0) ["Окно списка" на стр. 877,](#page-926-0) ["Карта"](#page-931-0) [на стр. 882,](#page-931-0) ["Диаграмма Маримекко" на стр. 883,](#page-932-0) ["Диаграмма диапазонов](#page-935-0) [показателей" на стр. 886,](#page-935-0) ["Диаграмма Парето" на стр. 891, "Диаграмма Парето" на](#page-940-0) [стр. 891,](#page-940-0) ["Круговая диаграмма" на стр. 892,](#page-941-0) ["Круговая диаграмма" на стр. 893,](#page-942-0) ["Полярная диаграмма" на стр. 894,](#page-943-0) ["Прогрессивная диаграмма" на стр. 895,](#page-944-0) ["Прогрессивная диаграмма" на стр. 896,](#page-945-0) ["Лепестковая диаграмма" на стр. 897,](#page-946-0) ["Группа радиокнопок" на стр. 899,](#page-948-0) ["Таблица-репитер" на стр. 900,](#page-949-0) ["Диаграмма](#page-951-0) [рассеивания" на стр. 902,](#page-951-0) ["Диаграмма рассеивания" на стр. 903,](#page-952-0) ["Статическая](#page-954-0) [таблица-репитер" на стр. 905,](#page-954-0) ["Элемент управления в виде вкладки" на стр. 906,](#page-955-0) ["Строка переключателей" на стр. 910](#page-959-0)

# **Применить один класс**

Указывает, следует ли применять все заданные классы или только один класс. Если выбрано значение "Да", будет использоваться последний применявшийся класс.

Например, если вы применили один класс к пересечению перекрестной таблицы, а другой - к фактографическим ячейкам членов в строке перекрестной таблицы, класс, <span id="page-970-0"></span>последним классом, примененным к пересечению будет класс, применявшийся к фактографическим ячейкам. Информацию о последовательности применения классов смотрите в разделе Создать и изменить отчет и стили объектов.

При обновлении отчета до новой версии для этого свойства устанавливается значение "Да", поэтому обновленный отчет будет выглядеть точно так же, как исходный отчет. Это объясняется тем, что объекты в отчетах, созданных с помощью более ранних версий IBM® Cognos® Business Intelligence, поддерживают только один класс.

#### **К чему применяется**

["Ячейки фактов перекрестной таблицы" на стр. 856](#page-905-0)

# **Форма области**

Задает форму области в диаграмме с областями.

### **К чему применяется**

["Диаграмма с областями" на стр. 839](#page-888-0)

# **Автоматический размер шрифта**

Указывает, следует ли автоматически менять размер шрифта, чтобы уместить метки на экране.

## **К чему применяется**

["Метки осей" на стр. 840, "Заголовок оси" на стр. 840,](#page-889-0) ["Легенда" на стр. 875,](#page-924-0) ["Заголовок легенды" на стр. 875](#page-924-0)

### **Автоматическое группирование и суммирование**

Указывает, будет ли программа применять рекомендованные функции агрегации для объединения элементов данных и группировать все не агрегированные элементы данных, создавая группы и строки сводок. Если задано значение "Нет", будут представлены строки с подробными данными.

### **К чему применяется**

["Запрос" на стр. 897](#page-946-0)

### **Автоматическая сортировка**

При запуске отчета указывает, следует ли проводить автоматическую сортировку, исходя из типа данных.

### **К чему применяется**

["Запрос" на стр. 897](#page-946-0)

### **Автоматическая отправка**

Указывает, будет ли программа автоматически выдавать страницу приглашения при изменении значения.

### **К чему применяется**

["Приглашение для ввода значения" на стр. 911](#page-960-0)

### <span id="page-971-0"></span>**Автоматическое усечение**

Указывает, разрешено ли усечение текста.

#### **К чему применяется**

["Легенда" на стр. 874](#page-923-0)

#### **Отменить деление на ноль**

Указывает, будет ли программа возвращать нулевое значение, если встретится операция деления на ноль. Это свойство применимо только к реляционным источникам данных.

#### **К чему применяется**

["Запрос" на стр. 897](#page-946-0)

### **Устранять конфликты меток**

Управляет расположением меток. Если задано значение "false", то на диаграмме используются значения по умолчанию. Если задано значение "true", то на диаграмме применяется другая схема расположения, позволяющая избежать наложения меток. Чтобы сохранить неизменными существующие отчеты, задайте для этого свойства значение "false".

#### **К чему применяется**

["Круговая диаграмма" на стр. 892](#page-941-0)

# **Углы оси**

Указывает начальный и конечный углы и направление оси шкалы. Все углы измеряются в градусах, начиная с положения "на три часа".

#### **К чему применяется**

["Ось шкалы" на стр. 868](#page-917-0)

## **Назначение оси**

Указывает числовую ось, которая будет использоваться. Это свойство используется только для диаграмм прежней версии.

#### **К чему применяется**

["Диаграмма с областями" на стр. 839,](#page-888-0) ["Горизонтальная столбчатая диаграмма" на](#page-890-0) [стр. 841, "Базовая линия" на стр. 841,](#page-890-0) ["Линейная диаграмма" на стр. 876,](#page-925-0) ["Маркер"](#page-933-0) [на стр. 884](#page-933-0)

# **Назначение оси**

Указывает, какую числовую ось следует использовать.
["Базовая линия" на стр. 841](#page-890-0)

### **Выравнивание оси**

Указывает, как выравнивать метки данных: по внутренней или по внешней стороне оси шкалы.

### **К чему применяется**

["Ось шкалы" на стр. 868](#page-917-0)

# **Метки осей**

Указывает, должны ли метки осей быть показаны или скрыты.

#### **К чему применяется**

["Ось категорий" на стр. 847,](#page-896-0) ["Интегральная линия" на стр. 859,](#page-908-0) ["Ось шкалы" на стр.](#page-917-0) [868,](#page-917-0) ["Числовая ось" на стр. 889,](#page-938-0) ["Парето - Горизонтальная столбчатая" на стр. 890,](#page-939-0) ["Основная ось" на стр. 895, "Основная нижняя ось" на стр. 895,](#page-944-0) ["Вторичная ось" на](#page-952-0) [стр. 903,](#page-952-0) ["Вторичная нижняя ось" на стр. 904,](#page-953-0) ["Ось X" на стр. 913,](#page-962-0) ["Ось Y" на стр. 915](#page-964-0)

# **Метки осей**

Указывает, должны ли метки осей быть показаны или скрыты. Это свойство используется только для диаграмм прежней версии.

### **К чему применяется**

["Угловая ось" на стр. 839,](#page-888-0) ["Ось категорий" на стр. 847,](#page-896-0) ["Ось интегральной линии" на](#page-908-0) [стр. 859,](#page-908-0) ["Числовая ось" на стр. 888, "Числовая ось" на стр. 888,](#page-937-0) ["Радиальная ось" на](#page-947-0) [стр. 898,](#page-947-0) ["Ось X" на стр. 913,](#page-962-0) ["Ось X" на стр. 914, "Ось Y1" на стр. 914, "Ось Y2" на](#page-963-0) [стр. 914, "Ось Y" на стр. 914,](#page-963-0) ["Ось Y" на стр. 915, "Ось Z" на стр. 915,](#page-964-0) ["Ось Z" на стр.](#page-965-0) [916](#page-965-0)

# **Осевая линия**

Задает свойства осевой линии на диаграмме. Это свойство используется только для диаграмм прежней версии.

### **К чему применяется**

["Угловая ось" на стр. 839,](#page-888-0) ["Ось категорий" на стр. 847,](#page-896-0) ["Ось интегральной линии" на](#page-908-0) [стр. 859,](#page-908-0) ["Числовая ось" на стр. 888, "Числовая ось" на стр. 888,](#page-937-0) ["Радиальная ось" на](#page-947-0) [стр. 898,](#page-947-0) ["Диаграмма прибылей и убытков" на стр. 912,](#page-961-0) ["Ось X" на стр. 913,](#page-962-0) ["Ось X"](#page-963-0) [на стр. 914, "Ось Y1" на стр. 914, "Ось Y2" на стр. 914, "Ось Y" на стр. 914,](#page-963-0) ["Ось Y"](#page-964-0) [на стр. 915, "Ось Z" на стр. 915,](#page-964-0) ["Ось Z" на стр. 916](#page-965-0)

### **Осевая линия**

Задает свойства осевой линии на диаграмме.

#### **К чему применяется**

["Ось категорий" на стр. 847,](#page-896-0) ["Интегральная линия" на стр. 859,](#page-908-0) ["Числовая ось" на](#page-938-0) [стр. 889,](#page-938-0) ["Парето - Горизонтальная столбчатая" на стр. 890,](#page-939-0) ["Основная ось" на стр.](#page-944-0) [895](#page-944-0)

[895, "Основная нижняя ось" на стр. 895,](#page-944-0) ["Вторичная ось" на стр. 903,](#page-952-0) ["Вторичная](#page-953-0) [нижняя ось" на стр. 904,](#page-953-0) ["Ось X" на стр. 913,](#page-962-0) ["Ось Y" на стр. 915](#page-964-0)

### **Осевая линия**

Задает свойства осевой линии диаграммы на диаграмме в виде шкалы.

#### **К чему применяется**

["Ось шкалы" на стр. 868](#page-917-0)

### **Диапазон оси**

Задает отображаемый на оси диапазон значений.

#### **К чему применяется**

["Интегральная линия" на стр. 859,](#page-908-0) ["Ось шкалы" на стр. 868,](#page-917-0) ["Числовая ось" на стр.](#page-938-0) [889,](#page-938-0) ["Парето - Горизонтальная столбчатая" на стр. 890,](#page-939-0) ["Основная ось" на стр. 895,](#page-944-0) ["Основная нижняя ось" на стр. 895,](#page-944-0) ["Вторичная ось" на стр. 903,](#page-952-0) ["Вторичная нижняя](#page-953-0) [ось" на стр. 904,](#page-953-0) ["Ось X" на стр. 913,](#page-962-0) ["Ось Y" на стр. 915](#page-964-0)

## **Заголовок оси**

Указывает, будет ли воспроизводиться заголовок оси.

### **К чему применяется**

["Угловая ось" на стр. 839,](#page-888-0) ["Ось категорий" на стр. 847, "Ось категорий" на стр. 847,](#page-896-0) ["Интегральная линия" на стр. 859,](#page-908-0) ["Числовая ось" на стр. 888, "Числовая ось" на стр.](#page-937-0) [888,](#page-937-0) ["Числовая ось" на стр. 889,](#page-938-0) ["Парето - Горизонтальная столбчатая" на стр. 890,](#page-939-0) ["Основная ось" на стр. 895, "Основная нижняя ось" на стр. 895,](#page-944-0) ["Радиальная ось" на](#page-947-0) [стр. 898,](#page-947-0) ["Вторичная ось" на стр. 903,](#page-952-0) ["Вторичная нижняя ось" на стр. 904,](#page-953-0) ["Ось X" на](#page-962-0) [стр. 913, "Ось X" на стр. 913,](#page-962-0) ["Ось X" на стр. 914, "Ось Y1" на стр. 914, "Ось Y2" на](#page-963-0) [стр. 914, "Ось Y" на стр. 914,](#page-963-0) ["Ось Y" на стр. 915, "Ось Y" на стр. 915, "Ось Z" на стр.](#page-964-0) [915,](#page-964-0) ["Ось Z" на стр. 916](#page-965-0)

# **Заголовок оси**

Указывает, будет ли воспроизводиться заголовок оси. Это свойство используется только для диаграмм прежней версии.

#### **К чему применяется**

["Угловая ось" на стр. 839,](#page-888-0) ["Ось категорий" на стр. 847,](#page-896-0) ["Ось интегральной линии" на](#page-908-0) [стр. 859,](#page-908-0) ["Диаграмма в виде шкалы" на стр. 868,](#page-917-0) ["Карта" на стр. 882,](#page-931-0) ["Числовая ось"](#page-937-0) [на стр. 888, "Числовая ось" на стр. 888,](#page-937-0) ["Круговая диаграмма" на стр. 892,](#page-941-0) ["Радиальная ось" на стр. 898,](#page-947-0) ["Ось X" на стр. 913,](#page-962-0) ["Ось X" на стр. 914, "Ось Y1" на](#page-963-0) [стр. 914, "Ось Y2" на стр. 914, "Ось Y" на стр. 914,](#page-963-0) ["Ось Y" на стр. 915, "Ось Z" на](#page-964-0) [стр. 915,](#page-964-0) ["Ось Z" на стр. 916](#page-965-0)

## **Заголовок оси**

Указывает, необходимо ли отображать заголовки осей на диаграмме.

["Ось категорий" на стр. 847,](#page-896-0) ["Интегральная линия" на стр. 859,](#page-908-0) ["Ось шкалы" на стр.](#page-917-0) [868,](#page-917-0) ["Числовая ось" на стр. 889,](#page-938-0) ["Парето - Горизонтальная столбчатая" на стр. 890,](#page-939-0) ["Круговая диаграмма" на стр. 893,](#page-942-0) ["Основная ось" на стр. 895, "Основная нижняя](#page-944-0) [ось" на стр. 895,](#page-944-0) ["Вторичная ось" на стр. 903,](#page-952-0) ["Вторичная нижняя ось" на стр. 904,](#page-953-0) ["Ось X" на стр. 913,](#page-962-0) ["Ось Y" на стр. 915](#page-964-0)

# **Цвет фона**

Указывает цвет фона вокруг объекта.

### **К чему применяется**

["Трехмерная смешанная диаграмма" на стр. 838, "Трехмерная диаграмма](#page-887-0) [рассеивания" на стр. 838,](#page-887-0) ["Блок" на стр. 842, "Пузырьковая диаграмма" на стр. 842,](#page-891-0) ["Заголовок" на стр. 846,](#page-895-0) ["Основная область диаграммы" на стр. 848, "Основная](#page-897-0) [область диаграммы" на стр. 848,](#page-897-0) ["Смешанная диаграмма" на стр. 852,](#page-901-0) ["Условный](#page-902-0) [блок" на стр. 853,](#page-902-0) ["Условный блок" на стр. 854, "Текст элемента контекста" на стр.](#page-903-0) [854,](#page-903-0) ["Перекрестная таблица" на стр. 855, "Столбцы перекрестной таблицы" на стр.](#page-904-0) [855, "Столбцы перекрестной таблицы" на стр. 855,](#page-904-0) ["Угол перекрестной таблицы" на](#page-905-0) [стр. 856, "Ячейки фактов перекрестной таблицы" на стр. 856, "Пересечение](#page-905-0) [перекрестной таблицы" на стр. 856,](#page-905-0) ["Ячейки фактов членов перекрестной таблицы" на](#page-906-0) [стр. 857, "Член узла перекрестной таблицы" на стр. 857,](#page-906-0) ["Строки перекрестной](#page-907-0) [таблицы" на стр. 858, "Строки перекрестной таблицы" на стр. 858, "Пространство](#page-907-0) [перекрестной таблицы" на стр. 858, "Сводка перекрестной таблицы" на стр. 858,](#page-907-0) ["Дата" на стр. 863,](#page-912-0) ["Набор полей" на стр. 867,](#page-916-0) ["Диаграмма в виде шкалы" на стр.](#page-917-0) [868,](#page-917-0) ["Гиперссылка" на стр. 870,](#page-919-0) ["Кнопка гиперссылки" на стр. 871, "Изображение" на](#page-920-0) [стр. 871,](#page-920-0) ["Легенда" на стр. 874,](#page-923-0) ["Список" на стр. 876,](#page-925-0) ["Ячейка списка" на стр. 877,](#page-926-0) ["Столбец списка" на стр. 877,](#page-926-0) ["Основная область столбца списка" на стр. 878,](#page-927-0) ["Столбцы списка" на стр. 878, "Столбцы списка" на стр. 878,](#page-927-0) ["Стиль основной](#page-928-0) [области столбцов списка" на стр. 879, "Стиль заголовков столбцов списка" на стр.](#page-928-0) [879, "Заголовок столбца списка" на стр. 879,](#page-928-0) ["Нижний колонтитул списка" на стр.](#page-929-0) [880, "Верхний колонтитул списка" на стр. 880,](#page-929-0) ["Строка списка" на стр. 881, "Стиль](#page-930-0) [ячеек в строке списка" на стр. 881,](#page-930-0) ["Сводка списка" на стр. 882, "Карта" на стр. 882,](#page-931-0) ["Диаграмма Маримекко" на стр. 883,](#page-932-0) ["Диаграмма диапазонов показателей" на стр.](#page-935-0) [886,](#page-935-0) ["Содержимое примечания" на стр. 888,](#page-937-0) ["Страница" на стр. 889,](#page-938-0) ["Текст разрыва](#page-939-0) [страницы" на стр. 890, "Номер страницы" на стр. 890,](#page-939-0) ["Диаграмма Парето" на стр.](#page-940-0) [891,](#page-940-0) ["Круговая диаграмма" на стр. 892,](#page-941-0) ["Полярная диаграмма" на стр. 894,](#page-943-0) ["Прогрессивная диаграмма" на стр. 896, "Кнопка приглашения" на стр. 896,](#page-945-0) ["Лепестковая диаграмма" на стр. 897,](#page-946-0) ["Таблица-репитер" на стр. 900,](#page-949-0) ["Ячейка](#page-950-0) [таблицы репитеров" на стр. 901, "Ячейка таблицы репитеров" на стр. 901,](#page-950-0) ["Номер](#page-951-0) [строки" на стр. 902, "Номер строки" на стр. 902, "Диаграмма рассеивания" на стр.](#page-951-0) [902,](#page-951-0) ["Статическая таблица-репитер" на стр. 905,](#page-954-0) ["Таблица" на стр. 906,](#page-955-0) ["Ячейка](#page-956-0) [таблицы" на стр. 907, "Содержание" на стр. 907, "Запись содержания" на стр. 907,](#page-956-0) ["Строка таблицы" на стр. 908, "Приглашение с текстовым полем" на стр. 908,](#page-957-0) ["Текстовый элемент" на стр. 908,](#page-957-0) ["Время" на стр. 909,](#page-958-0) ["Приглашение для ввода](#page-960-0) [значения" на стр. 911,](#page-960-0) ["Переменный текстовый элемент" на стр. 912, "Диаграмма](#page-961-0) [прибылей и убытков" на стр. 912](#page-961-0)

# **Эффекты фона**

Указывает характеристики фона. Эффекты фона можно добавлять только к объектам, имеющим фиксированную высоту и ширину; если же задан размер в процентах, эффекты игнорируются.

["Трехмерная смешанная диаграмма" на стр. 838, "Трехмерная диаграмма](#page-887-0) [рассеивания" на стр. 838,](#page-887-0) ["Блок" на стр. 842, "Пузырьковая диаграмма" на стр. 842,](#page-891-0) ["Пузырьковая диаграмма" на стр. 843,](#page-892-0) ["Диаграмма в виде схемы" на стр. 844,](#page-893-0) ["Основная область диаграммы" на стр. 848, "Нижний колонтитул диаграммы" на](#page-897-0) [стр. 848, "Нижний колонтитул диаграммы" на стр. 848,](#page-897-0) ["Подзаголовок диаграммы"](#page-898-0) [на стр. 849, "Подзаголовок диаграммы" на стр. 849,](#page-898-0) ["Заголовок диаграммы" на стр.](#page-899-0) [850, "Заголовок диаграммы" на стр. 850,](#page-899-0) ["Класс" на стр. 851,](#page-900-0) ["Смешанная](#page-901-0) [диаграмма" на стр. 852,](#page-901-0) ["Смешанная диаграмма" на стр. 853, "Условный блок" на](#page-902-0) [стр. 853,](#page-902-0) ["Условный блок" на стр. 854,](#page-903-0) ["Столбцы перекрестной таблицы" на стр. 855,](#page-904-0) ["Столбцы перекрестной таблицы" на стр. 855,](#page-904-0) ["Угол перекрестной таблицы" на стр.](#page-905-0) [856, "Ячейки фактов перекрестной таблицы" на стр. 856, "Пересечение перекрестной](#page-905-0) [таблицы" на стр. 856,](#page-905-0) ["Ячейки фактов членов перекрестной таблицы" на стр. 857,](#page-906-0) ["Член узла перекрестной таблицы" на стр. 857,](#page-906-0) ["Строки перекрестной таблицы" на](#page-907-0) [стр. 858, "Строки перекрестной таблицы" на стр. 858, "Пространство перекрестной](#page-907-0) [таблицы" на стр. 858, "Сводка перекрестной таблицы" на стр. 858,](#page-907-0) ["Метка уравнения"](#page-916-0) [на стр. 867,](#page-916-0) ["Диаграмма в виде шкалы" на стр. 868, "Диаграмма в виде шкалы" на](#page-917-0) [стр. 868,](#page-917-0) ["Легенда" на стр. 875,](#page-924-0) ["Ячейка списка" на стр. 877, "Столбец списка" на стр.](#page-926-0) [877,](#page-926-0) ["Основная область столбца списка" на стр. 878, "Столбцы списка" на стр. 878,](#page-927-0) ["Столбцы списка" на стр. 878,](#page-927-0) ["Стиль основной области столбцов списка" на стр. 879,](#page-928-0) ["Стиль заголовков столбцов списка" на стр. 879, "Заголовок столбца списка" на стр.](#page-928-0) [879,](#page-928-0) ["Нижний колонтитул списка" на стр. 880, "Верхний колонтитул списка" на стр.](#page-929-0) [880,](#page-929-0) ["Строка списка" на стр. 881, "Стиль ячеек в строке списка" на стр. 881,](#page-930-0) ["Карта"](#page-931-0) [на стр. 882,](#page-931-0) ["Диаграмма Маримекко" на стр. 883,](#page-932-0) ["Диаграмма диапазонов](#page-935-0) [показателей" на стр. 886,](#page-935-0) ["Примечание" на стр. 887,](#page-936-0) ["Диаграмма Парето" на стр. 891,](#page-940-0) ["Диаграмма Парето" на стр. 891,](#page-940-0) ["Круговая диаграмма" на стр. 892,](#page-941-0) ["Круговая](#page-942-0) [диаграмма" на стр. 893,](#page-942-0) ["Полярная диаграмма" на стр. 894,](#page-943-0) ["Прогрессивная](#page-944-0) [диаграмма" на стр. 895,](#page-944-0) ["Прогрессивная диаграмма" на стр. 896,](#page-945-0) ["Лепестковая](#page-946-0) [диаграмма" на стр. 897,](#page-946-0) ["Ячейка таблицы репитеров" на стр. 901, "Ячейка таблицы](#page-950-0) [репитеров" на стр. 901,](#page-950-0) ["Диаграмма рассеивания" на стр. 902,](#page-951-0) ["Диаграмма](#page-952-0) [рассеивания" на стр. 903,](#page-952-0) ["Ячейка таблицы" на стр. 907,](#page-956-0) ["Диаграмма прибылей и](#page-961-0) [убытков" на стр. 912](#page-961-0)

# **Фоновое изображение**

Указывает фоновое изображение для объекта.

#### **К чему применяется**

["Трехмерная смешанная диаграмма" на стр. 838, "Трехмерная диаграмма](#page-887-0) [рассеивания" на стр. 838,](#page-887-0) ["Блок" на стр. 842, "Пузырьковая диаграмма" на стр. 842,](#page-891-0) ["Заголовок" на стр. 846,](#page-895-0) ["Основная область диаграммы" на стр. 848, "Основная](#page-897-0) [область диаграммы" на стр. 848,](#page-897-0) ["Смешанная диаграмма" на стр. 852,](#page-901-0) ["Условный](#page-902-0) [блок" на стр. 853,](#page-902-0) ["Условный блок" на стр. 854, "Текст элемента контекста" на стр.](#page-903-0) [854,](#page-903-0) ["Перекрестная таблица" на стр. 855, "Столбцы перекрестной таблицы" на стр.](#page-904-0) [855, "Столбцы перекрестной таблицы" на стр. 855,](#page-904-0) ["Угол перекрестной таблицы" на](#page-905-0) [стр. 856, "Ячейки фактов перекрестной таблицы" на стр. 856, "Пересечение](#page-905-0) [перекрестной таблицы" на стр. 856,](#page-905-0) ["Ячейки фактов членов перекрестной таблицы" на](#page-906-0) [стр. 857, "Член узла перекрестной таблицы" на стр. 857,](#page-906-0) ["Строки перекрестной](#page-907-0) [таблицы" на стр. 858, "Строки перекрестной таблицы" на стр. 858, "Пространство](#page-907-0) [перекрестной таблицы" на стр. 858, "Сводка перекрестной таблицы" на стр. 858,](#page-907-0) ["Набор полей" на стр. 867,](#page-916-0) ["Диаграмма в виде шкалы" на стр. 868,](#page-917-0) ["Гиперссылка" на](#page-919-0) [стр. 870,](#page-919-0) ["Кнопка гиперссылки" на стр. 871, "Изображение" на стр. 871,](#page-920-0) ["Легенда" на](#page-923-0) [стр. 874,](#page-923-0) ["Список" на стр. 876,](#page-925-0) ["Ячейка списка" на стр. 877, "Столбец списка" на стр.](#page-926-0) [877,](#page-926-0) ["Основная область столбца списка" на стр. 878, "Столбцы списка" на стр. 878,](#page-927-0)

["Столбцы списка" на стр. 878,](#page-927-0) ["Стиль основной области столбцов списка" на стр. 879,](#page-928-0) ["Стиль заголовков столбцов списка" на стр. 879, "Заголовок столбца списка" на стр.](#page-928-0) [879,](#page-928-0) ["Нижний колонтитул списка" на стр. 880, "Верхний колонтитул списка" на стр.](#page-929-0) [880,](#page-929-0) ["Строка списка" на стр. 881, "Стиль ячеек в строке списка" на стр. 881,](#page-930-0) ["Сводка](#page-931-0) [списка" на стр. 882, "Карта" на стр. 882,](#page-931-0) ["Диаграмма Маримекко" на стр. 883,](#page-932-0) ["Диаграмма диапазонов показателей" на стр. 886,](#page-935-0) ["Страница" на стр. 889,](#page-938-0) ["Текст](#page-939-0) [разрыва страницы" на стр. 890,](#page-939-0) ["Диаграмма Парето" на стр. 891,](#page-940-0) ["Круговая](#page-941-0) [диаграмма" на стр. 892,](#page-941-0) ["Полярная диаграмма" на стр. 894,](#page-943-0) ["Прогрессивная](#page-945-0) [диаграмма" на стр. 896, "Кнопка приглашения" на стр. 896,](#page-945-0) ["Лепестковая](#page-946-0) [диаграмма" на стр. 897,](#page-946-0) ["Таблица-репитер" на стр. 900,](#page-949-0) ["Ячейка таблицы репитеров"](#page-950-0) [на стр. 901, "Ячейка таблицы репитеров" на стр. 901,](#page-950-0) ["Диаграмма рассеивания" на](#page-951-0) [стр. 902,](#page-951-0) ["Статическая таблица-репитер" на стр. 905,](#page-954-0) ["Таблица" на стр. 906,](#page-955-0) ["Ячейка](#page-956-0) [таблицы" на стр. 907, "Содержание" на стр. 907, "Запись содержания" на стр. 907,](#page-956-0) ["Строка таблицы" на стр. 908, "Текстовый элемент" на стр. 908,](#page-957-0) ["Переменный](#page-961-0) [текстовый элемент" на стр. 912, "Диаграмма прибылей и убытков" на стр. 912](#page-961-0)

# **Индекс горизонтальной столбчатой диаграммы, линейной диаграммы или диаграммы с областями**

Указывает, какой объект смешанной диаграммы следует использовать при вычислении положения. При наличии нескольких рядов указатель 0 соответствует самому верхнему горизонтальному столбцу, линии или области в зоне сброса "Ряды", указатель 1 - второму, и т.д.

# **К чему применяется**

["Базовая линия" на стр. 841, "Базовая линия" на стр. 841,](#page-890-0) ["Маркер" на стр. 884](#page-933-0)

# **Форма столбцов**

Указывает форму столбцов на столбчатой диаграмме.

### **К чему применяется**

["Горизонтальная столбчатая диаграмма" на стр. 840](#page-889-0)

# **Ширина столбца**

Указывает ширину столбцов в виде процентной доли от доступного пространства. Например, если указать 50 процентов, полоса займет половину доступного пространства и полосы будут отделены друг от друга. Если указать 100 процентов, между полосами не будет расстояния. По умолчанию используется 80.

#### **К чему применяется**

["Горизонтальная столбчатая диаграмма" на стр. 840,](#page-889-0) ["Диаграмма Парето" на стр.](#page-940-0) [891,](#page-940-0) ["Прогрессивная диаграмма" на стр. 895](#page-944-0)

## **На основе**

Указывает элемент вложенных данных, на котором основана линия тренда.

#### **К чему применяется**

["Линия тренда" на стр. 911](#page-960-0)

# **Базовые линии**

Добавляет справочные базисные линии на диаграмму на основе числовых или статистических значений, вычислений или вычислений схемы. Это свойство используется только для диаграмм прежней версии.

#### **К чему применяется**

["Трехмерная смешанная диаграмма" на стр. 838, "Трехмерная диаграмма](#page-887-0) [рассеивания" на стр. 838,](#page-887-0) ["Пузырьковая диаграмма" на стр. 842,](#page-891-0) ["Смешанная](#page-901-0) [диаграмма" на стр. 852,](#page-901-0) ["Диаграмма Маримекко" на стр. 883,](#page-932-0) ["Диаграмма](#page-935-0) [диапазонов показателей" на стр. 886,](#page-935-0) ["Диаграмма Парето" на стр. 891,](#page-940-0) ["Полярная](#page-943-0) [диаграмма" на стр. 894,](#page-943-0) ["Прогрессивная диаграмма" на стр. 896,](#page-945-0) ["Лепестковая](#page-946-0) [диаграмма" на стр. 897,](#page-946-0) ["Диаграмма рассеивания" на стр. 902](#page-951-0)

# **Скос**

Указывает, будет ли показана диаграмма с фаской.

#### **К чему применяется**

["Горизонтальная столбчатая диаграмма" на стр. 840,](#page-889-0) ["Диаграмма в виде схемы" на](#page-893-0) [стр. 844,](#page-893-0) ["Диаграмма Парето" на стр. 891,](#page-940-0) ["Круговая диаграмма" на стр. 893,](#page-942-0) ["Прогрессивная диаграмма" на стр. 895](#page-944-0)

# **Переменная блока**

Указывает переменную, на основе которой задается условие отображения блока.

#### **К чему применяется**

["Условный блок" на стр. 853,](#page-902-0) ["Условный блок" на стр. 854](#page-903-0)

# **Рамка**

Указывает толщину, стиль и цвет границы объекта.

#### **К чему применяется**

["Трехмерная смешанная диаграмма" на стр. 838, "Трехмерная диаграмма](#page-887-0) [рассеивания" на стр. 838,](#page-887-0) ["Блок" на стр. 842, "Пузырьковая диаграмма" на стр. 842,](#page-891-0) ["Пузырьковая диаграмма" на стр. 843,](#page-892-0) ["Диаграмма в виде схемы" на стр. 844,](#page-893-0) ["Заголовок" на стр. 846,](#page-895-0) ["Смешанная диаграмма" на стр. 852,](#page-901-0) ["Смешанная](#page-902-0) [диаграмма" на стр. 853, "Условный блок" на стр. 853,](#page-902-0) ["Условный блок" на стр. 854,](#page-903-0) ["Текст элемента контекста" на стр. 854,](#page-903-0) ["Перекрестная таблица" на стр. 855,](#page-904-0) ["Столбцы перекрестной таблицы" на стр. 855, "Столбцы перекрестной таблицы" на](#page-904-0) [стр. 855,](#page-904-0) ["Угол перекрестной таблицы" на стр. 856, "Ячейки фактов перекрестной](#page-905-0) [таблицы" на стр. 856, "Пересечение перекрестной таблицы" на стр. 856,](#page-905-0) ["Ячейки](#page-906-0) [фактов членов перекрестной таблицы" на стр. 857, "Член узла перекрестной таблицы"](#page-906-0) [на стр. 857,](#page-906-0) ["Строки перекрестной таблицы" на стр. 858, "Строки перекрестной](#page-907-0) [таблицы" на стр. 858, "Пространство перекрестной таблицы" на стр. 858, "Сводка](#page-907-0) [перекрестной таблицы" на стр. 858,](#page-907-0) ["Набор полей" на стр. 867,](#page-916-0) ["Диаграмма в виде](#page-917-0) [шкалы" на стр. 868, "Диаграмма в виде шкалы" на стр. 868,](#page-917-0) ["Гиперссылка" на стр.](#page-919-0) [870,](#page-919-0) ["Кнопка гиперссылки" на стр. 871, "Изображение" на стр. 871,](#page-920-0) ["Список" на стр.](#page-925-0) [876,](#page-925-0) ["Ячейка списка" на стр. 877, "Столбец списка" на стр. 877,](#page-926-0) ["Основная область](#page-927-0) [столбца списка" на стр. 878, "Столбцы списка" на стр. 878, "Столбцы списка" на стр.](#page-927-0) [878,](#page-927-0) ["Стиль основной области столбцов списка" на стр. 879, "Стиль заголовков](#page-928-0) [столбцов списка" на стр. 879, "Заголовок столбца списка" на стр. 879,](#page-928-0) ["Нижний](#page-929-0)

[колонтитул списка" на стр. 880, "Верхний колонтитул списка" на стр. 880,](#page-929-0) ["Строка](#page-930-0) [списка" на стр. 881, "Стиль ячеек в строке списка" на стр. 881,](#page-930-0) ["Сводка списка" на стр.](#page-931-0) [882, "Карта" на стр. 882,](#page-931-0) ["Диаграмма Маримекко" на стр. 883,](#page-932-0) ["Диаграмма](#page-935-0) [диапазонов показателей" на стр. 886,](#page-935-0) ["Страница" на стр. 889,](#page-938-0) ["Текст разрыва](#page-939-0) [страницы" на стр. 890,](#page-939-0) ["Диаграмма Парето" на стр. 891, "Диаграмма Парето" на стр.](#page-940-0) [891,](#page-940-0) ["Круговая диаграмма" на стр. 892,](#page-941-0) ["Круговая диаграмма" на стр. 893,](#page-942-0) ["Полярная диаграмма" на стр. 894,](#page-943-0) ["Прогрессивная диаграмма" на стр. 895,](#page-944-0) ["Прогрессивная диаграмма" на стр. 896, "Кнопка приглашения" на стр. 896,](#page-945-0) ["Лепестковая диаграмма" на стр. 897,](#page-946-0) ["Таблица-репитер" на стр. 900,](#page-949-0) ["Ячейка](#page-950-0) [таблицы репитеров" на стр. 901, "Ячейка таблицы репитеров" на стр. 901,](#page-950-0) ["Диаграмма рассеивания" на стр. 902,](#page-951-0) ["Диаграмма рассеивания" на стр. 903,](#page-952-0) ["Статическая таблица-репитер" на стр. 905,](#page-954-0) ["Таблица" на стр. 906,](#page-955-0) ["Ячейка таблицы"](#page-956-0) [на стр. 907, "Содержание" на стр. 907, "Запись содержания" на стр. 907,](#page-956-0) ["Приглашение с текстовым полем" на стр. 908, "Текстовый элемент" на стр. 908,](#page-957-0) ["Переменный текстовый элемент" на стр. 912, "Диаграмма прибылей и убытков" на](#page-961-0) [стр. 912](#page-961-0)

# **Цвет рамки**

Указывает цвет рамки, воспроизводимой вокруг определенных элементов диаграммы, например столбцов, стеков, областей, точек или секторов круговой диаграммы.

## **К чему применяется**

["Трехмерная диаграмма с областями" на стр. 837, "Трехмерная горизонтальная](#page-886-0) [столбчатая диаграмма" на стр. 837,](#page-886-0) ["Трехмерная линейная диаграмма" на стр. 838,](#page-887-0) ["Трехмерная диаграмма рассеивания" на стр. 838,](#page-887-0) ["Диаграмма с областями" на стр.](#page-888-0) [839, "Диаграмма с областями" на стр. 839,](#page-888-0) ["Горизонтальная столбчатая диаграмма"](#page-889-0) [на стр. 840,](#page-889-0) ["Горизонтальная столбчатая диаграмма" на стр. 841,](#page-890-0) ["Пузырьковая](#page-891-0) [диаграмма" на стр. 842,](#page-891-0) ["Уровень отображения" на стр. 866,](#page-915-0) ["Диаграмма в виде](#page-917-0) [шкалы" на стр. 868,](#page-917-0) ["Легенда" на стр. 874,](#page-923-0) ["Линейная диаграмма" на стр. 876,](#page-925-0) ["Диаграмма Маримекко" на стр. 883,](#page-932-0) ["Диаграмма Парето" на стр. 891, "Диаграмма](#page-940-0) [Парето" на стр. 891,](#page-940-0) ["Круговая диаграмма" на стр. 892,](#page-941-0) ["Уровень точек" на стр. 893,](#page-942-0) ["Полярная диаграмма" на стр. 894,](#page-943-0) ["Прогрессивная диаграмма" на стр. 895,](#page-944-0) ["Прогрессивная диаграмма" на стр. 896,](#page-945-0) ["Лепестковая диаграмма" на стр. 897,](#page-946-0) ["Уровень регионов" на стр. 899,](#page-948-0) ["Диаграмма рассеивания" на стр. 902,](#page-951-0) ["Диаграмма](#page-961-0) [прибылей и убытков" на стр. 912](#page-961-0)

# **Цвет рамки**

Указывает цвет границ у основной части в круговой диаграмме.

# **К чему применяется**

["Круговая диаграмма" на стр. 893](#page-942-0)

# **Границы**

Указывает, будут ли воспроизводиться рамки вокруг определенных элементов диаграммы, например столбцов, стеков, областей, точек или секторов круговой диаграммы.

# **К чему применяется**

["Трехмерная диаграмма с областями" на стр. 837, "Трехмерная горизонтальная](#page-886-0) [столбчатая диаграмма" на стр. 837,](#page-886-0) ["Трехмерная линейная диаграмма" на стр. 838,](#page-887-0) ["Трехмерная диаграмма рассеивания" на стр. 838,](#page-887-0) ["Диаграмма с областями" на стр.](#page-888-0) [839,](#page-888-0) ["Горизонтальная столбчатая диаграмма" на стр. 841,](#page-890-0) ["Пузырьковая диаграмма"](#page-891-0) [на стр. 842,](#page-891-0) ["Уровень отображения" на стр. 866,](#page-915-0) ["Диаграмма в виде шкалы" на стр.](#page-917-0) [868,](#page-917-0) ["Легенда" на стр. 874,](#page-923-0) ["Линейная диаграмма" на стр. 876,](#page-925-0) ["Диаграмма](#page-932-0) [Маримекко" на стр. 883,](#page-932-0) ["Диаграмма Парето" на стр. 891,](#page-940-0) ["Круговая диаграмма" на](#page-941-0) [стр. 892,](#page-941-0) ["Уровень точек" на стр. 893,](#page-942-0) ["Полярная диаграмма" на стр. 894,](#page-943-0) ["Прогрессивная диаграмма" на стр. 896,](#page-945-0) ["Лепестковая диаграмма" на стр. 897,](#page-946-0) ["Уровень регионов" на стр. 899,](#page-948-0) ["Диаграмма рассеивания" на стр. 902,](#page-951-0) ["Диаграмма](#page-961-0) [прибылей и убытков" на стр. 912](#page-961-0)

# **Границы**

Указывает, отображаются ли рамки вокруг объекта диаграммы.

## **К чему применяется**

["Диаграмма с областями" на стр. 839,](#page-888-0) ["Горизонтальная столбчатая диаграмма" на](#page-889-0) [стр. 840,](#page-889-0) ["Диаграмма Парето" на стр. 891,](#page-940-0) ["Прогрессивная диаграмма" на стр. 895](#page-944-0)

## **Границы**

Указывает, отображаются ли рамки вокруг объекта диаграммы на круговой диаграмме.

### **К чему применяется**

["Круговая диаграмма" на стр. 893](#page-942-0)

### **Положение низа**

Указывает положение нижнего края цветной области.

#### **К чему применяется**

["Цветной регион" на стр. 852](#page-901-0)

# **Положение низа (в пикселах)**

Указывает положение нижнего края примечания от нижнего края диаграммы (в пикселах).

### **К чему применяется**

["Примечание" на стр. 888](#page-937-0)

# **Положение низа (в пикселах)**

Указывает положение нижнего края легенды от нижнего края диаграммы (в пикселах).

### **К чему применяется**

["Легенда" на стр. 874](#page-923-0)

# **Тип окна**

У каждого объекта отчета есть контейнер или поле, которое можно настроить, так чтобы в нем появлялось (это значение по умолчанию) или не появлялось содержимое. Это свойство указывает, следует ли заменять тип окна по умолчанию для данного объекта.

Если задано значение "Нет", объект не воспроизводится на экране и пространство для него в отчете не резервируется. Данное свойство можно использовать для окончательного удаления объекта из отчета при достижении определенного условия. Если задано значение Однорядный, можно вставить другие объекты в ту же строку, в которой расположен данный объект. Если задано значение "Блок", можно вставлять объекты только в строки, расположенные выше или ниже строки данного объекта.

## **К чему применяется**

["Трехмерная смешанная диаграмма" на стр. 838, "Трехмерная диаграмма](#page-887-0) [рассеивания" на стр. 838,](#page-887-0) ["Блок" на стр. 842, "Пузырьковая диаграмма" на стр. 842,](#page-891-0) ["Пузырьковая диаграмма" на стр. 843,](#page-892-0) ["Диаграмма в виде схемы" на стр. 844,](#page-893-0) ["Смешанная диаграмма" на стр. 852,](#page-901-0) ["Смешанная диаграмма" на стр. 853,](#page-902-0) ["Условный блок" на стр. 853,](#page-902-0) ["Условный блок" на стр. 854, "Текст элемента](#page-903-0) [контекста" на стр. 854,](#page-903-0) ["Перекрестная таблица" на стр. 855,](#page-904-0) ["Набор полей" на стр.](#page-916-0) [867,](#page-916-0) ["Диаграмма в виде шкалы" на стр. 868, "Диаграмма в виде шкалы" на стр. 868,](#page-917-0) ["Гиперссылка" на стр. 870,](#page-919-0) ["Изображение" на стр. 871,](#page-920-0) ["Список" на стр. 876,](#page-925-0) ["Сводка](#page-931-0) [списка" на стр. 882, "Карта" на стр. 882,](#page-931-0) ["Диаграмма Маримекко" на стр. 883,](#page-932-0) ["Диаграмма диапазонов показателей" на стр. 886,](#page-935-0) ["Текст разрыва страницы" на стр.](#page-939-0) [890,](#page-939-0) ["Диаграмма Парето" на стр. 891, "Диаграмма Парето" на стр. 891,](#page-940-0) ["Круговая](#page-941-0) [диаграмма" на стр. 892,](#page-941-0) ["Круговая диаграмма" на стр. 893,](#page-942-0) ["Полярная диаграмма"](#page-943-0) [на стр. 894,](#page-943-0) ["Прогрессивная диаграмма" на стр. 895,](#page-944-0) ["Прогрессивная диаграмма" на](#page-945-0) [стр. 896,](#page-945-0) ["Лепестковая диаграмма" на стр. 897,](#page-946-0) ["Таблица-репитер" на стр. 900,](#page-949-0) ["Диаграмма рассеивания" на стр. 902,](#page-951-0) ["Диаграмма рассеивания" на стр. 903,](#page-952-0) ["Статическая таблица-репитер" на стр. 905,](#page-954-0) ["Таблица" на стр. 906,](#page-955-0) ["Содержание" на](#page-956-0) [стр. 907, "Запись содержания" на стр. 907,](#page-956-0) ["Текстовый элемент" на стр. 908,](#page-957-0) ["Переменный текстовый элемент" на стр. 912, "Диаграмма прибылей и убытков" на](#page-961-0) [стр. 912](#page-961-0)

## **Тип окна**

У каждого объекта отчета есть контейнер или поле, которое можно настроить, так чтобы в нем появлялось (это значение по умолчанию) или не появлялось содержимое. Это свойство указывает, следует ли заменять тип окна по умолчанию для данного объекта. Если задано значение "Нет", объект не воспроизводится на экране и пространство для него в отчете не резервируется.

### **К чему применяется**

["Заголовок оси" на стр. 840, "Заголовок оси" на стр. 840,](#page-889-0) ["Базовая линия" на стр. 841,](#page-890-0) ["Базовая линия" на стр. 841,](#page-890-0) ["Базовая линия" на стр. 842,](#page-891-0) ["Нижний колонтитул](#page-897-0) [диаграммы" на стр. 848, "Нижний колонтитул диаграммы" на стр. 848,](#page-897-0) ["Подзаголовок диаграммы" на стр. 849, "Подзаголовок диаграммы" на стр. 849,](#page-898-0) ["Заголовок диаграммы" на стр. 850, "Заголовок диаграммы" на стр. 850,](#page-899-0) ["Столбцы](#page-904-0) [перекрестной таблицы" на стр. 855, "Столбцы перекрестной таблицы" на стр. 855,](#page-904-0) ["Угол перекрестной таблицы" на стр. 856, "Ячейки фактов перекрестной таблицы" на](#page-905-0) [стр. 856, "Пересечение перекрестной таблицы" на стр. 856,](#page-905-0) ["Ячейки фактов членов](#page-906-0) [перекрестной таблицы" на стр. 857, "Член узла перекрестной таблицы" на стр. 857,](#page-906-0) ["Строки перекрестной таблицы" на стр. 858, "Строки перекрестной таблицы" на стр.](#page-907-0) [858, "Пространство перекрестной таблицы" на стр. 858, "Сводка перекрестной](#page-907-0)

[таблицы" на стр. 858,](#page-907-0) ["Приглашение для ввода даты и времени" на стр. 864,](#page-913-0) ["Приглашение для ввода даты" на стр. 864,](#page-913-0) ["Приглашение для ввода интервала" на](#page-921-0) [стр. 872,](#page-921-0) ["Легенда" на стр. 874,](#page-923-0) ["Заголовок легенды" на стр. 875, "Заголовок легенды"](#page-924-0) [на стр. 875,](#page-924-0) ["Ячейка списка" на стр. 877, "Столбец списка" на стр. 877,](#page-926-0) ["Основная](#page-927-0) [область столбца списка" на стр. 878, "Столбцы списка" на стр. 878, "Столбцы списка"](#page-927-0) [на стр. 878,](#page-927-0) ["Стиль основной области столбцов списка" на стр. 879, "Стиль](#page-928-0) [заголовков столбцов списка" на стр. 879, "Заголовок столбца списка" на стр. 879,](#page-928-0) ["Нижний колонтитул списка" на стр. 880, "Верхний колонтитул списка" на стр. 880,](#page-929-0) ["Строка списка" на стр. 881, "Стиль ячеек в строке списка" на стр. 881,](#page-930-0) ["Маркер" на](#page-933-0) [стр. 884,](#page-933-0) ["Маркер" на стр. 885,](#page-934-0) ["Содержимое примечания" на стр. 888,](#page-937-0) ["Линия](#page-949-0) [регрессии" на стр. 900,](#page-949-0) ["Ячейка таблицы репитеров" на стр. 901, "Ячейка таблицы](#page-950-0) [репитеров" на стр. 901,](#page-950-0) ["Приглашение для выбора и поиска" на стр. 904,](#page-953-0) ["Ячейка](#page-956-0) [таблицы" на стр. 907,](#page-956-0) ["Строка таблицы" на стр. 908, "Приглашение с текстовым](#page-957-0) [полем" на стр. 908,](#page-957-0) ["Приглашение для ввода времени" на стр. 909,](#page-958-0) ["Приглашение для](#page-960-0) [ввода значения" на стр. 911](#page-960-0)

# **Размер пузырька**

Указывает, как вычисляется размер пузырька. "По минимуму" означает, что наименьший пузырек соответствует минимальному значению данных. "На основе нулевого значения" означает, что размер пузырька вычисляется относительно 0. Эта опция совместима с Excel 2002. Значение "На основе нулевого значения с отрицательными значениями" показывает пузырьки полыми, а их размер увеличивается по мере их удаления от 0. Эта опция совместима с Excel 2007.

### **К чему применяется**

["Пузырьковая диаграмма" на стр. 842](#page-891-0)

# **Размер пузырька**

Указывает способ вычисления размера пузырьков на пузырьковой диаграмме.

### **К чему применяется**

["Пузырьковая диаграмма" на стр. 843](#page-892-0)

## **Индикаторы точек**

Указывает размер и форму маркера данных, представляющего фактическое значение на диаграмме в виде схемы.

#### **К чему применяется**

["Диаграмма в виде схемы" на стр. 844](#page-893-0)

### **Определение кнопки**

Задает кнопку в элементе управления.

#### **К чему применяется**

["Кнопка" на стр. 845](#page-894-0)

### **Расстояние между кнопками**

Задает расстояние между кнопками на панели кнопок.

["Строка кнопок" на стр. 845,](#page-894-0) ["Строка кнопок данных" на стр. 860,](#page-909-0) ["Строка](#page-912-0) [переключателей данных" на стр. 863,](#page-912-0) ["Строка переключателей" на стр. 910](#page-959-0)

# **Определение кнопок**

Задает кнопки в строке кнопок.

### **К чему применяется**

["Строка кнопок" на стр. 845,](#page-894-0) ["Строка переключателей" на стр. 910](#page-959-0)

# **Ширина кнопки**

Задает ширину кнопок на панели кнопок.

### **К чему применяется**

["Строка кнопок" на стр. 845,](#page-894-0) ["Строка кнопок данных" на стр. 860,](#page-909-0) ["Строка](#page-912-0) [переключателей данных" на стр. 863,](#page-912-0) ["Строка переключателей" на стр. 910](#page-959-0)

# **Ширина кнопки**

Задает ширину кнопки.

### **К чему применяется**

["Итератор - Первый" на стр. 872,](#page-921-0) ["Итератор - Последний" на стр. 873, "Итератор -](#page-922-0) [Следующий" на стр. 873, "Итератор - Предыдущий" на стр. 873](#page-922-0)

# **Пересечение вычисления**

Указывает, нужно ли подавить вычисленные значения, которые расположены на пересечении вычисленного члена источника данных и вычисленного члена, заданного запросом. При подавлении значений в ячейках появляются символы, заданные для формата символьных данных "Неприменимо".

### **К чему применяется**

["Вычисленный показатель" на стр. 846, "Вычисленный член" на стр. 846,](#page-895-0) ["Элемент](#page-911-0) [данных" на стр. 862,](#page-911-0) ["Сводка на краю измерения" на стр. 865,](#page-914-0) ["Сводка на краю" на](#page-915-0) [стр. 866](#page-915-0)

# **Тип календаря**

Указывает, какой тип календаря будет отображаться. Значения дат вводятся в выбранный календарь до форматирования. Значение по умолчанию наследуется от языка содержимого, используемого пользователем.

### **К чему применяется**

["Приглашение для ввода даты и времени" на стр. 864, "Приглашение для ввода](#page-913-0) [даты" на стр. 864](#page-913-0)

# **Заголовок**

Указывает заголовок уровня.

["Уровень" на стр. 875](#page-924-0)

# **Заголовок**

Указывает заголовок.

### **К чему применяется**

["Вычисленный член" на стр. 846](#page-895-0)

# **Мощность**

Указывает мощность для этого операнда объединения.

#### **К чему применяется**

["Ссылка запроса" на стр. 897](#page-946-0)

# **Источник для каскадных приглашений**

Указывает параметр, значение которого используется в качестве фильтра для значений, отображаемых в данном элементе управления.

#### **К чему применяется**

["Приглашение для выбора и поиска" на стр. 904,](#page-953-0) ["Приглашение дерева" на стр. 910,](#page-959-0) ["Приглашение для ввода значения" на стр. 911](#page-960-0)

# **Без учета регистра**

Указывает, следует ли по умолчанию выполнять поиск без учета регистра символов.

### **К чему применяется**

["Приглашение для выбора и поиска" на стр. 904](#page-953-0)

# **Каталог таблиц**

Указывает каталог OLAP.

#### **К чему применяется**

["MDX" на стр. 885](#page-934-0)

### **Ось категорий**

Указывает, будет ли показана ось.

#### **К чему применяется**

["Смешанная диаграмма" на стр. 852,](#page-901-0) ["Диаграмма Маримекко" на стр. 883,](#page-932-0) ["Диаграмма диапазонов показателей" на стр. 886,](#page-935-0) ["Диаграмма Парето" на стр. 891,](#page-940-0) ["Прогрессивная диаграмма" на стр. 896,](#page-945-0) ["Лепестковая диаграмма" на стр. 897](#page-946-0)

# **Базовые линии категории**

Добавляет справочные строки на ось категорий диаграммы на основе числовых или статистических значений, вычислений или вычислений схемы.

#### **К чему применяется**

["Базовая линия категории" на стр. 847,](#page-896-0) ["Смешанная диаграмма" на стр. 853,](#page-902-0) ["Диаграмма Парето" на стр. 891,](#page-940-0) ["Прогрессивная диаграмма" на стр. 895](#page-944-0)

# **Диапазон категорий**

Указывает, нужно ли показывать в визуализации или в фильтрованном диапазоне диапазон всех данных категорий, соответствующий выбранным значениям в элементе управления Активный отчет. Например, если выбрана опция всех данных ряда, все элементы легенды всегда будут показаны в визуализации, и цвет каждого элемента легенды останется в визуализации одним и тем же. Если на оси вставлена категория, на оси резервируется место для всех данных. Если выбрана опция Фильтрованные данные, в легенде и на осях будут показаны только фильтрованные данные. Цвет каждого элемента легенды может измениться, если пользователи выберут в элементе управления другие значения.

### **К чему применяется**

["Категория" на стр. 847](#page-896-0)

# **Ориентация диаграммы**

Указывает, будет ли диаграмма располагаться вертикально или горизонтально.

## **К чему применяется**

["Диаграмма в виде схемы" на стр. 844,](#page-893-0) ["Смешанная диаграмма" на стр. 852,](#page-901-0) ["Смешанная диаграмма" на стр. 853,](#page-902-0) ["Диаграмма Парето" на стр. 891, "Диаграмма](#page-940-0) [Парето" на стр. 891,](#page-940-0) ["Прогрессивная диаграмма" на стр. 895,](#page-944-0) ["Прогрессивная](#page-945-0) [диаграмма" на стр. 896,](#page-945-0) ["Диаграмма прибылей и убытков" на стр. 912](#page-961-0)

# **Тип диаграммы**

Указывает, будут ли данные представлены в виде столбцов, линий или областей. Это свойство используется только для диаграмм прежней версии.

### **К чему применяется**

["Диаграмма с областями" на стр. 839,](#page-888-0) ["Горизонтальная столбчатая диаграмма" на](#page-890-0) [стр. 841,](#page-890-0) ["Линейная диаграмма" на стр. 876](#page-925-0)

## **Тип диаграммы**

Указывает, будут ли данные представлены в виде столбцов, линий или областей.

#### **К чему применяется**

["Диаграмма с областями" на стр. 839,](#page-888-0) ["Горизонтальная столбчатая диаграмма" на](#page-889-0) [стр. 840,](#page-889-0) ["Линия" на стр. 876](#page-925-0)

## **Тип диаграммы**

Указывает, будут ли данные представлены в виде столбцов, линий или областей.

["Трехмерная диаграмма с областями" на стр. 837, "Трехмерная горизонтальная](#page-886-0) [столбчатая диаграмма" на стр. 837,](#page-886-0) ["Трехмерная линейная диаграмма" на стр. 838](#page-887-0)

## **Определение переключателей**

Задает переключатели в группе переключателей.

#### **К чему применяется**

["Группа переключателей" на стр. 851](#page-900-0)

# **Текст вариантов Отменить выбор для всех**

Задает текст для ссылки, расположенной над полем вариантов, которая отменяет выбор всех элементов в поле. Данное свойство применимо для всех запросов нескольких выбранных элементов и диапазонов или нескольких выбранных элементов и поиска. По умолчанию используется текст ссылки "Отменить выбор для всех".

#### **К чему применяется**

["Приглашение для ввода даты и времени" на стр. 864, "Приглашение для ввода](#page-913-0) [даты" на стр. 864,](#page-913-0) ["Приглашение для ввода интервала" на стр. 872,](#page-921-0) ["Приглашение](#page-953-0) [для выбора и поиска" на стр. 904,](#page-953-0) ["Приглашение с текстовым полем" на стр. 908,](#page-957-0) ["Приглашение для ввода времени" на стр. 909,](#page-958-0) ["Приглашение для ввода значения" на](#page-960-0) [стр. 911](#page-960-0)

# **Текст вариантов Выбрать все**

Задает текст для расположенной под полем вариантов ссылки, которая позволяет выбрать все элементы поля. Данное свойство применимо для всех запросов нескольких выбранных элементов и диапазонов или нескольких выбранных элементов и поиска. По умолчанию используется текст ссылки "Выбрать все".

#### **К чему применяется**

["Приглашение для ввода даты и времени" на стр. 864, "Приглашение для ввода](#page-913-0) [даты" на стр. 864,](#page-913-0) ["Приглашение для ввода интервала" на стр. 872,](#page-921-0) ["Приглашение](#page-953-0) [для выбора и поиска" на стр. 904,](#page-953-0) ["Приглашение с текстовым полем" на стр. 908,](#page-957-0) ["Приглашение для ввода времени" на стр. 909,](#page-958-0) ["Приглашение для ввода значения" на](#page-960-0) [стр. 911](#page-960-0)

# **Текст вариантов**

Задает заголовок, который появляется над полем вариантов, если включен выбор нескольких значений. Данное свойство применимо к следующим типам приглашений: приглашениям для ввода значения, приглашения в виде текстового поля, приглашений для ввода дат, дат и времени, времени, интервала и приглашений для выбора и поиска. Текст заголовка по умолчанию - "Варианты".

#### **К чему применяется**

["Приглашение для ввода даты и времени" на стр. 864, "Приглашение для ввода](#page-913-0) [даты" на стр. 864,](#page-913-0) ["Приглашение для ввода интервала" на стр. 872,](#page-921-0) ["Приглашение](#page-953-0) [для выбора и поиска" на стр. 904,](#page-953-0) ["Приглашение с текстовым полем" на стр. 908,](#page-957-0)

["Приглашение для ввода времени" на стр. 909,](#page-958-0) ["Приглашение для ввода значения" на](#page-960-0) [стр. 911](#page-960-0)

# **Классы**

Указывает класс, который следует применить к объекту. С помощью класса задается стиль по умолчанию. Если применяется несколько классов, при применении свойств стилей всех классов они объединяются. Однако, если классы имеют общие свойства стилей, свойства стиля последнего класса заменяют свойства стиля предыдущих классов.

#### **К чему применяется**

["Трехмерная смешанная диаграмма" на стр. 838, "Трехмерная диаграмма](#page-887-0) [рассеивания" на стр. 838,](#page-887-0) ["Угловая ось" на стр. 839,](#page-888-0) ["Метки осей" на стр. 840,](#page-889-0) ["Заголовок оси" на стр. 840, "Заголовок оси" на стр. 840,](#page-889-0) ["Блок" на стр. 842,](#page-891-0) ["Пузырьковая диаграмма" на стр. 842,](#page-891-0) ["Пузырьковая диаграмма" на стр. 843,](#page-892-0) ["Диаграмма в виде схемы" на стр. 844,](#page-893-0) ["Заголовок" на стр. 846,](#page-895-0) ["Ось категорий" на](#page-896-0) [стр. 847,](#page-896-0) ["Нижний колонтитул диаграммы" на стр. 848, "Нижний колонтитул](#page-897-0) [диаграммы" на стр. 848,](#page-897-0) ["Подзаголовок диаграммы" на стр. 849, "Подзаголовок](#page-898-0) [диаграммы" на стр. 849,](#page-898-0) ["Заголовок диаграммы" на стр. 850, "Заголовок диаграммы"](#page-899-0) [на стр. 850,](#page-899-0) ["Смешанная диаграмма" на стр. 852,](#page-901-0) ["Смешанная диаграмма" на стр.](#page-902-0) [853, "Условный блок" на стр. 853,](#page-902-0) ["Условный блок" на стр. 854, "Текст элемента](#page-903-0) [контекста" на стр. 854,](#page-903-0) ["Перекрестная таблица" на стр. 855,](#page-904-0) ["Угол перекрестной](#page-905-0) [таблицы" на стр. 856, "Ячейки фактов перекрестной таблицы" на стр. 856,](#page-905-0) ["Пересечение перекрестной таблицы" на стр. 856,](#page-905-0) ["Ячейки фактов членов](#page-906-0) [перекрестной таблицы" на стр. 857, "Член узла перекрестной таблицы" на стр. 857,](#page-906-0) ["Пространство перекрестной таблицы" на стр. 858, "Сводка перекрестной таблицы"](#page-907-0) [на стр. 858,](#page-907-0) ["Ось интегральной линии" на стр. 859,](#page-908-0) ["Дата" на стр. 863,](#page-912-0) ["Набор полей"](#page-916-0) [на стр. 867,](#page-916-0) ["Диаграмма в виде шкалы" на стр. 868, "Диаграмма в виде шкалы" на](#page-917-0) [стр. 868,](#page-917-0) ["Метки шкалы" на стр. 869,](#page-918-0) ["Гиперссылка" на стр. 870,](#page-919-0) ["Кнопка](#page-920-0) [гиперссылки" на стр. 871, "Изображение" на стр. 871,](#page-920-0) ["Легенда" на стр. 874,](#page-923-0) ["Легенда" на стр. 875, "Заголовок легенды" на стр. 875, "Заголовок легенды" на стр.](#page-924-0) [875,](#page-924-0) ["Список" на стр. 876,](#page-925-0) ["Ячейка списка" на стр. 877,](#page-926-0) ["Основная область столбца](#page-927-0) [списка" на стр. 878,](#page-927-0) ["Заголовок столбца списка" на стр. 879,](#page-928-0) ["Сводка списка" на стр.](#page-931-0) [882, "Карта" на стр. 882,](#page-931-0) ["Диаграмма Маримекко" на стр. 883,](#page-932-0) ["Диаграмма](#page-935-0) [диапазонов показателей" на стр. 886,](#page-935-0) ["Содержимое примечания" на стр. 888,](#page-937-0) ["Числовая ось" на стр. 888, "Числовая ось" на стр. 888,](#page-937-0) ["Страница" на стр. 889,](#page-938-0) ["Основная область страницы" на стр. 889,](#page-938-0) ["Текст разрыва страницы" на стр. 890,](#page-939-0) ["Нижний колонтитул страницы" на стр. 890, "Верхний колонтитул страницы" на стр.](#page-939-0) [890, "Номер страницы" на стр. 890,](#page-939-0) ["Диаграмма Парето" на стр. 891, "Диаграмма](#page-940-0) [Парето" на стр. 891,](#page-940-0) ["Круговая диаграмма" на стр. 892,](#page-941-0) ["Круговая диаграмма" на](#page-942-0) [стр. 893, "Метки секторов круговой диаграммы" на стр. 893,](#page-942-0) ["Полярная диаграмма"](#page-943-0) [на стр. 894,](#page-943-0) ["Прогрессивная диаграмма" на стр. 895,](#page-944-0) ["Прогрессивная диаграмма" на](#page-945-0) [стр. 896, "Кнопка приглашения" на стр. 896,](#page-945-0) ["Лепестковая диаграмма" на стр. 897,](#page-946-0) ["Радиальная ось" на стр. 898,](#page-947-0) ["Таблица-репитер" на стр. 900,](#page-949-0) ["Ячейка таблицы](#page-950-0) [репитеров" на стр. 901, "Ячейка таблицы репитеров" на стр. 901,](#page-950-0) ["Номер строки" на](#page-951-0) [стр. 902, "Номер строки" на стр. 902, "Диаграмма рассеивания" на стр. 902,](#page-951-0) ["Диаграмма рассеивания" на стр. 903,](#page-952-0) ["Статическая таблица-репитер" на стр. 905,](#page-954-0) ["Таблица" на стр. 906,](#page-955-0) ["Ячейка таблицы" на стр. 907, "Содержание" на стр. 907,](#page-956-0) ["Запись содержания" на стр. 907,](#page-956-0) ["Строка таблицы" на стр. 908, "Текстовый элемент"](#page-957-0) [на стр. 908,](#page-957-0) ["Время" на стр. 909,](#page-958-0) ["Переменный текстовый элемент" на стр. 912,](#page-961-0) ["Диаграмма прибылей и убытков" на стр. 912,](#page-961-0) ["Ось X" на стр. 913,](#page-962-0) ["Ось X" на стр.](#page-963-0) [914, "Ось Y1" на стр. 914, "Ось Y2" на стр. 914, "Ось Y" на стр. 914,](#page-963-0) ["Ось Y" на стр.](#page-964-0) [915, "Ось Z" на стр. 915,](#page-964-0) ["Ось Z" на стр. 916](#page-965-0)

# **Доступная для щелчка область**

Указывает, следует ли сделать объект доступным для щелчка мышью, когда выполняется активный отчет. Значение этого свойства можно задать для нескольких объектов одновременно, нажав на клавишу Control и, не отпуская ее, щелкнув по нужным элементам в отчете.

#### **К чему применяется**

["Ячейки фактов перекрестной таблицы" на стр. 856,](#page-905-0) ["Столбец списка" на стр. 877,](#page-926-0) ["Основная область столбца списка" на стр. 878,](#page-927-0) ["Заголовок столбца списка" на стр.](#page-928-0) [879,](#page-928-0) ["Строка списка" на стр. 881](#page-930-0)

# **Доступная для щелчка область**

Указывает, следует ли сделать объект доступным для щелчка мышью. Если выбрано значение (По умолчанию), значение наследуется от свойства 'Регионы, доступные для щелчка мышью' родительского объекта.

### **К чему применяется**

["Пересечение перекрестной таблицы" на стр. 856,](#page-905-0) ["Ячейки фактов членов](#page-906-0) [перекрестной таблицы" на стр. 857, "Член узла перекрестной таблицы" на стр. 857,](#page-906-0) ["Пространство перекрестной таблицы" на стр. 858, "Сводка перекрестной таблицы"](#page-907-0) [на стр. 858](#page-907-0)

# **Доступные для щелчка области**

Указывает, какие области контейнера данных будут доступны для щелчка мышью. В случае некоторых контейнеров данных, если вы укажете, что части доступны для щелчка мышью, вы также сможете уточнить, какие области доступны для щелчка мышью, используя свойство 'Регион, доступный для щелчка мышью'.

#### **К чему применяется**

["Трехмерная смешанная диаграмма" на стр. 838, "Трехмерная диаграмма](#page-887-0) [рассеивания" на стр. 838,](#page-887-0) ["Пузырьковая диаграмма" на стр. 842,](#page-891-0) ["Пузырьковая](#page-892-0) [диаграмма" на стр. 843,](#page-892-0) ["Диаграмма в виде схемы" на стр. 844,](#page-893-0) ["Смешанная](#page-901-0) [диаграмма" на стр. 852,](#page-901-0) ["Смешанная диаграмма" на стр. 853,](#page-902-0) ["Перекрестная](#page-904-0) [таблица" на стр. 855,](#page-904-0) ["Диаграмма в виде шкалы" на стр. 868, "Диаграмма в виде](#page-917-0) [шкалы" на стр. 868,](#page-917-0) ["Список" на стр. 876,](#page-925-0) ["Карта" на стр. 882,](#page-931-0) ["Диаграмма](#page-932-0) [Маримекко" на стр. 883,](#page-932-0) ["Диаграмма диапазонов показателей" на стр. 886,](#page-935-0) ["Диаграмма Парето" на стр. 891, "Диаграмма Парето" на стр. 891,](#page-940-0) ["Круговая](#page-941-0) [диаграмма" на стр. 892,](#page-941-0) ["Круговая диаграмма" на стр. 893,](#page-942-0) ["Полярная диаграмма"](#page-943-0) [на стр. 894,](#page-943-0) ["Прогрессивная диаграмма" на стр. 895,](#page-944-0) ["Прогрессивная диаграмма" на](#page-945-0) [стр. 896,](#page-945-0) ["Лепестковая диаграмма" на стр. 897,](#page-946-0) ["Таблица-репитер" на стр. 900,](#page-949-0) ["Диаграмма рассеивания" на стр. 902,](#page-951-0) ["Диаграмма рассеивания" на стр. 903,](#page-952-0) ["Статическая таблица-репитер" на стр. 905](#page-954-0)

# **Доступные для щелчка области**

Указывает, какие области визуализации доступны для щелчка мышью. Визуализация в целом позволяет сделать всю визуализацию областью, доступной для щелчка. Пересечения визуализации гарантируют, что каждый элемент в визуализации будет доступен для щелчка.

["Визуализация" на стр. 912](#page-961-0)

# **Режим часов**

Указывает, будут ли двигаться стрелки часов.

#### **К чему применяется**

["Приглашение для ввода даты и времени" на стр. 864,](#page-913-0) ["Приглашение для ввода](#page-958-0) [времени" на стр. 909](#page-958-0)

# **Цвет по значению**

Позволяет указать, как на диаграмме воспроизводится цвет на основе значений.

#### **К чему применяется**

["Пузырьковая диаграмма" на стр. 843,](#page-892-0) ["Цвет показателя значений" на стр. 851,](#page-900-0) ["Диаграмма рассеивания" на стр. 903](#page-952-0)

## **Цветные регионы**

Указывает прямоугольные цветные регионы, отображаемые в основной области диаграммы для выделения частей диаграммы. Регионы отображаются за маркерами данных. Регионы отображаются в том же порядке, в каком они указаны в данном свойстве. Первый регион будет показан первым, внизу, а последний регион - поверх других регионов.

### **К чему применяется**

["Пузырьковая диаграмма" на стр. 843,](#page-892-0) ["Диаграмма в виде схемы" на стр. 844,](#page-893-0)

["Смешанная диаграмма" на стр. 853,](#page-902-0) ["Диаграмма Парето" на стр. 891,](#page-940-0)

["Прогрессивная диаграмма" на стр. 895,](#page-944-0) ["Диаграмма рассеивания" на стр. 903](#page-952-0)

# **Заголовок легенды цветов**

Указывает заголовок внутри легенды над палитрой для выбора цвета области. Если этот объект не задан, дополнительный заголовок не появится. Если легенда не показана, этот объект пропускается. Стиль этого объекта наследуется от заголовка легенды.

#### **К чему применяется**

["Уровень регионов" на стр. 899](#page-948-0)

# **Заголовок легенды цветов**

Указывает заголовок внутри легенды над палитрой для выбора цвета точки. Если этот объект не задан, дополнительный заголовок не появится. Если легенда не показана, этот объект пропускается. Стиль этого объекта наследуется от заголовка легенды.

#### **К чему применяется**

["Уровень точек" на стр. 893](#page-942-0)

# **Координата столбца**

Позволяет уникальным образом идентифицировать столбец члена узла или разделителя на краю перекрестной таблицы. Невозможно изменить это значение.

### **К чему применяется**

["Пересечение перекрестной таблицы" на стр. 856](#page-905-0)

# **Заголовки столбцов**

Указывает, будут ли показаны заголовки столбцов и где они появятся.

#### **К чему применяется**

["Список" на стр. 876](#page-925-0)

# **Видимость столбца**

Указывает, видим ли столбец, если активный отчет выполнен. Можно задать видимость столбца на основе условия .

### **К чему применяется**

["Столбец списка" на стр. 877,](#page-926-0) ["Основная область столбца списка" на стр. 878,](#page-927-0) ["Заголовок столбца списка" на стр. 879](#page-928-0)

## **Сочетания**

Указывает, какие оси следует отображать и какие типы диаграмм использовать для рядов.

### **К чему применяется**

["Смешанная диаграмма" на стр. 853](#page-902-0)

## **Ссылка компонента**

Задает объект схемы, на который указывает ссылка. Объект может использоваться повторно только в том случае, если у него есть имя.

#### **К чему применяется**

["Ссылка на компонент схемы" на стр. 874](#page-923-0)

# **Ссылка компонента**

Задает объект схемы, на который указывает ссылка. Объект может использоваться повторно только в том случае, если у него есть имя. Невозможно изменить это значение.

#### **К чему применяется**

["Переопределение компонента" на стр. 853](#page-902-0)

# **Условная палитра**

Указывает условную палитру для диаграммы.

["Диаграмма с областями" на стр. 839,](#page-888-0) ["Горизонтальная столбчатая диаграмма" на](#page-889-0) [стр. 840,](#page-889-0) ["Пузырьковая диаграмма" на стр. 843,](#page-892-0) ["Ось шкалы" на стр. 868,](#page-917-0) ["Линия" на](#page-925-0) [стр. 876,](#page-925-0) ["Диаграмма Парето" на стр. 891,](#page-940-0) ["Круговая диаграмма" на стр. 893,](#page-942-0) ["Прогрессивная диаграмма" на стр. 895,](#page-944-0) ["Диаграмма рассеивания" на стр. 903](#page-952-0)

# **Условная палитра**

Указывает условную палитру для диаграммы. Это свойство используется только для диаграмм прежней версии.

#### **К чему применяется**

["Трехмерная смешанная диаграмма" на стр. 838, "Трехмерная диаграмма](#page-887-0) [рассеивания" на стр. 838,](#page-887-0) ["Пузырьковая диаграмма" на стр. 842,](#page-891-0) ["Смешанная](#page-901-0) [диаграмма" на стр. 852,](#page-901-0) ["Диаграмма в виде шкалы" на стр. 868,](#page-917-0) ["Диаграмма](#page-932-0) [Маримекко" на стр. 883,](#page-932-0) ["Диаграмма диапазонов показателей" на стр. 886,](#page-935-0) ["Диаграмма Парето" на стр. 891,](#page-940-0) ["Круговая диаграмма" на стр. 892,](#page-941-0) ["Уровень точек"](#page-942-0) [на стр. 893,](#page-942-0) ["Полярная диаграмма" на стр. 894,](#page-943-0) ["Прогрессивная диаграмма" на стр.](#page-945-0) [896,](#page-945-0) ["Лепестковая диаграмма" на стр. 897,](#page-946-0) ["Уровень регионов" на стр. 899,](#page-948-0) ["Диаграмма рассеивания" на стр. 902](#page-951-0)

# **Условные стили**

Указывает условия и стили, используемые для стиля объекта.

#### **К чему применяется**

["Угловой показатель" на стр. 839,](#page-888-0) ["Метки осей" на стр. 840, "Заголовок оси" на стр.](#page-889-0) [840, "Заголовок оси" на стр. 840,](#page-889-0) ["Блок" на стр. 842,](#page-891-0) ["Показатель для пузырьковой](#page-893-0) [диаграммы" на стр. 844, "Показатель для пузырьковой диаграммы" на стр. 844,](#page-893-0) ["Заголовок" на стр. 846,](#page-895-0) ["Основная область диаграммы" на стр. 848, "Нижний](#page-897-0) [колонтитул диаграммы" на стр. 848, "Нижний колонтитул диаграммы" на стр. 848,](#page-897-0) ["Показатель диаграммы" на стр. 848,](#page-897-0) ["Подзаголовок диаграммы" на стр. 849,](#page-898-0) ["Подзаголовок диаграммы" на стр. 849, "Текстовый элемент диаграммы" на стр. 849,](#page-898-0) ["Текстовый элемент диаграммы" на стр. 849,](#page-898-0) ["Заголовок диаграммы" на стр. 850,](#page-899-0) ["Заголовок диаграммы" на стр. 850,](#page-899-0) ["Цвет показателя значений" на стр. 851,](#page-900-0) ["Условный блок" на стр. 853,](#page-902-0) ["Условный блок" на стр. 854, "Текст элемента](#page-903-0) [контекста" на стр. 854,](#page-903-0) ["Перекрестная таблица" на стр. 855, "Столбцы перекрестной](#page-904-0) [таблицы" на стр. 855, "Столбцы перекрестной таблицы" на стр. 855,](#page-904-0) ["Угол](#page-905-0) [перекрестной таблицы" на стр. 856, "Ячейки фактов перекрестной таблицы" на стр.](#page-905-0) [856, "Пересечение перекрестной таблицы" на стр. 856,](#page-905-0) ["Ячейки фактов членов](#page-906-0) [перекрестной таблицы" на стр. 857, "Член узла перекрестной таблицы" на стр. 857,](#page-906-0) ["Строки перекрестной таблицы" на стр. 858, "Строки перекрестной таблицы" на стр.](#page-907-0) [858, "Пространство перекрестной таблицы" на стр. 858, "Сводка перекрестной](#page-907-0) [таблицы" на стр. 858,](#page-907-0) ["Метка интегральной линии" на стр. 859, "Ось интегральной](#page-908-0) [линии" на стр. 859,](#page-908-0) ["Приглашение для ввода даты и времени" на стр. 864,](#page-913-0) ["Приглашение для ввода даты" на стр. 864,](#page-913-0) ["Показатель по умолчанию" на стр. 865,](#page-914-0) ["Показатель по умолчанию" на стр. 865,](#page-914-0) ["Уровень отображения" на стр. 866,](#page-915-0) ["Метка](#page-916-0) [уравнения" на стр. 867, "Метка уравнения" на стр. 867, "Набор полей" на стр. 867,](#page-916-0) ["Метки шкалы" на стр. 869, "Числовая ось шкалы" на стр. 869,](#page-918-0) ["Гиперссылка" на стр.](#page-919-0) [870,](#page-919-0) ["Кнопка гиперссылки" на стр. 871, "Изображение" на стр. 871,](#page-920-0) ["Приглашение](#page-921-0) [для ввода интервала" на стр. 872,](#page-921-0) ["Заголовок" на стр. 874, "Легенда" на стр. 874,](#page-923-0) ["Легенда" на стр. 875, "Заголовок легенды" на стр. 875, "Заголовок легенды" на стр.](#page-924-0) [875,](#page-924-0) ["Список" на стр. 876,](#page-925-0) ["Ячейка списка" на стр. 877, "Столбец списка" на стр. 877,](#page-926-0) ["Основная область столбца списка" на стр. 878, "Столбцы списка" на стр. 878,](#page-927-0)

["Столбцы списка" на стр. 878,](#page-927-0) ["Стиль основной области столбцов списка" на стр. 879,](#page-928-0) ["Стиль заголовков столбцов списка" на стр. 879, "Заголовок столбца списка" на стр.](#page-928-0) [879,](#page-928-0) ["Нижний колонтитул списка" на стр. 880, "Верхний колонтитул списка" на стр.](#page-929-0) [880,](#page-929-0) ["Строка списка" на стр. 881, "Стиль ячеек в строке списка" на стр. 881,](#page-930-0) ["Сводка](#page-931-0) [списка" на стр. 882,](#page-931-0) ["Примечание" на стр. 887,](#page-936-0) ["Содержимое примечания" на стр. 888,](#page-937-0) ["Страница" на стр. 889,](#page-938-0) ["Текст разрыва страницы" на стр. 890,](#page-939-0) ["Метки секторов](#page-942-0) [круговой диаграммы" на стр. 893, "Уровень точек" на стр. 893,](#page-942-0) ["Показатель точек"](#page-943-0) [на стр. 894, "Показатель размера точек" на стр. 894,](#page-943-0) ["Кнопка приглашения" на стр.](#page-945-0) [896,](#page-945-0) ["Радиальный показатель" на стр. 898,](#page-947-0) ["Уровень регионов" на стр. 899,](#page-948-0) ["Показатель регионов" на стр. 900, "Таблица-репитер" на стр. 900,](#page-949-0) ["Ячейка таблицы](#page-950-0) [репитеров" на стр. 901, "Ячейка таблицы репитеров" на стр. 901,](#page-950-0) ["Приглашение для](#page-953-0) [выбора и поиска" на стр. 904,](#page-953-0) ["Статическая таблица-репитер" на стр. 905,](#page-954-0) ["Таблица"](#page-955-0) [на стр. 906,](#page-955-0) ["Ячейка таблицы" на стр. 907, "Содержание" на стр. 907, "Запись](#page-956-0) [содержания" на стр. 907,](#page-956-0) ["Строка таблицы" на стр. 908, "Целевой показатель" на стр.](#page-957-0) [908, "Приглашение с текстовым полем" на стр. 908, "Текстовый элемент" на стр. 908,](#page-957-0) ["Приглашение для ввода времени" на стр. 909,](#page-958-0) ["Показатель допуска" на стр. 910,](#page-959-0) ["Приглашение дерева" на стр. 910,](#page-959-0) ["Метка линии тренда" на стр. 911, "Приглашение](#page-960-0) [для ввода значения" на стр. 911,](#page-960-0) ["Диаграмма прибылей и убытков" на стр. 912,](#page-961-0) ["Показатель на оси X" на стр. 914,](#page-963-0) ["Показатель на оси Y" на стр. 915,](#page-964-0) ["Показатель на](#page-965-0) [оси Z" на стр. 916](#page-965-0)

# **Соединительные линии**

Задает свойства линий, которые соединяют сегменты составного горизонтального столбца. Это свойство игнорируется для кластеризованных горизонтальных столбцов. Это свойство используется только для диаграмм прежней версии.

#### **К чему применяется**

["Горизонтальная столбчатая диаграмма" на стр. 841,](#page-890-0) ["Диаграмма Парето" на стр.](#page-940-0) [891,](#page-940-0) ["Прогрессивная диаграмма" на стр. 896](#page-945-0)

### **Соединительные линии**

Задает свойства линий, соединяющих сегменты составного горизонтального столбца на прогрессивной диаграмме. Это свойство игнорируется для кластеризованных горизонтальных столбцов.

#### **К чему применяется**

["Прогрессивная диаграмма" на стр. 895](#page-944-0)

### **Направление содержащегося текста**

Задает направление текста, содержащегося в составных объектах. К составным объектам относятся диаграммы. карты и приглашения. Значение Контекстный задает направление текста в соответствии с первым буквенным символом в тексте. Если символ принадлежит к языку, поддерживающему сценарий с двумя направлениями письма, будет использоваться направление справа налево. В противном случае будет использоваться направление слева направо. Числа и специальные символы не влияют на направление текста. Например, если текст начинается с числа, после которого идет арабский символ, будет использоваться направление справа налево. Если текст начинается с числа, после которого идет латинский символ, будет использоваться направление слева направо.

["Пузырьковая диаграмма" на стр. 843,](#page-892-0) ["Диаграмма в виде схемы" на стр. 844,](#page-893-0) ["Кнопка" на стр. 845, "Строка кнопок" на стр. 845,](#page-894-0) ["Группа переключателей" на стр.](#page-900-0) [851,](#page-900-0) ["Смешанная диаграмма" на стр. 853,](#page-902-0) ["Ползунок с непрерывными значениями"](#page-903-0) [на стр. 854,](#page-903-0) ["Строка кнопок данных" на стр. 860, "Группа переключателей данных" на](#page-909-0) [стр. 860,](#page-909-0) ["Ползунок с дискретными значениями для данных" на стр. 861,](#page-910-0) ["Раскрывающийся список данных" на стр. 861,](#page-910-0) ["Итератор данных" на стр. 862, "Окно](#page-911-0) [списка данных" на стр. 862,](#page-911-0) ["Группа радиокнопок данных" на стр. 863, "Элемент](#page-912-0) [управления в виде вкладки данных" на стр. 863, "Строка переключателей данных" на](#page-912-0) [стр. 863,](#page-912-0) ["Приглашение для ввода даты и времени" на стр. 864, "Приглашение для](#page-913-0) [ввода даты" на стр. 864,](#page-913-0) ["Ползунок с дискретными значениями" на стр. 866,](#page-915-0) ["Раскрывающийся список" на стр. 866,](#page-915-0) ["Диаграмма в виде шкалы" на стр. 868,](#page-917-0) ["Приглашение для ввода интервала" на стр. 872, "Итератор" на стр. 872,](#page-921-0) ["Окно](#page-926-0) [списка" на стр. 877,](#page-926-0) ["Карта" на стр. 882,](#page-931-0) ["Диаграмма Парето" на стр. 891,](#page-940-0) ["Круговая](#page-942-0) [диаграмма" на стр. 893,](#page-942-0) ["Прогрессивная диаграмма" на стр. 895,](#page-944-0) ["Группа](#page-948-0) [радиокнопок" на стр. 899,](#page-948-0) ["Диаграмма рассеивания" на стр. 903,](#page-952-0) ["Приглашение для](#page-953-0) [выбора и поиска" на стр. 904,](#page-953-0) ["Элемент управления в виде вкладки" на стр. 906,](#page-955-0) ["Приглашение с текстовым полем" на стр. 908,](#page-957-0) ["Приглашение для ввода времени" на](#page-958-0) [стр. 909,](#page-958-0) ["Строка переключателей" на стр. 910, "Приглашение дерева" на стр. 910,](#page-959-0) ["Приглашение для ввода значения" на стр. 911](#page-960-0)

# **Фильтр контейнера**

Позволяет применить фильтр к элементам в элементе управления или контейнере на основе значения переменной.

### **К чему применяется**

["Группа переключателей" на стр. 851,](#page-900-0) ["Перекрестная таблица" на стр. 855,](#page-904-0) ["Группа](#page-909-0) [переключателей данных" на стр. 860,](#page-909-0) ["Контейнер данных" на стр. 861, "Колода с](#page-910-0) [данными" на стр. 861, "Ползунок с дискретными значениями для данных" на стр. 861,](#page-910-0) ["Раскрывающийся список данных" на стр. 861,](#page-910-0) ["Итератор данных" на стр. 862, "Окно](#page-911-0) [списка данных" на стр. 862,](#page-911-0) ["Группа радиокнопок данных" на стр. 863,](#page-912-0) ["Колода" на](#page-913-0) [стр. 864,](#page-913-0) ["Ползунок с дискретными значениями" на стр. 866, "Раскрывающийся](#page-915-0) [список" на стр. 866,](#page-915-0) ["Итератор" на стр. 872,](#page-921-0) ["Список" на стр. 876,](#page-925-0) ["Окно списка" на](#page-926-0) [стр. 877,](#page-926-0) ["Группа радиокнопок" на стр. 899,](#page-948-0) ["Таблица-репитер" на стр. 900,](#page-949-0) ["Статическая таблица-репитер" на стр. 905](#page-954-0)

# **Выбор контейнера**

Выбирает элемент в элементе управления или контейнере на основе значения переменной. Например, выбирает строку в списке, выбирает именованный элемент списка из раскрывающегося списка или выбирает именованную вкладку из элемента управления вкладками.

### **К чему применяется**

["Трехмерная смешанная диаграмма" на стр. 838, "Трехмерная диаграмма](#page-887-0) [рассеивания" на стр. 838,](#page-887-0) ["Пузырьковая диаграмма" на стр. 842,](#page-891-0) ["Пузырьковая](#page-892-0) [диаграмма" на стр. 843,](#page-892-0) ["Диаграмма в виде схемы" на стр. 844,](#page-893-0) ["Строка кнопок" на](#page-894-0) [стр. 845,](#page-894-0) ["Группа переключателей" на стр. 851,](#page-900-0) ["Смешанная диаграмма" на стр. 852,](#page-901-0) ["Смешанная диаграмма" на стр. 853,](#page-902-0) ["Перекрестная таблица" на стр. 855,](#page-904-0) ["Строка](#page-909-0) [кнопок данных" на стр. 860, "Группа переключателей данных" на стр. 860,](#page-909-0) ["Контейнер данных" на стр. 861, "Колода с данными" на стр. 861, "Ползунок с](#page-910-0) [дискретными значениями для данных" на стр. 861, "Раскрывающийся список данных"](#page-910-0) [на стр. 861,](#page-910-0) ["Итератор данных" на стр. 862, "Окно списка данных" на стр. 862,](#page-911-0)

["Группа радиокнопок данных" на стр. 863, "Элемент управления в виде вкладки](#page-912-0) [данных" на стр. 863, "Строка переключателей данных" на стр. 863,](#page-912-0) ["Колода" на стр.](#page-913-0) [864,](#page-913-0) ["Ползунок с дискретными значениями" на стр. 866, "Раскрывающийся список" на](#page-915-0) [стр. 866,](#page-915-0) ["Диаграмма в виде шкалы" на стр. 868, "Диаграмма в виде шкалы" на стр.](#page-917-0) [868,](#page-917-0) ["Итератор" на стр. 872,](#page-921-0) ["Список" на стр. 876,](#page-925-0) ["Окно списка" на стр. 877,](#page-926-0) ["Карта"](#page-931-0) [на стр. 882,](#page-931-0) ["Диаграмма Маримекко" на стр. 883,](#page-932-0) ["Диаграмма диапазонов](#page-935-0) [показателей" на стр. 886,](#page-935-0) ["Диаграмма Парето" на стр. 891, "Диаграмма Парето" на](#page-940-0) [стр. 891,](#page-940-0) ["Круговая диаграмма" на стр. 892,](#page-941-0) ["Круговая диаграмма" на стр. 893,](#page-942-0) ["Полярная диаграмма" на стр. 894,](#page-943-0) ["Прогрессивная диаграмма" на стр. 895,](#page-944-0) ["Прогрессивная диаграмма" на стр. 896,](#page-945-0) ["Лепестковая диаграмма" на стр. 897,](#page-946-0) ["Группа радиокнопок" на стр. 899,](#page-948-0) ["Таблица-репитер" на стр. 900,](#page-949-0) ["Диаграмма](#page-951-0) [рассеивания" на стр. 902,](#page-951-0) ["Диаграмма рассеивания" на стр. 903,](#page-952-0) ["Статическая](#page-954-0) [таблица-репитер" на стр. 905,](#page-954-0) ["Элемент управления в виде вкладки" на стр. 906,](#page-955-0) ["Строка переключателей" на стр. 910](#page-959-0)

# **Высота содержимого**

Указывает относительную высоту строк списка. Это свойство используется, только если высота списка задана в свойстве **Размер и переполнение**.

**Растяжение** означает, что строки будут равномерно растянуты по ширине списка. В случае HTML это выполняется по умолчанию.

**Минимальный** означает, что строка займет ровно столько пространства, сколько потребуется, и будет сжата в верхней части списка. Вы можете расположить нижний колонтитул (итог) в нижней части списка, задав значение **Да** для свойства **Сместить вниз** для объекта нижнего колонтитула (итога) внутри списка.

#### **К чему применяется**

["Список" на стр. 876](#page-925-0)

## **Значение контрольного элемента данных**

Задает элемент данных, используемый для заполнения текстового элемента в элементе управления.

### **К чему применяется**

["Текстовый элемент диаграммы" на стр. 849, "Текстовый элемент диаграммы" на](#page-898-0) [стр. 849,](#page-898-0) ["Метка интегральной линии" на стр. 860,](#page-909-0) ["Гиперссылка" на стр. 870,](#page-919-0) ["Кнопка гиперссылки" на стр. 871,](#page-920-0) ["Текстовый элемент" на стр. 908](#page-957-0)

### **Значение контрольного элемента данных**

Задает элемент данных, используемый для заполнения элемента HTML в элементе управления.

#### **К чему применяется**

["Элемент HTML" на стр. 870,](#page-919-0) ["Элемент форматированного текста" на стр. 901](#page-950-0)

### **Значение контрольного элемента данных**

Задает элемент данных, используемый для заполнения изображения в элементе управления.

["Гиперссылка" на стр. 870,](#page-919-0) ["Кнопка гиперссылки" на стр. 871, "Изображение" на стр.](#page-920-0) [871](#page-920-0)

### **Включить элемент управления**

Позволяет включить элемент управления или контейнер в соответствии со значением переменной.

### **К чему применяется**

["Кнопка" на стр. 845, "Строка кнопок" на стр. 845,](#page-894-0) ["Группа переключателей" на стр.](#page-900-0) [851,](#page-900-0) ["Ползунок с непрерывными значениями" на стр. 854,](#page-903-0) ["Строка кнопок данных" на](#page-909-0) [стр. 860, "Группа переключателей данных" на стр. 860,](#page-909-0) ["Ползунок с дискретными](#page-910-0) [значениями для данных" на стр. 861, "Раскрывающийся список данных" на стр. 861,](#page-910-0) ["Итератор данных" на стр. 862, "Окно списка данных" на стр. 862,](#page-911-0) ["Группа](#page-912-0) [радиокнопок данных" на стр. 863, "Строка переключателей данных" на стр. 863,](#page-912-0) ["Ползунок с дискретными значениями" на стр. 866, "Раскрывающийся список" на стр.](#page-915-0) [866,](#page-915-0) ["Итератор" на стр. 872,](#page-921-0) ["Окно списка" на стр. 877,](#page-926-0) ["Группа радиокнопок" на стр.](#page-948-0) [899,](#page-948-0) ["Строка переключателей" на стр. 910](#page-959-0)

# **Разрешено пересечение продуктов**

Указывает, будет ли выполняться запрос, если между таблицами баз данных существуют перекрестные связи. Этот тип запроса позволяет получить множество результатов, включающее все возможные уникальные комбинации значений из первой и второй таблицы. По умолчанию задано значение "Отклонить".

#### **К чему применяется**

["Запрос" на стр. 897](#page-946-0)

### **Интегральная ось**

Указывает, появится ли ось для линии с суммарными значениями.

#### **К чему применяется**

["Интегральная линия" на стр. 859](#page-908-0)

## **Метка интегральной линии**

Указывает, будет ли воспроизводиться метка для линии с суммарными значениями в легенде.

### **К чему применяется**

["Интегральная линия" на стр. 859](#page-908-0)

## **Метка интегральной линии**

Задает метку, которая будет показана для линии с суммарными значениями на диаграмме Парето.

### **К чему применяется**

["Интегральная линия" на стр. 859](#page-908-0)

## **Интегральная линия**

Указывает, будет ли воспроизводиться линия с суммарными значениями.

#### **К чему применяется**

["Диаграмма Парето" на стр. 891](#page-940-0)

# **Интегральная линия**

Указывает, будет ли показана линия, по которой откладывается суммарное значение, на диаграмме Парето.

#### **К чему применяется**

["Диаграмма Парето" на стр. 891](#page-940-0)

# **Текущий блок**

Указывает блок, создаваемый в данное время.

### **К чему применяется**

["Условный блок" на стр. 853,](#page-902-0) ["Условный блок" на стр. 854](#page-903-0)

## **Текущая карта**

Указывает, какую карту следует показать в отчете.

#### **К чему применяется**

["Карта" на стр. 846,](#page-895-0) ["Колода" на стр. 864](#page-913-0)

# **Текущая вкладка**

Указывает, какую вкладку следует показать в отчете.

#### **К чему применяется**

["Элемент управления в виде вкладки" на стр. 906](#page-955-0)

# **Пользовательская метка**

Заменяет метку по умолчанию для элемента данных.

### **К чему применяется**

["Угловой показатель" на стр. 839,](#page-888-0) ["Показатель для пузырьковой диаграммы" на стр.](#page-893-0) [844,](#page-893-0) ["Член узла диаграммы" на стр. 848,](#page-897-0) ["Показатель по умолчанию" на стр. 865,](#page-914-0) ["Показатель точек" на стр. 894, "Показатель размера точек" на стр. 894,](#page-943-0) ["Радиальный показатель" на стр. 898,](#page-947-0) ["Показатель регионов" на стр. 900,](#page-949-0) ["Целевой](#page-957-0) [показатель" на стр. 908,](#page-957-0) ["Показатель допуска" на стр. 910,](#page-959-0) ["Показатель](#page-962-0) [прироста/убытка" на стр. 913,](#page-962-0) ["Показатель на оси X" на стр. 914,](#page-963-0) ["Показатель на оси](#page-964-0) [Y" на стр. 915,](#page-964-0) ["Показатель на оси Z" на стр. 916](#page-965-0)

# **Пользовательская метка**

Указывает источник и формат данных для текстового элемента, например, элемент легенды, заголовок легенды, метку оси или заголовок оси.

["Показатель для пузырьковой диаграммы" на стр. 844, "Показатель схемы" на стр.](#page-893-0) [844,](#page-893-0) ["Показатель диаграммы" на стр. 848,](#page-897-0) ["Цвет показателя значений" на стр. 851,](#page-900-0) ["Показатель по умолчанию" на стр. 865,](#page-914-0) ["Целевой показатель" на стр. 908](#page-957-0)

## **Формат данных**

Указывает формат данных объекта.

#### **К чему применяется**

["Угловая ось" на стр. 839, "Угловой показатель" на стр. 839,](#page-888-0) ["Метки осей" на стр.](#page-889-0) [840,](#page-889-0) ["Показатель для пузырьковой диаграммы" на стр. 844, "Показатель для](#page-893-0) [пузырьковой диаграммы" на стр. 844, "Показатель схемы" на стр. 844,](#page-893-0) ["Показатель](#page-897-0) [диаграммы" на стр. 848, "Член узла диаграммы" на стр. 848,](#page-897-0) ["Текстовый элемент](#page-898-0) [диаграммы" на стр. 849, "Текстовый элемент диаграммы" на стр. 849,](#page-898-0) ["Цвет](#page-900-0) [показателя значений" на стр. 851,](#page-900-0) ["Столбцы перекрестной таблицы" на стр. 855,](#page-904-0) ["Столбцы перекрестной таблицы" на стр. 855,](#page-904-0) ["Угол перекрестной таблицы" на стр.](#page-905-0) [856, "Ячейки фактов перекрестной таблицы" на стр. 856, "Пересечение перекрестной](#page-905-0) [таблицы" на стр. 856,](#page-905-0) ["Ячейки фактов членов перекрестной таблицы" на стр. 857,](#page-906-0) ["Член узла перекрестной таблицы" на стр. 857,](#page-906-0) ["Строки перекрестной таблицы" на](#page-907-0) [стр. 858, "Строки перекрестной таблицы" на стр. 858, "Пространство перекрестной](#page-907-0) [таблицы" на стр. 858, "Сводка перекрестной таблицы" на стр. 858,](#page-907-0) ["Метка](#page-908-0) [интегральной линии" на стр. 859, "Ось интегральной линии" на стр. 859,](#page-908-0) ["Дата" на](#page-912-0) [стр. 863,](#page-912-0) ["Показатель по умолчанию" на стр. 865, "Показатель по умолчанию" на стр.](#page-914-0) [865,](#page-914-0) ["Метка уравнения" на стр. 867,](#page-916-0) ["Числовая ось шкалы" на стр. 869,](#page-918-0) ["Заголовок"](#page-923-0) [на стр. 874,](#page-923-0) ["Ячейка списка" на стр. 877, "Столбец списка" на стр. 877,](#page-926-0) ["Основная](#page-927-0) [область столбца списка" на стр. 878, "Столбцы списка" на стр. 878, "Столбцы списка"](#page-927-0) [на стр. 878,](#page-927-0) ["Стиль основной области столбцов списка" на стр. 879, "Стиль](#page-928-0) [заголовков столбцов списка" на стр. 879, "Заголовок столбца списка" на стр. 879,](#page-928-0) ["Нижний колонтитул списка" на стр. 880, "Верхний колонтитул списка" на стр. 880,](#page-929-0) ["Строка списка" на стр. 881, "Стиль ячеек в строке списка" на стр. 881,](#page-930-0) ["Сводка](#page-931-0) [списка" на стр. 882,](#page-931-0) ["Узел" на стр. 887,](#page-936-0) ["Числовая ось" на стр. 888, "Числовая ось" на](#page-937-0) [стр. 888,](#page-937-0) ["Показатель точек" на стр. 894, "Показатель размера точек" на стр. 894,](#page-943-0) ["Радиальная ось" на стр. 898, "Радиальный показатель" на стр. 898,](#page-947-0) ["Показатель](#page-949-0) [регионов" на стр. 900,](#page-949-0) ["Номер строки" на стр. 902, "Номер строки" на стр. 902,](#page-951-0) ["Приглашение для выбора и поиска" на стр. 904,](#page-953-0) ["Целевой показатель" на стр. 908,](#page-957-0) ["Целевой показатель" на стр. 908, "Текстовый элемент" на стр. 908,](#page-957-0) ["Время" на стр.](#page-958-0) [909,](#page-958-0) ["Показатель допуска" на стр. 910, "Столбец итогов" на стр. 910,](#page-959-0) ["Метка линии](#page-960-0) [тренда" на стр. 911, "Приглашение для ввода значения" на стр. 911,](#page-960-0) ["Переменный](#page-961-0) [текстовый элемент" на стр. 912,](#page-961-0) ["Показатель прироста/убытка" на стр. 913, "Ось X"](#page-962-0) [на стр. 913,](#page-962-0) ["Показатель на оси X" на стр. 914, "Ось Y1" на стр. 914, "Ось Y2" на стр.](#page-963-0) [914, "Ось Y" на стр. 914,](#page-963-0) ["Показатель на оси Y" на стр. 915, "Ось Z" на стр. 915,](#page-964-0) ["Ось](#page-965-0) [Z" на стр. 916, "Показатель на оси Z" на стр. 916](#page-965-0)

# **Формат данных**

Указывает формат данных объекта. Этот объект поддерживает только форматирование чисел.

#### **К чему применяется**

["Значение" на стр. 911,](#page-960-0) ["Визуализация" на стр. 912](#page-961-0)

# **Формат данных**

Задает формат данных для значений ползунка.

#### **К чему применяется**

["Ползунок с непрерывными значениями" на стр. 854,](#page-903-0) ["Ползунок с дискретными](#page-910-0) [значениями для данных" на стр. 861,](#page-910-0) ["Ползунок с дискретными значениями" на стр.](#page-915-0) [866](#page-915-0)

### **Элемент данных**

Указывает ссылку на элемент данных. Невозможно изменить это значение.

#### **К чему применяется**

["Дополнительный элемент кнопки" на стр. 845, "Значок кнопки" на стр. 845, "Метка](#page-894-0) [кнопки" на стр. 845,](#page-894-0) ["Дополнительный элемент карты" на стр. 846,](#page-895-0) ["Метка карты" на](#page-896-0) [стр. 847,](#page-896-0) ["Дополнительный элемент переключателя" на стр. 850,](#page-899-0) ["Значок](#page-900-0) [переключателя" на стр. 851, "Метка переключателя" на стр. 851,](#page-900-0) ["Член узла](#page-906-0) [перекрестной таблицы" на стр. 857,](#page-906-0) ["Сводка перекрестной таблицы" на стр. 858,](#page-907-0) ["Дополнительный элемент итератора" на стр. 872,](#page-921-0) ["Значок значения итератора" на](#page-922-0) [стр. 873, "Метка значения итератора" на стр. 873,](#page-922-0) ["Дополнительный элемент](#page-929-0) [элемента списка" на стр. 880, "Значок элемента списка" на стр. 880,](#page-929-0) ["Метка элемента](#page-930-0) [списка" на стр. 881,](#page-930-0) ["Сводка списка" на стр. 882,](#page-931-0) ["Набор членов" на стр. 886,](#page-935-0) ["Дополнительный элемент радиокнопки" на стр. 898,](#page-947-0) ["Значок радиокнопки" на стр.](#page-948-0) [899, "Метка радиокнопки" на стр. 899,](#page-948-0) ["Дополнительный элемент вкладки" на стр.](#page-955-0) [906, "Значок вкладки" на стр. 906, "Метка вкладки" на стр. 906](#page-955-0)

### **Элемент данных**

Указывает ссылку на элемент данных.

#### **К чему применяется**

["Вычисленный член" на стр. 846,](#page-895-0) ["Факт" на стр. 867,](#page-916-0) ["Ключ" на стр. 874,](#page-923-0) ["Свойство](#page-935-0) [члена" на стр. 886](#page-935-0)

# **Метка элемента данных**

Указывает метку для элемента данных, которая задает текст для воспроизведения на экране.

#### **К чему применяется**

["Текстовый элемент диаграммы" на стр. 849, "Текстовый элемент диаграммы" на](#page-898-0) [стр. 849,](#page-898-0) ["Метка интегральной линии" на стр. 860,](#page-909-0) ["Гиперссылка" на стр. 870,](#page-919-0) ["Кнопка гиперссылки" на стр. 871,](#page-920-0) ["Текстовый элемент" на стр. 908](#page-957-0)

### **Метка элемента данных**

Указывает метку элемента данных, которая задает код HTML для воспроизведения на экране.

#### **К чему применяется**

["Элемент HTML" на стр. 870,](#page-919-0) ["Элемент форматированного текста" на стр. 901](#page-950-0)

# **Метка элемента данных**

Указывает метку элемента данных, которая задает URL.

#### **К чему применяется**

["Гиперссылка" на стр. 870,](#page-919-0) ["Кнопка гиперссылки" на стр. 871, "Изображение" на стр.](#page-920-0) [871](#page-920-0)

# **Метка элемента данных**

Указывает метку элемента данных, которая задает закладку. Значение, используемое в качестве ссылки на закладку, должно совпадать с этим значением.

#### **К чему применяется**

["Закладка" на стр. 842](#page-891-0)

## **Значение элемента данных**

Указывает значение элемента данных, которое задает текст для воспроизведения на экране.

### **К чему применяется**

["Текстовый элемент диаграммы" на стр. 849, "Текстовый элемент диаграммы" на](#page-898-0) [стр. 849,](#page-898-0) ["Метка интегральной линии" на стр. 860,](#page-909-0) ["Гиперссылка" на стр. 870,](#page-919-0) ["Кнопка гиперссылки" на стр. 871,](#page-920-0) ["Текстовый элемент" на стр. 908,](#page-957-0) ["Столбец](#page-959-0) [итогов" на стр. 910](#page-959-0)

# **Значение элемента данных**

Указывает значение элемента данных, которое задает код HTML для воспроизведения на экране.

#### **К чему применяется**

["Элемент HTML" на стр. 870,](#page-919-0) ["Элемент форматированного текста" на стр. 901](#page-950-0)

# **Значение элемента данных**

Указывает значение элемента данных, которое задает URL.

#### **К чему применяется**

["Гиперссылка" на стр. 870,](#page-919-0) ["Кнопка гиперссылки" на стр. 871, "Изображение" на стр.](#page-920-0) [871](#page-920-0)

# **Значение элемента данных**

Указывает значение элемента данных, которое задает закладку. Значение, используемое в качестве ссылки на закладку, должно совпадать с этим значением.

#### **К чему применяется**

["Закладка" на стр. 842](#page-891-0)

# **Значение элемента данных**

Указывает числовое положение с помощью значения элемента данных.

### **К чему применяется**

["Базовая линия" на стр. 841, "Базовая линия" на стр. 841, "Базовая линия" на стр.](#page-890-0) [841,](#page-890-0) ["Базовая линия" на стр. 842,](#page-891-0) ["Маркер" на стр. 884](#page-933-0)

# **Значение элемента данных**

Если маркер или базовая линия основаны на вычислении запроса, позволяет переключиться на другой элемент данных.

#### **К чему применяется**

["Маркер" на стр. 884,](#page-933-0) ["Числовая базовая линия" на стр. 889](#page-938-0)

### **Значение элемента данных**

Указывает числовое положение элемента данных.

### **К чему применяется**

["Маркер" на стр. 885](#page-934-0)

# **Значение элемента данных**

Указывает числовое положение элемента данных.

#### **К чему применяется**

["Маркер" на стр. 885](#page-934-0)

### **Язык данных**

Указывает язык данных.

#### **К чему применяется**

["Карта" на стр. 882](#page-931-0)

# **Точки данных**

Указывает, следует ли показать точки данных, а также задает способ их форматирования.

### **К чему применяется**

["Интегральная линия" на стр. 859](#page-908-0)

# **Источник данных**

Указывает источник данных для запросов.

### **К чему применяется**

["MDX" на стр. 885,](#page-934-0) ["SQL" на стр. 905](#page-954-0)

# **Текст Дни**

Задает заголовок, который появляется над полем дней в приглашениях для ввода интервала. Текст заголовка по умолчанию - "Дни".

#### **К чему применяется**

["Приглашение для ввода интервала" на стр. 872](#page-921-0)

# **Определение карт колоды**

Карты в колоде. Каждой карте должна соответствовать определенная строке в таблице со статистическими данными.

#### **К чему применяется**

["Колода" на стр. 864](#page-913-0)

# **Карта по умолчанию**

Карта, которую следует показать, если никакая другая карта не соответствует текущему состоянию переменной.

#### **К чему применяется**

["Колода с данными" на стр. 861](#page-910-0)

### **Карта по умолчанию**

Карта, которую следует показать, если никакая другая карта не соответствует текущему состоянию переменной.

### **К чему применяется**

["Колода" на стр. 864](#page-913-0)

## **Показатель по умолчанию**

Указывает показатель по умолчанию, который следует использовать для перекрестной таблицы или диаграммы. Если показатели перекрестной таблицы или диаграммы не удается определить исходя из значений на краях, то будет использоваться показатель по умолчанию.

#### **К чему применяется**

["Перекрестная таблица" на стр. 855](#page-904-0)

# **Выбор по умолчанию**

Указывает набор выборов по умолчанию для элемента управления приглашения.

#### **К чему применяется**

["Приглашение для ввода даты и времени" на стр. 864, "Приглашение для ввода](#page-913-0) [даты" на стр. 864,](#page-913-0) ["Приглашение для ввода интервала" на стр. 872,](#page-921-0) ["Приглашение с](#page-957-0) [текстовым полем" на стр. 908,](#page-957-0) ["Приглашение для ввода времени" на стр. 909,](#page-958-0) ["Приглашение дерева" на стр. 910,](#page-959-0) ["Приглашение для ввода значения" на стр. 911](#page-960-0)

# **Заголовок по умолчанию**

Указывает, генерируется ли заголовок по умолчанию.

#### **К чему применяется**

["Заголовок оси" на стр. 840,](#page-889-0) ["Заголовок легенды" на стр. 875](#page-924-0)

### **Заголовок по умолчанию**

Указывает, будет ли создаваться заголовок по умолчанию.

#### **К чему применяется**

["Заголовок оси" на стр. 840,](#page-889-0) ["Заголовок легенды" на стр. 875](#page-924-0)

## **Задать содержимое**

Заменяет содержимое выбранной ячейки пересечения перекрестной таблицы. Это свойство позволяет скрыть значения показателей для отдельных ячеек или определить пользовательское содержимое.

#### **К чему применяется**

["Пересечение перекрестной таблицы" на стр. 856,](#page-905-0) ["Ячейки фактов членов](#page-906-0) [перекрестной таблицы" на стр. 857](#page-906-0)

# **Задать пользовательскую группу**

Задает сведения об элементах данных в пользовательских группах. Пользовательские группы - это группы элементов данных, которые имеют для вас какое-то значение.

### **К чему применяется**

["Пользовательские группы" на стр. 860](#page-909-0)

# **Задать наборы членов**

Указывает структуру наборов в запросе. Если она не задана, предполагается, что каждый элемент данных задает несвязанный набор.

#### **К чему применяется**

["Запрос" на стр. 897](#page-946-0)

### **Определение**

Указывает выражение, которое оценивается при применении фильтра к данным.

#### **К чему применяется**

["Фильтр сведений" на стр. 865,](#page-914-0) ["Фильтр сводки" на стр. 905](#page-954-0)

# **Глубина**

Указывает трехмерный визуальный эффект глубины для диаграммы. Нулевое значение соответствует плоской диаграмме.

["Смешанная диаграмма" на стр. 852,](#page-901-0) ["Смешанная диаграмма" на стр. 853,](#page-902-0) ["Диаграмма Маримекко" на стр. 883,](#page-932-0) ["Диаграмма диапазонов показателей" на стр.](#page-935-0) [886,](#page-935-0) ["Диаграмма Парето" на стр. 891, "Диаграмма Парето" на стр. 891,](#page-940-0) ["Круговая](#page-941-0) [диаграмма" на стр. 892,](#page-941-0) ["Круговая диаграмма" на стр. 893,](#page-942-0) ["Прогрессивная](#page-944-0) [диаграмма" на стр. 895,](#page-944-0) ["Прогрессивная диаграмма" на стр. 896](#page-945-0)

## **Описание**

Указывает описание объекта, которое используется в качестве вспомогательного средства при его создании.

#### **К чему применяется**

["Класс" на стр. 851,](#page-900-0) ["Элемент HTML" на стр. 870,](#page-919-0) ["Диаграмма Metric Studio" на стр.](#page-936-0) [887,](#page-936-0) ["Элемент форматированного текста" на стр. 901](#page-950-0)

# **Текст Отменить выбор**

Задает текст для ссылки, которая снимает выделение элементов, если выделение дополнительное. Данное свойство применимо к следующим типам приглашений: приглашения в виде текстового поля, приглашений для ввода дат, дат и времени, времени, интервала, приглашения для ввода значения, приглашений для выбора и поиска и приглашения в виде дерева. По умолчанию используется текст ссылки "Отменить выбор".

#### **К чему применяется**

["Приглашение для ввода даты и времени" на стр. 864, "Приглашение для ввода](#page-913-0) [даты" на стр. 864,](#page-913-0) ["Приглашение для ввода интервала" на стр. 872,](#page-921-0) ["Приглашение](#page-953-0) [для выбора и поиска" на стр. 904,](#page-953-0) ["Приглашение с текстовым полем" на стр. 908,](#page-957-0) ["Приглашение для ввода времени" на стр. 909,](#page-958-0) ["Приглашение дерева" на стр. 910,](#page-959-0) ["Приглашение для ввода значения" на стр. 911](#page-960-0)

# **Сведения**

Указывает, следует ли использовать элемент данных для вычисления агрегатов. Если задано значение "Да", то элемент данных используется для агрегации детализированных данных на низшем уровне.

#### **К чему применяется**

["Вычисленный член" на стр. 846,](#page-895-0) ["Элемент данных" на стр. 862,](#page-911-0) ["Явный набор](#page-916-0) [членов" на стр. 867,](#page-916-0) ["Набор иерархий" на стр. 870,](#page-919-0) ["Набор уровней" на стр. 876,](#page-925-0) ["Член" на стр. 885, "Набор дочерних членов" на стр. 885,](#page-934-0) ["Именованный набор" на](#page-936-0) [стр. 887,](#page-936-0) ["Выражение для набора" на стр. 904](#page-953-0)

# **Идентификатор диаграммы**

Обозначает диаграмму воздействия или пользовательскую диаграмму в IBM<sup>®</sup> Cognos® Metric Studio. Копирует идентификатор из Metric Studio (вкладка "Диаграммы", кнопка"Просмотреть идентификатор диаграммы" в столбце"Действия") и вставляет в данное свойство. IBM® Cognos® Report Studio декодирует идентификатор в URL изображения. Диаграмма импортируется как статическое изображение.

["Диаграмма Metric Studio" на стр. 887](#page-936-0)

# **Заливка циферблата**

Указывает цвет заливки и эффекты для циферблата на диаграмме в виде шкалы.

### **К чему применяется**

["Диаграмма в виде шкалы" на стр. 868](#page-917-0)

# **Цвет контура циферблата**

Указывает цвет контура циферблата на диаграмме в виде шкалы.

#### **К чему применяется**

["Диаграмма в виде шкалы" на стр. 868](#page-917-0)

# **Словарь**

Указывает алиасы, которые будут использоваться при сравнении значений данных с названиями функций на карте.

#### **К чему применяется**

["Карта" на стр. 882](#page-931-0)

#### **измерение**

Указывает ссылку на измерение. Невозможно изменить это значение.

#### **К чему применяется**

["Вычисленный показатель" на стр. 846, "Вычисленный член" на стр. 846,](#page-895-0) ["Сводка на](#page-914-0) [краю измерения" на стр. 865,](#page-914-0) ["Явный набор членов" на стр. 867,](#page-916-0) ["Набор иерархий" на](#page-919-0) [стр. 870,](#page-919-0) ["Пересечение \(кортеж\)" на стр. 871,](#page-920-0) ["Набор уровней" на стр. 876,](#page-925-0) ["Показатель" на стр. 885, "Член" на стр. 885, "Набор дочерних членов" на стр. 885,](#page-934-0) ["Свойство члена" на стр. 886,](#page-935-0) ["Именованный набор" на стр. 887,](#page-936-0) ["Показатель в](#page-941-0) [процентах" на стр. 892,](#page-941-0) ["Выражение для набора" на стр. 904](#page-953-0)

### **Направление и выравнивание**

Задает свойства расположения текста, например направление, режим письма и выравнивание.

#### **К чему применяется**

["Блок" на стр. 842,](#page-891-0) ["Пузырьковая диаграмма" на стр. 843,](#page-892-0) ["Диаграмма в виде схемы"](#page-893-0) [на стр. 844,](#page-893-0) ["Кнопка" на стр. 845, "Строка кнопок" на стр. 845,](#page-894-0) ["Группа](#page-900-0) [переключателей" на стр. 851,](#page-900-0) ["Смешанная диаграмма" на стр. 853, "Условный блок"](#page-902-0) [на стр. 853,](#page-902-0) ["Условный блок" на стр. 854, "Текст элемента контекста" на стр. 854,](#page-903-0) ["Ползунок с непрерывными значениями" на стр. 854,](#page-903-0) ["Перекрестная таблица" на стр.](#page-904-0) [855, "Столбцы перекрестной таблицы" на стр. 855, "Столбцы перекрестной таблицы"](#page-904-0) [на стр. 855,](#page-904-0) ["Угол перекрестной таблицы" на стр. 856, "Ячейки фактов перекрестной](#page-905-0) [таблицы" на стр. 856, "Пересечение перекрестной таблицы" на стр. 856,](#page-905-0) ["Ячейки](#page-906-0) [фактов членов перекрестной таблицы" на стр. 857, "Член узла перекрестной таблицы"](#page-906-0) [на стр. 857](#page-906-0)

[на стр. 857,](#page-906-0) ["Строки перекрестной таблицы" на стр. 858, "Строки перекрестной](#page-907-0) [таблицы" на стр. 858, "Пространство перекрестной таблицы" на стр. 858, "Сводка](#page-907-0) [перекрестной таблицы" на стр. 858,](#page-907-0) ["Строка кнопок данных" на стр. 860, "Группа](#page-909-0) [переключателей данных" на стр. 860,](#page-909-0) ["Колода с данными" на стр. 861, "Ползунок с](#page-910-0) [дискретными значениями для данных" на стр. 861, "Раскрывающийся список данных"](#page-910-0) [на стр. 861,](#page-910-0) ["Итератор данных" на стр. 862, "Окно списка данных" на стр. 862,](#page-911-0) ["Группа радиокнопок данных" на стр. 863, "Элемент управления в виде вкладки](#page-912-0) [данных" на стр. 863, "Строка переключателей данных" на стр. 863,](#page-912-0) ["Приглашение для](#page-913-0) [ввода даты и времени" на стр. 864, "Приглашение для ввода даты" на стр. 864,](#page-913-0) ["Колода" на стр. 864,](#page-913-0) ["Ползунок с дискретными значениями" на стр. 866,](#page-915-0) ["Раскрывающийся список" на стр. 866,](#page-915-0) ["Диаграмма в виде шкалы" на стр. 868,](#page-917-0) ["Гиперссылка" на стр. 870,](#page-919-0) ["Приглашение для ввода интервала" на стр. 872,](#page-921-0) ["Итератор" на стр. 872,](#page-921-0) ["Список" на стр. 876,](#page-925-0) ["Окно списка" на стр. 877, "Ячейка](#page-926-0) [списка" на стр. 877, "Столбец списка" на стр. 877,](#page-926-0) ["Основная область столбца списка"](#page-927-0) [на стр. 878, "Столбцы списка" на стр. 878, "Столбцы списка" на стр. 878,](#page-927-0) ["Стиль](#page-928-0) [основной области столбцов списка" на стр. 879, "Стиль заголовков столбцов списка"](#page-928-0) [на стр. 879, "Заголовок столбца списка" на стр. 879,](#page-928-0) ["Нижний колонтитул списка" на](#page-929-0) [стр. 880, "Верхний колонтитул списка" на стр. 880,](#page-929-0) ["Строка списка" на стр. 881,](#page-930-0) ["Стиль ячеек в строке списка" на стр. 881,](#page-930-0) ["Сводка списка" на стр. 882, "Карта" на](#page-931-0) [стр. 882,](#page-931-0) ["Страница" на стр. 889,](#page-938-0) ["Текст разрыва страницы" на стр. 890,](#page-939-0) ["Диаграмма](#page-940-0) [Парето" на стр. 891,](#page-940-0) ["Круговая диаграмма" на стр. 893,](#page-942-0) ["Прогрессивная диаграмма"](#page-944-0) [на стр. 895,](#page-944-0) ["Группа радиокнопок" на стр. 899,](#page-948-0) ["Таблица-репитер" на стр. 900,](#page-949-0) ["Ячейка таблицы репитеров" на стр. 901, "Ячейка таблицы репитеров" на стр. 901,](#page-950-0) ["Номер строки" на стр. 902,](#page-951-0) ["Диаграмма рассеивания" на стр. 903,](#page-952-0) ["Приглашение для](#page-953-0) [выбора и поиска" на стр. 904,](#page-953-0) ["Статическая таблица-репитер" на стр. 905,](#page-954-0) ["Элемент](#page-955-0) [управления в виде вкладки" на стр. 906, "Таблица" на стр. 906,](#page-955-0) ["Ячейка таблицы" на](#page-956-0) [стр. 907, "Содержание" на стр. 907, "Запись содержания" на стр. 907,](#page-956-0) ["Приглашение с](#page-957-0) [текстовым полем" на стр. 908, "Текстовый элемент" на стр. 908,](#page-957-0) ["Приглашение для](#page-958-0) [ввода времени" на стр. 909,](#page-958-0) ["Строка переключателей" на стр. 910, "Приглашение](#page-959-0) [дерева" на стр. 910,](#page-959-0) ["Приглашение для ввода значения" на стр. 911,](#page-960-0) ["Переменный](#page-961-0) [текстовый элемент" на стр. 912](#page-961-0)

# **Показать после общего заголовка**

Указывает, должен ли после общего верхнего колонтитула появляться верхний колонтитул страницы списка.

# **К чему применяется**

["Верхний колонтитул страницы списка" на стр. 881](#page-930-0)

# **Вывод для ориентации**

Задает ориентацию мобильного устройства, необходимую, чтобы показать объект при просмотре активного отчета. Например, если выбрана альбомная ориентация, объект будет показан, только когда мобильное устройство находится в альбомной ориентации. При повороте мобильного устройства в книжную ориентацию объект не появится на экране.

### **К чему применяется**

["Трехмерная смешанная диаграмма" на стр. 838, "Трехмерная диаграмма](#page-887-0) [рассеивания" на стр. 838,](#page-887-0) ["Блок" на стр. 842, "Пузырьковая диаграмма" на стр. 842,](#page-891-0) ["Пузырьковая диаграмма" на стр. 843,](#page-892-0) ["Диаграмма в виде схемы" на стр. 844,](#page-893-0) ["Кнопка" на стр. 845, "Строка кнопок" на стр. 845,](#page-894-0) ["Группа переключателей" на стр.](#page-900-0) [851,](#page-900-0) ["Смешанная диаграмма" на стр. 852,](#page-901-0) ["Смешанная диаграмма" на стр. 853,](#page-902-0) ["Условный блок" на стр. 853,](#page-902-0) ["Условный блок" на стр. 854, "Текст элемента](#page-903-0)

[контекста" на стр. 854, "Ползунок с непрерывными значениями" на стр. 854,](#page-903-0) ["Перекрестная таблица" на стр. 855,](#page-904-0) ["Строка кнопок данных" на стр. 860, "Группа](#page-909-0) [переключателей данных" на стр. 860,](#page-909-0) ["Колода с данными" на стр. 861, "Ползунок с](#page-910-0) [дискретными значениями для данных" на стр. 861, "Раскрывающийся список данных"](#page-910-0) [на стр. 861,](#page-910-0) ["Итератор данных" на стр. 862, "Окно списка данных" на стр. 862,](#page-911-0) ["Группа радиокнопок данных" на стр. 863, "Элемент управления в виде вкладки](#page-912-0) [данных" на стр. 863, "Строка переключателей данных" на стр. 863, "Дата" на стр. 863,](#page-912-0) ["Колода" на стр. 864,](#page-913-0) ["Ползунок с дискретными значениями" на стр. 866,](#page-915-0) ["Раскрывающийся список" на стр. 866,](#page-915-0) ["Набор полей" на стр. 867,](#page-916-0) ["Диаграмма в виде](#page-917-0) [шкалы" на стр. 868, "Диаграмма в виде шкалы" на стр. 868,](#page-917-0) ["Гиперссылка" на стр.](#page-919-0) [870,](#page-919-0) ["Кнопка гиперссылки" на стр. 871, "Изображение" на стр. 871,](#page-920-0) ["Итератор" на](#page-921-0) [стр. 872,](#page-921-0) ["Список" на стр. 876,](#page-925-0) ["Окно списка" на стр. 877,](#page-926-0) ["Сводка списка" на стр. 882,](#page-931-0) ["Карта" на стр. 882,](#page-931-0) ["Диаграмма Маримекко" на стр. 883,](#page-932-0) ["Диаграмма диапазонов](#page-935-0) [показателей" на стр. 886,](#page-935-0) ["Текст разрыва страницы" на стр. 890, "Номер страницы"](#page-939-0) [на стр. 890,](#page-939-0) ["Диаграмма Парето" на стр. 891, "Диаграмма Парето" на стр. 891,](#page-940-0) ["Круговая диаграмма" на стр. 892,](#page-941-0) ["Круговая диаграмма" на стр. 893,](#page-942-0) ["Полярная](#page-943-0) [диаграмма" на стр. 894,](#page-943-0) ["Прогрессивная диаграмма" на стр. 895,](#page-944-0) ["Прогрессивная](#page-945-0) [диаграмма" на стр. 896,](#page-945-0) ["Лепестковая диаграмма" на стр. 897,](#page-946-0) ["Группа радиокнопок"](#page-948-0) [на стр. 899,](#page-948-0) ["Таблица-репитер" на стр. 900,](#page-949-0) ["Номер строки" на стр. 902, "Номер](#page-951-0) [строки" на стр. 902, "Диаграмма рассеивания" на стр. 902,](#page-951-0) ["Диаграмма рассеивания"](#page-952-0) [на стр. 903,](#page-952-0) ["Статическая таблица-репитер" на стр. 905,](#page-954-0) ["Элемент управления в виде](#page-955-0) [вкладки" на стр. 906, "Таблица" на стр. 906,](#page-955-0) ["Текстовый элемент" на стр. 908,](#page-957-0) ["Время" на стр. 909,](#page-958-0) ["Строка переключателей" на стр. 910,](#page-959-0) ["Переменный текстовый](#page-961-0) [элемент" на стр. 912, "Визуализация" на стр. 912](#page-961-0)

# **Показать частоту**

Указывает частоту меток на диаграмме. Если, например, задано значение 3, то будет показана каждая третья метка. Это свойство используется только для диаграмм прежней версии.

### **К чему применяется**

["Ось категорий" на стр. 847,](#page-896-0) ["Ось X" на стр. 914,](#page-963-0) ["Ось Y" на стр. 915](#page-964-0)

### **Показывать миллисекунды**

Указывает, следует ли отображать миллисекунды. Возможность отображения миллисекунд определяется выбором конкретного формата. Если секунды не показаны, это свойство игнорируется. Значение по умолчанию наследуется от языка содержимого, используемого пользователем.

#### **К чему применяется**

["Приглашение для ввода даты и времени" на стр. 864,](#page-913-0) ["Приглашение для ввода](#page-921-0) [интервала" на стр. 872,](#page-921-0) ["Приглашение для ввода времени" на стр. 909](#page-958-0)

## **Показать секунды**

Указывает, следует ли отображать секунды. Формат отображения секунд определяется выбором конкретного формата. Значение по умолчанию наследуется от языка содержимого, используемого пользователем.

#### **К чему применяется**

["Приглашение для ввода даты и времени" на стр. 864,](#page-913-0) ["Приглашение для ввода](#page-921-0) [интервала" на стр. 872,](#page-921-0) ["Приглашение для ввода времени" на стр. 909](#page-958-0)

# **Отображаемое значение**

Указывает значения, которые будут представлены пользователю отчета при использовании приглашения. Эти значения могут отличаться от значений, которые фактически используются отчетом.

# **К чему применяется**

["Приглашение для выбора и поиска" на стр. 904,](#page-953-0) ["Приглашение для ввода значения"](#page-960-0) [на стр. 911](#page-960-0)

# **Отображаемые значения**

Указывает, какое значение переменной следует показать. Если переменная возвращает несколько значений, в списке будут показаны значения, разделенные запятыми.

### **К чему применяется**

["Переменный текстовый элемент" на стр. 912](#page-961-0)

# **Цвет точки**

Задает цвет точек значений, не выбранных в итераторе.

## **К чему применяется**

["Область метки итератора" на стр. 873](#page-922-0)

# **Не работает**

Указывает, сколько раз следует повторить содержимое кадра вниз по вертикали, то есть, число строк.

Значение по умолчанию зависит от параметров свойства **Направление репитера**. Если задано направление **Слева направо, сверху вниз**, значение по умолчанию будет равно 20. Если задано направление **Сверху вниз, слева направо**, значение по умолчанию будет равно единице.

### **К чему применяется**

["Таблица-репитер" на стр. 900,](#page-949-0) ["Статическая таблица-репитер" на стр. 905](#page-954-0)

# **Определения детализации**

Позволяет задать определения детализации для перехода от отчета к отчету, закладки и текст детализации для объекта.

### **К чему применяется**

["Трехмерная смешанная диаграмма" на стр. 838, "Трехмерная диаграмма](#page-887-0) [рассеивания" на стр. 838,](#page-887-0) ["Метки осей" на стр. 840,](#page-889-0) ["Пузырьковая диаграмма" на стр.](#page-891-0) [842,](#page-891-0) ["Пузырьковая диаграмма" на стр. 843,](#page-892-0) ["Диаграмма в виде схемы" на стр. 844,](#page-893-0) ["Ось категорий" на стр. 847,](#page-896-0) ["Смешанная диаграмма" на стр. 852,](#page-901-0) ["Смешанная](#page-902-0) [диаграмма" на стр. 853,](#page-902-0) ["Ячейки фактов перекрестной таблицы" на стр. 856,](#page-905-0) ["Пересечение перекрестной таблицы" на стр. 856,](#page-905-0) ["Ячейки фактов членов](#page-906-0) [перекрестной таблицы" на стр. 857, "Член узла перекрестной таблицы" на стр. 857,](#page-906-0) ["Пространство перекрестной таблицы" на стр. 858,](#page-907-0) ["Контейнер данных" на стр. 861,](#page-910-0)

["Диаграмма в виде шкалы" на стр. 868, "Диаграмма в виде шкалы" на стр. 868,](#page-917-0) ["Метки шкалы" на стр. 869,](#page-918-0) ["Изображение" на стр. 871,](#page-920-0) ["Легенда" на стр. 874,](#page-923-0) ["Легенда" на стр. 875,](#page-924-0) ["Основная область столбца списка" на стр. 878,](#page-927-0) ["Заголовок](#page-928-0) [столбца списка" на стр. 879,](#page-928-0) ["Карта" на стр. 882,](#page-931-0) ["Диаграмма Маримекко" на стр.](#page-932-0) [883,](#page-932-0) ["Диаграмма диапазонов показателей" на стр. 886,](#page-935-0) ["Диаграмма Парето" на стр.](#page-940-0) [891, "Диаграмма Парето" на стр. 891,](#page-940-0) ["Круговая диаграмма" на стр. 892,](#page-941-0) ["Круговая](#page-942-0) [диаграмма" на стр. 893, "Метки секторов круговой диаграммы" на стр. 893,](#page-942-0) ["Полярная диаграмма" на стр. 894,](#page-943-0) ["Прогрессивная диаграмма" на стр. 895,](#page-944-0) ["Прогрессивная диаграмма" на стр. 896,](#page-945-0) ["Лепестковая диаграмма" на стр. 897,](#page-946-0) ["Диаграмма рассеивания" на стр. 902,](#page-951-0) ["Диаграмма рассеивания" на стр. 903,](#page-952-0) ["Текстовый элемент" на стр. 908,](#page-957-0) ["Диаграмма прибылей и убытков" на стр. 912,](#page-961-0) ["Ось](#page-963-0) [X" на стр. 914,](#page-963-0) ["Ось Y" на стр. 915](#page-964-0)

# **Ширина раскрывающегося списка**

Задает ширину поля раскрывающегося списка.

### **К чему применяется**

["Область метки итератора" на стр. 873](#page-922-0)

# **Затенение**

Задает падающие тени, которые отображаются вокруг контейнера.

#### **К чему применяется**

["Перекрестная таблица" на стр. 855,](#page-904-0) ["Список" на стр. 876,](#page-925-0) ["Таблица-репитер" на стр.](#page-949-0) [900,](#page-949-0) ["Таблица" на стр. 906](#page-955-0)

# **Затенение**

Указывает, появляется ли падающая тень на диаграмме, а также задает ее вид.

### **К чему применяется**

["Пузырьковая диаграмма" на стр. 843,](#page-892-0) ["Диаграмма в виде схемы" на стр. 844,](#page-893-0) ["Смешанная диаграмма" на стр. 853,](#page-902-0) ["Диаграмма в виде шкалы" на стр. 868,](#page-917-0) ["Диаграмма Парето" на стр. 891,](#page-940-0) ["Круговая диаграмма" на стр. 893,](#page-942-0) ["Прогрессивная](#page-944-0) [диаграмма" на стр. 895,](#page-944-0) ["Диаграмма рассеивания" на стр. 903](#page-952-0)

# **Дубликаты**

Указывает, следует ли сохранять или удалять дубликаты строк.

#### **К чему применяется**

["Операция запроса" на стр. 897](#page-946-0)

### **Встроить**

Указывает, каким образом следует встроить объект ссылки. По умолчанию ссылка или указатель на объект сохраняются. И наоборот, в отчете можно сохранить копию внешнего объекта.

#### **К чему применяется**

["Ссылка на компонент схемы" на стр. 874](#page-923-0)
## **Конечное положение**

Указывает положение одного края цветного региона по числовой оси. Регион простирается от положения, указанного в свойстве "Начальное положение", до положения, определенного в данном свойстве. Значение, указанное в данном свойстве, должно превышать значение, указанное в свойстве "Начальное положение".

#### **К чему применяется**

["Цветной регион" на стр. 852](#page-901-0)

## **Метод выполнения**

Указывает, будет ли запрос выполняться параллельно. Если задано значение "Параллельный", запрос, тем не менее, может выполняться последовательно на основе других факторов. Если эта опция не задана явным образом, запрос будет выполняться последовательно. В некоторых случаях параллельное выполнение запросов может повысить производительность системы.

#### **К чему применяется**

["Запрос" на стр. 897](#page-946-0)

## **Оптимизация выполнения**

Указывает, какая доля обработки запросов выполняется клиентом, а какая приходится на сервер базы данных. Если сервер базы данных в состоянии выполнить обработку запросов в полном объеме, это будет сделано.

Если выбрать **Все строки**, оптимизатор примет план, в соответствии с которым как можно скорее извлекаются все строки набора результатов. Обычно это значение используется в пакетной среде.

Если выбрать **Первые строки**, оптимизатор примет план, в соответствии с которым как можно скорее извлекается первая строка. Обычно это значение используется при интерактивном поиске.

Если выбрать **Инкрементный**, оптимизатор извлечет первые N строк, а затем извлечет следующие N строк.

#### **К чему применяется**

["Запрос" на стр. 897](#page-946-0)

### **Функции расширения**

Определяет, расположить функцию карты по центру и развернуть ее. Если установлено значение "Да", то функция карты располагается по центру и развертывается так, чтобы занять все доступное пространство на карте. Если установлено значение "Нет", то функция карты не развертывается.

#### **К чему применяется**

["Карта" на стр. 882](#page-931-0)

## **Выдвинутые сектора**

Указывает сектора, которые будут выдвинуты из круга, и их внешний вид.

["Круговая диаграмма" на стр. 893](#page-942-0)

### **Выражение**

Указывает выражение, которое определяет набор членов среза.

#### **К чему применяется**

["Набор членов среза" на стр. 905](#page-954-0)

### **Выражение**

Указывает числовое положение маркера данных в диаграмме рассеивания.

#### **К чему применяется**

["Маркер" на стр. 885](#page-934-0)

### **Выражение**

Указывает числовое положение маркера данных в диаграмме рассеивания.

#### **К чему применяется**

["Маркер" на стр. 885](#page-934-0)

#### **Выражение**

Указывает выражение, которое следует использовать для заполнения элементов данных.

#### **К чему применяется**

["Диаграмма с областями" на стр. 839,](#page-888-0) ["Горизонтальная столбчатая диаграмма" на](#page-889-0) [стр. 840,](#page-889-0) ["Вычисленный показатель" на стр. 846, "Вычисленный член" на стр. 846,](#page-895-0) ["Базовая линия категории" на стр. 847,](#page-896-0) ["Член узла диаграммы" на стр. 848,](#page-897-0) ["Текстовый элемент диаграммы" на стр. 849, "Текстовый элемент диаграммы" на](#page-898-0) [стр. 849,](#page-898-0) ["Цветной регион" на стр. 852, "Цветной регион" на стр. 852,](#page-901-0) ["Угол](#page-905-0) [перекрестной таблицы" на стр. 856, "Ячейки фактов перекрестной таблицы" на стр.](#page-905-0) [856, "Пересечение перекрестной таблицы" на стр. 856,](#page-905-0) ["Ячейки фактов членов](#page-906-0) [перекрестной таблицы" на стр. 857, "Член узла перекрестной таблицы" на стр. 857,](#page-906-0) ["Метка интегральной линии" на стр. 860,](#page-909-0) ["Элемент данных" на стр. 862,](#page-911-0) ["Ось шкалы"](#page-917-0) [на стр. 868,](#page-917-0) ["Элемент HTML" на стр. 870,](#page-919-0) ["Изображение" на стр. 871,](#page-920-0) ["Линия" на стр.](#page-925-0) [876,](#page-925-0) ["Ячейка списка" на стр. 877,](#page-926-0) ["Основная область столбца списка" на стр. 878,](#page-927-0) ["Заголовок столбца списка" на стр. 879,](#page-928-0) ["Расположение карты" на стр. 882,](#page-931-0) ["Расположение карты" на стр. 883, "Расположение подробного фрагмента карты" на](#page-932-0) [стр. 883, "Расположение подробного фрагмента карты" на стр. 883,](#page-932-0) ["Маркер" на стр.](#page-933-0) [884,](#page-933-0) ["Числовая базовая линия" на стр. 889,](#page-938-0) ["Элемент форматированного текста" на](#page-950-0) [стр. 901,](#page-950-0) ["Маркер диаграммы рассеивания" на стр. 903,](#page-952-0) ["Выражение для набора" на](#page-953-0) [стр. 904,](#page-953-0) ["Текстовый элемент" на стр. 908,](#page-957-0) ["Столбец итогов" на стр. 910,](#page-959-0) ["Показатель](#page-962-0) [прироста/убытка" на стр. 913](#page-962-0)

# **Увеличить ширину**

Указывает, распространяется ли область на ширину диаграммы. Это свойство применяется только к указанным областям диаграмм с областями. Если диаграмма с областями преобразуется в матрицу диаграмм, это свойство не поддерживается.

### **К чему применяется**

["Диаграмма с областями" на стр. 839](#page-888-0)

# **Цвет лицевой стороны**

Указывает цвет заливки каждой шкалы на диаграмме в виде шкалы.

### **К чему применяется**

["Диаграмма в виде шкалы" на стр. 868](#page-917-0)

## **Формат данных ячейки фактов**

Указывает формат данных объекта. Этот объект поддерживает только форматирование чисел.

### **К чему применяется**

["Узел" на стр. 887](#page-936-0)

# **Приоритет ячеек фактов**

Указывает какое свойство стиля переопределит другое свойство стиля для пересекающихся ячеек в перекрестной таблице: свойства строки или свойства столбца.

Этот параметр применяется только к обоим стилям, но без различных значений. Например, если цвет фона строки установлен желтым, а цвет фона столбца красным, можно выбрать переопределение свойств. Если фоновый цвет задан только для строки или столбца, то он будет использоваться в перекрестной ячейке, независимо от настроек параметров.

### **К чему применяется**

["Перекрестная таблица" на стр. 855](#page-904-0)

# **Способы заливки**

Указывает эффекты заполнения для объекта.

### **К чему применяется**

["Основная область диаграммы" на стр. 848,](#page-897-0) ["Уровень отображения" на стр. 866,](#page-915-0) ["Легенда" на стр. 874,](#page-923-0) ["Уровень точек" на стр. 893,](#page-942-0) ["Уровень регионов" на стр. 899](#page-948-0)

## **Тип фильтра**

Тип фильтра, который нужно сгенерировать для взаимосвязи объединения. Опция В генерирует предикат IN для значений-констант. Опция Между генерирует предикат BETWEEN с использованием минимального и максимального значений ключей объединения. Опция Таблица генерирует форму конструктора строки таблицы в предикате IN. Значение по умолчанию - Между.

["Объединение" на стр. 874](#page-923-0)

# **Цвет первого столбца**

Указывает цвет, градиент или шаблон, который следует использовать для первого столбца диаграммы с нарастающими значениями.

#### **К чему применяется**

["Прогрессивная диаграмма" на стр. 896](#page-945-0)

### **Первая дата**

Указывает самую раннюю дату, отображаемую в элементе управления, и самую раннюю дату, которую можно выбрать.

#### **К чему применяется**

["Приглашение для ввода даты и времени" на стр. 864, "Приглашение для ввода](#page-913-0) [даты" на стр. 864](#page-913-0)

### **Первый индекс метки**

Указывает, какая метка будет отображаться первой. Если задано значение, например, значение 5, то пятая метка будет первой показанной меткой. Последующие метки будут показаны в соответствии с заданными значениями параметра "Частота отображения". Это свойство используется только для диаграмм прежней версии.

#### **К чему применяется**

["Ось категорий" на стр. 847,](#page-896-0) ["Ось X" на стр. 914,](#page-963-0) ["Ось Y" на стр. 915](#page-964-0)

### **Угол первого сектора**

Указывает угол, с которого начинается первый сектор на круговой диаграмме.

#### **К чему применяется**

["Круговая диаграмма" на стр. 893](#page-942-0)

### **Плавающий**

Указывает тип обтекания объектов вокруг данного объекта.

**Плавающий** - управляет тем, как содержимое, следующее за выбранным объектом, располагается вокруг объекта или под ним.

**Очистить** - управляет тем, как выбранный объект располагается по отношению к другим плавающим объектам.

#### **К чему применяется**

["Трехмерная смешанная диаграмма" на стр. 838, "Трехмерная диаграмма](#page-887-0) [рассеивания" на стр. 838,](#page-887-0) ["Блок" на стр. 842, "Пузырьковая диаграмма" на стр. 842,](#page-891-0) ["Пузырьковая диаграмма" на стр. 843,](#page-892-0) ["Диаграмма в виде схемы" на стр. 844,](#page-893-0) ["Смешанная диаграмма" на стр. 852,](#page-901-0) ["Смешанная диаграмма" на стр. 853,](#page-902-0)

["Условный блок" на стр. 853,](#page-902-0) ["Условный блок" на стр. 854, "Текст элемента](#page-903-0) [контекста" на стр. 854,](#page-903-0) ["Перекрестная таблица" на стр. 855,](#page-904-0) ["Приглашение для ввода](#page-913-0) [даты и времени" на стр. 864, "Приглашение для ввода даты" на стр. 864,](#page-913-0) ["Набор](#page-916-0) [полей" на стр. 867,](#page-916-0) ["Диаграмма в виде шкалы" на стр. 868, "Диаграмма в виде](#page-917-0) [шкалы" на стр. 868,](#page-917-0) ["Гиперссылка" на стр. 870,](#page-919-0) ["Кнопка гиперссылки" на стр. 871,](#page-920-0) ["Изображение" на стр. 871,](#page-920-0) ["Приглашение для ввода интервала" на стр. 872,](#page-921-0) ["Список" на стр. 876,](#page-925-0) ["Сводка списка" на стр. 882, "Карта" на стр. 882,](#page-931-0) ["Диаграмма](#page-932-0) [Маримекко" на стр. 883,](#page-932-0) ["Диаграмма диапазонов показателей" на стр. 886,](#page-935-0) ["Текст](#page-939-0) [разрыва страницы" на стр. 890,](#page-939-0) ["Диаграмма Парето" на стр. 891, "Диаграмма](#page-940-0) [Парето" на стр. 891,](#page-940-0) ["Круговая диаграмма" на стр. 892,](#page-941-0) ["Круговая диаграмма" на](#page-942-0) [стр. 893,](#page-942-0) ["Полярная диаграмма" на стр. 894,](#page-943-0) ["Прогрессивная диаграмма" на стр. 895,](#page-944-0) ["Прогрессивная диаграмма" на стр. 896, "Кнопка приглашения" на стр. 896,](#page-945-0) ["Лепестковая диаграмма" на стр. 897,](#page-946-0) ["Таблица-репитер" на стр. 900,](#page-949-0) ["Диаграмма](#page-951-0) [рассеивания" на стр. 902,](#page-951-0) ["Диаграмма рассеивания" на стр. 903,](#page-952-0) ["Приглашение для](#page-953-0) [выбора и поиска" на стр. 904,](#page-953-0) ["Статическая таблица-репитер" на стр. 905,](#page-954-0) ["Таблица"](#page-955-0) [на стр. 906,](#page-955-0) ["Содержание" на стр. 907, "Запись содержания" на стр. 907,](#page-956-0) ["Приглашение с текстовым полем" на стр. 908, "Текстовый элемент" на стр. 908,](#page-957-0) ["Приглашение для ввода времени" на стр. 909,](#page-958-0) ["Приглашение дерева" на стр. 910,](#page-959-0) ["Приглашение для ввода значения" на стр. 911,](#page-960-0) ["Переменный текстовый элемент" на](#page-961-0) [стр. 912, "Диаграмма прибылей и убытков" на стр. 912](#page-961-0)

## **Шрифт**

Указывает семейство шрифтов, размер, толщину, стиль и эффекты для отображения текста объекта.

### **К чему применяется**

["Метки осей" на стр. 840,](#page-889-0) ["Блок" на стр. 842,](#page-891-0) ["Заголовок" на стр. 846,](#page-895-0) ["Основная](#page-897-0) [область диаграммы" на стр. 848, "Основная область диаграммы" на стр. 848,](#page-897-0) ["Условный блок" на стр. 853,](#page-902-0) ["Условный блок" на стр. 854, "Текст элемента](#page-903-0) [контекста" на стр. 854,](#page-903-0) ["Перекрестная таблица" на стр. 855, "Столбцы перекрестной](#page-904-0) [таблицы" на стр. 855, "Столбцы перекрестной таблицы" на стр. 855,](#page-904-0) ["Угол](#page-905-0) [перекрестной таблицы" на стр. 856, "Ячейки фактов перекрестной таблицы" на стр.](#page-905-0) [856, "Пересечение перекрестной таблицы" на стр. 856,](#page-905-0) ["Ячейки фактов членов](#page-906-0) [перекрестной таблицы" на стр. 857, "Член узла перекрестной таблицы" на стр. 857,](#page-906-0) ["Строки перекрестной таблицы" на стр. 858, "Строки перекрестной таблицы" на стр.](#page-907-0) [858, "Пространство перекрестной таблицы" на стр. 858, "Сводка перекрестной](#page-907-0) [таблицы" на стр. 858,](#page-907-0) ["Ось интегральной линии" на стр. 859,](#page-908-0) ["Дата" на стр. 863,](#page-912-0) ["Метка уравнения" на стр. 867, "Набор полей" на стр. 867,](#page-916-0) ["Метки шкалы" на стр.](#page-918-0) [869, "Числовая ось шкалы" на стр. 869,](#page-918-0) ["Гиперссылка" на стр. 870,](#page-919-0) ["Легенда" на стр.](#page-923-0) [874,](#page-923-0) ["Легенда" на стр. 875,](#page-924-0) ["Список" на стр. 876,](#page-925-0) ["Ячейка списка" на стр. 877,](#page-926-0) ["Столбец списка" на стр. 877,](#page-926-0) ["Основная область столбца списка" на стр. 878,](#page-927-0) ["Столбцы списка" на стр. 878, "Столбцы списка" на стр. 878,](#page-927-0) ["Стиль основной](#page-928-0) [области столбцов списка" на стр. 879, "Стиль заголовков столбцов списка" на стр.](#page-928-0) [879, "Заголовок столбца списка" на стр. 879,](#page-928-0) ["Нижний колонтитул списка" на стр.](#page-929-0) [880, "Верхний колонтитул списка" на стр. 880,](#page-929-0) ["Строка списка" на стр. 881, "Стиль](#page-930-0) [ячеек в строке списка" на стр. 881,](#page-930-0) ["Сводка списка" на стр. 882,](#page-931-0) ["Примечание" на стр.](#page-936-0) [887,](#page-936-0) ["Страница" на стр. 889,](#page-938-0) ["Текст разрыва страницы" на стр. 890, "Номер](#page-939-0) [страницы" на стр. 890,](#page-939-0) ["Метки секторов круговой диаграммы" на стр. 893,](#page-942-0) ["Кнопка](#page-945-0) [приглашения" на стр. 896,](#page-945-0) ["Таблица-репитер" на стр. 900,](#page-949-0) ["Ячейка таблицы](#page-950-0) [репитеров" на стр. 901, "Ячейка таблицы репитеров" на стр. 901,](#page-950-0) ["Номер строки" на](#page-951-0) [стр. 902, "Номер строки" на стр. 902,](#page-951-0) ["Статическая таблица-репитер" на стр. 905,](#page-954-0) ["Таблица" на стр. 906,](#page-955-0) ["Ячейка таблицы" на стр. 907, "Содержание" на стр. 907,](#page-956-0) ["Запись содержания" на стр. 907,](#page-956-0) ["Строка таблицы" на стр. 908, "Приглашение с](#page-957-0) [текстовым полем" на стр. 908, "Текстовый элемент" на стр. 908,](#page-957-0) ["Время" на стр. 909,](#page-958-0) ["Приглашение для ввода значения" на стр. 911,](#page-960-0) ["Переменный текстовый элемент" на](#page-961-0) [стр. 912, "Диаграмма прибылей и убытков" на стр. 912](#page-961-0)

# **Автоматический подбор размера шрифта**

Указывает, разрешить или нет автоматическое изменение размера шрифта.

#### **К чему применяется**

["Легенда" на стр. 874](#page-923-0)

### **Нижний колонтитул**

Указывает, будет ли показан нижний колонтитул диаграммы. Это свойство используется только для диаграмм прежней версии.

#### **К чему применяется**

["Диаграмма прибылей и убытков" на стр. 912](#page-961-0)

### **Нижний колонтитул**

Указывает, будет ли показан нижний колонтитул диаграммы.

#### **К чему применяется**

## **Цвет переднего плана**

Указывает цвет текста объекта.

#### **К чему применяется**

["Метки осей" на стр. 840,](#page-889-0) ["Блок" на стр. 842,](#page-891-0) ["Заголовок" на стр. 846,](#page-895-0) ["Основная](#page-897-0) [область диаграммы" на стр. 848, "Основная область диаграммы" на стр. 848,](#page-897-0) ["Условный блок" на стр. 853,](#page-902-0) ["Условный блок" на стр. 854, "Текст элемента](#page-903-0) [контекста" на стр. 854,](#page-903-0) ["Перекрестная таблица" на стр. 855, "Столбцы перекрестной](#page-904-0) [таблицы" на стр. 855, "Столбцы перекрестной таблицы" на стр. 855,](#page-904-0) ["Угол](#page-905-0) [перекрестной таблицы" на стр. 856, "Ячейки фактов перекрестной таблицы" на стр.](#page-905-0) [856, "Пересечение перекрестной таблицы" на стр. 856,](#page-905-0) ["Ячейки фактов членов](#page-906-0) [перекрестной таблицы" на стр. 857, "Член узла перекрестной таблицы" на стр. 857,](#page-906-0) ["Строки перекрестной таблицы" на стр. 858, "Строки перекрестной таблицы" на стр.](#page-907-0) [858, "Пространство перекрестной таблицы" на стр. 858, "Сводка перекрестной](#page-907-0) [таблицы" на стр. 858,](#page-907-0) ["Ось интегральной линии" на стр. 859,](#page-908-0) ["Дата" на стр. 863,](#page-912-0) ["Метка уравнения" на стр. 867, "Набор полей" на стр. 867,](#page-916-0) ["Метки шкалы" на стр.](#page-918-0) [869, "Числовая ось шкалы" на стр. 869,](#page-918-0) ["Гиперссылка" на стр. 870,](#page-919-0) ["Кнопка](#page-920-0) [гиперссылки" на стр. 871,](#page-920-0) ["Легенда" на стр. 874,](#page-923-0) ["Легенда" на стр. 875,](#page-924-0) ["Список" на](#page-925-0) [стр. 876,](#page-925-0) ["Ячейка списка" на стр. 877, "Столбец списка" на стр. 877,](#page-926-0) ["Основная](#page-927-0) [область столбца списка" на стр. 878, "Столбцы списка" на стр. 878, "Столбцы списка"](#page-927-0) [на стр. 878,](#page-927-0) ["Стиль основной области столбцов списка" на стр. 879, "Стиль](#page-928-0) [заголовков столбцов списка" на стр. 879, "Заголовок столбца списка" на стр. 879,](#page-928-0) ["Нижний колонтитул списка" на стр. 880, "Верхний колонтитул списка" на стр. 880,](#page-929-0) ["Строка списка" на стр. 881, "Стиль ячеек в строке списка" на стр. 881,](#page-930-0) ["Сводка](#page-931-0) [списка" на стр. 882,](#page-931-0) ["Примечание" на стр. 887,](#page-936-0) ["Страница" на стр. 889,](#page-938-0) ["Текст](#page-939-0) [разрыва страницы" на стр. 890, "Номер страницы" на стр. 890,](#page-939-0) ["Метки секторов](#page-942-0) [круговой диаграммы" на стр. 893,](#page-942-0) ["Кнопка приглашения" на стр. 896,](#page-945-0) ["Таблица-репитер" на стр. 900,](#page-949-0) ["Ячейка таблицы репитеров" на стр. 901, "Ячейка](#page-950-0) [таблицы репитеров" на стр. 901,](#page-950-0) ["Номер строки" на стр. 902, "Номер строки" на стр.](#page-951-0) [902,](#page-951-0) ["Статическая таблица-репитер" на стр. 905,](#page-954-0) ["Таблица" на стр. 906,](#page-955-0) ["Ячейка](#page-956-0)

[таблицы" на стр. 907, "Содержание" на стр. 907, "Запись содержания" на стр. 907,](#page-956-0) ["Строка таблицы" на стр. 908, "Приглашение с текстовым полем" на стр. 908,](#page-957-0) ["Текстовый элемент" на стр. 908,](#page-957-0) ["Время" на стр. 909,](#page-958-0) ["Приглашение для ввода](#page-960-0) [значения" на стр. 911,](#page-960-0) ["Переменный текстовый элемент" на стр. 912, "Диаграмма](#page-961-0) [прибылей и убытков" на стр. 912](#page-961-0)

# **Текст С**

Задает метку, которая появляется рядом с началом диапазона. Данное свойство применимо к следующим типам приглашений: приглашениям для ввода дат, дат и времени, времени и интервала. Текст метки по умолчанию - "С".

## **К чему применяется**

["Приглашение для ввода даты и времени" на стр. 864, "Приглашение для ввода](#page-913-0) [даты" на стр. 864,](#page-913-0) ["Приглашение для ввода интервала" на стр. 872,](#page-921-0) ["Приглашение с](#page-957-0) [текстовым полем" на стр. 908,](#page-957-0) ["Приглашение для ввода времени" на стр. 909,](#page-958-0) ["Приглашение для ввода значения" на стр. 911](#page-960-0)

## **Оси шкалы**

Указывает начальный и конечный углы для осей шкалы.

## **К чему применяется**

["Диаграмма в виде шкалы" на стр. 868](#page-917-0)

# **Цвета осей шкалы**

Указывает цвета оси шкалы.

### **К чему применяется**

["Ось шкалы" на стр. 868](#page-917-0)

## **Внутренний радиус оси шкалы**

Указывает внутренний радиус оси шкалы как процент от максимально допустимого.

### **К чему применяется**

["Ось шкалы" на стр. 868](#page-917-0)

## **Внешний радиус оси шкалы**

Указывает внешний радиус оси шкалы как процент от максимально допустимого.

### **К чему применяется**

["Ось шкалы" на стр. 868](#page-917-0)

## **Граница шкалы**

Указывает, появятся ли рамки вокруг объекта диаграммы на диаграмме в виде шкалы.

### **К чему применяется**

["Диаграмма в виде шкалы" на стр. 868](#page-917-0)

## **Метки шкалы**

Указывает, будут ли отображаться метки шкалы.

#### **К чему применяется**

["Диаграмма в виде шкалы" на стр. 868](#page-917-0)

### **Стрелка шкалы**

Указывает размер и стиль стрелки на диаграмме в виде шкалы. В диаграмме содержится одна стрелка для каждой строки в ряду данных. Все стрелки на оси шкалы используют одни и те же указанные стили.

#### **К чему применяется**

["Ось шкалы" на стр. 868](#page-917-0)

### **Палитра шкалы**

Указывает палитру, которая задает вид круговой части шаблона.

#### **К чему применяется**

["Диаграмма в виде шкалы" на стр. 868](#page-917-0)

### **Центр шкалы**

Указывает, следует ли отображать центральную точку и ее цвет, размер и стиль.

#### **К чему применяется**

["Диаграмма в виде шкалы" на стр. 868](#page-917-0)

# **Сгенерированный SQL**

Показывает сгенерированные запросы SQL или MDX.

#### **К чему применяется**

["Запрос" на стр. 897](#page-946-0)

### **Градиент**

Указывает цветовой градиент для страницы.

#### **К чему применяется**

["Страница" на стр. 889](#page-938-0)

## **Линии сетки**

Задает свойства основных линий сетки осевой линии диаграммы на диаграмме в виде шкалы.

#### **К чему применяется**

["Ось шкалы" на стр. 868](#page-917-0)

## **Линии сетки**

Задает свойства линий сетки на диаграмме.

#### **К чему применяется**

["Угловая ось" на стр. 839,](#page-888-0) ["Ось категорий" на стр. 847,](#page-896-0) ["Ось интегральной линии" на](#page-908-0) [стр. 859,](#page-908-0) ["Числовая ось шкалы" на стр. 869,](#page-918-0) ["Числовая ось" на стр. 888, "Числовая](#page-937-0) [ось" на стр. 888,](#page-937-0) ["Радиальная ось" на стр. 898,](#page-947-0) ["Ось X" на стр. 913,](#page-962-0) ["Ось X" на стр.](#page-963-0) [914, "Ось Y1" на стр. 914, "Ось Y2" на стр. 914, "Ось Y" на стр. 914,](#page-963-0) ["Ось Y" на стр.](#page-964-0) [915, "Ось Z" на стр. 915,](#page-964-0) ["Ось Z" на стр. 916](#page-965-0)

### **Линии сетки**

Задает свойства основных линий сетки на диаграмме.

#### **К чему применяется**

["Ось категорий" на стр. 847,](#page-896-0) ["Интегральная линия" на стр. 859,](#page-908-0) ["Числовая ось" на](#page-938-0) [стр. 889,](#page-938-0) ["Парето - Горизонтальная столбчатая" на стр. 890,](#page-939-0) ["Основная ось" на стр.](#page-944-0) [895, "Основная нижняя ось" на стр. 895,](#page-944-0) ["Вторичная ось" на стр. 903,](#page-952-0) ["Вторичная](#page-953-0) [нижняя ось" на стр. 904,](#page-953-0) ["Ось X" на стр. 913,](#page-962-0) ["Ось Y" на стр. 915](#page-964-0)

## **Группировка и сортировка**

Указывает структуру группирования и сортировки.

#### **К чему применяется**

["Список" на стр. 876,](#page-925-0) ["Набор страниц" на стр. 890,](#page-939-0) ["Репитер" на стр. 900,](#page-949-0) ["Таблица-репитер" на стр. 900](#page-949-0)

## **Тип группировки**

Указывает, будут ли отображаться данные в виде абсолютной диаграммы, составной диаграммы или 100% составной диаграммы.

#### **К чему применяется**

["Диаграмма с областями" на стр. 839,](#page-888-0) ["Горизонтальная столбчатая диаграмма" на](#page-890-0) [стр. 841,](#page-890-0) ["Линейная диаграмма" на стр. 876](#page-925-0)

### **Диапазон группы**

Указывает группу, которую должна визуально охватывать данная ячейка.

#### **К чему применяется**

["Основная область столбца списка" на стр. 878](#page-927-0)

## **Имеет ячейки фактов**

Указывает содержимое ячеек фактов перекрестной таблицы. Существует только одно определение ячейки факта для перекрестной таблицы, независимо от числа показателей.

### **К чему применяется**

["Перекрестная таблица" на стр. 855](#page-904-0)

## **Текст верхнего колонтитула**

Задает заголовок, который появляется над списком вариантов в приглашении для ввода значения. Текст заголовка по умолчанию - имя уровня над элементами данных, которые перечислены в качестве выбранных элементов: например, "Регионы".

#### **К чему применяется**

["Приглашение для ввода значения" на стр. 911](#page-960-0)

## **Уровень заголовка**

Задает уровень заголовка записи содержания.

#### **К чему применяется**

["Запись содержания" на стр. 907](#page-956-0)

### **Высота**

Задает высоту визуализации в пикселах.

#### **К чему применяется**

["Визуализация" на стр. 912](#page-961-0)

## **Высота (в пикселах)**

Указывает положение верхней границы примечания (в пикселах).

#### **К чему применяется**

["Примечание" на стр. 888](#page-937-0)

### **Скрыть декоративные элементы**

Указывает, будут ли скрыты символы звездочки (\*) у обязательных приглашений и стрелки (->) в приглашениях для ввода значений, если при их обработке возникла ошибка.

#### **К чему применяется**

["Приглашение для ввода даты и времени" на стр. 864, "Приглашение для ввода](#page-913-0) [даты" на стр. 864,](#page-913-0) ["Созданное приглашение" на стр. 869,](#page-918-0) ["Приглашение для ввода](#page-921-0) [интервала" на стр. 872,](#page-921-0) ["Приглашение для выбора и поиска" на стр. 904,](#page-953-0) ["Приглашение с текстовым полем" на стр. 908,](#page-957-0) ["Приглашение для ввода времени" на](#page-958-0) [стр. 909,](#page-958-0) ["Приглашение дерева" на стр. 910,](#page-959-0) ["Приглашение для ввода значения" на](#page-960-0) [стр. 911](#page-960-0)

### **Скрыть текст**

Указывает, будут ли заменяться символом звездочки (\*) символы, вводимые в элемент управления приглашения.

### **К чему применяется**

["Приглашение с текстовым полем" на стр. 908](#page-957-0)

## **Иерархия**

Указывает ссылку на иерархию. Невозможно изменить это значение.

#### **К чему применяется**

["Диаграмма с областями" на стр. 839,](#page-888-0) ["Горизонтальная столбчатая диаграмма" на](#page-889-0) [стр. 840,](#page-889-0) ["Вычисленный член" на стр. 846,](#page-895-0) ["Базовая линия категории" на стр. 847,](#page-896-0) ["Член узла диаграммы" на стр. 848,](#page-897-0) ["Текстовый элемент диаграммы" на стр. 849,](#page-898-0) ["Текстовый элемент диаграммы" на стр. 849,](#page-898-0) ["Цветной регион" на стр. 852, "Цветной](#page-901-0) [регион" на стр. 852,](#page-901-0) ["Угол перекрестной таблицы" на стр. 856, "Ячейки фактов](#page-905-0) [перекрестной таблицы" на стр. 856, "Пересечение перекрестной таблицы" на стр. 856,](#page-905-0) ["Ячейки фактов членов перекрестной таблицы" на стр. 857, "Член узла перекрестной](#page-906-0) [таблицы" на стр. 857,](#page-906-0) ["Метка интегральной линии" на стр. 860,](#page-909-0) ["Сводка на краю](#page-914-0) [измерения" на стр. 865,](#page-914-0) ["Явный набор членов" на стр. 867,](#page-916-0) ["Ось шкалы" на стр. 868,](#page-917-0) ["Набор иерархий" на стр. 870, "Элемент HTML" на стр. 870,](#page-919-0) ["Изображение" на стр.](#page-920-0) [871, "Пересечение \(кортеж\)" на стр. 871,](#page-920-0) ["Набор уровней" на стр. 876, "Линия" на стр.](#page-925-0) [876,](#page-925-0) ["Ячейка списка" на стр. 877,](#page-926-0) ["Основная область столбца списка" на стр. 878,](#page-927-0) ["Заголовок столбца списка" на стр. 879,](#page-928-0) ["Расположение карты" на стр. 882,](#page-931-0) ["Расположение карты" на стр. 883, "Расположение подробного фрагмента карты" на](#page-932-0) [стр. 883, "Расположение подробного фрагмента карты" на стр. 883,](#page-932-0) ["Маркер" на стр.](#page-933-0) [884,](#page-933-0) ["Член" на стр. 885, "Набор дочерних членов" на стр. 885,](#page-934-0) ["Свойство члена" на](#page-935-0) [стр. 886,](#page-935-0) ["Именованный набор" на стр. 887,](#page-936-0) ["Числовая базовая линия" на стр. 889,](#page-938-0) ["Элемент форматированного текста" на стр. 901,](#page-950-0) ["Маркер диаграммы рассеивания"](#page-952-0) [на стр. 903,](#page-952-0) ["Выражение для набора" на стр. 904,](#page-953-0) ["Текстовый элемент" на стр. 908,](#page-957-0) ["Столбец итогов" на стр. 910,](#page-959-0) ["Показатель прироста/убытка" на стр. 913](#page-962-0)

#### **Уникальное имя иерархии**

Указывает уникальное имя иерархии, к которой относится элемент данных.

#### **К чему применяется**

["Диаграмма с областями" на стр. 839,](#page-888-0) ["Горизонтальная столбчатая диаграмма" на](#page-889-0) [стр. 840,](#page-889-0) ["Базовая линия категории" на стр. 847,](#page-896-0) ["Член узла диаграммы" на стр. 848,](#page-897-0) ["Текстовый элемент диаграммы" на стр. 849, "Текстовый элемент диаграммы" на](#page-898-0) [стр. 849,](#page-898-0) ["Цветной регион" на стр. 852, "Цветной регион" на стр. 852,](#page-901-0) ["Угол](#page-905-0) [перекрестной таблицы" на стр. 856, "Ячейки фактов перекрестной таблицы" на стр.](#page-905-0) [856, "Пересечение перекрестной таблицы" на стр. 856,](#page-905-0) ["Ячейки фактов членов](#page-906-0) [перекрестной таблицы" на стр. 857, "Член узла перекрестной таблицы" на стр. 857,](#page-906-0) ["Метка интегральной линии" на стр. 860,](#page-909-0) ["Ось шкалы" на стр. 868,](#page-917-0) ["Набор иерархий"](#page-919-0) [на стр. 870, "Элемент HTML" на стр. 870,](#page-919-0) ["Изображение" на стр. 871,](#page-920-0) ["Линия" на стр.](#page-925-0) [876,](#page-925-0) ["Ячейка списка" на стр. 877,](#page-926-0) ["Основная область столбца списка" на стр. 878,](#page-927-0) ["Заголовок столбца списка" на стр. 879,](#page-928-0) ["Расположение карты" на стр. 882,](#page-931-0) ["Расположение карты" на стр. 883, "Расположение подробного фрагмента карты" на](#page-932-0) [стр. 883, "Расположение подробного фрагмента карты" на стр. 883,](#page-932-0) ["Маркер" на стр.](#page-933-0) [884,](#page-933-0) ["Числовая базовая линия" на стр. 889,](#page-938-0) ["Элемент форматированного текста" на](#page-950-0) [стр. 901,](#page-950-0) ["Маркер диаграммы рассеивания" на стр. 903,](#page-952-0) ["Текстовый элемент" на стр.](#page-957-0) [908,](#page-957-0) ["Столбец итогов" на стр. 910,](#page-959-0) ["Показатель прироста/убытка" на стр. 913](#page-962-0)

## **Текст наибольшего значения**

Задает метку, которая появляется рядом с параметром максимального значения при активации диапазонов. Данное свойство применимо к следующим типам приглашений: приглашениям для ввода дат, дат и времени, времени, значений,

приглашениям в виде текстового поля и приглашениям для ввода интервала. Текст метки по умолчанию - "Самая поздняя дата", "Самое позднее время" или "Наибольший интервал".

#### **К чему применяется**

["Приглашение для ввода даты и времени" на стр. 864, "Приглашение для ввода](#page-913-0) [даты" на стр. 864,](#page-913-0) ["Приглашение для ввода интервала" на стр. 872,](#page-921-0) ["Приглашение с](#page-957-0) [текстовым полем" на стр. 908,](#page-957-0) ["Приглашение для ввода времени" на стр. 909,](#page-958-0) ["Приглашение для ввода значения" на стр. 911](#page-960-0)

## **Размер отверстия (%)**

Указывает размер отверстия в кольцевой диаграмме. Нулевое значение соответствует круговой диаграмме.

#### **К чему применяется**

["Круговая диаграмма" на стр. 892,](#page-941-0) ["Круговая диаграмма" на стр. 893](#page-942-0)

### **Выравнивание по горизонтали**

Указывает тип выравнивания по горизонтали содержимого выбранного объекта.

#### **К чему применяется**

["Блок" на стр. 842,](#page-891-0) ["Основная область диаграммы" на стр. 848, "Основная область](#page-897-0) [диаграммы" на стр. 848, "Нижний колонтитул диаграммы" на стр. 848, "Нижний](#page-897-0) [колонтитул диаграммы" на стр. 848,](#page-897-0) ["Подзаголовок диаграммы" на стр. 849,](#page-898-0) ["Подзаголовок диаграммы" на стр. 849,](#page-898-0) ["Заголовок диаграммы" на стр. 850,](#page-899-0) ["Заголовок диаграммы" на стр. 850,](#page-899-0) ["Условный блок" на стр. 853,](#page-902-0) ["Условный блок"](#page-903-0) [на стр. 854,](#page-903-0) ["Перекрестная таблица" на стр. 855, "Столбцы перекрестной таблицы" на](#page-904-0) [стр. 855, "Столбцы перекрестной таблицы" на стр. 855,](#page-904-0) ["Угол перекрестной таблицы"](#page-905-0) [на стр. 856, "Ячейки фактов перекрестной таблицы" на стр. 856, "Пересечение](#page-905-0) [перекрестной таблицы" на стр. 856,](#page-905-0) ["Ячейки фактов членов перекрестной таблицы" на](#page-906-0) [стр. 857, "Член узла перекрестной таблицы" на стр. 857,](#page-906-0) ["Строки перекрестной](#page-907-0) [таблицы" на стр. 858, "Строки перекрестной таблицы" на стр. 858, "Пространство](#page-907-0) [перекрестной таблицы" на стр. 858, "Сводка перекрестной таблицы" на стр. 858,](#page-907-0) ["Метка уравнения" на стр. 867, "Набор полей" на стр. 867,](#page-916-0) ["Метки шкалы" на стр.](#page-918-0) [869,](#page-918-0) ["Легенда" на стр. 874,](#page-923-0) ["Легенда" на стр. 875, "Заголовок легенды" на стр. 875,](#page-924-0) ["Заголовок легенды" на стр. 875,](#page-924-0) ["Список" на стр. 876,](#page-925-0) ["Ячейка списка" на стр. 877,](#page-926-0) ["Столбец списка" на стр. 877,](#page-926-0) ["Основная область столбца списка" на стр. 878,](#page-927-0) ["Столбцы списка" на стр. 878, "Столбцы списка" на стр. 878,](#page-927-0) ["Стиль основной](#page-928-0) [области столбцов списка" на стр. 879, "Стиль заголовков столбцов списка" на стр.](#page-928-0) [879, "Заголовок столбца списка" на стр. 879,](#page-928-0) ["Нижний колонтитул списка" на стр.](#page-929-0) [880, "Верхний колонтитул списка" на стр. 880,](#page-929-0) ["Строка списка" на стр. 881, "Стиль](#page-930-0) [ячеек в строке списка" на стр. 881,](#page-930-0) ["Примечание" на стр. 887,](#page-936-0) ["Содержимое](#page-937-0) [примечания" на стр. 888,](#page-937-0) ["Страница" на стр. 889,](#page-938-0) ["Метки секторов круговой](#page-942-0) [диаграммы" на стр. 893,](#page-942-0) ["Таблица-репитер" на стр. 900,](#page-949-0) ["Ячейка таблицы репитеров"](#page-950-0) [на стр. 901, "Ячейка таблицы репитеров" на стр. 901,](#page-950-0) ["Статическая таблица-репитер"](#page-954-0) [на стр. 905,](#page-954-0) ["Таблица" на стр. 906,](#page-955-0) ["Ячейка таблицы" на стр. 907, "Содержание" на](#page-956-0) [стр. 907, "Запись содержания" на стр. 907,](#page-956-0) ["Строка таблицы" на стр. 908](#page-957-0)

## **Текст Часы**

Задает заголовок, который появляется над полем часов в приглашениях для ввода интервалов. По умолчанию используется текст заголовка "Часы".

["Приглашение для ввода интервала" на стр. 872](#page-921-0)

## **HTML**

Указывает статический текст, который используется как код HTML.

### **К чему применяется**

["Элемент HTML" на стр. 870,](#page-919-0) ["Элемент форматированного текста" на стр. 901](#page-950-0)

## **Переменная источника HTML**

Указывает переменную, на основе которой выбирается исходный код HTML.

### **К чему применяется**

["Элемент HTML" на стр. 870,](#page-919-0) ["Элемент форматированного текста" на стр. 901](#page-950-0)

### **Значок**

Задает изображение, используемое для обозначения объекта в элементе управления.

#### **К чему применяется**

["Кнопка" на стр. 844,](#page-893-0) ["Кнопка" на стр. 845,](#page-894-0) ["Переключатель" на стр. 850,](#page-899-0) ["Элемент](#page-929-0) [списка" на стр. 880,](#page-929-0) ["Радиокнопка" на стр. 898,](#page-947-0) ["Вкладка" на стр. 906](#page-955-0)

# **Пропускать данные без свойств**

Указывает, разрешить ли использовать данные без соответствующих функций. Если задано значение "Да", то данные без соответствующих функций будут игнорироваться. Если задано значение "Нет", схема не будет запускаться, если она содержит данные без соответствующих функций.

### **К чему применяется**

["Карта" на стр. 882](#page-931-0)

### **Включить 0 для автоматической шкалы**

Указывает, будет ли нулевое значение включено в автоматическое вычисление числовой шкалы. Это свойство используется только для диаграмм прежней версии.

#### **К чему применяется**

["Угловая ось" на стр. 839,](#page-888-0) ["Числовая ось шкалы" на стр. 869,](#page-918-0) ["Числовая ось" на стр.](#page-937-0) [888, "Числовая ось" на стр. 888,](#page-937-0) ["Радиальная ось" на стр. 898,](#page-947-0) ["Ось X" на стр. 913,](#page-962-0) ["Ось Y1" на стр. 914, "Ось Y2" на стр. 914, "Ось Y" на стр. 914,](#page-963-0) ["Ось Z" на стр. 915,](#page-964-0) ["Ось Z" на стр. 916](#page-965-0)

# **Текст Вставить**

Задает метку, которая появится на кнопке, используемой для добавления элементов в поле выбранных объектов во всех приглашениях для выбора из нескольких элементов. Текст метки по умолчанию - "Вставить".

["Приглашение для ввода даты и времени" на стр. 864, "Приглашение для ввода](#page-913-0) [даты" на стр. 864,](#page-913-0) ["Приглашение для ввода интервала" на стр. 872,](#page-921-0) ["Приглашение](#page-953-0) [для выбора и поиска" на стр. 904,](#page-953-0) ["Приглашение с текстовым полем" на стр. 908,](#page-957-0) ["Приглашение для ввода времени" на стр. 909,](#page-958-0) ["Приглашение для ввода значения" на](#page-960-0) [стр. 911](#page-960-0)

## **Итератор - первый**

Указывает, нужно ли показать или спрятать кнопку Первый в итераторе.

#### **К чему применяется**

["Итератор данных" на стр. 862,](#page-911-0) ["Итератор" на стр. 872](#page-921-0)

# **Область метки итератора**

Указывает, нужно ли показать или спрятать метки значений итератора.

#### **К чему применяется**

["Итератор данных" на стр. 862,](#page-911-0) ["Итератор" на стр. 872](#page-921-0)

## **Итератор - последний**

Указывает, нужно ли показать или спрятать кнопку Последний в итераторе.

#### **К чему применяется**

["Итератор данных" на стр. 862,](#page-911-0) ["Итератор" на стр. 872](#page-921-0)

### **Итератор - следующий**

Указывает, нужно ли показать или спрятать кнопку Следующий в итераторе.

#### **К чему применяется**

["Итератор данных" на стр. 862,](#page-911-0) ["Итератор" на стр. 872](#page-921-0)

### **Итератор - предыдущий**

Указывает, нужно ли показать или спрятать кнопку Предыдущий в итераторе.

#### **К чему применяется**

["Итератор данных" на стр. 862,](#page-911-0) ["Итератор" на стр. 872](#page-921-0)

### **Определение значений итератора**

Задает значения итератора.

#### **К чему применяется**

["Итератор" на стр. 872](#page-921-0)

# **Метод объединения**

Задает метод, используемый для объединения двух наборов данных. Доступные методы: Автоматически, Сортировать с объединением, Хэширование и Вложенный цикл. Если выбрана опция Автоматически, сервер IBM® Cognos® будет использовать метод сортировки с объединением или хэширования, выбирая метод, обеспечивающий наиболее высокую производительность. Значение по умолчанию - Автоматически.

### **К чему применяется**

["Объединение" на стр. 874](#page-923-0)

# **Взаимосвязи объединения**

Указывает, как объединить два запроса.

### **К чему применяется**

["Объединение" на стр. 874](#page-923-0)

## **Текст ключевых слов**

Задает заголовок, который появляется над полем поиска ключевого слова в приглашениях для выбора и поиска. Текст заголовка по умолчанию - "Ключевые слова".

### **К чему применяется**

["Приглашение для выбора и поиска" на стр. 904](#page-953-0)

## **Метка**

Указывает статический текст, который задает закладку. Значение, используемое в качестве ссылки на закладку, должно совпадать с этим значением.

### **К чему применяется**

["Закладка" на стр. 842](#page-891-0)

### **Метка**

Указывает метку класса для локального класса.

### **К чему применяется**

["Класс" на стр. 851](#page-900-0)

### **Метка**

Указывает метку класса для глобального класса. Изменить эту метку нельзя.

### **К чему применяется**

["Класс" на стр. 851](#page-900-0)

### **Метка**

Указывает имя элемента без значения в списке.

["Элемент списка без значения" на стр. 888](#page-937-0)

### **Метка**

Указывает имя объекта в в элементе управления.

### **К чему применяется**

["Кнопка" на стр. 844,](#page-893-0) ["Кнопка" на стр. 845,](#page-894-0) ["Переключатель" на стр. 850,](#page-899-0) ["Элемент](#page-929-0) [списка" на стр. 880,](#page-929-0) ["Радиокнопка" на стр. 898,](#page-947-0) ["Вкладка" на стр. 906](#page-955-0)

### **Метка**

Указывает, будет ли показана метка для базовой линии.

#### **К чему применяется**

["Базовая линия" на стр. 841, "Базовая линия" на стр. 841](#page-890-0)

### **Метка**

Указывает, будет ли показана метка для маркера.

#### **К чему применяется**

["Маркер" на стр. 884,](#page-933-0) ["Маркер" на стр. 885](#page-934-0)

### **Метка**

Метка для элемента данных. Автоматический текст использует имя элемента данных в качестве метки. Заданный текст использует введенный вами текст в виде метки. Используя заданный текст, вы можете добавлять переводы метки для поддержки пользователей, работающих на разных языках.

#### **К чему применяется**

["Категория" на стр. 847,](#page-896-0) ["Значение" на стр. 911](#page-960-0)

### **Метка**

Задает метку кнопки в итераторе.

#### **К чему применяется**

["Итератор - Первый" на стр. 872,](#page-921-0) ["Итератор - Последний" на стр. 873, "Итератор -](#page-922-0) [Следующий" на стр. 873, "Итератор - Предыдущий" на стр. 873](#page-922-0)

### **Метка**

Указывает метку объекта.

#### **К чему применяется**

["Вычисленный показатель" на стр. 846, "Вычисленный член" на стр. 846,](#page-895-0) ["Пользовательские группы" на стр. 860,](#page-909-0) ["Сводка на краю измерения" на стр. 865,](#page-914-0) ["Сводка на краю" на стр. 866,](#page-915-0) ["Явный набор членов" на стр. 867,](#page-916-0) ["Набор иерархий"](#page-919-0) [на стр. 870,](#page-919-0) ["Пересечение \(кортеж\)" на стр. 871,](#page-920-0) ["Набор уровней" на стр. 876,](#page-925-0) ["Сводка](#page-931-0) [списка" на стр. 882,](#page-931-0) ["Показатель" на стр. 885, "Член" на стр. 885, "Набор дочерних](#page-934-0) [членов" на стр. 885,](#page-934-0) ["Свойство члена" на стр. 886,](#page-935-0) ["Именованный набор" на стр. 887,](#page-936-0) ["Показатель в процентах" на стр. 892,](#page-941-0) ["Выражение для набора" на стр. 904](#page-953-0)

### **Цвет метки**

Задает цвет меток для ползунка.

#### **К чему применяется**

["Ползунок с непрерывными значениями" на стр. 854,](#page-903-0) ["Ползунок с дискретными](#page-910-0) [значениями для данных" на стр. 861,](#page-910-0) ["Ползунок с дискретными значениями" на стр.](#page-915-0) [866](#page-915-0)

### **Управление меткой**

Управляет отображением меток на диаграмме.

#### **К чему применяется**

["Ось категорий" на стр. 847,](#page-896-0) ["Ось X" на стр. 914,](#page-963-0) ["Ось Y" на стр. 915](#page-964-0)

### **Метка для**

Задает имя элемента управления в виде приглашения, который нужно связать с текстовым элементом. Это свойство используется, чтобы сделать элемент управления в виде приглашения доступным путем создания метки для элемента управления.

#### **К чему применяется**

["Текстовый элемент" на стр. 908](#page-957-0)

### **Положение метки**

Указывает, будет ли показана метка в легенде или на диаграмме.

#### **К чему применяется**

["Маркер" на стр. 884,](#page-933-0) ["Маркер диаграммы рассеивания" на стр. 903](#page-952-0)

### **Метки**

Указывает, будут ли отображаться метки.

### **К чему применяется**

["Круговая диаграмма" на стр. 892](#page-941-0)

### **Последняя дата**

Указывает самую позднюю дату, отображаемую в элементе управления, и самую позднюю дату, которую можно выбрать.

#### **К чему применяется**

["Приглашение для ввода даты и времени" на стр. 864, "Приглашение для ввода](#page-913-0) [даты" на стр. 864](#page-913-0)

## **Положение левого края**

Указывает положение левого края цветного региона.

#### **К чему применяется**

["Цветной регион" на стр. 852](#page-901-0)

## **Положение левого края (в пикселах)**

Указывает положение нижнего края примечания от левого края диаграммы (в пикселах).

### **К чему применяется**

["Примечание" на стр. 888](#page-937-0)

## **Положение левого края (в пикселах)**

Указывает положение левого края легенды от левого края диаграммы (в пикселах).

### **К чему применяется**

["Легенда" на стр. 874](#page-923-0)

## **Условные обозначения**

Указывает, будет ли воспроизводиться легенда.

#### **К чему применяется**

["Трехмерная диаграмма рассеивания" на стр. 838,](#page-887-0) ["Пузырьковая диаграмма" на стр.](#page-891-0) [842,](#page-891-0) ["Смешанная диаграмма" на стр. 852,](#page-901-0) ["Диаграмма в виде шкалы" на стр. 868,](#page-917-0) ["Карта" на стр. 882,](#page-931-0) ["Диаграмма Маримекко" на стр. 883,](#page-932-0) ["Диаграмма диапазонов](#page-935-0) [показателей" на стр. 886,](#page-935-0) ["Диаграмма Парето" на стр. 891,](#page-940-0) ["Круговая диаграмма" на](#page-941-0) [стр. 892,](#page-941-0) ["Полярная диаграмма" на стр. 894,](#page-943-0) ["Лепестковая диаграмма" на стр. 897,](#page-946-0) ["Диаграмма рассеивания" на стр. 902](#page-951-0)

# **Условные обозначения**

Указывает, следует ли воспроизводить легенду, а также задает ее положение на диаграмме.

### **К чему применяется**

["Пузырьковая диаграмма" на стр. 843,](#page-892-0) ["Диаграмма в виде схемы" на стр. 844,](#page-893-0) ["Смешанная диаграмма" на стр. 853,](#page-902-0) ["Диаграмма в виде шкалы" на стр. 868,](#page-917-0) ["Диаграмма Парето" на стр. 891,](#page-940-0) ["Круговая диаграмма" на стр. 893,](#page-942-0) ["Прогрессивная](#page-944-0) [диаграмма" на стр. 895,](#page-944-0) ["Диаграмма рассеивания" на стр. 903](#page-952-0)

### **Метка легенды**

Указывает, будет ли показана базовая линия в легенде.

### **К чему применяется**

["Базовая линия" на стр. 841, "Базовая линия" на стр. 841](#page-890-0)

## **Разделитель легенды**

Указывает разделитель между записью легенды и значением при показе значений в легенде. По умолчанию используется запятая (,) с пробелом.

#### **К чему применяется**

["Легенда" на стр. 875](#page-924-0)

### **Заголовок легенды**

Указывает, будет ли воспроизводиться заголовок легенды. Это свойство используется только для диаграмм прежней версии.

#### **К чему применяется**

["Легенда" на стр. 874](#page-923-0)

### **Заголовок легенды**

Указывает, будет ли воспроизводиться заголовок легенды на диаграмме.

#### **К чему применяется**

["Легенда" на стр. 875](#page-924-0)

### **Заголовок легенды**

Указывает, будет ли воспроизводиться заголовок легенды на диаграмме.

#### **К чему применяется**

["Легенда" на стр. 874,](#page-923-0) ["Легенда" на стр. 875](#page-924-0)

## **Уровень**

Указывает ссылку на уровень. Невозможно изменить это значение.

#### **К чему применяется**

["Диаграмма с областями" на стр. 839,](#page-888-0) ["Горизонтальная столбчатая диаграмма" на](#page-889-0) [стр. 840,](#page-889-0) ["Базовая линия категории" на стр. 847,](#page-896-0) ["Член узла диаграммы" на стр. 848,](#page-897-0) ["Текстовый элемент диаграммы" на стр. 849, "Текстовый элемент диаграммы" на](#page-898-0) [стр. 849,](#page-898-0) ["Цветной регион" на стр. 852, "Цветной регион" на стр. 852,](#page-901-0) ["Угол](#page-905-0) [перекрестной таблицы" на стр. 856, "Ячейки фактов перекрестной таблицы" на стр.](#page-905-0) [856, "Пересечение перекрестной таблицы" на стр. 856,](#page-905-0) ["Ячейки фактов членов](#page-906-0) [перекрестной таблицы" на стр. 857, "Член узла перекрестной таблицы" на стр. 857,](#page-906-0) ["Метка интегральной линии" на стр. 860,](#page-909-0) ["Ось шкалы" на стр. 868,](#page-917-0) ["Элемент HTML"](#page-919-0) [на стр. 870,](#page-919-0) ["Изображение" на стр. 871,](#page-920-0) ["Набор уровней" на стр. 876, "Линия" на стр.](#page-925-0) [876,](#page-925-0) ["Ячейка списка" на стр. 877,](#page-926-0) ["Основная область столбца списка" на стр. 878,](#page-927-0) ["Заголовок столбца списка" на стр. 879,](#page-928-0) ["Расположение карты" на стр. 882,](#page-931-0) ["Расположение карты" на стр. 883, "Расположение подробного фрагмента карты" на](#page-932-0) [стр. 883, "Расположение подробного фрагмента карты" на стр. 883,](#page-932-0) ["Маркер" на стр.](#page-933-0) [884,](#page-933-0) ["Свойство члена" на стр. 886,](#page-935-0) ["Числовая базовая линия" на стр. 889,](#page-938-0) ["Элемент](#page-950-0) [форматированного текста" на стр. 901,](#page-950-0) ["Маркер диаграммы рассеивания" на стр. 903,](#page-952-0) ["Текстовый элемент" на стр. 908,](#page-957-0) ["Столбец итогов" на стр. 910,](#page-959-0) ["Показатель](#page-962-0) [прироста/убытка" на стр. 913](#page-962-0)

## **Отступ уровня**

Управляет отступами содержимого членов узла в перекрестной таблице.

#### **К чему применяется**

["Член узла перекрестной таблицы" на стр. 857](#page-906-0)

### **Уникальное имя уровня**

Указывает уникальное имя уровня, к которому относится элемент данных.

#### **К чему применяется**

["Диаграмма с областями" на стр. 839,](#page-888-0) ["Горизонтальная столбчатая диаграмма" на](#page-889-0) [стр. 840,](#page-889-0) ["Базовая линия категории" на стр. 847,](#page-896-0) ["Член узла диаграммы" на стр. 848,](#page-897-0) ["Текстовый элемент диаграммы" на стр. 849, "Текстовый элемент диаграммы" на](#page-898-0) [стр. 849,](#page-898-0) ["Цветной регион" на стр. 852, "Цветной регион" на стр. 852,](#page-901-0) ["Угол](#page-905-0) [перекрестной таблицы" на стр. 856, "Ячейки фактов перекрестной таблицы" на стр.](#page-905-0) [856, "Пересечение перекрестной таблицы" на стр. 856,](#page-905-0) ["Ячейки фактов членов](#page-906-0) [перекрестной таблицы" на стр. 857, "Член узла перекрестной таблицы" на стр. 857,](#page-906-0) ["Метка интегральной линии" на стр. 860,](#page-909-0) ["Ось шкалы" на стр. 868,](#page-917-0) ["Элемент HTML"](#page-919-0) [на стр. 870,](#page-919-0) ["Изображение" на стр. 871,](#page-920-0) ["Набор уровней" на стр. 876, "Линия" на стр.](#page-925-0) [876,](#page-925-0) ["Ячейка списка" на стр. 877,](#page-926-0) ["Основная область столбца списка" на стр. 878,](#page-927-0) ["Заголовок столбца списка" на стр. 879,](#page-928-0) ["Расположение карты" на стр. 882,](#page-931-0) ["Расположение карты" на стр. 883, "Расположение подробного фрагмента карты" на](#page-932-0) [стр. 883, "Расположение подробного фрагмента карты" на стр. 883,](#page-932-0) ["Маркер" на стр.](#page-933-0) [884,](#page-933-0) ["Числовая базовая линия" на стр. 889,](#page-938-0) ["Элемент форматированного текста" на](#page-950-0) [стр. 901,](#page-950-0) ["Маркер диаграммы рассеивания" на стр. 903,](#page-952-0) ["Текстовый элемент" на стр.](#page-957-0) [908,](#page-957-0) ["Столбец итогов" на стр. 910,](#page-959-0) ["Показатель прироста/убытка" на стр. 913](#page-962-0)

### **Линия и маркеры**

Указывает, отображать ли линию и маркеры.

#### **К чему применяется**

["Линия" на стр. 876](#page-925-0)

#### **Форма линии**

Указывает форму линии на линейной диаграмме.

#### **К чему применяется**

["Линия" на стр. 876](#page-925-0)

### **Стиль линии**

Указывает стиль, цвет и толщину линии на диаграмме Парето.

#### **К чему применяется**

["Интегральная линия" на стр. 859](#page-908-0)

### **Стиль линии**

Указывает стиль, цвет и толщину линии.

["Базовая линия категории" на стр. 847,](#page-896-0) ["Числовая базовая линия" на стр. 889,](#page-938-0) ["Линия](#page-960-0) [тренда" на стр. 911](#page-960-0)

### **Стиль линии**

Указывает стиль, цвет и толщину линии. Это свойство используется только для диаграмм прежней версии.

#### **К чему применяется**

["Линейная диаграмма" на стр. 876](#page-925-0)

## **Стили линий**

Указывает стиль, цвет и толщину линии.

#### **К чему применяется**

["Базовая линия" на стр. 841, "Базовая линия" на стр. 841, "Базовая линия" на стр.](#page-890-0) [841,](#page-890-0) ["Базовая линия" на стр. 842,](#page-891-0) ["Интегральная линия" на стр. 859,](#page-908-0) ["Линия](#page-949-0) [регрессии" на стр. 900](#page-949-0)

## **Тип линии**

Указывает тип линии, используемой для связи значений данных.

#### **К чему применяется**

["Линейная диаграмма" на стр. 876](#page-925-0)

## **Толщина линии (пункты)**

Задает толщину линии в пунктах. Ноль означает минимально возможную толщину линии.

#### **К чему применяется**

["Линейная диаграмма" на стр. 876](#page-925-0)

### **Определение элементов списка**

Задает элементы списка в элементе управления.

### **К чему применяется**

["Раскрывающийся список" на стр. 866,](#page-915-0) ["Окно списка" на стр. 877](#page-926-0)

# **Цвет убытка**

Указывает цвет, градиент и шаблон для применения к значениям убытка.

#### **К чему применяется**

["Диаграмма прибылей и убытков" на стр. 912](#page-961-0)

## **Текст наименьшего значения**

Задает метку, которая появляется рядом с параметром минимального значения при активации диапазонов. Данное свойство применимо к следующим типам приглашений: приглашениям для ввода дат, дат и времени, времени, значений, приглашениям в виде текстового поля и приглашениям для ввода интервала. Текст метки по умолчанию - "Самая ранняя дата", "Самое раннее время" или "Наименьший интервал".

### **К чему применяется**

["Приглашение для ввода даты и времени" на стр. 864, "Приглашение для ввода](#page-913-0) [даты" на стр. 864,](#page-913-0) ["Приглашение для ввода интервала" на стр. 872,](#page-921-0) ["Приглашение с](#page-957-0) [текстовым полем" на стр. 908,](#page-957-0) ["Приглашение для ввода времени" на стр. 909,](#page-958-0) ["Приглашение для ввода значения" на стр. 911](#page-960-0)

### **Карта и уровни**

Задает карту и уровни для диаграммы в виде карты.

#### **К чему применяется**

["Карта" на стр. 882](#page-931-0)

## **Элементы детализации карты**

Управляет определениями переходов на разные уровни детализации на карте. Можно задать разные целевые объекты детализации для каждой области или точки.

#### **К чему применяется**

["Уровень точек" на стр. 893,](#page-942-0) ["Уровень регионов" на стр. 899](#page-948-0)

# **Прибыль**

Задает свойства полей объекта.

### **К чему применяется**

["Трехмерная смешанная диаграмма" на стр. 838, "Трехмерная диаграмма](#page-887-0) [рассеивания" на стр. 838,](#page-887-0) ["Блок" на стр. 842, "Пузырьковая диаграмма" на стр. 842,](#page-891-0) ["Пузырьковая диаграмма" на стр. 843,](#page-892-0) ["Диаграмма в виде схемы" на стр. 844,](#page-893-0) ["Заголовок" на стр. 846,](#page-895-0) ["Смешанная диаграмма" на стр. 852,](#page-901-0) ["Смешанная](#page-902-0) [диаграмма" на стр. 853, "Условный блок" на стр. 853,](#page-902-0) ["Условный блок" на стр. 854,](#page-903-0) ["Текст элемента контекста" на стр. 854,](#page-903-0) ["Перекрестная таблица" на стр. 855,](#page-904-0) ["Дата"](#page-912-0) [на стр. 863,](#page-912-0) ["Набор полей" на стр. 867,](#page-916-0) ["Диаграмма в виде шкалы" на стр. 868,](#page-917-0) ["Диаграмма в виде шкалы" на стр. 868,](#page-917-0) ["Гиперссылка" на стр. 870,](#page-919-0) ["Кнопка](#page-920-0) [гиперссылки" на стр. 871, "Изображение" на стр. 871,](#page-920-0) ["Список" на стр. 876,](#page-925-0) ["Сводка](#page-931-0) [списка" на стр. 882, "Карта" на стр. 882,](#page-931-0) ["Диаграмма Маримекко" на стр. 883,](#page-932-0) ["Диаграмма диапазонов показателей" на стр. 886,](#page-935-0) ["Страница" на стр. 889,](#page-938-0) ["Текст](#page-939-0) [разрыва страницы" на стр. 890, "Номер страницы" на стр. 890,](#page-939-0) ["Диаграмма Парето"](#page-940-0) [на стр. 891, "Диаграмма Парето" на стр. 891,](#page-940-0) ["Круговая диаграмма" на стр. 892,](#page-941-0) ["Круговая диаграмма" на стр. 893,](#page-942-0) ["Полярная диаграмма" на стр. 894,](#page-943-0) ["Прогрессивная диаграмма" на стр. 895,](#page-944-0) ["Прогрессивная диаграмма" на стр. 896,](#page-945-0) ["Кнопка приглашения" на стр. 896,](#page-945-0) ["Лепестковая диаграмма" на стр. 897,](#page-946-0) ["Таблица-репитер" на стр. 900,](#page-949-0) ["Номер строки" на стр. 902, "Номер строки" на стр.](#page-951-0) [902, "Диаграмма рассеивания" на стр. 902,](#page-951-0) ["Диаграмма рассеивания" на стр. 903,](#page-952-0) ["Статическая таблица-репитер" на стр. 905,](#page-954-0) ["Таблица" на стр. 906,](#page-955-0) ["Содержание" на](#page-956-0) [стр. 907](#page-956-0)

[стр. 907, "Запись содержания" на стр. 907,](#page-956-0) ["Текстовый элемент" на стр. 908,](#page-957-0) ["Время"](#page-958-0) [на стр. 909,](#page-958-0) ["Переменный текстовый элемент" на стр. 912, "Диаграмма прибылей и](#page-961-0) [убытков" на стр. 912](#page-961-0)

## **Итоги Маримекко**

Указывает, отображать ли итоговые значения для каждого столбца в верхней части диаграммы.

#### **К чему применяется**

["Диаграмма Маримекко" на стр. 883](#page-932-0)

### **Цвет маркера**

Указывает цвет маркеров заданных значений на диаграмме показателей.

#### **К чему применяется**

["Диаграмма диапазонов показателей" на стр. 886](#page-935-0)

## **Цвет маркера**

Указывает цвет маркеров.

#### **К чему применяется**

["Маркер" на стр. 884,](#page-933-0) ["Маркер" на стр. 885](#page-934-0)

### **Метка маркера**

Указывает, будет ли в легенде отображаться метка целевого маркера.

#### **К чему применяется**

["Диаграмма диапазонов показателей" на стр. 886](#page-935-0)

### **Маркеры**

Добавляет справочные пункты к диаграмме на основе числовых или статистических значений, вычислений или вычислений схемы. Это свойство используется только для диаграмм прежней версии.

#### **К чему применяется**

["Пузырьковая диаграмма" на стр. 842,](#page-891-0) ["Смешанная диаграмма" на стр. 852,](#page-901-0) ["Диаграмма Маримекко" на стр. 883,](#page-932-0) ["Диаграмма диапазонов показателей" на стр.](#page-935-0) [886,](#page-935-0) ["Диаграмма Парето" на стр. 891,](#page-940-0) ["Полярная диаграмма" на стр. 894,](#page-943-0) ["Прогрессивная диаграмма" на стр. 896,](#page-945-0) ["Лепестковая диаграмма" на стр. 897,](#page-946-0) ["Диаграмма рассеивания" на стр. 902](#page-951-0)

### **Маркеры**

Добавляет справочные пункты к диаграмме на основе числовых или статистических значений, вычислений или вычислений схемы.

["Пузырьковая диаграмма" на стр. 843,](#page-892-0) ["Смешанная диаграмма" на стр. 853,](#page-902-0) ["Диаграмма Парето" на стр. 891,](#page-940-0) ["Прогрессивная диаграмма" на стр. 895,](#page-944-0) ["Диаграмма рассеивания" на стр. 903](#page-952-0)

### **Форма маркера**

Указывает форму маркеров.

#### **К чему применяется**

["Интегральная линия" на стр. 859,](#page-908-0) ["Маркер" на стр. 884,](#page-933-0) ["Маркер" на стр. 885](#page-934-0)

#### **Форма маркера**

Указывает форму символа маркеров.

#### **К чему применяется**

["Маркер" на стр. 884,](#page-933-0) ["Маркер диаграммы рассеивания" на стр. 903](#page-952-0)

### **Размер маркера (пункты)**

Указывает размер маркеров в пунктах. Ноль означает, что маркеры не будут отображаться.

#### **К чему применяется**

["Трехмерная диаграмма рассеивания" на стр. 838,](#page-887-0) ["Интегральная линия" на стр. 859,](#page-908-0) ["Маркер" на стр. 884,](#page-933-0) ["Маркер" на стр. 885,](#page-934-0) ["Полярная диаграмма" на стр. 894,](#page-943-0) ["Лепестковая диаграмма" на стр. 897,](#page-946-0) ["Диаграмма рассеивания" на стр. 902](#page-951-0)

## **Размер маркера (пункты)**

Указывает размер маркеров в пунктах. Ноль означает, что маркеры не будут отображаться.

### **К чему применяется**

["Маркер" на стр. 884,](#page-933-0) ["Маркер диаграммы рассеивания" на стр. 903](#page-952-0)

### **Стиль маркера**

Задает форму, тип заполнения и цвет маркеров на диаграмме.

### **К чему применяется**

["Маркер" на стр. 884,](#page-933-0) ["Маркер диаграммы рассеивания" на стр. 903](#page-952-0)

### **Расположение текстового маркера**

Указывает в каком месте следует отображать текст маркера.

#### **К чему применяется**

["Пузырьковая диаграмма" на стр. 842,](#page-891-0) ["Смешанная диаграмма" на стр. 852,](#page-901-0) ["Диаграмма Маримекко" на стр. 883,](#page-932-0) ["Диаграмма диапазонов показателей" на стр.](#page-935-0) [886,](#page-935-0) ["Диаграмма Парето" на стр. 891,](#page-940-0) ["Полярная диаграмма" на стр. 894,](#page-943-0)

["Прогрессивная диаграмма" на стр. 896,](#page-945-0) ["Лепестковая диаграмма" на стр. 897,](#page-946-0) ["Диаграмма рассеивания" на стр. 902](#page-951-0)

## **Взаимосвязи 'основной/подробный'**

Задает взаимосвязи между контейнером основных данных и контейнером данных подробностей. В частности, указывает, как элементы основного запроса связаны с элементами или параметрами запроса подробностей.

### **К чему применяется**

["Трехмерная смешанная диаграмма" на стр. 838, "Трехмерная диаграмма](#page-887-0) [рассеивания" на стр. 838,](#page-887-0) ["Заголовок оси" на стр. 840, "Заголовок оси" на стр. 840,](#page-889-0) ["Базовая линия" на стр. 841, "Базовая линия" на стр. 841, "Базовая линия" на стр.](#page-890-0) [841,](#page-890-0) ["Базовая линия" на стр. 842, "Пузырьковая диаграмма" на стр. 842,](#page-891-0) ["Пузырьковая диаграмма" на стр. 843,](#page-892-0) ["Диаграмма в виде схемы" на стр. 844,](#page-893-0) ["Базовая линия категории" на стр. 847,](#page-896-0) ["Нижний колонтитул диаграммы" на стр. 848,](#page-897-0) ["Нижний колонтитул диаграммы" на стр. 848,](#page-897-0) ["Подзаголовок диаграммы" на стр.](#page-898-0) [849, "Подзаголовок диаграммы" на стр. 849,](#page-898-0) ["Заголовок диаграммы" на стр. 850,](#page-899-0) ["Заголовок диаграммы" на стр. 850,](#page-899-0) ["Цветной регион" на стр. 852, "Цветной регион"](#page-901-0) [на стр. 852, "Смешанная диаграмма" на стр. 852,](#page-901-0) ["Смешанная диаграмма" на стр.](#page-902-0) [853,](#page-902-0) ["Перекрестная таблица" на стр. 855,](#page-904-0) ["Строка кнопок данных" на стр. 860,](#page-909-0) ["Группа переключателей данных" на стр. 860,](#page-909-0) ["Контейнер данных" на стр. 861,](#page-910-0) ["Колода с данными" на стр. 861, "Ползунок с дискретными значениями для данных"](#page-910-0) [на стр. 861, "Раскрывающийся список данных" на стр. 861,](#page-910-0) ["Итератор данных" на стр.](#page-911-0) [862, "Окно списка данных" на стр. 862,](#page-911-0) ["Группа радиокнопок данных" на стр. 863,](#page-912-0) ["Элемент управления в виде вкладки данных" на стр. 863, "Строка переключателей](#page-912-0) [данных" на стр. 863,](#page-912-0) ["Диаграмма в виде шкалы" на стр. 868, "Диаграмма в виде](#page-917-0) [шкалы" на стр. 868,](#page-917-0) ["Заголовок" на стр. 874,](#page-923-0) ["Заголовок легенды" на стр. 875,](#page-924-0) ["Заголовок легенды" на стр. 875,](#page-924-0) ["Список" на стр. 876,](#page-925-0) ["Карта" на стр. 882,](#page-931-0) ["Диаграмма Маримекко" на стр. 883,](#page-932-0) ["Маркер" на стр. 884, "Маркер" на стр. 884,](#page-933-0) ["Маркер" на стр. 885,](#page-934-0) ["Диаграмма диапазонов показателей" на стр. 886,](#page-935-0) ["Примечание" на стр. 887,](#page-936-0) ["Содержимое примечания" на стр. 888,](#page-937-0) ["Числовая базовая](#page-938-0) [линия" на стр. 889, "Страница" на стр. 889,](#page-938-0) ["Набор страниц" на стр. 890,](#page-939-0) ["Диаграмма](#page-940-0) [Парето" на стр. 891, "Диаграмма Парето" на стр. 891,](#page-940-0) ["Круговая диаграмма" на стр.](#page-941-0) [892,](#page-941-0) ["Круговая диаграмма" на стр. 893, "Заголовок легенды цветов точек" на стр. 893,](#page-942-0) ["Заголовок легенды для размера точек" на стр. 894, "Полярная диаграмма" на стр.](#page-943-0) [894,](#page-943-0) ["Прогрессивная диаграмма" на стр. 895,](#page-944-0) ["Прогрессивная диаграмма" на стр. 896,](#page-945-0) ["Лепестковая диаграмма" на стр. 897,](#page-946-0) ["Заголовок легенды для цветов регионов" на](#page-948-0) [стр. 899,](#page-948-0) ["Репитер" на стр. 900, "Таблица-репитер" на стр. 900,](#page-949-0) ["Диаграмма](#page-951-0) [рассеивания" на стр. 902,](#page-951-0) ["Диаграмма рассеивания" на стр. 903, "Маркер диаграммы](#page-952-0) [рассеивания" на стр. 903,](#page-952-0) ["Диаграмма прибылей и убытков" на стр. 912](#page-961-0)

## **Материальные эффекты**

Указывает эффект материала, например пластика или металла.

### **К чему применяется**

["Пузырьковая диаграмма" на стр. 843,](#page-892-0) ["Смешанная диаграмма" на стр. 853,](#page-902-0) ["Диаграмма Парето" на стр. 891,](#page-940-0) ["Прогрессивная диаграмма" на стр. 895,](#page-944-0) ["Диаграмма рассеивания" на стр. 903](#page-952-0)

### **Материальные эффекты**

Указывает эффект материала, например пластика или металла, на круговой диаграмме.

["Круговая диаграмма" на стр. 893](#page-942-0)

# **Строки и столбцы матрицы**

Указывает, следует ли воспроизводить матрицу диаграмм в строках и столбцах.

#### **К чему применяется**

["Пузырьковая диаграмма" на стр. 843,](#page-892-0) ["Диаграмма в виде схемы" на стр. 844,](#page-893-0) ["Смешанная диаграмма" на стр. 853,](#page-902-0) ["Диаграмма в виде шкалы" на стр. 868,](#page-917-0) ["Диаграмма Парето" на стр. 891,](#page-940-0) ["Круговая диаграмма" на стр. 893,](#page-942-0) ["Прогрессивная](#page-944-0) [диаграмма" на стр. 895,](#page-944-0) ["Диаграмма рассеивания" на стр. 903](#page-952-0)

### **Максимальное число символов**

Задает максимальное число показанных символов, по достижении которого текст усекается.

#### **К чему применяется**

["Легенда" на стр. 874,](#page-923-0) ["Текстовый элемент" на стр. 908](#page-957-0)

### **Максимальное время выполнения**

Указывает максимальный период в секундах, в течение которого запрос может открывать курсор базы данных и извлекать первую строку данных. При превышении установленного времени возвращается ошибка. Обратите внимание, что это свойство не относится к полному времени, которое необходимо для выполнения запроса. Если значение не указано, то запрос выполняется до завершения и ошибки не возвращаются.

#### **К чему применяется**

["Запрос" на стр. 897](#page-946-0)

# **Максимальное число гиперобъектов**

Указывает наибольшее значение гиперобъектов на диаграмме. Гиперобъект появляется на диаграмме, если установить на него указатель мыши. Например, гиперобъект, появляющийся на символе детализации или всплывающей подсказке содержит информацию о столбце, строке или секторе. Указанное значение (при наличии такового) переопределяет параметры конфигурации гиперобъектов в IBM® Cognos® Administration.

Более подробную информацию смотрите в теме Изменение числа активных областей на диаграмме.

#### **К чему применяется**

["Трехмерная смешанная диаграмма" на стр. 838, "Трехмерная диаграмма](#page-887-0) [рассеивания" на стр. 838,](#page-887-0) ["Пузырьковая диаграмма" на стр. 842,](#page-891-0) ["Пузырьковая](#page-892-0) [диаграмма" на стр. 843,](#page-892-0) ["Диаграмма в виде схемы" на стр. 844,](#page-893-0) ["Смешанная](#page-901-0) [диаграмма" на стр. 852,](#page-901-0) ["Смешанная диаграмма" на стр. 853,](#page-902-0) ["Диаграмма в виде](#page-917-0) [шкалы" на стр. 868, "Диаграмма в виде шкалы" на стр. 868,](#page-917-0) ["Карта" на стр. 882,](#page-931-0) ["Диаграмма Маримекко" на стр. 883,](#page-932-0) ["Диаграмма диапазонов показателей" на стр.](#page-935-0) [886,](#page-935-0) ["Диаграмма Парето" на стр. 891, "Диаграмма Парето" на стр. 891,](#page-940-0) ["Круговая](#page-941-0)

[диаграмма" на стр. 892,](#page-941-0) ["Круговая диаграмма" на стр. 893,](#page-942-0) ["Полярная диаграмма"](#page-943-0) [на стр. 894,](#page-943-0) ["Прогрессивная диаграмма" на стр. 895,](#page-944-0) ["Прогрессивная диаграмма" на](#page-945-0) [стр. 896,](#page-945-0) ["Лепестковая диаграмма" на стр. 897,](#page-946-0) ["Диаграмма рассеивания" на стр. 902,](#page-951-0) ["Диаграмма рассеивания" на стр. 903,](#page-952-0) ["Диаграмма прибылей и убытков" на стр. 912](#page-961-0)

### **Максимальное число получаемых строк**

Указывает максимальное число строк базы данных, которые может извлечь запрос. Если число возвращаемых строк базы данных превышает установленное значение, то возвращается ошибка. Если значение не указано, то запрос возвращает все строки и возвращение ошибки не происходит.

#### **К чему применяется**

["Запрос" на стр. 897](#page-946-0)

## **Максимальный размер (пункты)**

Указывает наибольший размер точек, которые используются для отображения характеристик точек на карте, для которых имеются соответствующие значения. Например, если наименьший размер равен 2 пт, а наибольший - 12 пт, то размер каждой точки вычисляется с использованием линейной интерполяции с использованием измеренных значений.

#### **К чему применяется**

["Показатель размера точек" на стр. 894](#page-943-0)

## **Максимальное число таблиц**

Задает максимальное число таблиц, которые может получить запрос. Если число таблиц, созданных IBM® Cognos® SQL превышает установленное значение, то возвращается ошибка. Если значение не указано, то нет ограничений на число запрашиваемых таблиц и возвращение ошибки не происходит.

### **К чему применяется**

["Запрос" на стр. 897](#page-946-0)

## **Максимальное число символов текстового объекта BLOB**

Указывает максимальное число символов, которое может извлечь запрос для каждого текстового объекта BLOB. Если число извлеченных символов превышает установленное значение, возвращается ошибка. Если значение не указано, то текстовые фрагменты могут быть любого размера и возвращение ошибки не происходит.

### **К чему применяется**

["Запрос" на стр. 897](#page-946-0)

#### **Максимальное число усекаемых символов**

Задает максимальное число показанных символов, по достижении которого метка будет усечена.

Если для свойства **Разрешить усечение** задано значение **Да** и для свойства **Максимум символов** никакого значения не задано, программа автоматически определит

оптимальное количество символов, после превышения которого будет выполняться усечение. Используйте этот параметр только в случае необходимости применения уровня усечения. Имейте в виду, что при любой настройке этого параметра не произойдет усечения фрагмента при недостаточности пространства.

#### **К чему применяется**

["Ось категорий" на стр. 847,](#page-896-0) ["Метки шкалы" на стр. 869,](#page-918-0) ["Метки секторов круговой](#page-942-0) [диаграммы" на стр. 893,](#page-942-0) ["Ось X" на стр. 914,](#page-963-0) ["Ось Y" на стр. 915](#page-964-0)

### **Максимальное значение**

Указывает наибольшее значение на числовой шкале. Если значение не указано, оно вычисляется на основе данных.

#### **К чему применяется**

["Угловая ось" на стр. 839,](#page-888-0) ["Числовая ось шкалы" на стр. 869,](#page-918-0) ["Числовая ось" на стр.](#page-937-0) [888, "Числовая ось" на стр. 888,](#page-937-0) ["Радиальная ось" на стр. 898,](#page-947-0) ["Ось X" на стр. 913,](#page-962-0) ["Ось Y1" на стр. 914, "Ось Y2" на стр. 914, "Ось Y" на стр. 914,](#page-963-0) ["Ось Z" на стр. 915,](#page-964-0) ["Ось Z" на стр. 916](#page-965-0)

### **Максимальное значение**

Задает максимальное значение для ползунка.

### **К чему применяется**

["Ползунок с непрерывными значениями" на стр. 854](#page-903-0)

### **MDX**

Текст введенного запроса MDX. Предполагается соответствие типу и источнику данных. В противном случае при обработке запроса возможны ошибки или можно получить неожиданные результаты.

#### **К чему применяется**

["MDX" на стр. 885](#page-934-0)

### **Элемент**

Указывает ссылку на члена. Невозможно изменить это значение.

#### **К чему применяется**

["Диаграмма с областями" на стр. 839,](#page-888-0) ["Горизонтальная столбчатая диаграмма" на](#page-889-0) [стр. 840,](#page-889-0) ["Базовая линия категории" на стр. 847,](#page-896-0) ["Член узла диаграммы" на стр. 848,](#page-897-0) ["Текстовый элемент диаграммы" на стр. 849, "Текстовый элемент диаграммы" на](#page-898-0) [стр. 849,](#page-898-0) ["Цветной регион" на стр. 852, "Цветной регион" на стр. 852,](#page-901-0) ["Угол](#page-905-0) [перекрестной таблицы" на стр. 856, "Ячейки фактов перекрестной таблицы" на стр.](#page-905-0) [856, "Пересечение перекрестной таблицы" на стр. 856,](#page-905-0) ["Ячейки фактов членов](#page-906-0) [перекрестной таблицы" на стр. 857, "Член узла перекрестной таблицы" на стр. 857,](#page-906-0) ["Метка интегральной линии" на стр. 860,](#page-909-0) ["Ось шкалы" на стр. 868,](#page-917-0) ["Элемент HTML"](#page-919-0) [на стр. 870,](#page-919-0) ["Изображение" на стр. 871,](#page-920-0) ["Линия" на стр. 876,](#page-925-0) ["Ячейка списка" на стр.](#page-926-0) [877,](#page-926-0) ["Основная область столбца списка" на стр. 878,](#page-927-0) ["Заголовок столбца списка" на](#page-928-0) [стр. 879,](#page-928-0) ["Расположение карты" на стр. 882,](#page-931-0) ["Расположение карты" на стр. 883,](#page-932-0) ["Расположение подробного фрагмента карты" на стр. 883, "Расположение](#page-932-0)

[подробного фрагмента карты" на стр. 883,](#page-932-0) ["Маркер" на стр. 884,](#page-933-0) ["Показатель" на](#page-934-0) [стр. 885, "Член" на стр. 885, "Набор дочерних членов" на стр. 885,](#page-934-0) ["Числовая базовая](#page-938-0) [линия" на стр. 889,](#page-938-0) ["Элемент форматированного текста" на стр. 901,](#page-950-0) ["Маркер](#page-952-0) [диаграммы рассеивания" на стр. 903,](#page-952-0) ["Текстовый элемент" на стр. 908,](#page-957-0) ["Столбец](#page-959-0) [итогов" на стр. 910,](#page-959-0) ["Показатель прироста/убытка" на стр. 913](#page-962-0)

# **Смещение члена (%)**

Указывает положение относительно следующего элемента на диаграмме. Это значение указывается в процентах. Отрицательные значения указаны перед членом, а положительные - после члена.

### **К чему применяется**

["Базовая линия" на стр. 841,](#page-890-0) ["Базовая линия категории" на стр. 847,](#page-896-0) ["Маркер" на стр.](#page-933-0) [884](#page-933-0)

## **Члены**

Указывает члены пересечения (кортеж).

## **К чему применяется**

["Пересечение \(кортеж\)" на стр. 871](#page-920-0)

## **Члены**

Указывает членов в наборе.

### **К чему применяется**

["Явный набор членов" на стр. 867](#page-916-0)

## **Уникальное имя члена**

Указывает уникальное имя члена.

### **К чему применяется**

["Диаграмма с областями" на стр. 839,](#page-888-0) ["Горизонтальная столбчатая диаграмма" на](#page-889-0) [стр. 840,](#page-889-0) ["Базовая линия категории" на стр. 847,](#page-896-0) ["Член узла диаграммы" на стр. 848,](#page-897-0) ["Текстовый элемент диаграммы" на стр. 849, "Текстовый элемент диаграммы" на](#page-898-0) [стр. 849,](#page-898-0) ["Цветной регион" на стр. 852, "Цветной регион" на стр. 852,](#page-901-0) ["Угол](#page-905-0) [перекрестной таблицы" на стр. 856, "Ячейки фактов перекрестной таблицы" на стр.](#page-905-0) [856, "Пересечение перекрестной таблицы" на стр. 856,](#page-905-0) ["Ячейки фактов членов](#page-906-0) [перекрестной таблицы" на стр. 857, "Член узла перекрестной таблицы" на стр. 857,](#page-906-0) ["Метка интегральной линии" на стр. 860,](#page-909-0) ["Ось шкалы" на стр. 868,](#page-917-0) ["Элемент HTML"](#page-919-0) [на стр. 870,](#page-919-0) ["Изображение" на стр. 871,](#page-920-0) ["Линия" на стр. 876,](#page-925-0) ["Ячейка списка" на стр.](#page-926-0) [877,](#page-926-0) ["Основная область столбца списка" на стр. 878,](#page-927-0) ["Заголовок столбца списка" на](#page-928-0) [стр. 879,](#page-928-0) ["Расположение карты" на стр. 882,](#page-931-0) ["Расположение карты" на стр. 883,](#page-932-0) ["Расположение подробного фрагмента карты" на стр. 883, "Расположение](#page-932-0) [подробного фрагмента карты" на стр. 883,](#page-932-0) ["Маркер" на стр. 884,](#page-933-0) ["Показатель" на](#page-934-0) [стр. 885, "Член" на стр. 885, "Набор дочерних членов" на стр. 885,](#page-934-0) ["Числовая базовая](#page-938-0) [линия" на стр. 889,](#page-938-0) ["Элемент форматированного текста" на стр. 901,](#page-950-0) ["Маркер](#page-952-0) [диаграммы рассеивания" на стр. 903,](#page-952-0) ["Текстовый элемент" на стр. 908,](#page-957-0) ["Столбец](#page-959-0) [итогов" на стр. 910,](#page-959-0) ["Показатель прироста/убытка" на стр. 913](#page-962-0)

## **Текст Миллисекунды**

Задает заголовок, который появляется над полем миллисекунд в приглашениях для ввода интервалов. По умолчанию используется текст заголовка "мс".

#### **К чему применяется**

["Приглашение для ввода интервала" на стр. 872](#page-921-0)

### **Минимальный размер (пункты)**

Указывает наименьший размер точек, которые используются для отображения характеристик точек на карте, для которых имеются соответствующие данные. Например, если наименьший размер равен 2 пт, а наибольший - 12 пт, то размер каждой точки вычисляется с использованием линейной интерполяции с использованием измеренных значений.

#### **К чему применяется**

["Показатель размера точек" на стр. 894](#page-943-0)

## **Минимальное значение**

Указывает наименьшее значение на числовой шкале. Если значение не указано, оно вычисляется на основе данных.

#### **К чему применяется**

["Угловая ось" на стр. 839,](#page-888-0) ["Числовая ось шкалы" на стр. 869,](#page-918-0) ["Числовая ось" на стр.](#page-937-0) [888, "Числовая ось" на стр. 888,](#page-937-0) ["Радиальная ось" на стр. 898,](#page-947-0) ["Ось X" на стр. 913,](#page-962-0) ["Ось Y1" на стр. 914, "Ось Y2" на стр. 914, "Ось Y" на стр. 914,](#page-963-0) ["Ось Z" на стр. 915,](#page-964-0) ["Ось Z" на стр. 916](#page-965-0)

## **Минимальное значение**

Задает минимальное значение для ползунка.

#### **К чему применяется**

["Ползунок с непрерывными значениями" на стр. 854](#page-903-0)

### **Вспомогательные линии сетки**

Задает свойства вспомогательных линий сетки осевой линии диаграммы на диаграмме в виде шкалы.

#### **К чему применяется**

["Ось шкалы" на стр. 868](#page-917-0)

### **Вспомогательные линии сетки**

Задает свойства вспомогательных линий сетки на диаграмме. Это свойство используется только для диаграмм прежней версии.

#### **К чему применяется**

["Угловая ось" на стр. 839,](#page-888-0) ["Ось категорий" на стр. 847,](#page-896-0) ["Ось интегральной линии" на](#page-908-0) [стр. 859,](#page-908-0) ["Числовая ось шкалы" на стр. 869,](#page-918-0) ["Числовая ось" на стр. 888, "Числовая](#page-937-0)

[ось" на стр. 888,](#page-937-0) ["Радиальная ось" на стр. 898,](#page-947-0) ["Ось X" на стр. 913,](#page-962-0) ["Ось X" на стр.](#page-963-0) [914, "Ось Y1" на стр. 914, "Ось Y2" на стр. 914, "Ось Y" на стр. 914,](#page-963-0) ["Ось Y" на стр.](#page-964-0) [915, "Ось Z" на стр. 915,](#page-964-0) ["Ось Z" на стр. 916](#page-965-0)

### **Вспомогательные линии сетки**

Задает свойства вспомогательных линий сетки на диаграмме.

### **К чему применяется**

["Ось категорий" на стр. 847,](#page-896-0) ["Интегральная линия" на стр. 859,](#page-908-0) ["Числовая ось" на](#page-938-0) [стр. 889,](#page-938-0) ["Парето - Горизонтальная столбчатая" на стр. 890,](#page-939-0) ["Основная ось" на стр.](#page-944-0) [895, "Основная нижняя ось" на стр. 895,](#page-944-0) ["Вторичная ось" на стр. 903,](#page-952-0) ["Вторичная](#page-953-0) [нижняя ось" на стр. 904,](#page-953-0) ["Ось X" на стр. 913,](#page-962-0) ["Ось Y" на стр. 915](#page-964-0)

# **Текст Минуты**

Задает заголовок, который появляется над полем минут в приглашениях для ввода интервала. По умолчанию используется текст заголовка "Минуты".

### **К чему применяется**

["Приглашение для ввода интервала" на стр. 872](#page-921-0)

## **Многострочный**

Указывает, разрешено ли изменение нескольких строк в элементе управления текстом.

### **К чему применяется**

["Приглашение с текстовым полем" на стр. 908](#page-957-0)

# **Выбор нескольких значений**

Укажите допускается ли выбор нескольких значений. Обратите внимание, что связанное выражение параметризированного фильтра переопределяет настоящие параметры объекта. Если при изменении этого свойства не удается получить ожидаемые результаты, проверьте в связанном выражение наличие оператора, который указывает сколько элементов можно выбрать. Примерами операторов, допускающих выбор нескольких элементов, являются "in" и "not in"; примерами операторов для выбора только одного элемента, являются знаки равенства (=), меньше (<) и больше чем (>).

Например, если для создания выражения параметризированного фильтра и выбранных операторов для создания правил выбора, используется мастер приглашений, изменение настройки этого параметра не будет достаточно для изменения этого ограничения. Кроме этого необходимо изменить выражение фильтра и удалить оператор offending\_range.

Для редактирования выражения для фильтра необходимо выбрать фильтр, который доступен в просмотре вопросов, в браузере.

### **К чему применяется**

["Окно списка данных" на стр. 862,](#page-911-0) ["Приглашение для ввода даты и времени" на стр.](#page-913-0) [864, "Приглашение для ввода даты" на стр. 864,](#page-913-0) ["Приглашение для ввода интервала"](#page-921-0) [на стр. 872,](#page-921-0) ["Окно списка" на стр. 877,](#page-926-0) ["Приглашение для выбора и поиска" на стр.](#page-953-0) [904](#page-953-0)

[904,](#page-953-0) ["Приглашение с текстовым полем" на стр. 908,](#page-957-0) ["Приглашение для ввода](#page-958-0) [времени" на стр. 909,](#page-958-0) ["Приглашение дерева" на стр. 910,](#page-959-0) ["Приглашение для ввода](#page-960-0) [значения" на стр. 911](#page-960-0)

## **Name (Имя)**

Указывает имя объекта.

#### **К чему применяется**

["Вычисленный показатель" на стр. 846, "Вычисленный член" на стр. 846,](#page-895-0) ["Пользовательские группы" на стр. 860,](#page-909-0) ["Сводка на краю измерения" на стр. 865,](#page-914-0) ["Сводка на краю" на стр. 866,](#page-915-0) ["Явный набор членов" на стр. 867,](#page-916-0) ["Набор иерархий"](#page-919-0) [на стр. 870,](#page-919-0) ["Пересечение \(кортеж\)" на стр. 871,](#page-920-0) ["Набор уровней" на стр. 876,](#page-925-0) ["Сводка](#page-931-0) [списка" на стр. 882,](#page-931-0) ["Показатель" на стр. 885, "Член" на стр. 885, "Набор дочерних](#page-934-0) [членов" на стр. 885,](#page-934-0) ["Свойство члена" на стр. 886,](#page-935-0) ["Именованный набор" на стр. 887,](#page-936-0) ["Показатель в процентах" на стр. 892,](#page-941-0) ["Выражение для набора" на стр. 904](#page-953-0)

## **Name (Имя)**

Указывает имя объекта.

#### **К чему применяется**

["Набор страниц" на стр. 890](#page-939-0)

# **Name (Имя)**

Указывает имя объекта.

### **К чему применяется**

["Страница" на стр. 889](#page-938-0)

### **Имя**

Имя элемента брошюры.

### **К чему применяется**

["Ссылка на отчет" на стр. 901](#page-950-0)

# **Name (Имя)**

Указывает уникальное имя, которое позволяет повторно использовать объекты схемы. Это имя обычно применяют, чтобы воспользоваться преимуществами готовых стилей.

### **К чему применяется**

["Трехмерная смешанная диаграмма" на стр. 838, "Трехмерная диаграмма](#page-887-0) [рассеивания" на стр. 838,](#page-887-0) ["Блок" на стр. 842, "Пузырьковая диаграмма" на стр. 842,](#page-891-0) ["Пузырьковая диаграмма" на стр. 843,](#page-892-0) ["Диаграмма в виде схемы" на стр. 844,](#page-893-0) ["Кнопка" на стр. 845, "Строка кнопок" на стр. 845,](#page-894-0) ["Группа переключателей" на стр.](#page-900-0) [851,](#page-900-0) ["Смешанная диаграмма" на стр. 852,](#page-901-0) ["Смешанная диаграмма" на стр. 853,](#page-902-0) ["Ползунок с непрерывными значениями" на стр. 854,](#page-903-0) ["Перекрестная таблица" на стр.](#page-904-0) [855,](#page-904-0) ["Строка кнопок данных" на стр. 860, "Группа переключателей данных" на стр.](#page-909-0) [860,](#page-909-0) ["Контейнер данных" на стр. 861, "Колода с данными" на стр. 861, "Ползунок с](#page-910-0)

[дискретными значениями для данных" на стр. 861, "Раскрывающийся список данных"](#page-910-0) [на стр. 861,](#page-910-0) ["Итератор данных" на стр. 862, "Окно списка данных" на стр. 862,](#page-911-0) ["Группа радиокнопок данных" на стр. 863, "Элемент управления в виде вкладки](#page-912-0) [данных" на стр. 863, "Строка переключателей данных" на стр. 863,](#page-912-0) ["Приглашение для](#page-913-0) [ввода даты и времени" на стр. 864, "Приглашение для ввода даты" на стр. 864,](#page-913-0) ["Колода" на стр. 864,](#page-913-0) ["Ползунок с дискретными значениями" на стр. 866,](#page-915-0) ["Раскрывающийся список" на стр. 866,](#page-915-0) ["Набор полей" на стр. 867,](#page-916-0) ["Диаграмма в виде](#page-917-0) [шкалы" на стр. 868, "Диаграмма в виде шкалы" на стр. 868,](#page-917-0) ["Созданное](#page-918-0) [приглашение" на стр. 869,](#page-918-0) ["Элемент HTML" на стр. 870, "Гиперссылка" на стр. 870,](#page-919-0) ["Кнопка гиперссылки" на стр. 871, "Изображение" на стр. 871,](#page-920-0) ["Приглашение для](#page-921-0) [ввода интервала" на стр. 872, "Итератор" на стр. 872,](#page-921-0) ["Список" на стр. 876,](#page-925-0) ["Окно](#page-926-0) [списка" на стр. 877,](#page-926-0) ["Карта" на стр. 882,](#page-931-0) ["Диаграмма Маримекко" на стр. 883,](#page-932-0) ["Диаграмма диапазонов показателей" на стр. 886,](#page-935-0) ["Диаграмма Парето" на стр. 891,](#page-940-0) ["Диаграмма Парето" на стр. 891,](#page-940-0) ["Круговая диаграмма" на стр. 892,](#page-941-0) ["Круговая](#page-942-0) [диаграмма" на стр. 893,](#page-942-0) ["Полярная диаграмма" на стр. 894,](#page-943-0) ["Прогрессивная](#page-944-0) [диаграмма" на стр. 895,](#page-944-0) ["Прогрессивная диаграмма" на стр. 896, "Кнопка](#page-945-0) [приглашения" на стр. 896,](#page-945-0) ["Лепестковая диаграмма" на стр. 897,](#page-946-0) ["Группа](#page-948-0) [радиокнопок" на стр. 899,](#page-948-0) ["Репитер" на стр. 900, "Таблица-репитер" на стр. 900,](#page-949-0) ["Элемент форматированного текста" на стр. 901,](#page-950-0) ["Диаграмма рассеивания" на стр.](#page-951-0) [902,](#page-951-0) ["Диаграмма рассеивания" на стр. 903,](#page-952-0) ["Приглашение для выбора и поиска" на](#page-953-0) [стр. 904,](#page-953-0) ["Одноэлементное множество" на стр. 905, "Статическая таблица-репитер"](#page-954-0) [на стр. 905,](#page-954-0) ["Элемент управления в виде вкладки" на стр. 906, "Таблица" на стр. 906,](#page-955-0) ["Приглашение с текстовым полем" на стр. 908, "Текстовый элемент" на стр. 908,](#page-957-0) ["Приглашение для ввода времени" на стр. 909,](#page-958-0) ["Строка переключателей" на стр. 910,](#page-959-0) ["Приглашение дерева" на стр. 910,](#page-959-0) ["Приглашение для ввода значения" на стр. 911,](#page-960-0) ["Визуализация" на стр. 912, "Диаграмма прибылей и убытков" на стр. 912](#page-961-0)

## **Name (Имя)**

Указывает имя объекта.

### **К чему применяется**

["Запрос" на стр. 897](#page-946-0)

## **Name (Имя)**

Задает уникальный идентификатор для операции запроса.

### **К чему применяется**

["Операция запроса" на стр. 897](#page-946-0)

# **Name (Имя)**

Указывает уникальный идентификатор для объекта SQL.

### **К чему применяется**

["SQL" на стр. 905](#page-954-0)

# **Name (Имя)**

Указывает уникальный идентификатор для объекта MDX.

### **К чему применяется**

["MDX" на стр. 885](#page-934-0)

# **Name (Имя)**

Указывает имя объекта.

### **К чему применяется**

["Измерение" на стр. 865](#page-914-0)

# **Name (Имя)**

Указывает имя объекта.

### **К чему применяется**

["Уровень" на стр. 875](#page-924-0)

## **Name (Имя)**

Указывает имя объекта.

#### **К чему применяется**

["Факт" на стр. 867](#page-916-0)

## **Name (Имя)**

Указывает имя объекта.

#### **К чему применяется**

["Набор членов" на стр. 886](#page-935-0)

## **Name (Имя)**

Указывает имя объекта.

#### **К чему применяется**

["Переменная" на стр. 912](#page-961-0)

# **Name (Имя)**

Указывает уникальное имя, которое позволяет повторно использовать элементы схемы. Это имя обычно применяют, чтобы воспользоваться преимуществами готового форматирования.

#### **К чему применяется**

["Вычисленный член" на стр. 846,](#page-895-0) ["Ключ" на стр. 874,](#page-923-0) ["Иерархия уровней" на стр. 876,](#page-925-0) ["Иерархия членов" на стр. 886, "Свойство члена" на стр. 886](#page-935-0)

# **Цвет отрицательного столбца**

Указывает цвет, градиент или шаблон, который следует использовать для столбцов отрицательных величин диаграммы с нарастающими значениями.

### **К чему применяется**

["Прогрессивная диаграмма" на стр. 896](#page-945-0)

# **Отображение вложенных меток**

Указывает, как должны выглядеть метки осей для вложенных категорий. При конкатенации метки разделяются запятыми.

#### **К чему применяется**

["Метки осей" на стр. 840](#page-889-0)

### **Порядок вложения**

Задает порядок вложения дополнительных категорий в запросе. Измените порядок вложения дополнительных категорий, если элементы взяты из одного и того же измерения. Например, в визуализации есть Год в виде категорий и элементы Месяц и Квартал в виде дополнительных категорий. Чтобы выполнить запрос, порядком категорий должно быть Год, Квартал и Месяц.

#### **К чему применяется**

["Контейнер данных" на стр. 861](#page-910-0)

## **Содержимое данных отсутствует**

Указывает, что появится в контейнере данных, если данные в базе данных недоступны. Если задать значение Нет содержимого, будет показан пустой контейнер данных, например, пустой список. Если выбрать значение 'Содержимое, указанное на вкладке Нет данных', будет показано содержимое, которое вы задали на вкладке 'Нет данных'. Вы можете вставить любой объект с вкладки Панель инструментов. Если выбрать значение Заданный текст (это значение по умолчанию), будет показан заданный вами текст.

#### **К чему применяется**

["Трехмерная смешанная диаграмма" на стр. 838, "Трехмерная диаграмма](#page-887-0) [рассеивания" на стр. 838,](#page-887-0) ["Пузырьковая диаграмма" на стр. 842,](#page-891-0) ["Пузырьковая](#page-892-0) [диаграмма" на стр. 843,](#page-892-0) ["Диаграмма в виде схемы" на стр. 844,](#page-893-0) ["Смешанная](#page-901-0) [диаграмма" на стр. 852,](#page-901-0) ["Смешанная диаграмма" на стр. 853,](#page-902-0) ["Перекрестная](#page-904-0) [таблица" на стр. 855,](#page-904-0) ["Диаграмма в виде шкалы" на стр. 868, "Диаграмма в виде](#page-917-0) [шкалы" на стр. 868,](#page-917-0) ["Список" на стр. 876,](#page-925-0) ["Карта" на стр. 882,](#page-931-0) ["Диаграмма](#page-932-0) [Маримекко" на стр. 883,](#page-932-0) ["Диаграмма диапазонов показателей" на стр. 886,](#page-935-0) ["Диаграмма Парето" на стр. 891, "Диаграмма Парето" на стр. 891,](#page-940-0) ["Круговая](#page-941-0) [диаграмма" на стр. 892,](#page-941-0) ["Круговая диаграмма" на стр. 893,](#page-942-0) ["Полярная диаграмма"](#page-943-0) [на стр. 894,](#page-943-0) ["Прогрессивная диаграмма" на стр. 895,](#page-944-0) ["Прогрессивная диаграмма" на](#page-945-0) [стр. 896,](#page-945-0) ["Лепестковая диаграмма" на стр. 897,](#page-946-0) ["Репитер" на стр. 900,](#page-949-0) ["Таблица-репитер" на стр. 900,](#page-949-0) ["Диаграмма рассеивания" на стр. 902,](#page-951-0) ["Диаграмма](#page-952-0) [рассеивания" на стр. 903,](#page-952-0) ["Содержание" на стр. 907,](#page-956-0) ["Диаграмма прибылей и](#page-961-0) [убытков" на стр. 912](#page-961-0)

### **Не указан размер свойств данных (пункты)**

Указывает размер точек, которые используются для отображения характеристик точек на карте, для которых нет соответствующих данных.

### **К чему применяется**

["Карта" на стр. 882](#page-931-0)

## **Координата узла**

Позволяет уникальным образом идентифицировать член узла или разделитель на краю перекрестной таблицы. Используется объектом области пересечения перекрестной таблицы для однозначной идентификации пересечения элементов с каждого края. Невозможно изменить это значение.

#### **К чему применяется**

["Член узла перекрестной таблицы" на стр. 857,](#page-906-0) ["Пространство перекрестной](#page-907-0) [таблицы" на стр. 858, "Сводка перекрестной таблицы" на стр. 858](#page-907-0)

### **Рамка примечаний**

Задает свойства границы примечания.

#### **К чему применяется**

["Примечание" на стр. 888](#page-937-0)

### **Примечания**

Указывает блок текста, который можно разместить на диаграмме.

#### **К чему применяется**

["Трехмерная смешанная диаграмма" на стр. 838, "Трехмерная диаграмма](#page-887-0) [рассеивания" на стр. 838,](#page-887-0) ["Пузырьковая диаграмма" на стр. 842,](#page-891-0) ["Смешанная](#page-901-0) [диаграмма" на стр. 852,](#page-901-0) ["Диаграмма в виде шкалы" на стр. 868,](#page-917-0) ["Карта" на стр. 882,](#page-931-0) ["Диаграмма Маримекко" на стр. 883,](#page-932-0) ["Диаграмма диапазонов показателей" на стр.](#page-935-0) [886,](#page-935-0) ["Диаграмма Парето" на стр. 891,](#page-940-0) ["Круговая диаграмма" на стр. 892,](#page-941-0) ["Полярная](#page-943-0) [диаграмма" на стр. 894,](#page-943-0) ["Прогрессивная диаграмма" на стр. 896,](#page-945-0) ["Лепестковая](#page-946-0) [диаграмма" на стр. 897,](#page-946-0) ["Диаграмма рассеивания" на стр. 902](#page-951-0)

### **Примечания**

Указывает, следует ли воспроизводить примечание на диаграмме.

### **К чему применяется**

["Пузырьковая диаграмма" на стр. 843,](#page-892-0) ["Диаграмма в виде схемы" на стр. 844,](#page-893-0) ["Смешанная диаграмма" на стр. 853,](#page-902-0) ["Диаграмма в виде шкалы" на стр. 868,](#page-917-0) ["Диаграмма Парето" на стр. 891,](#page-940-0) ["Круговая диаграмма" на стр. 893,](#page-942-0) ["Прогрессивная](#page-944-0) [диаграмма" на стр. 895,](#page-944-0) ["Диаграмма рассеивания" на стр. 903](#page-952-0)

## **Текст примечания**

Задает текст, появляющийся в примечании на диаграмме. Чтобы изменить текст примечания, перейдите в представление разработки страницы (Представление > Разработка страницы)

#### **К чему применяется**

["Примечание" на стр. 887,](#page-936-0) ["Примечание" на стр. 888](#page-937-0)
# **Элемент списка без значения**

Указывает, нужно ли задавать пункт списка по умолчанию. При выборе элемента по умолчанию для элемента данных в элементе управления устанавливается нулевое значение. По умолчанию пункт списка без значения является первым пунктом в списке.

## **К чему применяется**

["Раскрывающийся список данных" на стр. 861,](#page-910-0) ["Окно списка данных" на стр. 862,](#page-911-0) ["Раскрывающийся список" на стр. 866,](#page-915-0) ["Окно списка" на стр. 877](#page-926-0)

# **Количество небольших интервалов**

Если для оси диаграммы заданы дополнительные линии сетки, указывает, на сколько дополнительных интервалов следует делить основные интервалы. Значение по умолчанию - 2, что означает, что между двумя основными линиями сетки появится одна дополнительная линия сетки.

## **К чему применяется**

["Ось категорий" на стр. 847,](#page-896-0) ["Ось шкалы" на стр. 868,](#page-917-0) ["Числовая ось" на стр. 889,](#page-938-0) ["Ось X" на стр. 913,](#page-962-0) ["Ось Y" на стр. 915](#page-964-0)

# **Количество небольших интервалов**

Если для оси диаграммы заданы дополнительные линии сетки, указывает, на сколько дополнительных интервалов следует делить основные интервалы. Значение по умолчанию - 2, что означает, что между двумя основными линиями сетки появится одна дополнительная линия сетки.

## **К чему применяется**

["Интегральная линия" на стр. 859,](#page-908-0) ["Парето - Горизонтальная столбчатая" на стр.](#page-939-0) [890,](#page-939-0) ["Основная ось" на стр. 895, "Основная нижняя ось" на стр. 895,](#page-944-0) ["Вторичная ось"](#page-952-0) [на стр. 903,](#page-952-0) ["Вторичная нижняя ось" на стр. 904](#page-953-0)

# **Число линий регрессии**

Указывает, будет ли использована одна линия регрессии для всех данных или одна линия для каждого ряда.

## **К чему применяется**

["Линия регрессии" на стр. 900](#page-949-0)

# **Только числа**

Указывает, можно ли вводить в текстовое поле приглашения не только числа.

## **К чему применяется**

["Приглашение с текстовым полем" на стр. 908](#page-957-0)

# **Стиль чисел**

Указывает стиль, который необходимо использовать для номеров страниц.

["Номер страницы" на стр. 890](#page-939-0)

## **Стиль чисел**

Указывает стиль чисел, который следует использовать для номера.

### **К чему применяется**

["Область метки итератора" на стр. 873](#page-922-0)

# **Числовая ось**

Указывает, будет ли показана ось.

### **К чему применяется**

["Трехмерная смешанная диаграмма" на стр. 838](#page-887-0)

# **Числовая ось**

Указывает, будет ли показана числовая ось на диаграмме в виде шкалы.

### **К чему применяется**

["Диаграмма в виде шкалы" на стр. 868](#page-917-0)

# **Числовые базовые линии**

Добавляет справочные строки на числовую ось диаграммы на основе числовых или статистических значений, вычислений или вычислений схемы.

### **К чему применяется**

["Пузырьковая диаграмма" на стр. 843,](#page-892-0) ["Смешанная диаграмма" на стр. 853,](#page-902-0) ["Числовая базовая линия" на стр. 889,](#page-938-0) ["Диаграмма Парето" на стр. 891,](#page-940-0) ["Прогрессивная диаграмма" на стр. 895,](#page-944-0) ["Диаграмма рассеивания" на стр. 903](#page-952-0)

# **Числовое значение**

Указывает числовое положение с помощью числа.

### **К чему применяется**

["Базовая линия" на стр. 841, "Базовая линия" на стр. 841, "Базовая линия" на стр.](#page-890-0) [841,](#page-890-0) ["Базовая линия" на стр. 842,](#page-891-0) ["Маркер" на стр. 884](#page-933-0)

# **Числовое значение**

Указывает значение числового положения.

### **К чему применяется**

["Маркер" на стр. 885](#page-934-0)

# **Числовое значение**

Указывает значение числового положения.

["Маркер" на стр. 885](#page-934-0)

# **Текст Опции**

Задает текст ссылок на дополнительные опции приглашения в приглашениях для выбора и поиска. Текст метки по умолчанию - "Параметры".

## **К чему применяется**

["Приглашение для выбора и поиска" на стр. 904](#page-953-0)

# **Ориентация**

Указывает ориентацию элемента управления.

# **К чему применяется**

["Строка кнопок" на стр. 845,](#page-894-0) ["Группа переключателей" на стр. 851,](#page-900-0) ["Ползунок с](#page-903-0) [непрерывными значениями" на стр. 854,](#page-903-0) ["Строка кнопок данных" на стр. 860, "Группа](#page-909-0) [переключателей данных" на стр. 860,](#page-909-0) ["Ползунок с дискретными значениями для](#page-910-0) [данных" на стр. 861,](#page-910-0) ["Итератор данных" на стр. 862,](#page-911-0) ["Группа радиокнопок данных"](#page-912-0) [на стр. 863, "Строка переключателей данных" на стр. 863,](#page-912-0) ["Ползунок с дискретными](#page-915-0) [значениями" на стр. 866,](#page-915-0) ["Итератор" на стр. 872,](#page-921-0) ["Группа радиокнопок" на стр. 899,](#page-948-0) ["Строка переключателей" на стр. 910](#page-959-0)

# **Внешнее объединение разрешено**

Указывает, разрешены ли внешние объединения для объекта. Данное свойство применимо к отдельному запросу и переопределяет параметр в  $IBM^{\circ}$  Cognos Framework Manager (инструмент моделирования).

# **К чему применяется**

["Запрос" на стр. 897](#page-946-0)

# **Метод агрегации выходных данных**

Указывает метод агрегации.

## **К чему применяется**

["Сводка перекрестной таблицы" на стр. 858,](#page-907-0) ["Сводка списка" на стр. 882](#page-931-0)

# **Метод агрегации выходных данных**

Указывает метод агрегации.

# **К чему применяется**

["Ячейка списка" на стр. 877](#page-926-0)

# **Переопределить информацию об измерениях**

Задает информацию об измерениях для запроса. Добавьте информацию об измерениях, если в источнике данных нет доступной информации об измерениях или если вы хотите переопределить, расширить или ограничить эту информацию.

Более подробную информацию смотрите в теме Добавить информацию об измерении в запрос.

### **К чему применяется**

["Запрос" на стр. 897](#page-946-0)

## **Переопределяет**

Указывает, следует ли переопределить дочерние объекты. Переопределение дочерних объектов возможно только в том случае, если у них есть имя.

### **К чему применяется**

["Ссылка на компонент схемы" на стр. 874](#page-923-0)

### **Заполнение**

Указывает свободное пространство между объектом и полем. Если существует граница, то указывает пространство между объектом и границей.

### **К чему применяется**

["Трехмерная смешанная диаграмма" на стр. 838, "Трехмерная диаграмма](#page-887-0) [рассеивания" на стр. 838,](#page-887-0) ["Блок" на стр. 842, "Пузырьковая диаграмма" на стр. 842,](#page-891-0) ["Пузырьковая диаграмма" на стр. 843,](#page-892-0) ["Диаграмма в виде схемы" на стр. 844,](#page-893-0) ["Заголовок" на стр. 846,](#page-895-0) ["Смешанная диаграмма" на стр. 852,](#page-901-0) ["Смешанная](#page-902-0) [диаграмма" на стр. 853, "Условный блок" на стр. 853,](#page-902-0) ["Условный блок" на стр. 854,](#page-903-0) ["Текст элемента контекста" на стр. 854,](#page-903-0) ["Столбцы перекрестной таблицы" на стр. 855,](#page-904-0) ["Столбцы перекрестной таблицы" на стр. 855,](#page-904-0) ["Угол перекрестной таблицы" на стр.](#page-905-0) [856, "Ячейки фактов перекрестной таблицы" на стр. 856, "Пересечение перекрестной](#page-905-0) [таблицы" на стр. 856,](#page-905-0) ["Ячейки фактов членов перекрестной таблицы" на стр. 857,](#page-906-0) ["Член узла перекрестной таблицы" на стр. 857,](#page-906-0) ["Строки перекрестной таблицы" на](#page-907-0) [стр. 858, "Строки перекрестной таблицы" на стр. 858, "Пространство перекрестной](#page-907-0) [таблицы" на стр. 858, "Сводка перекрестной таблицы" на стр. 858,](#page-907-0) ["Диаграмма в виде](#page-917-0) [шкалы" на стр. 868, "Диаграмма в виде шкалы" на стр. 868,](#page-917-0) ["Гиперссылка" на стр.](#page-919-0) [870,](#page-919-0) ["Кнопка гиперссылки" на стр. 871,](#page-920-0) ["Ячейка списка" на стр. 877, "Столбец списка"](#page-926-0) [на стр. 877,](#page-926-0) ["Основная область столбца списка" на стр. 878, "Столбцы списка" на стр.](#page-927-0) [878, "Столбцы списка" на стр. 878,](#page-927-0) ["Стиль основной области столбцов списка" на стр.](#page-928-0) [879, "Стиль заголовков столбцов списка" на стр. 879, "Заголовок столбца списка" на](#page-928-0) [стр. 879,](#page-928-0) ["Нижний колонтитул списка" на стр. 880, "Верхний колонтитул списка" на](#page-929-0) [стр. 880,](#page-929-0) ["Строка списка" на стр. 881, "Стиль ячеек в строке списка" на стр. 881,](#page-930-0) ["Сводка списка" на стр. 882, "Карта" на стр. 882,](#page-931-0) ["Диаграмма Маримекко" на стр.](#page-932-0) [883,](#page-932-0) ["Диаграмма диапазонов показателей" на стр. 886,](#page-935-0) ["Текст разрыва страницы" на](#page-939-0) [стр. 890,](#page-939-0) ["Диаграмма Парето" на стр. 891, "Диаграмма Парето" на стр. 891,](#page-940-0) ["Круговая диаграмма" на стр. 892,](#page-941-0) ["Круговая диаграмма" на стр. 893,](#page-942-0) ["Полярная](#page-943-0) [диаграмма" на стр. 894,](#page-943-0) ["Прогрессивная диаграмма" на стр. 895,](#page-944-0) ["Прогрессивная](#page-945-0) [диаграмма" на стр. 896, "Кнопка приглашения" на стр. 896,](#page-945-0) ["Лепестковая](#page-946-0) [диаграмма" на стр. 897,](#page-946-0) ["Ячейка таблицы репитеров" на стр. 901, "Ячейка таблицы](#page-950-0) [репитеров" на стр. 901,](#page-950-0) ["Диаграмма рассеивания" на стр. 902,](#page-951-0) ["Диаграмма](#page-952-0) [рассеивания" на стр. 903,](#page-952-0) ["Ячейка таблицы" на стр. 907, "Содержание" на стр. 907,](#page-956-0) ["Запись содержания" на стр. 907,](#page-956-0) ["Текстовый элемент" на стр. 908,](#page-957-0) ["Переменный](#page-961-0) [текстовый элемент" на стр. 912, "Диаграмма прибылей и убытков" на стр. 912](#page-961-0)

### **нумерация страниц**

Указывает правила разбиения на страницы, например разрывы страниц, свойства типа "сохранить вместе с...", общее число и нумерацию страниц.

### **К чему применяется**

["Трехмерная смешанная диаграмма" на стр. 838, "Трехмерная диаграмма](#page-887-0) [рассеивания" на стр. 838,](#page-887-0) ["Пузырьковая диаграмма" на стр. 842,](#page-891-0) ["Пузырьковая](#page-892-0) [диаграмма" на стр. 843,](#page-892-0) ["Диаграмма в виде схемы" на стр. 844,](#page-893-0) ["Смешанная](#page-901-0) [диаграмма" на стр. 852,](#page-901-0) ["Смешанная диаграмма" на стр. 853,](#page-902-0) ["Перекрестная](#page-904-0) [таблица" на стр. 855,](#page-904-0) ["Член узла перекрестной таблицы" на стр. 857,](#page-906-0) ["Пространство](#page-907-0) [перекрестной таблицы" на стр. 858,](#page-907-0) ["Диаграмма в виде шкалы" на стр. 868,](#page-917-0) ["Диаграмма в виде шкалы" на стр. 868,](#page-917-0) ["Список" на стр. 876,](#page-925-0) ["Столбец списка" на](#page-926-0) [стр. 877,](#page-926-0) ["Верхний колонтитул списка" на стр. 880,](#page-929-0) ["Карта" на стр. 882,](#page-931-0) ["Диаграмма](#page-932-0) [Маримекко" на стр. 883,](#page-932-0) ["Диаграмма диапазонов показателей" на стр. 886,](#page-935-0) ["Страница" на стр. 889,](#page-938-0) ["Набор страниц" на стр. 890,](#page-939-0) ["Диаграмма Парето" на стр.](#page-940-0) [891, "Диаграмма Парето" на стр. 891,](#page-940-0) ["Круговая диаграмма" на стр. 892,](#page-941-0) ["Круговая](#page-942-0) [диаграмма" на стр. 893,](#page-942-0) ["Полярная диаграмма" на стр. 894,](#page-943-0) ["Прогрессивная](#page-944-0) [диаграмма" на стр. 895,](#page-944-0) ["Прогрессивная диаграмма" на стр. 896,](#page-945-0) ["Лепестковая](#page-946-0) [диаграмма" на стр. 897,](#page-946-0) ["Репитер" на стр. 900, "Таблица-репитер" на стр. 900,](#page-949-0) ["Ссылка на отчет" на стр. 901,](#page-950-0) ["Диаграмма рассеивания" на стр. 902,](#page-951-0) ["Диаграмма](#page-952-0) [рассеивания" на стр. 903,](#page-952-0) ["Таблица" на стр. 906,](#page-955-0) ["Диаграмма прибылей и убытков" на](#page-961-0) [стр. 912](#page-961-0)

# **Палитра**

Указывает палитру, которую следует использовать для диаграммы. Это свойство используется только для диаграмм прежней версии.

### **К чему применяется**

["Трехмерная смешанная диаграмма" на стр. 838, "Трехмерная диаграмма](#page-887-0) [рассеивания" на стр. 838,](#page-887-0) ["Пузырьковая диаграмма" на стр. 842,](#page-891-0) ["Смешанная](#page-901-0) [диаграмма" на стр. 852,](#page-901-0) ["Диаграмма в виде шкалы" на стр. 868,](#page-917-0) ["Диаграмма](#page-932-0) [Маримекко" на стр. 883,](#page-932-0) ["Диаграмма диапазонов показателей" на стр. 886,](#page-935-0) ["Диаграмма Парето" на стр. 891,](#page-940-0) ["Круговая диаграмма" на стр. 892,](#page-941-0) ["Полярная](#page-943-0) [диаграмма" на стр. 894,](#page-943-0) ["Прогрессивная диаграмма" на стр. 896,](#page-945-0) ["Лепестковая](#page-946-0) [диаграмма" на стр. 897,](#page-946-0) ["Диаграмма рассеивания" на стр. 902](#page-951-0)

## **Палитра**

Указывает цветовую палитру для диаграммы.

## **К чему применяется**

["Диаграмма с областями" на стр. 839,](#page-888-0) ["Горизонтальная столбчатая диаграмма" на](#page-889-0) [стр. 840,](#page-889-0) ["Пузырьковая диаграмма" на стр. 843,](#page-892-0) ["Ось шкалы" на стр. 868,](#page-917-0) ["Линия" на](#page-925-0) [стр. 876,](#page-925-0) ["Диаграмма Парето" на стр. 891,](#page-940-0) ["Круговая диаграмма" на стр. 893,](#page-942-0) ["Диаграмма рассеивания" на стр. 903](#page-952-0)

# **Палитра**

Для уровней карты используется цифровая палитра, в которой цвет области или точки зависит от численного значения.

["Уровень точек" на стр. 893,](#page-942-0) ["Уровень регионов" на стр. 899](#page-948-0)

## **Опция**

Указывает параметр, значение которого удовлетворяет значениям, выбранным в элементе управления приглашением.

### **К чему применяется**

["Приглашение для ввода даты и времени" на стр. 864, "Приглашение для ввода](#page-913-0) [даты" на стр. 864,](#page-913-0) ["Созданное приглашение" на стр. 869,](#page-918-0) ["Приглашение для ввода](#page-921-0) [интервала" на стр. 872,](#page-921-0) ["Приглашение для выбора и поиска" на стр. 904,](#page-953-0) ["Приглашение с текстовым полем" на стр. 908,](#page-957-0) ["Приглашение для ввода времени" на](#page-958-0) [стр. 909,](#page-958-0) ["Приглашение дерева" на стр. 910,](#page-959-0) ["Приглашение для ввода значения" на](#page-960-0) [стр. 911](#page-960-0)

# **Ось диаграммы Парето**

Указывает, будет ли показана ось.

### **К чему применяется**

["Диаграмма Парето" на стр. 891](#page-940-0)

# **Настройка PDF-страницы**

Задает ориентацию и размер страницы документов PDF.

### **К чему применяется**

["Страница" на стр. 889](#page-938-0)

## **Процент на основе**

Задает информацию, которая используется для вычисления значений в процентах.

### **К чему применяется**

["Показатель в процентах" на стр. 892](#page-941-0)

# **Процентиль**

Указывает положение на основе значения процентиля данных. Это значение должно быть больше нуля.

### **К чему применяется**

["Базовая линия" на стр. 841, "Базовая линия" на стр. 841, "Базовая линия" на стр.](#page-890-0) [841,](#page-890-0) ["Базовая линия" на стр. 842,](#page-891-0) ["Маркер" на стр. 884](#page-933-0)

## **Процентиль**

Указывает положение на основе значения процентиля данных. Это значение должно быть больше нуля.

["Маркер" на стр. 885](#page-934-0)

# **Процентиль**

Указывает положение на основе значения процентиля данных. Это значение должно быть больше нуля.

### **К чему применяется**

["Маркер" на стр. 885](#page-934-0)

# **Процентное отношение оси**

Указывает положение на числовой оси в процентах. Это значение должно быть больше нуля.

#### **К чему применяется**

["Базовая линия" на стр. 841, "Базовая линия" на стр. 841, "Базовая линия" на стр.](#page-890-0) [841,](#page-890-0) ["Базовая линия" на стр. 842,](#page-891-0) ["Маркер" на стр. 884](#page-933-0)

# **Процентное отношение оси**

Указывает положение на числовой оси в процентах. Это значение должно быть больше нуля.

### **К чему применяется**

["Маркер" на стр. 885](#page-934-0)

# **Процентное отношение оси**

Указывает положение на числовой оси в процентах. Это значение должно быть больше нуля.

#### **К чему применяется**

["Маркер" на стр. 885](#page-934-0)

# **Шаблон оценки производительности**

Управляет долей маркеров диапазона допуска и заданного диапазона, которая отображается на диаграмме показателей.

### **К чему применяется**

["Диаграмма диапазонов показателей" на стр. 886](#page-935-0)

## **Метки секторов круговой диаграммы**

Указывает, будут ли показаны метки круговой диаграммы.

# **К чему применяется**

["Круговая диаграмма" на стр. 892](#page-941-0)

# **Заливка области построения**

Указывает цвет заливки и эффекты для области построения диаграммы.

### **К чему применяется**

["Пузырьковая диаграмма" на стр. 843,](#page-892-0) ["Смешанная диаграмма" на стр. 853,](#page-902-0) ["Диаграмма Парето" на стр. 891,](#page-940-0) ["Прогрессивная диаграмма" на стр. 895,](#page-944-0)

["Диаграмма рассеивания" на стр. 903](#page-952-0)

## **Форма точки**

Указывает форму маркеров. Если выбирается значение ряда или категория, то форма маркеров меняется соответствующим образом.

### **К чему применяется**

["Трехмерная диаграмма рассеивания" на стр. 838,](#page-887-0) ["Пузырьковая диаграмма" на стр.](#page-891-0) [842,](#page-891-0) ["Полярная диаграмма" на стр. 894,](#page-943-0) ["Лепестковая диаграмма" на стр. 897,](#page-946-0) ["Диаграмма рассеивания" на стр. 902](#page-951-0)

# **Полиномиальная экспонента**

Указывает наибольшее экспоненциальное значение, которое используется при вычислении регрессии.

### **К чему применяется**

["Линия регрессии" на стр. 900](#page-949-0)

# **Расположение**

Указывает, где будет расположена легенда.

## **К чему применяется**

["Легенда" на стр. 874](#page-923-0)

# **Расположение**

Указывает положение примечания на диаграмме.

### **К чему применяется**

["Метка уравнения" на стр. 867,](#page-916-0) ["Примечание" на стр. 887](#page-936-0)

# **Положение в списке**

Указывает положение элемента без значения в списке.

### **К чему применяется**

["Элемент списка без значения" на стр. 888](#page-937-0)

## **Тип положения**

Указывает исходный тип числового положения.

["Базовая линия" на стр. 841, "Базовая линия" на стр. 841, "Базовая линия" на стр.](#page-890-0) [841,](#page-890-0) ["Базовая линия" на стр. 842,](#page-891-0) ["Маркер" на стр. 884](#page-933-0)

# **Тип положения**

Указывает тип числового положения на оси х. Это свойство используется только для диаграмм прежней версии.

### **К чему применяется**

["Маркер" на стр. 885](#page-934-0)

## **Тип положения**

Указывает тип числового положения.

### **К чему применяется**

["Маркер" на стр. 885](#page-934-0)

# **Цвет положительного столбца**

Указывает цвет, градиент или шаблон, который следует использовать для столбцов положительных величин диаграммы с нарастающими значениями.

### **К чему применяется**

["Прогрессивная диаграмма" на стр. 896](#page-945-0)

# **Предварительное заполнение**

Указывает, следует ли предварительно заполнять значениями элемент управления. Это относится только к случаю, когда родительский объект для элемента управления приглашением не является обязательным. Это применимо только к элементам управления приглашения, у которых в каскаде есть родитель.

### **К чему применяется**

["Приглашение дерева" на стр. 910,](#page-959-0) ["Приглашение для ввода значения" на стр. 911](#page-960-0)

# **Уровни предварительного заполнения**

Указывает число уровней для предварительного заполнения приглашения. По умолчанию устанавливается значение 1, что означает предварительное заполнение приглашения только корневыми членами.

### **К чему применяется**

["Приглашение дерева" на стр. 910](#page-959-0)

# **Предварительная сортировка**

Сортирует данные, используемые запросом для построения временного куба, если это необходимо, например в случае перекрестной таблицы относительно реляционного источника данных. Это свойство влияет на установленный по умолчанию порядок членов на уровне, заполненных из элемента данных.

["Элемент данных" на стр. 862](#page-911-0)

# **Обработка**

Указывает, будет ли механизм обработки запросов проводить минимальную обработку. Локальная обработка используется только в том случае, если база данных не в состоянии выполнить обработку в полном объеме. Это свойство применимо только к многомерным источникам данных, или источникам данных OLAP.

Указывает, будет ли сервер отчетов  $IBM^{\circledR}$  Cognos<sup>®</sup> выполнять минимальный объем обработки. Этот параметр переопределяет соответствующий регулятор модели. Если этот параметр не указан, то используется значение регулятора модели. Если вы не используете режим динамических запросов, это свойство применимо только к реляционным источникам данных.

'Только База данных' указывает, что вся обработка запросов выполняется в базе данных, а сервер отчетов IBM Cognos не выполняет никаких операций и не кэширует никаких данных. Запрос будет выполнен успешно, только если база данных сможет выполнить все операции запросов.

'Ограниченная локальная обработка' означает, что только небольшая часть обработки запроса выполняется сервером отчетов Cognos (а возможно, им не выполняется никакая часть этой обработки). Локальная обработка используется только в том случае, если база данных не в состоянии обработать запрос.

При использовании режима динамических запросов это свойство применимо только к источникам данных SAP BW, и опция ограниченной локальной обработки не поддерживается. 'Только база данных' указывает, что только небольшая часть обработки запроса выполняется и кэшируется сервером отчетов Cognos (а возможно, им не выполняется никакая часть этой обработки). Локальная обработка используется только в том случае, если база данных не в состоянии обработать запрос. Рассматривайте возможность использования этой опции, только если производительность обработки отчетов при использовании параметра по умолчанию является неприемлемой, а при использовании данного параметра становится удовлетворительной. Помните. что при использовании этого параметра результаты могут измениться; произведите тщательное тестирование, чтобы убедиться, что результаты все равно являются правильными.

### **К чему применяется**

["Запрос" на стр. 897](#page-946-0)

## **Прогрессивная ось**

Указывает, будет ли показана ось.

## **К чему применяется**

["Прогрессивная диаграмма" на стр. 896](#page-945-0)

# **Палитра для прогрессивной диаграммы**

Указывает цветовую палитру для прогрессивной диаграммы.

["Прогрессивная диаграмма" на стр. 895](#page-944-0)

# **Список проекций**

Показывает список проецируемых элементов данных для операции SET. Этот список можно создать автоматически или добавить элементы данных вручную.

### **К чему применяется**

["Операция запроса" на стр. 897](#page-946-0)

# **Properties**

Указывает список элементов данных из запроса в области, которые необходимо связать с выбранным объектом. Потребность в этом возникает, если вы хотите сослаться на элемент данных, который присутствует в запросе, но отсутствует в схеме.

## **К чему применяется**

["Заголовок оси" на стр. 840, "Заголовок оси" на стр. 840,](#page-889-0) ["Базовая линия" на стр. 841,](#page-890-0) ["Базовая линия" на стр. 841, "Базовая линия" на стр. 841,](#page-890-0) ["Базовая линия" на стр.](#page-891-0) [842,](#page-891-0) ["Базовая линия категории" на стр. 847,](#page-896-0) ["Нижний колонтитул диаграммы" на стр.](#page-897-0) [848, "Нижний колонтитул диаграммы" на стр. 848, "Член узла диаграммы" на стр.](#page-897-0) [848,](#page-897-0) ["Подзаголовок диаграммы" на стр. 849, "Подзаголовок диаграммы" на стр. 849,](#page-898-0) ["Заголовок диаграммы" на стр. 850, "Заголовок диаграммы" на стр. 850,](#page-899-0) ["Цветной](#page-901-0) [регион" на стр. 852, "Цветной регион" на стр. 852,](#page-901-0) ["Член узла перекрестной таблицы"](#page-906-0) [на стр. 857,](#page-906-0) ["Метка интегральной линии" на стр. 859, "Интегральная линия" на стр.](#page-908-0) [859,](#page-908-0) ["Заголовок" на стр. 874,](#page-923-0) ["Заголовок легенды" на стр. 875, "Заголовок легенды"](#page-924-0) [на стр. 875,](#page-924-0) ["Список" на стр. 876,](#page-925-0) ["Нижний колонтитул списка" на стр. 880, "Верхний](#page-929-0) [колонтитул списка" на стр. 880,](#page-929-0) ["Маркер" на стр. 884, "Маркер" на стр. 884,](#page-933-0) ["Маркер" на стр. 885,](#page-934-0) ["Примечание" на стр. 887,](#page-936-0) ["Содержимое примечания" на стр.](#page-937-0) [888,](#page-937-0) ["Числовая базовая линия" на стр. 889, "Страница" на стр. 889,](#page-938-0) ["Набор страниц"](#page-939-0) [на стр. 890,](#page-939-0) ["Заголовок легенды цветов точек" на стр. 893,](#page-942-0) ["Заголовок легенды для](#page-943-0) [размера точек" на стр. 894,](#page-943-0) ["Заголовок легенды для цветов регионов" на стр. 899,](#page-948-0) ["Линия регрессии" на стр. 900, "Репитер" на стр. 900, "Таблица-репитер" на стр. 900,](#page-949-0) ["Маркер диаграммы рассеивания" на стр. 903,](#page-952-0) ["Приглашение для выбора и поиска"](#page-953-0) [на стр. 904,](#page-953-0) ["Одноэлементное множество" на стр. 905,](#page-954-0) ["Столбец итогов" на стр. 910,](#page-959-0) ["Метка столбца итогов" на стр. 910,](#page-959-0) ["Метка линии тренда" на стр. 911,](#page-960-0) ["Приглашение для ввода значения" на стр. 911](#page-960-0)

# **Свойство**

Указывает ссылку на свойство члена. Невозможно изменить это значение.

## **К чему применяется**

["Свойство члена" на стр. 886](#page-935-0)

# **Уникальное имя свойства**

Указывает уникальное имя свойства члена.

["Диаграмма с областями" на стр. 839,](#page-888-0) ["Горизонтальная столбчатая диаграмма" на](#page-889-0) [стр. 840,](#page-889-0) ["Базовая линия категории" на стр. 847,](#page-896-0) ["Член узла диаграммы" на стр. 848,](#page-897-0) ["Текстовый элемент диаграммы" на стр. 849, "Текстовый элемент диаграммы" на](#page-898-0) [стр. 849,](#page-898-0) ["Цветной регион" на стр. 852, "Цветной регион" на стр. 852,](#page-901-0) ["Угол](#page-905-0) [перекрестной таблицы" на стр. 856, "Ячейки фактов перекрестной таблицы" на стр.](#page-905-0) [856, "Пересечение перекрестной таблицы" на стр. 856,](#page-905-0) ["Ячейки фактов членов](#page-906-0) [перекрестной таблицы" на стр. 857, "Член узла перекрестной таблицы" на стр. 857,](#page-906-0) ["Метка интегральной линии" на стр. 860,](#page-909-0) ["Ось шкалы" на стр. 868,](#page-917-0) ["Элемент HTML"](#page-919-0) [на стр. 870,](#page-919-0) ["Изображение" на стр. 871,](#page-920-0) ["Линия" на стр. 876,](#page-925-0) ["Ячейка списка" на стр.](#page-926-0) [877,](#page-926-0) ["Основная область столбца списка" на стр. 878,](#page-927-0) ["Заголовок столбца списка" на](#page-928-0) [стр. 879,](#page-928-0) ["Расположение карты" на стр. 882,](#page-931-0) ["Расположение карты" на стр. 883,](#page-932-0) ["Расположение подробного фрагмента карты" на стр. 883, "Расположение](#page-932-0) [подробного фрагмента карты" на стр. 883,](#page-932-0) ["Маркер" на стр. 884,](#page-933-0) ["Свойство члена" на](#page-935-0) [стр. 886,](#page-935-0) ["Числовая базовая линия" на стр. 889,](#page-938-0) ["Элемент форматированного текста"](#page-950-0) [на стр. 901,](#page-950-0) ["Маркер диаграммы рассеивания" на стр. 903,](#page-952-0) ["Текстовый элемент" на](#page-957-0) [стр. 908,](#page-957-0) ["Столбец итогов" на стр. 910,](#page-959-0) ["Показатель прироста/убытка" на стр. 913](#page-962-0)

## **Сдвинуть вниз**

Указывает, будет ли нижний колонтитул располагаться как можно ниже внутри родительского объекта

### **К чему применяется**

["Нижний колонтитул списка" на стр. 880,](#page-929-0) ["Нижний колонтитул страницы списка" на](#page-930-0) [стр. 881](#page-930-0)

# **Query**

Указывает ссылку на запрос.

## **К чему применяется**

["Трехмерная смешанная диаграмма" на стр. 838, "Трехмерная диаграмма](#page-887-0) [рассеивания" на стр. 838,](#page-887-0) ["Заголовок оси" на стр. 840, "Заголовок оси" на стр. 840,](#page-889-0) ["Базовая линия" на стр. 841, "Базовая линия" на стр. 841, "Базовая линия" на стр.](#page-890-0) [841,](#page-890-0) ["Базовая линия" на стр. 842, "Пузырьковая диаграмма" на стр. 842,](#page-891-0) ["Пузырьковая диаграмма" на стр. 843,](#page-892-0) ["Диаграмма в виде схемы" на стр. 844,](#page-893-0) ["Базовая линия категории" на стр. 847,](#page-896-0) ["Нижний колонтитул диаграммы" на стр. 848,](#page-897-0) ["Нижний колонтитул диаграммы" на стр. 848,](#page-897-0) ["Подзаголовок диаграммы" на стр.](#page-898-0) [849, "Подзаголовок диаграммы" на стр. 849,](#page-898-0) ["Заголовок диаграммы" на стр. 850,](#page-899-0) ["Заголовок диаграммы" на стр. 850,](#page-899-0) ["Цветной регион" на стр. 852, "Цветной регион"](#page-901-0) [на стр. 852, "Смешанная диаграмма" на стр. 852,](#page-901-0) ["Смешанная диаграмма" на стр.](#page-902-0) [853,](#page-902-0) ["Перекрестная таблица" на стр. 855,](#page-904-0) ["Метка интегральной линии" на стр. 859,](#page-908-0) ["Строка кнопок данных" на стр. 860, "Группа переключателей данных" на стр. 860,](#page-909-0) ["Контейнер данных" на стр. 861, "Колода с данными" на стр. 861, "Ползунок с](#page-910-0) [дискретными значениями для данных" на стр. 861, "Раскрывающийся список данных"](#page-910-0) [на стр. 861,](#page-910-0) ["Итератор данных" на стр. 862, "Окно списка данных" на стр. 862,](#page-911-0) ["Группа радиокнопок данных" на стр. 863, "Элемент управления в виде вкладки](#page-912-0) [данных" на стр. 863, "Строка переключателей данных" на стр. 863,](#page-912-0) ["Диаграмма в](#page-917-0) [виде шкалы" на стр. 868, "Диаграмма в виде шкалы" на стр. 868,](#page-917-0) ["Заголовок" на стр.](#page-923-0) [874,](#page-923-0) ["Заголовок легенды" на стр. 875, "Заголовок легенды" на стр. 875,](#page-924-0) ["Список" на](#page-925-0) [стр. 876,](#page-925-0) ["Карта" на стр. 882,](#page-931-0) ["Диаграмма Маримекко" на стр. 883,](#page-932-0) ["Маркер" на стр.](#page-933-0) [884, "Маркер" на стр. 884,](#page-933-0) ["Маркер" на стр. 885,](#page-934-0) ["Диаграмма диапазонов](#page-935-0) [показателей" на стр. 886,](#page-935-0) ["Содержимое примечания" на стр. 888,](#page-937-0) ["Числовая базовая](#page-938-0)

[линия" на стр. 889,](#page-938-0) ["Набор страниц" на стр. 890,](#page-939-0) ["Диаграмма Парето" на стр. 891,](#page-940-0) ["Диаграмма Парето" на стр. 891,](#page-940-0) ["Круговая диаграмма" на стр. 892,](#page-941-0) ["Круговая](#page-942-0) [диаграмма" на стр. 893, "Заголовок легенды цветов точек" на стр. 893,](#page-942-0) ["Заголовок](#page-943-0) [легенды для размера точек" на стр. 894, "Полярная диаграмма" на стр. 894,](#page-943-0) ["Прогрессивная диаграмма" на стр. 895,](#page-944-0) ["Прогрессивная диаграмма" на стр. 896,](#page-945-0) ["Лепестковая диаграмма" на стр. 897,](#page-946-0) ["Заголовок легенды для цветов регионов" на](#page-948-0) [стр. 899,](#page-948-0) ["Репитер" на стр. 900, "Таблица-репитер" на стр. 900,](#page-949-0) ["Диаграмма](#page-951-0) [рассеивания" на стр. 902,](#page-951-0) ["Диаграмма рассеивания" на стр. 903, "Маркер диаграммы](#page-952-0) [рассеивания" на стр. 903,](#page-952-0) ["Одноэлементное множество" на стр. 905,](#page-954-0) ["Метка линии](#page-960-0) [тренда" на стр. 911,](#page-960-0) ["Диаграмма прибылей и убытков" на стр. 912](#page-961-0)

# **Query**

Указывает ссылку на запрос.

## **К чему применяется**

["Страница" на стр. 889,](#page-938-0) ["Приглашение для выбора и поиска" на стр. 904,](#page-953-0) ["Приглашение дерева" на стр. 910,](#page-959-0) ["Приглашение для ввода значения" на стр. 911](#page-960-0)

# **Тип лепестка**

Указывает как следует представить лепестковую диаграмму.

### **К чему применяется**

["Лепестковая диаграмма" на стр. 897](#page-946-0)

# **Радиальная ось**

Указывает, будет ли показана ось.

### **К чему применяется**

["Полярная диаграмма" на стр. 894,](#page-943-0) ["Лепестковая диаграмма" на стр. 897](#page-946-0)

# **Определение радиокнопок**

Задает кнопки в группе радиокнопок.

### **К чему применяется**

["Группа радиокнопок" на стр. 899](#page-948-0)

# **Диапазон значений**

Указывает, допустим ли диапазон для данного элемента управления. Настройка связанного параметризованного выражения для этого свойства переопределит настройку данного объекта. Если при изменении этого свойства не удается получить ожидаемые результаты, проверьте наличие в связанном выражении оператора "in\_range".

Например, при создании этого элемента управления приглашения с помощью мастера приглашений и установкой параметра связанного параметризированного фильтра, принимающего диапазоны, изменения значения этого свойства не достаточно для изменения этого ограничения. Кроме этого необходимо изменить выражение фильтра и удалить оператор in\_range.

Для редактирования выражения для фильтра необходимо выбрать фильтр, который доступен в просмотре вопросов, в браузере.

### **К чему применяется**

["Приглашение для ввода даты и времени" на стр. 864, "Приглашение для ввода](#page-913-0) [даты" на стр. 864,](#page-913-0) ["Приглашение для ввода интервала" на стр. 872,](#page-921-0) ["Приглашение с](#page-957-0) [текстовым полем" на стр. 908,](#page-957-0) ["Приглашение для ввода времени" на стр. 909,](#page-958-0) ["Приглашение для ввода значения" на стр. 911](#page-960-0)

### **Метка диапазона**

Указывает, будет ли в легенде видна метка заданного диапазона.

### **К чему применяется**

["Диаграмма диапазонов показателей" на стр. 886](#page-935-0)

# **Тип диапазона**

Указывает, нужно ли показать одну или две ручки ползунка, и какую область дорожки ползунка следует выделить.

### **К чему применяется**

["Ползунок с непрерывными значениями" на стр. 854,](#page-903-0) ["Ползунок с дискретными](#page-910-0) [значениями для данных" на стр. 861,](#page-910-0) ["Ползунок с дискретными значениями" на стр.](#page-915-0) [866](#page-915-0)

## **Отчет, указанный в ссылке**

Отчет, который указан в ссылке как элемент брошюры.

#### **К чему применяется**

["Ссылка на отчет" на стр. 901](#page-950-0)

## **Линия регрессии**

Указывает, будет ли показана линия регрессии. Линия регрессии представляет собой прямую или кривую линию, которая является наилучшим приближением точек данных в ряде.

### **К чему применяется**

["Пузырьковая диаграмма" на стр. 842,](#page-891-0) ["Диаграмма рассеивания" на стр. 902](#page-951-0)

# **Тип регрессии**

Указывает используемый тип регрессии.

### **К чему применяется**

["Линия регрессии" на стр. 900](#page-949-0)

## **Относительное выравнивание**

Указывает тип выравнивания по вертикали этого объекта относительно других объектов того же уровня.

["Трехмерная смешанная диаграмма" на стр. 838, "Трехмерная диаграмма](#page-887-0) [рассеивания" на стр. 838,](#page-887-0) ["Пузырьковая диаграмма" на стр. 842,](#page-891-0) ["Пузырьковая](#page-892-0) [диаграмма" на стр. 843,](#page-892-0) ["Диаграмма в виде схемы" на стр. 844,](#page-893-0) ["Смешанная](#page-901-0) [диаграмма" на стр. 852,](#page-901-0) ["Смешанная диаграмма" на стр. 853,](#page-902-0) ["Текст элемента](#page-903-0) [контекста" на стр. 854,](#page-903-0) ["Перекрестная таблица" на стр. 855,](#page-904-0) ["Дата" на стр. 863,](#page-912-0) ["Приглашение для ввода даты" на стр. 864,](#page-913-0) ["Набор полей" на стр. 867,](#page-916-0) ["Диаграмма в](#page-917-0) [виде шкалы" на стр. 868, "Диаграмма в виде шкалы" на стр. 868,](#page-917-0) ["Гиперссылка" на](#page-919-0) [стр. 870,](#page-919-0) ["Кнопка гиперссылки" на стр. 871, "Изображение" на стр. 871,](#page-920-0) ["Список" на](#page-925-0) [стр. 876,](#page-925-0) ["Сводка списка" на стр. 882, "Карта" на стр. 882,](#page-931-0) ["Диаграмма Маримекко"](#page-932-0) [на стр. 883,](#page-932-0) ["Диаграмма диапазонов показателей" на стр. 886,](#page-935-0) ["Текст разрыва](#page-939-0) [страницы" на стр. 890, "Номер страницы" на стр. 890,](#page-939-0) ["Диаграмма Парето" на стр.](#page-940-0) [891, "Диаграмма Парето" на стр. 891,](#page-940-0) ["Круговая диаграмма" на стр. 892,](#page-941-0) ["Круговая](#page-942-0) [диаграмма" на стр. 893,](#page-942-0) ["Полярная диаграмма" на стр. 894,](#page-943-0) ["Прогрессивная](#page-944-0) [диаграмма" на стр. 895,](#page-944-0) ["Прогрессивная диаграмма" на стр. 896, "Кнопка](#page-945-0) [приглашения" на стр. 896,](#page-945-0) ["Лепестковая диаграмма" на стр. 897,](#page-946-0) ["Таблица-репитер"](#page-949-0) [на стр. 900,](#page-949-0) ["Номер строки" на стр. 902, "Номер строки" на стр. 902, "Диаграмма](#page-951-0) [рассеивания" на стр. 902,](#page-951-0) ["Диаграмма рассеивания" на стр. 903,](#page-952-0) ["Статическая](#page-954-0) [таблица-репитер" на стр. 905,](#page-954-0) ["Таблица" на стр. 906,](#page-955-0) ["Приглашение с текстовым](#page-957-0) [полем" на стр. 908, "Текстовый элемент" на стр. 908,](#page-957-0) ["Время" на стр. 909,](#page-958-0) ["Приглашение для ввода значения" на стр. 911,](#page-960-0) ["Переменный текстовый элемент" на](#page-961-0) [стр. 912, "Диаграмма прибылей и убытков" на стр. 912](#page-961-0)

# **Текст Удалить**

Задает метку, которая появляется на кнопке, используемой для удаления элементов из поля выбранных объектов во всех приглашениях для выбора из нескольких элементов. Текст метки по умолчанию - "Удалить".

## **К чему применяется**

["Приглашение для ввода даты и времени" на стр. 864, "Приглашение для ввода](#page-913-0) [даты" на стр. 864,](#page-913-0) ["Приглашение для ввода интервала" на стр. 872,](#page-921-0) ["Приглашение](#page-953-0) [для выбора и поиска" на стр. 904,](#page-953-0) ["Приглашение с текстовым полем" на стр. 908,](#page-957-0) ["Приглашение для ввода времени" на стр. 909,](#page-958-0) ["Приглашение для ввода значения" на](#page-960-0) [стр. 911](#page-960-0)

# **Воспроизведение**

Для отчетов в виде списка указывает, появится ли столбец в выходных данных отчета. Вне зависимости от значения ("Да" или "Нет") запрос для столбца выполняется всегда.

## **К чему применяется**

["Столбец списка" на стр. 877](#page-926-0)

# **Воспроизведение ячеек фактов**

Указывает, отображать ли значения ячеек фактов разделителя на краю перекрестной таблицы

## **К чему применяется**

["Пространство перекрестной таблицы" на стр. 858](#page-907-0)

# **Метод воспроизведения**

Указывает, где воспроизводится визуализация. Визуализации, воспроизводимые на сервере IBM® Cognos®, воспроизводятся как статические изображения. Некоторые свойства визуализации применимы только к одной из опций. Воспроизведение визуализаций на сервере или на клиенте Cognos отрицательно влияет на производительность и на размер активного отчета. Чтобы включить фильтр на стороне клиента, выберите Клиент.

### **К чему применяется**

["Визуализация" на стр. 912](#page-961-0)

## **Воспроизведение пустой страницы**

Указывает, следует ли воспроизводить страницу, если контейнеры данных на странице не содержат данных. Если для всех контейнеров данных для этого свойства задано значение "Нет" и все контейнеры данных не содержат данных, то страница не появится. Если какой-нибудь контейнер данных на странице содержит данные или для этого свойства задано значение "Да", то страница появится.

### **К чему применяется**

["Трехмерная смешанная диаграмма" на стр. 838, "Трехмерная диаграмма](#page-887-0) [рассеивания" на стр. 838,](#page-887-0) ["Пузырьковая диаграмма" на стр. 842,](#page-891-0) ["Пузырьковая](#page-892-0) [диаграмма" на стр. 843,](#page-892-0) ["Диаграмма в виде схемы" на стр. 844,](#page-893-0) ["Смешанная](#page-901-0) [диаграмма" на стр. 852,](#page-901-0) ["Смешанная диаграмма" на стр. 853,](#page-902-0) ["Перекрестная](#page-904-0) [таблица" на стр. 855,](#page-904-0) ["Диаграмма в виде шкалы" на стр. 868, "Диаграмма в виде](#page-917-0) [шкалы" на стр. 868,](#page-917-0) ["Список" на стр. 876,](#page-925-0) ["Карта" на стр. 882,](#page-931-0) ["Диаграмма](#page-932-0) [Маримекко" на стр. 883,](#page-932-0) ["Диаграмма диапазонов показателей" на стр. 886,](#page-935-0) ["Диаграмма Парето" на стр. 891, "Диаграмма Парето" на стр. 891,](#page-940-0) ["Круговая](#page-941-0) [диаграмма" на стр. 892,](#page-941-0) ["Круговая диаграмма" на стр. 893,](#page-942-0) ["Полярная диаграмма"](#page-943-0) [на стр. 894,](#page-943-0) ["Прогрессивная диаграмма" на стр. 895,](#page-944-0) ["Прогрессивная диаграмма" на](#page-945-0) [стр. 896,](#page-945-0) ["Лепестковая диаграмма" на стр. 897,](#page-946-0) ["Репитер" на стр. 900,](#page-949-0) ["Таблица-репитер" на стр. 900,](#page-949-0) ["Диаграмма рассеивания" на стр. 902,](#page-951-0) ["Диаграмма](#page-952-0) [рассеивания" на стр. 903,](#page-952-0) ["Содержание" на стр. 907,](#page-956-0) ["Диаграмма прибылей и](#page-961-0) [убытков" на стр. 912](#page-961-0)

## **Определяющая условия переменная**

Указывает переменную, на основе которой задается условие отображения объекта.

#### **К чему применяется**

["Трехмерная смешанная диаграмма" на стр. 838, "Трехмерная диаграмма](#page-887-0) [рассеивания" на стр. 838,](#page-887-0) ["Метки осей" на стр. 840, "Заголовок оси" на стр. 840,](#page-889-0) ["Блок" на стр. 842, "Пузырьковая диаграмма" на стр. 842,](#page-891-0) ["Пузырьковая диаграмма"](#page-892-0) [на стр. 843,](#page-892-0) ["Диаграмма в виде схемы" на стр. 844,](#page-893-0) ["Кнопка" на стр. 845, "Строка](#page-894-0) [кнопок" на стр. 845,](#page-894-0) ["Базовая линия категории" на стр. 847,](#page-896-0) ["Нижний колонтитул](#page-897-0) [диаграммы" на стр. 848,](#page-897-0) ["Подзаголовок диаграммы" на стр. 849, "Текстовый элемент](#page-898-0) [диаграммы" на стр. 849,](#page-898-0) ["Заголовок диаграммы" на стр. 850,](#page-899-0) ["Группа](#page-900-0) [переключателей" на стр. 851,](#page-900-0) ["Цветной регион" на стр. 852, "Цветной регион" на стр.](#page-901-0) [852, "Смешанная диаграмма" на стр. 852,](#page-901-0) ["Смешанная диаграмма" на стр. 853,](#page-902-0) ["Текст элемента контекста" на стр. 854, "Ползунок с непрерывными значениями" на](#page-903-0) [стр. 854,](#page-903-0) ["Перекрестная таблица" на стр. 855,](#page-904-0) ["Строка кнопок данных" на стр. 860,](#page-909-0) ["Группа переключателей данных" на стр. 860,](#page-909-0) ["Колода с данными" на стр. 861,](#page-910-0) ["Ползунок с дискретными значениями для данных" на стр. 861, "Раскрывающийся](#page-910-0)

[список данных" на стр. 861,](#page-910-0) ["Итератор данных" на стр. 862, "Окно списка данных" на](#page-911-0) [стр. 862,](#page-911-0) ["Группа радиокнопок данных" на стр. 863, "Элемент управления в виде](#page-912-0) [вкладки данных" на стр. 863, "Строка переключателей данных" на стр. 863,](#page-912-0) ["Приглашение для ввода даты и времени" на стр. 864, "Приглашение для ввода](#page-913-0) [даты" на стр. 864, "Колода" на стр. 864,](#page-913-0) ["Ползунок с дискретными значениями" на](#page-915-0) [стр. 866, "Раскрывающийся список" на стр. 866,](#page-915-0) ["Набор полей" на стр. 867,](#page-916-0) ["Диаграмма в виде шкалы" на стр. 868, "Диаграмма в виде шкалы" на стр. 868,](#page-917-0) ["Созданное приглашение" на стр. 869,](#page-918-0) ["Элемент HTML" на стр. 870, "Гиперссылка"](#page-919-0) [на стр. 870,](#page-919-0) ["Кнопка гиперссылки" на стр. 871, "Изображение" на стр. 871,](#page-920-0) ["Приглашение для ввода интервала" на стр. 872, "Итератор" на стр. 872,](#page-921-0) ["Заголовок"](#page-923-0) [на стр. 874,](#page-923-0) ["Легенда" на стр. 875, "Заголовок легенды" на стр. 875,](#page-924-0) ["Список" на стр.](#page-925-0) [876,](#page-925-0) ["Окно списка" на стр. 877, "Столбец списка" на стр. 877,](#page-926-0) ["Сводка списка" на стр.](#page-931-0) [882, "Карта" на стр. 882,](#page-931-0) ["Диаграмма Маримекко" на стр. 883,](#page-932-0) ["Маркер" на стр. 884,](#page-933-0) ["Диаграмма диапазонов показателей" на стр. 886,](#page-935-0) ["Примечание" на стр. 887,](#page-936-0) ["Числовая базовая линия" на стр. 889, "Страница" на стр. 889,](#page-938-0) ["Текст разрыва](#page-939-0) [страницы" на стр. 890,](#page-939-0) ["Диаграмма Парето" на стр. 891, "Диаграмма Парето" на стр.](#page-940-0) [891,](#page-940-0) ["Круговая диаграмма" на стр. 892,](#page-941-0) ["Круговая диаграмма" на стр. 893,](#page-942-0) ["Полярная диаграмма" на стр. 894,](#page-943-0) ["Прогрессивная диаграмма" на стр. 895,](#page-944-0) ["Прогрессивная диаграмма" на стр. 896,](#page-945-0) ["Лепестковая диаграмма" на стр. 897,](#page-946-0) ["Группа радиокнопок" на стр. 899,](#page-948-0) ["Репитер" на стр. 900, "Таблица-репитер" на стр.](#page-949-0) [900,](#page-949-0) ["Ячейка таблицы репитеров" на стр. 901, "Элемент форматированного текста"](#page-950-0) [на стр. 901,](#page-950-0) ["Диаграмма рассеивания" на стр. 902,](#page-951-0) ["Диаграмма рассеивания" на стр.](#page-952-0) [903, "Маркер диаграммы рассеивания" на стр. 903,](#page-952-0) ["Приглашение для выбора и](#page-953-0) [поиска" на стр. 904,](#page-953-0) ["Одноэлементное множество" на стр. 905, "Статическая](#page-954-0) [таблица-репитер" на стр. 905,](#page-954-0) ["Элемент управления в виде вкладки" на стр. 906,](#page-955-0) ["Таблица" на стр. 906,](#page-955-0) ["Содержание" на стр. 907, "Запись содержания" на стр. 907,](#page-956-0) ["Приглашение с текстовым полем" на стр. 908, "Текстовый элемент" на стр. 908,](#page-957-0) ["Приглашение для ввода времени" на стр. 909,](#page-958-0) ["Строка переключателей" на стр. 910,](#page-959-0) ["Приглашение дерева" на стр. 910,](#page-959-0) ["Линия тренда" на стр. 911, "Приглашение для](#page-960-0) [ввода значения" на стр. 911,](#page-960-0) ["Переменный текстовый элемент" на стр. 912,](#page-961-0) ["Визуализация" на стр. 912, "Диаграмма прибылей и убытков" на стр. 912](#page-961-0)

# **Направление репитера**

Указывает направление заполнения показанных ячеек репитеров.

## **К чему применяется**

["Таблица-репитер" на стр. 900,](#page-949-0) ["Статическая таблица-репитер" на стр. 905](#page-954-0)

# **Определение значений таблицы-репитера**

Задает значения данных, которые могут появиться в таблице-репитере. Значения организованы по элементу данных. Помимо элемента данных по умолчанию (Метка) и предоставленных значений, можно создать собственные элементы данных и значения.

### **К чему применяется**

["Статическая таблица-репитер" на стр. 905](#page-954-0)

# **Выражение отчета**

Указывает выражение отчета, которое определяет текст для отображения.

["Текстовый элемент диаграммы" на стр. 849, "Текстовый элемент диаграммы" на](#page-898-0) [стр. 849,](#page-898-0) ["Метка интегральной линии" на стр. 860,](#page-909-0) ["Гиперссылка" на стр. 870,](#page-919-0) ["Кнопка гиперссылки" на стр. 871,](#page-920-0) ["Текстовый элемент" на стр. 908,](#page-957-0) ["Столбец](#page-959-0) [итогов" на стр. 910](#page-959-0)

### **Выражение отчета**

Указывает выражение отчета, которое определяет код HTML для отображения.

### **К чему применяется**

["Элемент HTML" на стр. 870,](#page-919-0) ["Элемент форматированного текста" на стр. 901](#page-950-0)

### **Выражение отчета**

Указывает выражение отчета, которое задает URL.

### **К чему применяется**

["Гиперссылка" на стр. 870,](#page-919-0) ["Кнопка гиперссылки" на стр. 871, "Изображение" на стр.](#page-920-0) [871](#page-920-0)

## **Выражение отчета**

Указывает выражение отчета, которое определяет закладку. Значение, используемое в качестве ссылки на закладку, должно совпадать с этим значением.

#### **К чему применяется**

["Закладка" на стр. 842](#page-891-0)

### **Выражение отчета**

Указывает числовое положение с помощью выражения отчета.

#### **К чему применяется**

["Базовая линия" на стр. 841, "Базовая линия" на стр. 841, "Базовая линия" на стр.](#page-890-0) [841,](#page-890-0) ["Базовая линия" на стр. 842,](#page-891-0) ["Маркер" на стр. 884](#page-933-0)

### **Выражение отчета**

Указывает выражение отчета для положения члена.

### **К чему применяется**

["Базовая линия" на стр. 841,](#page-890-0) ["Маркер" на стр. 884](#page-933-0)

## **Выражение отчета**

Указывает выражение отчета.

### **К чему применяется**

["Выражение "Начиная с временного масштаба"" на стр. 840](#page-889-0)

# **Выражение отчета**

Указывает выражение, которое необходимо оценивать при определении значения этой переменной.

### **К чему применяется**

["Переменная" на стр. 912](#page-961-0)

# **Выражение отчета**

Указывает числовое положение из выражения отчета.

### **К чему применяется**

["Маркер" на стр. 885](#page-934-0)

## **Выражение отчета**

Указывает числовое положение из выражения отчета.

### **К чему применяется**

["Маркер" на стр. 885](#page-934-0)

# **Обязательный**

Указывает, является приглашение обязательным или необязательным. Если значение этого свойства - "обязательный", то прежде чем запустить отчет, необходимо ввести значение в приглашение. Параметр связанного параметризованного фильтра "Использование" для этого свойства переопределит параметр для данного объекта. Если при изменении этого свойства не удается получить ожидаемые результаты, проверьте параметр **Использование** для связанного фильтра.

Например, при создании этого управления приглашением с помощью мастера приглашений и установкой дополнительного параметра связанного параметризированного фильтра, изменения значения этого свойства не достаточно для изменения этого параметра. Для сопоставления свойства объекта **Обязательный** необходимо также изменить свойство **Обязательный** для фильтра.

Чтобы изменить выражение для фильтра, нужно выбрать доступный фильтр в представлении Запрос, используя панель проводника.

### **К чему применяется**

["Приглашение для ввода даты и времени" на стр. 864, "Приглашение для ввода](#page-913-0) [даты" на стр. 864,](#page-913-0) ["Созданное приглашение" на стр. 869,](#page-918-0) ["Приглашение для ввода](#page-921-0) [интервала" на стр. 872,](#page-921-0) ["Приглашение для выбора и поиска" на стр. 904,](#page-953-0) ["Приглашение с текстовым полем" на стр. 908,](#page-957-0) ["Приглашение для ввода времени" на](#page-958-0) [стр. 909,](#page-958-0) ["Приглашение дерева" на стр. 910,](#page-959-0) ["Приглашение для ввода значения" на](#page-960-0) [стр. 911](#page-960-0)

# **Текст результатов Отменить выбор для всех**

Задает текст для ссылки, расположенной под полем результатов, которая снимает выделение всех элементов поля. Данное свойство применимо для всех запросов нескольких выбранных элементов и поиска, запросов дерева и запросов значения. По умолчанию используется текст ссылки "Отменить выбор для всех".

["Приглашение для выбора и поиска" на стр. 904,](#page-953-0) ["Приглашение дерева" на стр. 910,](#page-959-0) ["Приглашение для ввода значения" на стр. 911](#page-960-0)

# **Текст результатов Выбрать все**

Задает текст для ссылки, расположенной под полем полем результатов, которая выделяет все элементы. Данное свойство применимо для всех запросов нескольких выбранных элементов и поиска, запросов дерева и запросов значения. По умолчанию используется текст ссылки "Выбрать все".

### **К чему применяется**

["Приглашение для выбора и поиска" на стр. 904,](#page-953-0) ["Приглашение дерева" на стр. 910,](#page-959-0) ["Приглашение для ввода значения" на стр. 911](#page-960-0)

## **Текст результатов**

Задает заголовок, который появляется над полем результатов в приглашениях для выбора и поиска. Текст заголовка по умолчанию - "Результаты".

### **К чему применяется**

["Приглашение для выбора и поиска" на стр. 904](#page-953-0)

# **Обратный порядок категорий**

Указывает, следует ли изменять ли порядок категорий, например, столбцов на горизонтальной столбчатой диаграмме. Значение по умолчанию: "Нет". Это значит, что на горизонтальной столбчатой диаграмме столбцы идут по порядку снизу вверх.

#### **К чему применяется**

["Ось категорий" на стр. 847](#page-896-0)

### **Положение правого края**

Указывает положение правого края цветного региона.

### **К чему применяется**

["Цветной регион" на стр. 852](#page-901-0)

## **Положение правого края (в пикселах)**

Указывает положение правого края легенды от левого края диаграммы (в пикселах).

### **К чему применяется**

["Легенда" на стр. 874](#page-923-0)

# **Агрегатная функция объединения**

Указывает тип агрегации, который следует применить к суммируемым значениям. Эти значения появляются на более высоких уровнях списков и перекрестных таблиц. Для источников данных OLAP агрегатная функция объединения "Подсчет уникальных" поддерживается только для уровней и наборов членов.

["Диаграмма с областями" на стр. 839,](#page-888-0) ["Горизонтальная столбчатая диаграмма" на](#page-889-0) [стр. 840,](#page-889-0) ["Базовая линия категории" на стр. 847,](#page-896-0) ["Член узла диаграммы" на стр. 848,](#page-897-0) ["Текстовый элемент диаграммы" на стр. 849, "Текстовый элемент диаграммы" на](#page-898-0) [стр. 849,](#page-898-0) ["Цветной регион" на стр. 852, "Цветной регион" на стр. 852,](#page-901-0) ["Угол](#page-905-0) [перекрестной таблицы" на стр. 856, "Ячейки фактов перекрестной таблицы" на стр.](#page-905-0) [856, "Пересечение перекрестной таблицы" на стр. 856,](#page-905-0) ["Ячейки фактов членов](#page-906-0) [перекрестной таблицы" на стр. 857, "Член узла перекрестной таблицы" на стр. 857,](#page-906-0) ["Метка интегральной линии" на стр. 860,](#page-909-0) ["Элемент данных" на стр. 862,](#page-911-0) ["Ось шкалы"](#page-917-0) [на стр. 868,](#page-917-0) ["Элемент HTML" на стр. 870,](#page-919-0) ["Изображение" на стр. 871,](#page-920-0) ["Линия" на стр.](#page-925-0) [876,](#page-925-0) ["Ячейка списка" на стр. 877,](#page-926-0) ["Основная область столбца списка" на стр. 878,](#page-927-0) ["Заголовок столбца списка" на стр. 879,](#page-928-0) ["Расположение карты" на стр. 882,](#page-931-0) ["Расположение карты" на стр. 883, "Расположение подробного фрагмента карты" на](#page-932-0) [стр. 883, "Расположение подробного фрагмента карты" на стр. 883,](#page-932-0) ["Маркер" на стр.](#page-933-0) [884,](#page-933-0) ["Числовая базовая линия" на стр. 889,](#page-938-0) ["Элемент форматированного текста" на](#page-950-0) [стр. 901,](#page-950-0) ["Маркер диаграммы рассеивания" на стр. 903,](#page-952-0) ["Текстовый элемент" на стр.](#page-957-0) [908,](#page-957-0) ["Столбец итогов" на стр. 910,](#page-959-0) ["Показатель прироста/убытка" на стр. 913](#page-962-0)

## **Метод сворачивания**

Задает метод агрегации, который нужно использовать для суммирования данных в визуализации, когда пользователи выбирают несколько значений в элементе управления Активный отчет, например, в элементе управления в виде переключателей.

### **К чему применяется**

["Значение" на стр. 911](#page-960-0)

# **Обработка объединения**

Указывает, где следует проводить вычисление агрегаций. Установка параметра "Расширенный" означает, что агрегации вычисляются с использованием расширенной операции агрегации. Установка параметра "База данных" означает, что агрегации вычисляются программным обеспечением базы данных. Параметр "Локально" означат, что агрегации вычисляются программами получения данных на сервере отчетов, используя агрегацию типа "промежуточное".

### **К чему применяется**

["Запрос" на стр. 897](#page-946-0)

# **Объединить содержание**

Указывает, нужно ли сворачивать записи содержания для элемента брошюры в брошюре отчета.

#### **К чему применяется**

["Ссылка на отчет" на стр. 901](#page-950-0)

## **Только корневые члены**

Указывает, включает набор только корневые члены или все члены в иерархии.

["Диаграмма с областями" на стр. 839,](#page-888-0) ["Горизонтальная столбчатая диаграмма" на](#page-889-0) [стр. 840,](#page-889-0) ["Базовая линия категории" на стр. 847,](#page-896-0) ["Член узла диаграммы" на стр. 848,](#page-897-0) ["Текстовый элемент диаграммы" на стр. 849, "Текстовый элемент диаграммы" на](#page-898-0) [стр. 849,](#page-898-0) ["Цветной регион" на стр. 852, "Цветной регион" на стр. 852,](#page-901-0) ["Угол](#page-905-0) [перекрестной таблицы" на стр. 856, "Ячейки фактов перекрестной таблицы" на стр.](#page-905-0) [856, "Пересечение перекрестной таблицы" на стр. 856,](#page-905-0) ["Ячейки фактов членов](#page-906-0) [перекрестной таблицы" на стр. 857, "Член узла перекрестной таблицы" на стр. 857,](#page-906-0) ["Метка интегральной линии" на стр. 860,](#page-909-0) ["Ось шкалы" на стр. 868,](#page-917-0) ["Набор иерархий"](#page-919-0) [на стр. 870, "Элемент HTML" на стр. 870,](#page-919-0) ["Изображение" на стр. 871,](#page-920-0) ["Линия" на стр.](#page-925-0) [876,](#page-925-0) ["Ячейка списка" на стр. 877,](#page-926-0) ["Основная область столбца списка" на стр. 878,](#page-927-0) ["Заголовок столбца списка" на стр. 879,](#page-928-0) ["Расположение карты" на стр. 882,](#page-931-0) ["Расположение карты" на стр. 883, "Расположение подробного фрагмента карты" на](#page-932-0) [стр. 883, "Расположение подробного фрагмента карты" на стр. 883,](#page-932-0) ["Маркер" на стр.](#page-933-0) [884,](#page-933-0) ["Числовая базовая линия" на стр. 889,](#page-938-0) ["Элемент форматированного текста" на](#page-950-0) [стр. 901,](#page-950-0) ["Маркер диаграммы рассеивания" на стр. 903,](#page-952-0) ["Текстовый элемент" на стр.](#page-957-0) [908,](#page-957-0) ["Столбец итогов" на стр. 910,](#page-959-0) ["Показатель прироста/убытка" на стр. 913](#page-962-0)

## **Повернуть значения**

Управляет тем, будут ли значения, показанные на диаграмме, поворачиваться, если для значения свойства **Ориентация диаграммы** будет задано значение **Горизонтальная**. Это позволяет сделать более читаемыми значения на горизонтальных диаграммах. Это свойство используется только для диаграмм прежней версии.

### **К чему применяется**

["Смешанная диаграмма" на стр. 852,](#page-901-0) ["Диаграмма Парето" на стр. 891,](#page-940-0) ["Прогрессивная диаграмма" на стр. 896](#page-945-0)

## **Координата строки**

Позволяет уникальным образом идентифицировать строку члена узла или разделителя на краю перекрестной таблицы. Невозможно изменить это значение.

#### **К чему применяется**

["Пересечение перекрестной таблицы" на стр. 856](#page-905-0)

## **Число строк на странице**

Указывает максимальное число строк, показанных одновременно. В случае приглашений для выбора и поиска и для ввода значения вы сможете увеличить или сократить максимальное число строк, число которых по умолчанию 5000.

### **К чему применяется**

["Перекрестная таблица" на стр. 855,](#page-904-0) ["Список" на стр. 876,](#page-925-0) ["Репитер" на стр. 900,](#page-949-0) ["Приглашение для выбора и поиска" на стр. 904,](#page-953-0) ["Приглашение дерева" на стр. 910,](#page-959-0) ["Приглашение для ввода значения" на стр. 911](#page-960-0)

## **Сохраненные значения параметров**

Указывает, как следует обрабатывать сохраненные значения параметров, поступающие из элемента брошюры. Значения параметров включают в себя реквизиты регистрации, подтверждение и информацию приглашений, и они сохраняются на сервере  $IBM^{\circledast}$  Cognos $^{\circledast}$ . Если выбрана опция Игнорировать, значения не используются при генерировании отчета. Если выбрана опция Объединить, значения параметров, взятые из элемента брошюры, объединяются со значениями параметров, взятыми из брошюры отчета. Если одно и то же значение существует и для элемента брошюры, и для брошюры, значение элемента брошюры игнорируется.

### **К чему применяется**

["Ссылка на отчет" на стр. 901](#page-950-0)

# **Масштаб**

Указывает, является ли числовая шкала логарифмической или линейной.

### **К чему применяется**

["Угловая ось" на стр. 839,](#page-888-0) ["Числовая ось шкалы" на стр. 869,](#page-918-0) ["Числовая ось" на стр.](#page-937-0) [888, "Числовая ось" на стр. 888,](#page-937-0) ["Радиальная ось" на стр. 898,](#page-947-0) ["Ось X" на стр. 913,](#page-962-0) ["Ось Y1" на стр. 914, "Ось Y2" на стр. 914, "Ось Y" на стр. 914,](#page-963-0) ["Ось Z" на стр. 915,](#page-964-0) ["Ось Z" на стр. 916](#page-965-0)

# **Цена деления шкалы**

Указывает интервал между делениями на числовой шкале. Если значение не указано, оно вычисляется на основе данных.

### **К чему применяется**

["Угловая ось" на стр. 839,](#page-888-0) ["Ось интегральной линии" на стр. 859,](#page-908-0) ["Числовая ось](#page-918-0) [шкалы" на стр. 869,](#page-918-0) ["Числовая ось" на стр. 888, "Числовая ось" на стр. 888,](#page-937-0) ["Радиальная ось" на стр. 898,](#page-947-0) ["Ось X" на стр. 913,](#page-962-0) ["Ось Y1" на стр. 914, "Ось Y2" на](#page-963-0) [стр. 914, "Ось Y" на стр. 914,](#page-963-0) ["Ось Z" на стр. 915,](#page-964-0) ["Ось Z" на стр. 916](#page-965-0)

# **Область применения**

Указывает область фильтра с точки зрения количества уровней.

### **К чему применяется**

["Фильтр сводки" на стр. 905](#page-954-0)

# **Текст инструкций поиска**

Задает инструкции, которые появляются над полем поиска ключевого слова в приглашениях для выбора и поиска. Текст по умолчанию является следующим: Введите одно или несколько ключевых слов, разделенных пробелами.

### **К чему применяется**

["Приглашение для выбора и поиска" на стр. 904](#page-953-0)

# **Текст Поиск**

Задает метку, которая появляется на кнопке "Поиск" в приглашениях для выбора и поиска. Текст метки по умолчанию - "Поиск".

## **К чему применяется**

["Приглашение для выбора и поиска" на стр. 904](#page-953-0)

# **Текст Секунды**

Задает заголовок, который появляется над полем секунд в приглашениях для ввода интервала. По умолчанию используется текст заголовка "с".

### **К чему применяется**

["Приглашение для ввода интервала" на стр. 872](#page-921-0)

# **Выбрать пользовательский интерфейс**

Указывает, какой пользовательский интерфейс следует использовать для кнопки в итераторе.

### **К чему применяется**

["Итератор - Первый" на стр. 872,](#page-921-0) ["Итератор - Последний" на стр. 873, "Итератор -](#page-922-0) [Следующий" на стр. 873, "Итератор - Предыдущий" на стр. 873](#page-922-0)

# **Выбрать пользовательский интерфейс**

Указывает, какой пользовательский интерфейс следует использовать для меток значений итератора.

### **К чему применяется**

["Область метки итератора" на стр. 873](#page-922-0)

# **Выбрать пользовательский интерфейс**

Указывает, какой интерфейс отображает элемент управления в приглашении.

### **К чему применяется**

["Приглашение для ввода значения" на стр. 911](#page-960-0)

# **Выбрать пользовательский интерфейс**

Указывает, какой интерфейс отображает элемент управления в приглашении.

### **К чему применяется**

["Приглашение для ввода даты" на стр. 864](#page-913-0)

# **Выбрать пользовательский интерфейс**

Указывает, какой интерфейс отображает элемент управления в приглашении.

### **К чему применяется**

["Приглашение для ввода времени" на стр. 909](#page-958-0)

# **Выбрать пользовательский интерфейс**

Указывает, какой интерфейс отображает элемент управления в приглашении.

## **К чему применяется**

["Приглашение для ввода даты и времени" на стр. 864](#page-913-0)

# **Разделитель**

Указывает, какой символ следует использовать в качестве разделителя между несколькими значениями.

### **К чему применяется**

["Текст элемента контекста" на стр. 854,](#page-903-0) ["Легенда" на стр. 874](#page-923-0)

# **Цвет ряда**

Указывает, следует ли синхронизировать в диаграммах цвета маркеров данных при использовании одного ряда данных для нескольких диаграмм внутри смешанной диаграммы. Например, если при создании линейной диаграммы и столбчатой диаграммы вы, используя ряды данных для лет, зададите для этого свойства значение "Да", маркер данных для 2010 г. на всех диаграммах будет одного цвета. Используйте это свойство, чтобы убрать лишние записи из легенды и чтобы это помогало вам в интерпретации данных.

### **К чему применяется**

["Трехмерная смешанная диаграмма" на стр. 838,](#page-887-0) ["Смешанная диаграмма" на стр.](#page-901-0) [852,](#page-901-0) ["Смешанная диаграмма" на стр. 853](#page-902-0)

# **Тип ряда**

Указывает способ отображения ряда, например абсолютный, составной или 100% составной.

### **К чему применяется**

["Диаграмма с областями" на стр. 839,](#page-888-0) ["Горизонтальная столбчатая диаграмма" на](#page-889-0) [стр. 840,](#page-889-0) ["Линия" на стр. 876](#page-925-0)

# **Определение набора**

Задает набор членов.

## **К чему применяется**

["Диаграмма с областями" на стр. 839,](#page-888-0) ["Горизонтальная столбчатая диаграмма" на](#page-889-0) [стр. 840,](#page-889-0) ["Базовая линия категории" на стр. 847,](#page-896-0) ["Член узла диаграммы" на стр. 848,](#page-897-0) ["Текстовый элемент диаграммы" на стр. 849, "Текстовый элемент диаграммы" на](#page-898-0) [стр. 849,](#page-898-0) ["Цветной регион" на стр. 852, "Цветной регион" на стр. 852,](#page-901-0) ["Угол](#page-905-0) [перекрестной таблицы" на стр. 856, "Ячейки фактов перекрестной таблицы" на стр.](#page-905-0) [856, "Пересечение перекрестной таблицы" на стр. 856,](#page-905-0) ["Ячейки фактов членов](#page-906-0) [перекрестной таблицы" на стр. 857, "Член узла перекрестной таблицы" на стр. 857,](#page-906-0) ["Метка интегральной линии" на стр. 860,](#page-909-0) ["Ось шкалы" на стр. 868,](#page-917-0) ["Элемент HTML"](#page-919-0) [на стр. 870,](#page-919-0) ["Изображение" на стр. 871,](#page-920-0) ["Линия" на стр. 876,](#page-925-0) ["Ячейка списка" на стр.](#page-926-0) [877,](#page-926-0) ["Основная область столбца списка" на стр. 878,](#page-927-0) ["Заголовок столбца списка" на](#page-928-0) [стр. 879,](#page-928-0) ["Расположение карты" на стр. 882,](#page-931-0) ["Расположение карты" на стр. 883,](#page-932-0) ["Расположение подробного фрагмента карты" на стр. 883, "Расположение](#page-932-0) [подробного фрагмента карты" на стр. 883,](#page-932-0) ["Маркер" на стр. 884,](#page-933-0) ["Числовая базовая](#page-938-0) [линия" на стр. 889,](#page-938-0) ["Элемент форматированного текста" на стр. 901,](#page-950-0) ["Маркер](#page-952-0) [диаграммы рассеивания" на стр. 903,](#page-952-0) ["Текстовый элемент" на стр. 908,](#page-957-0) ["Столбец](#page-959-0) [итогов" на стр. 910,](#page-959-0) ["Показатель прироста/убытка" на стр. 913](#page-962-0)

# **Операция с набором**

Указывает, какую операцию SET следует применить к одному или нескольким запросам, чтобы получить список проекций, на котором могут основываться другие запросы.

### **К чему применяется**

["Операция запроса" на стр. 897](#page-946-0)

# **Сортировка набора**

Указывает сортировку набора. По умолчанию сортировка набора не используется.

### **К чему применяется**

["Диаграмма с областями" на стр. 839,](#page-888-0) ["Горизонтальная столбчатая диаграмма" на](#page-889-0) [стр. 840,](#page-889-0) ["Базовая линия категории" на стр. 847,](#page-896-0) ["Член узла диаграммы" на стр. 848,](#page-897-0) ["Текстовый элемент диаграммы" на стр. 849, "Текстовый элемент диаграммы" на](#page-898-0) [стр. 849,](#page-898-0) ["Цветной регион" на стр. 852, "Цветной регион" на стр. 852,](#page-901-0) ["Угол](#page-905-0) [перекрестной таблицы" на стр. 856, "Ячейки фактов перекрестной таблицы" на стр.](#page-905-0) [856, "Пересечение перекрестной таблицы" на стр. 856,](#page-905-0) ["Ячейки фактов членов](#page-906-0) [перекрестной таблицы" на стр. 857, "Член узла перекрестной таблицы" на стр. 857,](#page-906-0) ["Метка интегральной линии" на стр. 860,](#page-909-0) ["Явный набор членов" на стр. 867,](#page-916-0) ["Ось](#page-917-0) [шкалы" на стр. 868,](#page-917-0) ["Набор иерархий" на стр. 870, "Элемент HTML" на стр. 870,](#page-919-0) ["Изображение" на стр. 871,](#page-920-0) ["Набор уровней" на стр. 876, "Линия" на стр. 876,](#page-925-0) ["Ячейка списка" на стр. 877,](#page-926-0) ["Основная область столбца списка" на стр. 878,](#page-927-0) ["Заголовок столбца списка" на стр. 879,](#page-928-0) ["Расположение карты" на стр. 882,](#page-931-0) ["Расположение карты" на стр. 883, "Расположение подробного фрагмента карты" на](#page-932-0) [стр. 883, "Расположение подробного фрагмента карты" на стр. 883,](#page-932-0) ["Маркер" на стр.](#page-933-0) [884,](#page-933-0) ["Набор дочерних членов" на стр. 885,](#page-934-0) ["Именованный набор" на стр. 887,](#page-936-0) ["Числовая базовая линия" на стр. 889,](#page-938-0) ["Элемент форматированного текста" на стр.](#page-950-0) [901,](#page-950-0) ["Маркер диаграммы рассеивания" на стр. 903,](#page-952-0) ["Выражение для набора" на стр.](#page-953-0) [904,](#page-953-0) ["Текстовый элемент" на стр. 908,](#page-957-0) ["Столбец итогов" на стр. 910,](#page-959-0) ["Показатель](#page-962-0) [прироста/убытка" на стр. 913](#page-962-0)

## **Задать значения переменных**

Задает значения переменных при выборе элемента управления или опции в элементе управления.

### **К чему применяется**

["Трехмерная смешанная диаграмма" на стр. 838, "Трехмерная диаграмма](#page-887-0) [рассеивания" на стр. 838,](#page-887-0) ["Пузырьковая диаграмма" на стр. 842,](#page-891-0) ["Пузырьковая](#page-892-0) [диаграмма" на стр. 843,](#page-892-0) ["Диаграмма в виде схемы" на стр. 844,](#page-893-0) ["Кнопка" на стр. 845,](#page-894-0) ["Строка кнопок" на стр. 845,](#page-894-0) ["Группа переключателей" на стр. 851,](#page-900-0) ["Смешанная](#page-901-0) [диаграмма" на стр. 852,](#page-901-0) ["Смешанная диаграмма" на стр. 853,](#page-902-0) ["Ползунок с](#page-903-0) [непрерывными значениями" на стр. 854,](#page-903-0) ["Перекрестная таблица" на стр. 855,](#page-904-0) ["Строка](#page-909-0) [кнопок данных" на стр. 860, "Группа переключателей данных" на стр. 860,](#page-909-0) ["Контейнер данных" на стр. 861, "Колода с данными" на стр. 861, "Ползунок с](#page-910-0) [дискретными значениями для данных" на стр. 861, "Раскрывающийся список данных"](#page-910-0) [на стр. 861,](#page-910-0) ["Итератор данных" на стр. 862, "Окно списка данных" на стр. 862,](#page-911-0) ["Группа радиокнопок данных" на стр. 863, "Элемент управления в виде вкладки](#page-912-0) [данных" на стр. 863, "Строка переключателей данных" на стр. 863,](#page-912-0) ["Колода" на стр.](#page-913-0) [864,](#page-913-0) ["Ползунок с дискретными значениями" на стр. 866, "Раскрывающийся список" на](#page-915-0) [стр. 866,](#page-915-0) ["Диаграмма в виде шкалы" на стр. 868, "Диаграмма в виде шкалы" на стр.](#page-917-0) [868](#page-917-0)

[868,](#page-917-0) ["Итератор" на стр. 872,](#page-921-0) ["Список" на стр. 876,](#page-925-0) ["Окно списка" на стр. 877,](#page-926-0) ["Карта"](#page-931-0) [на стр. 882,](#page-931-0) ["Диаграмма Маримекко" на стр. 883,](#page-932-0) ["Диаграмма диапазонов](#page-935-0) [показателей" на стр. 886,](#page-935-0) ["Диаграмма Парето" на стр. 891, "Диаграмма Парето" на](#page-940-0) [стр. 891,](#page-940-0) ["Круговая диаграмма" на стр. 892,](#page-941-0) ["Круговая диаграмма" на стр. 893,](#page-942-0) ["Полярная диаграмма" на стр. 894,](#page-943-0) ["Прогрессивная диаграмма" на стр. 895,](#page-944-0) ["Прогрессивная диаграмма" на стр. 896,](#page-945-0) ["Лепестковая диаграмма" на стр. 897,](#page-946-0) ["Группа радиокнопок" на стр. 899,](#page-948-0) ["Таблица-репитер" на стр. 900,](#page-949-0) ["Диаграмма](#page-951-0) [рассеивания" на стр. 902,](#page-951-0) ["Диаграмма рассеивания" на стр. 903,](#page-952-0) ["Статическая](#page-954-0) [таблица-репитер" на стр. 905,](#page-954-0) ["Элемент управления в виде вкладки" на стр. 906,](#page-955-0) ["Строка переключателей" на стр. 910,](#page-959-0) ["Визуализация" на стр. 912](#page-961-0)

# **Совместный набор результатов**

Указывает на совместное использование идентичного запроса между контейнерами данных. Для обеспечения совместного доступа к запросу в качестве контейнеров данных должны выступать списки, репитеры или таблицы репитеров. При этом необходимо использовать одинаковую структуру группирования и список свойств. Контейнеры данных не могут быть частью взаимосвязи 'основной/подробный'. Если задано значение "Да", в базу данных посылается только один запрос, а результат используется совместно. Если задано значение "Нет", запрос не будет совместно используемым.

## **К чему применяется**

["Список" на стр. 876,](#page-925-0) ["Репитер" на стр. 900, "Таблица-репитер" на стр. 900](#page-949-0)

# **Совместное использование**

Свойства, которые позволяют сделать набор совместно используемым.

## **К чему применяется**

## **Показать заголовок**

Указывает, надо ли отображать заголовок, и если надо, то где.

### **К чему применяется**

["Набор полей" на стр. 867](#page-916-0)

### **Показать точки данных**

Указывает, отображать ли маркеры значений, а также способ их форматирования.

## **К чему применяется**

["Линейная диаграмма" на стр. 876](#page-925-0)

## **Показать диапазон данных в легенде**

Указывает, показывать ли в легенде полный диапазон данных. Если задано значение " "Нет", то будут показаны только значения из палитры.

### **К чему применяется**

["Уровень точек" на стр. 893,](#page-942-0) ["Уровень регионов" на стр. 899](#page-948-0)

# **Показать свойства без данных**

Указывает, будут ли показаны на карте характеристики, для которых нет соответствующих значений.

### **К чему применяется**

["Уровень точек" на стр. 893,](#page-942-0) ["Уровень регионов" на стр. 899](#page-948-0)

### **Показать датчики**

Указывает, будут ли воспроизводиться соединительные линии для каждого маркера.

### **К чему применяется**

["Трехмерная диаграмма рассеивания" на стр. 838](#page-887-0)

## **Показать при наведении курсора**

Указывает, нужно ли выделять те области в контейнере данных, по которым можно щелкнуть мышью.

### **К чему применяется**

["Трехмерная смешанная диаграмма" на стр. 838, "Трехмерная диаграмма](#page-887-0) [рассеивания" на стр. 838,](#page-887-0) ["Пузырьковая диаграмма" на стр. 842,](#page-891-0) ["Пузырьковая](#page-892-0) [диаграмма" на стр. 843,](#page-892-0) ["Диаграмма в виде схемы" на стр. 844,](#page-893-0) ["Смешанная](#page-901-0) [диаграмма" на стр. 852,](#page-901-0) ["Смешанная диаграмма" на стр. 853,](#page-902-0) ["Перекрестная](#page-904-0) [таблица" на стр. 855,](#page-904-0) ["Диаграмма в виде шкалы" на стр. 868, "Диаграмма в виде](#page-917-0) [шкалы" на стр. 868,](#page-917-0) ["Список" на стр. 876,](#page-925-0) ["Карта" на стр. 882,](#page-931-0) ["Диаграмма](#page-932-0) [Маримекко" на стр. 883,](#page-932-0) ["Диаграмма диапазонов показателей" на стр. 886,](#page-935-0) ["Диаграмма Парето" на стр. 891, "Диаграмма Парето" на стр. 891,](#page-940-0) ["Круговая](#page-941-0) [диаграмма" на стр. 892,](#page-941-0) ["Круговая диаграмма" на стр. 893,](#page-942-0) ["Полярная диаграмма"](#page-943-0) [на стр. 894,](#page-943-0) ["Прогрессивная диаграмма" на стр. 895,](#page-944-0) ["Прогрессивная диаграмма" на](#page-945-0) [стр. 896,](#page-945-0) ["Лепестковая диаграмма" на стр. 897,](#page-946-0) ["Таблица-репитер" на стр. 900,](#page-949-0) ["Диаграмма рассеивания" на стр. 902,](#page-951-0) ["Диаграмма рассеивания" на стр. 903,](#page-952-0) ["Статическая таблица-репитер" на стр. 905](#page-954-0)

## **Показать при наведении курсора**

Указывает, нужно ли выделять в визуализации области, доступные для щелчка.

### **К чему применяется**

["Контейнер данных" на стр. 861](#page-910-0)

## **Показать значок**

Если эта опция задана, она указывает, должны ли в раскрывающемся списке появляться значки для каждого элемента списка.

### **К чему применяется**

["Раскрывающийся список данных" на стр. 861,](#page-910-0) ["Раскрывающийся список" на стр. 866](#page-915-0)

# **Показать значок**

Указывает, следует ли показывать значок для текущей метки.

["Область метки итератора" на стр. 873](#page-922-0)

## **Показать метки**

Определяет, будут ли выводиться на карту метки.

### **К чему применяется**

["Уровень отображения" на стр. 866](#page-915-0)

# **Показать значения легенды**

Указывает, будут ли показаны значения легенды и как.

### **К чему применяется**

["Легенда" на стр. 874](#page-923-0)

## **Показать линию**

Указывает, возможно ли отображение линии. Это позволяет показывать маркеры без линий.

### **К чему применяется**

["Линейная диаграмма" на стр. 876](#page-925-0)

# **Показать курсор указателя**

Указывает, нужно ли, чтобы указатель мыши принимал форму ладони, когда он попадает на область, по которой можно щелкнуть мышью. Значение этого свойства можно задать для нескольких объектов одновременно, нажав на клавишу Control и, не отпуская ее, щелкнув по нужным элементам в отчете.

### **К чему применяется**

["Трехмерная смешанная диаграмма" на стр. 838, "Трехмерная диаграмма](#page-887-0) [рассеивания" на стр. 838,](#page-887-0) ["Пузырьковая диаграмма" на стр. 842,](#page-891-0) ["Пузырьковая](#page-892-0) [диаграмма" на стр. 843,](#page-892-0) ["Диаграмма в виде схемы" на стр. 844,](#page-893-0) ["Смешанная](#page-901-0) [диаграмма" на стр. 852,](#page-901-0) ["Смешанная диаграмма" на стр. 853,](#page-902-0) ["Перекрестная](#page-904-0) [таблица" на стр. 855,](#page-904-0) ["Диаграмма в виде шкалы" на стр. 868, "Диаграмма в виде](#page-917-0) [шкалы" на стр. 868,](#page-917-0) ["Список" на стр. 876,](#page-925-0) ["Карта" на стр. 882,](#page-931-0) ["Диаграмма](#page-932-0) [Маримекко" на стр. 883,](#page-932-0) ["Диаграмма диапазонов показателей" на стр. 886,](#page-935-0) ["Диаграмма Парето" на стр. 891, "Диаграмма Парето" на стр. 891,](#page-940-0) ["Круговая](#page-941-0) [диаграмма" на стр. 892,](#page-941-0) ["Круговая диаграмма" на стр. 893,](#page-942-0) ["Полярная диаграмма"](#page-943-0) [на стр. 894,](#page-943-0) ["Прогрессивная диаграмма" на стр. 895,](#page-944-0) ["Прогрессивная диаграмма" на](#page-945-0) [стр. 896,](#page-945-0) ["Лепестковая диаграмма" на стр. 897,](#page-946-0) ["Таблица-репитер" на стр. 900,](#page-949-0) ["Диаграмма рассеивания" на стр. 902,](#page-951-0) ["Диаграмма рассеивания" на стр. 903,](#page-952-0) ["Статическая таблица-репитер" на стр. 905](#page-954-0)

# **Показать страницы приглашений**

При запуске отчета указывает, нужно ли воспроизводить разработанные автором страницы приглашений, взятые из элемента брошюры.

["Ссылка на отчет" на стр. 901](#page-950-0)

## **Показать всплывающую подсказку**

Указывает, нужно ли показывать всплывающие подсказки для значений ползунка, если щелкнуть по ручке или переместить ее.

### **К чему применяется**

["Ползунок с непрерывными значениями" на стр. 854,](#page-903-0) ["Ползунок с дискретными](#page-910-0) [значениями для данных" на стр. 861,](#page-910-0) ["Ползунок с дискретными значениями" на стр.](#page-915-0) [866](#page-915-0)

# **Показать значения**

Указывает, какие значения должны появиться в легенде диаграммы.

### **К чему применяется**

["Легенда" на стр. 875](#page-924-0)

## **Показать значения**

Определяет, будут ли выводиться на карту значения и метки региона или слоя точек.

### **К чему применяется**

["Уровень точек" на стр. 893,](#page-942-0) ["Уровень регионов" на стр. 899](#page-948-0)

## **Показать значения**

Указывает внешний вид меток данных на диаграмме с областями, столбчатой диаграмме, линейной диаграмме, диаграмме Парето и прогрессивной диаграмме.

### **К чему применяется**

["Диаграмма с областями" на стр. 839,](#page-888-0) ["Горизонтальная столбчатая диаграмма" на](#page-889-0) [стр. 840,](#page-889-0) ["Линия" на стр. 876,](#page-925-0) ["Диаграмма Парето" на стр. 891,](#page-940-0) ["Прогрессивная](#page-944-0) [диаграмма" на стр. 895](#page-944-0)

# **Показать значения**

Указывает, отображаются ли метки для маркеров данных на линии суммарного значения на диаграмме Парето.

### **К чему применяется**

["Интегральная линия" на стр. 859](#page-908-0)

## **Показать значения**

Задает появление меток данных на круговой диаграмме.

### **К чему применяется**

["Круговая диаграмма" на стр. 893](#page-942-0)

# **Показать значения**

Задает появление меток данных на диаграмме рассеивания.

### **К чему применяется**

["Диаграмма рассеивания" на стр. 903](#page-952-0)

## **Показать значения**

Указывает внешний вид меток данных на пузырьковой диаграмме.

### **К чему применяется**

["Пузырьковая диаграмма" на стр. 843](#page-892-0)

# **Размер**

Задает высоту и ширину элемента управления.

### **К чему применяется**

["Кнопка" на стр. 845,](#page-894-0) ["Колода с данными" на стр. 861, "Раскрывающийся список](#page-910-0) [данных" на стр. 861,](#page-910-0) ["Окно списка данных" на стр. 862,](#page-911-0) ["Элемент управления в виде](#page-912-0) [вкладки данных" на стр. 863,](#page-912-0) ["Колода" на стр. 864,](#page-913-0) ["Раскрывающийся список" на стр.](#page-915-0) [866,](#page-915-0) ["Окно списка" на стр. 877,](#page-926-0) ["Элемент управления в виде вкладки" на стр. 906](#page-955-0)

# **Размер и переполнение**

Указывает высоту и ширину объекта, а также обработку при выходе за пределы страницы с помощью полос прокрутки и обрезки.

## **К чему применяется**

["Блок" на стр. 842,](#page-891-0) ["Условный блок" на стр. 853,](#page-902-0) ["Условный блок" на стр. 854, "Текст](#page-903-0) [элемента контекста" на стр. 854,](#page-903-0) ["Перекрестная таблица" на стр. 855, "Столбцы](#page-904-0) [перекрестной таблицы" на стр. 855, "Столбцы перекрестной таблицы" на стр. 855,](#page-904-0) ["Угол перекрестной таблицы" на стр. 856, "Ячейки фактов перекрестной таблицы" на](#page-905-0) [стр. 856, "Пересечение перекрестной таблицы" на стр. 856,](#page-905-0) ["Ячейки фактов членов](#page-906-0) [перекрестной таблицы" на стр. 857, "Член узла перекрестной таблицы" на стр. 857,](#page-906-0) ["Строки перекрестной таблицы" на стр. 858, "Строки перекрестной таблицы" на стр.](#page-907-0) [858, "Пространство перекрестной таблицы" на стр. 858, "Сводка перекрестной](#page-907-0) [таблицы" на стр. 858,](#page-907-0) ["Набор полей" на стр. 867,](#page-916-0) ["Гиперссылка" на стр. 870,](#page-919-0) ["Кнопка](#page-920-0) [гиперссылки" на стр. 871, "Изображение" на стр. 871,](#page-920-0) ["Список" на стр. 876,](#page-925-0) ["Ячейка](#page-926-0) [списка" на стр. 877, "Столбец списка" на стр. 877,](#page-926-0) ["Основная область столбца списка"](#page-927-0) [на стр. 878, "Столбцы списка" на стр. 878, "Столбцы списка" на стр. 878,](#page-927-0) ["Стиль](#page-928-0) [основной области столбцов списка" на стр. 879, "Стиль заголовков столбцов списка"](#page-928-0) [на стр. 879, "Заголовок столбца списка" на стр. 879,](#page-928-0) ["Нижний колонтитул списка" на](#page-929-0) [стр. 880, "Верхний колонтитул списка" на стр. 880,](#page-929-0) ["Строка списка" на стр. 881,](#page-930-0) ["Стиль ячеек в строке списка" на стр. 881,](#page-930-0) ["Сводка списка" на стр. 882,](#page-931-0) ["Примечание"](#page-936-0) [на стр. 887,](#page-936-0) ["Страница" на стр. 889, "Основная область страницы" на стр. 889,](#page-938-0) ["Текст](#page-939-0) [разрыва страницы" на стр. 890, "Нижний колонтитул страницы" на стр. 890,](#page-939-0) ["Верхний колонтитул страницы" на стр. 890,](#page-939-0) ["Кнопка приглашения" на стр. 896,](#page-945-0) ["Таблица-репитер" на стр. 900,](#page-949-0) ["Ячейка таблицы репитеров" на стр. 901, "Ячейка](#page-950-0) [таблицы репитеров" на стр. 901,](#page-950-0) ["Статическая таблица-репитер" на стр. 905,](#page-954-0) ["Таблица" на стр. 906,](#page-955-0) ["Ячейка таблицы" на стр. 907, "Содержание" на стр. 907,](#page-956-0) ["Запись содержания" на стр. 907,](#page-956-0) ["Приглашение с текстовым полем" на стр. 908,](#page-957-0) ["Текстовый элемент" на стр. 908,](#page-957-0) ["Приглашение дерева" на стр. 910,](#page-959-0) ["Приглашение](#page-960-0)

[для ввода значения" на стр. 911,](#page-960-0) ["Переменный текстовый элемент" на стр. 912,](#page-961-0) ["Диаграмма прибылей и убытков" на стр. 912](#page-961-0)

## **Размер и переполнение**

Указывает абсолютную высоту и ширину объекта, а также обработку при выходе за пределы страницы с помощью полос прокрутки и обрезки.

### **К чему применяется**

["Трехмерная смешанная диаграмма" на стр. 838, "Трехмерная диаграмма](#page-887-0) [рассеивания" на стр. 838,](#page-887-0) ["Пузырьковая диаграмма" на стр. 842,](#page-891-0) ["Пузырьковая](#page-892-0) [диаграмма" на стр. 843,](#page-892-0) ["Диаграмма в виде схемы" на стр. 844,](#page-893-0) ["Смешанная](#page-901-0) [диаграмма" на стр. 852,](#page-901-0) ["Смешанная диаграмма" на стр. 853,](#page-902-0) ["Диаграмма в виде](#page-917-0) [шкалы" на стр. 868, "Диаграмма в виде шкалы" на стр. 868,](#page-917-0) ["Карта" на стр. 882,](#page-931-0) ["Диаграмма Маримекко" на стр. 883,](#page-932-0) ["Диаграмма диапазонов показателей" на стр.](#page-935-0) [886,](#page-935-0) ["Диаграмма Парето" на стр. 891, "Диаграмма Парето" на стр. 891,](#page-940-0) ["Круговая](#page-941-0) [диаграмма" на стр. 892,](#page-941-0) ["Круговая диаграмма" на стр. 893,](#page-942-0) ["Полярная диаграмма"](#page-943-0) [на стр. 894,](#page-943-0) ["Прогрессивная диаграмма" на стр. 895,](#page-944-0) ["Прогрессивная диаграмма" на](#page-945-0) [стр. 896,](#page-945-0) ["Лепестковая диаграмма" на стр. 897,](#page-946-0) ["Диаграмма рассеивания" на стр. 902,](#page-951-0) ["Диаграмма рассеивания" на стр. 903](#page-952-0)

## **Размер заголовка легенды**

Указывает заголовок внутри легенды над палитрой для выбора размера точки. Если этот объект не задан, дополнительный заголовок не появится. Если легенда не показана, этот объект пропускается. Стиль этого объекта наследуется от заголовка легенды.

#### **К чему применяется**

["Уровень точек" на стр. 893](#page-942-0)

### **Направление сектора**

Указывает направление, в котором отображаются сегменты на круговой диаграмме.

### **К чему применяется**

["Круговая диаграмма" на стр. 893](#page-942-0)

### **Направление анимации слайда**

Указывает направление, откуда появляется новая карта. Выберите Автоматический горизонтальный или Автоматический вертикальный, чтобы направление выбиралось автоматически на основе порядка карт в колоде. Например, при использовании опции Автоматический горизонтальный, если вы просматриваете первую карту в колоде и выберете для просмотра четвертую карту, она появится справа. Если затем выбрать для просмотра первую карту, она появится слева.

#### **К чему применяется**

["Колода с данными" на стр. 861,](#page-910-0) ["Колода" на стр. 864](#page-913-0)

## **Определение значений ползунка**

Задает значения ползунка.

["Ползунок с дискретными значениями" на стр. 866](#page-915-0)

# **Порядок вычислений**

Указывает порядок вычисления в перекрестной таблице. Сперва вычисляется элемент с наименьшим порядком вычисления, затем следующий по порядку и т.д. Для одинаковых значений сначала вычисляются элементы столбцов, затем элементы строк, затем показатели.

## **К чему применяется**

["Сводка перекрестной таблицы" на стр. 858](#page-907-0)

# **Порядок вычислений**

Задает порядок вычисления в перекрестных таблицах и на диаграммах. Сперва вычисляется элемент с наименьшим порядком вычисления, затем следующий по порядку и т.д. Для одинаковых значений в перекрестных таблицах сначала вычисляются элементы столбцов, затем элементы строк, затем - показатель. На диаграммах сначала вычисляются элементы оси X, затем элементы легенды.

## **К чему применяется**

["Вычисленный показатель" на стр. 846, "Вычисленный член" на стр. 846,](#page-895-0) ["Элемент](#page-911-0) [данных" на стр. 862,](#page-911-0) ["Сводка на краю измерения" на стр. 865,](#page-914-0) ["Сводка на краю" на](#page-915-0) [стр. 866](#page-915-0)

# **Сортировка**

Указывает нужный порядок сортировки.

## **К чему применяется**

["Член узла диаграммы" на стр. 848,](#page-897-0) ["Член узла перекрестной таблицы" на стр. 857,](#page-906-0) ["Строка кнопок данных" на стр. 860, "Группа переключателей данных" на стр. 860,](#page-909-0) ["Колода с данными" на стр. 861, "Ползунок с дискретными значениями для данных"](#page-910-0) [на стр. 861, "Раскрывающийся список данных" на стр. 861,](#page-910-0) ["Итератор данных" на стр.](#page-911-0) [862, "Окно списка данных" на стр. 862,](#page-911-0) ["Группа радиокнопок данных" на стр. 863,](#page-912-0) ["Элемент управления в виде вкладки данных" на стр. 863, "Строка переключателей](#page-912-0) [данных" на стр. 863,](#page-912-0) ["Уровень" на стр. 875,](#page-924-0) ["Узел" на стр. 887,](#page-936-0) ["Приглашение для](#page-953-0) [выбора и поиска" на стр. 904,](#page-953-0) ["Приглашение дерева" на стр. 910,](#page-959-0) ["Приглашение для](#page-960-0) [ввода значения" на стр. 911](#page-960-0)

# **Тип источника**

Указывает исходный тип текста.

## **К чему применяется**

["Текстовый элемент диаграммы" на стр. 849, "Текстовый элемент диаграммы" на](#page-898-0) [стр. 849,](#page-898-0) ["Метка интегральной линии" на стр. 860,](#page-909-0) ["Гиперссылка" на стр. 870,](#page-919-0) ["Кнопка гиперссылки" на стр. 871,](#page-920-0) ["Текстовый элемент" на стр. 908](#page-957-0)

# **Тип источника**

Указывает исходный тип HTML-текста.

["Элемент HTML" на стр. 870,](#page-919-0) ["Элемент форматированного текста" на стр. 901](#page-950-0)

## **Тип источника**

Указывает исходный тип URL.

### **К чему применяется**

["Гиперссылка" на стр. 870,](#page-919-0) ["Кнопка гиперссылки" на стр. 871, "Изображение" на стр.](#page-920-0) [871](#page-920-0)

# **Тип источника**

Указывает исходный тип закладки.

### **К чему применяется**

["Закладка" на стр. 842](#page-891-0)

## **Интервалы и перенос**

Задает свойства текста, например высоту строк, расстояние между буквами и между словами.

## **К чему применяется**

["Блок" на стр. 842,](#page-891-0) ["Условный блок" на стр. 853,](#page-902-0) ["Условный блок" на стр. 854, "Текст](#page-903-0) [элемента контекста" на стр. 854,](#page-903-0) ["Столбцы перекрестной таблицы" на стр. 855,](#page-904-0) ["Столбцы перекрестной таблицы" на стр. 855,](#page-904-0) ["Угол перекрестной таблицы" на стр.](#page-905-0) [856, "Ячейки фактов перекрестной таблицы" на стр. 856, "Пересечение перекрестной](#page-905-0) [таблицы" на стр. 856,](#page-905-0) ["Ячейки фактов членов перекрестной таблицы" на стр. 857,](#page-906-0) ["Член узла перекрестной таблицы" на стр. 857,](#page-906-0) ["Строки перекрестной таблицы" на](#page-907-0) [стр. 858, "Строки перекрестной таблицы" на стр. 858, "Пространство перекрестной](#page-907-0) [таблицы" на стр. 858, "Сводка перекрестной таблицы" на стр. 858,](#page-907-0) ["Гиперссылка" на](#page-919-0) [стр. 870,](#page-919-0) ["Ячейка списка" на стр. 877, "Столбец списка" на стр. 877,](#page-926-0) ["Основная](#page-927-0) [область столбца списка" на стр. 878, "Столбцы списка" на стр. 878, "Столбцы списка"](#page-927-0) [на стр. 878,](#page-927-0) ["Стиль основной области столбцов списка" на стр. 879, "Стиль](#page-928-0) [заголовков столбцов списка" на стр. 879, "Заголовок столбца списка" на стр. 879,](#page-928-0) ["Нижний колонтитул списка" на стр. 880, "Верхний колонтитул списка" на стр. 880,](#page-929-0) ["Строка списка" на стр. 881, "Стиль ячеек в строке списка" на стр. 881,](#page-930-0) ["Сводка](#page-931-0) [списка" на стр. 882,](#page-931-0) ["Текст разрыва страницы" на стр. 890,](#page-939-0) ["Ячейка таблицы](#page-950-0) [репитеров" на стр. 901, "Ячейка таблицы репитеров" на стр. 901,](#page-950-0) ["Ячейка таблицы"](#page-956-0) [на стр. 907, "Содержание" на стр. 907, "Запись содержания" на стр. 907,](#page-956-0) ["Текстовый](#page-957-0) [элемент" на стр. 908,](#page-957-0) ["Переменный текстовый элемент" на стр. 912](#page-961-0)

# **Эффекты паука**

Указывает, будут ли на диаграмме показаны плоские концентрические окружности, напоминающие паутину. Чтобы это свойство действовало, для свойства "Радиальная ось" должно быть задано значение "Показать".

### **К чему применяется**

["Полярная диаграмма" на стр. 894,](#page-943-0) ["Лепестковая диаграмма" на стр. 897](#page-946-0)

# **SQL**

Текст введенного SQL. Предполагается соответствие типу и источнику данных. В противном случае при обработке запроса возможны ошибки, или можно получить неожиданные результаты.

## **К чему применяется**

["SQL" на стр. 905](#page-954-0)

# **Синтаксис объединения SQL**

Управляет синтаксисом для генерирования объединений. Выберите

"Подразумеваемый", чтобы сгенерировать объединения в условии WHERE. Выберите "Явный", чтобы сгенерировать синтаксис INNER JOIN. Если этот параметр не указан, то используется значение соответствующего регулятора модели.

## **К чему применяется**

["Запрос" на стр. 897](#page-946-0)

# **Синтаксис SQL**

Указывает синтаксис SQL в запросе. Значение "Cognos SQL" указывает на то, что используется расширенный синтаксис IBM® Cognos® SQL-92. Значение "Собственный SQL" указывает, что используется собственный синтаксис SQL базы данных. Вы не сможете использовать IBM Cognos SQL, если для свойства запроса "Обработка" выбрано значение "Только база данных"; должно быть выбрано значение "Ограничено локально". Значение "Промежуточный" указывает на использование синтаксиса отдельного текстового запроса. Значение по умолчанию - "Собственный SQL".

## **К чему применяется**

["SQL" на стр. 905](#page-954-0)

# **Стандартное отклонение**

Указывает расстояние от среднего значения в стандартных отклонениях. Это значение может быть положительным или отрицательным. Ноль означает среднее значение.

## **К чему применяется**

["Базовая линия" на стр. 841, "Базовая линия" на стр. 841, "Базовая линия" на стр.](#page-890-0) [841,](#page-890-0) ["Базовая линия" на стр. 842,](#page-891-0) ["Маркер" на стр. 884](#page-933-0)

# **Стандартное отклонение**

Указывает расстояние от среднего значения в стандартных отклонениях. Это значение может быть положительным или отрицательным. Ноль означает среднее значение.

## **К чему применяется**

["Маркер" на стр. 885](#page-934-0)

# **Стандартное отклонение**

Указывает расстояние от среднего значения в стандартных отклонениях. Это значение может быть положительным или отрицательным. Ноль означает среднее значение.

### **К чему применяется**

["Маркер" на стр. 885](#page-934-0)

# **Уровень начального заголовка**

При включении элемента брошюры в содержание указывает начальный уровень заголовка для элемента брошюры. Например, если вы зададите значение 2, у всех записей содержания для элемента брошюры будут номера разделов, начинающиеся с 2.

### **К чему применяется**

["Ссылка на отчет" на стр. 901](#page-950-0)

## **Начальное положение**

Указывает положение одного края цветного региона по числовой оси. Регион простирается от положения, указанного в данном свойстве, до положения, определенного в свойстве "Конечное положение". Значение, указанное в этом свойстве, должно быть меньше значения, указанного в свойстве "Конечное положение".

### **К чему применяется**

["Цветной регион" на стр. 852](#page-901-0)

# **Статические варианты выбора**

Представляет собой набор статических вариантов выбора, используемых объектом приглашения.

## **К чему применяется**

["Приглашение для выбора и поиска" на стр. 904,](#page-953-0) ["Приглашение для ввода значения"](#page-960-0) [на стр. 911](#page-960-0)

# **Шаг**

Задает интервалы для остановок ручки ползунка.

### **К чему применяется**

["Ползунок с непрерывными значениями" на стр. 854](#page-903-0)

### **Переменная стиля**

Указывает переменную, на основе которой задается условный стиль объекта.

### **К чему применяется**

["Угловой показатель" на стр. 839,](#page-888-0) ["Заголовок оси" на стр. 840,](#page-889-0) ["Блок" на стр. 842,](#page-891-0) ["Показатель для пузырьковой диаграммы" на стр. 844,](#page-893-0) ["Заголовок" на стр. 846,](#page-895-0)
["Основная область диаграммы" на стр. 848, "Нижний колонтитул диаграммы" на](#page-897-0) [стр. 848,](#page-897-0) ["Подзаголовок диаграммы" на стр. 849, "Текстовый элемент диаграммы" на](#page-898-0) [стр. 849,](#page-898-0) ["Заголовок диаграммы" на стр. 850,](#page-899-0) ["Условный блок" на стр. 853,](#page-902-0) ["Условный блок" на стр. 854, "Текст элемента контекста" на стр. 854,](#page-903-0) ["Перекрестная](#page-904-0) [таблица" на стр. 855, "Столбцы перекрестной таблицы" на стр. 855, "Столбцы](#page-904-0) [перекрестной таблицы" на стр. 855,](#page-904-0) ["Угол перекрестной таблицы" на стр. 856,](#page-905-0) ["Ячейки фактов перекрестной таблицы" на стр. 856, "Пересечение перекрестной](#page-905-0) [таблицы" на стр. 856,](#page-905-0) ["Ячейки фактов членов перекрестной таблицы" на стр. 857,](#page-906-0) ["Член узла перекрестной таблицы" на стр. 857,](#page-906-0) ["Строки перекрестной таблицы" на](#page-907-0) [стр. 858, "Строки перекрестной таблицы" на стр. 858, "Пространство перекрестной](#page-907-0) [таблицы" на стр. 858, "Сводка перекрестной таблицы" на стр. 858,](#page-907-0) ["Ось интегральной](#page-908-0) [линии" на стр. 859,](#page-908-0) ["Приглашение для ввода даты и времени" на стр. 864,](#page-913-0) ["Приглашение для ввода даты" на стр. 864,](#page-913-0) ["Показатель по умолчанию" на стр. 865,](#page-914-0) ["Уровень отображения" на стр. 866,](#page-915-0) ["Набор полей" на стр. 867,](#page-916-0) ["Метки шкалы" на](#page-918-0) [стр. 869, "Числовая ось шкалы" на стр. 869,](#page-918-0) ["Гиперссылка" на стр. 870,](#page-919-0) ["Кнопка](#page-920-0) [гиперссылки" на стр. 871, "Изображение" на стр. 871,](#page-920-0) ["Приглашение для ввода](#page-921-0) [интервала" на стр. 872,](#page-921-0) ["Легенда" на стр. 874,](#page-923-0) ["Заголовок легенды" на стр. 875,](#page-924-0) ["Список" на стр. 876,](#page-925-0) ["Ячейка списка" на стр. 877, "Столбец списка" на стр. 877,](#page-926-0) ["Основная область столбца списка" на стр. 878, "Столбцы списка" на стр. 878,](#page-927-0) ["Столбцы списка" на стр. 878,](#page-927-0) ["Стиль основной области столбцов списка" на стр. 879,](#page-928-0) ["Стиль заголовков столбцов списка" на стр. 879, "Заголовок столбца списка" на стр.](#page-928-0) [879,](#page-928-0) ["Нижний колонтитул списка" на стр. 880, "Верхний колонтитул списка" на стр.](#page-929-0) [880,](#page-929-0) ["Строка списка" на стр. 881, "Стиль ячеек в строке списка" на стр. 881,](#page-930-0) ["Сводка](#page-931-0) [списка" на стр. 882,](#page-931-0) ["Содержимое примечания" на стр. 888,](#page-937-0) ["Страница" на стр. 889,](#page-938-0) ["Текст разрыва страницы" на стр. 890,](#page-939-0) ["Метки секторов круговой диаграммы" на стр.](#page-942-0) [893, "Уровень точек" на стр. 893,](#page-942-0) ["Показатель точек" на стр. 894, "Показатель](#page-943-0) [размера точек" на стр. 894,](#page-943-0) ["Кнопка приглашения" на стр. 896,](#page-945-0) ["Радиальный](#page-947-0) [показатель" на стр. 898,](#page-947-0) ["Уровень регионов" на стр. 899,](#page-948-0) ["Показатель регионов" на](#page-949-0) [стр. 900, "Таблица-репитер" на стр. 900,](#page-949-0) ["Ячейка таблицы репитеров" на стр. 901,](#page-950-0) ["Ячейка таблицы репитеров" на стр. 901,](#page-950-0) ["Приглашение для выбора и поиска" на стр.](#page-953-0) [904,](#page-953-0) ["Статическая таблица-репитер" на стр. 905,](#page-954-0) ["Таблица" на стр. 906,](#page-955-0) ["Ячейка](#page-956-0) [таблицы" на стр. 907, "Содержание" на стр. 907, "Запись содержания" на стр. 907,](#page-956-0) ["Строка таблицы" на стр. 908, "Целевой показатель" на стр. 908, "Приглашение с](#page-957-0) [текстовым полем" на стр. 908, "Текстовый элемент" на стр. 908,](#page-957-0) ["Приглашение для](#page-958-0) [ввода времени" на стр. 909,](#page-958-0) ["Показатель допуска" на стр. 910, "Приглашение дерева"](#page-959-0) [на стр. 910,](#page-959-0) ["Приглашение для ввода значения" на стр. 911,](#page-960-0) ["Диаграмма прибылей и](#page-961-0) [убытков" на стр. 912,](#page-961-0) ["Показатель на оси X" на стр. 914,](#page-963-0) ["Показатель на оси Y" на](#page-964-0) [стр. 915,](#page-964-0) ["Показатель на оси Z" на стр. 916](#page-965-0)

## **Подзаголовок**

Указывает, будет ли показан подзаголовок диаграммы. Это свойство используется только для диаграмм прежней версии.

### **К чему применяется**

["Диаграмма прибылей и убытков" на стр. 912](#page-961-0)

## **Подзаголовок**

Указывает, будет ли показан подзаголовок диаграммы.

## **Объединить маленькие элементы**

Указывает, следует ли объединять мелкие элементы, такие как секторы, линии, области, строки или столбцы на диаграмме, и как это делать. Невозможно объединить мелкие элементы на диаграммах с краями матрицы и на диаграммах с несколькими числовыми осями.

#### **К чему применяется**

["Смешанная диаграмма" на стр. 853,](#page-902-0) ["Диаграмма Парето" на стр. 891](#page-940-0)

# **Объединить маленькие сектора**

Указывает, следует ли объединять мелкие элементы, такие как секторы, линии, области, строки или столбцы на диаграмме, и как это делать. Невозможно объединить мелкие элементы на диаграммах с краями матрицы и на диаграммах с несколькими числовыми осями.

### **К чему применяется**

["Круговая диаграмма" на стр. 893](#page-942-0)

# **Текст сводки**

Указывает текст сводок для табличных объектов. Используйте его для создания отчетов, доступных для людей, использующих устройства чтения. Текст сводок никогда не появляется в визуальных веб-браузерах. Текст сводок используется только для устройств чтения и голосовых браузеров. Задавайте это свойство только для таблиц, которые используются для вывода данных на экран, а не для таблиц, которые используются для создания схемы. Чтобы объект таблицы функционировал как таблица данных, убедитесь, что у одной или более ее ячеек для свойства Заголовок таблицы задано значение Да.

#### **К чему применяется**

["Перекрестная таблица" на стр. 855,](#page-904-0) ["Список" на стр. 876,](#page-925-0) ["Таблица-репитер" на стр.](#page-949-0) [900,](#page-949-0) ["Таблица" на стр. 906](#page-955-0)

## **Подавить**

Задает тип подавления, который следует применять к результатам запроса. Этот параметр переопределяет соответствующий регулятор SAP BW в модели. Если этот параметр не указан, то используется значение регулятора модели.

При использовании режима совместимых запросов это свойство применяется к источникам данных Essbase, SAP BW и MSAS. При использовании режима динамических запросов это свойство применяется ко всем источникам данных OLAP, в том числе к OLAP для реляционных источников данных с многомерной моделью (DMR).

#### **К чему применяется**

["Запрос" на стр. 897](#page-946-0)

# **Подавление**

Задает опции подавления нулей для объекта.

#### **К чему применяется**

["Трехмерная смешанная диаграмма" на стр. 838, "Трехмерная диаграмма](#page-887-0) [рассеивания" на стр. 838,](#page-887-0) ["Пузырьковая диаграмма" на стр. 842,](#page-891-0) ["Пузырьковая](#page-892-0) [диаграмма" на стр. 843,](#page-892-0) ["Диаграмма в виде схемы" на стр. 844,](#page-893-0) ["Смешанная](#page-901-0) [диаграмма" на стр. 852,](#page-901-0) ["Смешанная диаграмма" на стр. 853,](#page-902-0) ["Перекрестная](#page-904-0) [таблица" на стр. 855,](#page-904-0) ["Строка кнопок данных" на стр. 860, "Группа переключателей](#page-909-0) [данных" на стр. 860,](#page-909-0) ["Колода с данными" на стр. 861, "Ползунок с дискретными](#page-910-0) [значениями для данных" на стр. 861, "Раскрывающийся список данных" на стр. 861,](#page-910-0) ["Итератор данных" на стр. 862, "Окно списка данных" на стр. 862,](#page-911-0) ["Группа](#page-912-0) [радиокнопок данных" на стр. 863, "Элемент управления в виде вкладки данных" на](#page-912-0) [стр. 863, "Строка переключателей данных" на стр. 863,](#page-912-0) ["Диаграмма в виде шкалы" на](#page-917-0) [стр. 868, "Диаграмма в виде шкалы" на стр. 868,](#page-917-0) ["Список" на стр. 876,](#page-925-0) ["Карта" на](#page-931-0) [стр. 882,](#page-931-0) ["Диаграмма Маримекко" на стр. 883,](#page-932-0) ["Диаграмма диапазонов показателей"](#page-935-0) [на стр. 886,](#page-935-0) ["Диаграмма Парето" на стр. 891, "Диаграмма Парето" на стр. 891,](#page-940-0) ["Круговая диаграмма" на стр. 892,](#page-941-0) ["Круговая диаграмма" на стр. 893,](#page-942-0) ["Полярная](#page-943-0) [диаграмма" на стр. 894,](#page-943-0) ["Прогрессивная диаграмма" на стр. 895,](#page-944-0) ["Прогрессивная](#page-945-0) [диаграмма" на стр. 896,](#page-945-0) ["Лепестковая диаграмма" на стр. 897,](#page-946-0) ["Репитер" на стр. 900,](#page-949-0) ["Таблица-репитер" на стр. 900,](#page-949-0) ["Диаграмма рассеивания" на стр. 902,](#page-951-0) ["Диаграмма](#page-952-0) [рассеивания" на стр. 903,](#page-952-0) ["Диаграмма прибылей и убытков" на стр. 912](#page-961-0)

# **Верхний колонтитул таблицы**

Указывает, входит ли ячейка в верхний колонтитул таблицы. Используйте его для создания отчетов, доступных тем, кто использует программы чтения информации с экрана. Когда принимает значение "Да", устройства чтения и голосовые браузеры программным способом создают взаимосвязи между верхним колонтитулом таблицы и ее ячейками.

### **К чему применяется**

["Ячейка списка" на стр. 877,](#page-926-0) ["Ячейка таблицы" на стр. 907](#page-956-0)

## **Содержание**

Указывает имя содержания, к которому относится запись.

#### **К чему применяется**

["Запись содержания" на стр. 907](#page-956-0)

### **Запись содержания**

Указывает, нужно ли включить элемент брошюры, если в отчет добавляется содержание.

#### **К чему применяется**

["Ссылка на отчет" на стр. 901](#page-950-0)

## **Имя содержания**

Указывает имя, которое уникальным образом идентифицирует содержание.

["Содержание" на стр. 907](#page-956-0)

# **Свойства таблицы**

Задает свойства объекта таблицы.

### **К чему применяется**

["Перекрестная таблица" на стр. 855,](#page-904-0) ["Список" на стр. 876,](#page-925-0) ["Таблица-репитер" на стр.](#page-949-0) [900,](#page-949-0) ["Статическая таблица-репитер" на стр. 905,](#page-954-0) ["Таблица" на стр. 906](#page-955-0)

## **Ориентация вкладки**

Позволяет задать ориентацию вкладок в элементе управления вкладками.

#### **К чему применяется**

["Элемент управления в виде вкладки данных" на стр. 863,](#page-912-0) ["Элемент управления в](#page-955-0) [виде вкладки" на стр. 906](#page-955-0)

## **Определение вкладок**

Задает вкладки в элементе управления вкладками.

#### **К чему применяется**

["Элемент управления в виде вкладки" на стр. 906](#page-955-0)

## **Ширина вкладки**

Указывает ширину вкладок в элементе управления вкладками.

#### **К чему применяется**

["Элемент управления в виде вкладки данных" на стр. 863,](#page-912-0) ["Элемент управления в](#page-955-0) [виде вкладки" на стр. 906](#page-955-0)

# **Цвет целевого объекта**

Указывает цвет вертикальных линий, которые размечают целевые диапазоны для целевых значений показателей на диаграмме показателей.

#### **К чему применяется**

["Диаграмма диапазонов показателей" на стр. 886](#page-935-0)

## **Целевой маркер**

Указывает, будут ли отображаться в легенде индикаторы состояния.

### **К чему применяется**

["Диаграмма диапазонов показателей" на стр. 886](#page-935-0)

# **Цвет рамки маркера целевого объекта**

Указывает цвет границ вокруг маркеров заданных значений на диаграмме показателей.

#### **К чему применяется**

["Диаграмма диапазонов показателей" на стр. 886](#page-935-0)

## **Положение маркера целевого значения**

Указывает, где будут отображаться индикаторы состояния: поверх первого столбца кластера или над серединой кластера. Неприменимо к составным диаграммам.

#### **К чему применяется**

["Диаграмма диапазонов показателей" на стр. 886](#page-935-0)

## **Целевой диапазон (%)**

Указывает заданные диапазоны, центрированные относительно заданных значений показателей.

### **К чему применяется**

["Диаграмма диапазонов показателей" на стр. 886](#page-935-0)

## **Текстовый**

Указывает статический текст для воспроизведения на экране.

#### **К чему применяется**

["Текстовый элемент диаграммы" на стр. 849, "Текстовый элемент диаграммы" на](#page-898-0) [стр. 849,](#page-898-0) ["Метка интегральной линии" на стр. 860,](#page-909-0) ["Гиперссылка" на стр. 870,](#page-919-0) ["Кнопка гиперссылки" на стр. 871,](#page-920-0) ["Текстовый элемент" на стр. 908,](#page-957-0) ["Столбец](#page-959-0) [итогов" на стр. 910](#page-959-0)

## **Цвет текста**

Позволяет задать цвет текста каждой метки.

#### **К чему применяется**

["Группа переключателей" на стр. 851,](#page-900-0) ["Группа переключателей данных" на стр. 860,](#page-909-0) ["Группа радиокнопок данных" на стр. 863,](#page-912-0) ["Группа радиокнопок" на стр. 899](#page-948-0)

### **Цвет текста**

Задает цвет текста метки кнопки.

#### **К чему применяется**

["Итератор - Первый" на стр. 872,](#page-921-0) ["Область метки итератора" на стр. 873, "Итератор -](#page-922-0) [Последний" на стр. 873, "Итератор - Следующий" на стр. 873, "Итератор -](#page-922-0) [Предыдущий" на стр. 873](#page-922-0)

## **Направление текста**

Указывает ориентацию текста на оси шкалы.

#### **К чему применяется**

["Ось шкалы" на стр. 868](#page-917-0)

## **Переменная источника текста**

Указывает переменную, на основе которой выбирается исходный текст.

#### **К чему применяется**

["Текстовый элемент диаграммы" на стр. 849, "Текстовый элемент диаграммы" на](#page-898-0) [стр. 849,](#page-898-0) ["Метка интегральной линии" на стр. 860,](#page-909-0) ["Гиперссылка" на стр. 870,](#page-919-0) ["Кнопка гиперссылки" на стр. 871,](#page-920-0) ["Текстовый элемент" на стр. 908](#page-957-0)

## **Усечение текста**

Указывает, используется ли усечение текста, а также задает способ усечения элементов легенды.

#### **К чему применяется**

["Метки осей" на стр. 840,](#page-889-0) ["Легенда" на стр. 875](#page-924-0)

## **Интервал между делениями**

Задает интервал (в единицах значений ползунка) между делениями. Например, если ввести число 3, деления появятся для каждого третьего значения на ползунке. Чтобы применить это свойство, для свойства Тип деления должно быть задано какое-либо значение помимо Нет или Без меток.

#### **К чему применяется**

["Ползунок с дискретными значениями для данных" на стр. 861,](#page-910-0) ["Ползунок с](#page-915-0) [дискретными значениями" на стр. 866](#page-915-0)

## **Интервал между делениями**

Задает интервал (в единицах значений ползунка) между делениями. Например, если вы введете число 20 для ползунка, содержащего значения от 0 до 100, деления появятся в точках 20, 40, 60, 80 и 100. Чтобы применить это свойство, для свойства Тип деления должно быть задано какое-либо значение помимо Нет или Без меток.

#### **К чему применяется**

["Ползунок с непрерывными значениями" на стр. 854](#page-903-0)

## **Интервал пропуска меток делений**

Задает интервал между метками в виде числа делений. Это помогает избежать наложения меток на ползунке. Если возникнет конфликт между двумя метками, вторая метка показана не будет.

["Ползунок с непрерывными значениями" на стр. 854,](#page-903-0) ["Ползунок с дискретными](#page-910-0) [значениями для данных" на стр. 861,](#page-910-0) ["Ползунок с дискретными значениями" на стр.](#page-915-0) [866](#page-915-0)

## **Тип деления**

Задает тип меток для делений на ползунке.

#### **К чему применяется**

["Ползунок с непрерывными значениями" на стр. 854,](#page-903-0) ["Ползунок с дискретными](#page-910-0) [значениями для данных" на стр. 861,](#page-910-0) ["Ползунок с дискретными значениями" на стр.](#page-915-0) [866](#page-915-0)

## **Название**

Указывает, будет ли показан ли заголовок диаграммы. Это свойство используется только для диаграмм прежней версии.

### **К чему применяется**

["Диаграмма прибылей и убытков" на стр. 912](#page-961-0)

## **Название**

Указывает, будет ли показан заголовок диаграммы.

#### **К чему применяется**

## **Название**

Указывает, будет ли показан заголовок диаграммы.

#### **К чему применяется**

["Трехмерная смешанная диаграмма" на стр. 838, "Трехмерная диаграмма](#page-887-0) [рассеивания" на стр. 838,](#page-887-0) ["Пузырьковая диаграмма" на стр. 842,](#page-891-0) ["Пузырьковая](#page-892-0) [диаграмма" на стр. 843,](#page-892-0) ["Диаграмма в виде схемы" на стр. 844,](#page-893-0) ["Смешанная](#page-901-0) [диаграмма" на стр. 852,](#page-901-0) ["Смешанная диаграмма" на стр. 853,](#page-902-0) ["Диаграмма в виде](#page-917-0) [шкалы" на стр. 868, "Диаграмма в виде шкалы" на стр. 868,](#page-917-0) ["Карта" на стр. 882,](#page-931-0) ["Диаграмма Маримекко" на стр. 883,](#page-932-0) ["Диаграмма диапазонов показателей" на стр.](#page-935-0) [886,](#page-935-0) ["Диаграмма Парето" на стр. 891, "Диаграмма Парето" на стр. 891,](#page-940-0) ["Круговая](#page-941-0) [диаграмма" на стр. 892,](#page-941-0) ["Круговая диаграмма" на стр. 893,](#page-942-0) ["Полярная диаграмма"](#page-943-0) [на стр. 894,](#page-943-0) ["Прогрессивная диаграмма" на стр. 895,](#page-944-0) ["Прогрессивная диаграмма" на](#page-945-0) [стр. 896,](#page-945-0) ["Лепестковая диаграмма" на стр. 897,](#page-946-0) ["Диаграмма рассеивания" на стр. 902,](#page-951-0) ["Диаграмма рассеивания" на стр. 903](#page-952-0)

## **Цвет допуска**

Указывает цвет вертикальных линий, которые размечают диапазон допуска для целевых значений показателя на диаграмме показателей.

### **К чему применяется**

["Диаграмма диапазонов показателей" на стр. 886](#page-935-0)

## **Метка допуска**

Указывает, будет ли в легенде видна метка заданного допуска.

#### **К чему применяется**

["Диаграмма диапазонов показателей" на стр. 886](#page-935-0)

#### **Всплывающие подсказки**

Указывает, будут ли показаны всплывающие подсказки на диаграмме при наведении курсора на элементы данных. Всплывающие подсказки не поддерживаются в PDF-документах.

#### **К чему применяется**

["Смешанная диаграмма" на стр. 853,](#page-902-0) ["Диаграмма Парето" на стр. 891,](#page-940-0) ["Прогрессивная диаграмма" на стр. 895](#page-944-0)

## **Всплывающие подсказки**

Указывает, будут ли показаны всплывающие подсказки на круговой диаграмме при наведении курсора на элементы данных. Всплывающие подсказки не поддерживаются в PDF-документах.

#### **К чему применяется**

["Круговая диаграмма" на стр. 893](#page-942-0)

#### **Всплывающие подсказки**

Указывает, будут ли показаны всплывающие подсказки на диаграмме при наведении курсора на элементы данных. Всплывающие подсказки не поддерживаются в PDF-документах.

#### **К чему применяется**

["Пузырьковая диаграмма" на стр. 843,](#page-892-0) ["Диаграмма в виде схемы" на стр. 844,](#page-893-0) ["Диаграмма в виде шкалы" на стр. 868,](#page-917-0) ["Диаграмма рассеивания" на стр. 903](#page-952-0)

## **Всплывающие подсказки**

Указывает, должны ли появляться всплывающие подсказки в визуализации при наведении указателя мыши на элементы данных. Всплывающие подсказки не поддерживаются в PDF-документах.

### **К чему применяется**

["Контейнер данных" на стр. 861](#page-910-0)

## **Всплывающие подсказки**

Указывает, будут ли показаны всплывающие подсказки на диаграмме при наведении курсора на элементы данных. Всплывающие подсказки не поддерживаются в PDF-документах. Это свойство используется только для диаграмм прежней версии.

["Трехмерная смешанная диаграмма" на стр. 838, "Трехмерная диаграмма](#page-887-0) [рассеивания" на стр. 838,](#page-887-0) ["Пузырьковая диаграмма" на стр. 842,](#page-891-0) ["Смешанная](#page-901-0) [диаграмма" на стр. 852,](#page-901-0) ["Диаграмма в виде шкалы" на стр. 868,](#page-917-0) ["Карта" на стр. 882,](#page-931-0) ["Диаграмма Маримекко" на стр. 883,](#page-932-0) ["Диаграмма диапазонов показателей" на стр.](#page-935-0) [886,](#page-935-0) ["Диаграмма Парето" на стр. 891,](#page-940-0) ["Круговая диаграмма" на стр. 892,](#page-941-0) ["Полярная](#page-943-0) [диаграмма" на стр. 894,](#page-943-0) ["Прогрессивная диаграмма" на стр. 896,](#page-945-0) ["Лепестковая](#page-946-0) [диаграмма" на стр. 897,](#page-946-0) ["Диаграмма рассеивания" на стр. 902,](#page-951-0) ["Диаграмма прибылей](#page-961-0) [и убытков" на стр. 912](#page-961-0)

## **Положение верха**

Указывает положение верхнего края цветного региона.

## **К чему применяется**

["Цветной регион" на стр. 852](#page-901-0)

## **Положение нижнего края (в пикселах)**

Указывает положение верхнего края легенды от нижнего края диаграммы (в пикселах).

## **К чему применяется**

["Легенда" на стр. 874](#page-923-0)

# **Столбец итогов**

Указывает, будет ли показан итоговый столбец. Это свойство используется только для диаграмм прежней версии.

### **К чему применяется**

["Прогрессивная диаграмма" на стр. 896](#page-945-0)

# **Столбец итогов**

Указывает, будет ли показана строка, содержащая общее значение.

### **К чему применяется**

["Прогрессивная диаграмма" на стр. 895](#page-944-0)

# **Цвет итогового столбца**

Указывает цвет, градиент или шаблон итогового столбца на прогрессивной диаграмме.

## **К чему применяется**

["Столбец итогов" на стр. 910](#page-959-0)

# **Текст По**

Задает метку, которая появляется рядом с концом диапазона. Данное свойство применимо к следующим типам приглашений: приглашениям для ввода дат, дат и времени, времени и интервала. Текст метки по умолчанию - "До".

["Приглашение для ввода даты и времени" на стр. 864, "Приглашение для ввода](#page-913-0) [даты" на стр. 864,](#page-913-0) ["Приглашение для ввода интервала" на стр. 872,](#page-921-0) ["Приглашение с](#page-957-0) [текстовым полем" на стр. 908,](#page-957-0) ["Приглашение для ввода времени" на стр. 909,](#page-958-0) ["Приглашение для ввода значения" на стр. 911](#page-960-0)

## **Длина дорожки**

Задает длину для ползунка.

#### **К чему применяется**

["Ползунок с непрерывными значениями" на стр. 854,](#page-903-0) ["Ползунок с дискретными](#page-910-0) [значениями для данных" на стр. 861,](#page-910-0) ["Ползунок с дискретными значениями" на стр.](#page-915-0) [866](#page-915-0)

## **Метка линии тренда**

Указывает, следует ли выводить на экран метку по умолчанию для линии тенденции. Если задано значение "Нет", можно ввести собственный текст метки.

#### **К чему применяется**

["Линия тренда" на стр. 911](#page-960-0)

## **Линии трендов**

Добавляет линию или кривую тенденции, показывающую основное направление изменения данных с течением времени.

#### **К чему применяется**

["Пузырьковая диаграмма" на стр. 843,](#page-892-0) ["Смешанная диаграмма" на стр. 853,](#page-902-0) ["Диаграмма рассеивания" на стр. 903](#page-952-0)

## **Усечение**

Указывает, можно ли усекать метки.

#### **К чему применяется**

["Ось категорий" на стр. 847,](#page-896-0) ["Метки шкалы" на стр. 869,](#page-918-0) ["Метки секторов круговой](#page-942-0) [диаграммы" на стр. 893,](#page-942-0) ["Ось X" на стр. 914,](#page-963-0) ["Ось Y" на стр. 915](#page-964-0)

## **Усеченный текст**

Указывает, какой текст следует добавить при усечении метки.

#### **К чему применяется**

["Ось категорий" на стр. 847,](#page-896-0) ["Метки шкалы" на стр. 869,](#page-918-0) ["Легенда" на стр. 874,](#page-923-0) ["Метки секторов круговой диаграммы" на стр. 893,](#page-942-0) ["Ось X" на стр. 914,](#page-963-0) ["Ось Y" на](#page-964-0) [стр. 915](#page-964-0)

### **Type**

Указывает тип переменной.

["Переменная" на стр. 912](#page-961-0)

# **Type**

Указывает тип линии тренда.

### **К чему применяется**

["Линия тренда" на стр. 911](#page-960-0)

# **Type**

Указывает поведение кнопки приглашения.

### **К чему применяется**

["Кнопка приглашения" на стр. 896](#page-945-0)

# **Type**

Указывает тип объекта.

## **К чему применяется**

["Вычисленный показатель" на стр. 846, "Вычисленный член" на стр. 846,](#page-895-0) ["Пользовательские группы" на стр. 860,](#page-909-0) ["Сводка на краю измерения" на стр. 865,](#page-914-0) ["Сводка на краю" на стр. 866,](#page-915-0) ["Явный набор членов" на стр. 867,](#page-916-0) ["Набор иерархий"](#page-919-0) [на стр. 870,](#page-919-0) ["Пересечение \(кортеж\)" на стр. 871,](#page-920-0) ["Набор уровней" на стр. 876,](#page-925-0) ["Сводка](#page-931-0) [списка" на стр. 882,](#page-931-0) ["Показатель" на стр. 885, "Член" на стр. 885, "Набор дочерних](#page-934-0) [членов" на стр. 885,](#page-934-0) ["Свойство члена" на стр. 886,](#page-935-0) ["Именованный набор" на стр. 887,](#page-936-0) ["Показатель в процентах" на стр. 892,](#page-941-0) ["Выражение для набора" на стр. 904](#page-953-0)

# **Оперативное обновление переменных**

Указывает, нужно ли обновлять переменные, по мере перемещения ручки ползунка. Если задано значение "Да", то отчет будет оперативно обновляться при перемещении ручки ползунка. Если задано значение "Нет", то отчет будет обновляться, только когда перемещение ручки ползунка прекратится, и с нее будет убран фокус.

### **К чему применяется**

["Ползунок с непрерывными значениями" на стр. 854,](#page-903-0) ["Ползунок с дискретными](#page-910-0) [значениями для данных" на стр. 861,](#page-910-0) ["Ползунок с дискретными значениями" на стр.](#page-915-0) [866](#page-915-0)

# **Отклонение диапазона вверх (%)**

Указывает значение в процентах. которое влияет на положение столбца и интервала допуска относительно целевого значения.

### **К чему применяется**

["Диаграмма диапазонов показателей" на стр. 886](#page-935-0)

## **URL-адрес**

Указывает URL с использованием статического текста.

["Гиперссылка" на стр. 870,](#page-919-0) ["Кнопка гиперссылки" на стр. 871](#page-920-0)

## **URL-адрес**

Указывает URL с использованием статического текста.

### **К чему применяется**

["Изображение" на стр. 871](#page-920-0)

## **Переменная источника URL**

Указывает переменную, на основе которой выбирается исходный URL.

### **К чему применяется**

["Гиперссылка" на стр. 870,](#page-919-0) ["Кнопка гиперссылки" на стр. 871, "Изображение" на стр.](#page-920-0) [871](#page-920-0)

## **Использование**

Указывает, является ли использование данного объекта дополнительным, обязательным или отключенным. Если выбрано значение "Дополнительный", то это условие будет выполняться, если заданы значения для всех параметров, входящих в выражение. Если в выражении не используются никакие параметры, то данное условие выполняется всегда. Если выбрано значение "Отключено", то данное условие не выполняется никогда, что полезно при разработке и тестировании.

### **К чему применяется**

["Фильтр сведений" на стр. 865,](#page-914-0) ["Фильтр сводки" на стр. 905](#page-954-0)

## **Использовать поведение 1.x**

Указывает, что следует использовать семантику запросов IBM® Cognos® ReportNet®, если имеются отличия от правил запросов IBM Cognos Business Intelligence.

#### **К чему применяется**

["Запрос" на стр. 897](#page-946-0)

## **Использование кэша агрегации**

Указывает, следует ли использовать кэш агрегации для источников данных SAP BW. Рекомендуется использовать значение по умолчанию.

### **К чему применяется**

["Запрос" на стр. 897](#page-946-0)

# **Использовать подробные значения на странице**

Указывает, следует ли отображать подробное значение или агрегированное значение для элемента текста, который использует в качестве своего источника элемент данных. Это свойство следует использовать только в том случае, когда необходимо отобразить значение, стоящее в первой или последней строке подробных сведений списка, репитера или таблицы репитеров на той же странице, что и элемент текста.

["Текстовый элемент" на стр. 908](#page-957-0)

## **Использовать встроенные данные**

Указывает, нужно ли использовать данные, заданные в определении визуализации, вместо данных, которые вы вставили из пакета.

#### **К чему применяется**

["Визуализация" на стр. 912](#page-961-0)

## **Использовать для информации о параметрах**

Указывает, следует ли отдавать запросу приоритет при определении информации о параметрах. Сначала на наличие сведений о параметрах проверяются запросы, в которых для этого свойства задано значение "Да", а затем проверяются запросы, у которых для этого свойства задано значение "По умолчанию". Запросы, в которых для этого свойства задано значение "Нет", не будут проверяться на наличие информации о параметрах, если в запросе не указано обратное. Если задать для этого свойства значение "Да" для параметризованных запросов может улучшить работу системы при отображении страниц приглашений.

#### **К чему применяется**

["Запрос" на стр. 897](#page-946-0)

## **Использовать локальный кэш**

Указывает, будет ли запрос рассматриваться в качестве кандидата для повторного использования набора результатов запроса. Если задано значение "Да", механизм обработки запросов сможет повторно использовать существующие результаты SQL из кэша. Если задано значение "Нет", выполняется сам запрос, а кэшированные результаты не используются. Данное свойство применяется только к реляционным источникам данных и реляционным источникам данных с многомерной моделью (DMR).

### **К чему применяется**

["Запрос" на стр. 897](#page-946-0)

## **Пользовательское кэширование членов SAP**

Сигнализирует провайдеру SAP BW, кэшируется ли запрос, связанный с этим свойством, в кэш членов IBM® Cognos® Business Intelligence. Если задано значение "Да", кэш членов заполняется измерениями в запросе, зашифрованными и сохраненными для будущего использования.

#### **К чему применяется**

["Запрос" на стр. 897](#page-946-0)

## **Использовать один и тот же диапазон для всех экземпляров**

Указывает, что для всех экземпляров диаграммы используется одно и то же максимальное значение. Если задано значение "Нет", то для каждого экземпляра диаграммы вычисляется свое максимальное значение на оси. Используется только в случае, если диаграмма участвует во взаимосвязи 'основной/подробный'.

#### **К чему применяется**

["Угловая ось" на стр. 839,](#page-888-0) ["Числовая ось шкалы" на стр. 869,](#page-918-0) ["Числовая ось" на стр.](#page-937-0) [888, "Числовая ось" на стр. 888,](#page-937-0) ["Радиальная ось" на стр. 898,](#page-947-0) ["Ось X" на стр. 913,](#page-962-0) ["Ось Y1" на стр. 914, "Ось Y2" на стр. 914, "Ось Y" на стр. 914,](#page-963-0) ["Ось Z" на стр. 915,](#page-964-0) ["Ось Z" на стр. 916](#page-965-0)

# **Использовать SAP MUN как бизнес-ключ**

Указывает, возвращать ли полный SAP MUN как значения для бизнес-ключа. Используйте данный запрос, чтобы иметь детализацию по бизнес-ключу для нетерминальных элементов во внешней иерархии. Если задано значение "Да", в выходных данных отчета появится полный MUN.

#### **К чему применяется**

["Запрос" на стр. 897](#page-946-0)

## **Использовать агрегирование набора**

Указывает, какое условие агрегации используется для вычисления сводки. Если выбрано значение Да, будет использоваться условие агрегации within set. Если выбрано значение Нет, будет использоваться условие агрегации within detail.

Дополнительную информацию смотрите в разделе Суммирование значений в перекрестных таблицах.

#### **К чему применяется**

["Сводка на краю измерения" на стр. 865,](#page-914-0) ["Сводка на краю" на стр. 866](#page-915-0)

## **Использовать параметры SQL**

Указывает, что использует сгенерированный SQL - маркеры параметра или буквенные значения. Если задано значение "Маркер", указывает на то, что сгенерированный SQL использует маркеры для обозначения того, что значение будет передано позже. Если задано значение "Литерал", в сгенерированном SQL будут использоваться значения-литералы. Если ничего не указано, поведение определяется сервером.

У динамических прикладных программ SQL есть возможность подготавливать операторы, включающие в себя маркеры в тексте, обозначающие, что значение будет предоставлено позже. Это наиболее эффективно в тех случаях, когда один запрос используется много раз с различными значениями. Таким способом для базы данных уменьшается количество тяжелых синтаксических анализов оператора SQL, а также увеличивается повторное использование кэшированных операторов. Однако когда запросы работают с большими объемами данных и с более сложными операторами, меньше шансов, что они совпадут с другими запросами. В таком случае для увеличения производительности может оказаться предпочтительней использование значений литералов вместо маркеров.

### **К чему применяется**

["Запрос" на стр. 897](#page-946-0)

# **Использовать условие SQL With**

Указывает, следует ли отправить запрос к базе данных, используя предложение SQL WITH. Если задано значение "Да" и база данных поддерживает предложения WITH, то генерируется запрос с помощью оператора WITH. Если задано значение "Нет", или если база данных не поддерживает операторы WITH, то создается запрос с помощью производных таблиц.

### **К чему применяется**

["Запрос" на стр. 897](#page-946-0)

## **Использовать разделитель тысяч**

Указывает, будут ли тысячи в числах отделяться специальным символом.

#### **К чему применяется**

["Приглашение с текстовым полем" на стр. 908](#page-957-0)

## **Используемое значение**

Указывает значения, используемые объектом приглашения.

#### **К чему применяется**

["Приглашение дерева" на стр. 910](#page-959-0)

### **Используемое значение**

Указывает значения, используемые объектом приглашения. Эти значения могут отличаться от значений, которые будут представлены пользователю.

#### **К чему применяется**

["Приглашение для выбора и поиска" на стр. 904,](#page-953-0) ["Приглашение для ввода значения"](#page-960-0) [на стр. 911](#page-960-0)

## **Расположение значения:**

Указывает в каком месте на диаграмме должны отображаться значения и метки. Это свойство используется только для диаграмм прежней версии.

#### **К чему применяется**

["Диаграмма с областями" на стр. 839,](#page-888-0) ["Горизонтальная столбчатая диаграмма" на](#page-890-0) [стр. 841,](#page-890-0) ["Пузырьковая диаграмма" на стр. 842,](#page-891-0) ["Смешанная диаграмма" на стр. 852,](#page-901-0) ["Интегральная линия" на стр. 859,](#page-908-0) ["Линейная диаграмма" на стр. 876,](#page-925-0) ["Диаграмма](#page-935-0) [диапазонов показателей" на стр. 886,](#page-935-0) ["Диаграмма Парето" на стр. 891,](#page-940-0) ["Полярная](#page-943-0) [диаграмма" на стр. 894,](#page-943-0) ["Прогрессивная диаграмма" на стр. 896,](#page-945-0) ["Лепестковая](#page-946-0) [диаграмма" на стр. 897,](#page-946-0) ["Диаграмма рассеивания" на стр. 902](#page-951-0)

## **Маркеры значений**

Указывает, отображать ли специальные маркеры значений, а также способ их форматирования.

["Линия" на стр. 876](#page-925-0)

## **Диапазон значений**

Управляет порядком вычисления минимального и максимального значений для визуализации.

### **К чему применяется**

["Значение" на стр. 911](#page-960-0)

## **Представление значений**

Указывает, будут ли значения отображаться в виде процентов.

### **К чему применяется**

["Круговая диаграмма" на стр. 892](#page-941-0)

### **Значения**

Указывает, какие значения будут показаны на диаграмме, и будут ли показаны метки соответствующих показателей, рядов данных и категорий.

### **К чему применяется**

["Трехмерная диаграмма рассеивания" на стр. 838,](#page-887-0) ["Пузырьковая диаграмма" на стр.](#page-891-0) [842,](#page-891-0) ["Полярная диаграмма" на стр. 894,](#page-943-0) ["Диаграмма рассеивания" на стр. 902](#page-951-0)

## **Значения**

Указывает, будут ли на диаграмме показаны значения.

#### **К чему применяется**

["Трехмерная диаграмма с областями" на стр. 837, "Трехмерная горизонтальная](#page-886-0) [столбчатая диаграмма" на стр. 837,](#page-886-0) ["Трехмерная линейная диаграмма" на стр. 838,](#page-887-0) ["Диаграмма с областями" на стр. 839,](#page-888-0) ["Горизонтальная столбчатая диаграмма" на](#page-890-0) [стр. 841,](#page-890-0) ["Интегральная линия" на стр. 859,](#page-908-0) ["Линейная диаграмма" на стр. 876,](#page-925-0) ["Диаграмма Парето" на стр. 891,](#page-940-0) ["Прогрессивная диаграмма" на стр. 896,](#page-945-0) ["Лепестковая диаграмма" на стр. 897](#page-946-0)

## **Значения**

Указывает, будут ли отображаться значения.

#### **К чему применяется**

["Круговая диаграмма" на стр. 892](#page-941-0)

## **Значения**

Указывает, будут ли на диаграмме показаны значения.

### **К чему применяется**

["Диаграмма Маримекко" на стр. 883](#page-932-0)

# **Тип значения**

Указывает, будут ли вместо суммарных значений отображаться абсолютные величины.

#### **К чему применяется**

["Диаграмма с областями" на стр. 839,](#page-888-0) ["Горизонтальная столбчатая диаграмма" на](#page-890-0) [стр. 841,](#page-890-0) ["Линейная диаграмма" на стр. 876](#page-925-0)

## **Переменная**

Задает переменную, связанную с ползунком.

### **К чему применяется**

["Ползунок с непрерывными значениями" на стр. 854](#page-903-0)

## **Переменная для максимального**

Задает переменную, которую следует использовать для максимального значения, если в качестве типа диапазона ползунка задано значение Диапазон.

### **К чему применяется**

["Ползунок с непрерывными значениями" на стр. 854](#page-903-0)

## **Переменная для минимального**

Задает переменную, которую следует использовать для минимального значения, если в качестве типа диапазона ползунка задано значение Диапазон.

### **К чему применяется**

["Ползунок с непрерывными значениями" на стр. 854](#page-903-0)

### **Выравнивание по вертикали**

Указывает тип выравнивания по вертикали объектов, содержащихся внутри данного объекта.

### **К чему применяется**

["Столбцы перекрестной таблицы" на стр. 855, "Столбцы перекрестной таблицы" на](#page-904-0) [стр. 855,](#page-904-0) ["Угол перекрестной таблицы" на стр. 856, "Ячейки фактов перекрестной](#page-905-0) [таблицы" на стр. 856, "Пересечение перекрестной таблицы" на стр. 856,](#page-905-0) ["Ячейки](#page-906-0) [фактов членов перекрестной таблицы" на стр. 857, "Член узла перекрестной таблицы"](#page-906-0) [на стр. 857,](#page-906-0) ["Строки перекрестной таблицы" на стр. 858, "Строки перекрестной](#page-907-0) [таблицы" на стр. 858, "Пространство перекрестной таблицы" на стр. 858, "Сводка](#page-907-0) [перекрестной таблицы" на стр. 858,](#page-907-0) ["Ячейка списка" на стр. 877, "Столбец списка" на](#page-926-0) [стр. 877,](#page-926-0) ["Основная область столбца списка" на стр. 878, "Столбцы списка" на стр.](#page-927-0) [878, "Столбцы списка" на стр. 878,](#page-927-0) ["Стиль основной области столбцов списка" на стр.](#page-928-0) [879, "Стиль заголовков столбцов списка" на стр. 879, "Заголовок столбца списка" на](#page-928-0) [стр. 879,](#page-928-0) ["Нижний колонтитул списка" на стр. 880, "Верхний колонтитул списка" на](#page-929-0) [стр. 880,](#page-929-0) ["Строка списка" на стр. 881, "Стиль ячеек в строке списка" на стр. 881,](#page-930-0) ["Ячейка таблицы репитеров" на стр. 901, "Ячейка таблицы репитеров" на стр. 901,](#page-950-0) ["Ячейка таблицы" на стр. 907,](#page-956-0) ["Строка таблицы" на стр. 908](#page-957-0)

## **Видимая**

Указывает, видимый ли столбец или строка после того, как активный отчет выполнен. Значение этого свойства можно задать для нескольких объектов одновременно, нажав на клавишу Control и, не отпуская ее, щелкнув по нужным элементам в отчете.

#### **К чему применяется**

["Член узла перекрестной таблицы" на стр. 857,](#page-906-0) ["Пространство перекрестной](#page-907-0) [таблицы" на стр. 858, "Сводка перекрестной таблицы" на стр. 858](#page-907-0)

### **Видимая**

Указывает, следует ли отображать объект. Если задано значение "Нет", объект будет скрыт, однако в отчете резервируется фиксированное пространство.

#### **К чему применяется**

["Трехмерная смешанная диаграмма" на стр. 838, "Трехмерная диаграмма](#page-887-0) [рассеивания" на стр. 838,](#page-887-0) ["Блок" на стр. 842, "Пузырьковая диаграмма" на стр. 842,](#page-891-0) ["Пузырьковая диаграмма" на стр. 843,](#page-892-0) ["Диаграмма в виде схемы" на стр. 844,](#page-893-0) ["Смешанная диаграмма" на стр. 852,](#page-901-0) ["Смешанная диаграмма" на стр. 853,](#page-902-0) ["Условный блок" на стр. 853,](#page-902-0) ["Условный блок" на стр. 854, "Текст элемента](#page-903-0) [контекста" на стр. 854,](#page-903-0) ["Перекрестная таблица" на стр. 855,](#page-904-0) ["Ось интегральной](#page-908-0) [линии" на стр. 859,](#page-908-0) ["Приглашение для ввода даты и времени" на стр. 864,](#page-913-0) ["Приглашение для ввода даты" на стр. 864,](#page-913-0) ["Набор полей" на стр. 867,](#page-916-0) ["Диаграмма в](#page-917-0) [виде шкалы" на стр. 868, "Диаграмма в виде шкалы" на стр. 868,](#page-917-0) ["Метки шкалы" на](#page-918-0) [стр. 869, "Числовая ось шкалы" на стр. 869,](#page-918-0) ["Гиперссылка" на стр. 870,](#page-919-0) ["Изображение" на стр. 871,](#page-920-0) ["Приглашение для ввода интервала" на стр. 872,](#page-921-0) ["Легенда" на стр. 874,](#page-923-0) ["Список" на стр. 876,](#page-925-0) ["Сводка списка" на стр. 882, "Карта" на](#page-931-0) [стр. 882,](#page-931-0) ["Диаграмма Маримекко" на стр. 883,](#page-932-0) ["Диаграмма диапазонов показателей"](#page-935-0) [на стр. 886,](#page-935-0) ["Текст разрыва страницы" на стр. 890,](#page-939-0) ["Диаграмма Парето" на стр. 891,](#page-940-0) ["Диаграмма Парето" на стр. 891,](#page-940-0) ["Круговая диаграмма" на стр. 892,](#page-941-0) ["Круговая](#page-942-0) [диаграмма" на стр. 893, "Метки секторов круговой диаграммы" на стр. 893,](#page-942-0) ["Полярная диаграмма" на стр. 894,](#page-943-0) ["Прогрессивная диаграмма" на стр. 895,](#page-944-0) ["Прогрессивная диаграмма" на стр. 896,](#page-945-0) ["Лепестковая диаграмма" на стр. 897,](#page-946-0) ["Таблица-репитер" на стр. 900,](#page-949-0) ["Диаграмма рассеивания" на стр. 902,](#page-951-0) ["Диаграмма](#page-952-0) [рассеивания" на стр. 903,](#page-952-0) ["Приглашение для выбора и поиска" на стр. 904,](#page-953-0) ["Статическая таблица-репитер" на стр. 905,](#page-954-0) ["Таблица" на стр. 906,](#page-955-0) ["Содержание" на](#page-956-0) [стр. 907, "Запись содержания" на стр. 907,](#page-956-0) ["Приглашение с текстовым полем" на стр.](#page-957-0) [908, "Текстовый элемент" на стр. 908,](#page-957-0) ["Приглашение для ввода времени" на стр. 909,](#page-958-0) ["Приглашение дерева" на стр. 910,](#page-959-0) ["Приглашение для ввода значения" на стр. 911,](#page-960-0) ["Переменный текстовый элемент" на стр. 912, "Диаграмма прибылей и убытков" на](#page-961-0) [стр. 912](#page-961-0)

## **Угол зрения**

Указывает, под каким углом (в градусах), будут показаны объекты диаграммы при добавлении трехмерных эффектов. Это свойство используется только для диаграмм прежней версии.

#### **К чему применяется**

["Смешанная диаграмма" на стр. 852,](#page-901-0) ["Диаграмма Маримекко" на стр. 883,](#page-932-0)

["Диаграмма диапазонов показателей" на стр. 886,](#page-935-0) ["Диаграмма Парето" на стр. 891,](#page-940-0)

["Прогрессивная диаграмма" на стр. 896](#page-945-0)

# **Пустое пространство**

Указывает, как следует обрабатывать пробелы внутри объекта и будет ли текст в объекте переходить со строки на строку, или будет представлен в виде одной строки. Термин "пробел" обозначает пробелы между словами, соответствующие местам, где текст может переходить на другую строку.

Если задано значение **Обычный** (это значение по умолчанию), текст будет переходить на другую строку там, где это потребуется, например, если пространство ограничено.

Если задано значение **Без переноса**, то в выходных данных отчетов текст никогда не будет переходить со строки на строку, даже если пространство ограничено.

### **К чему применяется**

["Блок" на стр. 842,](#page-891-0) ["Условный блок" на стр. 853,](#page-902-0) ["Условный блок" на стр. 854,](#page-903-0) ["Столбцы перекрестной таблицы" на стр. 855, "Столбцы перекрестной таблицы" на](#page-904-0) [стр. 855,](#page-904-0) ["Угол перекрестной таблицы" на стр. 856, "Ячейки фактов перекрестной](#page-905-0) [таблицы" на стр. 856, "Пересечение перекрестной таблицы" на стр. 856,](#page-905-0) ["Ячейки](#page-906-0) [фактов членов перекрестной таблицы" на стр. 857, "Член узла перекрестной таблицы"](#page-906-0) [на стр. 857,](#page-906-0) ["Строки перекрестной таблицы" на стр. 858, "Строки перекрестной](#page-907-0) [таблицы" на стр. 858, "Пространство перекрестной таблицы" на стр. 858, "Сводка](#page-907-0) [перекрестной таблицы" на стр. 858,](#page-907-0) ["Ячейка списка" на стр. 877, "Столбец списка" на](#page-926-0) [стр. 877,](#page-926-0) ["Основная область столбца списка" на стр. 878, "Столбцы списка" на стр.](#page-927-0) [878, "Столбцы списка" на стр. 878,](#page-927-0) ["Стиль основной области столбцов списка" на стр.](#page-928-0) [879, "Стиль заголовков столбцов списка" на стр. 879, "Заголовок столбца списка" на](#page-928-0) [стр. 879,](#page-928-0) ["Нижний колонтитул списка" на стр. 880, "Верхний колонтитул списка" на](#page-929-0) [стр. 880,](#page-929-0) ["Строка списка" на стр. 881, "Стиль ячеек в строке списка" на стр. 881,](#page-930-0) ["Ячейка таблицы репитеров" на стр. 901, "Ячейка таблицы репитеров" на стр. 901,](#page-950-0) ["Ячейка таблицы" на стр. 907, "Содержание" на стр. 907, "Запись содержания" на стр.](#page-956-0) [907](#page-956-0)

## **Ширина**

Задает ширину визуализации в пикселах.

### **К чему применяется**

["Визуализация" на стр. 912](#page-961-0)

## **Ширина (в пикселах)**

Указывает ширину примечания (в пикселах).

#### **К чему применяется**

["Примечание" на стр. 888](#page-937-0)

## **Цвет прироста**

Указывает цвет, градиент и шаблон для применения к значениям прироста.

#### **К чему применяется**

["Диаграмма прибылей и убытков" на стр. 912](#page-961-0)

# **Порог прироста/убытка**

Указывает значение прироста/убытка на диаграмме прироста/убытка. Представляет значения-привязки, которые отображаются на нулевой линии.

### **К чему применяется**

["Диаграмма прибылей и убытков" на стр. 912](#page-961-0)

## **Ось X**

Указывает, будет ли показана ось.

#### **К чему применяется**

["Трехмерная смешанная диаграмма" на стр. 838](#page-887-0)

# **Ось X**

Указывает, будет ли показана ось.

## **К чему применяется**

["Пузырьковая диаграмма" на стр. 842,](#page-891-0) ["Диаграмма рассеивания" на стр. 902](#page-951-0)

## **Значение элемента данных на оси X**

Указывает положение маркера диаграммы рассеивания на оси X.

#### **К чему применяется**

["Маркер диаграммы рассеивания" на стр. 903](#page-952-0)

## **Ось Y1**

Указывает, будет ли показана ось.

#### **К чему применяется**

["Смешанная диаграмма" на стр. 852,](#page-901-0) ["Диаграмма диапазонов показателей" на стр.](#page-935-0) [886](#page-935-0)

# **Ось Y2**

Указывает, будет ли показана ось.

### **К чему применяется**

["Смешанная диаграмма" на стр. 852](#page-901-0)

## **Положение оси Y2**

Указывает способ отображения второй оси Y. Если для параметра "Положение оси Y2" выбрано значение "Сдвоенная", ось Y2 будет пересекать числовую ось Y1. Если для параметра "Положение оси Y2" выбрано значение "Биполярная", ось Y2 будет отображаться под осью Y1. Например, если на смешанной диаграмме, отображающей значения "Доход" и "Количество проданного товара" по типу розничных продавцов, для параметра "Положение оси Y2" выбрано значение "Сдвоенная", столбцы "Доход" и строка "Количество проданного товара" будут

пересекаться, поскольку ось "Доход" (Y1) и ось "Количество проданного товара" (Y2) взаимно пересекаются. Однако, если для параметра "Положение оси Y2" выбрано значение "Биполярная", столбцы "Доход" будут отображаться над строкой "Количество проданного товара", и наложения данных не произойдет. Это свойство используется только для диаграмм прежней версии.

### **К чему применяется**

["Смешанная диаграмма" на стр. 852](#page-901-0)

## **Ось Y**

Указывает, будет ли показана ось.

### **К чему применяется**

["Трехмерная смешанная диаграмма" на стр. 838](#page-887-0)

# **Ось Y**

Указывает, будет ли показана ось.

## **К чему применяется**

["Пузырьковая диаграмма" на стр. 842,](#page-891-0) ["Диаграмма Маримекко" на стр. 883,](#page-932-0) ["Диаграмма рассеивания" на стр. 902](#page-951-0)

## **Значение элемента данных на оси Y**

Указывает положение маркера диаграммы рассеивания на оси Y.

### **К чему применяется**

["Маркер диаграммы рассеивания" на стр. 903](#page-952-0)

## **Свойства форматирования данных**

Ниже приводится список свойств, доступных в диалоговом окне форматирования данных.

# **Символы для обозначения "Неприменимо"**

Позволяет указать символы, которые должны появляться на экране, если значение, подлежащее форматированию, неприменимо. Значение по умолчанию: два дефиса (--). Этот формат применяется только в том случае, если источник данных поддерживает такое условие ошибки.

# **Символы для любых ошибок**

Позволяет указать символы, которые должны появляться на экране, если значение, подлежащее форматированию, оказалось недоступным из-за ошибки. Это свойство переопределяется более специализированными условиями ошибок форматирования, такими как "Символы для ошибок безопасности". Значение по умолчанию: два дефиса (--). Этот формат применяется только в том случае, если источник данных поддерживает такое условие ошибки.

## **Тип календаря**

Задает тип показанного календаря. Значения дат отображаются в выбранный календарь перед форматированием. Значение по умолчанию наследуется от языка содержимого, используемого пользователем. Обратите внимание на то, что параметр "Японский императорский" применим только в случае японского языка.

## **Часы**

Указывает, показывать ли время в 12- или в 24-часовом формате. Значение по умолчанию наследуется от языка содержимого, используемого пользователем.

## **Валюта**

Указывает используемую денежную единицу. Этот символ денежной единицы отображается по умолчанию, пока не будут изменены свойства "Отображаемая денежная единица" и "Символ денежной единицы". Значение по умолчанию наследуется из модели.

# **Отображение денежной единицы**

Указывает, следует ли воспроизводить символ международной или национальной денежной единицы. По умолчанию воспроизводится символ национальной денежной единицы.

# **Обозначение валюты**

Указывает символ или символы, которые используются в качестве символа национальной денежной единицы. Этот символ предшествует цифрам или знаку, даже если знак ставится перед цифрами. Можно задать в этом свойстве пробел между символом и числовым значением, введя пробел после символа. Значение по умолчанию наследуется от языка содержимого, используемого пользователем.

# **Позиция обозначения валюты**

Указывает, где должен появляться символ денежной единицы. Если выбран параметр "В конце", пробел, который следует за символом или символами в свойстве "Символ денежной единицы" или "Символ международной валюты", будет находиться между цифрами и этим символом. Значение по умолчанию наследуется от языка содержимого, используемого пользователем.

## **Порядок составления дат**

Указывает порядок, в котором следует значение года, месяца и дня. Значение по умолчанию наследуется от языка содержимого, используемого пользователем.

## **Разделитель дат**

Указывает символ, который ставится между годом, месяцем и днем. Значение по умолчанию наследуется от языка содержимого, используемого пользователем.

#### **Стиль дат**

Задает стиль дат. Показанные результаты определяются языком. Обычно параметр "Сокращенный" используется для чисел, "Средний" - для нескольких сокращенных слов, "Расширенный" - для полных слов и "Полный" - для всех доступных сведений.

## **Десятичный разделитель**

Указывает символ, который используется для разделения десятичной и целой части чисел. Это свойство недоступно, если знаки после запятой не показаны. Значение по умолчанию наследуется от языка содержимого, используемого пользователем.

## **Форма разряда**

Задает опцию оформления цифр, которую следует применить. Если выбрано значение Национальный, форма цифр будет определяться в соответствии с языком содержимого у пользователя. Если выбрано значение Контекстный, форма цифр будет определяться в соответствии с соседними символами в значении. Например, если самый последний символ с выраженным направлением перед числовым символом направлен слева направо, число будет показано как европейское число. Если самый последний символ с выраженным направлением перед числовым символом направлен права налево, число будет показано как арабское число. Если перед числом нет символов с выраженным направлением, число будет показано в соответствии с базовым направлением текста в поле. Если выбрано значение Нет, никакого оформления не применяется, и будет показано значение в том виде, в каком оно появляется в источнике данных. Значение по умолчанию зависит от типа значения. Если значение является строкой, значением по умолчанию будет Нет.

## **Форма разряда**

Задает опцию оформления цифр, которую следует применить. Если выбрано значение Национальный, форма цифр будет определяться в соответствии с языком содержимого у пользователя. Если выбрано значение Нет, никакого оформления не применяется, и будет показано значение в том виде, в каком оно появляется в источнике данных. Значение по умолчанию зависит от типа значения. Если значение является числом, значением по умолчанию будет параметр ICU по умолчанию для данного языка.

# **Показать символы AM/PM**

Указывает, следует ли выводить на экран символы AM или PM. Значение по умолчанию наследуется от языка содержимого, используемого пользователем.

## **Показать как степень**

Указывает, будут ли отображаться значения в экспоненциальном формате с использованием показателей степени. Если для этого свойства задано значение "Нет", экспоненциальная форма записи не используется. Если значение не указано, экспоненциальная форма записи будет использоваться только в том случае, когда число разрядов в значении превышает максимальное число разрядов. Значение по умолчанию наследуется от языка содержимого, используемого пользователем.

## **Показать дни**

Указывает, следует ли выводить на экран день. Формат значения дня можно изменять, выбирая один из отдельных форматов. Если выбрать параметр "Юлианский", дни года будут будут представлены тремя цифрами. Значение по умолчанию наследуется от языка содержимого, используемого пользователем.

## **Показать эры**

Указывает, следует ли выводить на экран эру. Значение по умолчанию наследуется от языка содержимого, используемого пользователем.

## **Показать часы**

Указывает, следует ли выводить на экран часы. Значение по умолчанию наследуется от языка содержимого, используемого пользователем.

## **Показывать миллисекунды**

Указывает, следует ли выводить на экран миллисекунды. Формат значения миллисекунд можно изменять, выбирая один из отдельных форматов. Это свойство недоступно, если не выбраны для отображения секунды. Значение по умолчанию наследуется от языка содержимого, используемого пользователем.

## **Показать минуты**

Указывает, следует ли выводить на экран минуты. Формат значения минут можно изменять, выбирая один из отдельных форматов. Значение по умолчанию наследуется от языка содержимого, используемого пользователем.

## **Показать месяцы**

Указывает, следует ли выводить на экран месяц. Формат значения месяца можно изменять, выбирая один из отдельных форматов. Значение по умолчанию наследуется от языка содержимого, используемого пользователем.

## **Показать месяцы**

Указывает, следует ли выводить на экран месяц. Используйте это свойство, только если отчет полностью обрабатывается в базе данных и никакой локальной обработки не требуется. У связанных столбцов базы данных должен быть интервал YEAR-MONTH (ГОД-МЕСЯЦ), а не тип интервала DAY-TIME (ДАТА-ВРЕМЯ).

## **Показать секунды**

Указывает, следует ли выводить на экран секунды. Формат значения секунд можно изменять, выбирая один из отдельных форматов. Значение по умолчанию наследуется от языка содержимого, используемого пользователем.

## **Показывать часовой пояс**

Указывает, следует ли выводить на экран часовой пояс. Значение по умолчанию наследуется от языка содержимого, используемого пользователем.

### **Показать дни недели**

Указывает, следует ли выводить на экран день недели. Формат значения дня недели можно изменять, выбирая один из отдельных форматов. Значение по умолчанию наследуется от языка содержимого, используемого пользователем.

## **Показать годы**

Указывает, следует ли выводить на экран год. Первые два разряда года, которые указывают столетие, можно изменять, выбирая одно из связанных значений свойств. Значение по умолчанию наследуется от языка содержимого, используемого пользователем.

## **Показать годы**

Указывает, следует ли выводить на экран год. Используйте это свойство, только если отчет полностью обрабатывается в базе данных и никакой локальной обработки не требуется. У связанных столбцов базы данных должен быть интервал YEAR-MONTH (ГОД-МЕСЯЦ), а не тип интервала DAY-TIME (ДАТА-ВРЕМЯ).

## **Символы деления на ноль**

Позволяет указать символы, которые должны появляться на экране, когда числовое значение является результатом деления на ноль. Значение по умолчанию - /0. Учтите, что этот формат применяется только в том случае, если источник данных поддерживает такое условие ошибки.

## **Символ показателя степени**

Задает символ, который должен появляться для обозначения возведения в степень, если используется экспоненциальное представление. Этот символ будет добавлен после числа и отделен от него пробелом. Значение по умолчанию наследуется от языка содержимого, используемого пользователем.

# **Размер группы (разрядов)**

Указывает основной размер групп. Если значение задано, оно представляет собой число разрядов слева от десятичного разделителя, которые должны быть сгруппированы вместе и разделены разделителем разрядов тысяч. Значение по умолчанию наследуется от языка содержимого, используемого пользователем.

# **Символ национальной денежной единицы**

Указывает символ или символы, которые используются в качестве символа международной валюты. Этот символ заменяет символ денежной единицы. Можно задать в этом свойстве пробел между символом и числовым значением, введя пробел после символа. Значение по умолчанию наследуется от языка содержимого, используемого пользователем.

## **Мантисса (разрядов)**

Указывает число разрядов, которое будет показано после символа экспонента, если используется экспоненциальный формат.

## **Максимальное число разрядов**

Указывает, какое максимальное число разрядов можно показать. Если максимальное число цифр недостаточно для отображения значения, будет использоваться экспоненциальное представление. Значение по умолчанию наследуется от языка содержимого, используемого пользователем.

## **Минимальное число разрядов**

Указывает, какое минимальное число разрядов можно показать. Если минимальное число разрядов слишком велико, чтобы отобразить значение, будет использоваться символ-заполнитель. Значение по умолчанию наследуется от языка содержимого, используемого пользователем.

## **Символы для пропущенных значений**

Позволяет указать один или несколько символов, которые должны появляться на экране вместо пропущенного значения. Если для этого свойства не указано значение, будет показана пустая строка.

## **Шаблон для отрицательных значений**

Указывает формат представления на основе шаблонов для отрицательных чисел. Существуют несколько ограничений. Числовая часть шаблона отрицательных чисел игнорируется. Используются только суффикс и префикс. Например, в шаблоне ABC#,##0.#EFG буквы ABC являются префиксом, буквы EFG являются суффиксом, а #,##0.# - это числовая часть шаблона.

### **Положение отрицательного знака**

Указывает, где должен появляться отрицательный знак числа. Значение по умолчанию наследуется от языка содержимого, используемого пользователем.

### **Символ отрицательного знака**

Указывает способ отображения отрицательных чисел. Значение по умолчанию наследуется от языка содержимого, используемого пользователем.

## **Число знаков после запятой**

Указывает число разрядов справа от десятичного разделителя. Если это свойство не задано, число показанных знаков после запятой будет зависеть от воспроизводимого числа.

### **Символы для числового переполнения**

Позволяет указать символы, которые должны появляться на экране, когда числовое значение является результатом числового переполнения. Значение по умолчанию два дефиса (--). Учтите, что этот формат применяется только в том случае, если источник данных поддерживает такое условие ошибки.

## **Символ заполнения**

Указывает символ, который будет использоваться для дополнения значения, если число разрядов в нем меньше минимального числа разрядов. Значение по умолчанию наследуется от языка содержимого, используемого пользователем.

# **Шаблон**

Указывает формат представления на основе шаблонов. Формат шаблона переопределяет форматы, заданные в других свойствах. Например, дата в формате 2009/12/31 23:59:59 PM, использует шаблон гггг/ММ/дд чч:мм:сс aa. Например, чтобы обозначать тысячи, используя букву К, задайте в качестве типа формата значение "Число", задайте значение "Шкала" -3 (чтобы удалить 000), а затем используйте шаблон ####K.

## **Знак процентов**

Указывает, следует ли представить значения в процентах или промилле. Этот символ присоединяется к числу или любому замыкающему знаку. Можно задать в этом свойстве пробел между числовым значением и символом, введя пробел после символа. Значение по умолчанию наследуется от языка содержимого, используемого пользователем.

## **Процентная шкала (целочисленная)**

Шкала применяется к значению после форматирования. Если этот параметр не задан, процентная шкала не применяется и значение форматируется в соответствии с обычным расположением десятичных разрядов, связанных с символом процентов или промилле.

# **Масштаб**

Указывает, на сколько разрядов перемещается десятичный разделитель при форматировании. Например, переместите разделитель на три позиции, чтобы представить значение в тысячах. Значение по умолчанию наследуется от поля базы данных.

## **Размер дополнительной группы (разрядов)**

Указывает размер вторичной группы. Если значение задано, оно представляет собой число разрядов слева от основной группы, которые будут сгруппированы вместе и разделены разделителем разрядов тысяч. Если оставить это свойство пустым, размер вторичных групп разрядов будет таким же, как размер основной группы, заданный свойством "Размер группы (число разрядов)". Значение по умолчанию наследуется от языка содержимого, используемого пользователем.

# **Символы для ошибок безопасности**

Позволяет указать символы, которые должны появляться на экране, если значение, подлежащее форматированию, недоступно по причинам безопасности. Значение по умолчанию: #!Безопасность. Учтите, что этот формат применяется только в том случае, если источник данных поддерживает такое условие ошибки.

## **Разделитель тысяч**

Указывает способ разделения групп разрядов, например, разрядов тысяч. Это свойство используется только в том случае, если для свойства "Использовать разделитель разрядов тысяч" задано значение "Да". Значение по умолчанию наследуется от языка содержимого, используемого пользователем.

# **Разделитель времени**

Позволяет указать символ, который ставится между часами, минутами и секундами. Значение по умолчанию наследуется от языка содержимого, используемого пользователем.

# **Стиль времени**

Задает стиль представления времени. Окончательно внешний вид стиля определяется языком. Обычно параметр "Сокращенный" означает, что будет показано минимальное количество подробных сведений, при выборе параметра "Расширенный" - добавляются секунды, а при выборе параметра "Полный" отображаются все подробные сведения, включая часовой пояс. Значение по умолчанию наследуется от языка содержимого, используемого пользователем.

# **Единица времени**

Указывает единицу измерения для значения. Если на экране показаны любые компоненты дат или времени, это свойство игнорируется. Значение по умолчанию наследуется от языка содержимого, используемого пользователем.

## **Использовать разделитель тысяч**

Указывает, будет ли разделитель групп применяться в соответствии с тем, что указывает свойство "Размер группы". Значение по умолчанию наследуется от языка содержимого, используемого пользователем.

# **Символы для нулевых значений**

Позволяет указать один или несколько символов, которые должны появляться на экране при нулевом значении (0). Если значение этого свойства не указано, число показанных нулей будет определяться свойством "Максимальное число разрядов".

# **Приложение H. API приглашений для IBM Cognos BI**

API приглашений JavaScript обеспечивает авторам отчета метод настройки взаимодействий с приглашениями в разрабатываемых ими отчетах.

Благодаря API приглашений, программы JavaScript могут взаимодействовать с приглашениями отчетов IBM Cognos Business Intelligence, чтобы проверять или настраивать взаимодействие. API приглашений позволяет запрашивать и задавать выбираемые пользователем значения, проверять введенные значения с использованием шаблонов, задавать значения по умолчанию с использованием выражений или запрашивать данные и много другое. Приводятся примеры, чтобы показать разные сценарии использования API приглашений.

**Примечание:** API приглашений не поддерживает элементы управления приглашений в виде дерева и приглашений для поиска. Кроме того, элементы управления приглашениями для ввода дат и дат и времени не поддерживают метод setValidator.

#### **Понятия, связанные с данным**:

["Примеры API приглашений" на стр. 581](#page-630-0) Следующие отчеты - это некоторые из отчетов, которые можно найти в папке Samples\_Prompt\_API.

# **Объект cognos.Prompt**

Определяет класс, который содержит объект приглашения из отчета.

Этот объект следует вызывать только через экземпляр cognos.Report.

## **Метод cognos.Prompt.getControlByName**

Возвращает управляющий объект, связанный с именем.

#### **Синтаксис**

(cognos.Prompt.Control) getControlByName(String sName)

#### **Параметры**

#### **{String} sName**

Указывает свойство приглашения name, заданное для элемента управления в IBM Cognos Report Studio.

### **Возвраты**

#### **{cognos.Prompt.Control}**

Объект, связанный с указанным элементом управления sName. Возвращает null, если элемент управления не существует.

### **Пример**

Ниже приведен пример функции clearMyPrompt().

```
<script type="text/javascript">
function clearMyPrompt() {
 var oCR = cognos.Report.getReport(" THIS ");
```

```
var myPrompt = oCR.prompt.getControlByName("myPrompt");
 myPrompt.clearValues();
 }
</script>
```
## **Метод cognos.Prompt.getControls**

Возвращает массив всех элементов управления, связанных с отчетом.

#### **Синтаксис**

(cognos.Prompt.Control[]) getControls()

#### **Параметры**

Нет.

### **Возвраты**

#### **{cognos.Prompt.Control[]}**

Массив элементов управления, связанных с отчетом.

#### **Пример**

В этом примере реализуется функция, clearAllValues(), которая сбрасывает (очищает выбранные значения) всех элементов управления приглашения для страницы.

```
<script type="text/javascript">
function clearAllValues() {
 var oCR = cognos.Report.getReport(" THIS ");
 var aControls = oCR.prompt.getControl;
 for (var i = 0; i < aControls.length; i++) {
   aControls[i].clearValues();
 }
 }
</script>
```
# **Объект cognos.Prompt.Control**

Элемент управления - это визуальный элемент на странице приглашения, такой как текстовое приглашение или приглашение значения.

## **Метод cognos.Prompt.Control.addValues**

Добавить в элемент управления массив значений.

Если элемент управления не поддерживает несколько значений, будет использоваться только первое из введенных значений.

#### **Синтаксис**

{void} addValues(aValues)

#### **Параметры**

#### **{cognos.Value[]} aValues**

Новые значения, которые следует использовать для этого элемента управления.

### **Возвраты**

{void}

### **Пример**

В этом примере в приглашение добавляется массив из двух значений (используемый и показываемый).

```
var oCR = cognos.Report.getReport(" THIS ");
function setPromptValue( promptName, useValue, displayValue ) {
var oP = oCR.prompt. getControlByName( promptName );
var oValue = {'use': useValue, 'display': displayValue };
oP.addValues( [oValues] );
}
setPromptValue ( 'country', 'ca', 'Canada');
```
## **Метод cognos.Prompt.Control.clearValues**

Очистить (или отменить выбор) все значения для данного элемента управления.

#### **Синтаксис**

В случае текста текст также будет задан пустым. В случае значения приглашения удаляются все выбранные значения. {void} clearValues()

**Параметры**

Нет.

#### **Возвраты**

{void}

#### **Пример**

В этом примере производится сброс для всех элементов управления на странице.

```
function clearAllValues() {
var oCR = cognos.Report.getReport("_THIS_");
var aControls = oCR.prompt.getControls();
for (var i = 0; i < aControls.length; i++) {
 aControls[i].clearValues();
}
}
```
## **Метод cognos.Prompt.Control.getName**

Возвращает имя элемента управления.

Имя задано в IBM Cognos Report Studio в наборе свойстве name для элемента управления.

#### **Синтаксис**

{String} getName()

### **Параметры**

Нет.

### **Возвраты**

```
{String}
```
Значение, заданное набором свойств name для элемента управления.

## **Метод cognos.Prompt.Control.getValues**

Возвращает текущее значение элемента управления.

Этот метод всегда возвращает массив, даже если выбрано только одно значение.

- Ниже приведен пример приглашения с одним текстовым полем:
	- [ {use: "Smith", display: "Smith"} ]
- Ниже приведен пример приглашения выбора из нескольких вариантов:
	- [ {use: "CAN", display: "Canada"}, {use: "JPN", display: "Japan"} ]
- Ниже приведены примеры приглашений с диапазоном:

Диапазон - это массив из двух элементов, имеющих обязательные имена start и end. Значение каждого элемента - обычный массив, как в примерах выше. Когда значения диапазона равны между собой, этой метод возвращает не диапазон, а обычное значение:

[ {use: useValue, display:displayValue} ]

Когда значения диапазона не равны между собой, этой метод возвращает диапазон:

[ start:{use: useValue, display:displayValue}, end:{use: useValue, display:displayValue} ]

### **Синтаксис**

{cognos.Value[]} getValues(boolean v\_allOptions)

#### **Параметры**

#### **{Boolean} v\_allOptions**

Этот необязательный параметр применим только к приглашениям значения. Этот параметр задает получение всех значений или только выбранных значений.

Если значение параметра равно true, возвращаются все значения. Если значение параметра равно false или отсутствует, возвращаются только выбранные варианты.

Значение по умолчанию этого параметра - false.

### **Возвраты**

```
{cognos.Value[]}
```
Массив значений для элемента управления.

## **Пример**

В этом примере демонстрируется, как настроить код, если результат - одно значение или диапазон.

```
function isRangeOutOfLimits(datePrompt, rangeLimit) {
var result = false;
var v = datePrompt.getValues();
var rangeValue = v[0];
var rangeDaysDiff = 0;
if (rangeValue.start) {
 rangeDaysDiff = 0;
 var startDate = rangeValue.start.use;
 var endDate = rangeValue.end.use;
 rangeDaysDiff = dateUtils.substractDate(endDate,startDate);
```

```
}
 if (rangeDaysDiff > 0 && rangeDaysDiff <= rangeLimit) {
 result = true;
}
return result;
}
```
В этом примере демонстрируется использование параметра v\_allOptions.

var allValues = valueControl.getValues(true); var selectedValues = valueControl.getValues();

## **Метод cognos.Prompt.Control.setValidator**

Заменяет функцию проверки правильности элемента управления по умолчанию на функцию проверки правильности элемента управления, определенную пользователем.

Когда указанная функция возвращает false, элемент пользовательского интерфейса, связанный с элементом управления, показывает ошибку при проверки правильности. При использовании совместно с элементом управления для выбора нескольких значений кнопка **Вставить** недоступна.

**Примечание:** Элементы управления приглашениями Дата и Дата и время не поддерживают этот метод.

## **Синтаксис**

{void} setValidator(oFct)

### **Параметры**

#### **{функция} oFct**

Пользовательская функция, которая принимает в качестве параметра ввод пользователя и возвращает логическое значение.

### **Возвраты**

{void}

## **Пример**

В этом примере демонстрируется, как убедиться, что в форму A1A 1A1 введен допустимый почтовый код.

```
textBox.setValidator(
 function (values) {
 var result = false;
  if (values && values.length > 0) {
  var sValue = values[0]['use'];
   var rePostalCodeFormat = new RegExp( "[a-z][0-9][a-z] ?[0-9][a-z][0-9]", "gi");
  if ( rePostalCodeFormat.test(sValue)){
   result=true;
   }
  }
  return result;
 }
);
```
# **Метод cognos.Prompt.Control.setValues**

Позволяет произвести сброс элемента управления и добавить в элемент управления массив значений.

Если элемент управления не поддерживает несколько значений, будет использоваться только первое из введенных значений. Это удобный метод генерирования последовательных вызовов clearValues() и addValues().

#### **Синтаксис**

{cognos.Value[]} aValues

#### **Параметры**

**{cognos.Value[]} aValues**

Новые значения, которые следует использовать для этого элемента управления.

#### **Возвраты**

{void}

#### **Пример**

```
function setPromptValue( promptName, value ) {
var oCR = cognos.Report.getReport(" THIS ");
var oP = oCR.prompt. getControlByName( promptName );
oP.setValues( oValues );
}
oValues = [{'use': 'ca', 'display': 'Canada'},
 {'use': 'us', 'display': 'USA'}];
setPromptValue( 'countries', oValues );
```
# **Объект cognos.Report**

Представляет объект отчета на складе содержимого.

#### **Свойства**

#### **prompt**

Ссылается на объект cognos.Prompt для этого экземпляра.

#### **Пример**

В этом примере создается новый объект cognos.Report из текущего экземпляра. var ocr= cognos.Report.getReport(" THIS ");

Новый объект ocr создается специально для пространства имен cognos.Report и не конфликтует с другими объектами в ваших сценариях. Всегда используйте ключевое слово \_THIS\_. Сервер отчетов заменит его на уникальное пространство имен во время генерирования отчетов.

#### **Метод cognos.Report.getReport**

Метод getter для объекта cognos.Report.

Пространства имен используются для поддержки фрагментов HTML. Всегда используйте подходящее пространство имен, когда используете этот метод для получения объекта cognos.Report.

#### **Синтаксис**

<static> {cognos.Report} cognos.Report.getReport(sNamespace)

## **Параметры**

**{String} sNamespace** *Optional*

### **Возвраты**

**{cognos.Report}**

Экземпляр cognos.Report для этого пространства имен.

#### **Пример**

var oCR = cognos.Report.getReport( " THIS " );

## **Метод cognos.Report.sendRequest**

Отправить требования с текущими параметрами и значениями.

### **Синтаксис**

{void} sendRequest(eAction)

#### **Параметры**

#### **{cognos.Report.Action} eAction**

Задает одно из значений нумерации cognos.Report.Action. Никакие другие значения не допускаются.

#### **Возвраты**

{void}

#### **Пример**

```
function customButton( eAction )
{
 var oCR = cognos.Report.getReport("_THIS_");
 oCR.sendRequest( eAction );
}
```
# **Объект cognos.Report.Action**

Задает константы для навигации по отчету.

#### **cognos.Report.Action.BACK**

Вернуться на одну страницу приглашения.

#### **Синтаксис**

<static> <constant> cognos.Report.Action.BACK

### **cognos.Report.Action.CANCEL**

Отменяет выполнение отчета и возвращает на предыдущую страницу.

#### **Синтаксис**

<static> <constant> cognos.Report.Action.CANCEL

## **cognos.Report.Action.FINISH**

Передает значения параметров и пропускает все оставшиеся необязательные приглашения и страницы приглашений.

### **Синтаксис**

<static> <constant> cognos.Report.Action.FINISH

## **cognos.Report.Action.NEXT**

Передать значения параметров и перейти на следующую страницу приглашения.

#### **Синтаксис**

<static> <constant> cognos.Report.Action.NEXT

## **cognos.Report.Action.REPROMPT**

Если отчет содержит страницы приглашений, выводится первая страница приглашения. Если же отчет не содержит страниц приглашений, эта константа повторит приглашения значений.

#### **Синтаксис**

<static> <constant> cognos.Report.Action.REPROMPT

## **Класс cognos.Value**

Структура JSON для представления значений параметров.

Этот объект содержит следующие действительные атрибуты:

- display
- end
- start
- use

#### **Простые значения**

{ 'use': '[a].[b].[c]', 'display': 'Canada' }

#### **Значения диапазона**

```
{
   'start': {'use': '2007-01-01', 'display': 'January 1, 2007'}
   'end': {'use': '2007-12-31', 'display': 'December 31, 2007'}
}
```
### **Несколько значений**

```
\mathbf{I}{ 'use': '12', 'display': 'Canada' },
  { 'use': '41', 'display': 'Germany' },
  { 'use': '76', 'display': 'Japan' }
\overline{1}
```
## **Замечания**

Эта информация разрабатывалась для продуктов и услуг, предлагаемых в США.

IBM может не предоставлять в других странах продукты, услуги и компоненты, описанные в данном документе. За информацией о продуктах и услугах, предоставляемых в вашей стране, обращайтесь к местному представителю IBM. Ссылки на продукты, программы или услуги IBM не означают и не предполагают, что можно использовать только указанные продукты, программы или услуги IBM. Разрешается использовать любые функционально эквивалентные продукты, программы или услуги, если при этом не нарушаются права IBM на интеллектуальную собственность. При этом ответственность за оценку и проверку качества работы всех продуктов, программ или услуг, предоставляемых сторонними компаниями, несет пользователь. В данном документе могут быть описаны продукты, услуги или функции, не включенные в Программу или в предоставляемые по лицензии права, которые вы приобрели.

IBM может располагать патентами или рассматриваемыми заявками на патенты, относящимися к предмету данного документа. Получение данного документа не предоставляет какие-либо лицензии на эти патенты. Запросы по поводу лицензий следует направлять в письменной форме по адресу:

IBM Director of Licensing IBM Corporation North Castle Drive Armonk, NY 10504-1785 U.S.A.

По поводу лицензий, связанных с использованием наборов двухбайтных символов (DBCS), обращайтесь в отдел интеллектуальной собственности IBM в вашей стране или направьте запрос в письменной форме по адресу:

Intellectual Property Licensing Legal and Intellectual Property Law IBM Japan Ltd. 19-21, Nihonbashi-Hakozakicho, Chuo-ku Tokyo 103-8510, Japan

Следующий абзац не применяется в Великобритании или в любой другой стране, где подобные заявления противоречат местным законам: INTERNATIONAL BUSINESS MACHINES CORPORATION ПРЕДСТАВЛЯЕТ ДАННУЮ ПУБЛИКАЦИЮ "КАК ЕСТЬ", БЕЗ КАКИХ-ЛИБО ГАРАНТИЙ, КАК ЯВНЫХ, ТАК И ПОДРАЗУМЕВАЕМЫХ, ВКЛЮЧАЯ, НО НЕ ОГРАНИЧИВАЯСЬ ТАКОВЫМИ, ПРЕДПОЛАГАЕМЫЕ ГАРАНТИИ СОБЛЮДЕНИЯ ЧЬИХ-ЛИБО АВТОРСКИХ ПРАВ, ВОЗМОЖНОСТИ КОММЕРЧЕСКОГО ИСПОЛЬЗОВАНИЯ ИЛИ ПРИГОДНОСТИ ДЛЯ КАКИХ-ЛИБО ЦЕЛЕЙ И СООТВЕТСТВИЯ ОПРЕДЕЛЕННОЙ ЦЕЛИ. В некоторых странах для ряда сделок не допускается отказ от явных или предполагаемых гарантий; в таком случае данное положение к вам не относится.

Данная информация может содержать технические неточности и типографские опечатки. В публикацию периодически вносятся изменения, которые будут отражены в следующих изданиях. IBM может в любой момент без каких-либо уведомлений внести изменения в продукты или программы, которые описаны в данной публикации.

Ссылки на веб-сайты сторонних компаний приводятся только для вашего удобства и ни в коей мере не должны рассматриваться как рекомендации для пользования этими веб-сайтами. Материалы на таких веб-сайтах не являются составной частью материалов по данному продукту IBM, и вся ответственность по пользованию такими веб-сайтами лежит на вас.

Любую предоставленную вами информацию IBM может использовать или распространять любым способом, какой сочтет нужным, не беря на себя никаких обязательств по отношению к вам.

Если обладателю лицензии на данную программу понадобится информация о возможности: (i) обмена данными между независимо разработанными программами и другими программами (включая данную) и (ii) совместного использования таких данных, он может обратиться по адресу:

IBM Software Group Attention: Licensing 3755 Riverside Dr Ottawa, ON K1V 1B7 Canada

Такая информация может быть предоставлена при соблюдении определенных положений и условий и, возможно, за определенную плату.

Описанную в данном документе лицензионную программу и все прилагаемые к ней лицензированные материалы IBM предоставляет на основе положений Соглашения между IBM и Заказчиком, Международного Соглашения о Лицензиях на Программы IBM или любого эквивалентного соглашения между IBM и заказчиком.

Все приведенные здесь данные о производительности получены в контролируемой среде. Результаты, полученные в других рабочих средах, могут значительно отличаться от них. Некоторые измерения могли производиться в системах разработки, и нет никаких гарантий, что в обычно используемых системах показатели будут теми же. Более того, некоторые показатели могли быть получены путем экстраполяции. Фактические результаты могут оказаться другими. Пользователи должны проверить данные в своей собственной среде.

Информация о продуктах других компаний (не IBM) получена от поставщиков этих продуктов, из их опубликованных объявлений или из иных общедоступных источников. IBM не производила тестирование этих продуктов и никак не может подтвердить информацию о их точности работы и совместимости, а также прочие заявления относительно продуктов других компаний (не-IBM). Вопросы относительно возможностей продуктов других компаний (не IBM) следует адресовать поставщикам этих продуктов.

Все утверждения о будущих планах и намерениях IBM могут быть изменены или отменены без уведомлений, и описывают исключительно цели и задачи.

В этой информации содержатся примеры данных и отчетов, используемых при выполнении текущих служебных задач. Чтобы проиллюстрировать эти задачи с максимальной наглядностью, в примерах используются имена физических лиц,

названия компаний, фирм и продуктов. Все эти имена и названия вымышлены и любое их сходство с именами и адресами реальных предприятий является случайным.

Если вы просматриваете эту информацию в электронном виде, вы можете не увидеть фотографии и цветные иллюстрации.

## **Товарные знаки**

IBM, логотип IBM и ibm.com - товарные знаки или зарегистрированные товарные знаки International Business Machines Corp., зарегистрированные во многих странах мира. Другие названия продуктов и услуг могут быть товарными знаками IBM или других компаний. Текущий список товарных знаков IBM можно найти в Интернете на странице " [Информация об авторских правах и товарных знаках](http://www.ibm.com/legal/copytrade.shtml) " по адресу: www.ibm.com/legal/copytrade.shtml.

Перечисленные ниже термины являются товарными знаками или зарегистрированными товарными знаками других компаний:

- Adobe, логотип Adobe, PostScript и логотип PostScript зарегистрированные товарные знаки или товарные знаки Adobe Systems Incorporated в Соединенных Штатах и/или в других странах.
- Microsoft, Windows, Windows NT и логотип Windows товарные знаки Microsoft Corporation в США и/или других странах.
- Linux зарегистрированный товарный знак Линуса Торвальдса в США и других странах.
- Java и все основанные на Java товарные знаки и логотипы являются товарными знаками или зарегистрированными товарными знаками Oracle и/или ее аффилированных компаний.

Снимки экранов продуктов Microsoft используются с разрешения Microsoft.

## <span id="page-1120-4"></span>**Глоссарий**

Этот глоссарий содержит термины и определения для IBM Cognos Business Intelligence и IBM Cognos Framework Manager.

В данном глоссарии используются следующие перекрестные ссылки:

- Смотрите ссылка на предпочтительный синоним термина либо на полную форму абревиатуры или сокращения.
- Смотрите также ссылка на связанный или противоположный термин.

Чтобы просмотреть глоссарии для других продуктов IBM, перейдите на страницу [www.ibm.com/software/globalization/terminology](http://www-306.ibm.com/software/globalization/terminology/) (она откроется в новом окне).

## **C**

- **CA** Смотрите [центр сертификации.](#page-1128-0)
- **CGI** Смотрите [Common Gateway Interface.](#page-1120-0)
- **CM** Смотрите [Content Manager.](#page-1120-1)

## **Common Gateway Interface (CGI)**

Интернет-стандарт для определения сценариев, которые передают информацию от веб-сервера программе-приложению и наоборот с помощью запроса HTTP.

## **Content Manager (CM)**

Служба, которая получает информацию из хранилища содержимого и сохраняет информацию в хранилище.

## **M**

**MDX** Смотрите [Язык многомерных выражений.](#page-1128-1)

## **R**

## <span id="page-1120-3"></span>**Really Simple Syndication (RSS)**

Формат файла XML для объединенного веб-содержания, основанный на спецификации Really Simple Syndication (RSS 2.0). Форматы файлов RSS XML используются пользователями Интернета для подписки на веб-сайты, которые предоставляют возможность каналов RSS. Смотрите также [Rich Site Summary.](#page-1120-2)

## **Rich Site Summary (RSS)**

Формат на основе XML для сводного веб-содержимого, основанный на спецификации RSS 0.91. Форматы файлов RSS XML используются пользователями Интернета для подписки на веб-сайты, которые предоставляют возможность каналов RSS. Смотрите также [Really Simple](#page-1120-3) [Syndication.](#page-1120-3)

## **RSS**

- 1. Смотрите [Really Simple Syndication.](#page-1120-3)
- 2. Смотрите [Rich Site Summary.](#page-1120-2)

## **W**

## **WSRP (Web Services for Remote Portlets,**

**веб-службы для удаленныхпортлетов )** Стандарт создания веб-служб, поддерживающих представления. Обеспечивает простоту интеграции с другими приложениями, например с веб-порталами.

## <span id="page-1120-0"></span>**А**

- <span id="page-1120-1"></span>**агент** Процесс, который выполняет действие от имени пользователя или другой программы без участия пользователя или в соответствии с заданным расписанием, и возвращает результаты пользователю или программе.
- **алиас** Альтернативное имя, используемое вместо исходного имени.

## **анонимный доступ**

Тип доступа к серверу для пользователей и серверов без предварительной аутентификации.

## **архив внедрения**

Файл, используемый для внедрения. Архив внедрения содержит данные из хранилища содержимого, которое переносится.

## <span id="page-1120-2"></span>**атрибут**

1. В многомерных моделях - свойство, позволяющее получить количественную информацию для членов уровня в измерении. Например, у уровня Магазин в измерении Розничный

продавец могут быть такие свойства, как адрес или площадь. В общем случае с атрибутами измерений не связаны ни значения показателей, ни агрегации, и атрибуты используются для поиска элементов или применения к ним фильтров.

- 2. В реляционных моделях элемент запроса, не являющийся ни показателем, ни идентификатором. Если элемент запроса является атрибутом, он не подлежит ни агрегации, ни использованию для группировки или генерирования списков для выбора.
- 3. В моделировании BI характеристика объекта, которая представляет собой скорее описание, чем уникальный идентификатор или измерение объединения.

### **аутентификация**

Процесс проверки идентификационной информации пользователя или сервера.

## **В**

## **виджет**

Портативное многократно используемое приложение или часть динамического содержания, которые могут быть размещены на веб-странице, позволяют получать входящую информацию, а также взаимодействовать с приложением или с другим виджетом.

### **внедрение**

Процесс перемещения приложения (отчета или модели) в другой экземпляр. Например, отчеты часто создаются в тестовой среде и затем внедряются в рабочей среде. При внедрении приложения оно экспортируется, передается и импортируется.

#### **возможность**

Группа функциональных возможностей, которую можно скрыть или показать для упрощения интерфейса пользователя. Возможности можно включать или отключать путем изменения параметров предпочтений, либо ими можно управлять через интерфейс администрирования.

## **выходные данные отчета**

Выходная информация, созданная в

результате обработки спецификации отчета применительно к набору данных.

### **вычисленный член**

Член измерения, значения показателей которого не хранятся, а вычисляются во время запуска с использованием выражения.

## **Г**

**группа** Объединение пользователей, для которых заданы общие права доступа к защищенным ресурсам.

## **Д**

### **дерево данных**

В рамках модуля-студии это структура, которая содержит объекты, например темы запросов, элементы запросов, измерения, уровни и члены. Дерево данных используется как палитра доступных данных, которые можно вставлять в вычисления, фильтры, области отображения и использовать при прочих действиях авторов.

## **З**

## **задание**

Группа выполняемых объектов, например, отчетов, агентов и других заданий, которые запускаются пользователями и планируются для выполнения в пакетном режиме.

- **задача** Действие, выполняемое агентом, если состояние события соответствует правилам выполнения задачи. Например, агент может отправить письмо по электронной почте, опубликовать новости или запустить отчет.
- **запрос** Простые спецификации отчетов, создаваемые и изменяемые в Query Studio.
- **знак** Действительная форма (битовое представление, схема) изображения символа. Например, символ A, выделенный курсивом, и обычный символ A - это два разных знака для отображения одного и того же базового символа. То есть, два любых изображения, форма которых отличается, являются разными знаками. В данном случае знак является

синонимом для изображения символа или просто изображения (стандарт Unicode версии 1.0).

## И

## иерархия

Организация набора элементов в виде древовидной структуры, где у каждого объекта (за исключением корневого) есть один или более родительских объектов и произвольное числоо дочерних элементов.

### извлечение метрик

Набор отображений из существующего источника данных IBM Cognos в объекты или значения Metric Studio. Например, показатель куба под названием Доход отображается в метрику Metric Studio под названием Значение фактического дохода.

### извлечение объектов

Извлечение, которое определяет метаданные для объекта Metric Studio, например, заданный пользователем столбец, карту показателей или источник данных.

### измерение

Широкая группа описательных данных, связанных с основными аспектами предпринимательской деятельности, например, продукты, даты и расположения. В каждом измерении содержатся разные уровни членов в одной или нескольких иерархиях, а также необязательный набор вычисленных членов или специальных категорий.

### именованное множество

Смотрите предварительно заданный набор.

### инишиатива

Задача, созданная для достижения целей или уменьшения разрыва между производительностью и целями. Инициативы связаны с индивидуальными целями и называются проектами, действиями или деятельностью.

### информационная карта

Высокоуровневое представление информации о содержимом приборной панели, рабочего пространства или отчета, например, имя владельца, контактная информация, дата изменения, а также необязательных мини-изображений приборной панели, рабочего пространства или отчета.

#### информационная панель

B Analysis Studio панель, которая позволяет пользователям проверить сделанный выбор данных в дереве данных; на информационной панели появляется соответствующая информация, например, уровень и атрибуты.

## источник данных

Источник самих данных, такой как база данных или файл XML, и информация о соединении, необходимая для доступа к данным.

### источник данных с несколькими измерениями

Смотрите многомерный источник данных.

## $\mathsf{R}$

### карта показателей

Набор метрик, представляющий производительность по подразделению или аспекту организации.

### карта показателей ответственности

Карта показателей, которую Metric Studio автоматически генерирует для каждого пользователя; содержит все метрики и проекты пользователей.

## карта стратегии

**B** Metric Studio это визуальное представление стратегии и ее целей в данной организации. Например, карта стратегии может наглядно показывать сотрудникам, как их работа отражается на общих целях организации.

## каскадное приглашение

Приглашение, в котором используются значения из предыдущего приглашения для фильтрации значений в текущем приглашении или в списке для выбора.

### ключ пакетной передачи

Измерение или уровень запроса в спецификации отчета, используемые для создания или групповой передачи совокупности результатов отчета.

## ключ события

Сочетание элементов данных, уникальным образом определяющих экземпляр события. Идентификация экземпляра события позволяет агенту определить, является ли событие новым, текущим или остановленным.

#### компоненты уровня приложений

Это процессоры для установки, которые

обращаются к базам данных запросов для сбора информации, а затем отображают результаты в виде отчетов и метрик в формате PDF и HTML. Компоненты уровня приложений также передают запросы в Content Manager и отображают результаты, извлекаемые Content Manager из хранилища содержимого.

#### **КОНТЯКТ**

Именованный адрес электронной почты, на который можно отправлять отчеты и письма агента. Контакты никогда не проходят аутентификацию.

#### кортеж

Упорядоченное собрание из двух или более членов разных измерений. Например, кортеж (2007, Туристическое снаряжение, Япония) возвращает значение пересечения трех членов: 2007, Туристическое снаряжение и Япония. Кортежи можно использовать для применения фильтров к данным и сортировки данных, а также для создания вычислений.

куб Многомерное представление данных, необходимое для онлайн-приложений аналитической обработки, многомерных отчетов или многомерного планирования.

## Л

локаль Парамер, который определяет язык или географическое расположение и задает правила форматирования, например, порядок сортировки, преобразование регистра символов, классификацию символов, язык сообщений, формат представления дат и времени и формат представления чисел.

## локаль продукта

Код или настройка, указывающая, какой язык/региональные параметры использовать для компонентов интерфейса продукта, например для команд меню.

### локаль содержимого

Код, используемый для выбора языка или диалекта для браузеров и текстов отчетов, а также региональные параметры, такие как формат времени и даты, денежных единиц и времени суток.

## M

## метрика

Измерение для оценки производительности в ключевых областях леятельности.

## мини-изображение

Воспроизведение более крупного графического изображения в виде небольшого значка, позволяющее пользователю предварительно просмотреть это изображение, не открывая представление или графический редактор.

### многомерный источник данных

<span id="page-1123-0"></span>Источник данных, содержащий данные, смоделированные на основе концепций OLAP, включая измерения, иерархии и единицы измерения.

#### модель

Физическое представление или бизнес-представление структуры данных из одного или нескольких источников данных. Модель описывает объектов данных, их структуру, разбиение на группы, а также взаимосвязи и безопасность. В Cognos BI модель создается и управляется с использованием компонента Framework Manager. Модель или подмножество моделей должны быть опубликованы на сервере Cognos в виде пакета для пользователей, чтобы те могли создавать и запускать отчеты.

### мощность

- 1. Для реляционных источников данных количественная характеристика взаимосвязи между двумя темами запроса, терминами запроса или другими объектами модели.
- 2. Для источников данных OLAP число участников иерархии. Свойство мощности для иерархии используется для назначения порядка вычислений для выражений.

## H

<span id="page-1123-1"></span>набор Совокупность связанных элементов или членов. Члены набора могут быть специально выбраны или отобраны согласно одному или нескольким фильтрам. Смотрите также пользовательский набор, набор на основе <span id="page-1124-2"></span>[сведений,](#page-1124-0) [набор страниц,](#page-1124-1) [предварительно](#page-1125-0) [заданный набор,](#page-1125-0) [набор на основе выбора,](#page-1124-2) [составной набор.](#page-1126-0)

## **набор на основе выбора**

Набор отдельных элементов, которые были выбраны явным образом. Элементы или члены могут выбираться из одного или нескольких уровней одной иерархии. Смотрите также [набор.](#page-1123-1)

## **набор, основанный на сведениях**

<span id="page-1124-1"></span><span id="page-1124-0"></span>Набор, основанный на элементе и непосредственных сведениях о нем. Смотрите также [набор.](#page-1123-1)

## **набор страниц**

В Report Studio набор из одной или более страниц, который повторяется при выводе отчета для каждого экземпляра выбранного пункта запроса. Смотрите также [набор.](#page-1123-1)

## **набор шифрования**

Комбинация аутентификации, алгоритма обмена ключей и спецификации шифрования протокола SSL, используемая для безопасного обмена данными.

## **нормализация (normalization)**

Процесс реструктуризации модели данных путем сведения ее связей к простейшим формам. Это ключевой этап задачи построения структуры логической реляционной базы данных. Нормализация помогает избежать избыточности и неточности в данных. Объект является нормализованным, если отвечает набору ограничений для конкретной обычной формы (первой нормальной формы, второй нормальной формы и т.д.).

## **О**

## **объединение в группы**

При работе с отчетами это действие по организации общих значений элементов запроса, в результате которого значение отображается только один раз.

## **объединенный набор**

Смотрите [составной набор.](#page-1126-0)

**объект** В Report Studio это пустой контейнер информации, который можно перетащить в отчет с вкладки "Панель инструментов", а затем заполнить данными. Отчеты состоят из объектов, к которым относятся

перекрестные таблицы, текстовые элементы, вычисления, рисунки и таблицы.

### **ограничение**

- 1. Спецификация безопасности, которая отказывает одному или нескольким пользователям в возможности доступа к компоненту модели или выполнения задания моделирования или разработки.
- 2. Ограничение возможных значений, которые пользователи могут вводить в поле.
- **отчет** Набор данных, организованный определенным образом с целью представления рабочей информации.

## **П**

<span id="page-1124-4"></span>**пакет** Подмножество модели (которое может быть целой моделью), которое должно быть доступно для сервера Cognos. Смотрите также [пакет метрик.](#page-1124-3)

### **пакет метрик**

<span id="page-1124-3"></span>В Cognos Connection: представление приложения Metric Studio. Пакет метрик содержит информацию о соединении, отчеты и задачи управления метриками для этого приложения. Смотрите также [пакет.](#page-1124-4)

## **пакетный режим**

Используется для получения нескольких результатов отчета при однократном запуске одного отчета. Например, можно создать отчет, в котором содержатся данные о продажах для каждого сотрудника, запустить такой отчет один раз и отправить региональным менеджерам разные результаты в зависимости от региона.

## **панель свойств**

В компоненте-студии это область, которая обеспечивает обзор свойств выбранных данных. Панель свойств также позволяет одновременно внести и применить несколько изменений, вместо того чтобы повторять несколько разных команд.

### **паспорт**

Информация в рамках сеанса, сохраняемая и шифруемая в памяти Content Manager и касающаяся проверяемых пользователей. Паспорт создается при первом доступе пользователя к Cognos 8 и сохраняется до окончания сеанса или до момента, когда

пользователь выходит из системы либо до истечения заданного периода бездействия.

#### переход к более детализированным данным

В многомерном представлении данных: получить доступ к информации, начав с общей категории и двигаясь вниз по иерархии информации, например, переход от данных за год к данным за квартал или за месяц.

#### показатель

<span id="page-1125-4"></span>Номер или ранг, позволяющий оценить соответствие стандарту.

#### показатель

Показатель производительности, поддающийся количественному измерению и используемый для определения эффективности работы компании. Например, к числу измерений относятся Доход, Доход/Сотрудник и Размер прибыли в процентах.

#### полотно

Область на приборной панели или в рабочем пространстве, взаимодействующая с пользователем для создания, просмотра и управления содержимым и данными.

#### пользователь

Любое физическое лицо, организация, процесс, устройство, программа, протокол или система, использующие службы вычислительной системы.

## пользовательское множество

B Analysis Studio - именованный объект, который может включать в себя правила фильтрации, вычисления и правила сортировки. В пользовательских наборах могут быть заданы наборы членов. отличные от первоначально определенных в модели куба. Смотрите также предварительно заданный набор, набор.

### портлет

Многократно используемый объект, который является частью веб-приложения, предоставляющего определенную информацию или услуги пользователям в контексте портала.

#### правило выполнения задач

Заданный пользователем параметр агента, определяющий состояния и значения, вызывающие выполнение задачи. Он определяет, какие задачи выполняются для каждого события.

#### правило наблюдения

Заданное пользователем условие, определяющее, следует ли отправить отчет пользователю. При обработке правила происходит оценка выходных данных; если они удовлетворяют условию правила, отчет отправляется по электронной почте или в виде элемента новостей. Правила наблюдения ограничивают доставку отчетов только теми отчетами, которые содержат важные для пользователя ланные.

## предварительно заданный набор

<span id="page-1125-0"></span>Набор членов, определенный в источнике данных OLAP как список или посредством выражения. Готовые наборы можно использовать в анализе и при создании отчетов. Смотрите также пользовательский набор, набор.

### представление отчета

Ссылка на другой отчет, у которого есть собственные свойства, например, значения приглашений, расписания и результаты. Представления отчетов используются для обеспечения общего доступа к спецификациям отчета вместо их копирования.

## приборная панель

<span id="page-1125-3"></span>Веб-страница, которая содержит один или несколько виджетов, представляющих бизнес-данные в графическом виде.

### <span id="page-1125-1"></span>приглашение

<span id="page-1125-2"></span>Элемент отчета, запрашивающий значения параметров перед запуском отчета.

#### Провайдер аутентификации

Механизм связи с внешним источником аутентификации. Такие функциональные возможности, как аутентификации пользователей, членство в группах и поиск в пространствах имен доступны через провайдеров аутентификации.

#### провайдер безопасности

Смотрите провайдер аутентификации.

## проект

- 1. В Metric Studio это задача или набор задач, выполняемых рабочей группой и отслеживаемых посредством карты показателей. В проекте отслеживаются даты, ресурсы и состояние.
- 2. В Framework Manager набор моделей, пакетов и соответствующей

информации для администрирования, а также для общего доступа к сведениям о модели.

3. В Metric Designer это группа извлечений. Каждое извлечение содержит метаданные, которые используются для заполнения хранилища данных Metric Studio или для создания приложений.

### производный индекс

Вычисленная метрика, позволяющая получить состояние и результат на основе других метрик.

## пространство имён

Часть модели, в которой можно задать и использовать имена. В пространстве имен у каждого имени есть уникальное значение.

### публикация

В Cognos BI: предоставить доступ ко всей модели или части модели Framework Мападег либо ко всему кубу или к части куба Transformer PowerCube на сервере Cognos, чтобы соответствующие данные можно было использовать для создания отчетов и другого содержимого.

## P

## рабочая область

Область в модуле Studio, содержащая отчет, анализ, запрос или агент, который используется в данный момент.

### рабочее пространство

Смотрите: приборная панель.

## разрешения на доступ

Право доступа или использования объекта.

### регулятор

Набор правил для ограничения действий пользователей, таких как выполнение отчетов, которые занимают слишком много времени или потребляют слишком много ресурсов.

## репитер

B Report Studio контейнер ячейки без заранее заданной внутренней структуры, внутри которого повторяются значения.

## C

сводка В отчетности и анализе это итоговые значения, вычисляемые для всех значений определенного уровня или измерения. К примерам сводок относятся значения

"итого", "минимум", "максимум", "среднее значение" и "количество".

сеанс Период времени, в течение которого пользователь работает в системе.

#### сегмент модели

Часть проекта Framework Manager, например, карта параметров, источник данных, пространство имен или папка, являющаяся ярлыком второго проекта. Сегменты используются для упрощения поддержания моделей или облегчения моделирования несколькими пользователями.

### сертификат

В компьютерной безопасности это цифровой документ, который привязывает открытый ключ к удостоверению владельца сертификата, обеспечивая аутентификацию владельца сертификата. Сертификат выпущен центром сертификации и имеет цифровую подпись этого центра. Смотрите также центр сертификации.

### событие

Изменение состояния, например, завершение или ошибка действия, коммерческого процесса или кадровой задачи, которое может привести к последующему действию, например, сохранению текущих данных в репозиторий данных или запуску нового коммерческого процесса.

### согласованное измерение (conformed dimension)

Измерение с одним определением, которое может использоваться многократно или использоваться совместно несколькими скоординированными рынками данных.

#### соединение с источником данных

Именованная информация, определяющая тип источника данных, его физическое расположение и все требования для соединения. У источника данных может быть несколько соелинений.

## составной набор

<span id="page-1126-0"></span>Два или более наборов, расположенный один над другим в строках или рядом друг с другом в столбцах. Смотрите также набор.

### спецификация внедрения

Определение того, что упаковывается для переноса (внедрения) из среды - источника в среду конечного объекта, параметры

внедрения и имя архива. Спецификации внедрения используются для импорта и экспорта.

### **спецификация отчета**

Выполняемое определение отчета, включающее в себя правила запросов и схем, которое может объединяться с данными для создания выходного файла отчета.

#### **список наблюдения**

Список метрик, выбранных каждым пользователем для более тщательного мониторинга. Если в Metric Studio включены уведомления, пользователю по электронной почте будет направлено уведомление об изменения в метриках. Пользователи также могут указать, чтобы их список наблюдения появлялся в виде портлета в Cognos Connection.

## **список событий**

Набор обнаруженных экземпляров событий, оцениваемых по правилам выполнения задач с целью определить, какие задачи агента необходимо выполнить.

#### **стиль класса**

Комбинация характеристик форматирования (шрифт, размер шрифта и рамка), которым пользователь присваивает имя и сохраняет в виде набора.

### **столбец, заданный пользователем**

В системе управления метриками столбец используется для представления значения, отличного от текущего или конечного. Это может быть отраслевой критерий или любая другая полезная числовая информация за определенный период времени, включающая в себя вычисление на основе других значений метрики. Пользовательские столбцы могут быть различными для каждого типа метрик.

#### **стратегия**

Общий план действий (например, для бренда, коммерческого предприятия, канала или компании), направленный на достижение поставленной цели. Стратегии обычно охватывают период более одного года.

#### **структура карт показателей**

Иерархия карт показателей, отражающая способ организации метрик на предприятии.

**схема** Порядок размещения материала на экране или печатной странице, включая поля, интервалы, спецификацию шрифта, информацию о верхнем и нижнем колонтитулах, отступы и прочее.

## **Т**

## **таблица-репитер**

В Report Studio - табличный контейнер, в котором ячейки повторяются вдоль страницы и сверху вниз, или строка в связанном запросе.

#### **тема запроса**

Именованный набор запросов, которые тесно связаны функционально. Темы запросов определяются с помощью Framework Manager для представления соответствующих данных и формируют набор доступных данных для отчетов авторизации в Query Studio и Report Studio Тема запроса аналогична реляционному просмотру, в котором может рассматриваться как таблица, но не обязательно отражает хранилище данных.

#### **тип метрик**

Категория метрик, определяющая бизнес-правила, например, рабочий узор, элементы и значение группы метрик. К примеру, "Доход" может быть типом метрик, а "Доход по Европе" и "Доход по Северной Америке" - метриками этого типа.

## **У**

## **уровень**

Набор объектов или членов, образующих один раздел иерархии в измерении и представляющих один и тот же тип объектов. Например, географическое измерение может содержать уровни для региона, страны, штата и города.

## **условие**

Выражение, которое можно оценить как истинное (true), ложное (false) или неизвестное. Оно может быть представлено в виде обычного текста на национальном

языке, в формате математической записи или в виде записи на языке, читаемом компьютером.

### учетные данные

Набор информации, который предоставляет пользователю или процессу определенные права доступа.

## Ф

## файл ответов

Файл ASCII, который можно настроить с использованием данных установки и конфигурирования и позволяющий автоматизировать установку. При интерактивной установке необходимо вводить данные установки и конфигурации, но при использовании файла ответов процесс установки может идти без вашего участия.

факт Смотрите показатель.

## X

## хранилище метрик

База данных, в которой имеется содержимое для пакетов метрик. Хранилище метрик также содержит настройки Metric Studio, такие как предпочтения пользователей.

### хранилище содержимого

База данных, содержащая данные, необходимые для работы, например, спецификации отчетов, публикуемые модели и права безопасности.

## Ц

## <span id="page-1128-0"></span>центр сертификации (СА)

Компонент, который выдает сертификаты каждому компьютеру, на котором установлены компоненты.

## Ч

<span id="page-1128-2"></span>член Уникальный элемент в иерархии. Например, оборудование для туризма и тенты Man 4 являются членами иерархии "Продукты".

## $\blacksquare$

## шаблон

При разработке отчета можно повторно использовать схему или стиль отчета, чтобы создать презентацию запроса или отчета.

## шаг задания

Наименьшая часть задания, которая может быть выполнена отдельно. Шаг задания может быть отчетом или другим заданием.

Расширение программы веб-сервера, ШЛЮЗ которое передает информацию от одного веб-сервера другому. Шлюзы часто представляют собой программы CGI, но могут соответствовать и другим стандартам, например ISAPI и модули Apache.

## Э

### элемент

Смотрите член.

### элемент запроса

Представление столбца данных в источнике данных. Элементы запроса могут появляться в модели или отчете и содержать ссылку на столбец базы данных, ссылку на другой объект запроса или расчет.

## элемент новостей

Отдельная запись в формате RSS (Really Simple Syndication). Может включать заголовок, текст или ссылку на более подробную информацию. Задача элемента новостей в агенте может использоваться для создания элементов новостей для представления в портлете Cognos Connection.

## $\mathbf{a}$

## <span id="page-1128-1"></span>язык многомерных выражений (Multidimensional **Expression Language, MDX)**

Многомерный эквивалент структурированного языка запросов (Structured Query Language, SQL).

## **Индекс**

## Спец. символы

! символы 587  $*$  символы 429 --, символы выделение специальных ячеек 429 ошибки при применении фильтров 589 устранение ошибок в отчетах 529

## Числа

100% составные диаграммы 110

# A

Analysis Studio создание шаблонов в Report Studio 499

## B

BlackBerry, устройства создание мобильных отчетов 67

# C

**CAMID** См. ID IBM Cognos Access Manager cast\_Date, функции устранение ошибок 542 Cognos Business Insight измененное имя 8 Cognos Business Insight Advanced измененное имя 8 Cognos SQL в многомерных отчетах 328 в реляционных отчетах 275 Cognos Statistics объект отсутствует в отчете 552 удаление в версии 10.2.1 4 Cognos Workspace создание отчетов для рабочих пространств 63 фильтры в рабочих пространствах 65 CRX-API-0018, ошибки 592

## Е

Excel 2000, формат замечания об устаревших функциях 23

## н

HRESULT, ошибки 537

IBM Cognos for Microsoft Office создание отчетов 65 IBM Cognos Software Development Kit 41 IBM Cognos Visualizer, отчеты настройка доступа к детализации в IBM Cognos BI 480 in\_range, фильтры 364 iPhone, устройства создание мобильных отчетов 67

## M

**MDX** добавление пользовательского кода в многомерных отчетах 329 преобразование в MDX в многомерных отчетах 330 работа с SQL в многомерных отчетах 328 members исключить 292 папка 283 перемещение 292 пересечения в многомерных отчетах 340 развернуть и свернуть 294 Metric Studio, диаграммы 175 **MHT** сохранение активных отчетов 223 Microsoft Excel генерирование отчетов 54 группирование и разгруппирование повторяющихся ячеек 55 ограничения на вложенные объекты отчета 608 ограничения отчетов 605 MSR-PD-0001 ошибки 402 **MIN** См. уникальные имена членов

## O

OP-ERR-0199, ошибки 240, 526 OP-ERR-0209, ошибки 590 OP-ERR-0210, ошибки 590 OP-ERR-0212, ошибки 590 OP-ERR-0213, ошибки 590 ORA-00907, ошибки 543 Oracle Essbase изменения 527

## P

PCA-ERR-0087 549 **PDF**, ошибки диаграммы 551 **PDF**, формат генерирование отчетов 49 задать опции страниц 58 PowerCubes неправильные результаты 533 устранение ошибок при переходе к детализированным данным 553 Properties 265

## Q

ОЕ-DEF-0288. ошибки 542 QE-DEF-0478, ошибки 599 Query Studio создание шаблонов в Report Studio 499

## R.

Report Studio залать опнии 36 круговые диаграммы 16 легенды диаграмм 15 матричные диаграммы 15 новая технология диаграмм 14 оси диаграмм 16 примечания 17 пузырьковые диаграммы 17 схемы 14 усовершенствования диаграмм 14 форматирование диаграмм 16 цвета на основе значений 17 ReportNet, отчеты изменения форматирования при обновлении 544 rows поменять местами со столбцами 83 ROP-DEF-0177, ошибки 512, 546, 547 RSV-SRV-0025, ошибки 537 RSV-SRV-0040, ошибки 525

## S

Safari, веб-браузеры ссылки детализации не активны 545 SAP BW, источники данных большие запросы 548 вычисления запросов 528 единицы измерения, обозначения 585 запуск отчетов 585 нулевые результаты 533 ограничения при вычислении данных 278 ограничения при сортировке данных 313 разбиение отчетов на разделы 528 создание выражения 593 создание пакетных отчетов 426 Secure Socket Layer Microsoft Excel, ограничения 608 SOL Cognos в многомерных отчетах 328 Cognos в реляционных отчетах 275 добавление пользовательского SQL в реляционных отчетах 276 добавление пользовательского кода в многомерных отчетах 329 оптимизация первых строк в многомерных отчетах 331 оптимизация первых строк в реляционных отчетах 278 преобразование в МDX в многомерных отчетах 330 Преобразование в реляционных отчетах 277 работа в реляционных отчетах 275 работа с SQL в многомерных отчетах 328 собственный в многомерных отчетах 328 собственный в реляционных отчетах 275 SSAS 2005, источники данных пропадают форматы данных 544 создание выражения 594 SSAS 2005, кубы

устранение ошибок 529

## Т

ТХТ, данные импорт своих файлов 397

## Ш

UDA-SQL-0043, ошибки 547 UDA-SQL-0114, ошибки 537, 546 UDA-SQL-0206, ошибки 537 UDA-SQL-0458, ошибки 512 UDA-SQL-0564, ошибки 546

## W

Windows Mobile, устройства создание мобильных отчетов 67

## X **XML**

генерирование отчета 57 импорт своих файлов 397 спецификации отчетов 41 XQE-CON-0007, ошибки 548

## A

абсолютные диаграммы 108 автоматизация IBM Cognos BI с использованием IBM Cognos Software Development Kit 41 Автоматическое группирование и суммирование 249 агрегания задать свойства агрегации в моделях 249 значения в перекрестных таблицах и на диаграммах 300 использование простой сводки в многомерных отчетах 299 использование простых сводок в реляционных отчетах 248 ограничения 588 функции, отображение из источников данных 255 агрегирование множества членов 303 примеры и измерения времени 561 устранение ошибок при вычислении промежуточного итога 546 активные отчеты 203 выбрать, где воспроизводить визуализации 185 детализация, не функционируют ссылки 556 добавление интерактивных функций 206 добавления элементов управления 208 задать взаимодействие элементов управления для выборки 217 задать код доступа 205 задать максимальное число показанных строк 205 задать ответное действие элементов управления 219 задать свойства 205 задать связи между элементами управления 215 запустить 223 интеграция с IBM Cognos Workspace 206 использование взаимосвязей 'основной/подробный' 221 не удается просмотреть в Firefox 547

активные отчеты (продолжение) не удается просмотреть в Firefox 88 или более поздних версиях 548 невозможно добавить в Cognos Workspace 548 переменные 204 преобразование существующих отчетов 205 пример 223, 228 рабочие пространства в Cognos Workspace 6 создания переменных активного отчета и управления ими 206 сохранение в формате МНТ 223 суммирование данных 222 элементы управления 203 алиасы в картах 196 альтернативный текст специальные возможности 519 аннотации диаграммы, базовые линии 141 примечания в диаграммах 139

## Б

базовое направление текста 61 базовые линии добавление на диаграммы 141 безопасные веб-цвета, цветовые палитры 395 бизнес-глоссарий IBM WebSphere 61 бизнес-ключи использование для детализации 466 блоки вставка 375 изменение размера 390 блокировка объектов 34 блочные объекты 34 брошюры отчетов 497 буфер обмена копирование отчетов 501 открыть отчеты 502

## R

в отчете назначения появляются неправильные данные устранение ошибок при переходе к детализированным ланным 545 вертикальные столбчатые диаграммы 92 верхние колонтитулы добавление в отчеты и списки 370 взаимосвязи 'основной/полробный' использование для объединения наборов страниц 486 ошибки отказа в обслуживании в многомерных отчетах 549 ошибки отказа в обслуживании в реляционных отчетах 275 связывание членов из двух многомерных источников данных 328 создание в многомерных отчетах 326 создание в реляционных отчетах 273 создание при разработке активных отчетов 221 взаимосвязи объединения создание в реляционных отчетах 271 визуализации выбрать, где воспроизводятся 185 лобавить 177 изменение порядка вложения 186 изменение размера 186 использование встроенных данных 189 обновить 189 определение диапазона значений, выводимых на экран 186

визуализации (продолжение) определение категорийных данных, выводимых на экран 186 пример 235 расширяемые 177 суммирование данных 188 визуализация сжатых пузырьков 182 визуализация тепловой карты 181 визуальные подсказки 30 Вкладка "Панель инструментов" 28 вкладка "Поиск" 28 вкладка источника 28 вкладка элементов данных 28 вкладка, элементы управления 209 вкладки данных, элементы управления 209 вложение данные в перекрестной таблице 80 вложенная перекрестная таблица фильтрует только некоторые элементы устранение ошибок при переходе к детализированным ланным 555 вложенные наборы неожиданные значения сводок 532 вложенные объекты отчета Microsoft Excel, ограничения 608 внешние данные ошибки MSR-PD-0012 при импорте 532 ошибки MSR-PD-0013 при импорте 532 поддерживаемые источники данных 12 внутренний отступ применение к объектам 381 водопадные диаграммы 104 воспроизведение пустой страницы 52 время, приглашения 352 всплывающие подсказки добавление на диаграммы 114 скрыть или показать на картах 194 выделение добавление цветов для объектов 395 использование условных стилей 407 Выполнить детализацию 459 создание отчетов с детализацией 469 выравнивание залать для объектов 387 выравнивание объектов, 378 выражения length 592 использование функций сводок в реляционных отчетах 252 выражения набора ограничения в отчетах в виде списка 586 построение в многомерных отчетах 337 выходные данные отчетов Microsoft Excel 2007 11 опции специальных возможностей 518 вычисления выполнение в многомерных источниках данных 597 добавление в многомерные отчеты 335 добавление в реляционные отчеты 278 использование индикаторов качества услуг в многомерных отчетах 592 использование индикаторов качества услуг в реляционных отчетах 281 использование кавычек в многомерных отчетах 592 использование кавычек в реляционных отчетах 281 необъяснимые числовые расхождения 535 нулевые значения 597 ограничения в отчетах с измерениями 592

вычисления (продолжение) ограничения в реляционных отчетах 278 ограничения, касающиеся единиц измерения в многомерных отчетах 593 ограничения, касающиеся единиц измерения в реляционных отчетах 278 пересечения в перекрестных таблицах и на диаграммах 594 порядок вычислений в реляционной отчетности 278 порядок вычисления в отчетах на основе измерений 591 построение в многомерных отчетах 337 создание вычислений запросов в реляционных отчетах 281 создание простых в многомерных отчетах 336 создание простых в реляционной отчетности 280 Вычисления % в многомерных отчетах 336 в реляционных отчетах 280 вычисления запросов нулевые значения в функции суммирования count 528 создание в многомерных отчетах 337 создание в реляционных отчетах 281 вычисления не появляются в целевом отчете устранение ошибок при переходе к детализированным ланным 555 Вычисления объединения в многомерных отчетах 336 в реляционных отчетах 280 вычисления процентов в многомерных отчетах 336 в реляционных отчетах 280 вычисленные поля в пакетных отчетах 422

## Г

генерируемые приглашения 353 гиперобъекты 169 гиперссылки вставка 377 кнопки не поддерживаются для Microsoft Excel 609 глобальные фильтры в инструментальных панелях 349 глоссарии доступ к бизнес-глоссарию IBM WebSphere 61 глоссарий 1071 глубина диаграммы 114 Горизонтальное разбиение на страницы 496 горизонтальные столбчатые диаграммы 95 группировка устранение ошибок в случае неправильного промежуточного итога 546 устранение ошибок, отчеты с вложенными списками 526 устранение ошибок, промежуточные итоги в сгруппированных списках 526 группы настраиваемые 241, 296 группы переключателей 210 группы радиокнопок 210 группы радиокнопок данных 210

## Д

ланные добавление 45 данные не появляются в отчете назначения устранение ошибок при переходе к детализированным данным 545

данные не фильтруются в целевом отчете устранение ошибок при переходе к детализированным данным 556 данные, группы переключателей 210 дата и время, приглашения 353 дата, приглашения 352 даты использование для доступа к детализации 468 применение фильтров 262 двоичные ошибки округления 535 двойной подсчет 514 деление на ноль устранение ошибок 525 денежные единицы ограничения формата данных в выходной информации Microsoft Excel 608 пропадает форматирование в SSAS 2005 544 форматирование 429 деревья данных настройка 285 деревья источников настройка 285 летализания Microsoft Excel, ограничения 608 PowerCubes и пакеты 468 бизнес-ключи 466 в отчете назначения появляются неправильные данные 545 вложенная перекрестная таблица фильтрует только некоторые элементы 555 вычисления не появляются в целевом отчете 555 ланные не появляются в отчете назначения 545 данные не фильтруются в целевом отчете 556 диаграммы 171 доступ на основе модели 460 доступ на основе отчета 460 использование URL 462 использование дат 468 использование области в основанных на модели отчетах 467 использование уникальных имен членов 464 как задать текст детализации 474 контекст выборки 461 на картах 199 несколько значений 470 основные понятия 460 от реляционных данных к кубам 555 пакеты 462 переход от кубов к реляционным данным 554 проблемы с активными отчетами 556 пути 460 с использованием закладок 462 согласованные измерения 465 ссылки в веб-браузерах Safari не активны 545 устранение ошибок, PowerCubes 553 форматы отчетов 461 члены и значения 463 диаграммы 14, 87 Metric Studio 175 агрегирование значений 300 базовые линии 141 борьба с различиями во внешнем виде диаграмм, выполняемых в разном формате или на разных операционных системах. 549 всплывающие подсказки 114 вставка микродиаграмм в перекрестные таблицы 168 выполнение нескольких вычислений 594 детализация 171

диаграммы *[\(продолжение\)](#page-63-0)* [диапазон показателей 173](#page-222-0) [добавление альтернативного текста 519](#page-568-0) [задать контекст запроса 152](#page-201-0) [задать показатели по умолчанию 82](#page-131-0) [задать размер пузырьков на текущих пузырьковых](#page-212-0) [диаграммах по умолчанию 163](#page-212-0) [задать свойства 114](#page-163-0) [задать цвета на основе значений на текущих диаграммах по](#page-211-0) [умолчанию 162](#page-211-0) [заливка 373](#page-422-0) [затенения 373](#page-422-0) [изменение линий 131](#page-180-0) [изменение размера 390](#page-439-0) [изменение размера диаграмм прежней версии 118](#page-167-0) [изменение размера текущих диаграмм по умолчанию 118](#page-167-0) [изменение фона на диаграммах прежней версии 126](#page-175-0) [изменение фона на текущих диаграммах по умолчанию 126](#page-175-0) [изменить цвета 119](#page-168-0) [изменить шкалы 131](#page-180-0) [интегральная линия на прежних диаграммах Парето 167](#page-216-0) [интегральная линия на текущих диаграммах Парето по](#page-215-0) [умолчанию 166](#page-215-0) [конфигурации 92](#page-141-0) [круговые 16](#page-65-0) [линии регрессии на диаграммах прежней версии 150](#page-199-0) [линии регрессии на текущих диаграммах по](#page-197-0) [умолчанию 148](#page-197-0) [линии сетки 135](#page-184-0) [маркеры 144](#page-193-0) [матрицы 15](#page-64-0) [метки появляются через одну 527](#page-576-0) [настройка меток 130](#page-179-0) [настройка палитр 119](#page-168-0) [настройка текущих смешанных диаграмм по](#page-205-0) [умолчанию 156](#page-205-0) [настройка элементов легенды в диаграммах прежних](#page-187-0) [версий 138](#page-187-0) [настройка элементов легенды в текущих диаграммах по](#page-186-0) [умолчанию 137](#page-186-0) [объединение маленьких секторов или элементов на текущих](#page-202-0) [диаграммах по умолчанию 153](#page-202-0) [ограничения 551](#page-600-0) [оси 16](#page-65-0) [отчеты со специальными возможностями 522](#page-571-0) [показать маркеры значений 154](#page-203-0) [показать метки данных 150](#page-199-0) [показать метки данных на текущих диаграммах по](#page-201-0) [умолчанию 152](#page-201-0) [показать метки данных на текущих круговых и кольцевых](#page-200-0) [диаграммах 151](#page-200-0) [показать точки данных 154](#page-203-0) [прежние версии 87](#page-136-0) [прежние версии в Report Studio 14](#page-63-0) [прежняя версия и текущие по умолчанию 510](#page-559-0) [преобразование текущих диаграмм по умолчанию в](#page-207-0) [матрицу 158](#page-207-0) [преобразовать типы 112](#page-161-0) [примечания 17](#page-66-0)[, 139](#page-188-0) [размер пузырька 17](#page-66-0) [рамки 373](#page-422-0) [расположение легенд на текущих диаграммах по](#page-186-0) [умолчанию 137](#page-186-0) [свойства не поддерживаются в Microsoft Excel 609](#page-658-0) [сворачивание или раскрытие детализированных](#page-219-0) [данных 170](#page-219-0) [создать 87](#page-136-0)

диаграммы *[\(продолжение\)](#page-63-0)* [схемы 14](#page-63-0) [текущие, по умолчанию 87](#page-136-0) [текущие, по умолчанию в Report Studio 14](#page-63-0) [типы 91](#page-140-0) [типы, которые не поддерживаются в Microsoft Excel 610](#page-659-0) [усовершенствованные стили 16](#page-65-0) [устранение ошибок, метки осей 527](#page-576-0) [устранение ошибок, серый градиентный фон 527](#page-576-0) [фон на диаграммах прежней версии 126](#page-175-0) [фон на текущих диаграммах по умолчанию 126](#page-175-0) [фоновые эффекты 373](#page-422-0) [фоновые эффекты на диаграммах прежней версии 127](#page-176-0) [цвета на основе значений 17](#page-66-0) [цвета рядов данных на текущих смешанных диаграммах по](#page-205-0) [умолчанию 156](#page-205-0) [цветные полосы на фоне 135](#page-184-0) [цветные участки на текущих диаграммах по](#page-178-0) [умолчанию 129](#page-178-0) [элементы 88](#page-137-0) [диаграммы в виде шкал 102](#page-151-0) [диаграммы диапазонов показателей 107](#page-156-0) [примеры 173](#page-222-0) [диаграммы Маримекко 106](#page-155-0) [Диаграммы Парето 103](#page-152-0) [интегральные линии на диаграммах прежней версии 167](#page-216-0) [интегральные линии на текущих диаграммах по](#page-215-0) [умолчанию 166](#page-215-0) [диаграммы прибылей и убытков 105](#page-154-0) [диаграммы рассеивания 98](#page-147-0) [диаграммы с областями 96](#page-145-0) добавление [данные 45](#page-94-0) [древовидные визуализации 179](#page-228-0)

## **Е**

[единицы измерения 429](#page-478-0) [обозначения для источников данных SAP BW 585](#page-634-0)

## **З**

заголовки [создание для наборов 80](#page-129-0) [заголовки разделов 245](#page-294-0) [задание свойств диаграммы 89](#page-138-0) закладки [добавить 488](#page-537-0) [создание для доступа к детализированным данным 462](#page-511-0) заливка [добавление для диаграмм прежней версии 127](#page-176-0) [добавление на диаграммы 373](#page-422-0) запрос объединения [создать 268](#page-317-0) [запросы 34](#page-83-0) [в многомерных отчетах 315](#page-364-0) [в реляционных отчетах 265](#page-314-0) [использование в сочетании с многомерными источниками](#page-366-0) [данных 317](#page-366-0) [работа с MDX в многомерных отчетах 328](#page-377-0) [работа с SQL в многомерных отчетах 328](#page-377-0) [работа с SQL в реляционных отчетах 275](#page-324-0) [результирующий набор многофакторного запроса содержит](#page-600-0) [пустые ячейки 551](#page-600-0) [с несколькими фактами 317](#page-366-0)

запросы (продолжение) связывание запросов, использующих различные источники данных, в многомерных отчетах 317 связывание запросов, использующих различные источники данных, в реляционных отчетах 266 связывание со страницами 483 связывание со схемами в многомерных отчетах 316 связывание со схемами в реляционных отчетах 266 ссылка на элементы данных в реляционных отчетах 265, 316 ссылки на элементы пакета в дочерних запросах 272 запросы дерева добавить 353 управление выводом данных на экран 364 запускотчетов 49 ORA-00907, ошибки 543 для SAP BW 585 медленная работа Report Studio 537 многомерные источники данных 585 не удается найти базу данных 542 затенения добавление для элементов диаграмм прежней версии 127 звездообразные диаграммы 107 значение, приглашения 352 значения залать по умолчанию в приглашениях 362 как показать табличные данные в процентах 81 значения параметров очистка 49 значения сводок неожиданные при использовании вложенных наборов 532 значки 45

## И

иерархии 45 вставка 288 иерархии уровней 283 изменение размера объекты 390 прежние версии диаграмм 118 текущие диаграммы по умолчанию 118 изменившиеся функции версия 10.1.1 12 версия 10.2.0 8 измерения 45, 283 несогласованные 317 перекрывание уровней именованных множеств 527 поиск 286 согласованные 317 согласованные для доступа к детализации 465 изображения Microsoft Excel, ограничения 605 вставка в отчеты 372 вставка, фон 373 добавление альтернативного текста 519 добавления к фону диаграмм 373 имена обновление ссылок 507 именованные множества ограничения при суммировании 299 перекрывание вложенных или параллельных наборов 527 инструментальные панели использование глобальных фильтров 349 использование диаграмм в виде схем 101 использование диаграмм в виде шкал 102 создать 346

интегральные линии на диаграммах прежней версии 167 на текущих диаграммах по умолчанию 166 интервал. приглашения 353 источники данных 283 источники данных OLAP вставка данных 283 ограничения при использовании реляционных функций 587 источники данных Oracle устранение ошибок 543 Источники данных ТМ1 порядок в дереве метаданных 531 разница в отчетах 531 итераторы 212 итераторы данных 212 итоговые значения устранение ошибок при вычислении промежуточного итога 546

## К

кавычки в вычислениях в многомерных отчетах 592 в вычислениях в реляционных отчетах 281 как скрыть столбцы отчеты в виде списка 70 карты 191 Microsoft Excel, ограничения 608 алиасы 196 детализация 199 использование, предыдущие версии 11 как проигнорировать данные без свойств 195 легенды 198 настройка 195 обновлено 10 показать или скрыть свойства 195 примечания 199 свойство словаря 196 создать 193 сопоставление значений данных 196 уровни пунктов 197 уровни регионов 195 части отчета карты 192 Карты изменение размера 390 обновлено 5 каскадные приглашения лобавить 363 каскалные таблицы стилей 392 класс Не печатать 393 классы изменение значений по умолчанию для отчета 392 кол лоступа задание для активного отчета 205 кололы 209 использование взаимосвязей 'основной/подробный' 221 кололы ланных 209 Компания Sample Outdoors 560 база данных, модели и пакеты 562 примеры 559 компоненты-студии изменения Oracle Essbase 527 конкатенация строк 594 контейнеры данных вставка из вкладки инструментов 45 контекст запроса задать на диаграммах 152

контекстные фильтры в приглашениях 312 создать 310 конфигурации диаграмм 100% составные 110 составные 109 стандартная 108 трехмерные 111 копирование отчеты в буфер обмена 501 копирование отчетов 502 кортежи в многомерных отчетах 340 изменение максимально допустимого числа в отчетах 549 круговые диаграммы 16, 94 задать угол первого сегмента на текущих диаграммах по умолчанию 164 ограничения для выходной информации Microsoft Excel 606 преобразование в текущие кольцевые диаграммы по умолчанию 164 раздвижка секторов на текущих диаграммах по умолчанию 165 кубы устранение ошибок, переход к реляционным данным 554 кэш компонентов схемы 386

## Л

легенды 15 добавление заголовков на картах 198 на диаграммах 88 на картах 198 расположение на текущих диаграммах по умолчанию 137 скрыть или показать на картах 194 лепестковые диаграммы 107 линейные диаграммы 93 линейные объекты 34 линейные шкалы показать 131 линии добавление линий регрессии на диаграммы 148 добавление линий регрессии на диаграммы прежней версии 150 изменение на диаграммах 131 линии регрессии 131 на диаграммах прежней версии 150 на текущих диаграммах по умолчанию 148 линии сетки добавление на диаграммы 135 на диаграммах 88 основные и вспомогательные 131 линии трендов 131 на диаграммах прежней версии 150 на текущих диаграммах по умолчанию 148 личные данные импорт своих файлов 397 логарифмические шкалы 134 показать 131 покали свойства, связанные с локалью 433

## M

макет (layout) использование таблиц 379 макрос добавление в выражения 6 макрос запроса 447 добавить 449 использование для создания приглашений 450 маркеры добавление на диаграммы 144 маркеры значений показать на диаграммах 154 матрица диаграммы 158 матрицы 15 матричные отчеты 75 метки диаграммы в виде шкал настройка 160 задать на прежних диаграммах в виде шкалы 161 задать на текущих диаграммах в виде шкалы по умолчанию 160 настройка на диаграммах 130 микродиаграммы 105 вставка 168 многомерные 296 многомерные источники данных выполнение вычислений 597 запускотчетов 585 использование в сочетании с запросами 317 ограничения отчетов 585 создание взаимосвязи 'основной/подробный' 328 создание пакетных отчетов 426 многомерные отчеты 283 добавление данных 283 использование вычислений 335 оптимальные методы 24 применение фильтров к данным 309 работа с запросами 315 сворачивание или раскрытие детализированных данных 341 сортировка данные 313 суммирование данных 297 многоязычные отчеты 418 множества членов агрегирование 303 создать 289, 342 мобильные устройства встроенные приглашения 8 создание отчетов 67 модели 45 использование фильтров разработки 49 примеры, модели и пакеты 562 свойства агрегации 249

## н

набор страниц соединение вложенных наборов страниц, 486 создать 484 наборы изменить 291 повторное использование 289, 290 применение фильтров 293 совместное использование 3, 289, 290 наборы полей вставка 375 наборы членов перекрывание вложенных или параллельных наборов 527  $c$ озлать 289

направление контейнера 61 настраиваемые группы создать 241, 296 необъяснимые числовые вычисления 535 неоднородные перекрестные таблицы создать 85 неполные иерархии 295 несбалансированные иерархии 295 нет данных задать обозначение 436 как указать, что не нужно воспроизводить страницы 52 нижние колонтитулы добавление в отчеты и списки 370 добавление на карты 195 новые возможности версия 10.2.1 2 версия 10.2.1.1 1 новые функции версия 10.1.1 9 Новые функции версия 10.1.0 13 версия 10.2.0 5 номера страниц добавление 493 изменение с использованием опций 496 номера строк 208 вставка 377 нулевые значения 597 вычисления при использовании источников данных SAP BW 533 подавить 434 подавление с использованием фильтров 434 устранение ошибок, функция суммирования count 528 нули подавить 434 нумерания странин горизонтальная для выходных данных в формате PDF 496

# O

область использование при доступе к детализации 467 применение фильтров 257 обновление переменные приглашений SAP BW 511 обновление отчетов не сохраняется форматирование 544 обзор 509 отчеты не открываются 542 ошибки 512 ошибки программы 525 разделители тысячных разрядов отсутствуют 511 члены не подавляются при использовании SAP BW 511 Обновление пакетов 44 образцы пакет Sample Outdoors Sales (куб) 565 папка АРІ приглашений 581 общедоступные переменные задать в активных отчетах 6, 206 объединение в группы данные в реляционных отчетах 240 задать диапазон группы 242 объекты 34 блокировка и разблокировка 34 вставку объектов форматирования, 377 выравнивание 378 добавить 33

объекты (продолжение) задать формат данных 430 иерархии 35 как контейнеры 34 линейные или блочные 34 наследование форматирования от родительских объектов 35 обновление повторно используемых 386 отступ 381 повторное использование для схем 384 поиск в отчетах 35 скрыть и показать 415 объекты, на которые указывают ссылки изменить 385 обновить 386 ОГЛЯВЛЕНИЯ создать 490 ограничения агрегирование показателей в реляционных источниках данных с многомерной моделью или в реляционных источниках данных 588 одноэлементные объекты 47 окна списков 211 окна списков данных 211 округление чисел 430 определения набора 291 оптимизация первых строк в многомерных отчетах 331 в реляционных отчетах 278 Опции валидации Dynamic Query Analyzer 47 опции запуска опции специальных возможностей 518  $ocu$  16 заголовки на картах 195 на диаграммах 88 оси, шкалы 134 открыть отчеты из других студий 502 отправка отчетов по электронной почте См. пакетные отчеты отступ данные в перекрестной таблице 83 объекты 381 отсутствуют элементы устранение ошибок 543 отчеты активные 203 добавление интерактивных функций 206 изменение максимально допустимого числа кортежей 549 многоязычные 418 Опции валилации 47 ошибки нехватки памяти при выполнении отчета в интерактивном HTML 550 поддержка языков с двумя направлениями письма 61 преобразование в активные отчеты 205 проверка 47 создание брошюр 497 отчеты PowerPlay настройка доступа к детализации в IBM Cognos BI 480 отчеты в виде списка как скрыть столбцы 70 отчеты с вложенными списками не запускаются после обновления 526 отчеты с учетом расположения создать 67 отчеты со специальными возможностями 516 вылеление текста 520

отчеты со специальными возможностями (продолжение) добавление альтернативного текста 519 добавление текста сводок 519 заголовки 520 задать заголовки ячеек в таблицах 520 опции выходных данных отчета 518 связывание меток с элементами управления приглашением 520 условные блоки 522 ошибки нет памяти 345, 550 нулевые значения в функции суммирования count 528 ошибки программы при обновлении отчета 525 ошибки синтаксического анализа в обновленных отчетах 542 при применении фильтров появляются символы ошибок 589 рекурсивная оценка 546 устранение ошибок, ячейки с ошибками в отчетах 588 ошибки MSR-PD-0012 532 ошибки MSR-PD-0013 532 Ошибки OP-ERR-0201 527 Ошибки PCA-ERR-0057 546 ошибки арифметического переполнения 546 ошибки нехватки памяти 345 ошибки округления 535 ошибки отказа в обслуживании в многомерных отчетах 549 в реляционных отчетах 275 ошибки переполнения в перекрестных таблицах 542

## П

падающие тени на диаграммах 373 пакетные отчеты 421 Microsoft Excel, формат 609 включить в IBM Cognos Connection 425 задать группы 423 задать опции 424 задать получателей 421 ошибки отказа в обслуживании в многомерных отчетах 549 ошибки отказа в обслуживании в реляционных отчетах 275 создание вычисленных полей для определения получателей 422 создание для кубов 426 создание для многомерных источников данных 426 устранение ошибок 544 пакеты 45, 283 выбрать для отчета 43 детализация 462 изменить 508 обновление 44 ссылки на элементы в дочерних запросах 272 пакеты данных залать 43 обновление 44 палитры 16 настройка на диаграммах 119 условные 122 Панели кнопок 210 панели кнопок данных 210 панели кнопок-переключателей 210 панели кнопок-переключателей данных 210 Панель Вставляемые объекты 28, 29 Панель проводника 29 Панель Свойства 29

параметры для приглашений 357 использование во взаимосвязях 'основной/подробный' в многомерных отчетах 326 использование во взаимосвязях 'основной/подробный' в реляционных отчетах 273 параметры веб-браузеров 40 паутинчатые диаграммы 107 первые значения, фильтр 293 передний план добавление цветов для объектов 395 перекрестные таблицы 75 агрегирование значений 300 вложение данных 80 выполнение нескольких вычислений 594 задание независимых определений детализации 473 как показать данные в процентах 81 наследуемые стили таблиц 7 неоднородные 85 отступ данных 83 ошибки переполнения 542 пересечения 77 показатели по умолчанию 82 порядок применения стилей 77 применение стилей таблиц 380 разрешить сортировку 221 создание с одним краем 79 узлы перекрестной таблицы 75 форматирование 77 члены узла перекрестной таблицы 75 перекрестные таблицы с одним краем 79 переменные активные отчеты 6, 204, 206 добавить 413 добавление 414 Условные стили 412 перенос слов 389 перенос строк 389 Пересечение вычисления 597 пересечения членов в многомерных отчетах 340 переход к более детализированным данным 341 использование наборов членов 341 переход к болеее детализированным данным на лиаграммах 170 создание отчетов с возможностью сворачивания и раскрытия детализированных данных 342 переход к детализированным данным IBM Cognos Visualizer, отчеты 480 задание независимых определений детализации для перекрестных таблиц 473 отчеты PowerPlay 480 переход к менее детализированным данным 341 использование наборов членов 341 на диаграммах 170 создание отчетов с возможностью сворачивания и раскрытия детализированных данных 342 периоды времени показать данные только за определенные периоды времени 304 печать не печатать объекты 393 плавающие объекты 391 по высоте указать для объектов 390 по ширине указать для объектов 390

повторное использование стили 368 повторяющиеся ячейки группирование и разгруппирование в выводе Excel 2007 55 подавить Данные 434 поддержка двух направлений письма 61 включение 49 отчеты 6 форма цифр 431 поддержка языков с двумя направлениями письма 6 полсказка выбор нескольких значений 360 вывод значений в сгенерированных SQL или MDX 365 связанные с текстом элементы 521 полсчет изменения в IBM Cognos BI по сравнению с IBM Cognos ReportNet 514 подсчет уникальных 514 поиск измерения 286 показатели 45 задать по умолчанию 82 показать объекты 415 ползунки с дискретными значениями 212 ползунки с дискретными значениями данных 212 ползунки с непрерывными значениями 212 полосы прокрутки добавление к объектам блоков 390 пользовательский интерфейс 28  $\overline{H}$  $\Omega$  $\overline{H}$  $\overline{H}$ задать для объектов 381 полярные диаграммы 107 порядок вычислений 594 в сочетании с вычисленной агрегатной функцией объединения 596 многомерные источники данных 597 последние значения, фильтр 293 почтовые ярлыки создать 71 правила приведения при использовании измерений 599 прелставления представление разработки страницы 31 представление структуры страницы 31 прежние версии диаграмм 87, 510 преобразование в MDX в многомерных отчетах 330 в SQL в многомерных отчетах 330 в SOL в релянионных отчетах 277 отчетов в шаблоны 499 списков в перекрестные таблицы 84 списков в репитеры 71 приглашение встроенное 8 приглашения 349 in\_range 364 время 352 выбор и поиск 352 генерируемые 353 дата 352 дата и время 353 дерево 364 добавление кнопок приглашений 362 задать выбор по умолчанию 361 задать значения по умолчанию 362 значение 352

приглашения (продолжение) изменение интерфейса элементов управления приглашением 359 изменить 358 интервал 353 использование контекстных фильтров 312 использование редактора выражений 357 использование средства построения страниц приглашений 351 обновление переменных SAP BW 511 параметры 357 показать и скрыть 360 примеры 453 рабочие пространства в Cognos Workspace 64 с использованием фильтров среза 312 связывание меток с элементами управления приглашением 520 создание каскадных 363 создание на странице отчета 358 создание с использованием макросов запросов 450 страницы 351 текстовое поле 351 требующие ввода данных пользователем 359 Приглашения для выбора и поиска 352 применение фильтров --, символы ошибок 589 данные в многомерных отчетах 309 данные в реляционных отчетах 256 данные из источников данных SAP BW 590 детализация из IBM Cognos Series 7 в IBM Cognos BI 481 запросы с несколькими фактами 317 использование контекстных фильтров 310 использование срезов 310 ограничения при работе с многомерными источниками данных 589 ограничения при указании области 590 первые или последние значения 293 подавление вывода нулевых значений 434 рабочие пространства в Cognos Workspace 65 создание глобальных приглашений в инструментальных панелях 349 создание фильтров сведений 257 создание фильтров сводок 257 столбцы дат 262 удаление или изменение 261 удаление или изменение фильтров сведений 261 удаление или изменение фильтров сводок 261 члены в наборе 293 Применение фильтров устранение ошибок, столбцы \_make\_timestamp 537 примеры 559 Sample Outdoors, компания 560 база данных транзакций продаж GO 563 база данных, модели и пакеты 562 интерактивные 579 кубы 564 общие данные о продажах и маркетинге 561 пакет "Продажи GO (анализ)" 576 пакет "Продажи GO (запрос)" 577 пакет "Хранилище данных GO (анализ)" 567 пакет "Хранилище данных GO (запрос)" 575 пакет Продажи и маркетинг (куб) 565 пакеты 564 сотрудники 561 хранилище данных GO 563 примеры для реляционных метаданных приглашение 453

примеры компании Sample Outdoors 559 примеры отчетов 559 примечания 17 добавление на диаграммы 139 добавление на карты 199 проверка отчетов 47 Проводник по запросам 29 использование в многомерных отчетах 315 использование в реляционных отчетах 265 Проводник страницы 29 Проводник условия 29 прогрессивные столбчатые диаграммы 104 произволные столбны 262 промежуточные и скользящие суммарные значения ограничения при использовании функций с измерениями 593 промежуточные итоги устранение ошибок в сгруппированных списках 526 промежуточный итог устранение ошибок 546 функции с измерениями 335 пропущенные значения 597 подавить 434 просмотр отчетов устранение ошибок 544 пространство добавление вокруг объектов 381 пузырьковые диаграммы 99 задать размер пузырьков на текущих диаграммах по умолчанию 163 пустое пространство добавление внутреннего отступа для объектов 381 поля 381 пустые ячейки как задать обозначение для пустых контейнеров данных 436 полавить 434

## P

рабочие пространства Cognos Workspace 63 приглашения в Cognos Workspace 64 разбиение на страницы задать для выходных данных в формате HTML 391 разблокировка объектов 34 разлелы создание в отчетах, использующих источники данных SAP BW 528 создание для многомерных данных 497 удалить 246 размер пузырька 17 размеры указать для объектов 390 разрывы страниц 496 создание с уровнями страниц 497 создать 484 управление 391 рамки добавление для диаграмм прежней версии 127 добавление для объектов 371 лобавление на лиаграммы 373 раскрывающиеся списки 211 задать элемент списка без значения 220 раскрывающиеся списки данных 211 расстояние между строками 389

рассылка одного и того же отчета разным пользователям в режиме широковещания См. пакетные отчеты рассылка отчетов См. пакетные отчеты расширенные элементы данных 294 включить для новых отчетов 391 опция отчета 38 расширяемые визуализации 177 редактор выражений DB2 659 Greenplum 676 Informix 682 MS Access 687 MySQL 695 Netezza 699 Oracle 705 Paraccel 714 Postgres 716 Red Brick 722 Salesforce.com 728 SAP BW 727 SQL Server 732 Sybase 740 Teradata 748 Vertica 756 Алгебраические операторы Greenplum 679 Алгебраические операторы Netezza 699 Алгебраические операторы Paraccel 715 Бизнес-функции для работы с датой и временем 646 Векторная математика 754 Векторная строка 754 Векторная тригонометрия 755 Векторные 754 Данные Aster 654 Другие операторы Netezza 700 Константы 643 Конструкции 644 Математические операторы MS Access 688 Математические операторы MySQL 696 Математические операторы Oracle 705 Математические операторы Postgres 719 Математические операторы SQL Server 732 Математические операторы Sybase 740 Математические операторы Vertica 758 Математические операторы для SAP BW 728 Математические функции DB2 659 Математические функции Informix 682 Математические функции для данных Aster 656 Общие функции 777 Операторы 613 Операторы форматирования типов данных Greenplum 678 Операторы форматирования типов данных Paraccel 715 Операторы форматирования типов данных Postgres 718 Операторы форматирования типов данных Vertica 758 поиск значений 531 правила приведения при использовании измерений 599 просмотр данных 261 сводки 622 Сводки членов 639 создание параметров для создания приглашений 357 создание фильтров в многомерных отчетах 309 создание фильтров в реляционных отчетах 256 Статистические функции 622 Строка данных Aster 654 Строковые операторы MySQL 695 Строковые операторы Postgres 716

редактор выражений *(продолжение)* [Строковые операторы Vertica 756](#page-805-0) [Строчные операторы Greenplum 676](#page-725-0) [Строчные операторы Paraccel 714](#page-763-0) [Тригонометрические операторы Greenplum 679](#page-728-0) [Тригонометрические операторы MS Access 689](#page-738-0) [Тригонометрические операторы MySQL 697](#page-746-0) [Тригонометрические операторы Netezza 699](#page-748-0) [Тригонометрические операторы Oracle 705](#page-754-0) [Тригонометрические операторы Postgres 719](#page-768-0) [Тригонометрические операторы SQL Server 733](#page-782-0) [Тригонометрические операторы Sybase 740](#page-789-0) [Тригонометрические операторы Teradata 748](#page-797-0) [Тригонометрические операторы Vertica 759](#page-808-0) [Тригонометрические операторы для SAP BW 727](#page-776-0) [Тригонометрические функции 787](#page-836-0) [Тригонометрические функции DB2 659](#page-708-0) [Тригонометрические функции Informix 682](#page-731-0) [Тригонометрические функции для данных Aster 656](#page-705-0) [Фонетические операторы Netezza 700](#page-749-0) [Форматирование типов данных для данных Aster 655](#page-704-0) [Функции блока 653](#page-702-0) [Функции дат 728](#page-777-0) [Функции макросов 761](#page-810-0) [Функции отчета 816](#page-865-0) [Функции преобразования MS Access 687](#page-736-0) [Функции с измерениями 789](#page-838-0) реляционные источники данных с многомерной моделью [добавление многомерных данных 283](#page-332-0) [ограничения при агрегировании показателей 588](#page-637-0) [реляционные отчеты 239](#page-288-0) [группировка данных 240](#page-289-0) [добавление данных 239](#page-288-0) [использование вычислений 278](#page-327-0) [оптимальные методы 24](#page-73-0) [применение фильтров к данным 256](#page-305-0) [работа с запросами 265](#page-314-0) [сортировка данные 263](#page-312-0) [суммирование данных 246](#page-295-0) [устранение ошибок, переход к кубам 555](#page-604-0) реляционные функции [ограничения при использовании источников данных](#page-636-0) [OLAP 587](#page-636-0) репитеры [преобразование из списков 71](#page-120-0) [форматирование 380](#page-429-0) [ряды данных на диаграммах 88](#page-137-0)

## **С**

[сведения о происхождении 59](#page-108-0) сводки [count distinct в многомерных отчетах 306](#page-355-0) [автоматические в многомерных отчетах 304](#page-353-0) [автоматические, в реляционных отчетах 252](#page-301-0) [агрегация в многомерных отчетах 304](#page-353-0) [агрегирование в реляционных отчетах 252](#page-301-0) [вычисленные 596](#page-645-0) [вычисленные в многомерных отчетах 305](#page-354-0) [вычисленные, в реляционных отчетах 253](#page-302-0) [дисперсия в многомерных отчетах 308](#page-357-0) [дисперсия, в реляционных отчетах 255](#page-304-0) [добавление в активные отчеты 222](#page-271-0) [добавление в визуализации 188](#page-237-0) [добавление простой сводки в многомерные отчеты 299](#page-348-0) [добавление простых в реляционные отчеты 248](#page-297-0) [итого, в многомерных отчетах 308](#page-357-0)

сводки *(продолжение)* [итого, в реляционных отчетах 255](#page-304-0) [максимальное, в многомерных отчетах 307](#page-356-0) [максимальное, в реляционных отчетах 254](#page-303-0) [медиана, в многомерных отчетах 307](#page-356-0) [медиана, в реляционных отчетах 254](#page-303-0) [минимальное, в многомерных отчетах 307](#page-356-0) [минимальное, в реляционных отчетах 254](#page-303-0) [неприменимо, в многомерных отчетах 307](#page-356-0) [неприменимо, в реляционных отчетах 254](#page-303-0) [нет, в многомерных отчетах 307](#page-356-0) [нет, в реляционных отчетах 254](#page-303-0) [нулевые значения 597](#page-646-0) [подсчет числа уникальных элементов в реляционных](#page-302-0) [отчетах 253](#page-302-0) [подсчет числа элементов в многомерных отчетах 306](#page-355-0) [подсчет числа элементов в реляционных отчетах 253](#page-302-0) [пользовательские в многомерных отчетах 307](#page-356-0) [пользовательские, в реляционных отчетах 254](#page-303-0) [скользящие средние на данный момент и за период 303](#page-352-0) [среднее в многомерных отчетах 305](#page-354-0) [среднее, в реляционных отчетах 253](#page-302-0) [стандартное отклонение в многомерных отчетах 308](#page-357-0) [стандартное отклонение, в реляционных отчетах 254](#page-303-0) [суммирование в многомерных отчетах 308](#page-357-0) [суммирование в реляционных отчетах 254](#page-303-0) [условия FOR 533](#page-582-0) [устранение ошибок 540](#page-589-0) свойства диаграммы [задать 89](#page-138-0) [свойства отчета 391](#page-440-0) свойства переменной SAP [не поддерживается 585](#page-634-0) [свойства словаря в картах 196](#page-245-0) [свойства члена 283](#page-332-0) [вставка 288](#page-337-0) [связывание элементов данных для детализации 342](#page-391-0) секторные [добавление на текущие диаграммы по умолчанию 129](#page-178-0) склады данных [согласованные измерения 465](#page-514-0) [скользящие средние за период 303](#page-352-0) [скользящие средние на данный момент 303](#page-352-0) [скрыть объекты 415](#page-464-0) [смешанные диаграммы 98](#page-147-0) собственный SQL [в многомерных отчетах 328](#page-377-0) [в реляционных отчетах 275](#page-324-0) совместно используемые наборы [копировать 290](#page-339-0) [создание 289](#page-338-0) [управление 290](#page-339-0) совместное использование [наборы 289](#page-338-0)[, 290](#page-339-0) [содержимое данных отсутствует 436](#page-485-0) сообщения об ошибках [CRX-API-0018 592](#page-641-0) [HRESULT 537](#page-586-0) [MSR-PD-0001 402](#page-451-0) [MSR-PD-0012 532](#page-581-0) [MSR-PD-0013 532](#page-581-0) [OP-ERR-0199 240](#page-289-0)[, 526](#page-575-0) [OP-ERR-0201 527](#page-576-0) [OP-ERR-0209 590](#page-639-0) [OP-ERR-0210 590](#page-639-0) [OP-ERR-0212 590](#page-639-0)

[OP-ERR-0213 590](#page-639-0)

сообщения об ошибках (продолжение) ORA-00907 543 PCA-ERR-0057 546 PCA-ERR-0087 549 QE-DEF-0288 542 OE-DEF-0478 599 ReferenceError: HTMLIsIndexElement не определен 548 RQP-DEF-0177 546 RSV-SRV-0025 537 RSV-SRV-0040 525 TypeError: IS1 не определен 548 UDA-SQL-0114 537, 546 UDA-SOL-0206 537 UDA-SQL-0564 546 отказ в обслуживании в многомерных отчетах 549 отказ в обслуживании в реляционных отчетах 275 отсутствуют элементы 543 ошибки переполнения в перекрестных таблицах 542 сортировка данные в многомерных отчетах 313 данные в реляционных отчетах 263 несколько столбцов в многомерных отчетах 315 несколько столбцов в реляционных отчетах 264 ограничения при использовании источников данных SAP BW 313 перекрестные таблицы 221 списки 221 составные диаграммы 109 специальные возможности 515 сочетания клавиш 515 спецификации отчетов 41 списки добавление верхних и нижних колонтитулов, 370 наследуемые стили таблиц 7 перекрестные таблицы с одним краем 79 преобразование в перекрестные таблицы 84 преобразование в репитеры 71 промежуточные итоги в сгруппированных списках 526 разрешить сортировку 221 скрыть или показать столбцы 221 Списки 69 группировка данных 240 ограничения 586 применение стилей таблиц 380 форматирование 70 списки условных блоков вставка 376 средние скользящие средние на данный момент и за период 303 средство построения страниц приглашений 351 срезы создать 310 ссылки на компоненты схемы вставка 377 стандартные диаграммы 108 стили повторное использование 368 условные 407 стили таблиц наследуемые столбцы 45 вычисленные в многомерных отчетах 335 вычисленные в реляционных отчетах 278 группировка в реляционных отчетах 240 добавление нескольких элементов в один столбец 382 задать диапазон группы 242 ограничения ширины в Microsoft Excel 607

столбцы (продолжение) поменять местами со строками 83 скрыть или показать в элементах управления в виде списков 221 сортировка в многомерных отчетах 315 сортировка в реляционных отчетах 264 страницы 32 добавить 483 не воспроизводить, если нет данных 52 связывание запросов со страницами 483 страницы приглашений создание собственных 351 строки конкатенация 594 строки литералов в вычислениях в многомерных отчетах 592 в вычислениях в реляционных отчетах 281 суммирование данных в многомерных отчетах 297 в реляционных отчетах 246 схемы 14, 32, 101 выбрать 44 добавить 418 использование представления структуры таблицы 367 настройка текущих диаграмм по умолчанию 168 объекты отчета 33 отчеты, рекомендации 367 связывание с запросами в многомерных отчетах 316 связывание с запросами в реляционных отчетах 266 страницы 32

таблиц(а/ы) вставка 379 использование в схеме 379 таблины Microsoft Excel, ограничения ширины 607 Таблины добавление текста сводок 519 задать заголовки ячеек 520 применение стилей 380 таблицы-репитеры добавление интерактивного поведения 5 Таблицы-репитеры 208 таблицы-репитеры данных 208 табличные данные просмотр 49 текст лобавление в отчеты 371 задать обтекание для объектов 387 создание меток для ввода 521 текст приглашений настройка 361 текст сводок добавление к таблицам 519 текстовое поле, приглашение 351 текстовые элементы переменных 208 текстуры добавление для диаграмм прежней версии 127 текущие диаграммы по умолчанию 87, 510 типы диаграмм 91 вертикальные столбчатые диаграммы 92 горизонтальные столбчатые диаграммы 95 диаграммы в виде шкал 102 диаграммы диапазонов показателей 107 диаграммы Маримекко 106

типы диаграмм (продолжение) Диаграммы Парето 103 диаграммы прибылей и убытков 105 диаграммы рассеивания 98 диаграммы с областями 96 круговые диаграммы 94 лепестковые диаграммы 107 линейные диаграммы 93 микродиаграммы 105 полярные диаграммы 107 прогрессивные столбчатые диаграммы 104 пузырьковые диаграммы 99 смешанные диаграммы 98 схемы 101 точечные диаграммы 97 четырехсекторные диаграммы 100 точечные диаграммы 97 точки данных показать на диаграммах 154 требования к разрешению экрана 28 трехмерные диаграммы 111

## V

узлы перекрестной таблицы 75 уникальные имена членов 603 реляционные метаданные 464 устранение ошибок при запуске отчетов 604 управляющие символы в вычислениях в многомерных отчетах 592 в вычислениях в реляционных отчетах 281 уровни 45, 283 уникальные имена членов 464 уровни пунктов 197 уровни регионов 195 уровни страницы 497 условия for 252 условия FOR неправильные результаты для OLAP 533 ограничения в функциях сводок 587 условное воспроизведение 413 добавить несколько схем 418 добавление переменных 414 скрыть и показать объекты 415 условное отображение добавление переменных 413 пример 416 условные блоки отчеты со специальными возможностями 522 условные палитры создать 122 Условные стили использование переменных 412  $\cos$ лать 407 устранение ошибок невозможно открыть сохраненный отчет Active Report в Firefox 8 лил более поздних версиях 548 ошибки нехватки памяти при выполнении отчета в интерактивном HTML 550 различия во внешнем виде диаграмм, выполняемых в разном формате или на разных операционных системах. 549 результирующий набор многофакторного запроса содержит пустые ячейки 551

факты 45 фаски добавление для диаграмм прежней версии 127 фильтры in\_range 364 фильтры сведений 257 фильтры сводок 257 фильтры срезов в приглашениях 312  $\phi$ <sub>OH</sub> вставка фоновых изображений 373 добавление фоновых эффектов на диаграммы 373 добавление цветов для объектов 395 изменение на диаграммах прежней версии 126 изменение на текущих диаграммах по умолчанию 126 устранение ошибок на диаграммах 527 цвет не отображается в шаблонах 526 форма цифр 61 См. также форма цифр на диаграммах и картах 431 формат CSV генерирование отчетов 53 импорт своих файлов 397 формат HTML генерирование отчетов 49 формат XLS импорт своих файлов 397 ограничения 605 форматирование пропадает в SSAS 2005 544 форматы данных 429 Microsoft Excel, ограничения 608 задать по умолчанию 429 использование шаблонов 436 с учетом локали 433 символы даты и времени 437 символы десятичного формата 444 указание для объектов 430 форматы отчетов  $CSV$  53 Excel 54 HTML 49 PDF 49 XML 57 задать 49 функции индикаторы качества услуг в многомерных отчетах 592 индикаторы качества услуг в реляционных отчетах 281 функции сводки в многомерных отчетах 304 в реляционных отчетах 252 использование в выражениях в реляционных отчетах 252 ограничения при использовании условий FOR 587

## Ц

цвета добавление для объектов 395 добавление для текущих диаграмм по умолчанию 162 изменение на диаграммах 119 не отображаются в шаблонах 526 цвета на основе значений 17 цветные участки добавление для текущих диаграмм по умолчанию 129 нелевые отчеты создание для детализации из IBM Series 7 481 циферблатные диаграммы 102

## Ч

четырехсекторные диаграммы 100 число знаков после запятой округление 430 число строк на странице задать 49 управление для нескольких контейнеров в HTML и PDF 53 числовые форматы данныха Microsoft Excel, ограничения 608 члены 45 вставка свойств 288 доступ к детализации 463 члены узла перекрестной таблицы 75

## Ш

шаблоны не отображаются цвета фона 526 преобразование из отчетов 499 создать 499 ширина Microsoft Excel, ограничения 607 шкалы изменить для осей диаграммы 134 изменить интервалы 131 линейные 131 логарифмические 131 шрифты задать для отчетов 371 задать на картах 194 задать цвет 395

# Э

элементы HTML-кода вставка 376 элементы брошюр См. брошюры отчетов элементы управления активные отчеты 203

элементы управления (продолжение) вкладка 209 вкладки данных, элементы управления 209 группы переключателей 210 группы радиокнопок 210 группы радиокнопок данных 210 данные, группы переключателей 210 добавление в активный отчет 208 добавление данных 213 задать ответное действие 219 задать поведение выборки 217 задать связи 215 итераторы 212 итераторы данных 212 кнопки 212 колоды 209 колоды данных 209 номера строк 208 окна списков 211 окна списков данных 211 панели кнопок 210 панели кнопок ланных 210 панели кнопок-переключателей 210 панели кнопок-переключателей данных 210 ползунки с дискретными значениями 212 ползунки с дискретными значениями данных 212 ползунки с непрерывными значениями 212 раскрывающиеся списки 211 раскрывающиеся списки данных 211 ссылка на элементы данных, заданные в статическом элементе управления 215 Таблицы-репитеры 208 таблицы-репитеры данных 208 текстовые элементы переменных 208 элементы управления данными ссылка 215 элементы форматированного теста вставка 376 поддерживаемые элементы 377

## Я

японский язык Microsoft Excel, ограничения 608